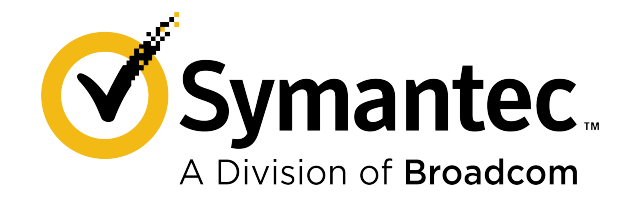

Digitally signed by Cobîlaş Eugeniu Date: 2021.07.22 14:45:48 EEST Reason: MoldSign Signature Location: Moldova

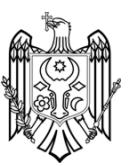

# **Symantec Endpoint Protection Installation and Administration Guide**

**May 2021**

# **Table of Contents**

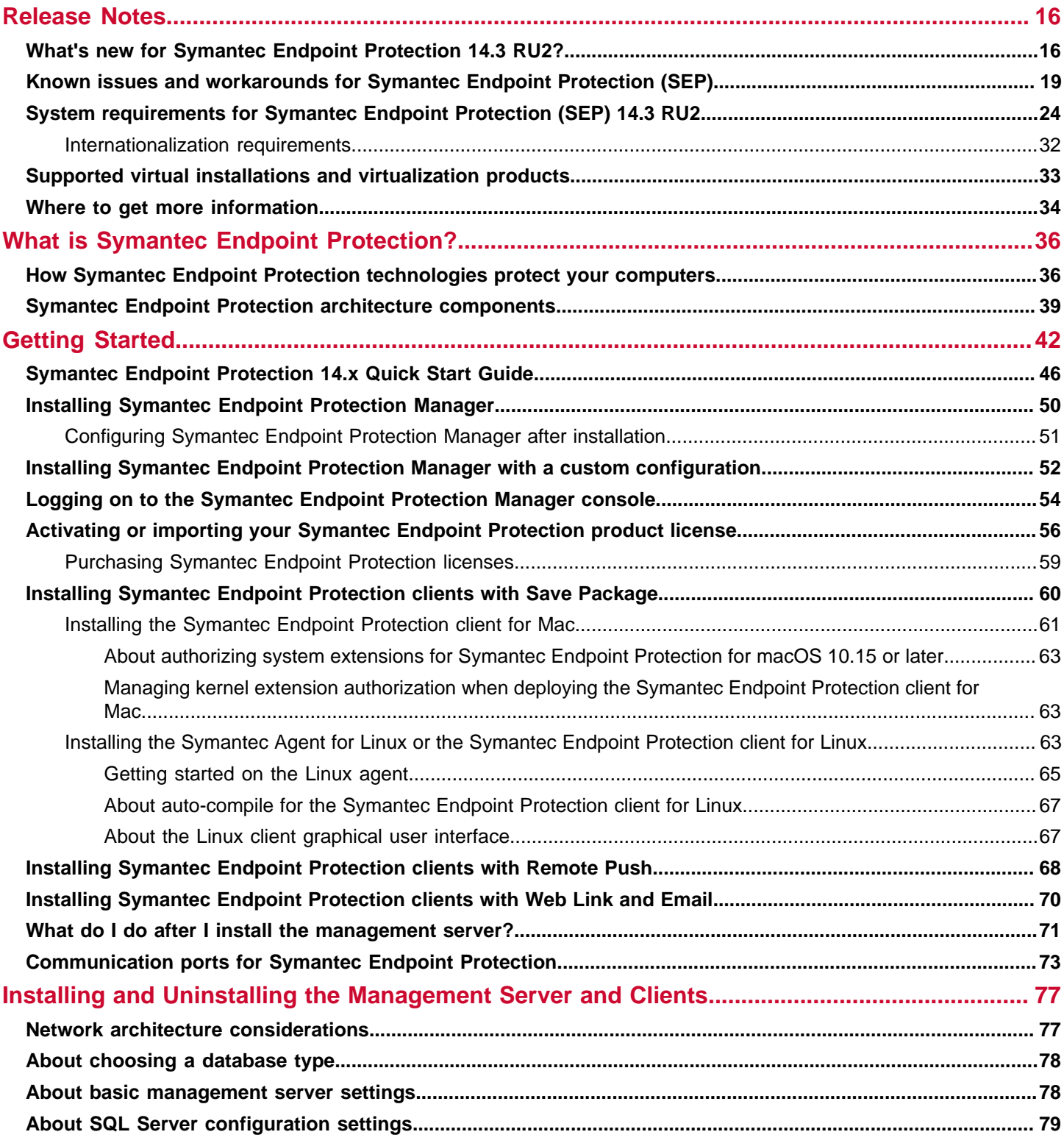

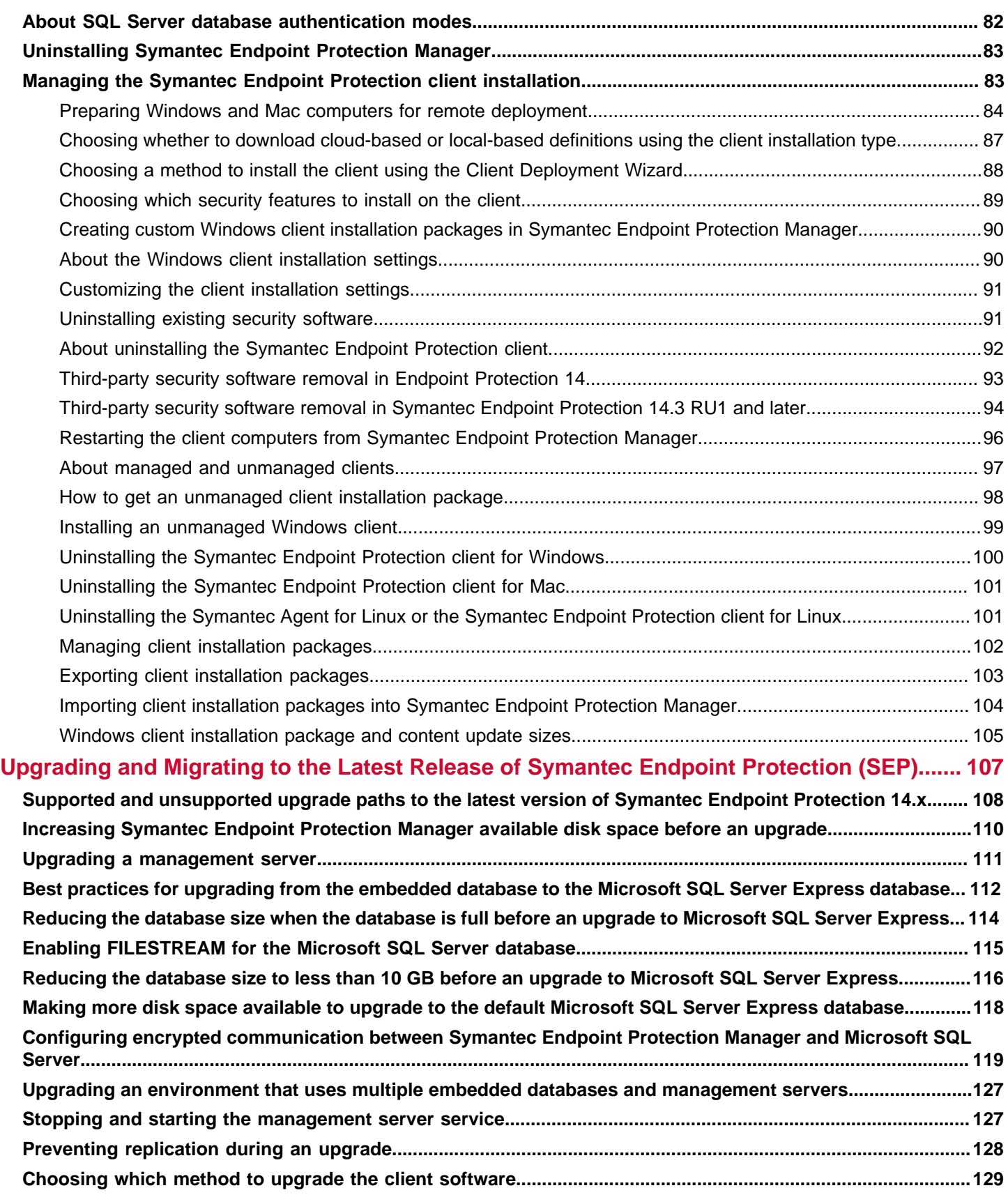

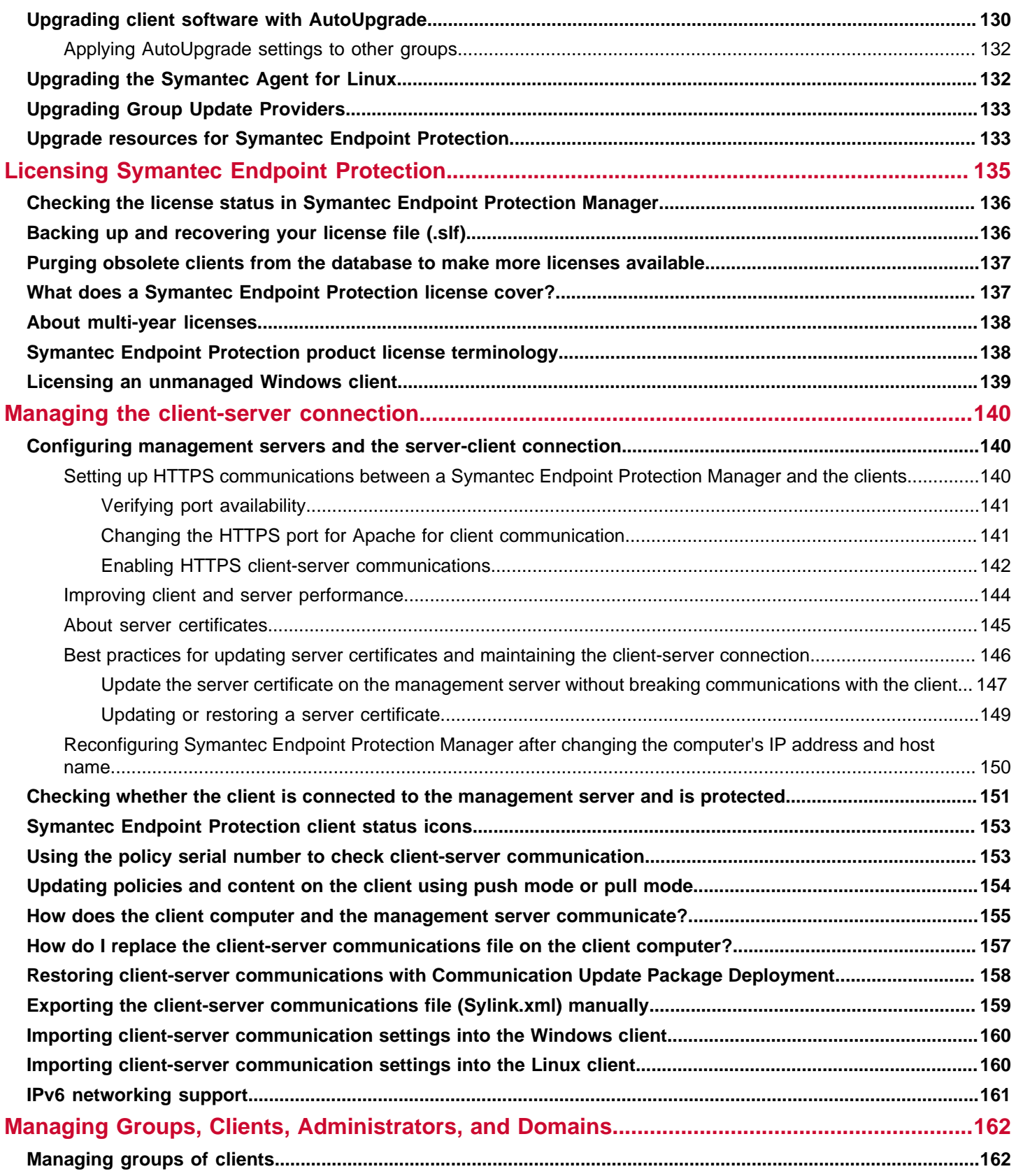

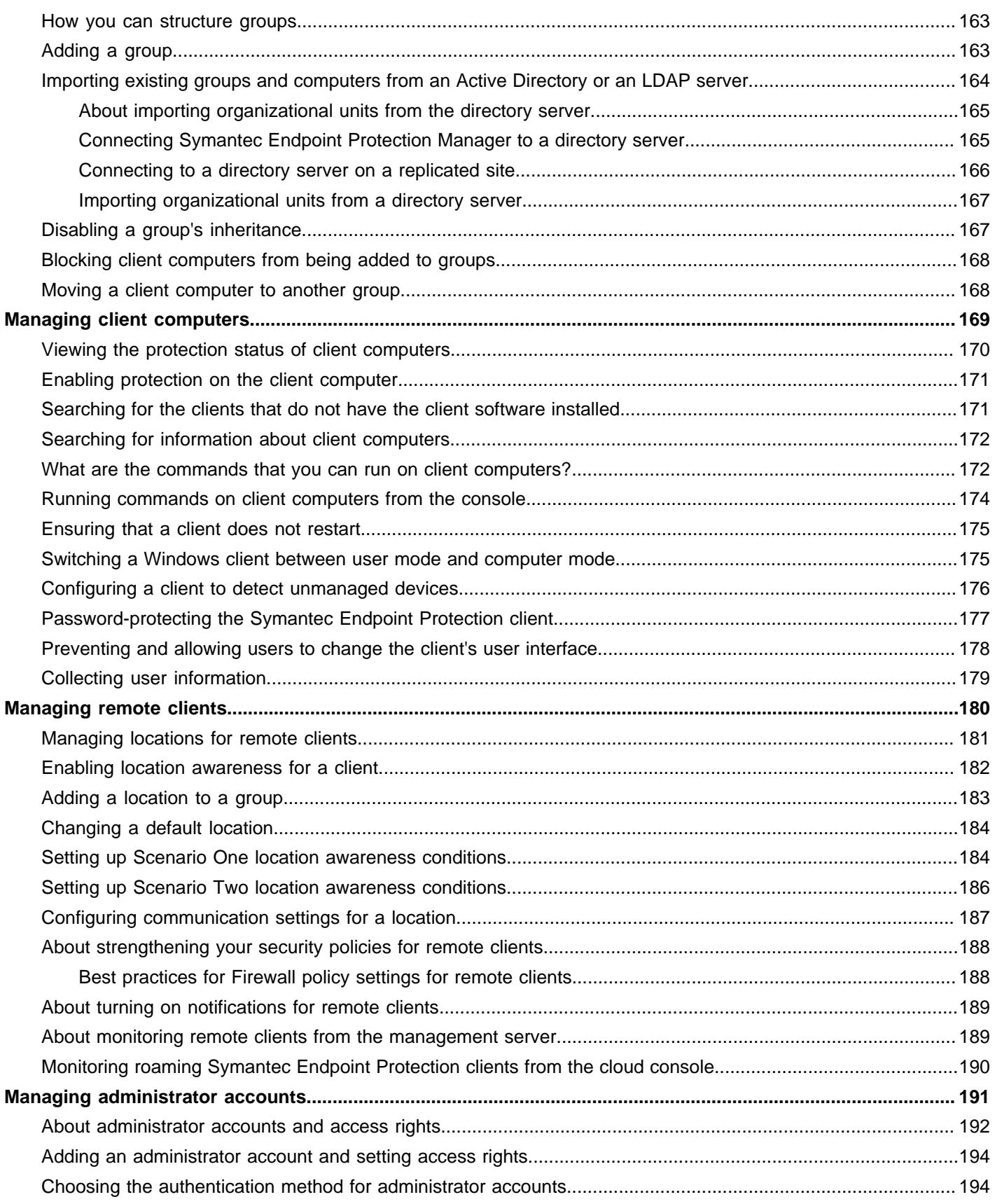

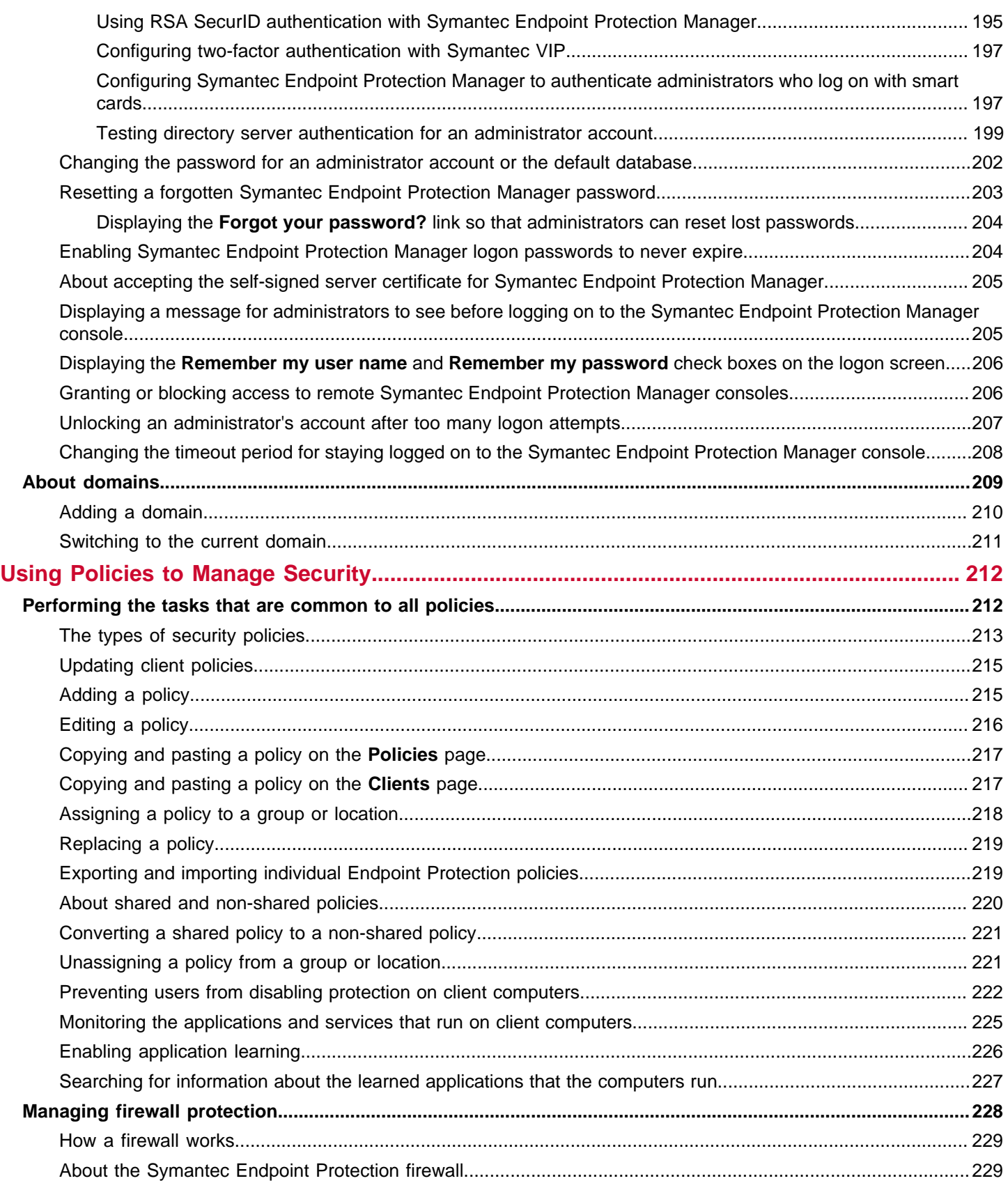

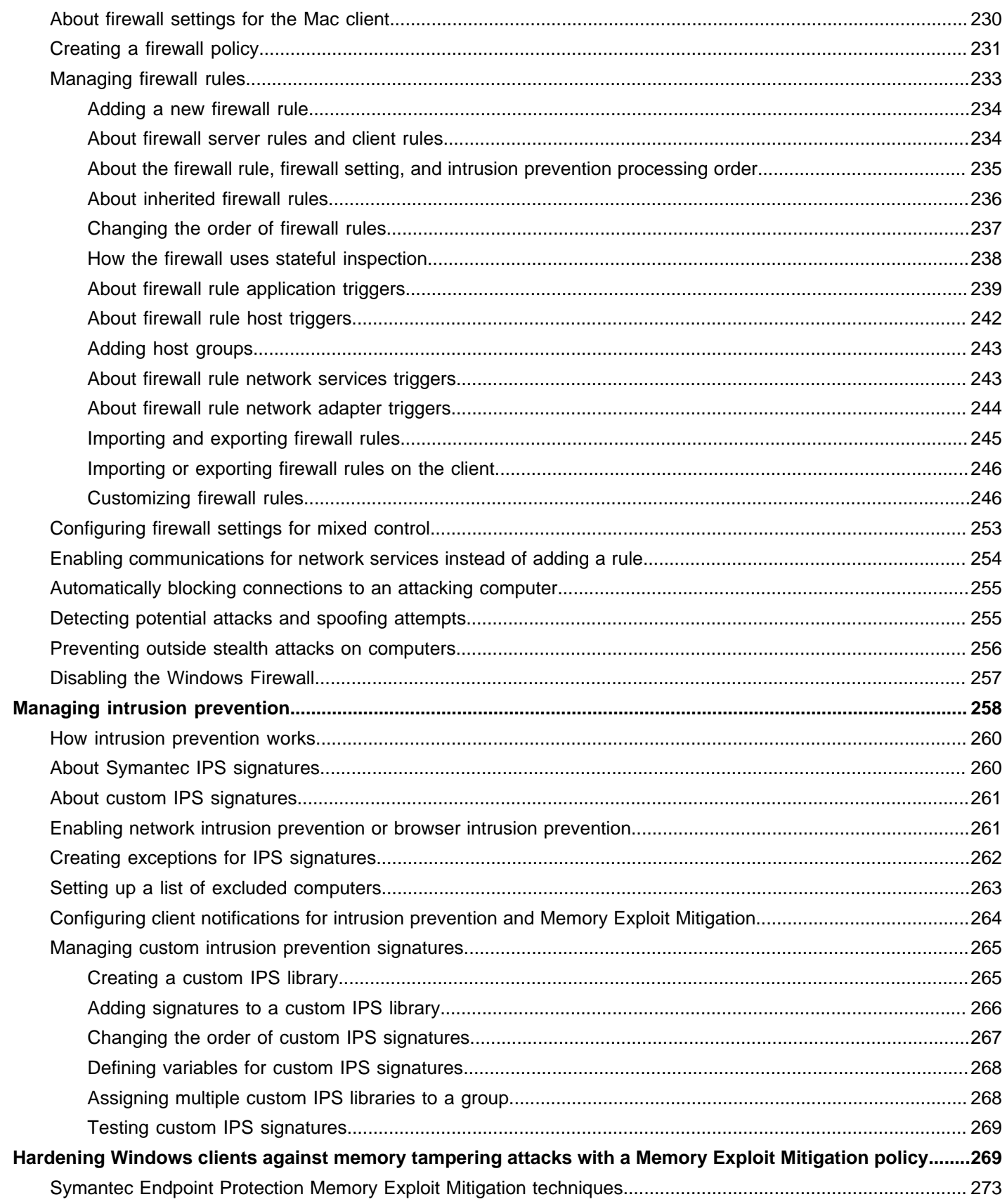

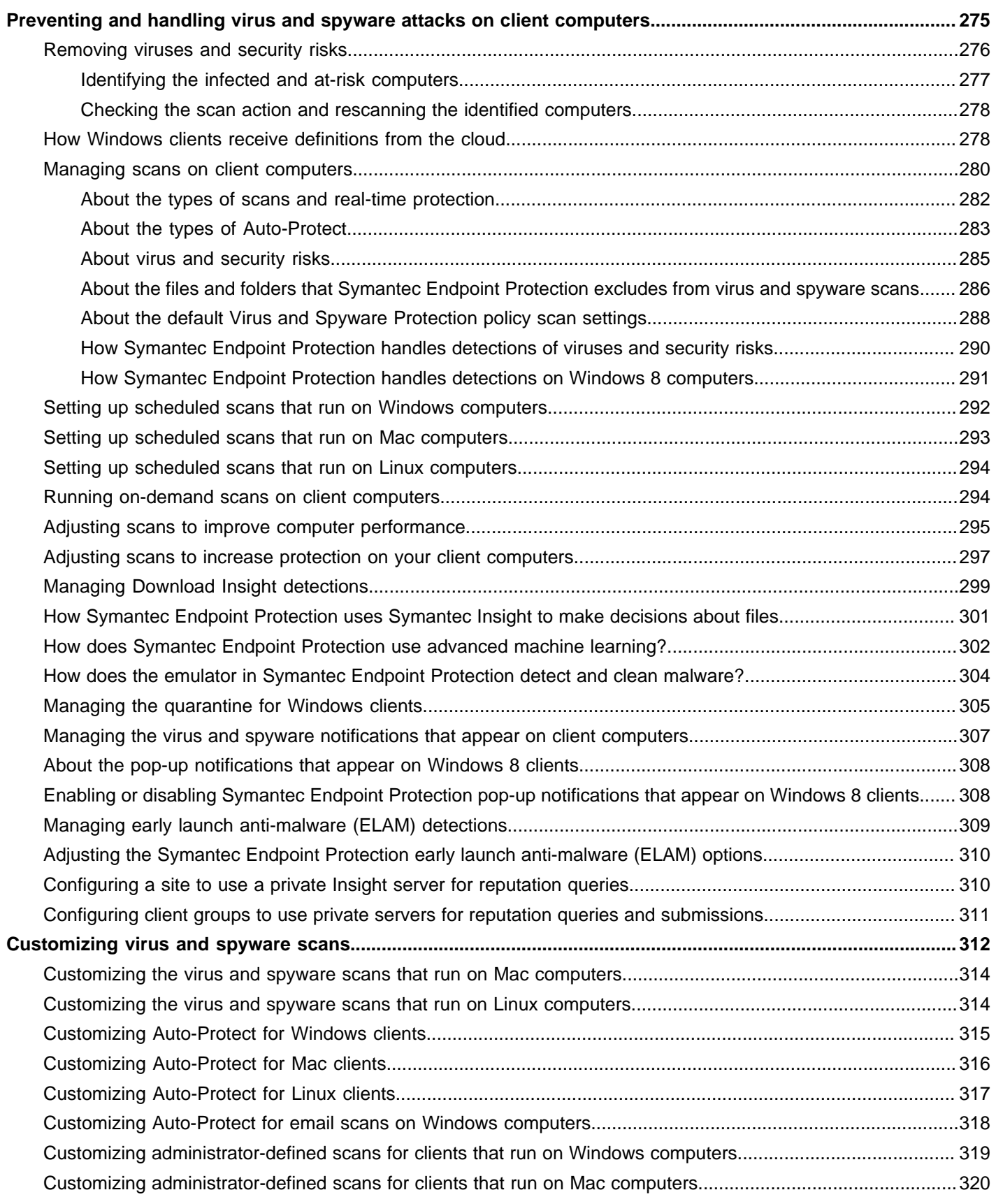

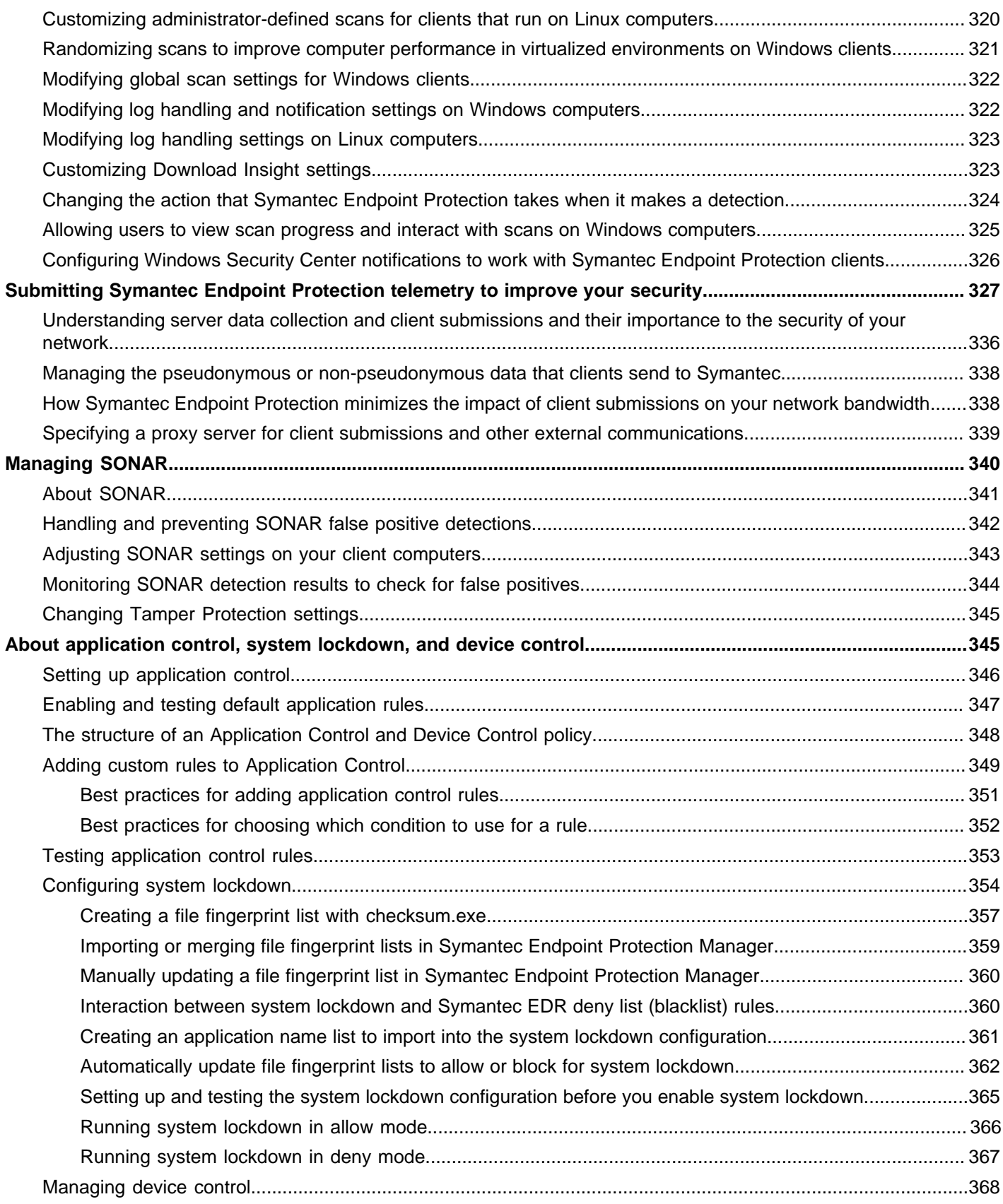

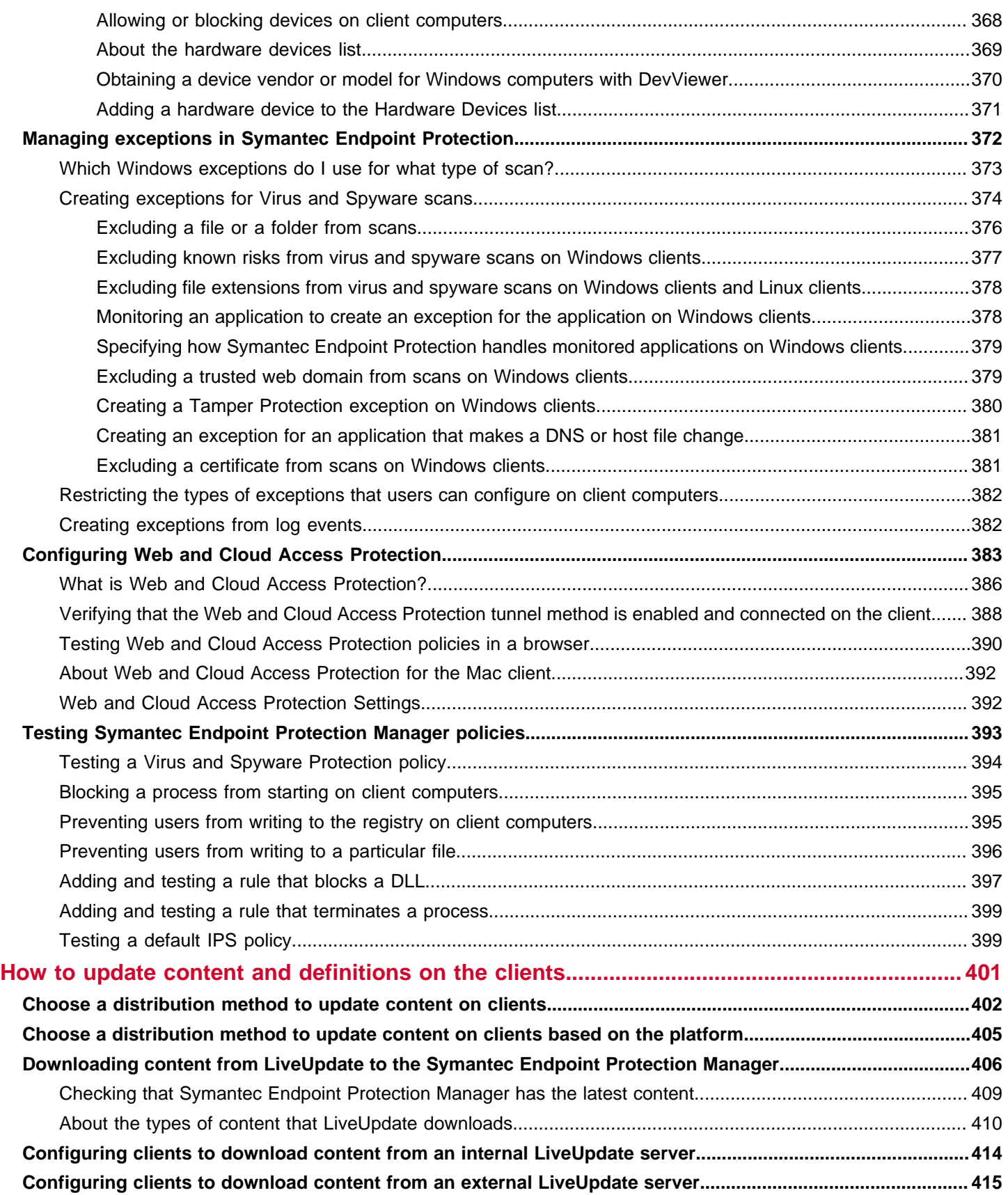

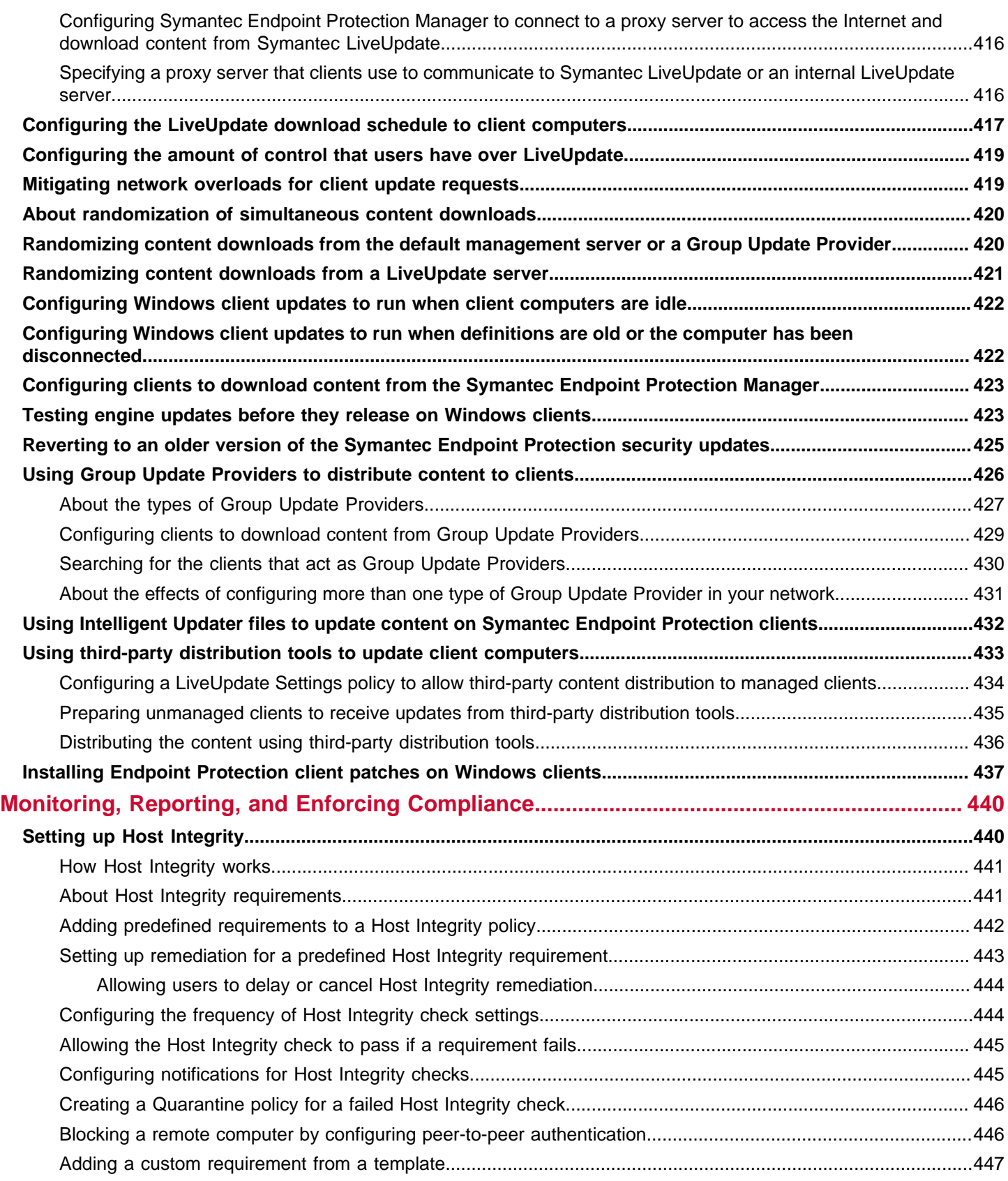

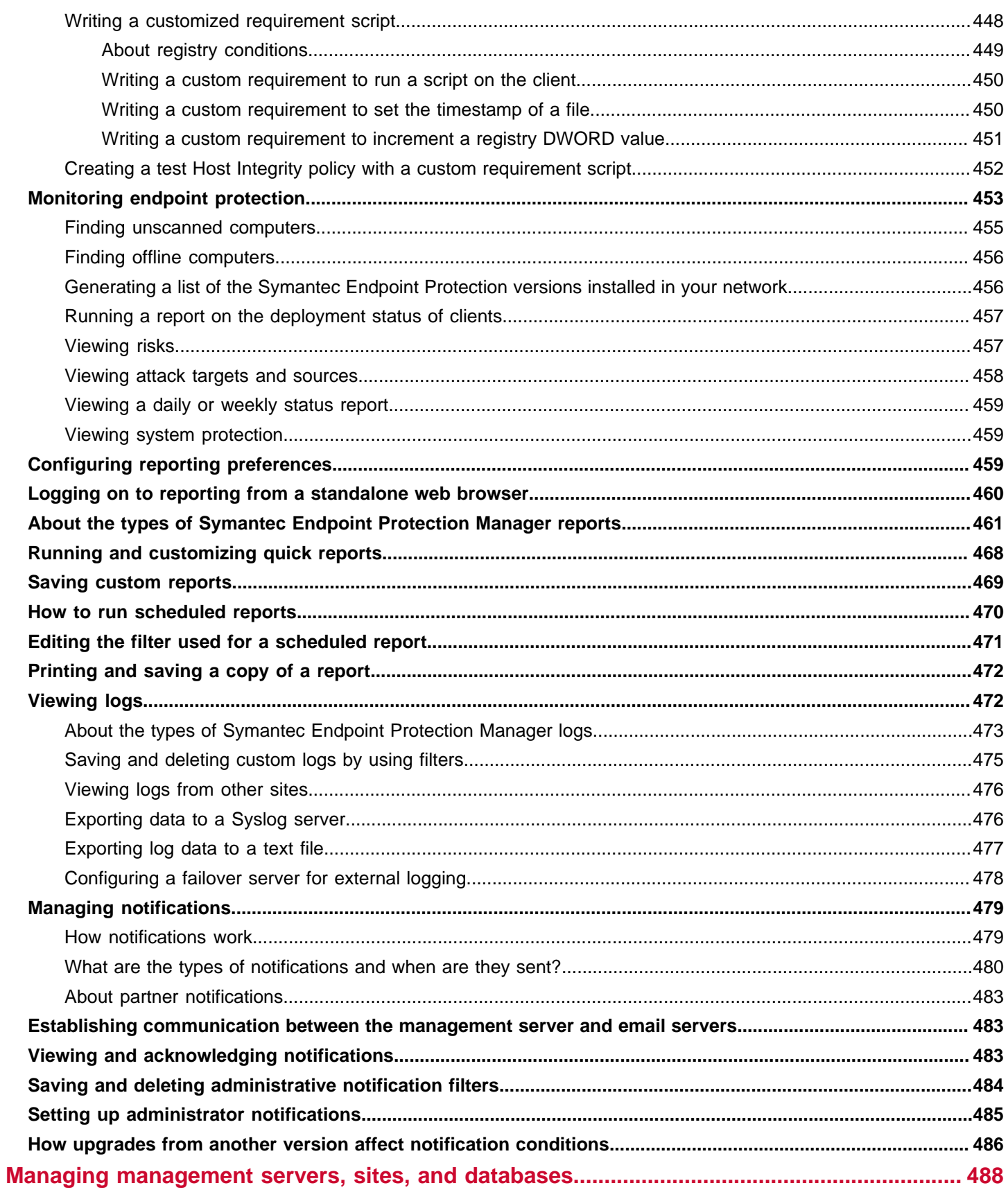

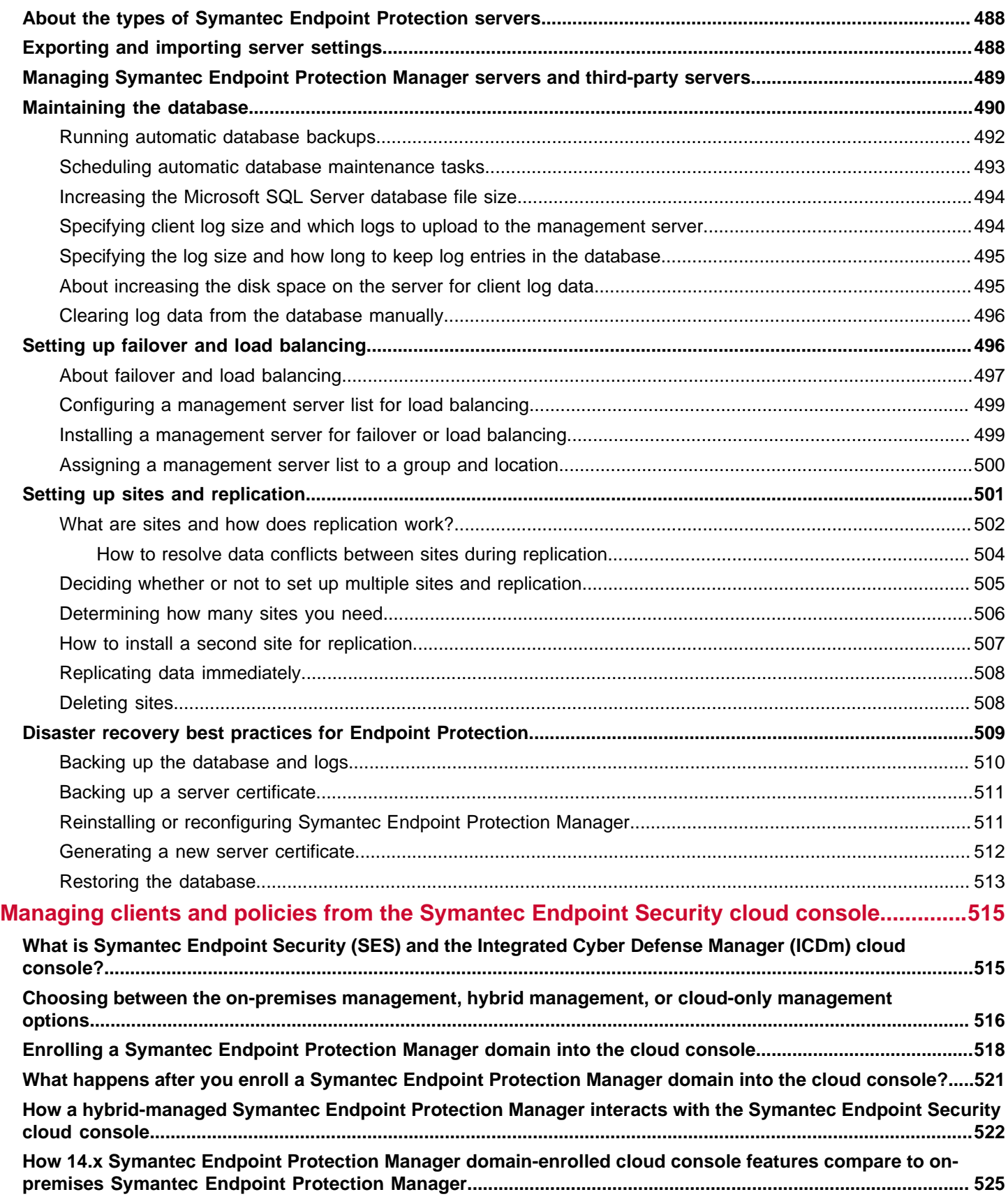

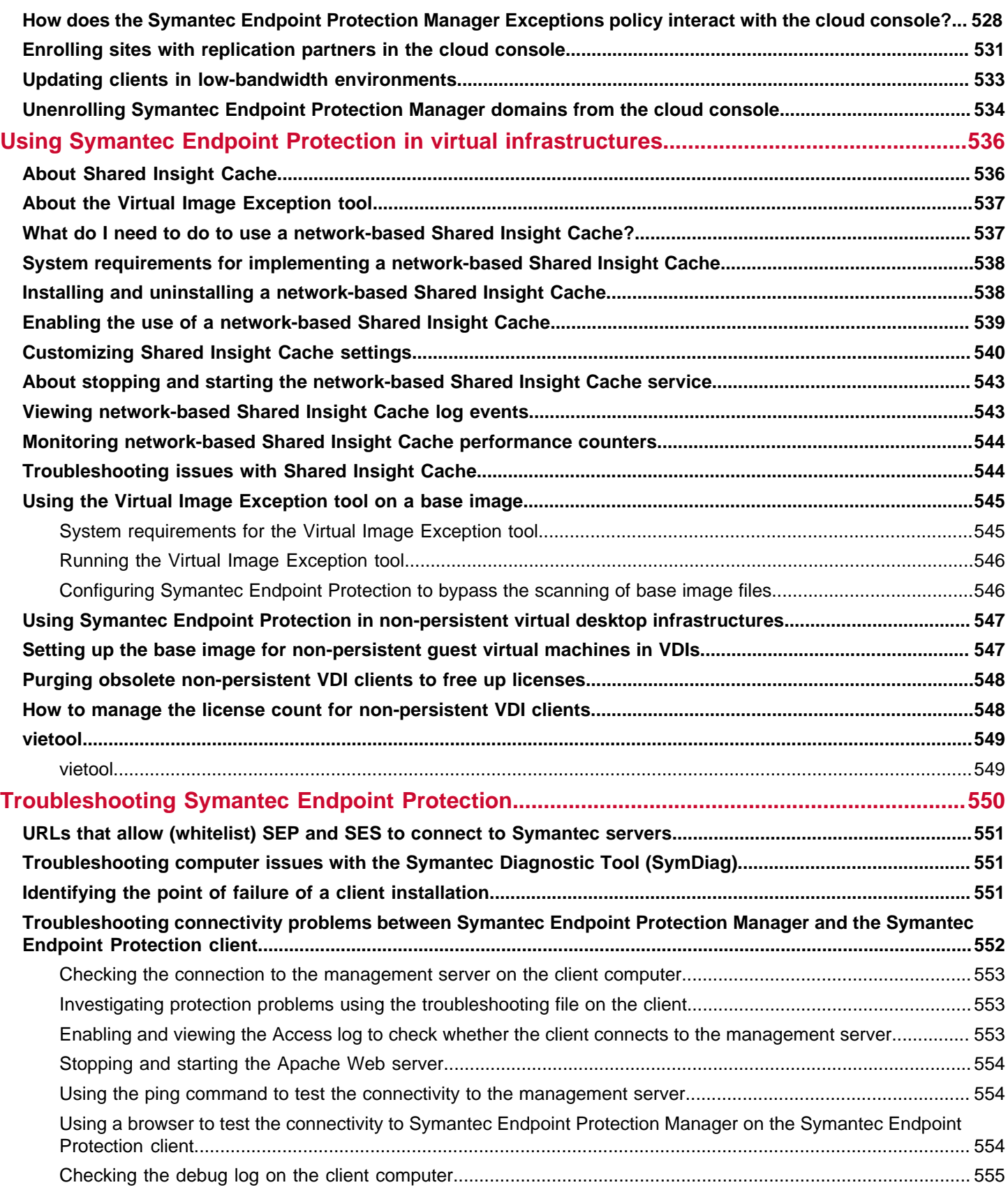

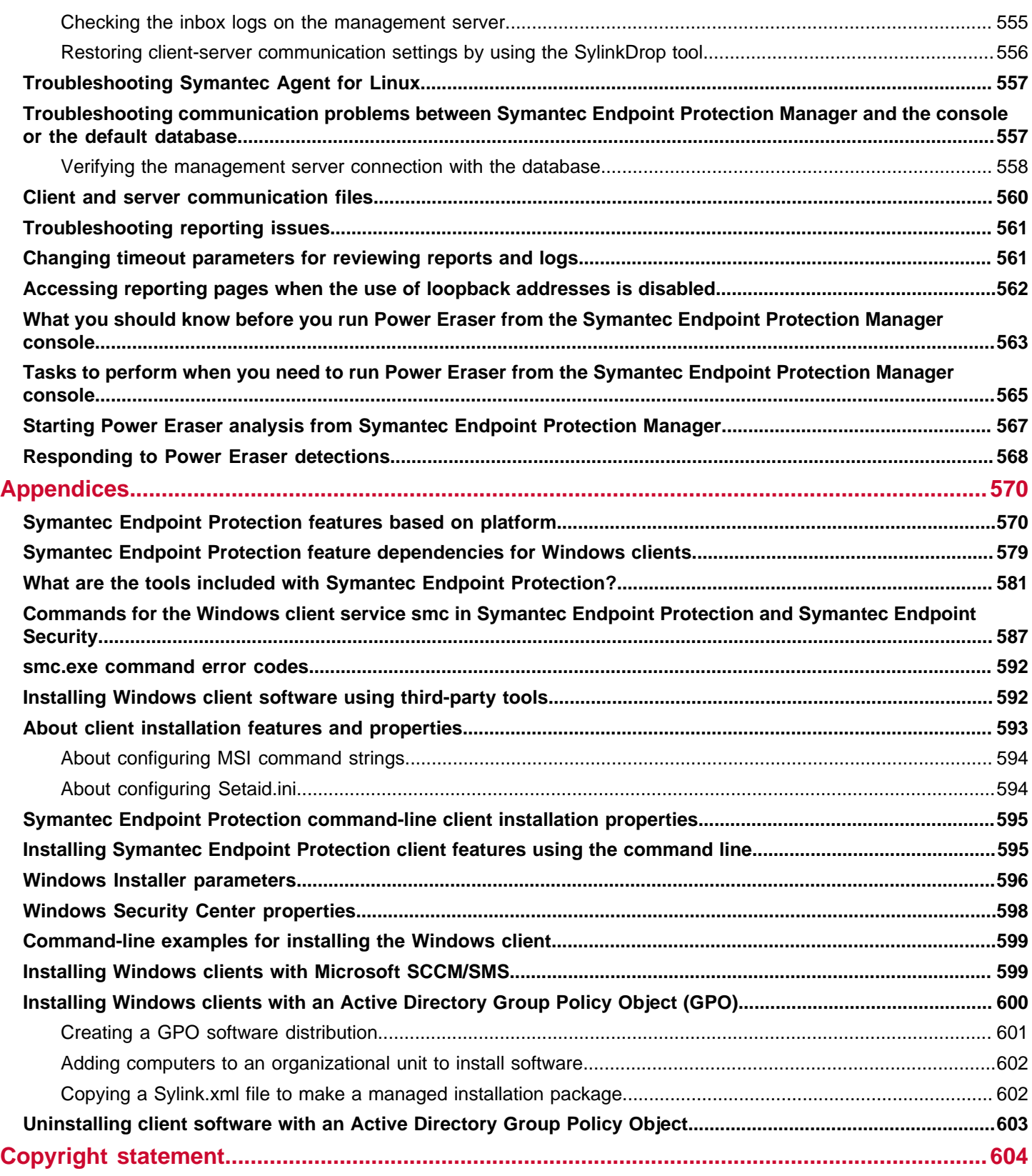

# <span id="page-15-0"></span>**Release Notes**

Includes the system requirements, supported upgrade paths, known issues, and links to more information

Review the release notes before you install or upgrade Symantec Endpoint Protection, or contact Technical Support. The release notes include installation changes, upgrade issues, and known issues and workarounds.

## <span id="page-15-1"></span>**What's new for Symantec Endpoint Protection 14.3 RU2?**

This section describes the new features in this release.

#### **Protection Features**

- Includes runtime protection against fileless threats such as malicious Excel macros (XLM) and payloads using Windows Management Instrumentation (WMI) with our expanded integration with Antimalware Scan Interface (AMSI).
- Enhanced behavior detection and prevention protects against ransomware families such as Ryuk and Netwalker with improved behavioral detection and prevention of malicious modification or removal of user files.
- Enhancements have been made to the emulator in the Symantec Endpoint Agent in order to increase detection of cryptocurrency mining malware families like LemonDuck.
- **Browser extensions** provide better protection for HTTPS traffic to and from the Google Chrome web browser. The Symantec Endpoint Protection client blocks users from accessing malicious sites and redirects users to a default landing page. Browser Extensions depend on IPS; therefore, the IPS policy must be enabled and assigned to the group. The browser extensions are downloaded from LiveUpdate by default; you enable or disable this content by clicking **Admin** > **Servers** > **Edit Site Properties** > **LiveUpdate** tab > **Content Types to Download** > **Browser Extension**. [About the types of content that LiveUpdate downloads](https://techdocs.broadcom.com/us/en/symantec-security-software/endpoint-security-and-management/endpoint-protection/all/how-to-update-content-and-definitions-on-the-clien-v38539566-d79e6/downloading-content-from-liveupdate-to-the-v39542706-d79e978/about-the-types-of-content-that-liveupdate-downloa-v38877448-d79e4881.html)
- Ability for administrators to retrieve quarantined files on remote SEP clients from the Symantec Endpoint Protection Manager console. These malicious files can be used for further investigating and sandboxing. To upload the quarantined file, check the **Admin** > **Domains** > **Edit Domain Properties** > **General** tab > **Upload quarantined files from the clients** option. This option automatically uploads all quarantined files from the clients. You can then select and retrieve individual files from the Risk log using the **Download file that the client quarantined** command. The management server no longer supports old versions of the Central Quarantine Server, so the Virus and Spyware Protection policy > **Quarantine > Quarantined Items** options were removed.

[Managing the quarantine for Windows clients](https://techdocs.broadcom.com/us/en/symantec-security-software/endpoint-security-and-management/endpoint-protection/all/Using-policies-to-manage-security/preventing-and-handling-virus-and-spyware-attacks-v40739565-d49e172/managing-the-quarantine-for-windows-clients-v41517491-d49e8831.html)

- Intrusion Prevention (IPS) content has been optimized considerably to reduce content size and improve network throughput. This improvement is available to all supported Symantec Endpoint Protection versions.
- Network Traffic Redirection is renamed to Web and Cloud Access Protection in the Symantec Endpoint Protection Manager, Windows client, and Mac client. In the client, users can click a **Reconnect** button in the **Web and Cloud Access Protection** > **Options** menu. Client users should use this option if the client does not detect that the connection with the Symantec WSS has been broken.

[Configuring Web and Cloud Access Protection](https://techdocs-author.broadcom.com/content/broadcom/techdocs/us/en/symantec-security-software/endpoint-security-and-management/endpoint-protection/all/Using-policies-to-manage-security/configuring-network-traffic-redirection.html)

#### **Symantec Endpoint Protection Manager**

• Includes automatic LiveUpdate for critical fixes and security updates. Starting with SEP 14.3 RU2, critical patches and security fixes are delivered automatically to clients via LiveUpdate to reduce the administrative burden of managing agent updates. These patches include critical fixes only; new features are delivered separately via Release Updates (RUs). To make sure that client patches and client product updates are downloaded from a LiveUpdate server to the Symantec Endpoint Protection Manager, go to the Site properties and select **Client patches** and **Client product updates**. These options are enabled by default.

[Downloading content from LiveUpdate to the Symantec Endpoint Protection Manager](https://techdocs.broadcom.com/us/en/symantec-security-software/endpoint-security-and-management/endpoint-protection/all/how-to-update-content-and-definitions-on-the-clien-v38539566-d79e6/downloading-content-from-liveupdate-to-the-v39542706-d79e978.html)

- To download client patches from the Symantec Endpoint Protection Manager to the clients, in the LiveUpdate Settings policy, click **Advanced Settings** > **Download client patches**. The LiveUpdate policy downloads the client patch to the client like any other content; the client patch is an incremental delta file. [Installing Endpoint Protection client patches on Windows clients](https://techdocs.broadcom.com/us/en/symantec-security-software/endpoint-security-and-management/endpoint-protection/all/how-to-update-content-and-definitions-on-the-clien-v38539566-d79e6/downloading-endpoint-protection-security-patches-t-v118764418-d79e3853.html)
- To download product updates, select **Download delta content from a LiveUpdate server when available**. The client tries to get a smaller amount of content from LiveUpdate if Symantec Endpoint Protection Manager only has full content. Use this option if you not want to enable client patches. The product updates option then ensures that patch builds are available in AutoUpgrade. LiveUpdate downloads a full client installation package to the management server, where the package appears in the **Admin** > **Install Packages** > **Client Install Package** table and in the AutoUpgrade wizard. This option is enabled by default. The version of the client does not change, only the build number. Use this option so that the client receives a smaller content from LiveUpdate if management server only has full content.

#### [Upgrading client software with AutoUpgrade](https://techdocs.broadcom.com/us/en/symantec-security-software/endpoint-security-and-management/endpoint-protection/all/upgrading-to-a-new-release-v14510472-d27e6/upgrading-client-software-with-autoupgrade-v16009098-d27e1265.html27e1265.dia)

- In earlier releases, these options were **Download client security patches** and **Download client patches smaller content from a LiveUpdate server when available**. The **Site Properties** > **LiveUpdate** tab > **Content Types to Download** > **Client patches** option was **Client security patches**.
- The Management Server Configuration Wizard no longer prompts you for credentials to check whether or not the SQL Server FILESTREAM is enabled. Upgrades from an embedded database (14.3 and earlier) automatically enables FILESTREAM. Upgrades from 14.3 RU1/RU1 MP1 keep the existing FILESTREAM setting. The wizard prompts for credentials only if FILESTREAM is not already enabled on the SQL Server Express database. [Enabling FILESTREAM for the Microsoft SQL Server database](https://techdocs.broadcom.com/us/en/symantec-security-software/endpoint-security-and-management/endpoint-protection/all/upgrading-to-a-new-release-v14510472-d27e6/Enabling-FILESTREAM-in-SQL-Server.html)
- Both the Symantec Endpoint Protection clients and the Symantec Endpoint Protection Manager is localized in the following five languages only: English, French, Spanish, Portuguese, and Japanese. If you are using one of the five supported languages, no action is required; you can upgrade as usual. You can automatically upgrade the client language to English if the previous clients' language is unavailable. If you do not choose English, the clients with an unsupported language do not get upgraded. This option is off by default. To enable this option, click **Clients** page > **Install Packages** page, click **Add a Client Install Package** > **Upgrade to English if unsupported language is unavailable**. This option applies to the Windows client only.

#### [Upgrading Symantec Endpoint Protection 14.3 RU2+ to a supported language](http://ced.broadcom.com/sep/14.3/language_support)

- Location awareness has four new criteria: the computer's host name, user and group name, operating system, and whether a particular file runs on the client.
	- [Adding a location to a group](https://techdocs.broadcom.com/us/en/symantec-security-software/endpoint-security-and-management/endpoint-protection/all/managing-groups-clients-and-administrators/managing-remote-clients-v46955274-d19e312/adding-a-location-to-a-group-v9161953-d19e4842.html)
- Added additional permission levels for accessing the SEPM REST APIs. Previously, only system administrators could perform any sort of POST operations. Now, domain administrators and limited administrators can monitor the health of their computers using the API. SOC analysts can use third-party tools to integrate with the API.
- On the **Admin** page > **Administrators** > **Access Rights** tab, the **Allow editing of shared policies** command was changed from **Do not allow editing of shared policies**. The **Do not allow editing of shared policies** checkbox was not selected by default, which causes administrators to explicitly grant permissions, rather than explicitly deny permissions.
- The following third-party components were upgraded or added: Apache Commons FileUpload, jQuery, PHP with zip extensions enabled, Microsoft Drivers for PHP for Microsoft SQL Server, and OpenSSL.

#### **Client and platform updates**

Windows client:

• The Symantec Endpoint Protection client for Windows client supports Citrix Studio Version 2009.0.0 and Nutanix AOS 5.15 (LTS).

Mac client:

• Symantec Endpoint Protection Manager 14.3 RU2 ships with the last release of the Symantec Endpoint Protection client for Mac 14.3 RU1 MP1. When the Mac client 14.3 RU2 is available, LiveUpdate downloads the Mac client installation package to the Symantec Endpoint Protection Manager **Admin** > **Install Packages** > **Client Install**

**Package** page. If you add a **New software package** notification to the Monitors page, you receive a notification when the installation package is ready. This feature allows you to upgrade to the latest Symantec Endpoint Protection Manager sooner.

#### **NOTE**

The Symantec Endpoint Protection client for Mac release is planned for June 2021.

- When the Mac client is available, it will include the following features:
	- Supported on devices with the Apple M1 chip.
	- AppleScript integration with the Mac client lets you create and run AppleScript scripts to query or control your Mac client.
	- The Mac client installation package contains a tool that lets you remove the NLOK build of the Mac client (version 14.3 and earlier) from your Mac device and silently upgrade to a later version of Mac client.
	- Performance improvements on the Mac client include: Highly enhanced network throughput when using Mac client; a smaller size for the client installer; and optimized CPU and memory usage.
	- Support for the Evidence of Compromise search and the Quarantine File command for remediation. These features are supported on the clients that are managed by the Symantec Endpoint Security cloud console or by the Symantec EDR as of version 4.6.5.

#### Linux client:

- The Symantec Endpoint Protection client for Linux supports Debian 9 and Debian 10.
- The Symantec Endpoint Protection client for Linux command line tool (sav) lets you control and check on your Linux client.

[Importing client-server communication settings into the Linux client](https://techdocs.broadcom.com/us/en/symantec-security-software/endpoint-security-and-management/endpoint-protection/all/managing-the-client-server-connection-v26173180-d15e3300/importing-client-server-communication-settings-int-v96002459-d33e2206.html)

#### **Features Removed**

- Extended Support Life for 12.1.x ended on April 3rd 2021. [End of Support Life for Endpoint Protection 12.1](https://knowledge.broadcom.com/external/article?articleId=164751)
- The management server no longer supports old versions of the Central Quarantine Server. The options in the Virus and Spyware Protection policy > **Quarantine > Quarantined Items** page were removed.

#### **Documentation**

- The Windows client Help files were converted to HTML5 files, which display an updated format and the Broadcom colors.
- You can download PDF files of the release notes for every release on the following page: [Related Documents](https://techdocs.broadcom.com/us/en/symantec-security-software/endpoint-security-and-management/endpoint-protection/all/Related-Documents.html)

#### **Database schema**

The database schema has the following changes.

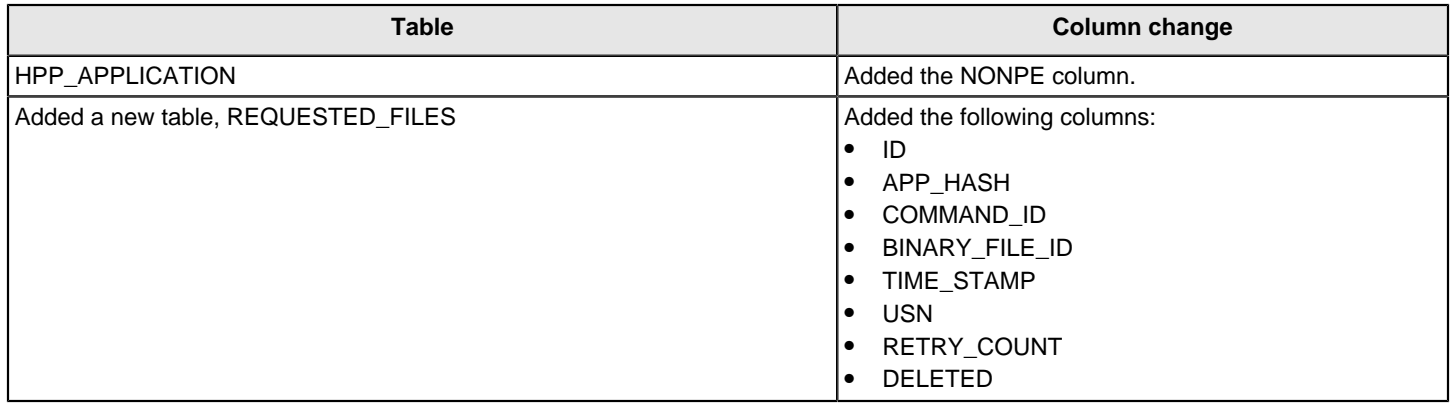

## <span id="page-18-0"></span>**Known issues and workarounds for Symantec Endpoint Protection (SEP)**

The items in this section apply to this release of Symantec Endpoint Protection.

#### **Table 1: Upgrade issues**

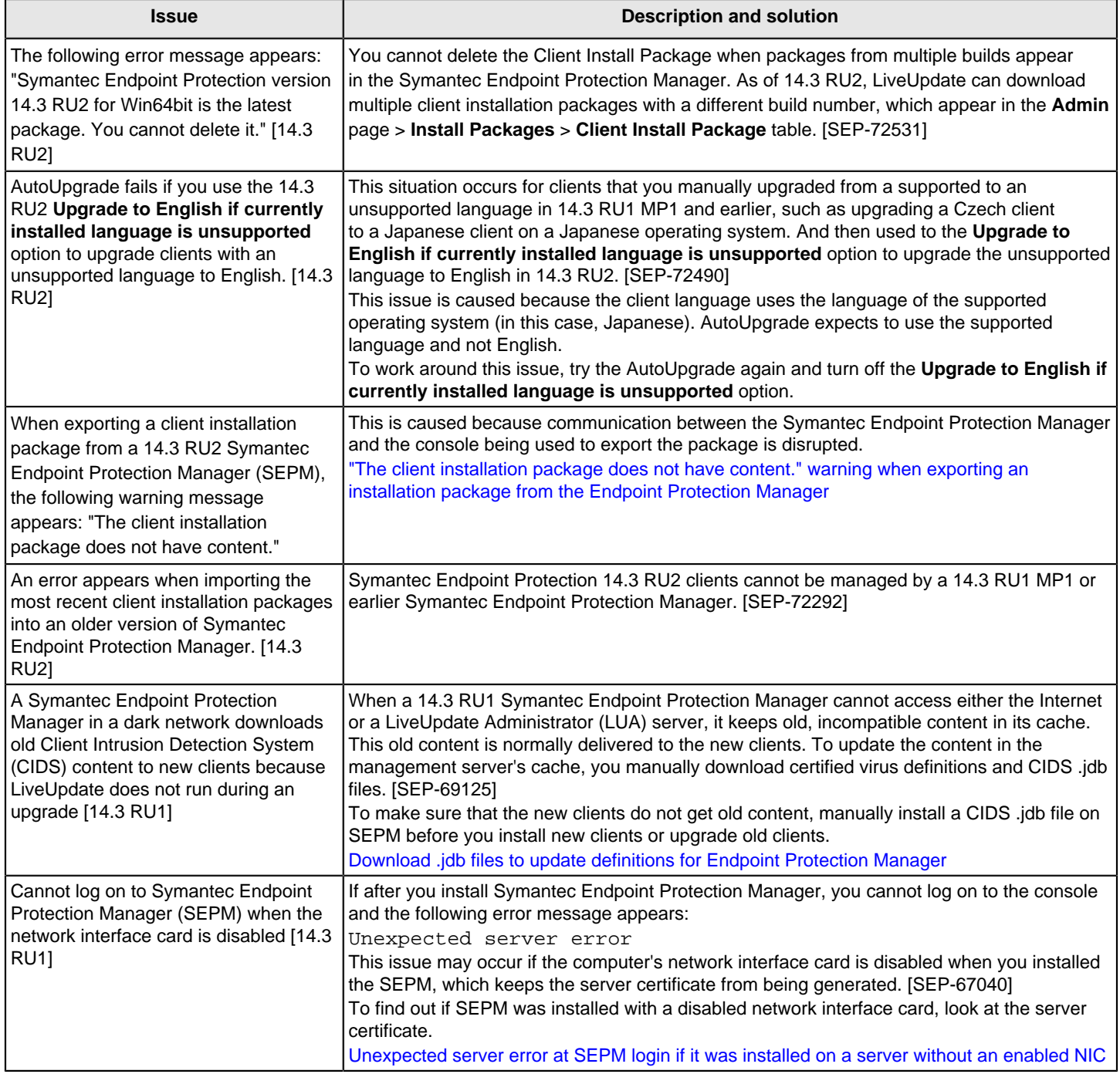

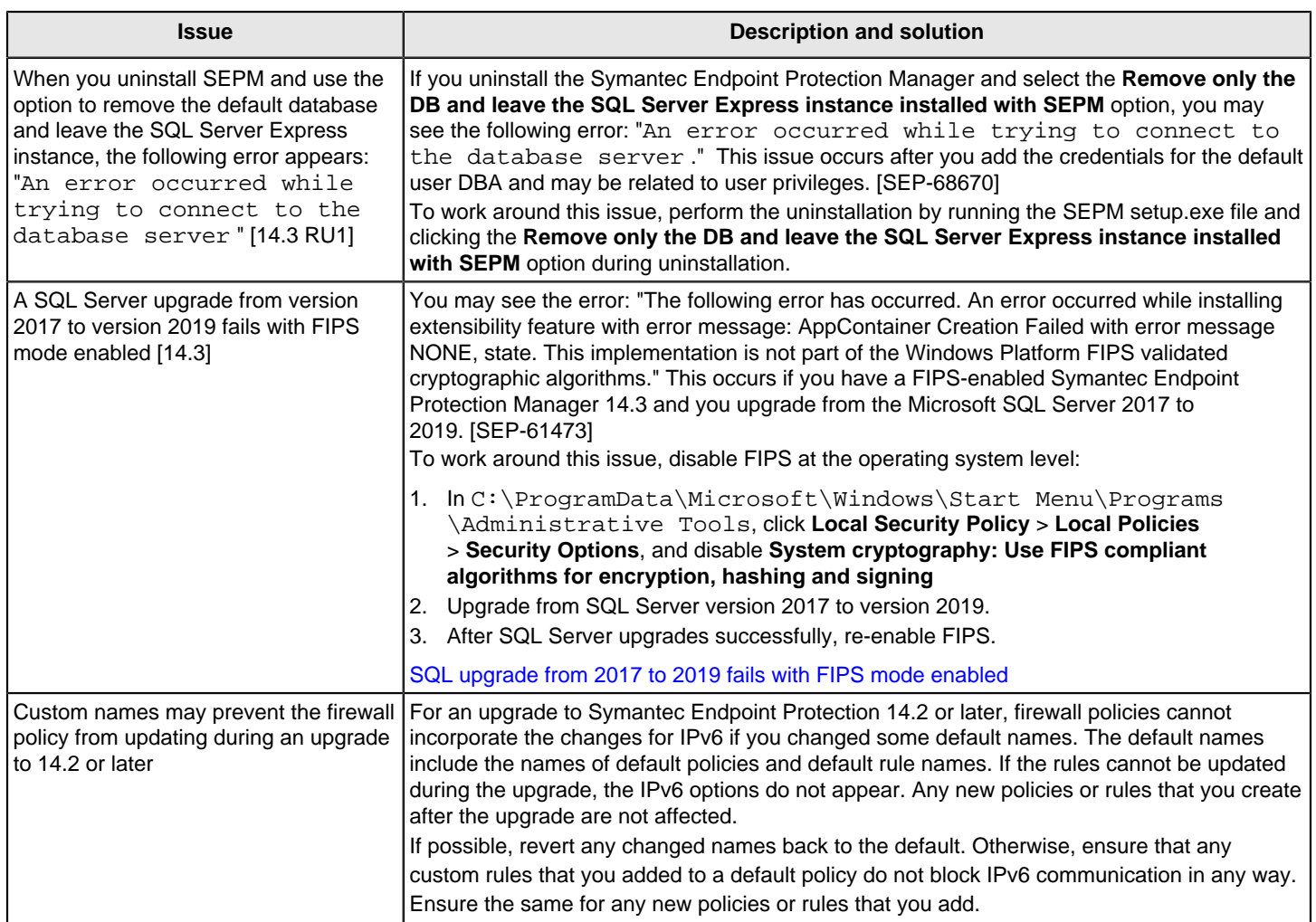

### **Table 2: Symantec Endpoint Protection Manager issues**

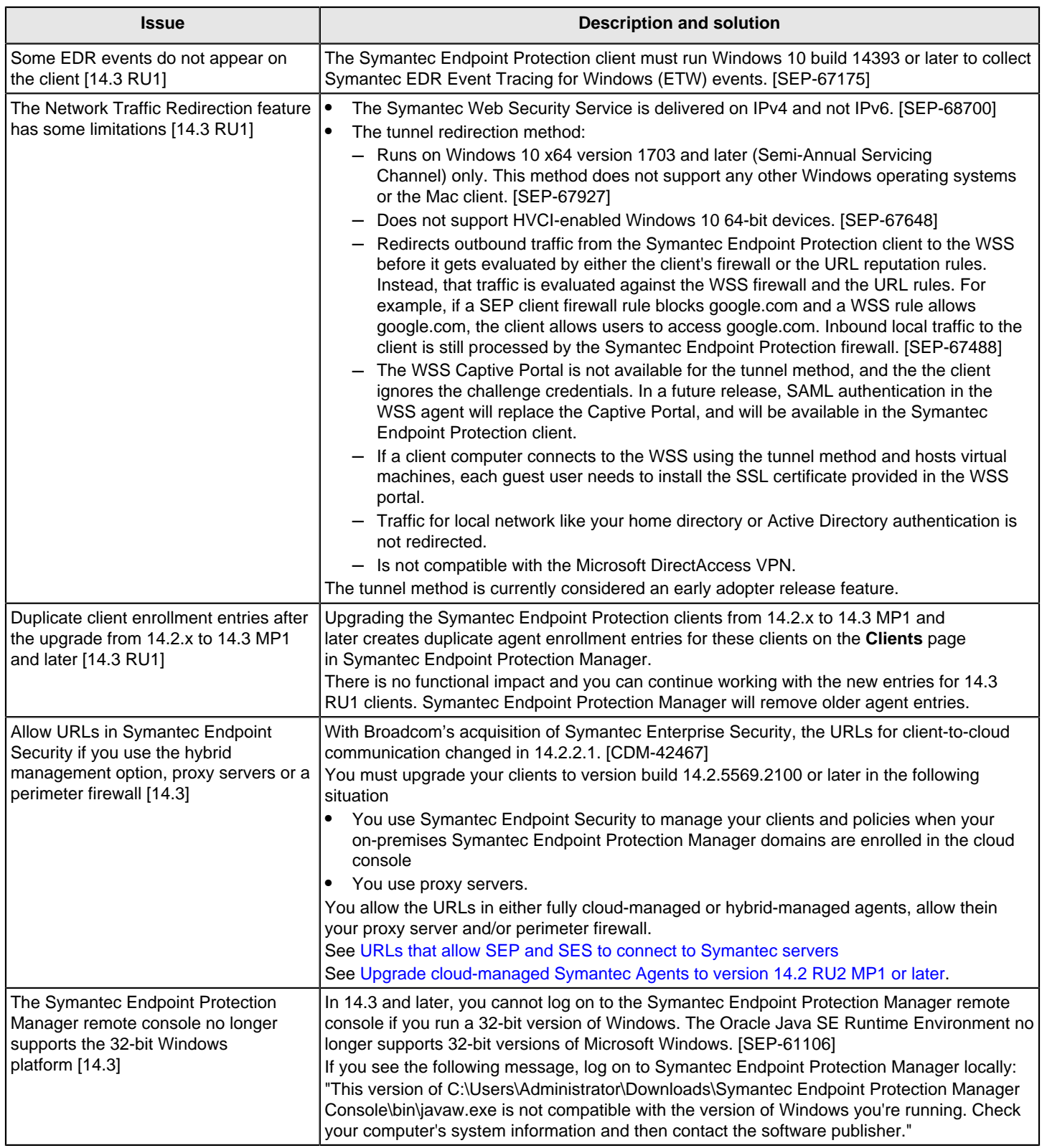

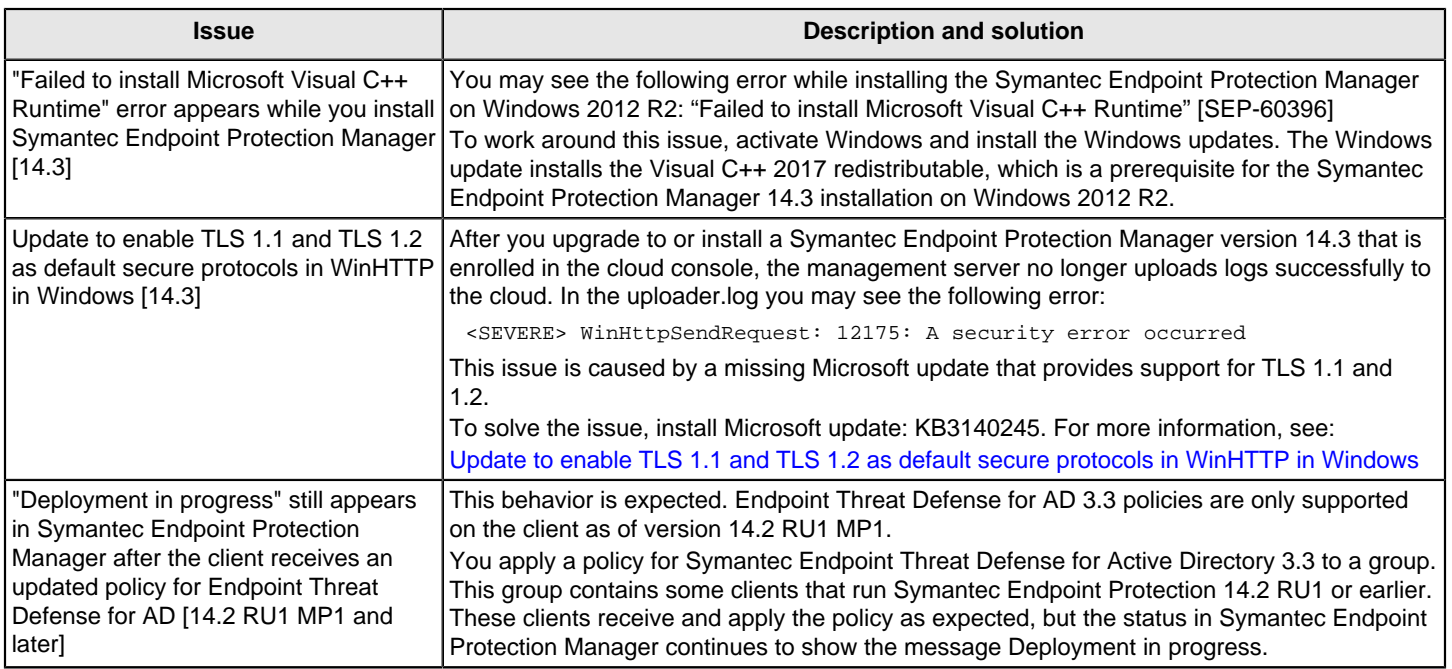

### **Table 3: Windows, Mac, and Linux client issues**

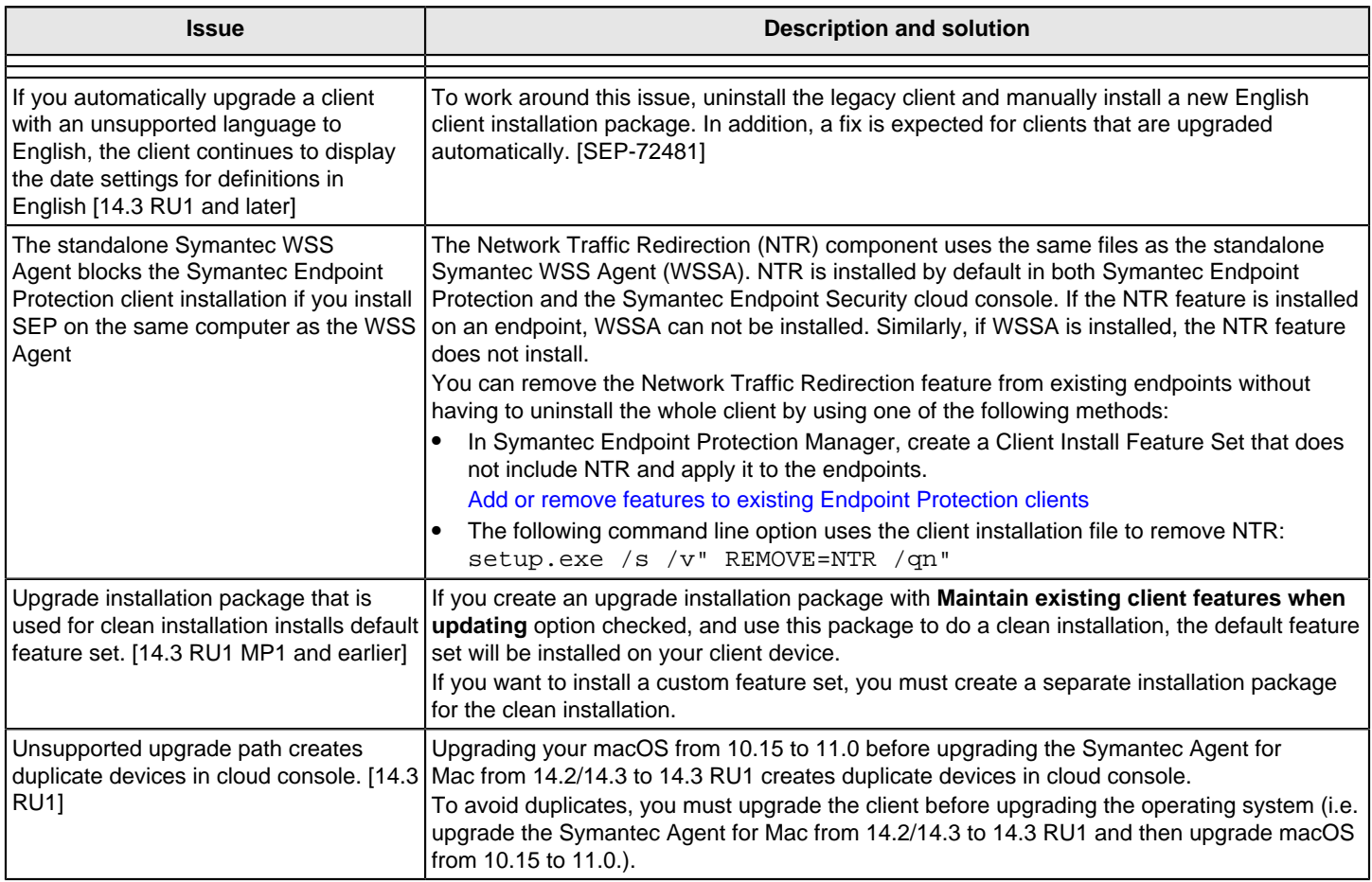

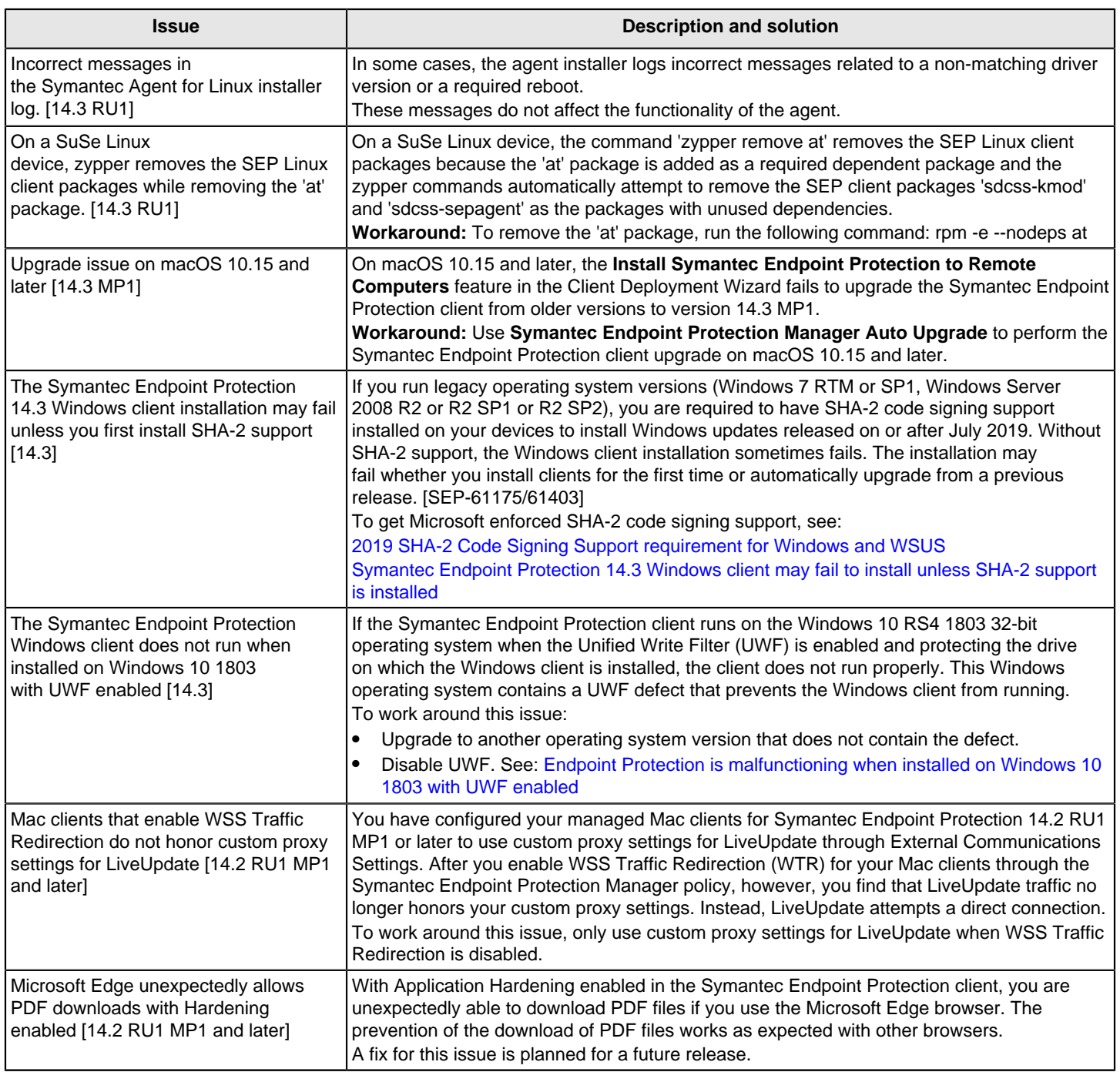

With Broadcom's recent announcement that Symantec Enterprise Protection has officially joined Broadcom, Symantec migrated the documentation to the Broadcom [Symantec Security Tech Docs Portal.](https://techdocs.broadcom.com/content/broadcom/techdocs/us/en/symantec-security-software/endpoint-security-and-management.html)

To find Endpoint Protection documentation, click the **Symantec Security Software** tab, then click **Endpoint Security and Management** > **Endpoint Protection**.

#### **Table 4: Documentation issues**

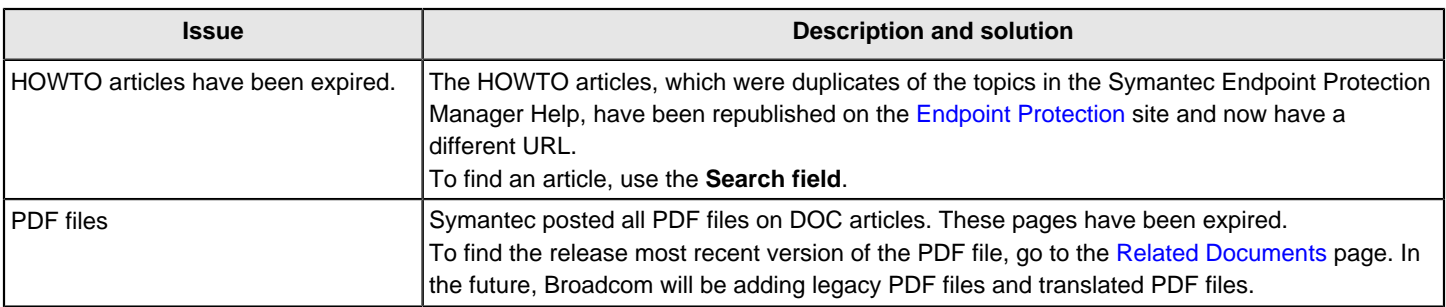

For resolved issues, see:

[New fixes and components for Symantec Endpoint Protection 14.3 RU1 MP1](http://ced.broadcom.com/sep/14.3.1.1/new_fixes)

[New fixes and components for Symantec Endpoint Protection 14.3 RU1](https://knowledge.broadcom.com/external/article/204064)

[New fixes and components for Symantec Endpoint Protection 14.3 MP1](http://ced.broadcom.com/sep/14.3.0.1/new_fixes)

[New fixes and components for Symantec Endpoint Protection 14.3](http://ced.broadcom.com/sep/14.3/new_fixes)

### <span id="page-23-0"></span>**System requirements for Symantec Endpoint Protection (SEP) 14.3 RU2**

In general, the system requirements for the following are the same as those of the operating systems on which they are supported.

#### **NOTE**

An earlier version of Symantec Endpoint Protection Manager may not be able to correctly manage a client with a later version. Issues with content updates and client management may occur. For example, Symantec Endpoint Protection Manager 14.0.1 or earlier cannot correctly provide a version 14.2 client with its versionspecific monikers. Symantec Endpoint Protection Manager for versions earlier than 14 MP2 cannot correctly provide client versions later than 14.0.1 with their version-specific monikers.

The following tables describe the software and hardware requirements for Symantec Endpoint Protection.

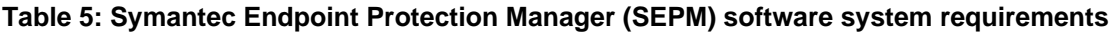

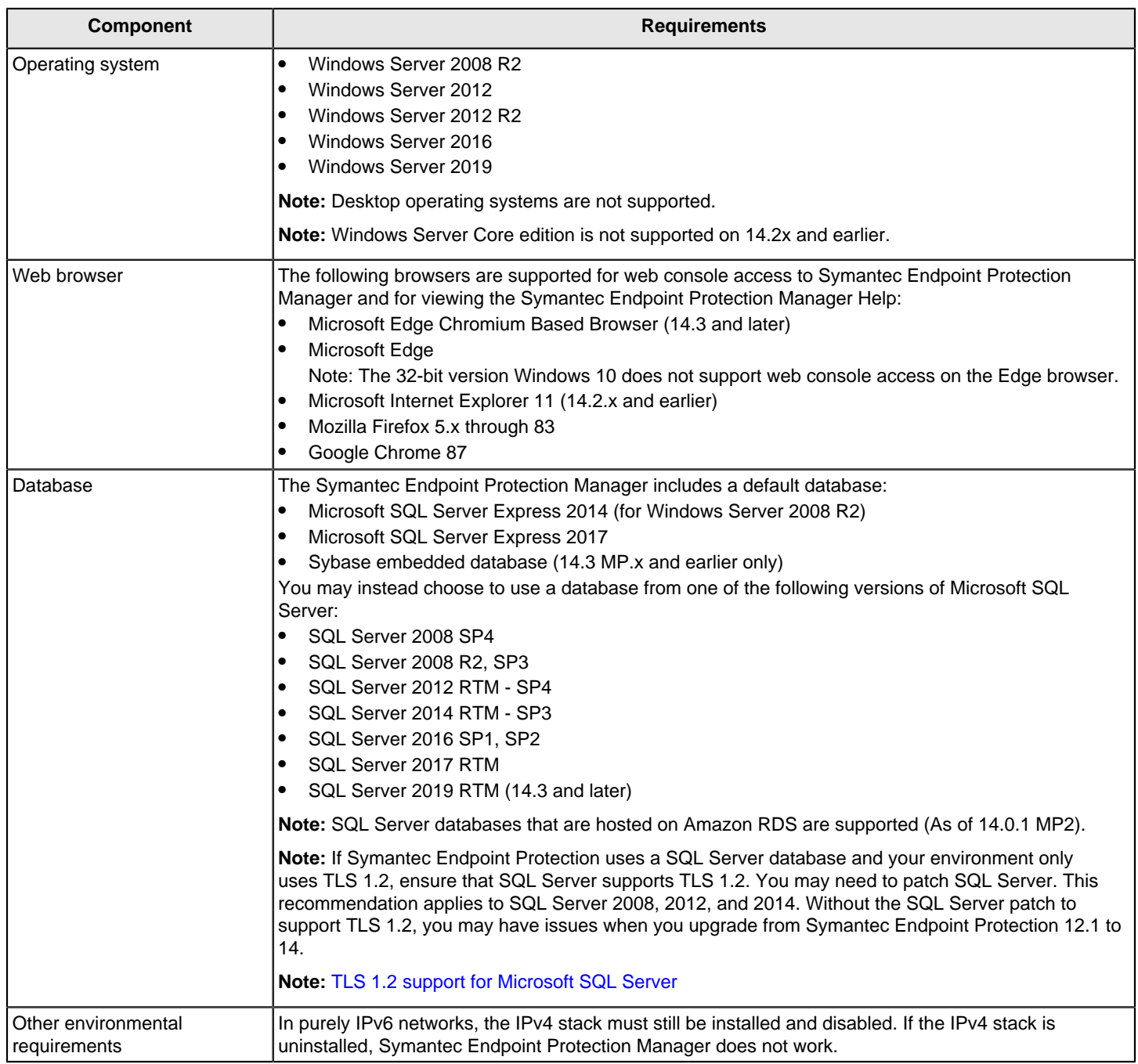

#### **Table 6: Symantec Endpoint Protection Manager hardware system requirements**

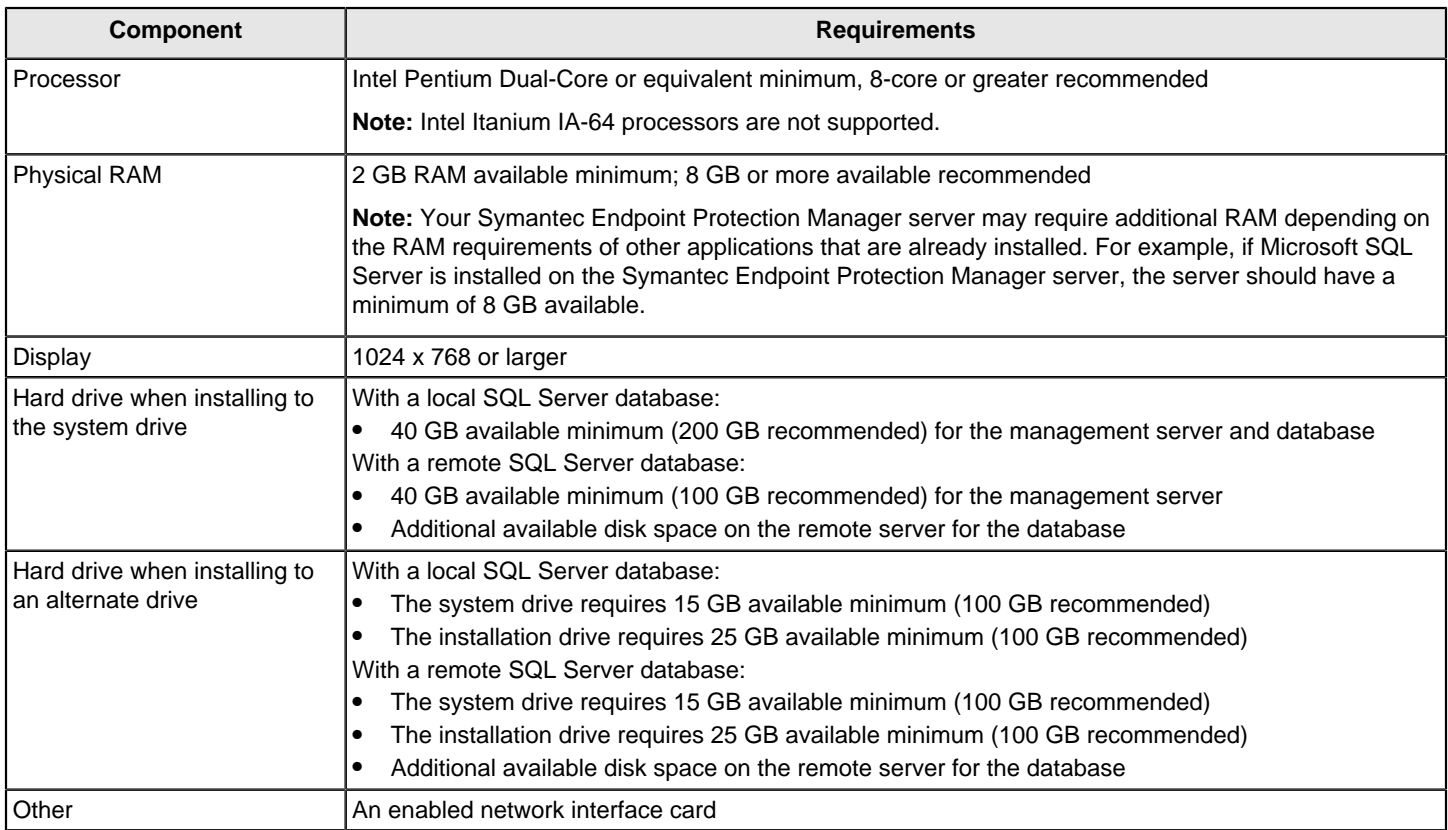

If you use a SQL Server database, you may need to make more disk space available. The amount and location of additional space depends on which drive SQL Server uses, database maintenance requirements, and other database settings.

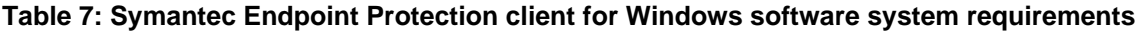

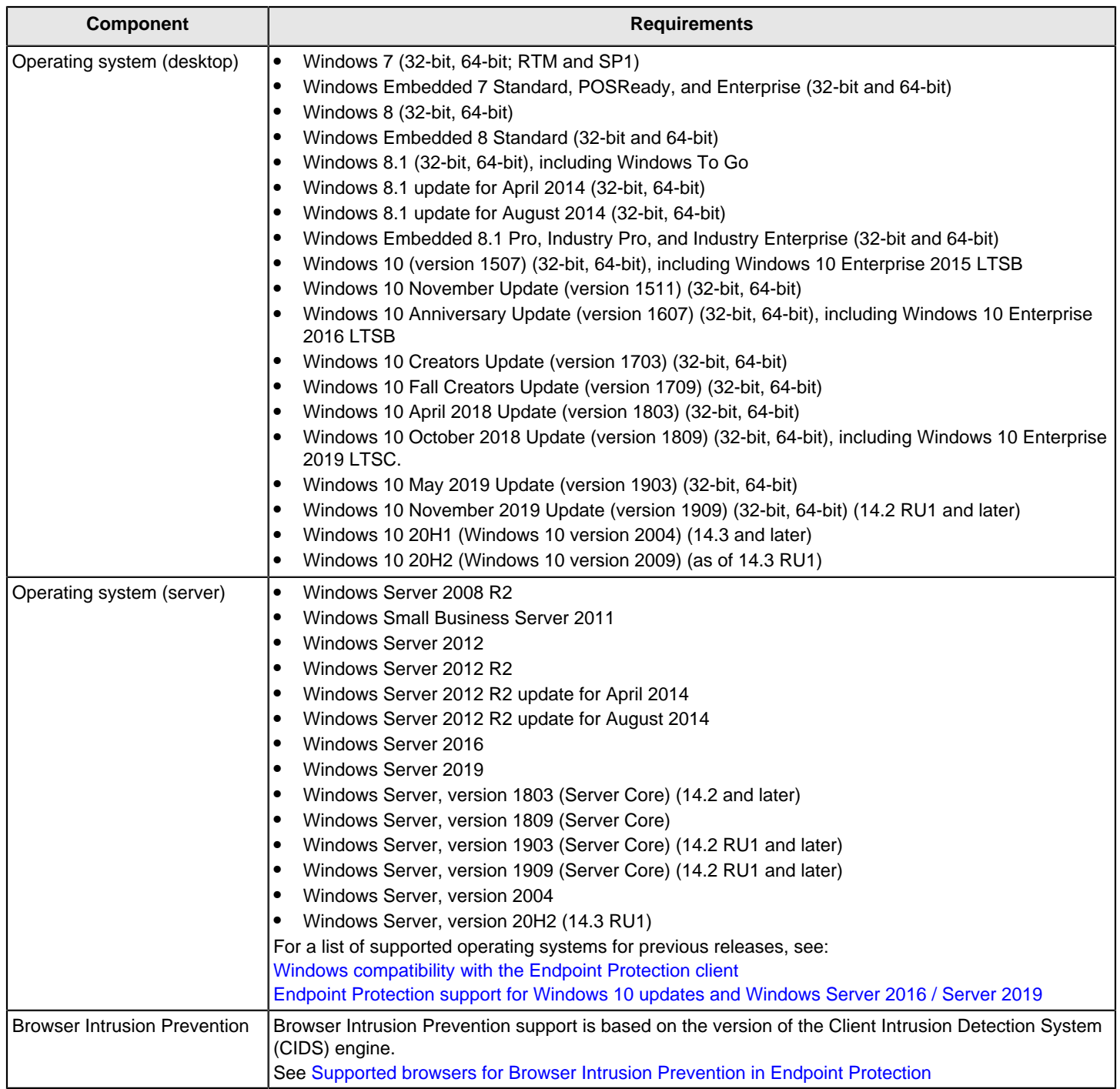

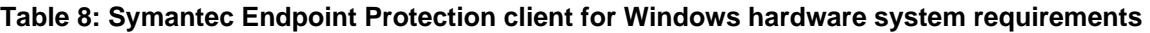

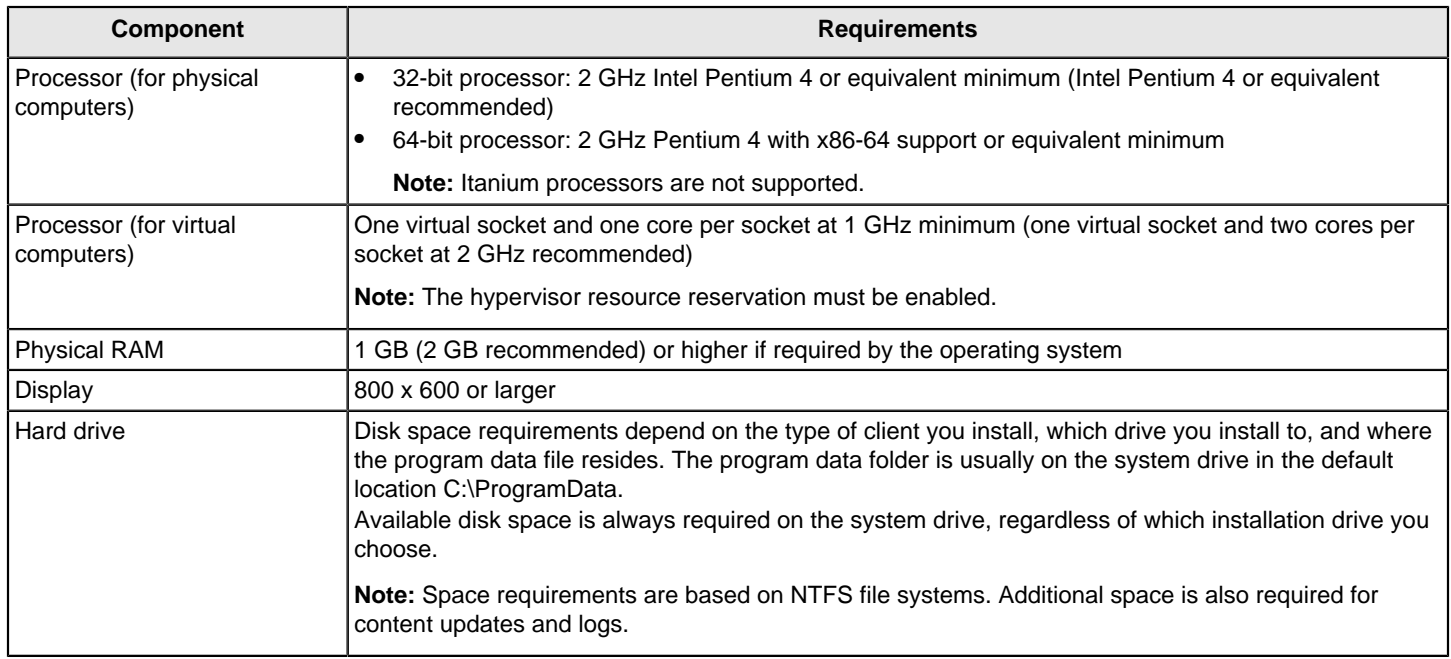

#### **Table 9: Symantec Endpoint Protection client for Windows available hard drive system requirements when installed to the system drive**

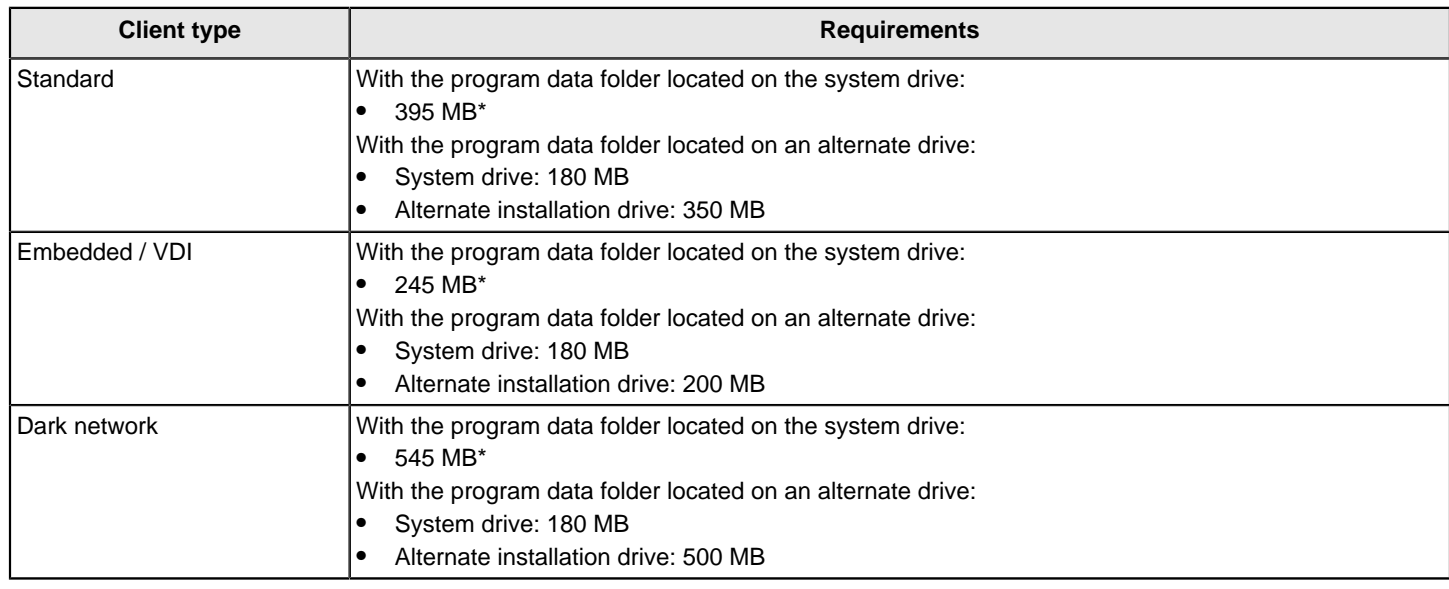

\* An additional 135 MB is required during installation.

#### **Table 10: Symantec Endpoint Protection client for Windows available hard drive system requirements when installed to an alternate drive**

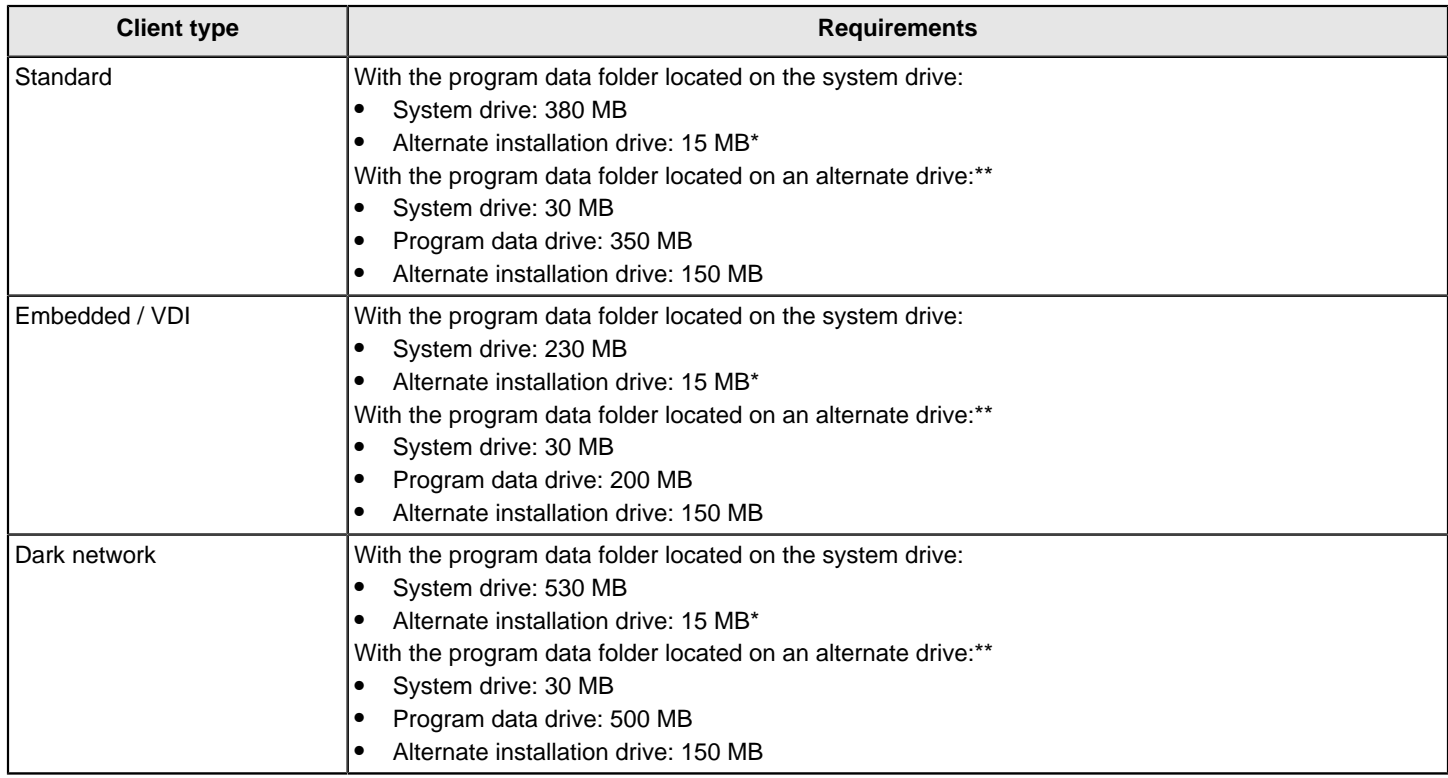

\* An additional 135 MB is required during installation.

\*\* If the program data folder is the same as the alternate installation drive, add 15 MB to the program data drive for your total. However, the installer still needs the full 150 MB to be available on the alternate installation drive during installation.

#### **Table 11: Symantec Endpoint Protection client for Windows Embedded system requirements**

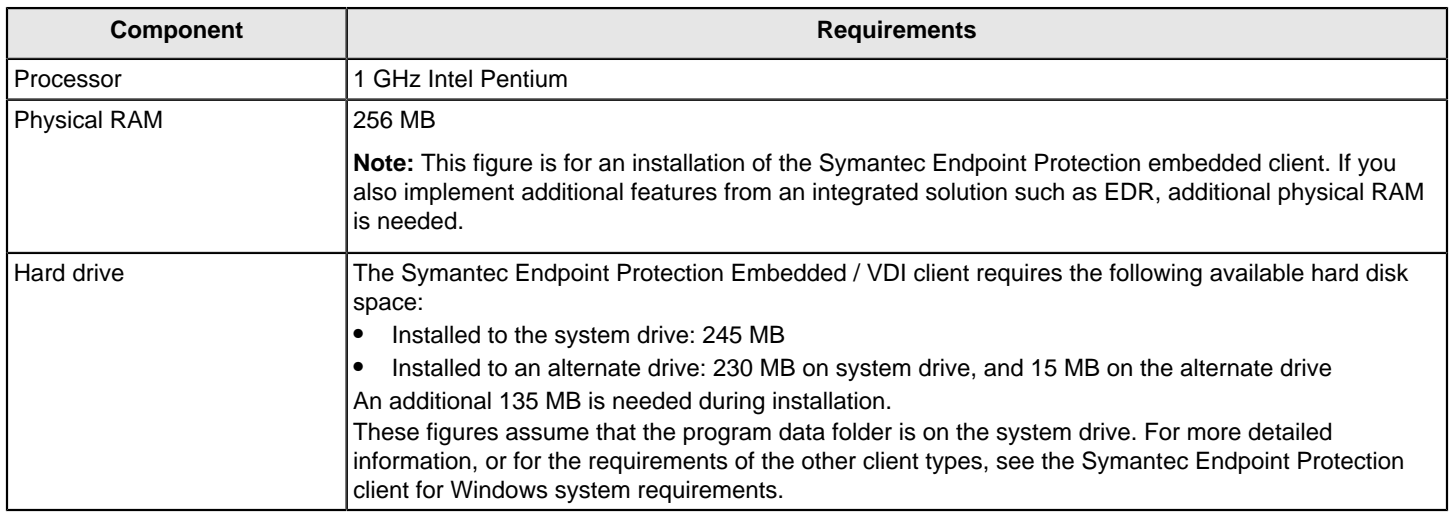

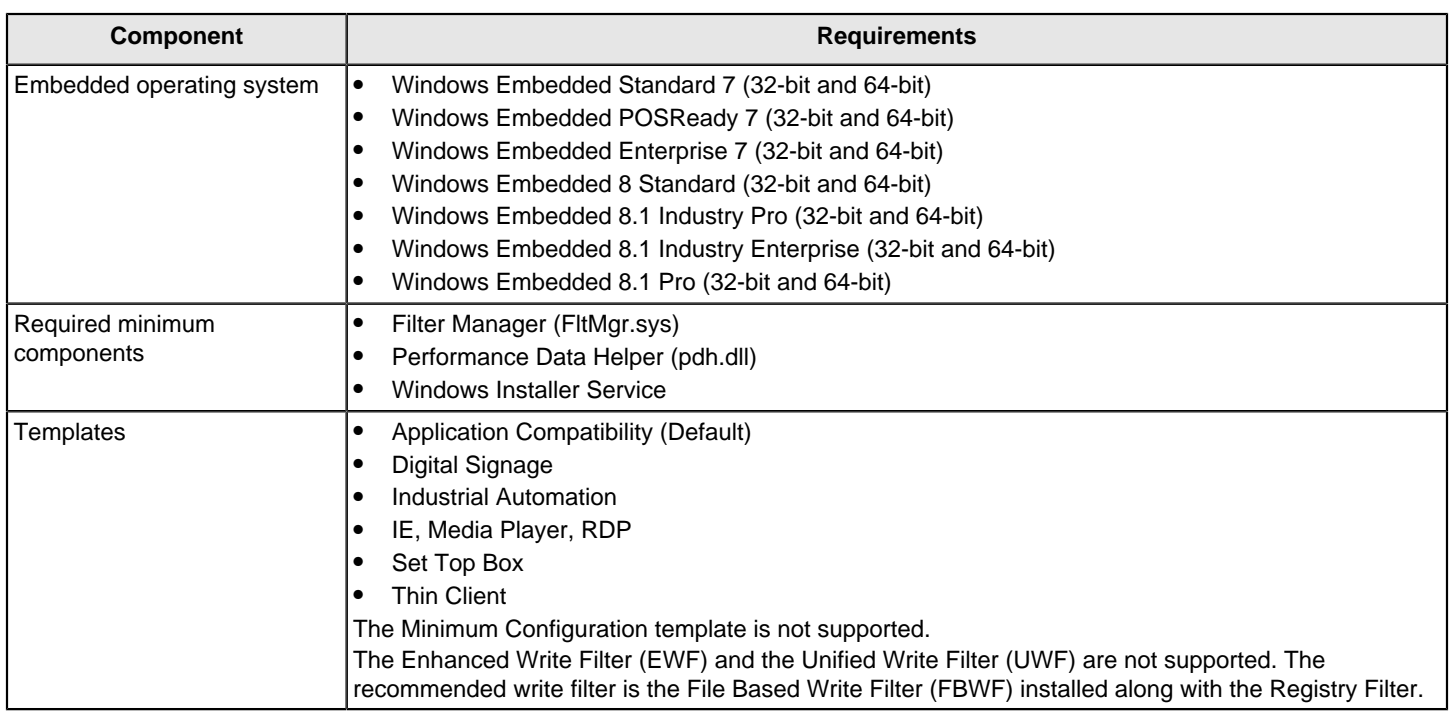

### **Table 12: Symantec Endpoint Protection client for Mac system requirements**

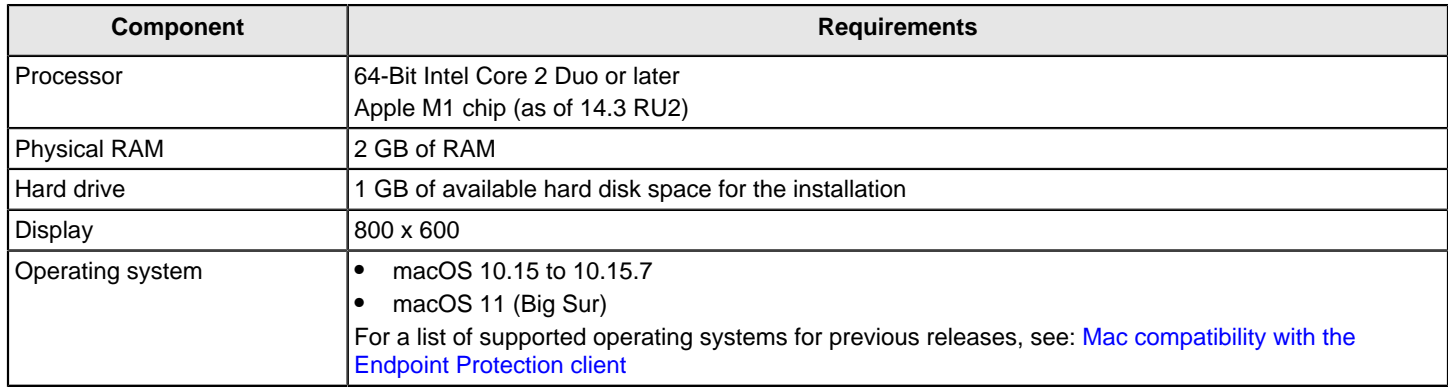

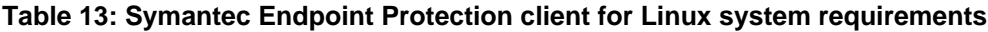

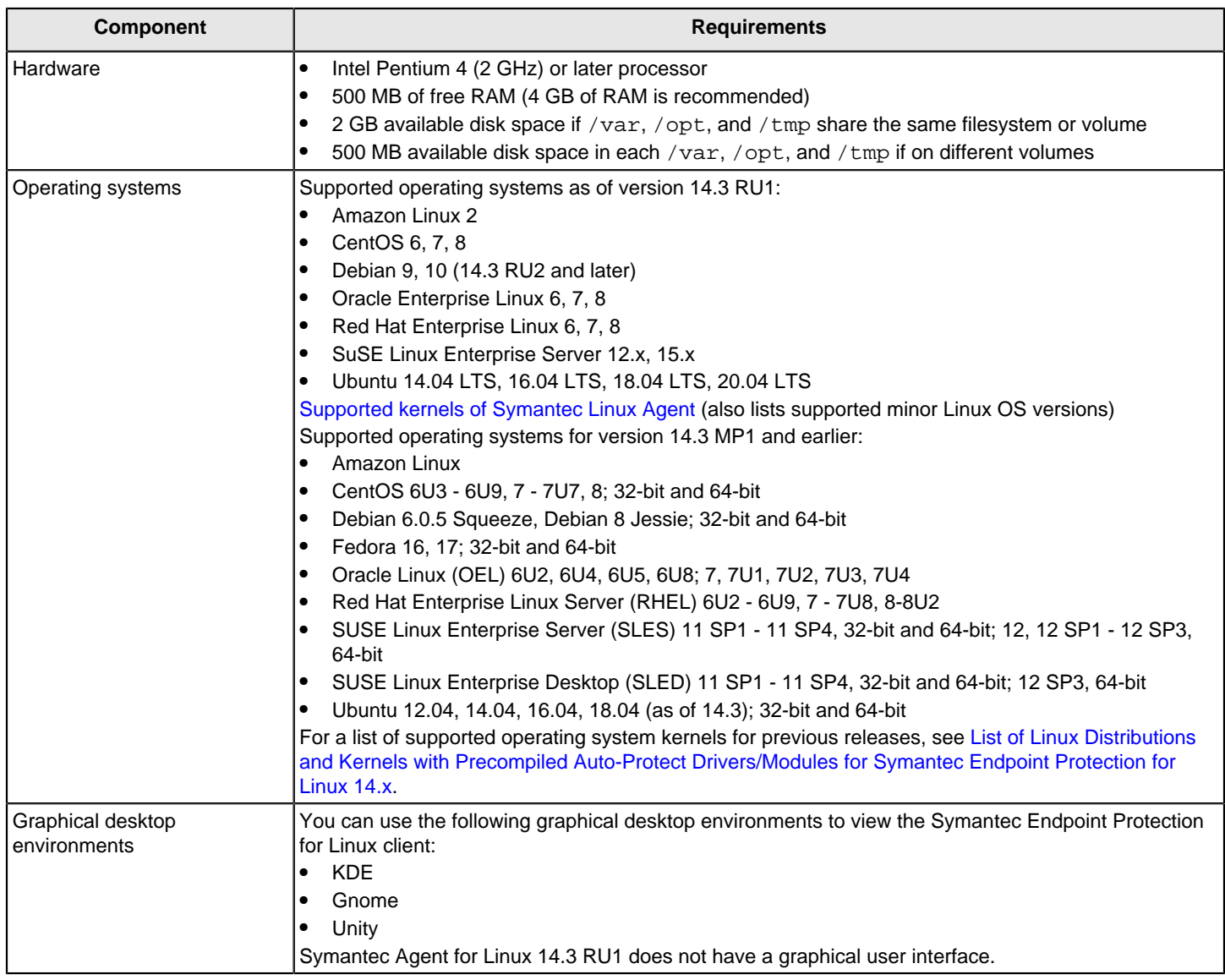

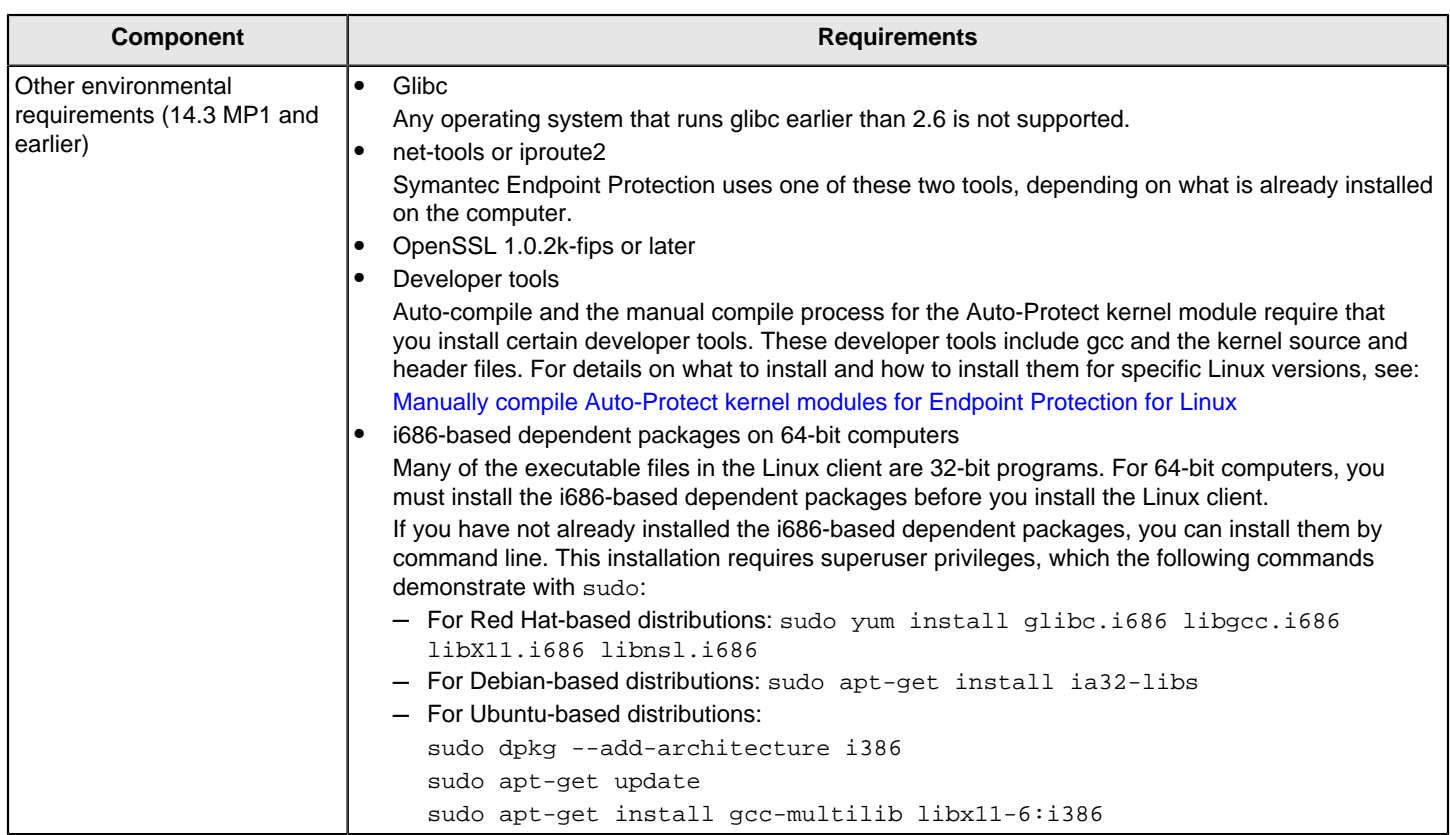

[Release versions, notes, new fixes, and system requirements for Endpoint Security and all versions of Endpoint](https://knowledge.broadcom.com/external/article/154575) [Protection](https://knowledge.broadcom.com/external/article/154575)

### <span id="page-31-0"></span>**Internationalization requirements**

Certain restrictions apply when you install Symantec Endpoint Protection Manager in a non-English or mixed-language environment.

#### **Table 14: Internationalization requirements**

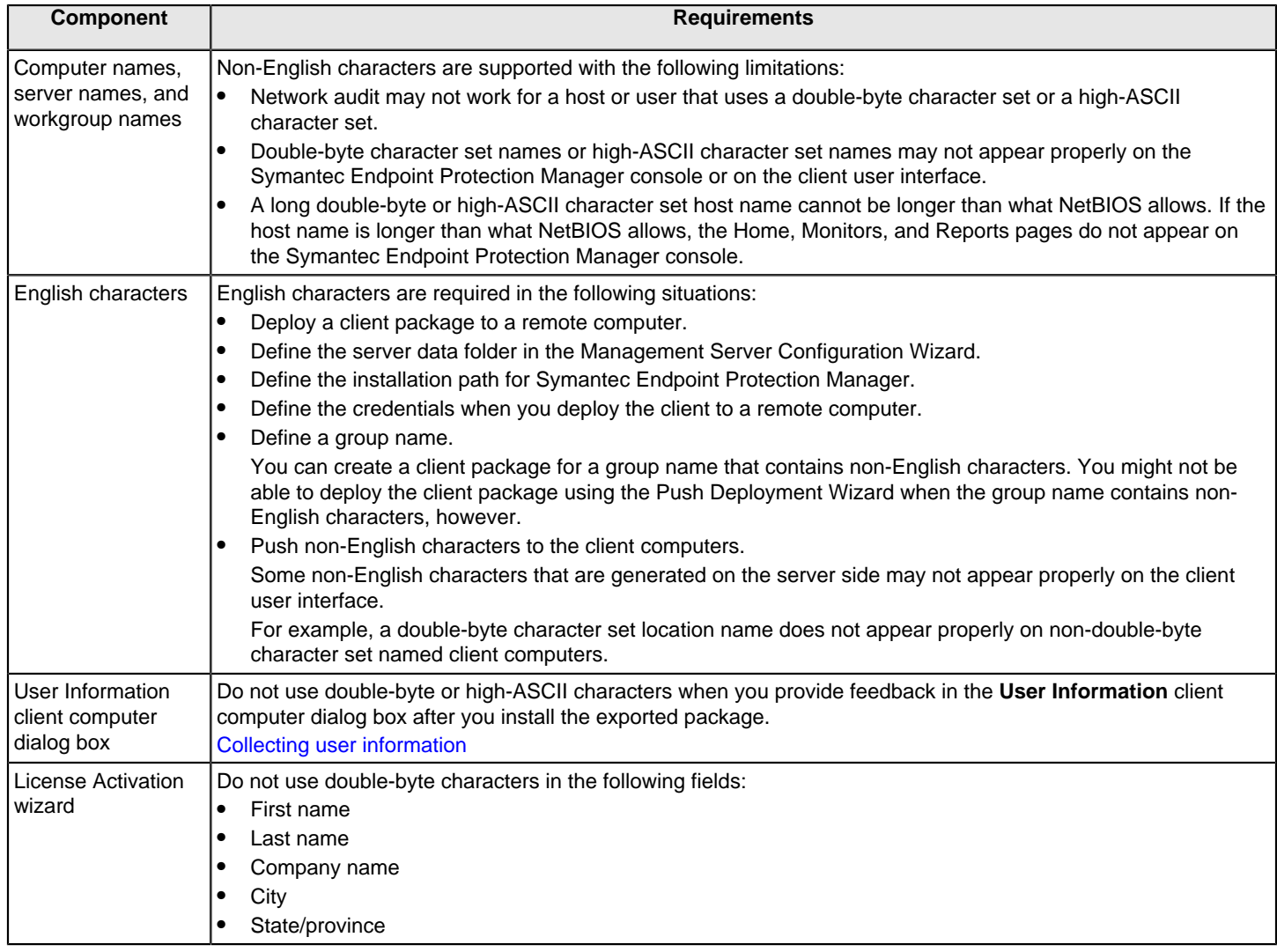

In 14.3 RU1 MP1 and earlier, the Symantec Endpoint Protection Manager and the Symantec Endpoint Protection Windows clients were translated from English into 12 languages: Chinese, Czech, French, German, Italian, Japanese, Korean, Polish, Brazilian Portuguese, Russian, and Spanish. In 14.3 RU2, Symantec Endpoint Protection was translated into 4 languages only: French, Japanese, Brazilian Portuguese, and Spanish.

## <span id="page-32-0"></span>**Supported virtual installations and virtualization products**

You can install Symantec Endpoint Protection on the supported operating systems that run in virtual environments. Install Symantec Endpoint Protection on the guest operating system, and not the host.

The following virtualization products support the Symantec Endpoint Protection Manager, console, and Symantec Endpoint Protection client software for Windows and Linux:

- **Microsoft Azure**
- Amazon WorkSpaces
- VMware WS 5.0 (workstation) or later
- VMware GSX 3.2 (enterprise) or later
- VMware ESX 2.5 (workstation) or later
- VMware ESXi 4.1 5.5
- VMware ESXi 6.0
- VMware ESXi 6.0 Update 1
- VMware ESXi 6.0 Update 2
- VMware ESXi 6.0 Update 3 (As of 14.0.1)
- VMware ESXi 6.5 (As of 14.0.1)
- VMware ESXi 6.5U1 (As of 14.2)
- VMware ESXi 6.5U2 (As of 14.2)
- VMware ESXi 6.7 (As of 14.2)
- Microsoft Virtual Server 2005
- Windows Server 2008 Hyper-V
- Windows Server 2012 Hyper-V
- Windows Server 2012 R2 Hyper-V
- Windows Server 2016 Hyper-V (As of 14.2 MP1)
- Windows Server 2019 Hyper-V Core Edition (As of 14.2 MP1)
- Citrix XenServer 5.6 or later
- Virtual Box, supplied by Oracle

[Using Symantec Endpoint Protection Manager in virtual infrastructures](#page-535-0)

[Randomizing scans to improve computer performance in virtualized environments on Windows clients](#page-320-0)

For the most current system requirements, see: [Release Notes and System Requirements for all versions of Symantec](http://entced.symantec.com/sep/14/sysreqs) [Endpoint Protection](http://entced.symantec.com/sep/14/sysreqs)

### <span id="page-33-0"></span>**Where to get more information**

The following table displays the websites where you can get best practices, troubleshooting information, and other resources to help you use the product.

#### **Table 15: Endpoint Protection website information**

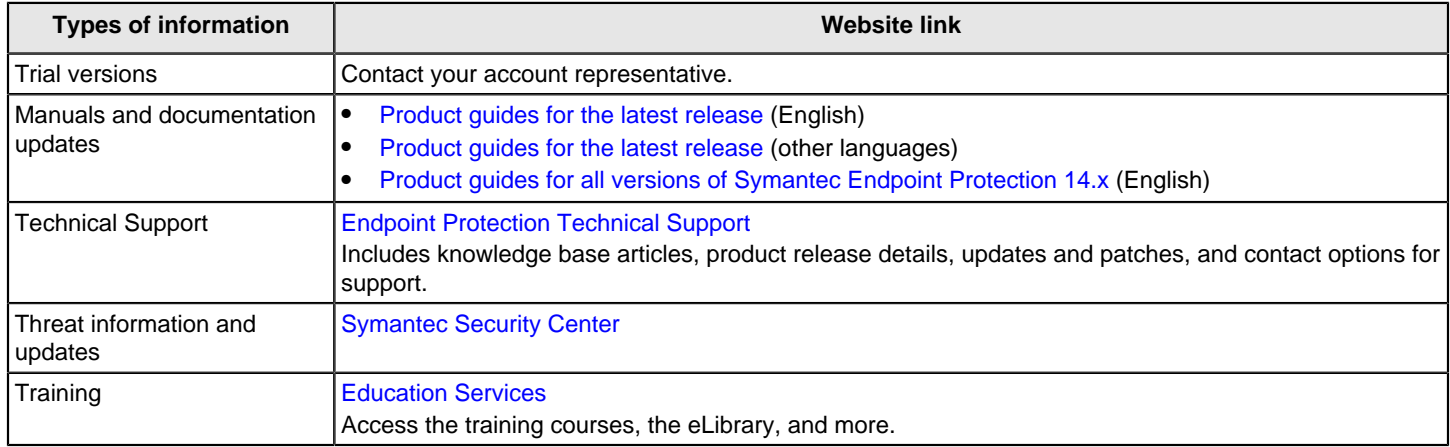

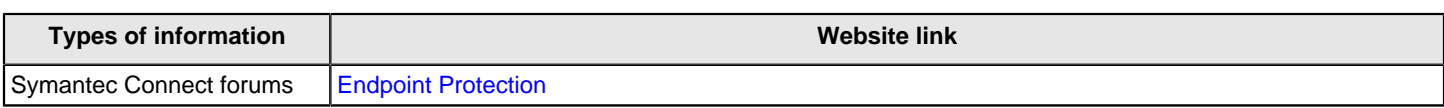

# <span id="page-35-0"></span>**What is Symantec Endpoint Protection?**

Learn about the Symantec Endpoint Protection architecture and components

Symantec Endpoint Protection is a client-server solution that protects laptops, desktops, and servers in your network against malware, risks, and vulnerabilities. Symantec Endpoint Protection combines virus protection with advanced threat protection to proactively secure your client computers against known and unknown threats, such as viruses, worms, Trojan horses, and adware. Symantec Endpoint Protection provides protection against even the most sophisticated attacks that evade traditional security measures, such as rootkits, zero-day attacks, and spyware that mutates.

Providing low maintenance and high power, Symantec Endpoint Protection communicates over your network to automatically safeguard both physical systems and virtual systems against attacks. Symantec Endpoint Protection provides management solutions that are efficient and easy to deploy and use.

[How Symantec Endpoint Protection technologies protect your computers](#page-35-1)

[Symantec Endpoint Protection architecture components](#page-38-0)

## <span id="page-35-1"></span>**How Symantec Endpoint Protection technologies protect your computers**

Symantec Endpoint Protection's core protection against known and unknown threats uses a layered approach to defense. The comprehensive approach protects the network before, during, and after an attack. Symantec Endpoint Protection reduces your risk of exposure by providing tools to increase your security posture ahead of any attack.

To get complete protection for the computers in your network, enable all protections at all times.

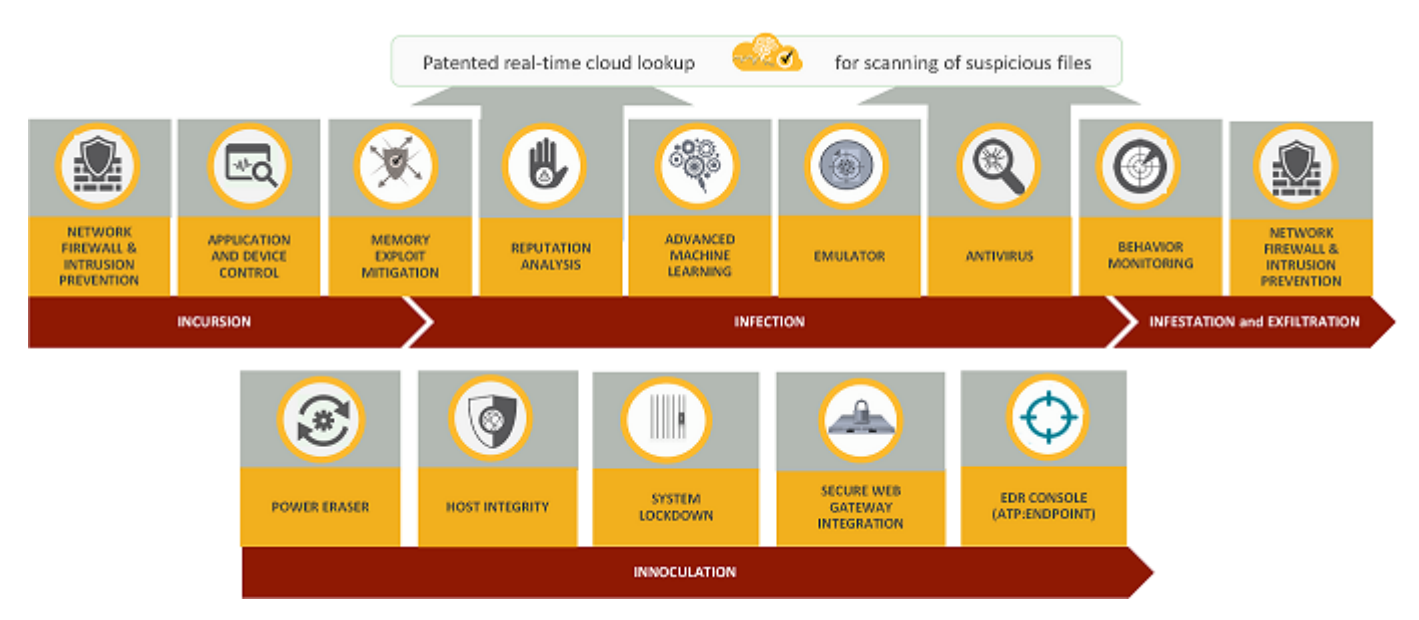

What types of attacks do Symantec Endpoint Protection technologies protect against?

Symantec Endpoint Protection uses the following holistic security approach to protect your environment across the entire attack chain, using the following stages: incursion, infection, infestation and exfiltration, and remediation and inoculation.

#### **Phase 1: Incursion**
During the incursion phase, hackers typically break into the organization's network using target attacks such as social engineering, zero-day vulnerabilities, SQL injection, targeted malware, or other methods.

## **Symantec Endpoint Protection protects against attacks before they enter your system using the following technologies:**

• **Intrusion Prevention/Firewall (Network Threat Protection)**: Analyzes all incoming traffic and outgoing traffic and offers browser protection to block such threats before they can be executed on the computer. The rules-based firewall and browser protection protect against web-based attacks. [Managing intrusion prevention](#page-257-0)

[Managing firewall protection](#page-227-0)

- **Application Control**: Controls the file access and registry access and how processes are allowed to run. [About application control, system lockdown, and device control](#page-344-0) [Setting up application control](#page-345-0)
- **Device Control**: Restricts the access to select hardware and control what types of devices can upload or download information.

[Managing device control](#page-367-0)

• **Memory Exploit Mitigation**: Neutralizes zero-day exploits like Heap Spray, SEHOP overwrite, and Java exploits in popular software that the vendor has not patched.

[Hardening Windows clients against memory tampering attacks with a Memory Exploit Mitigation policy](#page-268-0)

• **Web and Cloud Access Protection**: Controls network traffic over all ports and protocols, regardless of where enterprise users are.

[Configuring Web and Cloud Access Protection](#page-367-0)

## **Phase 2: Infection**

In targeted attacks, hackers typically break into the organization's network using social engineering, zero-day vulnerabilities, SQL injection, targeted malware, or other methods.

#### **Symantec Endpoint Protection uses the following technologies to detect and prevent these attacks before they infect your system:**

- **Memory Exploit Mitigation**: Detects malware.
- **File reputation analysis (Insight)**: Based on the artificial intelligence that uses Symantec's global intelligence network. This advanced analysis examines billions of correlated linkages from users, websites, and files to identify and defend against rapidly-mutating malware. By analyzing key attributes (such as the origin point of a file download ), Symantec can accurately identify whether a file is good or bad and assign a reputation score all before the file arrives on the client computer.

[Managing Download Insight detections](#page-298-0)

• **Advanced machine learning**: Analyzes the trillions of examples of the good files and bad files that are contained in a global intelligence network. Advanced machine learning is a signatureless technology that can block new malware variants at the pre-execution.

[How does Symantec Endpoint Protection use advanced machine learning?](#page-301-0)

• **High-speed emulation**: Detects hidden malware using polymorphic custom packers. A scanner runs each file in milliseconds in a lightweight virtual machine that causes threats to reveal themselves, improving both the detection rates and performance.

[How does the emulator in Symantec Endpoint Protection detect and clean malware?](#page-303-0)

• **Antivirus file protection (Virus and Spyware Protection)**: Uses signature-based antivirus and file heuristics to look for and eradicate malware on a system to protect against viruses, worms, Trojans, spyware, bots, adware, and rootkits.

[Managing scans on client computers](#page-279-0)

## [About the types of scans and real-time protection](#page-281-0)

• **Behavioral monitoring (SONAR)**: Leverages machine learning to provide zero-day protection, stopping new and unknown threats by monitoring nearly 1,400 file behaviors while they execute in real time to determine file risk. [Managing SONAR](#page-339-0)

## **Phase 3: Infestation and Exfiltration**

Data exfiltration is the unauthorized transfer of data from a computer. Once the intruders control these target systems, they may steal intellectual property or other confidential data. Attackers use captured information for analysis and further exploitation or fraud.

- **Intrusion Prevention/Firewall: Block threats as they travel through the network.**
- **Behavioral monitoring**: Helps stop the spread of infection.

## **Phase 4: Remediation and Inoculation**

Symantec Endpoint Protection includes a single console and agent that offers protection across operating systems, platforms, and businesses of any size.

• **Power Eraser**: An aggressive tool, which can be triggered remotely, to address advanced persistent threats and remedy tenacious malware.

[What you should know before you run Power Eraser from the Symantec Endpoint Protection Manager console](#page-562-0)

• **Host Integrity**: Ensures that endpoints are protected and compliant by enforcing policies, detecting unauthorized changes, and conducting damage assessments. Host Integrity then isolates a managed system that does not meet your requirements.

[How Host Integrity works](#page-440-0)

• **System Lockdown**: Allows applications (that are known to be good) to run, or blocks the applications (known to be bad) from running. In either mode, System Lockdown uses checksum and file location parameters to verify whether an application is approved or unapproved. System Lockdown is useful for kiosks where you want to run a single application only.

[Configuring system lockdown](#page-353-0)

- **Secure Web Gateway Integration**: Uses programmable REST APIs to make integration possible with Secure Web Gateway, to help quickly stop the spread of infection at the client computer.
- **EDR Console Integration**. Symantec Endpoint Protection is integrated with Symantec Endpoint Detection and Response and is designed to detect, respond, and block targeted attacks and advanced persistent threats faster by prioritizing attacks. EDR (Endpoint Detection and Response) capability is built into Symantec Endpoint Protection, which makes it unnecessary to deploy additional agents. [Configuring system lockdown](#page-353-0)

## **What types of attacks do Symantec Endpoint Protection technologies protect against?**

The following table displays which types of Symantec Endpoint Protection technologies protects against which types of attacks.

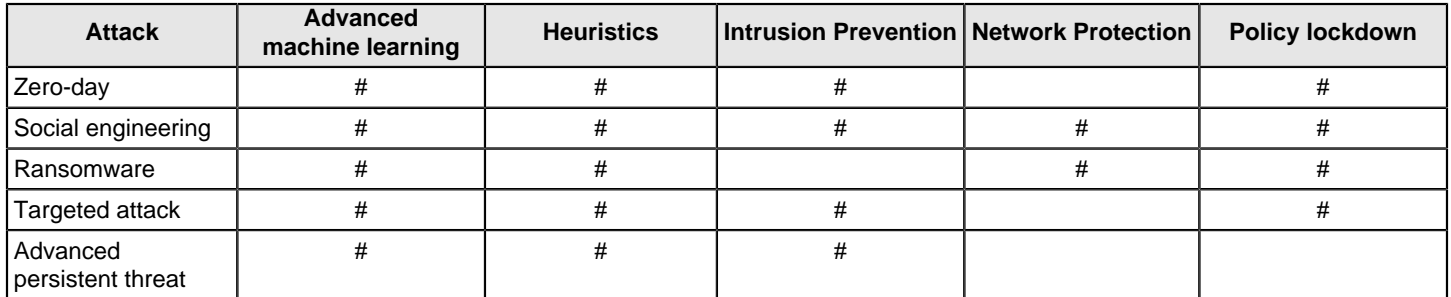

## **Table 16: What types of attacks does each Symantec Endpoint Protection technology protect against?**

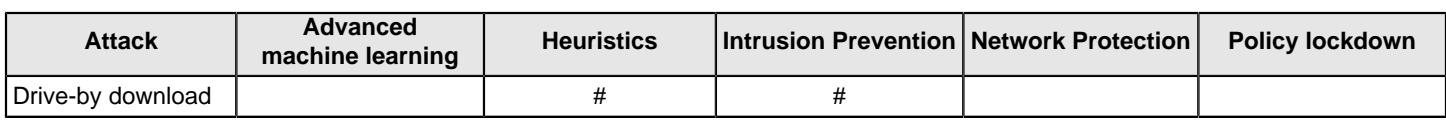

# **Symantec Endpoint Protection architecture components**

The Symantec Endpoint Protection architecture uses three functional groups of components. Some of the components belong in multiple groups because they are multi-functional.

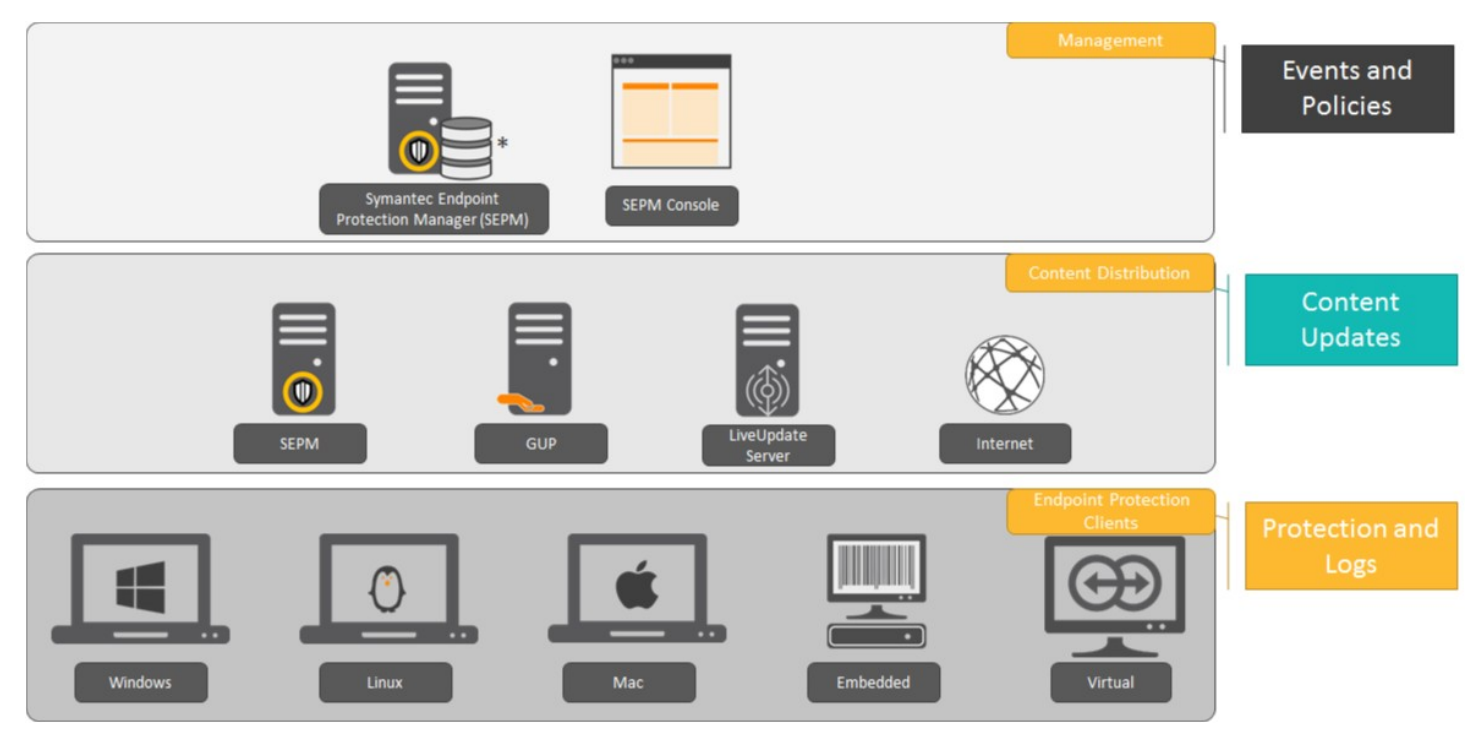

## **Table 17: Main components**

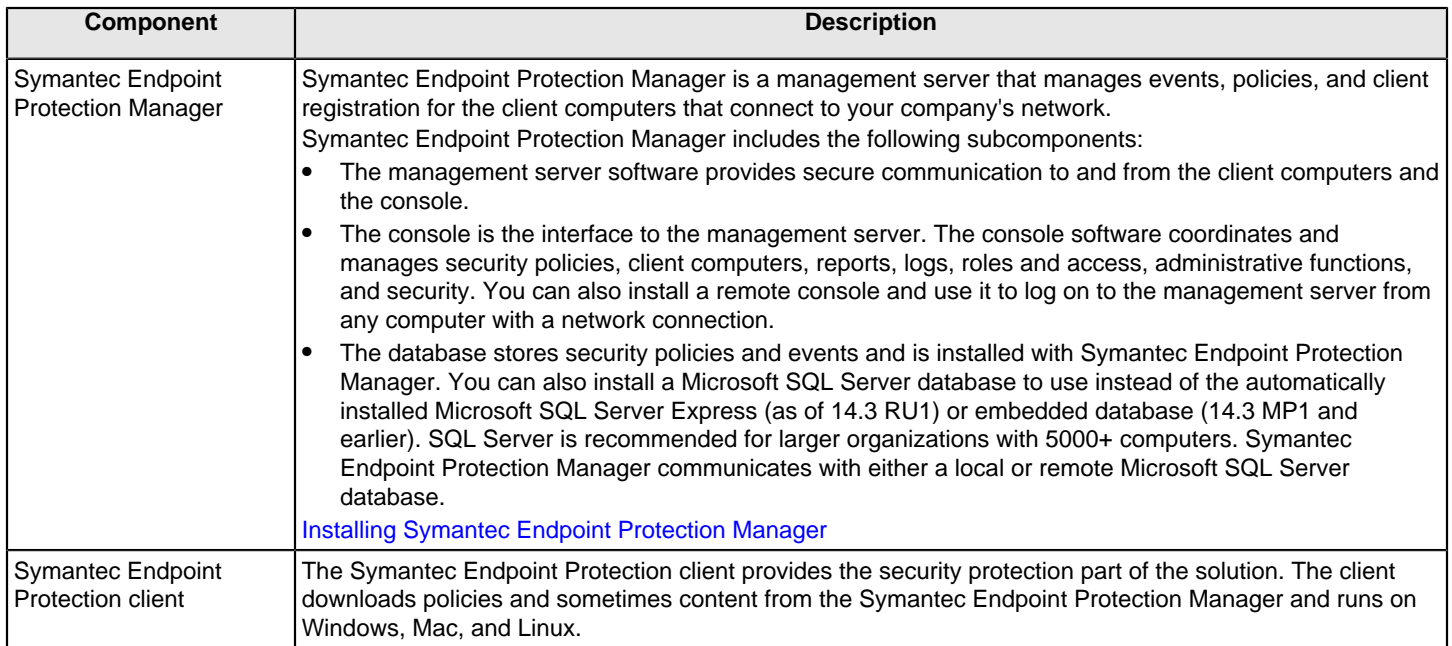

Symantec Endpoint Protection enables a client to download content from the management server, Group Update Provider, an Internal LiveUpdate server, or the Internet.

## **Table 18: Optional components and their functions**

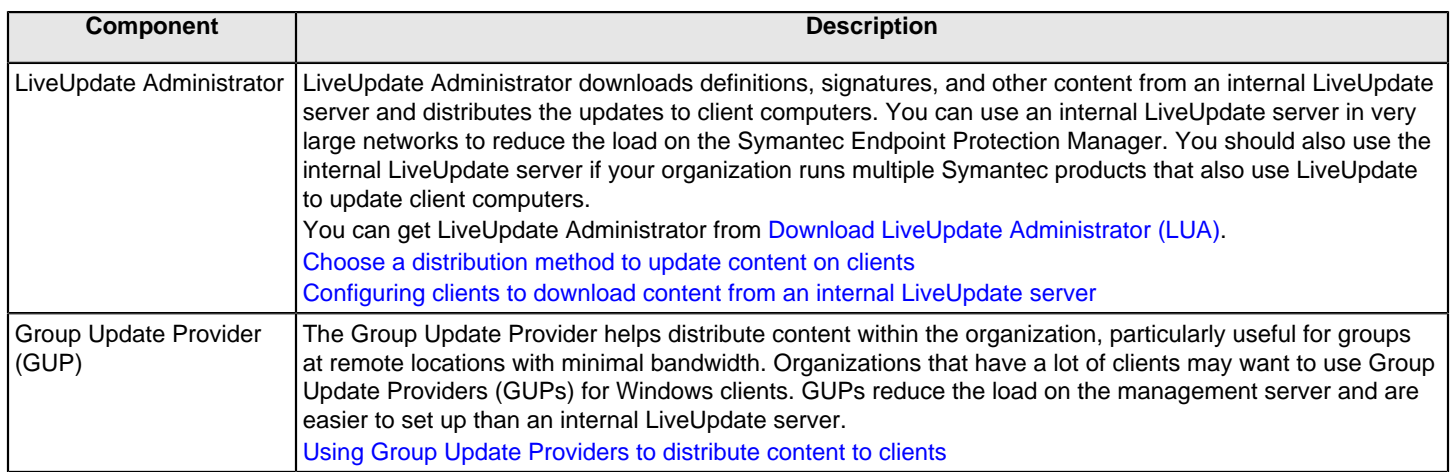

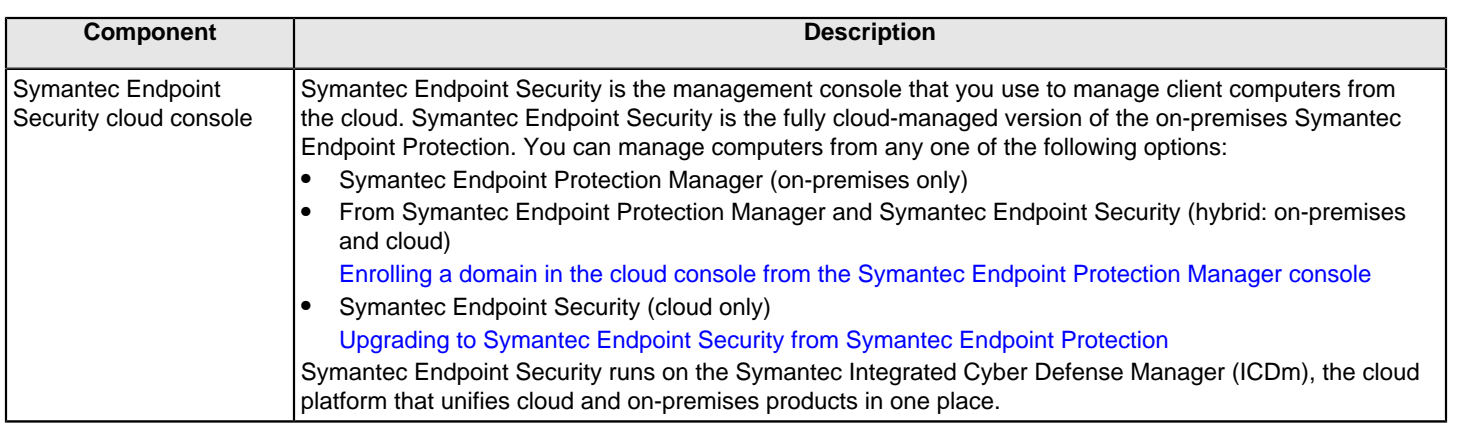

Symantec Endpoint Protection also comes with multiple tools to help you increase security and manage the product.

[What are the tools included with Symantec Endpoint Protection?](#page-580-0)

[How Symantec Endpoint Protection technologies protect your computers](#page-35-0)

# <span id="page-41-0"></span>**Getting Started**

Get up and running immediately on Symantec Endpoint Protection

Assess your security requirements and decide if the default settings provide the balance of performance and security that you require. Some performance enhancements can be made immediately after you install Symantec Endpoint Protection Manager.

Perform the following tasks to install and protect the computers in your network immediately:

- Step 1: Plan your installation structure
- Step 2: Prepare for and then install Symantec Endpoint Protection Manager
- Step 3: Add groups, policies, and locations
- Step 4: Change communication settings to increase performance
- Step 5: Activate the product license
- Step 6: Decide on a client deployment method
- Step 7: Prepare the client for installation
- Step 8: Deploy and install the client software
- Step 9: Check that the computers are listed in the groups that you expected and that the clients communicate with the management server

#### [What do I do after I install the management server?](#page-70-0)

#### **Step 1: Plan your installation structure**

Before you install the product, consider the size and geographical distribution of your network to determine the installation architecture.

To ensure good network and database performance, you need to evaluate several factors. These factors include how many computers need protection, whether any of those computers connect over a wide-area network, or how often to schedule content updates.

- If your network is small, is located in one geographic location, and has fewer than 500 clients, you need to install only one Symantec Endpoint Protection Manager.
- If the network is very large, you can install additional sites with additional databases and configure them to share data with replication. To provide additional redundancy, you can install additional sites for failover or load balancing support. Failover and load balancing can only be used with Microsoft SQL Server databases.
- If your network is geographically dispersed, you may need to install additional management servers for load balancing and bandwidth distribution purposes.

To help you plan medium to large-scale installations, see: [Symantec Endpoint Protection Sizing and Scalability Best](http://entced.symantec.com/sep/14/sep_ee_sizing) [Practices White Paper.](http://entced.symantec.com/sep/14/sep_ee_sizing)

[Network architecture considerations](#page-76-0)

[Setting up sites and replication](#page-500-0)

[Setting up failover and load balancing](#page-495-0)

#### **Step 2: Prepare for and then install Symantec Endpoint Protection Manager**

- 1. Make sure the computer on which you install the management server meets the minimum system requirements. See: [Release notes, new fixes, and system requirements for all versions of Endpoint Protection](http://entced.symantec.com/sep/14/sysreqs)
- 2. To install Symantec Endpoint Protection Manager, you must be logged on with an account that grants local administrator access.

3. Decide on whether to use the default Microsoft SQL Server Express database or a Microsoft SQL Server database. If you use a Microsoft SQL Server database, the installation requires additional steps. These include, but are not limited to, configuring or creating a database instance that is configured to use mixed mode or Windows authentication mode. You also need to provide database server administration credentials to create the database and the database user. These are specifically for use with the management server.

[About SQL Server configuration settings](#page-78-0)

[Setting up failover and load balancing](#page-495-0)

4. You install Symantec Endpoint Protection Manager first. After you install, you immediately configure the installation with the Management Server Configuration Wizard.

Decide on the following items when you configure the management server:

- A password for your logon to the management console
- An email address where you can receive important notifications and reports
- An encryption password, which may be needed depending on the options that you select during installation

[Installing Symantec Endpoint Protection Manager](#page-49-0)

[About basic management server settings](#page-77-0)

[Configuring Symantec Endpoint Protection Manager after installation](#page-50-0)

## **Step 3: Add groups, policies, and locations**

1. You use groups to organize the client computers, and apply a different level of security to each group. You can use the default groups, import groups if your network uses Active Directory or an LDAP server, or add new groups.

If you add new groups, you can use the following group structure as a basis:

- Desktops
- Laptops
- Servers

[Importing existing groups and computers from an Active Directory or an LDAP server](#page-163-0) [How you can structure groups](#page-162-0)

## [Adding a group](#page-162-1)

2. You use locations to apply different policies and settings to computers based on specific criteria. For example, you can apply different security policies to the computers based on whether they are inside or outside the company network. In general, the computers that connect to your network from outside of your firewall need stronger security than those that are inside your firewall.

A location can allow the mobile computers that are not in the office to update their definitions automatically from Symantec's LiveUpdate servers.

See [Best Practices for Symantec Endpoint Protection Location Awareness](http://entced.symantec.com/entt?product=sep&version=12.1.6&language=english&module=doc&error=bp_loc_aware) .

[Adding a location to a group](#page-182-0)

3. Disable inheritance for the groups or locations for which you want to use different policies or settings.

By default, groups inherit their policies and settings from the default parent group, **My Company**. If you want to assign a different policy to child groups, or want to add a location, you must first disable inheritance. Then you can change the policies for the child groups, or you can add a location.

## **NOTE**

Symantec Endpoint Protection Manager policy inheritance does not apply to the policies that are received from the cloud. The cloud policies follow the inheritance as defined in the cloud.

## [Disabling a group's inheritance](#page-166-0)

4. For each type of policy, you can accept the default policies, or create and modify new policies to apply to each new group or location. You must add requirements to the default Host Integrity policy for the Host Integrity check to have an effect on the client computer.

## **Step 4: Change communication settings to increase performance**

## **You can improve network performance by modifying the following client-server communication settings in each group:**

- Use pull mode instead of push mode to control when clients use network resources to download policies and content updates.
- Increase the heartbeat interval. For fewer than 100 clients per server, increase the heartbeat to 15-30 minutes. For 100 to 1,000 clients, increase the heartbeat to 30-60 minutes. Larger environments might need a longer heartbeat interval. Symantec recommends that you leave **Let clients upload critical events immediately** checked.
- Increase the download randomization to between one and three times the heartbeat interval.

[Randomizing content downloads from the default management server or a Group Update Provider](#page-419-0)

[Updating policies and content on the client using push mode or pull mode](#page-153-0)

#### **Step 5: Activate the product license**

Purchase and activate a license within 60 days of product installation.

[Licensing Symantec Endpoint Protection](#page-134-0)

[Symantec Endpoint Protection product license terminology](#page-137-0)

[Activating or importing your Symantec Endpoint Protection product license](#page-55-0)

#### **Step 6: Decide on a client deployment method**

Determine which client deployment method would work best to install the client software on your computers in your environment.

[Choosing a method to install the client using the Client Deployment Wizard](#page-87-0)

- For Linux clients, you can use either **Save Package** or **Web Link and Email**, but not **Remote Push**.
- For Windows and Mac clients, if you use **Remote Push**, you may need to do the following tasks:
	- Make sure that administrator access to remote client computers is available. Modify any existing firewall settings (including ports and protocols) to allow remote deployment between Symantec Endpoint Protection Manager and the client computers.

[Communication ports for Symantec Endpoint Protection](#page-72-0)

– You must be logged on with an account that grants local administrator access.

If the client computers are part of an Active Directory domain, you must be logged on to the computer that hosts Symantec Endpoint Protection Manager with an account that grants local administrator access to the client computers. You should have administrator credentials available for each client computer that is not part of an Active Directory domain.

[Preparing Windows and Mac computers for remote deployment](#page-83-0)

## [Preparing for client installation](#page-82-0)

#### **Step 7: Prepare the client for installation**

- 1. Make sure that the computers on which you install the client software meet the minimum system requirements. You should also install the client on the computer that hosts Symantec Endpoint Protection Manager. See: [Release notes, new fixes, and system requirements for all versions of Endpoint Protection](http://entced.symantec.com/sep/14/sysreqs)
- 2. Manually uninstall any third-party security software programs from Windows computers that the Symantec Endpoint Protection client installer cannot uninstall.

For a list of products that this feature removes, see: [Third-party security software removal support in Symantec](http://entced.symantec.com/entt?product=sep&version=14.2&language=english&module=doc&error=3parlist) [Endpoint Protection](http://entced.symantec.com/entt?product=sep&version=14.2&language=english&module=doc&error=3parlist)

You must uninstall any existing security software from Linux computers or from Mac computers.

Some programs may have special uninstallation routines, or may need to have a self-protection component disabled. See the documentation for the third-party software.

3. As of 14, you can configure the installation package to remove a Windows Symantec Endpoint Protection client that does not uninstall through standard methods. When that process completes, it then installs Symantec Endpoint Protection.

[Configuring client packages to uninstall existing security software](#page-90-0)

## **Step 8: Deploy and install the client software**

- 1. For Windows clients, do the following tasks:
	- Create a custom client install feature set that determines which components you install on the client computers. You can also use one of the default client install feature sets. [Importing existing groups and computers from an Active Directory or an LDAP server](#page-163-0) For client installation packages for workstations, check the email scanner protection option that applies to the mail server in your environment. For example, if you use a Microsoft Exchange mail server, check **Microsoft Outlook Scanner**.
	- Update custom client install settings to determine installation options on the client computer. These options include the target installation folder, the uninstallation of third-party security software, and the restart behavior after installation completes. You can also use the default client install settings. [Choosing which security features to install on the client](#page-88-0)
- 2. With the Client Deployment Wizard, create a client installation package with selections from the available options, and then deploy it to your client computers. You can only deploy to Mac or Windows computers with the Client Deployment **Wizard** 
	- [Installing Symantec Endpoint Protection clients with Web Link and Email](#page-69-0)
	- [Installing Symantec Endpoint Protection clients with Remote Push](#page-67-0)
	- [Installing Symantec Endpoint Protection clients with Save Package](#page-59-0)
	- [Exporting client installation packages](#page-102-0)

Symantec recommends that you do not perform third-party installations simultaneous to the installation of Symantec Endpoint Protection. The installation of any third-party programs that make network- or system-level changes may cause undesirable results when you install Symantec Endpoint Protection. If possible, restart the client computers before you install Symantec Endpoint Protection.

## **Step 9: Check that the computers are listed in the groups that you expected and that the clients communicate with the management server**

In the management console, on the **Clients** > **Clients** page:

1. Change the view to **Client status** to make sure that the client computers in each group communicate with the management server.

## **Look at the information in the following columns:**

- The **Name** column displays a green dot for the clients that are connected to the management server. [Checking whether the client is connected to the management server and is protected](#page-150-0)
- The **Last Time Status Changed** column displays the time that each client last communicated with the management server.
- The **Restart Required** column displays whether or not the client computers need to be restarted to be protected. [Restarting the client computers from Symantec Endpoint Protection Manager](#page-95-0)
- The **Policy Serial Number** column displays the most current policy serial number. The policy might not update for one to two heartbeats. You can manually update the policy on the client if the policy does not update immediately. [Using the policy serial number to check client-server communication](#page-152-0) [Updating client policies](#page-214-0)
- 2. Change to the **Protection technology** view and ensure that the status is set to **On** in the columns between and including **AntiVirus Status** and **Tamper Protection Status**. [Viewing the protection status of client computers](#page-169-0)

3. On the client, check that the client is connected to a server, and check that the policy serial number is the most current one.

[Checking the connection to the management server on the client computer](#page-552-0)

[Checking whether the client is connected to the management server and is protected](#page-150-0)

[Troubleshooting connectivity problems between Symantec Endpoint Protection Manager and the Symantec Endpoint](#page-551-0) [Protection client](#page-551-0)

# **Symantec Endpoint Protection 14.x Quick Start Guide**

This guide helps you download, install, and configure Symantec Endpoint Protection, and is designed for default, first-time managed installations of 500 clients or fewer.

To upgrade, see: [Upgrading and Migrating to the Latest Release of Symantec Endpoint Protection \(SEP\)](https://techdocs.broadcom.com/us/en/symantec-security-software/endpoint-security-and-management/endpoint-protection/all/upgrading-to-a-new-release-v14510472-d27e6.html)

- Preinstall: Check system requirements
- Step 1: Download the Symantec Endpoint Protection installation file
- Step 2: Install the Symantec Endpoint Protection Manager
- Step 3: Activate your license and add a group
- Step 4: Install the Symantec Endpoint Protection clients
- Step 5: Check that the latest definitions are installed
- Step 6: Check the database backup settings
- Appendix A: Additional resources and guides
- Preinstall: Check system requirements
- Preinstall: Check system requirements

#### **Preinstall: Check system requirements**

Before you install Symantec Endpoint Protection Manager or the Symantec Endpoint Protection clients, perform the following steps:

- 1. Download [SymDiag](http://entced.symantec.com/entt?product=SEP&version=14&language=english&module=doc&error=LP) and run the preinstall check to ensure the computer(s) meet system requirements.
- 2. Review the [release notes and system requirements for Symantec Endpoint Protection.](http://entced.symantec.com/sep/14/sysreqs)

#### **Step 1: Download the Symantec Endpoint Protection installation file**

You download the latest version of Symantec software and tools, retrieve license keys, and activate your product through the [Broadcom Support Portal.](https://support.broadcom.com/) See:

- [Symantec Getting Started](https://www.broadcom.com/support/symantec/getting-started) and scroll down to **On-Premises Security Products**.
- [Download the latest version of Symantec software](http://entced.symantec.com/sep/14/dl_sep)

#### **Step 2: Install the Symantec Endpoint Protection Manager**

If you cannot find or otherwise download your Symantec software through the Broadcom Support Portal, contact [Customer Care](https://www.broadcom.com/support/software/contact) for assistance.

- 1. In the folder where you downloaded the Symantec Endpoint Protection installation file, double-click the file to extract all files. If you see an **Open File - Security Warning** prompt, click **Run**.
- 2. Do one of the following actions, depending on the version of your installation:
	- **For versions 14.2 MP1a (14.2.1023.0100) or later,** the file extracts to C:\Users\username\AppData\Local\Temp \7zXXXXXXXXX, where XXXXXXXXX represents a random string of letters and numbers. Setup.exe automatically launches. Leave the installation menu open until the installation completes. Closing the menu deletes all of the files in the temporary directory.

To save the installation files, navigate to the previously described temp folder and copy its contents to a location that you select. The installation files include the Tools directory.

- **For versions earlier than 14.2 MP1a (14.2.1023.0100)**, type or browse to a location to extract to, and then click **Extract**. When the extraction finishes, find and double-click Setup.exe.
- 3. Click **Install Symantec Endpoint Protection**.
- 4. Continue with the installation by accepting the terms in the license agreement, along with all default prompts, and then click **Install**.
- 5. On the **Welcome to the Management Server Configuration Wizard** panel, click **Default configuration**, and then click **Next**.

For a customized installation, such as using a SQL Server database, click **Custom configuration**.

6. Fill out the required fields to create the system administrator account and email address to which Symantec Endpoint Protection Manager sends notifications, and then click **Next**.

You must configure the mail server to receive notification and password reset emails from the management server. You can also enter specified mail server information, and then click **Send Test Email**. You must verify that you received the test email before you can continue.

- 7. Choose the following options, and then click **Next**:
	- Whether or not you want to run LiveUpdate after the installation finishes. Symantec recommends that you run LiveUpdate during installation. (14.3 MPx and earlier)
	- Whether or not Symantec collects data from the clients.
	- Partner information, if it applies to your licensing situation.
	- This step may take some time to finish.
- 8. On the **Configuration completed** panel, click **Finish** to launch Symantec Endpoint Protection Manager.
- 9. On the Symantec Endpoint Protection Manager logon screen, type the user name and password you created in step 6 and confirm that you can log on.

Your user name is admin by default.

Although you should not need a SQL Server database for an environment with 500 or fewer clients, you can review the following article for more information: [Installing Symantec Endpoint Protection Manager with a custom configuration](#page-51-0)

In 14.1 and later, you have the option to enroll Symantec Endpoint Protection Manager with the Symantec Endpoint Protection cloud console. You can enroll the Symantec Endpoint Protection Manager domain any time after installation completes. See: [Enrolling a domain in the cloud console from the Symantec Endpoint Protection Manager console](http://ced.broadcom.com/sep/14/enroll_sepm_cloud_portal)

## **Step 3: Activate your license and add a group**

After you log on to Symantec Endpoint Protection Manager, the **Getting Started** screen appears with multiple links to common tasks. For example, you can activate your license or deploy Symantec Endpoint Protection clients.

To open this screen at any time, click **Help** > **Getting Started Page** in the top right-hand corner of Symantec Endpoint Protection Manager. For video tours of other common tasks within Symantec Endpoint Protection Manager, click **Product Tour**.

## **To activate your product license:**

- 1. In the **Getting Started** screen, under **License Status**, click **Activate your product**.
- 2. Using your serial number or the .SLF license file that your order fulfillment email contains, follow the prompts to install your license.

## **To add a group for clients:**

Symantec recommends that you create separate groups for desktops, laptops, and servers.

- 1. In the Symantec Endpoint Protection Manager, in the left pane, click **Clients**.
- 2. Under **Clients**, click **My Company**.
- 3. Under **Tasks**, click **Add a group**.

4. In the **Add Group for My Company** dialog box, type the group name and a description, and then click **OK**.

You can then further configure the group settings, such as policy inheritance.

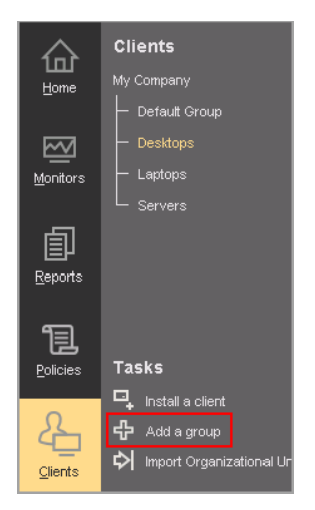

## **Step 4: Install the Symantec Endpoint Protection clients**

Before you install the clients by using Symantec Endpoint Protection Manager, check the following items:

- Make sure that the computers can be accessed through the network.
- Make sure that you have administrator credentials for the computers to which you want to deploy.

For unmanaged client installations, see: [Installing an unmanaged Windows client](https://techdocs.broadcom.com/us/en/symantec-security-software/endpoint-security-and-management/endpoint-protection/all/Managing-a-custom-installation/preparing-for-client-installation-v16742985-d21e7/installing-an-unmanaged-windows-client-v17370894-d21e1344.html)

- 1. In Symantec Endpoint Protection Manager, in the left pane, click **Clients**.
- 2. Under **Clients**, select the group you created previously.
- 3. Under **Tasks**, click **Install a client**.
- 4. In the **Welcome to the Client Deployment Wizard** panel, click **New Package Deployment**, and then click **Next**.
- 5. In the **Install Packages** drop-down list, select the operating system that matches the operating system of the client computers.
- 6. Choose the following options depending on the operating system you selected in the previous step.
	- **Windows install package:**
		- In the **Install Feature Sets** drop-down list, keep the default setting of **Full Protection for Clients**.
		- In the **Install Settings** drop-down list, keep the default setting of **Default Standard client installation settings for Windows**.

These default settings require a restart. To change the restart settings, you need to add a custom client package first. After you add the client package, click **Options** to select the custom package. See: [Creating custom client](https://techdocs.broadcom.com/us/en/symantec-security-software/endpoint-security-and-management/endpoint-protection/all/Managing-a-custom-installation/preparing-for-client-installation-v16742985-d21e7/creating-custom-windows-client-installation-packag-v121042422-d21e609.html) [installation packages in Symantec Endpoint Protection Manager](https://techdocs.broadcom.com/us/en/symantec-security-software/endpoint-security-and-management/endpoint-protection/all/Managing-a-custom-installation/preparing-for-client-installation-v16742985-d21e7/creating-custom-windows-client-installation-packag-v121042422-d21e609.html).

- Choose whether to include virus definitions next to **Content Options**, and then click **Next**.
- **Mac install package:**

Keep the default setting for **Upgrade settings**, and then click **Next**.

– **Linux install package:**

Click **Next**. Linux packages are limited to the **Web Link and Email** or **Save Package** deployment method. [Installing the Symantec Endpoint Protection for Linux client \(14.3 MP1 and earlier\)](http://ced.broadcom.com/sep/14.3/install_linux) [Installing the Symantec Agent for Linux 14.3 RU1](http://ced.broadcom.com/sep/14.3.1/install_linux_agent)

- 7. Click **Remote Push**, and then click **Next**.
- 8. On the **Browse Network** tab, browse to your workgroup or domain and select the computers you want to push the Symantec Endpoint Protection client to. After you select the computers, click the **>>** option to add them to the right pane.
- 9. After you add the desired computers, click **Next**.
- 10. Click **Send** to initiate the process.

After the push installation has finished, you see a **Deployment Summary** window with the results of the push.

- 11. Click **Next**, and then click **Finish** to exit the wizard.
- This window indicates that the install files were successfully copied.
- 12. To confirm that the client was successfully installed, check that the client exists in the client group that you added in the **Clients** pane.

[Checking whether the client is connected to the management server and is protected](https://techdocs.broadcom.com/us/en/symantec-security-software/endpoint-security-and-management/endpoint-protection/all/managing-the-client-server-connection-v26173180-d15e3300/checking-whether-the-client-is-connected-to-the-ma-v11908874-d19e1742.html)

## **Step 5: Check that the latest definitions are installed**

- 1. In Symantec Endpoint Protection Manager, in the left pane, click **Home**.
- 2. In the **Endpoint Status** box, under **Windows Definitions**, compare the dates for **Latest on Manager** and **Latest from Symantec**.

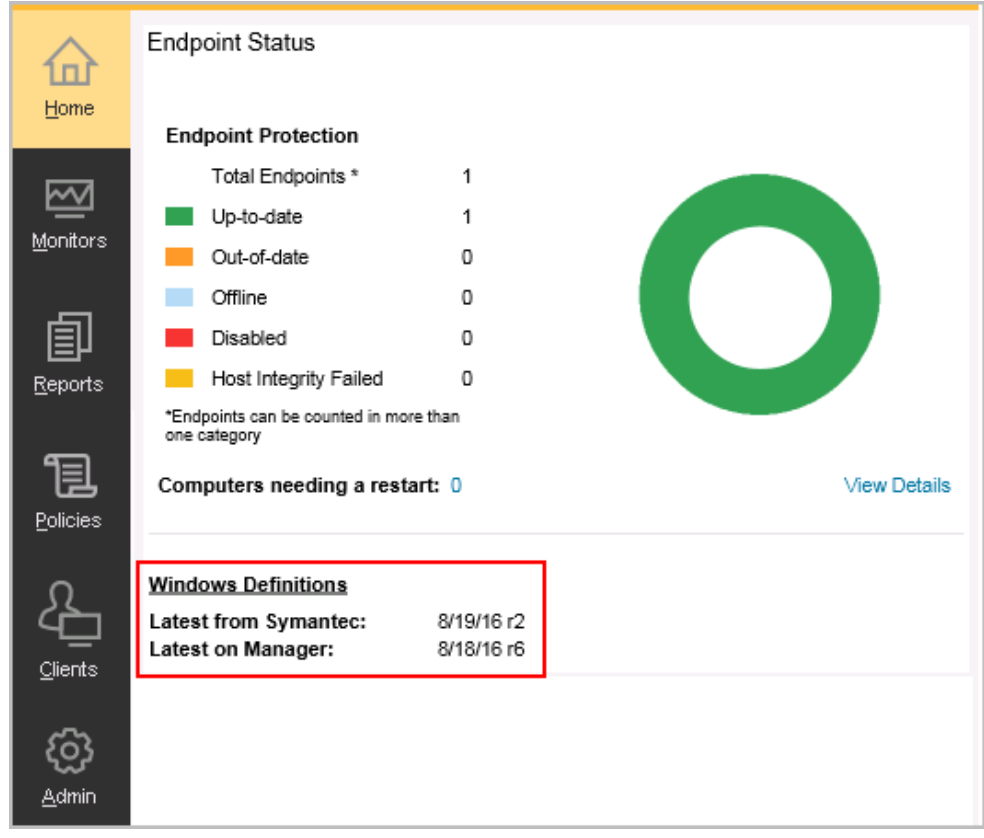

3. If the dates do not match, click **Help** > **Getting Started Page**, click **Run LiveUpdate now**, and then click **Download**.

## **Step 6: Check the database backup settings**

- 1. In Symantec Endpoint Protection Manager, in the left pane, click **Admin** > **Servers**.
- 2. Under **Servers**, click **Local Site (My Site)** > **SQLEXPRESSSYMC**. For 14.3 MPx and earlier, click **localhost**.
- 3. Under **Tasks**, click **Edit Database Properties**.
- 4. On the **Backup Settings** tab, make any necessary adjustments and then click **OK**. By default, a backup is saved once a week.

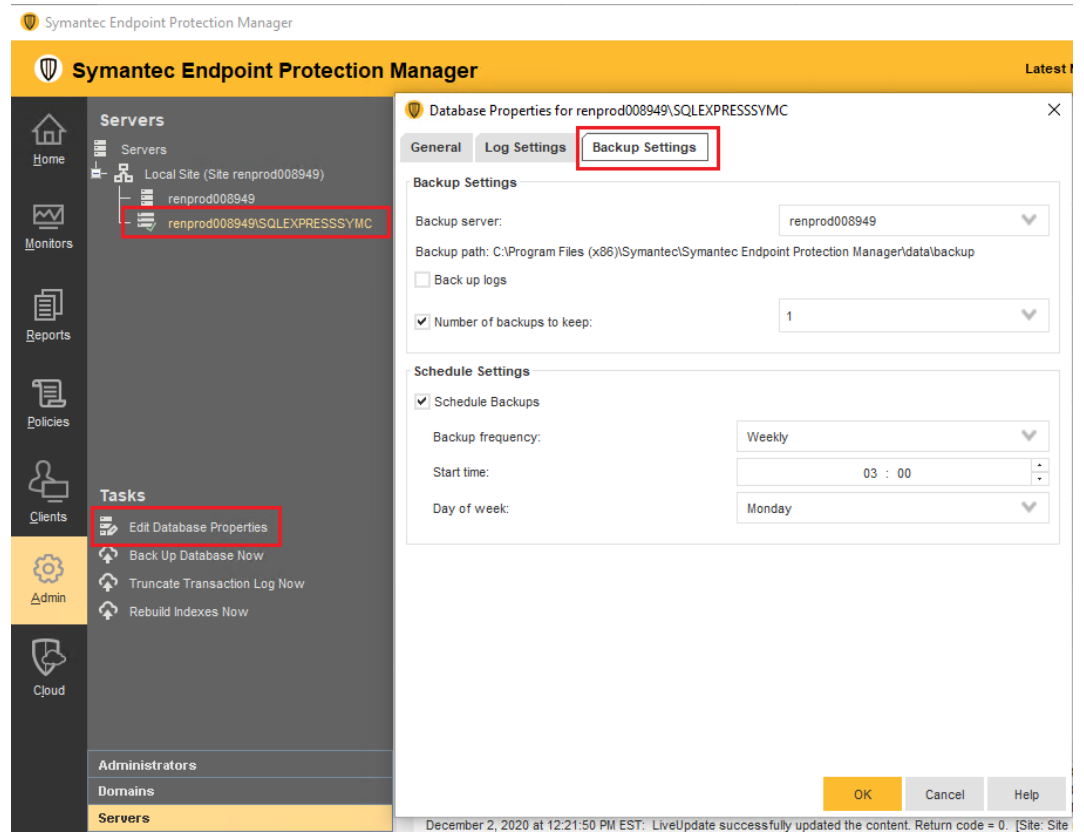

## **Appendix A: Additional resources and guides**

[Product guides and manuals for Symantec Endpoint Protection](https://entced.symantec.com/sep/14/product_guides)

[Best practices for Symantec Endpoint Protection](http://ced.broadcom.com/sep/12.1.6/bp_sep)

[Communication ports that Symantec Endpoint Protection uses](http://ced.broadcom.com/sep/14/doc_ports)

[Error: "...services require user rights" or "...cannot read the user rights" during installation or configuration](https://knowledge.broadcom.com/external/article?legacyId=TECH228988)

## <span id="page-49-0"></span>**Installing Symantec Endpoint Protection Manager**

You perform several tasks to install the management server and the console. In the installation wizard, a green check mark appears next to each completed task.

For the most current system requirements, see: [Release notes, new fixes, and system requirements for all versions of](http://entced.symantec.com/sep/14/sysreqs) [Endpoint Protection](http://entced.symantec.com/sep/14/sysreqs)

Some Symantec products may cause conflicts with Symantec Endpoint Protection Manager when they are installed on the same server. For information about any necessary configuration changes in those products, see: [Software](http://entced.symantec.com/entt?product=sep&version=12.1&language=english&module=doc&error=addressing_sep_compat) [compatibility with Symantec Endpoint Protection](http://entced.symantec.com/entt?product=sep&version=12.1&language=english&module=doc&error=addressing_sep_compat)

In addition, Symantec Endpoint Protection Manager installation and configuration checks the security policies for the required rights to allow the virtual service accounts to run correctly. Symantec Endpoint Protection Manager automatically changes local security policies, and alerts you to changes you need to make to domain security policies. You can also change your security policies before installation. See [How to assign user rights to the Windows Security Policies for](http://entced.symantec.com/sep/14/mscw_err/) [Symantec Endpoint Protection Manager services](http://entced.symantec.com/sep/14/mscw_err/).

## **NOTE**

Symantec Endpoint Protection Manager requires full access to the system registry for installation and normal operation. To prepare a Windows Server 2003 computer on which you plan to remotely install Symantec Endpoint Protection Manager, you must first allow remote control on the computer. When you connect with Remote Desktop, you must also use a console session or shadow the console session in Remote Desktop.

## **NOTE**

If you install Symantec Endpoint Protection Manager 14.2 in an IPv6 network, you must also have the IPv4 stack available for Java, even if IPv4 is disabled. If the IPv4 stack is uninstalled, Java does not work, and the Symantec Endpoint Protection Manager installation fails.

## **To install Symantec Endpoint Protection Manager:**

1. If you downloaded the product, extract the entire installation file to a physical disk, such as a hard disk. Run **Setup.exe** from the physical disk.

The installation should start automatically. If it does not start, open the installation file, and then double-click **Setup.exe**.

- 2. In the **Symantec Endpoint Protection Installation Program** dialog box, click **Install Symantec Endpoint Protection**, and then click **Install Symantec Endpoint Protection Manager**.
- 3. Review the sequence of installation events, and then click **Next** to begin.
- 4. In the **License Agreement** panel, click **I accept the terms in the license agreement**, and then click **Next**.
- 5. In the **Destination Folder** panel, accept the default destination folder or specify another destination folder, and then click **Next**.
- 6. Click **Install**.

The installation process begins for the Symantec Endpoint Protection Manager management server and console. When the installation is complete, click **Next**.

7. After the initial installation completes, you configure the server and database. Click **Next**.

The **Management Server Configuration Wizard** starts.

[Configuring Symantec Endpoint Protection Manager after installation](#page-50-0)

[Installing Symantec Endpoint Protection Manager with a custom configuration](#page-51-0)

[Getting up and running on Symantec Endpoint Protection Manager for the first time](#page-41-0)

## <span id="page-50-0"></span>**Configuring Symantec Endpoint Protection Manager after installation**

The Management Server Configuration Wizard automatically starts after the Symantec Endpoint Protection Manager installation. You configure the management server according to your requirements.

You can also start the Management Server Configuration Wizard at any time after installation from **Start > All Programs > Symantec Endpoint Protection Manager > Symantec Endpoint Protection Manager Tools**.

- 1. [Installing Symantec Endpoint Protection Manager](#page-49-0)
- 2. With the **Default configuration for new installation** selected, click **Next**.

The default configuration automatically installs the default database, Microsoft SQL Server Express (as of 14.3 RU1). Version 14.3 MPx and installed the embedded database as the default.

3. Enter company name, a password for the default administrator admin, and an email address.

Alternately, you can add details to use a specified mail server.

#### 4. Optionally click **Send Test Email**.

Symantec Endpoint Protection Manager sends password recovery information and other important notifications to this email account, so you should not proceed with configuration if you do not receive the email.

5. Once you verify that you receive the test email, click **Next**.

For 14.3 MPx and earlier, indicate whether you want to run LiveUpdate as part of the installation. Click **Next**. As of 14.3 RU1, LiveUpdate runs automatically as part of a new installation.

- 6. You can also add the optional **Partner Information**, if a partner manages your Symantec licenses, and then click **Next**.
- 7. Indicate whether you want Symantec to receive pseudonymous data, and then click **Next** to begin the database creation.

The database creation can take several minutes.

8. When the database creation completes, click **Finish** to complete the Symantec Endpoint Protection Manager configuration.

The Symantec Endpoint Protection Manager console logon screen appears if you leave the option checked to launch Symantec Endpoint Protection Manager. Once you log on, you can begin client deployment.

[Logging on to the Symantec Endpoint Protection Manager console](#page-53-0)

You can find a configuration summary in the following location on the server where Symantec Endpoint Protection Manager is installed:

ProgramFiles\Symantec\Symantec Endpoint Protection Manager\tomcat\etc\SEPMConfigurationSummaryInfo.txt

## <span id="page-51-0"></span>**Installing Symantec Endpoint Protection Manager with a custom configuration**

When you want to install Symantec Endpoint Protection Manager with a Microsoft SQL Server database or want to install multiple sites, you should choose **Custom configuration** in the **Management Server Configuration Wizard**. When you select this option, additional settings become available.

## **NOTE**

To provide connectivity to the database, you must install SQL Server client tools on the server that runs Symantec Endpoint Protection Manager.

## [About SQL Server configuration settings](#page-78-0)

**To install Symantec Endpoint Protection Manager with a custom configuration:**

- 1. [Installing Symantec Endpoint Protection Manager](#page-49-0)
- 2. In the **Management Server Configuration Wizard**, click **Custom configuration for new installation**, and then click **Next**.

If you have fewer than 500 computers, Symantec recommends that you click **Default configuration for new installation**.

[Configuring Symantec Endpoint Protection Manager after installation](#page-50-0)

3. Click **Install my first site**, and then click **Next**.

The following options are for advanced installations and do not apply to first-time installations of Symantec Endpoint Protection Manager:

- For **Install an additional management server to an existing site**, see: [Setting up failover and load balancing](#page-495-0)
- For **Install an additional site**, see: [Setting up sites and replication](#page-500-0) [How to install a second site for replication](#page-506-0) [How replication works](http://www.symantec.com/docs/HOWTO81035)
- 4. On this screen, you can customize the following settings, and then click **Next**:
	- Site name
	- Server name
	- Port numbers

You should contact your network administrator before you make changes to the default Symantec Endpoint Protection Manager port configurations.

- The location of the Symantec Endpoint Protection Manager server data folder If there is not enough available free space on the drive on which Symantec Endpoint Protection Manager is installed, relocate the server data folder to an alternate drive.
- 5. On the database selection screen, click **Microsoft SQL Server database** and then click **Next**.
	- If you select the **Default Microsoft SQL Server Express database** for a custom configuration for 5,000 clients or less, go to step 9. However, the rest of this procedure assumes that you select the Microsoft SQL Server database.
	- Check with your SQL database administrator to confirm whether or not the automatic database maintenance tasks should be enabled.
	- Symantec recommends that you host the SQL Server and Symantec Endpoint Protection Manager on separate physical servers.
	- For information on supported versions of Microsoft SQL Server, see the [system requirements for Symantec](http://entced.symantec.com/sep/14/sysreqs) [Endpoint Protection](http://entced.symantec.com/sep/14/sysreqs).
- 6. Click **Create a new database**, and then click **Next**.

#### **NOTE**

Using an existing database is considered an advanced installation option, and typically does not apply to new installations.

7. On the **Step One: Database Server Authentication** screen, fill in the details for the SQL Server to which Symantec Endpoint Protection Manager connects, and then click **Connect to database**.

If the database connection is successful, the **Step Two: New Database Creation** section becomes available.

8. Under **Step Two: New Database Creation**, fill in the details to create a new database, and then click **Next**.

For questions regarding either **Database Server Authentication** or **Database Creation**, contact your SQL Server database administrator.

9. Enter company name, a password for the default administrator admin, and an email address.

Alternately, you can add details to use a specified mail server.

10. Click **Send Test Email**. Once you verify that you receive the test email, click **Next**.

Symantec Endpoint Protection Manager sends password recovery information and other important notifications to this email account, so you should not proceed with configuration if you do not receive the email.

11. Create an encryption password, or choose to use a random password, and then click **Next**.

This password is used to protect the communication between clients and Symantec Endpoint Protection Manager, and is stored in the Symantec Endpoint Protection Manager recovery file.

12.Indicate whether you want to run LiveUpdate as part of the installation. If you run LiveUpdate as part of a new installation, content is more readily available for the clients you deploy. Click **Next**

You can also add the optional **Partner Information**, if a partner manages your Symantec licenses.

- 13.Indicate whether you want Symantec to receive pseudonymous data, and then click **Next** to begin the database creation.
- 14. After the database is created and initialized (which may take several minutes), click **Finish**.

The Symantec Endpoint Protection Manager console logon screen appears if you leave the option checked to launch Symantec Endpoint Protection Manager. Once you log on, you can begin client deployment.

[Logging on to the Symantec Endpoint Protection Manager console](#page-53-0)

You can find a configuration summary in the following location on the server where Symantec Endpoint Protection Manager is installed:

ProgramFiles\Symantec\Symantec Endpoint Protection Manager\tomcat\etc\SEPMConfigurationSummaryInfo.txt

[About choosing a database type](#page-77-1)

# <span id="page-53-0"></span>**Logging on to the Symantec Endpoint Protection Manager console**

You log on to the Symantec Endpoint Protection Manager console after you install Symantec Endpoint Protection Manager. You can log on to the console in either of two ways:

1. Locally, from the computer on which you installed the management server. Logging on Symantec Endpoint Protection Manager locally You can also access the reporting functions from a standalone web browser that is connected to your management server.

[Logging on to reporting from a standalone web browser](#page-459-0)

2. Remotely, from any computer that meets the system requirements for a remote console and has network connectivity to the management server. You can log on to the remote web console or the remote Java console. Logging on Symantec Endpoint Protection Manager remotely

For security, the console logs you out after a maximum of one hour. You can decrease this period of time.

[Changing the timeout period for staying logged on to the Symantec Endpoint Protection Manager console](#page-207-0)

## **Logging on to the console locally**

## **To log on to the console locally:**

- 1. Go to **Start > Programs > Symantec Endpoint Protection Manager > Symantec Endpoint Protection Manager**.
- 2. In the **Symantec Endpoint Protection Manager** logon dialog box, type the user name (admin by default) and the password that you configured during the installation.

Optionally check **Remember my user name**, **Remember my password** or both, if available.

[Displaying the Forgot your password? link so that administrators can reset lost passwords](#page-203-0)

– To log on using a PIV card or CAC, click **Options**, and then check **Log on to a smart card** (14.2 or later). In the **Login / PIN** message, type your pin number.

[Configuring Symantec Endpoint Protection Manager to authenticate administrators who log on with smart cards](#page-196-0)

– To log on using two-factor authentication, type the password immediately followed by the token. If you omit the token, the logon attempt fails. If you use the Symantec VIP smartphone app, type the password, and then approve the request on the app after you click **Log On**. If you do not approve the request within two minutes, the logon attempt fails.

[Configuring two-factor authentication with Symantec VIP](#page-196-1)

If the console has more than one domain, click **Options** and type the domain name. [Adding a domain](#page-209-0)

## 3. Click **Log On**.

## **Logging on to the console remotely**

To log on remotely, you need to know the IP address or the host name of the computer on which the management server is installed. Also, make sure that your web browser Internet options let you view content from the server you log on to and that the web browser is supported. For a list of supported web browsers, see:

[Release notes, new fixes, and system requirements for all versions of Endpoint Protection](https://knowledge.broadcom.com/external/article?legacyId=tech163829)

#### **To find the IP address or host name:**

- 1. Log on locally.
- 2. On the **Home** page under **Favorite Reports**, click **Risk Distribution by Protection Technology**.
- 3. At the bottom of the **Risk Distribution by Protection Technology** dialog box, look for the text: You can launch the Symantec Endpoint Protection Manager using: http://SEPMServer:9090/symantec.html.

When you log on remotely, you can perform the same tasks as administrators who log on locally. What you can view and do from the console depends on the type of administrator you are. Most administrators in smaller organizations log on as a system administrator. On Microsoft Windows Server 2008 and Windows 7, you must have administrative privileges on the computer where you access the remote console and you must run it using administrative privileges. You can configure the console icon or **Start** menu item to launch using your administrative privileges.

#### **To launch the remote console with administrator privileges:**

- 1. Right-click the **Symantec Endpoint Protection Manager Console** icon on the Windows desktop or the **Symantec Endpoint Protection Manager Console** entry on the **Start** menu.
- 2. Click **Properties** > **Advanced** > **Run as Administrator** or **More** > **Run as administrator**.

For Windows Server 2016, use the host name of the computer on which the management server is installed.

#### **NOTE**

If you installed the remote Java console with an earlier version of the product, you must reinstall it when you upgrade to a later version. Starting in 14.3, you cannot log on to the Symantec Endpoint Protection Manager thick remote console if you run a 32-bit version of Windows. The Oracle Java SE Runtime Environment no longer supports 32-bit versions of Microsoft Windows. As of 14.3, the remote web console uses JRE version 11.

## **To log on to the console remotely:**

- 1. Open a supported web browser and type the following address in the address box:
	- http://SEPMServer:9090/symantec.html

Where SEPMServer is the host name or IP address of the management server.

IP addresses include IPv4 and IPv6 (14.2 and later). You must enclose the IPv6 address with square brackets. For example: http://[SEPMServer]:9090/symantec.html

2. On the Symantec Endpoint Protection Manager console Web Access page, click the desired console type. - If you click **Symantec Endpoint Protection Manager Web Console**, a secure webpage loads so you log on remotely without the use of the Java Runtime Environment (JRE).

- If you click **Symantec Endpoint Protection Manager Console**, the computer from which you log on must have the JRE installed to run the Java client. If it does not, you must download and install it. Follow the prompts to install the JRE, and follow any other instructions provided.

The other option is not a remote management solution. You can click **Symantec Endpoint Protection Manager Certificate** to prompt you to download the management console's certificate file. You can then import this file into your web browser if needed.

3. If a host name message appears, click **Yes**.

This message means that the remote console URL that you specified does not match the Symantec Endpoint Protection Manager certificate name. This problem occurs if you log on and specify an IP address rather than the computer name of the management server.

If the webpage security certificate warning appears, click **Continue to this website (not recommended)** and add the self-signed certificate.

- 4. Follow the prompts to complete the logon process. When you log on for the first time after installation, use the account name admin. Depending on the logon method, you may need to provide additional information. For instance, if the console has multiple domains, click **Options** and provide the name of the domain to which you want to log on.
- 5. If you use the Java-based console, you may have the option to save the user name and password. Click **Log On**. You may receive one or more security warning messages as the remote console starts up. If you do, click **Yes**, **Run**, **Start**, or their equivalent, and continue until the console appears. You may need to accept the self-signed certificate that the Symantec Endpoint Protection Manager console requires.

[Granting or blocking access to remote Symantec Endpoint Protection Manager consoles](#page-205-0)

[Displaying a message for administrators to see before logging on to the Symantec Endpoint Protection Manager console](#page-204-0) [About accepting the self-signed server certificate for Symantec Endpoint Protection Manager](#page-204-1)

# <span id="page-55-0"></span>**Activating or importing your Symantec Endpoint Protection product license**

You can use the License Activation Wizard workflow to perform the following tasks:

- Activating a new paid license.
- Converting a trial license to a paid license.
- Renewing a license.
- Activate an additional paid license in response to an over-deployment status.

You can import and activate a license with a file or serial number that you received from your preferred reseller. See [Partner Locator](http://ced.broadcom.com/sep/12.1/partnerlocator)

You can start the License Activation Wizard in the following ways:

- The Getting Started screen that appears after you install the product. You can also access the Getting Started screen through **Help > Getting Started Page**.
- The **Admin** page of the Symantec Endpoint Protection Manager console.

If you activate or import your license from the Getting Started screen, you can skip to step 3.

## **To activate or import your Symantec Endpoint Protection product license:**

- 1. In Symantec Endpoint Protection Manager, click **Admin > Licenses**.
- 2. Under **Tasks**, click **Activate license**.

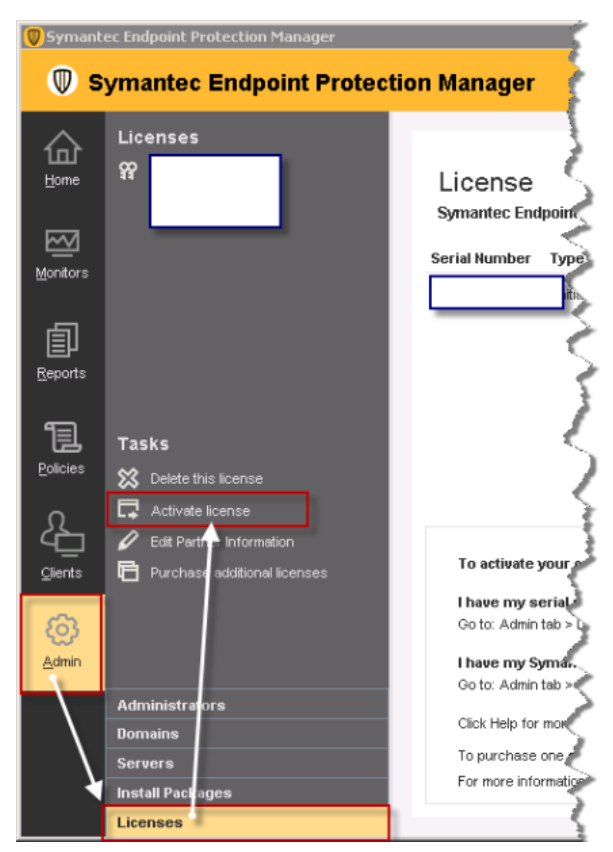

3. Click **Activate a new license**, and then click **Next**. If you do not see this panel, continue to the next step.

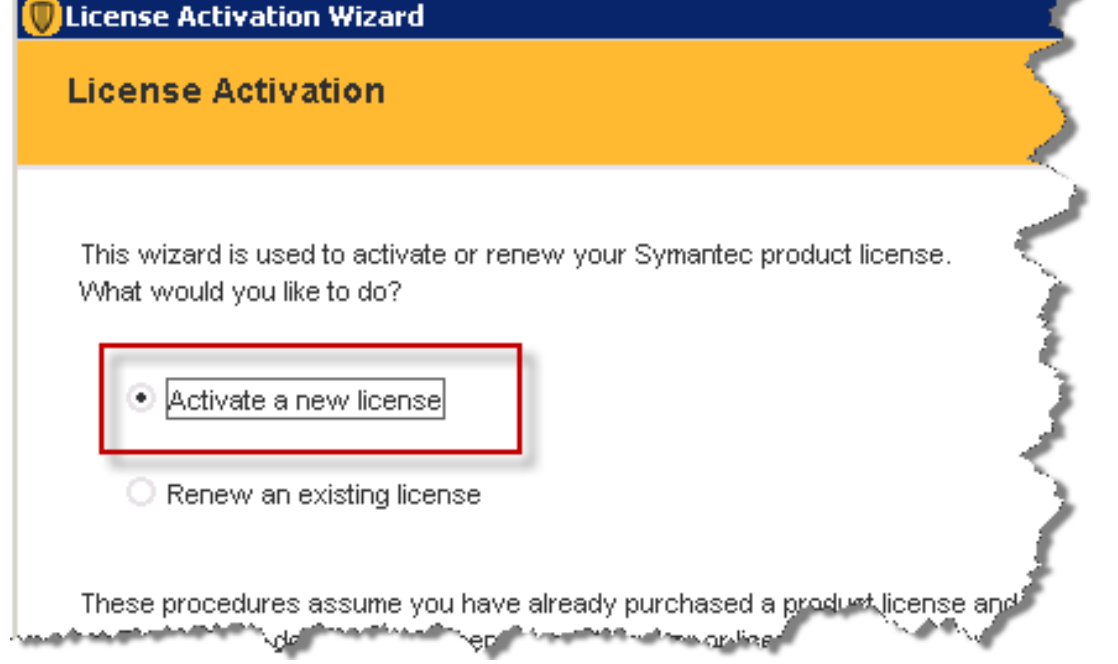

4. On the **License Activation** panel, select the option that matches your situation, and then click **Next**.

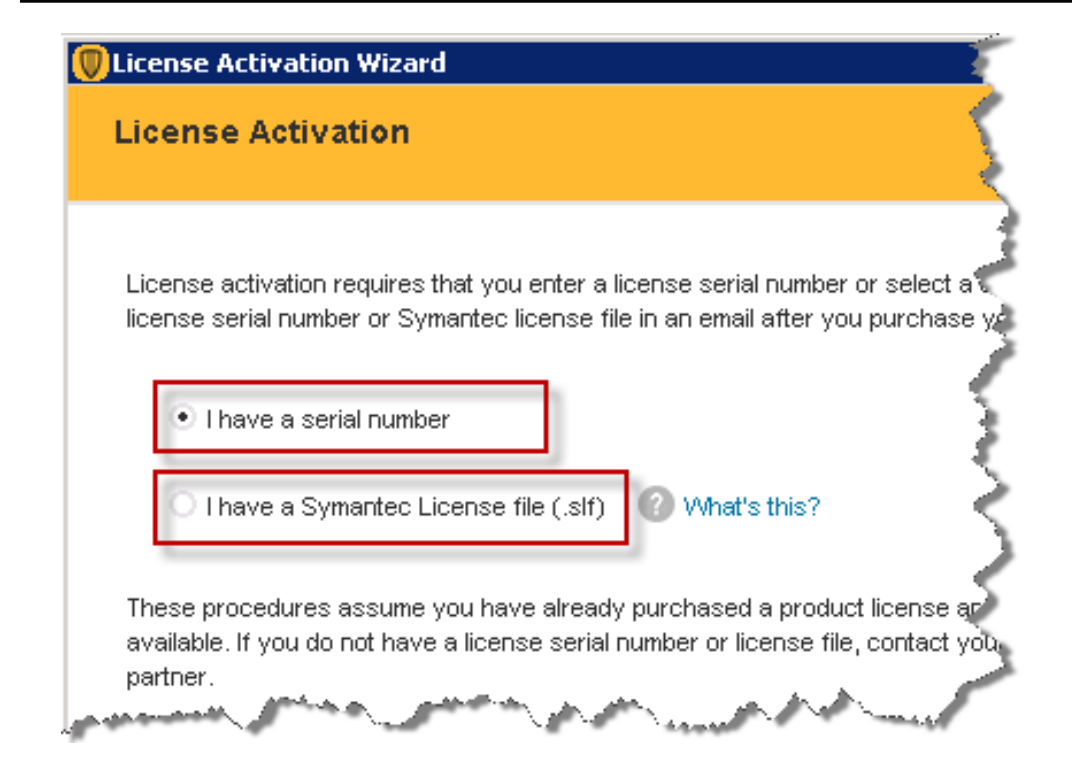

The following table describes each option:

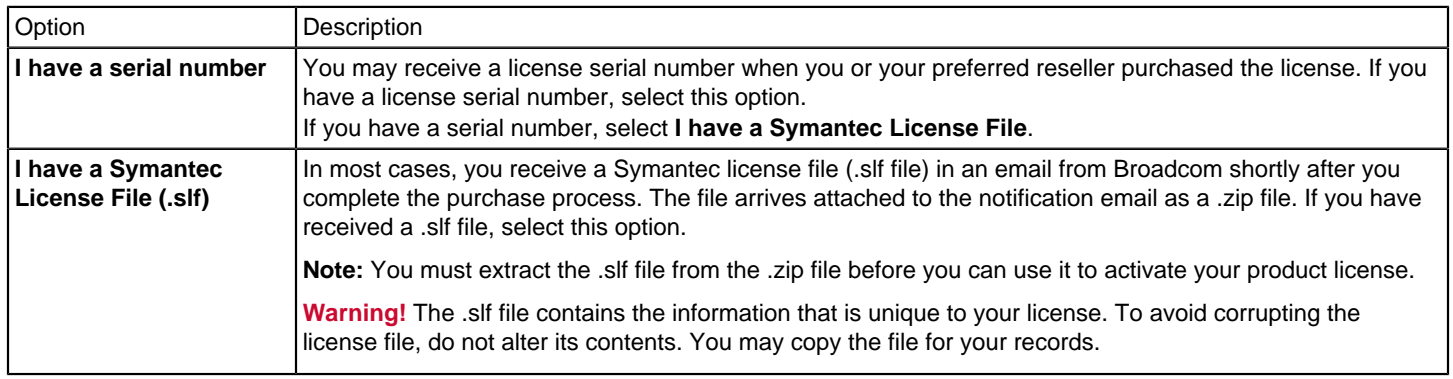

5. Do one of the following tasks based on the selection that you made in the previous step:

– If you selected **I have a serial number**, enter the serial number, and then click **Submit**. Review the information about the license you added, and then click **Next**.

## **NOTE**

To activate a license with a serial number, you must have an active internet connection and be able to reach the Symantec Licensing Server. If the connection succeeds, the Symantec home page loads.

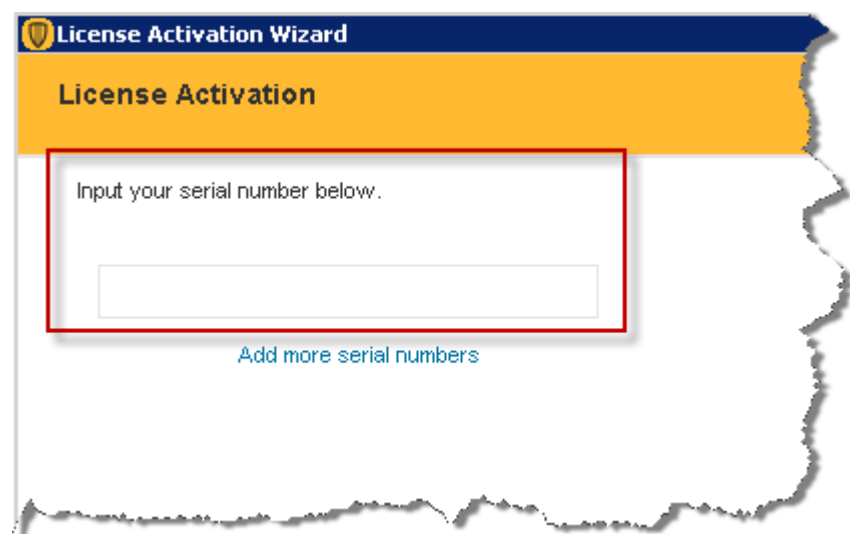

– If you selected **I have a Symantec License File (.slf)**, click **Add File**. Browse to and select the .slf file you extracted from the .zip file that came with your Symantec notification email. Click **Open**, and then click **Next**.

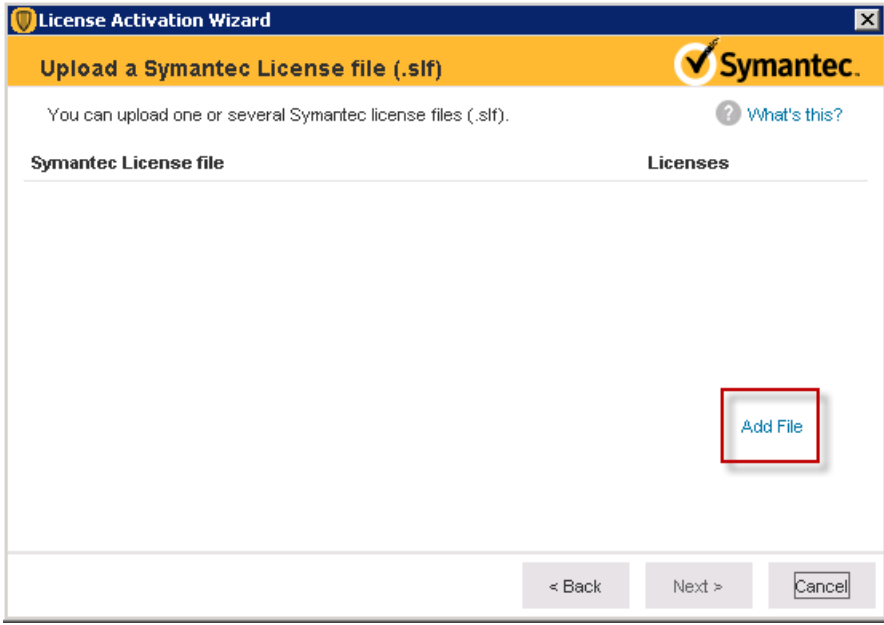

6. Enter information about your technical contacts and primary contacts, and about your company. Click to acknowledge the disclosure statement, and then click **Submit**.

If you provided this information when you purchased your license, this panel does not display.

7. Click **Finish**.

[Purchasing Symantec Endpoint Protection licenses](#page-58-0)

[Licensing Symantec Endpoint Protection](#page-134-0)

## <span id="page-58-0"></span>**Purchasing Symantec Endpoint Protection licenses**

**You need to purchase a license in the following situations:**

- Your trial license expired. Symantec Endpoint Protection comes with a trial license that lets you install and evaluate the product in your environment.
- Your current license is expired.
- Your current license is over-deployed. Over-deployed means that you have deployed more clients than your current license allows.

Depending upon how you purchase your license, you receive by email either a product license serial number or a Symantec License file. The license file uses the file extension .slf. When you receive the license file by email, it is attached to the email as a .zip file. You must extract the .slf file from the .zip file.

## **To purchase or renew a license:**

• Contact your [preferred reseller](http://ced.broadcom.com/sep/12.1/partnerlocator).

Save the license file to a computer that can be accessed from the Symantec Endpoint Protection Manager console. Many users save the license on the computer that hosts Symantec Endpoint Protection Manager. Many users also save a copy of the license to a different computer or removable storage media for safekeeping.

## **WARNING**

To prevent corruption of the license file, do not open or alter the file contents in any way. However, you may copy and store the license as desired.

[Symantec Endpoint Protection product license requirements](#page-137-0)

[How many Symantec Endpoint Protection licenses do I need?](#page-136-0)

[Licensing Symantec Endpoint Protection](#page-134-0)

# <span id="page-59-0"></span>**Installing Symantec Endpoint Protection clients with Save Package**

If you have a small number of clients, use the Save Package method to deploy and install the installation package on the clients.

Save Package creates the installation packages that you can install manually, with third-party deployment software, or with a login script.

Save Package comprises the following tasks:

- You make your configuration selections and then create the client installation packages.
- You save the installation package to a folder on the computer that runs Symantec Endpoint Protection Manager. For Windows, the installation package can be for 32- or 64-bit operating systems. The installation package comprises one setup.exe file or a collection of files that includes a setup.exe file. Computer users often find one setup.exe file easier to use.

## **NOTE**

The Mac and Linux client install packages automatically export a . zip archive file format. To correctly preserve the file permissions, you should expand the archive file with a native archive program, such as the Mac Archive Utility or the ditto command. You cannot use the Mac unzip command, a third-party application, or any Windows application to expand the files for these operating systems

To install Symantec Endpoint Protection clients with Save Package

1. In the console, launch the **Client Deployment Wizard**.

Click **Help > Getting Started Page** and then under **Required tasks**, click **Install the client software on your computers**.

- 2. In the **Client Deployment Wizard**, do one of the following tasks:
	- Click **New Package Deployment**, and then click **Next**. Save Package only installs a new installation package.
	- Click **Communication Update Package Deployment** if you want to update Windows or Mac client communication settings on the computers that already have the Symantec Endpoint Protection client installed. Follow the onscreen instructions, and then go to step 4.
- 3. Make selections from the available options, which vary depending on the installation package type, and then click **Next**.

## **NOTE**

To uninstall existing security software on the Windows client, you must configure custom Client Install Settings before launching the Client Deployment Wizard.

[Configuring client packages to uninstall existing security software](#page-90-0)

[About the Windows client installation settings](#page-89-0)

- 4. Click **Save Package**, and then click **Next**.
- 5. Click **Browse** and specify the folder to receive the package.

For Communication Update Package Deployment, or for Mac and Linux packages, go to step [Click Next.](#page-60-0)

For new Windows packages, check **Single .exe file (default)** or **Separate files (required for .MSI)**.

## **NOTE**

Use **Single .exe file** unless you require separate files for a third-party deployment program.

- <span id="page-60-0"></span>6. Click **Next**.
- 7. Review the settings summary, click **Next**, and then click **Finish**.
- 8. Provide the exported package to the computer users.

Provide the exported package to the users in the following ways: email, save the package to a secure shared network location, or use a third-party program.

9. Confirm that the user downloads and installs the client software, and confirm the installation status of the clients.

For new Symantec Endpoint Protection installations, the client computers may not appear within Symantec Endpoint Protection Manager until after they restart, either automatically or by action you or the user takes. Mac clients automatically prompt a restart when installation completes. Linux clients do not require a restart.

[Restarting the client computers from Symantec Endpoint Protection Manager](#page-95-0)

[Running a report on the deployment status of clients](#page-456-0)

[Choosing which security features to install on the client](#page-88-0)

[Choosing a method to install the client using the Client Deployment Wizard](#page-87-0)

## [Preparing for client installation](#page-82-0)

## <span id="page-60-1"></span>**Installing the Symantec Endpoint Protection client for Mac**

You can directly install a Symantec Endpoint Protection client on a Mac computer if you cannot use or do not want to use Remote Push. The steps are similar whether the client is unmanaged or managed.

The only way to install a managed client is with a package that Symantec Endpoint Protection Manager creates. You can convert an unmanaged client to a managed client at any time by importing client-server communication settings into the Mac client.

## **NOTE**

To prepare the Symantec Endpoint Protection client for Mac for use with third-party remote deployment software, see [Exporting and Deploying a Symantec Endpoint Protection client via Apple Remote Desktop or](https://knowledge.broadcom.com/external/article?legacyId=tech156115) [Casper.](https://knowledge.broadcom.com/external/article?legacyId=tech156115)

## **Table 19: Methods for installing the Mac client**

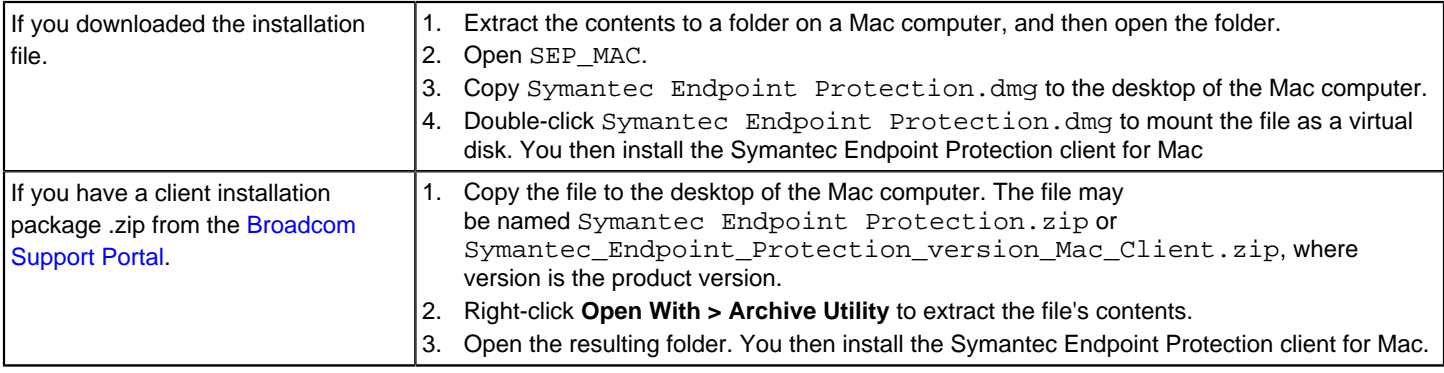

The resulting virtual disk image or folder contains the application installer and a folder called Additional Resources. Both items must be present in the same location for a successful installation. If you copy the installer to another location, you must also copy Additional Resources.

## **To install the Symantec Endpoint Protection client for Mac:**

- 1. Double-click Install Symantec Endpoint Protection.
- 2. To begin the installation, click **Install**.
- 3. To install a helper tool that is needed for installing the Symantec Endpoint Protection client, enter your Mac's administrative username and password, and then click **Install Helper**.
- 4. After the installation, click **Continue** to finish setting up your Symantec Endpoint Protection client.
- 5. To set up your Symantec Endpoint Protection client, take the following steps:

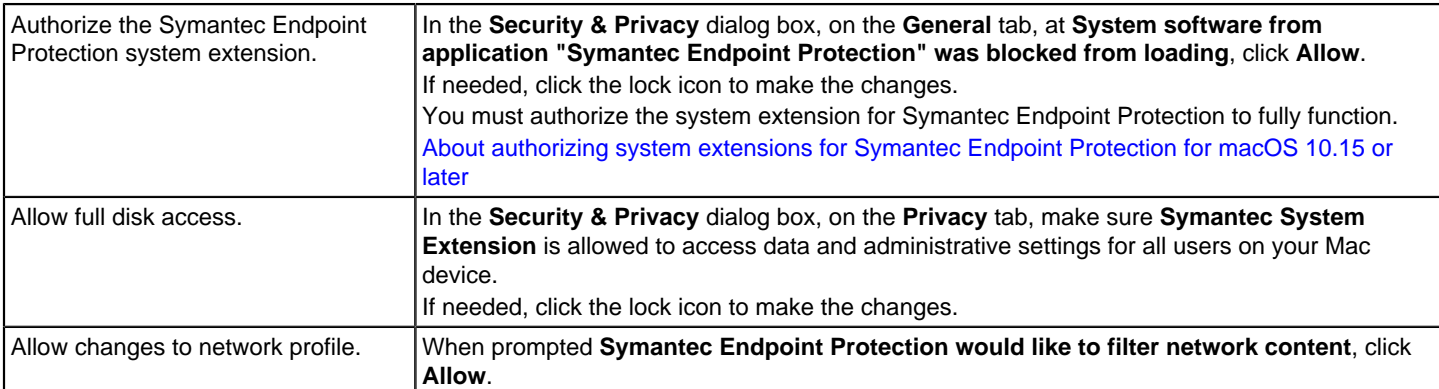

## 6. Click **Complete**.

## <span id="page-62-0"></span>**About authorizing system extensions for Symantec Endpoint Protection for macOS 10.15 or later**

Requiring the authorization of system extensions is a security feature of macOS 10.15. You must authorize the system extension for Symantec Endpoint Protection to fully function.

To authorize the system extension for Symantec Endpoint Protection, during the setup of your Symantec Endpoint Protection client, in the **Security & Privacy** dialog box, on the **General** tab, at **System software from application "Symantec Endpoint Protection" was blocked from loading**, click **Allow**.

#### [Installing the Symantec Endpoint Protection client for Mac](#page-60-1)

## **Managing kernel extension authorization when deploying the Symantec Endpoint Protection client for Mac**

If you mass-deploy the Symantec Endpoint Protection client for Mac, you may need to take additional steps to ensure that the kernel extensions are authorized. This requirement applies as of macOS 10.13 (High Sierra). The operating system dictates that the authorization must be made at the local computer. You cannot authorize the kernel extension through remote access, nor can you save the kernel authorization through a preconfigured disk image.

To ensure that kernel extensions are properly authorized on Macs, do one of the following:

- Instruct the Mac users to approve the required extension. Any user can approve a kernel extension through the Security & Privacy preference pane, even if they do not have administrator privileges. [About authorizing kernel extensions for Symantec Endpoint Protection for macOS 10.13 or later](#page-62-0)
- Enroll your Macs in a mobile device management (MDM) solution. Even if you do not actively manage Macs with this solution, kernel extension authorization reverts to the way it was enforced before macOS 10.13.
- As of macOS 10.13.2, authorize the kernel extensions through mobile device management (MDM) with the use of a team identifier. To authorize the kernel extensions for Symantec Endpoint Protection on macOS, use the team identifier 9PTGMPNXZ2. Consult the documentation for your MDM suite for guidance on how to use this team identifier.

## **NOTE**

Starting from Symantec Endpoint Protection client for Mac 14.3, the team identifier is Y2CCP3S9W7 and the system extension name is com.broadcom.mes.systemextension

• If you use **NetBoot**, **NetInstall**, or **NetRestore**, use the following command while preparing disk images for deployment:

spctl kext-consent add 9PTGMPNXZ2

This command uses the Symantec team identifier to pre-approve Symantec kernel extensions on Mac.

Team identifiers that are set through this command are stored in non-volatile random-access memory (NVRAM), which persists even when the Mac powers off. If you reset the NVRAM, the kernel extensions require reapproval. If the user also approved the kernel extension through the Security & Privacy pane, then reapproval is not needed.

For more information on kernel extension loading, see the following Apple documentation:

[Prepare for changes to kernel extensions in macOS High Sierra](https://support.apple.com/en-us/HT208019)

## <span id="page-62-1"></span>**Installing the Symantec Agent for Linux or the Symantec Endpoint Protection client for Linux**

(For 14.3 RU1 and later)

You install Symantec Agent for Linux directly on a Linux device. You cannot deploy the Linux agent from Symantec Endpoint Protection Manager remotely.

To install Symantec Agent for Linux, create an installation package in Symantec Endpoint Protection Manager, transfer the installation package to a Linux device and then run the installer. The installer will configure the new agent and register it with Symantec Endpoint Protection Manager.

## **NOTE**

Symantec Agent for Linux 14.3 RU1 and later cannot run as an unmanaged client. All management tasks must be performed in Symantec Endpoint Protection Manager or in cloud console.

## **(For 14.3 RU1 and later) To install the Symantec Management Agent for Linux:**

- 1. In Symantec Endpoint Protection Manager, create and download the installation package.
- 2. Move the LinuxInstaller package to a Linux device.
- 3. Make the LinuxInstaller file executable: chmod u+x LinuxInstaller
- 4. Run the installer:
	- ./LinuxInstaller

You must run the command as root.

To view the list of installation options, run ./LinuxInstaller -h.

5. To verify the installation, navigate to /usr/lib/symantec and run . /status.sh to confirm that the modules are loaded and daemons are running:

```
./status.sh
Symantec Agent for Linux Version: 14.3.450.1000
Checking Symantec Agent for Linux (SEPM) status..
Daemon status:
cafagent running
sisamdagent running
sisidsagent running
sisipsagent running
Module status:
sisevt loaded
sisap loaded
```
Note that communication status is only available for cloud-managed clients.

#### (For 14.3 MP1 and earlier)

You install an unmanaged or managed Symantec Endpoint Protection client directly on a Linux computer. You cannot deploy the Linux client from Symantec Endpoint Protection Manager remotely. The installation steps are similar whether the client is unmanaged or managed.

The only way to install a managed client is with an installation package that you create in Symantec Endpoint Protection Manager. You can convert an unmanaged client to a managed client at any time by importing client-server communication settings into the Linux client.

If the Linux operating system kernel is incompatible with the pre-compiled Auto-Protect kernel module, the installer tries to compile a compatible Auto-Protect kernel module. The auto-compile process automatically launches if it is needed. However, the installer might be unable to compile a compatible Auto-Protect kernel module. In this case, Auto-Protect installs but is disabled. For more information, see:

[Supported Linux kernels for Symantec Endpoint Protection](https://knowledge.broadcom.com/external/article/150469)

#### **NOTE**

You must have superuser privileges to install the Symantec Endpoint Protection client on the Linux computer. The procedure uses sudo to demonstrate this elevation of privilege.

## **(For 14.3 MP1 and earlier) To install the Symantec Endpoint Protection client for Linux:**

- 1. Copy the installation package that you created to the Linux computer. The package is a .zip file.
- 2. On the Linux computer, open a terminal application window.
- 3. Navigate to the installation directory with the following command:

```
cd /directory/
```
Where directory is the name of the directory into which you copied the .zip file.

4. Extract the contents of the .zip file into a directory named tmp with the following command:

unzip "InstallPackage" -d sepfiles

Where InstallPackage is the full name of the .zip file, and sepfiles represents a destination folder into which the extraction process places the installation files.

If the destination folder does not exist, the extraction process creates it.

5. Navigate to sepfiles with the following command:

cd sepfiles

6. To correctly set the execute file permissions on install.sh, use the following command:

chmod u+x install.sh

7. Use the built-in script to install Symantec Endpoint Protection with the following command:

sudo ./install.sh -i

Enter your password if prompted.

This script initiates the installation of the Symantec Endpoint Protection components. The default installation directory is as follows:

/opt/Symantec/symantec\_antivirus

The default work directory for LiveUpdate is as follows:

/opt/Symantec/LiveUpdate/tmp

The installation completes when the command prompt returns. You do not have to restart the computer to complete the installation.

(For 14.3 MP1 and earlier) To verify the client installation, click or right-click the Symantec Endpoint Protection yellow shield and then click **Open Symantec Endpoint Protection**. The location of the yellow shield varies by Linux version. The client user interface displays information about program version, virus definitions, server connection status, and management.

[About auto-compile for the Symantec Endpoint Protection client for Linux](#page-66-0)

[About the Linux client graphical user interface](#page-66-1)

[Importing client-server communication settings into the Linux client](#page-159-0)

[Preparing for client installation](#page-82-0)

[Install Symantec Endpoint Protection 14.x for Redhat based distributions](https://knowledge.broadcom.com/external/article/175392)

## <span id="page-64-0"></span>**Getting started on the Linux agent**

The Symantec Endpoint Protection Manager administrator may have enabled you to configure the settings on the Linux agent.

## **Table 20: Steps to get started on the Linux agent (for 14.3 RU1 and later)**

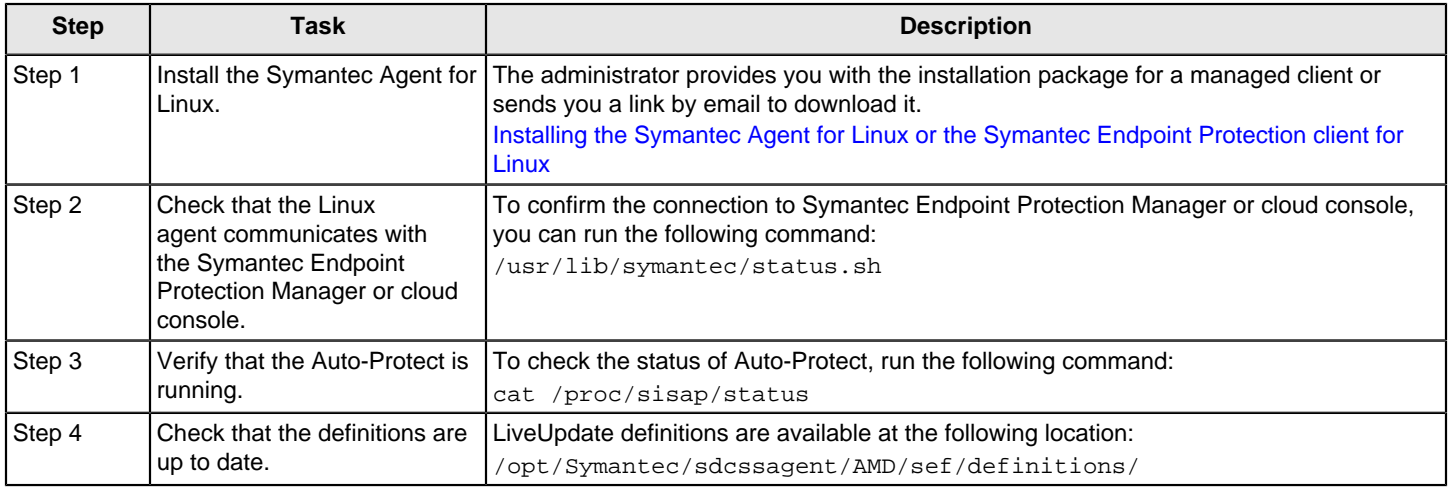

## **Table 21: Steps to get started on the Linux client (for 14.3 MP1 and earlier)**

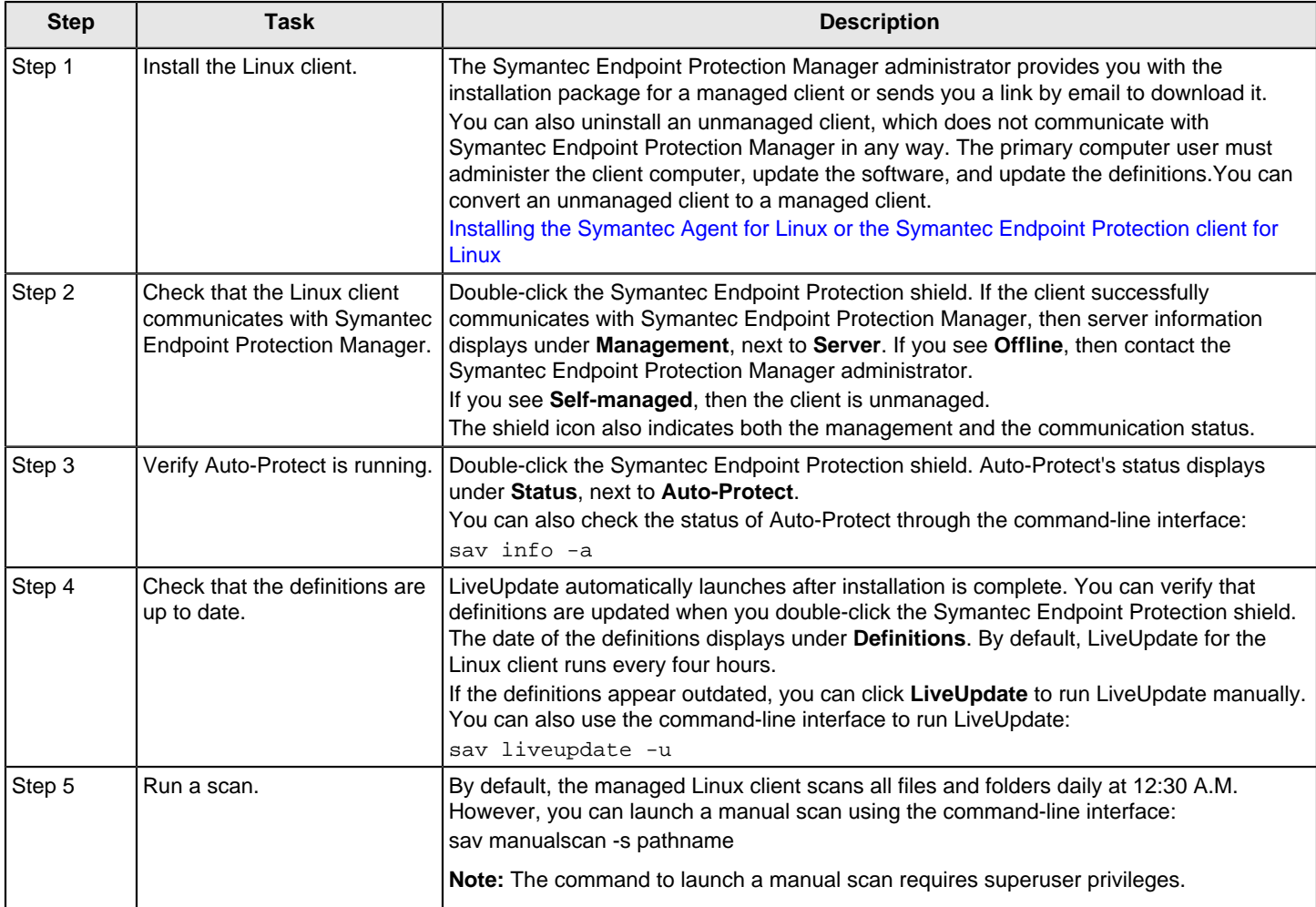

## [Symantec Endpoint Protection for Linux Frequently Asked Questions \(SEP for Linux FAQ\)](https://knowledge.broadcom.com/external/article?legacyId=TECH231013)

## <span id="page-66-0"></span>**About auto-compile for the Symantec Endpoint Protection client for Linux**

#### (For 14.3 MP1 and earlier)

The Symantec Endpoint Protection installer for Linux auto-compiles the Auto-Protect kernel module when the operating system kernel is incompatible with the pre-compiled Auto-Protect kernel modules. Symantec Endpoint Protection introduced this feature with 12.1.6.

Near the end of the installation process, if the client installer detects no active Auto-Protect modules, it launches the autocompiler to compile the compatible modules.

Previously, Auto-Protect only functioned when the Linux computer's operating system ran a supported kernel. Alternately, you can manually compile the Auto-Protect kernel module.

#### **Prerequisites**

Development tools must be present on the Linux client computer for auto-compile to function, such as:

- kernel-devel
- kernel-source
- linux-headers
- build-essentials
- "Development Tools"

Symantec Endpoint Protection kernel modules may not successfully compile on those Linux kernels whose source has been changed. Such Linux kernels are not supported through this feature.

#### **Using auto-compile**

Auto-compile automatically launches during installation if needed. You do not need to take any action to launch autocompile.

If the auto-compile process successfully completes, the terminal window displays the following:

Build Auto-Protect kernel modules from source code successfully

Custom drivers for symap and symev that the auto-compile process creates include **custom** in the file name. The file  $s$ epfl-install.log also confirms that auto-compile has run and succeeded. By default, this file is saved to  $\sim l$ .

If the auto-compile process fails, Auto-Protect installs but remains disabled. The terminal window displays a message similar to the following:

Build Auto-Protect kernel modules from source code failed with error: Number

Number represents the number of the error code, which varies. Refer to your compiler's documentation for information on any error code you receive.

## <span id="page-66-1"></span>**About the Linux client graphical user interface**

(For 14.3 MP1 and earlier)

## **NOTE**

Symantec Agent for Linux 14.3 RU1 does not have a graphical user interface.

If your Linux computer includes a graphical user interface (GUI), the Symantec Endpoint Protection for Linux client displays a yellow shield notification area icon on the status tray. The icon provides information about whether the client is connected to a management server and the protection status.

You perform most management tasks using the command-line interface. However, you can use the Symantec Endpoint Protection client GUI to perform the following tasks:

- Review information about the version of the product and the virus definitions.
- Check the status of the client's protection, which includes whether Auto-Protect is enabled, and the status of any scheduled scans or manual scans.
- Run LiveUpdate to get the latest virus definitions and product updates.
- Get information about whether the client is unmanaged, or is managed and connects to Symantec Endpoint Protection Manager to receive updated policies.

You can also perform these tasks from the command line.

## **Table 22: Symantec Endpoint Protection for Linux client status icons**

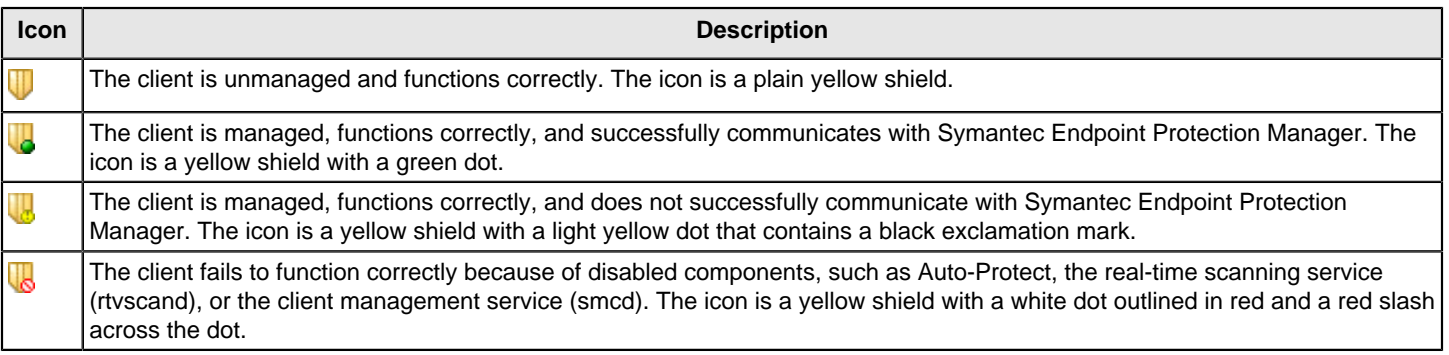

[Getting started on the Linux client](#page-64-0)

# <span id="page-67-0"></span>**Installing Symantec Endpoint Protection clients with Remote Push**

Remote Push pushes the client software to the computers that you specify, either by IP address or by computer names. Once the package copies to the target computer, the package installs automatically. The computer user does not need to begin the installation or to have administrator privileges.

## **Remote Push comprises the following tasks:**

- You select an existing client installation package, create a new installation package, or create a package to update communication settings.
- For new installation packages, you configure and create the installation package.
- You specify the computers on your network to receive a package from Symantec Endpoint Protection Manager. Remote Push locates either specific computers for which you provide an IP number or range, or all computers that are visible by browsing the network.

#### **NOTE**

To push the client installation package to Mac clients in the **Browse Network** tab, you must install the Bonjour service on the Symantec Endpoint Protection Manager server. See the following article:

## [Installing the Bonjour Service for Symantec Endpoint Protection Manager 12.1.5 or later](http://entced.symantec.com/sep/14/inst_bonjour)

The Bonjour service does not support IPv6 networking. Macs that only have IPv6 networking enabled cannot display in **Browse Network**.

IPv6 networking is supported as of 14.2.

• Symantec Endpoint Protection Manager pushes the client software to the specified computers.

The installation automatically begins on the computers once the package successfully copies to the target computer.

## **NOTE**

You cannot install the Linux client with Remote Push.

To install Symantec Endpoint Protection clients with Remote Push

1. In the console, launch the **Client Deployment Wizard**.

Click **Help > Getting Started Page** and then under **Required tasks**, click **Install the client software on your computers**.

For 12.1.x, in the **Common Tasks** menu, click **Install a client**.

- 2. In the **Client Deployment Wizard**, do one of the following tasks:
	- Click **New Package Deployment** to create a new installation package, and then click **Next**.
	- Click **Existing Package Deployment** to use a package that was previously created, and then click **Browse** to locate the package to install.

The Client Deployment Wizard uploads the package and directs you to the **Computer Selection** panel (step 5).

• Under **Communication Update Package Deployment**, choose whether to update Windows or Mac client communication settings on the computers that already have the Symantec Endpoint Protection client installed. Follow the on-screen instructions, and then go to step 4.

Use this option to convert an unmanaged client to a managed client.

[Restoring client-server communications with Communication Update Package Deployment](#page-157-0)

3. For a new package, in the **Select Group and Install Feature Sets** panel, make selections from the available options, which vary depending on the installation package type. Click **Next**.

## **NOTE**

To uninstall existing security software on the Windows client, you must configure custom Client Install Settings before you launch the Client Deployment Wizard. You can also use an existing client install package that is configured to enable this function.

[Configuring client packages to uninstall existing security software](#page-90-0)

[About the Windows client installation settings](#page-89-0)

- 4. Click **Remote Push**, and then click **Next**.
- 5. In the **Computer Selection** panel, locate the computers to receive the software using one of the following methods:
	- To browse the network for computers, click **Browse Network**.
	- To find computers by IP address or computer name, click **Search Network**, and then click **Find Computers**.

You can set a timeout value to constrain the amount of time that the server applies to a search.

6. Click **> >** to add the computers to the list, and authenticate with the domain or workgroup if the wizard prompts you.

The remote push installation requires elevated privileges. If the client computer is part of an Active Directory domain, you should use a domain administrator account.

7. Click **Next**, and then click **Send** to push the client software to the selected computers.

Once the **Deployment Summary** panel indicates a successful deployment, the installation starts automatically on the client computers.

The installation takes several minutes to complete.

- 8. Click **Next**, and then click **Finish**.
- 9. Confirm the status of the installed clients on the **Clients** page.

For new Symantec Endpoint Protection installations, the client computers may not appear within Symantec Endpoint Protection Manager until after they restart, either automatically or by action you or the user takes.

[Restarting the client computers from Symantec Endpoint Protection Manager](#page-95-0)

[Running a report on the deployment status of clients](#page-456-0)

## **NOTE**

After you remotely install the client installation package to Mac clients, you must verify on the client computer that the kernel extension is authorized. Kernel extension authorization is required for Symantec Endpoint Protection to fully function, and Remote Push does not prompt you to authorize if authorization is needed. On the Mac, check the **Security & Privacy** system preference, and click **Allow**.

#### [Preparing for client installation](#page-82-0)

[Preparing Windows and Mac computers for remote deployment](#page-83-0)

[Choosing which security features to install on the client](#page-88-0)

[Choosing a method to install the client using the Client Deployment Wizard](#page-87-0)

## <span id="page-69-0"></span>**Installing Symantec Endpoint Protection clients with Web Link and Email**

The Web Link and Email option creates the installation package and the URL for the installation package. The users receive the URL in an email to download the package and install the Symantec Endpoint Protection client. Users must have administrator privileges to install the package.

## **Web Link and Email comprises the following tasks:**

• You select, configure, and then create the client installation package.

You choose from the options that appear for the configuration of Windows, Mac, and Linux client installation packages. All client installation packages are stored on the computer that runs Symantec Endpoint Protection Manager.

• Email from Symantec Endpoint Protection Manager notifies the computer users that they can download the client installation package.

You provide a list of users to receive an email message, which contains instructions to download and install the client installation package. Users follow the instructions to install the client software.

## **NOTE**

The Mac and the Linux client install packages automatically export a . zip archive file format. To correctly preserve the file permissions, you should expand the archive file with a native archive program, such as the Mac Archive Utility or the ditto command. You cannot use the Mac unzip command, a third-party application, or any Windows application to expand the files for these operating systems.

Before you use Web Link and Email, make sure that you correctly configure the connection from the management server to the mail server.

[Establishing communication between the management server and email servers](#page-482-0)

To install Symantec Endpoint Protection clients with Web Link and Email

1. In the console, launch the **Client Deployment Wizard**.

Click **Help > Getting Started Page** and then under **Required tasks**, click **Install the client software on your computers**.

For 12.1.x, in the **Common Tasks** menu, click **Install a client**.

- 2. In the **Client Deployment Wizard**, click **New Package Deployment**, and then click **Next**. Web Link and Email only sends a new installation package.
- 3. Make selections from the available options, which vary depending on the installation package type, and then click **Next**.

#### **NOTE**

To uninstall existing security software on the Windows client, you must configure custom Client Install Settings before launching the Client Deployment Wizard.

[Configuring client packages to uninstall existing security software](#page-90-0)

[About the Windows client installation settings](#page-89-0)

- 4. Click **Web Link and Email**, and then click **Next**.
- 5. In the **Email Recipients and Message** panel, specify the email recipients and the subject.

To specify multiple email recipients, type a comma after each email address. A management console system administrator automatically receives a copy of the message.

You can accept the default email subject and body, or edit the text. You can also copy the URL and post it to a convenient and secure online location, like an intranet page.

- 6. To create the package and deliver the link by email, click **Next**, and then click **Finish**.
- 7. Confirm that the computer users received the email message and installed the client software.

Client computers may not appear within Symantec Endpoint Protection Manager until after they restart, either automatically or by action you or the user takes. Mac clients automatically prompt a restart when installation completes. Linux clients do not require a restart.

[Restarting the client computers from Symantec Endpoint Protection Manager](#page-95-0)

[Running a report on the deployment status of clients](#page-456-0)

[Choosing which security features to install on the client](#page-88-0)

[Choosing a method to install the client using the Client Deployment Wizard](#page-87-0)

[Preparing for client installation](#page-82-0)

## <span id="page-70-0"></span>**What do I do after I install the management server?**

[Tasks to perform after you install](#page-71-0) displays the tasks to perform after you install and configure the product to assess whether the client computers have the correct level of protection. Continue to perform these tasks regularly, on a weekly or monthly basis.

## <span id="page-71-0"></span>**Table 23: Tasks to perform after you install**

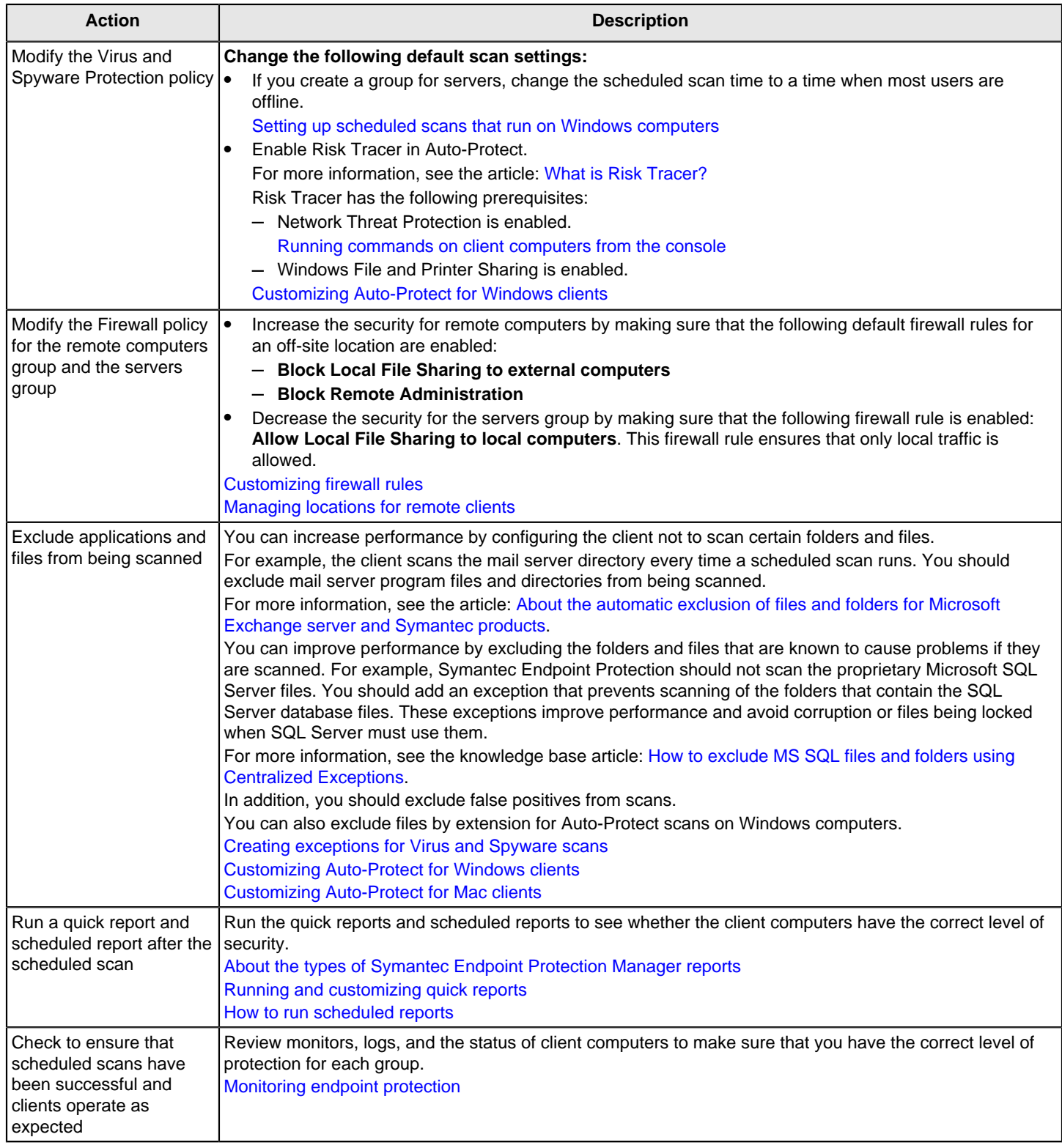
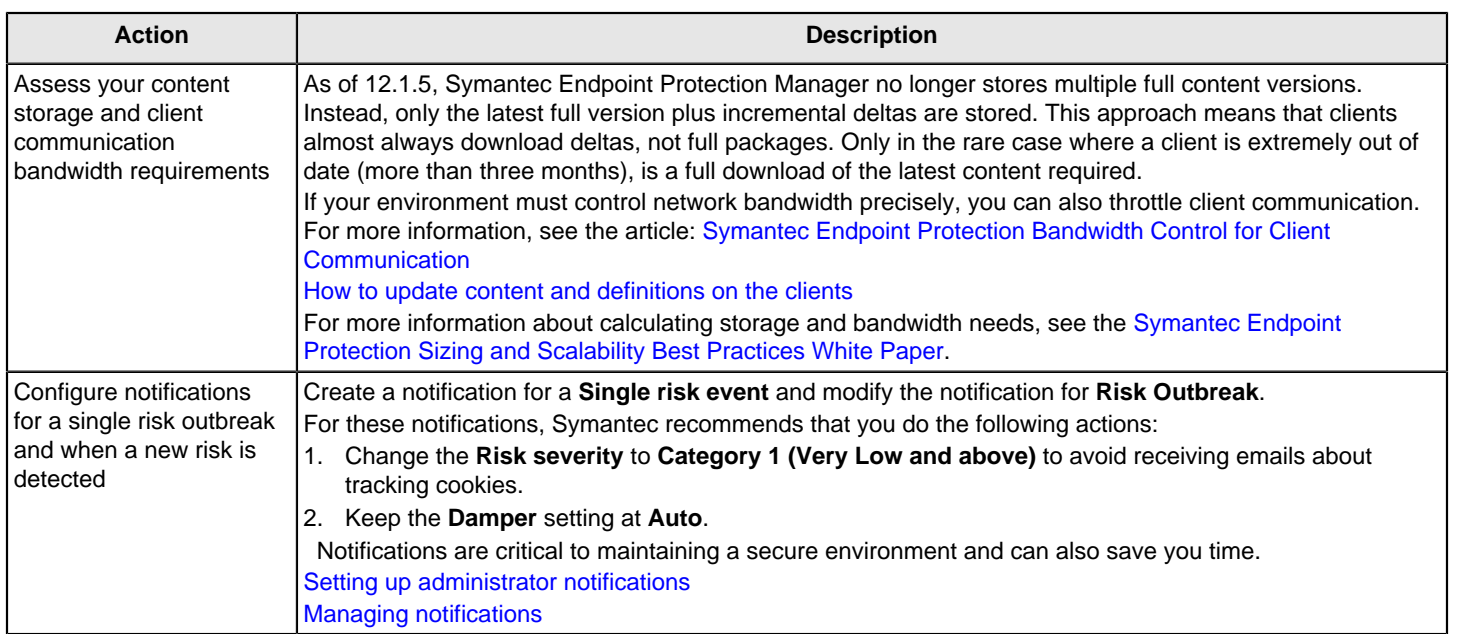

[Getting up and running on Symantec Endpoint Protection for the first time](#page-41-0)

See: [Symantec Endpoint Protection Recommended Best Practices for Securing an Enterprise Environment](http://entced.symantec.com/entt?product=sep&version=12.1.6&language=english&module=doc&error=bp_securing)

# <span id="page-72-0"></span>**Communication ports for Symantec Endpoint Protection**

If the computers that run Symantec Endpoint Protection Manager and the Symantec Endpoint Protection client also run third-party firewall software or hardware, you must open certain ports. These ports are for remote deployment and for communication between the management server and clients. See your firewall product documentation for instructions to open ports or allow applications to use ports.

By default, the firewall component of Symantec Endpoint Protection already allows traffic on these ports.

#### **WARNING**

The firewall in the Symantec Endpoint Protection client is disabled by default at initial installation until the computer restarts. To ensure firewall protection, leave the Windows firewall enabled on the clients until the software is installed and the client is restarted. The Symantec Endpoint Protection client firewall automatically disables the Windows firewall when the computer restarts.

#### **Table 24: Ports for client and server installation and communication**

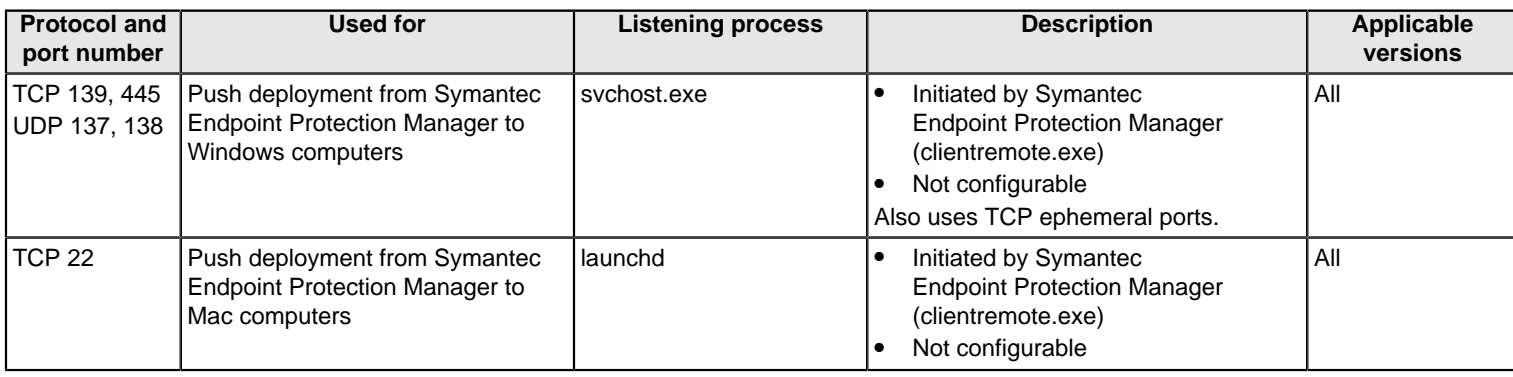

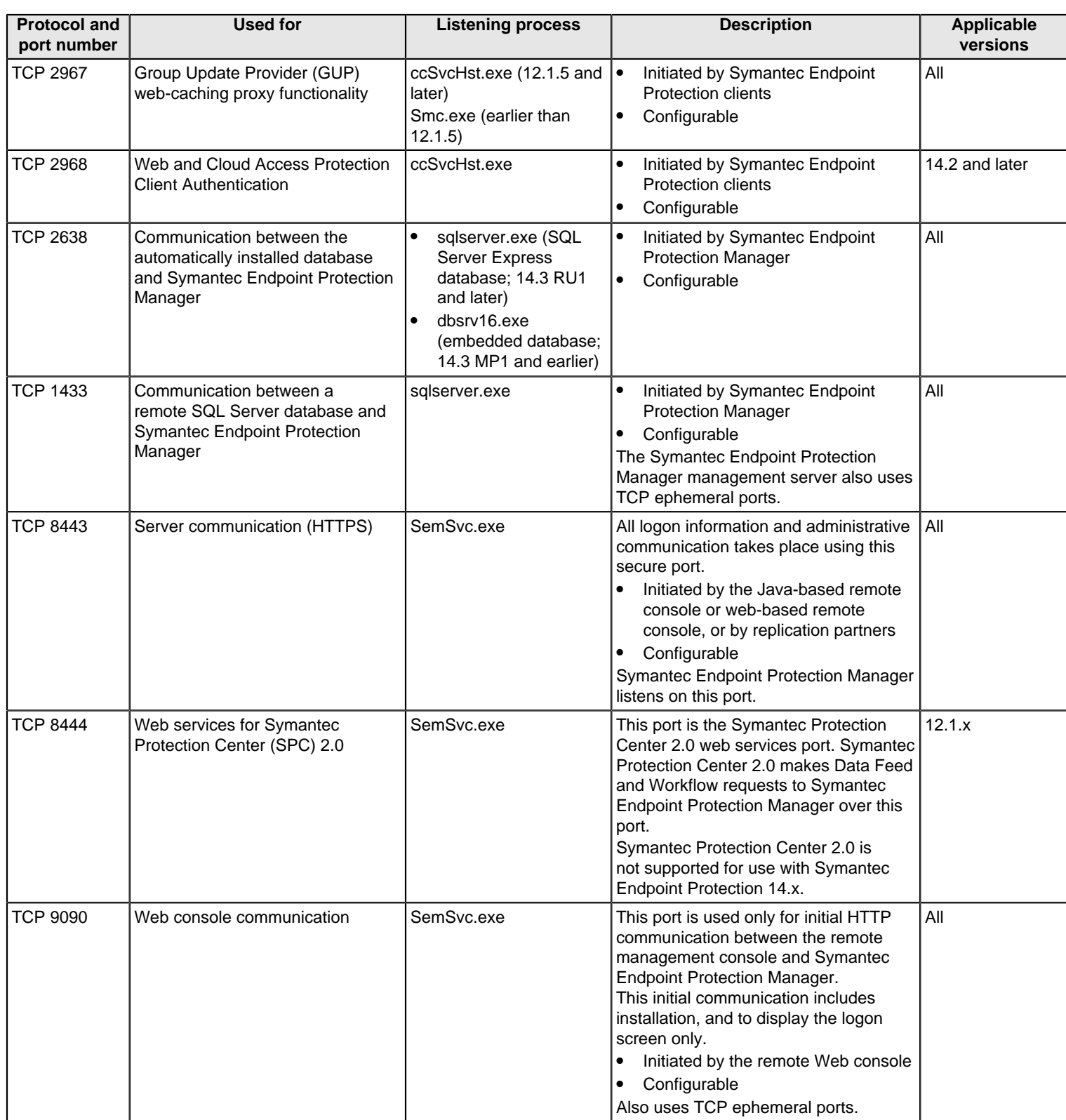

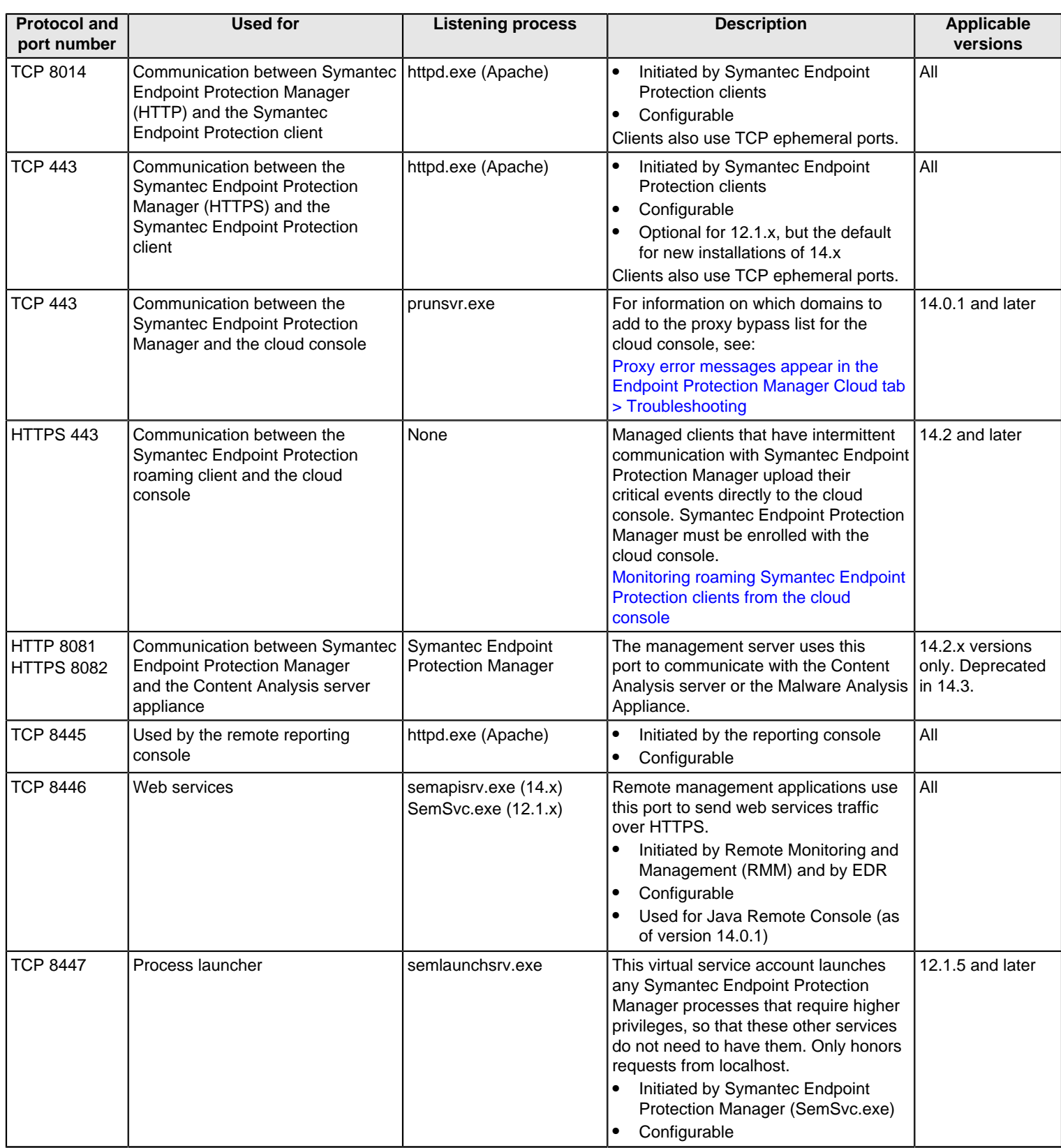

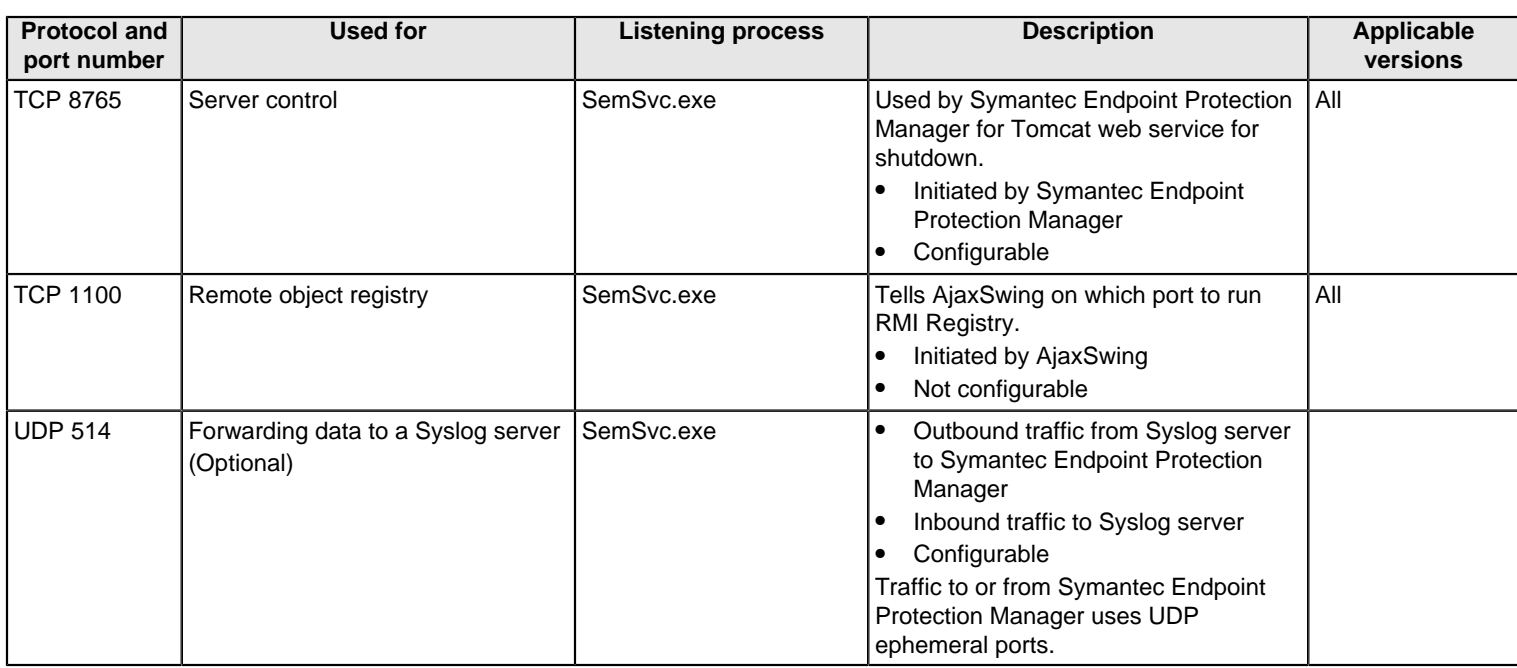

- Windows Vista and later contain a firewall that is enabled by default. If the firewall is enabled, you might not be able to install or deploy the client software remotely. If you have problems deploying the client to computers running these operating systems, configure their firewalls to allow the required traffic.
- If you decide to use the Windows firewall after deployment, you must configure it to allow file and printer sharing (port 445).

For more information about configuring Windows firewall settings, see the Windows documentation.

[About basic management server settings](#page-77-0)

[Preparing Windows and Mac computers for remote deployment](#page-83-0)

[Monitoring endpoint protection](#page-452-0)

[Preparing for client installation](#page-82-0)

# **Installing and Uninstalling the Management Server and Clients**

Plan your installation of Symantec Endpoint Protection Manager and the clients.

Before you install the Symantec Endpoint Protection Manager, you may need to consider the following issues:

- The number of clients in your network.
- Which database you want to use, either the default Microsoft SQL Server Express database or Microsoft SQL Server.
- Whether to set up multiple sites.
- Whether to set up a failover server.

Before you install the Symantec Endpoint Protection clients, you may need to consider the following issues:

- Which features you want to install.
- Which deployment method you want to use.

## **Network architecture considerations**

You can install Symantec Endpoint Protection for testing purposes without considering your company network architecture. You can install Symantec Endpoint Protection Manager with a few clients, and become familiar with the features and functions.

When you are ready to install the production clients, you should plan your deployment based on your organizational structure and computing needs.

**You should consider the following elements when you plan your deployment:**

• Symantec Endpoint Protection Manager

Administrators use Symantec Endpoint Protection Manager to manage security policies and client computers. You may want to consider the security and availability of the computer on which Symantec Endpoint Protection Manager is installed.

• Remote console

Administrators can use a remote computer that runs the console software to access Symantec Endpoint Protection Manager. Administrators may use a remote computer when they are away from the office. You should ensure that remote computers meet the remote console requirements.

• Local and remote computers

Remote computers may have slower network connections. You may want to use a different installation method than the one you use to install to local computers.

- Portable computers such as notebook computers Portable computers may not connect to the network on a regular schedule. You may want to make sure that portable computers have a LiveUpdate policy that enables a LiveUpdate schedule. Any portable computers that do not check in regularly do not get other policy updates.
- Computers that are located in secure areas Computers that are located in secure areas may need different security settings from the computers that are not located in secure areas.

You identify the computers on which you plan to install the client. Symantec recommends that you install the client software on all unprotected computers, including the computer that runs Symantec Endpoint Protection Manager.

[Getting up and running on Symantec Endpoint Protection for the first time](#page-41-0)

# **About choosing a database type**

Symantec Endpoint Protection Manager uses a database to store information about clients and settings. The database is created as part of the configuration process. You must decide which database to use before you install the management server. You cannot use the console until you have configured the management server to use a database.

#### **Table 25: Databases that Symantec Endpoint Protection Manager uses**

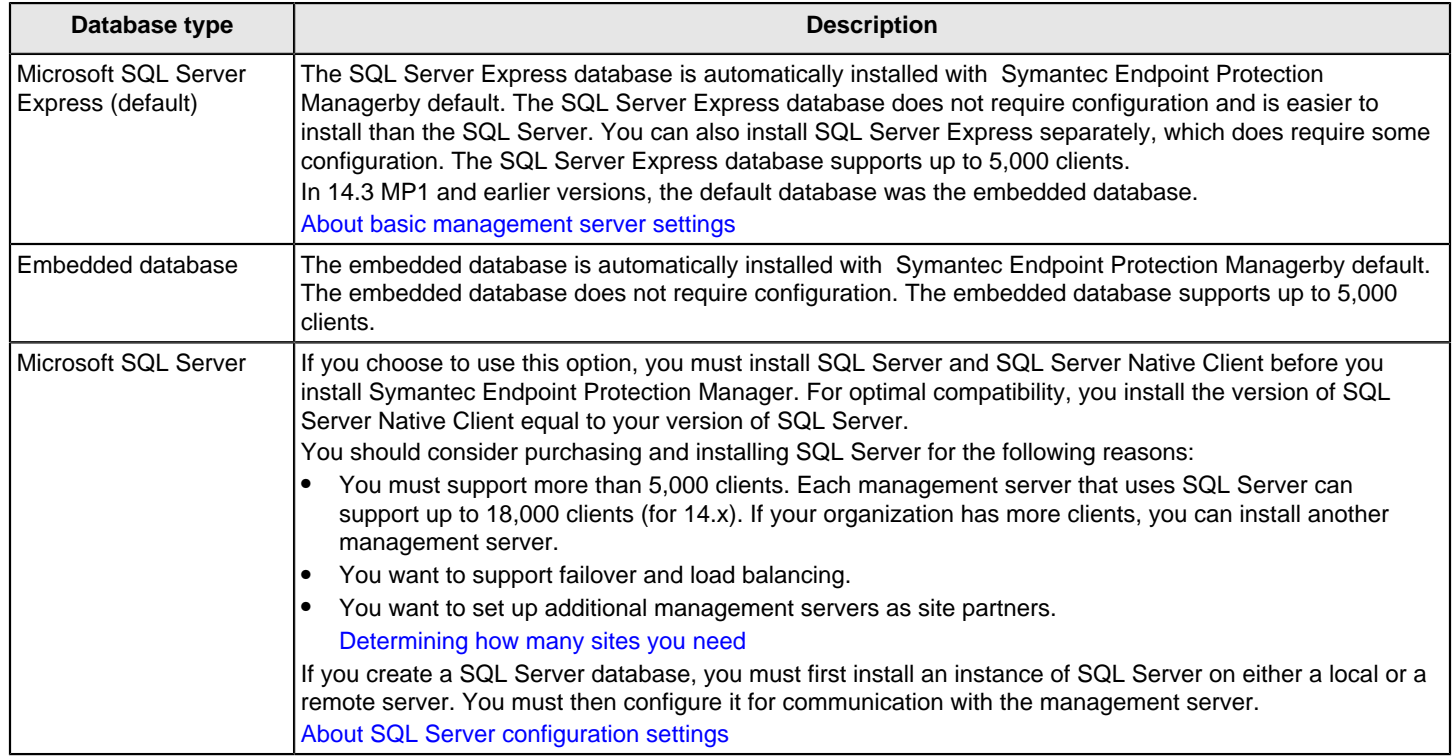

## <span id="page-77-0"></span>**About basic management server settings**

The following values represent the default settings when you install the Symantec Endpoint Protection Manager.

You can configure some of the following values only when you install the Symantec Endpoint Protection Manager using a custom configuration.

[Installing Symantec Endpoint Protection Manager](#page-49-0)

[Communication ports for Symantec Endpoint Protection](#page-72-0)

#### **Table 26: Basic server settings**

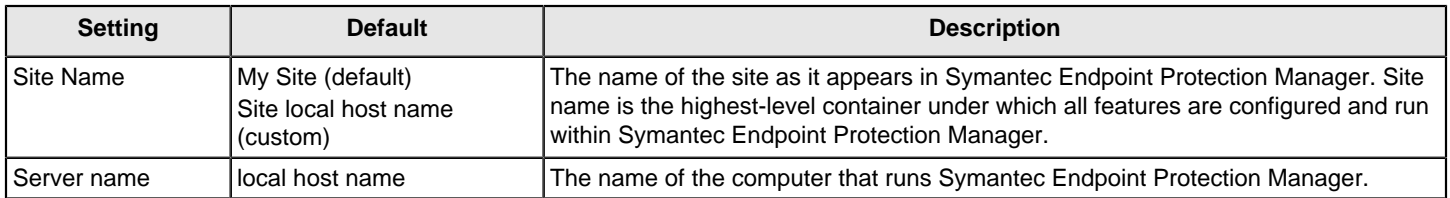

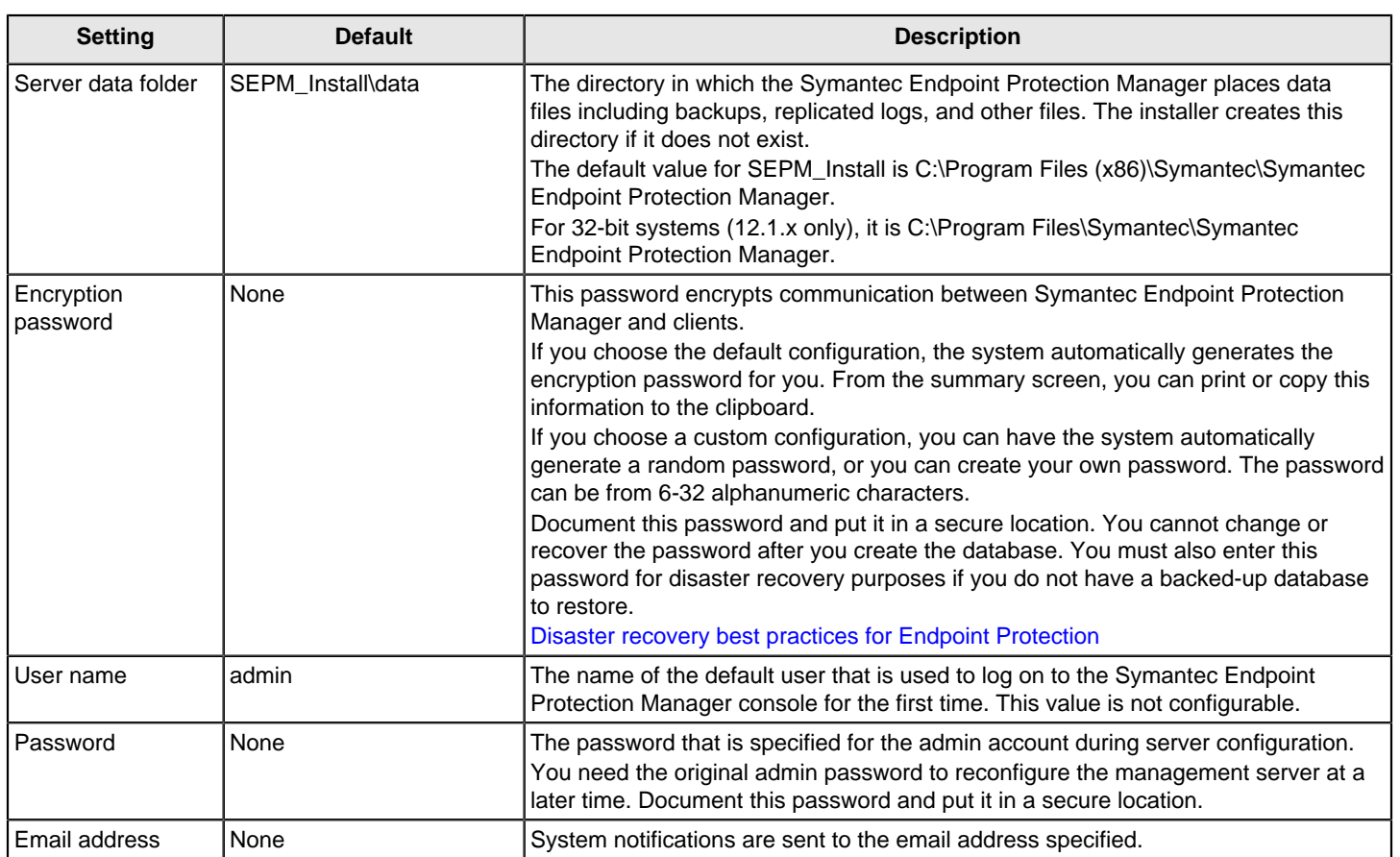

# <span id="page-78-0"></span>**About SQL Server configuration settings**

If you install Symantec Endpoint Protection Manager with a SQL Server database, there are specific configuration requirements for SQL Server.

Before you create the database, Symantec recommends that you install a new instance of SQL Server that conforms to Symantec installation and configuration requirements. You can install a database in an existing instance, but the instance must be configured properly or your database installation fails. For example, if you select a case-sensitive SQL collation, your installation fails.

#### **WARNING**

To maximize the security posture of remote SQL Server communications, place both servers in the same secure subnet.

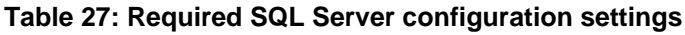

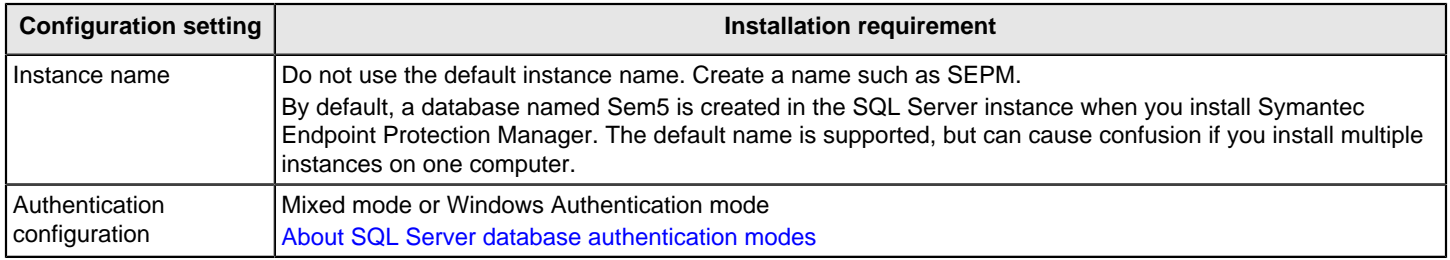

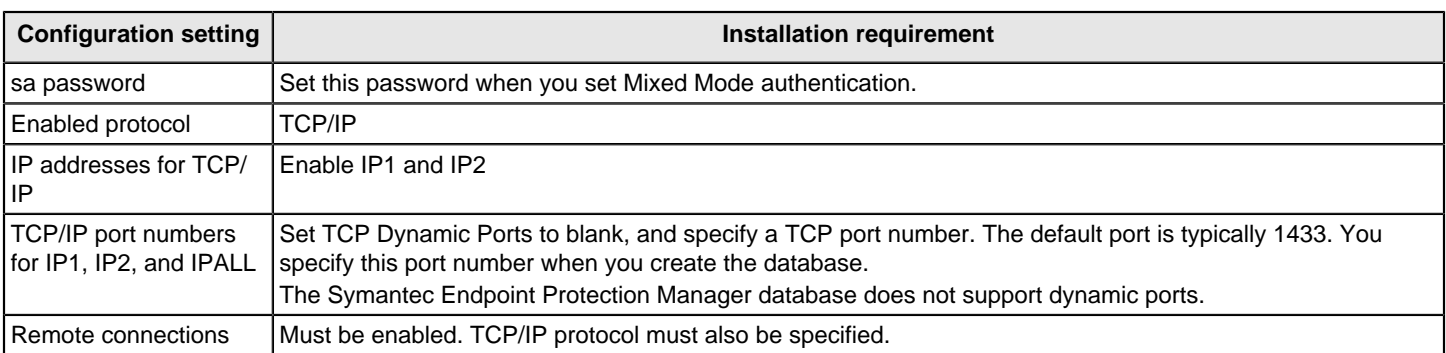

If your database is located on a remote server, you must also install SQL Server client components on the computer that runs Symantec Endpoint Protection Manager. SQL Server client components include BCP.EXE. The version number of the SQL Server client components should be the same as the version number of SQL Server that you use. Refer to your SQL Server documentation for installation instructions.

During the Symantec Endpoint Protection Manager database configuration phase of the installation, you select and enter various database values. Understand the decisions you must make to correctly configure the database.

The following table displays the settings that you might need to know before you begin the installation process.

#### **Table 28: SQL Server database settings**

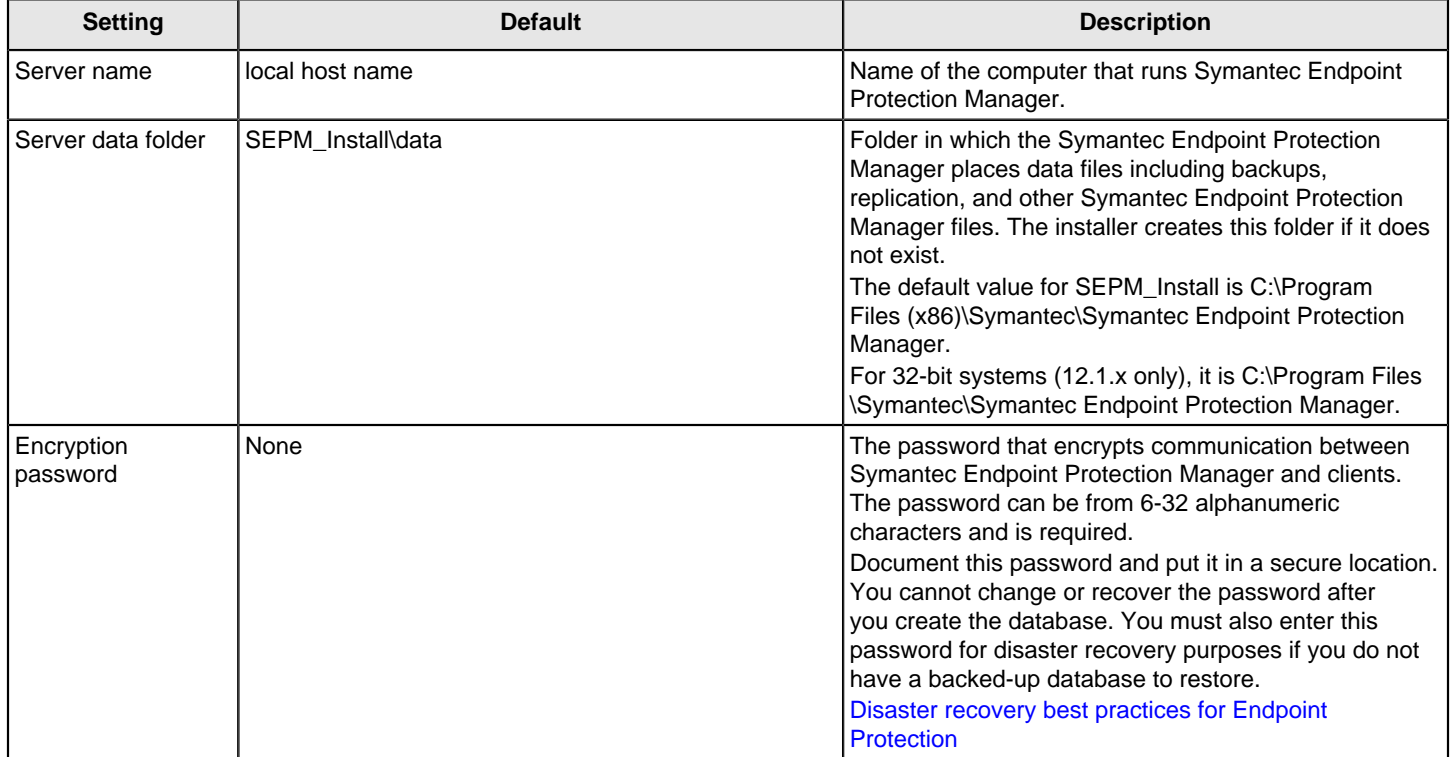

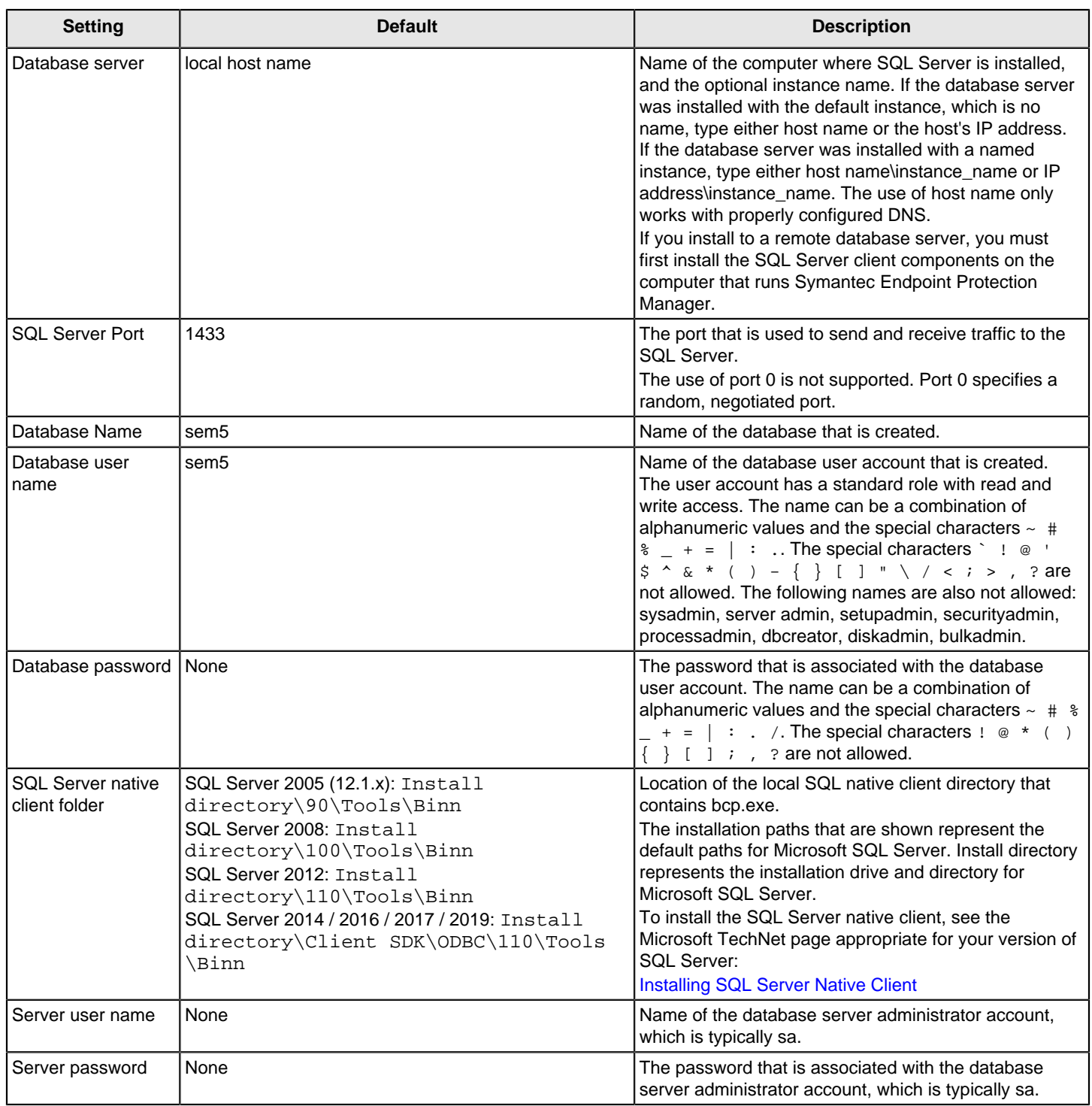

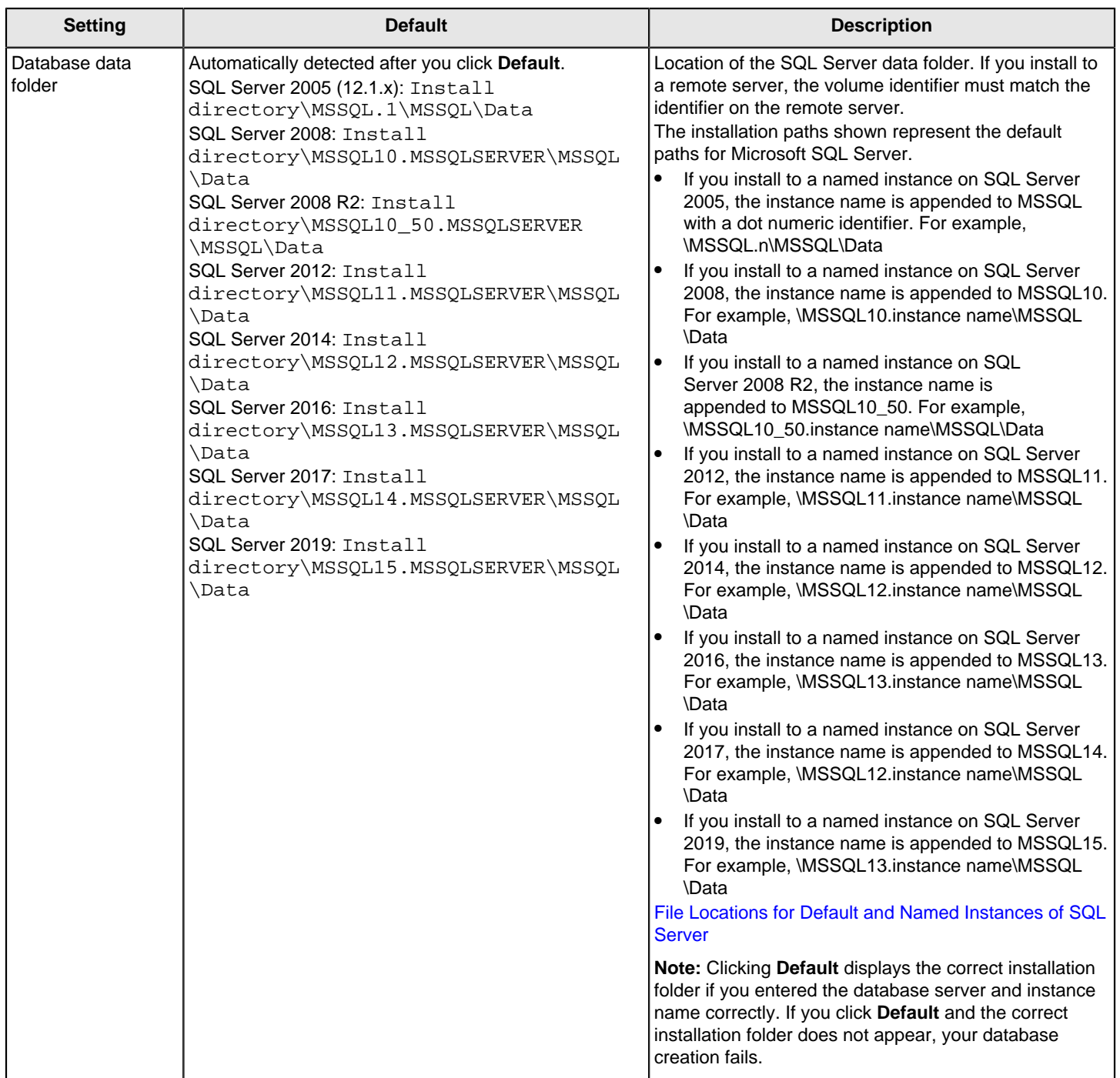

[Installing Symantec Endpoint Protection Manager](#page-49-0)

# <span id="page-81-0"></span>**About SQL Server database authentication modes**

The Symantec Endpoint Protection Manager supports two modes of SQL Server database authentication:

- Windows Authentication mode
- Mixed mode

SQL Server can be configured to use either Windows Authentication or mixed mode authentication. Mixed mode authentication allows the use of either Windows or SQL Server credentials. When SQL Server is configured to use mixed mode, Symantec Endpoint Protection Manager may be set to use either Windows Authentication or mixed mode authentication. When SQL Server is set to use Windows Authentication mode, Symantec Endpoint Protection Manager must also be configured to use Windows Authentication mode.

For the remote database connections that use the Windows Authentication mode, be aware of the following requirements:

- For deployments in an Active Directory environment, Symantec Endpoint Protection Manager and SQL Server must be located in the same Windows domain.
- For deployments in a Workgroup environment, the Windows account credentials must be the same for the local computers and the remote computers.

#### [About SQL Server configuration settings](#page-78-0)

# **Uninstalling Symantec Endpoint Protection Manager**

Uninstalling Symantec Endpoint Protection Manager uninstalls the server and console. You can optionally remove the database and the database backup files during uninstallation. To uninstall Symantec Endpoint Protection Manager, you use the Windows control panel for removing, repairing, or changing an application, typically **Programs and Features**.

If you plan to reinstall Symantec Endpoint Protection Manager, you should back up the database before you uninstall it.

In some cases, you may have to uninstall Symantec Endpoint Protection Manager using other methods, such as the CleanWipe utility. See:

[Uninstall Symantec Endpoint Protection](http://entced.symantec.com/entt?product=sep&version=12.1.6&language=english&module=doc&error=uninstall_sep)

[Backing up the database and logs](#page-509-0)

# <span id="page-82-0"></span>**Managing the Symantec Endpoint Protection client installation**

You must install a Symantec Endpoint Protection client on every computer you want to protect, whether the computer is physical or virtual.

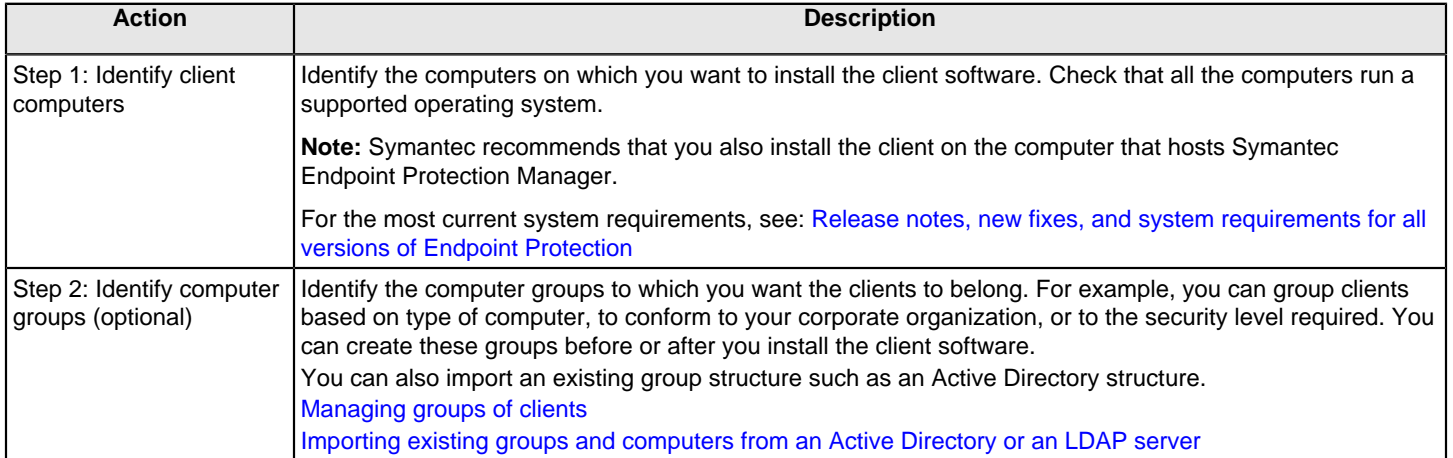

#### **Table 29: Client computer installation tasks**

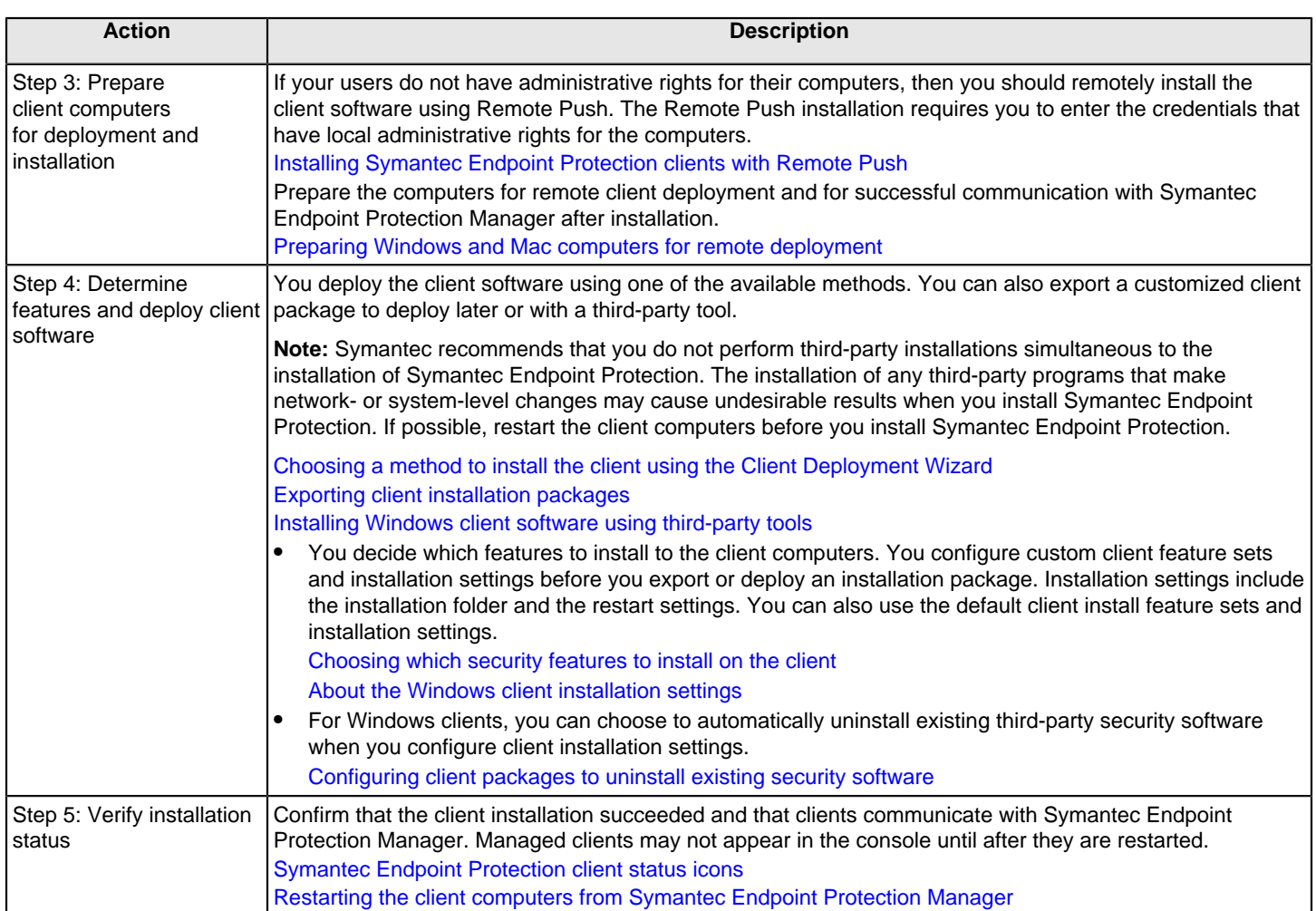

After installation, you can take additional steps to secure unmanaged computers and optimize the performance of your Symantec Endpoint Protection installation.

## <span id="page-83-0"></span>**Preparing Windows and Mac computers for remote deployment**

Before you deploy Symantec Endpoint Protection from Symantec Endpoint Protection Manager, you must take steps to prepare the computers to ensure a successful remote installation. These steps pertain only to remote installation. You can reverse these changes afterward, but you must apply them again to perform another remote installation.

#### **NOTE**

You cannot deploy the Symantec Endpoint Protection client to Linux computers remotely from Symantec Endpoint Protection Manager.

### **Table 30: Tasks to prepare all computers for remote deployment**

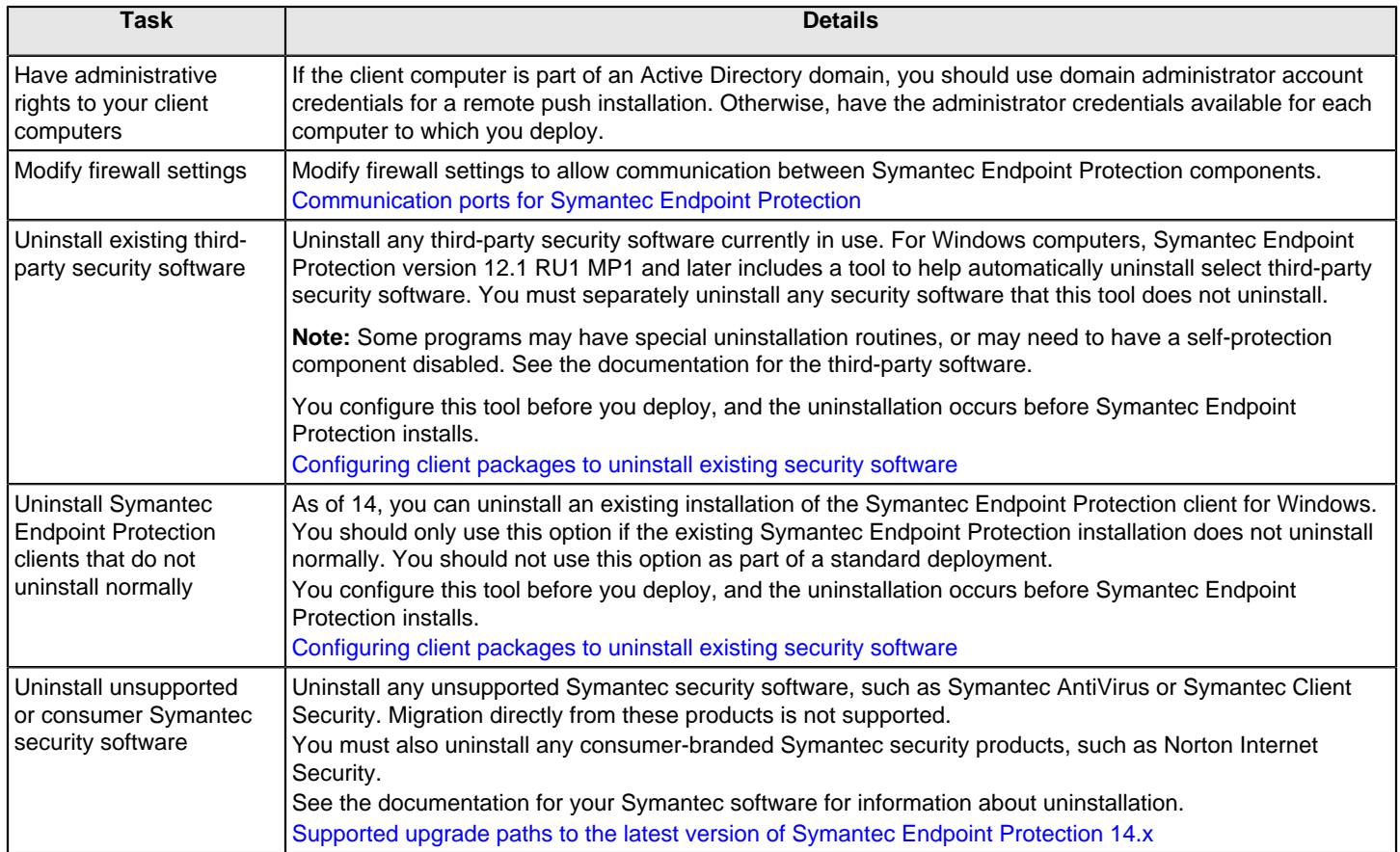

#### **Table 31: Tasks to prepare Windows clients for remote deployment**

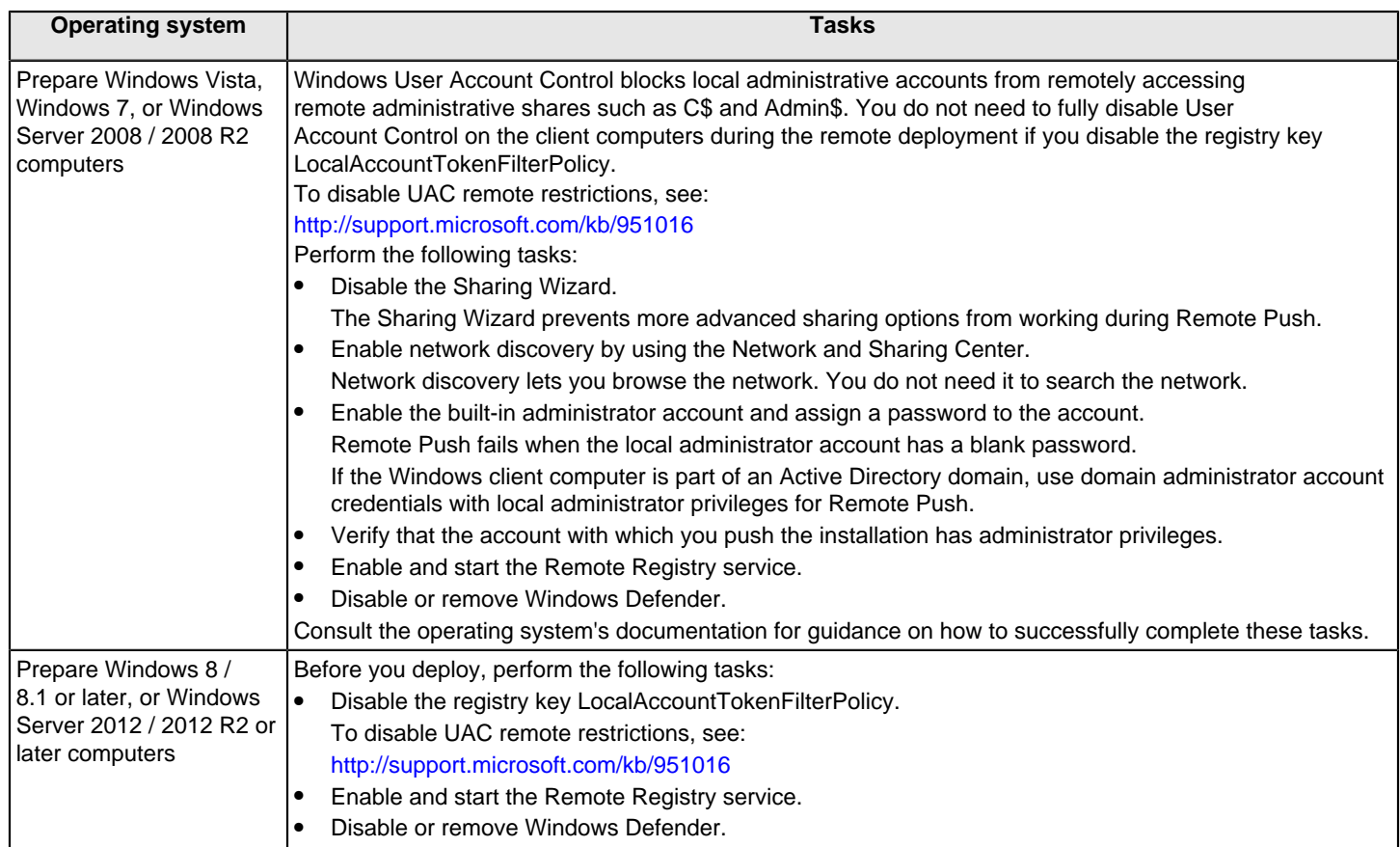

#### **Table 32: Tasks to prepare Mac clients for remote deployment**

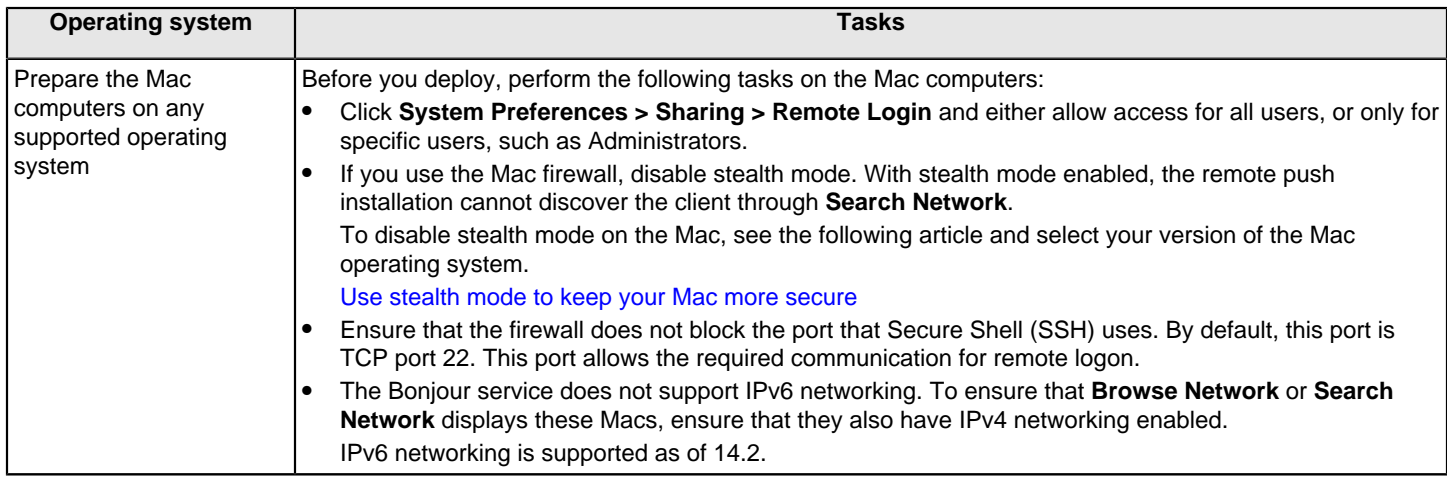

[Communication ports for Symantec Endpoint Protection](#page-72-0)

[Installing Symantec Endpoint Protection clients with Remote Push](#page-67-0)

[Preparing for client installation](#page-82-0)

## <span id="page-86-0"></span>**Choosing whether to download cloud-based or local-based definitions using the client installation type**

When you specify a Windows client installation package, you must choose whether to download definitions from the cloud or locally. The cloud-enabled options include a standard client and an embedded/VDI client. Symantec Endpoint Protection also includes a dark network installation for clients that are not connected to the cloud.

#### **NOTE**

If you want to change between the Windows client installation types: **Standard client**, **Embedded or VDI**, **Dark network**, at a later time after client installation, you **must** first uninstall the existing client software, reconfigure these settings, and then reinstall the new client package.

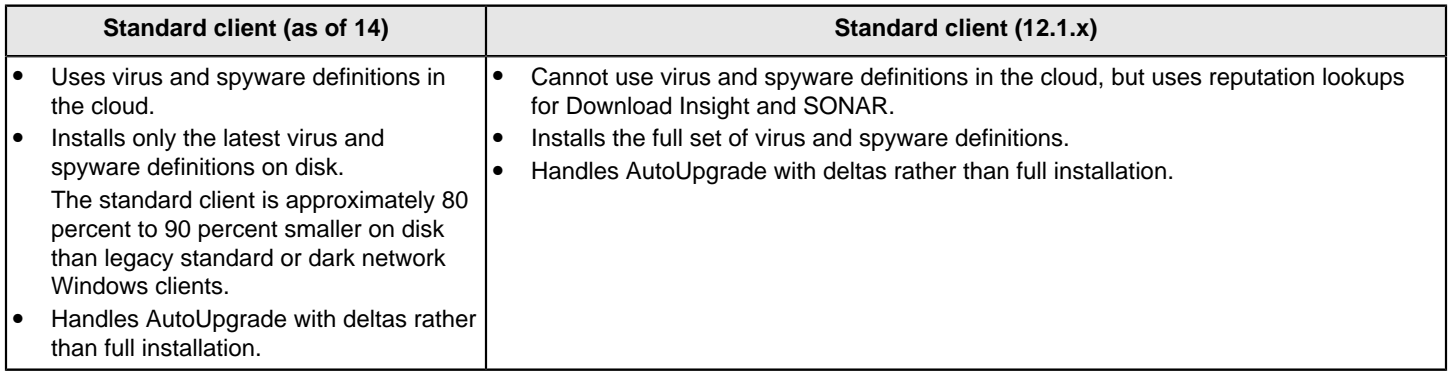

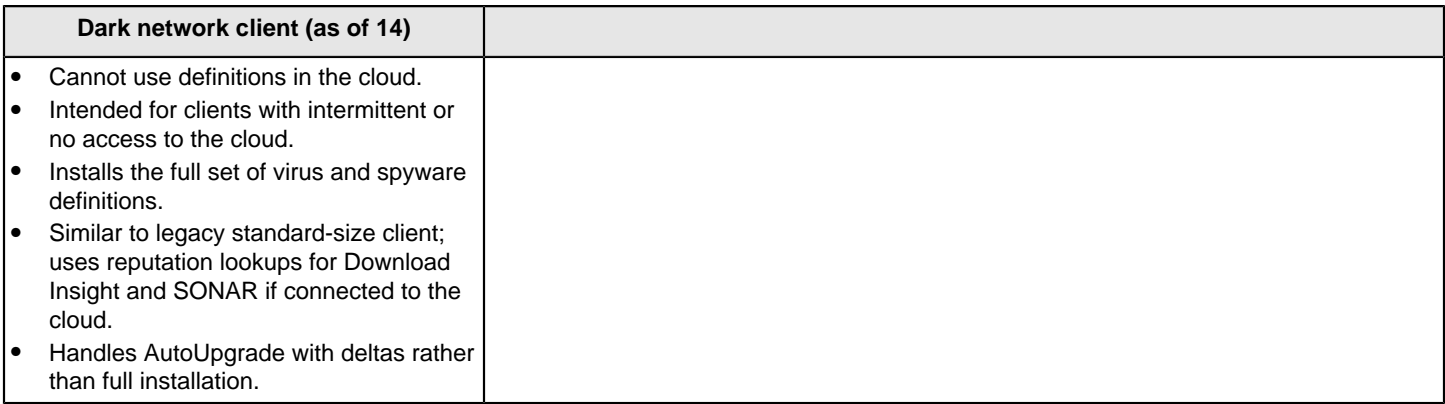

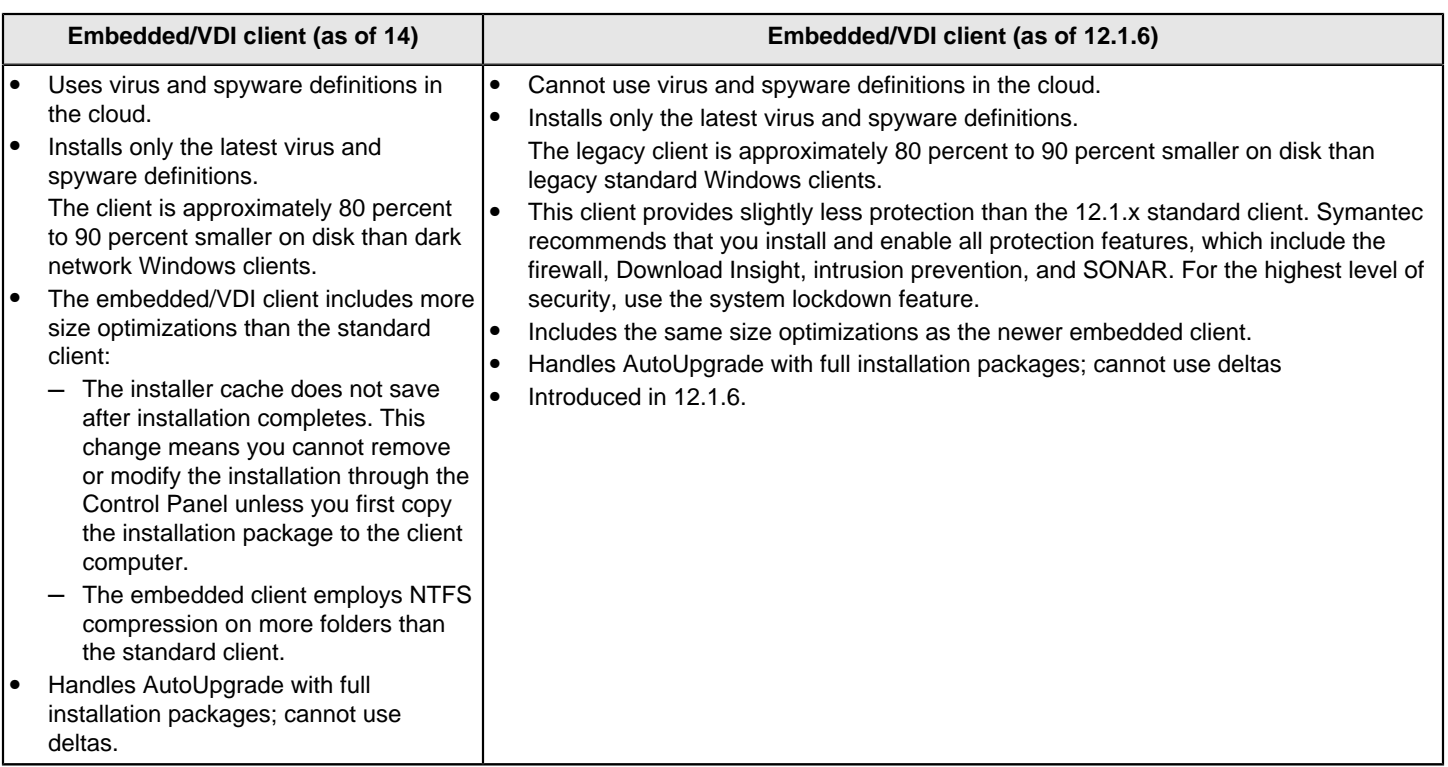

[Choosing a method to install the client using the Client Deployment Wizard](#page-87-0)

[Exporting client installation packages](#page-102-0)

## <span id="page-87-0"></span>**Choosing a method to install the client using the Client Deployment Wizard**

After you install Symantec Endpoint Protection Manager, you install the Symantec Endpoint Protection client with the Client Deployment Wizard.

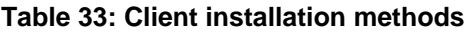

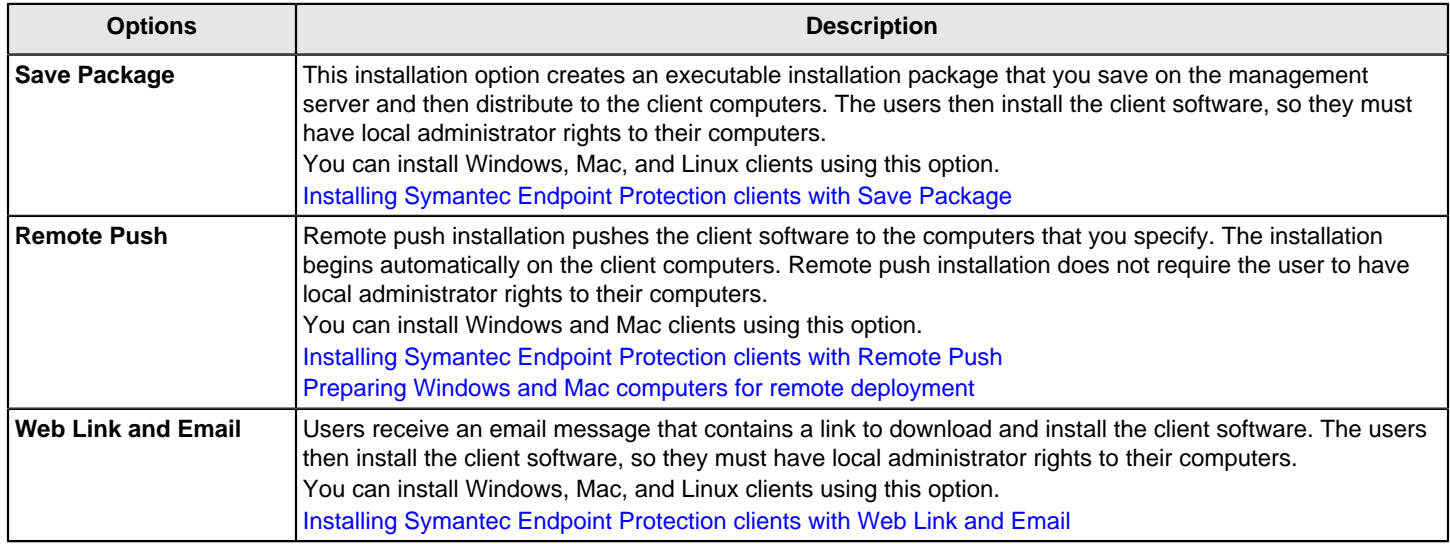

Before you run the Client Deployment Wizard, you review the installation options, optionally customize them, and then select those options during installation. Installation options include the protection technologies to install, the installation destination folder, and the restart behavior after installation.

[Choosing which security features to install on the client](#page-88-0)

[About the Windows client installation settings](#page-89-0)

[Preparing for client installation](#page-82-0)

### <span id="page-88-0"></span>**Choosing which security features to install on the client**

When you deploy the Windows client installation package with the Client Deployment Wizard, you must choose the feature set. The feature set specifies which protection features are installed on the client. You can select a default feature set or customize the feature set. Decide which feature set to install based on the role of the computers, and the level of security or performance that the computers need.

After installation, you should keep all features enabled.

#### **Table 34: Client installation feature sets (Windows)**

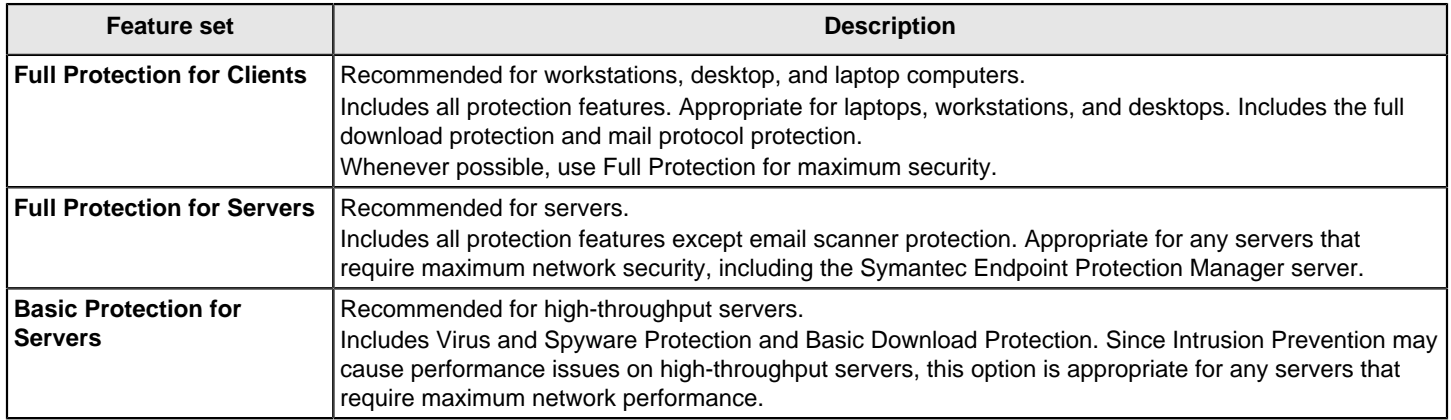

The Mac client installation package installs Virus and Spyware Protection and Intrusion Prevention. You cannot customize the features for the Mac client installation package.

The Linux client installation package only installs Virus and Spyware Protection.

#### **Customizing the feature set**

If you want to install a subset of the protection features, create a custom feature set. However, Symantec recommends that you install all features.

You cannot customize the features for the Mac or Linux client installation package.

#### **To create a custom client installation feature set:**

- 1. In the console, click **Admin** > **Install Packages**.
- 2. Click **Client Install Feature Set** > **Add Client Install Feature Set**.
- 3. In the **Add Client Install Feature Set** dialog box, type a name and description, and check which protection features to install on the client.
- 4. Click **OK**.

[How Symantec Endpoint Protection technologies protect your computers](#page-35-0)

## **Creating custom Windows client installation packages in Symantec Endpoint Protection Manager**

You can customize client installation packages for Symantec Endpoint Protection for Windows by configuring the client installation settings and the client feature sets. This customization lets you configure an installation path, the restart behavior after installation, whether the installation package uninstalls a third-party security product, among others.

#### **NOTE**

Client Install Settings and Client Install Feature Set configurations only apply to Windows install packages. You can export a Macintosh or Linux install package through **Admin > Install Packages > Client Install Package**, but the configuration options differ.

#### **Table 35: Tasks to create a custom Windows client installation package**

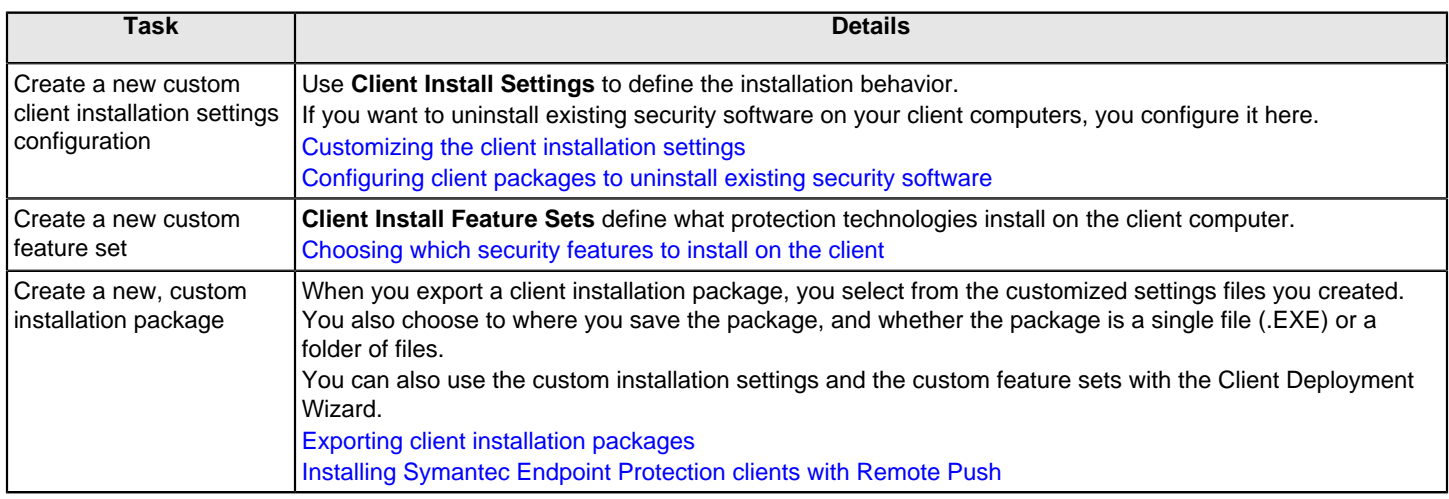

[Preparing for client installation](#page-82-0)

## <span id="page-89-0"></span>**About the Windows client installation settings**

The Client Deployment Wizard prompts you to specify the client installation settings for Windows clients. The client installation settings define the options of the installation process itself. You can define the target installation folder, whether to disable installation logging, and the post-installation restart settings, among other options.

You can choose the default client installation settings, or you can add a custom **Client Install Settings** under **Admin > Install Packages > Client Install Settings**. The contextual Help provides details about the settings that you can configure.

You should use silent installations for remote deployment to minimize user disruption. When you use a silent deployment, you must restart the applications that plug into Symantec Endpoint Protection, such as Microsoft Outlook.

If you use unattended installations (**Show progress bar only**), Windows may display to users one or more pop-up windows. However, the installation should not fail even if the user does not notice them.

You should not use an interactive installation for remote deployment. This installation type fails unless the user interacts with it. Security features (such as Windows Session 0 isolation) on some operating systems may cause the interactive installation wizard to not appear. You should only use the interactive installation type for local installations. These recommendations apply to both 32- and 64-bit operating systems.

[Customizing the client installation settings](#page-90-1)

#### [Choosing which security features to install on the client](#page-88-0)

### <span id="page-90-1"></span>**Customizing the client installation settings**

You can change the installation settings that you apply to a client installation package and for AutoUpgrade.

For example, if you want to install the client to a custom installation folder, or reset the client-server communication settings, you create custom client installation settings. You then apply this custom setting when you export or deploy a package, or set up AutoUpgrade.

To customize the client installation settings

- 1. In the console, click **Admin > Install Packages > Client Install Settings**.
- 2. Under **Tasks**, click **Add Client Install Settings**.

The default client install settings files cannot be modified.

- 3. Choose the operating system for which the setting file applies.
- 4. Enter a name and a description.
- 5. Make your selections from the available options on these tabs:
	- Windows: **Basic Settings** and **Restart Settings**
	- Mac: **Restart Settings** and **Upgrade Settings**

Mac client restart and upgrade settings apply only to AutoUpgrade (Version 14 and later).

6. Click **OK**.

When you run the Client Deployment Wizard or configure AutoUpgrade, select the settings that you created from the drop-down menu next to **Install Settings**.

[About the Windows client installation settings](#page-89-0)

[Configuring client packages to uninstall existing security software](#page-90-0)

### <span id="page-90-0"></span>**Uninstalling existing security software**

You can configure and deploy new installation packages to uninstall existing security software before the installation of the Symantec Endpoint Protection client. Uninstalling existing security software allows the Symantec Endpoint Protection client to run more efficiently. You can remove existing third-party security software or an existing Symantec Endpoint Protection client.

You enable the security software removal feature by creating or modifying a custom client installation settings configuration. You then select this custom configuration during deployment.

You can use this feature to uninstall third-party security software. To see which third-party software the client package removes, see: [Third-party security software removal in Endpoint Protection 14.](#page-92-0) Some programs may have special uninstallation routines, or may need to have a self-protection component disabled. See the documentation for the thirdparty software.

You cannot remove third-party security software with Mac or Linux client packages. You must uninstall third-party security software before you deploy the Symantec Endpoint Protection client package.

#### **NOTE**

Changes to the third-party security software removal for version 14.2 means that you cannot enable it for installation packages for earlier versions. For example, you cannot enable third-party security software removal for version 14.0.1 client packages if you create them with and deploy them from Symantec Endpoint Protection Manager version 14.2.

In 14 and later, you can also remove existing installations of Symantec Endpoint Protection that you cannot uninstall through standard methods, such as Windows Control Panel. This feature appears as a separate option in the client installation settings.

Only the packages you create using the following procedure can remove existing security software.

- 1. To configure client packages to uninstall existing security software, in the console, on the **Admin** page, click **Install Packages**, and then click **Client Install Settings**.
- 2. Under **Tasks**, click **Add Client Install Settings**.

#### **NOTE**

If you have previously created a custom client installation settings configuration, you can modify it under **Tasks**, and then click **Edit Client Install Settings**. Modifying an existing custom configuration does not modify previously exported install packages.

- 3. On the **Basic Settings** tab, click one of the following options:
	- **Automatically uninstall existing third-party security software**
	- To remove a corrupted version of the Symantec Endpoint Protection client, use **Remove existing Symantec Endpoint Protection client software that cannot be uninstalled** (14) [About uninstalling the Symantec Endpoint Protection client](#page-91-0)
- 4. Read the information about the option you chose, and then click **OK**.

You can also modify other options for this configuration. Click **Help** for more information about these options.

- 5. Click **OK** to save the configuration.
- 6. To deploy client packages to uninstall existing security software, in the console, on the **Home** page, launch the **Client Deployment Wizard**.

Click **Help > Getting Started Page** and then under **Required tasks**, click **Install the client software on your computers**.

7. In the **Client Deployment Wizard**, click **New Package Deployment**, and then click **Next**.

You can use **Existing Package Deployment** to deploy install packages you previously created. However, you must have exported these packages using a custom client installation settings configuration like the one described in the previous procedure.

- 8. In **Select Group and Install Feature Set**, select a Windows install package. In the **Install Settings** drop-down list, select the custom client installation settings configuration that you created or modified in the previous procedure. Click **Next**.
- 9. Click the deployment method that you want to use, and then click **Next** to proceed with and complete your chosen deployment method.

[Choosing a method to install the client using the Client Deployment Wizard](#page-87-0)

[About the Windows client installation settings](#page-89-0)

#### [Preparing for client installation](#page-82-0)

### <span id="page-91-0"></span>**About uninstalling the Symantec Endpoint Protection client**

In 14 and later, you can uninstall the existing client installation on the client computer before the installation of Symantec Endpoint Protection begins. This feature is comparable to the CleanWipe utility, so you should not enable it for all deployments. Instead, you should only use this feature to remove corrupted or malfunctioning installations of the Symantec Endpoint Protection client.

#### Before you use the **Remove existing Symantec Endpoint Protection client software that cannot be uninstalled** feature, be aware of this important information:

• This feature can remove all Symantec Endpoint Protection versions up to and including the version of the installation package you create.

It also removes all versions of the unsupported products Symantec Endpoint Protection 11.x, Symantec AntiVirus 10.x, Symantec Client Security 3.x, and Symantec Network Access Control.

- Although this feature removes versions earlier than 14, you cannot enable it when you create an installation package for an earlier version. For example, you cannot create a package for version 12.1.6 MP4 that enables this feature.
- This feature cannot uninstall a version of Symantec Endpoint Protection that is later than the installation package with which you include it. For example, you cannot use this feature during a planned rollback.
- If you deploy the wrong package type with this feature enabled, it does not perform the removal. For example, if you deploy a 32-bit package to a 64-bit computer, it cannot install. Therefore, it does not remove the existing Symantec Endpoint Protection installation.
- You cannot use this feature with an installation that uses the .MSI file directly, such as through a GPO deployment.
- This feature does not work with a manual upgrade or AutoUpgrade. You use this feature with a fresh installation only.
- This feature does not remove Symantec Endpoint Protection Manager.
- This option only removes Windows LiveUpdate if no other Symantec products use it.
- On the client computer, this feature runs silently, and does not display a status screen or user interface.
- This option forces the installation type to **Silent**.
- The computer restarts automatically after the removal completes. You cannot configure this restart to be postponed or skipped.

[Configuring client packages to uninstall existing security software](#page-90-0)

[Download the CleanWipe removal tool to uninstall Endpoint Protection](https://knowledge.broadcom.com/external/article/178870)

[Third-party security software removal in Endpoint Protection 14](#page-92-0)

### <span id="page-92-0"></span>**Third-party security software removal in Endpoint Protection 14**

The following table lists the third-party security products that the Symantec Endpoint Protection client installation package can remove. The **Automatically uninstall existing third-party security software** option in the Client Install Settings dialog box removes these products.

Security products that are not in the supported products list can be removed using the [SEPprep tool.](https://knowledge.broadcom.com/external/article/156024)

#### **Table 36: List of third-party security products that the Client Installation Wizard removes**

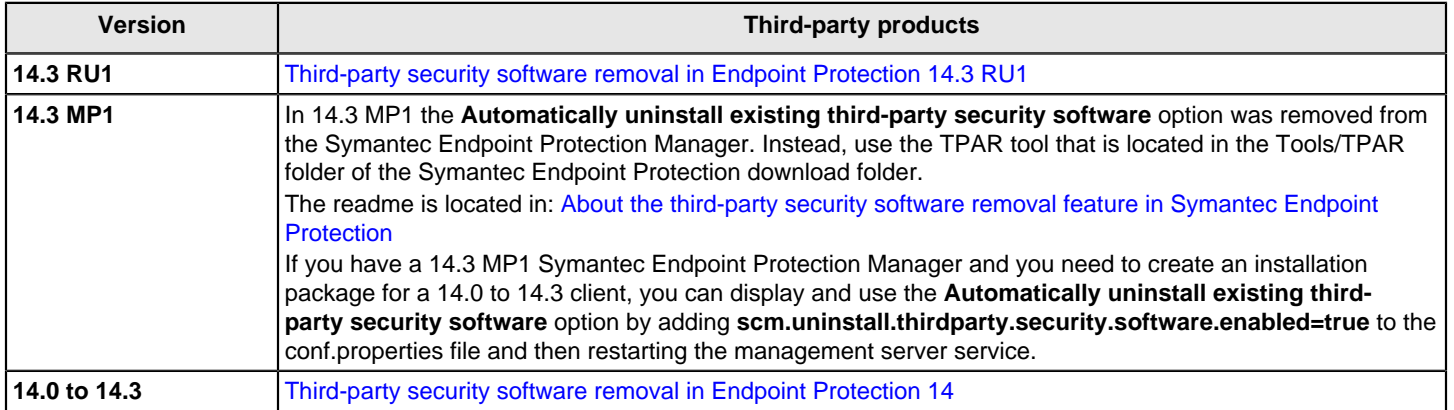

#### [Uninstalling existing security software](#page-90-0)

### <span id="page-93-0"></span>**Third-party security software removal in Symantec Endpoint Protection 14.3 RU1 and later**

The following table lists which third-party products and product versions that Symantec Endpoint Protection (SEP) can remove before the client installation package is installed. The client installation package removes any version of the product.

#### **Table 37: List of third-party security products that the 14.3 RU2 Client Installation Wizard removes**

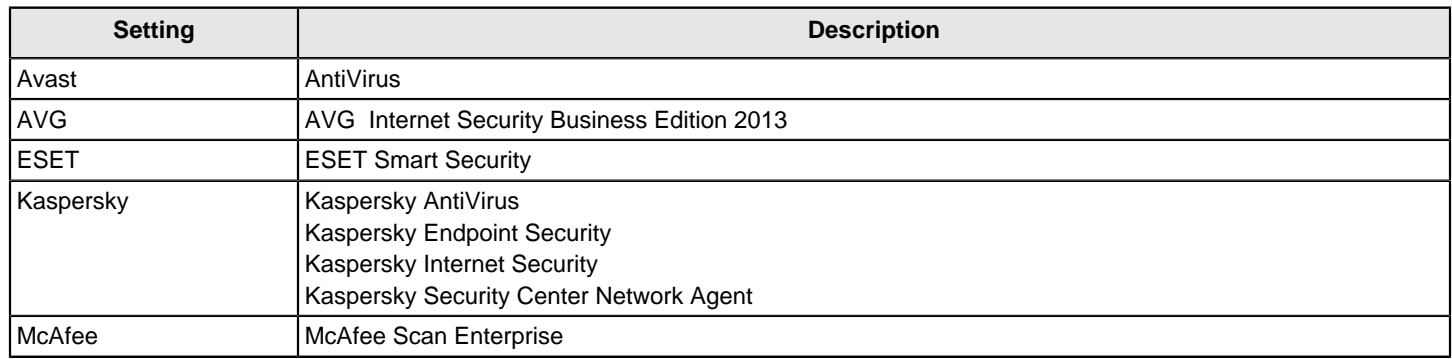

#### **Table 38: List of third-party security products that the 14.3 RU1 Client Installation Wizard removes**

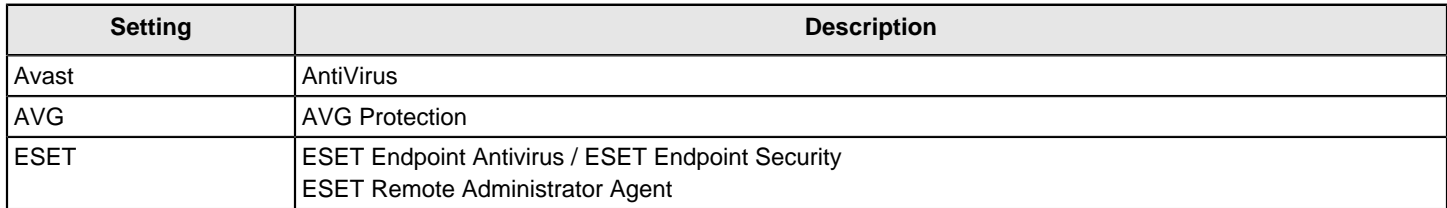

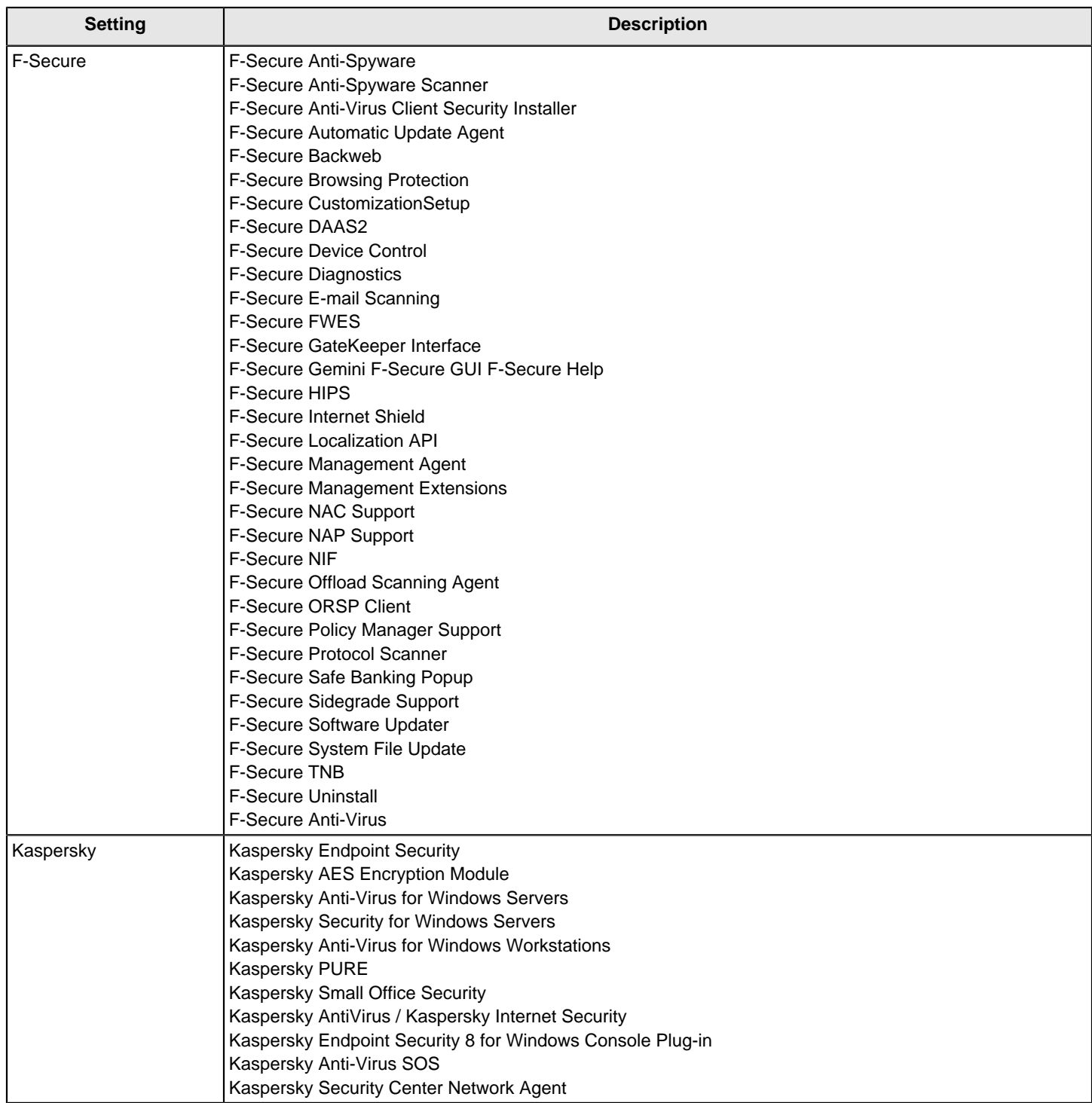

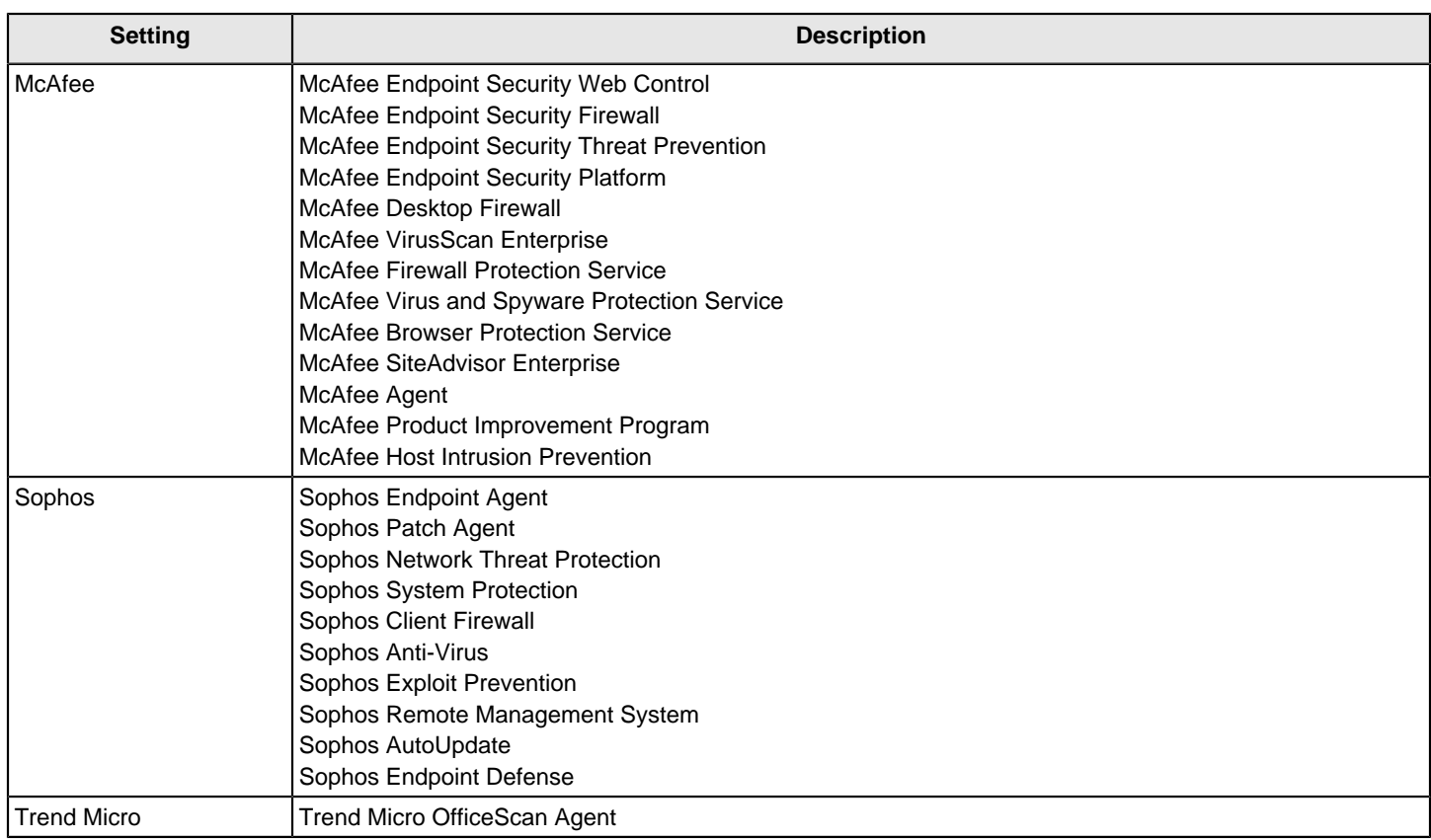

With a 14.3 MP1 and later Symantec Endpoint Protection Manager (SEPM), you can no longer create an installation package that uses the **Automatically uninstall existing third-party security software** option in the Client Install Settings dialog box. Use TPAR instead. However, if you have a 14.3 MP1 SEPM and you're creating an installation package for a SEP client older than 14.3 MP1, you can use the feature, but you have to add **scm.uninstall.thirdparty.security.software.enabled=true** to conf.properties and then restart the management server services. This action unhides the checkbox. The option only works for clients versions 14.0 to 14.3, as they still contain the client-side feature.

## <span id="page-95-0"></span>**Restarting the client computers from Symantec Endpoint Protection Manager**

You need to restart the Windows client computers after you install the client software. By default, the Windows client computers restart automatically after installation, though the user can delay it until a pre-scheduled time overnight. Before you export or deploy the installation package, you can configure the Windows client installation settings to customize the restart after installation. You can configure the restart options on a group to control how the client computers restart after a risk remediation or a new client download.

Mac client computers prompt for a restart after installation. If you push the client package and no one is logged on to the Mac computer, a hard restart occurs automatically when the installation completes. You cannot customize this setting.

Linux client computers do not require a restart and do not automatically restart after installation.

You can also restart the Mac and Windows client computers at any time by running a restart command from the management server. You cannot restart the Linux client with a restart command from the management server. You have the option to schedule the Windows client computers to restart during a time that is convenient for users. You can force

an immediate restart, or give the users an option to delay. When you send a restart command to a Mac client computer, it always performs a hard restart.

- 1. To configure risk remediation and new client download restart options on Windows client computers, in the console, click **Clients**.
- 2. On the **Clients** page, select a group, and then click **Policies**.
- 3. On the **Policies** tab, click **General Settings**.
- 4. In the **General Settings** dialog box, on the **Restart Settings** tab, select the restart method and schedule.

Some restart options apply only to Windows clients. For details, see the context-sensitive Help.

You can also add a notification that appears on the client computer before the restart occurs. The default message tells the user that a security risk remediation or a new content download requires a restart.

- 5. Click **OK**.
- 6. To restart a selected client computer, in the console, click **Clients**
- 7. On the **Clients** page, on the **Clients** tab, select a group.
- 8. On the **Clients** tab, select a client, right-click **Run command on computers**, and then click **Restart Client Computers**.
- 9. Click **Yes**, specify the restart options that you require, and then click **OK**.

Some restart options apply only to Windows clients. For details, see the context-sensitive Help.

- 10. To restart the client computers in a selected group, in the console, click **Clients**.
- 11. On the **Clients** page, on the **Clients** tab, select a group, click **Run a command on the group**, and then click **Restart Client Computers**.
- 12. Click **Yes**, specify the restart options that you require, and then click **OK**.

Some restart options apply only to Windows clients. For details, see the context-sensitive Help.

[About the Windows client installation settings](#page-89-0)

[What are the commands that you can run on client computers?](#page-171-0)

[Running commands on client computers from the console](#page-173-0)

[Preparing for client installation](#page-82-0)

### <span id="page-96-0"></span>**About managed and unmanaged clients**

You can install the client software as a managed client or as an unmanaged client. In most cases, you should install a managed client. Install an unmanaged client so that the user has more control over the computer, such as a test computer, or if the computer is primarily off-site. Make sure that the unmanaged client users have the appropriate level of knowledge to configure any security settings that are different from the default settings.

You can convert an unmanaged client to a managed client at a later time by replacing the client-server communications file on the client computer.

#### **Table 39: Differences between a managed and an unmanaged client**

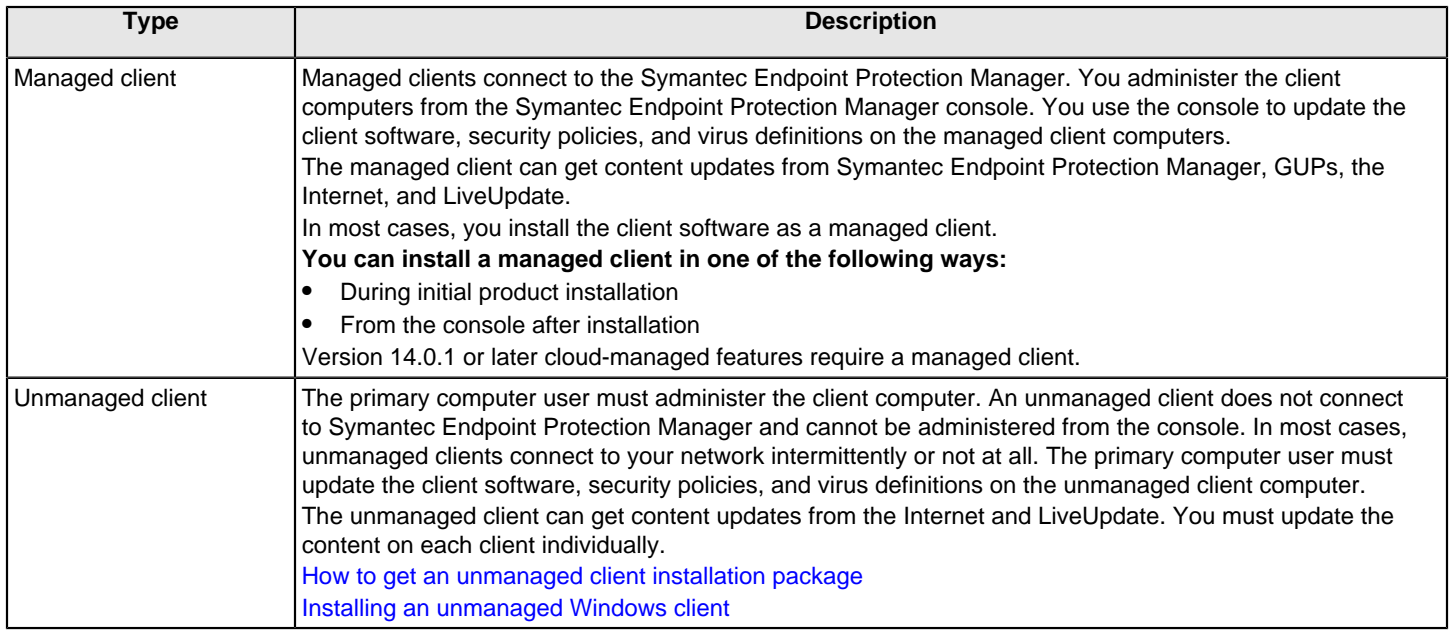

[How does the client computer and the management server communicate?](#page-154-0)

[How do I replace the client-server communications file on the client computer?](#page-156-0)

[Preparing for client installation](#page-82-0)

### <span id="page-97-0"></span>**How to get an unmanaged client installation package**

You can get the unmanaged Symantec Endpoint Protection client installation package in one of the following ways:

- Download a standalone client installer from the [Broadcom Support Portal.](https://support.broadcom.com/)
- Copy a folder from within the full installation file from the [Broadcom Support Portal](https://support.broadcom.com/).
- Export an unmanaged client from Symantec Endpoint Protection Manager with the default policies and settings, or with custom policies and settings.

#### **NOTE**

For guidance in downloading the software, see: [Download the latest version of Symantec Endpoint Protection](http://entced.symantec.com/sep/14/dl_sep)

To download the standalone client installer:

- 1. Sign in to the [Broadcom Support Portal](https://support.broadcom.com/).
- 2. Download the following file:

Symantec\_Endpoint\_Protection\_version\_All\_Clients\_lang.zip

Where version is the version number, and lang is the language, such as EN for English.

- 3. Extract the contents of the file to your hard drive.
- 4. Depending on the operating system on which you want to install the client, do one of the following:
	- For Windows: Copy the 32-bit or 64-bit .exe file to the target computer.
	- For Mac: Copy the Mac client .zip file to the target computer.
	- For Linux: Copy the Linux client .zip file to the target computer.

To copy the folder from the full installation file:

- 1. Sign in to the [Broadcom Support Portal](https://support.broadcom.com/).
- 2. Download the following file: Symantec Endpoint Protection version Full Installation lang.exe Where version is the version number, and lang is the language.
- 3. Double-click on the file to extract its contents.
- 4. Do one of the following:
	- For versions 14.2 MP1a (14.2.1023.0100) or later, the file extracts to C:\Users\username\AppData\Local \Temp\7zXXXXXXXXX, where XXXXXXXXX represents a random string of letters and numbers. Navigate to that folder. Do not close the installation menu.
	- For versions earlier than 14.2 MP1a (14.2.1023.0100), type or browse to a folder to extract to, and then click **Extract**. When the extraction finishes, navigate to that folder.
- 5. Depending on the operating system on which you want to install the client, do one of the following:
	- For Windows: Copy the folder **SEP** (32-bit) or **SEPx64** (64-bit) to the target computer.
	- For Mac: Copy the folder **SEP\_MAC** to the target computer.
	- For Linux: Copy the folder **SEP\_LINUX** to the target computer.

To export an unmanaged client from Symantec Endpoint Protection Manager:

- 1. Log on to Symantec Endpoint Protection Manager.
- 2. Do one of the following:
	- Export an unmanaged client from Symantec Endpoint Protection Manager with the default policies and settings. [Exporting client installation packages](#page-102-0)
	- Export an unmanaged client from Symantec Endpoint Protection Manager with custom policies and settings. For recommendations, see:

[Recommended policies and settings for unmanaged client installation packages](http://www.symantec.com/docs/TECH105498)

You cannot export an unmanaged Mac client with group policies.

You can then install the unmanaged client for Windows, Mac, or Linux.

If the file is a .zip file, you must extract all contents before you install.

[Installing an unmanaged Windows client](#page-98-0)

#### [About managed and unmanaged clients](#page-96-0)

### <span id="page-98-0"></span>**Installing an unmanaged Windows client**

An unmanaged (or self-managed) client usually allows a user greater control of Symantec Endpoint Protection settings through the client user interface. Typically, you install an unmanaged Symantec Endpoint Protection client directly on to a Windows computer, and the installation requires user input to complete.

[About managed and unmanaged clients](#page-96-0)

[How to get an unmanaged client installation package](#page-97-0)

#### **NOTE**

When you install a managed Windows client installation package directly on to the client computer, the steps to install are similar. Only an **Interactive** installation requires user input. The client installation setting options **Show progress bar only** and **Silent** do not require user input.

#### **NOTE**

Unmanaged client packages that are configured with custom policies may not display during installation some of the panels that are described. If you do not see an installation panel that the procedure step describes, skip to the next step.

- 1. Double-click Setup.exe, and then click **Next**.
- 2. On the **License Agreement Panel**, click **I accept the terms in the license agreement**, and then click **Next**.
- 3. On the **Setup Type** panel, click one of the following options:

Click **Typical** for the most common options, and then click **Next**. Click **Custom** to configure your installation, and then click **Next**.

- On the**Installation Type** panel, choose whether to download definitions from the cloud or locally (dark network).
- On the **Custom Setup** panel, choose which features you want to install on the computer. A red X on a feature does not install.

[Choosing which security features to install on the client](#page-88-0) [Choosing which security features to install on the client](#page-88-0)

- 4. If the installation wizard prompts you, click **Enable Auto-Protect** and **Run LiveUpdate**, and then click **Next**
- 5. On the **File Reputation Data Submission** and **Data Collection** panels, uncheck the box if you do not want to provide pseudonymous data to Symantec, and then click **Install**.

An unmanaged client does not submit the data without a paid license, even if you leave the box checked.

6. On the **Wizard Complete** panel, click **Finish**.

#### [About the Windows client installation settings](#page-89-0)

[Preparing for client installation](#page-82-0)

### **Uninstalling the Symantec Endpoint Protection client for Windows**

You can uninstall the Windows client in the following ways:

- By using the Windows Control Panel to remove an application, typically **Programs and Features**.
- By configuring and deploying a custom client installation package that removes the Symantec Endpoint Protection client (as of 14). Only use this method if uninstalling with the Windows Control Panel does not work. [About the Symantec Endpoint Protection client preinstall removal feature](#page-91-0)
- For alternative methods to uninstall Symantec Endpoint Protection Manager and other components, see [Uninstall](http://entced.symantec.com/entt?product=sep&version=12.1.6&language=english&module=doc&error=uninstall_sep) [Symantec Endpoint Protection.](http://entced.symantec.com/entt?product=sep&version=12.1.6&language=english&module=doc&error=uninstall_sep)

If the Symantec Endpoint Protection client software uses a policy that blocks hardware devices, the policy blocks the devices after you uninstall the software. If you do not disable the device control by policy before you uninstall, use the Windows Device Manager to unblock the devices.

To uninstall the Symantec Endpoint Protection client for Windows

- 1. In the console, on the **Admin** page, click **Install Packages**, and then click **Client Install Settings**.
- 2. Under **Tasks**, click **Add Client Install Settings**.

#### **NOTE**

If you have previously created a custom client installation settings configuration, you can modify it under **Tasks**, and then click **Edit Client Install Settings**. Modifying an existing custom configuration does not modify previously exported install packages.

- 3. On the **Basic Settings** tab, check **Remove existing Symantec Endpoint Protection client software that cannot be uninstalled**.
- 4. Read the message, and then click **OK**.
- 5. Click **OK**.

[Uninstalling the Symantec Endpoint Protection client for Mac](#page-100-0)

[Uninstalling the Symantec Endpoint Protection client for Linux](#page-100-1)

### <span id="page-100-0"></span>**Uninstalling the Symantec Endpoint Protection client for Mac**

You uninstall the Symantec Endpoint Protection client for Mac through the client icon on the menu bar. Uninstallation of the Symantec Endpoint Protection client for Mac requires administrative user credentials.

#### **NOTE**

After you uninstall the Symantec Endpoint Protection client, you are prompted to restart the client computer to complete the uninstallation. Make sure that you save any unfinished work or close all open applications before you begin.

#### **To uninstall the Symantec Endpoint Protection client for Mac:**

- 1. On the Mac client computer, open the Symantec Endpoint Protection client, and then click **Symantec Endpoint Protection > Uninstall Symantec Endpoint Protection**.
- 2. Click **Uninstall** again to begin the uninstallation.
- 3. To install a helper tool that is needed for uninstalling the Symantec Endpoint Protection client, enter your Mac's administrative username and password, and then click **Install Helper**.
- 4. In the **Symantec Endpoint Protection is trying to modify a System Extension** dialog box, enter your Mac's administrative username and password, and then click **OK**.

You may also be prompted to type a password to uninstall the client. This password may be a different password than your Mac's administrative password.

5. Once the uninstallation completes, click **Restart Now**.

If the uninstallation fails, you may have to use an alternate method to uninstall. See:

#### [Uninstall Symantec Endpoint Protection](https://knowledge.broadcom.com/external/article?legacyId=tech184988)

### <span id="page-100-1"></span>**Uninstalling the Symantec Agent for Linux or the Symantec Endpoint Protection client for Linux**

You uninstall the Symantec Endpoint Protection client for Linux with the script that the installation provides.

#### **NOTE**

You must have superuser privileges to uninstall the Symantec Endpoint Protection client on the Linux computer. The procedure uses sudo to demonstrate this elevation of privilege.

#### **(For 14.3 RU1 and later) To uninstall the Symantec Management Agent for Linux:**

- 1. On the Linux computer, open a terminal application window.
- 2. Navigate to the following directory: /usr/lib/symantec/
- 3. Run the following built-in script to uninstall Symantec Agent for Linux: ./uninstall.sh
- 4. Reboot the computer after the uninstallation finishes and the reboot prompt appears.

Note that the uninstall.sh script will remove all components of Symantec Agent for Linux (sdcss-caf, sdcsssepagent, and sdcss-kmod).

[root@localhost symantec]# ./uninstall.sh Running ./uninstall.sh (PWD /usr/lib/symantec; version 2.2.4.41) Uninstalling Symantec Agent for Linux (SEPM) ... Removing packages sdcss-caf sdcss-sepagent sdcss-kmod sdcss-scripts Symantec Agent for Linux (SEPM) uninstalled successfully. A reboot is required to complete uninstallation. Please reboot your machine at the earliest convenience.

#### **(For 14.3 MP1 and earlier) To uninstall the Symantec Endpoint Protection client for Linux:**

- 1. On the Linux computer, open a terminal application window.
- 2. Navigate to the Symantec Endpoint Protection installation folder with the following command:

cd /opt/Symantec/symantec\_antivirus

The path is the default installation path.

3. Use the built-in script to uninstall Symantec Endpoint Protection with the following command:

sudo ./uninstall.sh

Enter your password if prompted.

This script initiates the uninstallation of the Symantec Endpoint Protection components.

4. At the prompt, type Y and then press **Enter**.

Uninstallation completes when the command prompt returns.

#### **NOTE**

On some operating systems, if the only contents of the /opt folder are the Symantec Endpoint Protection client files, the uninstaller script also deletes /opt. To recreate this folder, enter the following command: sudo mkdir /opt

To uninstall using a package manager or software manager, see the documentation specific to your Linux distribution.

### **Managing client installation packages**

To manage clients with Symantec Endpoint Protection Manager, you must export a managed client installation package, and then install the package files onto client computers. You can deploy the client with either Symantec Endpoint Protection Manager or a third-party deployment tool.

Symantec occasionally provides updated packages of installation files, usually when a new product version releases. You can automatically update the client software on all managed Windows and Mac clients in a group with the AutoUpgrade feature. You do not need to redeploy software with installation deployment tools.

#### **Table 40: Client installation package-related tasks**

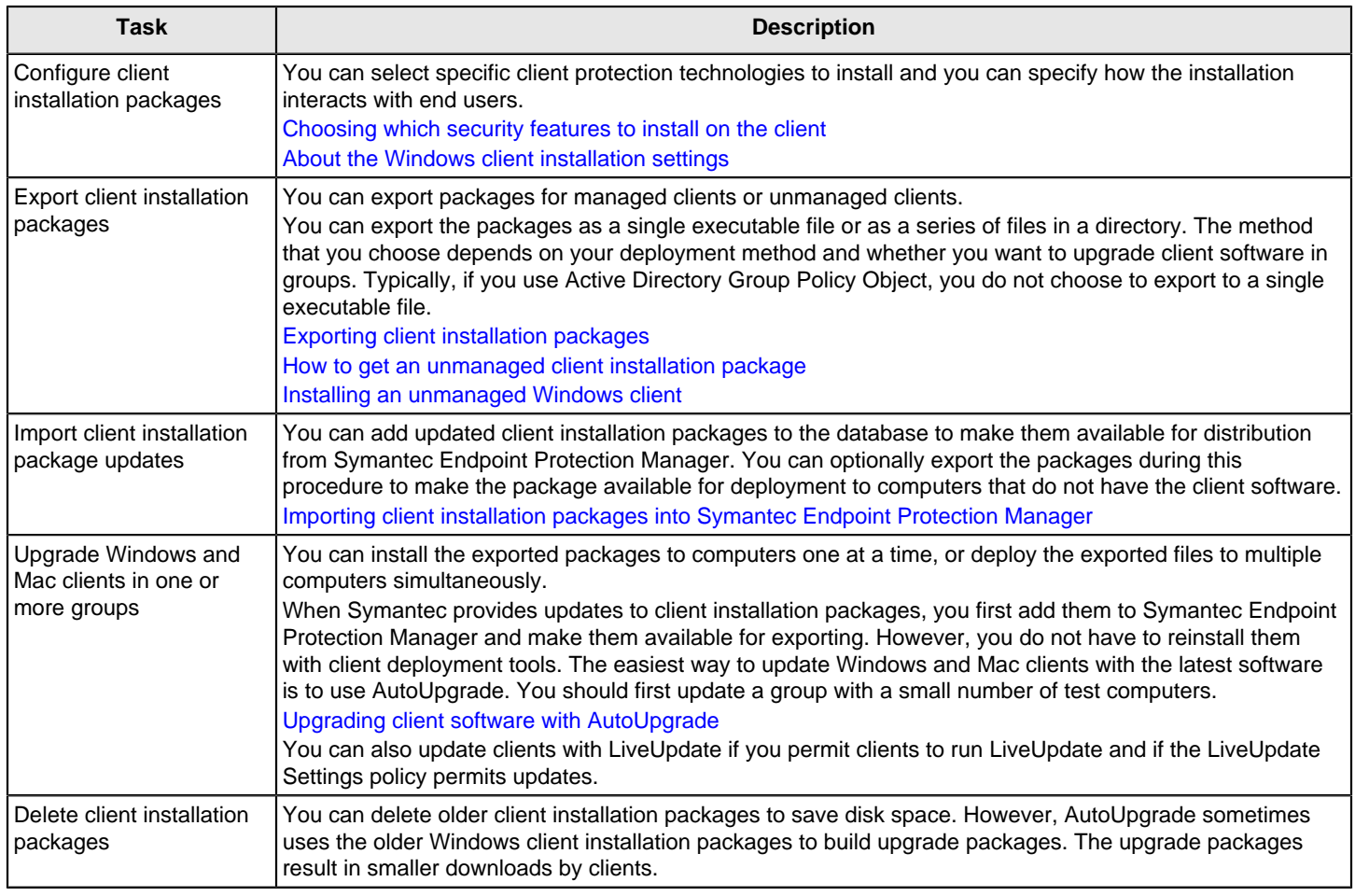

[Preparing for client installation](#page-82-0)

## <span id="page-102-0"></span>**Exporting client installation packages**

You might want to export a client install package if you need those options that are not available when you use **Save Package** in the **Client Deployment Wizard**. For example, you may need to create an unmanaged client with custom policies. You may also only need either 32-bit or 64-bit installation packages for Windows, or need either DPKG or RPM installation packages for Linux.

Once you export the client install package, you deploy it. **Remote Push** in the **Client Deployment Wizard** can deploy the Windows and Mac packages that you export. Alternately, you can install an exported package directly on to the client, or use a third-party program to deploy it.

You can create an installation package for managed clients or unmanaged clients. Both types of packages have the features, policies, and settings that you assign. If you create a package for managed clients, you can manage them with the Symantec Endpoint Protection Manager console. If you create a package for unmanaged clients, you cannot manage them from the console. You can convert an unmanaged Windows or Mac client to a managed client at any time with **Communication Update Package Deployment** through the **Client Deployment Wizard**.

#### **NOTE**

If you export client installation packages from a remote console, the packages are created on the computer from which you run the remote console. Furthermore, if you use multiple domains, you must export the packages for each domain, or the clients do not appear in the correct domain groups.

To export client installation packages:

- 1. In the console, click **Admin**, and then click **Install Packages**.
- 2. Under **Install Packages**, click **Client Install Package**.
- 3. In the **Client Install Package** pane, under **Package Name**, right-click the package you want to export and then click **Export**.
- 4. Click **Browse** to navigate to and select the folder to contain the exported package, and then click **OK**.

#### **NOTE**

**Export Package** does not support directories with double-byte or high-ASCII characters, and blocks their selection.

5. Set the other options according to your installation goals. The options vary depending on the type and the platform of the installation package you export.

For details about the export options in this dialog box, click **Help**.

Export Package settings

6. Click **OK**.

[Importing client installation packages into Symantec Endpoint Protection Manager](#page-103-0)

[Choosing which security features to install on the client](#page-88-0)

[Restoring client-server communications with Communication Update Package Deployment](#page-157-0)

### <span id="page-103-0"></span>**Importing client installation packages into Symantec Endpoint Protection Manager**

You may need to import a client installation package into Symantec Endpoint Protection Manager if you upgrade to a newer version of Symantec Endpoint Protection Manager using a database that you have restored from a previous version. The database includes older client installation packages, and you need to import the newer packages.

You should always keep the Symantec Endpoint Protection Manager version the same or later than the client version.

#### **NOTE**

You can import an executable package such as .exe or .zip file packages directly, but it is not recommended. The .info file contains the information that describes the package and ensures proper migration to future builds of the Symantec Endpoint Protection client through delta updates. On the other hand, the Symantec Endpoint Protection Manager web console does not import the .info file format. In the web console, you can only import or export packages in a single file, such as in the .zip or .exe file format.

To import client installation packages into Symantec Endpoint Protection Manager

1. Copy the installation package that you import to a directory on the computer that runs Symantec Endpoint Protection Manager.

The client installation package consists of two files. One file is named product name.dat, and the other file is named product name.info. These files automatically import during the installation or upgrade of Symantec Endpoint Protection Manager. You can also get the packages from the SEPM/Packages folder of the installation file.

- 2. In the console, click **Admin** > **Install Packages**.
- 3. Under **Tasks**, click **Add a Client Install Package**.
- 4. In the **Add a Client Install Package** dialog box, type a name and a description for the package.
- 5. Click **Browse**.
- 6. In the **Select Folder** dialog box, locate and select the product\_name.info file for the new package you copied in step 1, and then click **Select**.
- 7. When the **Completed successfully** prompt appears, click **Close**.

To export the installation files and make them available for deployment, click **Export this Package**, and then complete this procedure.

#### [Exporting client installation packages](#page-102-0)

After you successfully import the package, you can see a "Package is created" event in the System > Administrative log. The event is described with text similar to "Successfully imported the SEP 12.1 RU5 32-bit package by Symantec Endpoint Protection Manager. This package is now available for deployment."

### **Windows client installation package and content update sizes**

Client installation packages, product patches, and content updates are also stored in the Symantec Endpoint Protection database and affect the storage requirements. Product patches contain information for client packages and information for each language or locale. Note that patches also create new, full client builds.

#unique\_166The following table displays the size of the client installation package if the maximum level of client logging and protection technologies are enabled.

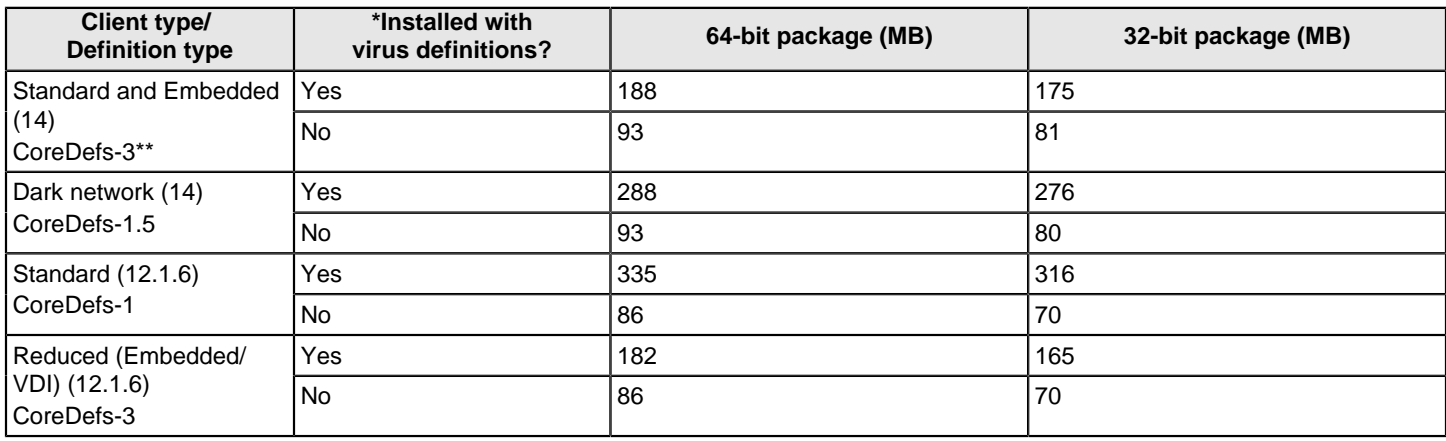

#### **Table 41: Windows client installation package size**

#### [Choosing whether to download cloud-based or local-based definitions using the client installation type](#page-86-0)

For these packages, you can set a larger heartbeat. These sizes do not include packet-level firewall logs, which are not recommended in a production environment. If client logging is disabled, and there are no new policies or content to download from the management server, the client installation package is smaller. In this case, you can set a smaller heartbeat.

\* If your network has low bandwidth, install the client package without the virus definitions. As soon as the client connects to the management server, the client receives the full set of virus definitions.

All client installation packages include all features, such as Virus and Spyware, the firewall, the IPS, SONAR, System Lockdown, Application Control, Host Integrity content, and so forth. The difference between the client types are the size of the virus and spyware definitions.

Content updates require less storage space in the database and on the file system. Instead of storing multiple full revisions, the management server now stores only one full content revision plus incremental deltas. In 12.1.6, full content updates require ~470 MB.

#### **NOTE**

In 14 and later, you can download security patches to clients the same way as other content, using a LiveUpdate server, the management server, or a Group Update Provider. [Downloading Endpoint Protection](#page-436-0) [security patches to Windows clients](#page-436-0)

# **Upgrading and Migrating to the Latest Release of Symantec Endpoint Protection (SEP)**

Learn how to update to the latest release of Symantec Endpoint Protection

Use this topic to upgrade to the latest release of SEP 14.x and take advantage of the new features. This information is specific to upgrading the software in environments where a compatible version of the product is already installed.

Before you upgrade, review the following information:

- [Release notes, new fixes, and system requirements for all versions of Endpoint Protection](http://entced.symantec.com/sep/14/sysreqs)
- [Known issues and workarounds](#page-18-0)
- [What's new for all releases of Symantec Endpoint Protection 14.x](http://entced.symantec.com/sep/14/whats_new_all)
- [Supported and unsupported upgrade paths to the latest version of Symantec Endpoint Protection 14.x](#page-107-0)
- [Symantec Endpoint Protection 14 Migration Considerations](https://knowledge.broadcom.com/external/article?legacyId=INFO3440)

#### **Table 42: Process for upgrading Symantec Endpoint Protection**

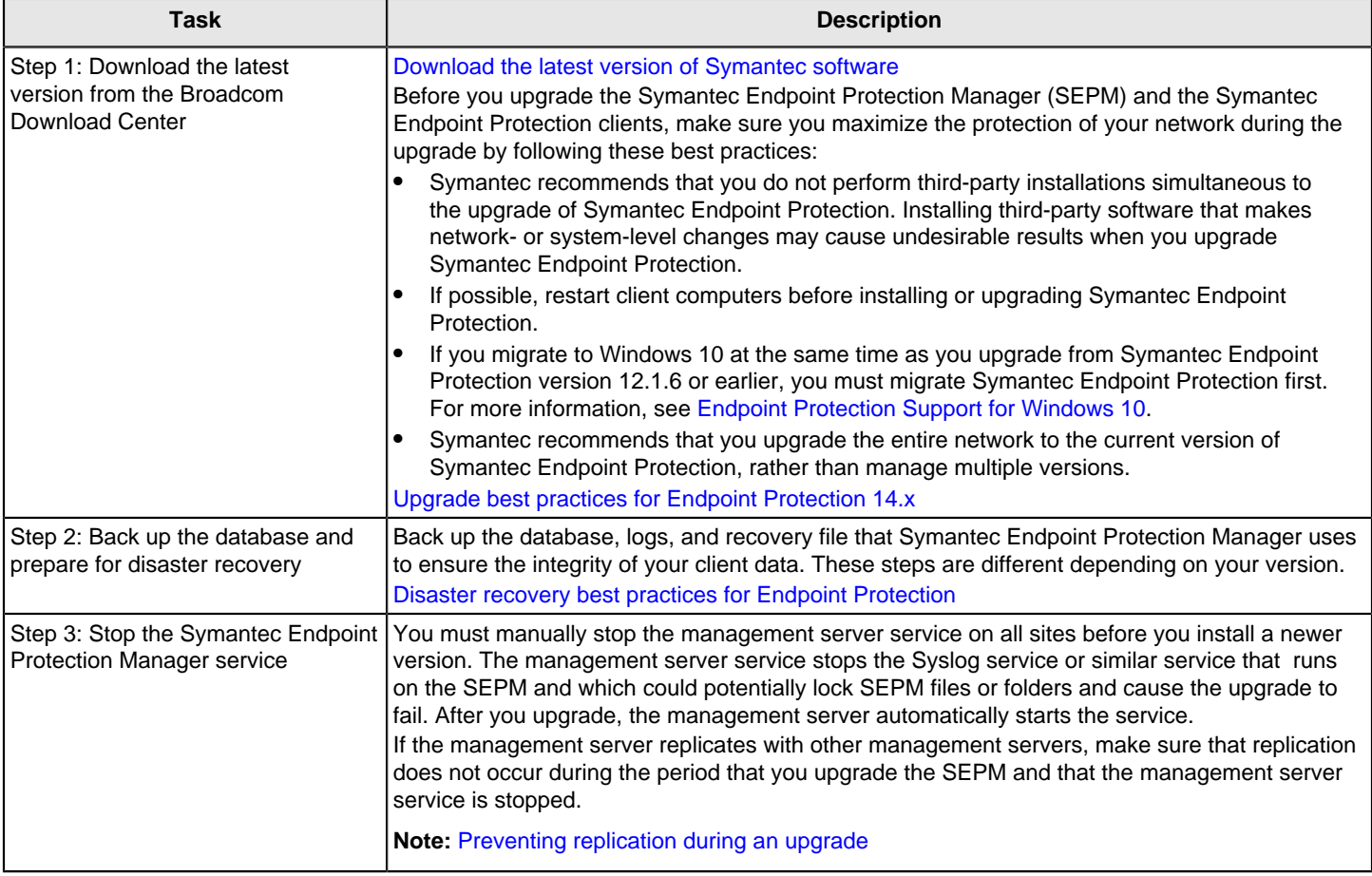

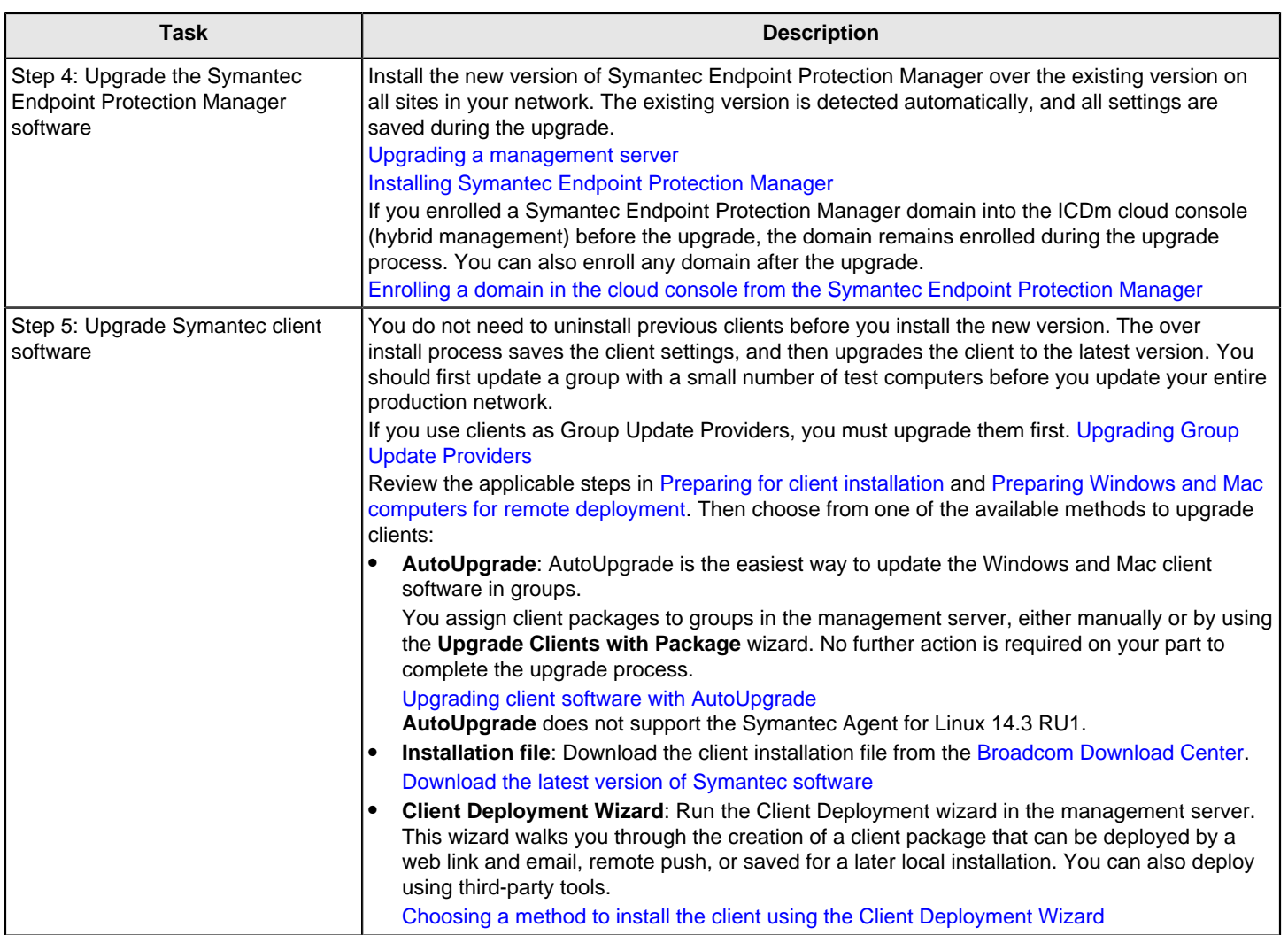

# <span id="page-107-0"></span>**Supported and unsupported upgrade paths to the latest version of Symantec Endpoint Protection 14.x**

Generally, for Symantec Endpoint Protection versions earlier than the latest version, every version on the list before it is supported. However, you should confirm by referring to the release notes for your specific version.

[Release versions, notes, new fixes, and system requirements for Endpoint Security and all versions of Endpoint](https://knowledge.broadcom.com/external/article/154575) **[Protection](https://knowledge.broadcom.com/external/article/154575)** 

### **Supported upgrade paths**

- Symantec Endpoint Protection Manager version 12.1.6 MP10 and later with the embedded database upgrades seamlessly to the Microsoft SQL Server Express database, version 14.3 RU1 MP1. Upgrades from 12.1.6 MP9 and earlier to 14.3 RU1 MP1 are blocked.
- Symantec Endpoint Protection Manager 14.x upgrades seamlessly over 12.1.x, except where support has been dropped, such as: Windows Server 2003, desktop operating systems, and 32-bit operating systems, as well as some versions of SQL Server.
- The Symantec Endpoint Protection 14.x client upgrades seamlessly over all previous 12.1 and 11 client versions installed on supported operating systems. The exception is the Mac client earlier than 12.1.4, which you must upgrade to 12.1.4 or later, or uninstall it.
#### [Symantec Endpoint Protection 14 Migration Considerations](https://knowledge.broadcom.com/external/article/150312)

#### **Symantec Endpoint Protection Manager and Windows client**

The following versions of Symantec Endpoint Protection Manager and Symantec Endpoint Protection Windows client can upgrade directly to the current version:

- 11.x and Small Business Edition 12.0 (Symantec Endpoint Protection clients only, for supported operating systems)
- 12.1.x, up to 12.1.6 MP10
- 14, 14 MP1, 14 MP2
- 14 RU1, 14 RU1 MP1, 14 RU1 MP2
- 14.2, 14.2 MP1
- 14.2 RU1, 14.2 RU1 MP1
- 14.2 RU2, 14.2 RU2 MP1
- $\bullet$  14.3, 14.3 MP1
- 14.3 RU1
- 14.3 RU1 MP1

#### **Mac client**

The following versions of Symantec Endpoint Protection client for Mac can upgrade directly to the current version:

• 12.1.4 - 12.1.6 MP9

The Mac client did not update for version 12.1.6 MP10.

- 14, 14 MP1, 14 MP2
- 14 RU1, 14 RU1 MP1, 14 RU1 MP2

The Symantec Endpoint Protection client for Mac was not updated for 14.0.1 MP2.

- 14.2, 14.2 MP1
- 14.2 RU1, 14.2 RU1 MP1
- 14.2 RU2, 14.2 RU2 MP1
- 14.3, 14.3 MP1
- 14.3 RU1
- 14.3 RU1 MP1 (available June 2021)

#### **Linux client**

#### **NOTE**

Symantec Agent for Linux 14.3 RU1 detects and uninstalls the older Symantec Endpoint Protection client for Linux and then performs a fresh install. Old configurations will not be retained.

The following versions of Symantec Endpoint Protection client for Linux can upgrade directly to current version:

• 12.1.x, up to 12.1.6 MP9

The Linux client did not update for version 12.1.6 MP10.t

- 14, 14 MP1, 14 MP2
- 14 RU1, 14 RU1 MP1, 14 RU1 MP2
- 14.2, 14.2 MP1
- 14.2 RU1, 14.2 RU1 MP1
- 14.2 RU2, 14.2 RU2 MP1
- $\bullet$  14.3, 14.3 MP1
- $14.3$  RU1
- 14.3 RU1 MP1

Symantec AntiVirus for Linux 1.0.14 is the only version that you can migrate directly to Symantec Endpoint Protection. You must first uninstall all other versions of Symantec AntiVirus for Linux. You cannot migrate a managed client to an unmanaged client.

#### **Unsupported upgrade paths**

You cannot migrate to Symantec Endpoint Protection from all Symantec products. You must uninstall the following products before you install the Symantec Endpoint Protection client.

- Symantec AntiVirus and Symantec Client Security, which are not supported.
- All Symantec Norton products
- Symantec Endpoint Protection for Windows XP Embedded 5.1
- Any Symantec Endpoint Protection for Mac client earlier than 12.1.4. Or you can upgrade it to 12.1.4 or later.

#### **Notes**:

- Any Symantec Endpoint Protection client migration for version earlier than 12.1.x is not supported.
- You cannot upgrade Symantec Endpoint Protection Manager 11.0.x or Symantec Endpoint Protection Manager Small Business Edition 12.0.x directly to any version of Symantec Endpoint Protection Manager 14. You must first uninstall these versions or perform an upgrade to 12.1.x before an upgrade to the latest release of 14.x.
- You cannot upgrade Symantec Endpoint Protection Manager 12.1.6 MP7 to version 14 because the database schema version in 12.1.6 MP7 is later than in 14. Instead, you must upgrade 12.1.6 MP7 to 14 MP1 or later.
- 14.0.x dropped support for Windows XP, Server 2003, and any Windows Embedded operating system that is based on Windows XP. Symantec Endpoint Protection Manager 14.2 RU1 can manage these computers as legacy 12.1.x clients, although 12.1.x clients are EOL. For these clients, you may want to use a Symantec product that still supports these legacy operating systems, such as Data Center Security (DCS).
- Upgrading from 14 MP1 (14.0.2332.0100) to 14 MP1 Refresh Build (14.0.2349.0100) is not supported.
- Downgrade paths are not supported. For example, if you want to migrate from Symantec Endpoint Protection 14.2.1.1 to 12.1.6 MP10, you must first uninstall Symantec Endpoint Protection 14.2.1.
- If you have a build number but you are not sure how it translates to release version, see: [About Endpoint Protection release types and versions](https://techdocs.broadcom.com/us/en/symantec-security-software/endpoint-security-and-management/endpoint-protection/all/release-notes/about-endpoint-protection-release-types-and-versio-v123677689-d79e865.html)

# **Increasing Symantec Endpoint Protection Manager available disk space before an upgrade**

The Symantec Endpoint Protection Manager installation requires a minimum amount of available disk space. Make sure that any current servers or new hardware meet the minimum hardware requirements. However, additional available disk space may be needed during an upgrade to allow for the creation of temporary files.

Make a backup of the database before making configuration changes.

[Backing up the database and logs](#page-509-0)

#### **Table 43: Tasks to increase disk space on the management server**

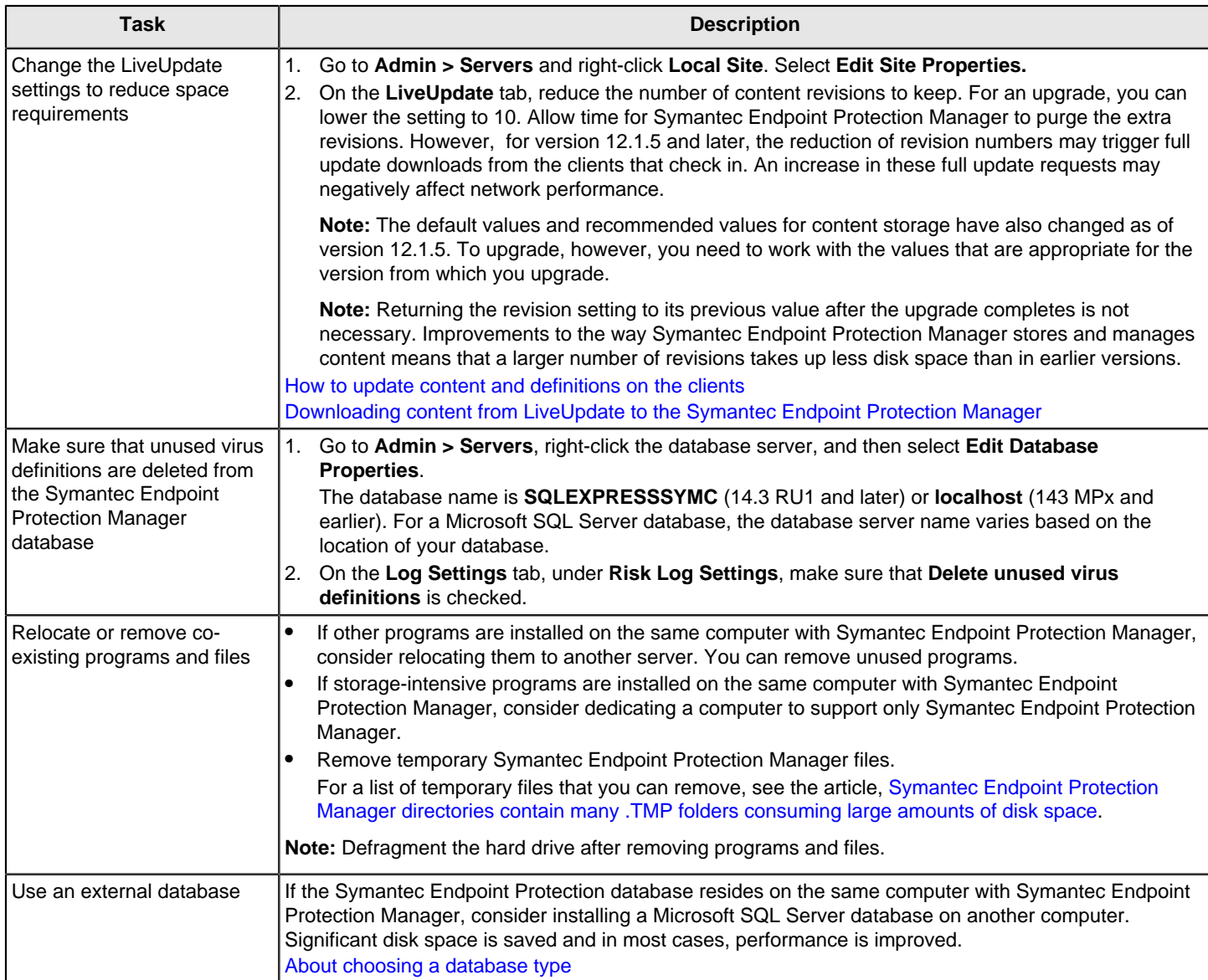

#### **NOTE**

Make sure that the client computers also have enough disk space before an upgrade. Check the system requirements and as needed, remove unnecessary programs and files, and then defragment the client computer hard drive.

[Low disk space on a Symantec Endpoint Protection Manager](http://entced.symantec.com/entt?product=sep&version=12.1.6&language=english&module=doc&error=err_low_space)

### **Upgrading a management server**

You must upgrade all management servers before you upgrade any clients.

If you upgrade management servers in an environment that supports load balancing, failover, or replication, you must prepare and upgrade them in a specific order.

#### **WARNING**

You must follow the scenario that applies to your type of installation, or your upgrade can fail.

#### **Table 44: Upgrade tasks**

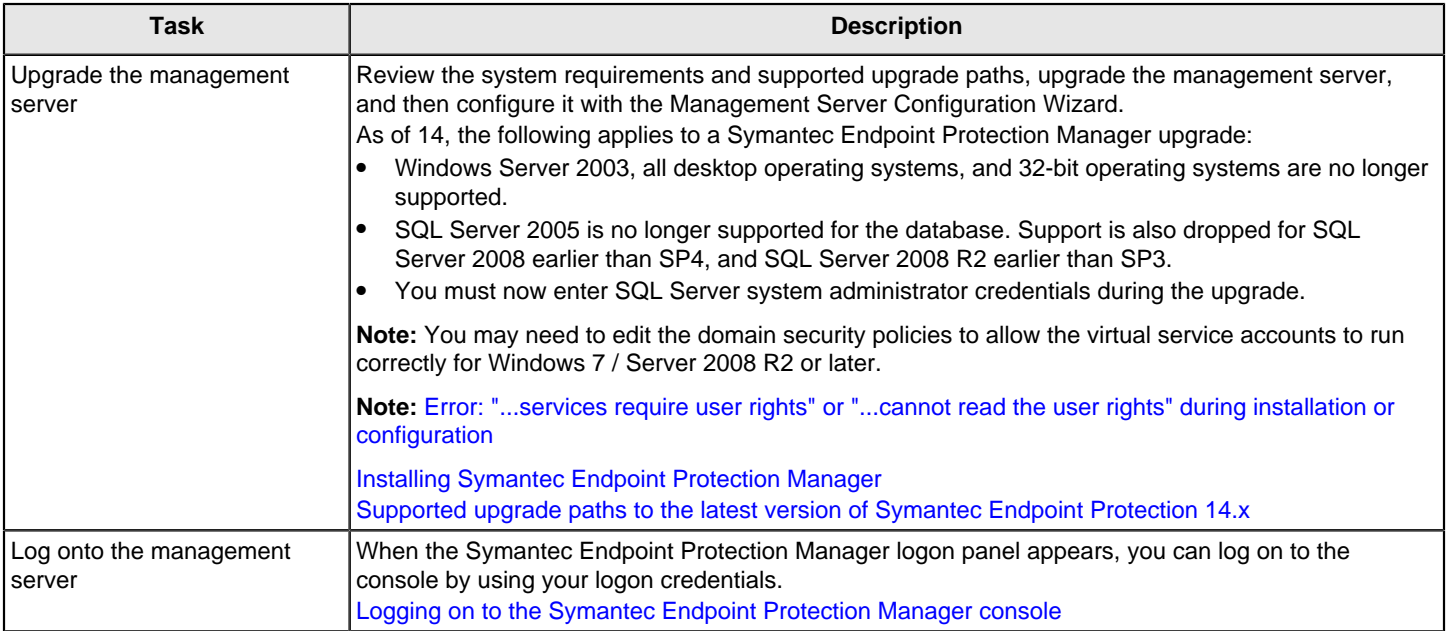

#### **NOTE**

You are not required to restart the computer after the upgrade, but you may notice performance improvements if you restart the computer and log on.

[Setting up failover and load balancing](#page-495-0)

[Setting up sites and replication](#page-500-0)

### **Best practices for upgrading from the embedded database to the Microsoft SQL Server Express database**

In 14.3 RU1, the default database that is installed with Symantec Endpoint Protection Manager (SEPM) changed from the embedded database to the Microsoft SQL Server Express 2017 database. When you upgrade or install the management server for the first time using the default configuration in the Management Server Configuration Wizard, the SQL Server Express database is installed automatically and replaces the embedded database.

When you upgrade to version 14.3 RU1 or later, the management server computer must fulfill certain requirements, or the management server upgrade cannot proceed. The Management Server Configuration wizard informs you if you encounter these issues and gives you the opportunity to fix them.

#### **Things to know before you upgrade**

Before the upgrade, check the following issues that you may need to fix before you install.

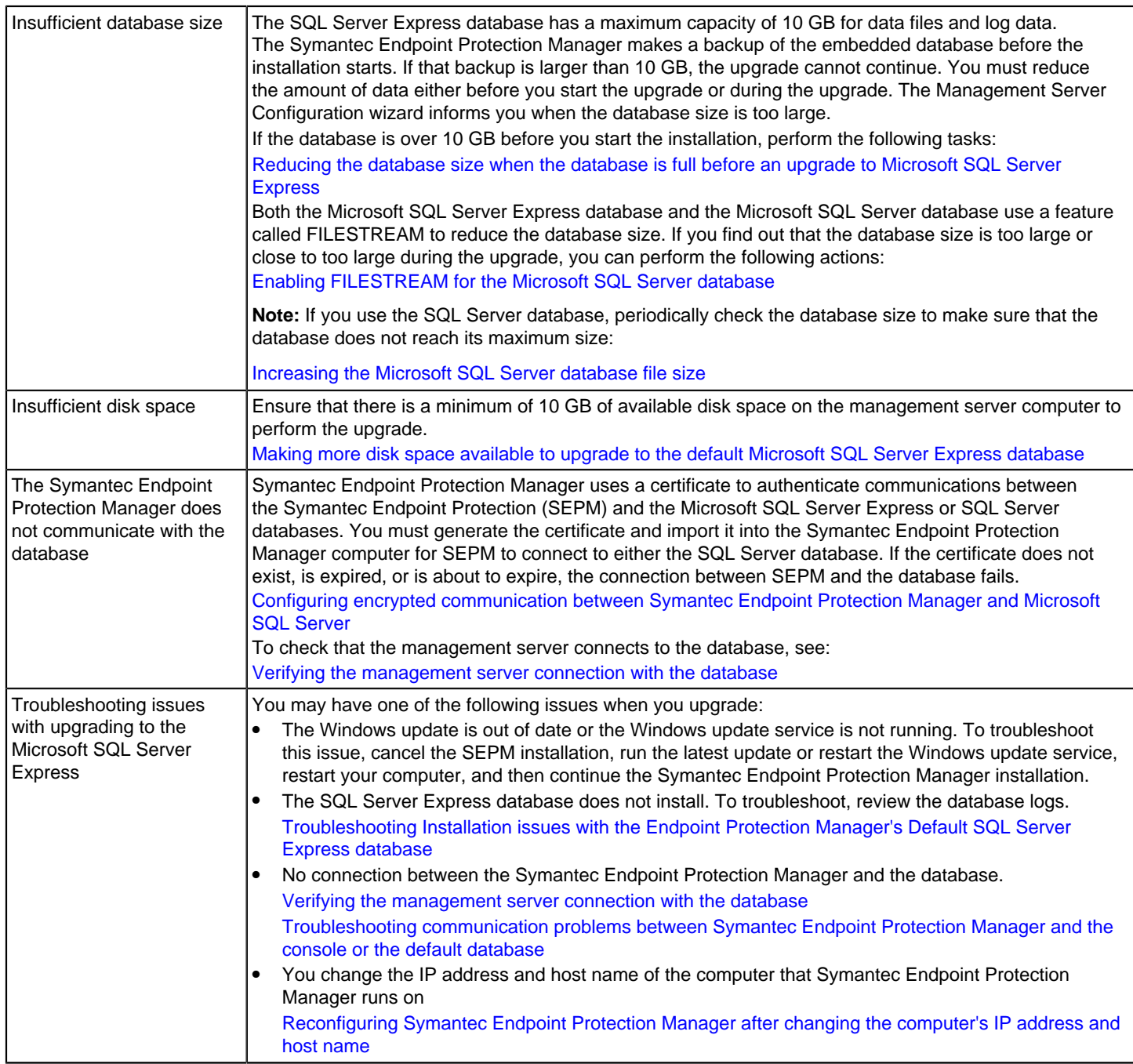

[Backing up the database and logs](#page-509-0)

# <span id="page-113-0"></span>**Reducing the database size when the database is full before an upgrade to Microsoft SQL Server Express**

The default Microsoft SQL Server Express database has a size limit of 10 GB for data files and log data. When you upgrade from an embedded database with a size larger than 10 GB, and you are in the middle of the upgrade to Microsoft SQL Server Express, the upgrade process cannot continue.

If the Management Server Configuration Wizard detects that the database size is already too large, you may see the following messages:

The SQL Server Express database has reached its 10 GB limit. You must reconfigure the upgrade settings to import less data first. Then run the upgrade wizard again.

When the default database size is too large, pause the upgrade and perform the following steps:

#### **Step 1: : Decrease the number of days that logs are collected**

In the following file, reduce the number of days:  $C:\Perogram$  Files (x86)\Symantec\Symantec Endpoint Protection Manager\tomcat\etc\conf.properties

- scm.sqlexpress.migration.otherlog.days=7
- scm.sqlexpress.migration.learnedapps.days=0
- scm.sqlexpress.migration.clientserveractivity.days=3
- scm.sqlexpress.migration.traffic.days=7
- scm.sqlexpress.migration.packet.days=7
- scm.sqlexpress.migration.security.days=7

This reduces the amount of data that migrates to the SQL Server Express database.

**Note:** scm.sqlexpress.migration.clientserveractivity.days is already set to 7 by default to keep the database size smaller.

#### **Step 2: Restart the Management Server Upgrade Wizard**

Double-click ..\Symantec\Symantec Endpoint Protection Manager\bin\upgrade.bat

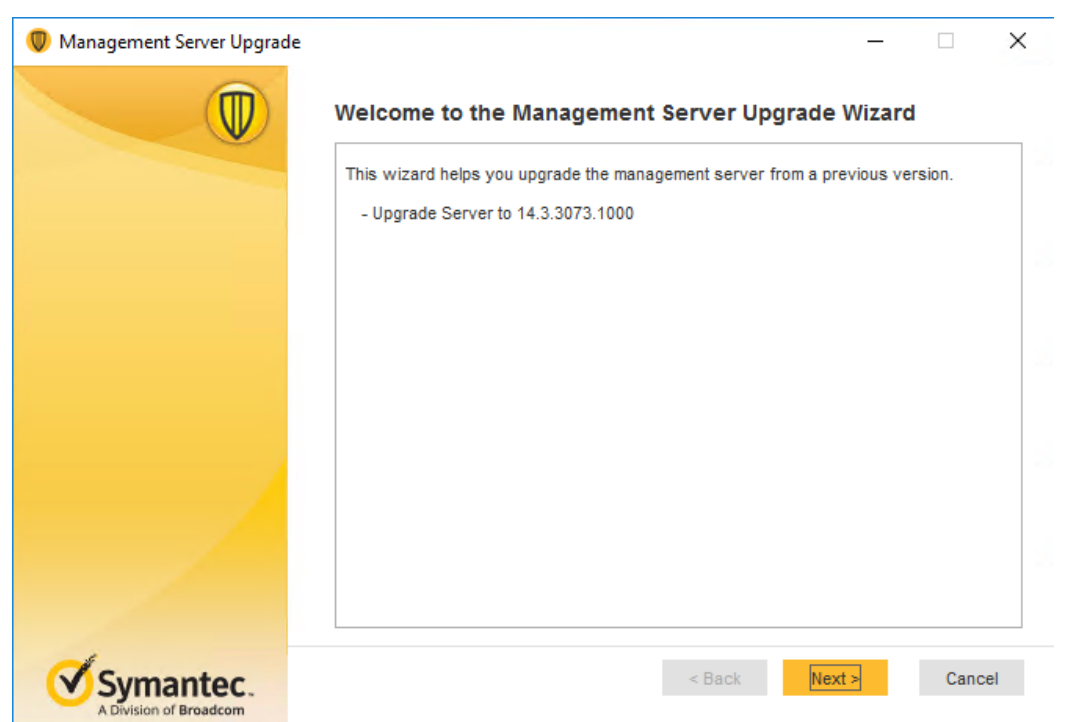

#### **NOTE**

If you had started the **Database Backup and Restore** dialog box before you made these changes, restart it by double-clicking ..\Symantec\Symantec Endpoint Protection Manager\bin\dbtools.bat

[Reducing the database size to less than 10 GB before an upgrade to Microsoft SQL Server Express](#page-115-0)

# <span id="page-114-0"></span>**Enabling FILESTREAM for the Microsoft SQL Server database**

This topic describes how to enable FILESTREAM for a Microsoft SQL Server database.

The Microsoft SQL Server database uses a feature called FILESTREAM to reduce the database size and to improve database performance.

- The Microsoft SQL Server Express database has a 10 GB space limitation and requires FILESTREAM to be enabled. If you install your own SQL Server Express instance, you must enable FILESTREAM.
- If you upgrade from an embedded database (14.3 MP1 and earlier) to 14.3 RU1 and later, you do not need to enable the FILESTREAM; the upgrade wizard or configuration wizard enables FILESTREAM for you automatically.
- The Microsoft SQL Server database does not require FILESTREAM to be enabled, but it is recommended to improve performance. For a local SQL Server database, the Management Server Upgrade and Installation Wizard can enable FILESTREAM for you. For a remote Microsoft SQL Server database, you enable FILESTREAM manually on the computer where the SQL Server database is installed.

If you run the upgrade wizard or the configuration wizard and the following message appears, click **Yes**, and enable FILESTREAM.

The FILESTREAM feature is not enabled for this remote Microsoft SQL Server database.

#### **NOTE**

Click **No** if you want to continue upgrading or installing and you do not want to enable the FILESTREAM feature at this time.

If you are upgrading, the Management Server Upgrade wizard closes. After you enable FILESTREAM, you must restart the upgrade wizard to continue the management server upgrade. On the Symantec Endpoint Protection Manager computer, click: ..\Symantec\Symantec Endpoint Protection Manager\bin\upgrade.bat .

#### **To enable FILESTREAM manually:**

- 1. On the **Start** menu, expand **Microsoft SQL Server** and then click **SQL Server Configuration Manager**.
- 2. In the **SQL Server Configuration Manager** list of services, select **SQL Server Services**, and then locate the instance of SQL Server on which you want to enable FILESTREAM.

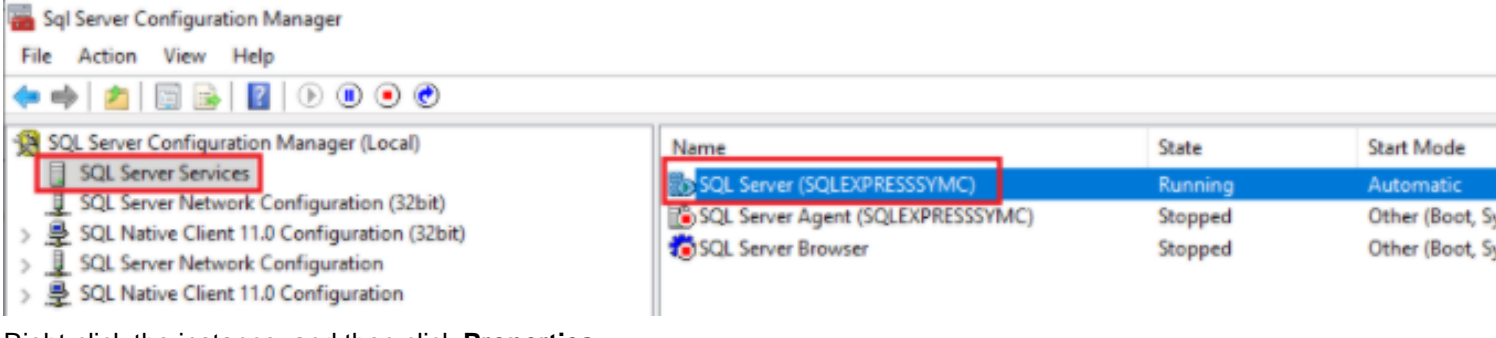

- 3. Right-click the instance, and then click **Properties**.
- 4. In the **SQL Server Properties** dialog box, click the **FILESTREAM** tab.
- 5. Select the **Enable FILESTREAM for Transact-SQL access** and click **Enable FILESTREAM for file I/O streaming access** check boxes.
- 6. Click **Apply > OK**.
- 7. Restart the SQL Server database service by selecting the instance of SQL Server and clicking **Restart**.

[FILESTREAM \(SQL Server\)](https://docs.microsoft.com/en-us/sql/relational-databases/blob/filestream-sql-server?view=sql-server-ver15)

### <span id="page-115-0"></span>**Reducing the database size to less than 10 GB before an upgrade to Microsoft SQL Server Express**

The default Microsoft SQL Server Express database has a size limit of 10 GB for data files and log data. Data files include items such as installation packages, virus definitions, policies, alerts, and learned applications. When you upgrade from the embedded database (14.3 MP1 and earlier) with a size larger than 10 GB, the upgrade process to SQL Server Express cannot continue. If the Management Server Configuration Wizard detects that the database size is too large, you may see the following message:

The backup exceeds the allowed SQL Server Express 10 GB limit. You must first reconfigure the management server to import less data. Then run the restore again.

The estimated data in the embedded database exceeds the Microsoft SQL Server Express limit of 10 GB. To continue the upgrade, the wizard must first reduce the amount of data to less than 10 GB.

You must first decrease the space in the existing embedded database, using one of the following tasks:

- Click **Continue** so that the Management Server Configuration Wizard decreases the database size at the beginning of the upgrade process.
- Cancel the Management Server Configuration Wizard, reduce the database size yourself, and restart the wizard using the following steps.

**To reduce the amount of available database size manually:**

• **Step 1: Remove any replication partners that Symantec Endpoint Protection Manager does not use**

### [Deleting sites](#page-507-0)

• **Step 2: Decrease the size of the logs and learned application data** [Specifying the log size and how long to keep log entries in the database](#page-494-0)

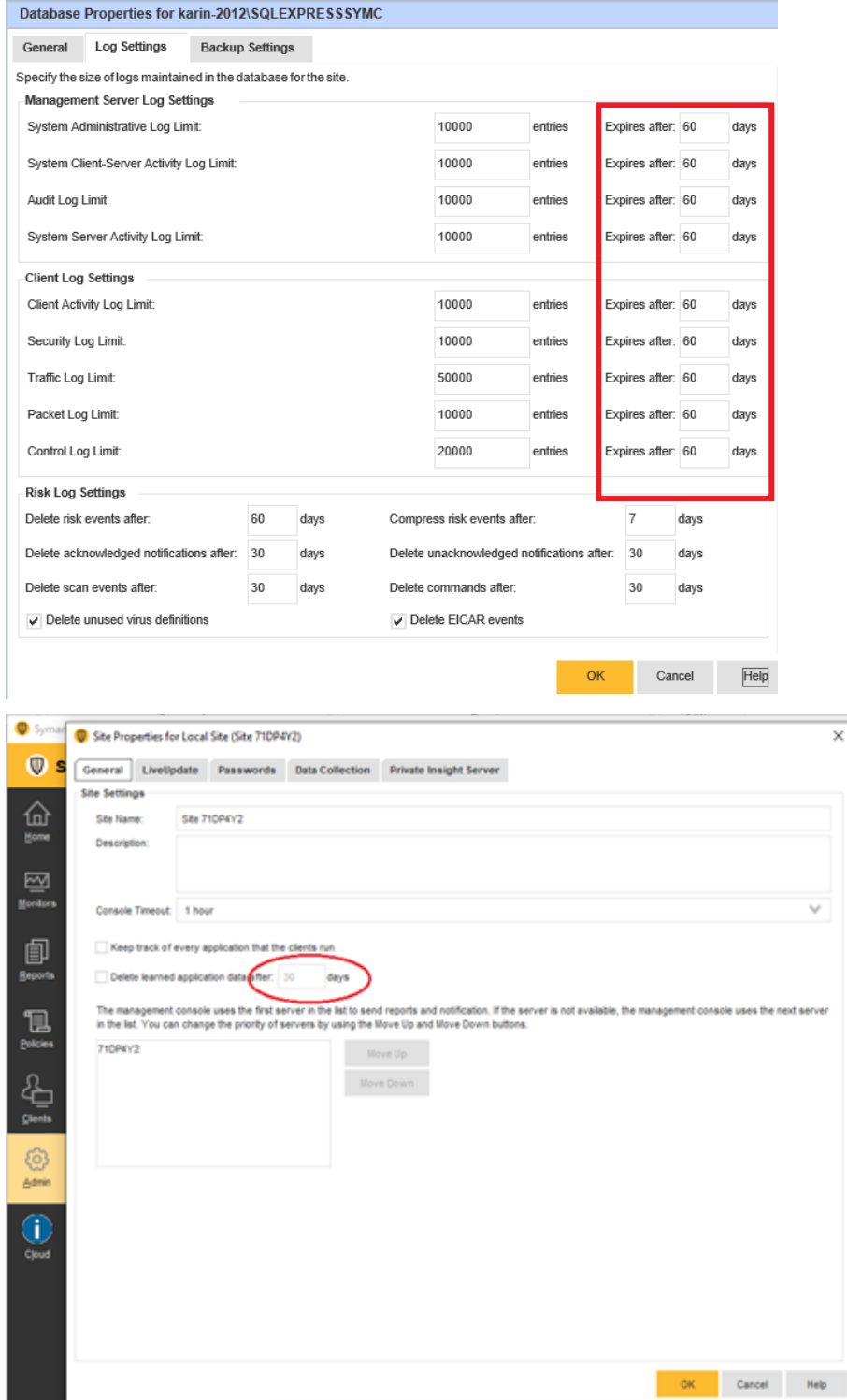

 $\times$ Log Off

|<br>|Ste<br>|YFF

#### [Enabling application learning](#page-225-0)

- **Step 3: Change the default settings for the database maintenance schedule**
	- a. Stop the management server.
	- b. In the following file: C:\Program Files (x86)\Symantec\Symantec Endpoint Protection Manager\tomcat \etc\conf.properties, decrease the number of seconds for the following entries.

scm.timer.objectsweep=1800

scm.timer.objectsweep.delay=60

Note: If these entries are not in the file, add them. This step increases the frequency that the database marks unwanted data as deleted.

[Symantec Endpoint Protection Manager: How is Database Maintenance scheduled?](https://knowledge.broadcom.com/external/article/177885/symantec-endpoint-protection-manager-how.html)

- c. Restart the management server and wait for several hours or longer. [Stopping and starting the management server service](#page-126-0)
- **Step 4: Schedule replication between all partners to occur at least once. Symantec recommends that you replicate more often**

Installing a new site as a replication partner to an existing site

- **Step 5: Wait for several hours after each scheduled replication before you restart the upgrade**.
- **Step 6: Rerun the database backup and then try to restore it**.

### <span id="page-117-0"></span>**Making more disk space available to upgrade to the default Microsoft SQL Server Express database**

If the Symantec Endpoint Protection Manager computer does not have at least 10 GB of available disk space to upgrade to the Microsoft SQL Server Express database, you may see the following message:

The upgrade wizard cannot upgrade your embedded database to a Microsoft SQL Server Express database. Either the destination drive does not have enough available disk space, or the certificate is expired or will expire within 10 days. Make sure there is at least x of free disk space and that the certificate is current to continue.

You cannot continue the upgrade process, unless you make at least 10 GB of disk space available. To increase disk space, perform the following steps.

#### **Step 1: Remove unused files and temporary files**

The Windows temporary files are located in:

- C:\Windows\Temp
- C:\Users\<username>\AppData\Local\Temp

[Disk cleanup in Windows 10](https://support.microsoft.com/en-us/help/4026616/windows-10-disk-cleanup)

#### **Step 2: Empty the Recycle Bin**

#### **Step 3: Remove additional SEPM files**

- 1. If the previous steps do not reduce enough disk space, remove additional SEPM files. Stop the management server service using the Run command: net stop semsrv [Stopping and starting the management server service](#page-126-0)
- 2. Move the following SEPM files to another disk drive:
	- ..\Symantec\Symantec Endpoint Protection Manager\Inetpub\ClientPackages
	- ..\Symantec\Symantec Endpoint Protection Manager\Inetpub\content
	- ..\Symantec\Symantec Endpoint Protection Manager\data\backup
	- ..\Symantec\Symantec Endpoint Protection Manager\data\inbox
- 3. Restart the management server service.

#### **Step 4: Change database backup settings**

- Make sure the **Number of database backups to keep** option is set to 1, the default.
- Keep **Back up logs** unchecked.

#### [Running automatic database backups](#page-491-0)

#### **Step 5: Move files that the Symantec Endpoint Protection Manager does not use to another disk drive.**

If the certificate has expired, see: [Configuring encrypted communication between Symantec Endpoint Protection Manager](#page-118-0) [and Microsoft SQL Server](#page-118-0)

### <span id="page-118-0"></span>**Configuring encrypted communication between Symantec Endpoint Protection Manager and Microsoft SQL Server**

Symantec Endpoint Protection Manager uses a certificate to authenticate communications between the Symantec Endpoint Protection (SEPM) and the Microsoft SQL Server Express or SQL Server databases. You must generate the certificate and import it into the Symantec Endpoint Protection Manager computer for SEPM to connect to either SQL Server database. If the certificate does not exist, is expired, or is about to expire, the connection between SEPM and the database fails.

You can install or upgrade the management server and either SQL Server database if you have not imported the certificate. However, the Management Server Configuration Wizard detects whether the certificate is already expired or expires within the next 30 days. SEPM sends a notification every day until the 30 days is over to remind the administrator to import the certificate. You may see the following message:

Within the next 30 days, Symantec Endpoint Protection Manager will no longer be able to connect to the Microsoft SQL Server database because SQL Server uses a certificate that is about to expire.

#### **Step 1: Generate a self-signed certificate**

If your organization does not already have a Certificate Authority (CA) signed certificate, you must generate one. This step describes how to generate and replace the default self-signed Symantec Endpoint Protection Manager (SEPM) certificate with a CA-signed certificate.

See [Use a signed certificate with Endpoint Protection Manager](https://knowledge.broadcom.com/external/article/176335).

#### **Step 2: Configure a permanent certificate for SQL Server**

You must enable encrypted connections for an instance of the SQL Server Database Engine and must use SQL Server Configuration Manager to specify the certificate. See "Configure the SQL Server" at: [Enable encrypted connections to the](https://docs.microsoft.com/en-us/sql/database-engine/configure-windows/enable-encrypted-connections-to-the-database-engine?view=sql-server-ver15) [Database Engine](https://docs.microsoft.com/en-us/sql/database-engine/configure-windows/enable-encrypted-connections-to-the-database-engine?view=sql-server-ver15)

#### **Step 3: Import the SQL Server certificate into Windows on the Symantec Endpoint Protection Manager computer**

The management server computer must have the SQL Server public certificate provisioned. To provision the certificate on the management server computer, you import it into Windows. The server computer must be set up to trust the certificate's root authority.

1. On the Windows Server where SEPM is installed, right click the certificate.

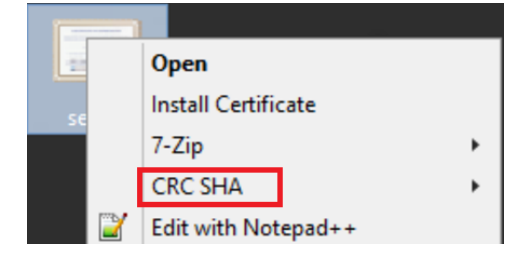

2. In the Certificate Import Wizard, follow the steps to import the certificate. Under **Store Location**, select **Local Machine**:

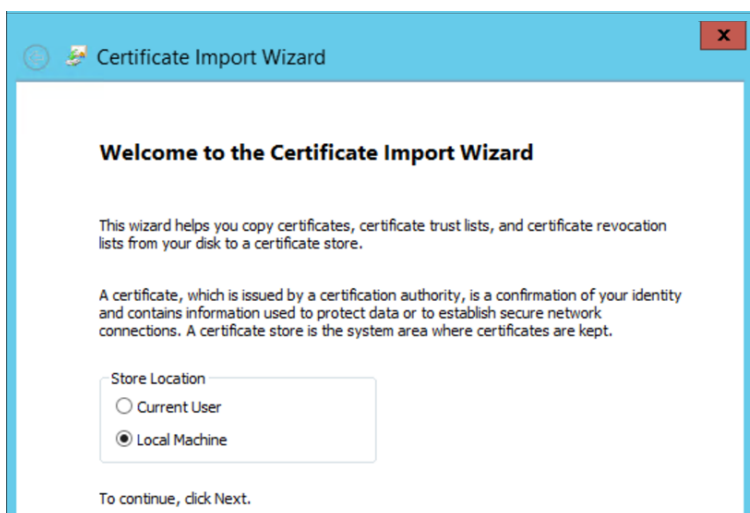

Select **Place all certificates in the following store**, click **Browse**, and in the Select Certificate Store dialog box, click **Trusted Root Certification Authorities**:

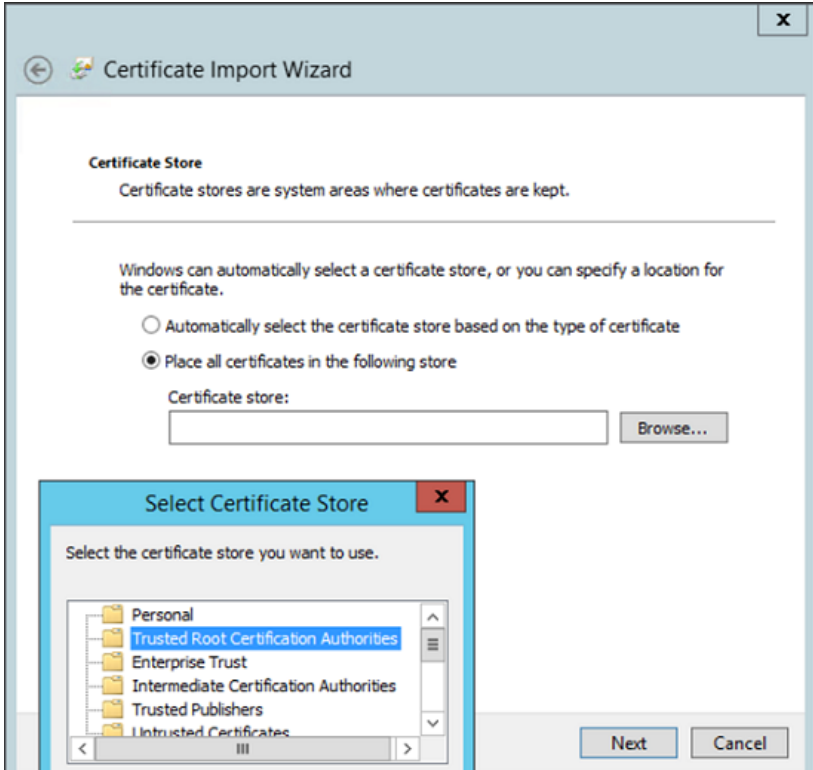

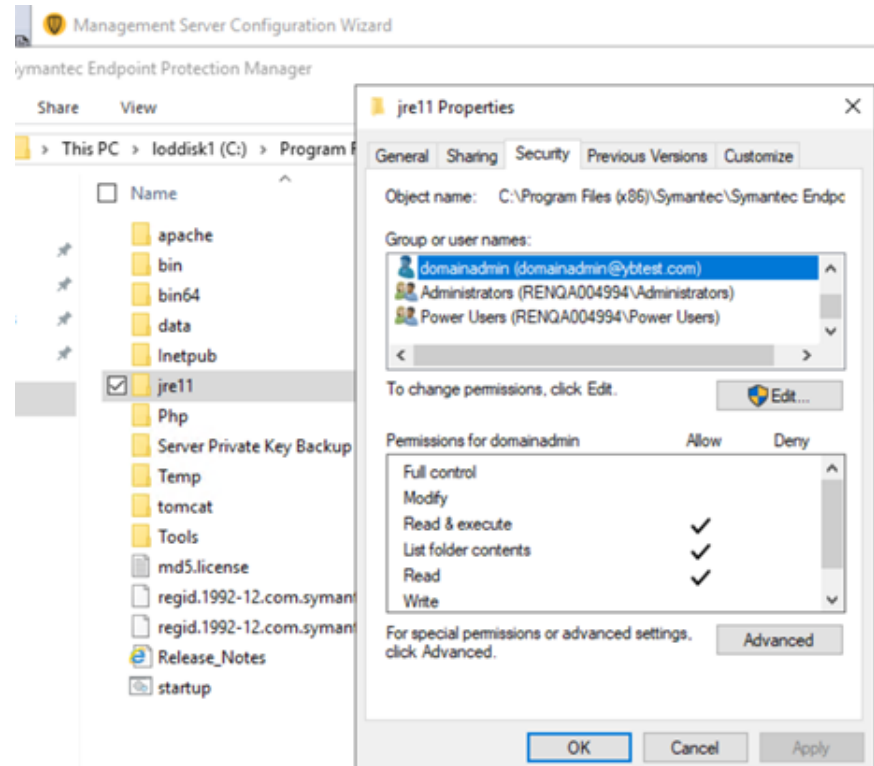

3. Click **OK**, and then click **Next**.

#### **Step 4: Configure permissions for the jre11 folder**

#### **NOTE**

If your SQL Server is configured using a domain admin with Windows authentication, the domain admin needs to have **Read & execute**, **List folder contents**, and **Read** permissions for the jre11 folder on the Symantec Endpoint Protection Manager server.

- 1. On the Symantec Endpoint Protection Manager server, go to \...\Program Files (x86)\Symantec\Symantec Endpoint Protection Manager folder, right-click the jre11 folder, and click **Properties**.
- 2. In the file properties window, on the **Security** tab, click **Advanced**.

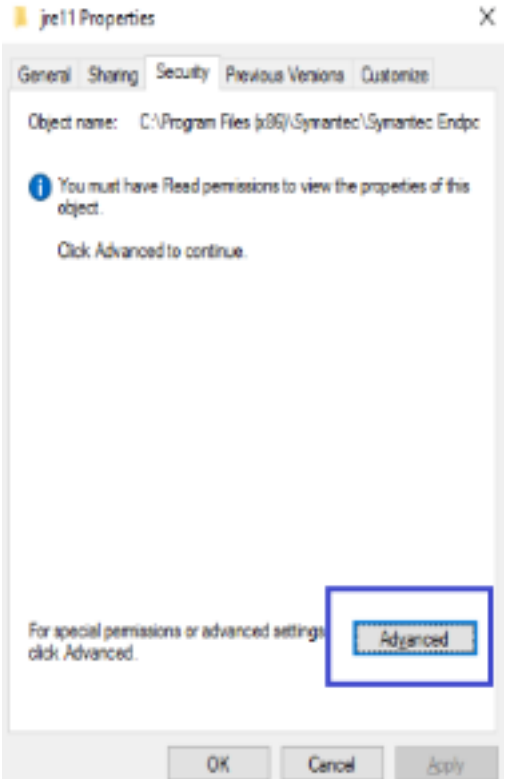

3. In the **Advanced Security Settings** window, on the **Permissions** tab, click **Add**.

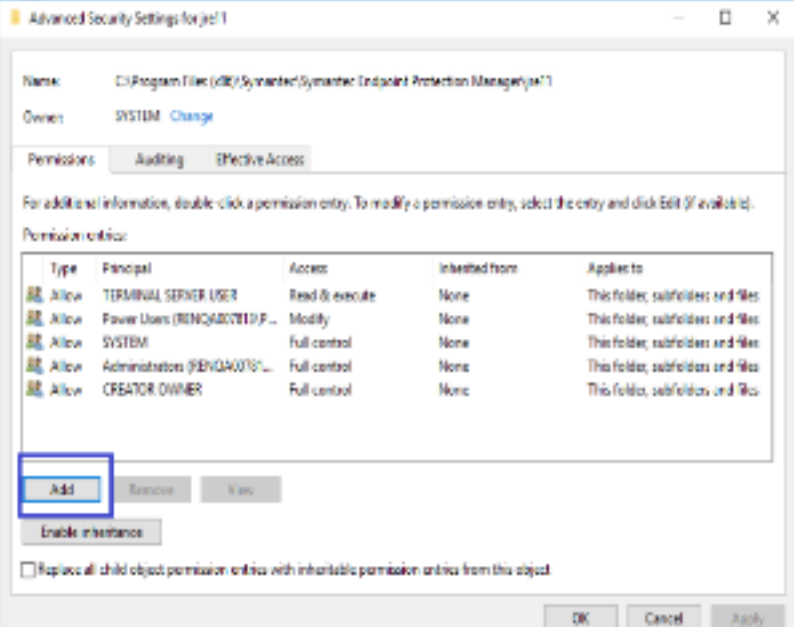

4. In the **Permissions Entry** window, click **Select a principal**.

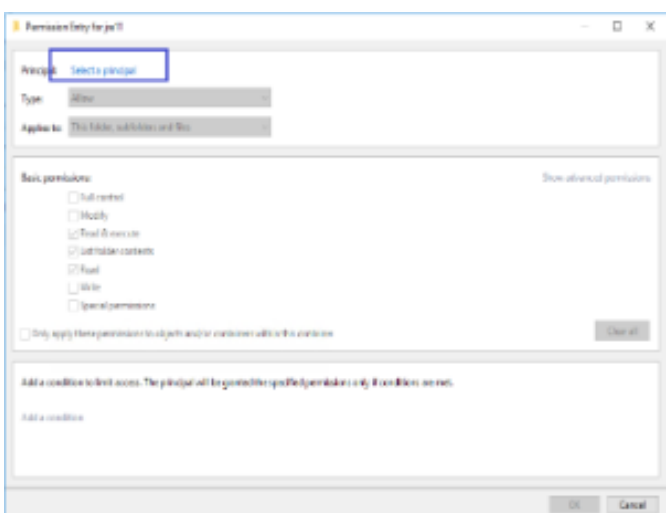

5. In the **Select User, Computer, Service Account, or Group** window, add the **domainadmin** user, and click **OK**.

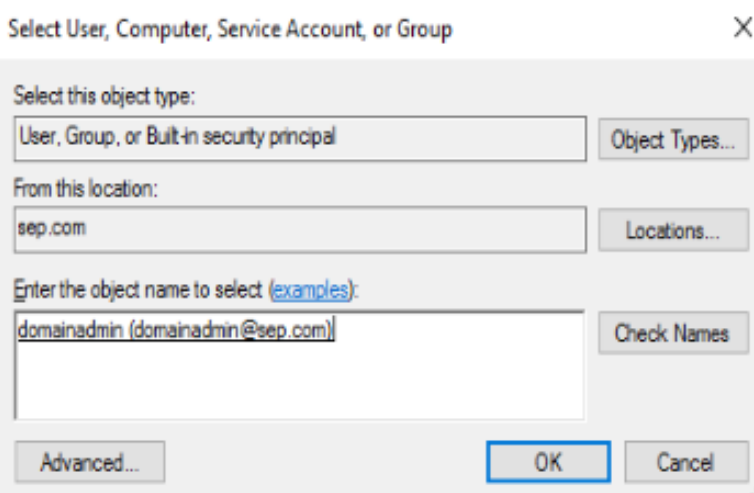

- 6. In the **Permissions Entry** window, click **OK**.
- 7. In the **Advanced Security Settings** window, on the **Permissions** tab, select **domainadmin**, and click **Change**.

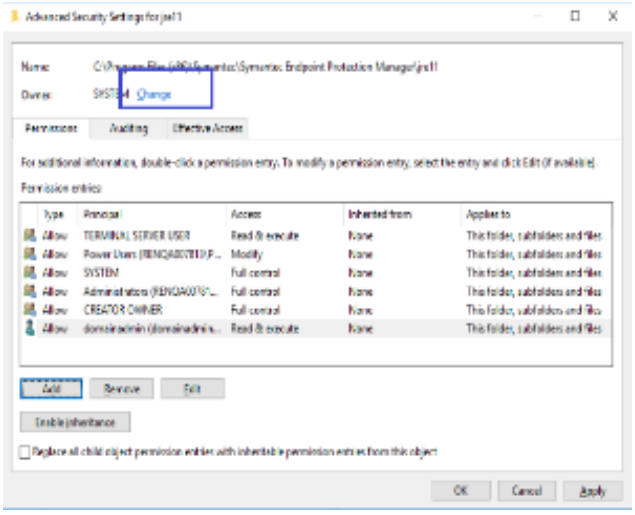

8. In the **Select User, Computer, Service Account, or Group** window, add the **domainadmin** user again, and click **OK**.

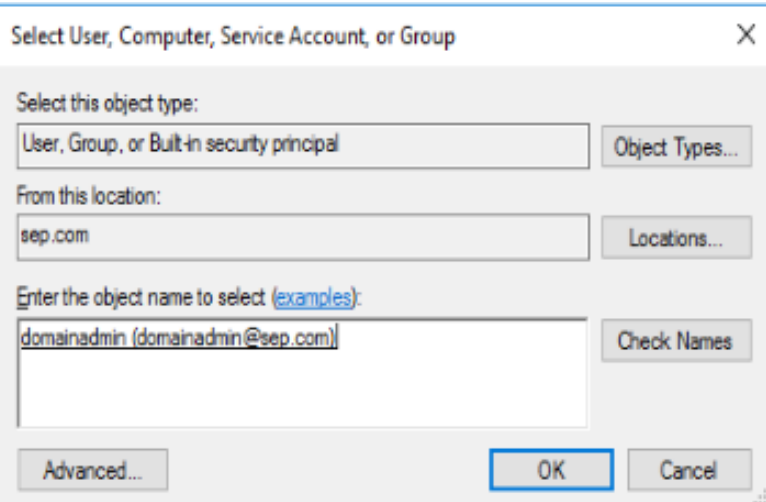

9. In the **Advanced Security Settings** window, check **Replace owner on subcontainers and objects**, check **Replace all child object permission entries with inheritable permission entries from this object**, click **Enable inheritance**, and click **Apply**.

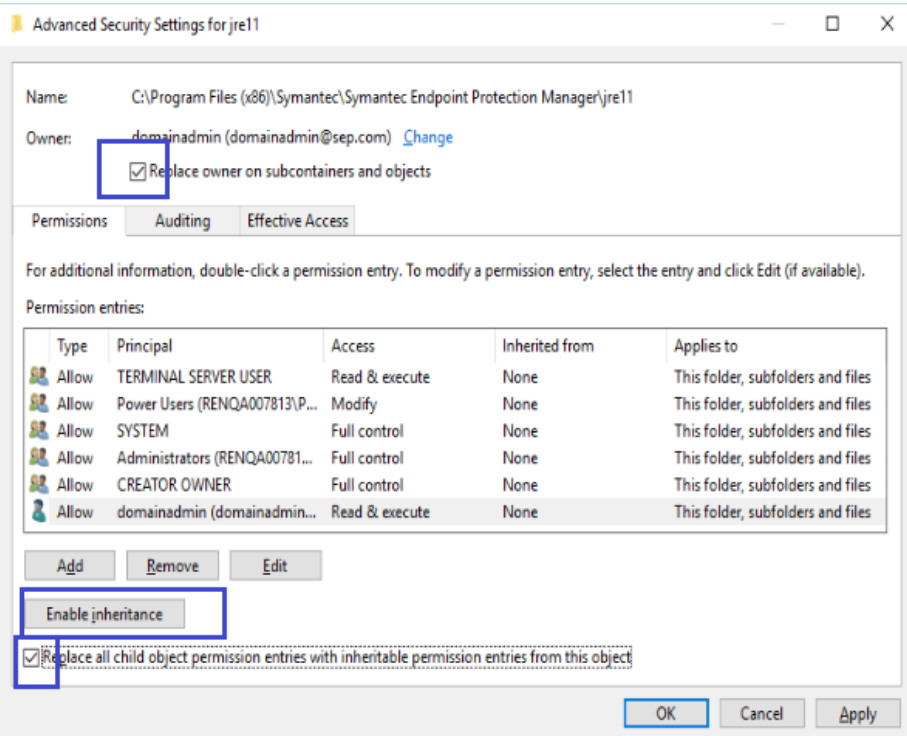

#### 10. Click **Yes** and **OK** to confirm.

11.In the file properties window, make sure that the **domainadmin** user has now all required permissions, and click **OK**.

#### **Step 5: Open the Management Server Configuration Wizard and complete the Server Configuration with Windows Authentication option**

To open the wizard, go to  $\ldots$  Program Files (x86)\Symantec\Symantec Endpoint Protection Manager \bin folder, and double-click sca.exe file.

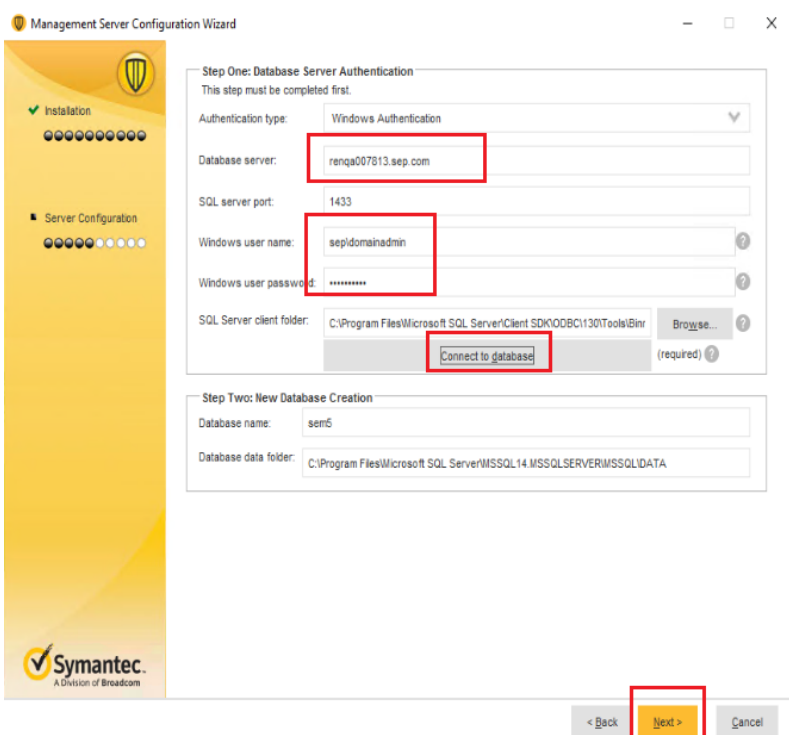

#### **Step 6: Check if the communication is encrypted and using the SQL Server certificate**

1. On the management server, open the following file: C:\Program Files (x86)\Symantec\Symantec Endpoint Protection Manager\tomcat\conf\Catalina\localhost\root.xml and make sure that **encrypt=true** and **trustServerCertificate=false**.

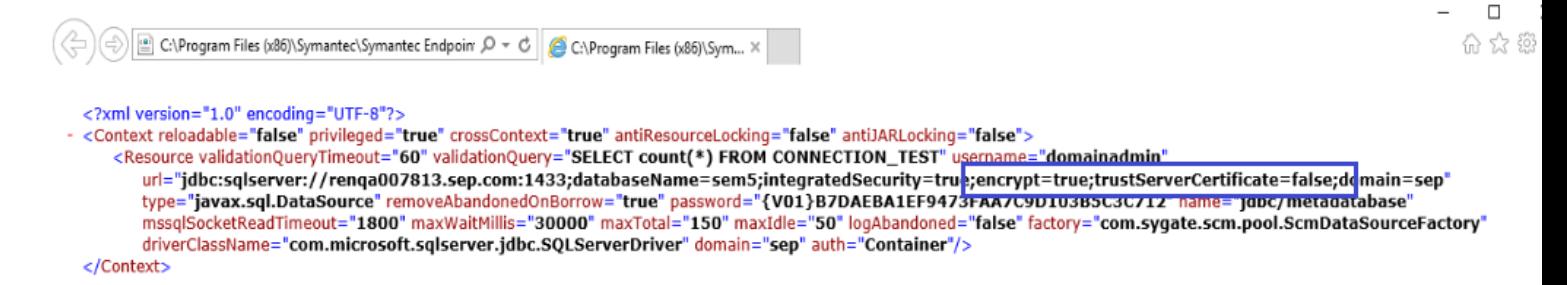

2. On the SQL Server, open **Protocols for MSSQLSERVER Properties**, and check if **Force Encryption=Yes**.

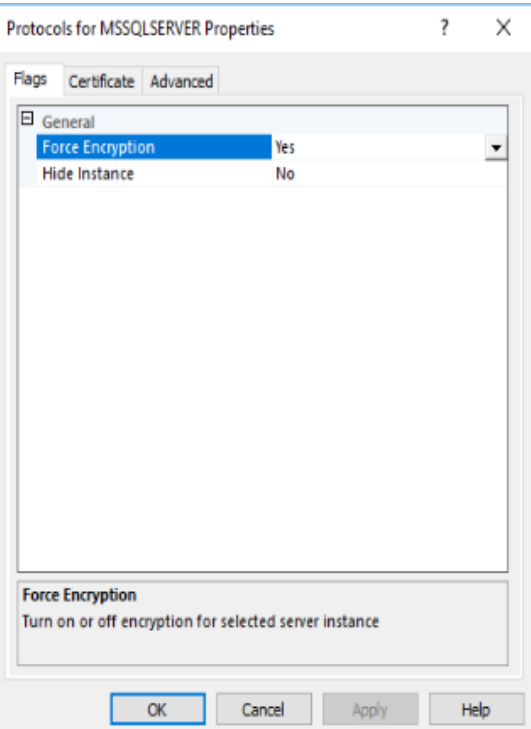

3. On the SQL Server, run the following query, to check if the connection betweenSymantec Endpoint Protection Manager and SQL Server is encrypted:

SELECT session\_id, connect\_time, net\_transport, encrypt\_option, auth\_scheme, client\_net\_address FROM sys.dm\_exec\_connections

#### Check if **encrypt\_option=TRUE**.

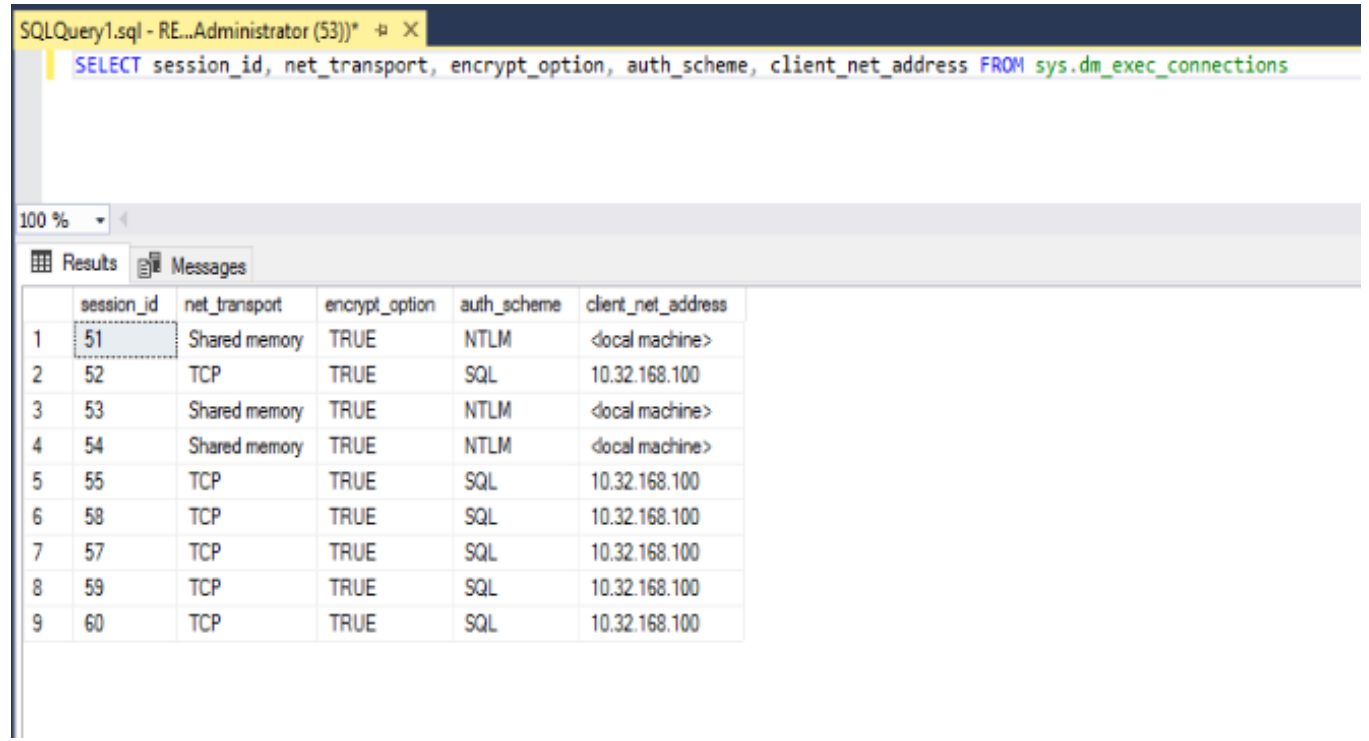

# **Upgrading an environment that uses multiple embedded databases and management servers**

An environment that uses multiple embedded database and management servers has the following implications:

- The management servers do not use failover or load balancing for Symantec Endpoint Protection because the embedded database does not support failover or load balanced servers.
- The management servers are Symantec Endpoint Protection replication partners.

All sites have a computer on which you first installed the management server. You must upgrade this management server first, because it contains critical site information such as the encryption key or encryption password. You then upgrade the other management servers that you installed for replication.

#### **NOTE**

As of 14.3 RU1, the Microsoft SQL Server Express database replaces the embedded database. SQL Server Express supports failover and load balancing.

To upgrade an environment that uses multiple embedded databases and management servers

1. Authenticate to and log on to the computer on which you installed the first Symantec Endpoint Protection Manager.

Do not log on to Symantec Endpoint Protection Manager. If you use replication, you do not need to disable it first. Symantec Endpoint Protection does not allow replication if the product versions do not match.

- 2. Upgrade the management server.
- 3. Upgrade all additional management servers one by one.

### <span id="page-126-0"></span>**Stopping and starting the management server service**

Before you upgrade, you must manually stop the Symantec Endpoint Protection Manager service on every management server in your site. After you upgrade, the service starts automatically.

#### **WARNING**

If you do not stop the Symantec Endpoint Protection Manager service before you upgrade the server, you risk corrupting your existing Symantec Endpoint Protection database.

#### **NOTE**

If you stop the management server service, the clients can no longer connect to it. If clients are required to communicate with the management server to connect to the network, they are denied access until this service is restarted.

For example, a client must communicate with the management server to pass a Host Integrity check.

#### [Upgrading to a new release](#page-106-0)

- 1. To stop the Symantec Endpoint Protection Manager service, click **Start > Settings > Control Panel > Administrative Tools > Services**.
- 2. In the **Services** window, under **Name**, scroll to and right-click **Symantec Endpoint Protection Manager**.
- 3. Click **Stop**.
- 4. Close the Services window.

### **WARNING**

Close the Services window or your upgrade can fail.

5. Repeat this procedure for all installations of Symantec Endpoint Protection Manager.

#### **NOTE**

To start the Symantec Endpoint Protection Manager service, follow this procedure again, but click **Start** instead of **Stop**.

6. To stop the Symantec Endpoint Protection Manager service using the command line, from a command prompt, type:

net stop semsrv

7. To start the Symantec Endpoint Protection Manager service using the command line, from a command prompt, type:

net start semsrv

### **Preventing replication during an upgrade**

You should make sure that replication does not occur on any management servers that are configured as replication partners to the management server you are upgrading. If a replication partner launches replication during the upgrade, it may have unpredictable results.

To prevent replication during the upgrade, perform one of the following tasks:

- Reschedule replication to occur outside the upgrade period. Symantec recommends this method as it is simpler.
- Temporarily suspend replication before an upgrade, and restore it after the replication is over.

#### **Rescheduling replication**

The advantage to modifying the schedule is that the other sites do not replicate, and they keep servicing the clients until the clients are upgraded. After the upgrade finishes, the sites can both test replication by forcing a one-time replication and change the schedule back to the previous set schedule and frequency.

Follow these best practices to modify the schedule:

- Document existing schedule and settings.
- Change the schedule to prevent replication from happening during upgrade window by scheduling it in the future or different day.
- Force replication so that schedule is picked up by all replication partners, or sites.

#### Changing the replication frequency and content

#### **Suspending and restoring replication**

You must log on to Symantec Endpoint Protection Manager and suspend replication at a minimum of two sites.

#### **WARNING**

Suspending replication is not the same as permanently deleting the replication partnership. If you delete the relationship and then reinstall the management server, the management servers perform a full replication instead of an incremental replication. [Deleting sites](#page-507-0)

- 1. Stop the management server service.
- 2. In the console, click **Admin > Servers**.
- 3. Under **Local Site** > **Servers**, expand **Replication Partners** and select the management server.
- 4. Right-click the management server, and then click **Delete Replication Partner**.
- 5. Click **Yes**.
- 6. Repeat this procedure at all sites that replicate data.
- 7. Restore replication and restart the management server service. Restoring replication

[Upgrade best practices for Endpoint Protection 14](http://entced.symantec.com/entt?product=sep&version=14&language=english&module=console&error=bp_upgrade)

#### [Upgrading to a new release](#page-106-0)

# **Choosing which method to upgrade the client software**

You can upgrade the client using multiple ways. The method you should use depends on your environment and goals. For example, you might have a large number of clients or groups, or computers that run different versions of the client.

Some methods can take up to 30 minutes. Therefore, you may want to upgrade client software when most users are not logged on to their computers.

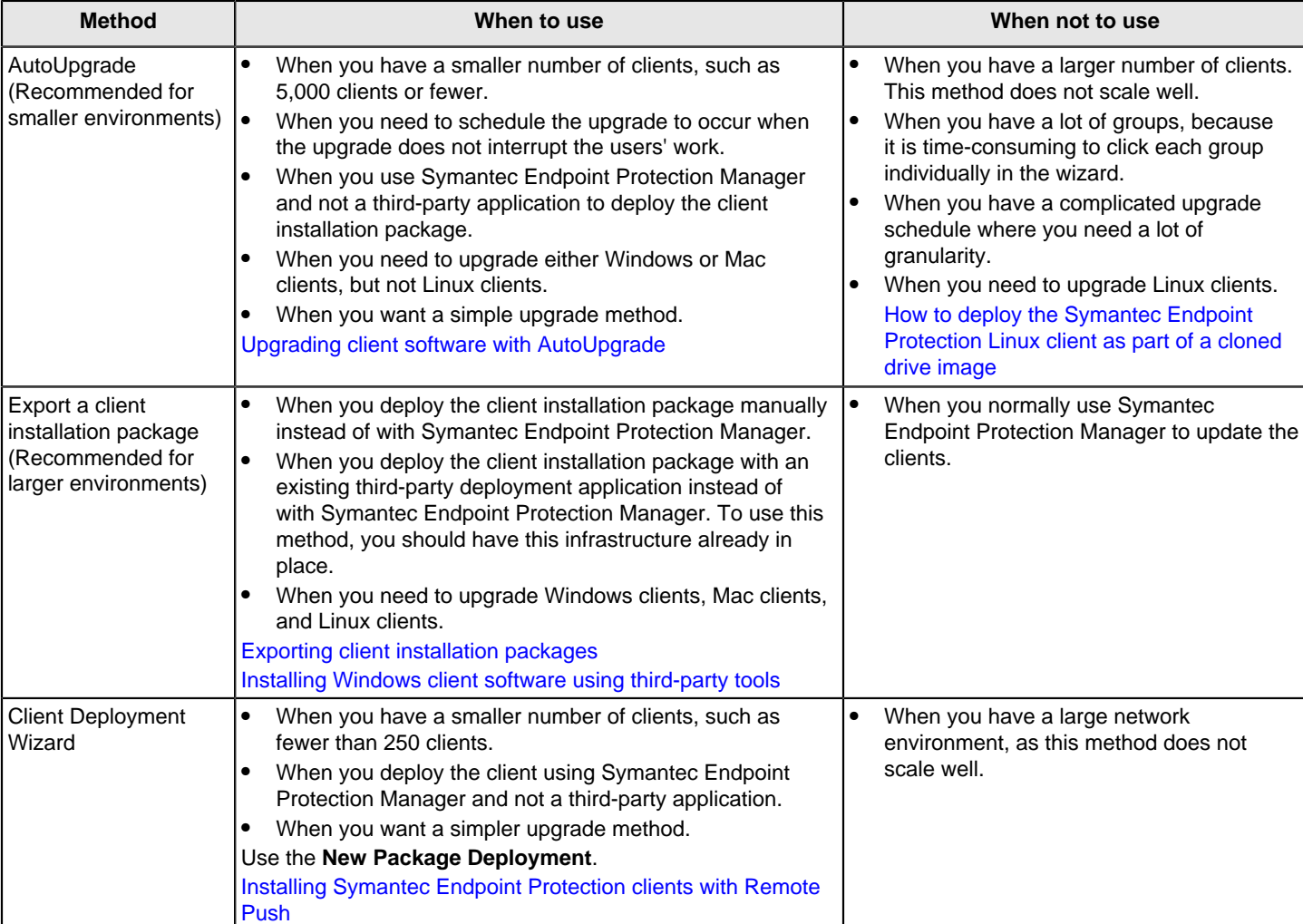

#### **Table 45: Methods to upgrade the client software**

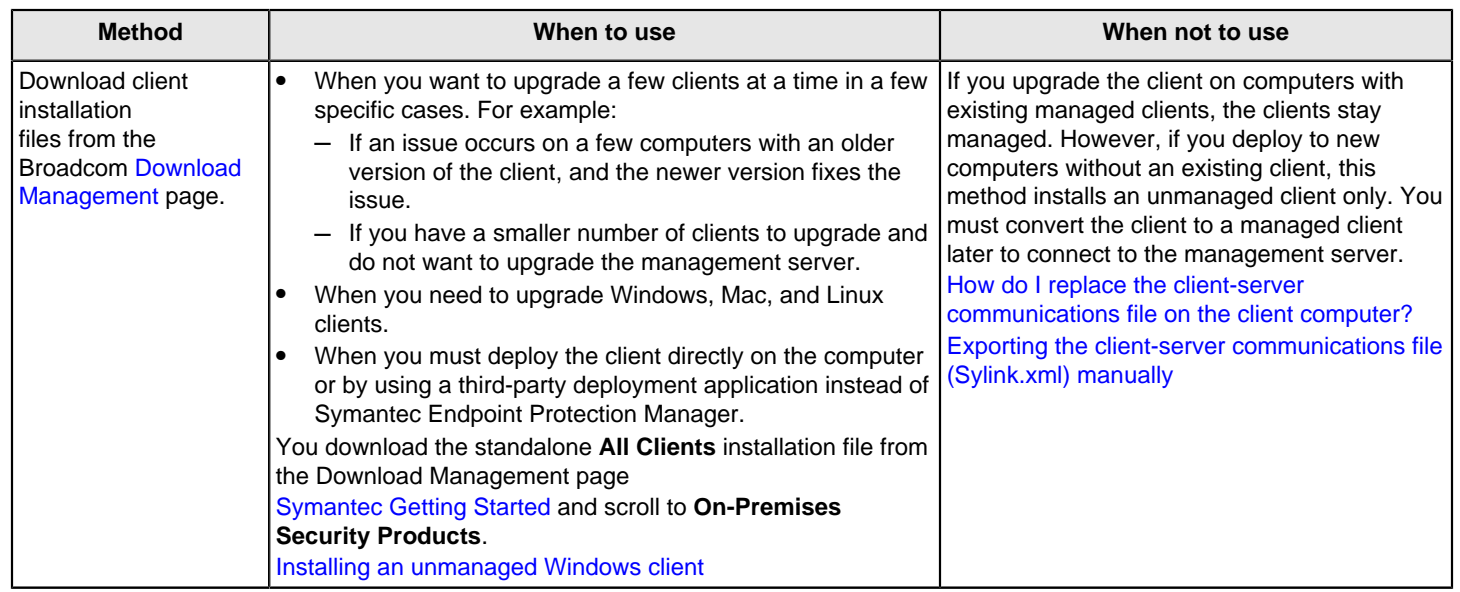

[Upgrading to a new release](#page-106-0)

# <span id="page-129-0"></span>**Upgrading client software with AutoUpgrade**

### **OVERVIEW**

AutoUpgrade lets you automatically upgrade the Symantec Endpoint Protection client software on all of the Windows or Mac clients in a group.

With AutoUpgrade, Windows standard clients receive a delta upgrade package that Symantec Endpoint Protection Manager creates. This package is smaller than the full installation package. Windows embedded or VDI clients always receive the full installation package. These clients do not maintain a copy of the installer in the installer cache. Mac clients always receive the full installation package.

#### **AUTOUPGRADE BEST PRACTICES**

Use the following best practices for using AutoUpgrade:

- Test the AutoUpgrade process before you attempt to upgrade a large number of clients in your production network. If you do not have a test network, you can create a test group within your production network. For this kind of test, you add a few non-critical clients to the test group and then upgrade them by using AutoUpgrade.
- To reduce bandwidth during peak hours, schedule AutoUpgrade for after hours in the **Upgrade Clients with Package** wizard, especially for client groups with reduced-size clients. For wide area networks, you should also set up the remote clients to receive the upgrade package from a remote web server.
- As of 14.3 RU2, LiveUpdate downloads client installation packages with critical fixes or security fixes that you can install without a change to the client version. For example, if you had installed 14.3 RU2 build 4870, and 14.3 RU2 build 5200 becomes available, you use the AutoUpgrade wizard to install build 5200. You do not need to upgrade the management server; just the clients. You still need to restart the client after each upgrade.
- Since AutoUpgrade was first included in the Mac client with Symantec Endpoint Protection 14, you cannot upgrade with AutoUpgrade from a version earlier than 14.
- After you upgrade Symantec Endpoint Protection Manager, run LiveUpdate in the console at least once before you use AutoUpgrade to upgrade the clients.
	- [Checking that Symantec Endpoint Protection Manager has the latest content](#page-408-0)
- AutoUpgrade can only install the Application Hardening feature (14.2 and later) on client computers when the following conditions are met:
- You must enable **Maintain existing client features when updating** when you run **Upgrade Clients with Package**. This setting is enabled by default.
- The client computer cannot have the Symantec Data Center Security agent installed.
- The Virus and Spyware Protection feature is currently installed and selected for upgrade.
- If you want to change between the Windows client installation types: **Standard client**, **Embedded or VDI**, **Dark network**, at a later time after client installation, you **must** first uninstall the existing client software, reconfigure these settings, and then reinstall the new client package. You cannot change this setting using AutoUpgrade.

#### **CONFIGURING THE AUTOUPGRADE WIZARD**

- 1. To upgrade client software with AutoUpgrade, in the console, click **Admin** > **Install Packages**.
- 2. Under **Tasks**, click **Upgrade Clients with Package**.
- 3. In the **Upgrade Clients Wizard** panel, click **Next**, select the appropriate client installation package, and then click **Next**.
- 4. Select the group or groups that contain the client computers that you want to upgrade, and then click **Next**.
- 5. Select from where the client should download the package from the following options:
	- To download from the Symantec Endpoint Protection Manager server, click **Download from the management server**.
	- To download from a web server that is local to the computers that need to update, click **Download from the following URL (http or https)**. Enter the URL of the client installation package into the provided field.
- 6. Click **Upgrade Settings** to specify upgrade options.
- 7. On the **General** tab, under **Client Settings**, choose from the following options, depending on the client operating system:
	- For Windows:
		- In the **Select the version for this package** to choose a build (as of 14.3 RU2).
		- Use the drop-down menus to select options for **Maintain existing client features when updating** and **Install Settings**. If you deselect **Maintain existing client features when updating**, you can optionally add or remove features when upgrading.
	- For Mac, use the drop-down menu to select options for **Install Settings**.
	- For Windows, **Content Selection** lets you include content in the installation package. If you include content, the package is larger, but the client has up-to-date content immediately after installation. If you do not include content, the package is smaller, but the client must get content updates after installation.

You can also add an optional upgrade schedule. Without a schedule, the AutoUpgrade process begins after the wizard completes.

8. On the **Notification** tab, customize the user notification settings.

You can customize the message that is displayed on the client computer during the upgrade. You can also allow the user to postpone the upgrade.

- 9. Click **OK**, and then click **Next**.
- 10.In the **Upgrade Clients Wizard Complete** panel, click **Finish**.
- 11. To confirm the version number of the client software, after the upgrade completes, you can check the version to confirm a successful upgrade in one of the following ways:
	- In the console, click **Clients > Clients**, select the appropriate group, and change the view to **Client Status**.
	- On the Windows client, in the Symantec Endpoint Protection client interface, click **Help** > **About**.
	- On the Mac client, open the Symantec Endpoint Protection client interface. In the menu bar, click **Symantec Endpoint Protection > About Symantec Endpoint Protection**.

#### **Additional information**

The client computer must restart after the upgrade. By default, the clients restart after installation. You can configure the restart options in the group's general settings to control how the clients in a group restart after AutoUpgrade. You can also restart the clients at any time by running a restart command from the management server.

[Restarting the client computers from Symantec Endpoint Protection Manager](#page-95-0)

[Applying upgrade settings to other groups](#page-131-0)

### <span id="page-131-0"></span>**Applying AutoUpgrade settings to other groups**

You can copy existing AutoUpgrade client installation package upgrade settings from one group to another group. If you copy upgrade settings, you don't have to create the package settings for each group individually.

This option copies the following client install package settings:

- The client feature set
- Whether **Maintain existing client features when updating** is enabled or disabled
- The client installation settings
- The content selection
- The download source
- The upgrade schedule
- The settings and message text from the **Notifications** tab

The Windows settings apply to Windows clients and the Mac settings apply to Mac clients during AutoUpgrade. They also apply to any new client that joins the group.

If you apply the copied settings to a package that is already assigned to a target group, the copied settings override the target group's existing settings. If the target group has no assigned package, this option adds a client install package with the copied settings.

To apply upgrade settings to other groups

- 1. In the console, do one of the following tasks:
	- Click **Clients** > **Install Packages**, select the group, and under **Tasks**, click **Apply current deployment settings to other groups**.
	- Click **Clients**, right-click a group, and then click **Copy Deployment Settings**.
- 2. In the **Copy Deployment Settings** dialog box, click the new groups, click **OK**, and then click **Yes**.

[Upgrading client software with AutoUpgrade](#page-129-0)

# **Upgrading the Symantec Agent for Linux**

#### (For 14.3 RU1 and later)

Symantec Agent for Linux detects and uninstalls the older Symantec Endpoint Protection client for Linux and then performs a fresh install. Old configurations will not be retained.

#### **To upgrade to the Symantec Agent for Linux**

- 1. In Symantec Endpoint Protection Manager, create and download the installation package. [Exporting client installation packages](#page-102-0)
- 2. Move the LinuxInstaller package to a Linux device.
- 3. Make the LinuxInstaller file executable: chmod u+x LinuxInstaller

4. Start the installation of the new agent:

./LinuxInstaller

Run the command as root.

5. To verify the installation, navigate to /usr/lib/symantec and run ./status.sh script to confirm that the modules are loaded and daemons are running:

```
./status.sh
Symantec Agent for Linux Version: 14.3.450.1000
Checking Symantec Agent for Linux (SEPM) status..
Daemon status:
cafagent running
sisamdagent running
sisidsagent running
sisipsagent running
Module status:
sisevt loaded
sisap loaded
```
### **Upgrading Group Update Providers**

Use this procedure to upgrade the clients that are Group Update Providers.

To upgrade Group Update Provider clients

- 1. Upgrade the Symantec Endpoint Protection Manager server to the new version of the software.
- 2. Upgrade the clients that are Group Update Providers to the new version of the client software.
- 3. Update the rest of the clients to the new version of the client software.

[Using Group Update Providers to distribute content to clients](#page-425-0)

[Upgrading to a new release](#page-106-0)

### **Upgrade resources for Symantec Endpoint Protection**

#### **Table 46: Upgrade resources**

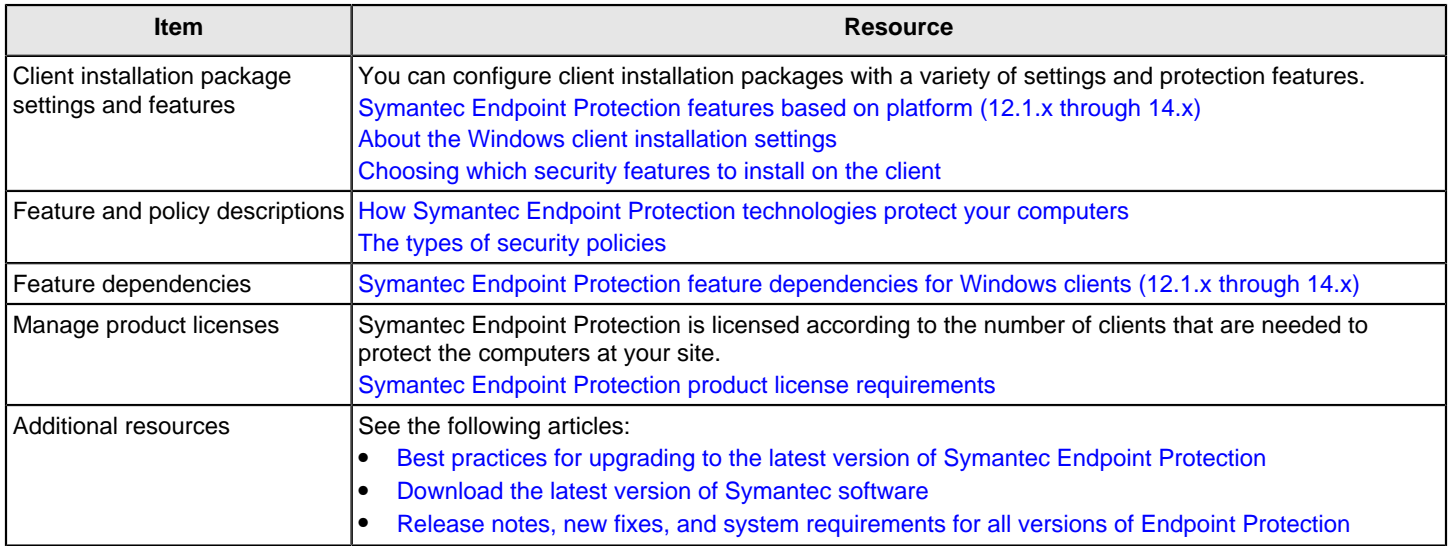

[Upgrading to a new release](#page-106-0)

# <span id="page-134-0"></span>**Licensing Symantec Endpoint Protection**

Symantec Endpoint Protection (SEP) requires a paid license to receive security content updates, product updates and versions, and access to Technical Support. After you install Symantec Endpoint Protection Manager, you have 60 days to purchase enough license seats to cover all of your deployed clients.

[Maintenance entitlement overview for Symantec Endpoint Protection](https://knowledge.broadcom.com/external/article/178530/maintenance-entitlement-overview-for-sym.html)

#### **Table 47: How to license Symantec Endpoint Protection**

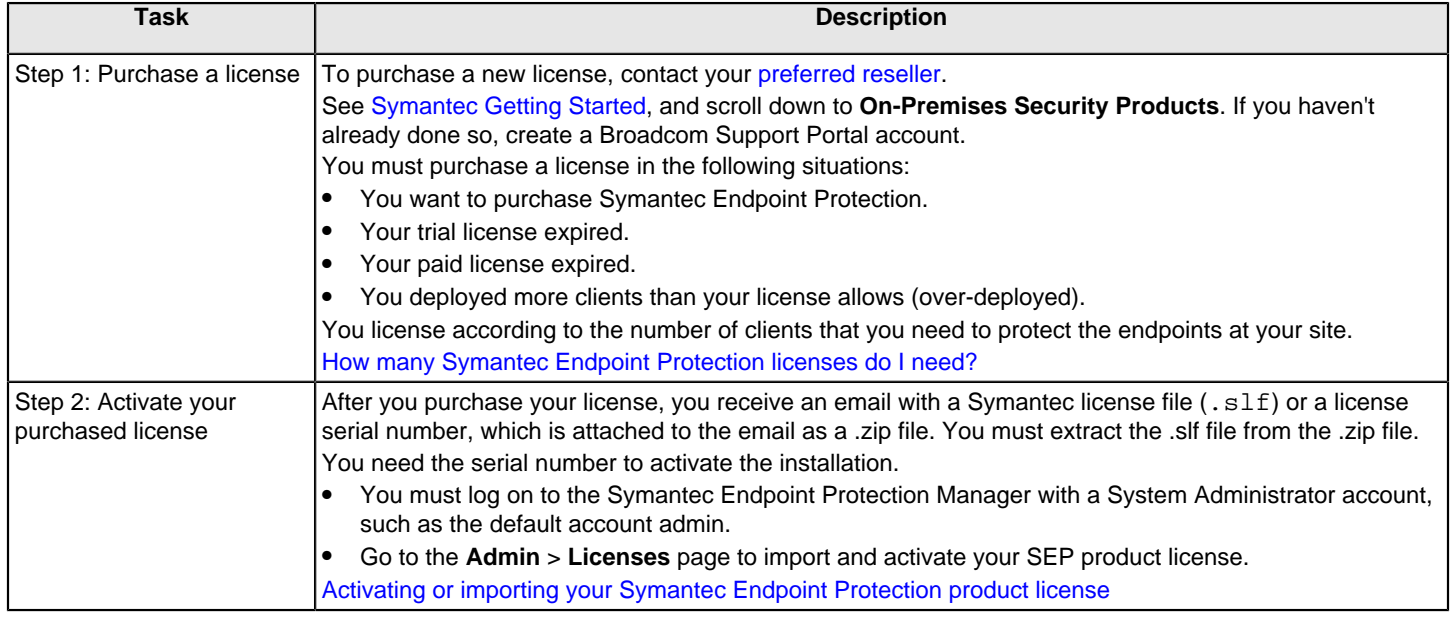

You can perform the following tasks to manage your licenses.

#### **Table 48: Licensing tasks**

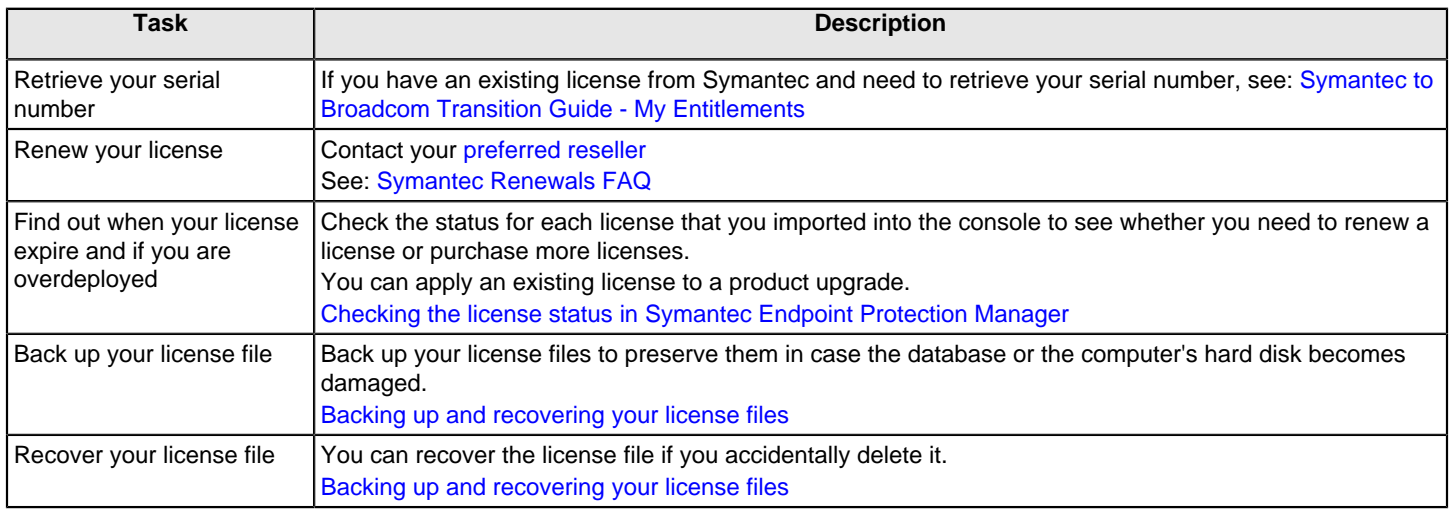

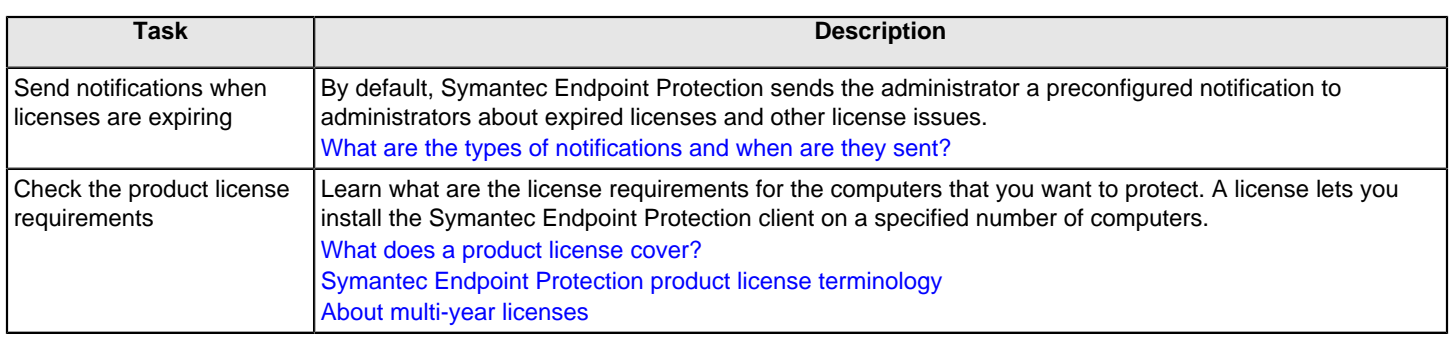

# <span id="page-135-0"></span>**Checking the license status in Symantec Endpoint Protection Manager**

You can find out whether the management server uses a trial license or a paid license. You can also obtain the following license information for each paid license that you imported into the console:

- License serial number, total seat count, expiration date
- Number of valid seats
- Number of deployed seats
- Number of expired seats
- Number of over-deployed clients

The trial license status only provides limited information that is related to the expiration date.

- 1. To check whether you have a paid license or trial license, in the console, do one of the following tasks:
	- Click **Admin** > **Licenses**.
	- Click **Home** > **Licensing Details**.
- 2. To check the license expiration date, in the console, click **Admin** > **Licenses**.

#### [Licensing Symantec Endpoint Protection](#page-134-0)

[Activating or importing your Symantec Endpoint Protection product license](#page-55-0)

# <span id="page-135-1"></span>**Backing up and recovering your license file (.slf)**

You should back up your license file in case the database or the console computer's hard disk becomes damaged.

After you receive the license file, save it to a computer that can be accessed from the Symantec Endpoint Protection Manager console. Many users save the license on the computer that hosts Symantec Endpoint Protection Manager. Many users also save a copy of the license to a different computer or removable storage media for safekeeping.

#### **To back up your license file**

1. Copy the **.slf** license files from the directory where you saved the files to another computer of your choice.

#### **To recover your license file**

- Do one of the following tasks:
	- a. On the Symantec Endpoint Protection Manager console **Admin** page, click **Licenses** and then under **Tasks**, click **Recover a deleted license**. On the **License recovery** panel, check the box next to the deleted license you want to recover, and then click **Submit**.
	- b. Retrieve the license file from the following default location: C:\Program Files (x86)\Symantec\Symantec Endpoint Protection Manager\Inetpub\license. When you import the license file using the Licensing Activation Wizard, Symantec Endpoint Protection Manager places a copy of the file in this folder.
	- c. Go to the [Symantec Endpoint Security](https://support.broadcom.com/security) website and click **My Entitlements**. For more information, see [Symantec to](https://knowledge.broadcom.com/external/article?articleId=145885) [Broadcom Transition Guide - My Entitlements](https://knowledge.broadcom.com/external/article?articleId=145885)

#### [Licensing Symantec Endpoint Protection](#page-134-0)

### **Purging obsolete clients from the database to make more licenses available**

Symantec Endpoint Protection Manager can incorrectly display an over-deployed license status due to obsolete clients. These are database entries for the clients that no longer communicate with Symantec Endpoint Protection Manager in the protected environment. Clients can be rendered obsolete for many reasons, such as when you upgrade the operating system, decommission a computer, or change the hardware configuration.

If your license reports show more seats are licensed than known to be deployed, you should purge the database of obsolete clients. Obsolete clients count against the product license, so it is important to purge obsolete clients as soon as they are created. By default, purging occurs every 30 days. You can shorten the interval between purge cycles to more quickly purge the obsolete clients. You reset the interval as needed to suit your long-term needs after the purge cycle completes.

In non-persistent Virtual Desktop Infrastructures (VDIs), you can set a separate time period for purging the non-persistent clients. This setting purges the offline clients that have not connected during the time period that you set. Non-persistent offline clients do not affect the license count.

- 1. In the console, on the **Admin** page, click **Domains**, right-click the domain, and click **Edit Domain Properties**.
- 2. On the **General** tab, change the **Delete clients that have not connected for specified time** setting from the default of **30** to 1.

You do not need to set the option to purge the non-persistent clients for licensing purposes. The non-persistent clients that are offline do not count toward the license total.

- 3. Click **OK**.
- 4. Wait 24 hours and then revert the settings to 30 days or to another interval that suits your requirements.

[Purging obsolete non-persistent VDI clients to free up licenses](#page-547-0)

[Licensing Symantec Endpoint Protection](#page-134-0)

# <span id="page-136-0"></span>**What does a Symantec Endpoint Protection license cover?**

The number of Symantec Endpoint Protection licenses are enforced according to the following rules:

#### **Table 49: Licensing enforcement rules**

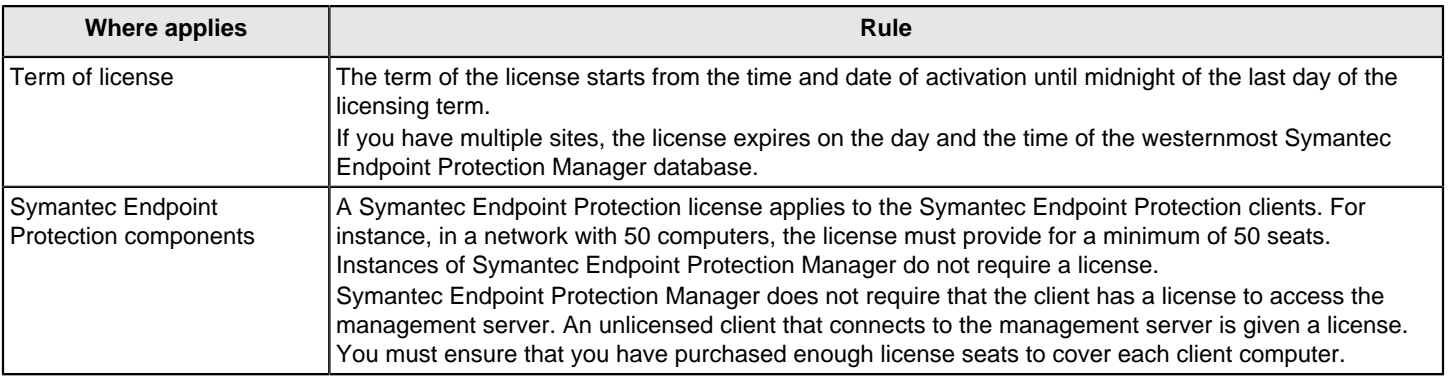

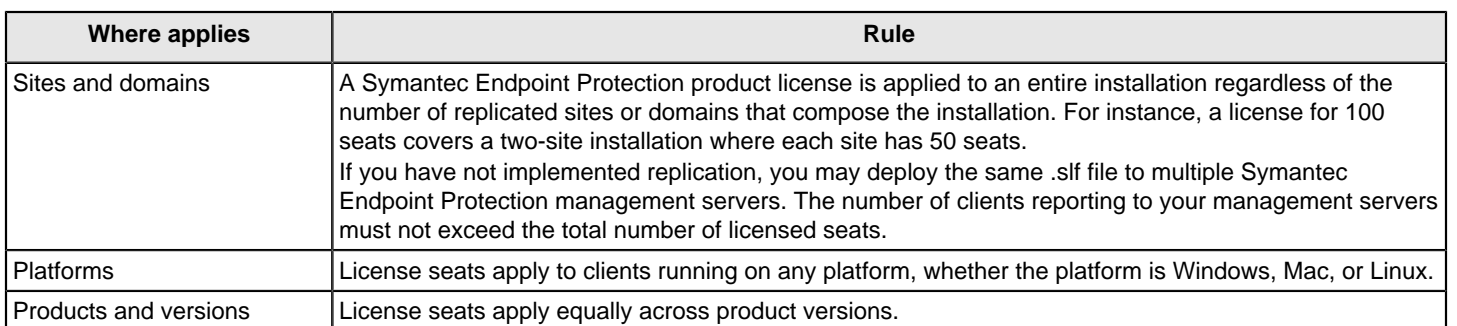

For information on licensing the clients that access the third-party server software, such as Microsoft SQL Server, contact the software vendor.

[Licensing Symantec Endpoint Protection](#page-134-0)

[Purging obsolete non-persistent VDI clients to free up licenses](#page-547-0)

### <span id="page-137-1"></span>**About multi-year licenses**

When you purchase a multi-year license, you receive a set of license files equal to the number of years your license is valid. For instance, a three-year license consists of three separate license files. When you activate a multi-year license, you import all of the license files during the same activation session. Symantec Endpoint Protection Manager merges the separate license files into a single activated license that is valid for the purchased duration.

While not recommended, it is possible for you to activate fewer than the full complement of license files. In this case, Symantec Endpoint Protection Manager merges the files and applies the duration of the license file that expires last. For instance, a three-year license that is activated with only the first two files indicates a duration of only two years. When you activate the third file at a later date, Symantec Endpoint Protection Manager accurately reports the full duration of the license as three years. In all cases, the number of seats remains consistent with the number of seats that you purchased.

When Symantec Endpoint Protection Manager merges files, it deletes the shortest duration files and keeps the longest duration file for internal license-keeping functions. If you think that Symantec Endpoint Protection Manager inappropriately deleted a license, recover and reactivate the deleted license.

You can see the license serial numbers of shorter duration that are associated with the active license. On the **Admin** page, click **Licenses** and then click the activated license. The associated licenses appear in the **Associated Licenses** column.

#### [Licensing Symantec Endpoint Protection](#page-134-0)

### <span id="page-137-0"></span>**Symantec Endpoint Protection product license terminology**

You must purchase a license that covers each deployed client. One license covers all clients regardless of platform and version.

The following terminology applies to Symantec product licenses:

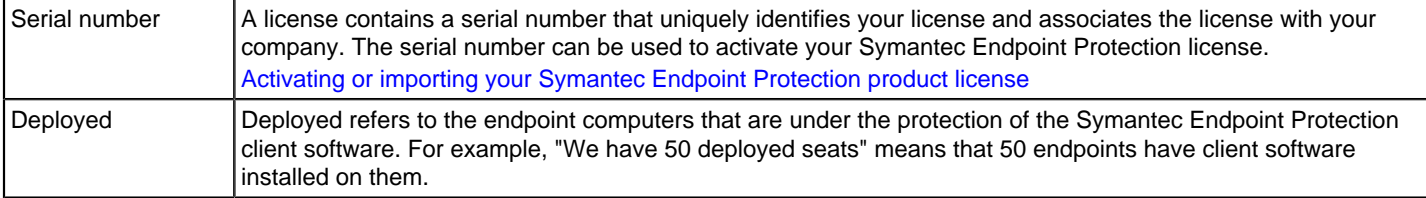

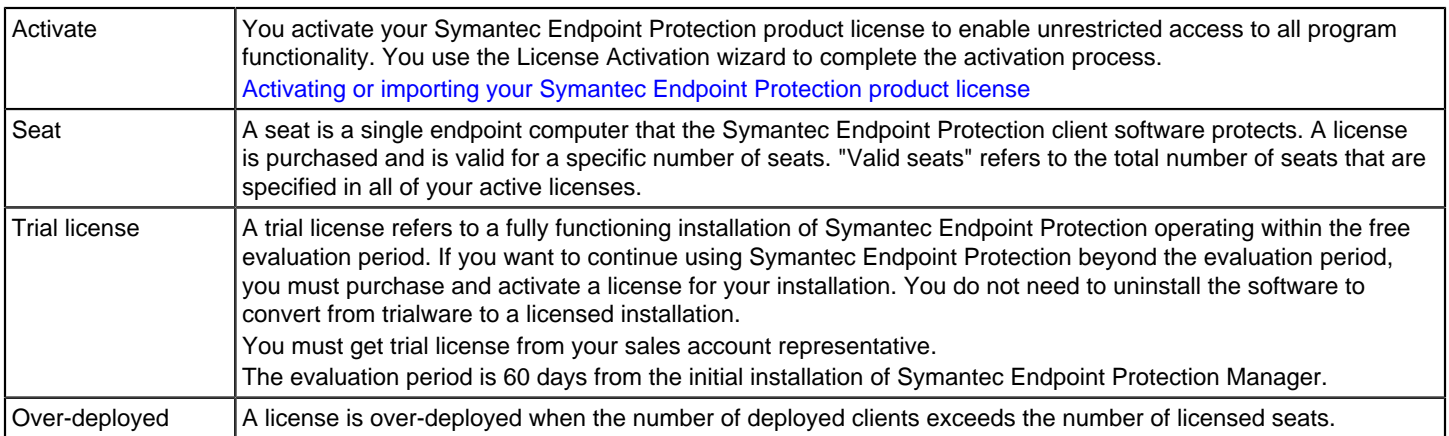

Understanding license requirements is part of planning your Symantec Endpoint Protection installation and managing your product licenses after installation.

[Licensing Symantec Endpoint Protection](#page-134-0)

[Activating or importing your Symantec Endpoint Protection product license](#page-55-0)

### **Licensing an unmanaged Windows client**

No unmanaged clients require the manual installation of a license file. However, to enable the submission of reputation data from an unmanaged Windows client, you must install a paid license on the unmanaged client. Unmanaged Mac clients and Linux clients do not submit reputation data.

1. Locate and create a copy of your current Symantec Licensing File (.slf).

Use the same file that you used to activate your license on Symantec Endpoint Protection Manager.

2. In the client computer, place the copied license file into the Symantec Endpoint Protection client inbox (default location):

C:\ProgramData\Symantec\Symantec Endpoint Protection\CurrentVersion\inbox\

By default, the folder in which the inbox appears is hidden, so use Folder Options to enable the showing of hidden files and folders.

If the license file is invalid or the license installation failed, the license appears in a new folder called Invalid. If the file is valid, it is automatically removed from the inbox after it is processed.

- 3. To verify that you applied the license correctly, check that no files appear in the inbox folder.
- 4. Check that the .slf file is in the following folder (default location):

C:\ProgramData\Symantec\Symantec Endpoint Protection\CurrentVersion\Data\Config

You can also include the .slf file as part of a third-party deployment package.

# <span id="page-139-0"></span>**Managing the client-server connection**

After you install the client, the management server automatically connects to the client computer.

#### **Table 50: Tasks to manage connections between the management server and the clients**

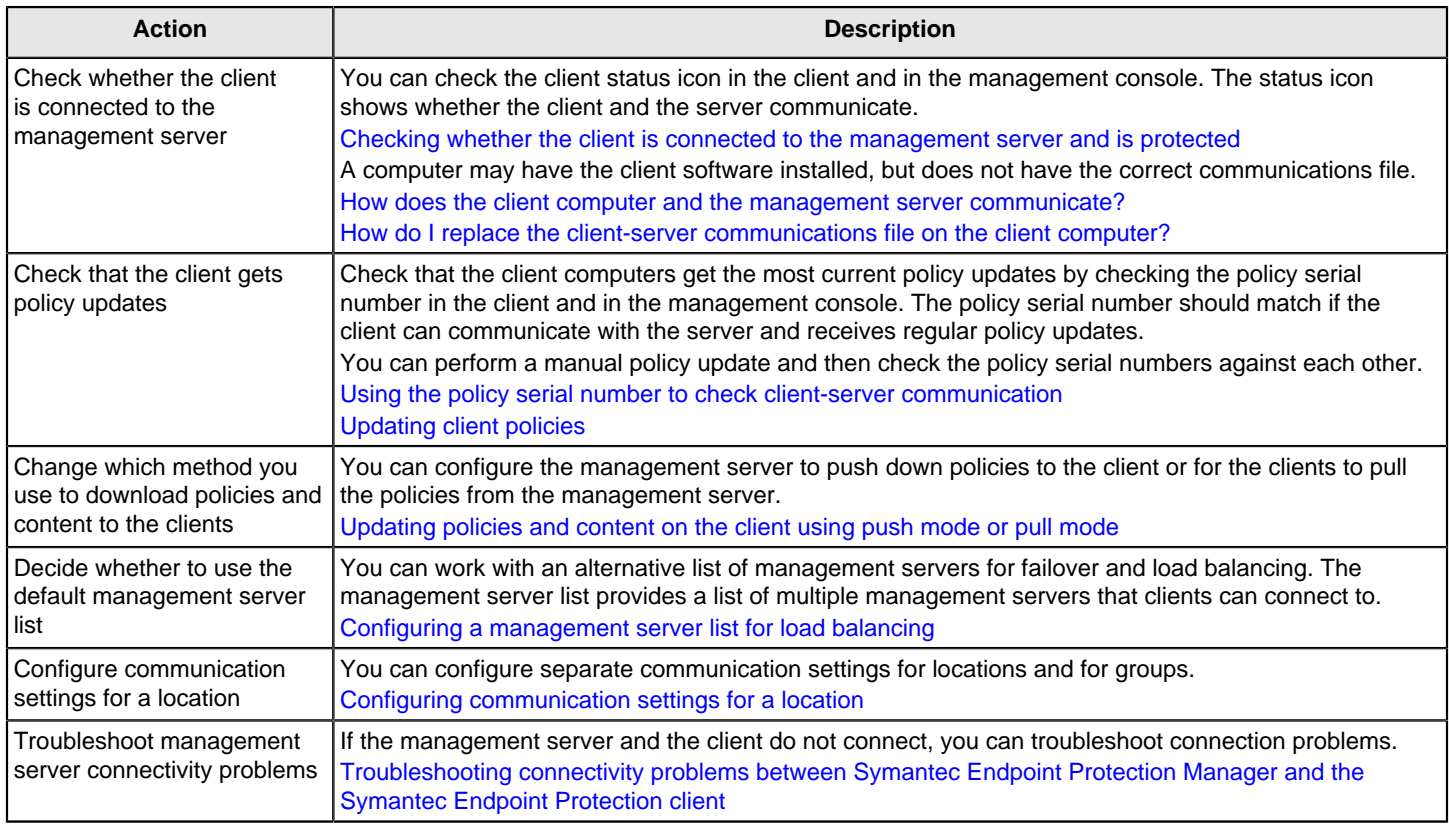

For more information, see the following article: [About the communication ports that Symantec Endpoint Protection uses](http://entced.symantec.com/entt?product=sep&version=14&language=english&module=doc&error=doc_ports)

# **Configuring management servers and the server-client connection**

Use this section to:

- Configure the connection between the management server and the client.
- Improve client and server performance.
- Update server certificates and maintaining the client-server connection
- Integrate the Symantec Endpoint Protection Manager with third-party servers.

### <span id="page-139-1"></span>**Setting up HTTPS communications between a Symantec Endpoint Protection Manager and the clients**

Symantec Endpoint Protection Manager uses an Apache web server to communicate with clients and provide reporting services. For new installations of Symantec Endpoint Protection 14, HTTPS communications are enabled by default.

HTTPS is a secure protocol that uses a certificate to sign and encrypt data, which provides for the confidentiality and the integrity of the communications.

The web server in version 12.1 uses the unencrypted protocol HTTP for all communications by default. If you upgrade to Symantec Endpoint Protection 14 from version 12.1, the Symantec Endpoint Protection Manager retains the settings during the upgrade. If you had not enabled HTTPS in version 12.1, you can configure the Symantec Endpoint Protection Manager Apache web server to use an HTTPS connection after the upgrade.

If you use Symantec Endpoint Protection 12.1, you can configure the Symantec Endpoint Protection Manager Apache web server to use an HTTPS connection with the same procedure.

**Table 51: Configuring HTTPS communication to the client**

| <b>Step</b>                                               | <b>Description</b>                                                                                                    |
|-----------------------------------------------------------|----------------------------------------------------------------------------------------------------|
| Step 1: Check that the default<br>HTTPS port is available | By default, HTTPS traffic uses port 443. In some networks, port 443 may already be bound to<br>another application or service. Before you enable HTTPS communication, you must check to see<br>if the default port is available.<br>Verifying port availability                                                                             |
| Step 2: Change the default<br>HTTPS port as needed        | If port 443 is not available, choose an unused port from the high port range (49152-65535).<br>Configure the management server to use the new port. Update the management server list to<br>reflect the new port.<br>Changing the HTTPS port for Apache for client communication<br>Configuring a management server list for load balancing |
| Step 3: Enable HTTPS<br>communication to the client       | Edit the Apache httpd.conf file to allow HTTPS communication to the client. Test the connection,<br>and then switch the clients to HTTPS communication.<br><b>Enabling HTTPS client-server communications</b>                                                                                                    |

[Managing the client-server connection](#page-139-0)

### **Verifying port availability**

Some Symantec Endpoint Protection Manager configurations require that you change a default port assignment to prevent a conflict with other applications or services. Before you assign a new port, you must check to be sure that another application or service does not use the new port.

Open a command prompt and enter the following case-sensitive command:

netstat -an | find ":port" | find "LISTENING"

Where port represents the port number for which you want to check availability. For example, to see if port 443 is available, enter:

```
netstat -an | find ":443" | find "LISTENING"
```
If the netstat command returns a result, you must find an unused port. You use the same command, but replace port with the port of your choice. If this command yields no results, then the port is free to use.

[Changing the HTTPS port for Apache for client communication](https://techdocs.broadcom.com/us/en/symantec-security-software/endpoint-security-and-management/endpoint-protection/all/Managing-management-servers-sites-and-databases/Configuring-management-servers-and-the-server-client-connection/setting-up-https-communications-between-a-and-the-v57069738-d23e6/changing-the-https-port-for-apache-for-client-comm-v57069683-d23e1963.html)

[Setting up HTTPS communications between a Symantec Endpoint Protection Manager and the clients](#page-139-1)

### <span id="page-140-0"></span>**Changing the HTTPS port for Apache for client communication**

The default HTTPS port for Apache is port 443. If Symantec Endpoint Protection Manager hosts other HTTPS websites, port 443 may already be assigned to one of these websites. You should use a different port for new installations to

minimize conflict with any applications that already use the default port 443. If you want clients to use the default port to communicate with Symantec Endpoint Protection Manager, you should first verify that port is available.

#### **NOTE**

If you customize the HTTPS port number after you deploy the client software, the clients lose communication with the management server. They reestablish communication after the next client update from the server, which contains the new connection information. You can also use a Communication Update Package.

[Restoring client-server communications with Communication Update Package Deployment](https://techdocs.broadcom.com/us/en/symantec-security-software/endpoint-security-and-management/endpoint-protection/all/managing-the-client-server-connection-v26173180-d15e3300/restoring-client-server-communications-with-v73045575-d19e2653.html)

After you complete this procedure, you enable HTTPS client-server communications.

To change the HTTPS port for Apache for client communication

1. In a text editor, open the following file:

SEPM\_Install\apache\conf\ssl\sslForClients.conf

SEPM\_Install by default is C:\Program Files\Symantec\Symantec Endpoint Protection Manager.

For the 32-bit systems that run 12.1.x, it is C:\Program Files (x86)\Symantec\Symantec Endpoint Protection Manager.

#### **NOTE**

The enclosing folder SEPM\_Install\apache\conf\ssl\ may be read-only. In that case, you may need to uncheck **Read-only** in the folder properties.

2. Edit the following lines and replace the default of 443 with the new port number:

Listen 443

<VirtualHost\_default\_: 443>

3. Save the file and close the text editor.

#### [Verifying port availability](https://techdocs.broadcom.com/us/en/symantec-security-software/endpoint-security-and-management/endpoint-protection/all/Managing-management-servers-sites-and-databases/Configuring-management-servers-and-the-server-client-connection/setting-up-https-communications-between-a-and-the-v57069738-d23e6/verifying-port-availability-v57069669-d23e1920.html)

[Enabling HTTPS client-server communications](https://techdocs.broadcom.com/us/en/symantec-security-software/endpoint-security-and-management/endpoint-protection/all/Managing-management-servers-sites-and-databases/Configuring-management-servers-and-the-server-client-connection/setting-up-https-communications-between-a-and-the-v57069738-d23e6/enabling-https-client-server-communications-v57069724-d23e2031.html)

[Setting up HTTPS communications between a Symantec Endpoint Protection Manager and the clients](https://techdocs.broadcom.com/us/en/symantec-security-software/endpoint-security-and-management/endpoint-protection/all/Managing-management-servers-sites-and-databases/Configuring-management-servers-and-the-server-client-connection/setting-up-https-communications-between-a-and-the-v57069738-d23e6.html)

#### **Enabling HTTPS client-server communications**

You edit the httpd.conf file to enable secure communication between the Symantec Endpoint Protection Manager server and the clients using the HTTPS protocol.

If you need to use an alternate port for secure communication, you must change the port assignment in Symantec Endpoint Protection Manager first.

For new installations of Symantec Endpoint Protection 14.x, HTTPS client-server communications is enabled by default. If you upgrade to version 14.x from a version of 12.1, then the settings for client-server communication carry over. HTTPS client-server communications is not enabled by default for version 12.1.x.

1. To enable HTTPS for the Apache web server, in a text editor, open the following file:

SEPM\_Install\apache\conf\httpd.conf

SEPM\_Install by default is C:\Program Files\Symantec\Symantec Endpoint Protection Manager.

For the 32-bit systems that run 12.1.x, it is C:\Program Files (x86)\Symantec\Symantec Endpoint Protection Manager.

2. Find the following text string and remove the hash mark (#):

#Include conf/ssl/sslForClients.conf

#### 3. Save and then close the file.

4. Restart the **Symantec Endpoint Protection Manager Webserver** service.

Stopping and restarting the Symantec Endpoint Protection Manager Webserver service also stops and restarts the Symantec Endpoint Protection Manager service.

[Stopping and starting the Apache Web server](#page-553-0)

5. To verify HTTPS works correctly, enter the following URL in a web browser:

https://SEPMServer:port/secars/secars.dll?hello,secars

Where SEPMServer is the server host name for Symantec Endpoint Protection Manager and port is the HTTPS port number. By default, HTTPS traffic uses port 443.

6. If the browser displays the word **OK**, the HTTPS connection is successful.

If a page error displays, repeat the previous steps and check that you formatted all strings correctly. Also check that you entered the URL correctly.

If you did not update the management server with a certificate authority-signed certificate and private key pair, the web browser displays a warning that the certificate is not trusted. The same warning appears when you access the website from a URL that is different than the subject name on the management server certificate, which is expected.

- 7. To switch the clients to use HTTPS for communication with Symantec Endpoint Protection Manager, in the Symantec Endpoint Protection Manager console, on the **Policies** tab, click **Policy Components > Management Server Lists**.
- 8. Double-click the management server list that your client groups and locations use. If you only have the default management server list, duplicate it, and then double-click the new list to edit it.

You can also click **Add a Management Server List**, under **Tasks**. Add the server information under **Management Servers**, **Add > New Server**. You can add one **New Server** entry for server IP address, and one for server name.

[Copying and pasting a policy on the Policies page](#page-216-0)

9. Click **Use HTTPS protocol**.

Only click **Verify certificate when using HTTPS protocol** if you have previously updated the management server with a Certificate Authority-signed certificate and a private key pair.

[Best practices for updating server certificates and maintaining the client-server connection](#page-145-0)

#### **NOTE**

If you used a custom HTTPS port number in the sslForClients.conf file, edit the server from the list of management servers. Click **Customize HTTPS port**, and then edit the port to match the number you previously used.

Click **OK** to save the custom port.

- 10. Click **OK** to save your management server list.
- 11.If you edited a copy of the default management server list, right-click it, click **Assign**, and then assign it to every group and location.

[Assigning a management server list to a group and location](#page-499-0)

12. On the Symantec Endpoint Protection client, click **Help > Troubleshooting > Server Connection Status**.

- 13. Under **Last Attempted Connection** and **Last Successful Connection**, confirm the display of both the server address and the port number for HTTPS communications.
- 14. Click **Connect Now** to force an immediate connection, if desired.

[Changing the HTTPS port for Apache for client communication](#page-140-0)

[Setting up HTTPS communications between a Symantec Endpoint Protection Manager and the clients](#page-139-1)

### **Improving client and server performance**

Symantec Endpoint Protection Manager includes various features that enable you to increase the client performance and server performance while still maintaining a high level of security.

#### **Table 52: Tasks to improve performance on the server and on the client**

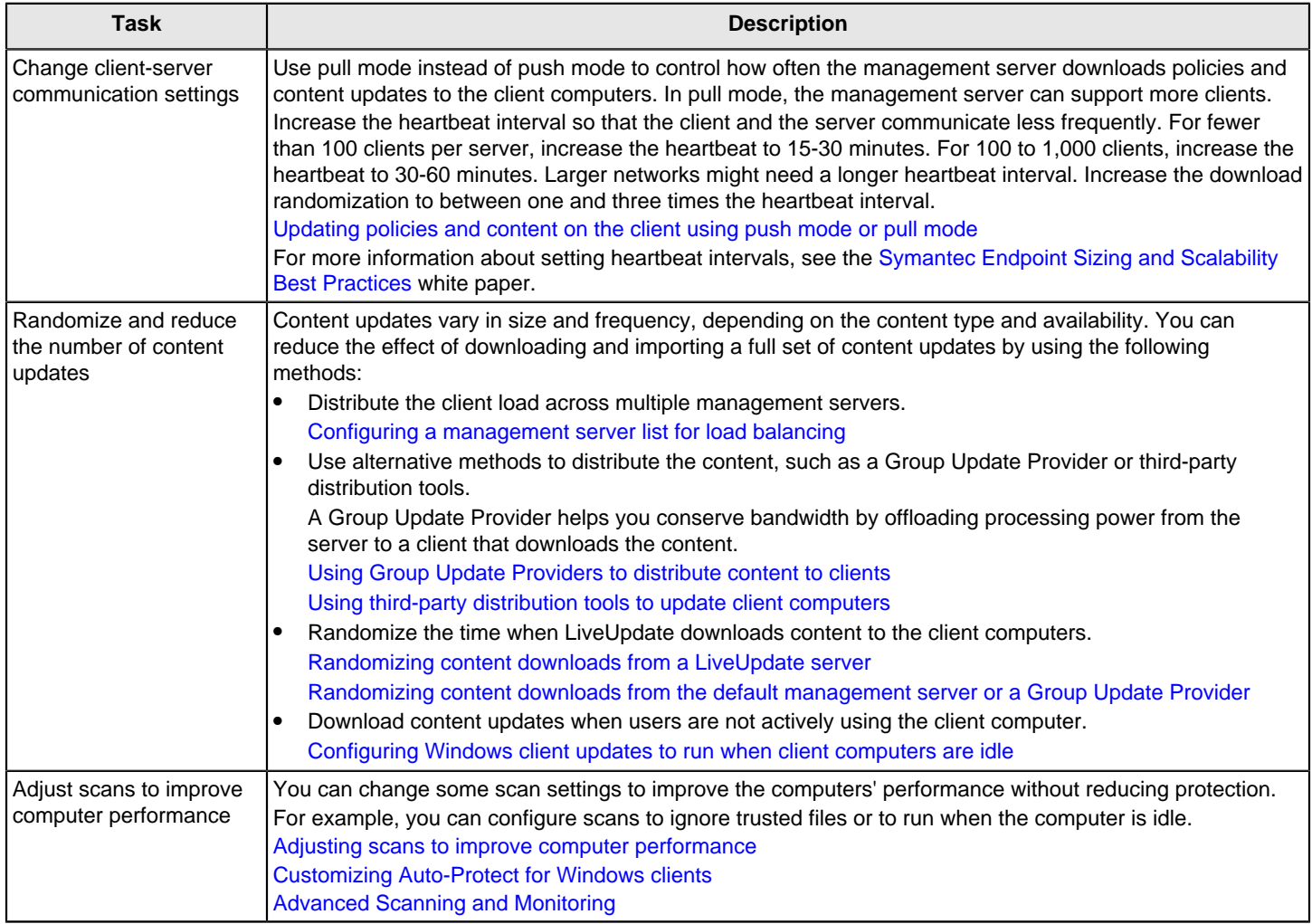
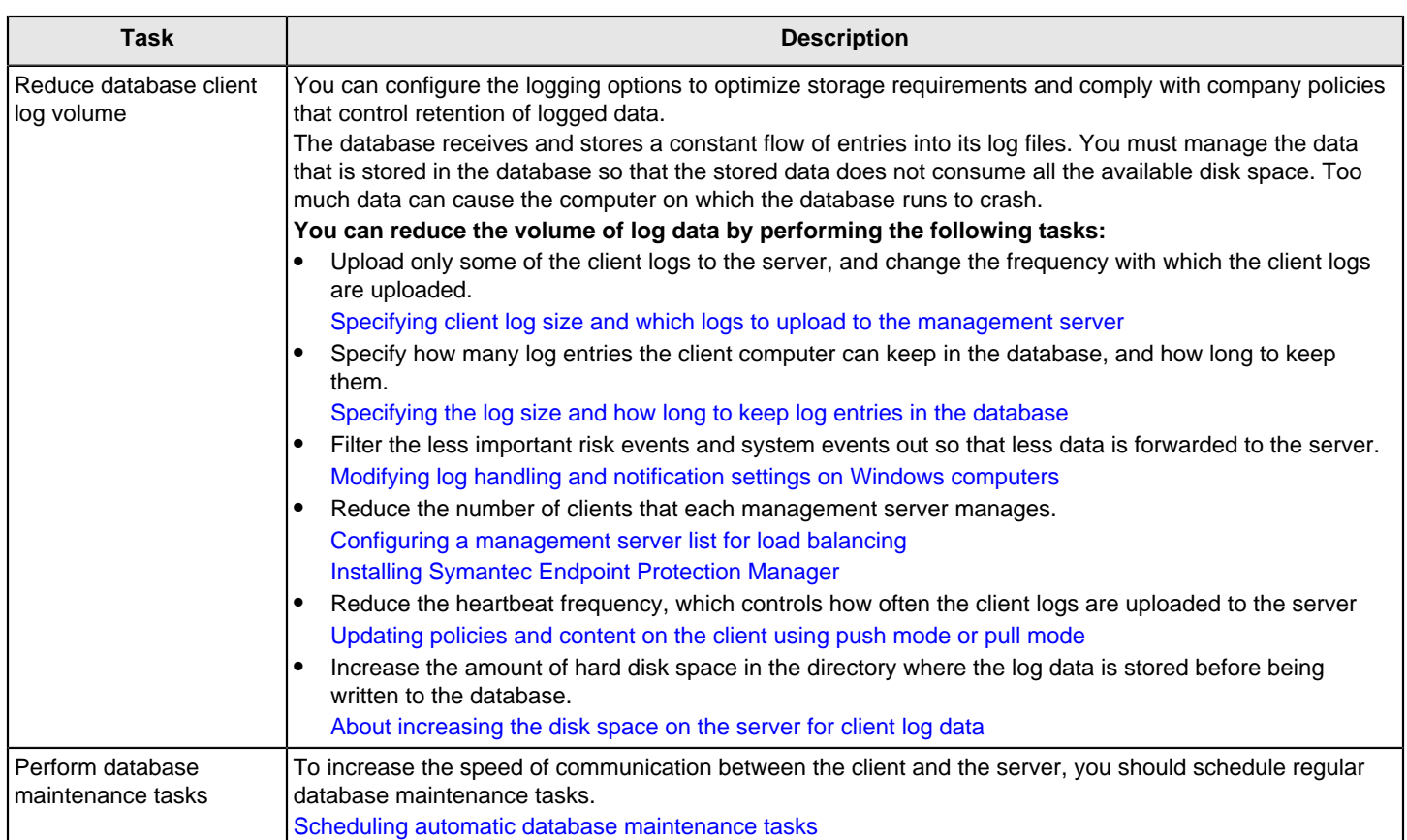

### <span id="page-144-0"></span>**About server certificates**

Certificates are the industry standard for authenticating and encrypting sensitive data. To prevent the reading of information as it passes through routers in the network, data should be encrypted.

To communicate with the clients, the management server uses a server certificate. For the management server to identify and authenticate itself with a server certificate, Symantec Endpoint Protection Manager encrypts the data by default. However, there are situations where you must disable encryption between the server and the client.

[Best practices for updating server certificates and maintaining the client-server connection](#page-145-0)

[Update the server certificate on the management server without breaking communications with the client](#page-146-0)

You may also want to back up the certificate as a safety precaution. If the management server is damaged or you forget the keystore password, you can easily retrieve the password.

[Backing up a server certificate](#page-510-0)

[Updating or restoring a server certificate](#page-148-0)

[Generating a new server certificate](#page-511-0)

#### **The management server supports the following types of certificates:**

• JKS Keystore file (.jks) (default)

A Java tool that is called keytool.exe generates the keystore file. The Java Cryptography Extension (.jceks) format requires a specific version of the Java Runtime Environment (JRE). The management server supports only a .jceks keystore file that is generated with the same version as the Java Development Kit on the management server.

The keystore file must contain both a certificate and a private key. The keystore password must be the same as the key password. You can locate the password in the following file:

SEPM Install\Server Private Key Backup\recovery timestamp.zip

SEPM\_Install by default is C:\Program Files\Symantec\Symantec Endpoint Protection Manager.

For the 32-bit systems that run 12.1.x, it is C:\Program Files (x86)\Symantec\Symantec Endpoint Protection Manager. The password appears in the keystore.password= line.

- PKCS12 keystore file (.pfx and .p12)
- Certificate and private key file (.der and .pem format) Symantec supports unencrypted certificates and private keys in the .der or the .pem format. Pkcs8-encrypted private keys are not supported.

### <span id="page-145-0"></span>**Best practices for updating server certificates and maintaining the client-server connection**

You may need to update the security certificate in the following situations:

- You restore a previous security certificate that the clients already use.
- You want to use a different security certificate than the default certificate (.JKS).

When clients use secure communication with the server, the server certificate is exchanged between the server and the clients. This exchange establishes a trust relationship between the server and clients. When the certificate changes on the server, the trust relationship is broken and clients no longer can communicate. This problem is called orphaning clients.

### **NOTE**

Use this process to update either one management server or multiple management servers at the same time.

Steps to update server certificates lists the steps to update the certificate without orphaning the clients that the server manages.

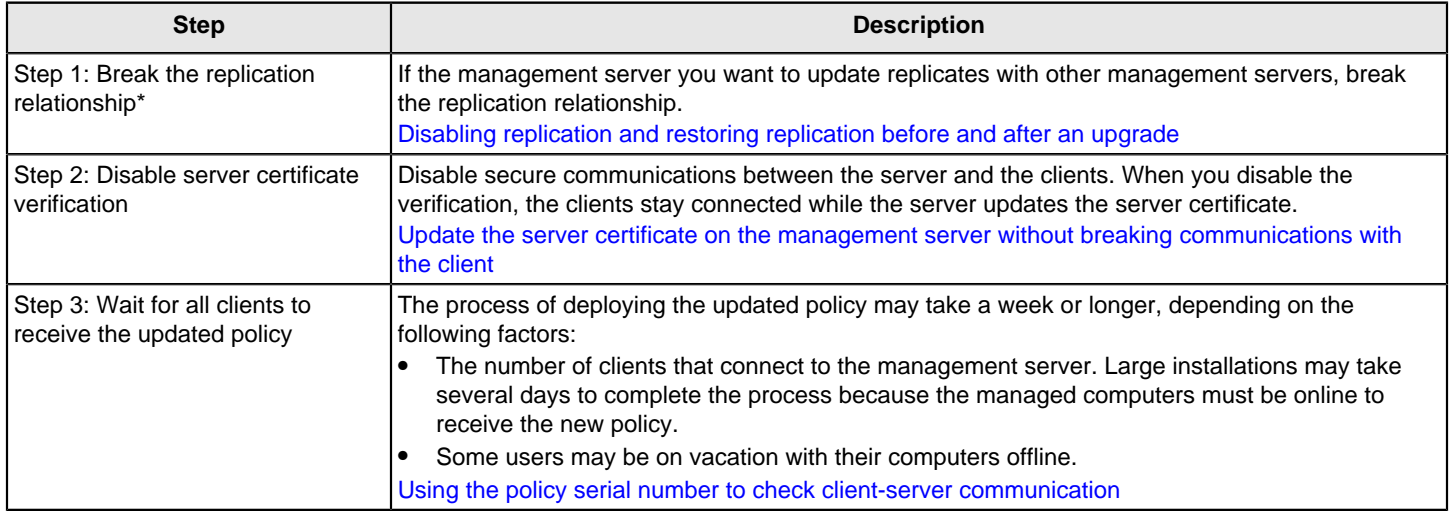

### **Table 53: Steps to update server certificates**

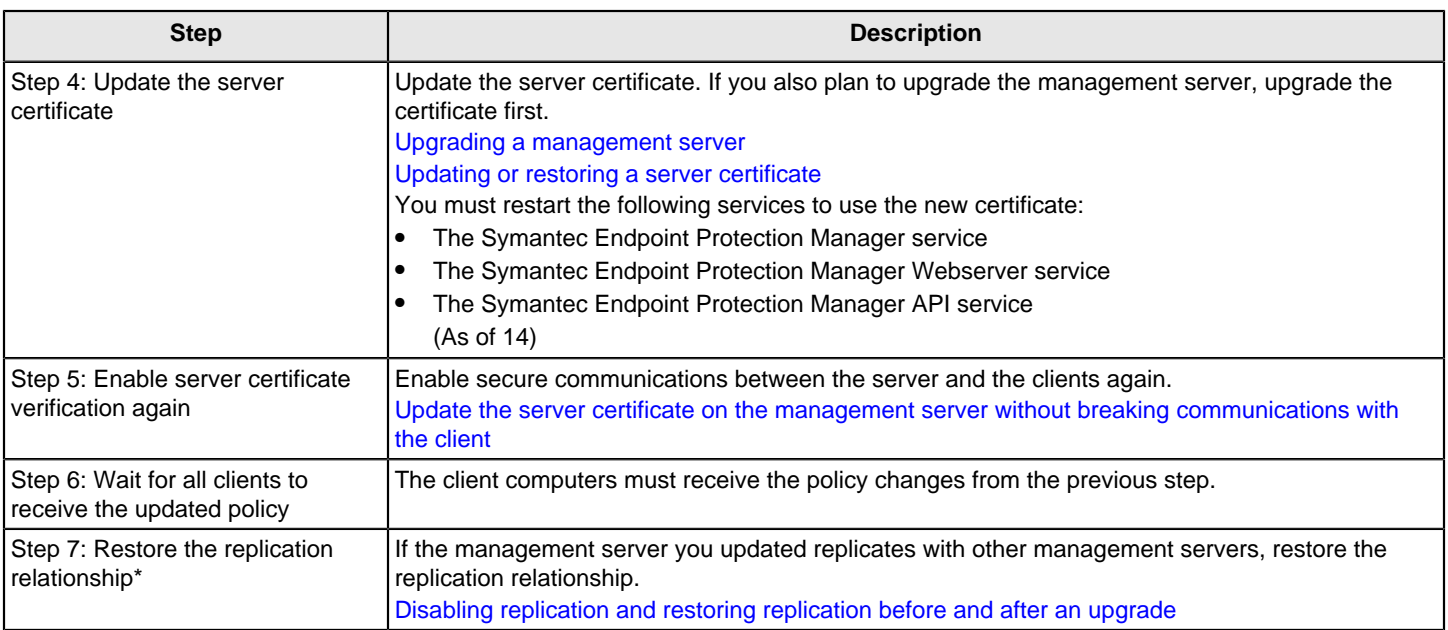

\* You only need to perform these steps if you use replication in your Symantec Endpoint Protection Manager environment.

### [Installing Symantec Endpoint Protection Manager](#page-49-0)

### [Generating a new server certificate](#page-511-0)

### <span id="page-146-0"></span>**Update the server certificate on the management server without breaking communications with the client**

Symantec Endpoint Protection Manager uses a certificate to authenticate communications between it and the Symantec Endpoint Protection clients. The certificate also digitally signs the policy files and installation packages that the client downloads from it. The clients store a cached copy of the certificate in the management server list. If the certificate is corrupted or invalid, the clients cannot communicate with the server. If you disable secure communications, then the clients can still communicate with the server, but do not authenticate communications from the management server.

You disable secure communications to update the certificate in the following situations:

- A site with a single Symantec Endpoint Protection Manager
- A site with more than one Symantec Endpoint Protection Manager, if you cannot enable failover or load balancing

### **NOTE**

If the certificate is corrupted but otherwise still valid, you can perform disaster recovery as a best practice.

#### [Disaster recovery best practices for Endpoint Protection](#page-508-0)

After you update the certificate and the clients check in and receive it, enable secure communications again.

When you update the certificate on a site with multiple management servers and use failover or load balancing, the certificate updates on the management server list. During the process of failover or load balancing, the client receives the updated management server list and the new certificate.

### **NOTE**

Steps 1 through [5](#page-147-0) apply only to version 14 and later. If you use 12.x, start with step [6](#page-147-1).

- 1. To update the server certificate on a single management server site without breaking communications with the client, in the console, click **Policies > Policy Components > Management Server Lists**.
- 2. Under **Tasks**, click **Copy the List**, and then click **Paste List**.
- 3. Double-click the copy of the list to edit it, and then make the following changes:
	- Click **Use HTTP protocol**.
	- For each server address under **Management Servers**, click **Edit**, and then click **Customize HTTP port**. Leave it at the default of 8014. If you use a custom port, use it here.
- 4. Click **OK**, and then click **OK** again.
- <span id="page-147-0"></span>5. Right-click the copy of the list, and then click **Assign**.
- <span id="page-147-1"></span>6. On the console, click **Clients > Policies > General**.
- 7. On the **Security Settings** tab, uncheck **Enable secure communications between the management server and clients by using digital certificates for authentication**, and then click **OK**.
- 8. Wait at least three heartbeat cycles after making this change on all groups before you move to step [9.](#page-147-2)

Make sure that you also configure this setting for the groups that do not inherit from a parent group.

<span id="page-147-2"></span>9. Update the server certificate.

#### [Updating or restoring a server certificate](#page-148-0)

10. Click **OK**.

To reenable the original settings, wait at least three heartbeat cycles, recheck **Enable secure communications between the management server and clients by using digital certificates for authentication**, and then reassign the original management server list back to your groups.

11. To update the server certificate on a multi-management server site without breaking communications with the client, in the console, ensure that your clients are configured to load balance or failover to at least one other Symantec Endpoint Protection Manager.

### [Setting up failover and load balancing](#page-495-0)

If you cannot enable load balancing or failover, use the single management server site procedure to first disable then reenable secure communications.

### **WARNING**

Due to a change in the communication module, client versions 14.2.x cannot use this method to update the server certificate. To avoid breaking communication with these clients, use the single management server site procedure for these client versions, even for multi-management server sites.

12. Update the server certificate on Symantec Endpoint Protection Manager.

#### [Updating or restoring a server certificate](#page-148-0)

- 13. Wait at least three heartbeat cycles, and then update the server certificate on the next Symantec Endpoint Protection Manager on the site.
- 14. Repeat steps 2 and 3 until each Symantec Endpoint Protection Manager on the site has the new certificate.

### **NOTE**

Users who are out of the office or on leave may not receive these updates on their device because it is offline. Many institutions run the failover method for 30 days or more to catch as many out-of-office clients as possible. You may want to leave one Symantec Endpoint Protection Manager running for 90 days with the old certificate to ensure that those users are not orphaned.

### [About server certificates](#page-144-0)

[Best practices for updating server certificates and maintaining the client-server connection](#page-145-0)

### <span id="page-148-0"></span>**Updating or restoring a server certificate**

The server certificate encrypts and decrypts files between the server and the client. The client connects to the server with an encryption key, downloads a file, and then decrypts the key to verify its authenticity. If you change the certificate on the server without manually updating the client, the encrypted connection between the server and the client breaks.

You must update the server certificate in the following situations:

- You reinstall Symantec Endpoint Protection Manager without using the recovery file. You update the certificate to restore a previous certificate that clients already use. [Installing Symantec Endpoint Protection Manager](#page-49-0)
- You replace one management server with another management server and use the same IP and server name.
- You apply the wrong server certificate (.JKS) after disaster recovery.
- You purchased a different certificate and want to use that certificate instead of the default .JKS certificate. [About server certificates](#page-144-0)

[Best practices for updating server certificates and maintaining the client-server connection](#page-145-0)

To update or restore a server certificate

- 1. In the console, click **Admin**, and then click **Servers**.
- 2. Under **Servers**, under **Local Site**, click the management server for which you want to update the server certificate.
- 3. Under **Tasks**, click **Manage Server Certificate**, and then click **Next**.
- 4. In the **Manage Server Certificate** panel, click **Update the server certificate**, click **Next**, and then click **Yes**.

To maintain the server-client connection, disable secure connections.

[Update the server certificate on the management server without breaking communications with the client](#page-146-0)

- 5. In the **Update Server Certificate** panel, choose the certificate you want to update to, and then click **Next**.
- 6. For each certificate type, following the instructions on the panels, and click **Finish**.

Backup server certificates are in SEPM\_Install\Server Private Key Backup\recovery\_timestamp.zip. You can locate the password for the keystore file in the settings.properties file within the same .zip file. The password appears in the keystore.password= line.

SEPM\_Install by default is C:\Program Files\Symantec\Symantec Endpoint Protection Manager.

For the 32-bit systems that run 12.1.x, it is C:\Program Files (x86)\Symantec\Symantec Endpoint Protection Manager.

- 7. You must restart the following services to use the new certificate:
	- The Symantec Endpoint Protection Manager service
	- The Symantec Endpoint Protection Manager Webserver service
	- The Symantec Endpoint Protection Manager API service (As of 14)

[Stopping and starting the management server service](#page-126-0)

[Stopping and starting the Apache Web server](#page-553-0)

### **Reconfiguring Symantec Endpoint Protection Manager after changing the computer's IP address and host name**

The Symantec Endpoint Protection (SEP) clients use the host name and IP address of the Symantec Endpoint Protection Manager (SEPM) computer to communicate with SEPM. If you change the computer's host name and the IP address, the clients do not automatically maintain communication. In addition, the SEPM cannot connect to the database because the database server's name is changed and its previous certificate with old computer name and IP address is not valid.

The SEPM web console displays a certificate error because the SEPM computer's IP address and host name are different from the certificate's.

### **NOTE**

You perform these tasks when SEPM and SEP clients communicate over HTTPS only, and not HTTP.

### **To reconfigure Symantec Endpoint Protection Manager and generate a certificate for the SQL Server Express or SQL Server databases:**

- 1. In the Symantec Endpoint Protection Manager, update the management server list to use both the current and the new host name and IP address, and make sure it is assigned to all clients. The updated list allows SEP client to continue to communicate with SEPM after hostname and IP address changes. [Assigning a management server list to a group and location](#page-499-0)
- 2. On the **Clients** > **Policies tab, click the General** > **Security Settings** tab, and clear **Enable secure communications between the management server and clients by using digital certificates for authentication**. Disabling secure communications allows the clients to still communicate with the SEPM without needing to authenticate communications with the SEPM.

[Update the server certificate on the management server without breaking communications with the client](#page-146-0)

- 3. On the **Clients** > **Clients** tab, check that the clients are still connected to the management server.
- 4. Change the SEPM computer IP address.
- 5. Change the SEPM computer host name, and then restart the SEPM computer.

### **NOTE**

You can rename just the computer host name and not necessarily the IP address.

6. Stop the SEPM services by running the following commands: net stop semsrv , net stop semapisrv , and net stop semwebsrv .

[Stopping and starting the management server service](#page-126-0)

### 7. In the following files:

<Symantec Endpoint Protection Manager installation directory>\tomcat\conf\Catalina \localhost\root.xml

<Symantec Endpoint Protection Manager installation directory>\tomcat\instances\sepm-api \conf\Catalina\_WS\localhost\jdbc.properties

- a. Change jdbc:sqlserver://**SEPM\_OLD\_COMPUTER\_NAME**:2638 to jdbc:sqlserver://**SEPM\_NEW\_COMPUTER\_NAME**:2638 . If you use a different port number than 2638, continue to use the other number.
- b. Change trustServerCertificate = false to trustServerCertificate = true
- 8. Restart the SEPM service by running the following commands: net start semsrv , net start semapisrv , and net start semwebsrv .
- 9. Log on to SEPM.

If the Failed to connect to the server message appears, click **OK** and log on anyway.

10. Generate a new SEPM server certificate.

This step matches the SEPM-to-SEP client certificate information with the new computer name and IP address. [Generating a new server certificate](#page-511-0)

11.Log off the SEPM console.

### 12. Do one of the following steps:

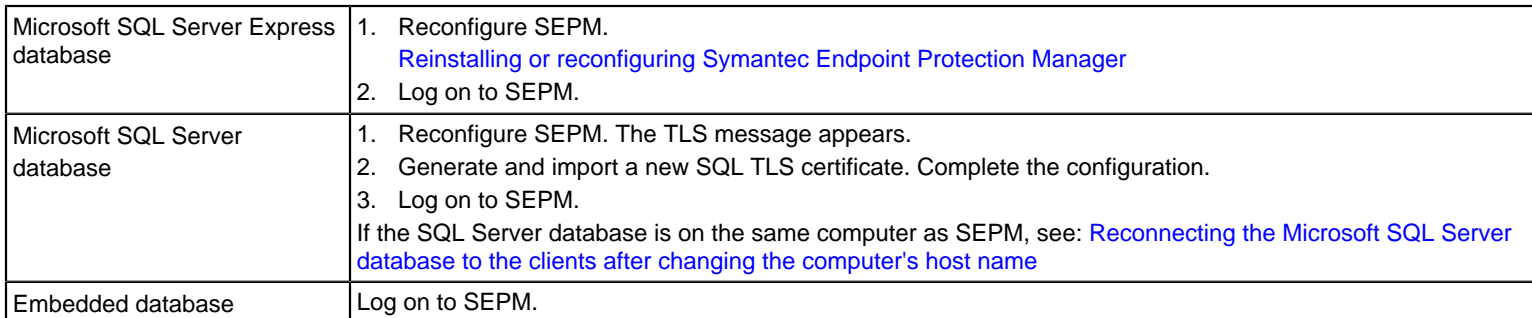

### 13. Enable **Enable secure communications between the management server and clients by using digital certificates for authentication**.

14. Check that the clients are still connected to SEPM.

[Best practices for updating server certificates and maintaining the client-server connection](#page-145-0)

#### **Reconnecting the Microsoft SQL Server database to the clients after changing the computer's host name**

If you use the Microsoft SQL Server as the database server on the same computer as SEPM, the server name used for ODBC connections changes after you change the computer's host name. You must update the server name that used for ODBC connections. You only change the computer name of SEPM and not the IP address.

### **To change the server name that ODBC connections uses:**

- 1. On the Symantec Endpoint Protection Manager computer, click **Start** > **Run**.
- 2. In the Name field, type either odbccp32.cpl (32-bit) or odbcad32.exe (64-bit) and click **OK**.
- 3. In the **ODBC Data Source Administrator** dialog box, click the **System DSN** tab.
- 4. Select **SymantecEndpointSecurityDSN** as the System DSN and click **Configure**.
- 5. Enter the correct connection destination for the server name, such as \, and then click Next.
- 6. If you use Windows authentication, select **With Integrated Windows authentication**. If you use SQL server authentication,check **With SQL Server authentication using a login ID and password entered** and and input Login ID and password. check **Connect to SQL Server to obtain default settings for the additional configuration options**, and then click **Next**.
- 7. Select **Change the default database to:**, select **sem5**, and then click **Next**.
- 8. Click **Finish**.
- 9. On the ODBC Microsoft SQL Server dialog, click **Test Data Source**. If you see the message TEST COMPLETED SUCCESSFULLY! , the ODBC connection test is finished.

# <span id="page-150-0"></span>**Checking whether the client is connected to the management server and is protected**

After you install the client, check whether the clients are online and connected to the Symantec Endpoint Protection Manager. You can check the connection status on both the console and on the client.

- 1. To check the client-management server connection on the Symantec Endpoint Protection client, on the client computer, do one of the following tasks:
	- The client shield in the computer's taskbar has a green dot:

Ų.

• Open the client and look on the Status screen, which states that **Your computer is protected** and displays a green check mark:

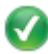

• Open the client and click **Help** > **Troubleshooting**.

[Symantec Endpoint Protection client status icons](#page-152-1)

- 2. To check the client-management server connection in Symantec Endpoint Protection Manager, in the console, click **Clients** and select the target group.
- 3. On the **Clients** tab, clients that are connected display an icon with a green dot in the **Name** column and display a health state of **Online**:
	- L.

### **NOTE**

Clients that connect through Symantec Endpoint Protection Manager may not immediately display the correct online status in the cloud console. Allow for 5-10 minutes after the online status changes to see an accurate reflection of the current status.

#### **Table 54: Client status icons in the management console on the Clients > Clients tab > Name column**

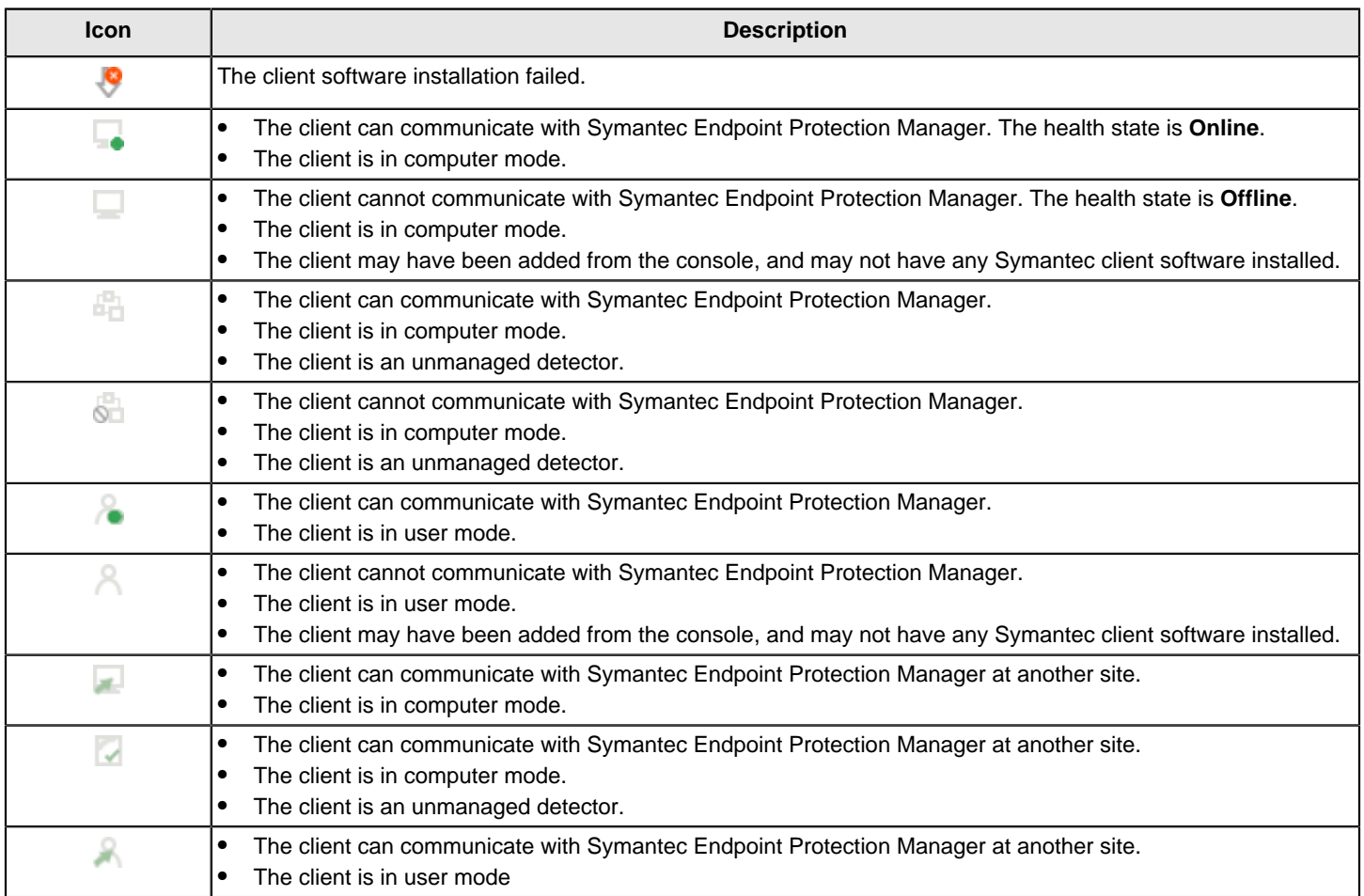

### [Viewing the protection status of client computers](#page-169-0)

# <span id="page-152-1"></span>**Symantec Endpoint Protection client status icons**

You can check the notification area icon on the client to determine whether the client is connected to a management server and adequately protected. The notification area icon is sometimes referred to as the system tray icon.

The icon is located in the lower-right hand corner of the client computer desktop. You can also right-click this icon to display frequently used commands.

### **Table 55: Client status icons**

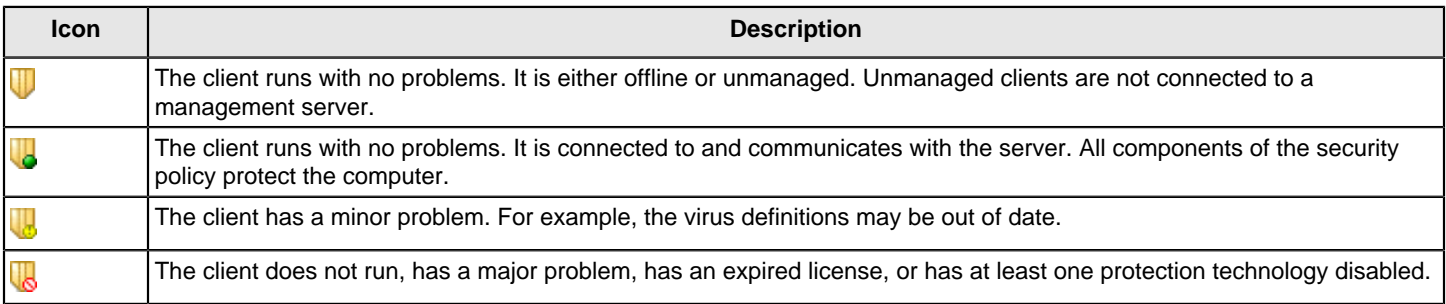

# <span id="page-152-0"></span>**Using the policy serial number to check client-server communication**

To check whether the server and client communicate, check the policy serial number on the console and on the client. If the client communicates with the management server and receives regular policy updates, the serial numbers should match.

If the policy serial numbers do not match, you can try to manually update the policies on the client computer and check the troubleshooting logs.

### [Updating client policies](#page-214-0)

[Updating policies and content on the client using push mode or pull mode](#page-153-0)

- 1. **Option 1:** To view the policy serial number in the console, in the console, click **Clients**.
- 2. Under **Clients**, select the relevant group.

The policy serial number and policy date appear in the upper right corner of the program window.

### **NOTE**

The policy serial number and the policy date also appear at the bottom of the details list on the **Details** tab.

3. **Option 2:** To view the policy serial number on the client computer, on the client computer, in the client, click **Help > Troubleshooting**.

On the **Management** tab, look at the policy serial number.

The serial number should match the serial number on the console for the group that the client computer is in.

[Performing the tasks that are common to all policies](#page-211-0)

# <span id="page-153-0"></span>**Updating policies and content on the client using push mode or pull mode**

[Deciding whether to use pull mode or push mode to connect between Symantec Endpoint Protection Manager and the](#page-153-1) [clients](#page-153-1)

#### [Configuring push mode or pull mode for a group](#page-153-2)

### <span id="page-153-1"></span>**Deciding whether to use pull mode or push mode to connect between Symantec Endpoint Protection Manager and the clients**

When you configure policies on the management server, you need to have the updated policies downloaded to the client computers. In the console, you can configure client computers to use either of the following update methods:

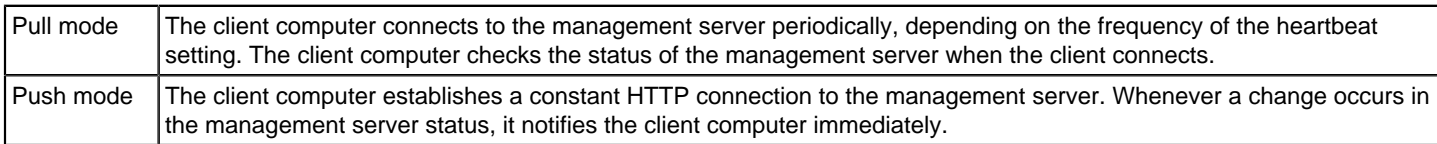

In either mode, the client computer takes the corresponding action, based on the change in the status of the management server. Because it requires a constant connection, push mode requires a large amount of network bandwidth. Client computers that are configured to use pull mode require less bandwidth.

The heartbeat protocol defines the frequency at which client computers upload data such as log entries and download policies. The first heartbeat occurs immediately after the client starts. The next heartbeat occurs at the heartbeat frequency that you set.

The heartbeat frequency is a key factor in the number of clients that each Symantec Endpoint Protection Manager can support. If you set a heartbeat frequency to 30 minutes or less, it limits the total number of clients that Symantec Endpoint Protection Manager can support. For deployments of 1,000 clients or more, Symantec recommends that you set the heartbeat frequency to the maximum length of time possible. Symantec recommends that you use the longest interval that still meets your company's security requirements. For example, if you want to update policies and gather logs on a daily basis, then you might set the heartbeat frequency to 24 hours. Assess the proper configuration, hardware, and network architecture necessary for your network environment.

### **NOTE**

You can also update polices manually on a client computer.

[Using the policy serial number to check client-server communication](#page-152-0)

### [Communication ports for Symantec Endpoint Protection](#page-72-0)

### <span id="page-153-2"></span>**Configuring push mode or pull mode for a group**

You can specify whether Symantec Endpoint Protection Manager pushes the policy down to the clients or that the clients pull the policy from Symantec Endpoint Protection Manager. The default setting is push mode. If you select pull mode, then by default, clients connect to the management server every 5 minutes, but you can change this default heartbeat interval.

#### [Performing the tasks that are common to all policies](#page-211-0)

You can set the mode for a group or for a location.

### **NOTE**

For 12.1.6.6 or earlier, use pull mode when you have more than 100 clients and you install Symantec Endpoint Protection Manager on a desktop operating system. Since desktop operating systems support a limited number of concurrent connections, push mode can quickly overwhelm those available connections.

- 1. To configure push mode or pull mode for a group, in the console, click **Clients**.
- 2. Under **Clients**, select the group for which you want to specify whether to push or pull policies.
- 3. Click **Policies**.
- 4. Uncheck **Inherit policies and setting from the parent group "group name"**.
- 5. Under **Location-independent Policies and Settings** pane, under **Settings**, click **Communications Settings**.
- 6. In the **Communications Settings for group name** dialog box, under **Download**, verify that **Download policies and content from the management server** is checked.
- 7. Do one of the following tasks:
	- Click **Push mode**.
	- Click **Pull mode** and under **Heartbeat Interval**, set the number of minutes or hours.
- 8. Click **OK**.
- 9. To specify push mode or pull mode for a location, in the console, click **Clients**.
- 10. Under **Clients**, select the group for which you want to specify whether to push or pull policies.
- 11. Click **Policies**.
- 12. Uncheck **Inherit policies and setting from the parent group "group name"**.
- 13. Under **Location-specific Policies and Settings**, under **Location-specific Policies** for the location you want to modify, expand **Location-specific Settings**.
- 14. Under **Location-specific Settings**, to the right of **Communications Settings**, click **Tasks** and uncheck **Use Group Communications Settings**.
- 15. To the right of **Communications Settings**, click **Local Push** or (**Local Pull**).

16. Do one of the following tasks:

- Click **Push mode**.
- Click **Pull mode** and under **Heartbeat Interval**, set the number of minutes or hours.

17. Click **OK**.

[Performing the tasks that are common to all policies](#page-211-0)

# <span id="page-154-0"></span>**How does the client computer and the management server communicate?**

Symantec Endpoint Protection Manager connects to the client with a communications file called Sylink.xml. The Sylink.xml file includes the communication settings such as the IP address of the management server and the heartbeat interval. After you install a client installation package on to the client computers, the client and the server automatically communicate.

The sylink file performs many of its functions during the heartbeat. The heartbeat is the frequency at which client computers upload logs to the management server, and download policies and commands.

The sylink file contains:

- The public certificate for all management servers.
- The KCS, or encryption key.
- The Domain ID that each client belongs to.

### **NOTE**

Do not edit the sylink file. If you change the settings, the management server overwrites most settings the next time the client connects to the management server.

[Updating policies and content on the client using push mode or pull mode](#page-153-0)

### **Troubleshooting Sylink communication**

In version 14.2, the communications module was upgraded, and includes new log files. You can use this information to troubleshoot communication issues between Symantec Endpoint Protection Manager and the clients.

The 14.2 communications module works with all client types, including Windows, Mac, and Linux, and has improved IPv6 support.

### **NOTE**

As of version 14.2, the communication module only honors system proxy information.

1. To view the log files for the communications module, on the Windows client, in the following folder:

C:\ProgramData\Symantec\Symantec Endpoint Protection\CurrentVersion\Data

You can view the following files:

- **For client registration:**
	- RegistrationInfo.xml

Client registration metadata that the client submits to Symantec Endpoint Protection Manager.

- Registration.xml
- Client registration metadata that Symantec Endpoint Protection Manager returns to the client.
- State.xml

Includes internal settings, such as the management server IP address.

• **For the communications module logs:**

\Logs\cve.log and \Logs\cve-actions.log Use these logs to troubleshoot communication between Symantec Endpoint Protection Manager and the client. Send these logs to Technical Support if asked.

- **For the opstate status:** Appears in the logs in the \Pending and \Sent folders
- 2. To configure the communication module logs, open the Windows Registry Editor, click **Start** > **Run**, type regedit, and then click **OK**.
- 3. To enable the cve.log or cve-actions.log, open the following Windows registry key:

[HKEY\_LOCAL\_MACHINE\SOFTWARE\Symantec\Symantec Endpoint Protection\SMC\SYLINK\SyLink REG\_DWORD: CVELogLevel

Use any of the following values:

- $\bullet$  1 = Debug
- $\bullet$  2 = Info
- $\bullet$  3 = Warning
- $4 = Error$
- $5 =$  Fatal

If the registry key is not present or does not have a valid value, it defaults to 4. The installation default is also 4.

For example, you can type:

32-bit: [HKLM\SOFTWARE\Symantec\Symantec Endpoint Protection\SMC\SYLINK\SyLink] "CVELogLevel"=dword:00000001

64-bit: [HKLM\SOFTWARE\Wow6432Node\Symantec\Symantec Endpoint Protection\SMC\SYLINK \SyLink] "CVELogLevel"=dword:00000001

4. To control the size of these logs, use the following registry value: [HKEY\_LOCAL\_MACHINE\SOFTWARE\SOFTWARE \Symantec\Symantec Endpoint Protection\SMC\SYLINK\SyLink] REG\_DWORD: CVELogSizeDB

The default size is 250 MB.

[How to enable Communication Module logging in Endpoint Protection 14.2](http://www.symantec.com/docs/TECH250061)

[How to enable Sylink debugging for Endpoint Protection clients](http://www.symantec.com/docs/TECH104758) (14.1 and earlier)

## <span id="page-156-0"></span>**How do I replace the client-server communications file on the client computer?**

### **When should I replace the client-server communications file on the client computer?**

Normally you do not need to replace the Sylink.xml file. However, you may need to replace the existing Sylink.xml file on the client computer in the following situations:

- The client and the server do not communicate. If the clients have lost the communication with the management server, you must replace the old Sylink.xml file with a new file. [Checking the connection to the management server on the client computer](#page-552-0)
- You want to convert an unmanaged client to a managed client. If a user installs a client from the installation file, the client is unmanaged and does not communicate with the management server. You can also reinstall the client software on the computer as a managed computer.

[About managed and unmanaged clients](#page-96-0)

• You want to manage a previously orphaned client. For example, if the hard drive that the management server is installed on gets corrupted, you must reinstall the management server. You can update the Sylink.xml file on the orphaned clients to re-establish communication with them.

[Update the server certificate on the management server without breaking communications with the client](#page-146-0) [Exporting the client-server communications file \(Sylink.xml\) manually](#page-158-0)

• You want to move a large number of clients from multiple groups to a single group. For example, you might want to move the client computers in a remote group and a laptop group to a test group. Typically, you need to move the client computers one group at a time.

[Moving a client computer to another group](#page-167-0)

How do I replace the client-server communications file on the client computer?

[Restoring client-server communications with Communication Update Package Deployment](#page-157-0)

[How to convert an unmanaged Symantec Endpoint Protection for Macintosh client to managed](http://www.symantec.com/docs/TECH131585)

### **How do I replace the client-server communications file on the client computer?**

### **If you need to replace the client-server communications file (Sylink.xml) on the client computer, you can use the following methods:**

• Create a new client installation package and deploy it on the client computers. Use this method if manually importing the Sylink.xml on large environment is physically not possible and requires administrative access.

[Restoring client-server communications with Communication Update Package Deployment](#page-157-0)

• Write a script that runs the SylinkDrop tool, which is located in the \Tools folder of the installation file. Symantec recommends this method for a large number of clients. You should also use the SylinkDrop tool if you use a software management tool to download the client software to computers. The advantage of the software management tool is that it downloads the Sylink.xml file as soon as the end user turns on the client computer. In comparison, the client installation package downloads the new Sylink.xml file only after the client computer connects to the management server.

[Restoring client-server communication settings by using the SylinkDrop tool](#page-555-0)

• Export the Sylink.xml file to the client computer and import it on the client computer manually. Symantec recommends this method if you want to use a software management tool. With a software management tool, the job is queued up and completed whenever the users turn on their computer. With the other methods, the client computer must be online.

Steps for exporting and importing the communications file displays the process for exporting and importing the Sylink.xml file into the client computer.

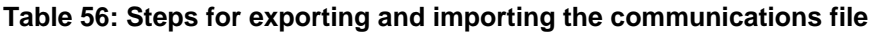

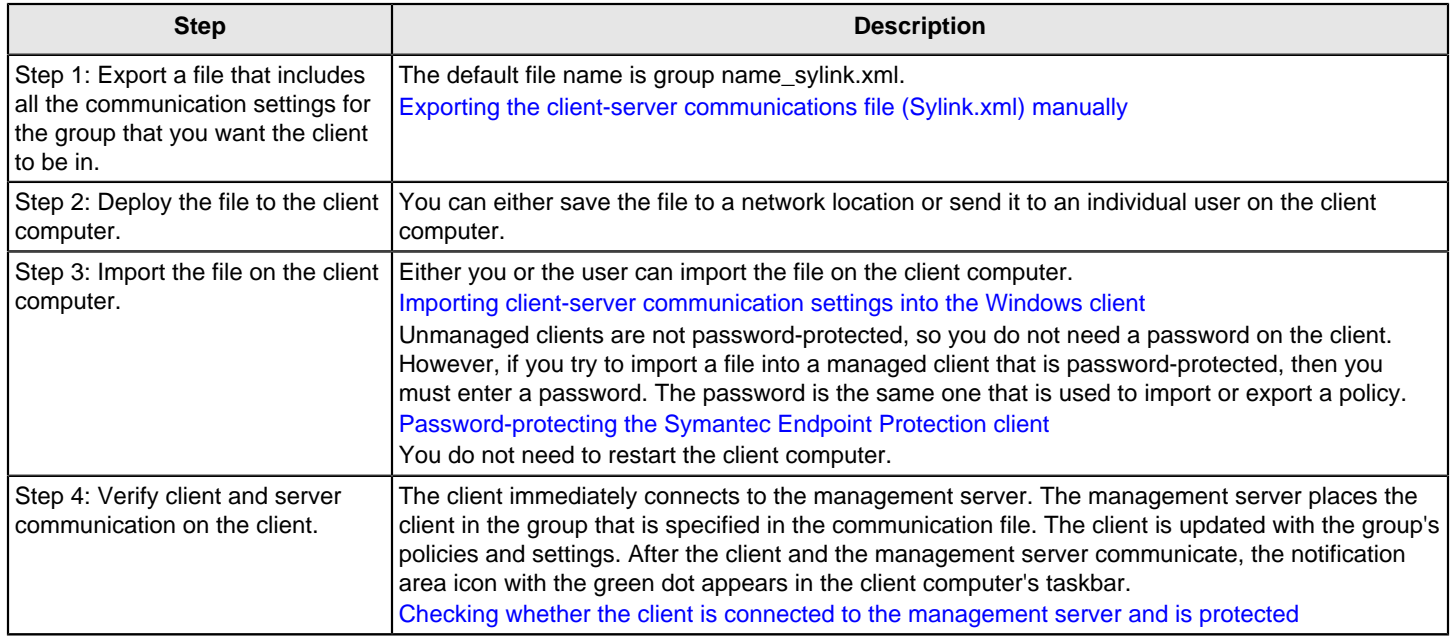

[Client and server communication files](#page-559-0)

[How does the client computer and the management server communicate?](#page-154-0)

# <span id="page-157-0"></span>**Restoring client-server communications with Communication Update Package Deployment**

If the client-server communications break, you can quickly restore communications by replacing the Sylink.xml file on the client computer. You can replace the Sylink.xml file by deploying a communication update package. Use this method for a large number of computers, for the computers that you cannot physically access easily, or the computers that require administrative access.

[How does the client computer and the management server communicate?](#page-154-0)

#### [How do I replace the client-server communications file on the client computer?](#page-156-0)

1. In the console, launch the **Client Deployment Wizard**.

Click **Help > Getting Started Page** and then under **Required tasks**, click **Install the client software on your computers**.

- 2. In the **Client Deployment Wizard**, under **Communication Update Package Deployment**, select whether you want a package for Windows or Mac clients, and then click **Next**.
- 3. Select the group on which you want to apply the policy, and then click **Next**.

For Windows clients only, you can set password protection.

[Password-protecting the Symantec Endpoint Protection client](#page-176-0)

- 4. Choose one of the following deployment methods, and then click **Next**:
	- Click **Remote Push** and go to the **Computer Selection** step in the following procedure. [Installing Symantec Endpoint Protection clients with Remote Push](#page-67-0)
	- **Save Package** and go to the **Browse** step in the following procedure. [Installing Symantec Endpoint Protection clients with Save Package](#page-59-0)
- 5. After the communication update package is applied, confirm that the computers successfully communicate with Symantec Endpoint Protection Manager.

[Checking whether the client is connected to the management server and is protected](#page-150-0)

[Running a report on the deployment status of clients](#page-456-0)

# <span id="page-158-0"></span>**Exporting the client-server communications file (Sylink.xml) manually**

If the client and the server do not communicate, you may need to replace the Sylink.xml file on the client computer to restore communications. You can manually export the Sylink.xml file from Symantec Endpoint Protection Manager on a group basis.

The most common reasons for replacing the Sylink.xml on the client are:

- To convert an unmanaged client into a managed client.
- To reconnect a previously orphaned client to the management server. [Update the server certificate on the management server without breaking communications with the client](#page-146-0)

[How does the client computer and the management server communicate?](#page-154-0)

If you need to update client-server communications for a large number of clients, deploy the Communication Update Package instead of using this method.

[Restoring client-server communications with Communication Update Package Deployment](#page-157-0)

- 1. In the console, click **Clients**.
- 2. Under **Clients**, select the group in which you want the client to appear.
- 3. Right-click the group, and then click **Export Communication Settings**.
- 4. In the **Export Communication Settings for group name** dialog box, click **Browse**.
- 5. In the **Select Export File** dialog box, locate the folder to where you want to export the .xml file, and then click **OK**.
- 6. Under **Preferred Policy Mode**, make sure that **Computer Mode** is checked.
- 7. Click **Export**.

If the file name already exists, click **OK** to overwrite it or **Cancel** to save the file with a new file name.

To finish the conversion, you or a user must import the communications setting on the client computer.

[Importing client-server communication settings into the Windows client](#page-159-0)

# <span id="page-159-0"></span>**Importing client-server communication settings into the Windows client**

Once you have exported client-server communication settings, you can import them into a Windows client. You can use it to convert an unmanaged client into a managed client or to reconnect a previously orphaned client with Symantec Endpoint Protection Manager.

To import the client-server communications settings file into the Windows client

- 1. Open Symantec Endpoint Protection on the computer that you want to convert to a managed client.
- 2. In the upper right, click **Help**, and then click **Troubleshooting**.
- 3. In the **Troubleshooting** dialog box, in the **Management** pane, click **Import**.
- 4. In the **Import Group Registration Settings** dialog box, locate the group name\_sylink.xml file, and then click **Open**.
- 5. Click **Close** to close the **Troubleshooting** dialog box.

After you import the communications file, and the client and the management server communicate, the notification area icon appears with a green dot in the computer's taskbar. The green dot indicates that the client and the management server are in communication with each other.

[Exporting the client-server communications file \(Sylink.xml\) manually](#page-158-0)

[Restoring client-server communications with Communication Update Package Deployment](#page-157-0)

# **Importing client-server communication settings into the Linux client**

(For 14.3 MP1 and earlier)

After you install an unmanaged Symantec Endpoint Protection for Linux client, you can convert it to a managed client to centrally manage the client's policies and status with Symantec Endpoint Protection Manager. A managed client communicates with and reports its status and other information to Symantec Endpoint Protection Manager.

You can also use this procedure to reconnect a previously orphaned client with Symantec Endpoint Protection Manager.

### **NOTE**

You must have superuser privileges to perform this procedure. The procedure uses sudo to demonstrate this elevation of privilege as required.

The text path-to-sav represents the path to the sav command. The default path is /opt/Symantec/ symantec\_antivirus/.

#### **To import the client-server communication settings file into the Linux client:**

1. You or the Symantec Endpoint Protection Manager administrator must first export the communication settings file from Symantec Endpoint Protection Manager and copy it to the Linux computer. Ensure that the file name is sylink.xml.

[Exporting the client-server communications file \(Sylink.xml\) manually](#page-158-0)

2. On the Linux computer, open a terminal window and enter the following command:

sudo path-to-sav/sav manage -i path-to-sylink/sylink.xml

Where path-to-sylink represents the path to which you copied  $sylink.xml$ .

For example, if you copied it to your user profile's desktop, enter:

sudo path-to-sav/sav manage -i ~/Desktop/sylink.xml

3. A successful import returns OK. To further verify the managed status, enter the following command, which displays the policy serial number for a successful import:

path-to-sav/sav manage -p

[Installing the Symantec Endpoint Protection client for Linux](#page-62-0)

# **IPv6 networking support**

This support was added in version 14.2.

IPv6 is a revision to the Internet Protocol that is a successor of IPv4. Both types of addresses provide the unique, numerical IP addresses necessary for Internet-enabled devices to communicate. IPv4 addresses are 32-bit, and IPv6 addresses are 128-bit. Therefore, IPv6 allows for more addresses to be available for users and devices to communicate on the Internet.

IPv6 addresses are conventionally expressed using hexadecimal strings. For example,

fd32:32a4:d0cf:a0c4:0000:8a2e:0370:7334, which can also be expressed as

fd32:32a4:d0cf:a0c4::8a2e:0370:7334. When you enter an IPv6 address that ends in a port number, you must enclose the IPv6 address in square brackets. The brackets keep the port number from being interpreted as part of the IPv6 address. For example: http://[fd32:32a4:d0cf:a0c4::8a2e:0370:7334]:9090.

Symantec Endpoint Protection 14.2 supports IPv6 in the following ways:

- Communication between the management server and Windows, Mac, and Linux clients
- Communication between the console and the management server, such as logging on locally or remotely to Symantec Endpoint Protection Manager

[Logging on to the Symantec Endpoint Protection Manager console](#page-53-0)

- Communication between management servers and internal LiveUpdate servers that run LiveUpdate Administrator. [Configuring clients to download content from an internal LiveUpdate server](#page-413-0)
- Windows LiveUpdate to management server
- Communication between management server or clients and services or functions like LiveUpdate Engine (LUE) and reputation look-ups
- Definition of locations in Location Awareness with IPv6-based criteria

Furthermore, many other policies now let you enter IPv6 addresses as defining criteria in addition to IPv4, such as custom IPS signatures or explicit GUPs.

IPv6 is not supported for the following items:

- Two-factor authentication (2FA) with Symantec VIP [Configuring two-factor authentication with Symantec VIP](#page-196-0)
- Enrolling with and connecting to the cloud console

# **Managing Groups, Clients, Administrators, and Domains**

Learn how to add and manage groups, clients, administrators, passwords, and domains

This section describes how to manage groups of client computers, clients, administrators, passwords, and domains.

# <span id="page-161-0"></span>**Managing groups of clients**

In Symantec Endpoint Protection Manager, groups function as containers for the endpoints that run the client software. These endpoints can be either computers, or users. You organize the clients that have similar security needs into groups to make it easier to manage network security.

### **Symantec Endpoint Protection Manager contains the following default groups:**

- The **My Company** group is the top-level, or parent, group. It contains a flat tree of child groups.
- The **Default Group** is a subgroup of **My Company**. Clients are first assigned to the **Default Group** when they first register with Symantec Endpoint Protection Manager, unless they belong to a predefined group. You cannot create subgroups under the **Default Group**.

#### **NOTE**

You cannot rename or delete the default groups.

If you rename **My Company** in the cloud console, the group name does not change in Symantec Endpoint Protection Manager.

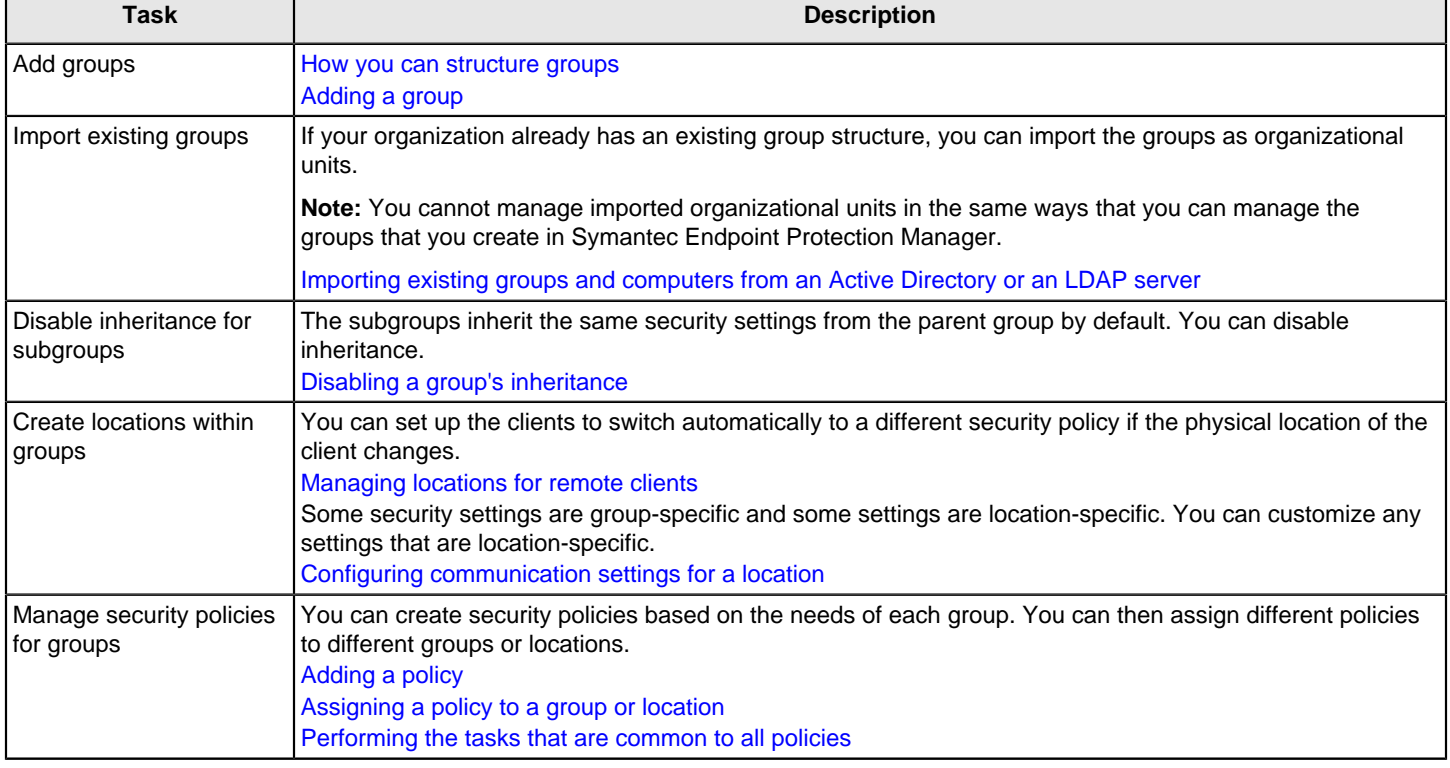

### **Table 57: Group management actions**

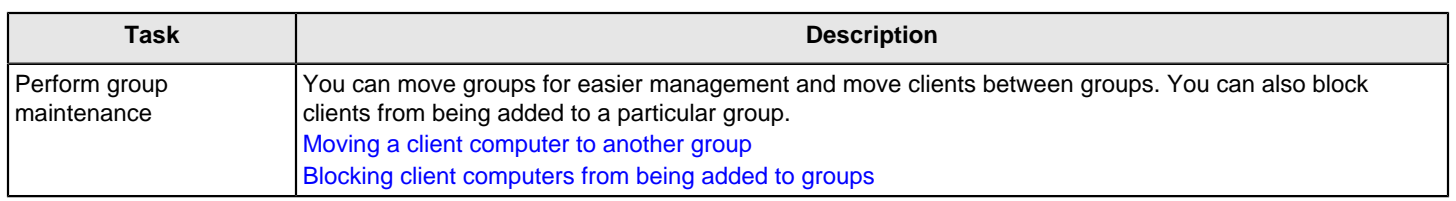

### <span id="page-162-0"></span>**How you can structure groups**

You can create multiple groups and subgroups to match the organizational structure and security of your company. You can base your group structure on function, role, geography, or a combination of criteria.

### **Table 58: Criteria for creating groups**

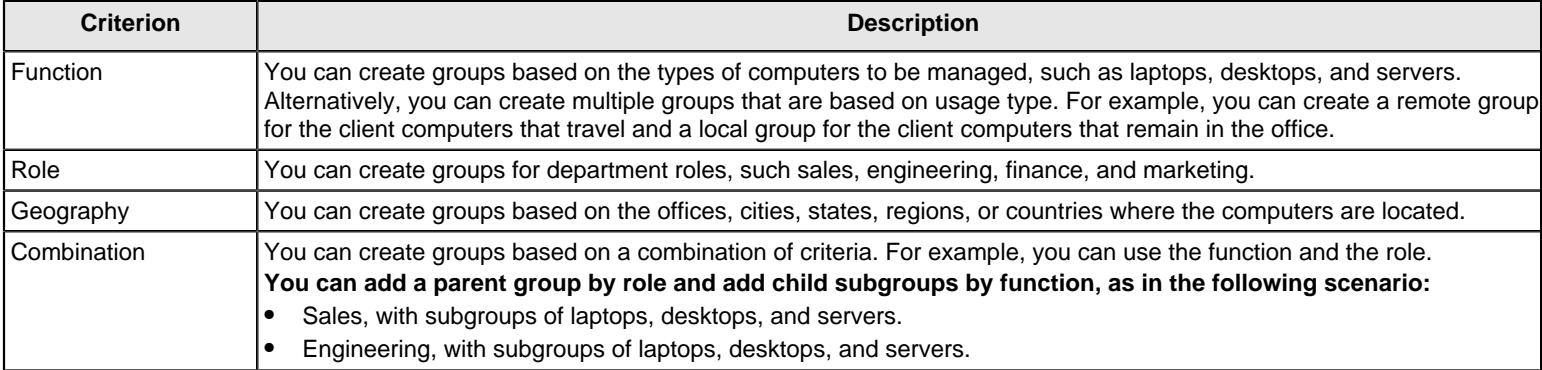

After you organize the client computers into groups, you can apply the appropriate amount of security to that group.

For example, suppose that a company has telemarketing and accounting departments. These departments have staff in the company's New York, London, and Frankfurt offices. All computers in both departments are assigned to the same group so that they receive virus and security risk definitions updates from the same source. However, IT reports indicate that the telemarketing department is more vulnerable to risks than the accounting department. As a result, the system administrator creates separate telemarketing and accounting groups. Telemarketing clients share configuration settings that strictly limit how users can interact with their virus and security risk protection.

### [Best Practices for Creating Group Structure](http://www.symantec.com/docs/TECH134409)

[Performing the tasks that are common to all policies](#page-211-0)

[Managing groups of clients](#page-161-0)

### <span id="page-162-1"></span>**Adding a group**

You can add groups after you define the group structure for your organization.

Group descriptions may be up to 1024 characters long. Group names may contain any character except the following characters: " $/\lor$  ? < > | : Group descriptions are not restricted.

### **NOTE**

You cannot add groups to the Default Group.

[How you can structure groups](#page-162-0)

To add a group

- 1. In the console, click **Clients**.
- 2. Under **Clients**, select the group to which you want to add a new subgroup.
- 3. On the **Clients** tab, under **Tasks**, click **Add Group**.
- 4. In the **Add Group for group name** dialog box, type the group name and a description.
- 5. Click **OK**.

### <span id="page-163-0"></span>**Importing existing groups and computers from an Active Directory or an LDAP server**

If your company uses either Active Directory or an LDAP server to manage groups, you can import the group structure into Symantec Endpoint Protection Manager. You can then manage the groups and computers from the management console.

[Importing existing groups and computers](#page-163-1) lists the tasks you should perform to import the group structure before you can manage them.

### <span id="page-163-1"></span>**Table 59: Importing existing groups and computers**

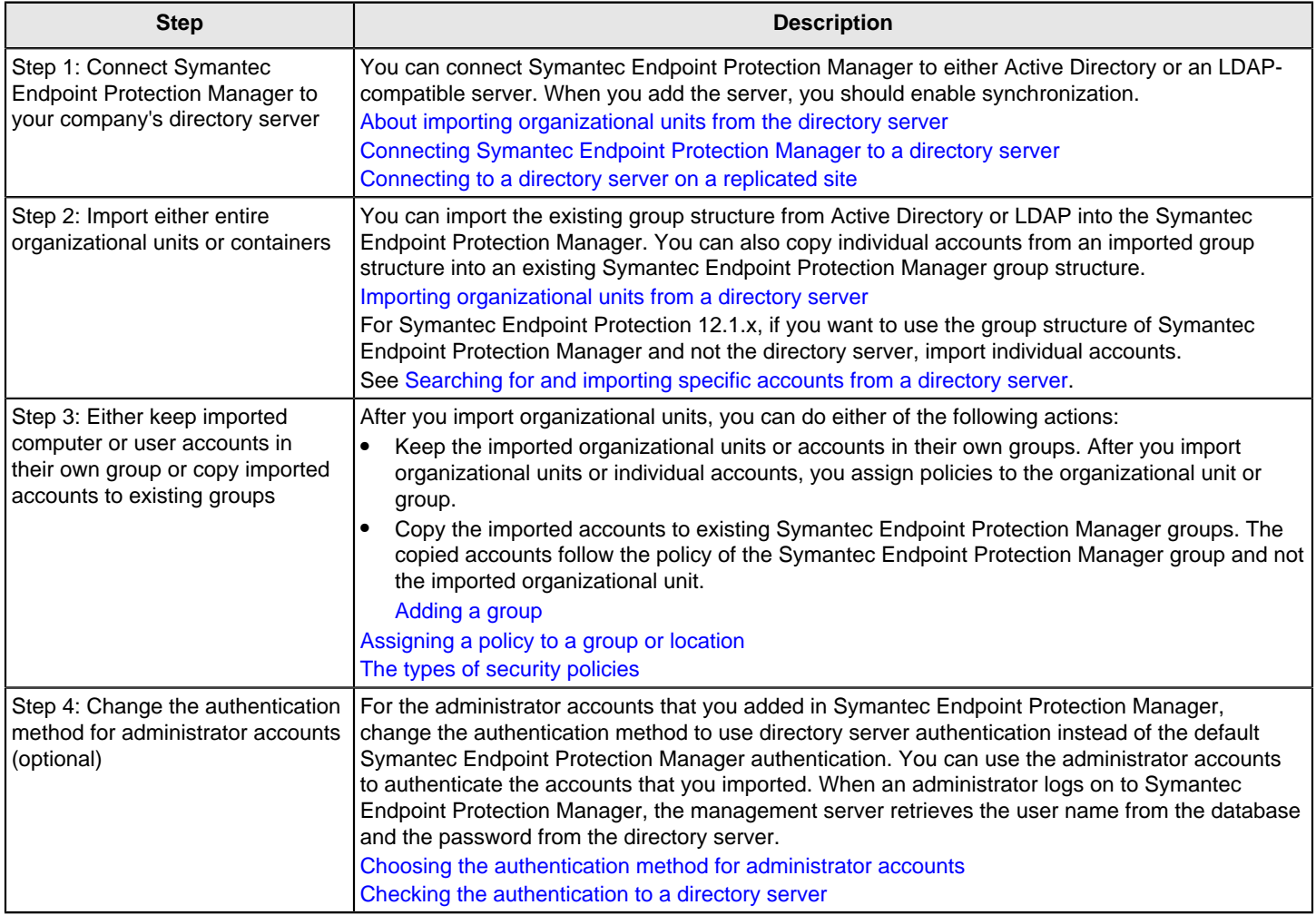

### <span id="page-164-0"></span>**About importing organizational units from the directory server**

Microsoft Active Directory and LDAP servers use organizational units to manage accounts for computers and users. You can import an organizational unit and its account data into Symantec Endpoint Protection Manager, and manage the account data in the management console. Because Symantec Endpoint Protection Manager treats the organizational unit as a group, you can then assign a security policy to the organizational unit group.

You can also move accounts from the organizational units into a Symantec Endpoint Protection Manager group by copying the accounts. The same account then exists in both the Symantec Endpoint Protection Manager group and the organizational unit. Because the priority of the Symantec Endpoint Protection Manager group is higher than the organizational unit, the copied accounts adopt the policy of the Symantec Endpoint Protection Manager group.

If you delete an account from the directory server that you copied to a Symantec Endpoint Protection Manager group, the account name still remains in the Symantec Endpoint Protection Manager group. You must remove the account from the management server manually.

If you need to modify the account data in the organizational unit, you perform this task on the directory server, and not in Symantec Endpoint Protection Manager. For example, you can delete an organizational unit from the management server, which does not permanently delete the organizational unit in the directory server. You must synchronize Symantec Endpoint Protection Manager with the Active Directory server so that these changes get automatically updated in Symantec Endpoint Protection Manager. You enable synchronization when you set up the connection to the directory server.

### **NOTE**

Synchronization is only possible for Active Directory Servers. Symantec Endpoint Protection does not support synchronization with LDAP servers.

You can also import selected users to a Symantec Endpoint Protection Manager group rather than importing the entire organizational unit.

[Connecting Symantec Endpoint Protection Manager to a directory server](#page-164-1)

[Importing existing groups and computers from an Active Directory or an LDAP server](#page-163-0)

[Importing organizational units from a directory server](#page-166-1)

### <span id="page-164-1"></span>**Connecting Symantec Endpoint Protection Manager to a directory server**

You must first connect Symantec Endpoint Protection Manager to your company's directory server before you can import the organizational units that contain computer accounts or user accounts.

You cannot modify the accounts in organizational units in the management server, only in the directory server. However, you can synchronize the account data between an Active Directory server and the management server. Any changes you make in the Active Directory server are automatically updated in Symantec Endpoint Protection Manager. Any changes that you make on the Active Directory server do not appear immediately in the organizational unit that was imported into the management server. The latency period depends on the synchronization frequency. You enable synchronization and set the synchronization frequency when you configure the connection.

If you delete a directory server connection from Symantec Endpoint Protection Manager, you must first delete any organizational units that you imported that are associated with that connection. Then you can synchronize data between the servers.

### **NOTE**

Synchronization is only possible for Active Directory Servers. Symantec Endpoint Protection does not support synchronization with LDAP servers.

To connect Symantec Endpoint Protection Manager to a directory server

- 1. In the console, click **Admin** > **Servers**.
- 2. Under **Servers** and **Local Site**, select the management server.
- 3. Under **Tasks**, click **Edit the server properties**.
- 4. In the **Server Properties** dialog box, on the **Directory Servers** tab, click **Add**.
- 5. In the **Add Directory Server** dialog box, type a name for the directory server.
- 6. Check **Active Directory** or **LDAP** and type the IP address, host name, or domain name.

If you add an LDAP server, change the port number of the LDAP server if it should be different than the default value.

- 7. If you want an encrypted connection, check **Use Secure Connection**.
- 8. Click **OK**.
- 9. On the **Directory Servers** tab, check **Synchronize with Directory Servers** and under **Schedule**, set up the synchronization schedule.
- 10. Click **OK**.

### [Importing organizational units from a directory server](#page-166-1)

### <span id="page-165-0"></span>**Connecting to a directory server on a replicated site**

If a site uses a replicated Active Directory or LDAP server, you can connect Symantec Endpoint Protection Manager to both the primary directory server and the replicated server. If the primary directory server gets disconnected, the management server stays connected to the replicated directory server.

Symantec Endpoint Protection Manager can then authenticate administrator accounts and synchronize organizational units on all the Active Directory servers of the local site and the replicated sites.

### [Setting up sites and replication](#page-500-0)

### **NOTE**

Synchronization is only possible for Active Directory Servers. Symantec Endpoint Protection does not support synchronization with LDAP servers.

To connect to a directory server on a replicated site

- 1. In the console, click **Admin** > **Servers**.
- 2. Under **Servers**, select the management server.
- 3. Under **Tasks**, click **Edit the server properties**.
- 4. In the **Server Properties** dialog box, on the **Directory Servers** tab, click **Add**.
- 5. In the **Add Directory Server** dialog box, on the **Replication Servers** tab, click **Add**.
- 6. In the **Add Replication Server** dialog box, type the IP address, host name, or domain name for the directory server, and then click **OK**.
- 7. Click **OK**.
- 8. Click **OK**.

[Connecting Symantec Endpoint Protection Manager to a directory server](#page-164-1)

### <span id="page-166-1"></span>**Importing organizational units from a directory server**

When you import computer accounts or user accounts from an Active Directory or LDAP server, you import these accounts as organizational units. You can then apply a security policy to the organizational unit. You can also copy these accounts to an existing Symantec Endpoint Protection Manager group.

You can import the organizational unit as a subgroup of either the **My Company** group or a group you create, but not the **Default Group**. You cannot create groups as a subgroup of an organizational unit. You cannot place an organizational unit in more than one Symantec Endpoint Protection Manager group.

If you do not want to add all accounts within an organizational unit or container to Symantec Endpoint Protection Manager, then you must still import it. Once the import completes, you copy the accounts that you want to manage to existing client groups.

For Symantec Endpoint Protection 12.1.x, however, you can select and import specific accounts.

See [Searching for and importing specific accounts from a directory server](http://www.symantec.com/docs/HOWTO80736).

#### **NOTE**

Before you import organizational units into Symantec Endpoint Protection Manager, you must convert some of the special characters that precede a computer name or user name. You perform this task in the directory server. If you do not convert special characters, the management server does not import these accounts.

#### **You must convert the following special characters:**

- A space or a hash character (#) that occurs at the beginning of an entry.
- A space character that occurs at the end of an entry.
- A comma (,), plus sign (+), double quotation mark ("), less than or greater than symbols  $(<$  or >), equals sign (=), semicolon  $($ ;), backslash  $($

To allow a name that includes these characters to be imported, you must precede each character with a backslash character (\).

To import organizational units from a directory server

<span id="page-166-2"></span>1. Connect Symantec Endpoint Protection Manager to a directory server.

[Connecting Symantec Endpoint Protection Manager to a directory server](#page-164-1)

- 2. In the console, click **Clients**, and under **Clients**, select the group to which you want to add the organizational unit.
- 3. Under **Tasks**, click **Import Organizational Unit or Container**.
- 4. In the **Domain** drop-down list, choose the directory server name you created in step [Connect Symantec Endpoint](#page-166-2) [Protection Manager to a directory server. .](#page-166-2)
- 5. Select either the domain or a subgroup.
- 6. Click **OK**.

[Importing existing groups and computers from an Active Directory or an LDAP server](#page-163-0)

[About importing organizational units from the directory server](#page-164-0)

### <span id="page-166-0"></span>**Disabling a group's inheritance**

In the group structure, subgroups initially and automatically inherit the locations, policies, and settings from their parent group. By default, inheritance is enabled for every group. You can disable inheritance so that you can configure separate security settings for a subgroup. If you make changes and later enable inheritance, any changes that you made in the subgroup's settings are overwritten.

Policies that come from the cloud do not follow the Symantec Endpoint Protection Manager policy inheritance configuration. Instead, they follow the inheritance rules that are defined in the cloud.

### [Managing groups of clients](#page-161-0)

To disable a group's inheritance

- 1. In the console, click **Clients**.
- 2. On the **Clients** page, under **Clients**, select the group for which you want to disable or enable inheritance.

You can select any group except the top-level group, My Company.

3. In the **group name** pane, on the **Policies** tab, uncheck **Inherit policies and settings from parent group "group name"**.

### <span id="page-167-1"></span>**Blocking client computers from being added to groups**

You can set up client installation packages with their group membership already defined. If you define a group in the package, the client computer automatically is added to the appropriate group. The client is added the first time it makes a connection to the management server.

### [Managing client installation packages](#page-101-0)

You can block a client if you do not want clients to be added automatically to a specific group when they connect to the network. You can block a new client from being added to the group to which they were assigned in the client installation package. In this case, the client gets added to the default group. You can manually move a computer to a blocked group.

- 1. In the console, click **Clients**.
- 2. Under **Clients**, right-click a group, and click **Properties**.
- 3. On the **Details** tab, under **Tasks**, click **Edit Group Properties**.
- 4. In the **Group Properties for group name** dialog box, click **Block New Clients**.
- 5. Click **OK**.

### [Moving a client computer to another group](#page-167-0)

### <span id="page-167-0"></span>**Moving a client computer to another group**

If your client computers are not in the correct group, you can move them to another group.

To move client from multiple groups into a single group, you can redeploy the client installation package.

[Restoring client-server communications with Communication Update Package Deployment](#page-157-0)

- 1. In the console, click **Clients**.
- 2. On the **Clients** page, select a group.
- 3. On the **Clients** tab, in the selected group, select the computer, and then right-click **Move**. Use the Shift key or the Control key to select multiple computers.
- 4. In the **Move Clients** dialog box, select the new group.
- 5. Click **OK**.

#### [Managing groups of clients](#page-161-0)

# **Managing client computers**

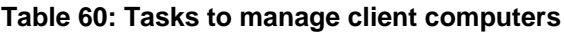

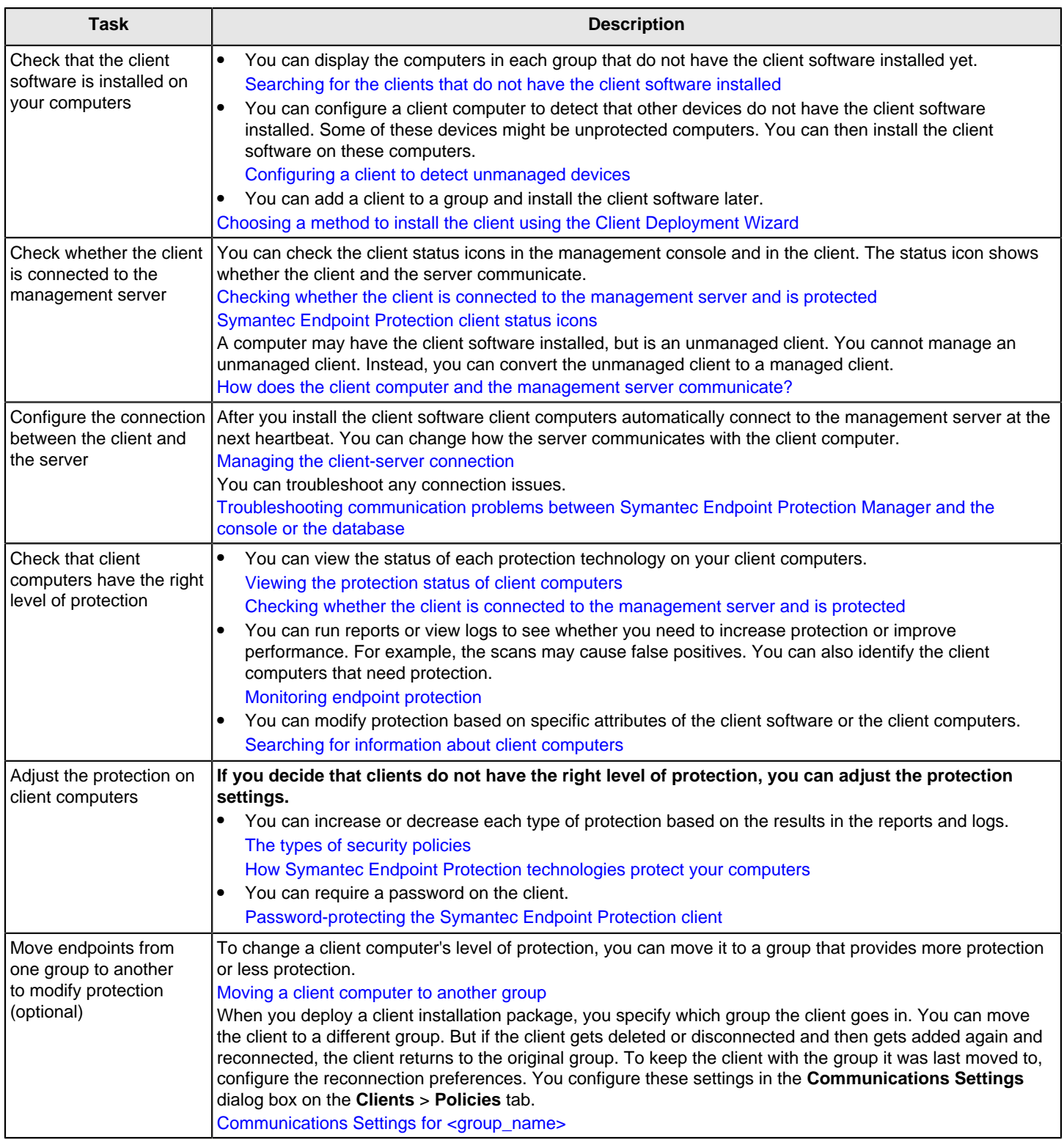

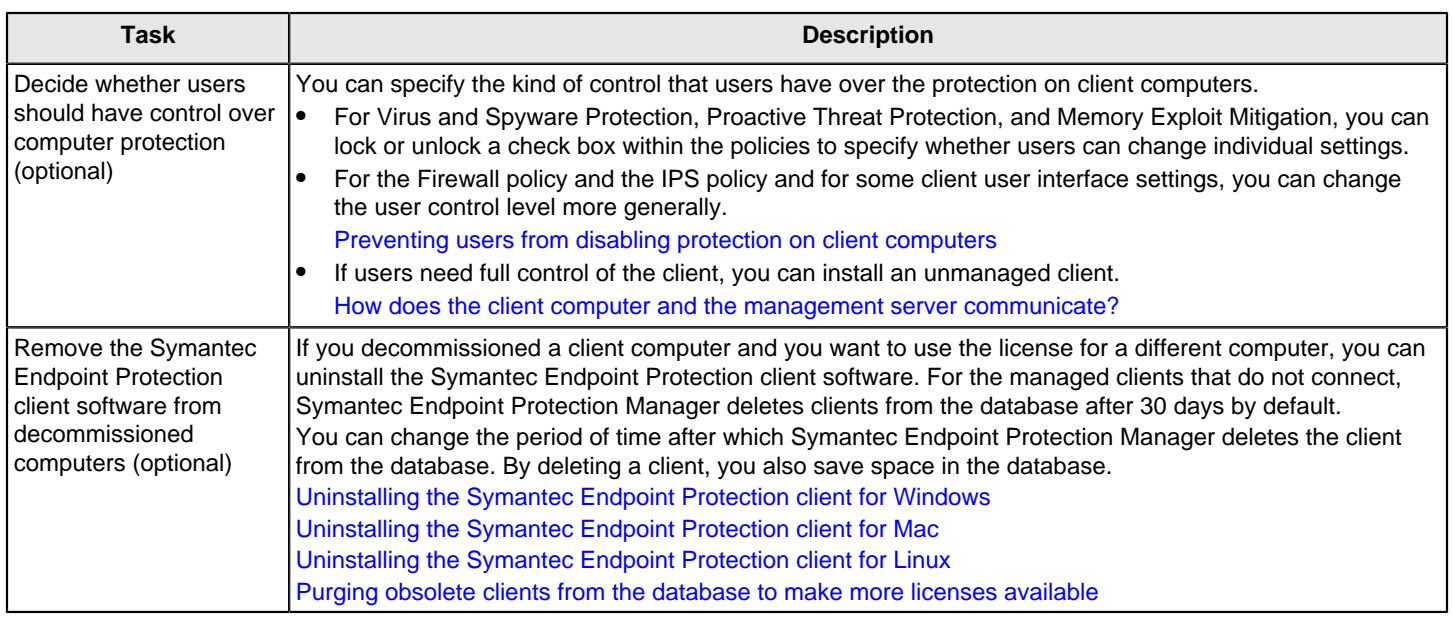

### <span id="page-169-0"></span>**Viewing the protection status of client computers**

You can view information about the real-time operational and protection status of the clients and the computers in your network.

You can view:

- A list of managed client computers that do not have the client installed.
- You can view the computer name, the domain name, and the name of the user who is logged on.
- Which protections are enabled and disabled.
- Which client computers have the latest policies and definitions.
- The group's policy serial number and the client's version number.
- The information about the client computer's network components, such as the MAC address of the network card that the computer uses.
- The system information about the client computer, such as the amount of available disk space and the operating system version number.

After you know the status of a particular client, you can resolve any security issues on the client computers. You can resolve many issues by running commands on groups. For example, you can update content, or enable Auto-Protect.

#### **NOTE**

If you manage any clients that run an earlier version of Symantec Endpoint Protection, some newer protection technologies may be listed as **not reporting**. This behavior is expected. It does not mean that you need to take action on these clients.

[Checking whether the client is connected to the management server and is protected](#page-150-0)

[Running commands on client computers from the console](#page-173-0)

[Searching for the clients that do not have the client software installed](#page-170-0)

- 1. In the console, click **Clients**.
- 2. On the **Clients** page, under **Clients**, locate the group that contains the clients that you want information about.
- 3. On the **Clients** tab, click the **View** drop-down list. Then, select a category.

You can go directly to a particular page by typing the page number in the text box at the bottom right-hand corner.

### **Enabling protection on the client computer**

You should keep all types of protection enabled on your computer at all times, especially Auto-Protect.

On the client, when any of the protections are disabled:

- The status bar is red at the top of the **Status** page.
- The client's icon appears with a universal no sign, a red circle with a diagonal slash. The client icon appears as a full shield in the taskbar in the lower-right corner of your Windows desktop. In some configurations, the icon does not appear.

On a managed client, your administrator can enable or disable a protection technology at any time. If you disable a protection, your administrator may later enable the protection again. Your administrator might also lock a protection so that you cannot disable it.

### **To enable protection technologies from the Status page:**

1. On the client, at the top of the **Status** page, click **Fix** or **Fix All**.

### **To enable protection technologies from the taskbar:**

1. On the Windows desktop, in the notification area, right-click the client icon, and then click **Enable Symantec Endpoint Protection**.

### **To enable protection technologies from within the client:**

1. In the client, on the **Status** page, beside the protection type, click **Options > Enable the <protection type>**.

### **To enable the firewall:**

- 1. On the client, at the top of the **Status** page, next to **Network and Host Exploit Mitigation**, click **Options** > **Change Settings**.
- 2. On the **Firewall** tab, check **Enable Firewall**.
- 3. Click **OK**.

### <span id="page-170-0"></span>**Searching for the clients that do not have the client software installed**

You can search for clients in a group based on the following criteria:

- Client software is installed.
- Clients run on Windows, Mac, or Linux computers
- Windows clients are in computer mode or user mode.
- Clients are non-persistent and offline in Virtual desktop infrastructures.

[Viewing the protection status of client computers](#page-169-0)

[Checking whether the client is connected to the management server and is protected](#page-150-0)

- 1. In the console, click **Clients**.
- 2. In the **Clients** pane, choose the group you want to search on.
- 3. On the **Clients** tab, under **Tasks**, click **Set display filter**.
- 4. In the **Set Display Filter** dialog box, check **New users or computers that have been created but that don't yet have the client software installed**.
- 5. Click **OK**.

### <span id="page-171-0"></span>**Searching for information about client computers**

You can search for information about the clients, client computers, and users to make informed decisions about the security of your network.

For example, you can find which computers in the Sales group run the latest operating system. You can find out which client computers in the Finance group need the latest virus definitions installed.

### **NOTE**

To search for most of the information about the users, you must collect user information either during the client software installation or later. This user information is also displayed on the General tab and the User Info tab in the client's Edit Properties dialog box.

#### [Collecting user information](#page-178-0)

- 1. In the console, click **Clients**.
- 2. Under **Tasks**, click **Search clients**.
- 3. In the **Search clients** dialog box, in the **Find** drop-down list, click either **Computers** or **Users**.
- 4. Click **Browse** to select a group other than the default group. Click to select the group, and then click **OK**.
- 5. Under **Search Criteria**, click in the **Search Field** to see the drop-down list, and then select the criteria by which you want to search.

To find embedded clients, you can search for the type of write filters in use. Click **Enhanced Write Filter**, **File Based Write Filter**, or **Unified Write Filter** to search for whether they are installed, enabled, or both. You can also search for the reduced-size client. Click **Install Type** to search for a value of **Reduced Size**.

6. Click the **Comparison Operator** drop-down list, and then select a comparison operator.

You can use standard Boolean operators in your search criteria. Click **Help** for more information on the options.

- 7. In the **Value** cell, type the search string.
- 8. Click **Search**.

You can export the results into a text file.

9. Click **Close**.

You can export the data that is contained in the query into a text file.

[Viewing the protection status of client computers](#page-169-0)

### <span id="page-171-1"></span>**What are the commands that you can run on client computers?**

You can run commands remotely on individual clients or an entire group from the console.

To see the results of any of the commands, click **Monitors** page > **Logs** > **Command Status**. You can also run some of the commands from the **of type** drop-down list.

System administrators and domain administrators can run these commands automatically. For limited administrators, you enable or disable access for each command individually.

[Adding an administrator account and setting access rights](#page-193-1)

[Running commands on client computers from the console](#page-173-0)

#### **Table 61: Commands that you can run on client computers**

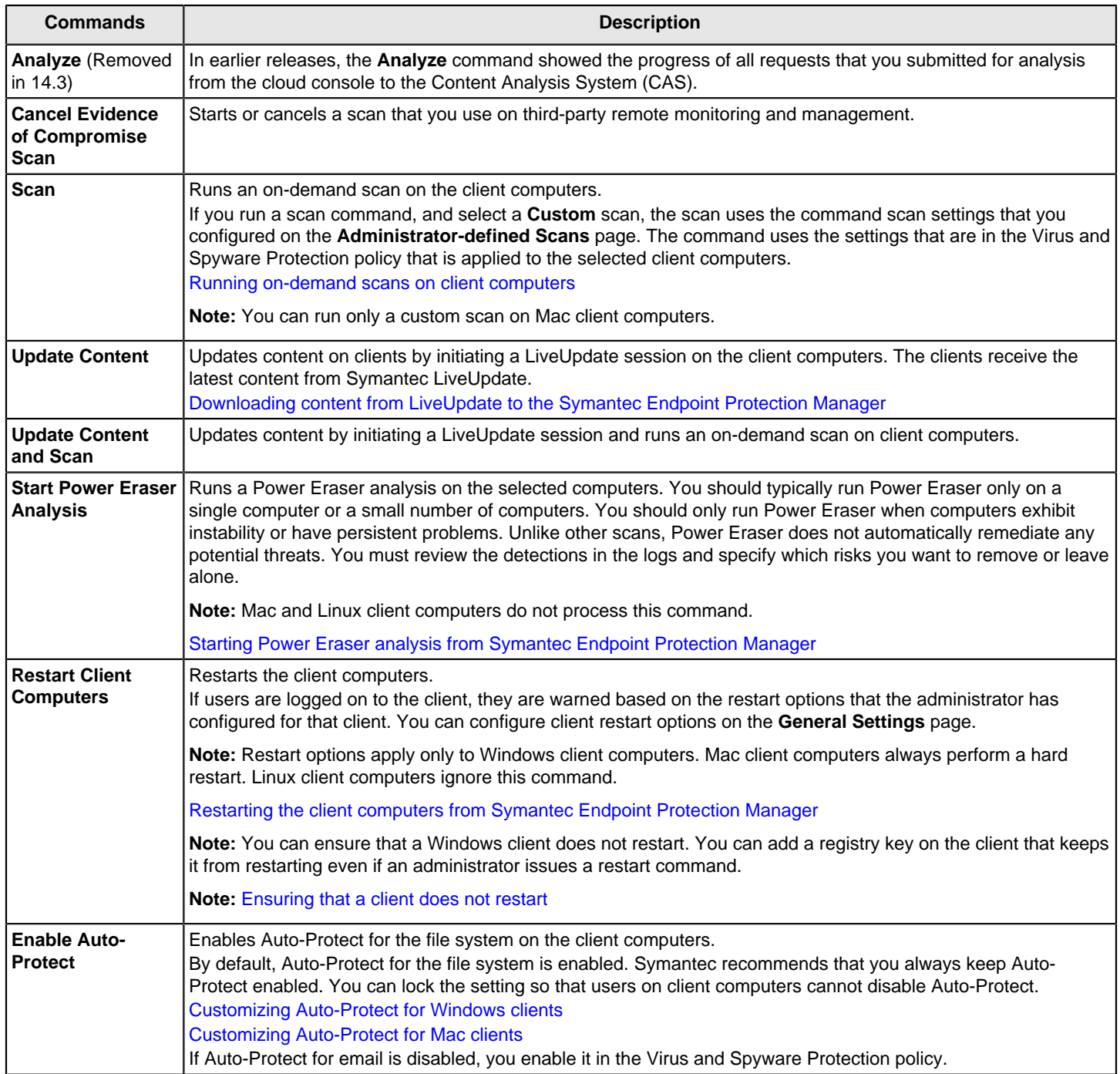

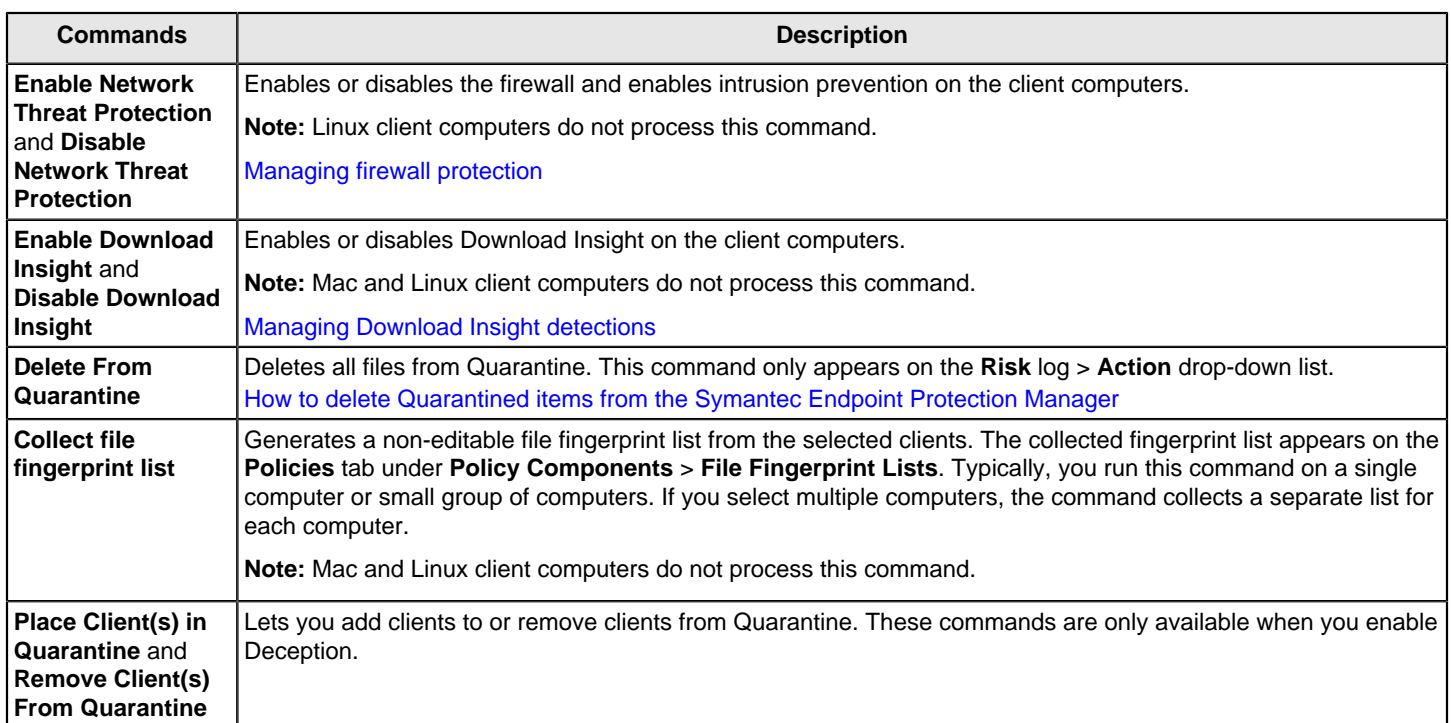

[Symantec Endpoint Protection features based on platform \(12.1.x through 14.x\)](#page-569-0)

### <span id="page-173-0"></span>**Running commands on client computers from the console**

You can manually run commands on the client computer at any time, such as starting or canceling a scan. On managed clients, the commands that you run from the management server override the commands that the user runs. The order in which commands are processed on the client computer differs from command to command. Regardless of where the command is initiated, the commands are processed in the same way.

### [What are the commands that you can run on client computers?](#page-171-1)

You run these commands from the following locations:

- The **Clients** page.
- The **Computer Status** log. You can run the **Cancel All scans** and **Start Power Eraser Analysis** commands from the **Computer Status** log only.
- The **Risk** Log. You can run the **Delete from Quarantine** command from the **Risk** log only. [How to delete Quarantined items from the Symantec Endpoint Protection Manager](http://www.symantec.com/docs/TECH106444)

If you start a scan, you can also cancel it immediately.

- 1. To run commands on the client computer from the **Clients** page, in the console, click **Clients**.
- 2. Do one of the following actions for groups or computers:
	- In the left pane, right-click the group, and then click **Run a command on the group > command**
	- Click the **Clients** tab, right-click the computers, and then click **Run command on computers > command**
- 3. In the message that appears, click **Yes**.
- 4. To run a command from the Computer Status log, click **Monitors** > **Logs** > the **Computer Status** log type, and then click **View Log**.
- 5. Select a command from the **Command** list box, select the computers, and then click **Start**.

### **NOTE**

You can cancel an in-progress scheduled scan or a scan that you started by clicking **Cancel All Scans** from the command list.

### 6. Click **Monitors**.

7. On the **Command Status** tab, select a command in the list, and then click **Details**.

### **NOTE**

You can also cancel a scan in progress by clicking the **Cancel Scan** icon in the **Command** column of the scan command.

### <span id="page-174-0"></span>**Ensuring that a client does not restart**

You can use the following procedure to ensure that any Symantec Endpoint Protection client computer does not restart. For example, you may want to set this value on the servers that run the Symantec Endpoint Protection client. Setting this registry key ensures that the server does not restart if an administrator issues a Restart computer command on its group from the console.

To ensure that a client does not restart

- 1. On the client computer, open the registry editor.
- 2. Navigate to HKEY\_LOCAL\_MACHINE\SOFTWARE\Symantec\Symantec Endpoint Protection\SMC.
- 3. Add the following line to the registry:

DisableRebootCommand REG\_DWORD 1

### <span id="page-174-1"></span>**Switching a Windows client between user mode and computer mode**

You add Windows clients to be in either user mode or computer mode, based on how you want to apply policies to the clients in groups. After a user or a computer is added to a group, it assumes the policies that were assigned to the group. When you add a client, it defaults to computer mode, which takes precedence over user mode. Symantec recommends that you use computer mode. Linux clients and Mac clients are only installed in computer mode.

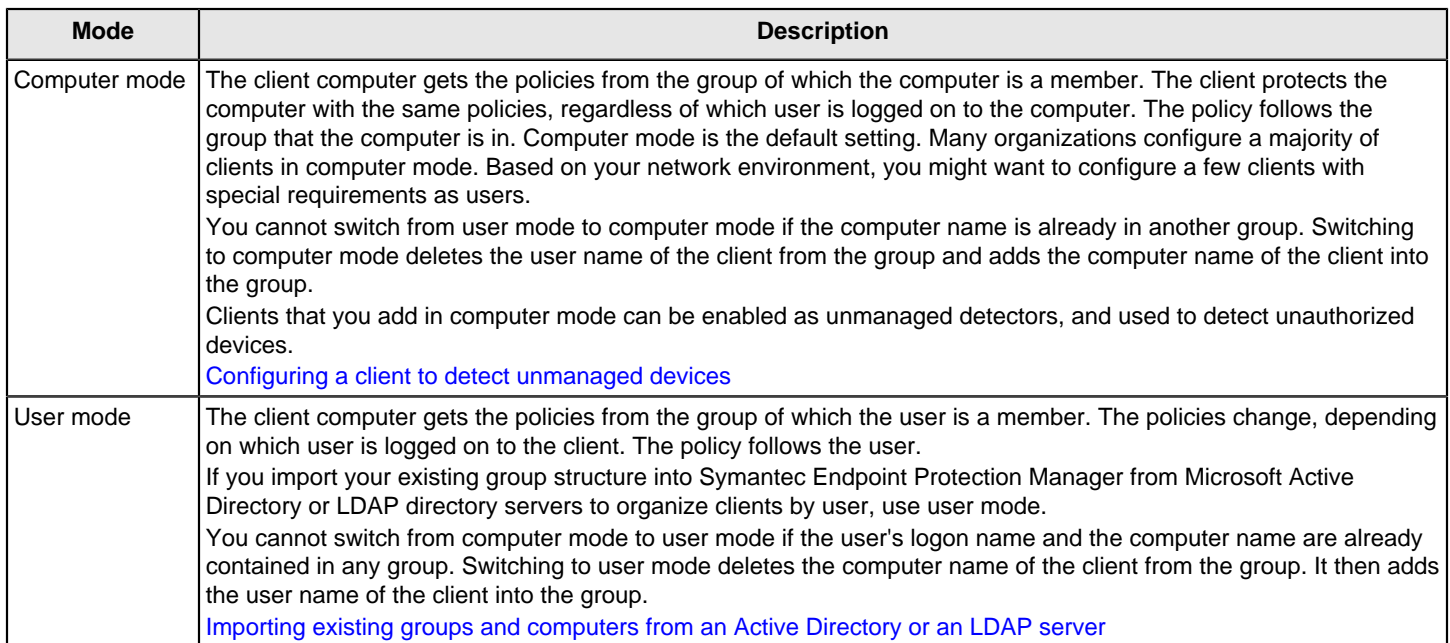

When you deploy a client installation package, you specify which group the client goes in. You can later specify the client to be in user mode or computer mode. If the client later gets deleted or disconnected and then gets added again and reconnected, the client returns to the original group. However, you can configure the client to stay with the group it was last moved to in user mode or computer mode. For example, a new user might log on to a client that is configured in user mode. The client then stays in the group that the previous user was in.

You configure these settings by clicking **Clients** > **Policies**, and then **Communications Settings**.

Communications Settings for <group\_name>

To switch a Windows client between user mode and computer mode

- 1. In the console, click **Clients**.
- 2. On the **Clients** page, under **Clients**, select the group that contains the user or computer.
- 3. On the **Clients** tab, right-click the computer or the user name in the table, and then select either **Switch to Computer Mode** or **Switch to User Mode**.

This mode is a toggle setting so one or the other always displays. The information in the table changes to reflect the new setting.

### <span id="page-175-0"></span>**Configuring a client to detect unmanaged devices**

Unauthorized devices can connect to the network in many ways, such as physical access in a conference room or rogue wireless access points. To enforce policies on every endpoint, you must be able to quickly detect the presence of new devices in your network. You must determine whether the devices are secure. You can enable any client as an unmanaged detector to detect the unknown devices. Unknown devices are unmanaged devices that do not run Symantec Endpoint Protection client software. If the unmanaged device is a computer, you can install the Symantec Endpoint Protection client software on it.

When a device starts up, its operating system sends the following traffic to the network to let other computers know of the device's presence:

- Address Resolution Protocol (ARP) traffic (ICMPv4)
- Neighbor Discovery Protocol (NDP) traffic (ICMPv6). ICMPv6 is supported as of version 14.2.

A client that is enabled as an unmanaged detector collects and sends this packet information to the management server. The management server searches the packet for the device's MAC address and the IP address. The server compares these addresses to the list of existing MAC and IP addresses in the server's database. If the server cannot find an address match, the server records the device as new. You can then decide whether the device is secure. Because the client only transmits information, it does not use additional resources.

You can configure the unmanaged detector to ignore certain devices, such as printers. You can also set up email notifications to notify you when the unmanaged detector detects an unknown device.

To configure the client as an unmanaged detector, you must do the following actions:

- Enable Network Threat Protection. [Running commands on client computers from the console](#page-173-0)
- Switch the client to computer mode. [Switching a Windows client between user mode and computer mode](#page-174-1)
- Install the client on a computer that runs all the time.

As of 14.3 RU1, enabling the Linux client as an unmanaged detector is deprecated.

### **To configure an unmanaged detector:**

- 1. In the console, click **Clients**.
- 2. Under **Clients**, select the group that contains the client that you want to enable as an unmanaged detector.
- 3. On the **Clients** tab, right-click the client that you want to enable as an unmanaged detector, and then click **Enable as Unmanaged Detector**.
- 4. To specify one or more devices to exclude from detection by the unmanaged detector, click **Configure Unmanaged Detector**.
- 5. In the **Unmanaged Detector Exceptions for client name** dialog box, click **Add**.
- 6. In the **Add Unmanaged Detector Exception** dialog box, click one of the following options:
	- **Exclude detection of an IP address range**, and then enter the IP address range for several devices.
	- **Exclude detection of a MAC address**, and then enter the device's MAC address.
- 7. Click **OK** > **OK**.
- 8. To display the list of unauthorized devices that the client detects, in the console, click **Home**.
- 9. On the **Home** page, in the **Security Status** section, click **More Details**.
- 10.In the **Security Status Details** dialog box, scroll to the **Unknown Device Failures** table.
- 11. Close the dialog box.

### **To see if unmanaged clients are being detected:**

- 1. Go to the **Home** page and click **View Details** in the **Security Status** area.
- 2. When the **Security Status Details** window appears, click **Unknown Device Failures**.
- **Total Detected Unknown Devices** shows how many devices are unmanaged. This includes access points, routers, switches and other devices in addition to computers.
- 3. To filter extraneous devices, go to the **Clients** page and right-click the unmanaged detector.
- 4. Click **Configure Unmanaged Detector** and add the IP or Mac addresses of the devices to be filtered.

### <span id="page-176-0"></span>**Password-protecting the Symantec Endpoint Protection client**

You can increase corporate security by requiring password protection on the client computer whenever users perform certain tasks.

### **You can require the users to type a password when users try to do one of the following actions:**

- Open the client's user interface.
- Stop the client service.
- Uninstall the client.

### **NOTE**

This option works on the Windows client only.

• Import and export the client communication settings.

[Preventing and allowing users to change the client's user interface](#page-177-0)

To password-protect the client

- 1. In the console, click **Clients**.
- 2. Under **Clients**, select the group for which you want to set up password protection.
- 3. On the **Policies** tab, under **Location-independent Policies and Settings**, click **Password**.

Earlier versions of Symantec Endpoint Protection may have some options that are worded differently, but you can still password-protect the client from the **Policies** tab.

4. In the **Client Password Settings** window, check any or all of the check boxes.

If the boxes are grayed out, this group inherits policies from a parent group. Before you can proceed, you must either edit the policy in the parent group or disable inheritance for this group.

### [Disabling a group's inheritance](#page-166-0)

5. In the **Password** and **Confirm password** text boxes, type the same password.

You can create a password that is between 6 to 256 characters in length.

If you see a message that the password strength is not acceptable, consider increasing the strength of your password. However, you may still be able to save the password.

Check **Apply password settings to non-inherited sub groups** to modify the password protection settings for any child group that does not inherit its settings from a parent. This setting appears for a parent group only.

6. Click **OK**.

### <span id="page-177-0"></span>**Preventing and allowing users to change the client's user interface**

### **What can users change on the client user interface?**

You as the administrator set the user control level to determine whether the user can make changes to the client. For example, you can prevent the user from opening the client user interface or the notification area icon. The user interface features that you manage for the users are called managed settings. The user does not have access to all of the client features, such as password protection.

### [Password-protecting the Symantec Endpoint Protection client](#page-176-0)

### **How do I configure user interface settings?**

### **You can configure user interface settings on the client if you do either of the following tasks:**

- Set the client's user control level to server control.
- Set the client's user control level to mixed control and set the parent feature on the **Client/Server Control Settings** tab to **Server**.

For example, you can set the **Show/Hide notification area icon** option to **Client**. The notification area icon appears on the client and the user can choose to show or hide the icon. If you set the **Show/Hide notification area icon** option to **Server**, you can choose whether to display the notification area icon on the client.

### **NOTE**

Most of these settings apply to the Windows client only. You can configure a few options on the Mac client in server control only.

1. To configure user interface settings in mixed control, click **Clients > Policies** tab.

[Preventing users from disabling protection on client computers](#page-221-0)

- 2. In the **Client User Interface Control Settings for location name** dialog box, next to **Mixed control**, click **Customize**.
- 3. In the **Client User Interface Mixed Control Settings** dialog box, on the **Client/Server Control Settings** tab, do one of the following actions:
	- Lock an option so that you can configure it only from the server. For the option you want to lock, click **Server**. Any Virus and Spyware Protection settings that you set to Server here override the settings on the client.
	- Unlock an option so that the user can configure it on the client. For the option you want, click **Client**. Client is selected by default for all settings except the virus and spyware settings.
- 4. For some of the options that you set to **Server**, click the **Client User Interface Settings** tab to configure them:

For information on where in the console you configure the remaining options that you set to **Server**, click **Help**. For example, to enable firewall settings, configure them in the Firewall policy.

[Enabling communications for network services instead of adding a rule](#page-253-0)

[Enabling network intrusion prevention or browser intrusion prevention](#page-260-0)

- 5. On the **Client User Interface Settings** tab, check the option's check box so that the option is available on the client.
- 6. Click **OK**.
- 7. Click **OK**.
- 8. To configure user interface settings in server control, change the user control level to server control.

[Preventing users from disabling protection on client computers](#page-221-0)

- 9. In the **Client User Interface Settings** dialog box, check the options that you want to appear on the client.
- 10. Click **OK**.
- 11. Click **OK**.

#### [Configuring firewall settings for mixed control](#page-252-0)

### <span id="page-178-0"></span>**Collecting user information**

You can prompt users on the client computers to type information about themselves during the client software installation process or during policy updates. You can collect information such as the employee's mobile phone number, job title, and email address. After you collect this information, you must maintain and update it manually.

### **NOTE**

After you enable the message to appear on the client computer for the first time, and the user responds with the requested information, the message does not appear again. Even if you edit any of the fields or disable and enable the message again, the client does not display a new message. However, the user can edit the information at any time, and the management server retrieves that information.

[Managing client installation packages](#page-101-0)

To collect user information

- 1. In the console, click **Admin**, and then click **Install Packages**.
- 2. In the **Install Packages** pane, click **Client Install Packages**.
- 3. Under **Tasks**, click **Set User Information Collection**.
- 4. In the **Set User Information Collection** dialog box, check **Collect User Information**.
- 5. In the **Pop-up Message** text box, type the message that you want users to read when they are prompted for information.
- 6. If you want the user to have the ability to postpone user information collection, check **Enable Remind Me Later**, and then set a time in minutes.
- 7. Under **Select the fields that will be displayed for the user to provide input**, choose the type of information to collect, and then click **Add**.

You can select one or more fields simultaneously by pressing the Shift key or the Control key.

- 8. In the Optional column, check the check box next to any fields that you want to define as optional for the user to complete.
- 9. Click **OK**.

# **Managing remote clients**

Your network may include some clients that connect to the network from different locations. You may need to manage these clients differently from the clients that connect only from within the network. You may need to manage some clients that always connect remotely over a VPN, or clients that connect from multiple locations because employees travel. You may also need to manage security for some computers that are outside your administrative control. For example, you may allow customers, contractors, vendors, or business partners to have limited access to your network. Some employees may connect to your network using their own personal computers, and you may need to manage these clients differently.

In all these cases, you must deal with greater security risk. Connections may be less secure, or the client computers may be less secure, and you may have less control over some clients. To minimize these risks to your overall network security, you should assess the different kinds of remote access that clients have to your network. You can then apply more stringent security policies based on your assessment.

To manage the clients that connect to your network differently because of the security risks that they pose, you can work with Symantec Endpoint Protection's location awareness.

You apply different policies to clients that pose a greater risk to your network based on their location. A location in Symantec Endpoint Protection is defined as the type of connection that a client computer uses to connect to your network. A location can also include information about whether the connection is located inside or outside your corporate network.

You define locations for a group of clients. You then assign different policies to each location. Some security settings can be assigned to the entire group regardless of location. Some settings are different depending on location.

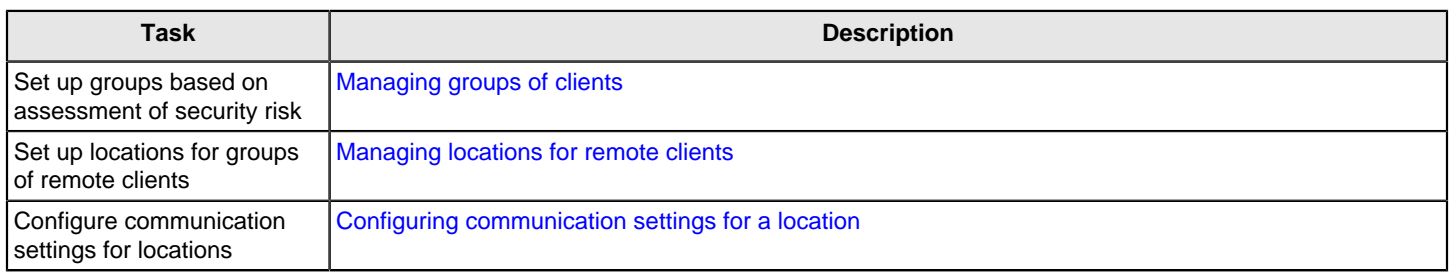

### **Table 62: Managing remote clients**
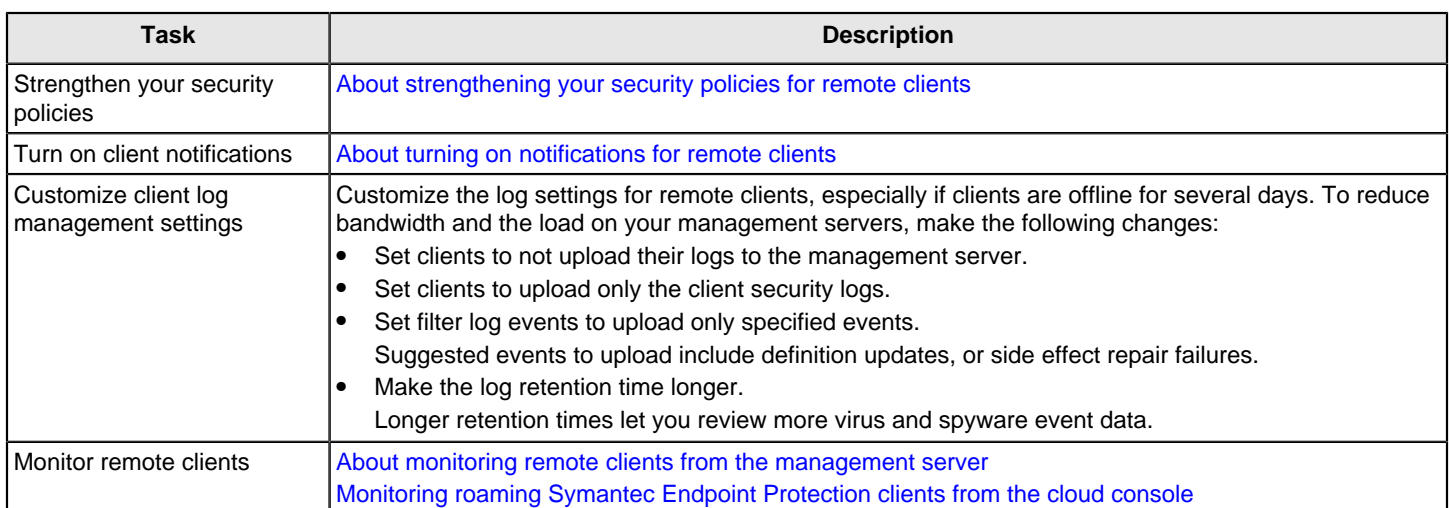

## <span id="page-180-0"></span>**Managing locations for remote clients**

You add locations after you set up the groups that you need to manage. Each group can have different locations if your security strategy requires it. In the Symantec Endpoint Protection Manager console, you set up the conditions that trigger automatic policy switching based on location. Location awareness automatically applies the security policy that you specify to a client, based on the location conditions that the client meets.

Location conditions can be based on a number of different criteria. These criteria include IP addresses, type of network connection, whether the client computer can connect to the management server, and more. You can allow or block client connections based on the criteria that you specify.

A location applies to the group you created it for and to any subgroups that inherit from the group. A best practice is to create the locations that any client can use at the My Company group level. Then, create locations for a particular group at the subgroup level.

It is simpler to manage your security policies and settings if you create fewer groups and locations. The complexity of your network and its security requirements, however, may require more groups and locations. The number of different security settings, log-related settings, communications settings, and policies that you need determines how many groups and locations you create.

Some of the configuration options that you may want to customize for your remote clients are location-independent. These options are either inherited from the parent group or set independently. If you create a single group to contain all remote clients, then the location-independent settings are the same for the clients in the group.

## **The following settings are location-independent:**

- Custom intrusion prevention signatures
- System Lockdown settings
- Network application monitoring settings
- LiveUpdate content policy settings
- Client log settings
- Client-server communications settings
- General security-related settings, including location awareness and Tamper Protection

To customize any of these location-independent settings, such as how client logs are handled, you need to create separate groups.

Some settings are specific to locations.

## **As a best practice, you should not allow users to turn off the following protections:**

- Auto-Protect
- SONAR
- **Tamper Protection**
- The firewall rules that you have created

## **Table 63: Location awareness tasks that you can perform**

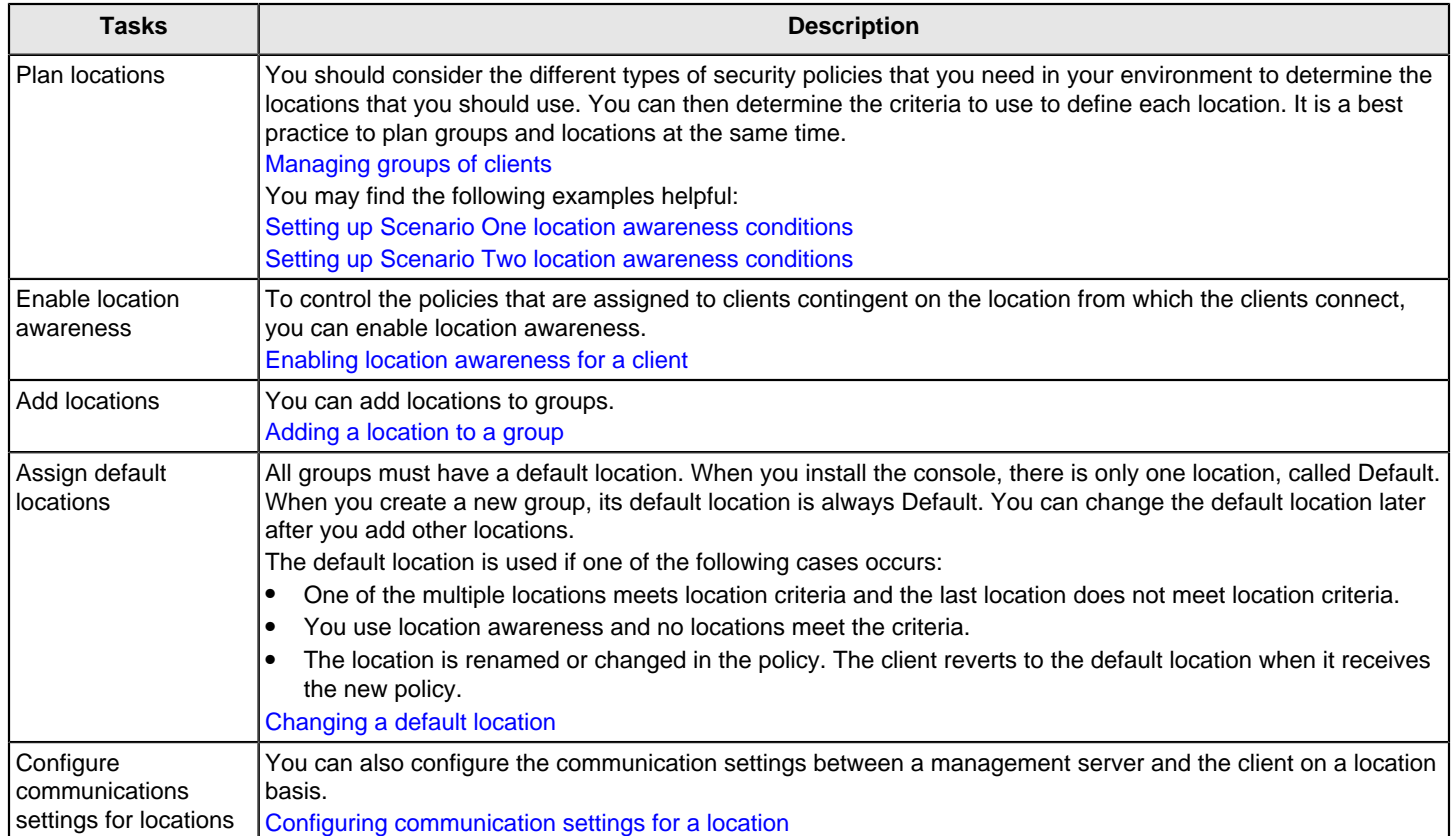

See the article [Best Practices for Symantec Endpoint Protection Location Awareness](http://entced.symantec.com/entt?product=SEP&version=12.1&language=english&module=doc&error=bp_loc_aware).

[Managing remote clients](#page-179-0)

## <span id="page-181-0"></span>**Enabling location awareness for a client**

To make the policies that are assigned to clients contingent on the client's connection location, you can enable location awareness for the client.

If you check **Remember the last location**, then when a client connects to the network, it is assigned the policy from the last-used location. If location awareness is enabled, then the client automatically switches to the appropriate policy after a few seconds. The policy that is associated with a specific location determines a client's network connection. If location awareness is disabled, the client can manually switch between any of the locations even when it is under server control. If a quarantine location is enabled, the client may switch to the quarantine policy after a few seconds.

If you uncheck **Remember the last location**, then when a client connects to the network, it is assigned the policy from the default location. The client cannot connect to the last-used location. If location awareness is enabled, then the client automatically switches to the appropriate policy after a few seconds. The policy that is associated with a specific location determines a client's network connection. If location awareness is disabled, the user can manually switch between any of the locations even when the client is under server control. If a quarantine location is enabled, the client may switch to the Quarantine Policy after a few seconds.

- 1. In the console, click **Clients**.
- 2. On the **Clients** page, under **Clients**, select the group for which you want to implement automatic switching of locations.
- 3. On the **Policies** tab, uncheck **Inherit policies and settings from parent group "group name"**.
- 4. Under **Location-independent Policies and Settings**, click **General Settings**.
- 5. In the **General Settings** dialog box, on the **General Settings** tab, under **Location Settings**, check **Remember the last location**.

By default, this option is enabled. The client is initially assigned to the policy that is associated with the location from which the client last connected to the network.

6. Check **Enable Location Awareness**.

By default, location awareness is enabled. The client is automatically assigned to the policy that is associated with the location from which the user tries to connect to the network.

7. Click **OK**.

## [Adding a location to a group](#page-182-0)

## <span id="page-182-0"></span>**Adding a location to a group**

When you add a location to a group, you specify the conditions that trigger the clients in the group to switch to the location. Location awareness is effective only if you also apply appropriate policies and settings to each location.

To add a location to a group

- 1. In the console, click **Clients**.
- 2. In the **Clients** page, under **Clients**, select the group for which you want to add one or more locations.
- 3. On the **Policies** tab, uncheck **Inherit policies and settings from parent group "group name"**.

You can add locations only to groups that do not inherit policies from a parent group.

You can also click **Add Location** to run the **Add Location** wizard.

- 4. In the **Client** page, under **Tasks**, click **Manage Locations**.
- 5. In the **Manage Locations** dialog box, under **Locations**, click **Add**.
- 6. In the **Add Location** dialog box, type the name and description of the new location, and then click **OK**.
- 7. To the right of the **Switch to this location when** box, click **Add**.
- 8. In the **Type** list, select a condition, and then select the appropriate definition for the condition.

A client computer switches to the location if the computer meets the specified criteria.

- 9. Click **OK**.
- 10. To add more conditions, click **Add**, and then select either **Criteria with AND relationship** or **Criteria with OR relationship**.
- 11. Click **OK**.

[About strengthening your security policies for remote clients](#page-187-0)

## <span id="page-183-1"></span>**Changing a default location**

When the Symantec Endpoint Protection Manager is initially installed, only one location, called Default, exists. At that time, every group's default location is Default. Every group must have a default location. When you create a new group, the Symantec Endpoint Protection Manager console automatically makes its default location Default.

You can specify another location to be the default location for a group after you add other locations. You may prefer to designate a location like Home or Road as the default location.

## **A group's default location is used if one of the following cases occurs:**

- One of the multiple locations meets location criteria and the last location does not meet location criteria.
- You use location awareness and no locations meet the criteria.
- The location is renamed or changed in the policy. The client reverts to the default location when it receives the new policy.

To change a default location

- 1. In the console, click **Clients**.
- 2. On the **Clients** page, under **Clients,** click the group to which you want to assign a different default location.
- 3. On the **Policies** tab, uncheck **Inherit policies and settings from parent group "group name"**.
- 4. Under **Tasks**, click **Manage Locations**.
- 5. In the **Manage Locations** dialog box, under **Locations**, select the location that you want to be the default location.
- 6. Under **Description**, check **Set this location as the default location in case of conflict**.

The Default location is always the default location until you assign another one to the group.

7. Click **OK**.

## [Managing locations for remote clients](#page-180-0)

## <span id="page-183-0"></span>**Setting up Scenario One location awareness conditions**

If you have remote clients, in the simplest case, it is a common practice to use the My Company group and three locations. This is Scenario One.

#### **To manage the security of the clients in this scenario, you can create the following locations under the My Company group to use:**

- Office clients that log on in the office.
- The remote clients that log on to the corporate network remotely over a VPN.
- The remote clients that log on to the Internet remotely, but not over a VPN.

Because the remote location with no VPN connection is the least secure, it has the most secure policies. It is a best practice to always make this location the default location.

## **NOTE**

If you turn off My Company group inheritance and then you add groups, the added groups do not inherit the locations that you set up for the My Company group.

The following suggestions represent the best practices for Scenario One.

- 1. To set up the office location for the clients located in the office, on the **Clients** page, select the group for which you want to add a location
- 2. On the **Policies** tab, under **Tasks**, click **Add Location**.
- 3. In the **Add Location Wizard**, click **Next**.
- 4. Type a name for the location and optionally, add a description of it, and then click **Next**.
- 5. In the list box, click **Client can connect to management server** from the list, and then click **Next**.
- 6. Click **Finish**, and then click **OK**.
- 7. Under **Tasks**, click **Manage Locations**, and then select the location you created.
- 8. Click **Add**, and then click **Criteria with AND relationship**.
- 9. In the **Specify Location Criteria** dialog box, from the **Type** list, click **Network Connection Type**.
- 10. Click **If the client computer does not use the network connection type specified below**.
- 11.In the bottom list box, select the name of the VPN client that your organization uses, and then click **OK**.
- 12. Click **OK** to exit the **Manage Locations** dialog box.
- 13. To set up the remote location for the clients logging in over a VPN, on the **Clients** page, select the group for which you want to add a location.
- 14. On the **Policies** tab, under **Tasks**, click **Add Location**.
- 15.In the **Add Location Wizard**, click **Next**.
- 16. Type a name for the location and optionally, add a description of it, and then click **Next**.
- 17.In the list box, click **Network connection type**.
- 18.In the **Connection Type** list box, select the name of the VPN client that your organization uses, and then click **Next**.
- 19. Click **Finish**.
- 20. Click **OK**.
- 21. To set up the remote location for the clients not logging on over a VPN, on the **Clients** page, select the group for which you want to add a location.
- 22. On the **Policies** tab, under **Tasks**, click **Add Location**.

## 23.In the **Add Location Wizard**, click **Next**.

- 24. Type a name for the location, optionally add a description of it, and then click **Next**.
- 25.In the list box, leave **No specific condition**, and then click **Next**.

By using these settings, this location's policies, which should be the strictest and most secure, are used as the default location policies.

26. Click **Finish**, and then click **OK**.

[Setting up Scenario Two location awareness conditions](#page-185-0) [Managing remote clients](#page-179-0)

## <span id="page-185-0"></span>**Setting up Scenario Two location awareness conditions**

In Scenario Two, you use the same two remote locations as specified in Scenario One and two office locations, for a total of four locations.

## **You would add the following office locations:**

- Clients in the office that log on over an Ethernet connection.
- Clients in the office that log on over a wireless connection.

It simplifies management to leave all clients under the default server control mode. If you want granular control over what your users can and cannot do, an experienced administrator can use mixed control. A mixed control setting gives the end user some control over security settings, but you can override their changes, if necessary. Client control allows users a wider latitude in what they can do and so constitutes a greater risk to network security.

## **Symantec suggests that you use client control only in the following situations:**

- If your users are knowledgeable about computer security.
- If you have a compelling reason to use it.

## **NOTE**

You may have some clients that use Ethernet connections in the office while other clients in the office use wireless connections. For this reason, you set the last condition in the procedure for wireless clients in the office. This condition lets you create an Ethernet location Firewall policy rule to block all wireless traffic when both kinds of connections are used simultaneously.

## **To set up the office location for the clients that are logged on over Ethernet**

- 1. On the **Clients** page, select the group for which you want to add a location.
- 2. Under **Tasks**, click **Add Location**.
- 3. In the **Add Location Wizard**, click **Next**.
- 4. Type a name for the location, optionally add a description of it, and then click **Next**.
- 5. In the list box, select **Client can connect to management server**, and then click **Next**.
- 6. Click **Finish**.
- 7. Click **OK**.
- 8. Under **Tasks**, click **Manage Locations**, and then select the location you created.
- 9. Beside **Switch to this location when**, click **Add**, and then select **Criteria with AND relationship**.
- 10.In the **Specify Location Criteria** dialog box, from the **Type** list, click **Network Connection Type**.
- 11. Click **If the client computer does not use the network connection type specified below**.
- 12.In the bottom list box, select the name of the VPN client that your organization uses, and then click **OK**.
- 13. Click **Add** and then click **Criteria with AND relationship**.
- 14.In the **Specify Location Criteria** dialog box, from the **Type** list, click **Network Connection Type**.
- 15. Click **If the client computer uses the network connection type specified below**.
- 16.In the bottom list box, select **Ethernet**, and then click **OK**.
- 17. Click **OK** to exit the Manage Locations dialog box.

## **To set up the office location for the clients that are logged on over a wireless connection**

- 1. On the **Clients** page, select the group for which you want to add a location.
- 2. Under **Tasks**, click **Add Location**.
- 3. In the **Add Location Wizard**, click **Next**.
- 4. Type a name for the location, optionally add a description of it, and then click **Next**.
- 5. In the list box, click **Client can connect to management server**, and then click **Next**.
- 6. Click **Finish**.
- 7. Click **OK**.
- 8. Under Tasks, click **Manage Locations**, and then select the location that you created.
- 9. Beside Switch to this location when, click **Add**, and then click **Criteria with AND relationship**.
- 10.In the **Specify Location Criteria** dialog box, from the **Type** list, click **Network Connection Type**.
- 11. Click **If the client computer does not use the network connection type specified below**.
- 12.In the bottom list box, select the name of the VPN client that your organization uses, and then click **OK**.
- 13. Click **Add**, and then click **Criteria with AND relationship**.
- 14.In the **Specify Location Criteria** dialog box, from the **Type** list, click **Network Connection Type**.
- 15. Click **If the client computer does not use the network connection type specified below**.
- 16.In the bottom list box, click **Ethernet**, and then click **OK**.
- 17. Click **Add**, and then click **Criteria with AND relationship**.
- 18.In the **Specify Location Criteria** dialog box, from the **Type** list, click **Network Connection Type**.
- 19. Click **If the client computer uses the network connection type specified below**.
- 20.In the bottom list box, click **Wireless**, and then click **OK**.
- 21. Click **OK** to exit the **Manage Locations** dialog box.

## [Setting up Scenario One location awareness conditions](#page-183-0)

## [Managing remote clients](#page-179-0)

## <span id="page-186-0"></span>**Configuring communication settings for a location**

By default, you configure communication settings between the management server and the client at the level of the group. However, you can also configure these settings for individual locations in a group. For example, you can use a separate management server for a location where the client computers connect through the VPN. To minimize the number of clients that connect to the management server at the same time, you can specify a different heartbeat for each location.

You can configure the following communication settings for locations:

- The control mode in which the clients run.
- The management server list that the clients use.
- The download mode in which the clients run.
- Whether to collect a list of all the applications that are executed on clients and send the list to the management server.
- The heartbeat interval that clients use for downloads.
- Whether the management server randomizes content downloads from the default management server or a Group Update Provider.

## **NOTE**

Only some of these settings can be configured for Mac clients.

To configure communication settings for a location

- 1. In the console, click **Clients**.
- 2. On the **Clients** page, select a group.
- 3. On the **Policies** tab, under **Location-specific Policies and Settings**, under a location, expand **Location-specific Settings**.
- 4. To the right of **Communications Settings**, click **Tasks**, and then uncheck **Use Group Communications Settings**.
- 5. Click **Tasks** again, and then click **Edit Settings**.
- 6. In the **Communications Settings for location name** dialog box, modify the settings for the specified location only.
- 7. Click **OK**.

## [Updating policies and content on the client using push mode or pull mode](#page-153-0)

[Managing locations for remote clients](#page-180-0)

[Managing groups of clients](#page-161-0)

## <span id="page-187-0"></span>**About strengthening your security policies for remote clients**

## **When you manage remote users, you essentially take one of the following positions:**

- Leave the default policies in place, so that you do not impede remote users in the use of their computers.
- Strengthen your default security policies to provide more protection for your network, even if it restricts what remote users can do.

In most situations, the best practice is to strengthen your security policies for remote clients.

Policies may be created as shared or unshared and assigned either to groups or to locations. A shared policy is one that applies to any group and location and can be inherited. A non-shared policy is one that only applies to a specific location in a group. Typically, it is considered a best practice to create shared policies because it makes it easier to change policies in multiple groups and locations. However, when you need unique location-specific policies, you need to create them as non-shared policies or convert them to non-shared policies.

## [Managing remote clients](#page-179-0)

## **Best practices for Firewall policy settings for remote clients**

Firewall policy best practices describes scenarios and best-practice recommendations.

## **Table 64: Firewall policy best practices**

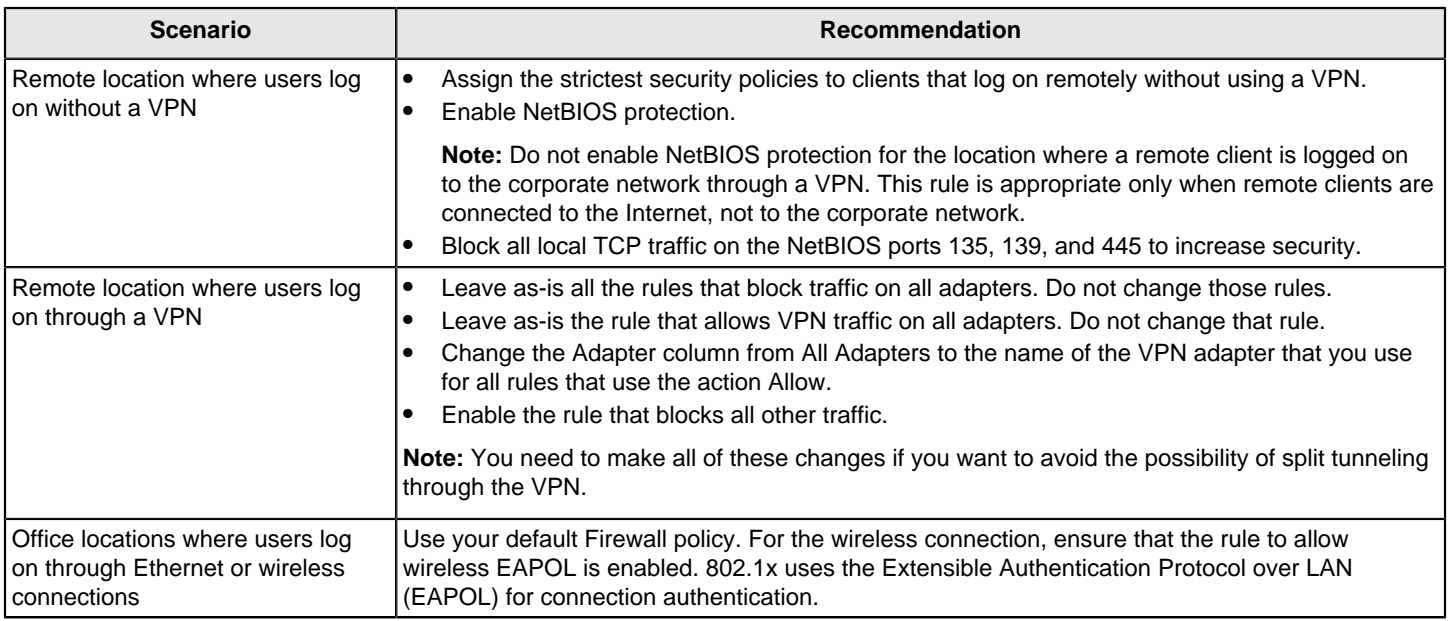

## [Creating a firewall policy](#page-230-0)

[Enabling communications for network services instead of adding a rule](#page-253-0)

## <span id="page-188-0"></span>**About turning on notifications for remote clients**

**For your remote clients that are not logged on over VPN, it is a best practice to turn on client notifications for the following situations:**

• Intrusion detections

You can turn on these notifications by using the location-specific server or, you can select the **Mixed control** option in the **Client User Interface Control Settings**. You can customize the settings on the **Client User Interface Settings** tab.

• Virus and security risks

You can turn on these notifications in the Virus and Spyware Protection policy.

Turning on notifications helps to ensure that remote users are aware when a security problem occurs.

[Managing remote clients](#page-179-0)

## <span id="page-188-1"></span>**About monitoring remote clients from the management server**

Notifications and logs are essential to maintain a secure environment. In general, you should monitor your remote clients in the same way that you monitor your other clients. You should always check to see that your protections are up to date and that your network is not currently under attack. If your network is under attack, then you want to find out who is behind the attack and how they attacked.

Your Home page preference settings determine the time period for which Symantec Endpoint Protection Manager displays data. By default, the data on the Home page represents only the clients that connected in the past 12 hours. If you have many clients that are frequently offline, your best monitoring option is to go to the logs and reports. In the logs and reports, you can filter the data to include offline clients.

Even if you restrict some of the client log data that mobile clients upload, you can check the following displays.

## **Table 65: Displays to monitor remote client security**

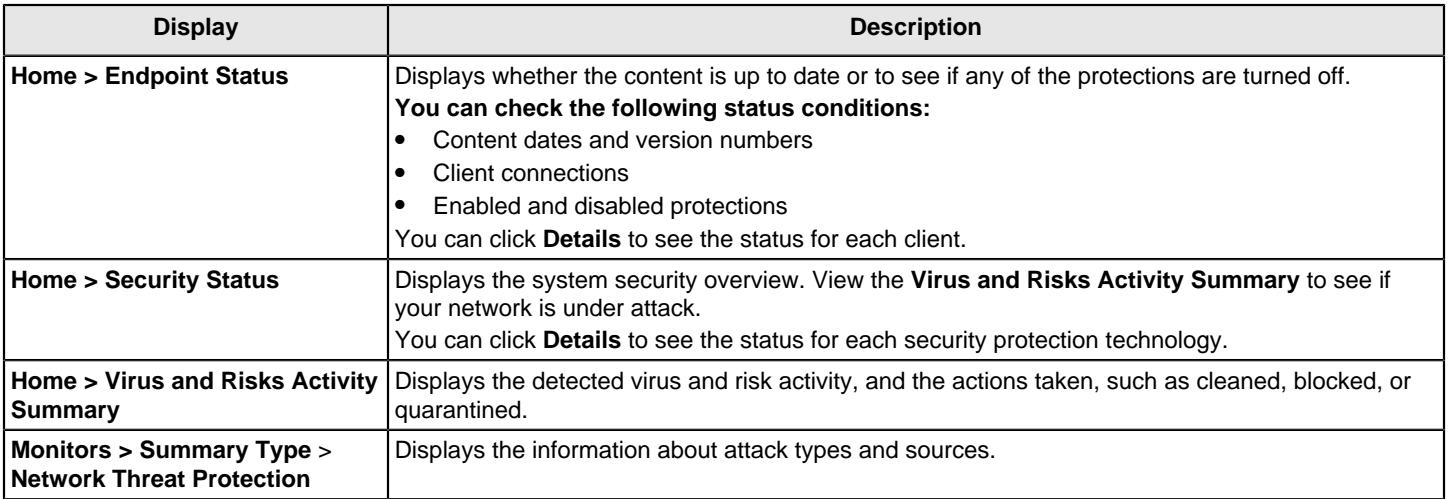

## [Managing remote clients](#page-179-0)

[Monitoring roaming Symantec Endpoint Protection clients from the cloud console](#page-189-0)

## <span id="page-189-0"></span>**Monitoring roaming Symantec Endpoint Protection clients from the cloud console**

Roaming Symantec Endpoint Protection clients are the clients that intermittently connect to the management server. Roaming clients access the Internet at different locations, such as airports, hotels, or at other companies, where they are at higher risk. Symantec Endpoint Protection Manager provides on and off-network protection for these client computers using location awareness.

In 14.1 and earlier, roaming clients send critical events to the management server only when they are connected. As of 14.2, roaming clients automatically send critical events to the cloud console when the clients cannot connect to the management server. After the roaming client reconnects to the management server, the clients send any new critical events on the management server. The client is also no longer considered to be roaming.

Use the list of critical events as a way to strengthen the security policies on the Symantec Endpoint Protection Manager. For example, suppose Employee1's client has a higher number of denial-of-service attacks when Employee1 is located in a particular hotel. Therefore, you can create a location for that hotel and enable denial of service detections in the Firewall policy.

[What are the critical events that the cloud portal displays?](#page-190-0)

[About monitoring remote clients from the management server](#page-188-1)

[Location awareness best practices for Endpoint Protection](http://www.symantec.com/docs/TECH97369)

#### **Finding roaming clients and critical events**

To find out which clients are roaming, look for the following items:

- Whether the device is connected directly to the cloud console and not the management server.
- The location as defined in the Symantec Endpoint Protection Manager location awareness policy
- The external IP address of the client.

To find roaming clients and critical events

- 1. In the cloud console, go to **Alerts and Events**.
- 2. On the **Security Events** tab, under **Connection Type**, click **Cloud** to display the events that the client sends to the cloud console.

To display events that the management server sends, click **Symantec Endpoint Protection Manager**.

3. Under **Severity**, click **Critical**.

The cloud console filters and displays only the critical security events that the roaming clients detected.

4. To find the location and external IP address, select the device and look for the Device Location entry.

#### <span id="page-190-0"></span>**What are the critical events that the cloud console displays?**

The roaming client uploads the following security events to the cloud console:

- Port scan events
- Mac spoofing
- Denial of service
- **Canary**
- IPS
- **Deception**
- Memory Exploit Mitigation
- Host Integrity compliance

The roaming client uploads the following security events to the cloud console:

- Antivirus
- SONAR

## <span id="page-190-1"></span>**Managing administrator accounts**

You can use administrator accounts to manage Symantec Endpoint Protection Manager datacenters. Administrators log on to Symantec Endpoint Protection Manager to change policy settings, manage groups, run reports, and install client software, as well as other management tasks.

The default account is a system administrator account, which provides access to all features. You can also add a more limited administrator account, for administrators who need to perform a subset of tasks.

For a small company, you may only need one administrator and one domain. For a large company with multiple sites and Windows domains, you most likely need multiple administrators, some of whom have more access rights than others. You may also need to add multiple domains within Symantec Endpoint Protection Manager.

You manage domains and administrator accounts and their passwords on the **Admin** page.

## **Table 66: Account administration**

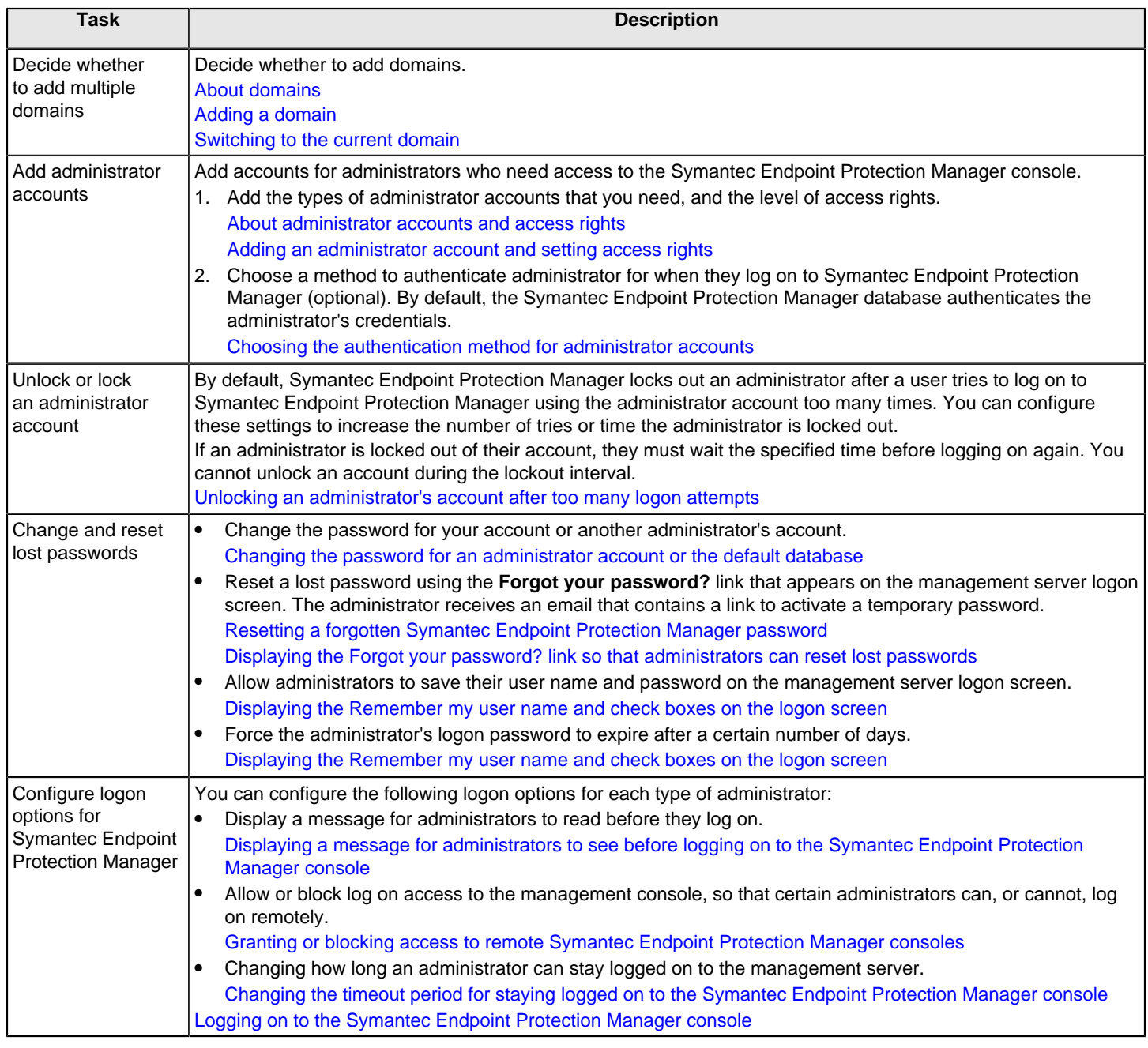

## <span id="page-191-0"></span>**About administrator accounts and access rights**

When you install the Symantec Endpoint Protection Manager, a default system administrator account is created, called admin. The system administrator account gives an administrator access to all the features in Symantec Endpoint Protection Manager.

To help you manage security, you can add additional system administrator accounts, domain administrator accounts, and limited administrator accounts. Domain administrators and limited administrators have access to a subset of Symantec Endpoint Protection Manager features.

You choose which accounts you need based on the types of roles and access rights you need in your company. For example, a large company may use the following types of roles:

- An administrator who installs the management server and the client installation packages. After the product is installed, an administrator in charge of operations takes over. These administrators are most likely system administrators.
- An operations administrator maintains the servers, databases, and installs patches. If you have a single domain, the operations administrator could be a domain administrator who is fully authorized to manage sites.
- An antivirus administrator, who creates and maintains the Virus and Spyware Protection policies and LiveUpdate policies on the clients. This administrator is most likely to be a limited administrator.
- A desktop administrator, who is in charge of security and creates and maintains the Firewall policies and Intrusion Prevention policies for the clients. This administrator is most likely to be a domain administrator.
- A help desk administrator, who creates reports and has read-only access to the policies. The antivirus administrator and desktop administrator read the reports that the help desk administrator sends. The help desk administrator is most likely to be a limited administrator who is granted reporting rights and policy rights.

#### **Table 67: Administrator roles and responsibilities**

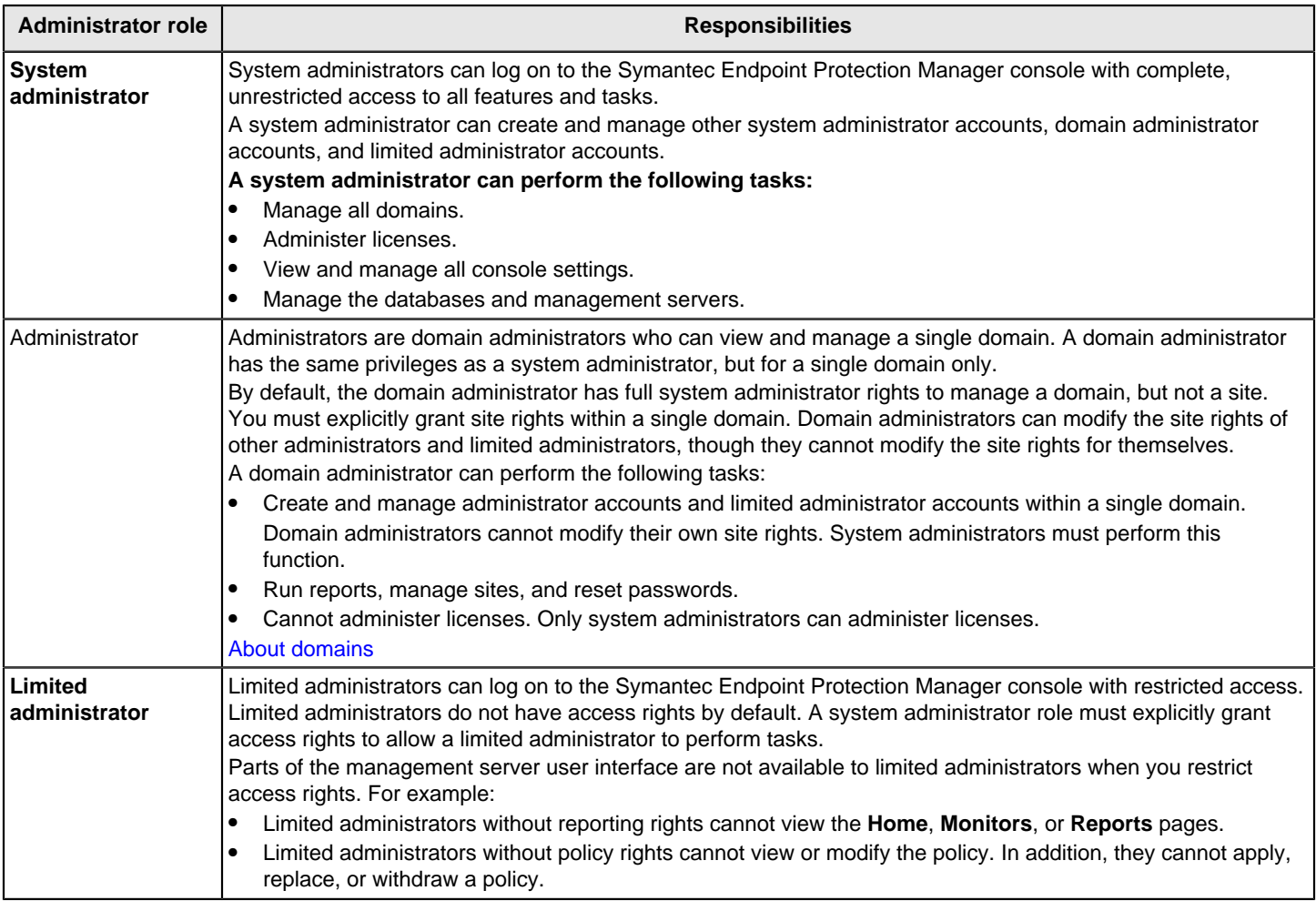

[Adding an administrator account and setting access rights](#page-193-0)

[Managing administrator accounts](#page-190-1)

## <span id="page-193-0"></span>**Adding an administrator account and setting access rights**

As a system administrator, you can add another system administrator, administrator, or limited administrator. As an administrator within a domain, you can add other administrators with access rights equal to or less restrictive than your own. Administrators can add limited administrators and configure their access rights.

To add an administrator account

- 1. In the console, click **Admin** > **Administrators**.
- 2. Under **Tasks**, click **Add an administrator**.
- 3. In the **Add Administrator** dialog box, on the **General** tab, enter the user name and email address.
- 4. On the **Access Rights** tab, specify the type of administrator account.

If you add an account for a limited administrator, you must also specify the administrator's access rights. Limited administrator accounts that are not granted any access rights are created in a disabled state and the limited administrator cannot log on to the management server.

[About administrator accounts and access rights](#page-191-0)

5. On the **Authentication** tab, under **Symantec Endpoint Protection Manager Authentication**, type the password the administrator should use to log on.

When the administrator logs on to the Symantec Endpoint Protection Manager, Symantec Endpoint Protection Manager verifies with the database that the user name and password are correct.

[Choosing the authentication method for administrator accounts](#page-193-1)

6. Click **OK**.

## <span id="page-193-1"></span>**Choosing the authentication method for administrator accounts**

You can choose from several authentication methods that the management server uses to check administrators' credentials before they log on.

For the third-party authentication methods, Symantec Endpoint Protection Manager has an entry in the database for the administrator account, but the third-party server validates the user name and password.

## **Table 68: Authentication methods**

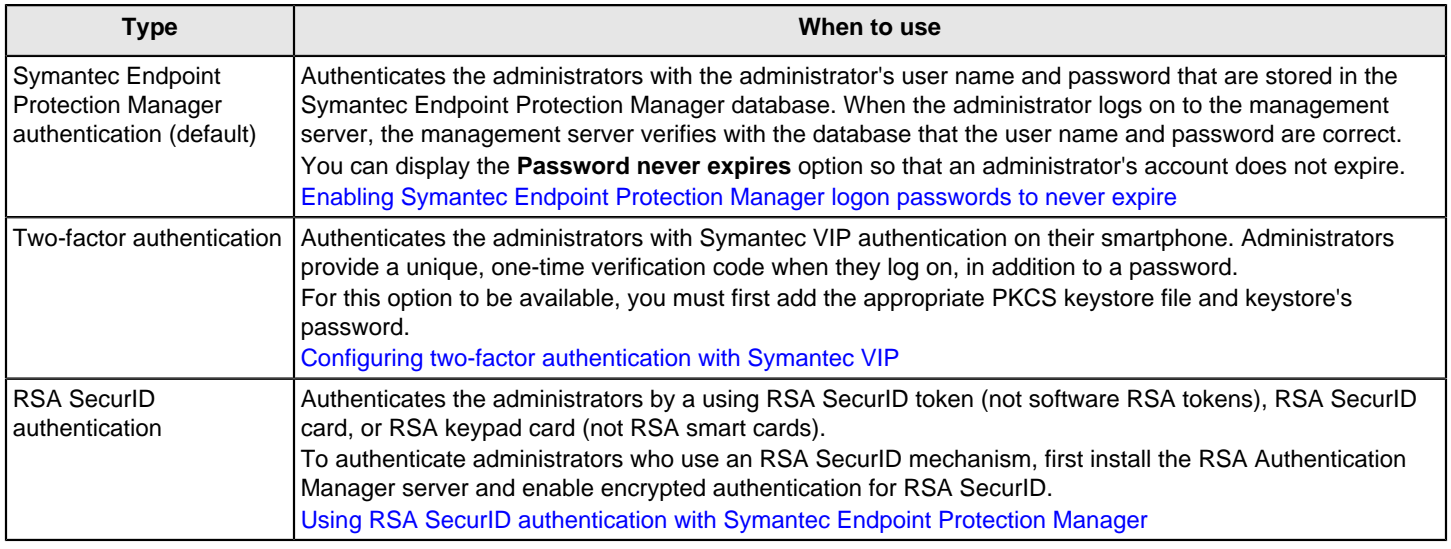

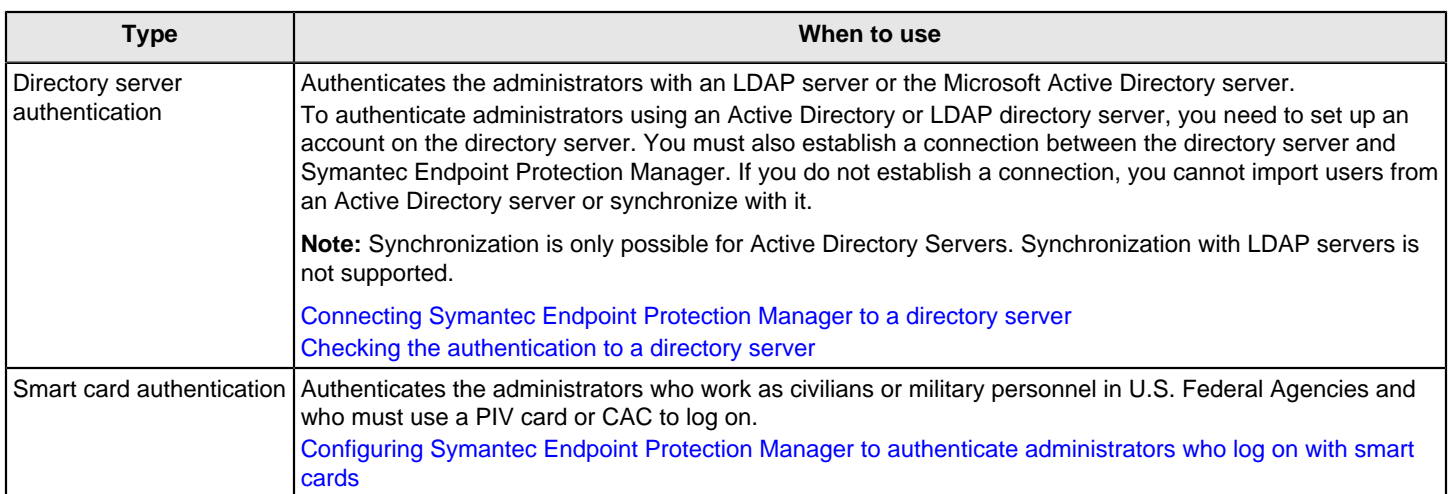

To choose an authentication method for administrator accounts

1. Add an administrator account.

[Adding an administrator account and setting access rights](#page-193-0)

- 2. On the **Authentication** tab, select the authentication method if you do not want to use **Symantec Endpoint Protection Manager Authentication** (default).
- 3. Click **OK**.
- 4. In the **Confirm Change** dialog box, type the password that you use to log on to Symantec Endpoint Protection Manager, and then click **OK**.

When you switch between authentication methods, you must type the administrator account's password.

## <span id="page-194-0"></span>**Using RSA SecurID authentication with Symantec Endpoint Protection Manager**

## **NOTE**

In an IPv6 environment, you must install and enable the IPv4 stack on the Symantec Endpoint Protection Manager server to use RSA SecurID authentication.

(IPv6 networking is supported as of version 14.2.)

## **Configure RSA SecurID to authenticate Symantec Endpoint Protection Manager administrators**

If you want to authenticate administrators who use the Symantec Endpoint Protection Manager with RSA SecurID, you must first enable encrypted authentication by configuring a connection to an RSA Authentication Manager server.

- 1. Install an RSA Authentication Manager server, if necessary. Use RSA Authentication Manager 8.1.
- 2. Install and properly configure the RSA Authentication Agent on the Symantec Endpoint Protection Manager server to connect to the RSA server. Use RSA Authentication Agent 7.x.
- 3. Ensure that the Symantec Endpoint Protection Manager server registers as a valid host on the RSA Authentication Manager server.
- 4. Ensure that the sdconf.rec file on the RSA Authentication Manager server is accessible on the network.
- 5. Assign a synchronized SecurID card or key fob to a management server account; activate the logon name on the RSA Authentication Manager server.
- 6. Ensure that the administrator has the RSA PIN or password available. Symantec supports the following types of RSA logons:
- RSA SecurID token (not software RSA tokens)
- RSA SecurID card
- RSA keypad card (not RSA smart cards)

To log on to the management server with the RSA SecurID, an administrator needs a logon name, the token (hardware), and a PIN.

## **Install the RSA Authentication Agent and configure the Symantec Endpoint Protection Manager server to use RSA SecurID authentication**

To use RSA SecurID with Symantec Endpoint Protection Manager, you must install the RSA Authentication Agent on the Symantec Endpoint Protection Manager server and configure it as a SecurID Authentication client.

## **To install the RSA Authentication Agent**

- 1. Install the software for the RSA Authentication Agent on the Symantec Endpoint Protection Manager server. You can install the software by running the Windows .msi file from the RSA Authentication Agent installation file.
- 2. Copy the sdconf.rec file from the RSA Authentication server to the Symantec Endpoint Protection Manager server. For earlier versions of RSA Authentication Agent, copy nodesecret.rec, sdconf.rec, and agent\_nsload.exe.

## **To configure the Symantec Endpoint Protection Manager server to use RSA SecurID authentication**

- 1. Log on to the Symantec Endpoint Protection Manager console, and then click **Admin > Servers**.
- 2. Under **Servers**, under **Local Site**, click the management server.
- 3. Under **Tasks**, click **Configure SecurID authentication**.
- 4. In the **Welcome to the Configure SecurID Authentication Wizard** panel, click **Next**.
- 5. In the **Qualification** panel of the **Configure SecurID Authentication Wizard** panel, read the prerequisites and verify that you meet them all.
- 6. Click **Next**.
- 7. In the **Upload RSA File** panel of the **Configure SecurID Authentication Wizard** panel, browse for the folder in which the sdconf.rec file resides.

You can also type the path name.

- 8. Click **Next**, and then click **Test** to test your configuration.
- 9. In the **Test Configuration** dialog box, type the user name and password for your SecurID, and then click **Test**. It now authenticates successfully.

## **Add Symantec Endpoint Protection Manager administrators who use RSA SecurID authentication**

- 1. Add an administrator account. [Adding an administrator account and setting access rights](#page-193-0)
- 2. On the **Authentication** tab, click RSA SecurID Authentication. If this option is unavailable, review the configuration guidelines. Configure RSA SecurID to authenticate
- 3. Click **OK**.

You can also change an existing administrator account to use RSA SecurID authentication, though this practice is not recommended, especially for default administrator account, admin. If you provide invalid information when you edit an existing user, it is more difficult to recover that user.

However, if you modify an existing administrator account, in the **Confirm Change** dialog box, type the password that you use to log on to Symantec Endpoint Protection Manager, and then click **OK**.

When you switch between authentication methods, you must type the administrator account's password.

[Choosing the authentication method for administrator accounts](#page-193-1)

## <span id="page-196-0"></span>**Configuring two-factor authentication with Symantec VIP**

If you use Symantec VIP two-factor authentication in your environment, you can configure Symantec Endpoint Protection Manager administrators to authenticate with it.

Two-factor authentication adds an extra layer of security to the logon process. When two-factor authentication is enabled, you must provide a unique, one-time verification code when you log on, in addition to a password. You can receive the code by voice, text, or with the free Symantec VIP Access app. This app is recommended because it is the most secure and it is easy to use. For a quick overview of Symantec VIP, see:

#### [Symantec VIP: Enterprise-grade authentication made easy for everyone](https://www.symantec.com/products/validation-id-protection)

You manage the individual two-factor authentication settings for each individual administrator that uses Symantec Endpoint Protection Manager Authentication. Administrators that authenticate with RSA SecurID or Directory authentication cannot use two-factor authentication.

## **NOTE**

Two-factor authentication is not supported over IPv6, or in a FIPS-enabled environment.

To configure Symantec Endpoint Protection Manager for two-factor authentication with Symantec VIP

- 1. In the console, click **Admin > Servers**, and then click the local server name.
- 2. Under **Tasks**, click **Configure VIP authentication**.
- 3. Browse to the PKCS keystore file to select it, enter the keystore's password, and then click **OK**.

The certificate automatically propagates to other Symantec Endpoint Protection Manager consoles in the same site without the need for replication. You do not need to manually add the certificate to each Symantec Endpoint Protection Manager on the site.

To propagate the certificate to a Symantec Endpoint Protection Manager on a different site, the sites must be replication partners.

To configure the administrator for two-factor authentication with Symantec VIP

4. Verify that the Symantec Endpoint Protection Manager administrator has a corresponding user name on the Symantec VIP Manager that matches exactly, including case sensitivity. The passwords for the two user names do not have to match.

Consult Symantec VIP Manager documentation for how to configure a user name.

[Symantec VIP Access Manager 3.0 Administrator's Guide](http://www.symantec.com/docs/DOC8627)

- 5. In the console, click **Admin > Servers > Administrators**.
- 6. Select an existing administrator, and then click **Edit the administrator**.

You can also add a new administrator to configure.

7. On the **Authentication** tab, click **Enable two-factor authentication using VIP**.

## <span id="page-196-1"></span>**Configuring Symantec Endpoint Protection Manager to authenticate administrators who log on with smart cards**

In 14.2 or later, administrators who work for US Federal Agencies can log on to Symantec Endpoint Protection Manager using a smart card.

To set up smart card authentication, the administrator needs to perform the following steps:

Step 1: Configure Symantec Endpoint Protection Manager for smart card authentication

Step 2: Configure the management server to perform the revocation check (dark networks only) (Optional)

## Step 3: Add an administrator account and register the smart card

## Step 4: Log on to Symantec Endpoint Protection Manager using a smart card

#### **About smart cards**

The United States Federal Agencies now use a software system that allows smart card authentication for the HSPD-12 requirements. A U.S. Federal smart card contains the necessary data for the cardholder to be granted access to Federal facilities and information systems. This access ensures appropriate levels of security for all applicable Federal applications.

Some Windows client computers or workstations already have PIV or CAC readers built into the keyboards.

Symantec Endpoint Protection Manager authenticates administrators who use the following types of smart cards:

- Personal identity verification (PIV) card (for civilians)
- Common Access Card (CAC) (for military personnel)
- In FIPS mode: Symantec Endpoint Protection Manager does not support smart cards that are signed using ECDSA and RSASSA-PSS.
- In non-FIPS mode: Symantec Endpoint Protection Manager does not support smart cards that are signed using RSASSA-PSS.

## See: [HSPD-12](https://hspd12.usda.gov/)

#### **Step 1: Configure Symantec Endpoint Protection Manager for smart card authentication**

This step validates that the card certificate is issued by the correct authority. Then, at the point that the administrator logs on, the management server reads the smart card's certificate and validates it against these CA certificates.

To validate a certificate file, the management server checks that the certificate file is not listed in a certificate revocation list (CRL) on the Internet.

Make sure that all the root files and intermediate files are present on the administrators' computer, or else they cannot log on.

#### **To configure Symantec Endpoint Protection Manager for smart card authentication**

- 1. In the console, click **Admin > Servers**, and select the local management server name.
- 2. Under **Tasks**, click **Configure Smart Card Authentication**.
- 3. In the **Specify the paths for the root and/or intermediate certificate files** text box, browse to one or more certificate files, and then click **OK**.

Select all the certificate files you need to check for revocation. To select multiple files, press **Ctrl**.

**Optional:** If the management server that the administrator logs on to cannot access the Internet, in the **Specify the paths for the certificate revocation lists** text box, and add a .crl or a .pem file. You must also perform the following task on these management servers. Step 2: Configure the management server to perform the revocation check (dark networks only)

- 4. Click **OK**.
- 5. If the administrator logs on to Symantec Endpoint Protection Manager remotely with the web console, they must restart the Symantec Endpoint Protection Manager service and the Symantec Endpoint Protection Manager Web service.

[Stopping and starting the management server service](#page-126-0)

#### **Step 2 (Optional): Configure the management server to perform the revocation check (Required for dark networks)**

If a management server does not have Internet access, you must configure it to check for the CRL file on the management server computer instead. Without this check, administrators can still log on, but the management server cannot check the CRL file, which can cause security issues.

#### **To configure the management server to perform the revocation check (dark networks only)**

- 1. On this management server, open the following file: Symantec Endpoint Protection Manager installation path\tomcat\etc\conf.properties
- 2. In the conf.properties file, add smartcard.cert.revocation.ocsp.crldp.enabled=false and save the file.
- 3. Restart the management server service.

#### [Stopping and starting the management server service](#page-126-0)

#### **Step 3 (Optional): Configure the management server to perform the revocation check (Required for dark networks)**

This step authenticates the administrators as the user of the smart card by setting up PIV authentication. PIV authentication requires a certificate and key pair that is used to verify that the PIV credential was issued by an authorized entity, has not expired, and has not been revoked. The PIV credential also identifies the administrator the same individual it was issued to.

This step also ensures that users only need to enter their user name, insert the card, and type the smart card pin to log on to Symantec Endpoint Protection Manager. They do not need to enter a Symantec Endpoint Protection Manager password.

Smart card authentication is not supported over IPv6.

- 1. In the console, click **Admin > Servers > Administrators**.
- 2. Add a new administrator or edit an existing administrator. [Adding an administrator account and setting access rights](#page-193-0)
- 3. On the **Authentication** tab, click **Enable smart card authentication**.
- 4. Browse to the authentication certificate file for the PIV card or CAC for that administrator, and then click **OK**.
- 5. In the **Confirm Change** dialog box, type the administrator's password and click **OK**. Follow this step for each administrator that uses a smart card to log on to Symantec Endpoint Protection Manager.

## **Step 4: Log on to Symantec Endpoint Protection Manager using a smart card**

To log on to Symantec Endpoint Protection Manager, the administrator inserts the card into a smart card reader and types a pin number. The smart card must always be inserted into the reader while the smart card administrator is logged on and using the management server. If the administrator removes the smart card, the Symantec Endpoint Protection Manager logs off the administrator within 30 seconds.

The Java console and web console support smart card authentication. The RMM console and the REST API do not support smart card authentication.

#### [Logging on to the Symantec Endpoint Protection Manager console](#page-53-0)

## **Troubleshooting and replication**

If two sites replicate each other, the site with the most recently configured CA file overwrites the CA file on all other sites.

## <span id="page-198-0"></span>**Testing directory server authentication for an administrator account**

You can check that an Active Directory or LDAP server authenticates the user name and password for an administrator account that you create. The check evaluates whether you added the user name and password correctly, and whether or not the account name exists on the directory server.

You use the same user name and password for an administrator account in Symantec Endpoint Protection Manager as you do in the directory server. When the administrator logs on to the management server, the directory server authenticates the administrator's user name and password. The management server uses the directory server configuration that you added to search for the account on the directory server.

You can also check whether an Active Directory or LDAP server authenticates an administrator account with no user name and password. An account with no user name or password is anonymous access. You should create an administrator account with anonymous access so that the administrators are never locked out if the password changes on the directory server.

## **NOTE**

In Windows 2003 Active Directory server, anonymous authentication is disabled by default. Therefore, when you add a directory server without a user name to an administrator account and click **Check Account**, an **Account Authentication Failed** error message appears. To work around this issue, create two directory server entries, one for testing, and one for anonymous access. The administrator can still log on to the management server using a valid user name and password.

## **Step 1: Add multiple directory server connections**

To make testing easier for anonymous access, add at least two directory server entries. Use one entry to test the authentication, and the second entry to test anonymous access. These entries all use the same directory server with different configurations.

By default, most users reside in CN=Users unless moved to different organizational unit. Users in the LDAP directory server are created under CN=Users, DC=<sampledomain>, DC=local. To find out where a user resides in LDAP, use ADSIEdit.

Use the following information to set up the directory servers for this example:

- CN=John Smith
- OU=test
- DC=<sampledomain>
- DC=local

The example uses the default Active Directory LDAP (389) but can also use Secure LDAP (636).

- 1. To add the directory server connections to check Active Directory and LDAP server authentication, on the console, click **Admin** > **Servers**, select the default server, and click **Edit the server properties**.
- 2. On the **Directory Servers** tab, click **Add**.
- 3. On the **General** tab, add the following directory server configurations, and then click **OK**.

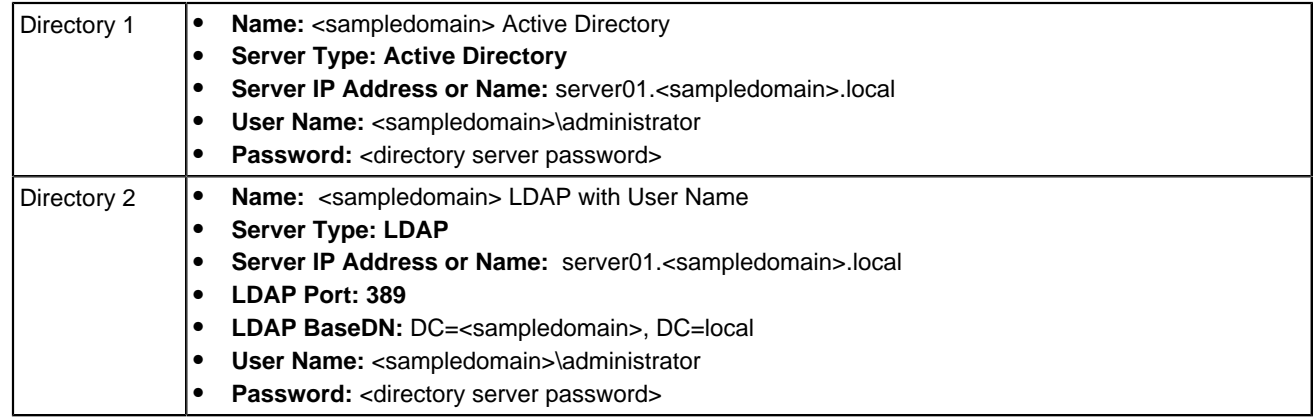

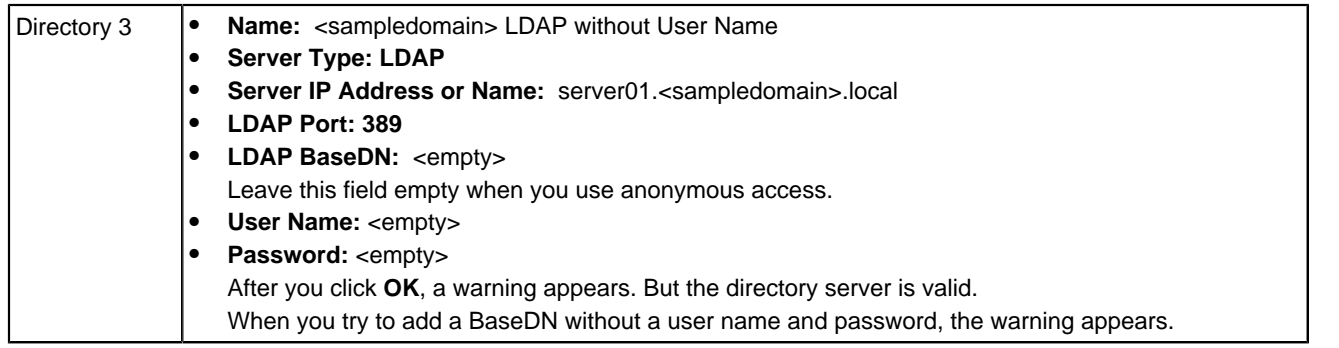

## **Step 2: Add multiple administrator accounts**

You add multiple system administrator accounts. The account for anonymous access does not have a user name or password.

- 1. To add the administrator accounts using the directory server entries, on the console, click **Admin** > **Administrators**, and on the **General** tab, add the administrator accounts in the previous step. [Adding an administrator account and setting access rights](#page-193-0) [Choosing the authentication method for administrator accounts](#page-193-1)
- 2. After you add each administrator account and click the **Check Account** option, you see a message. In some cases, the message appears to invalidate the account information. The administrator can still log on to Symantec Endpoint Protection Manager, however.
- 3. On the **General** tab, enter the following information:

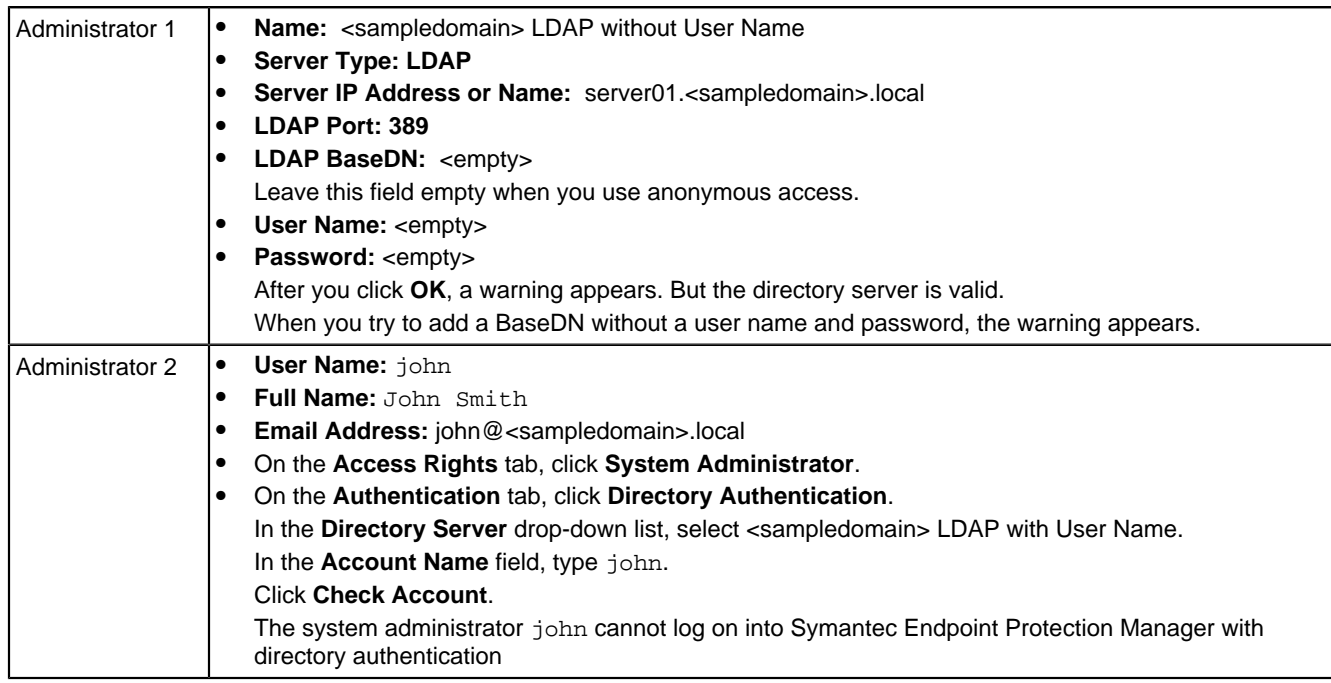

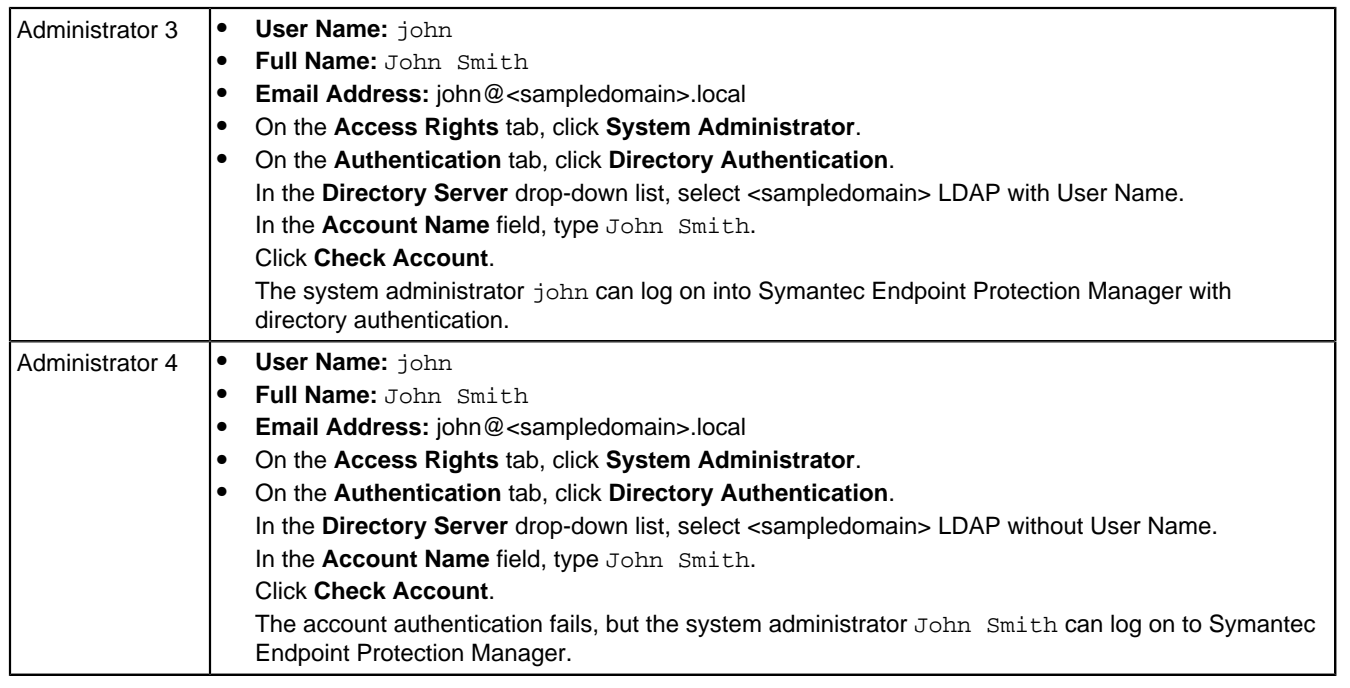

[Connecting Symantec Endpoint Protection Manager to a directory server](#page-164-0)

## <span id="page-201-0"></span>**Changing the password for an administrator account or the default database**

## **Changing the password for an administrator account**

You need to change the password for your account or another administrator's account if the password is forgotten, lost, or compromised.

The following rules apply to changing passwords:

- System administrators can change the password for all administrators.
- Domain administrators can change the password for other domain administrators and limited administrators within the same domain.
- Limited administrators can change their own passwords only.

If you change the password to fix an administrator account lockout, the administrator must still wait for the lockout period to expire.

## **NOTE**

The password must contain at least 8 characters and fewer than 16 characters. It must include at least one lowercase letter [a-z], one uppercase letter [A-Z], one numeric character [0-9], and one special character such as  $["/\n\setminus[]$ :;  $] = + * ? <$  9. (14.2 or later)

[Unlocking an administrator's account after too many logon attempts](#page-206-0)

- 1. In the console, click **Admin** > **Administrators**.
- 2. Under **Administrators**, select the administrator account, and then click **Change password**. Press F1 to see the password restrictions.
- 3. Type both your password and the administrator's new password.
- 4. Click **Change**. [Resetting a forgotten Symantec Endpoint Protection Manager](#page-202-0) [Displaying the Forgot your password? link so that administrators can reset lost passwords](#page-203-0)

## **Changing the default SQL Server Express database password**

When you configure the management server and select the default database (Microsoft SQL Server Express or embedded (14.3 MPx and earlier), the password you enter for the default administrator account, admin, also becomes the database password. If you change the default administrator's password, the database password does not change automatically. You can change the database password by rerunning the Management Server Configuration Wizard and reconfiguring Symantec Endpoint Protection Manager.

- 1. On the Windows **Start** menu, navigate to **Symantec Endpoint Protection Manager** > **Management Server Configuration Wizard**.
- 2. Click **Reconfigure the management server**, and then click **Next** > **Next**. [Reinstalling or reconfiguring Symantec Endpoint Protection Manager password](#page-510-0)
- 3. Click **Default SQL Server Express database** > **Change the database administrator password**, and type the new password.
- 4. Follow the instructions in each panel to finish the configuration.

## <span id="page-202-0"></span>**Resetting a forgotten Symantec Endpoint Protection Manager password**

If you have a system administrator account, you can reset your own password and allow other administrators to reset their own passwords.

## **To reset a lost password, make sure that the following items are enabled:**

- Administrators can reset their own passwords. [Displaying the Forgot your password? link so that administrators can reset lost passwords](#page-203-0)
- The **Forgot your password?** link is set to appear on the management server logon screen. By default, this link appears.

[Displaying the Remember my user name and check boxes on the logon screen](#page-205-0)

• The mail server must be configured so that the mail server sends the notification. To troubleshoot Symantec Endpoint Protection Manager email failure, see [Sending test email messages fails in](http://entced.symantec.com/entt?product=sep&version=14&language=english&module=console&error=err_mscw_mailserver&build=symantec_ent) [Endpoint Protection Manager console](http://entced.symantec.com/entt?product=sep&version=14&language=english&module=console&error=err_mscw_mailserver&build=symantec_ent). [Establishing communication between the management server and email servers](#page-482-0)

Use this method for the administrator accounts that authenticate by using Symantec Management Server authentication but not by either RSA SecurID authentication or directory authentication.

## **NOTE**

The password must contain at least 8 characters and fewer than 16 characters. It must include at least one lowercase letter [a-z], one uppercase letter [A-Z], one numeric character [0-9], and one special character ["/ \  $[ ]$  ;  $] = + * ? < > ]$ .

(As of version 14.2.)

[Choosing the authentication method for administrator accounts](#page-193-1)

To reset a forgotten Symantec Endpoint Protection Manager password

1. On the management server computer, click **Start** > **All Programs** > **Symantec Endpoint Protection Manager** > **Symantec Endpoint Protection Manager**.

By default, the **Forgot your password?** link appears on the management server logon screen.

- 2. In the **Logon** screen, click **Forgot your password?**
- 3. In the **Forgot Password** dialog box, type the user name for the account for which to reset the password.

For domain administrators and limited administrators, type the domain name for the account. If you did not set up domains, leave the domain field blank.

#### 4. Click **Temporary Password**.

The administrator receives an email that contains a link to activate a temporary password. An administrator can request a temporary password from the management console only once per minute. For security reasons, the management server does not verify the entries.

5. The administrator must change the temporary password immediately after logging on.

To verify whether the administrator successfully reset the password, check that the administrator received the email message.

[Changing the password for an administrator account or the default database](#page-201-0)

#### **When you cannot reset your password**

If you cannot recover your administrator password with the **Forgot your password?** functionality, Symantec cannot assist with the recovery of your password. You must reconfigure the Symantec Endpoint Protection Manager and database without a database backup. This procedure overwrites the previous management server and database settings and enables you to recreate a new password. Therefore, it is critical that you configure your email settings correctly when you set up the management server and when you audit administrator account information.

#### [Restoring the database](#page-512-0)

[Reinstalling or reconfiguring Symantec Endpoint Protection Manager](#page-510-0).

## <span id="page-203-0"></span>**Displaying the Forgot your password? link so that administrators can reset lost passwords**

If you have a system administrator account, you can enable other administrators to reset their forgotten passwords. You enable a **Forgot your password?** link on the Symantec Endpoint Protection Manager logon screen so that administrators can request a temporary password.

To allow administrators to reset forgotten passwords

- 1. In the console, click **Admin**.
- 2. On the **Admin** page, click **Servers**.
- 3. Under **Servers**, select the local site.

You control this setting only for the local site.

- 4. Click **Edit Site Properties**.
- 5. On the **Passwords** tab, check **Allow administrators to reset the passwords**.
- 6. Click **OK**.

[Resetting a forgotten Symantec Endpoint Protection Manager password](#page-202-0)

[Displaying the Remember my user name and check boxes on the logon screen](#page-205-0)

## <span id="page-203-1"></span>**Enabling Symantec Endpoint Protection Manager logon passwords to never expire**

If you use Symantec Endpoint Protection Manager authentication, the default option for passwords is set to expire after 60 days.

You can display an option for administrators to use a password that never expires. This option is disabled by default to increase security, so you must enable it first. After you enable the option, the option appears on the **Authentication** tab for an administrator account.

To enable Symantec Endpoint Protection Manager logon passwords to never expire

- 1. In the console, click **Admin**.
- 2. On the **Admin** page, click **Domains**.
- 3. Under **Domains**, select the domain for which to allow administrators to save logon credentials.
- 4. Click **Edit Domain Properties**.
- 5. On the **Passwords** tab, click **Allow never expiring passwords for administrators**.
- 6. Click **OK**.
- 7. Click **Admin** > **Administrators**, and open the administrator account.
- 8. On the **Authentication** tab, click **Password never expires**, and then click **OK**.

[Resetting a forgotten Symantec Endpoint Protection Manager password](#page-202-0)

[Unlocking an administrator's account after too many logon attempts](#page-206-0)

## **About accepting the self-signed server certificate for Symantec Endpoint Protection Manager**

When you install Symantec Endpoint Protection Manager, a self-signed certificate for the pages that are rendered in a browser is included as part of the installation. When you first access these pages from a remote console, you must accept the self-signed certificate for the pages to display.

The certificates are stored separately for each user. Each administrator account must accept the certificate for each remote location from which they connect to the management server.

For instructions to add the security certificate to the web browser, see the article, [How to install the certificate for Endpoint](http://entced.symantec.com/entt?product=sep&version=14&language=english&module=console&error=install_cert_trusted_root_ca) [Protection Manager for Web console access](http://entced.symantec.com/entt?product=sep&version=14&language=english&module=console&error=install_cert_trusted_root_ca).

[Logging on to the Symantec Endpoint Protection Manager console](#page-53-0)

## <span id="page-204-0"></span>**Displaying a message for administrators to see before logging on to the Symantec Endpoint Protection Manager console**

You can create and display a customizable message that all administrators see before they can log on to the console. The main purpose is to display a legal notice to tell the administrators that they are about to log on to a proprietary computer.

The message appears in the console after administrators type their user name and password and click **Log On**. After administrators have read the message, they can acknowledge the notice and click **OK**, which logs on the administrators. If administrators click **Cancel**, the logon process is canceled, and the administrator is taken back to the logon window.

The message also appears if the administrator runs the reporting functions from a standalone web browser that is connected to the management server.

To display a message for administrators to see before logging on to the Symantec Endpoint Protection Manager console

- 1. In the console, click **Admin**, and then click **Domains**.
- 2. Select the domain for which you want to add a logon banner.
- 3. Under **Tasks**, click **Edit Domain Properties**.
- 4. On the **Logon Banner** tab, check **Provide a legal notice to administrators when they log on to Symantec Endpoint Protection Manager**.
- 5. Type the banner title and text.

Click **Help** for more information.

## 6. Click **OK**.

#### [Adding an administrator account and setting access rights](#page-193-0)

## <span id="page-205-0"></span>**Displaying the Remember my user name and Remember my password check boxes on the logon screen**

A system administrator can enable the **Remember my user name** and **Remember my password** check boxes to appear on the Symantec Endpoint Protection Manager logon screen for another administrator account. The administrator's user name and password are prepopulated on the logon screen.

To display the **Remember my user name** and **Remember my password** check boxes on the logon screen

- 1. In the console, click **Admin**.
- 2. On the **Admin** page, click **Domains**.
- 3. Under **Domains**, select the domain for which to allow administrators to save logon credentials.
- 4. Click **Edit Domain Properties**.
- 5. On the **Passwords** tab, check **Allow users to save credentials when logging on**.
- 6. Click **OK**.

#### [Resetting a forgotten Symantec Endpoint Protection Manager password](#page-202-0)

## <span id="page-205-1"></span>**Granting or blocking access to remote Symantec Endpoint Protection Manager consoles**

By default, all consoles are granted access. Administrators can log on to the main console locally or remotely from any computer on the network.

You can secure a management console from remote connections by denying access to certain computers.

#### **You may want to grant or deny access from the following types of users or computers:**

- You should deny access to anyone on the Internet. Otherwise, the console is exposed to Internet attacks.
- You should deny access to limited administrators who use consoles on a different network than the network they manage.
- You should grant access to system administrators and IT administrators.
- You should grant access to lab computers, such as a computer that is used for testing.

In addition to globally granting or denying access, you can specify exceptions by IP address. If you grant access to all remote consoles, the management server denies access to the exceptions. Conversely, if you deny access to all remote consoles, you automatically grant access to the exceptions. When you create an exception, the computer that you specified must have a static IP address. You can also create an exception for a group of computers by specifying a subnet mask. For example, you may want to grant access in all areas that you manage. However, you may want to deny access to a console that is located in a public area.

To grant or deny access to a remote console

- 1. In the console, click **Admin**, and then click **Servers**.
- 2. Under **Servers**, select the server for which you want to change the remote console access permission.
- 3. Under **Tasks**, click **Edit the server properties**.
- 4. On the **General** tab, click **Granted Access** or **Denied Access**.
- 5. If you want to specify IP addresses of the computers that are exempt from this console access permission, click **Add**.

Computers that you add become exceptions. If you click **Granted Access**, the computers that you specify are denied access. If you click **Denied Access**, the computers that you specify are granted access. You can create an exception for a single computer or a group of computers.

- 6. In the **Deny Console Access** dialog box, click one of the following options:
	- **Single Computer**

For one computer, type the IP address.

• **Group of Computers**

For several computers, type both the IP address and the subnet mask for the group.

7. Click **OK**.

The computers now appear in the exceptions list. For each IP address and mask, its permission status appears.

If you change **Granted Access** to **Denied Access** or vice versa, all exceptions change as well. If you have created exceptions to deny access, they now have access.

8. Click **Edit All** to change the IP addresses or host names of those computers that appear on the exceptions list.

The **IP Address Editor** appears. The **IP Address Editor** is a text editor that lets you edit IP addresses and subnet masks.

9. Click **OK**.

10. When you finish adding exceptions to the list or editing the list, click **OK**.

[Adding an administrator account and setting access rights](#page-193-0)

[Logging on to the Symantec Endpoint Protection Manager console](#page-53-0)

## <span id="page-206-0"></span>**Unlocking an administrator's account after too many logon attempts**

Symantec Endpoint Protection Manager locks out an administrator for a certain length of time after a number of unsuccessful logon attempts. By default, the management server locks out an administrator for 15 minutes after five failed attempts.

You cannot unlock the administrator account without waiting for the specified period of time to pass. However, you can disable the administrator account from locking, though this action does not unlock the account. You can also change the number of unsuccessful logon attempts and wait the time that is permitted before the account is locked. A password change does not reset or otherwise affect the lockout interval.

For added security in 12.1.5 and later, after the first lockout the lockout interval doubles with each additional lockout. Symantec Endpoint Protection Manager reinstates the original lockout interval after a successful logon occurs or after 24 hours pass since the first lockout. For example, if the original lockout interval is 15 minutes, the second lockout triggers a 30-minute lockout interval. The third lockout triggers a 60-minute lockout interval. If the first lockout occurs at 2:00 P.M. on Thursday, then the 24-hour period ends 2:00 P.M. Friday, and Symantec Endpoint Protection Manager resets the lockout interval to 15 minutes.

To unlock an administrator's account after too many logon attempts

- 1. In the console, click **Admin** > **Administrators**.
- 2. Under **Administrators**, select the administrator account that is locked.
- 3. Under **Tasks**, click **Edit the administrator**.
- 4. On the **General** tab, uncheck **Lock the account after the specified number of unsuccessful logon attempts**.

[Resetting a forgotten Symantec Endpoint Protection Manager password](#page-202-0)

[Changing the password for an administrator account or the default database](#page-201-0)

[Enabling Symantec Endpoint Protection Manager logon passwords to never expire](#page-203-1)

## <span id="page-207-0"></span>**Changing the timeout period for staying logged on to the Symantec Endpoint Protection Manager console**

To help protect Symantec Endpoint Protection Manager, the console requires you to enter your user name and password again after one hour. To increase security, you can decrease the timeout period before you must log on to the management console again.

In version 12.1.4 and earlier, you can set the time period to **Never**.

This logon timeout period applies to when you log on to the management console locally or through the remote Java console. The logon timeout period for the remote web console is based on the shortest timeout value that you define. For example, you set the **Site Properties** settings to 60 minutes, the Apache settings to 30 minutes, and the browser settings to 10 minutes. The console then times out after 10 minutes.

- 1. To change the timeout period for staying logged on to the Symantec Endpoint Protection Manager local or remote Java console, in the console, click **Admin**, and then click **Servers**.
- 2. Click **Local Site** or a remote site and click **Edit Site Properties**.
- 3. On the **General** tab, click the **Console Timeout** drop-down list and select one of the available options for length of time.
- 4. Click **OK**.
- 5. To change the timeout period in Apache Tomcat for staying logged on to the Symantec Endpoint Protection Manager remote web console, on the server that runs Symantec Endpoint Protection Manager, open the following file in a text editor:

Program Files\Symantec\Symantec Endpoint Protection Manager\tomcat\etc\conf.properties

6. Add the following line, if it is not present:

scm.web.timeout.minutes=timeout\_value

The value timeout value is the number of minutes of inactivity after which the console logs out. The maximum value is 60. A value of 0 has the same effect as not adding the line at all.

If this line is present, you can change the timeout value.

- 7. Save and close the file.
- 8. For your changes to take effect, open the Windows Services (services.msc) and restart the Symantec Endpoint Protection Manager service.
- 9. To change the timeout period in Internet Explorer for staying logged on to the Symantec Endpoint Protection Manager remote web console, follow the instructions in the Microsoft article, [How to change the default keep-alive time-](http://support.microsoft.com/kb/813827)

[out value in Internet Explorer](http://support.microsoft.com/kb/813827), to change the registry key HKEY\_CURRENT\_USER\Software\Microsoft\Windows \CurrentVersion\InternetSettings.

10. To change the timeout period in Mozilla Firefox for staying logged on to the Symantec Endpoint Protection Manager remote web console, in the address bar, enter the following:

about:config

- 11. Click to acknowledge the warning.
- 12. Search for the following line:

network.http.keep-alive.timeout

13. Change the value (in seconds) to the one that you want. The default is 115.

## **NOTE**

Google Chrome does not have configurable settings for the network timeout period.

[Logging on to the Symantec Endpoint Protection Manager console](#page-53-0)

## <span id="page-208-0"></span>**About domains**

When you install a management server, the Symantec Endpoint Protection Manager console includes one domain, which is called Default. Domains are a logical separation of data that is separate from the Symantec Endpoint Protection Manager infrastructure. A domain is a structural container in the console that you use to organize a hierarchy of groups, clients, computers, and policies. You set up additional domains to manage your network resources.

The primary purpose of domains is for managed service providers can build one Symantec Endpoint Protection Manager infrastructure that services multiple customers.

## **NOTE**

The domains in Symantec Endpoint Protection Manager are not equivalent to Windows domains or other network domains.

Each domain that you add shares the same management server and database, and it provides an additional instance of the console. All data in each domain is completely separate. This separation prevents administrators in one domain from viewing data in other domains. You can add an administrator account so that each domain has its own administrator. These administrators can view and manage only the contents of their own domain.

If your company is large, with sites in multiple regions, you may need to have a single view of management information. You can delegate administrative authority, physically separate security data, or have greater flexibility in how users, computers, and policies are organized. If you are a managed service provider (MSP), you may need to manage multiple independent companies, as well as Internet service providers. To meet these needs, you can create multiple domains. For example, you can create a separate domain for each country, region, or company.

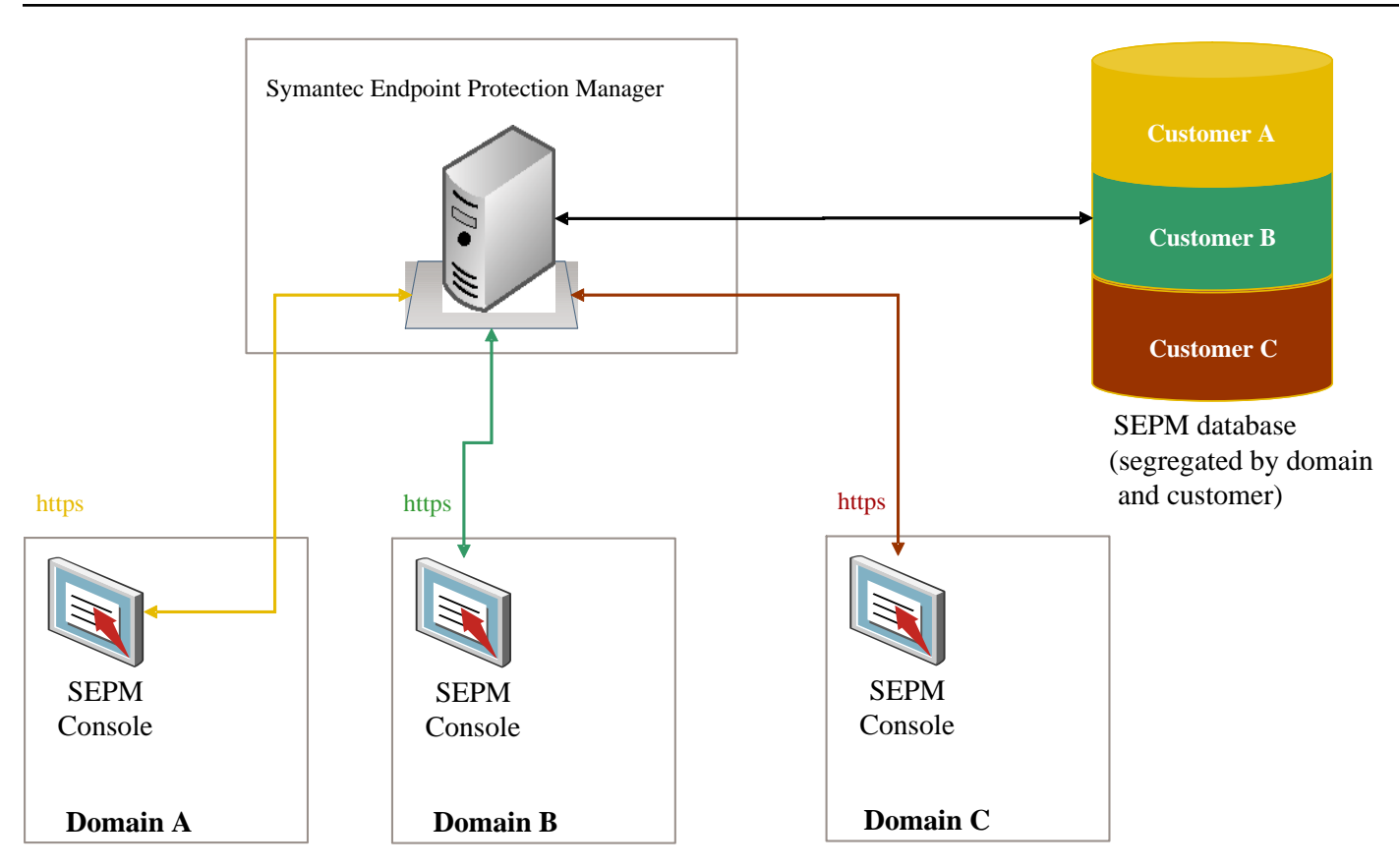

When you add a domain, the domain is empty. You must set the domain to be the current domain. You then add administrators, groups, clients, computers, and policies to this domain.

You can copy policies from one domain to another. To copy policies between domains, you export the policy from the originating domain and you import the policy into the destination domain.

You can also move clients from one domain to another. To move clients between domains, the administrator of the old domain must delete the client from the client group. You then replace the Communication Settings file on the client with one from the new domain.

You can disable a domain if you no longer need it. Ensure that it is not set as the current domain when you attempt to disable it.

[Adding a domain](#page-209-0)

[Managing administrator accounts](#page-190-1)

[Switching to the current domain](#page-210-0)

[Restoring client-server communication settings by using the SylinkDrop tool](#page-555-0)

## <span id="page-209-0"></span>**Adding a domain**

You create a domain to organize a hierarchy of groups, users, clients, and policies in your organization. For example, you may want to add domains to organize users by division.

#### **NOTE**

You can use a domain ID for disaster recovery. If all the management servers in your organization fail, you need to rebuild the management server by using the same ID as the old server. You can get the old domain ID from the sylink.xml file on any client.

To add a domain

- 1. In the console, click **Admin**.
- 2. On the **Admin** page, click **Domains**.
- 3. Under Tasks, click **Add Domain**.
- 4. In the Add Domain dialog box, type a domain name, an optional company name, and optional contact information.
- 5. If you want to add a domain ID, click **Advanced** and then type the value in the text box.
- 6. Click **OK**.

## [About domains](#page-208-0)

## <span id="page-210-0"></span>**Switching to the current domain**

The default domain name is **Default**, and it is set as the current domain. When you add a new domain in the Symantec Endpoint Protection Manager console, the domain is empty. To add groups, clients, policies, and administrators to a new domain, you must first set it as the current domain. When a domain is designated as the current domain, the text **Current Domain** follows the domain name in the title. If you have many domains, you must scroll through the **Domains** list to display which domain is the current one.

If you logged on to the console as a system administrator, you can see all domains no matter which domain is the current one. However, you can only see the administrators and limited administrators that were created in the current domain. If you logged on to the console as either an administrator or a limited administrator, you only see the domain to which you have access.

If you remove the current domain, the management server logs you out. You can only remove a domain if it is not the current domain and not the only domain.

- To switch to the current domain
- 1. In the console, click **Admin**.
- 2. On the **Admin** page, click **Domains**.
- 3. Under **Domains**, click the domain that you want to make the current domain.
- 4. Under **Tasks**, click **Administer Domain**.
- 5. In the Administer Domain dialog box, to confirm, click **Yes**.
- 6. Click **OK**.

[About domains](#page-208-0)

[Adding a domain](#page-209-0)

# **Using Policies to Manage Security**

Use policies to manage the security on your client computers

You use different types of security policies to manage your network security. Default policies are automatically created during the installation. You can use the default policies or you can customize policies to suit your specific environment.

## <span id="page-211-0"></span>**Performing the tasks that are common to all policies**

Your security policies define how the protection technologies protect your computers from known and unknown threats.

You can manage your Symantec Endpoint Protection security policies in many ways. For example, you can create copies of the security policies and then customize the copies for your specific needs. You can lock and unlock certain settings so that users cannot change them on the client computer.

#### **Table 69: Tasks common to all policies**

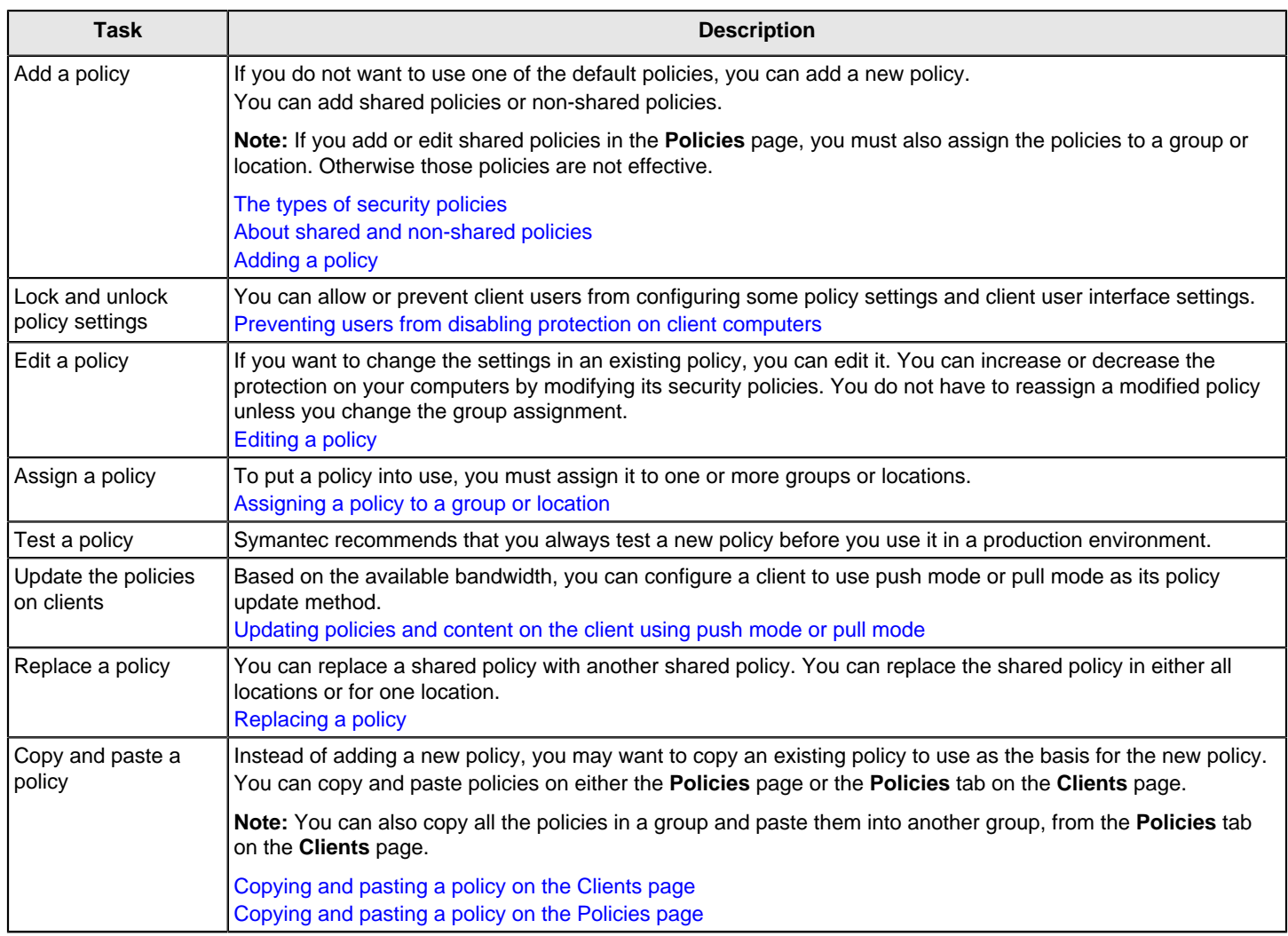

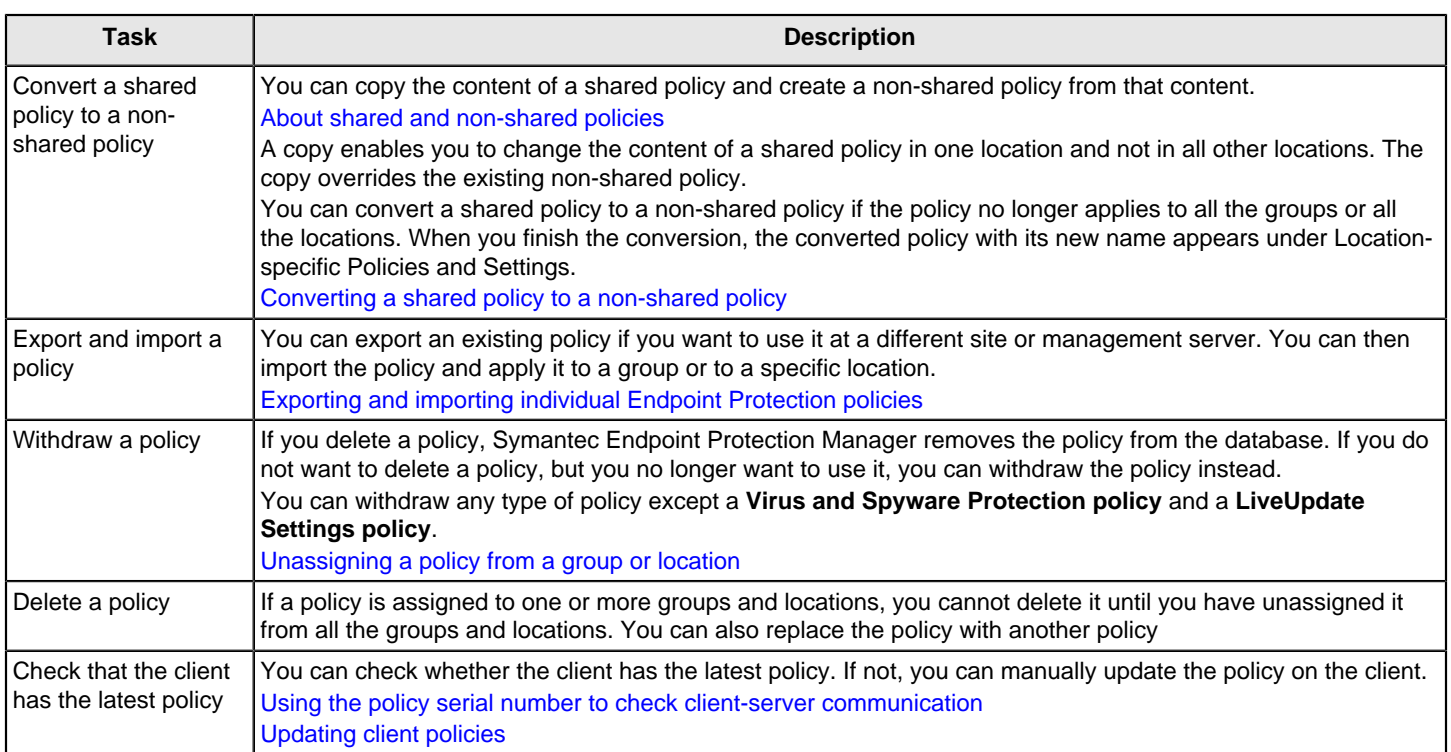

## <span id="page-212-0"></span>**The types of security policies**

You use several different types of security policies to manage your network security. Most types of policies are automatically created during the installation. You can use the default policies or you can customize policies to suit your specific environment.

[Performing the tasks that are common to all policies](#page-211-0)

## **Table 70: Security policy types**

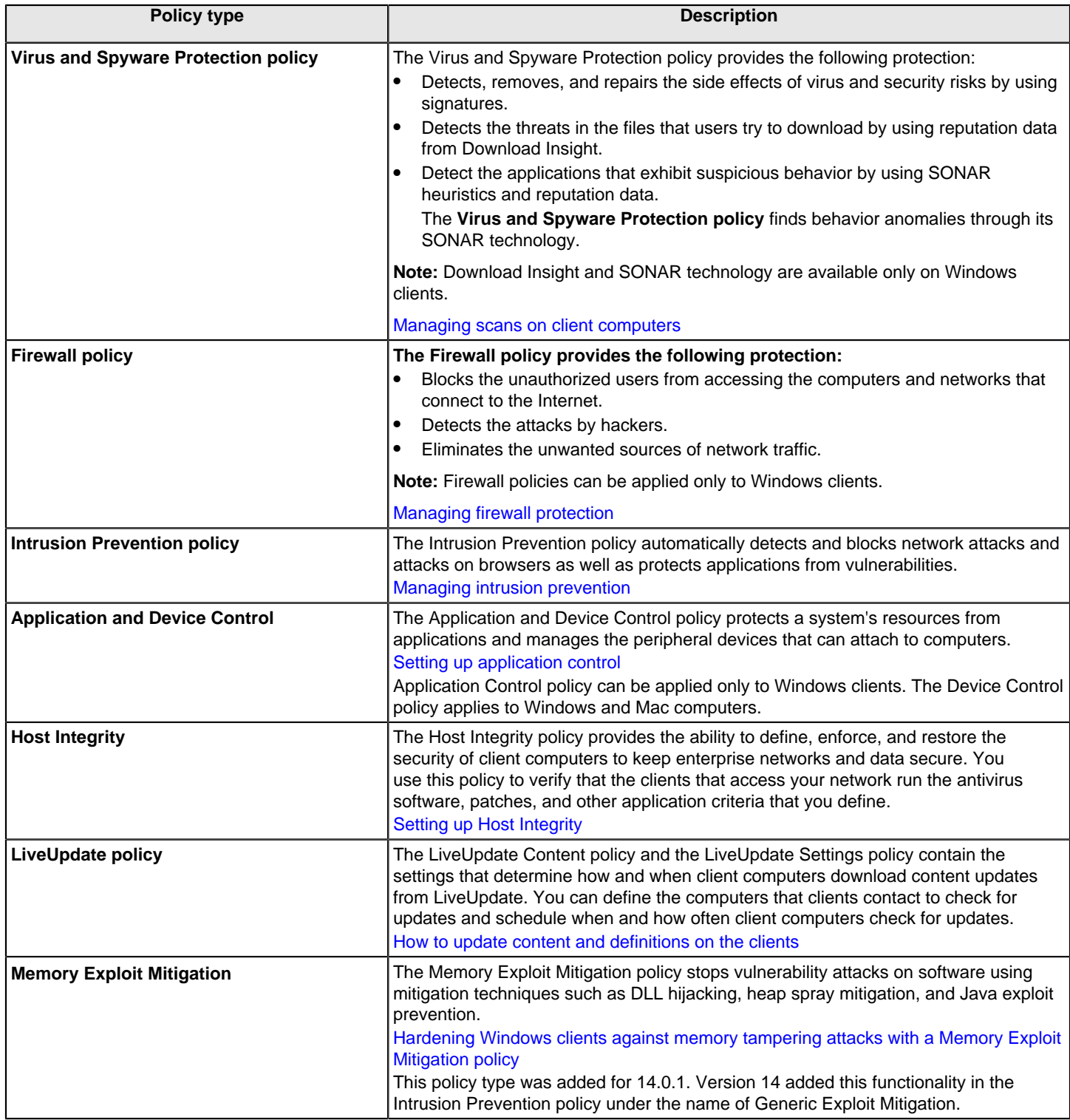

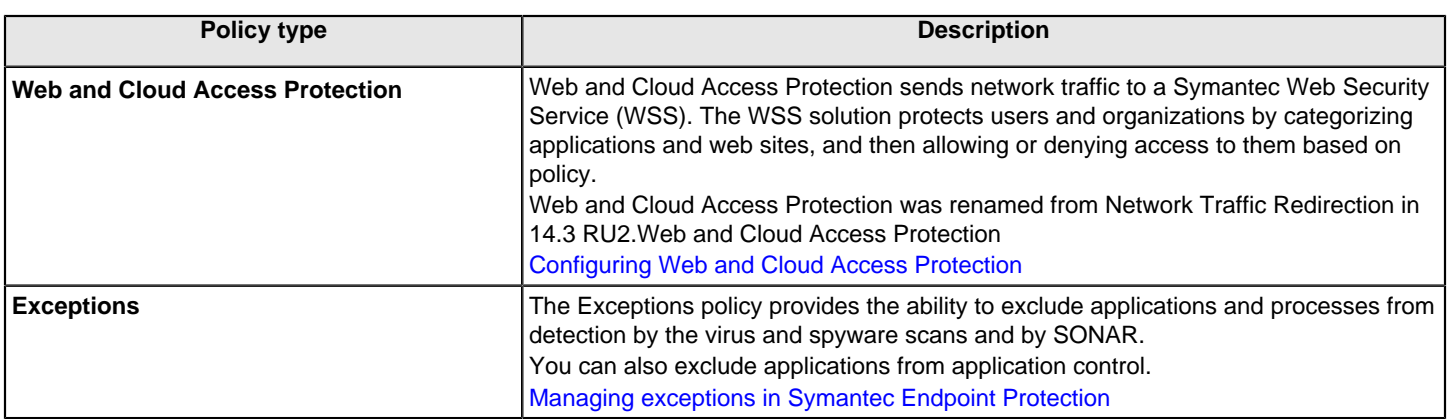

## <span id="page-214-1"></span>**Updating client policies**

You can update the policies on the Symantec Endpoint Protection client computer if you do not think you have the latest. If the client does not receive the update, there might be a communication problem.

Check the policy serial number to check whether your managed client computers can communicate with the management server.

You can only manually update the policy on the client computer. If policy settings prevent you from opening the user interface or the notification area icon, you may not be able to manually update the policy.

No command exists in Symantec Endpoint Protection Manager to manually prompt the client to update policies. The client checks in for policy updates based on its update method of pull mode or push mode.

## **To update the client policy on the client from the Windows taskbar:**

- 1. In the Windows taskbar, in the notification area, right-click the Symantec Endpoint Protection icon.
- 2. Click **Update Policy**.

## **To update the client policy from the client user interface:**

- 1. In the client, click **Help > Troubleshooting**.
- 2. In the **Troubleshooting** dialog box, in the left column, click **Management**.
- 3. On the **Management** panel, under **Policy Profile**, click one of the following:
- 4. Click **Update** to update the policy directly from the management console.
- 5. Click **Import** to import the policy with one that was exported from the management console. Follow the prompt to select the policy file to import.

## <span id="page-214-0"></span>**Adding a policy**

Symantec Endpoint Protection Manager comes with a default policy for each type of protection. If you need to customize a policy, you add one and edit it. You can create multiple versions of each type of policy.

Symantec recommends that you test all new policies before you use them in a production environment.

To add a new policy

- 1. In the console, click **Policies**.
- 2. On the **Policies** page, select a policy type, and then click the link to add a new policy.
- 3. Modify the policy settings to increase or decrease protection.
- 4. Click **OK** to save the policy.
- 5. Optionally assign the new policy to a group.

You can assign a new policy to a group during or after policy creation. The new policy replaces the currently assigned policy of the same protection type.

[Assigning a policy to a group or location](#page-217-0)

[Performing the tasks that are common to all policies](#page-211-0)

## <span id="page-215-0"></span>**Editing a policy**

You can edit shared and non-shared policies on the **Policies** tab on the **Clients** page as well as on the **Policies** page.

Locations as well as groups can share the same policy. You must assign a shared policy after you edit it.

#### [Assigning a policy to a group or location](#page-217-0)

- 1. **Option 1:** To edit a policy on the Policies page, in the console, click **Policies**.
- 2. On the **Policies** page, under **Policies**, click the policy type.
- 3. In the **policy type Policies** pane, click the specific policy that you want to edit
- 4. Under **Tasks**, click **Edit the Policy**.
- 5. In the **policy type Policy Overview** pane, edit the name and description of the policy, if necessary.
- 6. To edit the policy, click any of the **policy type Policy** pages for the policies.
- 7. **Option 2:** To edit a policy on the **Clients** page, in the console, click **Clients**.
- 8. On the **Clients** page, under **Clients**, select the group for which you want to edit a policy.
- 9. On the **Policies** tab, uncheck **Inherit policies and settings from parent group "group name"**.

You must disable inheritance for this group. If you do not uncheck inheritance, you cannot edit a policy.

- 10. Under **Location-specific Policies and Settings**, scroll to find the name of the location whose policy you want to edit.
- 11.Locate the specific policy for the location that you want to edit.
- 12. To the right of the selected policy, click **Tasks**, and then click **Edit Policy**.
- 13. Do one of the following tasks:
	- To edit a non-shared policy, go to the next step.
	- To edit a shared policy, in the **Edit Policy** dialog box, click **Edit Shared** to edit the policy in all locations.
14. You can click a link for the type of policy that you want to edit.

# <span id="page-216-1"></span>**Copying and pasting a policy on the Policies page**

You can copy and paste a policy on the **Policies** page. For example, you may want to edit the policy settings slightly to apply to another group.

- 1. To copy a policy in the **Policies** page, in the console, click **Policies**.
- 2. On the **Policies** page, under **Policies**, click the type of policy that you want to copy.
- 3. In the **policy type Policies** pane, click the specific policy that you want to copy.
- 4. On the **Policies** page, under **Tasks**, click **Copy the Policy**.
- 5. In the **Copy Policy** dialog box, check **Do not show this message again** if you no longer want to be notified about this process.

To redisplay the **Do not show this message again** check box, click **Admin** > **Administrators**, select your administrator account, and click **Reset Copy Policy Reminder**.

- 6. Click **OK**.
- 7. To paste a policy in the **Policies** page, in the console, click **Policies**.
- 8. On the **Policies** page, under **Policies**, click the type of policy that you want to paste.
- 9. In the **policy type Policies** pane, click the specific policy that you want to paste.

10. On the **Policies** page, under **Tasks**, click **Paste a Policy**.

# [Copying and pasting a policy on the Clients page](#page-216-0)

# <span id="page-216-0"></span>**Copying and pasting a policy on the Clients page**

You can copy and paste a policy instead of having to add a new policy. You can copy a shared or a non-shared policy on the **Clients** page.

[Performing the tasks that are common to all policies](#page-211-0)

- 1. To copy a policy in the **Clients** page, in the console, click **Clients**.
- 2. On the **Clients** page, under **Clients**, select the group for which you want to copy a policy.
- 3. On the **Policies** tab, under **Location-specific Policies and Settings**, scroll to find the name of the location from which you want to copy a policy.
- 4. Locate the specific policy for the location that you want to copy.
- 5. To the right of the policy, click **Tasks**, and then click **Copy**.
- 6. Click **OK**.
- 7. To paste a policy on the **Clients** page ,n the console, click **Clients**.
- 8. On the **Clients** page, under **Clients**, select the group for which you want to paste a policy.
- 9. On the **Policies** tab, uncheck **Inherit policies and settings from parent group "**group name**"**.

You must disable inheritance for this group. If you do not uncheck inheritance, you cannot paste a policy.

- 10. Under **Location-specific Policies and Settings**, scroll to find the name of the location whose policy you want to paste.
- 11.Locate the specific policy for the location that you want to paste.
- 12. To the right of the policy, click **Tasks**, and then click **Paste**.
- 13. When you are prompted to overwrite the existing policy, click **Yes**.

# <span id="page-217-0"></span>**Assigning a policy to a group or location**

You assign a policy to a client computer through a group. Every group has exactly one policy of each protection type that is assigned to it at all times. Typically, you create separate groups for the clients that run different platforms. If you put the clients that run different platforms into the same group, each client platform ignores any settings that do not apply to it.

Unassigned policies are not downloaded to the client computers in groups and locations. If you do not assign the policy when you add the policy, you can assign it to groups and locations later. You can also reassign a policy to a different group or location.

#### **Policies are assigned to computer groups as follows:**

- At initial installation, the Symantec default security policies are assigned to the **My Company** parent group.
- The security policies in the **My Company** parent group are automatically assigned to each newly created child group. Newly created child groups inherit from **My Company** by default. New groups always inherit from their immediate parent group. If you create a hierarchy of child groups, each one inherits from its immediate parent, not from the top-level parent.
- You replace a policy in a group by assigning another policy of the same type. You can replace a policy that is assigned to the **My Company** parent group or to any child group.

The icons display the following information:

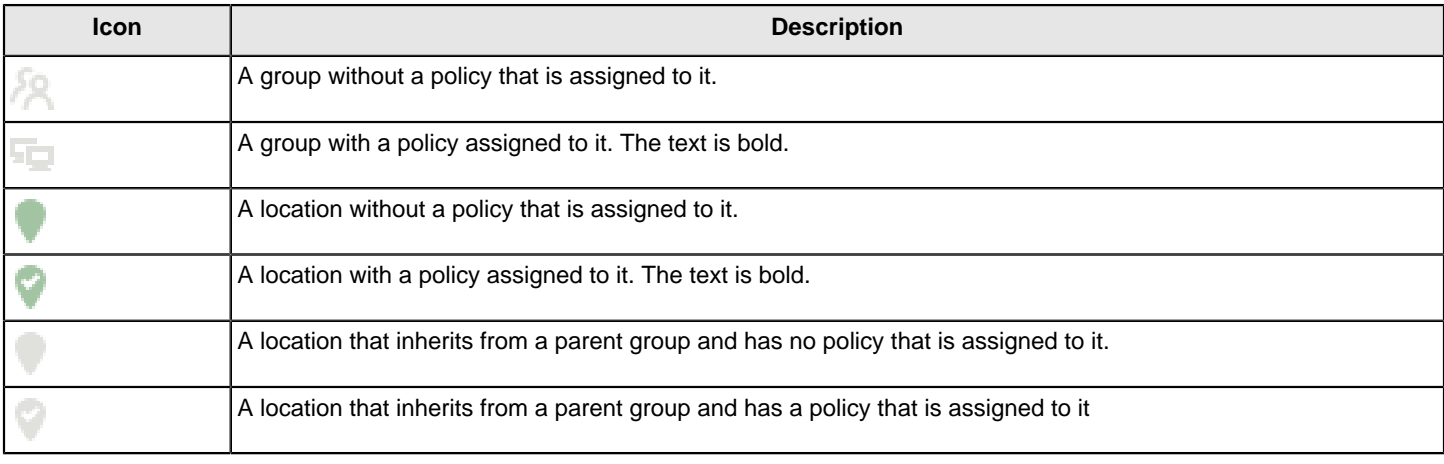

#### **Table 71: Policy icons**

To assign a policy to a group or location

- 1. In the console, click **Policies** > policy type.
- 2. On the **Policies** page, select a policy, and then click **Assign the policy**.
- 3. In the **Assign policy** dialog box, select the groups or locations, and then click **Assign**.
- 4. Click **OK** to confirm.

[Unassigning a policy from a group or location](#page-220-0)

# <span id="page-218-1"></span>**Replacing a policy**

You may want to replace one shared policy with another shared policy. You can replace the shared policy in either all locations or for individual locations.

When you replace a policy for all locations, the management server replaces the policy only for the locations that have it. For example, suppose the Sales group uses the Sales policy for three of its four locations. If you replace the Sales policy with the Marketing policy, only those three locations receive the Marketing policy.

You may want a group of clients to use the same settings no matter what location they are in. In this case, you can replace a non-shared policy with a shared policy. You replace a non-shared policy with a shared policy for each location individually.

[Performing the tasks that are common to all policies](#page-211-0)

- 1. To replace a shared policy for all locations, in the console, click **Policies**.
- 2. On the **Policies** page, under **Policies**, click the type of policy that you want to replace.
- 3. In the **policy type Policies** pane, click the policy.
- 4. In the **Policies** page, under **Tasks**, click **Replace the Policy**.
- 5. In the **Replace policy type Policy** dialog box, in the **New policy type Policy** list box, select the shared policy that replaces the old one.
- 6. Select the groups and locations for which you want to replace the existing policy.
- 7. Click **Replace**.
- 8. When you are prompted to confirm the replacement of the policy for the groups and locations, click **Yes**.
- 9. To replace a shared policy or non-shared policy for one location, in the console, click **Clients**.
- 10.In the **Clients** page, under **Clients**, select the group for which you want to replace a policy.
- 11. On the **Policies** tab, uncheck **Inherit policies and settings from parent group "group name"**.

You must disable inheritance for this group. If you do not uncheck inheritance, you cannot replace a policy.

- 12. Under **Location-specific Policies and Settings**, scroll to find the location that contains the policy.
- 13. Next to the policy that you want to replace, click **Tasks**, and then click **Replace Policy**.
- 14.In the **Replace Policy** dialog box, in the **New policy** list box, select the replacement policy.

15. Click **OK**.

# <span id="page-218-0"></span>**Exporting and importing individual Endpoint Protection policies**

You can export and import policies rather than recreating the policies. All the settings that are associated with the policy are automatically exported.

#### **You may need to export a policy for the following reasons:**

- You update the management server from an older release to a newer release. You want to update the new management server with the policies that you previously customized.
- You want to export a policy for use at a different site.

You export and import each policy one at a time. Once you export a file, you import it and apply it to a group or only to a location. You can export a shared or non-shared policy for a specific location in the **Clients** page.

#### [Performing the tasks that are common to all policies](#page-211-0)

- 1. To export a single policy from the **Policies** page, in the console, click **Policies**.
- 2. On the **Policies** page, under **Policies**, click the type of policy that you want to export.
- 3. In the **policy type Policies** pane, click the specific policy that you want to export.
- 4. In the **Policies** page, under **Tasks**, click **Export the Policy**.
- 5. In the **Export Policy** dialog box, locate the folder where you want to export the policy file to, and then click **Export**.
- 6. To export a shared or non-shared policy from the **Clients** page, in the console, click **Clients**.
- 7. Under **Clients**, select the group for which you want to export a policy.
- 8. On the **Policies** tab, uncheck **Inherit policies and settings from parent group "group name"**. You must disable inheritance for this group. If you do not uncheck inheritance, you cannot export a policy.
- 9. Under **Location-specific Policies and Settings**, scroll to find the name of the location whose policy you want to export.
- 10.Locate the specific policy for the location that you want to export.
- 11. To the right of the policy, click **Tasks**, and then click **Export Policy**.
- 12.In the **Export Policy** dialog box, browse to the folder into which you want to export the policy.
- 13.In the **Export Policy** dialog box, click **Export**.
- 14. To import a single policy, in the console, click **Policies**.
- 15. On the **Policies** page, under **Policies**, click the type of policy that you want to import.
- 16.In the **policy type Policies** pane, click the policy that you want to import.
- 17. On the **Policies** page, under **Tasks**, click **Import a** policy type **Policy**.
- 18.In the **Import Policy** dialog box, browse to the policy file that you want to import, and then click **Import**.

# <span id="page-219-0"></span>**About shared and non-shared policies**

Policies are either shared or non-shared. A policy is shared if you apply it to more than one group or location. If you create shared policies, you can easily edit and replace a policy in all groups and locations that use it. You can apply shared policies at the My Company group level or a lower group level and subgroups can inherit policies. You can have multiple shared policies.

If you need a specialized policy for a particular group or location, you create a policy that is unique. You assign this unique, non-shared policy to one specific group or location. You can only have one policy of each policy type per location.

#### **For example, here are some possible scenarios:**

- A group of users in Finance needs to connect to an enterprise network by using different locations when at the office and for home. You may need to apply a different Firewall policy with its own set of rules and settings to each location for that one group.
- You have remote users who typically use DSL and ISDN, for which they may need a VPN connection. You have other remote users who want to dial up when they connect to the enterprise network. However, the sales and marketing groups also want to use wireless connections. Each of these groups may need its own Firewall policy for the locations from which they connect to the enterprise network.
- You want to implement a restrictive policy regarding the installation of non-certified applications on most employee workstations to protect the enterprise network from attacks. Your IT group may require access to additional applications. Therefore, the IT group may need a less restrictive security policy than typical employees. In this case, you can create a different Firewall policy for the IT group.

You typically add any policy that groups and locations share in the **Policies** page on the **Policies** tab. However, you add any policy that is not shared between groups and that applies only to a specific location in the **Clients** page. If you decide to add a policy in the **Clients** page, you can add a new policy by using any of the following methods:

- Add a new policy. [Adding a policy](#page-214-0)
- Copy an existing policy to base the new policy on. [Copying and pasting a policy on the Policies page](#page-216-1) [Copying and pasting a policy on the Clients page](#page-216-0)
- Import a policy that was previously exported from another site. [Exporting and importing individual Endpoint Protection policies](#page-218-0)

[Performing the tasks that are common to all policies](#page-211-0)

[Converting a shared policy to a non-shared policy](#page-220-1)

# <span id="page-220-1"></span>**Converting a shared policy to a non-shared policy**

You can copy the content of a shared policy and create a non-shared policy from that content. A copy enables you to change the content of a shared policy in one location and not in all other locations. The copy overrides the existing shared policy.

When you finish the conversion, the converted policy with its new name appears under **Location-specific Policies and Settings**. However, the non-shared policy does not appear in the **Policies** page for the policy type unless you copy it from the **Clients** page > **Policies** tab to the **Policies** page.

### [About shared and non-shared policies](#page-219-0)

[Copying and pasting a policy on the Clients page](#page-216-0)

[Copying and pasting a policy on the Policies page](#page-216-1)

To convert a shared policy to a non-shared policy

- 1. In the console, click **Clients**.
- 2. In the **Clients** page, under **Clients**, select the group for which you want to convert a policy.
- 3. In the pane that is associated with the group that you selected in the previous step, click **Policies**.
- 4. On the **Policies** tab, uncheck **Inherit policies and settings from parent group group\_name**.

You must disable inheritance for this group. If you do not uncheck inheritance, you cannot replace a policy.

- 5. Under **Location-specific Policies and Settings**, scroll to find the name of the location and the specific policy that you want to convert.
- 6. Beside the specific policy, click **Tasks**, and then click **Convert to Non-shared Policy**.
- 7. In the **Overview** dialog box, edit the name and description of the policy.
- 8. Modify the other policy settings as desired.
- 9. Click **OK**.

[Performing the tasks that are common to all policies](#page-211-0)

# <span id="page-220-0"></span>**Unassigning a policy from a group or location**

You may want to unassign a policy from a group or a location if you want to delete the policy permanently or save the policy to use for a later time.

For example, a specific group may have experienced problems after you introduced a new policy. If you want the policy to remain in the database, you can withdraw the policy instead of deleting it. If you withdraw a policy, it is automatically withdrawn from the groups and locations that you assigned it to. The number of locations that a policy is used for appears on the **policy type Policies** pane on the **Policies** page.

# **NOTE**

You must withdraw a policy or replace a policy from all groups and locations before you can delete it.

### **You can withdraw all policies in the Policies page from a location or group except for the following policies:**

- **Virus and Spyware Protection**
- **LiveUpdate Settings**

You can only replace them with another **Virus and Spyware Protection policy** or **LiveUpdate policy**.

# [Replacing a policy](#page-218-1)

#### [Assigning a policy to a group or location](#page-217-0)

- 1. To unassign a shared policy in the **Policies** page, in the console, click **Policies**.
- 2. On the **Policies** page, under **Policies**, click the type of policy that you want to withdraw.
- 3. In the **policy type Policies** pane, click the specific policy that you want to withdraw.
- 4. On the **Policies** page, under **Tasks**, click **Withdraw the Policy**.
- 5. In the **Withdraw Policy** dialog box, check the groups and locations from which you want to withdraw the policy.
- 6. Click **Withdraw**.
- 7. When you are prompted to confirm the withdrawal of the policy from the groups and locations, click **Yes**.
- 8. To unassign a shared or non-shared policy in the **Clients** page, in the console, click **Clients**.
- 9. On the **Clients** page, under **Clients**, select the group for which you want to withdraw a policy.
- 10. On the **Policies** tab, uncheck **Inherit policies and settings from parent group "group name"**.

You must disable inheritance for this group. If you do not uncheck inheritance, you cannot withdraw a policy.

- 11. Under **Location-specific Policies and Settings**, scroll to find the name of the location for which you want to withdraw a policy.
- 12.Locate the policy for the location that you want to withdraw.
- 13. Click **Tasks**, and then click **Withdraw Policy**.
- 14.In the **Withdraw Policy** dialog box, click **Yes**.

[Performing the tasks that are common to all policies](#page-211-0)

# <span id="page-221-0"></span>**Preventing users from disabling protection on client computers**

As the Symantec Endpoint Protection Manager administrator, you prevent users from disabling protection on the client computer by setting the user control level or by locking the policy options. For example, the firewall policy uses a control level, whereas Virus and Spyware Protection policy uses a lock.

Symantec recommends that you prevent users from disabling protection at all times.

- What are the user control levels?
- Changing the user control level
- Locking and unlocking policy settings
- Preventing users from disabling specific protection technologies
- Updating the client policy from Symantec Endpoint Protection Manager

#### **What are the user control levels?**

You use the user control levels to give the client user control of specific features. The user control level also determines whether the client user interface can be completely invisible, display a partial set of features, or display in full.

#### **Table 72: User control levels**

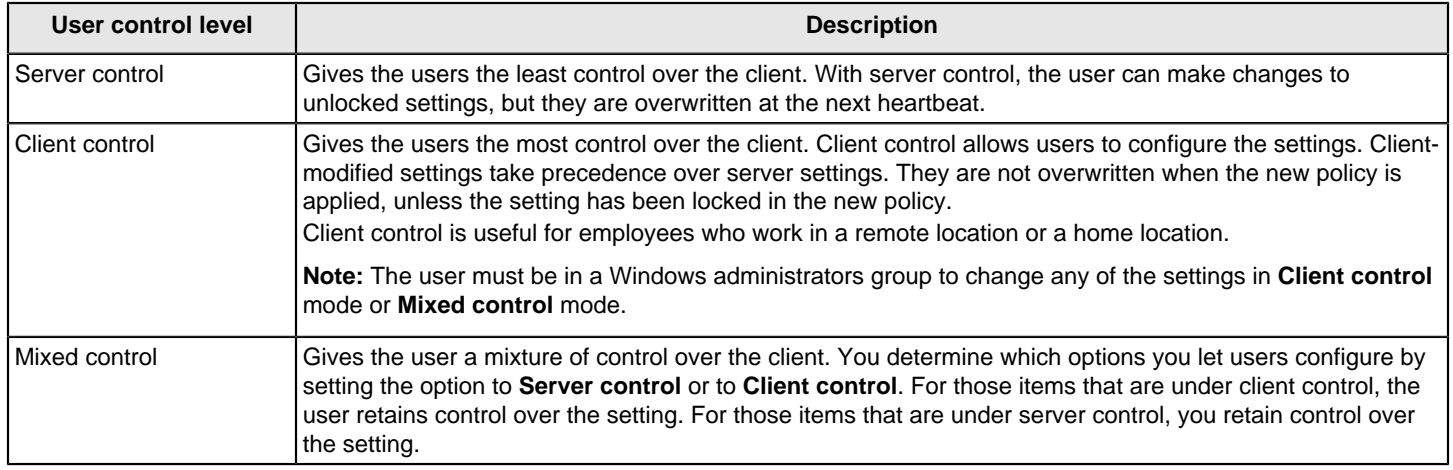

For the Windows client, you can configure all the options. For the Mac client, only the notification area icon and some IPS options are available in server control and client control.

Clients that run in **Client control** or **Mixed control** switch to **Server control** when the server applies a Quarantine policy.

#### [Preventing and allowing users to change the client's user interface](#page-177-0)

#### **Changing the user control level**

Some managed settings have dependencies. For example, users may have permission to configure firewall rules, but cannot access the client user interface. Because users do not have access to the **Configure Firewall Rules** dialog box, they cannot create rules.

- 1. In the console, click **Clients**.
- 2. Under **View Clients**, select the group, and click the **Policies** tab.
- 3. Under **Location-specific Policies and Settings**, under the location you want to modify, expand **Location-specific Settings**.
- 4. Next to **Client User Interface Control Settings**, click **Tasks > Edit Settings**.
- 5. In the **Client User Interface Control Settings** dialog box, do one of the following options:
	- Click **Server control**, and then click **Customize**.
		- Configure any of the settings, and then click **OK**.
	- Click **Client control**.
	- Click **Mixed control**, and then click **Customize**. Configure any of the settings, and then click **OK**.
- 6. Click **OK**.

#### [Configuring firewall settings for mixed control](#page-252-0)

### **Locking and unlocking policy settings**

You can lock and unlock some policy settings. Users cannot change locked settings. A padlock icon appears next to a lockable setting. You can lock and unlock Virus and Spyware Protection settings, Tamper Protection settings, Submissions settings, and intrusion prevention settings.

#### **Preventing users from disabling specific protection technologies**

If you set the client to **Mixed control** or **Server control** but do not lock the options, then the user can change the settings. These changes remain in place until the next heartbeat with Symantec Endpoint Protection Manager. Locking the policy options in the various policies ensures that the user cannot make any changes to the settings, even in **Client control**.

#### **NOTE**

Windows users who are not the Administrators group cannot change settings in the Symantec Endpoint Protection client user interface, regardless of the **Location-specific Settings** configuration. Windows 10 Administrators can still disable the product through the notification area icon even after you set these options. However, they cannot disable the individual protection technologies through the client user interface.

#### **NOTE**

If you do not want to change policies for all groups, disable policy inheritance on the group on which you want to make changes. If you edit a shared policy, the edited policy applies to every group to which the shared policy applies, even with policy inheritance disabled.

#### **To prevent users from disabling the firewall or Application and Device Control**

- 1. In the console, click **Clients**.
- 2. Click the client group that you want to restrict, and then click the **Policies** tab.
- 3. Expand **Location-specific Settings**.
- 4. Next to **Client User Interface Control Settings,** click **Tasks > Edit Settings**.
- 5. Click **Server control** or **Mixed control**, and then click **Customize**.
- 6. On the **Client User Interface Settings** dialog box (server control) or pane (mixed control), uncheck **Allow the following users to enable and disable the firewall** and **Allow user to enable and disable the application device control**.
- 7. Click **OK**, and then click **OK** again.

#### **To prevent users from disabling intrusion prevention**

- 1. In the console, click **Clients**.
- 2. Click the client group that you want to restrict, and then click the policy **Policies** tab.
- 3. Expand **Location-specific Policies**.
- 4. Next to **Intrusion Prevention policy**, click **Tasks > Edit Policy**.
- 5. Click **Intrusion Prevention**, and then click the locks next to **Enable Network Intrusion Prevention** and **Enable Browser Intrusion Prevention** to lock these features.
- 6. Click **OK**.

#### **To prevent users from disabling Virus and Spyware Protection**

- 1. In the console, click **Clients**.
- 2. Click the client group that you want to restrict, and then click the **Policies** tab.
- 3. Expand **Location-specific Policies**.
- 4. Next to **Virus and Spyware Protection policy**, click **Tasks > Edit Policy**.
- 5. Under **Windows Settings**, lock the following features:
- Click **Auto-Protect**, and then click the lock next to **Enable Auto-Protect**.
- Click **Download Protection**, and then click the lock next to **Enable Download Insight to detect potential risks downloaded files based on file reputation**.
- Click **SONAR**, and then click the lock next to **Enable SONAR**.
- Click **Early Launch Anti-Malware Driver**, and then click the lock next to **Enable Symantec early launch antimalware**.
- Click **Microsoft Outlook Auto-Protect**, and then click the lock next to **Enable Microsoft Outlook Auto-Protect**.
- For versions earlier than 14.2 RU1, click **Internet Email Auto-Protect**, and then click the lock next to **Enable Internet Email Auto-Protect**.
- For versions earlier than 14.2 RU1, click **Lotus Notes Auto-Protect**, and then click the lock next to **Enable Lotus Notes Auto-Protect**.
- Click **Global Scan Options**, and then click the locks next to **Enable Insight for** and **Enable Bloodhound heuristic virus detection**.
- 6. Click **OK**.

# **To prevent users from disabling Memory Exploit Mitigation (14.1 or later)**

In version 14, **Memory Exploit Mitigation** appeared in the Intrusion Prevention policy and was called **Generic Exploit Mitigation**.

- 1. In the console, click **Clients**.
- 2. Click the client group that you want to restrict, and then click the policy **Policies** tab.
- 3. Expand **Location-specific Settings**.
- 4. Next to **Memory Exploit Mitigation**, click **Tasks > Edit Policy**.
- 5. Click **Memory Exploit Mitigation**, and then click the lock next to **Enable Memory Exploit Mitigation**.
- 6. Click **OK**.

### **Updating the client policy from Symantec Endpoint Protection Manager**

After you make these changes, the clients in the group receive the updated policies depending on the group's communication settings. If the group is in push mode, Symantec Endpoint Protection Manager prompts the client to check in with a few seconds. If the group is in pull mode, the client checks in on the next scheduled heartbeat.

If you want them to have it sooner than the next heartbeat, you can prompt the client to check in and update its policy. You can also update the policy from the Symantec Endpoint Protection client.

# [Updating client policies](#page-214-1)

Once the client updates the policy, **Disable Symantec Endpoint Protection** is grayed out when you right-click the Symantec Endpoint Protection notification area icon.

# <span id="page-224-0"></span>**Monitoring the applications and services that run on client computers**

The Windows client monitors and collects information about the applications and the services that run on each computer. You can configure the client to collect the information in a list and send the list to the management server. The list of applications and their characteristics is called learned applications.

You can use this information to find out what applications your users run. You can also use the information when you need information about applications in the following areas:

- Firewall policies
- Application and Device Control policies
- SONAR technology
- Host Integrity policies
- Network application monitoring
- File fingerprint lists

# **NOTE**

The Mac and Linux clients do not monitor the applications and the services that run on those computers.

You can perform several tasks to set up and use learned applications.

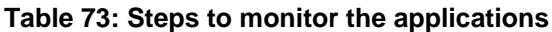

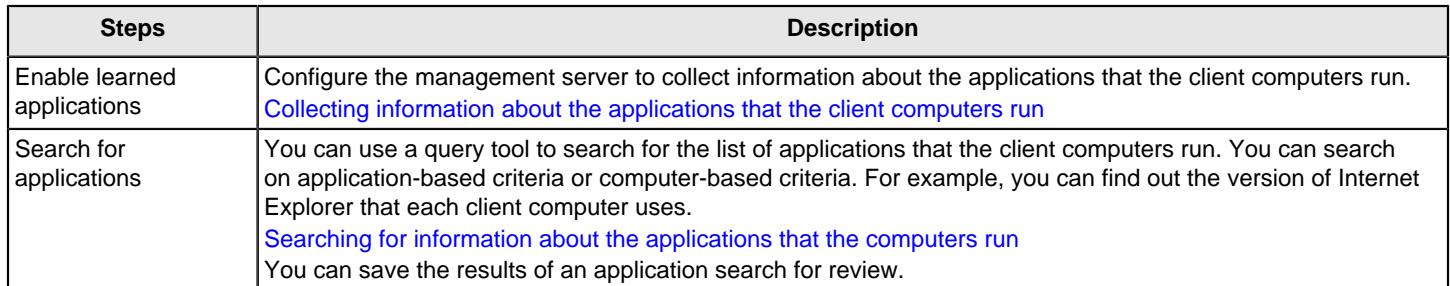

# **NOTE**

In some countries, it may not be permissible under local law to use the learned applications tool under certain circumstances, such as to gain application use information from a laptop when the employee logs on to your office network from home using a company laptop. Before your use of this tool, please confirm that use is permitted for your purposes in your jurisdiction. If it is not permitted, please follow instructions for disabling the tool.

# <span id="page-225-0"></span>**Enabling application learning**

You can enable learned applications for a group or a location, which collects information about the applications that the client computers run. The clients then keep track of every application that runs and send that data to the management server.

Because learned application data is forwarded to the management server by individual Symantec Endpoint Protection clients, the Symantec Endpoint Protection Manager bears the majority of the processing duties in ensuring this data is processed and stored in the SQL Server database. The more systems that forward learned application data, and the larger variety of applications run in an environment, the more information has to be temporarily stored, and then processed by the Symantec Endpoint Protection Manager. This can generate higher wait times on other SEP client data such as operational state data, or security log data. In very busy environments, this can generate CPU or memory issues for already under-resourced SEPMs.

# **NOTE**

The Mac and Linux clients do not support learned applications.

# **To enable application learning for a group:**

- 1. In the console, click **Clients**, select a group, and then click **Policies**.
- 2. On the **Policies** tab, click **Communications Settings**.
- 3. In the **Communications Settings** dialog box, check **Learn applications that run on the client computers**, and then click **OK**.

# **To enable application learning for a location:**

- 1. In the console, click **Clients**, select a group, and then click **Policies**.
- 2. On the **Policies** tab, select the location, and then expand **Location-specific Settings**.
- 3. To the right of **Communications Settings**, click **Tasks**, and then uncheck **Use Group Communications Settings and** click **Edit Settings**.

4. In the **Communications Settings for location name** dialog box, check **Learn applications that run on the client computers**, and then click **OK**

### **To enable application learning for the site:**

- 1. In the console, click **Admin** > **Servers**, and then click **Edit Site Properties**.
- 2. On the **General** tab, check **Keep track of every application that the clients run**.
- 3. To reduce the size of the default database, check **Delete learned application data after x days**. If you have trouble updating the management server database, Symantec recommends you enter 7.
- 4. Click **OK**.

You can set up a notification to be sent to your email address when each client in a group or location runs an application.

[Setting up administrator notifications](#page-484-0)

[Monitoring the applications and services that run on client computers](#page-224-0)

[Performing the tasks that are common to all policies](#page-211-0)

# <span id="page-226-0"></span>**Searching for information about the learned applications that the computers run**

After the management server receives the list of learned applications from the clients, you can run queries to find out details about the applications. For example, you can find all the client computers that use an unauthorized application. You can then create a firewall rule to block the application on the client computer. Or you may want to upgrade all the client computers to use the most current version of Microsoft Word. You can use the **Search for Applications** task from any type of policy.

### **NOTE**

The Mac client does not monitor the applications and the services that run on Mac computers.

You can search for an application in the following ways:

• By application.

You can limit the search to specific applications or application details such as its name, file fingerprint, path, size, version, or last modified time.

By client or client computer.

You can search for the applications that either a specific user runs or a specific computer runs. For example, you can search on the computer's IP address.

You can also search for application names to add to a firewall rule, directly within the Firewall policy.

[Defining information about applications](#page-238-0)

### **NOTE**

The information in the **Search** box is not collected until you enable the feature that keeps track of all the applications that clients run. You can go to the **Clients** page, **Communications Settings** dialog box for each group or location to enable this feature.

#### **To search for information about the applications that the computers run:**

- 1. In the console, click **Policies**.
- 2. On the **Policies** page, under **Tasks**, click **Search for Applications**.
- 3. In the **Search for Applications** dialog box, to the right of the **Search for applications in** field, click **Browse**.
- 4. In the **Select Group or Location** dialog box, select a group of clients for which you want to view the applications, and then click **OK**.

You can specify only one group at a time.

- 5. Make sure that **Search subgroups** is checked.
- 6. Do one of the following actions:
	- To search by user or computer information, click **Based on client/computer information**.
	- To search by application, click **Based on applications**.
- 7. Click the empty cell under **Search Field**, and then select the search criterion from the list.

The Search Field cell displays the criteria for the option that you selected. For details about these criteria, click **Help**.

- 8. Click the empty cell under Comparison Operator, and then select one of the operators.
- 9. Click the empty cell under Value, and then select or type a value.

The Value cell may provide a format or a value from the drop-down list, depending on the criterion you selected in the Search Field cell.

10. To add an additional search criterion, click the second row, and then enter information in the Search Field, Comparison Operator, and Value cells.

If you enter more than one row of search criteria, the query tries to match all conditions.

#### 11. Click **Search**.

12.In the Query Results table, do any of the following tasks:

- Click the scroll arrows to view additional rows and columns.
- Click **Previous** and **Next** to see additional screens of information.
- Select a row, and then click **View Details** to see additional information about the application.

The results are not saved unless you export them to a file.

- 13. To remove the query results, click **Clear All**.
- 14. Click **Close**.

[Monitoring the applications and services that run on client computers](#page-224-0)

[Performing the tasks that are common to all policies](#page-211-0)

# <span id="page-227-0"></span>**Managing firewall protection**

The firewall allows the incoming network traffic and outgoing network traffic that you specify in the firewall policy. The Symantec Endpoint Protection firewall policy contains rules and protection settings, most of which you can enable or disable and configure.

#### **Table 74: Optional tasks to manage firewall protection**

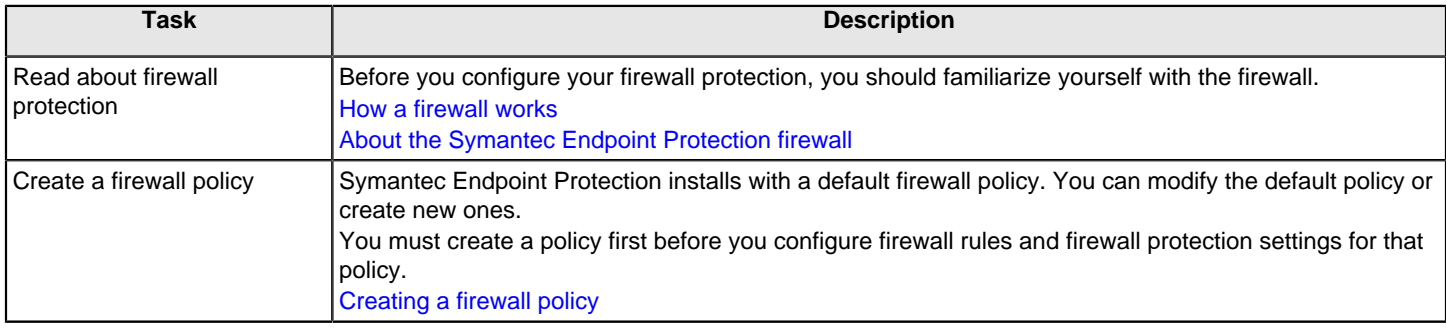

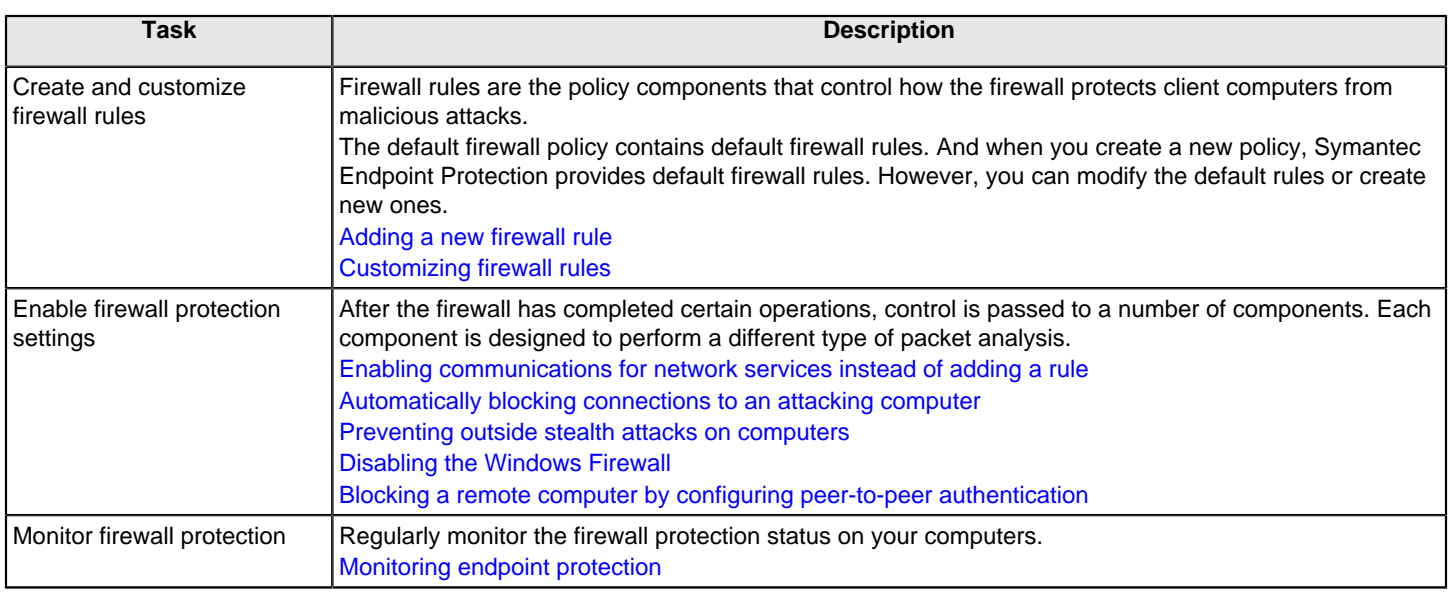

[Running commands on client computers from the console](#page-173-0)

[Configuring firewall settings for mixed control](#page-252-0)

# <span id="page-228-0"></span>**How a firewall works**

A firewall does all of the following tasks:

- Prevents any unauthorized users from accessing the computers and networks in your organization that connect to the Internet
- Monitors the communication between your computers and other computers on the Internet
- Creates a shield that allows or blocks attempts to access the information on your computer
- Warns you of connection attempts from other computers
- Warns you of connection attempts by the applications on your computer that connect to other computers

The firewall reviews the packets of data that travel across the Internet. A packet is a discrete unit of data that is part of the information flow between two computers. Packets are reassembled at their destination to appear as an unbroken data stream.

Packets include the following information about the data:

- The originating computer
- The intended recipient or recipients
- How the packet data is processed
- Ports that receive the packets

Ports are the channels that divide the stream of data that comes from the Internet. Applications that run on a computer listen to the ports. The applications accept the data that is sent to the ports.

Network attacks exploit weaknesses in vulnerable applications. Attackers use these weaknesses to send the packets that contain malicious programming code to ports. When vulnerable applications listen to the ports, the malicious code lets the attackers gain access to the computer.

# <span id="page-228-1"></span>**About the Symantec Endpoint Protection firewall**

The Symantec Endpoint Protection firewall uses firewall policies and rules to allow or block network traffic. The Symantec Endpoint Protection includes a default Firewall policy with default firewall rules and firewall settings for the office environment. The office environment is normally under the protection of corporate firewalls, boundary packet filters, or

antivirus servers. Therefore, it is normally more secure than most home environments, where limited boundary protection is available.

Firewall rules control how the client protects the client computer from malicious inbound traffic and malicious outbound traffic. The firewall automatically checks all the inbound and the outbound packets against these rules. The firewall then allows or blocks the packets based on the information that is specified in rules. When a computer tries to connect to another computer, the firewall compares the type of connection with its list of firewall rules. The firewall also uses stateful inspection of all network traffic.

When you install the console for the first time, it adds a default Firewall policy to each group automatically.

Every time you add a new location, the console copies a Firewall policy to the default location automatically.

You determine the level of interaction that you want users to have with the client by permitting or blocking their ability to configure firewall rules and firewall settings. Users can interact with the client only when it notifies them of new network connections and possible problems. Or they can have full access to the user interface.

You can install the client with default firewall settings. In most cases you do not have to change the settings. However, if you have a detailed understanding of networks, you can make many changes in the client firewall to fine-tune the client computer's protection.

As of version 14.2, the Mac client offers a firewall for the managed client only. The user can only enable or disable the firewall if the administrator has allowed client control. Since it operates on a different network layer than the Mac's operating system firewall, they can both be enabled and run in parallel.

[About firewall settings for the Mac client](#page-229-0)

[Managing firewall protection](#page-227-0)

[How a firewall works](#page-228-0)

[How the firewall uses stateful inspection](#page-237-0)

[The types of security policies](#page-212-0)

# <span id="page-229-0"></span>**About firewall settings for the Mac client**

The firewall settings that are included in the Symantec Endpoint Protection client for Mac are as follows:

- Firewall smart rules
- Custom firewall rules

These settings are only configurable by the Symantec Endpoint Protection Manager administrator. The firewall is only available to managed clients.

The firewall is included with the Symantec Endpoint Protection client for Mac as of version 14.2.

### **Table 75: Firewall settings**

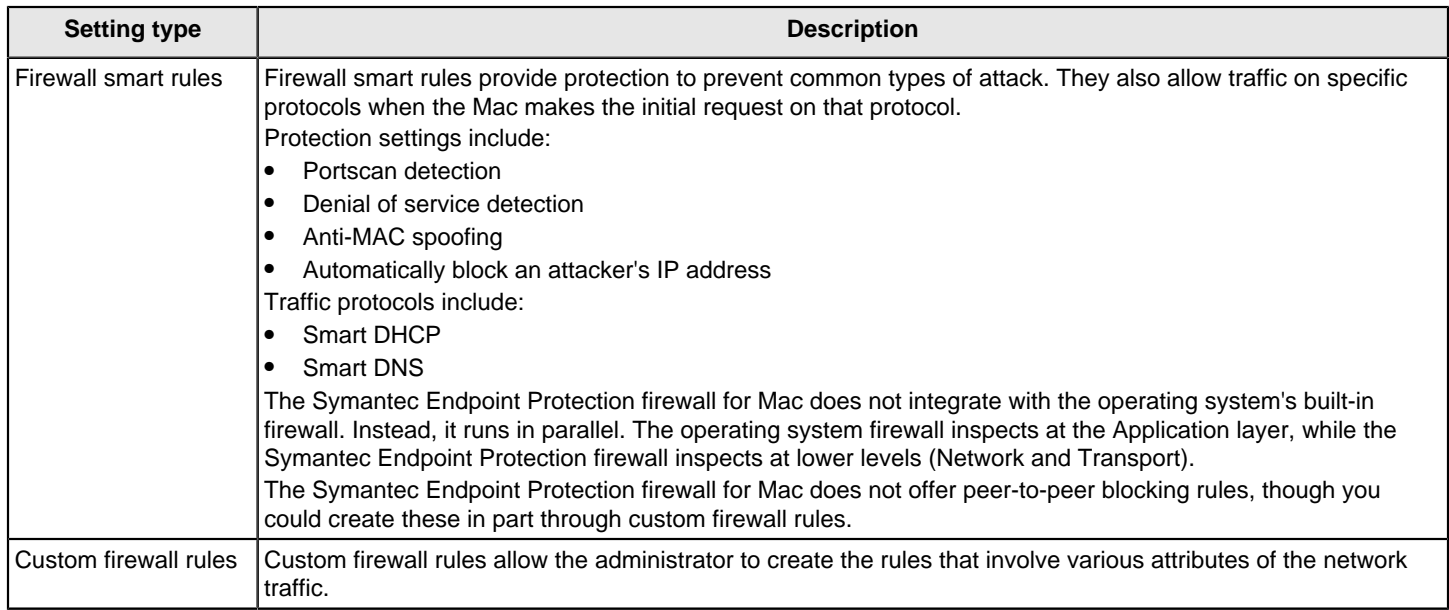

#### [Managing firewall protection](#page-227-0)

# <span id="page-230-0"></span>**Creating a firewall policy**

The Symantec Endpoint Protection includes a default Firewall policy with default firewall rules and default firewall settings for the office environment. The office environment is normally under the protection of corporate firewalls, boundary packet filters, or antivirus servers. Therefore, it is normally more secure than most home environments, where limited boundary protection is available.

When you install the console for the first time, it adds a default Firewall policy to each group automatically.

#### **NOTE**

Changing the name of the default Firewall policy may result in an upgrade not updating the policy. The same applies to the default rules within the default Firewall policy.

Every time you add a new location, the console copies a Firewall policy to the default location automatically. If the default protection is not appropriate, you can customize the Firewall policy for each location, such as for a home site or customer site. If you do not want the default Firewall policy, you can edit it or replace it with another shared policy.

[How to create a firewall policy](#page-231-0) describes the tasks that you can perform to configure a new firewall policy. You must add a firewall policy first, but thereafter, the remaining tasks are optional and you can complete them in any order.

### <span id="page-231-0"></span>**Table 76: How to create a firewall policy**

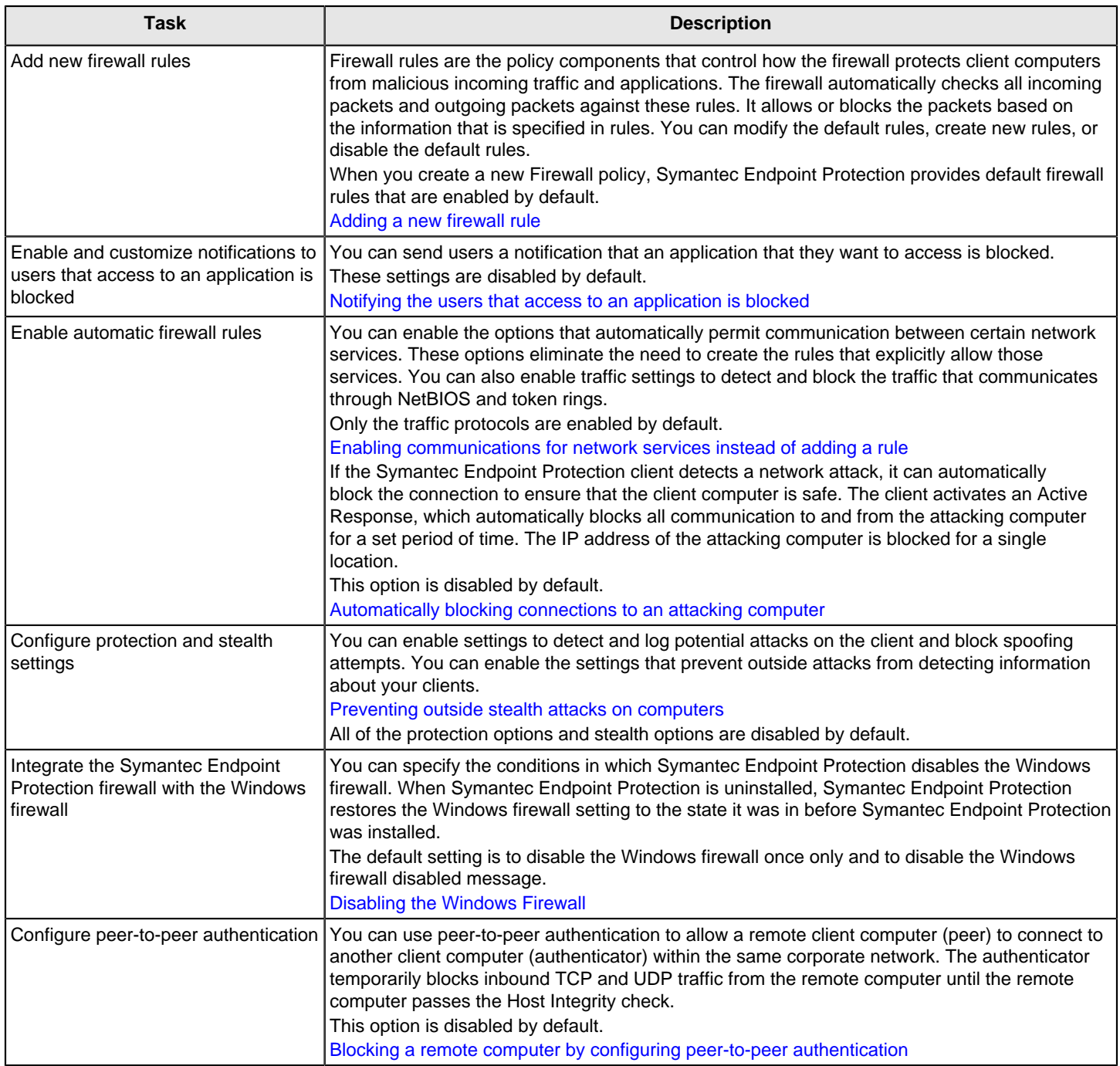

### When you enable firewall protection, the policy allows all inbound IP-based network traffic and all outbound IP**based network traffic, with the following exceptions:**

• The default firewall protection blocks inbound and outbound IPv6 traffic with all remote systems.

### **NOTE**

IPv6 is a network layer protocol that is used on the Internet. If you install the client on the computers that run Microsoft Vista, the **Rules** list includes several default rules that block the Ethernet protocol type of IPv6. If you remove the default rules, you must create a rule that blocks IPv6.

• The default firewall protection restricts the inbound connections for a few protocols that are often used in attacks (for example, Windows file sharing).

Internal network connections are allowed and external networks are blocked.

#### [Managing firewall protection](#page-227-0)

[Best practices for Firewall policy settings for remote clients](#page-187-0)

# <span id="page-232-0"></span>**Managing firewall rules**

Firewall rules control how the firewall protects computers from malicious incoming traffic and applications. The firewall checks all incoming packets and outgoing packets against the rules that you enable. It allows or blocks the packets based on the conditions that you specify in the firewall rule.

Symantec Endpoint Protection installs with a default firewall policy that contains default rules. When you create a new firewall policy, Symantec Endpoint Protection provides default firewall rules. You can modify any of the default rules or create new firewall rules if your administrator permits it, or if your client is unmanaged.

You must have at least one rule in a policy. But you can have as many rules as you need. You can enable or disable rules as needed. For example, you might want to disable a rule to perform troubleshooting and enable it when you are done.

Managing firewall rules describes what you need to know to manage firewall rules.

#### **Table 77: Managing firewall rules**

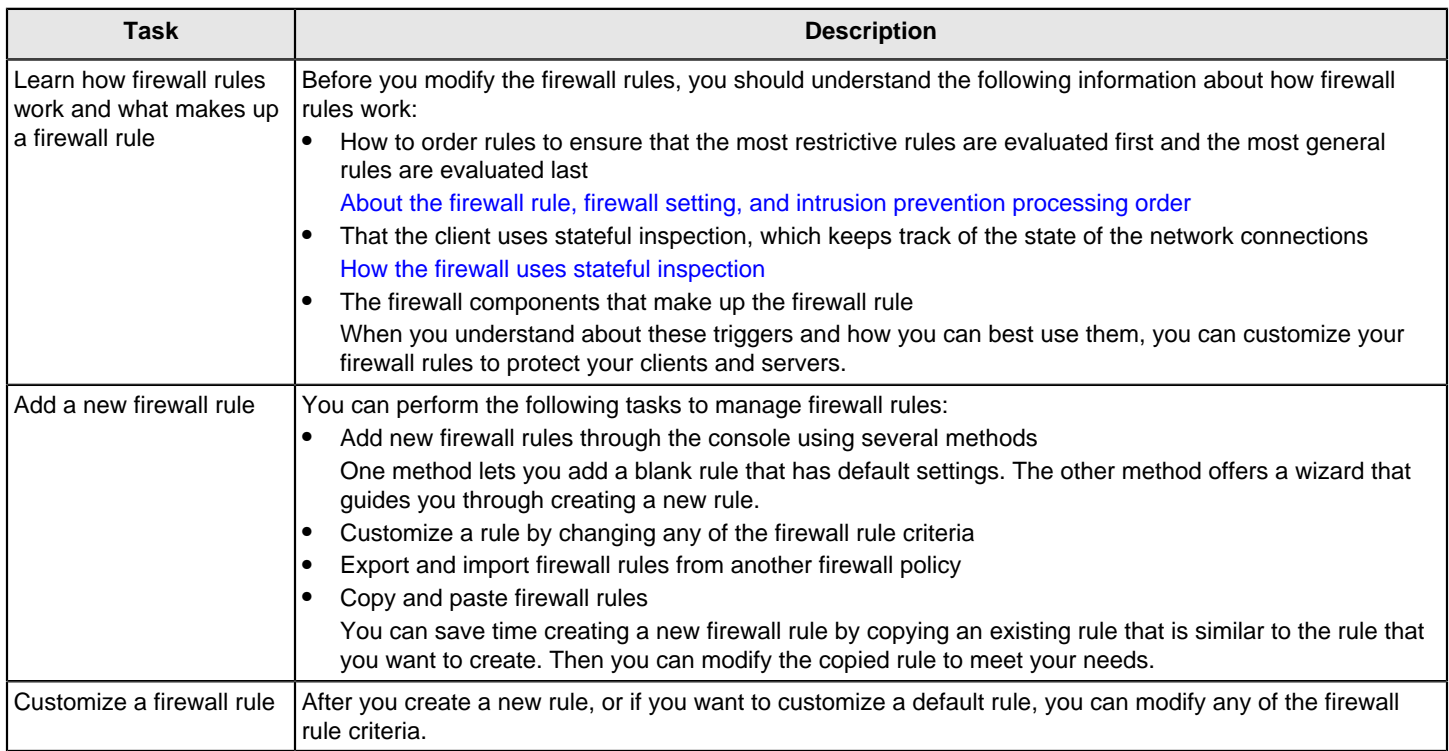

# <span id="page-233-0"></span>**Adding a new firewall rule**

You can create new firewall rules using either of the following methods:

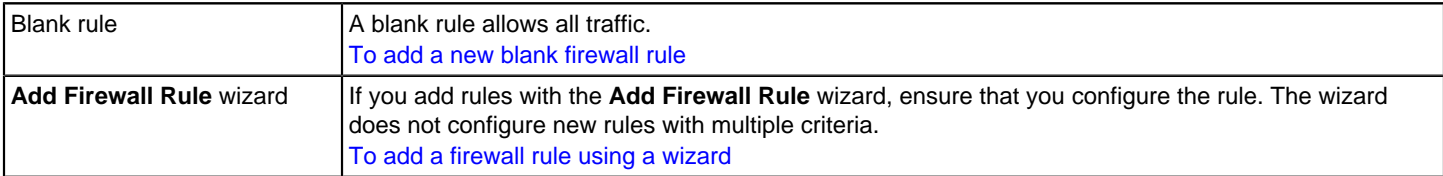

You should specify both the inbound and the outbound traffic in the rule whenever possible. You do not need to create inbound rules for traffic such as HTTP. The Symantec Endpoint Protection client uses stateful inspection for TCP traffic. Therefore, it does not need a rule to filter the return traffic that the clients initiate.

When you create a new firewall rule, it is automatically enabled. You can disable a firewall rule if you need to allow specific access to a computer or application. The rule is disabled for all inherited policies.

The rule is also disabled for the all locations if it is a shared policy and only one location if it is a location-specific policy.

### **NOTE**

Rules must be enabled for the firewall to process them.

- 1. To add a new blank firewall rule, in the console, open a Firewall policy.
- 2. On the **Firewall Policy** page, under **Windows Settings** or **Mac Settings**, click **Rules**.

For versions earlier than 14.2, there is no option for **Mac Settings**.

- 3. On the **Rules** tab, under the **Rules** list, click **Add Blank Rule**.
- 4. Optionally, you can change the firewall rule criteria as needed.
- 5. If you are done with the configuration of the rule, click **OK**.
- 6. To add a firewall rule using a wizard, in the console, open a Firewall policy.
- 7. On the **Firewall Policy** page, under **Windows Settings** or **Mac Settings**, click **Rules**.

On the **Rules** tab, under the **Rules** list, click **Add Rule**.

- 8. Fill out the options on each screen, and then click **Next**.
- 9. Click **Finish**.

Optionally, you can change the firewall rule criteria as needed.

#### [Customizing firewall rules](#page-245-0)

[How the firewall uses stateful inspection](#page-237-0)

# **About firewall server rules and client rules**

Rules are categorized as either server rules or client rules. Server rules are the rules that you create in Symantec Endpoint Protection Manager and that are downloaded to the Symantec Endpoint Protection client. Client rules are the rules that the user creates on the client.

All rules on the Mac client are server rules. Mac users do not have the option of creating client rules for the Mac client.

The firewall was introduced in the Mac client as of version 14.2.

User control level and rule status describes the relationship between the client's user control level and the user's interaction with the firewall rules.

#### **Table 78: User control level and rule status**

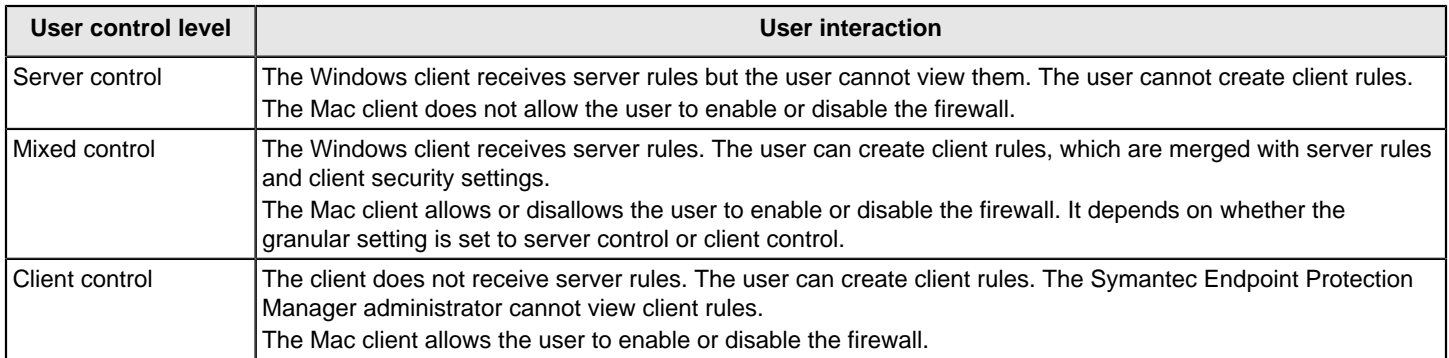

#### [Preventing users from disabling protection on client computers](#page-221-0)

Server rules and client rules processing priority lists the order that the firewall processes server rules, client rules, and client settings.

#### **Table 79: Server rules and client rules processing priority**

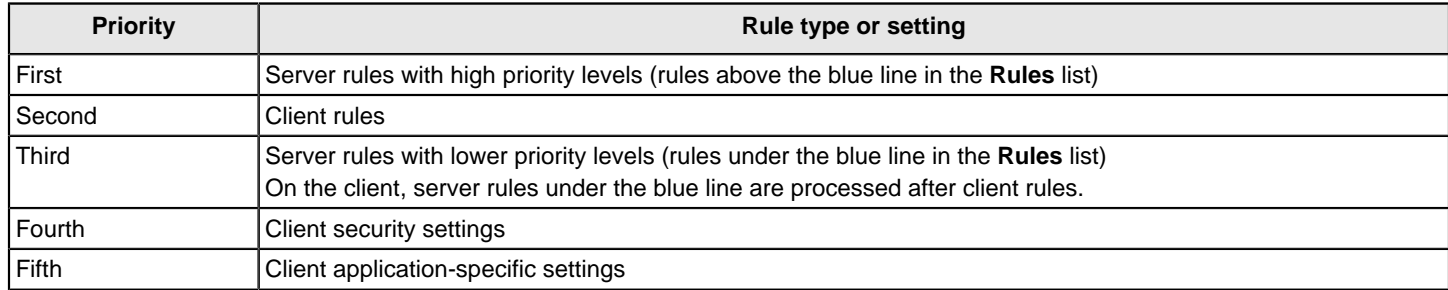

On the client, users can modify a client rule or security setting, but users cannot modify a server rule.

#### **WARNING**

If the client is in mixed control, users can create a client rule that allows all traffic. This rule overrides all server rules under the blue line.

[Managing firewall rules](#page-232-0)

[Changing the order of firewall rules](#page-236-0)

[Preventing users from disabling protection on client computers](#page-221-0)

# <span id="page-234-0"></span>**About the firewall rule, firewall setting, and intrusion prevention processing order**

Firewall rules are ordered sequentially, from highest to lowest priority in the rules list. If the first rule does not specify how to handle a packet, the firewall inspects the second rule. This process continues until the firewall finds a match. After the firewall finds a match, the firewall takes the action that the rule specifies. Subsequent lower priority rules are not inspected. For example, if a rule that blocks all traffic is listed first, followed by a rule that allows all traffic, the client blocks all traffic.

You can order rules according to exclusivity. The most restrictive rules are evaluated first, and the most general rules are evaluated last. For example, you should place the rules that block traffic near the top of the rules list. The rules that are lower in the list might allow the traffic.

The Rules list contains a blue dividing line. The dividing line sets the priority of rules in the following situations:

- When a subgroup inherits rules from a parent group.
- When the Windows client is set to mixed control. The firewall processes both server rules and client rules.

Processing order shows the order in which the firewall processes the rules, firewall settings, and intrusion prevention settings.

### **Table 80: Processing order**

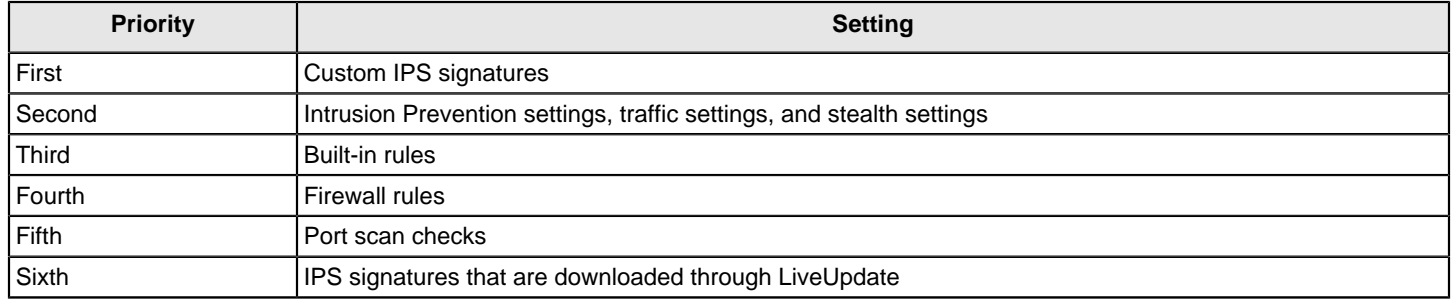

# <span id="page-235-0"></span>**About inherited firewall rules**

A subgroup's policy can inherit only the firewall rules that are enabled in the parent group. When you have inherited the rules, you can disable them, but you cannot modify them. As the new rules are added to the parent group's policy, the new rules are automatically added to the inheriting policy.

When the inherited rules appear in the **Rules** list, they are shaded in italics (version 14.x) or purple (version 12.1.x). Above the blue line, the inherited rules are added above the rules that you created as Symantec Endpoint Protection Manager administrator. Below the blue line, the inherited rules are added below the rules that you created.

A Firewall policy also inherits default rules, so the subgroup's Firewall policy may have two sets of default rules. You may want to delete one set of default rules.

If you want to remove the inherited rules, you remove the inheritance rather than delete them. You have to remove all the inherited rules rather than the selected rules.

The firewall processes inherited firewall rules in the **Rules** list as follows:

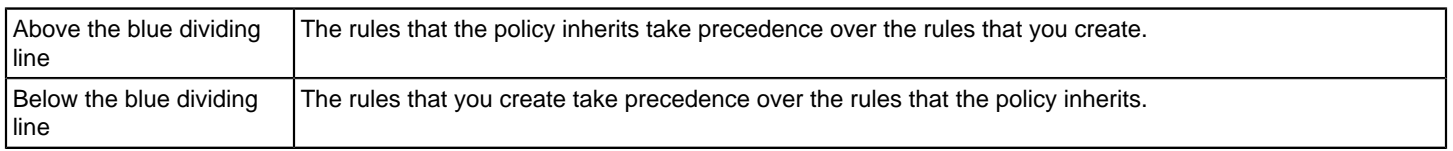

The following figure shows how the **Rules** list orders rules when a subgroup inherits rules from a parent group. In this example, the Sales group is the parent group. The Europe Sales group inherits from the Sales group.

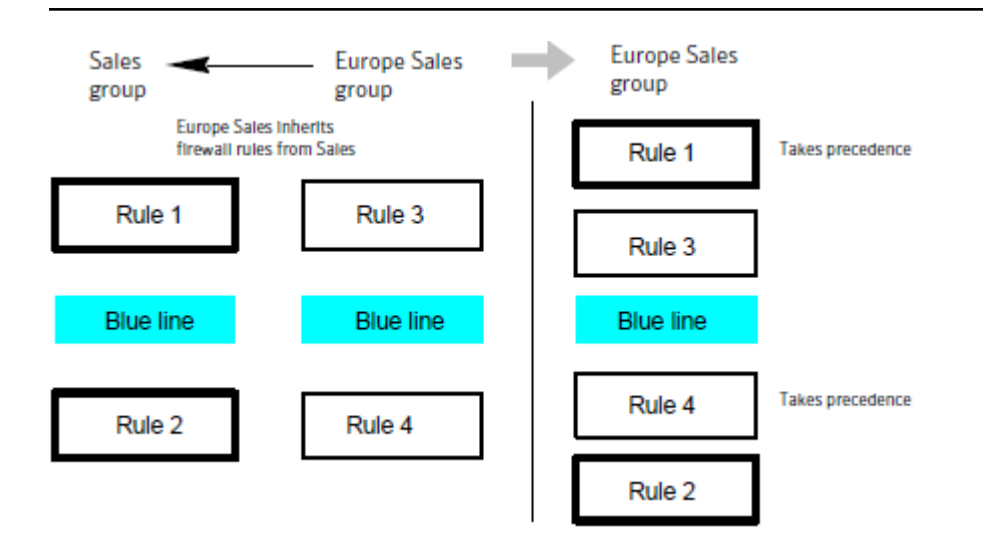

#### [Managing firewall rules](#page-232-0)

[Adding inherited firewall rules from a parent group](#page-236-1)

#### <span id="page-236-1"></span>**Adding inherited firewall rules from a parent group**

You can add firewall rules to a firewall policy by inheriting rules from a parent group. To inherit the rules from a parent group, the subgroup's policy must be a non-shared policy.

#### **NOTE**

If the group inherits all of its policies from a parent group, this option is unavailable.

To add inherited firewall rules from a parent group

- 1. In the console, open a Firewall policy.
- 2. On the **Firewall Policy** page, under **Windows Settings** or **Mac Settings**, click **Rules**.

For versions earlier than 14.2, there is no option for **Mac Settings**.

3. On the **Rules** tab, check **Inherit Firewall Rules from Parent Group**.

To remove the inherited rules, uncheck **Inherit Firewall Rules from Parent Group**.

4. Click **OK**.

[Editing a policy](#page-215-0) [About inherited firewall rules](#page-235-0)

[Managing firewall rules](#page-232-0)

#### <span id="page-236-0"></span>**Changing the order of firewall rules**

The firewall processes the list of firewall rules from the top down. You can determine how the firewall processes firewall rules by changing their order.

If the Symantec Endpoint Protection client uses location switching, when you change the firewall rule order, the change affects the order for the current location only.

# **NOTE**

For better protection, place the most restrictive rules first and the least restrictive rules last.

#### [About the firewall rule, firewall setting, and intrusion prevention processing order](#page-234-0)

To change the order of firewall rules

- 1. In the console, open a Firewall policy.
- 2. In the **Firewall Policy** page, click **Rules**, and then select the rule that you want to move.
- 3. Do one of the following tasks:
	- To process this rule before the previous rule, click **Move Up**.
	- To process this rule after the rule below it, click **Move Down**.
- 4. Click **OK**.

To change the order of a firewall rule

- 5. In the client, in the sidebar, click **Status**.
- 6. Beside **Network and Host Exploit Mitigation**, click **Options > Configure Firewall Rules**
- 7. In the **Configure Firewall Rules** dialog box, select the rule that you want to move.
- 8. Do one of the following actions:
	- To have the firewall process this rule before the rule above it, click the up arrow.
	- To have the firewall process this rule after the rule below it, click the down arrow.
- 9. When you finish moving rules, click **OK**.

### [Managing firewall rules](#page-232-0)

# <span id="page-237-0"></span>**How the firewall uses stateful inspection**

Firewall protection uses stateful inspection to track current connections. Stateful inspection tracks source and destination IP addresses, ports, applications, and other connection information. Before the client inspects the firewall rules, it makes the traffic flow decisions that are based on the connection information.

For example, if a firewall rule allows a computer to connect to a Web server, the firewall logs the connection information. When the server replies, the firewall discovers that a response from the Web server to the computer is expected. It permits the Web server traffic to flow to the initiating computer without inspecting the rule base. A rule must permit the initial outbound traffic before the firewall logs the connection.

Stateful inspection eliminates the need to create new rules. For the traffic that is initiated in one direction, you do not have to create the rules that permit the traffic in both directions. The client traffic that is initiated in one direction includes Telnet (port 23), HTTP (port 80), and HTTPS (port 443). The client computers initiate this outbound traffic; you create a rule that permits the outbound traffic for these protocols. Stateful inspection automatically permits the return traffic that responds to the outbound traffic. Because the firewall is stateful in nature, you only need to create the rules that initiate a connection, not the characteristics of a particular packet. All packets that belong to an allowed connection are implicitly allowed as being an integral part of that same connection.

Stateful inspection supports all rules that direct TCP traffic.

Stateful inspection does not support the rules that filter ICMP traffic. For ICMP traffic, you must create the rules that permit the traffic in both directions. For example, for the clients to use the ping command and receive replies, you must create a rule that permits ICMP traffic in both directions.

The state table that maintains the connection information may be periodically cleared. For example, it is cleared when a Firewall policy update is processed or if Symantec Endpoint Protection services are restarted.

# <span id="page-238-1"></span>**About firewall rule application triggers**

When the application is the only trigger you define in a rule that allows traffic, the firewall allows the application to perform any network operation. The application is the significant value, not the network operations that the application performs. For example, suppose you allow Internet Explorer and you define no other triggers. Users can access the remote sites that use HTTP, HTTPS, FTP, Gopher, and any other protocol that the Web browser supports. You can define additional triggers to describe the particular network protocols and hosts with which communication is allowed.

Application-based rules may be difficult to troubleshoot because an application may use multiple protocols. For example, if the firewall processes a rule that allows Internet Explorer before a rule that blocks FTP, the user can still communicate with FTP. The user can enter an FTP-based URL in the browser, such as ftp://ftp.symantec.com.

For example, suppose you allow Internet Explorer and define no other triggers. Computer users can access the remote sites that use HTTP, HTTPS, FTP, Gopher, and any other protocol that the Web browser supports. You can define additional triggers to describe the network protocols and hosts with which communication is allowed.

You should not use application rules to control traffic at the network level. For example, a rule that blocks or limits the use of Internet Explorer would have no effect should the user use a different Web browser. The traffic that the other Web browser generates would be compared against all other rules except the Internet Explorer rule. Application-based rules are more effective when the rules are configured to block the applications that send and receive traffic.

[Defining information about applications](#page-238-0)

[Notifying the users that access to an application is blocked](#page-240-0)

[Managing firewall rules](#page-232-0)

[Blocking networked applications that might be under attack](#page-239-0)

# <span id="page-238-0"></span>**Defining information about applications**

You can define information about the applications that clients run and include this information in a firewall rule.

#### **You can define applications in the following ways:**

- Type the information manually. [To define information about applications manually](#page-238-0)
- Search for the application in the learned applications list. Applications in the learned applications list are the applications that client computers in your network run. [To search for applications from the learned applications list](#page-238-0)
- 1. To define information about applications manually, in the console, open a Firewall policy.
- 2. On the **Firewall Policies** page, under **Windows Settings**, click **Rules**.

For versions earlier than 14.2, on the **Firewall Policies** page, click **Rules**.

- 3. On the **Rules** tab, in the **Rules** list, right-click the **Application** field for the rule you want to change, and then click **Edit**.
- 4. In the **Application List** dialog box, click **Add**.
- 5. In the **Add Application** dialog box, enter one or more of the following fields:
	- File name, which can include the file path
	- File description

This field is used for display purposes only. It does not function as a matching condition.

- File size, in bytes
- Date that the application was last changed
- File fingerprint

### **NOTE**

Network Application Monitoring must be enabled to define a firewall rule by file size, date last modified, or file fingerprint. If Network Application Monitoring is disabled, rule processing ignores all fields except for **File Name**.

- 6. Click **OK** to add the application conditions.
- 7. Click **OK** to save the application list.
- 8. To search for applications from the learned applications list, on the **Firewall Policies** page, click **Rules**.
- 9. On the **Rules** tab, select a rule, right-click the **Application** field, and then click **Edit**.
- 10.In the **Application List** dialog box, click **Add From**.
- 11.In the **Search for Applications** dialog box, search for an application.
- 12. Under the **Query Results** table, to add the application to the **Applications** list, select the application, click **Add**, and then click **OK**.
- 13. Click **Close**.
- 14. Click **OK**.

#### [Managing firewall rules](#page-232-0)

[Editing a policy](#page-215-0)

#### [About firewall rule application triggers](#page-238-1)

#### <span id="page-239-0"></span>**Blocking networked applications that might be under attack**

Network application monitoring tracks an application's behavior in the security log. If an application's content is modified too frequently, it is likely that a Trojan horse attacked the application and the client computer is not safe. If an application's content is modified on an infrequent basis, it is likely that a patch was installed and the client computer is safe. You can use this information to create a firewall rule that allows or blocks an application.

You can configure the client to detect and monitor any application that runs on the client computer and that is networked. Network applications send and receive traffic. The client detects whether an application's content changes.

If you suspect that a Trojan horse has attacked an application, you can use network application monitoring to configure the client to block the application. You can also configure the client to ask users whether to allow or block the application.

#### **An application's content changes for the following reasons:**

- A Trojan horse attacked the application.
- The application was updated with a new version or an update.

You can add applications to a list so that the client does not monitor them. You may want to exclude the applications that you think are safe from a Trojan horse attack, but that have frequent and automatic patch updates.

You may also want to minimize the number of notifications that ask users to allow or block a network application.

To block networked applications that might be under attack

- 1. In the console, click **Clients**.
- 2. Under **Clients**, select a group, and then click **Policies**.
- 3. On the **Policies** tab, under **Location-independent Policies and Settings**, click **Network Application Monitoring**.
- 4. In the **Network Application Monitoring for group name** dialog box, click **Enable Network Application Monitoring**.
- 5. In the **When an application change is detected** drop-down list, select the action that the firewall takes on the application that runs on the client as follows:

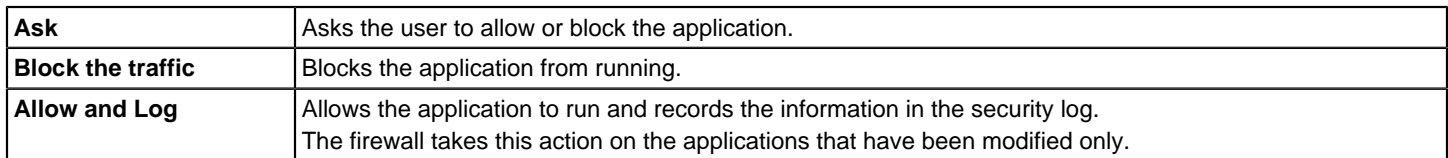

#### 6. If you selected **Ask**, click **Additional Text**.

- 7. In the **Additional Text** dialog box, type the text that you want to appear under the standard message, and then click **OK**.
- 8. To exclude an application from being monitored, under **Unmonitored Application List**, do one of the following tasks:

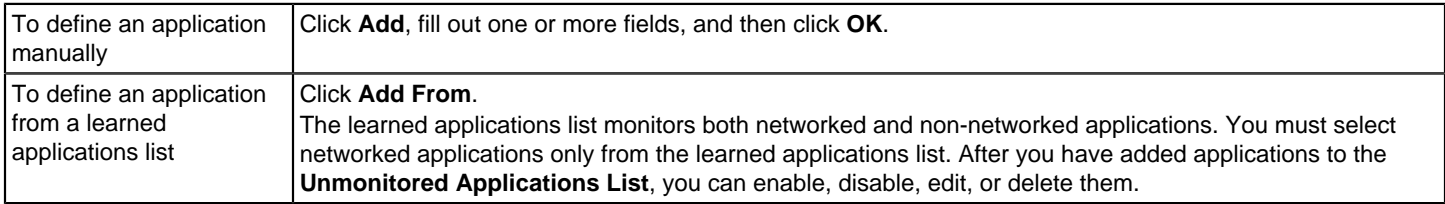

9. Check the box beside the application to enable it; uncheck it to disable it.

10. Click **OK**.

[Managing firewall rules](#page-232-0)

[Notifying the users that access to an application is blocked](#page-240-0)

[About firewall rule application triggers](#page-238-1)

[Searching for information about the applications that the computers run](#page-226-0)

[Collecting information about the applications that the client computers run](#page-225-0)

# <span id="page-240-0"></span>**Notifying the users that access to an application is blocked**

You can send users a notification that an application that they want to access is blocked. This notification appears on the users' computers.

# **NOTE**

Enabling too many notifications can not only overwhelm your users, but can also alarm them. Use caution when enabling notifications.

To notify the users that access to an application is blocked

- 1. In the console, open a Firewall policy.
- 2. On the **Firewall Policies** page, click **Rules**.
- 3. On the **Notifications** tab, check **Display notification on the computer when the client blocks an application** and optionally add a custom message.
- 4. Click **OK**.

[Managing firewall rules](#page-232-0)

[Configuring client notifications for intrusion prevention and Memory Exploit Mitigation](#page-263-0)

[Setting up administrator notifications](#page-484-0)

# <span id="page-241-0"></span>**About firewall rule host triggers**

You specify the host on both sides of the described network connection when you define host triggers.

Traditionally, the way to express the relationship between hosts is referred to as being either the source or destination of a network connection.

You can define the host relationship in either one of the following ways:

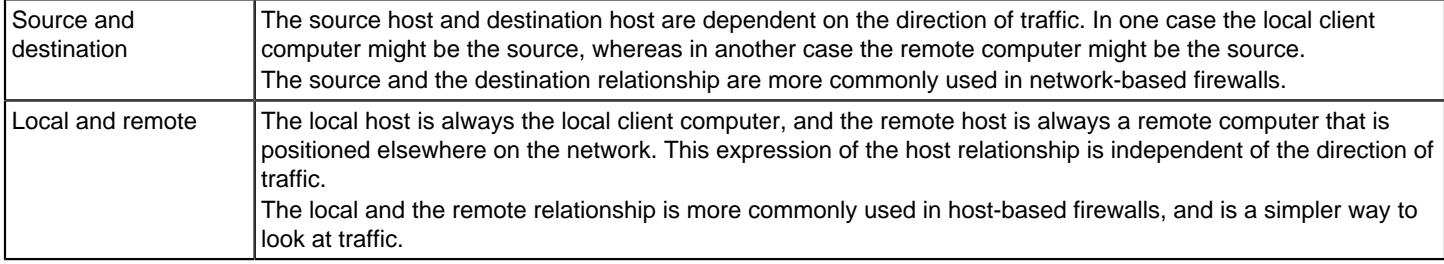

You can define multiple source hosts and multiple destination hosts.

The relationship between source and destination hosts illustrates the source relationship and destination relationship with respect to the direction of traffic.

# $\mathcal{Z}$

The relationship between local and remote hosts illustrates the local host and remote host relationship with respect to the direction of traffic.

#### $\bigcup$

Relationships are evaluated by the following types of statements:

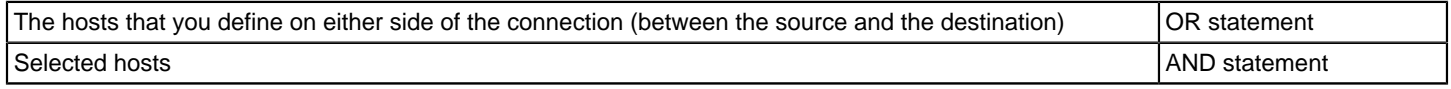

For example, consider a rule that defines a single local host and multiple remote hosts. As the firewall examines the packets, the local host must match the relevant IP address. However, the opposing sides of the address may be matched to any remote host. For example, you can define a rule to allow HTTP communication between the local host and either Yahoo.com or Google.com. The single rule is the same as two rules.

[Adding host groups](#page-242-0)

[Blocking traffic to or from a specific server](#page-247-0)

[Managing firewall rules](#page-232-0)

# <span id="page-242-0"></span>**Adding host groups**

A host group is a collection of: DNS domain names, DNS host names, IP addresses, IP ranges, MAC addresses, or subnets that are grouped under one name. The purpose of host groups is to eliminate the retyping of host addresses and names. For example, you can add multiple IP addresses one at a time to a firewall rule. Or, you can add multiple IP addresses to a host group, and then add the group to the firewall rule.

As you incorporate host groups, you must describe where the groups are used. If you decide later to delete a host group, you must first remove the host group from all the firewall rules that reference the group.

When you add a host group, it appears at the bottom of the **Hosts** list. You can access the **Hosts** list from the **Host** field in a firewall rule.

To add host groups

- 1. In the console, click **Policies**.
- 2. Expand **Policy Components**, and then click **Host Groups**.
- 3. Under **Tasks**, click **Add a Host Group**.
- 4. In the **Host Group** dialog box, type a name, and then click **Add**.
- 5. In the **Host** dialog box, in the **Type** drop-down list, select a host.
- 6. Type the appropriate information for each host type.
- 7. Click **OK**.
- 8. Add additional hosts, if necessary.
- 9. Click **OK**.

[About firewall rule host triggers](#page-241-0)

# <span id="page-242-2"></span>**About firewall rule network services triggers**

Network services let networked computers send and receive messages, share files, and print. A network service uses one or more protocols or ports to pass through a specific type of traffic. For example, the HTTP service uses ports 80 and 443 in the TCP protocol. You can create a firewall rule that allows or blocks network services. A network service trigger identifies one or more network protocols that are significant in relation to the described network traffic.

When you define TCP-based or UDP-based service triggers, you identify the ports on both sides of the described network connection. Traditionally, ports are referred to as being either the source or the destination of a network connection.

[Adding network services to the default network services list](#page-242-1)

[Permitting clients to browse for files and printers in the network](#page-249-0)

[Managing firewall rules](#page-232-0)

#### <span id="page-242-1"></span>**Adding network services to the default network services list**

Network services let networked computers send and receive messages, share files, and print. You can create a firewall rule that allows or blocks network services.

The network services list eliminates the need to retype protocols and ports for the firewall rules that you create to block or allow network services. When you create a firewall rule, you can select a network service from a default list of commonly used network services. You can also add network services to the default list. However, you need to be familiar with the type of protocol and the ports that it uses.

### **NOTE**

IPv4 and IPv6 are the two network layer protocols that are used on the Internet. If you install the client on the computers that run Windows Vista, the **Rules** list includes several default rules that block the Ethernet protocol type of IPv6. If you remove the default rules, you must create a rule that blocks IPv6.

#### **NOTE**

You can add a custom network service through a firewall rule. However, that network service is not added to the default list. You cannot access the custom network service from any other rule.

To add network services to the default network services list

- 1. In the console, click **Policies**.
- 2. Expand **Policy Components**, and then click **Network Services**.
- 3. Under **Tasks**, click **Add a Network Service**.
- 4. In the **Network Service** dialog box, type a name for the service, and then click **Add**.
- 5. Select a protocol from the **Protocol** drop-down list.

The options change based on which protocol you select.

- 6. Type in the appropriate fields, and then click **OK**.
- 7. Add one or more additional protocols, as necessary.
- 8. Click **OK**.

[Managing firewall rules](#page-232-0)

[About firewall rule network services triggers](#page-242-2)

[Controlling whether networked computers can share messages, files, and printing](#page-249-1)

[Permitting clients to browse for files and printers in the network](#page-249-0)

# <span id="page-243-0"></span>**About firewall rule network adapter triggers**

You can define a firewall rule that blocks or allows traffic that passes through (transmitted or received) a network adapter.

When you define a particular type of adapter, consider how that adapter is used. For example, if a rule allows outbound HTTP traffic from Ethernet adapters, then HTTP is allowed through all the installed adapters of the same type. The only exception is if you also specify local host addresses. The client computer may use multi-NIC servers and the workstations that bridge two or more network segments. To control traffic relative to a particular adapter, the address scheme of each segment must be used rather than the adapter itself.

The network adapter list eliminates the need to retype types of adapters for firewall rules. Instead, when you create a firewall rule, you can select a network adapter from a default list of commonly used network adapters. You can also add network adapters to the default list.

You can select a network adapter from a default list that is shared across firewall policies and rules. The most common adapters are included in the default list in the **Policy Components** list.

#### **NOTE**

You can add a custom network adapter through a firewall rule. However, that network adapter is not added to the default list. You cannot access the custom network adapter from any other rule.

#### [Managing firewall rules](#page-232-0)

[Adding a custom network adapter to the network adapter list](#page-244-0)

#### [Controlling the traffic that passes through a network adapter](#page-251-0)

#### <span id="page-244-0"></span>**Adding a custom network adapter to the network adapter list**

You can apply a separate firewall rule to each network adapter. For example, you may want to block traffic through a VPN at an office location, but not at a home location.

You can select a network adapter from a default list that is shared across firewall policies and rules. The most common adapters are included in the default list in the **Policy Components** list. Use the default list so that you do not have to retype each network adapter for every rule that you create.

The network adapter list eliminates the need to retype adapters for firewall rules. When you create a firewall rule, you can select a network adapter from a default list of commonly used network adapters. You can also add network adapters to the default list.

#### **NOTE**

You can add a custom network adapter through a firewall rule. However, that network adapter is not added to the default list. You cannot access the custom network adapter from any other rule.

To add a custom network adapter to the network adapter list

- 1. In the console, click **Policies > Policy Components > Network Adapters**.
- 2. Under **Tasks**, click **Add a Network Adapter**.
- 3. In the **Network Adapter** dialog box, in the **Adapter Type** drop-down list, select an adapter.
- 4. In the **Adapter Name** field, optionally type a description.
- 5. In the **Adapter Identification** text box, type the case-sensitive brand name of the adapter.

To find the brand name of the adapter, open a command line on the client, and then type the following text:

ipconfig/all

6. Click **OK**.

[Managing firewall rules](#page-232-0)

[About firewall rule network adapter triggers](#page-243-0)

[Controlling the traffic that passes through a network adapter](#page-251-0)

#### **Importing and exporting firewall rules**

You can export and import firewall rules and settings from another Firewall policy so that you do not have to re-create them. For example, you can import a partial rule set from one policy into another. To import rules, you first have to export the rules to a .dat file and have access to the file.

The rules are added in the same order that they are listed in the parent policy with respect to the blue line. You can then change their processing order.

- 1. To export firewall rules, in the console, open a Firewall policy.
- 2. On the **Firewall Policy** page, under **Windows Settings** or **Mac Settings**, click **Rules**.

For versions earlier than 14.2, there is no option for **Mac Settings**.

- 3. In the **Rules** list, select the rules you want to export, right-click, and then click **Export**.
- 4. In the **Export Policy** dialog box, locate a directory to save the .dat file, type a file name, and then click **Export**.
- 5. To import firewall rules, in the console, open a Firewall policy.
- 6. On the **Firewall Policy** page, under **Windows Settings** or **Mac Settings**, click **Rules**.

For versions earlier than 14.2, there is no option for **Mac Settings**.

- 7. Right-click the Rules list, and then click **Import**.
- 8. In the **Import Policy** dialog box, locate the .dat file that contains the firewall rules to import, and then click **Import**.
- 9. In the **Input** dialog box, type a new name for the policy, and then click **OK**.
- 10. Click **OK**.

### [Adding a new firewall rule](#page-233-0)

### [Customizing firewall rules](#page-245-0)

[About the firewall rule, firewall setting, and intrusion prevention processing order](#page-234-0)

# **Importing or exporting firewall rules on the client**

You can share the rules with another Symantec Endpoint Protection client so that you do not have to recreate them. You can export the rules from another computer and import them into your computer. When you import rules, they are added to the bottom of the firewall rules list. Imported rules do not overwrite existing rules, even if an imported rule is identical to an existing rule.

The exported rules and imported rules are saved in a .sar file.

### **To export firewall rules on the client:**

- 1. In the client, in the sidebar, click **Status**.
- 2. Beside **Network and Host Exploit Mitigation**, click **Options > Configure Firewall Rules**.
- 3. In the **Configure Firewall Rules** dialog box, select the rules you want to export.
- 4. Right-click the rules, and then click **Export Selected Rules**.
- 5. In the **Export** dialog box, type a file name, and then click **Save**.
- 6. Click **OK**.

# **To import firewall rules on the client:**

- 1. In the client, in the sidebar, click **Status**.
- 2. Beside **Network and Host Exploit Mitigation**, click **Options > Configure Firewall Rules**.
- 3. In the **Configure Firewall Rules** dialog box, right-click the firewall rules list, and then click **Import Rule**.
- 4. In the **Import** dialog box, locate the file in .sar format that contains the rules you want to import.
- 5. Click **Open**.
- 6. Click **OK**.

# <span id="page-245-0"></span>**Customizing firewall rules**

When you create a new Firewall policy, the policy includes several default rules. You can modify one or multiple rule components as needed.

The components of a firewall rule are as follows:

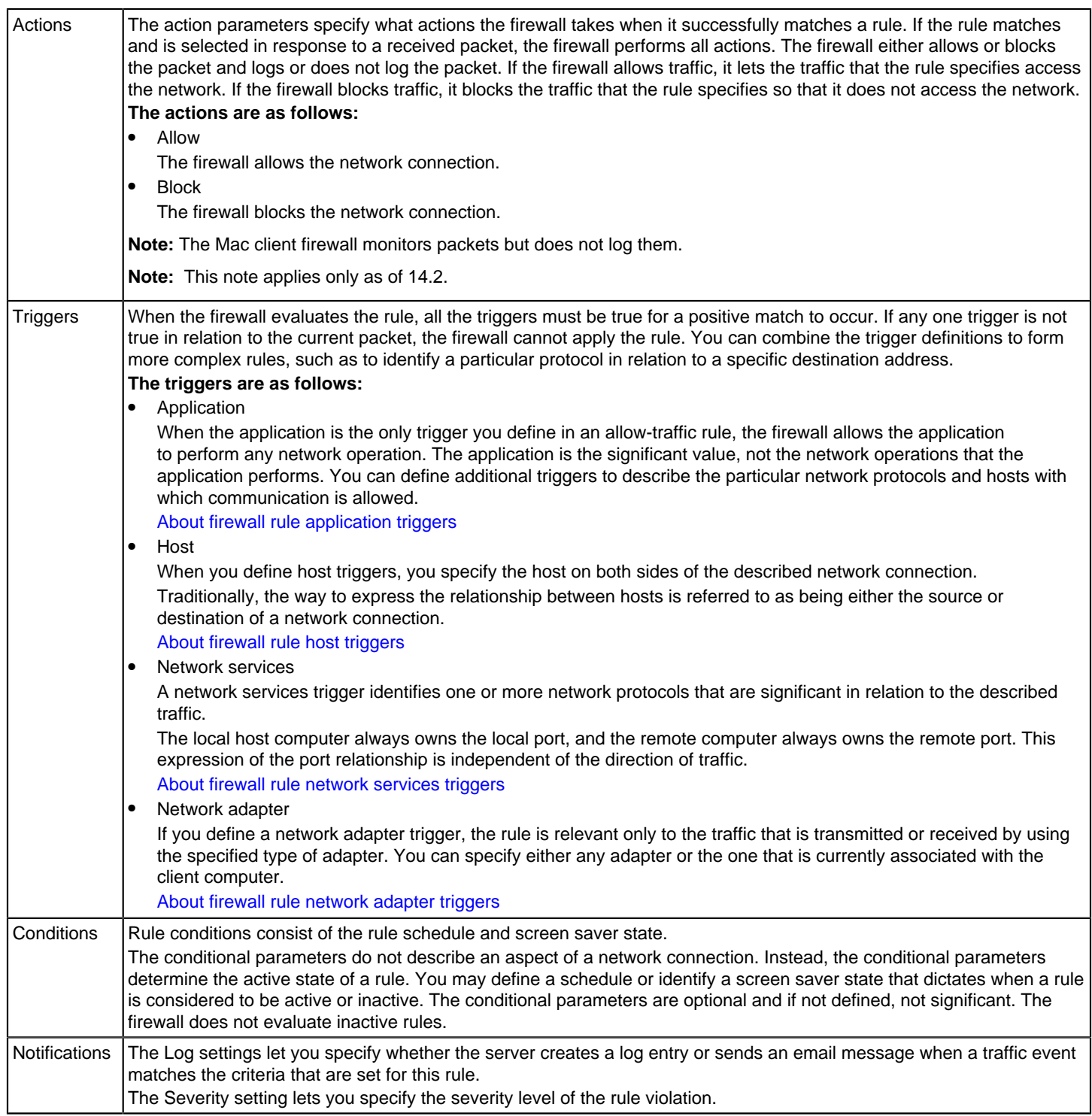

To customize firewall rules

- 1. In the console, open a Firewall policy.
- 2. On the **Firewall Policy** page, under **Windows Settings** or **Mac Settings**, click **Rules**.

For versions earlier than 14.2, there is no option for **Mac Settings**.

3. On the **Rules** tab, in the **Rules** list, in the **Enabled** field, ensure that the box is checked to enable the rule; uncheck the box to disable the rule.

Symantec Endpoint Protection only processes the rules that you enable. All rules are enabled by default.

- 4. Double-click the **Name** field and type a unique name for the firewall rule.
- 5. Right-click the **Action** field and select the action that you want Symantec Endpoint Protection to take if the rule is triggered.
- 6. In the **Application** field, define an application.

[Defining information about applications](#page-238-0)

7. In the **Host** field, specify a host trigger.

[Blocking traffic to or from a specific server](#page-247-0)

- 8. In addition to specifying a host trigger, you can also specify the traffic that is allowed to access your local subnet. [Allowing only specific traffic to the local subnet](#page-248-0)
- 9. In the **Service** field, specify a network service trigger.

[Controlling whether networked computers can share messages, files, and printing](#page-249-1)

10.In the **Log** field, specify when you want Symantec Endpoint Protection to send an email message to you when this firewall rule is violated.

[Setting up notifications for firewall rule violations](#page-251-1)

- 11. Right-click the **Severity** field and select the severity level for the rule violation.
- 12.In the **Adapter** column, specify an adapter trigger for the rule.

[Controlling the traffic that passes through a network adapter](#page-251-0)

- 13.In the **Time** column, specify the time periods in which this rule is active.
- 14. Right-click the **Screen Saver** field and specify the state that the client computer's screen saver must be in for the rule to be active.

The **Created At** field is not editable. If the policy is shared, the term Shared appears. If the policy is not shared, the field shows the name of the group to which that the non-shared policy is assigned.

15. Right-click the **Description** field, click **Edit**, type an optional description for the rule, and then click **OK**.

16.If you are done with the configuration of the rule, click **OK**.

#### [Adding a new firewall rule](#page-233-0)

[Managing firewall rules](#page-232-0)

#### <span id="page-247-0"></span>**Blocking traffic to or from a specific server**

To block traffic to or from a specific server, you can block the traffic by IP address rather than by domain name or host name. Otherwise, the user may be able to access the IP address equivalent of the host name.

To block traffic to or from a specific server

- 1. In the console, open a Firewall policy.
- 2. On the **Firewall Policy** page, click **Rules**.
- 3. On the **Rules** tab, in the **Rules** list, select the rule you want to edit, right-click the **Host** field, and then click **Edit**.
- 4. In the **Host List** dialog box, do one of the following actions:
	- Click **Source/Destination**.
	- Click **Local/Remote**.
- 5. Do one of the following tasks:

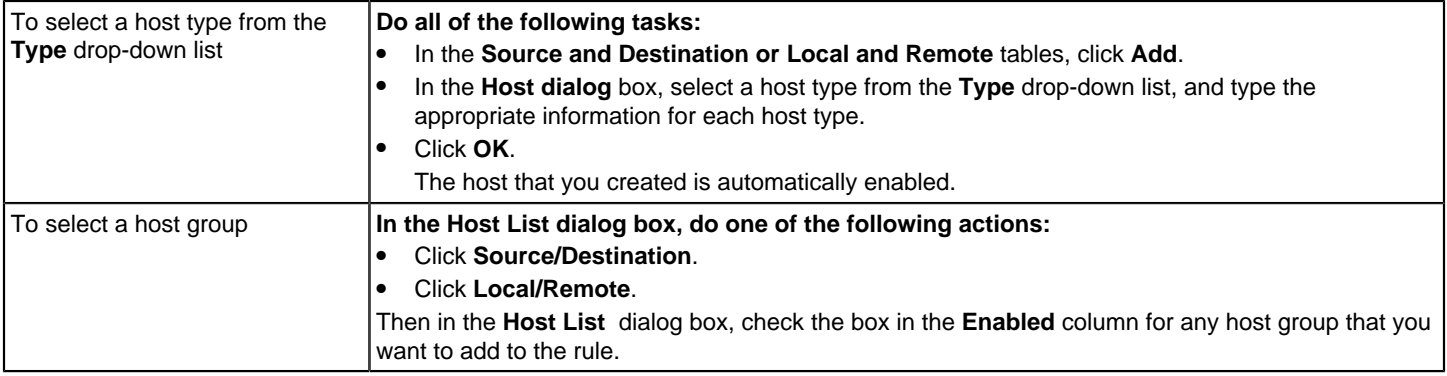

#### 6. Add additional hosts, if necessary.

7. Click **OK** to return to the **Rules** list.

### [Adding a new firewall rule](#page-233-0)

[Customizing firewall rules](#page-245-0)

#### [Adding host groups](#page-242-0)

# <span id="page-248-0"></span>**Allowing only specific traffic to the local subnet**

You can create a firewall rule that permits only specific traffic to your local subnet. This firewall rule always applies to your local subnet IP address, regardless of what the address is. Therefore, even if you change your local subnet IP address, you never have to modify this rule for the new address.

For example, you can create this rule to permit traffic to port 80 only on the local subnet, regardless of what the local subnet IP address is.

To allow only specific traffic to the local subnet

- 1. In the console, open a Firewall policy.
- 2. On the **Firewall Policy** page, under **Windows Settings** or **Mac Settings**, click **Rules**.

For versions earlier than 14.2, there is no option for **Mac Settings**.

- 3. On the **Rules** tab, in the **Firewall Rules** table, find the rule that you want to edit.
- 4. Double-click in the **Host** column for the rule for which you want to create a local subnet traffic condition.
- 5. Under the type of hosts for which this rule applies (Local or Remote), click **Add**.
- 6. Click the **Address Type** drop-down list and select one of the following:
	- Windows: **Local Subnet**
	- Mac: **Subnet**

7. Click **OK**, and then click **OK** again to close out of the **Host List** dialog box.

### [Customizing firewall rules](#page-245-0)

# <span id="page-249-1"></span>**Controlling whether networked computers can share messages, files, and printing**

Network services let networked computers send and receive messages, shared files, and print. You can create a firewall rule that allows or blocks network services.

You can add a custom network service through a firewall rule. However, that network service is not added to the default list. You cannot access the custom service from any other rule.

To control whether networked computers can share messages, files, and printing

- 1. In the console, open a Firewall policy.
- 2. On the **Firewall Policy** page, under **Windows Settings** or **Mac Settings**, click **Rules**.

For versions earlier than 14.2, there is no option for **Mac Settings**.

- 3. On the **Rules** tab, in the **Rules** list, select the rule you want to edit, right-click the **Service** field, and then click **Edit**.
- 4. In the **Service List** dialog box, check the box beside each service that you want to trigger the rule.
- 5. To add an additional service for the selected rule only, click **Add**.
- 6. In the **Protocol** dialog box, select a protocol from the **Protocol** drop-down list.
- 7. Fill out the appropriate fields.
- 8. Click **OK**.
- 9. Click **OK**.
- 10. Click **OK**.

[Adding a new firewall rule](#page-233-0)

[Customizing firewall rules](#page-245-0)

[About firewall rule network services triggers](#page-242-2)

[Adding network services to the default network services list](#page-242-1)

#### <span id="page-249-0"></span>**Permitting clients to browse for files and printers in the network**

You can enable the client to either share its files or to browse for shared files and printers on the local network. To prevent network-based attacks, you may not want to enable network file and printer sharing.

You enable network file and print sharing by adding firewall rules. The firewall rules allow access to the ports to browse and share files and printers. You create one firewall rule so that the client can share its files. You create a second firewall rule so that the client can browse for other files and printers.

The settings work differently based on the type of control that you specify for your client, as follows:

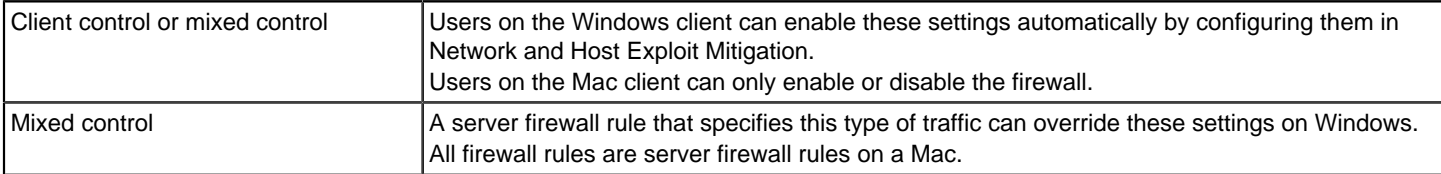

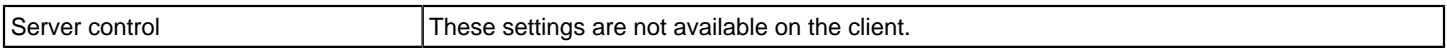

- 1. **Option 1:** To permit Windows clients to browse for files and printers in the network, in the console, open a Firewall policy.
- 2. On the **Firewall Policy** page, under **Windows Settings**, click **Rules**.
- 3. On the **Rules** tab, in the **Rules** list, select the rule you want to edit, right-click the **Service** field, and then click **Edit**.
- 4. In the **Service List** dialog box, click **Add**.
- 5. In the **Protocol** dialog box, in the **Protocol** drop-down list, click **TCP**, and then click **Local/Remote**.
- 6. Do one of the following tasks:

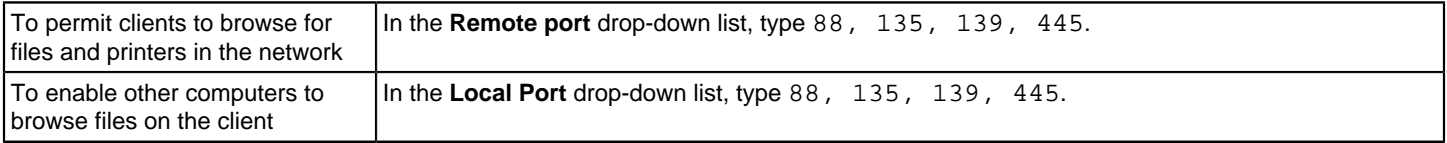

7. Click **OK**.

- 8. In the **Service List** dialog box, click **Add**.
- 9. In the **Protocol** dialog box, in the **Protocol** drop-down list, click **UDP**.
- 10. Do one of the following tasks:

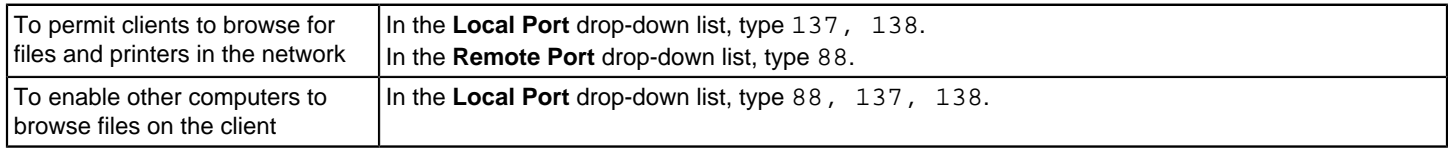

11. Click **OK**.

12.In the **Service List** dialog box, make sure that the two services are enabled, and then click **OK**.

13. On the **Rules** tab, make sure the **Action** field is set to **Allow**.

14.If you are done with the configuration of the policy, click **OK**.

15. **Option 2:** To permit Mac clients to browse for files and printers in the network, in the console, open a Firewall policy.

# **NOTE**

The Mac firewall is available as of version 14.2.

16. On the **Firewall Policy** page, under **Mac Settings**, click **Rules**.

17. On the **Rules** tab, in the **Rules** list, select the rule you want to edit, right-click the **Service** field, and then click **Edit**.

- 18.In the **Service List** dialog box, click **Add**.
- 19.In the **Protocol** dialog box, in the **Protocol** drop-down list, click **TCP**, and then click **Local/Remote**.
- 20. To enable other computers to browse files on the client, in the **Local Port** drop-down list, type 139 and 445.

Outgoing requests to browse the network from the Mac are enabled by default.

21. Click **OK**.

22.In the **Service List** dialog box, make sure that the new service is enabled, and then click **OK**.

23. On the **Rules** tab, make sure the **Action** field is set to **Allow**.

24.If you are done with the configuration of the policy, click **OK**.

Printer discovery on Macs is through the Bonjour service, which is open by default. You do not need to configure a custom rule for the Bonjour service.

#### [Adding a new firewall rule](#page-233-0)

#### [Customizing firewall rules](#page-245-0)

#### <span id="page-251-1"></span>**Setting up notifications for firewall rule violations**

You can configure Symantec Endpoint Protection to send you an email message each time the firewall detects a rule violation, attack, or event. For example, you may want to know when a client blocks the traffic that comes from a particular IP address.

To set up notifications for firewall rule violations

- 1. In the console, open a Firewall policy.
- 2. On the **Firewall Policy** page, under **Windows Settings** or **Mac Settings**, click **Rules**.

For versions earlier than 14.2, there is no option for **Mac Settings**.

3. On the **Rules** tab, select a rule, right-click the **Log** field, and do one or more of the following tasks:

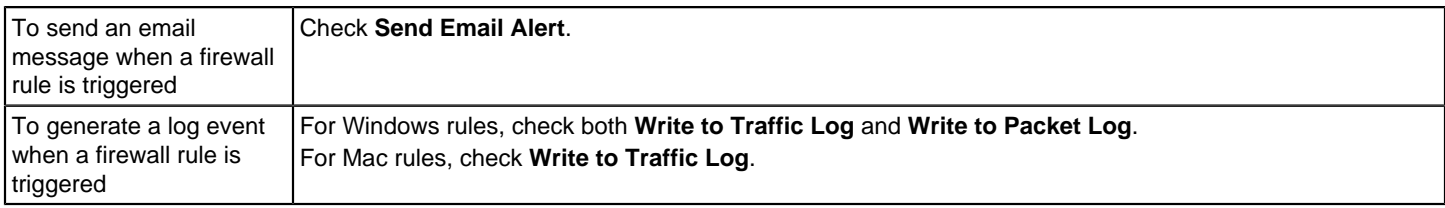

4. When you are done with the configuration of this policy, click **OK**.

- 5. Configure a security alert.
- 6. Configure a mail server.
- 7. Click **OK**.

[Adding a new firewall rule](#page-233-0)

[Customizing firewall rules](#page-245-0)

[Setting up administrator notifications](#page-484-0)

#### <span id="page-251-0"></span>**Controlling the traffic that passes through a network adapter**

When you define a network adapter trigger, the rule is relevant only to the traffic that the specified adapter transmits or receives.

You can add a custom network adapter from a firewall rule. However, that adapter is not added to the shared list. You cannot access the custom adapter from any other rule.

To control the traffic that passes through a network adapter
- 1. In the console, open a Firewall policy.
- 2. On the **Firewall Policy** page, under **Windows Settings**, click **Rules**.
- 3. On the **Rules** tab, in the **Rules** list, select the rule you want to edit, right-click the **Adapter** field, and then click **More Adapters**.
- 4. In the **Network Adapter** dialog box, do one of the following actions:

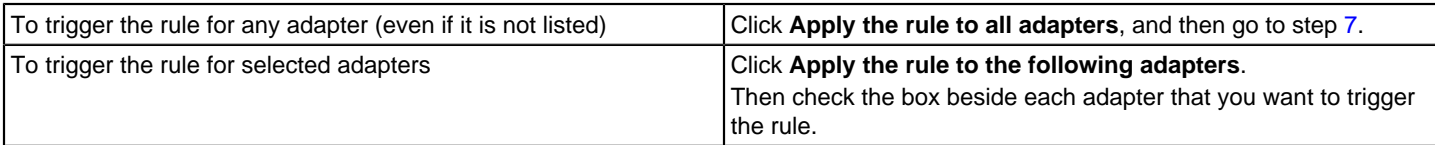

- 5. To add a custom adapter for the selected rule only, do the following tasks:
	- Click **Add**.
	- In the **Network Adapter** dialog box, select the adapter type and type the adapter's brand name in the **Adapter Identification** text field.
- 6. Click **OK**.
- 7. Click **OK**.
- 8. Click **OK**.

#### [Adding a new firewall rule](#page-233-0)

[Customizing firewall rules](#page-245-0)

[About firewall rule network adapter triggers](#page-243-0)

# <span id="page-252-0"></span>**Configuring firewall settings for mixed control**

You can configure the client so that users have no control, full control, or limited control over which firewall settings they can configure.

For the Mac firewall, the user cannot create firewall rules or change settings regardless of the client user interface settings. The options do not ever appear in the client user interface.

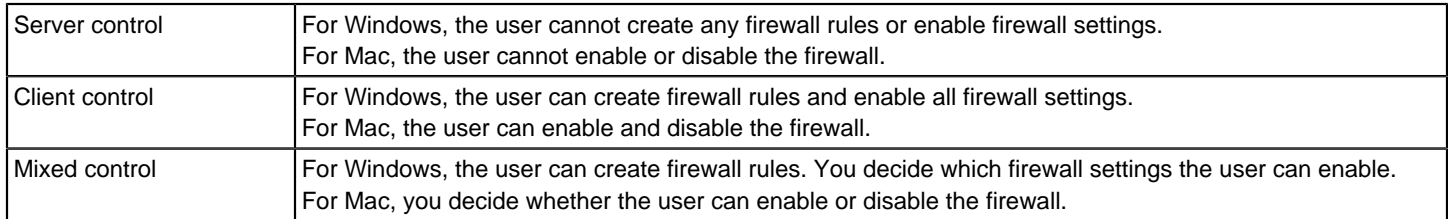

### **NOTE**

The firewall is only available for the Mac client as of version 14.2.

To configure firewall settings for mixed control

- 1. In the console, click **Clients**.
- 2. Under **Clients**, select the group with the user control level that you want to modify.
- 3. On the **Policies** tab, under **Location-specific Policies and Settings**, under a location, expand **Location-specific Settings**.
- 4. To the right of **Client User Interface Control Settings**, click **Tasks > Edit Settings**.
- 5. In the **Control Mode Settings** dialog box, click **Mixed control**, and then click **Customize**.
- 6. On the **Client/Server Control Settings** tab, under the **Firewall Policy** category, do one of the following tasks:
	- To make a client setting available for the users to configure, click **Client**.
	- To configure a client setting, click **Server**.
- 7. Click **OK**.
- 8. Click **OK**.
- 9. For each firewall setting that you set to **Server**, enable or disable the setting in the Firewall policy.

#### [Managing firewall protection](#page-227-0)

#### [Enabling communications for network services instead of adding a rule](#page-253-0)

## <span id="page-253-0"></span>**Enabling communications for network services instead of adding a rule**

You can enable the options that automatically allow communication between certain network services so you do not have to define the rules that explicitly allow those services. You can also enable traffic settings to detect and block the traffic that communicates through NetBIOS and token rings.

You can allow outbound requests and inbound replies for the network connections that are configured to use DHCP, DNS, and WINS traffic.

The filters allow DHCP, DNS, or WINS clients to receive an IP address from a server. It also protects the clients against attacks from the network with the following conditions:

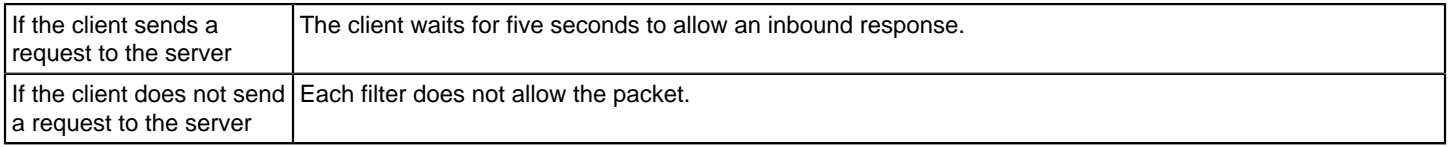

When you enable these options, Symantec Endpoint Protection permits the packet if a request was made; it does not block packets. You must create a firewall rule to block packets.

#### **NOTE**

To configure these settings in mixed control, you must also enable these settings in the **Client User Interface Mixed Control Settings** dialog box.

To enable communications for network services instead of adding a rule

- 1. In the console, open a Firewall policy.
- 2. On the **Firewall Policy** page, under **Windows Settings** or **Mac Setting**s, click **Built-in Rules**.

For versions earlier than 14.2, these settings are for Windows only.

- 3. Check the options that you want to enable.
- 4. Click **OK**.
- 5. If you are prompted, assign the policy to a location.

[Creating a firewall policy](#page-230-0)

[Editing a policy](#page-215-0)

[Preventing users from disabling protection on client computers](#page-221-0)

## **Automatically blocking connections to an attacking computer**

If the Symantec Endpoint Protection client detects a network attack, it can automatically block the connection to ensure that the client computer is safe. The client activates an Active Response, which automatically blocks all communication to and from the attacking computer for a set period of time. The IP address of the attacking computer is blocked for a single location.

The attacker's IP address is recorded in the Security log. You can unblock an attack by canceling a specific IP address or canceling all Active Response.

If you set the client to mixed control, you can specify whether the setting is available on the client for the user to enable. If it is not available, you must enable it in the **Client User Interface Mixed Control Settings** dialog box.

Updated IPS signatures, updated denial-of-service signatures, port scans, and MAC spoofing also trigger an Active Response.

To automatically block connections to an attacking computer

- 1. In the console, open a Firewall policy.
- 2. On the **Firewall Policy** page in the left pane, click one of the following options:
	- Under **Windows Settings**: **Protection and Stealth**
	- Under **Mac Settings**: **Protection**
		- Mac settings are available only as of version 14.2.
- 3. Under **Protection Settings**, check **Automatically block an attacker's IP address**.
- 4. In the **Number of seconds during which to block IP address ... seconds** text box, specify the number of seconds to block potential attackers.

You can enter a value from 1 to 999,999.

5. Click **OK**.

[Creating a firewall policy](#page-230-0)

[Configuring firewall settings for mixed control](#page-252-0)

[Editing a policy](#page-215-0)

## **Detecting potential attacks and spoofing attempts**

You can enable the various settings that enable Symantec Endpoint Protection to detect and log potential attacks on the client and block spoofing attempts. All of these options are disabled by default.

The settings that you can enable are as follows:

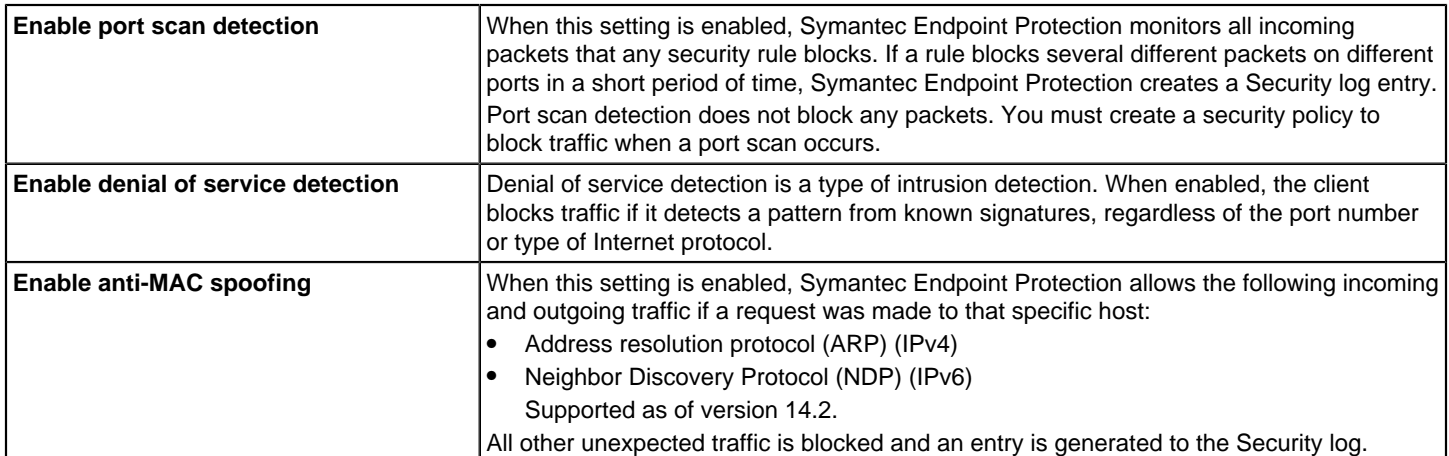

### **NOTE**

To configure these settings in mixed control, you must also enable these settings in the **Client User Interface Mixed Control Settings** dialog box.

To detect potential attacks and spoofing attempts

- 1. In the console, open a Firewall policy.
- 2. In the **Firewall Policy** page, click one of the following:
	- Under **Windows Settings**: **Protection and Stealth**
	- Under **Mac Settings**: **Protection** Mac settings are available only as of version 14.2.
- 3. Under **Protection Settings**, check any of the options that you want to enable.
- 4. Click **OK**.
- 5. If you are prompted, assign the policy to a location.

### [Creating a firewall policy](#page-230-0)

[Preventing users from disabling protection on client computers](#page-221-0)

### [Editing a policy](#page-215-0)

## **Preventing outside stealth attacks on computers**

You can enable the settings that prevent outside attacks from detecting information about your clients. These settings are disabled by default.

### **NOTE**

To configure these settings in mixed control, you must also enable these settings in the **Client User Interface Mixed Control Settings** dialog box.

#### **NOTE**

These stealth settings are not available for the Mac firewall.

The firewall is included with the Mac client as of 14.2.

To prevent outside stealth attacks on computers

- 1. In the console, open a Firewall policy.
- 2. In the **Firewall Policy** page, click **Protection and Stealth**.
- 3. Under **Stealth Settings**, check any of the options that you want to enable.
- 4. Click **OK**.
- 5. If you are prompted, assign the policy to a location.

#### [Creating a firewall policy](#page-230-0)

[Preventing users from disabling protection on client computers](#page-221-0)

### [Editing a policy](#page-215-0)

## **Disabling the Windows Firewall**

You can specify the conditions in which Symantec Endpoint Protection disables Windows Firewall. Symantec Endpoint Protection restores the Windows Firewall settings to the state it was in before Symantec Endpoint Protection was installed when the following occurs:

- Symantec Endpoint Protection is uninstalled.
- The Symantec Endpoint Protection firewall is disabled.

### **NOTE**

Symantec Endpoint Protection does not modify any existing Windows Firewall policy rules or exclusions.

Typically, a Windows user receives a notification when their computer restarts if Windows Firewall is disabled. Symantec Endpoint Protection disables this notification by default so that it does not alarm your users when Windows Firewall is disabled. However, you can enable the notification, if desired.

To disable the Windows Firewall

- 1. In the console, click **Policies**.
- 2. Under **Policies**, click **Firewall**.
- 3. Do one of the following tasks:
	- Create a new firewall policy.
	- In the **Firewall Policies** list, double-click on the firewall policy that you want to modify.
- 4. Under **Firewall Policy**, click **Windows Integration**.
- 5. In the **Disable Windows Firewall** drop-down list, specify when you want Windows Firewall disabled.

The default setting is **Disable Once Only**.

Click **Help** for more information on the options.

#### Windows Integration

6. In the **Windows Firewall Disabled Message** drop-down list, specify whether you want to disable the Windows message on startup to indicate that the firewall is disabled.

The default setting is **Disable**, which means the user does not receive a message upon a computer startup that Windows Firewall is disabled.

7. Click **OK.**

[Creating a firewall policy](#page-230-0)

[The types of security policies](#page-212-0)

# <span id="page-257-0"></span>**Managing intrusion prevention**

The default intrusion prevention settings protect client computers against a wide variety of threats. You can change the default settings for your network.

If you run Symantec Endpoint Protection on servers, intrusion prevention might affect server resources or response time. For more information, see:

[Best practices for Endpoint Protection on Windows Servers](http://entced.symantec.com/entt?product=sep&version=12.1.6&language=english&module=doc&error=bp_ips)

#### **NOTE**

The Linux client does not support intrusion prevention.

#### **Table 81: Managing intrusion prevention**

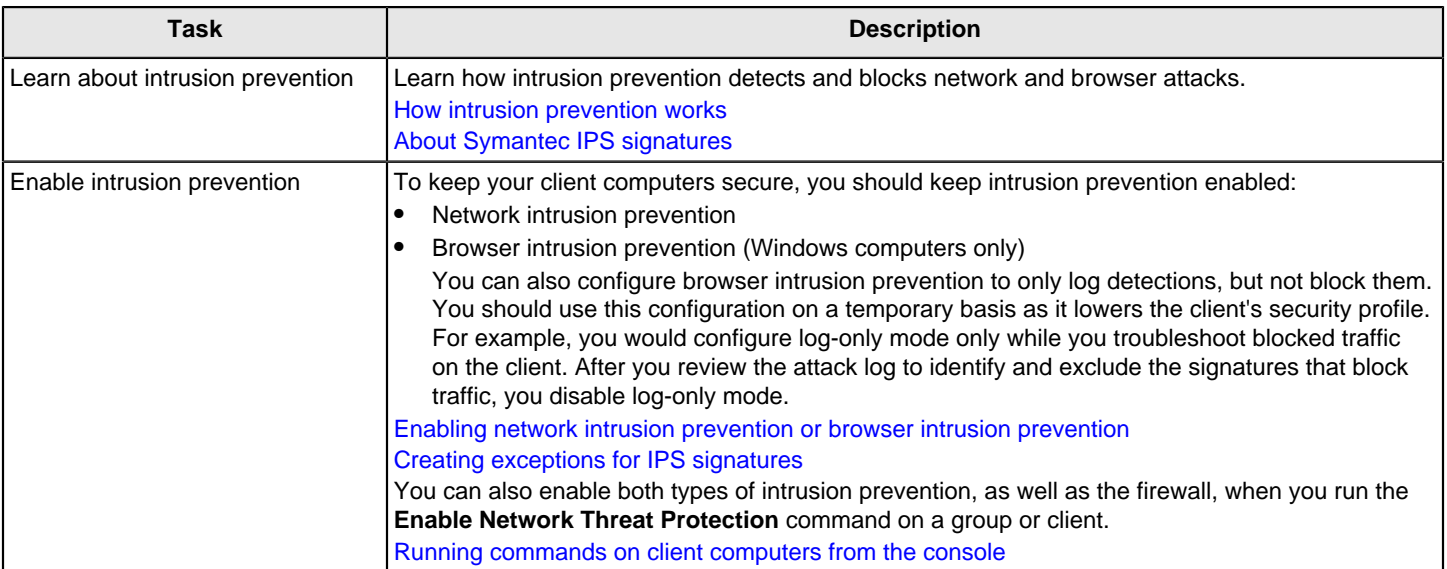

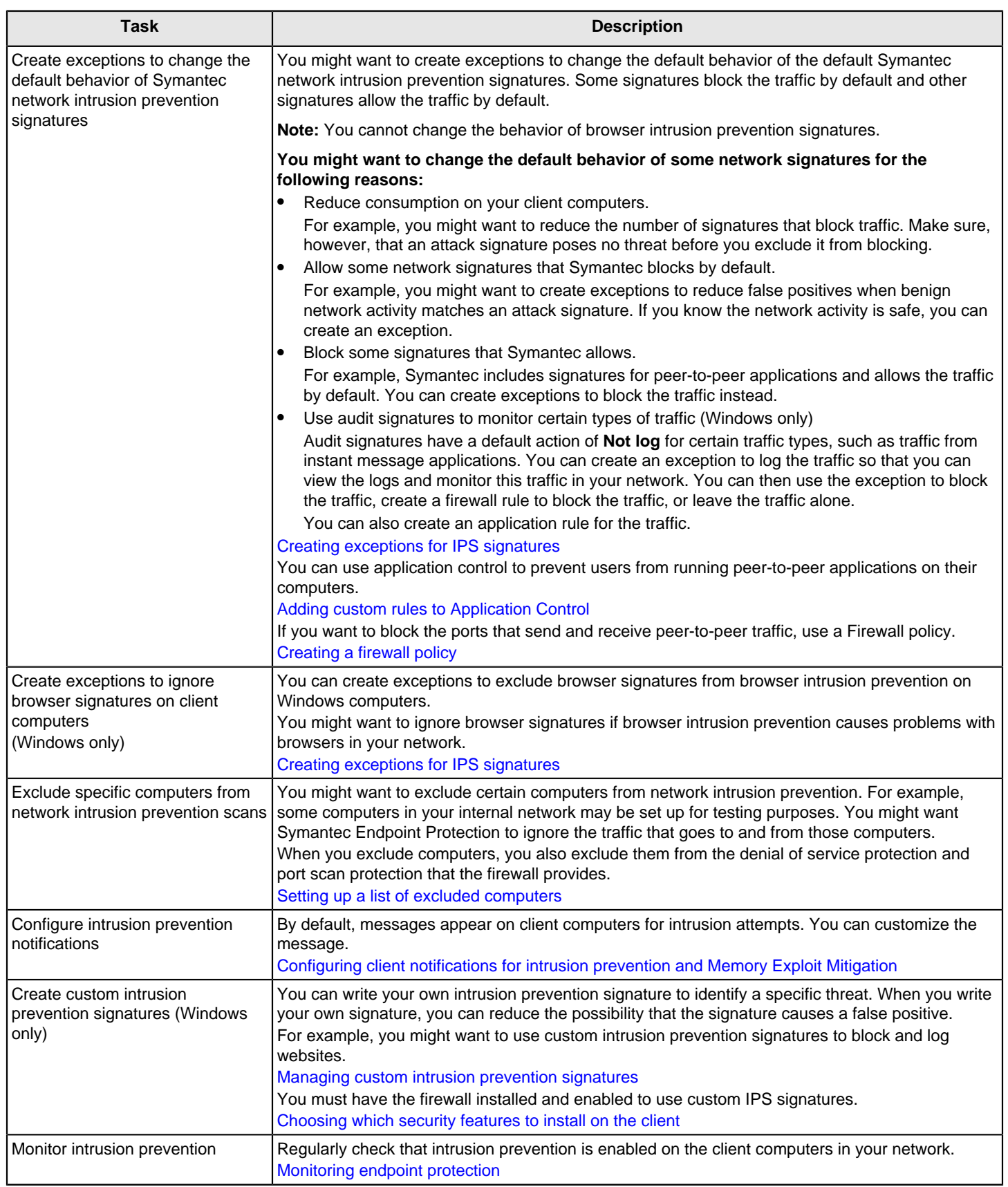

## <span id="page-259-0"></span>**How intrusion prevention works**

Intrusion prevention and the firewall are part of Network Threat Protection. As of version 14, Network Threat Protection and Memory Exploit Mitigation are part of Network and Host Exploit Mitigation.

Intrusion prevention automatically detects and blocks network attacks. On Windows computers, intrusion prevention also detects and blocks browser attacks on supported browsers. Intrusion prevention is the second layer of defense after the firewall to protect client computers. Intrusion prevention is sometimes called the intrusion prevention system (IPS).

Intrusion prevention intercepts data at the network layer. It uses signatures to scan packets or streams of packets. It scans each packet individually by looking for the patterns that correspond to network attacks or browser attacks. Intrusion prevention detects attacks on operating system components and the application layer.

**Table 82: Types of intrusion prevention**

| <b>Type</b>                                           | <b>Description</b>                                                                                                    |
|-------------------------------------------------------|----------------------------------------------------------------------------------------------------|
| Network intrusion prevention                          | Network intrusion prevention uses signatures to identify attacks on client computers. For known<br>attacks, intrusion prevention automatically discards the packets that match the signatures.<br>You can also create your own custom network signatures in Symantec Endpoint Protection Manager.<br>You cannot create custom signatures on the client directly; however, you can import custom signatures<br>on the client. Custom signatures are supported on Windows computers only.<br><b>About Symantec IPS signatures</b>                                                                                                    |
| <b>Browser intrusion prevention</b><br>(Windows only) | Browser intrusion prevention monitors attacks on Internet Explorer and Firefox. Browser intrusion<br>prevention is not supported on any other browsers.<br>Firefox might disable the Symantec Endpoint Protection plug-in, but you can turn it back on.<br>This type of intrusion prevention uses attack signatures as well as heuristics to identify attacks on<br>browsers.<br>For some browser attacks, intrusion prevention requires that the client terminate the browser. A<br>notification appears on the client computer.<br>For the latest information about the browsers that browser intrusion prevention protects, see: Supported<br>browser versions for browser intrusion prevention. |

[Managing intrusion prevention](#page-257-0)

## <span id="page-259-1"></span>**About Symantec IPS signatures**

Symantec intrusion prevention signatures are installed on the client by default.

Intrusion prevention uses the Symantec signatures to monitor individual packets or streams of packets. For streams of packets, intrusion prevention can remember the list of patterns or partial patterns from previous packets. It can then apply this information to subsequent packet inspections.

Symantec signatures include signatures for network intrusion prevention, which are downloaded to the client as part of LiveUpdate content. For Mac computers, there are some additional network intrusion prevention signatures that are built into the software.

On Windows computers, LiveUpdate content also includes signatures for browser intrusion prevention.

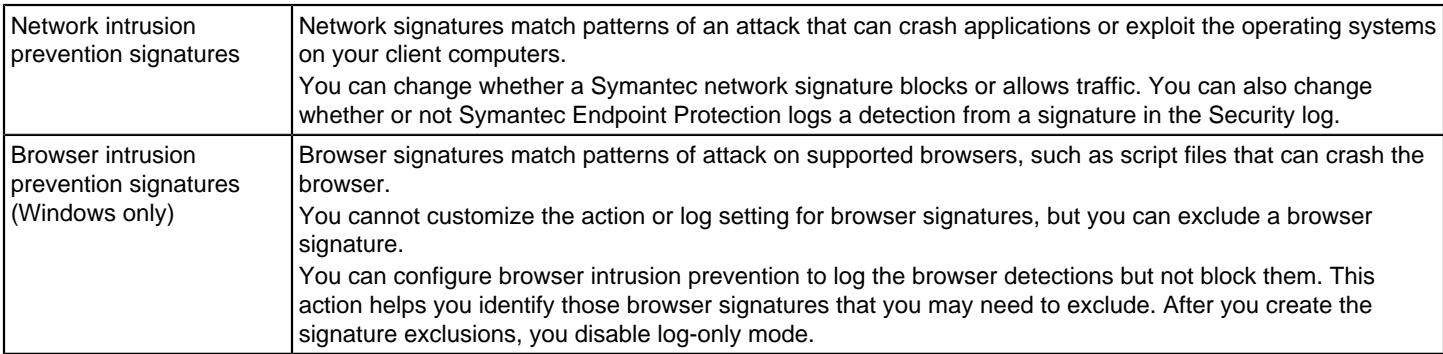

The Symantec Security Response team supplies the attack signatures. The intrusion prevention engine and the corresponding set of signatures are installed on the client by default. The signatures are part of the content that you update on the client.

You can view information about IPS signatures on the following Symantec website page:

#### [Attack Signatures](http://securityresponse.symantec.com/avcenter/attack_sigs/index.html)

For information about the built-in IPS signatures for Mac clients, see the following article:

[Built-in signatures for Symantec Endpoint Protection IPS for Mac](http://entced.symantec.com/entt?product=sep&version=12.1.6&language=english&module=doc&error=mac_ips_sig)

[Creating exceptions for IPS signatures](#page-261-0)

[Managing intrusion prevention](#page-257-0)

## <span id="page-260-1"></span>**About custom IPS signatures**

You can create your own IPS network signatures. These signatures are packet-based.

Unlike Symantec signatures, custom signatures scan single packet payloads only. However, custom signatures can detect attacks in the TCP/IP stack earlier than the Symantec signatures.

Packet-based signatures examine a single packet that matches a rule. The rule is based on various criteria, such as port, protocol, source or destination IP address, TCP flag number, or an application. For example, a custom signature can monitor the packets of information that are received for the string "phf" in GET / cgi-bin/phf? as an indicator of a CGI program attack. Each packet is evaluated for that specific pattern. If the packet of traffic matches the rule, the client allows or blocks the packet.

You can specify whether or not Symantec Endpoint Protection logs a detection from custom signatures in the Packet log.

### **NOTE**

You must have the firewall installed and enabled to use custom IPS signatures.

[Choosing which security features to install on the client](#page-88-0)

Custom signatures are supported on Windows computers only.

[Managing custom intrusion prevention signatures](#page-264-0)

## <span id="page-260-0"></span>**Enabling network intrusion prevention or browser intrusion prevention**

Intrusion prevention is enabled by default. Typically, you should not disable either type of intrusion prevention.

You can enable a log-only mode for browser intrusion prevention to record what traffic it blocks without affecting the client user. You can then use the **Network and Host Exploit Mitigation** attack logs in Symantec Endpoint Protection Manager to create exceptions in the **Intrusion Prevention** policy to ignore specific browser signatures. You would then disable logonly mode.

#### **NOTE**

To configure these settings in mixed control, you must also enable these settings in the **Client User Interface Mixed Control Settings** dialog box.

To enable network intrusion prevention or browser intrusion prevention

1. In the console, open an Intrusion Prevention policy.

- 2. On the policy page, click **Intrusion Prevention**.
- 3. Make sure the following options are checked:
	- **Enable Network Intrusion Prevention** You can also exclude particular computers from network intrusion prevention. [Setting up a list of excluded computers](#page-262-0)
	- **Enable Browser Intrusion Prevention for Windows**
- 4. Click **OK**.

[Creating exceptions for IPS signatures](#page-261-0)

[Managing intrusion prevention](#page-257-0)

[Configuring firewall settings for mixed control](#page-252-0)

## <span id="page-261-0"></span>**Creating exceptions for IPS signatures**

You use exceptions to change the behavior of Symantec IPS signatures.

For Windows and Mac computers, you can change the action that the client takes when the IPS recognizes a network signature. You can also change whether the client logs the event in the Security log.

For Windows computers, you cannot change the behavior of Symantec browser signatures; unlike network signatures, browser signatures do not allow custom action and logging settings. However, you can create an exception for a browser signature so that clients ignore the signature.

#### **NOTE**

When you add a browser signature exception, Symantec Endpoint Protection Manager includes the signature in the exceptions list and automatically sets the action to **Allow** and the log setting to **Do Not Log**. You cannot customize the action or the log setting.

#### [Managing intrusion prevention](#page-257-0)

#### **NOTE**

To change the behavior of a custom IPS signature that you create or import, you edit the signature directly. Custom signatures are supported on Windows computers only.

To create an exception for IPS signatures

- 1. In the console, open an Intrusion Prevention policy.
- 2. Under **Windows Settings** or **Mac Settings**, click **Exceptions**, and then click **Add**.

#### **NOTE**

The signatures list populates with the latest LiveUpdate content that the management console downloaded. For Windows computers, the list appears blank if the management server has not yet downloaded the

content. For Mac computers, the list always contains at least the built-in signatures, which are installed automatically on your Mac clients.

- 3. In the **Add Intrusion Prevention Exceptions** dialog box, do the following actions to filter the signatures:
	- (Windows only) To display only the signatures in a particular category, select an option from the **Show category** drop-down list. If you select **Browser Protection**, the signature action options automatically change to **Allow** and **Do Not Log**.
	- (Windows and Mac) To display the signatures that are classified with a particular severity, select an option from the **Show severity** drop-down list.
- 4. Select one or more signatures.

To make the behavior for all signatures the same, click **Select All**.

- 5. Click **Next**.
- 6. In the **Signature Action** dialog box, set the following options and then click **OK**.
	- Set **Action** to **Block** or **Allow**
	- Set **Log** to **Log the traffic** or **Do not log the traffic**.

#### **NOTE**

These options only apply to network signatures. For browser signatures, click **OK**.

If you want to revert the signature's behavior back to the original behavior, select the signature in the **Exceptions** list, and then click **Delete**.

7. Click **OK** to save the policy changes.

[Managing exceptions in Symantec Endpoint Protection](#page-371-0)

## <span id="page-262-0"></span>**Setting up a list of excluded computers**

Excluded hosts are supported for network intrusion prevention only.

You can set up a list of computers for which the client does not match attack signatures or check for port scans or denialof-service attacks. Network intrusion prevention and peer-to-peer authentication allow any source traffic from hosts in the excluded hosts list. However, network intrusion prevention and peer-to-peer authentication continue to evaluate any destination traffic to hosts in the list. The list applies to both inbound traffic and outbound traffic, but only to the source of the traffic. The list also applies only to remote IP addresses.

For example, you might exclude computers to allow an Internet service provider to scan the ports in your network to ensure compliance with their service agreements. Or, you might have some computers in your internal network that you want to set up for testing purposes.

#### **NOTE**

You can also set up a list of computers that allows all inbound traffic and outbound traffic unless an IPS signature detects an attack. In this case, you create a firewall rule that allows all hosts.

To set up a list of excluded computers

- 1. In the console, open an Intrusion Prevention policy.
- 2. On the policy page, click **Intrusion Prevention**.
- 3. If not checked already, check **Enable excluded hosts** and then click **Excluded Hosts**.
- 4. In the **Excluded Hosts** dialog box, check **Enabled** next to any host group that you want to exclude from network intrusion prevention.

[Blocking traffic to or from a specific server](#page-247-0)

- 5. To add the hosts that you want to exclude, click **Add**.
- 6. In the **Host** dialog box, in the drop-down list, select one of the following host types:
	- IP address
	- IP range
	- Subnet
- 7. Enter the appropriate information that is associated with the host type you selected.

For more information about these options, click **Help**.

- <span id="page-263-1"></span>8. Click **OK**.
- 9. Repeat To add the hosts that you want to exclude, click Add. and [Click OK.](#page-263-1) to add additional devices and computers to the list of excluded computers.
- 10. To edit or delete any of the excluded hosts, select a row, and then click **Edit** or **Delete**.
- 11. Click **OK**.
- 12. When you finish configuring the policy, click **OK**.

## <span id="page-263-0"></span>**Configuring client notifications for intrusion prevention and Memory Exploit Mitigation**

By default, notifications appear on client computers when the client detects intrusion protection events and Memory Exploit Mitigation. When these notifications are enabled, they display a standard message. For IPS notifications, you can add customized text to the standard message.

To configure client notifications for intrusion prevention and Memory Exploit Mitigation

- 1. In the console, click **Clients** and under **Clients**, select a group.
- 2. On the **Policies** tab, under **Location-specific Policies and Settings**, under a location, expand **Location-specific Settings**.
- 3. To the right of **Client User Interface Control Settings**, click **Tasks**, and then click **Edit Settings**.
- 4. In the **Client User Interface Control Settings for group name** dialog box, click either **Server control** or **Mixed control**.
- 5. Beside **Mixed control** or **Server control**, click **Customize**.

If you click **Mixed control**, on the **Client/Server Control Settings tab**, beside **Show/Hide Intrusion Prevention notifications**, click **Server**. Then click the **Client User Interface Settings** tab.

- 6. In the **Client User Interface Settings** dialog box or tab, click **Display Intrusion Prevention and Memory Exploit Mitigation notifications**.
- 7. To enable a sound when the notification appears, click **Use sound when notifying users**.
- 8. Click **OK**.
- 9. Click **OK**.

[Managing intrusion prevention](#page-257-0)

[Hardening Windows clients against memory tampering attacks with a Memory Exploit Mitigation policy](#page-268-0)

[Setting up administrator notifications](#page-484-0)

## <span id="page-264-0"></span>**Managing custom intrusion prevention signatures**

You can write your own network intrusion prevention signatures to identify a specific intrusion and reduce the possibility of signatures that cause a false positive. The more information you can add to a custom signature, the more effective the signature is.

#### **WARNING**

You should be familiar with the TCP, UDP, or ICMP protocols before you develop intrusion prevention signatures. An incorrectly formed signature can corrupt the custom signature library and damage the integrity of the clients.

### **NOTE**

You must have the firewall installed and enabled to use custom IPS signatures. [Choosing which security](#page-88-0) [features to install on the client](#page-88-0)

#### **Table 83: Managing custom intrusion prevention signatures**

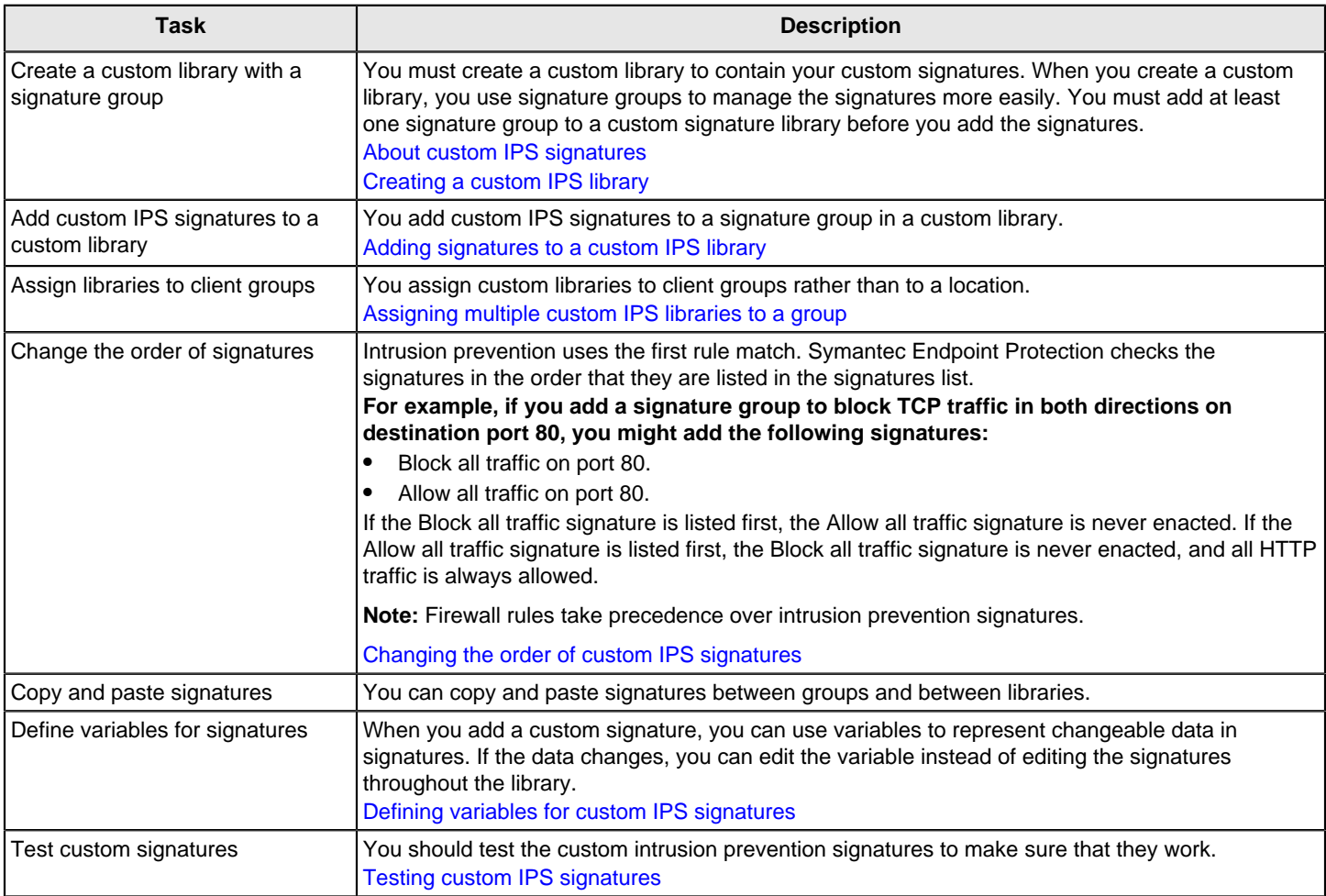

## <span id="page-264-1"></span>**Creating a custom IPS library**

You create a custom IPS library to contain your custom IPS signatures.

[Managing custom intrusion prevention signatures](#page-264-0)

To create a custom IPS library

- 1. In the console, on the **Policies** page, under **Policies**, click **Intrusion Prevention**.
- 2. Click the **Custom Intrusion Prevention** tab.
- 3. Under **Tasks**, click **Add Custom Intrusion Prevention Signatures**.
- 4. In the **Custom Intrusion Prevention Signatures** dialog box, type a name and optional description for the library.

The NetBIOS Group is a sample signature group with one sample signature. You can edit the existing group or add a new group.

- 5. To add a new group, on the **Signatures** tab, under the **Signature Groups** list, click **Add**.
- 6. In the **Intrusion Prevention Signature Group** dialog box, type a group name and optional description, and then click **OK**.

The group is enabled by default. If the signature group is enabled, all signatures within the group are enabled automatically. To retain the group for reference but to disable it, uncheck **Enable this group**.

7. Add a custom signature.

[Adding signatures to a custom IPS library](#page-265-0)

### <span id="page-265-0"></span>**Adding signatures to a custom IPS library**

You add custom intrusion prevention signatures to a new or existing custom IPS library.

[Managing custom intrusion prevention signatures](#page-264-0)

To add a custom signature

1. Create a custom IPS library.

#### [Creating a custom IPS library](#page-264-1)

- 2. On the **Signatures** tab, under **Signatures for this Group**, click **Add**.
- 3. In the **Add Signature** dialog box, type a name and optional description for the signature.
- 4. In the **Severity** drop-down list, select a severity level.

Events that match the signature conditions are logged with this severity.

- 5. In the **Direction** drop-down list, specify the traffic direction that you want the signature to check.
- 6. In the **Content** field, type the syntax of the signature.

For example, signatures for some common protocols use the following syntax:

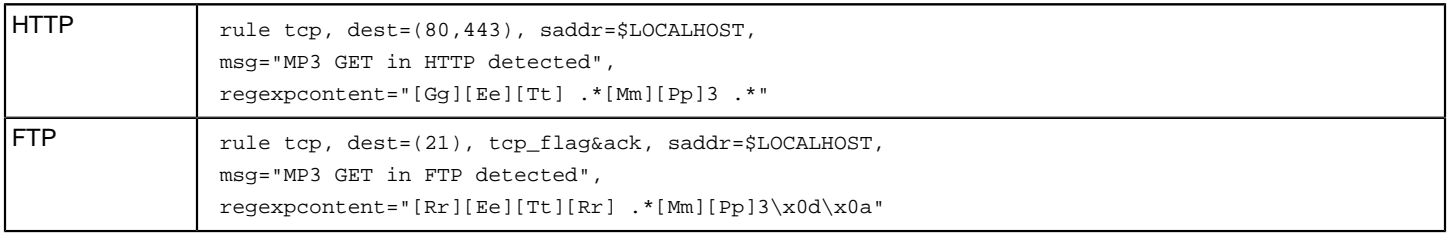

For more information about the syntax, click **Help**.

Syntax for custom intrusion prevention signatures

- 7. If you want an application to trigger the signature, click **Add**.
- 8. In the **Add Application** dialog box, type the file name and an optional description for the application.

For example, to add the application Internet Explorer, type the file name as iexplore or iexplore, exe. If you do not specify a file name, any application can trigger the signature.

9. Click **OK**.

The added application is enabled by default. If you want to disable the application until a later time, uncheck the check box in the **Enabled** column.

10.In the **Action** group box, select the action you want the client to take when the signature detects the event:

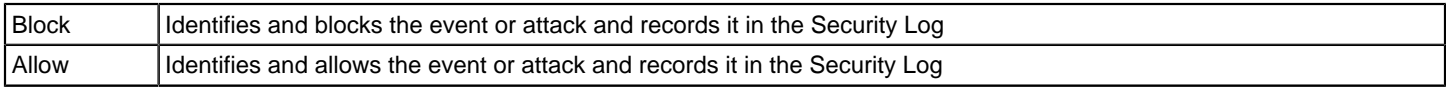

11. To record the event or attack in the Packet Log, check **Write to Packet Log**.

12. Click **OK**.

The added signature is enabled by default. If you want to disable the signature until a later time, uncheck the check box in the **Enabled** column.

- 13. You can add additional signatures. When you are finished, click **OK**.
- 14.If you are prompted, assign the custom IPS signatures to a group.

You can also assign multiple custom IPS libraries to a group.

[Assigning multiple custom IPS libraries to a group](#page-267-0)

## <span id="page-266-0"></span>**Changing the order of custom IPS signatures**

The IPS engine for custom signatures checks the signatures in the order that they are listed in the signatures list. Only one signature is triggered per packet. When a signature matches an inbound traffic packet or outbound traffic packet, the IPS engine stops checking other signatures. So that the IPS engine executes signatures in the correct order, you can change the order of the signatures in the signatures list. If multiple signatures match, move the higher priority signatures to the top.

#### **For example, if you add a signature group to block TCP traffic in both directions on destination port 80, you might add the following signatures:**

- Block all traffic on port 80.
- Allow all traffic on port 80.

If the Block all traffic signature is listed first, the Allow all traffic signature is never enacted. If the Allow all traffic signature is listed first, the Block all traffic signature is never enacted, and all HTTP traffic is always allowed.

### **NOTE**

Firewall rules take precedence over intrusion prevention signatures.

[Managing custom intrusion prevention signatures](#page-264-0)

To change the order of custom IPS signatures

- 1. Open a custom IPS library.
- 2. On the **Signatures** tab, in the **Signatures for this Group** table, select the signature that you want to move, and then do one of the following actions:
	- To process this signature before the signature above it, click **Move Up**.
	- To process this signature after the signature below it, click **Move Down**.
- 3. When you finish configuring this library, click **OK**.

### <span id="page-267-1"></span>**Defining variables for custom IPS signatures**

When you add a custom IPS signature, you can use variables to represent changeable data in signatures. If the data changes, you can edit the variable instead of editing the signatures throughout the library.

#### [Managing custom intrusion prevention signatures](#page-264-0)

Before you can use the variables in the signature, you must define them. The variables that you define in the custom signature library can then be used in any signature in that library.

You can copy and paste the content from the existing sample variable to start as a basis for creating content.

- 1. To define variables for custom IPS signatures, create a custom IPS library.
- 2. In the **Custom Intrusion Prevention Signatures** dialog box, click the **Variables** tab.
- 3. Click **Add**.
- 4. In the **Add Variable** dialog box, type a name and optional description for the variable.
- 5. Add a content string for the variable value of up to 255 characters.

When you enter the variable content string, follow the same syntax guidelines that you use for entering values into signature content.

Syntax for custom intrusion prevention signatures

6. Click **OK**.

After the variable is added to the table, you can use the variable in any signature in the custom library.

- 7. To use variables in custom IPS signatures, on the **Signatures** tab, add or edit a signature.
- 8. In the **Add Signature** or **Edit Signature** dialog box, in the **Content** field, type the variable name with a dollar sign (\$) in front of it.

For example, if you create a variable named HTTP for specifying HTTP ports, type the following:

\$HTTP

9. Click **OK**.

10. When you finish configuring this library, click **OK**.

### <span id="page-267-0"></span>**Assigning multiple custom IPS libraries to a group**

After you create a custom IPS library, you assign it to a group rather than an individual location. You can later assign additional custom IPS libraries to the group.

[Managing custom intrusion prevention signatures](#page-264-0)

To assign multiple custom IPS libraries to a group

- 1. In the console, click **Clients**.
- 2. Under **Clients**, select the group to which you want to assign the custom signatures.
- 3. On the **Policies** tab, under **Location-independent Policies and Settings**, click **Custom Intrusion Prevention**.
- 4. In the **Custom Intrusion Prevention for group name** dialog box, check the check box in the **Enabled** column for each custom IPS library you want to assign to that group.
- 5. Click **OK**.

## <span id="page-268-1"></span>**Testing custom IPS signatures**

After you create custom IPS signatures, you should test them to make sure that they function correctly.

#### **Table 84: Testing custom IPS signatures**

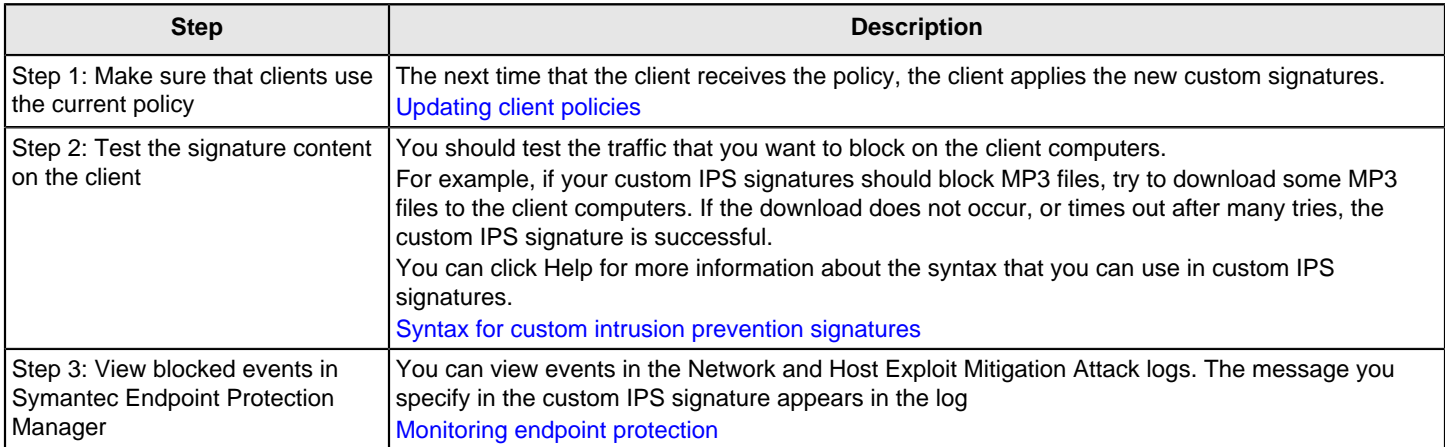

[Managing custom intrusion prevention signatures](#page-264-0)

# <span id="page-268-0"></span>**Hardening Windows clients against memory tampering attacks with a Memory Exploit Mitigation policy**

- [How does Memory Exploit Mitigation protect applications?](#page-268-2)
- [Types of exploit protection](#page-269-0)
- **[Memory Exploit Mitigation requirements](#page-269-1)**
- [Correcting and preventing false positives](#page-269-2)
- [Finding the logs and reports for Memory Exploit Mitigation events](#page-270-0)
- [Auditing protection for the mitigation techniques that terminated the application](#page-271-0)
- [Disabling Memory Exploit Mitigation](#page-268-0)
- [Reporting false positives to Security Response](#page-268-0)

#### <span id="page-268-2"></span>**How does Memory Exploit Mitigation protect applications?**

Starting in 14, Symantec Endpoint Protection includes Memory Exploit Mitigation, which uses multiple mitigation techniques to stop attacks on a vulnerability in the software. For example, when the client user runs an application such as Internet Explorer, an exploit might instead launch a different application that contains malicious code.

To stop an exploit, Memory Exploit Mitigation injects a DLL into a protected application. After Memory Exploit Mitigation detects the exploit attempt, it either blocks the exploit or terminates the application that the exploit threatens. Symantec

Endpoint Protection displays a notification to the user on the client computer about the detection, and logs the event in the client's Security log.

For example, the client user might see the following notification:

Symantec Endpoint Protection: Attack: Structured Exception Handler Overwrite detected. Symantec Endpoint Protection will terminate <application name> application

Memory Exploit Mitigation continues to block the exploit or terminate the application until the client computer runs a version of the software where the vulnerability is fixed.

#### **NOTE**

In 14 MPx, Memory Exploit Mitigation was called Generic Exploit Mitigation.

#### <span id="page-269-0"></span>**Types of exploit protection**

Memory Exploit Mitigation uses multiple types of mitigation techniques to handle the exploit, depending on which technique is most appropriate for the type of application. For example, both the StackPvt and RopHeap techniques block the exploits that attack Internet Explorer.

[Symantec Endpoint Protection Memory Exploit Mitigation techniques](#page-272-0)

#### **NOTE**

If you have enabled the Microsoft App-V feature on your computers, Memory Exploit Mitigation does not protect the Microsoft Office processes that App-V protects.

#### <span id="page-269-1"></span>**Memory Exploit Mitigation requirements**

Memory Exploit Mitigation is only available if you have installed intrusion prevention. Memory Exploit Mitigation has its own set of separate signatures that is downloaded along with the intrusion prevention definitions. However, you can enable or disable intrusion prevention and Memory Exploit Mitigation independently.

#### **NOTE**

Starting in 14.0.1, Memory Exploit Mitigation has its own policy. In the 14 MPx releases, it is part of the Intrusion Prevention policy; if you disable the Intrusion Prevention policy on the **Overview** tab, you disable Memory Exploit Mitigation.

In addition, you must run LiveUpdate at least once for the list of applications to appear in the Memory Exploit Mitigation policy. By default, protection is enabled for all applications that appear in the policy.

[Checking that Symantec Endpoint Protection Manager has the latest content](#page-408-0)

#### <span id="page-269-2"></span>**Correcting and preventing false positives**

Occasionally, Memory Exploit Mitigation may unintentionally terminate an application on the client computer. If you determine that an application's behavior is legitimate and was not exploited, the detection is a false positive. For false positives, you should disable protection until Symantec Security Response changes the Memory Exploit Mitigation behavior.

The following table displays the steps to handle false positive detections.

#### **Table 85: Steps to find and remediate a false positive**

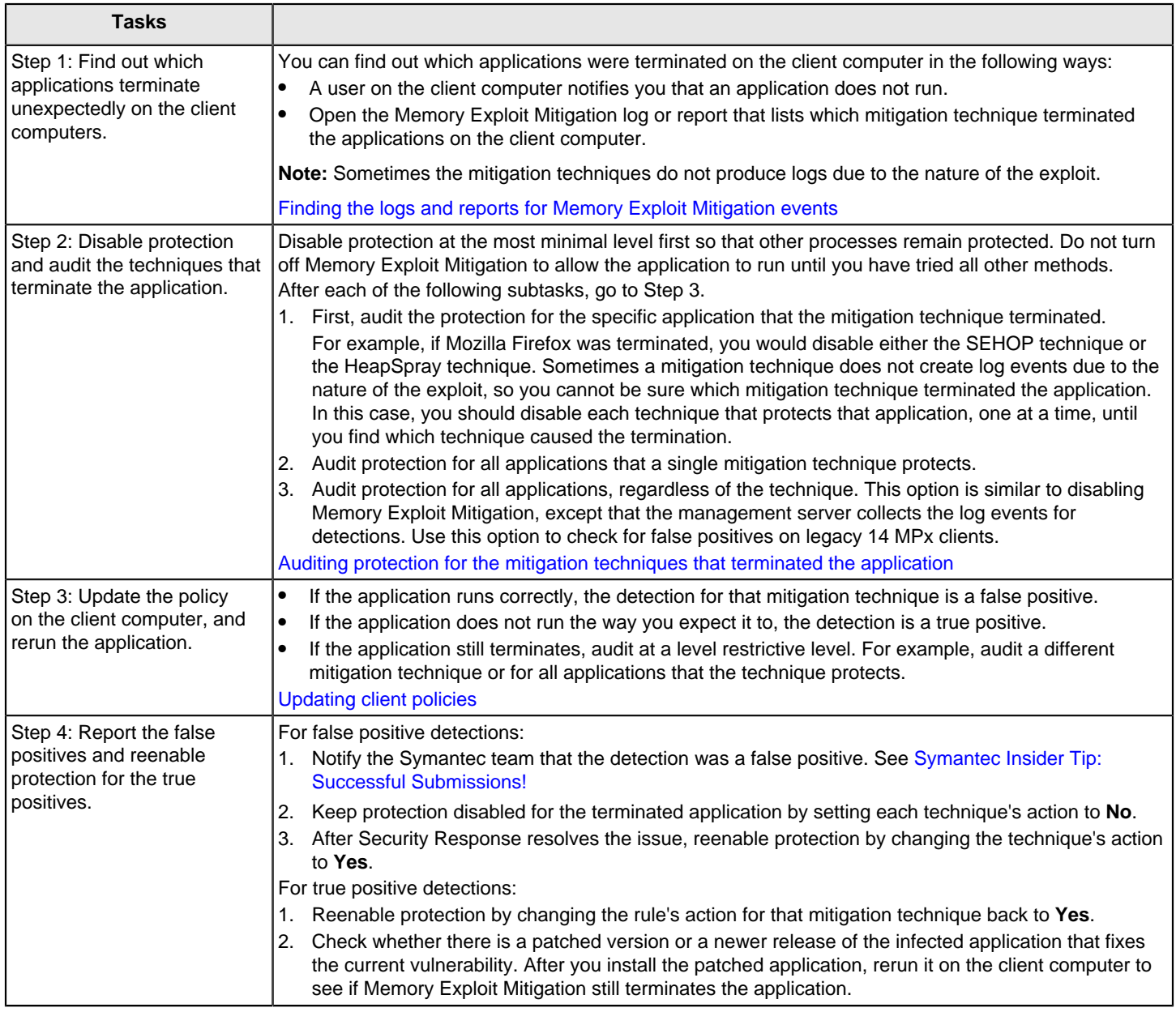

### <span id="page-270-0"></span>**Finding the logs and reports for Memory Exploit Mitigation events**

You need to view the logs and run quick reports to find the applications that Memory Exploit Mitigation terminated.

- 1. In the console, do one of the following actions:
	- For logs, click **Monitors** > **Logs** > **Network and Host Exploit Mitigation** log type > **Memory Exploit Mitigation** log content > **View Log**.

Look for the **Memory Exploit Mitigation Blocked Event** event type. The **Event type** column lists the mitigation technique, and the **Action** column lists whether or not the application in the **Application Name** column was blocked. For example, the following log event indicates a Stack Pivot attack:

Attack: Return Oriented Programming Changes Stack Pointer

• For quick reports, click **Reports** > **Quick Reports** > **Network and Host Exploit Mitigation** report type > **Memory Exploit Mitigation Detections** report > **Create Report**.

Look for the blocked Memory Exploit Mitigation detections.

#### <span id="page-271-0"></span>**Auditing protection for a terminated application**

When you test for false positives, change the Memory Exploit Mitigation behavior so that it audits a detection, but lets the application run. However, Memory Exploit Mitigation does not protect the application.

To audit protection for a terminated application

- 2. In the console, click **Policies** > **Memory Exploit Mitigation** > **Memory Exploit Mitigation**.
- 3. On the **Mitigation Techniques** tab, next to **Choose a mitigation technique**, select the technique that terminated the application, such as **StackPvt**.
- 4. Under the **Protected** column, select the terminated application, and then change **Default (Yes)** to **Log Only**.

Change the action to **No** after you verified that the detection is a true false positive. Both **Log Only** and **No** allow the possible exploit, but also let the application run.

Some applications have multiple mitigation techniques that block the exploit, so follow this step for each technique individually.

- 5. (Optional) Do one of the following steps, and then click **OK**:
	- If you are not sure which technique terminated the application, click **Choose a protection action for all applications for this technique**. This option overrides the settings for each technique.
	- If you have a mix of 14.0.1 clients and legacy 14 MPx clients, and you only want to test the 14.0.1 clients, click **Set the protection action for all techniques to log only**.
- 6. (Optional) To test the application regardless of technique, on the **Application Rules** tab, in the **Protected** column, uncheck the terminated application, and then click **OK**.

For legacy 14 MPx clients, you can only use this option. After you upgrade to version 14.0.1 clients, reenable protection and do the finer grained tuning. Open the **Computer Status** log to find which clients run which product version.

- 7. In the console, click **Policies** > **Memory Exploit Mitigation**.
- 8. Uncheck **Enable Memory Exploit Mitigation**.
- 9. Click **OK**.
- 10.In the Symantec Endpoint Protection Manager, make sure that Symantec Insight is enabled. Insight is enabled by default.

[Customizing Download Insight settings](https://techdocs.broadcom.com/content/broadcom/techdocs/us/en/symantec-security-software/endpoint-security-and-management/endpoint-protection/all/Managing_Protection_with_Security_Policies_6/Customizing_Scans_4/customizing-download-insight-settings-v43545665-d49e3484.html)

- 11. Download and run the SymDiag tool on the client computer. See: [Download SymDiag to detect product issues](http://www.symantec.com/docs/TECH170752)
- 12. On the SymDiag tool **Home** page, click **Collect Data for Support**, and for the **Debug logging** > **Advanced** option, set the **WPP Debug** > **Trace Level** to **Verbose**.

[Advanced debug log options in SymDiag for Endpoint Protection clients](http://www.symantec.com/docs/TECH207795)

- 13. Reproduce the false positive detection.
- 14. After the log collection finishes, submit the . sdbz file to <https://mysymantec.force.com/customer/s/>by opening a new case or updating an existing case with this new information.
- 15. Submit the detected application to the [SymSubmit site](https://symsubmit.symantec.com/), and do the following tasks:
	- Choose when the detection occurred, choose the **B2 Symantec Endpoint Protection 14.x** product, and click the **C5 - IPS** event.
	- In the submission notes, provide the Technical Support case number from the previous step, the application that triggered the MEM detection, and details about the application's version number. For example, you might add: ""Blocked Attack: Return Oriented Programming API Invocation attack against C:\Program Files\VideoLAN\VLC\vlc.exe", the version for vlc.exe is 2.2.0-git-20131212-0038. This is not the latest available version but it is the version that our organization is required to use." [Symantec Insider Tip: Successful Submissions!](https://www.symantec.com/connect/articles/symantec-insider-tip-successful-submissions)
- 16. On the client computer, compress a copy of the submissions folder that is located at: %PROGRAMDATA%\Symantec \Symantec Endpoint Protection\CurrentVersion\Data\CmnClnt\ccSubSDK.

Submit this folder to Technical Support and notify them of the tracking number for the false positive submission that you opened in the previous step. Technical Support ensures that all necessary logs and materials are intact and associated with the false positive investigation.

# <span id="page-272-0"></span>**Symantec Endpoint Protection Memory Exploit Mitigation techniques**

Starting in version 14, Memory Exploit Mitigation (MEM) stops vulnerability attacks on software on your Windows client computers. MEM uses the following types of mitigation techniques to stop these attacks:

• **SEHOP** (Structured exception handling overwrite protection) (14)

Memory Exploit Mitigation provides structured exception handling overwrite protection for applications such as the RealPlayer media player. An exploit attack can control the execution flow of software toward the attacker's shellcode by using an overwrite exception handler function. The exception handler function address is stored in stack memory and can easily be overwritten when a stack buffer overflow exists. Windows operating systems include SEHOP, but some Windows Vista operating systems disable SEHOP by default. Memory Exploit Mitigation provides protection even if SEHOP in Windows is turned off. SEHOP attacks occur on 32-bit clients only.

• **Java Security Manager** (14)

Memory Exploit Mitigation blocks Java Applets that try to disable Windows Security Manager. Some exploit attacks use a Java Applet to turn off Security Manager to allow Java code to execute privileged actions.

• **StackPvt (StackPivot)** (14.0.1)

The Stack Pivot technique detects if the call stack address changed. This event indicates the exploit changed the stack pointer (ESP) register to point to the exploit's fake or crafted call stack memory. The fake memory contains the ROP attack chains.

**ForceDEP** (Force Data Execution Prevention) (14.0.1)

Exploit attacks usually insert their malicious executable code (called shellcode) into the stack memory (using the buffer overflow) or heap memory (using heap spraying). The exploit then hijacks the flow of execution towards these locations. To mitigate this attack, Windows XP SP2 and later includes data execution prevention (DEP), a system-level protection that marks these memory locations as non-executable. However, the problem is that this feature can be turned off using a SetProcessDEPPolicy() API call. Additionally, for a process to be protected with DEP, it should be compiled with the /NXCOMPAT switch. The ForceDEP technique prevents DEP from being turned off, even on those programs that are not compiled with that switch.

**ForceASLR** (Force address space layout randomization) (14.0.1)

For an exploit to modify or damage the operating system, it needs to call system APIs, such as URLDownloadToFile and CreateProcess. In early Windows XP and earlier, system DLLs such as Kerne132.dll were always loaded to fixed and predictable memory locations. Therefore, hard-coded addresses easily called APIs. Additionally, after

DEP was introduced, exploits have invented alternative method to execute code called return-oriented programming (ROP). Rather than write and execute shellcode in stack or heap memory, the shellcode is instead constructed using a combination of existing executable code bytes from various DLLs loaded in the process. To prevent this process, Windows Vista and later versions introduced ASLR. This feature randomizes the load address of DLLs in the memory, which makes hard-coded address use ineffective. However, for a DLL to be loaded in random memory it should have been compiled with /DYNAMICBASE switch. Some old DLLs are still compiled without this switch, which exploits can take advantage of. ForceASLR makes the ASLR mandatory on those DLLs.

• **HeapSpray** (14)

A heap spray attack occurs when the attacker tries to place its attack code to a predetermined memory location. The HeapSpray technique reserves the commonly used memory locations to prevent an attacker from using them. Heap spray attacks are a type of buffer attack that is seen in older web browsers and applications.

- **EnhASLR** (Enhance Address space layout randomization) (14.0.1) The EnhASLR technique allocates random memory regions in a process. The allocation of memory becomes less predictable, which helps to mitigate heap spraying. EnhASLR also increases entropy for ASLR and DLL relocations.
- **NullProt** (Null Page Protection) (14.0.1) NULL (0x00000000) is a valid memory address that an exploit may take advantage of. The NullProt technique preallocates this memory location to avoid its potential use.
- **DllLoad** (14.0.1)

Prevents a process from loading a DLL from a shared folder. Some exploits uses this vector to execute DLL directly from their malicious servers, such as  $\mathcal{S}$  and integral  $\mathcal{S}$ . Com $\mathcal{S}$  and  $\mathcal{S}$ . Note that the DIILoad technique does not prevent remote loading of DLL's over local networks such as the localhost, link local, and private IP addresses. Between the time the load path is checked and the actual loading, the result of querying the DNS server for a remote path with a host name might be different.

The following mitigation techniques protect against return-oriented programming (ROP) attacks:

• **StackNX** (14.0.1)

The StackNX technique prevents call to memory protection APIs such as VirtualProtect to mark the memory addresses that belong to the stack as an executable.

• **RopCall** (14.0.1)

Ensures that system critical APIs are called from the call instructions and not from the existing RET instructions or jump instructions.

• **RopHeap** (14.0.1)

Denies the calls to memory protection APIs to the heap that is then executed using the return instruction.

• **RopFlow**

The RopFlow technique performs a simulation of execution of return addresses in the call stack when a system critical API is called. RopFlow checks whether the RET instruction points to either another critical API or to memory that is not properly marked as executable. Either event indicates that an ROP attack occurred. RopFlow simulates a maximum allowed number of instructions to avoid a performance impact.

Memory Exploit Mitigation events are logged in to the Security log on the client and in the Memory Exploit Mitigation log on Symantec Endpoint Protection Manager. These events are similar to IPS events except that the event IDs use the signature ID range of 61000-61999.

### **NOTE**

If you have installed or enabled the following applications on the client computers, MEM does not protect the processes that these applications protect:

Windows Enhanced Mitigation Experience Toolkit (EMET)

Microsoft Application Virtualization (App-V) feature

[Hardening Windows clients against memory tampering attacks with a Memory Exploit Mitigation policy](#page-268-0)

# <span id="page-274-0"></span>**Preventing and handling virus and spyware attacks on client computers**

You can prevent and handle virus and spyware attacks on client computers by following some important guidelines.

### **Table 86: Protecting computers from virus and spyware attacks**

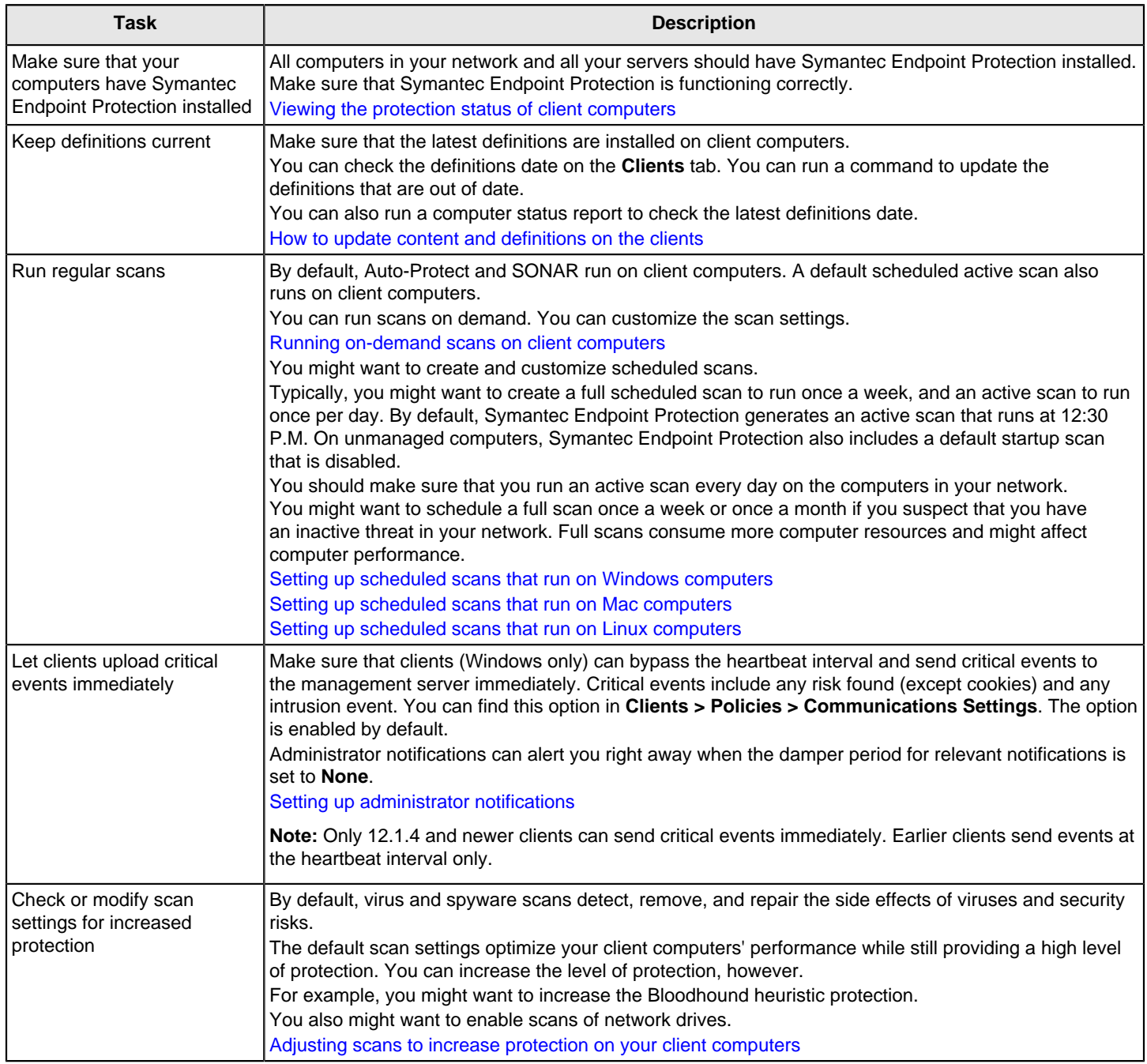

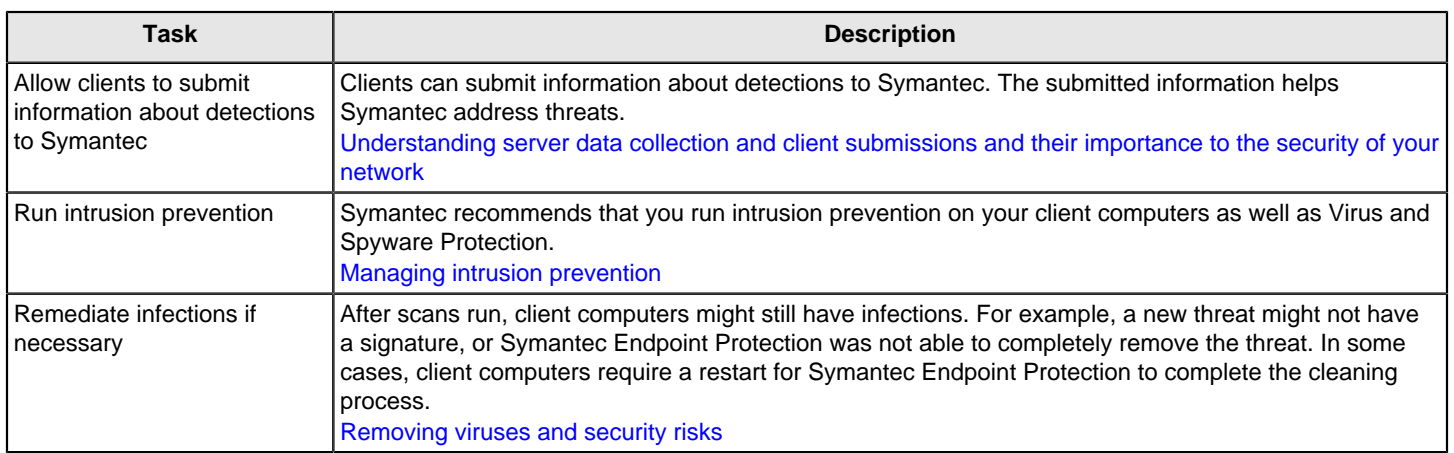

# <span id="page-275-0"></span>**Removing viruses and security risks**

You remediate risks as part of handling virus and spyware attacks on your computers.

You use the Reports and Monitors features in the console to determine what computers are infected and to view the results of remediation.

#### **Table 87: Removing viruses and security risks**

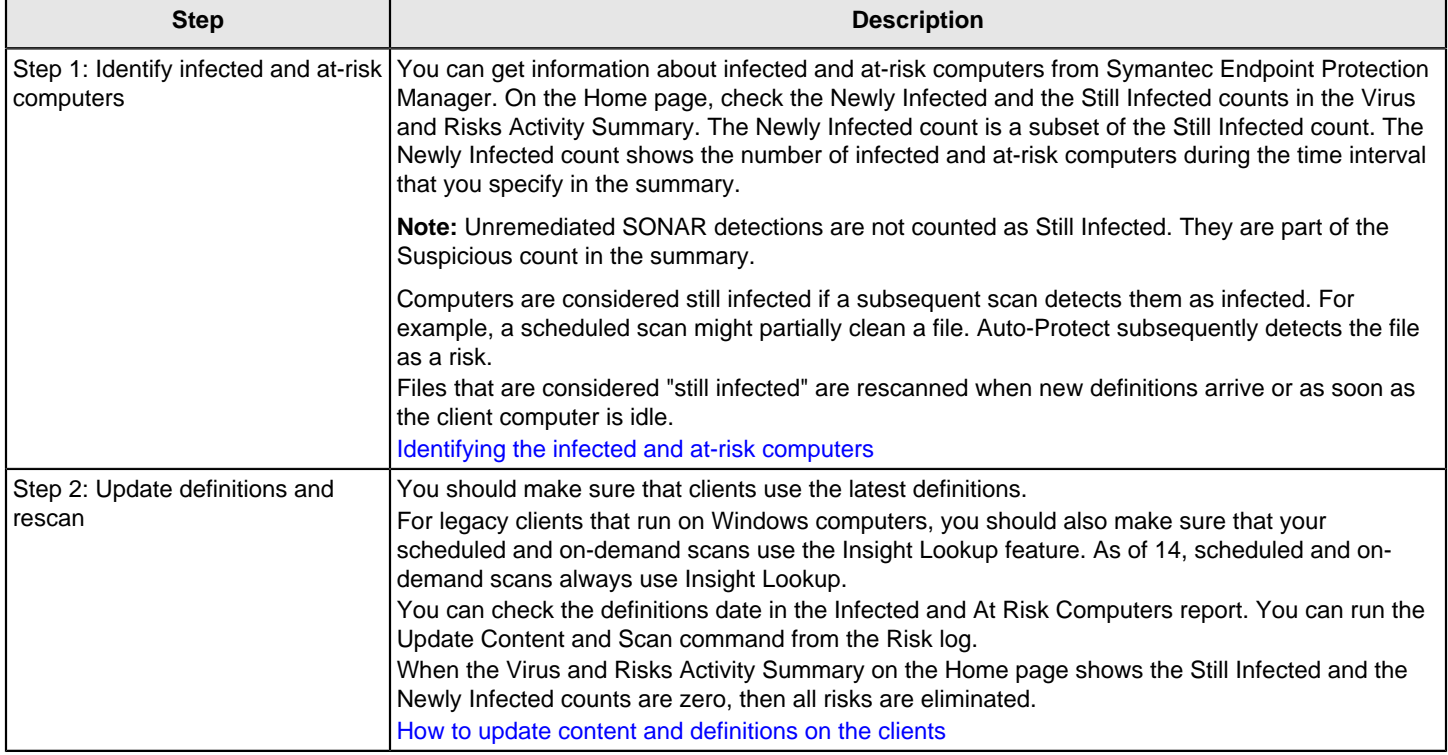

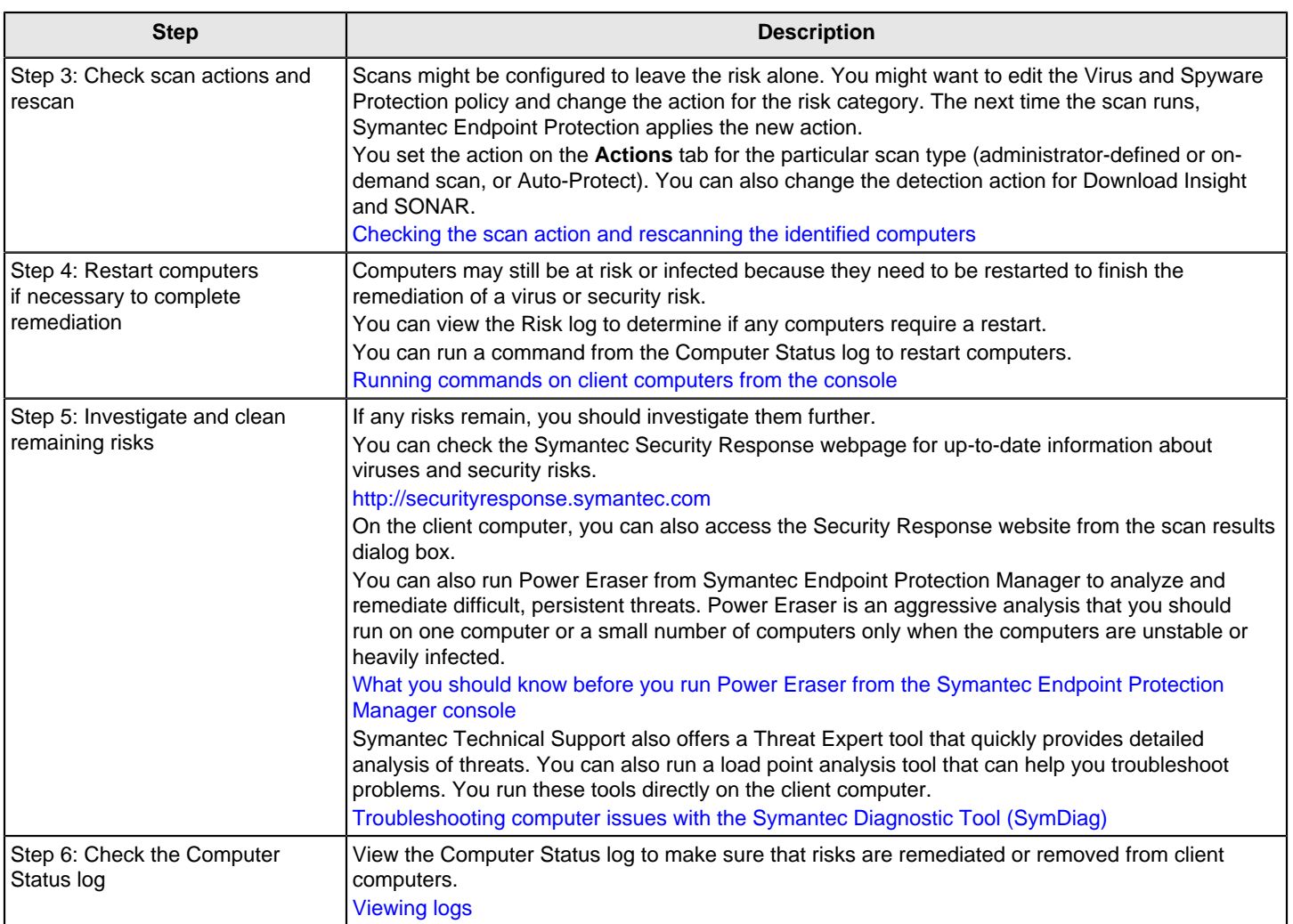

For more information, see [Virus removal and troubleshooting on a network](http://entced.symantec.com/entt?product=SEP&version=14&language=english&module=doc&error=troubleshoot_virus).

[Preventing and handling virus and spyware attacks on client computers](#page-274-0)

[Monitoring endpoint protection](#page-452-0)

### <span id="page-276-0"></span>**Identifying the infected and at-risk computers**

You can use the Symantec Endpoint Protection Manager Home page and a Risk report to identify the computers that are infected and at risk.

To identify infected computers

1. In the console, click **Home** and view the Virus and Risks Activity Summary.

If you are a system administrator, you see counts of the number of Newly Infected and Still infected computers in your site. If you are a domain administrator, you see counts of the number of Newly Infected and Still infected computers in your domain.

Still Infected is a subset of Newly Infected, and the Still Infected count goes down as you eliminate the risks from your network. Computers are still infected if a subsequent scan would report them as infected. For example, Symantec Endpoint Protection might have been able to clean a risk only partially from a computer, so Auto-Protect still detects the risk.

- 2. In the console, click **Reports**.
- 3. In the **Report type** list box, click **Risk**.
- 4. In the **Select a report** list box, click **Infected and At Risk Computers**.
- 5. Click **Create Report** and note the lists of the infected and at-risk computers that appear.

#### [Removing viruses and security risks](#page-275-0)

### <span id="page-277-0"></span>**Checking the scan action and rescanning the identified computers**

If you have infected and at-risk computers, you should identify why the computers are still infected or at risk. Check the action that was taken for each risk on the infected and at-risk computers. It may be that the action that was configured and taken was Left Alone. If the action was Left Alone, you should either clean the risk from the computer, remove the computer from the network, or accept the risk. For Windows clients, you might want to edit the Virus and Spyware Protection policy and change the scan action.

#### [Removing viruses and security risks](#page-275-0)

To identify the actions that need to be changed and rescan the identified computers

- 1. In the console, click **Monitors**.
- 2. On the **Logs** tab, select the Risk log, and then click **View Log**.

From the Risk log event column, you can see what happened and the action that was taken. From the Risk Name column, you can see the names of the risks that are still active. From the Domain Group User column you can see which group the computer is a member of.

If a client is at risk because a scan took the action **Left Alone**, you may need to change the Virus and Spyware Protection policy for the group. In the **Computer** column, you can see the names of the computers that still have active risks on them.

[Changing the action that Symantec Endpoint Protection takes when it makes a detection](#page-323-0)

If your policy is configured to use push mode, it is pushed out to the clients in the group at the next heartbeat.

[Updating policies and content on the client using push mode or pull mode](#page-153-0)

- 3. Click **Back**.
- 4. On the **Logs** tab, select the Computer Status log, and then click **View Log**.
- 5. If you changed an action and pushed out a new policy, select the computers that need to be rescanned with the new settings.
- 6. In the **Command** list box, select **Scan**, and then click **Start** to rescan the computers.

You can monitor the status of the Scan command from the **Command Status** tab.

## <span id="page-277-1"></span>**How Windows clients receive definitions from the cloud**

In 14 and later, Symantec Endpoint Protection standard and embedded/VDI clients provide real-time protection with definitions in the cloud. Earlier versions provided some cloud protection with various features, such as Download Insight. Now, all virus and spyware features use the cloud to evaluate files. Cloud content includes the entire set of virus and spyware definitions as well as the latest information that Symantec has about files and potential threats.

### **NOTE**

The Intelligent Threat Cloud Service is supported on Windows clients only.

#### **Clients support cloud-enabled content**

Cloud-enabled content includes a reduced-sized set of definitions that provides full protection. When the client requires new definitions, the client downloads or looks up the definitions in the cloud for better performance and speed.

Starting in 14, standard clients and embedded/VDI clients support cloud-enabled content.

#### **All scans automatically use cloud lookups**

#### **Cloud lookups include queries to Symantec Insight for file reputation information and definition checking in the cloud.**

- Scheduled and on-demand scans automatically perform cloud lookups.
- Auto-Protect also automatically performs cloud lookups. Auto-Protect now runs in user mode rather than kernel mode to reduce memory usage and provide better performance.

In addition to leveraging a smaller footprint with definitions on disk, the Intelligent Threat Cloud Service provides a 15 percent reduction in scan time.

#### **NOTE**

The 12.1.x Insight Lookup feature provides file reputation lookups for scheduled and on-demand scans of portal files on legacy clients. This option includes a separate sensitivity level. In version 14.0.x, 12.1.x clients use the sensitivity level that is set for Download Insight, and you can only enable or disable Insight Lookup.

Clients automatically send information about file reputation lookups to Symantec.

#### **How cloud lookups work in your network**

Symantec Endpoint Protection sends cloud lookups directly to the cloud.

If you want to use a proxy server, you can specify an HTTPS proxy in the client's browser Internet options. Or you can use the Symantec Endpoint Protection Manager console to specify the HTTPS proxy for clients in **Policies > External Communications**.

The amount of bandwidth that the Intelligent Threat Cloud Service clients use is nearly identical to pre-14 clients, which use reputation lookups only with specific features such as Download Insight.

#### **How Symantec Endpoint Protection Manager alerts you about cloud lookup errors**

If clients try cloud lookups for 3 days without success, by default Symantec Endpoint Protection Manager sends an email notification to system administrators. You can also view the alert in **Monitors > Logs> System Logs > Client Activity**. The notification condition type is **File Reputation Detection**.

#### **What are portal files?**

Download Insight marks a file as a portal file when it examines a file that a user downloads from a supported portal. Scheduled and on-demand scans, Auto-Protect, and Download Insight evaluate the reputation of portal files using the sensitivity level that is set for Download Insight.

#### **NOTE**

Download Insight must be enabled to mark files as portal files.

Supported portals include: Internet Explorer, Firefox, Microsoft Outlook, Outlook Express, Google Chrome, Windows Live Messenger, and Yahoo Messenger. The portal list (or Auto-Protect portal list) is part of the Virus and Spyware Protection content that LiveUpdate downloads to the management server or the client.

Scans and Download Insight always evaluate non-portal files with a default internal sensitivity level that Symantec sets. The internal default detects only the most malicious files.

#### **An example of cloud lookups in action**

An example of the way the Intelligent Threat Cloud Service protects clients:

- The client user runs Internet Explorer and tries to download a file. Download Insight uses its sensitivity level and reputation information from Symantec Insight in the cloud to determine that the file is not harmful.
- Download Insight determines that the file's reputation is acceptable, allows the file to download, and marks the file as a portal file.
- Later, Symantec gets more information about the file from its extensive global intelligence network. Symantec determines that the file might be harmful and updates the Insight reputation database. Symantec might provide a latebreaking signature for the file in its definitions in the cloud.
- If the user opens the file or runs a scan, Auto-Protect or the scan gets the latest information about the file from the cloud. Using the latest file reputation and the Download Insight sensitivity level, or using a late-breaking file signature, Auto-Protect or the scan now detects the file as potentially malicious.

### **Required and recommended settings**

**By default, Symantec Endpoint Protection uses the cloud. If you disable any of these options, you limit or disable cloud protection.**

• Auto-Protect

Auto-Protect must be enabled. Auto-Protect is enabled by default.

• Download Insight

Download Insight must be enabled so that it can examine file downloads, and so that file downloads are marked as portal files for future scans. If you disable Download Insight, all file downloads are treated as non-portal. Scans detect only the most malicious non-portal files.

• Insight lookups

Insight lookups must be enabled. The Insight lookups option controls reputation lookups as well as cloud definition lookups. This option is enabled by default.

#### **WARNING**

If you disable Insight lookups, cloud protection is completely disabled.

## <span id="page-279-0"></span>**Managing scans on client computers**

Some scans run by default, but you might want to change settings or set up your own scheduled scans. You can also customize scans and change how much protection they provide on your client computers.

Starting in 14, scans access the complete definitions set in the cloud.

[How Windows clients receive definitions from the cloud](#page-277-1)

### **Table 88: Modifying scans on client computers**

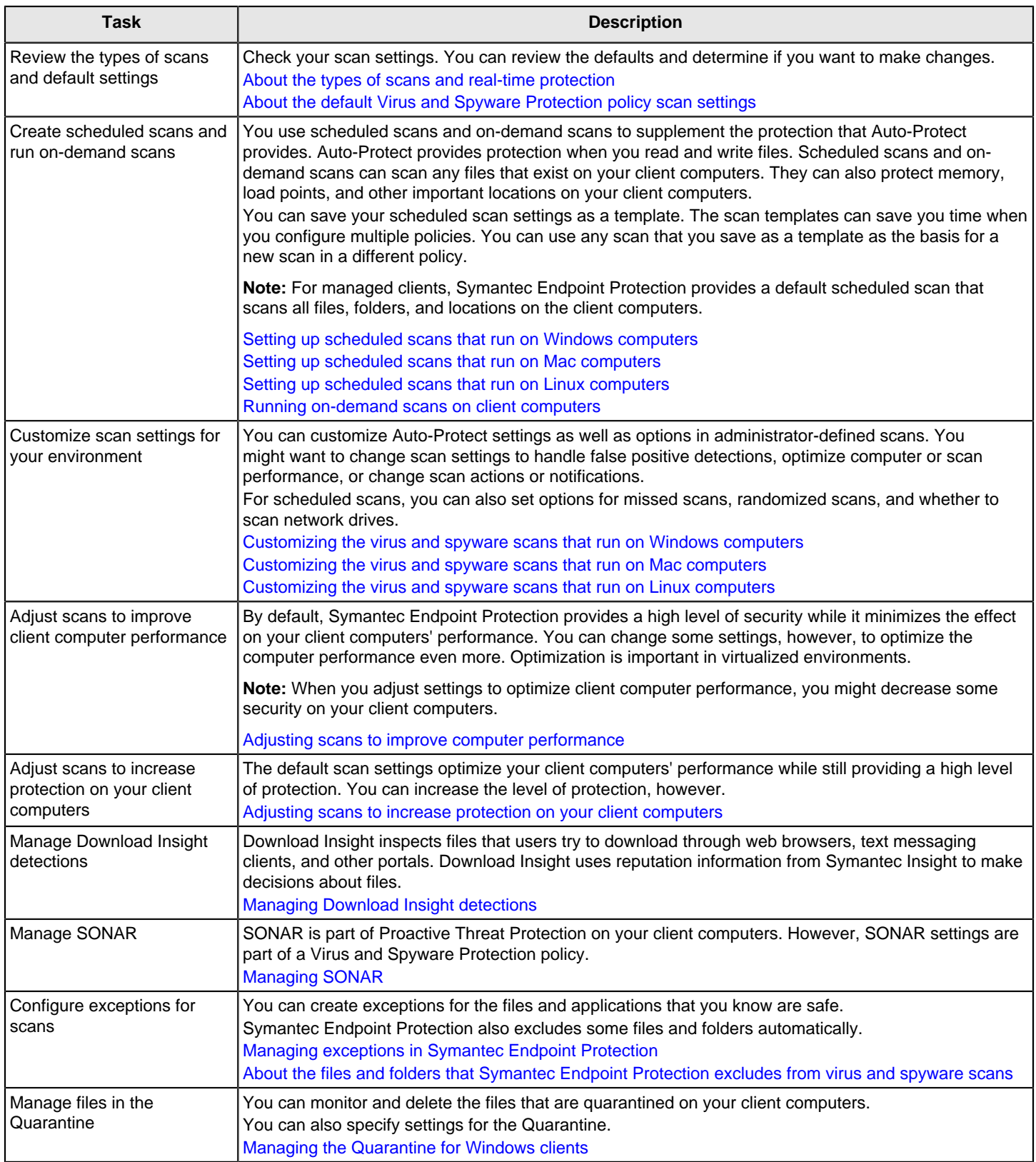

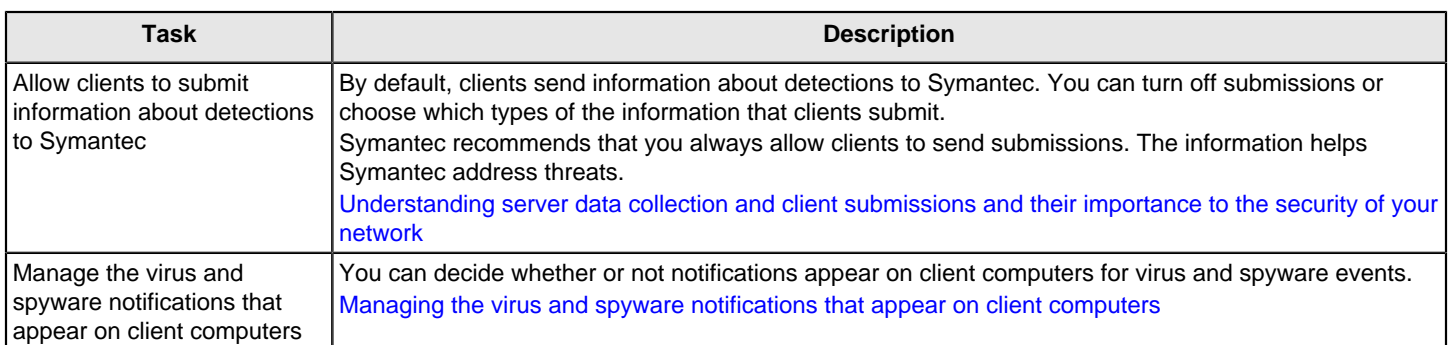

### <span id="page-281-0"></span>**About the types of scans and real-time protection**

Symantec Endpoint Protection includes different types of scans and real-time protection to detect different types of viruses, threats, and risks.

#### **NOTE**

Starting in 14, scans access the complete definitions set in the cloud.

#### How Windows clients receive definitions from the cloud

By default, Symantec Endpoint Protection runs an active scan every day at 12:30 P.M. Symantec Endpoint Protection also runs an active scan when new definitions arrive on the client computer. On unmanaged computers, Symantec Endpoint Protection also includes a default startup scan that is disabled.

#### **NOTE**

When a client computer is off or in hibernation or sleep mode, the computer might miss a scheduled scan. When the computer starts up or wakes, by default the scan is retried within a specified interval. If the interval already expired, Symantec Endpoint Protection does not run the scan and waits until the next scheduled scan time. You can modify the settings for missed scheduled scans.

You should make sure that you run an active scan every day on the computers in your network. You might want to schedule a full scan once a week or once a month if you suspect that you have an inactive threat in your network. Full scans consume more computer resources and might affect computer performance.

#### [Managing scans on client computers](#page-279-0)

#### **Table 89: Scan types**

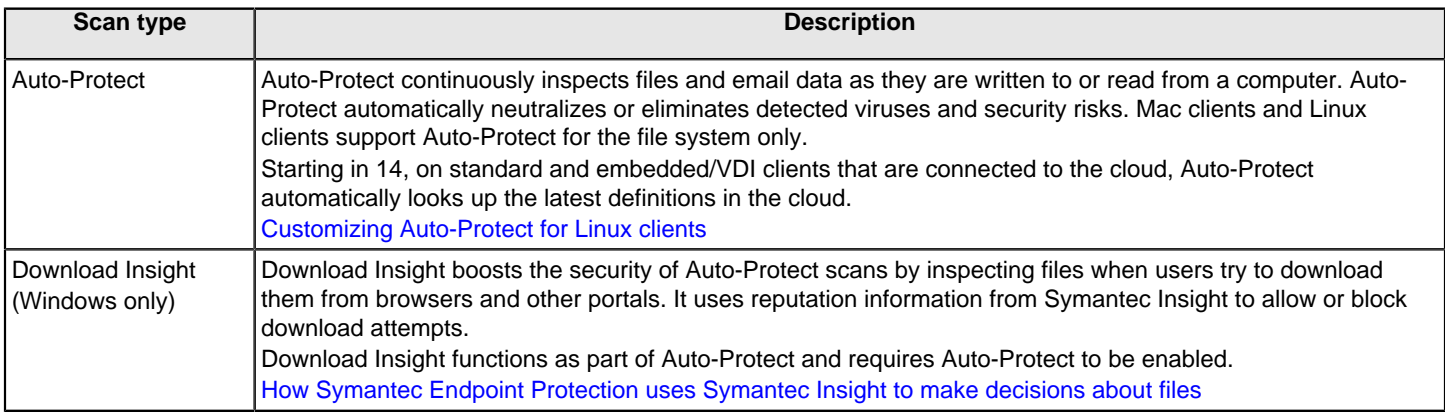

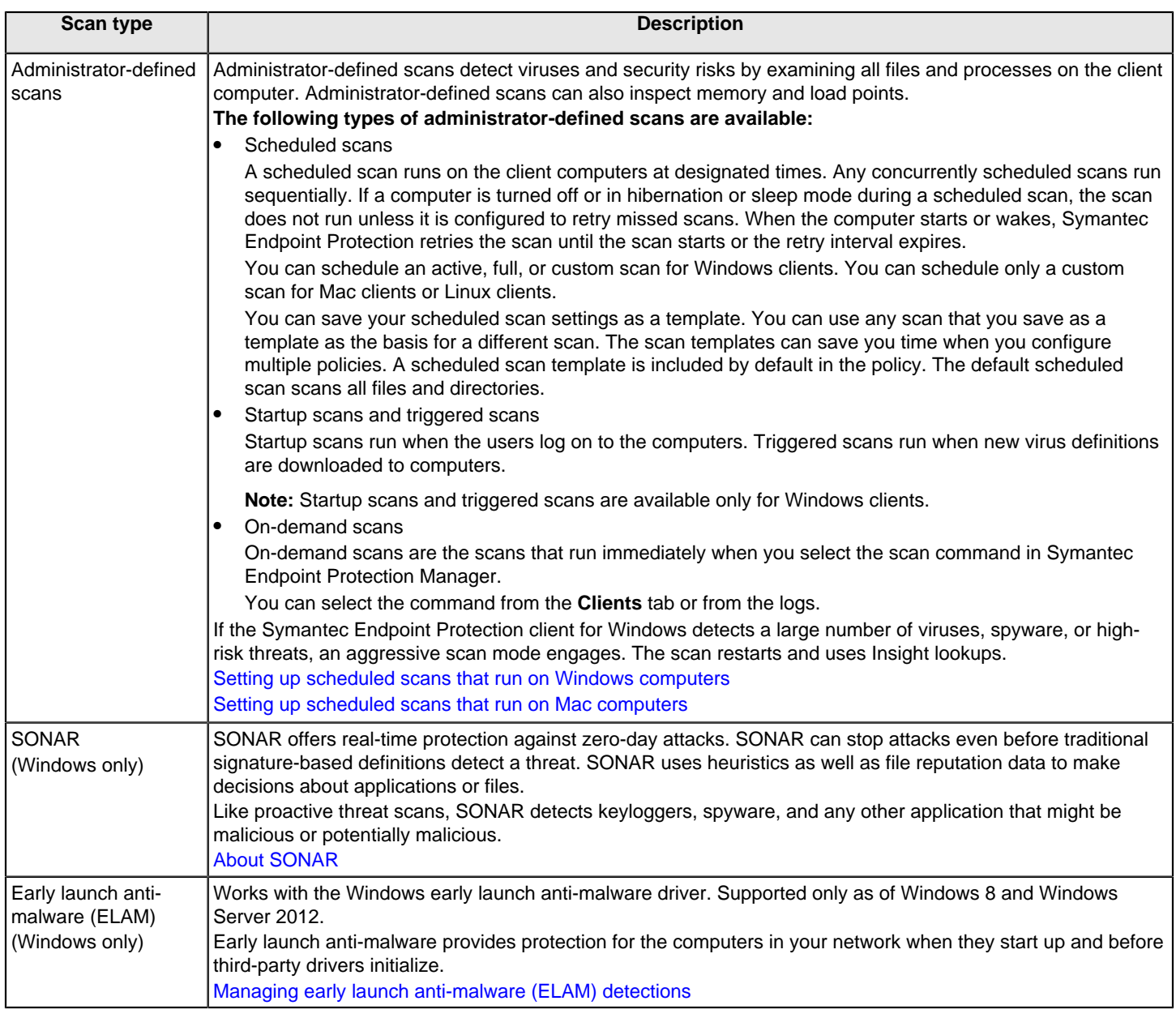

## **About the types of Auto-Protect**

Auto-Protect scans files as well as certain types of email and email attachments.

By default, all types of Auto-Protect are enabled. If you use a server-based email scanning solution such as Symantec Mail Security, you might not need to enable Auto-Protect for email.

Mac clients and Linux clients do not support email Auto-Protect scans.

### **Table 90: Types of Auto-Protect**

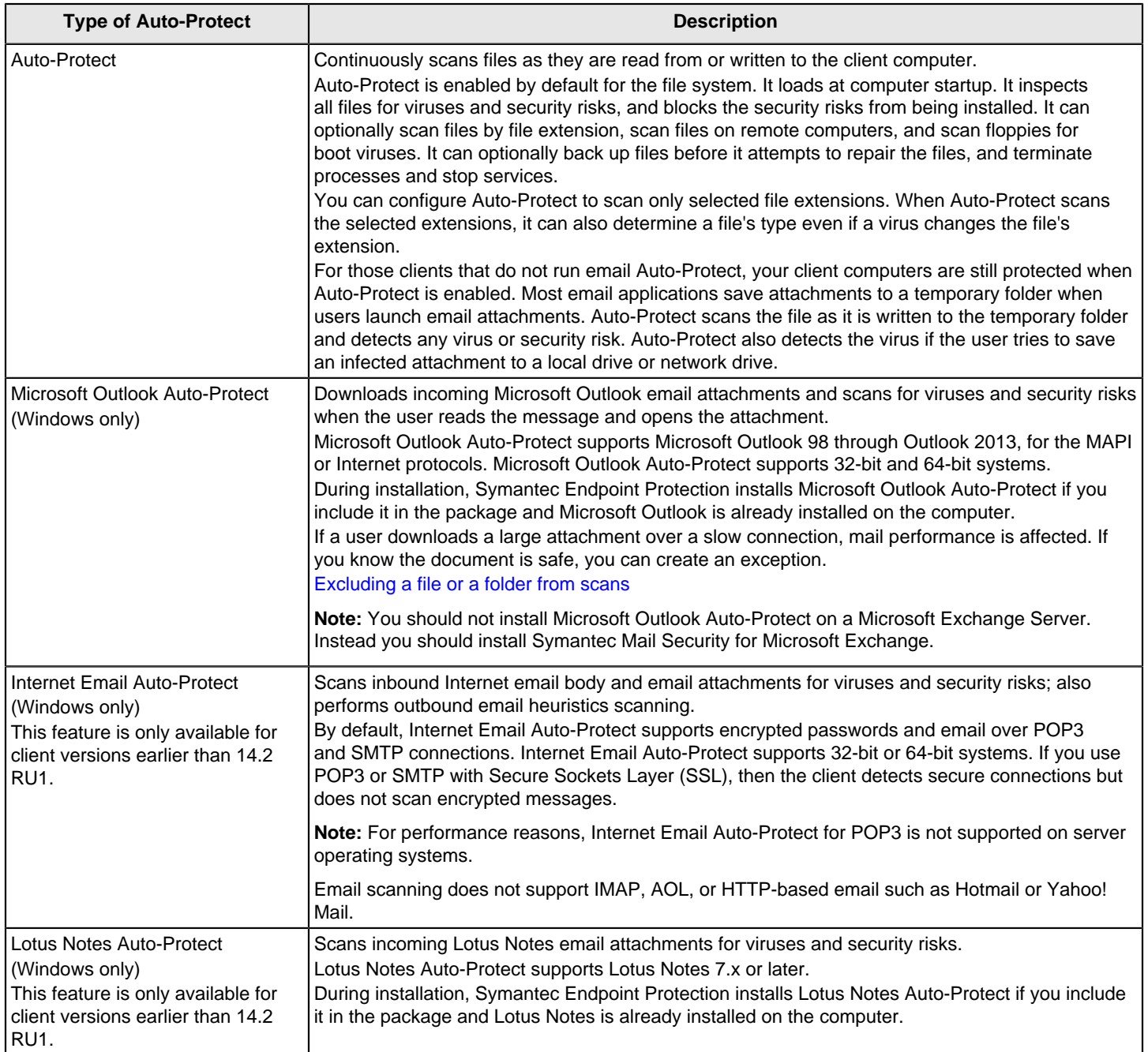

[About the types of scans and real-time protection](#page-281-0)

[Customizing Auto-Protect for email scans on Windows computers](#page-317-0)

### **About virus and security risks**

Symantec Endpoint Protection scans for both viruses and for security risks. Viruses and security risks can arrive through email messages or instant messenger programs. Often a user unknowingly downloads a risk by accepting an End User License Agreement from a software program.

Many viruses and security risks are installed as drive-by downloads. These downloads usually occur when users visit malicious or infected Web sites, and the application's downloader installs through a legitimate vulnerability on the computer.

You can change the action that Symantec Endpoint Protection takes when it detects a virus or a security risk. For Windows clients, the security risk categories are dynamic and change over time as Symantec collects information about risks.

#### [Changing the action that Symantec Endpoint Protection takes when it makes a detection](#page-323-0)

You can view information about specific virus and security risks on the Symantec Security Response Web site.

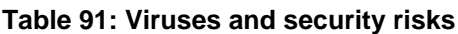

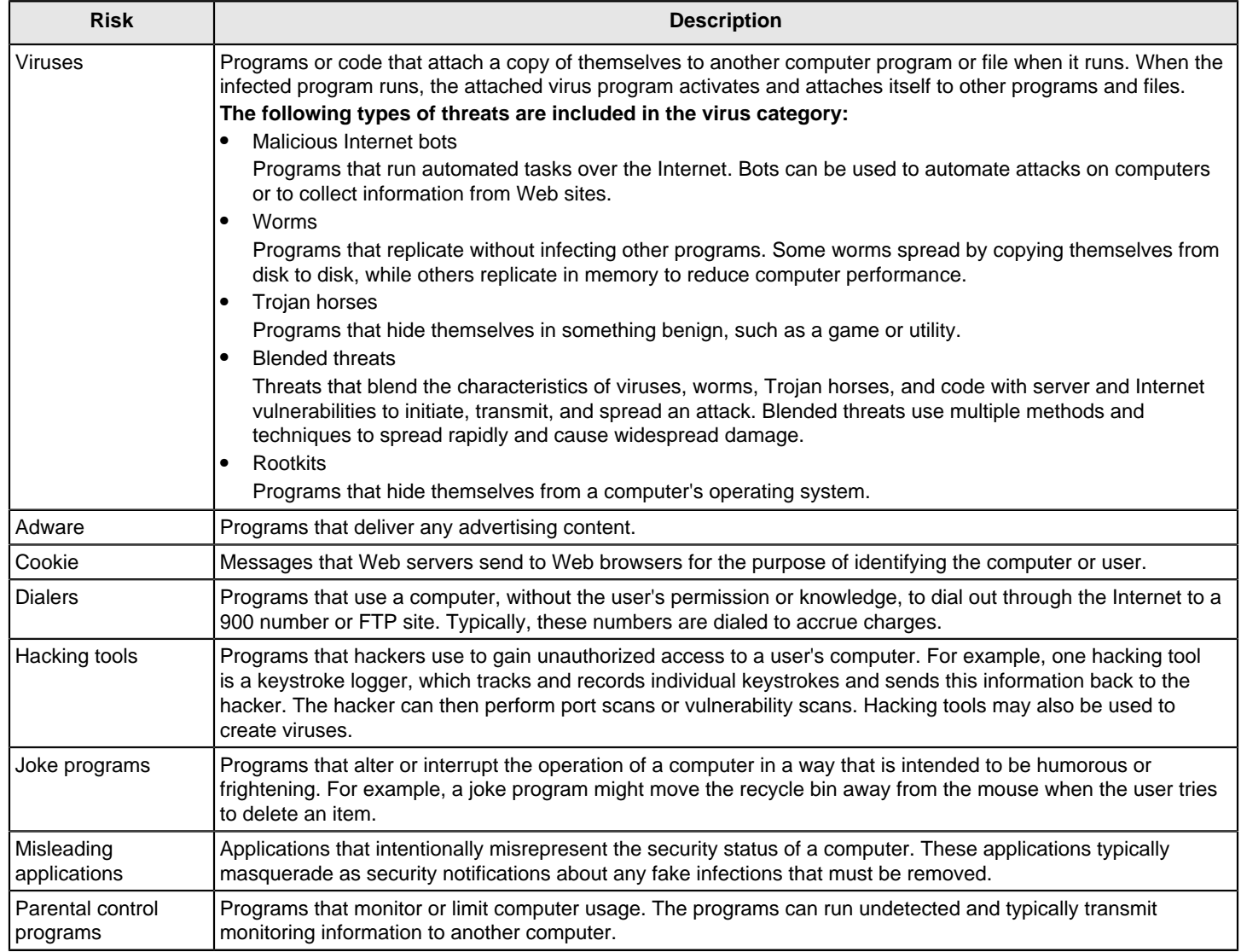

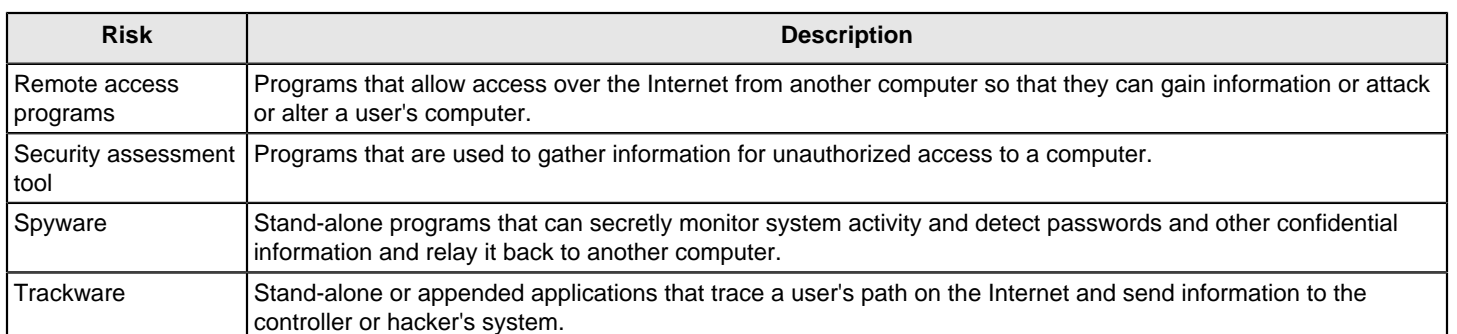

### <span id="page-285-0"></span>**About the files and folders that Symantec Endpoint Protection excludes from virus and spyware scans**

When Symantec Endpoint Protection detects the presence of certain third-party applications and some Symantec products, it automatically creates exclusions for these files and folders. The client excludes these files and folders from all scans.

#### **NOTE**

The client does not exclude the system temporary folders from scans because doing so can create a significant security vulnerability on a computer.

To improve scan performance or reduce false positive detections, you can exclude files by adding a file or a folder exception to an Exceptions policy. You can also specify the file extensions or the folders that you want to include in a particular scan.

#### **WARNING**

The files or folders that you exclude from scans are not protected from viruses and security risks.

You can view the exclusions that the client automatically creates.

#### **Look in the following locations of the Windows registry:**

- On 32-bit computers, see HKEY\_LOCAL\_MACHINE\Software\Symantec\Symantec Endpoint Protection\AV \Exclusions.
- On 64-bit computers, see HKEY\_LOCAL\_MACHINE\Software\Wow6432Node\Symantec\Symantec Endpoint Protection\AV\Exclusions.

#### **WARNING**

Do not edit this registry directly.

### **Table 92: File and folder exclusions**

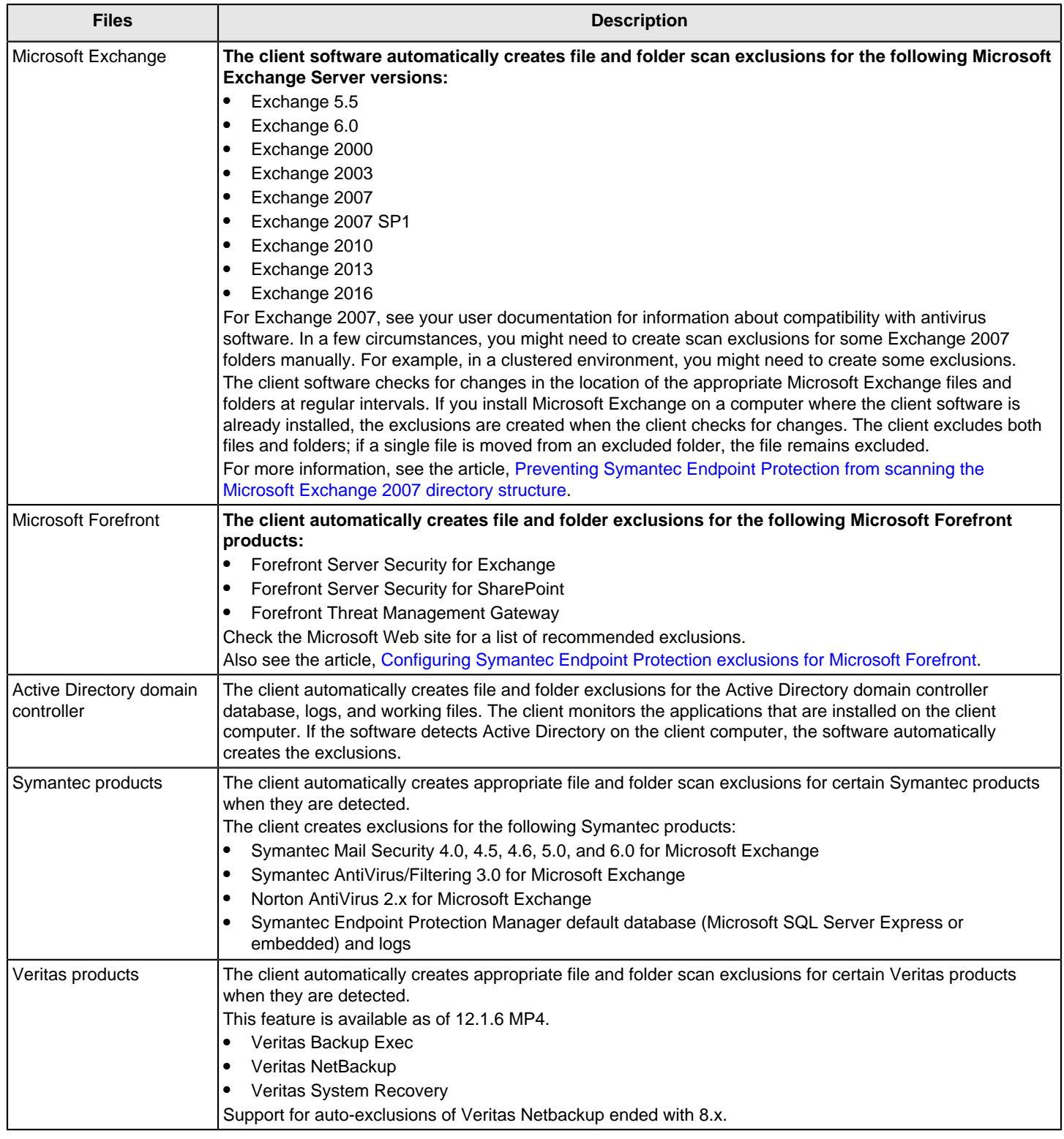

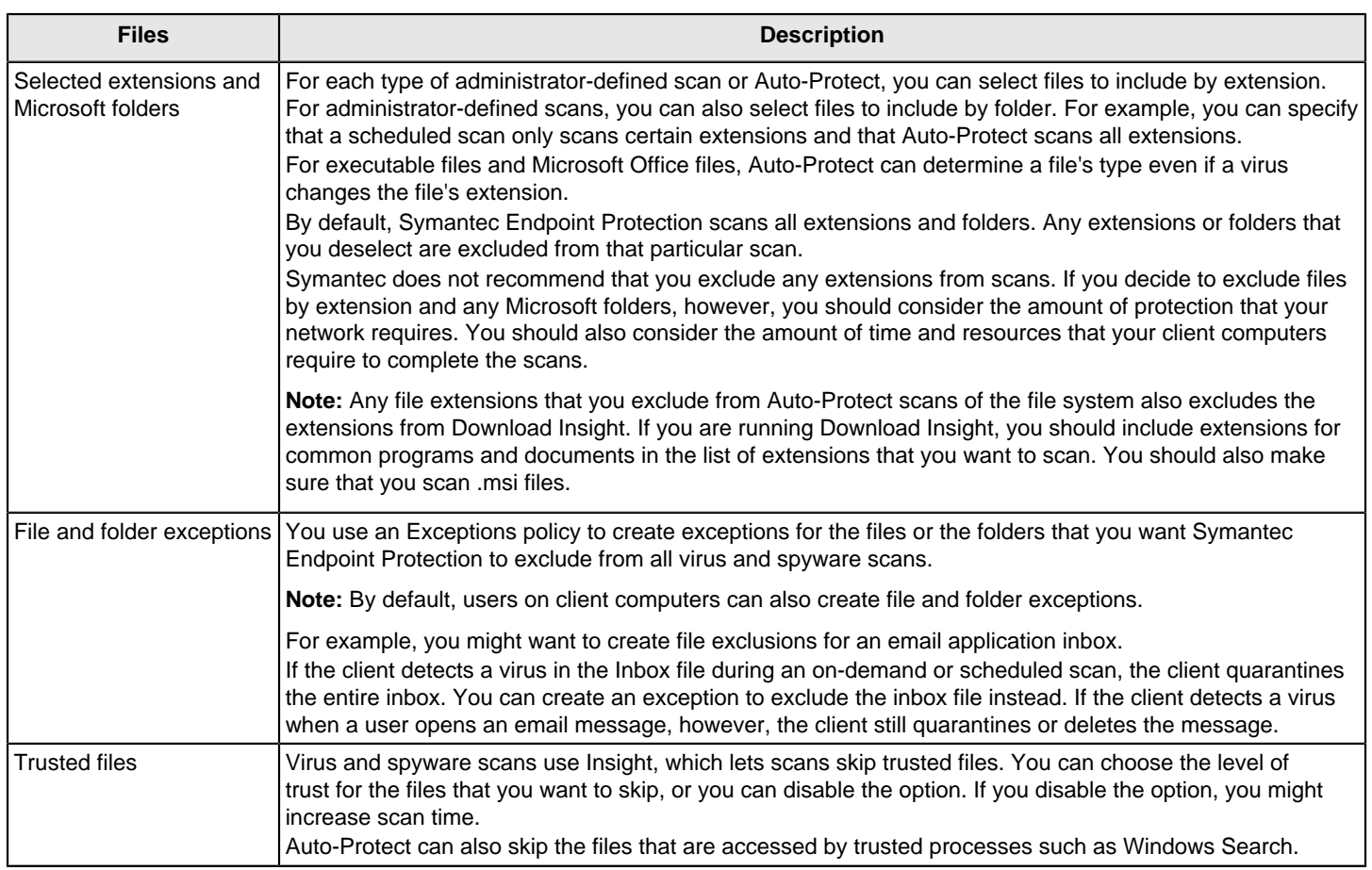

[Excluding a file or a folder from scans](#page-375-0)

## <span id="page-287-0"></span>**About the default Virus and Spyware Protection policy scan settings**

### **Symantec Endpoint Protection Manager includes three default policies.**

- Virus and Spyware Protection Balanced policy
- Virus and Spyware Protection High Security policy The High Security policy is the most stringent of all the preconfigured policies. You should be aware that it can affect the performance of other applications.
- Virus and Spyware Protection High Performance policy The High Performance policy provides better performance than the High Security policy, but it does not provide the same safeguards. The policy relies primarily on Auto-Protect to scan files with selected file extensions to detect threats.

The basic Virus and Spyware Protection policy provides a good balance between security and performance.
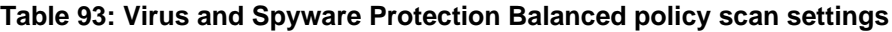

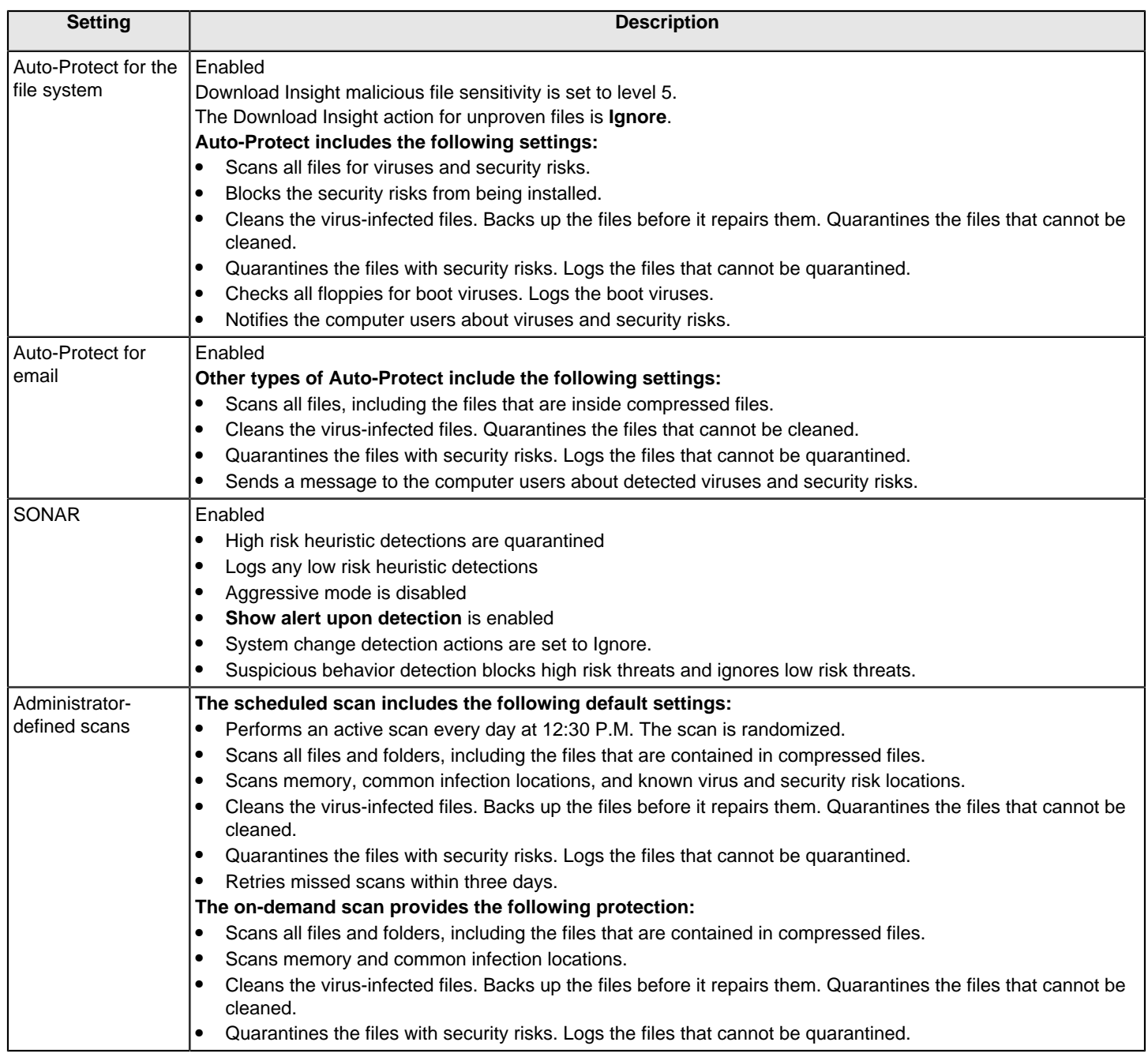

The default Virus and Spyware High Security policy provides high-level security, and includes many of the settings from the Virus and Spyware Protection policy. The policy provides increased scanning.

### **Table 94: Virus and Spyware Protection High Security policy settings**

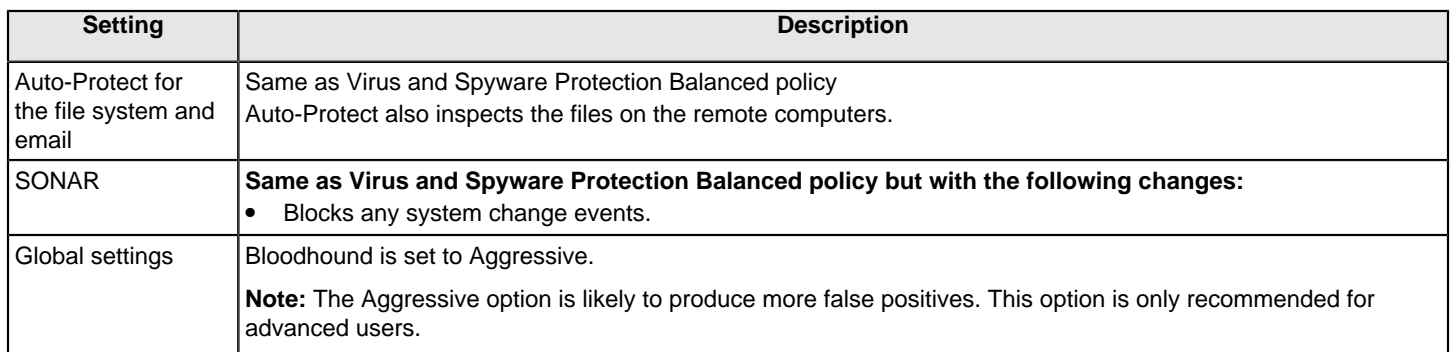

The default Virus and Spyware Protection High Performance policy provides high-level performance. The policy includes many of the settings from the Virus and Spyware Protection policy. The policy provides reduced security.

### **Table 95: Virus and Spyware Protection High Performance policy settings**

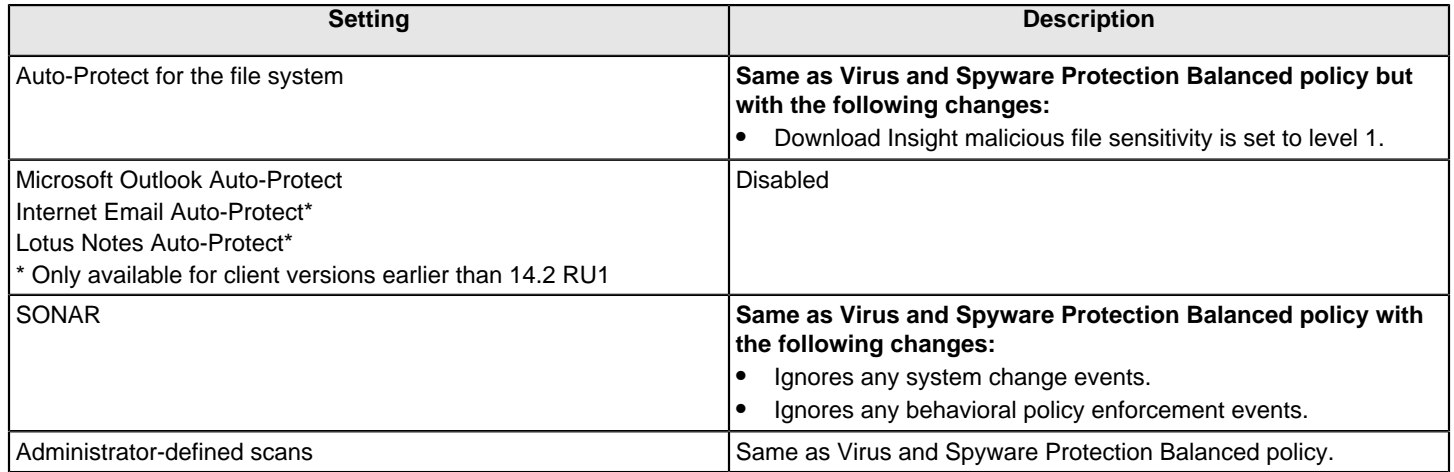

## <span id="page-289-0"></span>**How Symantec Endpoint Protection handles detections of viruses and security risks**

Symantec Endpoint Protection uses default actions to handle the detection of viruses and security risks. You can change some of the defaults.

### **Table 96: How Symantec Endpoint Protection handles the detection of viruses and security risks**

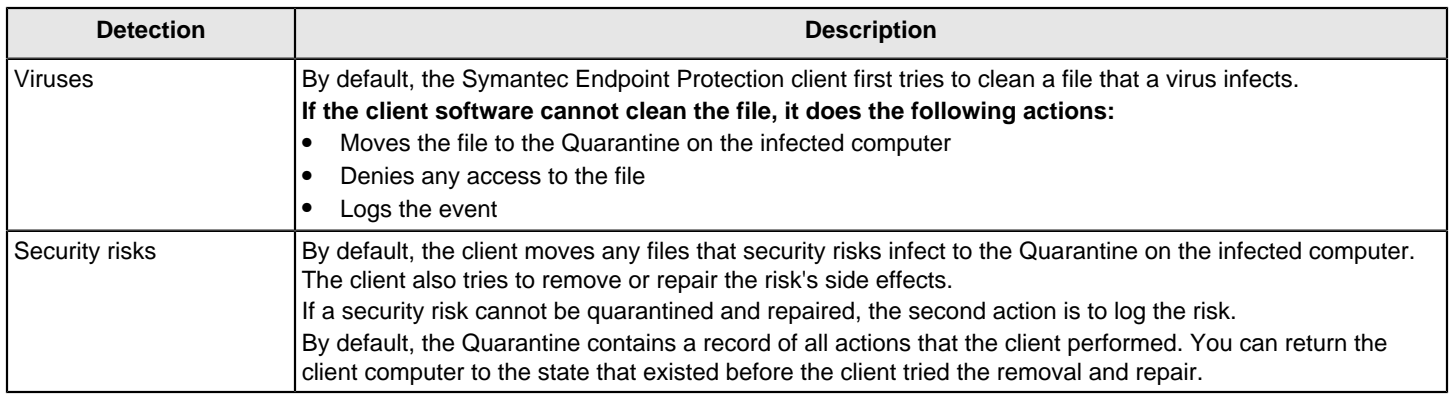

Detections by SONAR are considered suspicious events. You configure actions for these detections as part of the SONAR configuration.

#### [Managing SONAR](#page-339-0)

For Windows clients and Linux clients, you can assign a first and a second action for Symantec Endpoint Protection to take when it finds risks. You can configure different actions for viruses and security risks. You can use different actions for scheduled, on-demand, or Auto-Protect scans.

As of 14.3 RU1, configuring the actions for detections is deprecated for the Linux client.

#### **NOTE**

Risky cookies are always deleted unless you specify that you want to log cookies instead. You can specify only one action for cookies, either **Delete** or **Leave alone (log only)**.

#### **NOTE**

On Windows clients, the list of the detection types for security risks is dynamic and changes as Symantec discovers new categories. New categories are downloaded to the console or the client computer when new definitions arrive.

For Mac clients, you can specify whether Symantec Endpoint Protection repairs the infected files that it finds. You can also specify whether Symantec Endpoint Protection moves the infected files that it cannot repair into the Quarantine. You can use different actions for scheduled, on-demand, or Auto-Protect scans.

#### [Managing the Quarantine for Windows clients](#page-304-0)

### <span id="page-290-0"></span>**How Symantec Endpoint Protection handles detections on Windows 8 computers**

Symantec Endpoint Protection protects both the Windows 8 style user interface as well as the Windows 8 desktop. However, actions for the detections that are related to Windows 8 style apps and files function differently than actions for other detections.

The applications that are hosted on the Windows 8 style user interface are implemented in containers that are isolated from other processes in the operating system. Symantec Endpoint Protection does not clean or quarantine any detections that affect Windows 8 style apps or files. For any detections that involve these apps and files, Symantec Endpoint Protection only deletes or logs the detections.

For any detections that are not related to Windows 8 style apps and files, Symantec Endpoint Protection can quarantine and repair the detections and functions as it typically does on any other Windows operating system.

You should keep in mind the difference when setting up actions in Virus and Spyware Protection policy and when you run reports.

[About the pop-up notifications that appear on Windows 8 clients](#page-307-0)

[How Symantec Endpoint Protection handles detections of viruses and security risks](#page-289-0)

# <span id="page-291-0"></span>**Setting up scheduled scans that run on Windows computers**

You configure scheduled scans as part of a Virus and Spyware Protection policy.

Consider the following important points when you set up a scheduled scan for the Windows computers in your security network:

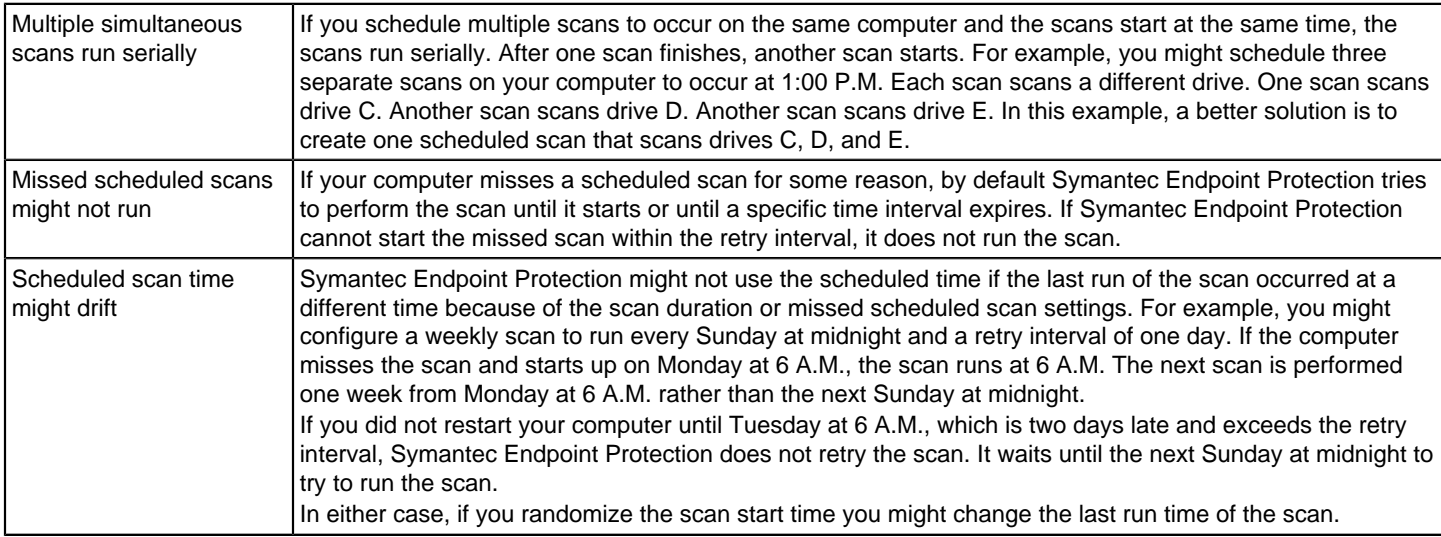

#### **NOTE**

Windows settings include some options that are not available for clients that run on other operating systems.

You can click Help for more information about the options that are used in this procedure.

To set up scheduled scans that run on Windows computers

- 1. In the console, open a Virus and Spyware Protection policy.
- 2. Under **Windows Settings**, click **Administrator-defined Scans**.
- 3. On the **Scans** tab, under **Scheduled Scans**, click **Add**.
- 4. In the **Add Scheduled Scan** dialog box, click **Create a new scheduled scan**.
- 5. Click **OK**.
- 6. In the **Add Scheduled Scan** dialog box, on the **Scan Details** tab, type a name and description for this scheduled scan.
- 7. Click **Active Scan**, **Full Scan**, or **Custom Scan**.
- 8. If you selected **Custom**, under **Scanning**, you can specify the folders to scan.
- 9. Under **File types**, click **Scan all files** or **Scan only selected extensions**.

#### **NOTE**

Scheduled scans always scan container files unless you disable the **Scan files inside compressed files** option under **Advanced Scanning Options** or you create specific exceptions for the container file extensions.

- 10. Under **Enhance the scan by checking**, check or uncheck **Memory**, **Common infection locations**, or **Well-known virus and security risk locations**.
- 11. On the **Schedule** tab, under **Scanning schedule**, set the frequency and the time at which the scan should run.

The retry setting under **Missed Scheduled Scans** changes automatically according to whether you select **Daily**, **Weekly**, or **Monthly**.

12. Under **Missed Scheduled Scans**, you can disable the option to run a missed scan or you can change the retry interval.

You can also specify a maximum scan duration before the scan pauses. You can also randomize scan start time.

13.If you want to save this scan as a template, check **Save a copy as a Scheduled Scan Template**.

14. Click **OK**.

#### [Managing scans on client computers](#page-279-0)

[Customizing administrator-defined scans for clients that run on Windows computers](#page-318-0)

[Excluding file extensions from virus and spyware scans on Windows clients and Linux clients](#page-377-0)

## <span id="page-292-0"></span>**Setting up scheduled scans that run on Mac computers**

You configure scheduled scans as part of a Virus and Spyware Protection policy.

[Managing scans on client computers](#page-279-0)

[Customizing administrator-defined scans for clients that run on Mac computers](#page-319-0)

#### **NOTE**

Mac settings do not include all the options that are available for clients that run on Windows.

To set up scheduled scans that run on Mac computers

- 1. In the console, open a Virus and Spyware Protection policy.
- 2. Under **Mac Settings**, click **Administrator-defined Scans**.
- 3. On the **Scans** tab, under **Scheduled Scans**, click **Add**.
- 4. In the **Add Scheduled Scan** dialog box, click **Create a new scheduled scan**, and then click **OK**.
- 5. In the **Add Scheduled Scan** dialog box, on the **Scan Details** tab, type a name and a description for the scan.
- 6. Under **Scan drives and folders**, specify the items to scan.
- 7. On the **Schedule** tab, under **Scanning schedule**, set the frequency and the time at which the scan should run.
- 8. If you want to save this scan as a template, check **Save a copy as a Scheduled Scan Template**.
- 9. Click **OK**.

## <span id="page-293-0"></span>**Setting up scheduled scans that run on Linux computers**

You configure scheduled scans as part of a Virus and Spyware Protection policy.

### **To set up scheduled scans that run on Linux computers**

- 1. In the console, open a Virus and Spyware Protection policy.
- 2. Under **Linux Settings**, click **Administrator-defined Scans**.
- 3. On the **Scans** tab, under **Scheduled Scans**, click **Add**.
- 4. In the **Add Scheduled Scan** dialog box, click **Add Scheduled Scan**.
- 5. In the **Add Scheduled Scan** dialog box, on the **Scan Details** tab, type a name and description for this scheduled scan.
- 6. Under **Folder types**, click **Scan all folders** or specify the folders to scan.
- 7. Under **File types**, click **Scan all files** or **Scan only selected extensions**.
	- As of 14.3 RU1, **Scan only selected extensions** option is not available.

### **NOTE**

Scheduled scans always scan container files unless you disable the **Scan files inside compressed files** option or you create specific exceptions for the container file extensions.

- 8. Under **Additional options**, check or uncheck **Scan for security risks**.
- 9. On the **Schedule** tab, under **Scanning schedule**, set the frequency and the time at which the scan should run.

The retry setting under **Missed Scheduled Scans** changes automatically according to whether you select **Daily**, **Weekly**, or **Monthly**.

- 10. Under **Missed Scheduled Scans**, you can disable the option to run a missed scan or you can change the retry interval.
- 11.If you want to save this scan as a template, check **Save a copy as a Scheduled Scan Template**.
- 12. Click **OK**.

### [Managing scans on client computers](#page-279-0)

## **Running on-demand scans on client computers**

You can run a manual, or on-demand, scan on client computers remotely from the management console. You might want to run an on-demand scan as part of your strategy to prevent and handle virus and spyware attacks on your client computers.

By default, an active scan runs automatically after you update definitions. You can configure an on-demand scan as a full scan or custom scan and then run the on-demand scan for more extensive scanning.

Settings for on-demand scans are similar to the settings for scheduled scans.

For Windows client computers, you can run an active, full, or custom on-demand scan. For Mac and Linux client computers, you can run only a custom on-demand scan.

The custom scan uses the settings that are configured for on-demand scans in the Virus and Spyware Protection policy.

#### **NOTE**

If you issue a restart command on a client computer that runs an on-demand scan, the scan stops, and the client computer restarts. The scan does not restart.

You can run an on-demand scan from the Computer Status log or from the **Clients** tab in the console.

You can cancel all scans in progress and queued for selected clients from the Computer Status log. If you confirm the command, the table refreshes and you see that the cancel command is added to the command status table.

To run on-demand scans on client computers

- 1. In the console, click **Clients**.
- 2. Under **Clients**, right-click the group or clients that you want to scan.
- 3. Do one of the following actions:
	- Click **Run a command on the group > Scan**.
	- Click **Run command on computers > Scan**.

Click **Update Content and Scan** to update definitions and then run the scan in one step.

4. For Windows clients, select **Active Scan**, **Full Scan**, or **Custom Scan**, and then click **OK**.

[Managing scans on client computers](#page-279-0)

[Preventing and handling virus and spyware attacks on client computers](#page-274-0)

[Running commands on client computers from the console](#page-173-0)

[What are the commands that you can run on client computers?](#page-171-0)

## <span id="page-294-0"></span>**Adjusting scans to improve computer performance**

By default, virus and spyware scans minimize the effect on your client computers' resources. You can change some scan settings to optimize the performance even more. Many of the tasks that are suggested here are useful in the environments that run Symantec Endpoint Protection in guest operating systems on virtual machines (VMs).

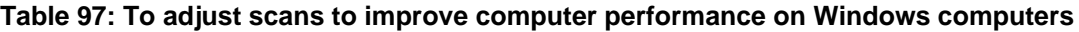

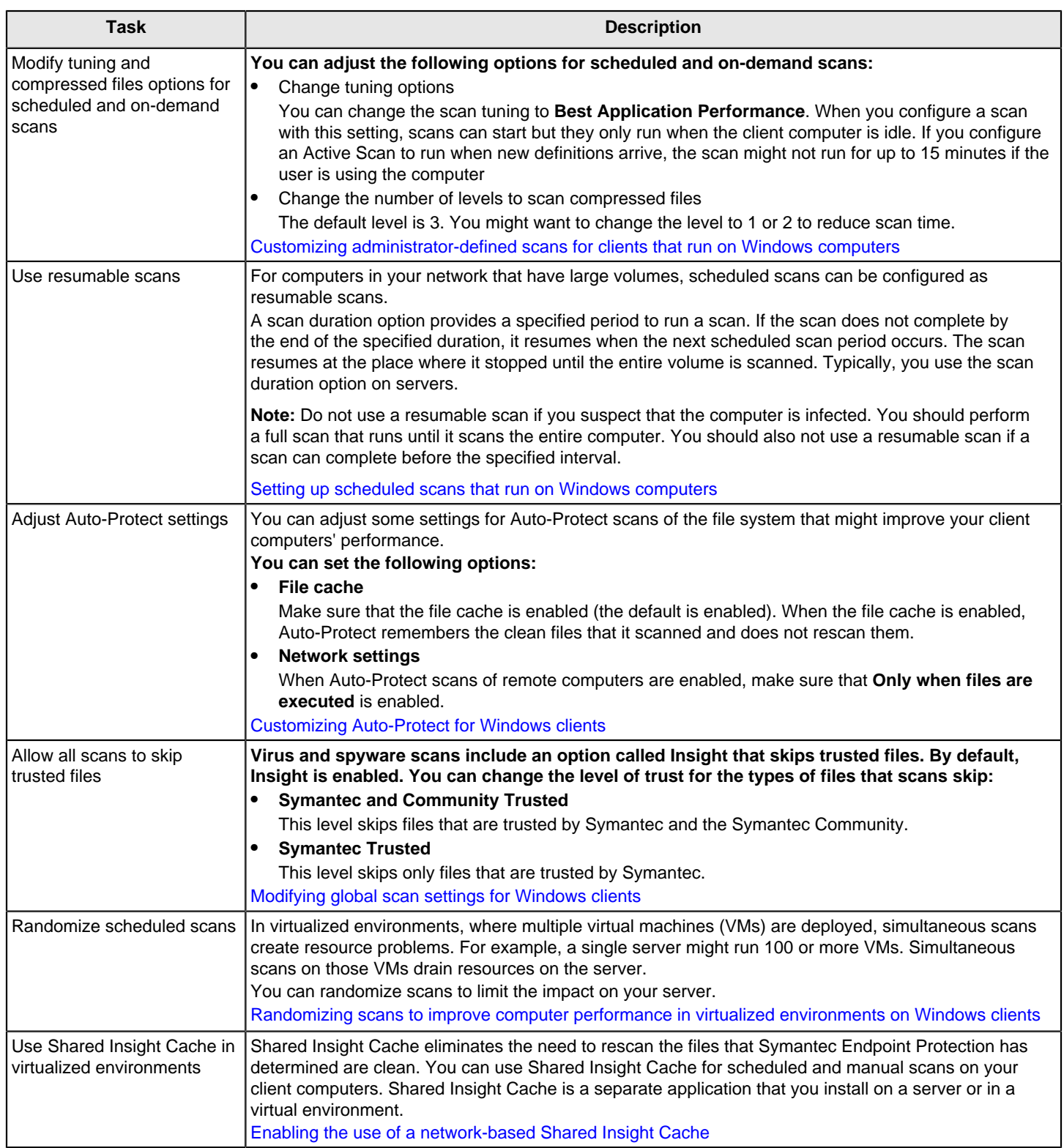

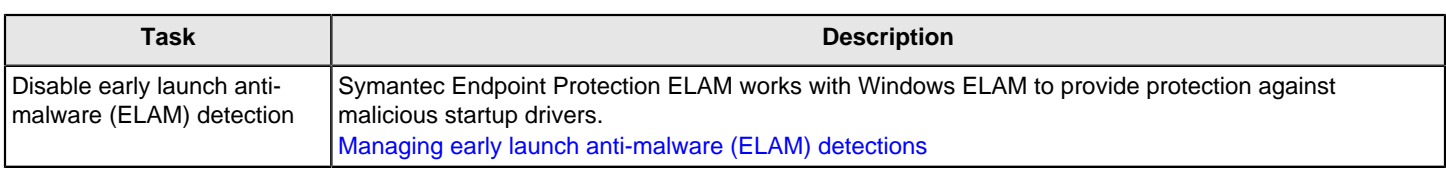

#### **Table 98: To adjust scans to improve computer performance on Mac computers**

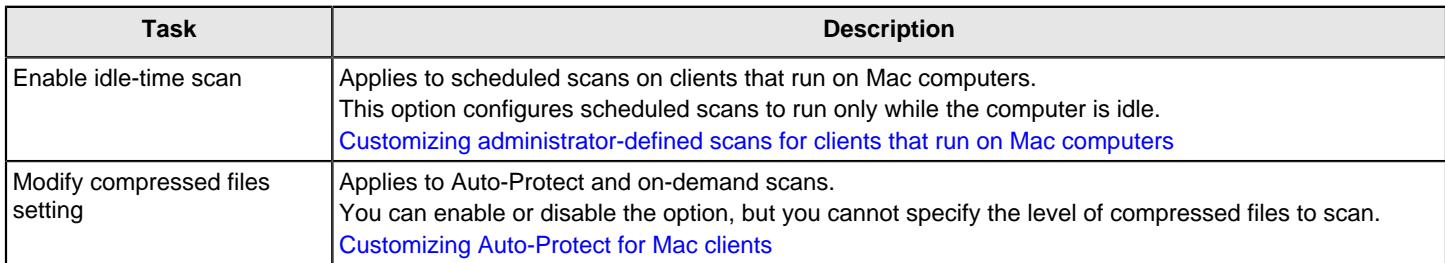

#### **Table 99: To adjust scans to improve computer performance on Linux computers**

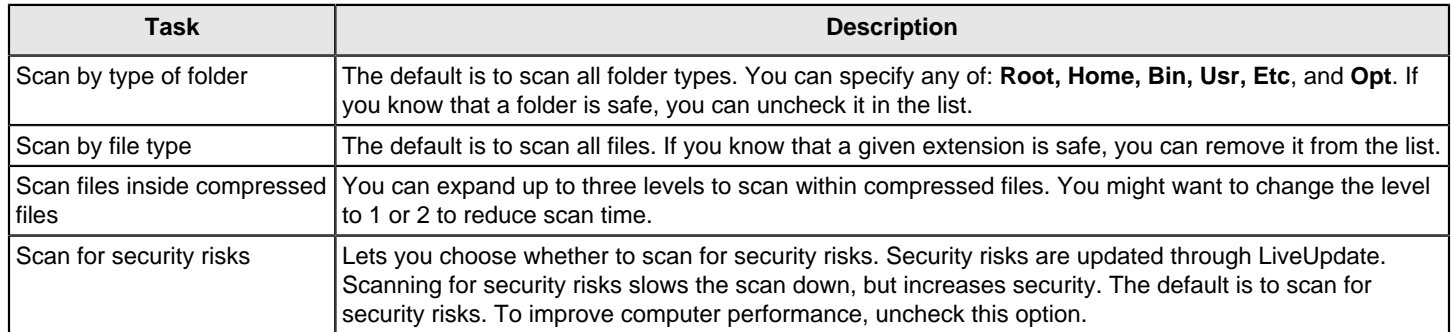

[Managing scans on client computers](#page-279-0)

## **Adjusting scans to increase protection on your client computers**

Symantec Endpoint Protection provides a high level of security by default. You can increase the protection even more.

The settings are different for clients that run on Windows computers and clients that run on Mac and Linux computers.

### **NOTE**

If you increase the protection on your client computers, you might affect computer performance.

### **Table 100: Adjusting scans to increase protection on Windows computers**

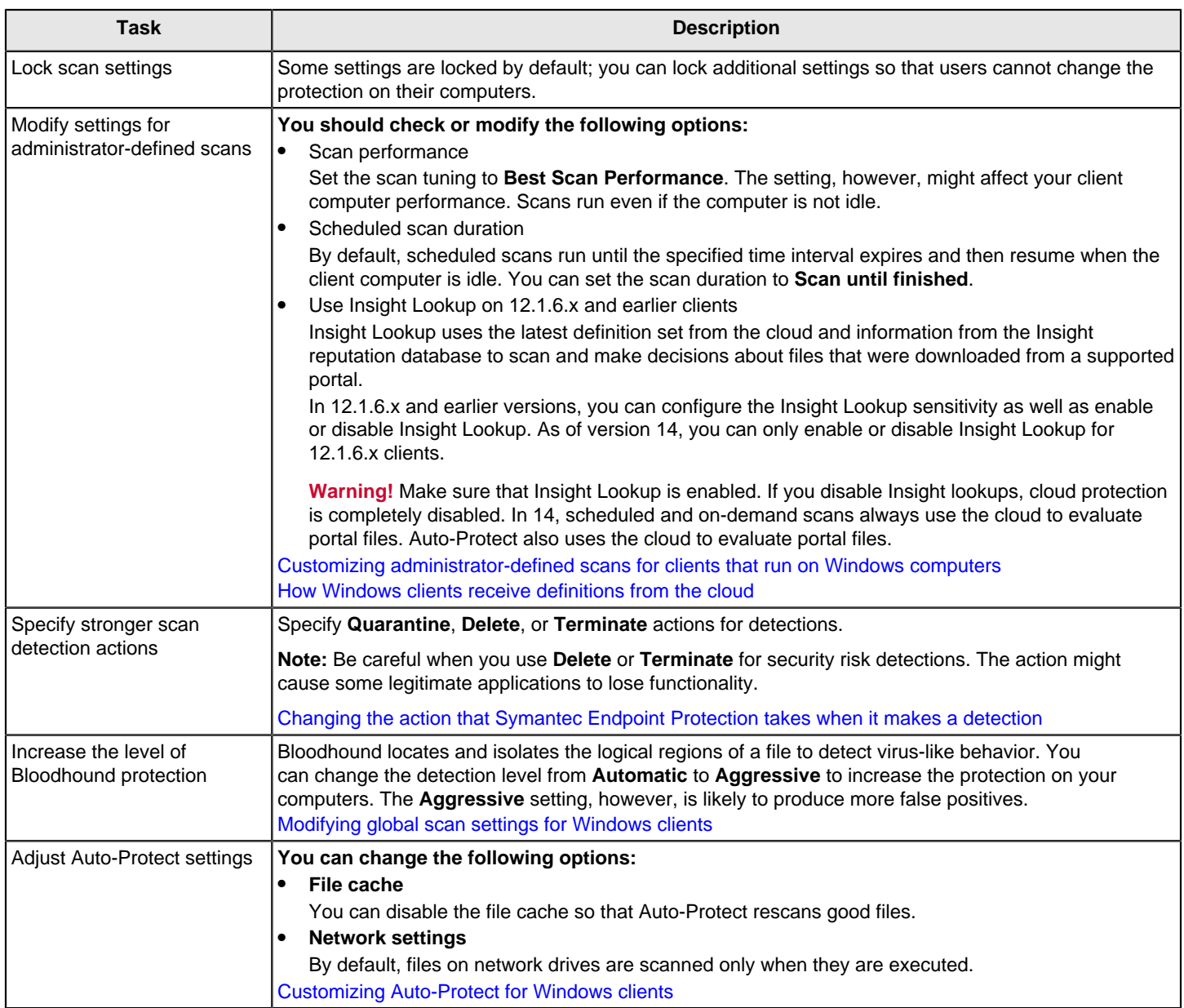

#### **Table 101: Adjusting scans to increase protection on Mac and Linux computers**

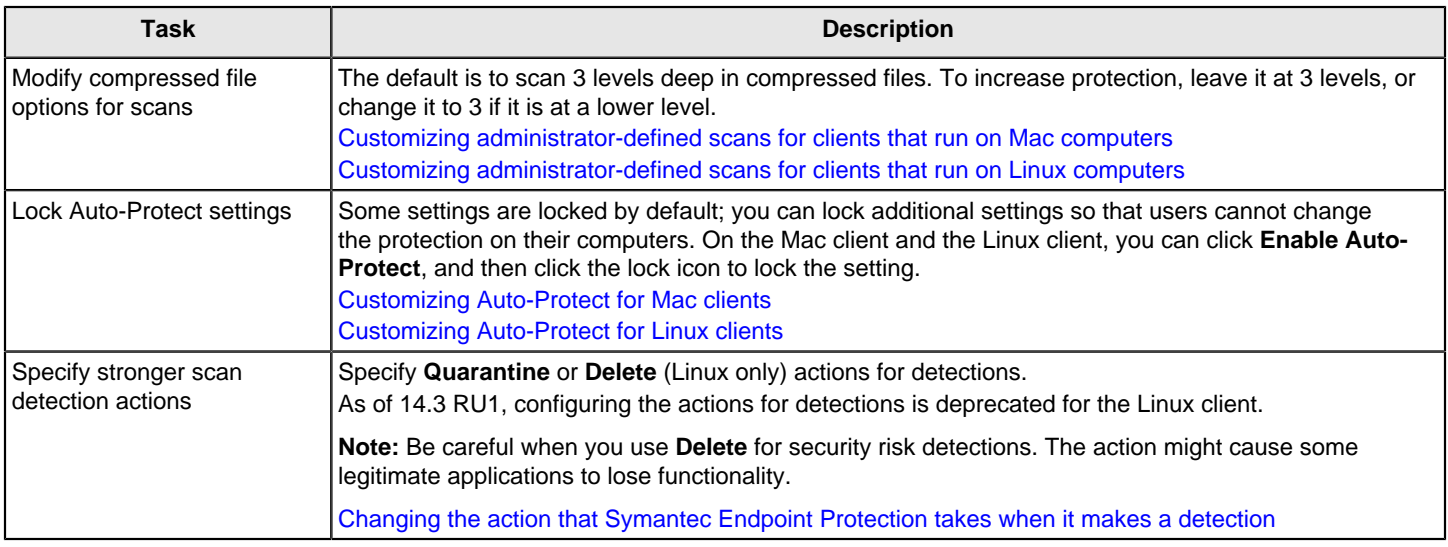

## <span id="page-298-0"></span>**Managing Download Insight detections**

Auto-Protect includes a feature that is called Download Insight, which examines the files that users try to download through Web browsers, text messaging clients, and other portals.

Supported portals include Internet Explorer, Firefox, Microsoft Outlook, Outlook Express, Google Chrome, Windows Live Messenger, and Yahoo Messenger.

Download Insight determines that a downloaded file might be a risk based on evidence about the file's reputation. Download Insight is supported only for the clients that run on Windows computers.

#### **NOTE**

If you install Auto-Protect for email on your client computers, Auto-Protect also scans the files that users receive as email attachments.

#### [Managing scans on client computers](#page-279-0)

### **Table 102: Managing Download Insight detections**

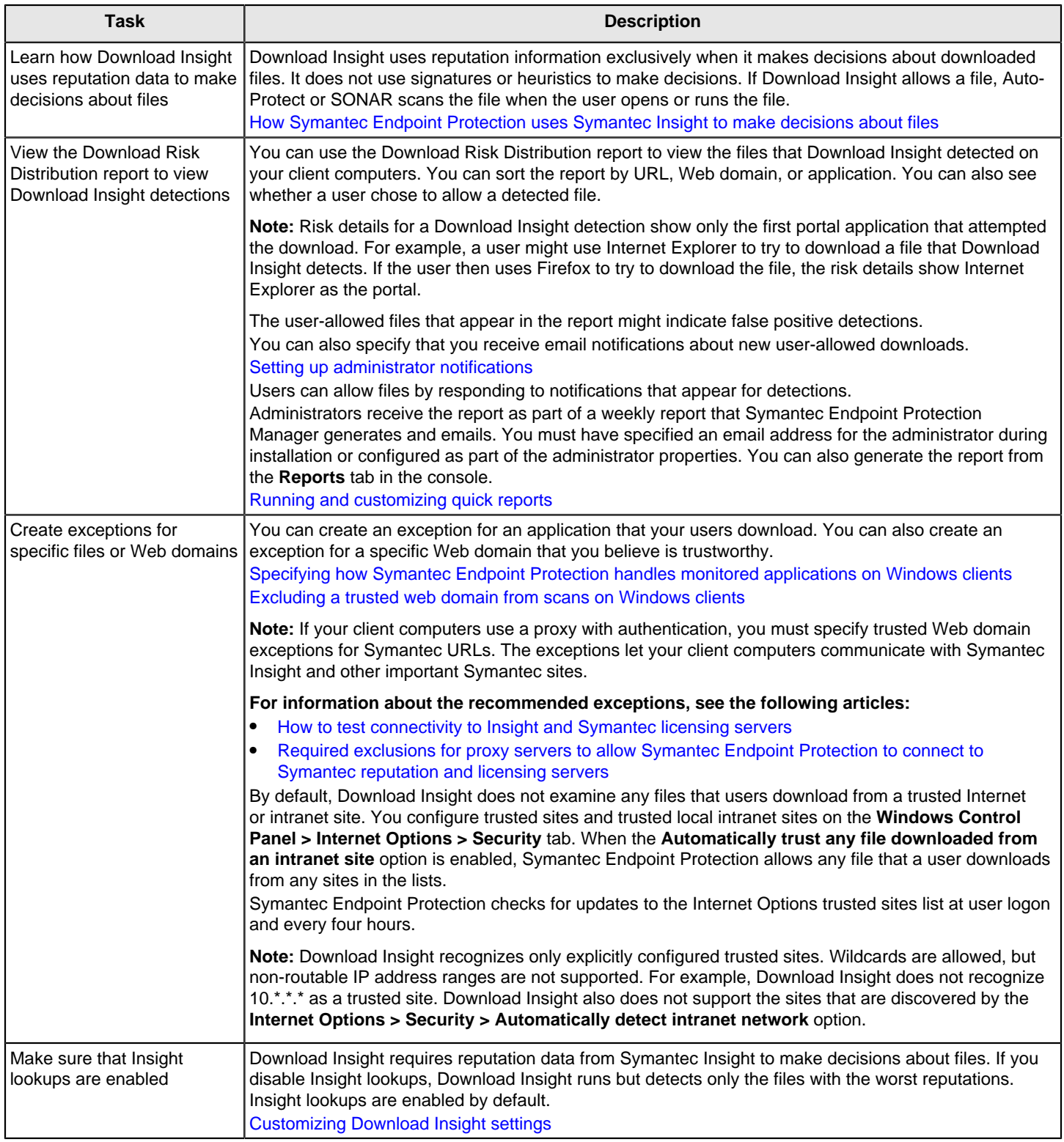

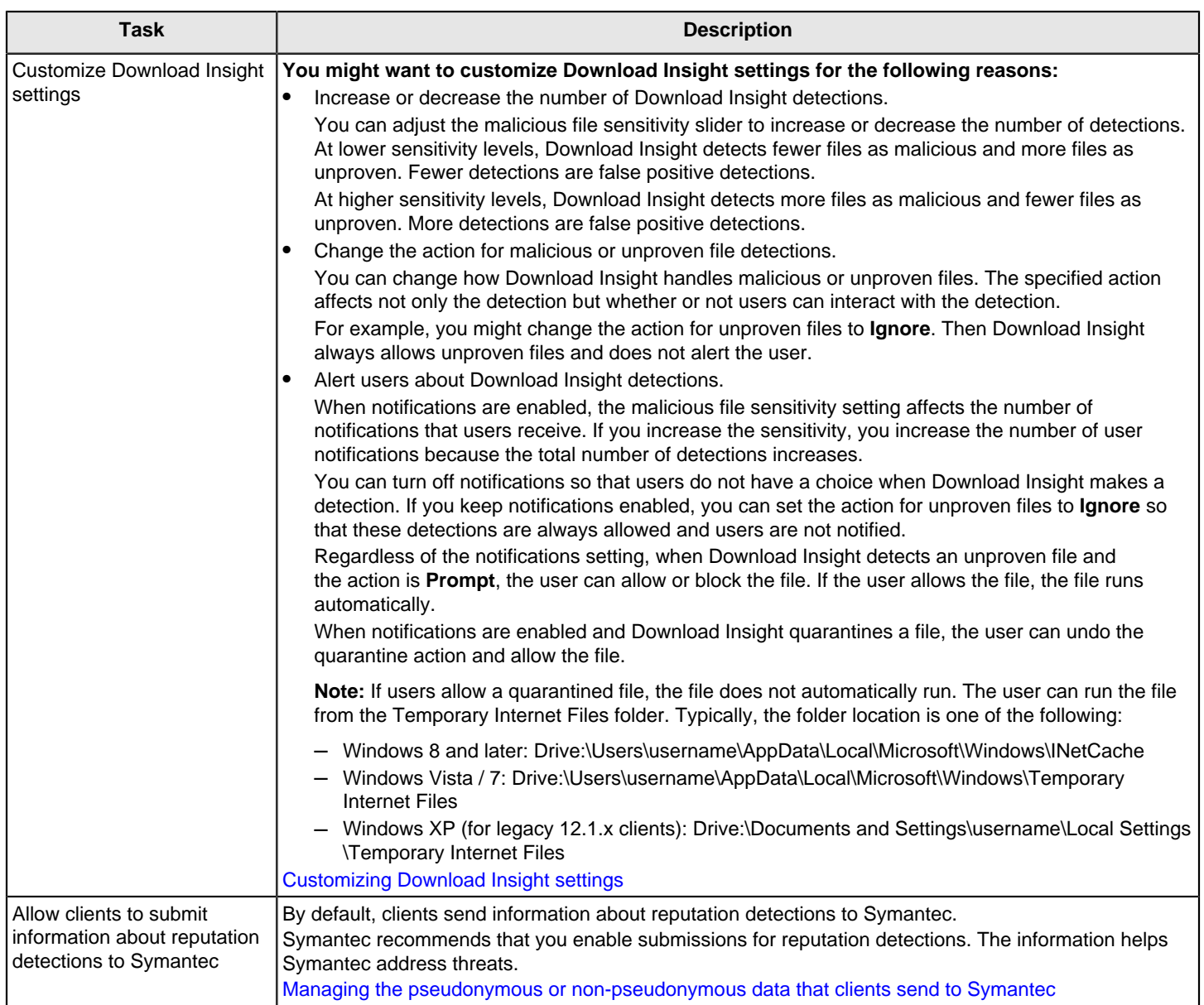

# <span id="page-300-0"></span>**How Symantec Endpoint Protection uses Symantec Insight to make decisions about files**

Symantec collects information about files from its global community of millions of users and its Global Intelligence Network. The collected information is available to Symantec products in the cloud through Symantec Insight. Symantec Insight provides a file reputation database and the latest virus and spyware definitions.

Symantec products leverage Insight to protect client computers from new, targeted, and mutating threats. The data is sometimes referred to as being in the cloud since it does not reside on the client computer. Symantec Endpoint Protection must request or query Insight for information. The queries are called reputation lookups, cloud lookups, or Insight lookups.

### **Insight reputation ratings**

Symantec Insight determines each file's level of risk or security rating. The rating is also known as the file's reputation.

Insight determines a file's security rating by examining the following characteristics of a file and its context:

- The source of the file
- How new the file is
- How common the file is in the community
- Other security metrics, such as how the file might be associated with malware

#### **Insight lookups**

Scanning features in Symantec Endpoint Protection leverage Insight to make decisions about files and applications. Virus and Spyware Protection includes a feature that is called Download Insight. Download Insight requires reputation information to make detections. SONAR also uses reputation information to make detections.

You can change the Insight lookups setting on the **Clients** tab. Go to **Policies > Settings > External Communications > Client Submissions**.

Starting in 14, on standard and embedded/VDI clients, the Insight lookups option also allows Auto-Protect and scheduled and manual scans to look up file reputation information as well as definitions in the cloud. Symantec recommends that you keep the option enabled.

### **WARNING**

Download Insight, SONAR, and virus and spyware scans use Insight lookups for threat detection. Symantec recommends that you always allow Insight lookups. Disabling lookups disables Download Insight and impairs the functionality of SONAR heuristics and virus and spyware scans.

#### **File reputation submissions**

By default, a client computer sends information about reputation detections to Symantec Security Response for analysis. The information helps to refine Insight's reputation database and the latest definitions in the cloud. The more clients that submit information the more useful the reputation database becomes.

Symantec recommends that you keep client submissions for reputation detections enabled.

## <span id="page-301-0"></span>**How does Symantec Endpoint Protection use advanced machine learning?**

- How does advanced machine learning work?
- How does AML work with the cloud?
- How do I configure AML?
- Troubleshooting advanced machine learning

#### **How does advanced machine learning work?**

The advanced machine learning (AML) engine determines if a file is good or bad through a learning process. Symantec Security Response trains the engine to recognize malicious attributes and defines the rules that the AML engine uses to make detections. Symantec trains and tests the AML engine in a lab environment using the following process:

- LiveUpdate downloads the AML model to the client and runs for several days.
- The AML engine learns which applications the client runs and get exploited using the client's telemetry data. Each client computer is part of the global intelligence network that returns information about the model to Symantec.
- Symantec adjusts the AML model based on what Symantec learns from the clients' telemetry data.
- Symantec modifies the AML model to block the applications that exploits typically attack.

AML is part of the static data scanner (SDS) engine. The SDS engine includes the emulator, the Intelligent Threat Cloud Service (ITCS), and the CoreDef-3 definitions engine.

Symantec Endpoint Protection uses advanced machine learning in Download Insight, SONAR, and virus and spyware scans, all which use Insight lookups for threat detection.

#### **How does AML work with the cloud?**

Symantec leverages the Intelligent Threat Cloud Service (ITCS) to confirm the detection that AML makes on the client computer is correct. Sometimes AML may reverse the conviction after it checks with the ITCS. While the AML engine does not need Symantec Insight, this feedback enables Symantec to train the AML algorithms to reduce false positives and increase true positives. When the computer is online, Symantec Endpoint Protection can stop an average of 99% of threats.

#### [How Windows clients receive definitions from the cloud](#page-277-0)

[How does the emulator in Symantec Endpoint Protection detect and clean malware?](#page-303-0)

#### **How do I configure AML?**

You cannot configure advanced machine learning. LiveUpdate downloads the AML definitions by default. However, you do need to make sure that the following technologies are enabled.

#### **Table 103: Steps to ensure that AML protects the client computers**

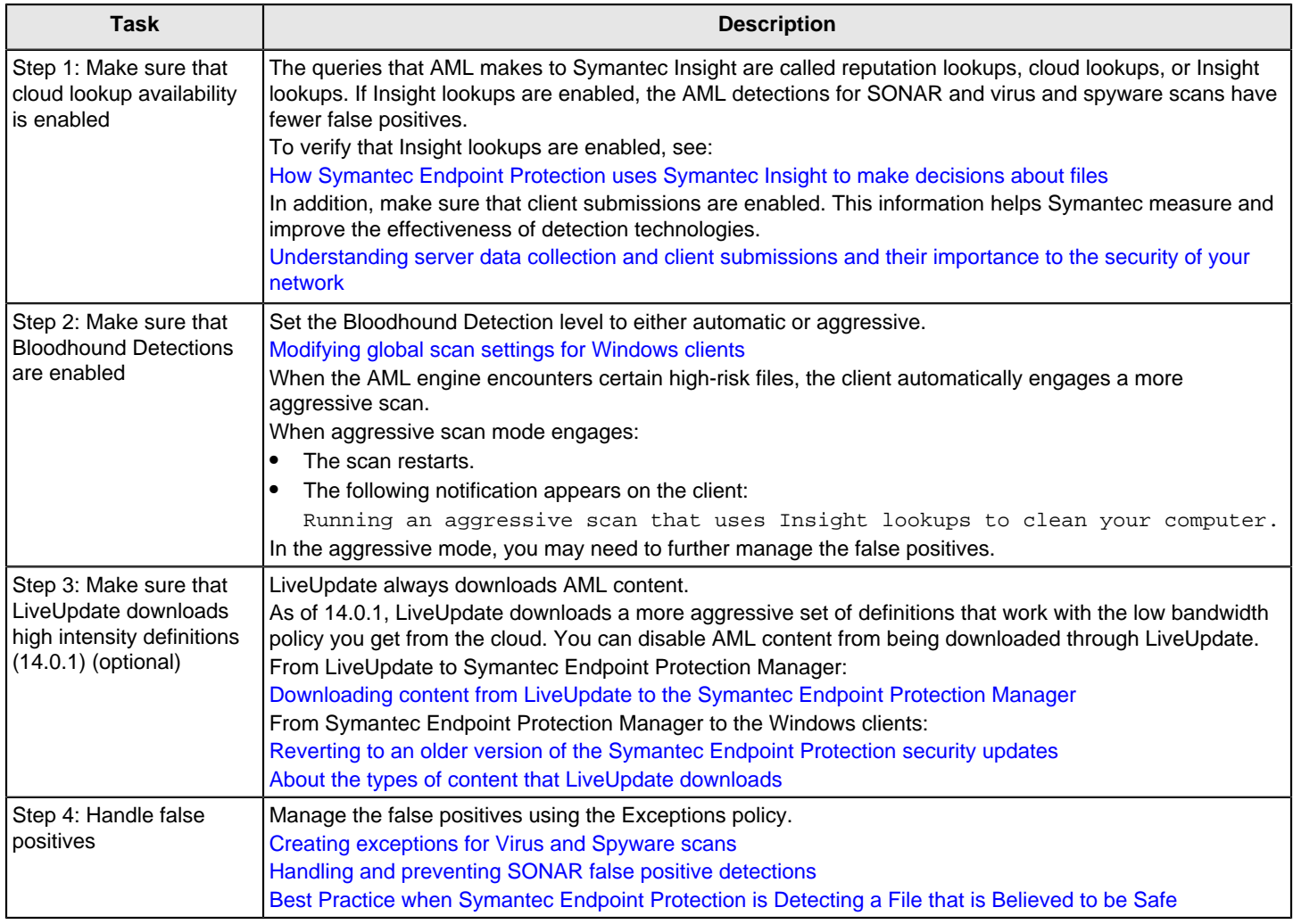

#### **Troubleshooting advanced machine learning**

The logs and reports for advanced machine learning detections are the same as for the other SDS engines. To see a report with recent threats, run a Risk report for **New Risks Detected in the Network**.

As of 14.0.1, you can run a scheduled report for AML detections. On the **Reports** page, click **Scheduled Reports** > **Add** > **Computer Status** > **Advanced Machine Learning (Static) Content Distribution**. The Symantec Endpoint Protection Manager domain must be enrolled in the cloud console for the report to appear.

[How to run scheduled reports](#page-469-0)

[Viewing logs](#page-471-0)

## <span id="page-303-0"></span>**How does the emulator in Symantec Endpoint Protection detect and clean malware?**

Symantec Endpoint Protection 14 introduced a powerful new emulator to protect against malware from custom packer attacks. For Auto-Protect and virus scans, this emulator improves scan performance and effectiveness by at least 10 percent from previous releases. This anti-evasion technique addresses packed malware obfuscation techniques and detects the malware that is hidden inside custom packers.

#### **What are custom packers?**

Many malware programs make use of "packers," or the software programs that are used to compress and encrypt files for transport. These files are then executed in memory upon arrival on the user's computer.

While packers themselves are not malware, attackers use them to hide malware and obfuscate the code's real intention. Once the malware is unpacked, it executes and launches its malicious payload, often bypassing firewalls, gateways, and malware protection. Attackers have shifted from using commercial packers (such as UPX, PECompact, ASProtect, and Themida) to creating custom packers. The custom packers use proprietary algorithms to bypass standard detection techniques.

Many of the emerging custom packers are polymorphic. They use an anti-detection strategy whereby the code itself changes frequently, but the purpose and functionality of the malware remains the same. Custom packers also use clever ways of injecting the code into a target process and change its execution flow, frequently throwing off unpacker routines. Some of them are computationally intensive, calling special APIs that make the unpacking difficult.

Custom packers have grown increasingly sophisticated to hide the attack until it's too late.

#### **How does the Symantec Endpoint Protection emulator protect against custom packers?**

The high-speed emulator in Symantec Endpoint Protection fools malware into thinking it runs on the regular computer. Instead, the emulator unpacks and detonates the custom-packed file in a lightweight virtual sandbox on the client computer. The malware then opens up its payload in full, causing threats to reveal themselves in a contained environment. A static data scanner, which includes the antivirus engine and heuristics engine, acts on the payload. The sandbox is ephemeral and goes away after the threat is dealt with.

The emulator requires sophisticated technology that mimics operating systems, APIs, and processor instructions. It simultaneously manages the virtual memory and runs various heuristics and detection technologies to examine the payload. It takes an average of 3.5 milliseconds for clean files and 300 milliseconds for malware, at about the same time it takes client users to click a file on their desktop. The emulator can detect threats quickly with minimal performance and productivity impact, so client users are not interrupted. In addition, the emulator uses a minimal amount of disk space, a maximum of 16 MB memory in the virtual environment.

The emulator works with other protection techniques, which include advanced machine learning, memory exploit mitigation, behavior monitoring, and reputation analysis. Sometimes multiple engines come into play, collaborating in a response to prevent, detect, and remediate attacks.

The emulator does not use the Internet. However, the engines within the static data scanner may require the Internet based on the malware that the emulator extracted out of the custom packer.

[How does Symantec Endpoint Protection use advanced machine learning?](#page-301-0)

#### **How do I configure the emulator?**

The emulator is built into the Symantec Endpoint Protection software so you don't need to configure it. Symantec regularly adds or changes the emulator content for new threats and releases quarterly content updates to the emulator engine. By default, LiveUpdate automatically downloads this content with the virus and spyware definitions.

[Downloading content from LiveUpdate to the Symantec Endpoint Protection Manager](#page-405-0)

Symantec Endpoint Protection Manager does not include separate logs for the detections that the emulator makes. Instead, you can find any detections in the Risk log and Scan log.

#### [Viewing logs](#page-471-0)

## <span id="page-304-0"></span>**Managing the quarantine for Windows clients**

You manage quarantine settings as an important part of your virus outbreak strategy.

When virus and spyware scans or SONAR detects a threat, Symantec Endpoint Protection places the suspicious files in the infected computer's local quarantine. The client either repairs the file, repairs and restores it, or deletes it.

When the client detects a risk and quarantines the file, the client notifies the management server. You can enable the management server to automatically request and retrieve the quarantined file. The management server uploads and stores risk samples in the database, displays their event details, and lets you download them for further analysis. You may want to submit the file to your internal malware or security team for reverse engineering, or to another sandbox for analysis. If you think the conviction is a false positive, contact Symantec Support to log a case.

#### **NOTE**

Version 14 and later does not include the Central Quarantine Server.

As of 14.3 RU2, you can no longer use the Central Quarantine Server. Instead, the client submits quarantined files to the Symantec Endpoint Protection Manager.

#### **Upload quarantined files to the management server**

The management server does not retrieve quarantined files from the client by default. You must enable this setting.

- 1. In the console, click **Admin** > **Domains** > **Edit Domain Properties**.
- 2. On the **General** tab, click **Upload quarantined files from the clients**, and then click **OK**.

To download files that the client quarantined and uploaded to the management server:

- 1. In the console, click **Monitors** > **Logs** > and select the **Risk** log type.
- 2. Open the log, select the quarantined file, and in the **Action** drop-down list, click **Download file that the client quarantined**.

#### **Configure the quarantine settings**

You can modify the following options for how the quarantine treats files on the client:

- What happens when new definitions arrive on clients: By default, the client rescans items in the quarantine and automatically repairs and restores items silently when new definitions arrive. If you created an exception for a file or application in the quarantine, Symantec Endpoint Protection restores the file after new definitions arrive.
- Where quarantined items are stored:

By default, the quarantine stores backup, repaired, and quarantined files in a default folder. The quarantine clean-up feature automatically deletes the files in the quarantine when the files exceed a specified age or when the directory where they are stored reaches a certain size. It automatically deletes files after 30 days.

If you do not want to use the default quarantine directory (%ProgramData%\Symantec\Symantec Endpoint Protection\CurrentVersion\Data\Quarantine ) to store quarantined files on client computers, you can specify a different local directory. You can use path expansion by using the percent sign when you type the path. For example, you can type  $%$  COMMON\_APPDATA $%$ . Relative paths are not allowed.

- 1. In the Virus and Spyware Protection policy, click **Windows Settings** > **Quarantine**.
- 2. On the **General** tab, configure the options under **When New Virus Definitions Arrive** and **Local Quarantine Options**.

Specify how to handle quarantined items and which local folder to store quarantined files.

Quarantine: General

3. Click **OK**.

### **Delete files in the quarantine**

The quarantine automatically deletes repaired files, backup files, and quarantined files after a specified number of days. You can configure the quarantine to delete files when the folder where the files are stored reaches a specified size or after a certain number of days.

You should periodically check the client computer's quarantine to prevent accumulating a large numbers of files. Check the quarantined files when a new virus outbreak appears on the network.

Leave files with unknown infections in the quarantine. When the client receives new definitions, it rescans the items in the quarantine and might delete or repair the file.

You can delete a quarantined file if a backup exists or if you have a copy of the file from a trustworthy source. You can delete a quarantined file directly on the infected computer, or by using the Risk log in the Symantec Endpoint Protection console.

### **NOTE**

If Symantec Endpoint Protection detects risks in a compressed file, the compressed file is quarantined as a whole. However, the Risk log contains a separate entry for each file in the compressed file. To successfully delete all risks in a compressed file, you must select all the files in the compressed file.

To configure the client to delete files automatically:

- 1. In the Virus and Spyware Protection policy, click **Windows Settings** > **Quarantine**.
- 2. On the **Cleanup** tab, check or uncheck the options to enable or disable them, and configure the time interval and size maximums.

### Quarantine: Cleanup

3. Click **OK**.

To delete files from the Risk log:

- 1. In the console, click **Monitors**.
- 2. On the **Logs** tab, from the **Log type** list box, select the **Risk** log, and then click **View Log**.
- 3. Do one of the following actions:
	- Select an entry in the log that has a file that has been quarantined.
	- Select all entries for files in the compressed file.

You must have all entries in the compressed file in the log view. You can use the **Limit** option under **Additional Settings** to increase the number of entries in the view.

### 4. From the **Action** list box, select: **Delete from Quarantine**.

- 5. Click **Start**.
- 6. In the dialog box that appears, click **Delete**, and then **OK**.

# <span id="page-306-0"></span>**Managing the virus and spyware notifications that appear on client computers**

You can decide whether or not notifications appear on client computers for virus and spyware events. You can customize messages about detections.

[Managing scans on client computers](#page-279-0)

#### **Table 104: Tasks for managing virus and spyware notifications that appear on client computers**

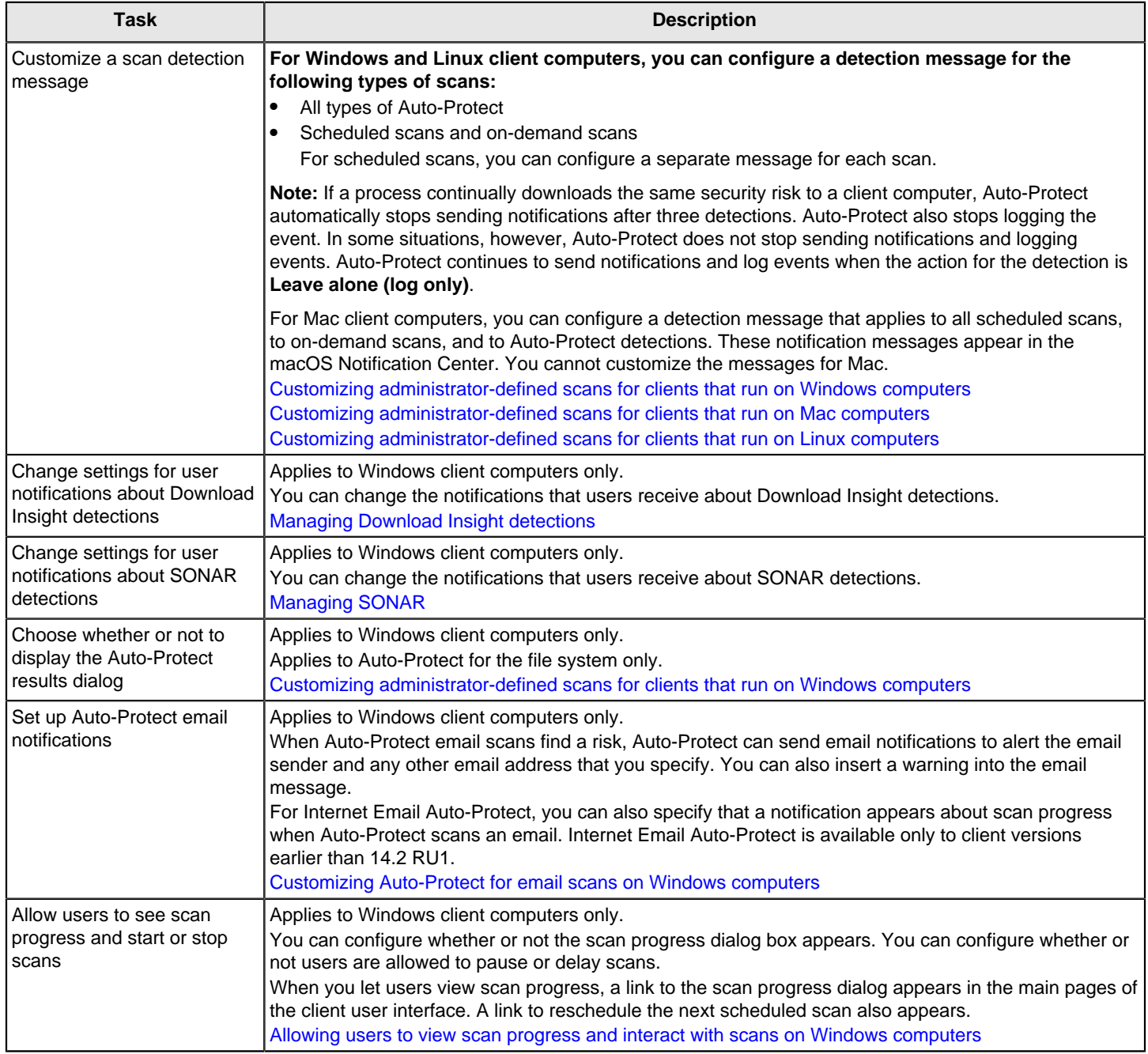

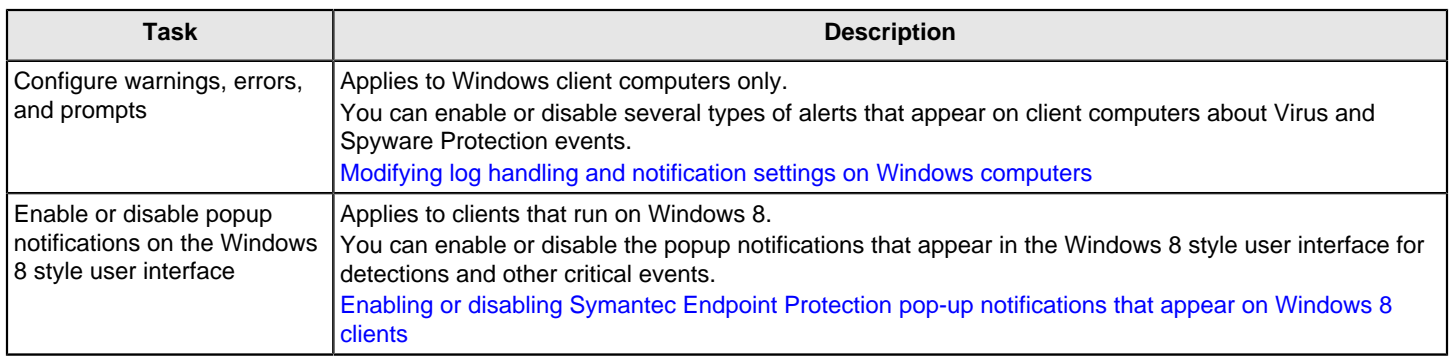

## <span id="page-307-0"></span>**About the pop-up notifications that appear on Windows 8 clients**

On Windows 8 computers, pop-up notifications for malware detections and other critical Symantec Endpoint Protection events appear on the Windows 8 style user interface and the Windows 8 desktop. The notifications alert the user to an event that occurred in either the Windows 8 style user interface or the Windows 8 desktop, regardless of which interface the user is currently viewing.

You can enable or disable the pop-up notifications on your client computers.

#### **NOTE**

The Windows 8 configuration also includes settings to show or hide notifications. Symantec Endpoint Protection pop-up notifications only appear if Windows 8 is configured to show them. In the Windows 8 style user interface, the **Settings** pane or the **Change PC Settings** option let you show or hide app notifications. See the Windows 8 user documentation for more information.

If the user clicks a notification on the Windows 8 style user interface, the Windows 8 desktop appears. If the user clicks the notification on the Windows 8 desktop, the notification disappears. For detections of malware or security risks, the user can view information about the detections in the **Detection Results** dialog on the Windows 8 desktop.

When Symantec Endpoint Protection notifies Windows 8 that it detected malware or a security risk that affects a Windows 8 style app, an alert icon appears on the app tile. When the user clicks the tile, the Windows App Store appears so that the user can re-download the app.

[Enabling or disabling Symantec Endpoint Protection pop-up notifications that appear on Windows 8 clients](#page-307-1)

[How Symantec Endpoint Protection handles detections on Windows 8 computers](#page-290-0)

## <span id="page-307-1"></span>**Enabling or disabling Symantec Endpoint Protection pop-up notifications that appear on Windows 8 clients**

By default, pop-up notifications appear on the Windows 8 style user interface and the Windows 8 desktop for malware detections and other critical Symantec Endpoint Protection events.

The user can view the Windows desktop to see details about the event that produced the notification. The user might need to take an action such as re-download an app. In some cases, however, you might want to hide these popup notifications from users. You can enable or disable this type of notification in the Symantec Endpoint Protection configuration.

#### **NOTE**

The Windows 8 configuration also includes settings to show or hide notifications. Symantec Endpoint Protection notifications only appear if Windows 8 is configured to show them. On the Windows 8 style user interface, the **Settings** pane or the **Change PC Settings** option let you show or hide app notifications. See the Windows 8 user documentation for more information.

To enable or disable Symantec Endpoint Protection notifications that appear on Windows 8 clients

- 1. In the console, on the **Clients** tab, on the **Policies** tab, under **Location-specific settings**, next to **Client User Interface Control Settings**, click **Server Control**.
- 2. Next to **Server Control**, click **Customize**.
- 3. In the **Client User Interface Settings** dialog, under **General**, check or uncheck **Enable Windows toast notifications**.
- 4. Click **OK**.

[About the pop-up notifications that appear on Windows 8 clients](#page-307-0)

# <span id="page-308-0"></span>**Managing early launch anti-malware (ELAM) detections**

Early launch anti-malware (ELAM) provides protection for the computers in your network when they start up and before third-party drivers initialize. Malicious software can load as a driver or rootkits might attack before the operating system completely loads and Symantec Endpoint Protection starts. Rootkits can sometimes hide themselves from virus and spyware scans. Early launch anti-malware detects these rootkits and bad drivers at startup.

### **NOTE**

ELAM is only supported on Microsoft Windows 8 or later, and Windows Server 2012 or later.

Symantec Endpoint Protection provides an ELAM driver that works with the Windows ELAM driver to provide the protection. The Windows ELAM driver must be enabled for the Symantec ELAM driver to have any affect.

You use the Windows Group Policy editor to view and modify the Windows ELAM settings. See your Windows documentation for more information.

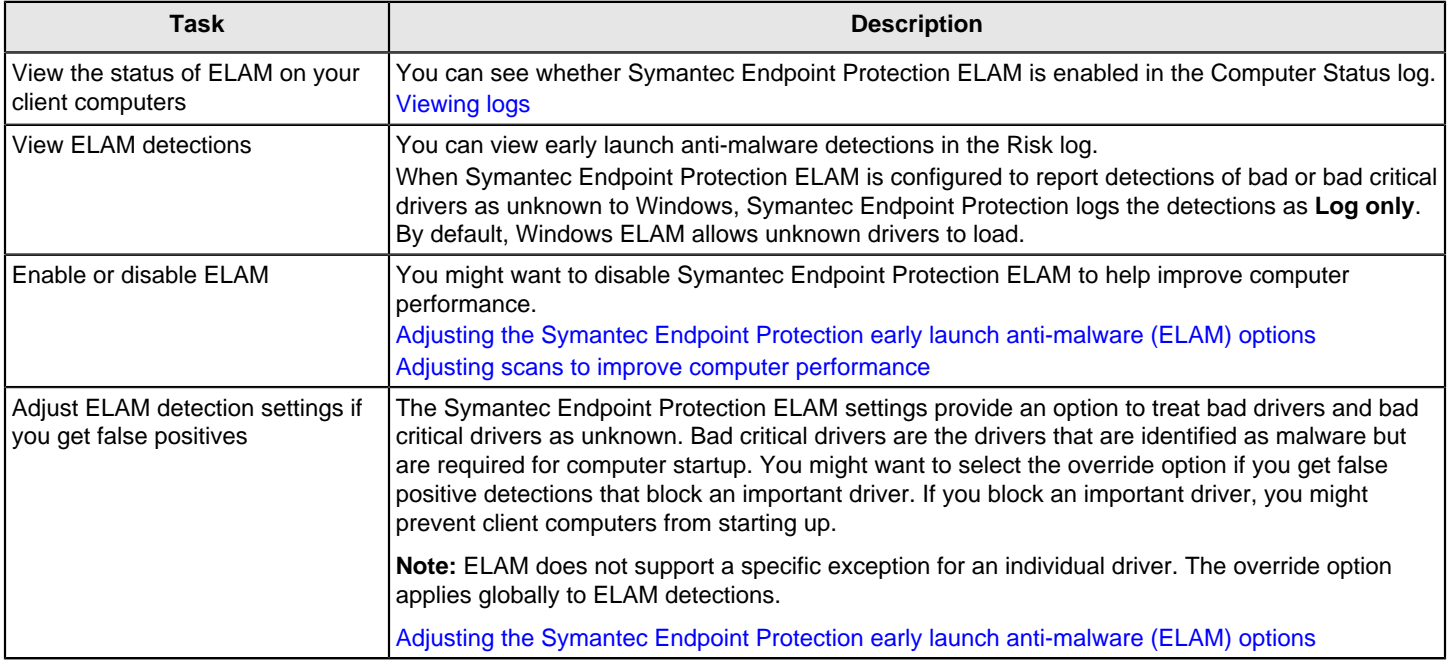

### **Table 105: Managing ELAM detections**

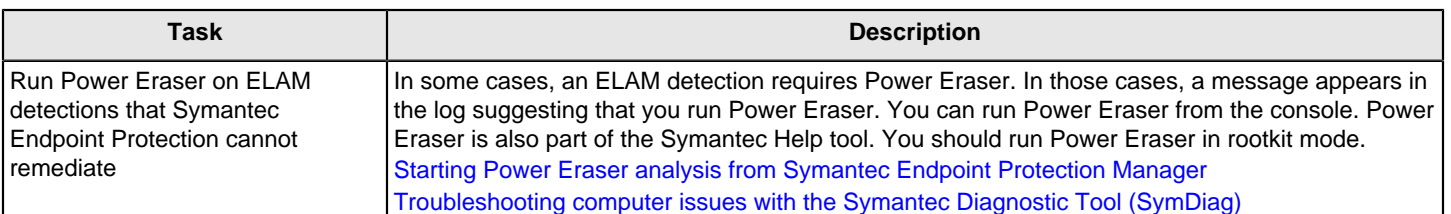

# <span id="page-309-0"></span>**Adjusting the Symantec Endpoint Protection early launch anti-malware (ELAM) options**

Symantec Endpoint Protection provides an ELAM driver that works with the Microsoft ELAM driver to provide protection for the computers in your network when they start up. The settings are supported as of Microsoft Windows 8 and Windows Server 2012.

The Symantec Endpoint Protection ELAM driver is a special type of driver that initializes first and inspects other startup drivers for malicious code. When the driver detects a startup driver, it determines whether the driver is good, bad, or unknown. The Symantec Endpoint Protection driver then passes the information to Windows to decide to allow or block the detected driver.

You cannot create exceptions for individual ELAM detections; however, you can create a global exception to log all bad drivers as unknown. By default, unknown drivers are allowed to load.

For some ELAM detections that require remediation, you might be required to run Power Eraser. Power Eraser is part of the Symantec Help tool.

### **NOTE**

Auto-Protect scans any driver that loads.

To adjust the Symantec Endpoint Protection ELAM options

- 1. In the Symantec Endpoint Protection Manager console, on the **Policies** tab, open a Virus and Spyware Protection policy.
- 2. Under **Protection Technologies**, select **Early Launch Anti-Malware Driver**.
- 3. Check or uncheck **Enable Symantec early launch anti-malware**.

The Windows ELAM driver must be enabled for this option to be enabled. You use the Windows Group Policy editor or the registry editor to view and modify the Windows ELAM settings. See your Windows documentation for more information.

- 4. If you want to log the detections only, under **Detection Settings**, select **Log the detection as unknown so that Windows allows the driver to load**.
- 5. Click **OK**.

[Managing early launch anti-malware \(ELAM\) detections](#page-308-0)

[Troubleshooting computer issues with the Symantec Diagnostic Tool \(SymDiag\)](#page-550-0)

## **Configuring a site to use a private Insight server for reputation queries**

Private Insight server settings let you direct client reputation queries to an intranet server, if you have purchased and installed Symantec Insight for Private Clouds. Symantec Insight for Private Clouds is typically installed in networks that lack Internet connectivity. The private Insight server stores a copy of Symantec Insight's reputation database. Symantec Endpoint Protection reputation queries are handled by the private Insight server rather than Symantec's Insight server.

The private server downloads the Symantec Insight data over an encrypted, secure connection. You can manually update the Insight data or use third-party tools to check for updates and download the data automatically. Your update method depends on your network and the type of server on which you run Symantec Insight for Private Clouds.

When you use a private Insight server, Symantec does not receive any queries or submissions for file reputation.

To configure a site to use a private Insight server for reputation queries

- 1. In the console, on the **Admin** page, select **Servers**.
- 2. Select the site, and then under **Tasks**, select **Edit Site Properties**.
- 3. On the **Private Insight Server** tab, make sure that you check **Enable private Insight server**.

You must also enter the **Name**, **Server URL**, and **Port** number.

#### **NOTE**

If you change an existing Server URL to an invalid URL, clients use the previously valid URL for the private Insight server. If the Server URL has never been configured and you enter an invalid URL, clients use the default Symantec Insight server.

At the next heartbeat, your clients start to use the specified private server for reputation queries.

[How Symantec Endpoint Protection uses Symantec Insight to make decisions about files](#page-300-0)

[Configuring client groups to use private servers for reputation queries and submissions](#page-310-0)

## <span id="page-310-0"></span>**Configuring client groups to use private servers for reputation queries and submissions**

You can direct client reputation queries (Insight lookups) from a group to a private intranet server. The private server can be the Symantec Endpoint Detection and Response appliance or the Symantec Insight for Private Clouds server that you purchase and install separately in your network.

#### **The following are the private server options for groups:**

• Symantec Endpoint Detection and Response

Symantec EDR servers gather data about client detections and provide forensic analysis. When you use a Symantec EDR server, Symantec Endpoint Protection sends all reputation queries (lookups) and most types of client submissions to Symantec EDR. Symantec EDR then sends the queries or submissions to Symantec. Note that Symantec EDR receives antivirus, SONAR, and IPS submissions, but it does not receive file reputation submissions. Symantec Endpoint Protection always sends file reputation submissions directly to Symantec.

Symantec Insight for Private Clouds

This option redirects the reputation queries from clients in the group to a private Insight server. The private Insight server stores a copy of Symantec's Insight reputation database. The private Insight server handles the reputation queries rather than Symantec's Insight server. When you use a private Insight server, clients continue to send submissions about detections to Symantec. Typically, you use a private Insight server in a dark network, which is a network that is disconnected from the Internet. In that case, Symantec cannot receive any client submissions.

#### [Understanding server data collection and client submissions and their importance to the security of your network](#page-335-0)

You can also copy the private server configuration to other client groups.

You can specify multiple private servers to load balance network traffic. You can also specify multiple groups of servers to manage failover.

When you choose to enable an EDR server, the EDR connection status appears in the client user interface as well as the management console logs and reports . To communicate with the EDR server, the Symantec Endpoint Protection client must at a minimum run Virus and Spyware Protection.

### **NOTE**

If you enable private servers for groups, 12.1.5 and earlier clients in those groups cannot use Symantec servers if the designated private server is not available. 12.1.5 and earlier clients cannot use the priority list and must be configured to use a single server.

To configure client groups to use a private server

- 1. In the console, go to **Clients** and select the group that should use the private server list.
- 2. On the **Policies** tab, click **External Communications Settings**
- 3. On the **Private Cloud** tab, click **Enable private servers to manage my data**.
- 4. Depending on which type of server you use, click **Use an Advanced Threat Protection server for Insight lookups and submissions** or **Use a private Insight server for Insight lookups**.

You should not mix server types in the priority list.

5. Click **Use Symantec servers when private servers are not available** if you want clients to use Symantec servers for reputation queries and client antivirus and SONAR submissions.

Clients always send file reputation submissions to Symantec.

- 6. Under **Private Servers**, click **Add > New Server**.
- 7. In the **Add Private Server** dialog, select the protocol and then enter the host name for the URL.
- 8. Specify the port number for the server.
- 9. To designate this server as the single server that 12.1.5 and earlier clients use, click **Use this server as the private Insight server for 12.1.5 clients and earlier**. The 12.1.5 and earlier clients cannot use a server list, so you must specify which server these legacy clients should use.
- 10. To add a priority group, click **Add > New Group**.
- 11. To apply the settings to additional client groups, click **Copy settings**. Select the groups and locations, and then click **OK**.

# <span id="page-311-0"></span>**Customizing virus and spyware scans**

You can customize options for administrator-defined scans (scheduled and on-demand scans) that run on Windows computers. You can also customize options for Auto-Protect.

### **Table 106: Customizing virus and spyware scans on Windows computers**

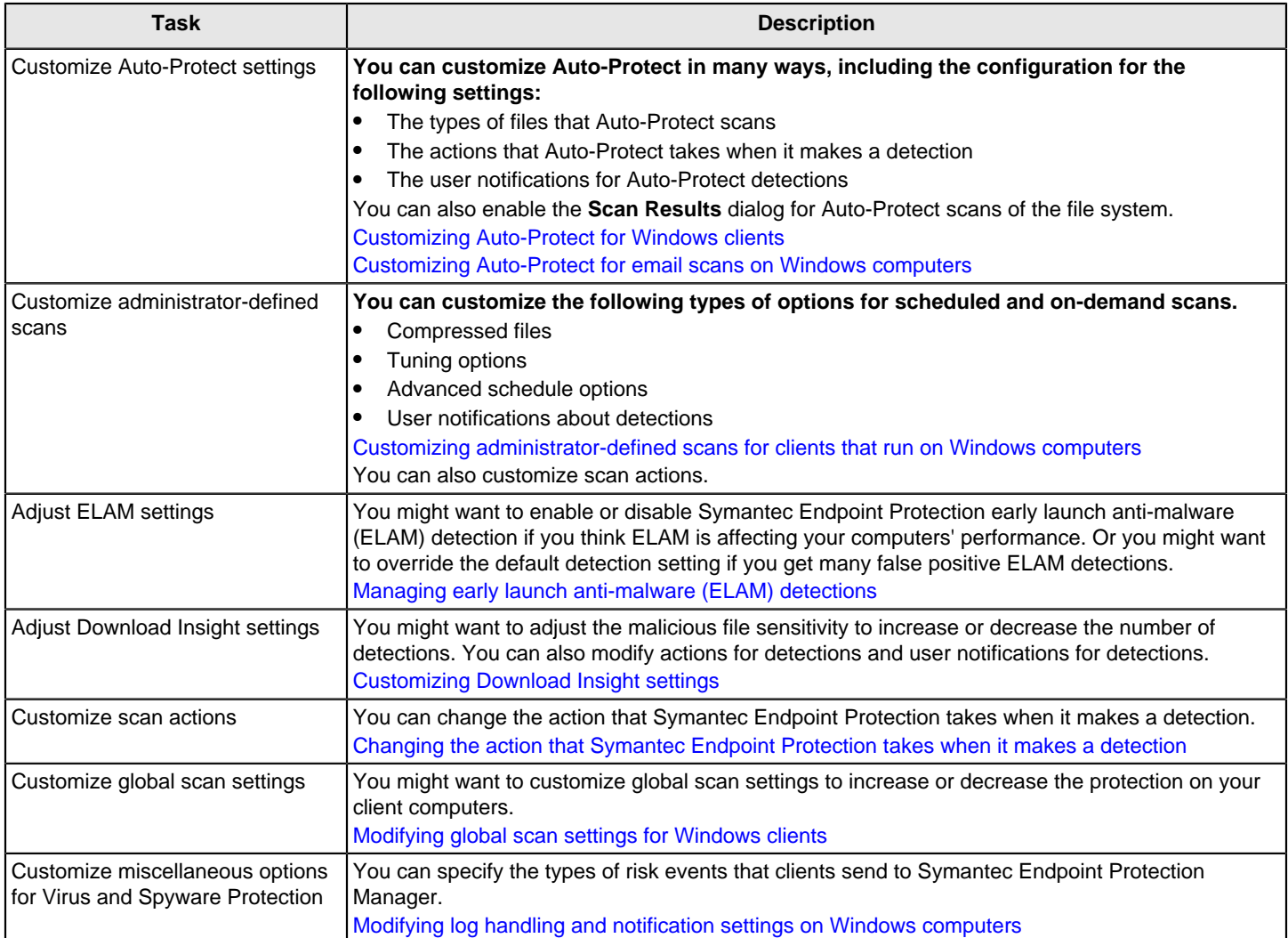

### **Table 107: Customizing virus and spyware scans on Mac computers**

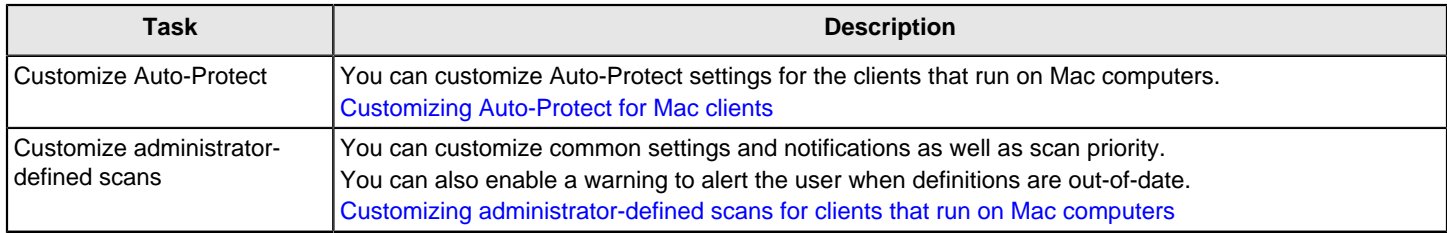

#### **Table 108: Customizing virus and spyware scans on Linux computers**

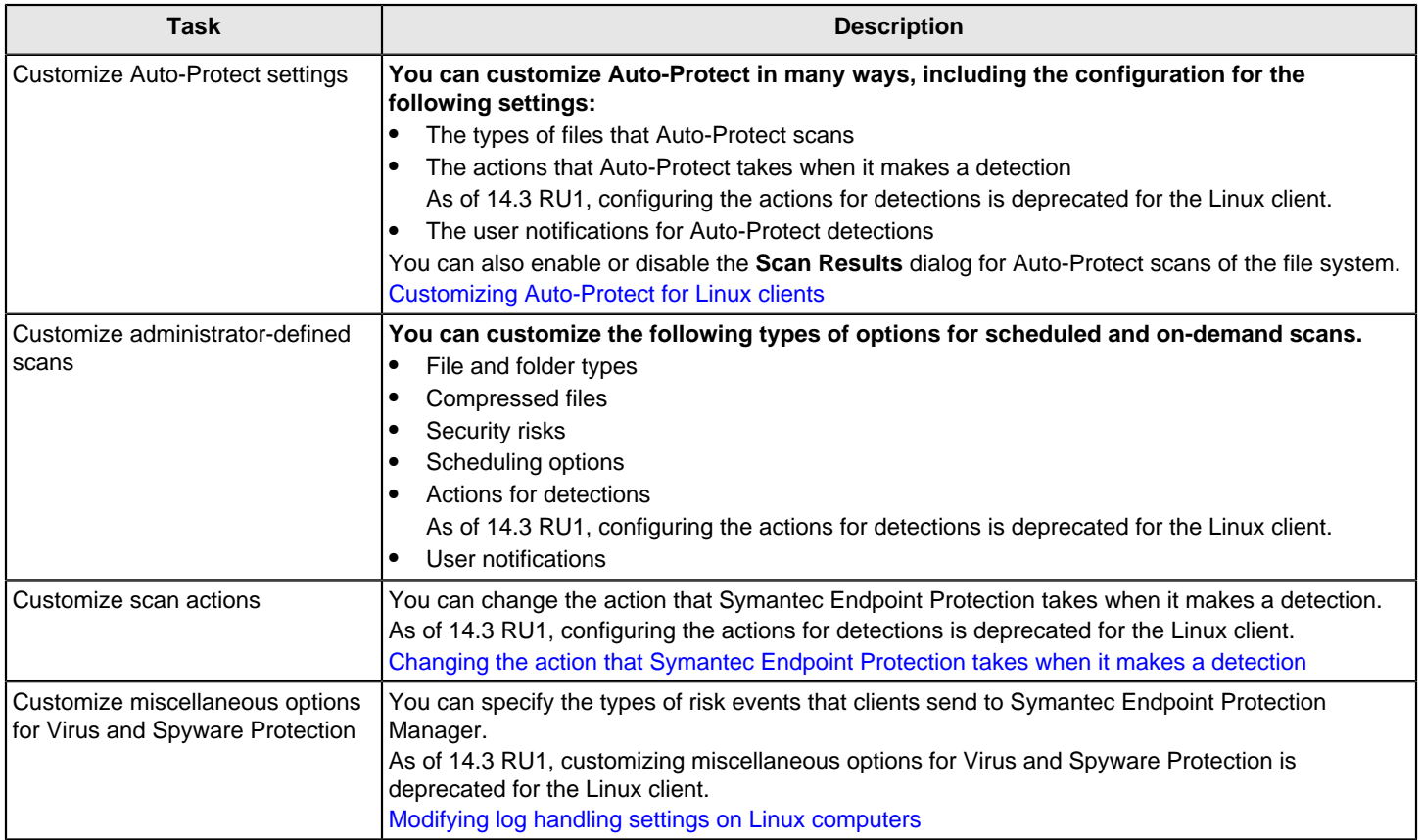

#### [Managing scans on client computers](#page-279-0)

## <span id="page-313-0"></span>**Customizing the virus and spyware scans that run on Mac computers**

You can customize options for administrator-defined scans (scheduled and on-demand scans) that run on Mac computers. You can also customize options for Auto-Protect.

#### **Table 109: Customizing virus and spyware scans on Mac computers**

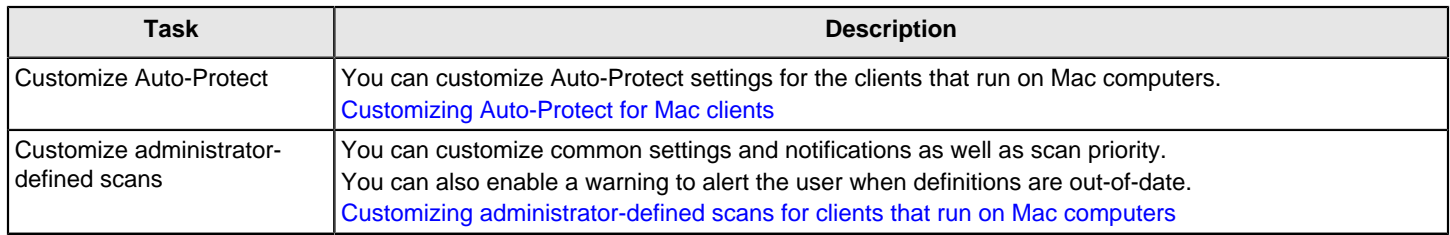

## <span id="page-313-1"></span>**Customizing the virus and spyware scans that run on Linux computers**

You can customize options for administrator-defined scans (scheduled and on-demand scans) that run on Linux computers. You can also customize options for Auto-Protect.

#### **Table 110: Customizing virus and spyware scans on Linux computers**

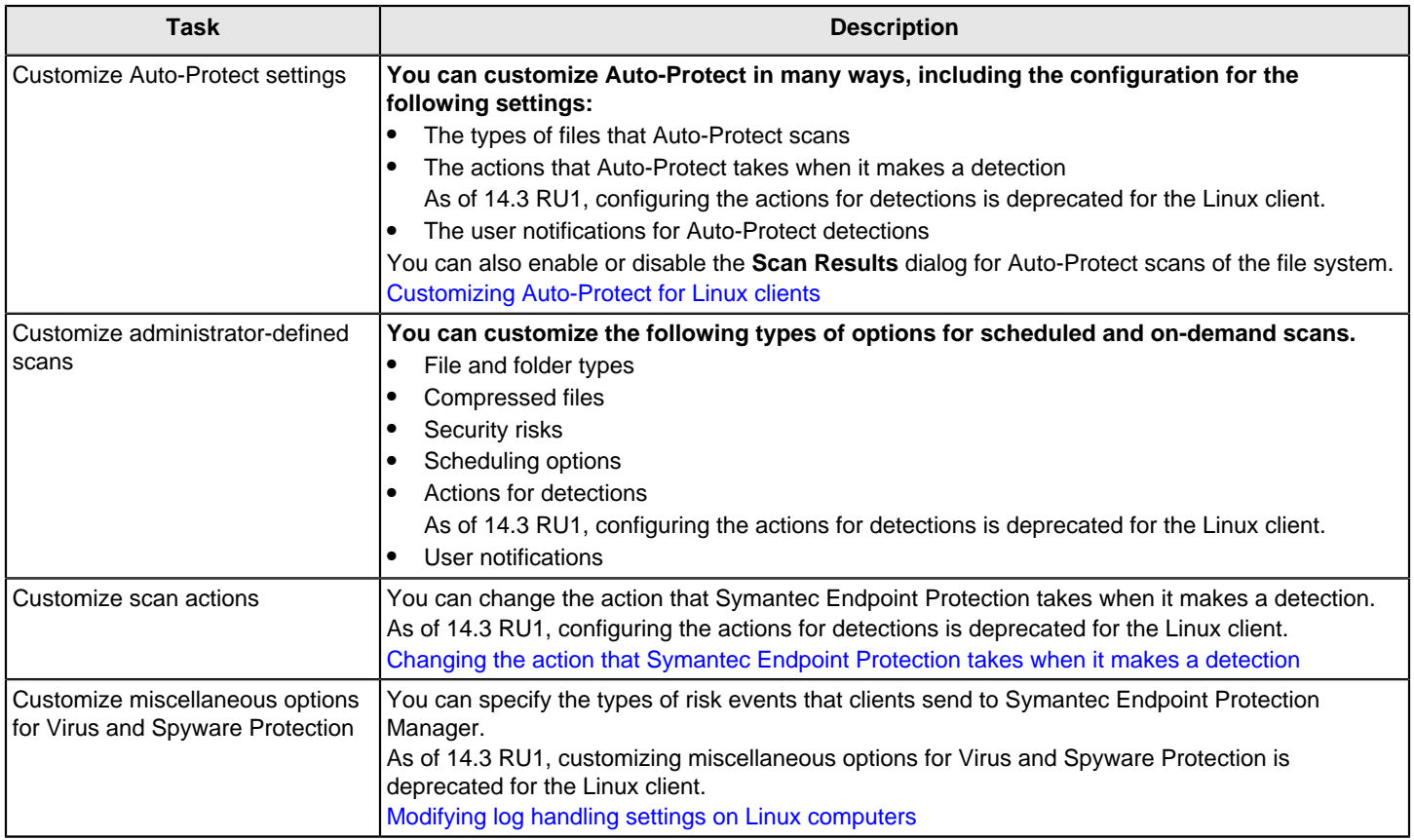

# <span id="page-314-0"></span>**Customizing Auto-Protect for Windows clients**

You might want to customize Auto-Protect settings for Windows clients.

To configure Auto-Protect for Windows clients

- 1. In the console, open a Virus and Spyware Protection policy.
- 2. Under **Windows Settings**, under **Protection Technology**, click **Auto-Protect**.
- 3. On the **Scan Details** tab, make sure that **Enable Auto-Protect** is checked.

#### **WARNING**

If you disable Auto-Protect, Download Insight cannot function even if it is enabled.

- 4. Under **Scanning**, under **File types**, select one of the following options:
	- **Scan all files**

This option is the default and is the most secure option.

• **Scan only selected extensions**

You can improve scan performance by selecting this option, however, you might decrease the protection on your computer.

- 5. Under **Additional options**, check or uncheck **Scan for security risks**.
- 6. Click **Advanced Scanning and Monitoring** to change options for the actions that trigger Auto-Protect scans and how Auto-Protect handles scans of floppy disks.
- 7. Click **OK**.
- 8. Under **Network Settings**, check or uncheck **Scan files on remote computers** to enable or disable Auto-Protect scans of network files.

By default, Auto-Protect scans files on remote computers only when the files are executed.

You might want to disable network scanning to improve scan and computer performance.

- 9. When file scans on remote computers is enabled, click **Network Settings** to modify network scanning options.
- 10.In the **Network Settings** dialog box, do any of the following actions:
	- Enable or disable Auto-Protect to trust files on the remote computers that run Auto-Protect.
	- Configure network cache options for Auto-Protect scans.
- 11. Click **OK**.
- 12. On the **Actions** tab, set any of the options.

[Changing the action that Symantec Endpoint Protection takes when it makes a detection](#page-323-0)

You can also set remediation options for Auto-Protect.

13. On the **Notifications** tab, set any of the notification options.

[Managing the virus and spyware notifications that appear on client computers](#page-306-0)

- 14. On the **Advanced** tab, set any of the following options:
	- **Startup and shutdown**
	- **Reload options**
- 15. Under **Additional Options**, click **File Cache** or **Risk Tracer**.
- 16. Configure the file cache or Risk Tracer settings, and then click **OK**.
- 17.If you are finished with the configuration for this policy, click **OK**.

[Customizing the virus and spyware scans that run on Windows computers](#page-311-0)

[Managing scans on client computers](#page-279-0)

## <span id="page-315-0"></span>**Customizing Auto-Protect for Mac clients**

You might want to customize Auto-Protect settings for the clients that run on Mac computers.

- To customize Auto-Protect for Mac clients
- 1. In the console, open a Virus and Spyware Protection policy.
- 2. Under **Mac Settings**, under **Protection Technology**, click **Auto-Protect and SONAR**.
- 3. At the top of the **Scan Details** tab, click the lock icon to lock or unlock all settings.
- 4. Check or uncheck any of the following options:
	- **Enable Auto-Protect**
	- **Automatically repair infected files**
	- **Quarantine files that cannot be repaired**
	- **Scan compressed files**

5. Under **General Scan Details**, specify the files that Auto-Protect scans.

#### **NOTE**

To exclude files from the scan, you must select **Scan everywhere except in specified folders**, and then add an Exceptions policy to specify the files to exclude.

[Excluding a file or a folder from scans](#page-375-0)

- 6. Under **Scan Mounted Disk Details**, check or uncheck any of the available options.
- 7. Under **Suspicious Behavior Detection**, check or uncheck **Enable Suspicious Behavior Detection**. This option is available as of version 14.3 RU1.
- 8. On the **Notifications** tab, set any of the notification options, and then click **OK**.

[Customizing the virus and spyware scans that run on Mac computers](#page-313-0)

[Changing the action that Symantec Endpoint Protection takes when it makes a detection](#page-323-0)

[Managing the virus and spyware notifications that appear on client computers](#page-306-0)

## <span id="page-316-0"></span>**Customizing Auto-Protect for Linux clients**

You might want to customize Auto-Protect settings for the clients that run on Linux computers.

#### **NOTE**

As of 14.3 RU1, configuring the options on the **Actions** tab, **Notifications** tab, and **Advanced** tab (steps 9,10, and 11) is deprecated for the Linux client.

To customize Auto-Protect for Linux clients

- 1. In the console, open a Virus and Spyware Protection policy.
- 2. Under **Linux Settings**, under **Protection Technology**, click **Auto-Protect**.
- 3. On the **Scan Details** tab, check or uncheck **Enable Auto-Protect**.
- 4. Under **Scanning**, under **File types**, click one of the following options:
	- **Scan all files**

This option is the default and is the most secure option.

• **Scan only selected extensions**

You can improve scan performance by selecting this option, however, you might decrease the protection on your computer.

(Not available as of 14.3 RU1)

- 5. Under **Additional options**, check or uncheck **Scan for security risks**.
- 6. Click **Advanced Scanning and Monitoring** to change options for the actions that trigger Auto-Protect scans and how Auto-Protect handles scans of compressed files.
- 7. Click **OK**.
- 8. Under **Network Settings**, check or uncheck **Scan files on remote computers** to enable or disable Auto-Protect scans of network files.

By default, Auto-Protect scans files on remote computers only when the files are executed.

You might want to disable network scanning to improve scan and computer performance.

9. On the **Actions** tab, set any of the options.

[Changing the action that Symantec Endpoint Protection takes when it makes a detection](#page-323-0)

You can also set remediation options for Auto-Protect.

10. On the **Notifications** tab, set any of the notification options.

[Managing the virus and spyware notifications that appear on client computers](#page-306-0)

11. On the **Advanced** tab, check or uncheck **Enable the cache**.

Set a cache size or accept the default.

12. Click **OK**.

[Customizing the virus and spyware scans that run on Linux computers](#page-313-1)

[Changing the action that Symantec Endpoint Protection takes when it makes a detection](#page-323-0)

[Managing the virus and spyware notifications that appear on client computers](#page-306-0)

## <span id="page-317-0"></span>**Customizing Auto-Protect for email scans on Windows computers**

You can customize Auto-Protect for email scans on Windows computers.

To customize Auto-Protect for email scans on Windows computers

- 1. In the console, open a Virus and Spyware Protection policy.
- 2. Under **Windows Settings**, select one of the following options:
	- **Microsoft Outlook Auto-Protect**
	- **Internet Email Auto-Protect\***
	- **Lotus Notes Auto-Protect\***

\* Only available for client versions earlier than 14.2 RU1.

- 3. On the **Scan Details** tab, check or uncheck **Enable Internet Email Auto-Protect**.
- 4. Under **Scanning**, under **File types**, select one of the following options:
	- **Scan all files**

This option is the default and most secure option.

- **Scan only selected extensions** You can improve scan performance by selecting this option, however, you might decrease the protection on your computer.
- 5. Check or uncheck **Scan files inside compressed files**.
- 6. On the **Actions** tab, set any of the options.

[Changing the action that Symantec Endpoint Protection takes when it makes a detection](#page-323-0)

- 7. On the **Notifications** tab, under **Notifications**, check or uncheck **Display a notification message on the infected computer**. You can also customize the message.
- 8. Under **Email Notifications**, check or uncheck any of the following options:
	- **Insert a warning into the email message**
	- **Send email to the sender**
	- **Send email to others**

You can customize the message text and include a warning. For Internet Email Auto-Protect you must also specify the mail server.

- 9. For Internet Email Auto-Protect only, on the **Advanced** tab, under **Encrypted Connections**, enable or disable encrypted POP3 or SMTP connections.
- 10. Under **Mass Mailing Worm Heuristics**, check or uncheck **Outbound worm heuristics**.
- 11.If you are finished with the configuration for this policy, click **OK**.

[Customizing the virus and spyware scans that run on Windows computers](#page-311-0)

[Managing the virus and spyware notifications that appear on client computers](#page-306-0)

## <span id="page-318-0"></span>**Customizing administrator-defined scans for clients that run on Windows computers**

You might want to customize scheduled or on-demand scans for the clients that run on Windows computers. You can set options for scans of compressed files and optimize the scan for computer or scan performance.

To customize an administrator-defined scan for the clients that run on Windows computers

- 1. In the console, open a Virus and Spyware Protection policy.
- 2. Under **Windows Settings**, click **Administrator-defined scans**.
- 3. Do one of the following actions:
	- Under **Scheduled Scans**, select the scheduled scan that you want to customize, or create a new scheduled scan.
	- Under **Administrator On-demand Scan**, click **Edit**.
- 4. On the **Scan Details** tab, select **Advanced Scanning Options**:
	- On the **Compressed Files** tab, you can reduce the number of levels to scan compressed files. If you reduce the number of levels, you might improve client computer performance.
	- On the **Tuning** tab, change the tuning level for the best client computer performance or the best scan performance.

Click **OK** to save changes.

5. On the **Scan Details** tab, you can enable or disable Insight Lookup for legacy 12.1.x clients only.

For Symantec Endpoint Protection Manager versions earlier than 14, you can click the **Insight Lookup** tab to change any of the settings to adjust how Insight Lookup handles reputation detections.

- 6. For scheduled scans only, on the **Schedule** tab, set any of the following options:
	- **Scan Duration**

You can set how long the scan runs before it pauses and waits until the client computer is idle. You can also randomize scan start time.

• **Missed Scheduled Scans**

You can specify a retry interval for missed scans.

7. On the **Actions** tab, change any detection actions.

[Changing the action that Symantec Endpoint Protection takes when it makes a detection](#page-323-0)

8. On the **Notifications** tab, enable or disable a notification that appears on client computers when the scan makes a detection.

[Managing the virus and spyware notifications that appear on client computers](#page-306-0)

9. Click **OK**.

[Customizing the virus and spyware scans that run on Windows computers](#page-311-0)

[Setting up scheduled scans that run on Windows computers](#page-291-0)

## <span id="page-319-0"></span>**Customizing administrator-defined scans for clients that run on Mac computers**

You customize scheduled scans and on-demand scans separately. Some of the options are different.

- 1. To customize a scheduled scan that runs on Mac computers, in the console, open a Virus and Spyware Protection policy.
- 2. Under **Mac Settings**, select **Administrator-Defined Scans**.
- 3. Under **Scheduled Scans**, select the scheduled scan that you want to customize, or create a new scheduled scan.

For a new scan, you can create a new scan manually, or create a scheduled scan from a template.

- 4. On the **Scan Details** tab, under **Scan drives and folders**, select the items that you want to scan.
- 5. You can also enable or disable idle-time scans. Enabling the option improves computer performance; disabling the option improves scan performance.
- 6. Click **OK**.

Edit the scan details for any other scan that is included in this policy.

- 7. On the **Notifications** tab, enable or disable notification messages about scan detections. The setting applies to all scheduled scans that you include in this policy.
- 8. On the **Common Settings** tab, set any of the following options:
	- **Scan Options**
	- **Actions**
	- **Alerts**

These options apply to all scheduled scans that you include in this policy.

- 9. Click **OK**.
- 10. To customize the on-demand scans that run on Mac computers, on the Virus and Spyware Protection Policy page, under **Mac Settings**, select **Administrator-Defined Scans**.
- 11. Under **Administrator On-demand Scan**, click **Edit**.
- 12. On the **Scan Details** tab, under **Scan drives and folders**, select the items that you want to scan.

You can also specify actions for scan detections and enable or disables scans of compressed files.

13. On the **Notifications** tab, enable or disable notifications for detections.

You can also specify the message that appears on the client.

14. Click **OK**.

[Customizing the virus and spyware scans that run on Mac computers](#page-313-0)

[Setting up scheduled scans that run on Mac computers](#page-292-0)

[Changing the action that Symantec Endpoint Protection takes when it makes a detection](#page-323-0)

[Managing the virus and spyware notifications that appear on client computers](#page-306-0)

## <span id="page-319-1"></span>**Customizing administrator-defined scans for clients that run on Linux computers**

You might want to customize scheduled or on-demand scans for the clients that run on Linux computers. You can set options for scans of compressed files and optimize the scan for computer or scan performance.

To customize an administrator-defined scan for the clients that run on Linux computers

- 1. In the console, open a Virus and Spyware Protection policy.
- 2. Under **Linux Settings**, click **Administrator-defined scans**.
- 3. Do one of the following actions:
	- Under **Scheduled Scans**, select the scheduled scan that you want to customize, or create a new scheduled scan.
	- Under **Administrator On-demand Scan**, click **Edit**.
- 4. On the **Scan Details** tab, check **Scan all folders** or specify the particular folders you want to scan.
- 5. Click **Scan all files** or **Scan only selected extensions** and specify the extensions you want to scan.

As of 14.3 RU1, **Scan only selected extensions** option is not available.

- 6. On the **Scan files inside compressed files** choice, you can reduce the number of levels to scan compressed files. If you reduce the number of levels, you might improve client computer performance.
- 7. Check or uncheck **Scan for security risks**.
- 8. For scheduled scans only, on the **Schedule** tab, set any of the following options:
	- **Scanning schedule** You can set how often the scan runs, on a daily, weekly, or monthly basis.
	- **Missed Scheduled Scans** You can specify a retry interval for missed scans.
- 9. On the **Actions** tab, change any detection actions.

[Changing the action that Symantec Endpoint Protection takes when it makes a detection](#page-323-0)

As of 14.3 RU1, configuring the actions for detections is deprecated for the Linux client.

10. On the **Notifications** tab, enable or disable a notification that appears on client computers when the scan makes a detection.

[Managing the virus and spyware notifications that appear on client computers](#page-306-0)

11. Click **OK**.

[Customizing the virus and spyware scans that run on Linux computers](#page-313-1)

[Setting up scheduled scans that run on Linux computers](#page-293-0)

[Changing the action that Symantec Endpoint Protection takes when it makes a detection](#page-323-0)

[Managing the virus and spyware notifications that appear on client computers](#page-306-0)

## <span id="page-320-0"></span>**Randomizing scans to improve computer performance in virtualized environments on Windows clients**

You can randomize scheduled scans to improve performance on Windows client computers. Randomization is important in virtualized environments.

For example, you might schedule scans to run at 8:00 P.M. If you select a four-hour time interval, scans on client computers start at a randomized time between 8:00 P.M. and 12:00 A.M.

To randomize scans to improve computer performance in virtualized environments

- 1. In the console, open a Virus and Spyware Protection policy.
- 2. Under **Windows Settings**, click **Administrator-defined Scans**.
- 3. Create a new scheduled scan or select an existing scheduled scan to edit.
- 4. In the **Add Scheduled Scan** or **Edit Scheduled Scan** dialog box, click the **Schedule** tab.
- 5. Under **Scanning Schedule**, select how often the scan should run.
- 6. Under **Scan Duration**, check **Scan for up to** and select the number of hours. The number of hours controls the time interval during which scans are randomized.
- 7. Make sure that you enable **Randomize scan start time within this period (recommended in VMs)**.
- 8. Click **OK**.
- 9. Make sure that you apply the policy to the group that includes the computers that run Virtual Machines.

#### [Adjusting scans to improve computer performance](#page-294-0)

[Setting up scheduled scans that run on Windows computers](#page-291-0)

## <span id="page-321-0"></span>**Modifying global scan settings for Windows clients**

You can customize global settings for the scans that run on Windows client computers. You might want to modify these options to increase security on your client computers.

#### **NOTE**

If you increase the protection on your client computers by modifying these options, you might affect client computer performance.

[Managing scans on client computers](#page-279-0)

[Customizing the virus and spyware scans that run on Windows computers](#page-311-0)

To modify global scan settings for Windows clients

- 1. In the console, open a Virus and Spyware Protection policy.
- 2. Under **Windows Settings**, click **Global Scan Options**.
- 3. Configure any of the following options:

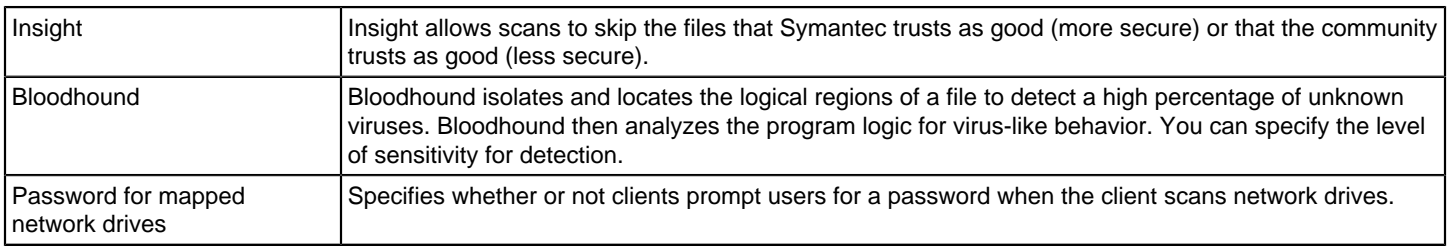

4. Click **OK**.

## <span id="page-321-1"></span>**Modifying log handling and notification settings on Windows computers**

Each Virus and Spyware Protection policy includes the options that apply to all virus and spyware scans that run on Windows client computers.

#### **You can set the following options:**

- Specify a default URL that Symantec Endpoint Protection uses when it repairs a security risk that changed a browser home page.
- Specify Risk log handling options.
- Warn users when definitions are out-of-date or missing.
- Exclude virtual images from Auto-Protect or administrator-defined scans.
	- To modify log handling and notification settings on Windows computers
- 1. In the console, open a Virus and Spyware Protection policy.
- 2. Under **Windows Settings**, click **Miscellaneous**.

Specify options for **Internet Browser Protection**.

- 3. On the **Log Handling** tab, set options for event filtering, log retention, and log aggregation.
- 4. On the **Notifications** tab, configure global notifications.

[Customizing the virus and spyware scans that run on Windows computers](#page-311-0)

5. Click **OK**.

[Managing the virus and spyware notifications that appear on client computers](#page-306-0)

## <span id="page-322-1"></span>**Modifying log handling settings on Linux computers**

Each Virus and Spyware Protection policy includes log handling settings that apply to all virus and spyware scans that run on Linux client computers.

As of 14.3 RU1, modifying log handling settings is deprecated for the Linux client.

To log handling settings Linux computers

- 1. In the console, open a Virus and Spyware Protection policy.
- 2. Under **Linux Settings**, click **Miscellaneous**.
- 3. On the **Log Handling** tab, set options for event filtering, log retention, and log aggregation.

### [Viewing logs](#page-471-0)

# <span id="page-322-0"></span>**Customizing Download Insight settings**

You might want to customize Download Insight settings to decrease false positive detections on client computers. You can change how sensitive Download Insight is to the file reputation data that it uses to characterize malicious files. You can also change the notifications that Download Insight displays on client computers when it makes a detection.

[Customizing the virus and spyware scans that run on Windows computers](#page-311-0)

### [Managing Download Insight detections](#page-298-0)

To customize Download Insight settings

- 1. In the console, open a Virus and Spyware Protection policy and select **Download Protection**.
- 2. On the **Download Insight** tab, make sure that **Enable Download Insight to detect potential risks in downloaded files based on file reputation** is checked.

If Auto-Protect is disabled, Download Insight cannot function even if it is enabled.

3. Move the slider for malicious file sensitivity to the appropriate level.

If you set the level higher, Download Insight detects more files as malicious and fewer files as unproven. Higher settings, however, return more false positives.

- 4. Check the following options to use as additional criteria for examining unproven files:
	- **Files with x or fewer users**
	- **Files known by users for x or fewer days**

When unproven files meet these criteria, Download Insight detects the files as malicious.

- 5. Make sure that **Automatically trust any file downloaded from a trusted Internet or intranet site** is checked.
- 6. On the **Actions** tab, under **Malicious Files**, specify a first action and a second action.
- 7. Under **Unproven Files**, specify the action.
- 8. On the **Notifications** tab, specify whether or not to display a message on client computers when Download Insight makes a detection.

You can also customize the text of a warning message that appears when a user allows a file that Download Insight detects.

9. Click **OK**.

# <span id="page-323-0"></span>**Changing the action that Symantec Endpoint Protection takes when it makes a detection**

You can configure the action or actions that scans should take when they make a detection. Each scan has its own set of actions, such as Clean, Quarantine, Delete, or Leave alone (log only).

On Windows clients and Linux clients, each detection category can be configured with a first action and a second action in case the first action is not possible.

As of 14.3 RU1, configuring the actions for detections is deprecated for the Linux client.

#### **By default, Symantec Endpoint Protection tries to clean a file that a virus infected. If Symantec Endpoint Protection cannot clean a file, it performs the following actions:**

- Moves the file to the Quarantine on the infected computer and denies any access to the file.
- Logs the event.

By default, Symantec Endpoint Protection moves any files that security risks infect into the Quarantine.

If you set the action to log only, by default if users create or save infected files, Symantec Endpoint Protection deletes them.

On Windows computers, you can also configure remediation actions for administrator scans, on-demand scans, and Auto-Protect scans of the file system.

You can lock actions so that users cannot change the action on the client computers that use this policy.

#### **WARNING**

For security risks, use the Delete action with caution. In some cases, deleting security risks causes applications to lose functionality. If you configure the client to delete the files that security risks affect, it cannot restore the files.

To back up the files that security risks affect, use the Quarantine action instead.

1. **Option 1:** To change the action that Symantec Endpoint Protection takes when it makes a detection on Windows or Linux clients, in the Virus and Spyware Protection policy, under **Windows Settings** or **Linux Settings**, select the scan (any Auto-Protect scan, administrator scan, or on-demand scan).

As of 14.3 RU1, configuring the actions for detections is deprecated for the Linux client.
2. On the **Actions** tab, under **Detection**, select a type of malware or security risk.

By default, each subcategory is automatically configured to use the actions that are set for the entire category.

## **NOTE**

On Windows clients, the categories change dynamically over time as Symantec gets new information about risks.

- 3. To configure actions for a subcategory only, do one of the following actions:
	- Check **Override actions configured for Malware**, and then set the actions for that subcategory only. **NOTE**

There might be a single subcategory under a category, depending on how Symantec currently classifies risks. For example, under **Malware**, there might be a single subcategory called Viruses.

- Check **Override actions configured for Security Risks**, and then set the actions for that subcategory only.
- 4. Under **Actions for**, select the first and second actions that the client software takes when it detects that category of virus or security risk.

For security risks, use the Delete action with caution. In some cases, deleting security risks causes applications to lose functionality.

- 5. Repeat these steps for each category for which you want to set actions (viruses and security risks).
- 6. When you finish configuring this policy, click **OK**.
- 7. **Option 2:** To change the action that Symantec Endpoint Protection takes when it makes a detection on Mac clients, in the Virus and Spyware Protection policy, under **Mac Settings**, select **Administrator-Defined Scans**.
- 8. Do one of the following actions:
	- For scheduled scans, select the **Common Settings** tab.
	- For on-demand scans, on the **Scans** tab, under **Administrator On-demand Scan**, click **Edit**.
- 9. Under **Actions**, check either of the following options:
	- **Automatically repair infected files**
	- **Quarantine files that cannot be repaired**
- 10. For on-demand scans, click **OK**.
- 11. When you finish configuring this policy, click **OK**.

## [Checking the scan action and rescanning the identified computers](#page-277-0)

#### [Removing viruses and security risks](#page-275-0)

## **Allowing users to view scan progress and interact with scans on Windows computers**

You can configure whether or not the scan progress dialog box appears on Windows client computers. If you allow the dialog box to appear on client computers, users are always allowed to pause or delay an administrator-defined scan.

When you allow users to view scan progress, a link appears in the main pages of the client UI to display scan progress for the currently running scan. A link to reschedule the next scheduled scan also appears.

#### **When you allow users to view scan progress, the following options appear in the main pages of the client UI:**

- When a scan runs, the message link **scan in progress** appears. The user can click the link to display the scan progress.
- A link to reschedule the next scheduled scan also appears.

You can allow users to stop a scan entirely. You can also configure options for how users pause or delay scans.

You can allow the user to perform the following scan actions:

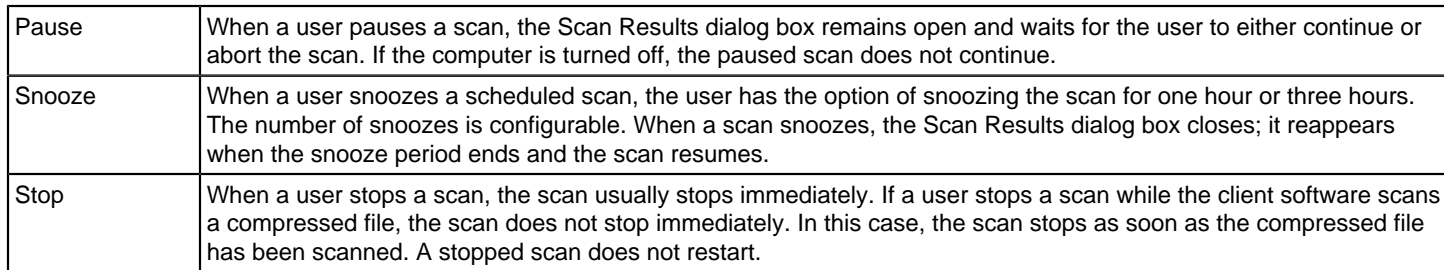

A paused scan automatically restarts after a specified time interval elapses.

## **NOTE**

Users can stop a Power Eraser analysis but cannot pause or snooze it.

You can click Help for more information about the options that are used in this procedure.

To allow users to view scan progress and interact with scans on Windows computers

- 1. In the console, open a Virus and Spyware Protection policy.
- 2. Under **Windows Settings**, click **Administrator-defined Scans**.
- 3. On the **Advanced** tab, under **Scan Progress Options**, click **Show scan progress** or **Show scan progress if risk detected**.
- 4. To automatically close the scan progress indicator after the scan completes, check **Close the scan progress window when done**.
- 5. Check **Allow user to stop scan**.
- 6. Click **Pause Options**.
- 7. In the **Scan Pause Options** dialog box, do any of the following actions:
	- To limit the time that a user may pause a scan, check **Limit the time the scan may be paused**, and then type a number of minutes. The range is 3 to 180.
	- To limit the number of times a user may delay (or snooze) a scan, in the **Maximum number of snooze opportunities** box, type a number between 1 and 8.
	- By default, a user can delay a scan for one hour. To change this limit to three hours, check **Allow users to snooze the scan for 3 hours**.
- 8. Click **OK**.

## [Managing scans on client computers](#page-279-0)

## **Configuring Windows Security Center notifications to work with Symantec Endpoint Protection clients**

You can use a Virus and Spyware Protection policy to configure Windows Security Center settings on your client computers that run Windows XP Service Pack 3.

[Customizing administrator-defined scans for clients that run on Windows computers](#page-318-0)

## **NOTE**

You can configure all the Windows Security Center options on your client computers that run Windows XP SP3 only. You can only configure the **Display a Windows Security Center message when definitions are outdated** option or Windows Vista and Windows 7 and later.

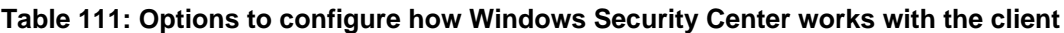

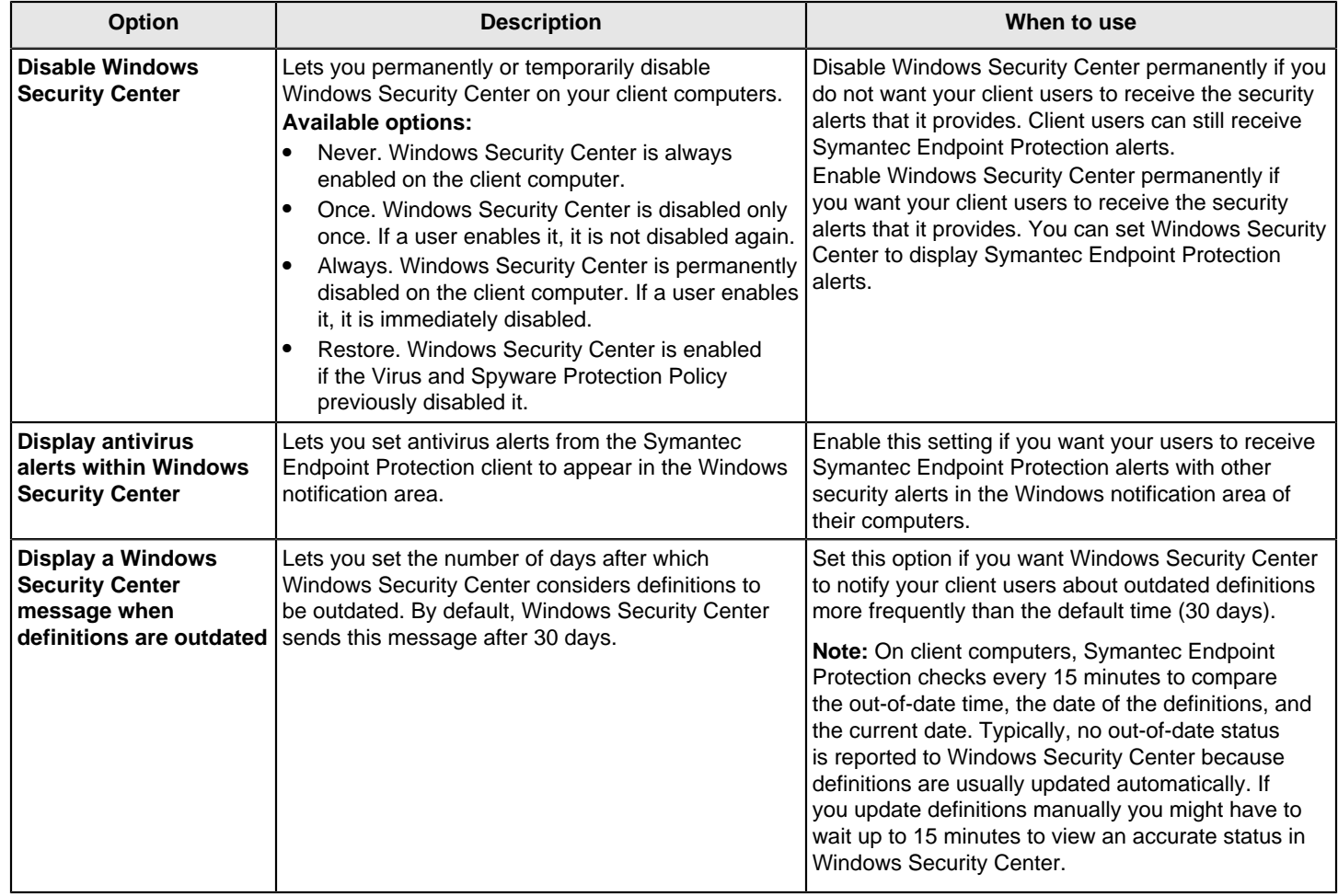

To configure Windows Security Center to work with Symantec Endpoint Protection clients

1. In the console, open a Virus and Spyware Protection policy.

2. Under **Windows Settings**, click **Miscellaneous**.

3. On the **Miscellaneous** tab, specify options for the Windows Security Center.

4. Click **OK**.

# **Submitting Symantec Endpoint Protection telemetry to improve your security**

Introduction

Purpose

#### Enabling telemetry collection

#### Frequently asked questions - What problems does TELEMETRY solve?

Performance, sizing, and deployment

#### **Introduction**

Telemetry, also known as submissions or data collection, collects information to improve the security posture of your network and improve the product experience. Telemetry broadly collects the following types of information:

- System environment, including hardware and software details
- Product errors and related events
- Effectiveness of the product configuration

The collected data is sent to Symantec.

#### **NOTE**

The data that Symantec telemetry collects may include pseudonymous elements that are not directly identifiable. Symantec neither needs nor seeks to use telemetry data to identify any individual user.

#### **Purpose**

Symantec uses the information to analyze and improve product experience for customers.

- Symantec Support uses telemetry.
- Symantec uses telemetry for insights into the threat landscape and as part of the Risk Insight program.

#### **Enabling telemetry collection**

Symantec collects telemetry data from both the management server and the Symantec Endpoint Protection client.

You might need to disable telemetry submissions, however, in response to network bandwidth issues or restrictions on data leaving the client. You can check the Client Activity log to view submissions activity and monitor your bandwidth usage.

To enable or disable management server telemetry collection

- 1. Enable or disable the **Send pseudonymous data to Symantec to receive enhanced threat protection intelligence** option for server data collection.
	- In the management console, go to **Admin > Servers > Local Site > Site Properties > Data Collection** and change the option.

#### **NOTE**

During the installation of the Symantec Endpoint Protection Manager, you can also change the server data collection option.

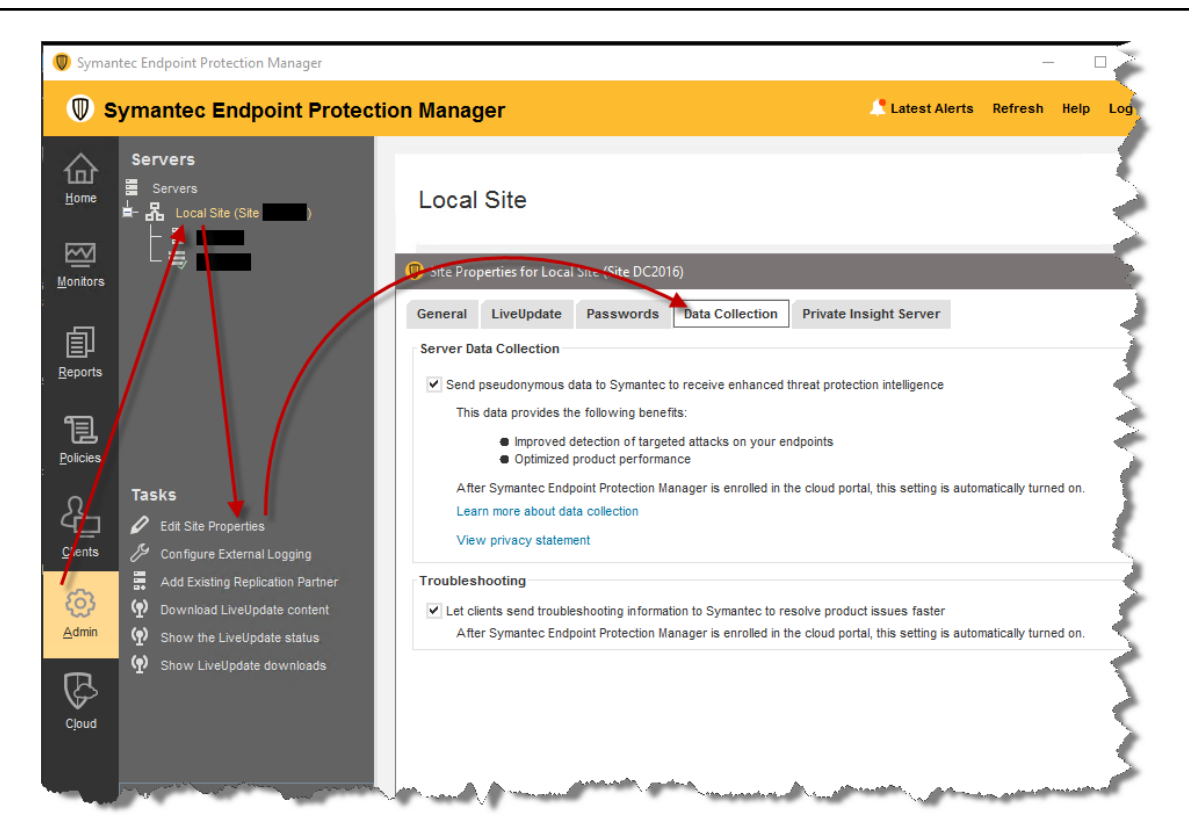

To enable or disable client telemetry submissions

- 2. Enable or disable the **Send pseudonymous data to Symantec to receive enhanced threat protection intelligence** option for client submissions. You can change the option at the group level in the management console, or for a single client in the client user interface.
	- In the management console, go to **Clients > Policies** tab. In the **Settings** pane, select **External Communications Settings > Submissions**.
	- In the client user interface, go to **Change Settings > Client Management > Configure Settings > Submissions.**

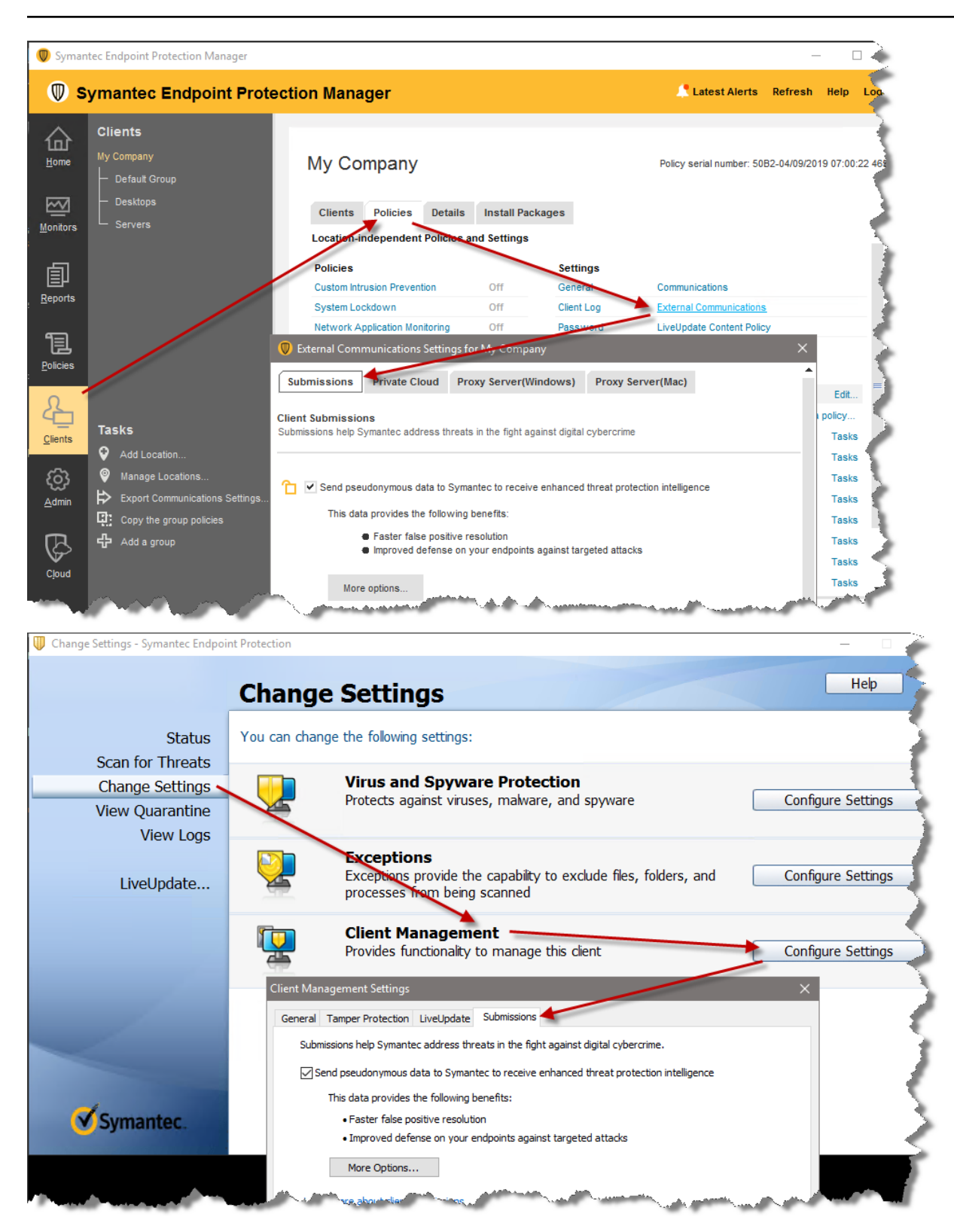

Each client in the enterprise belongs to a group. A group has its own policy. In some cases, a group is configured to inherit the policy from its parent group. Since the client submissions are a group-wide setting, make sure that you apply the setting as necessary to all groups.

## **NOTE**

If you disable submissions and lock the setting, the user cannot configure clients in the group to send submissions. If you enable the option, select submission types and lock the setting, the user cannot disable submissions. If you do not lock the setting, the user can change the configuration, including the submission types in **More Options**.

Symantec recommends that you submit threat information to help Symantec provide the best threat protection.

#### **Frequently asked questions**

#### **What types of information does Symantec Endpoint Protection collect?**

#### [Privacy and Data Protection](https://www.broadcom.com/company/legal/privacy)

The following table describes the type of information that Symantec Endpoint Protection collects.

## **Table 112: More details about the types of information that Symantec Endpoint Protection collects**

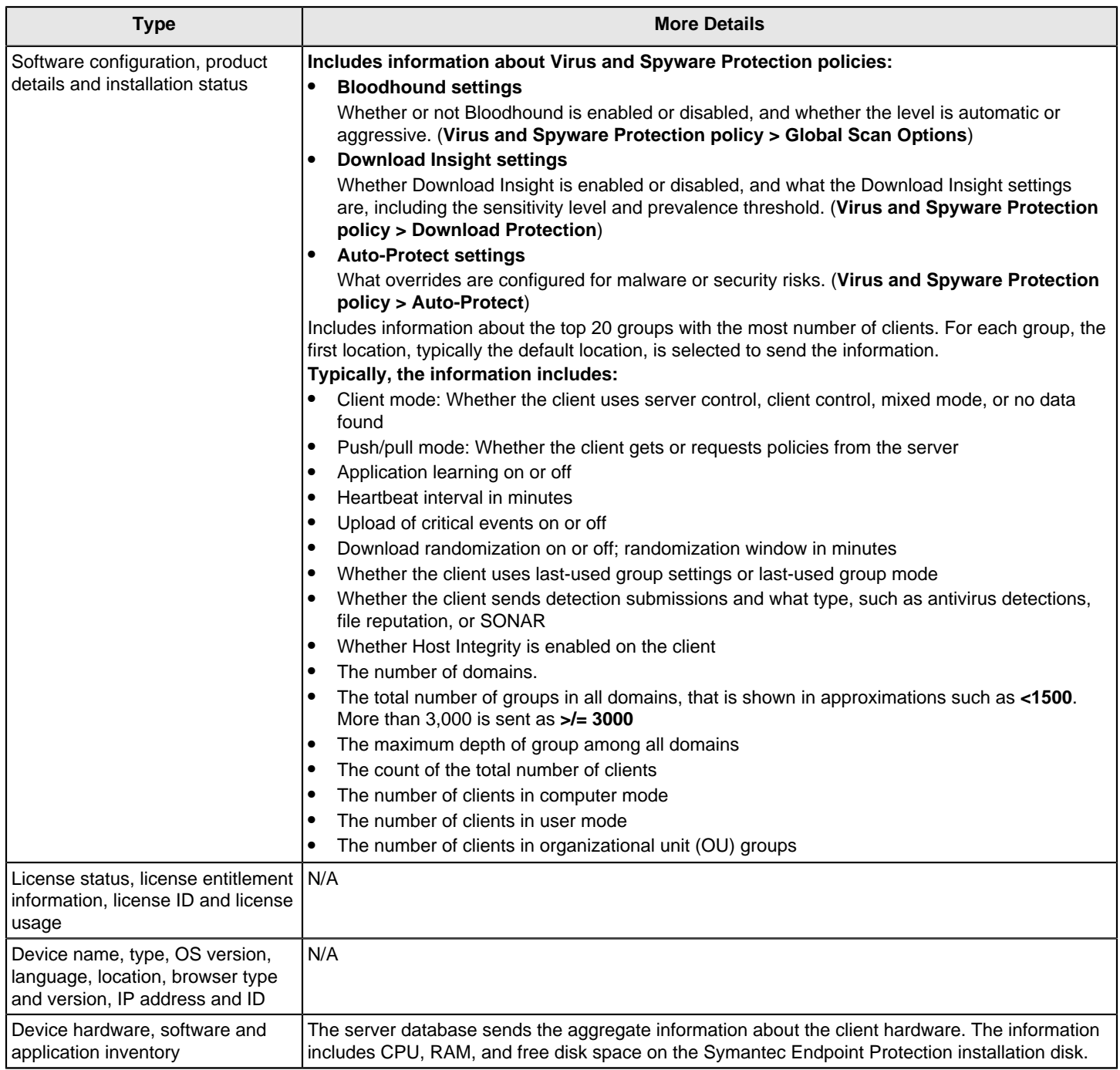

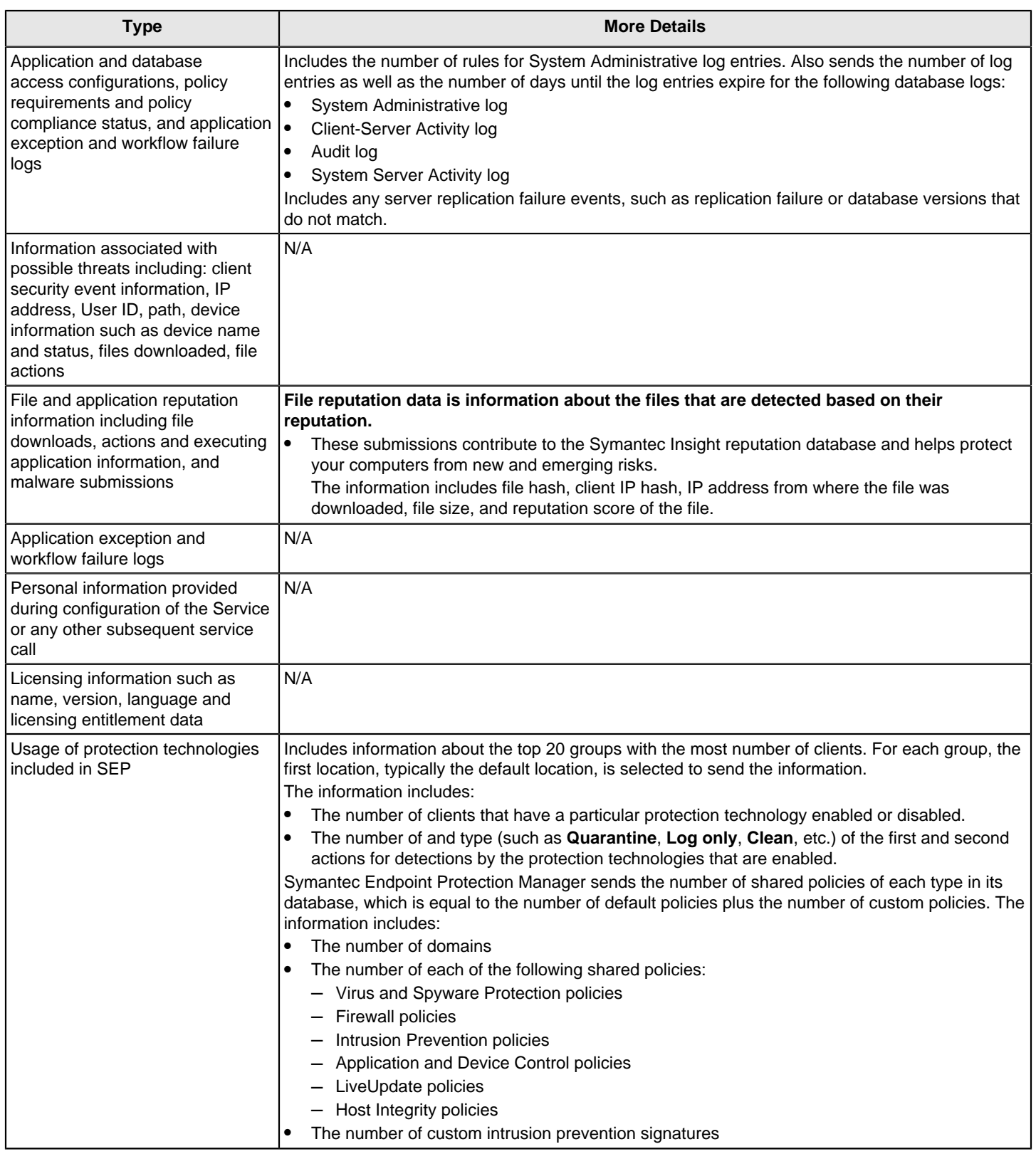

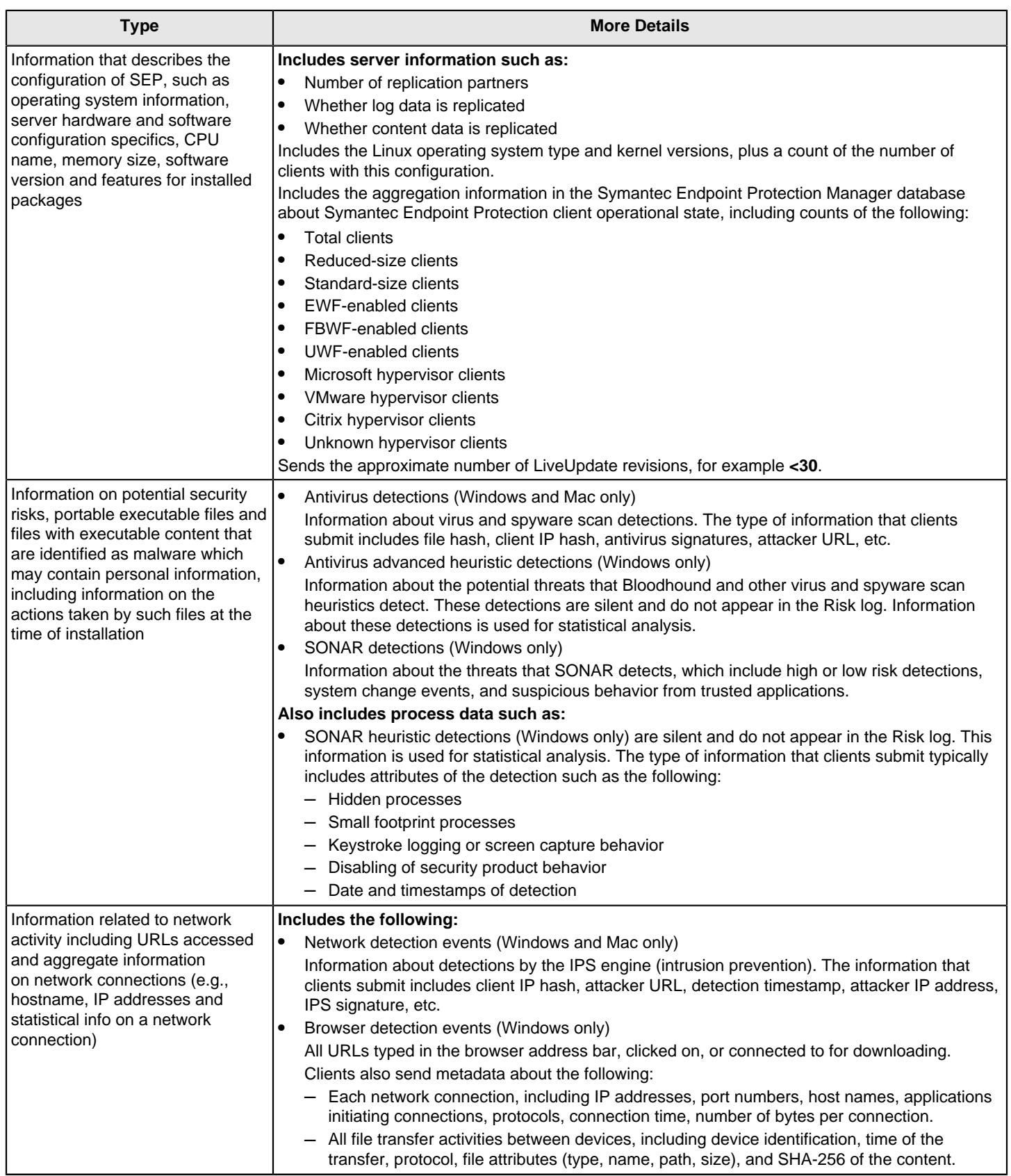

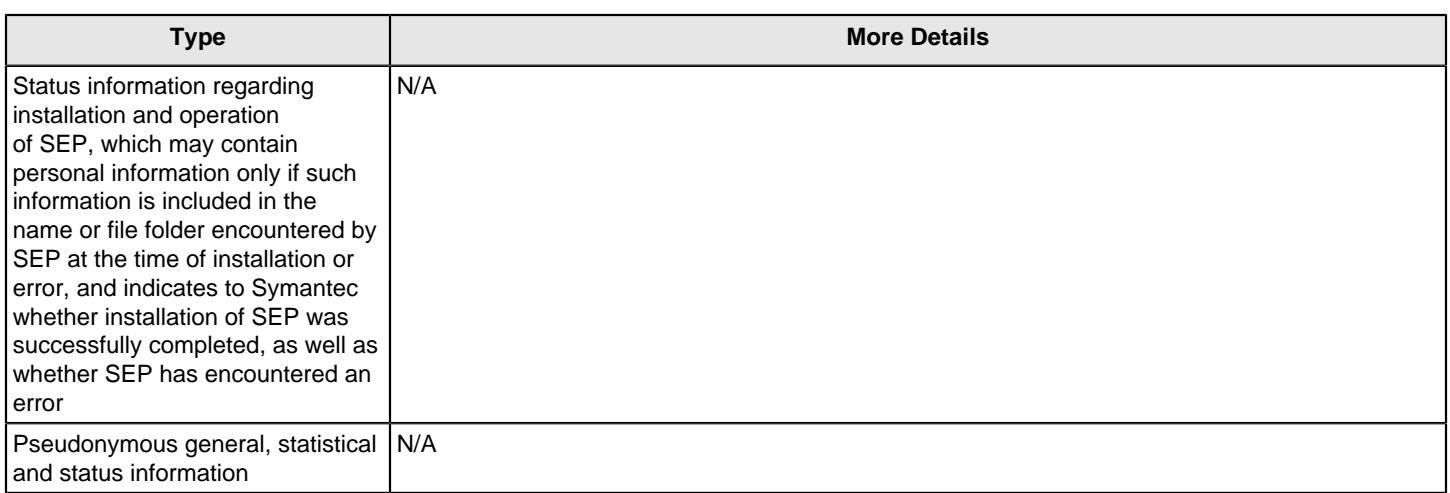

## **How do I know that my Symantec Endpoint Protection clients are sending telemetry submissions?**

Check the Client Activity log to view submissions events. If the log does not contain current submission events, check the following:

- Make sure that client submissions are enabled.
- If you use a proxy server, check the proxy exceptions. See [Can I specify a proxy server for client submissions?.](#page-335-0)
- Check connectivity to Symantec servers. See the knowledge base article, [https://support.symantec.com/en\\_US/](https://support.symantec.com/en_US/article.TECH163042.html) [article.TECH163042.html](https://support.symantec.com/en_US/article.TECH163042.html).
- Check to make sure that clients have current LiveUpdate content.

Symantec Endpoint Protection uses a Submission Control Data (SCD) file. Symantec publishes the SCD file and includes it as part of a LiveUpdate package. Each Symantec product has its own SCD file. The SCD file controls the following settings:

- How many submissions a client can submit in one day
- How long to wait before the client software retries submissions
- How many times to retry failed submissions
- Which IP address of the Symantec Security Response server receives the submissions

If the SCD file becomes out-of-date, then the clients stop sending submissions. Symantec considers the SCD file out-ofdate when client computers have not retrieved LiveUpdate content in 7 days. The client stops sending submissions after 14 days.

If clients stop the transmission of the submissions, the client software does not collect the submission information and send it later. When clients start to transmit submissions again, they only send the information about the events that occur after the transmission restart.

#### **Can I opt out of telemetry submission?**

Yes, you can opt out. You can modify the server data collection or client submissions options in the client and the server user interfaces. However, Symantec recommends that you enable as much telemetry as possible to improve the security of your network.

#### **Performance, sizing, and deployment**

#### **How much bandwidth does telemetry consume?**

Symantec Endpoint Protection throttles client computer submissions to minimize any effect on your network. Symantec Endpoint Protection throttles submissions in the following ways:

- Client computers only send samples when the computer is idle. Idle submission helps randomize the submissions traffic across the network.
- Client computers send samples for unique files only. If Symantec has already seen the file, the client computer does not send the information.

#### **NOTE**

The data size of these submissions is very negligible. For instance, antivirus submissions do not typically exceed 4 KB and similarly IPS submissions are about 32 KB in size.

#### <span id="page-335-0"></span>**Can I specify a proxy server for client submissions?**

You can configure the Symantec Endpoint Protection Manager to use a proxy server for submissions and other external communications that your Windows clients use. If your client computers use a proxy with authentication, you might need to specify exceptions for Symantec URLs in your proxy server configuration. The exceptions let your client computers communicate with Symantec Insight and other important Symantec sites.

For more details about the proxy, see:

[Specifying a proxy server for client submissions and other external communications](#page-338-0)

To learn more about the exceptions for Symantec URLs, see:

[https://support.symantec.com/en\\_US/article.TECH162286.html](https://support.symantec.com/en_US/article.TECH162286.html)

## <span id="page-335-3"></span>**Understanding server data collection and client submissions and their importance to the security of your network**

By default, Symantec Endpoint Protection clients and Symantec Endpoint Protection Manager submit some types of pseudonymous information to Symantec. Clients can also send non-pseudonymous data to Symantec to get customized analysis. You can control whether or not your clients or Symantec Endpoint Protection Manager submit information.

Both server data and client submissions are critical to improving the security of your network.

[What is server data collection?](#page-335-1)

[What are pseudonymous client submissions?](#page-335-2)

[What are non-pseudonymous client submissions? is this Windows only](#page-336-0)

[Concerns about privacy](#page-336-1)

[Concerns about bandwidth usage](#page-336-2)

#### <span id="page-335-1"></span>**What is server data collection?**

Server data is part of the information that helps Symantec measure and improve the efficacy of detection technologies.

#### **Symantec Endpoint Protection Manager submits the following types of pseudonymous information to Symantec:**

- Licensing information, which includes the name, version, language, and licensing entitlement data
- Usage of Symantec Endpoint Protection protection features
- Information about Symantec Endpoint Protection configuration. The information includes operating system information, server hardware and software configuration, CPU size, memory size, and software version and features for installed packages

You can change the server submissions setting during installation, or change the setting on the server's **Site Properties > Data Collection** tab in the console.

#### **NOTE**

Symantec always recommends that you keep server data collection enabled.

#### <span id="page-335-2"></span>**What are pseudonymous client submissions?**

Symantec Endpoint Protection clients automatically submit pseudonymous information about detections, network, and configuration to Symantec Security Response. Symantec uses this pseudonymous information to address new and changing threats as well as to improve product performance. Pseudonymous data is not directly identified with a particular user.

The detection information that clients send includes information about antivirus detections, intrusion prevention, SONAR, and file reputation detections.

#### **NOTE**

Mac client submissions do not include SONAR or file reputation submissions. Linux clients do not support any client submissions.

#### **The pseudonymous information that clients send to Symantec benefits you by:**

- Increasing the security of your network
- Optimizing product performance

In some cases, however, you might want to prevent your clients from submitting some information. For example, your corporate policies might prevent your client computers from sending any network information to outside entities. You can disable a single type of submission, such as submission of network information, rather than disabling all types of client submissions.

#### **NOTE**

Symantec recommends that you always keep client submissions enabled. Disabling submissions might interfere with faster resolution of false positive detections on the applications that are used exclusively in your organization. Without information about the malware in your organization, product response and Symantec response to threats might take longer.

[Managing the pseudonymous or non-pseudonymous data that clients send to Symantec](#page-337-0)

#### [How Symantec Endpoint Protection uses Symantec Insight to make decisions about files](#page-300-0)

#### <span id="page-336-0"></span>**What are non-pseudonymous client submissions?**

You can choose to submit non-pseudonymous client information to Symantec. This type of information provides insight into your security challenges that helps Symantec recommend customized solutions.

- You should use this option only if you participate in a Symantec-sponsored program that provides you custom analysis.
- The option is disabled by default.

#### [Managing the pseudonymous or non-pseudonymous data that clients send to Symantec](#page-337-0)

#### <span id="page-336-1"></span>**Concerns about privacy**

Symantec makes every attempt to pseudonymize the client submission data.

- Only suspicious executable files are submitted.
- User names are removed from path names.
- Computers and enterprises are identified by unique pseudonymized values.
- IP addresses are used for geographic location and then discarded.

For more information about privacy, see the following document:

#### [Privacy statement](http://entced.symantec.com/entt?product=sep&version=14.0.0000&language=english&module=console&error=sep_privacy&build=symantec_ent)

#### <span id="page-336-2"></span>**Concerns about bandwidth usage**

Symantec Endpoint Protection minimizes the impact of client submissions on your network bandwidth.

You can check the Client Activity log to view the types of submissions that your client computers send and to monitor bandwidth usage.

[How Symantec Endpoint Protection minimizes the impact of client submissions on your network bandwidth](#page-337-1)

[Viewing logs](#page-471-0)

## <span id="page-337-0"></span>**Managing the pseudonymous or non-pseudonymous data that clients send to Symantec**

Symantec Endpoint Protection can protect computers by submitting pseudonymous information about detections to Symantec. Symantec uses this information to address new and changing threats. Any data you submit improves Symantec's ability to respond to threats and customize protection for your computers. Symantec recommends that you choose to submit as much detection information as possible.

#### [Understanding server data collection and client submissions and their importance to the security of your network](#page-335-3)

Client computers submit information pseudonymously about detections. You can specify the types of detections for which clients submit information. The data that Symantec telemetry collects may include pseudonymous elements that are not directly identifiable. Symantec neither needs nor seeks to use telemetry data to identify any individual user.

#### **NOTE**

Mac client submissions do not include SONAR or file reputation submissions. Linux clients do not support any client submissions.

To change client submission settings

- 1. In the console, select **Clients** then click the **Policies** tab.
- 2. In the **Settings** pane, click **External Communications Settings**.
- 3. Select the **Client Submissions** tab.
- 4. Enable or disable the **Send pseudonymous data to Symantec to receive enhanced threat protection intelligence** option.
- 5. Select **More options** if you want to enable or disable specific submission types, such as file reputation.
- 6. If you participate in a Symantec-sponsored custom analysis program, select **Send client-identifiable data to Symantec for custom analysis**.

#### **WARNING**

This option sends non-pseudonymous information to Symantec. Only use this option if you participate in a Symantec-sponsored program and want to share client-identifiable data with Symantec.

7. Select **OK**.

#### **NOTE**

On Mac clients, you can also disable IPS ping submissions. See the following article:

[How to disable IPS data submission on Symantec Endpoint Protection for Mac clients](http://entced.symantec.com/entt?product=sep&version=14&language=english&module=doc&error=mgmt_features_platform)

# <span id="page-337-1"></span>**How Symantec Endpoint Protection minimizes the impact of client submissions on your network bandwidth**

**Symantec Endpoint Protection throttles client computer submissions to minimize any effect on your network. Symantec Endpoint Protection throttles submissions in the following ways:**

- Client computers only send samples when the computer is idle. Idle submission helps randomize the submissions traffic across the network.
- Client computers send samples for unique files only. If Symantec has already seen the file, the client computer does not send the information.
- Symantec Endpoint Protection uses a Submission Control Data (SCD) file. Symantec publishes the SCD file and includes it as part of a LiveUpdate package. Each Symantec product has its own SCD file.

#### **The SCD file controls the following settings:**

- How many submissions a client can submit in one day
- How long to wait before the client software retries submissions
- How many times to retry failed submissions
- Which IP address of the Symantec Security Response server receives the submission

If the SCD file becomes out-of-date, then clients stop sending submissions. Symantec considers the SCD file out-of-date when a client computer has not retrieved LiveUpdate content in 7 days. The client stops sending submissions after 14 days.

If clients stop the transmission of the submissions, the client software does not collect the submission information and send it later. When clients start to transmit submissions again, they only send the information about the events that occur after the transmission restart.

[Understanding server data collection and client submissions and their importance to the security of your network](#page-335-3)

# <span id="page-338-0"></span>**Specifying a proxy server for client submissions and other external communications**

You can configure Symantec Endpoint Protection Manager to use a proxy server for submissions and other external communications that your Windows clients use.

#### **NOTE**

If your client computers use a proxy with authentication, you might need to specify exceptions for Symantec URLs in your proxy server configuration. The exceptions let your client computers communicate with Symantec Insight and other important Symantec sites.

#### **You need to include exceptions for Symantec URLs in your proxy server settings if you use the following proxy configuration options:**

- You use a proxy server with authentication.
- You select **Use a proxy server specified by my client browser** option in the Symantec Endpoint Protection Manager **External Communication Dialog**.
- You use auto-detection or auto-configuration in your browser's Internet Options.

You do not have to specify exceptions for Symantec URLs in your proxy server settings if you do not use auto-detection or auto-configuration. You should select **Use custom proxy settings** in the **External Communication** dialog and then specify the authentication settings.

To specify a proxy server for client submissions and other external communications

- 1. In the console, on the **Clients** page, select the group and then click **Policies**.
- 2. Under **Settings** or **Location-specific Settings**, click **External Communications**.
- 3. On the **Proxy Server (Windows)** tab, under **HTTPS Proxy Configuration**, select **Use custom proxy settings**.
- 4. Enter the information about the proxy server that your clients use. See the online Help for more information about the options.
- 5. Click **OK**.

#### **For information about the recommended exceptions, see the following articles:**

- [How to test connectivity to Insight and Symantec licensing servers](http://entced.symantec.com/entt?product=sep&version=14&language=english&module=doc&error=test_insight)
- [Required exclusions for proxy servers to allow Symantec Endpoint Protection to connect to Symantec reputation and](http://entced.symantec.com/entt?product=savcorp&version=12.1&language=english&module=doc&error=proxy_exclusions_for_reputation_licensing&build=symantec_ent) [licensing servers](http://entced.symantec.com/entt?product=savcorp&version=12.1&language=english&module=doc&error=proxy_exclusions_for_reputation_licensing&build=symantec_ent)

[Understanding server data collection and client submissions and their importance to the security of your network](#page-335-3)

[Creating exceptions for Virus and Spyware scans](#page-373-0)

# <span id="page-339-0"></span>**Managing SONAR**

SONAR is part of Proactive Threat Protection on your client computers and the Virus and Spyware Protection policy in Symantec Endpoint Protection Manager.

## **Table 113: Managing SONAR**

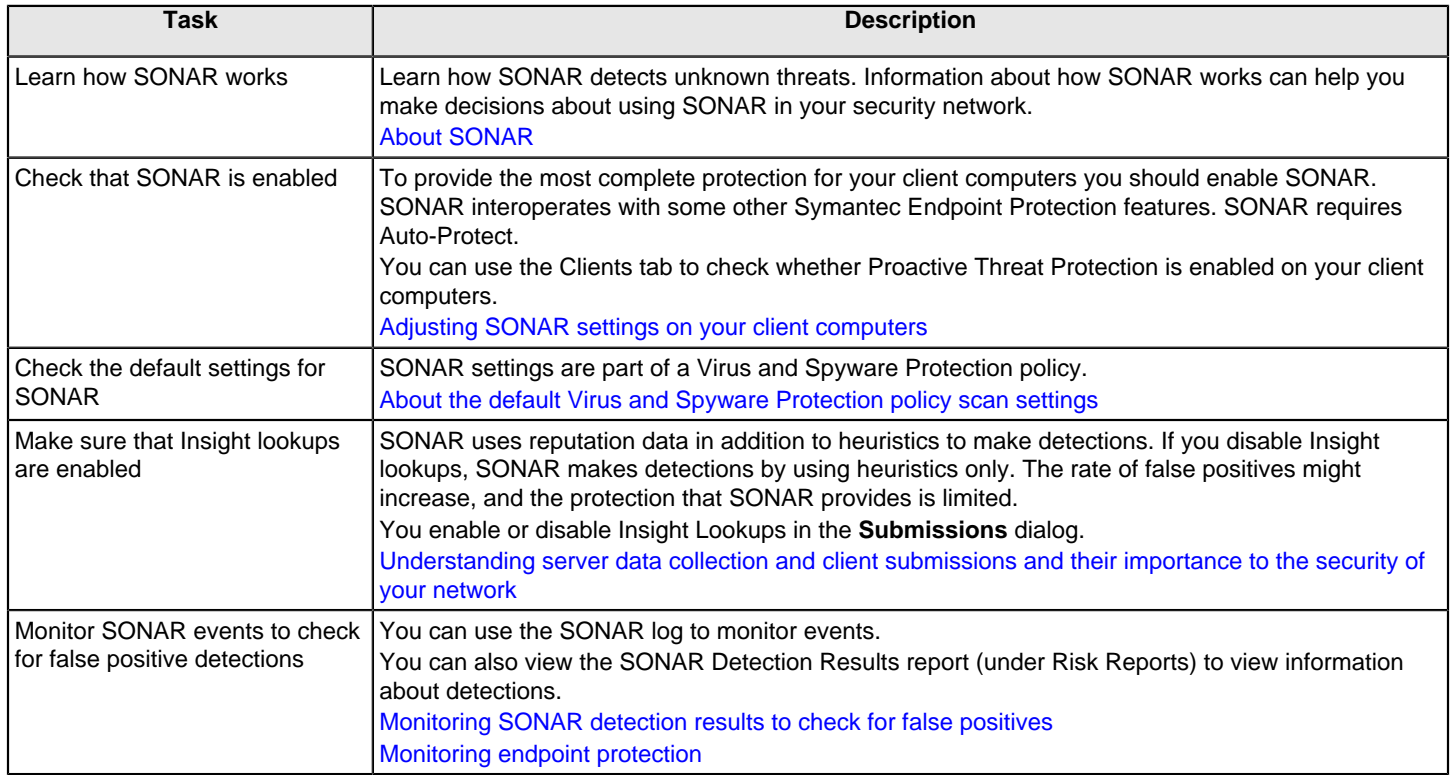

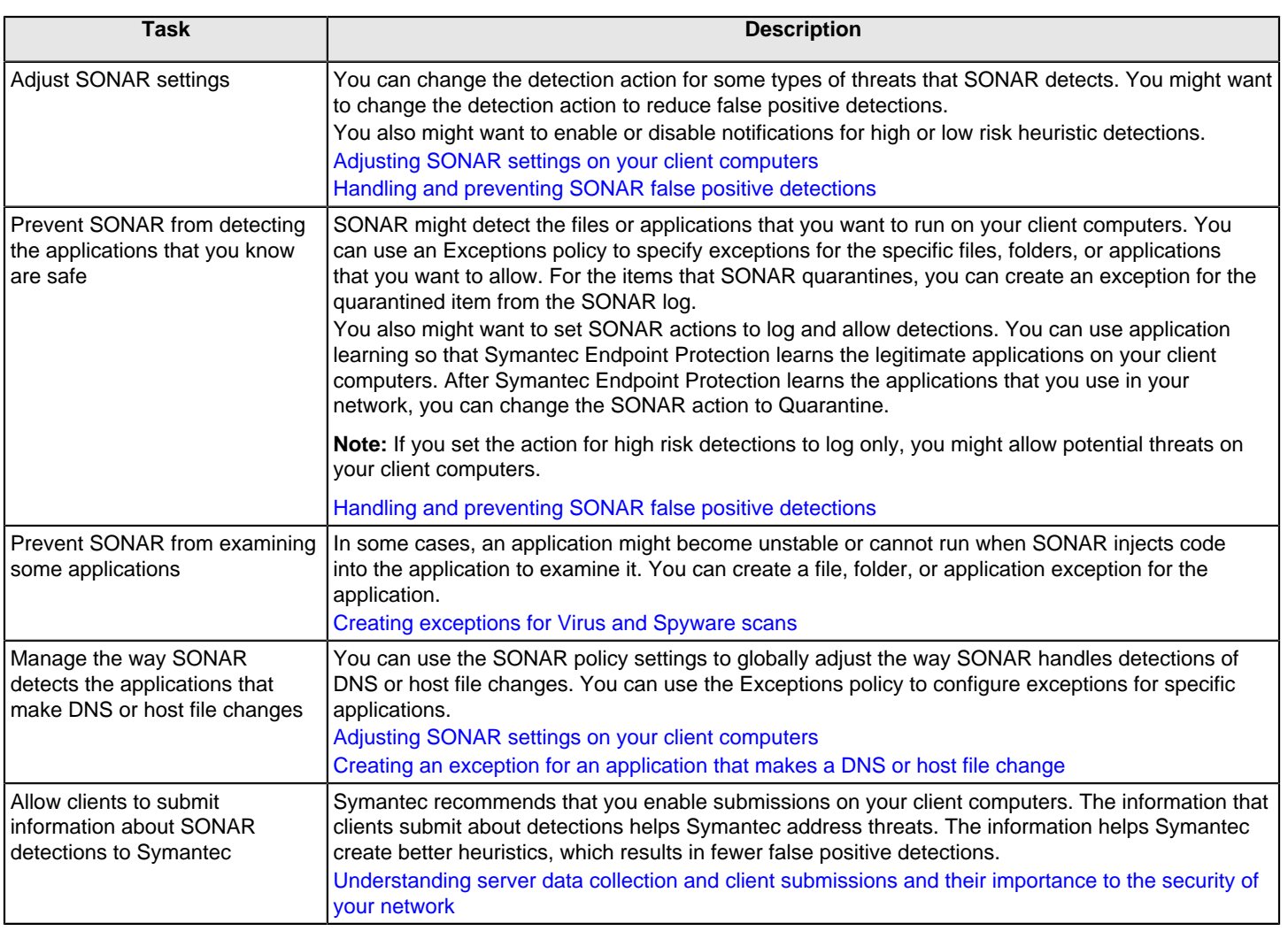

# <span id="page-340-0"></span>**About SONAR**

SONAR is a real-time protection that detects potentially malicious applications when they run on your computers. SONAR provides "zero-day" protection because it detects threats before traditional virus and spyware detection definitions have been created to address the threats.

SONAR uses heuristics as well as reputation data to detect emerging and unknown threats. SONAR provides an additional level of protection on your client computers and complements your existing Virus and Spyware Protection, intrusion prevention, Memory Exploit Mitigation, and firewall protection.

SONAR uses a heuristics system that leverages Symantec's online intelligence network with proactive local monitoring on your client computers to detect emerging threats. SONAR also detects changes or behavior on your client computers that you should monitor.

## **NOTE**

Auto-Protect also uses a type of heuristic that is called Bloodhound to detect suspicious behavior in files.

SONAR might inject some code into the applications that run in Windows user mode to monitor them for suspicious activity. In some cases, the injection might affect the application performance or cause problems with running the application. You can create an exception to exclude the file, folder, or application from this type of monitoring.

SONAR does not make detections on application type, but on how a process behaves. SONAR acts on an application only if that application behaves maliciously, regardless of its type. For example, if a Trojan horse or keylogger does not act maliciously, SONAR does not detect it.

SONAR detects the following items:

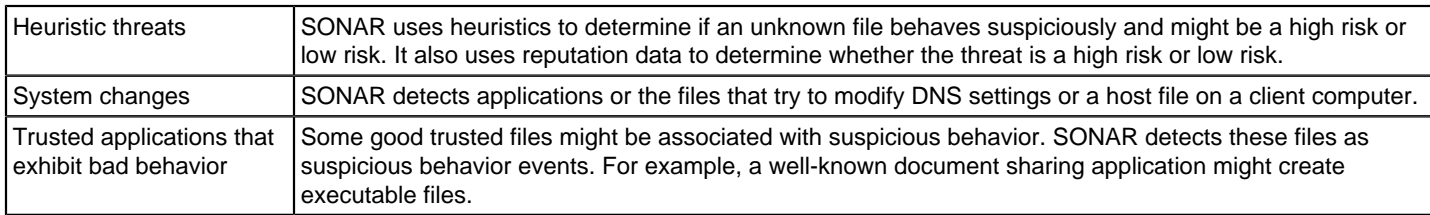

If you disable Auto-Protect, you limit SONAR's ability to make detections of high and low risk files. If you disable Insight lookups (reputation queries), you also limit the SONAR's detection capability.

#### [Managing SONAR](#page-339-0)

[Managing exceptions in Symantec Endpoint Protection](#page-371-0)

# <span id="page-341-0"></span>**Handling and preventing SONAR false positive detections**

SONAR might make false positive detections for certain internal custom applications. Also, if you disable Insight lookups, the number of false positives from SONAR increases.

[Understanding server data collection and client submissions and their importance to the security of your network](#page-335-3)

You can change SONAR settings to mitigate false positive detections in general. You can also create exceptions for a specific file or a specific application that SONAR detects as a false positive.

#### **WARNING**

If you set the action for high risk detections to log only, you might allow potential threats on your client computers.

#### **Table 114: Handling SONAR false positives**

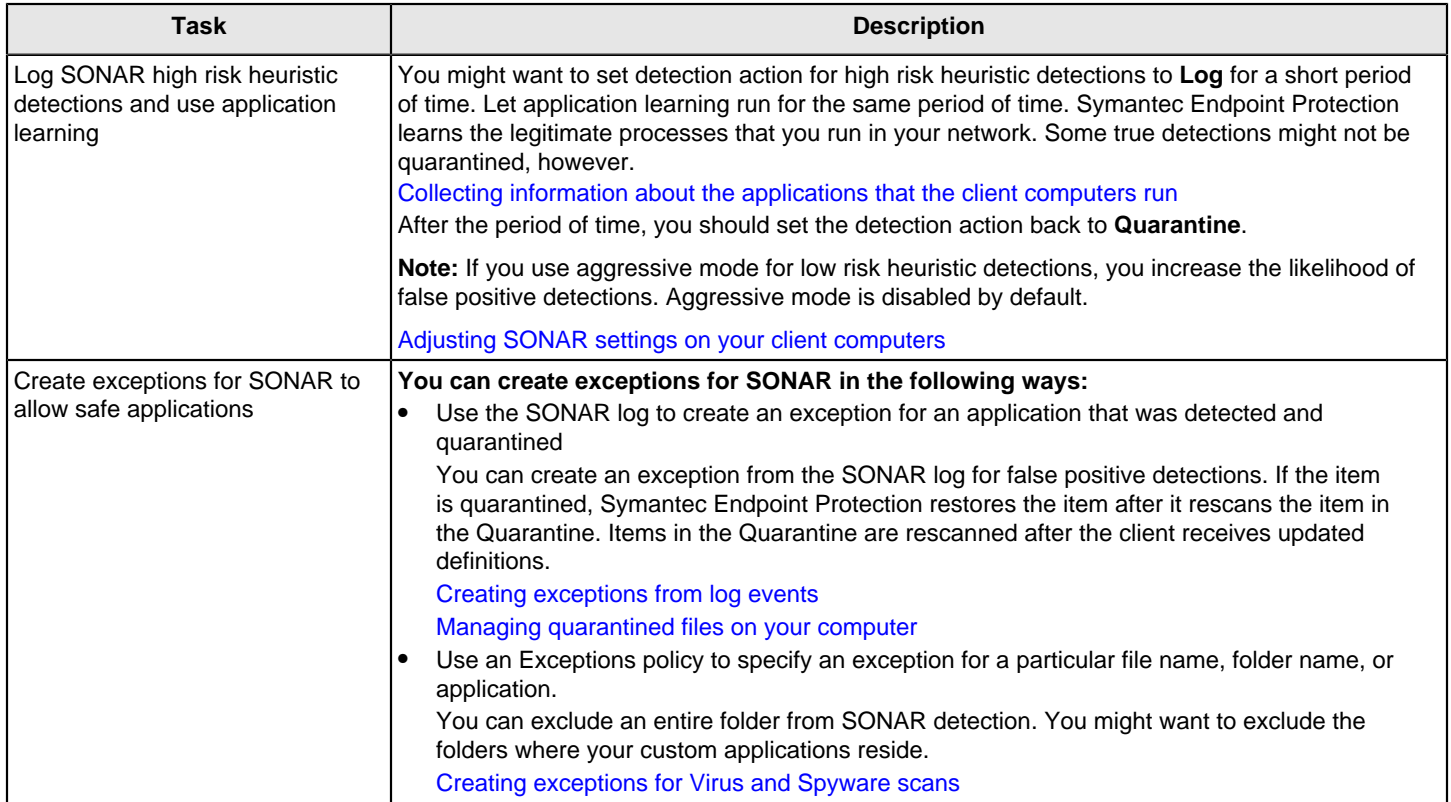

# <span id="page-342-0"></span>**Adjusting SONAR settings on your client computers**

You might want to change the SONAR actions to reduce the rate of false positive detections. You might also want to change the SONAR actions to change the number of detection notifications that appear on your client computers.

#### **NOTE**

A cloud icon appears next to some options when this domain is enrolled in the cloud console. If an Intensive Protection policy is in effect, the policy overrides these options for 14.0.1 clients only.

To adjust SONAR settings on your client computers

- 1. In the Virus and Spyware Protection policy, select **SONAR**.
- 2. Make sure that **Enable SONAR** is checked.

## **NOTE**

When SONAR is enabled, Suspicious Behavior Detection automatically turns on. You cannot turn off Suspicious Behavior Detection when SONAR is enabled.

3. Under **Scan Details**, change the actions for high or low risk heuristic threats.

You can enable aggressive mode for low risk detections. This setting increases SONAR sensitivity to low risk detections. It might increase the false positive detections.

- 4. Optionally change the settings for the notifications that appear on your client computers.
- 5. Under **System Change Events**, change the action for either **DNS change detected** or **Host file change detected**.

### **NOTE**

The **Prompt** action might result in many notifications on your client computers. Any action other than **Ignore** might result in many log events in the console and email notifications to administrators.

### **WARNING**

If you set the action to **Block**, you might block important applications on your client computers.

For example, if you set the action to **Block** for **DNS change detected**, you might block VPN clients. If you set the action to **Block** for **Host file change detected**, you might block your applications that need to access the host file. You can use a DNS or host file change exception to allow a specific application to make DNS or host file changes.

[Creating an exception for an application that makes a DNS or host file change](#page-380-0)

6. Under **Suspicious Behavior Detection**, you can change the action for high or low risk detections.

If SONAR is disabled, you can also enable or disable Suspicious Behavior Detection.

7. Click **OK**.

## [Managing SONAR](#page-339-0)

#### [Creating exceptions for Virus and Spyware scans](#page-373-0)

# <span id="page-343-0"></span>**Monitoring SONAR detection results to check for false positives**

The client collects and uploads SONAR detection results to the management server. The results are saved in the SONAR log.

To determine which processes are legitimate and which are security risks, look at the following columns in the log:

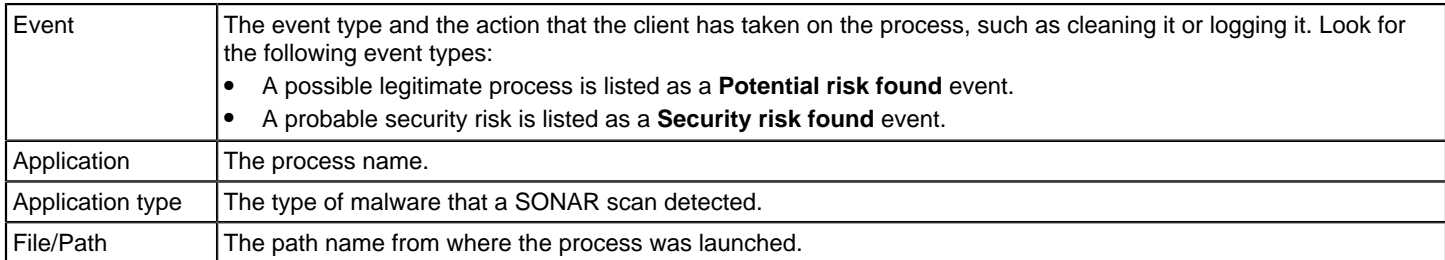

The **Event** column tells you immediately whether a detected process is a security risk or a possible legitimate process. However, a potential risk that is found may or may not be a legitimate process, and a security risk that is found may or may not be a malicious process. Therefore, you need to look at the **Application type** and **File/Path** columns for more information. For example, you might recognize the application name of a legitimate application that a third-party company has developed.

To monitor SONAR detection results to check for false positives

- 1. In the console, click **Monitors > Logs**.
- 2. On the Logs tab, in the **Log type** drop-down list, click **SONAR**.
- 3. Select a time from the **Time range** list box closest to when you last changed a scan setting.
- 4. Click **Additional Settings**.

In 12.1.x, **Additional Settings** is **Advanced Settings**.

- 5. In the **Event type** drop-down list, select one of the following log events:
	- To view all detected processes, make sure **All** is selected.
	- To view the processes that have been evaluated as security risks, click **Security risk found**.
	- To view the processes that have been evaluated and logged as potential risks, click **Potential risk found**.
- 6. Click **View Log**.
- 7. After you identify the legitimate applications and the security risks, create an exception for them in an Exceptions policy.

You can create the exception directly from the SONAR Logs pane.

#### [Creating exceptions from log events](#page-381-0)

# **Changing Tamper Protection settings**

Tamper Protection provides real-time protection for Symantec applications that run on servers and clients. It prevents non-Symantec processes such as worms, Trojan horses, viruses, and security risks, from affecting Symantec resources. You can configure the client to block or log attempts to modify Symantec resources. You can create exceptions for the applications that Tamper Protection detects.

Tamper Protection settings are configured globally for a selected group.

- To change Tamper Protection settings
- 1. In the console, click **Clients**.
- 2. On the **Policies** tab, under **Settings**, click **General Settings**.
- 3. On the **Tamper Protection** tab, check or uncheck **Protect Symantec security software from being tampered with or shut down**.
- 4. In the list box under **Actions to take if an application attempts to tamper with or shut down Symantec security software**, select one of the log actions.
- 5. Click **OK**.

[Creating a Tamper Protection exception on Windows clients](#page-379-0)

# <span id="page-344-0"></span>**About application control, system lockdown, and device control**

To monitor and control the behavior of applications on client computers, you use application control and system lockdown. Application control allows or blocks the defined applications that try to access system resources on a client computer. System lockdown allows only approved applications on client computers. To manage hardware devices that access client computers, you use device control.

## **WARNING**

Application control and system lockdown are advanced security features that only experienced administrators should configure.

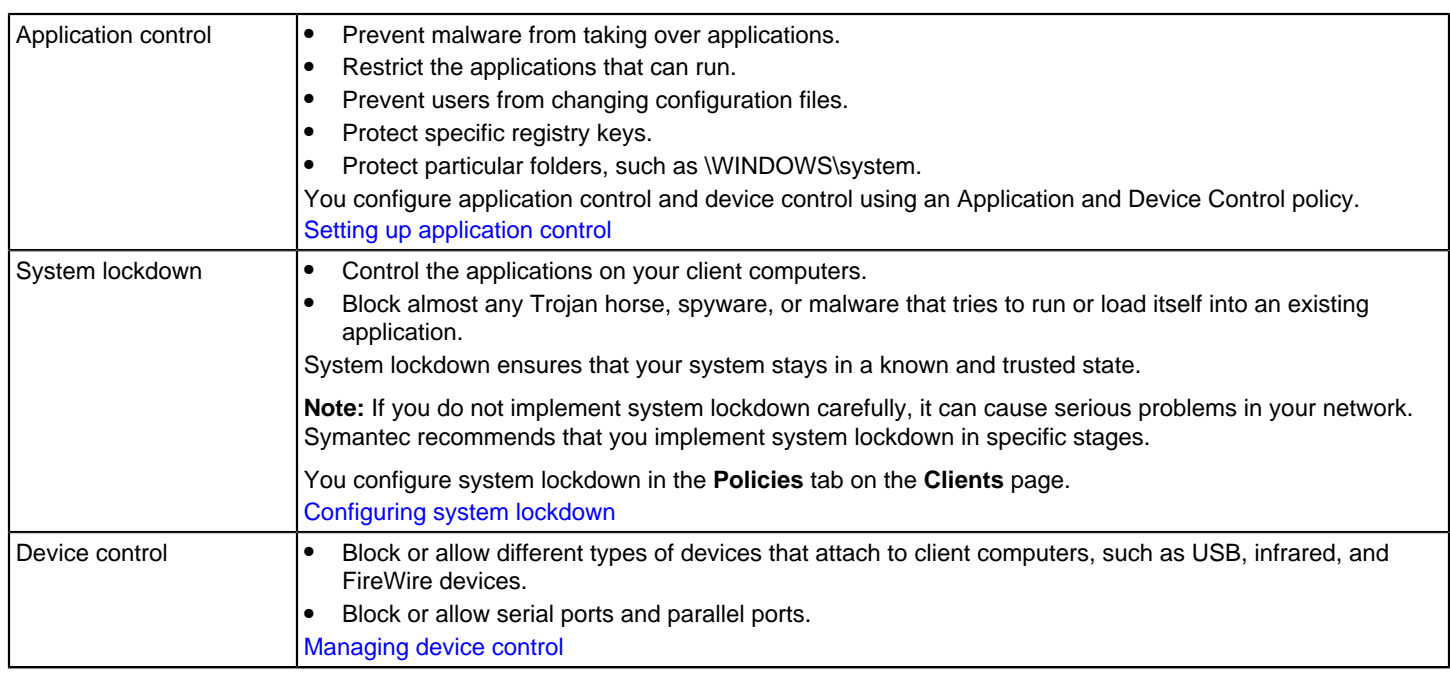

You use application control, system lockdown, and device control for the following tasks.

Both application control and device control are supported on 32-bit and 64-bit Windows computers.

As of 14, Mac computers support device control.

## <span id="page-345-0"></span>**Setting up application control**

Application control allows or blocks the defined applications that try to access system resources on a client computer. You can allow or block access to certain registry keys, files, and folders. You can also define which applications are allowed to run, which applications that cannot be terminated through irregular processes, and which applications can call DLLs.

Use the following steps to set up application control on a group of client computers.

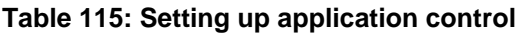

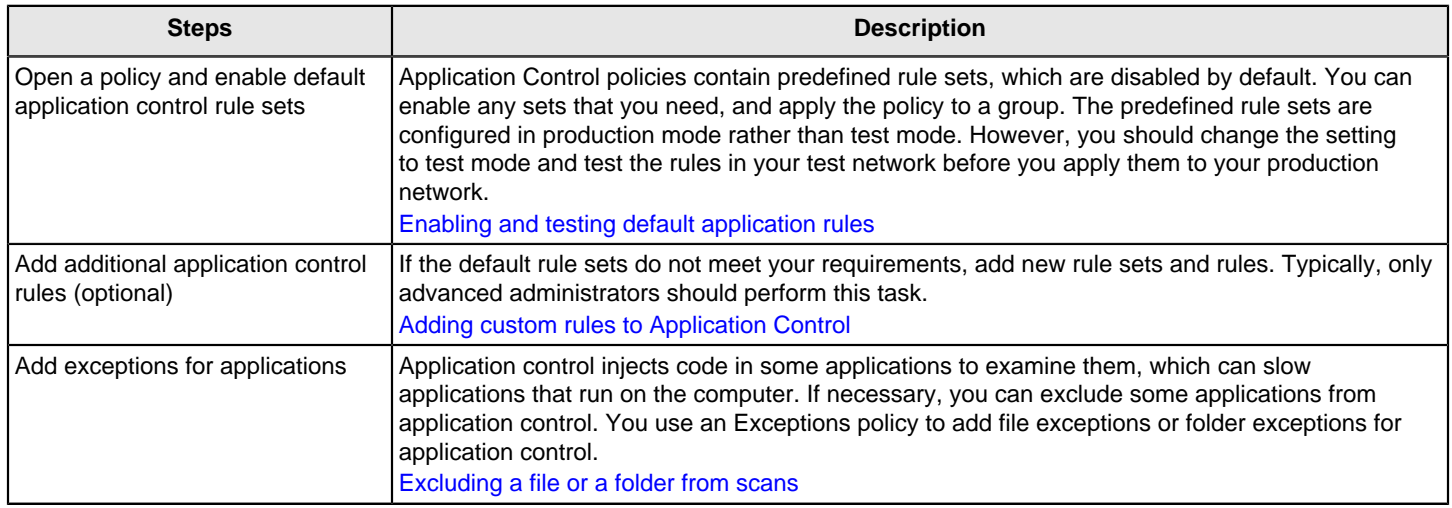

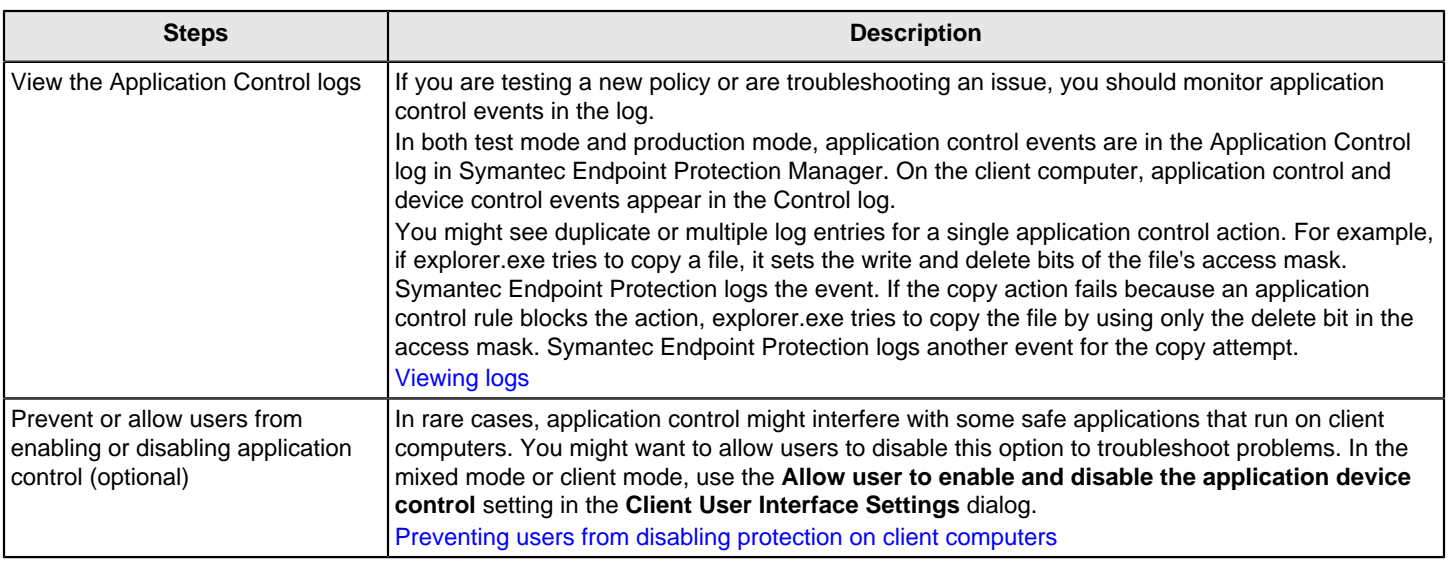

You can also use system lockdown to allow approved applications or block unapproved applications on the client computers.

#### [Configuring system lockdown](#page-353-0)

# <span id="page-346-0"></span>**Enabling and testing default application rules**

Application control includes default rule sets that are made up of one or more rules. Default application control rule sets are installed with the Symantec Endpoint Protection Manager. The default rule sets are disabled at installation. To use the default rule sets in an Application Control policy, you must enable them and apply the policy to a group of clients.

For a description of the common predefined rules, see: [Hardening Symantec Endpoint Protection \(SEP\) with an](http://www.symantec.com/docs/TECH132337) [Application and Device Control Policy to increase security](http://www.symantec.com/docs/TECH132337)

In the following task you can enable and test the **Block writing to USB drives** rule set.

- 1. To enable a default application rule set, in the console, click **Policies** > **Application and Device Control**, and under **Tasks**, click **Add an Application Control Policy**.
- 2. In the **Overview** pane, type a name and description for the policy.
- 3. Click **Application Control**.
- 4. In the **Application Control** pane, check the **Enabled** check box next to each rule set that you want to implement. For example, next to the **Block writing to USB drives** rule set, check the check box in the Enabled column.
- 5. To review the rules for the rule set, select the rule, click **Edit**, and then click **OK**.

[Adding custom rules to Application Control](#page-348-0)

- 6. Change **Production** to **Test (log only)**.
- 7. Assign the policy to a group, and click **OK**.
- 8. To test the rule set **Block writing to USB drives**, on the client computer, attach a USB drive.
- 9. Open Windows Explorer and double-click the USB drive.
- 10. Right-click the window and click **New** > **Folder**.

If application control is in effect, an **Unable to create folder** error message appears.

[About application control, system lockdown, and device control](#page-344-0)

[About the structure of an Application Control and Device Control policy](#page-347-0)

# <span id="page-347-0"></span>**The structure of an Application Control and Device Control policy**

The Application and Device Control policy has two parts:

- Application Control contains one or more rule sets. Each rule set contains one or more rules. You configure properties, conditions, and actions for each rule:
	- **Rules** define the application(s) that you want to monitor.
	- **Conditions** monitor specified operations for the application(s) defined in the rule. The condition also contains the actions to take when the specified operation is observed.
	- As you add the rules and conditions, you need to specify the specific **properties** of the condition and what actions to take when the condition is met. Each condition type has different properties.
- Device control consists of a list of blocked devices and a list of devices that are excluded from blocking. You can add to these two lists and manage their contents.

Application and Device Control policy structure illustrates the application and device control components and how they relate to each other.

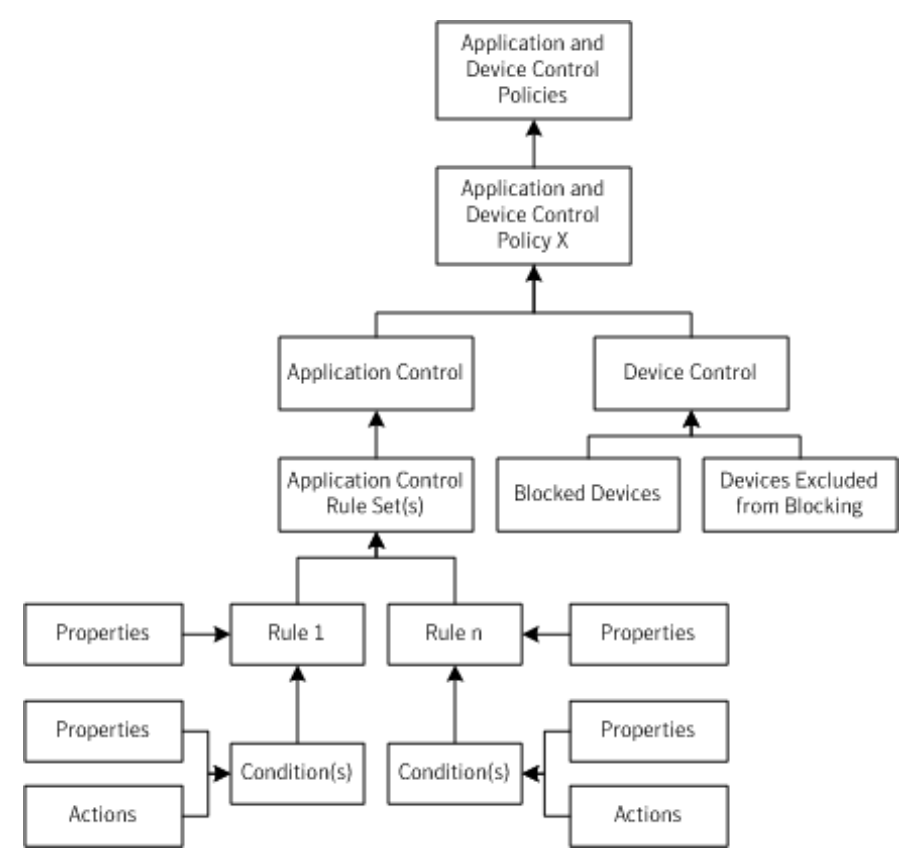

[About application control, system lockdown, and device control](#page-344-0) [Setting up application control](#page-345-0) [Adding custom rules to Application Control](#page-348-0)

[Managing device control](#page-367-0)

# <span id="page-348-0"></span>**Adding custom rules to Application Control**

If the default rule sets do not meet your requirements, add new rule sets and rules. You can also modify the predefined rule sets that are installed with the policy.

- The rule set is the container that holds one or more rules that allows or blocks an action.
- The rules in the rule sets define one or more processes or applications. You can also exclude a process from being monitored.
- Each rule includes the conditions and the actions that apply to a given process or processes. For each condition, you can configure actions to take when the condition is met. You configure rules to apply to only certain applications, and you can optionally configure them to exclude other applications from having the action applied.

#### [About the structure of an Application Control and Device Control policy](#page-347-0)

Use the following steps to add your own application rules:

- Step 1: Add a custom rule set and rules to an Application Control policy (optional)
- Step 2: Define the application or process for the rule (optional)
- Step 3: Add conditions and actions to a rule (optional)
- Step 4: Test the rules before you apply them to your production network. [Testing application control rules](#page-352-0)

#### **Step 1: Add custom rule sets and rules**

A best practice is to create a rule set that includes all of the actions that allow, block, and monitor a given task. On the other hand, you should create multiple rule sets if you have multiple tasks. For example, if you wanted to block write attempts to all removable drives and also block applications from tampering with a specific application, you should create two rules sets. You add and enable as many rule sets and rules as you need.

For example, BitTorrent is a communications protocol that is used for peer-to-peer file sharing and is not secure. BitTorrent distributes movies, games, music, and other files. BitTorrent is one of the simplest methods to distribute threats. Malware is hidden inside the files that are shared on peer-to-peer networks. You can use application control to block access to the BitTorrent protocol. You can also use peer-to-peer authentication and intrusion prevention. [Blocking a](#page-445-0) [remote computer by configuring peer-to-peer authentication](#page-445-0)

Consider the order of the rules and their conditions when you configure them to avoid unexpected consequences. Typically, only advanced administrators should perform this task.

[Best practices for adding application control rules](#page-350-0)

#### **To add custom rule sets and rules**

- 1. Open an Application Control policy.
	- [Enabling and testing default application rules](#page-346-0)
- 2. In the **Application Control** panel, under the list of default rule sets, click **Add**. To modify a predefined rule set, select it and then click **Edit**. For example, to monitor the applications that access the BitTorrent protocol, select **Block programs from running from removable drives [AC2]**.
- 3. In the **Add Application Control Rule Set** dialog box, type a name and description for the rule set.
- 4. Under Rules, select **Rule 1**, and on the **Properties** tab, type a meaningful name and description for the rule. To add an additional rule, click **Add** > **Add Rule**.

#### **Step 2: Define the application or process for the rule**

Each rule must have at least one application or process that it monitors on the client computer. You can also exclude certain applications from the rule.

#### **To define the application or process for the rule**

1. With the rule selected, on the **Properties** tab, next to **Apply this rule to the following processes**, click **Add**.

- 2. In the **Add Process Definition** dialog box, type the application name or process name, such as bittorrent.exe. If you apply the rule to all applications except for a given set of applications, then define a wildcard for all (\*) in this step. Then list the applications that need to be exceptions next to **Do not apply this rule to the following processes**.
- 3. Click **OK**.
	- The **Enable this rule** check box is enabled by default. If you uncheck this option, the rule does not apply.

#### **Step 3: Add conditions and actions to a rule**

The conditions control the behavior of the application or process that attempts to run on the client computer. Each condition type has its own properties to specify what the condition looks for.

Each condition has its own specific actions to take on the process when the condition is true. Except for the Terminate process action, the actions always apply to the process that you define for the rule, and not the condition.

**Warning**: The **Terminate** process action terminates the caller process, or the application that made the request. The caller process is the process that you define in the rule and not the condition. The other actions act on the target process, defined in the condition.

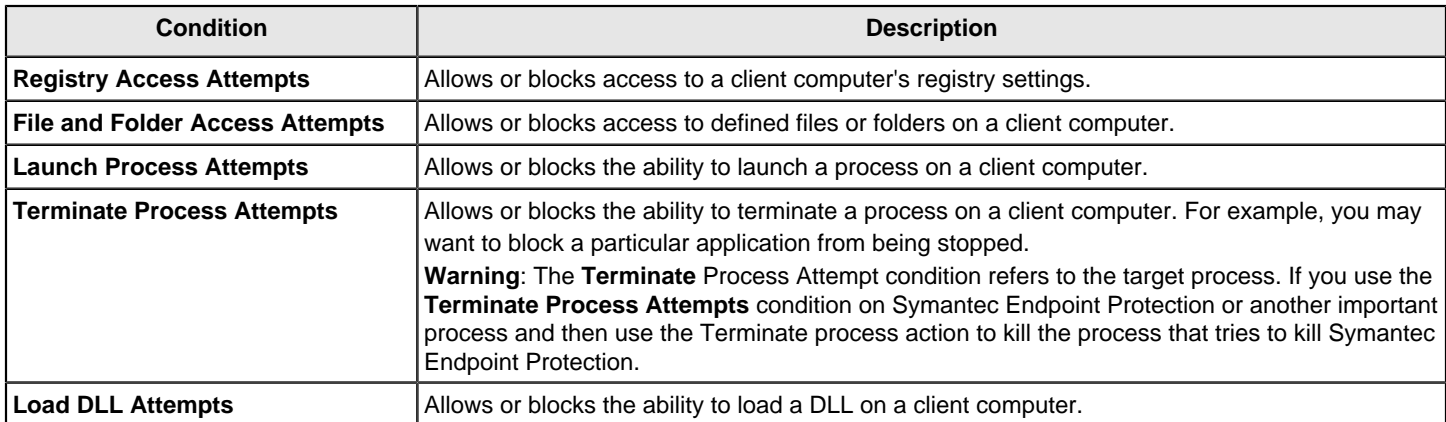

1. Under **Rules**, select the rule you added, click **Add** > **Add Condition**, and choose a condition. [Best practices for choosing which condition to use for a rule](#page-351-0)

For example, click **Launch Process Attempts** to add a condition for when the client computer accesses the BitTorrent protocol.

- 2. On the **Properties** tab, select the process that should or should not be launched:
- To specify a process to launch:
	- Next to **Apply to the following entity**, click **Add**.
	- To exclude a process from being launched:
		- Next to **Do not apply to the following processes**, click **Add**.
- 3. In the **Add entity Definition** dialog box, type process name, DLL, or registry key.

For example, to add BitTorrent, type its file path and executable, such as: C:\Users\UserName\AppData \Roaming\BitTorrent

To apply a condition to all processes in a particular folder, a best practice is to use folder name\\* or folder name\\*\\*. One asterisk includes all the files and folders in the named folder. Use folder  $name\^*\$  to include every file and folder in the named folder plus every file and folder in every subfolder.

- 4. Click **OK**.
- 5. On the **Actions** tab for the condition, select an action to take. For example, to block Textpad if it tries to launch Firefox, click **Block access**.
- 6. Check **Enable logging** and **Notify user**, and add a message you want the client computer user to see.

For example, type Textpad tries to launch Firefox.

#### 7. Click **OK**.

The new rule set appears and is configured for test mode. You should test new rule sets before you apply them to your client computers.

## <span id="page-350-0"></span>**Best practices for adding application control rules**

You should plan your custom application control rules carefully. When you add application control rules, keep in mind the following best practices.

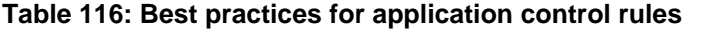

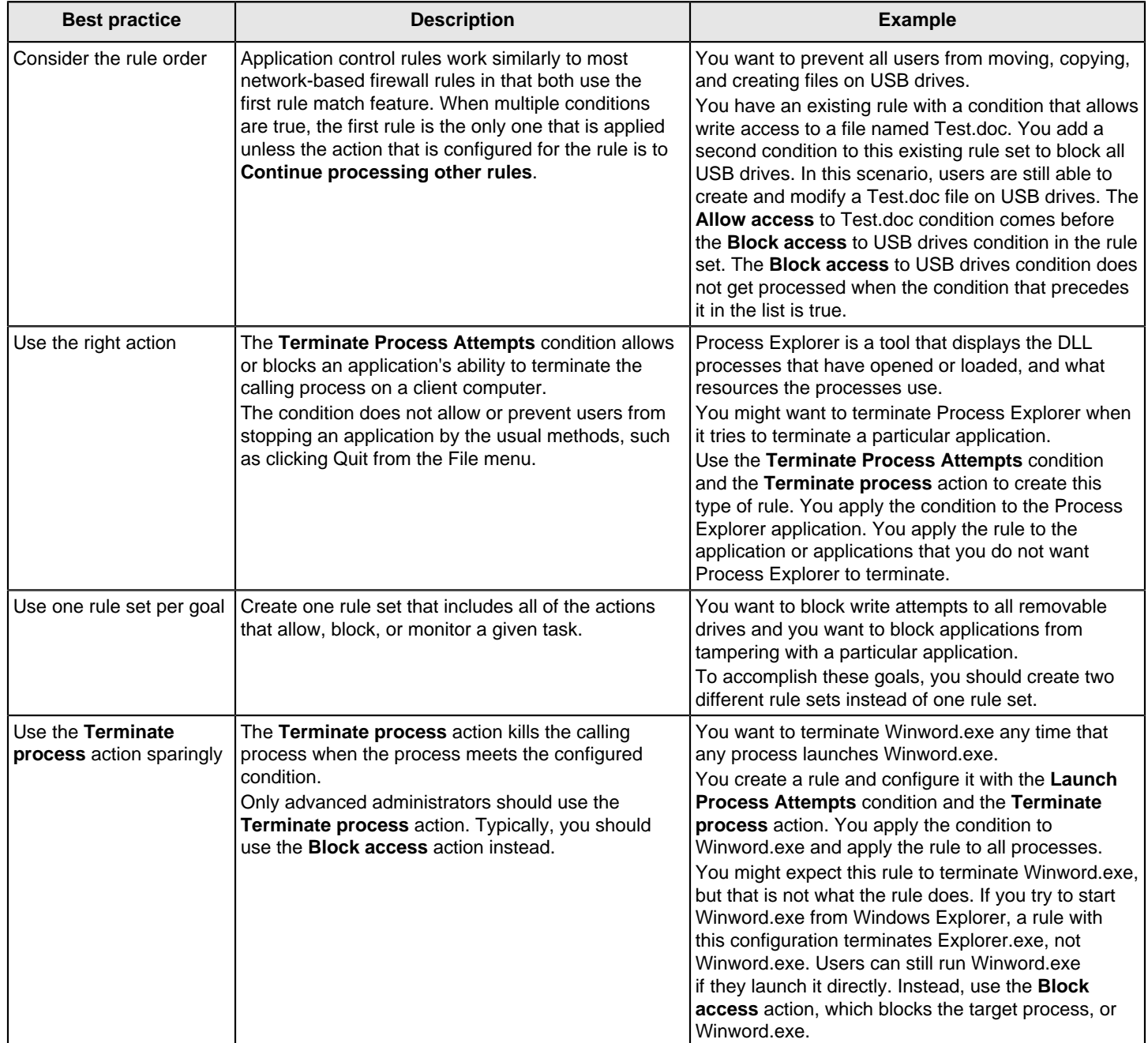

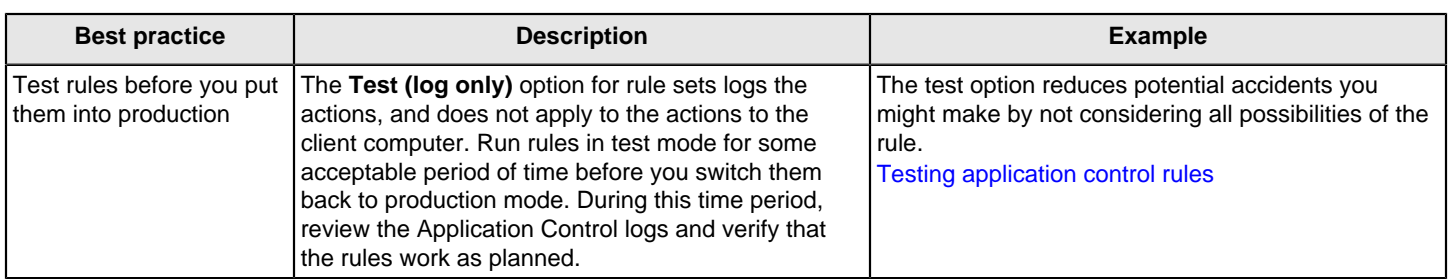

#### [Adding custom rules to Application Control](#page-348-0)

[Best practices for choosing which condition to use for a rule](#page-351-0)

## <span id="page-351-0"></span>**Best practices for choosing which condition to use for a rule**

You add custom application control rules and conditions to prevent users from opening applications, writing to files, or sharing files. You can look at the default rule sets to help determine how to set up your rules. For example, you can edit the **Block applications from running** rule set to view how you might use a **Launch Process Attempts** condition.

#### [Adding custom rules to Application Control](#page-348-0)

#### **Table 117: Typical conditions to use for a rule**

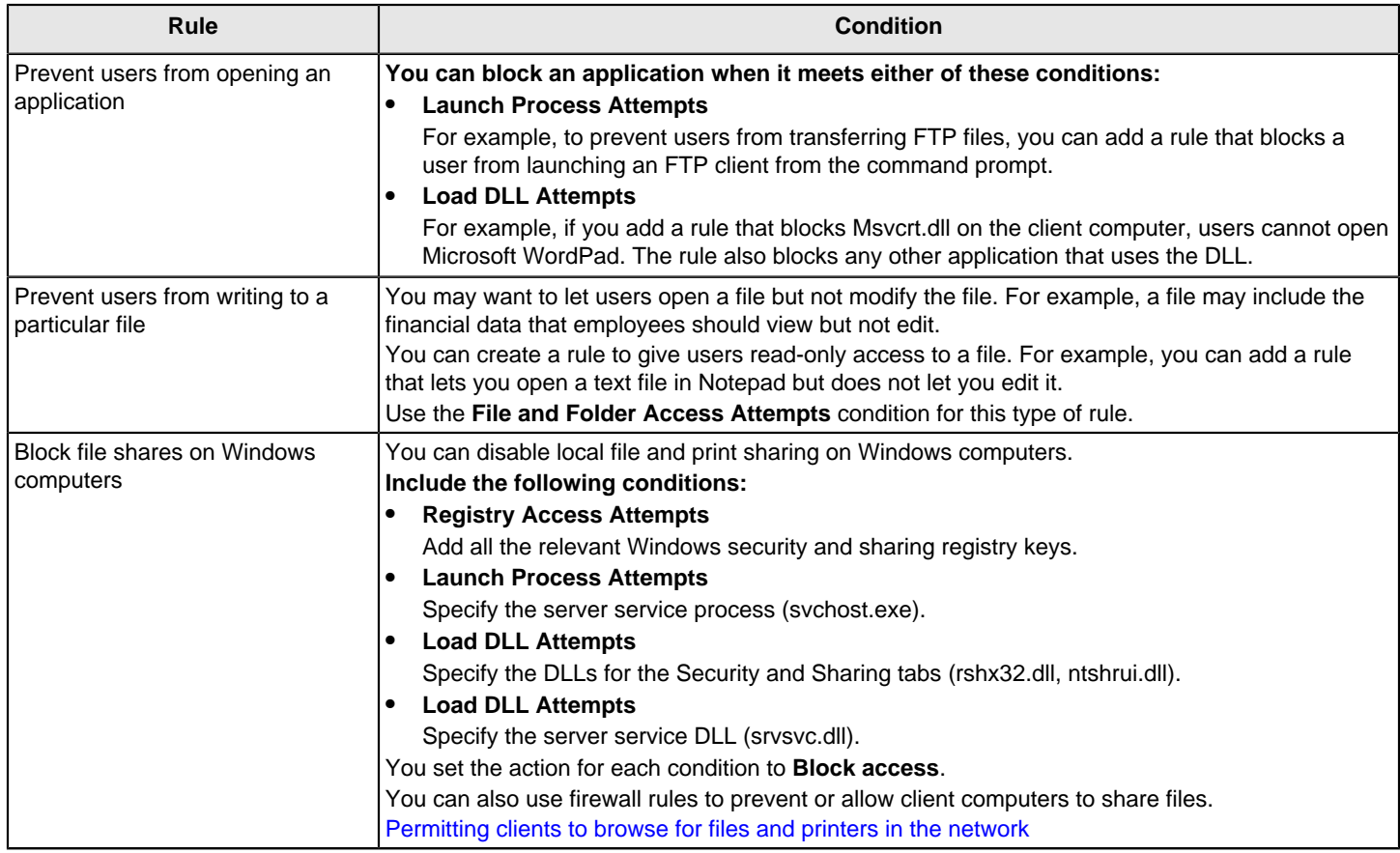

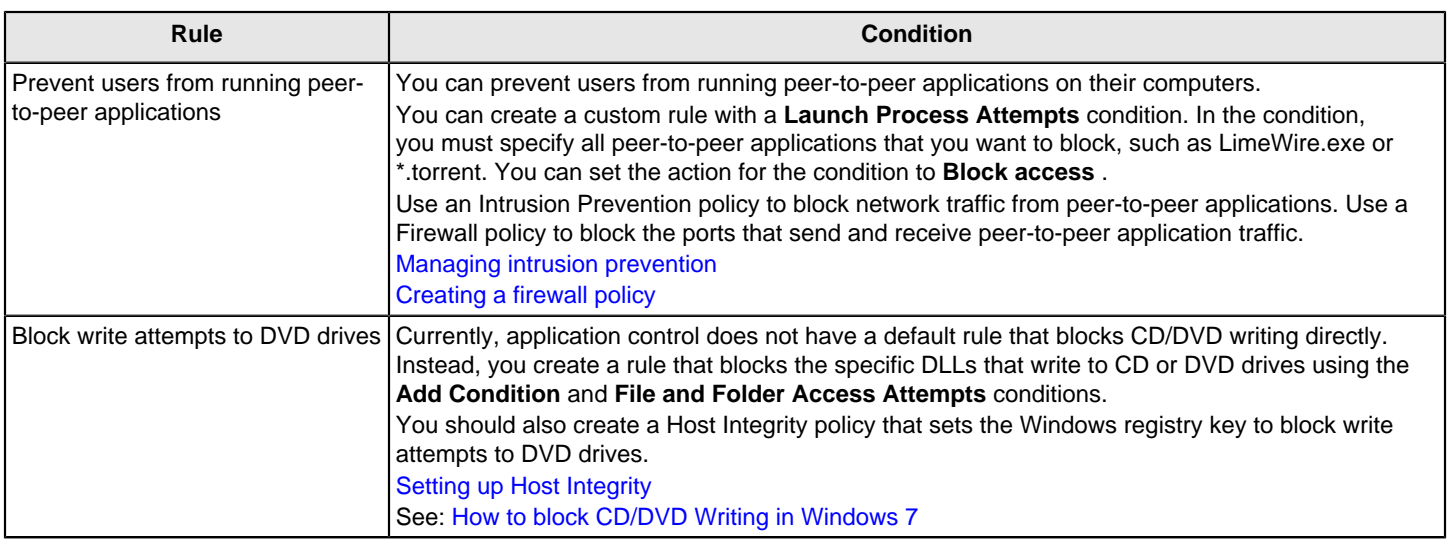

# <span id="page-352-0"></span>**Testing application control rules**

After you add application control rules, you should test them in your network. Configuration errors in the rule sets that are used in an Application Control policy can disable a computer or a server. The client computer can fail, or its communication with Symantec Endpoint Protection Manager can be blocked. After you test the rules, apply them to your production network.

## **Step 1: Set the rule set to test mode**

You test rule sets by setting the mode to test mode. Test mode creates a log entry to indicate when rules in the rule set would be applied without actually applying the rule.

Default rules use production mode by default. Custom rules use test mode by default. You should test both default and custom rules sets.

You might want to test rules within the set individually. You can test individual rules by enabling or disabling them in the rule set.

Changing a rule set to test mode

- 1. In the console, open an Application and Device Control policy.
- 2. Under **Application Control Policy**, click **Application Control**.
- 3. In the **Application Control Rule Sets** list, click the drop-down arrow in the **Test/Production** column for the rule set, and click **Test (log only)**.

## [Setting up application control](#page-345-0)

#### **Step 2: Apply the Application and Device Control policy to computers in your test network**

If you created a new Application and Device Control policy, apply the policy to clients in your test network.

#### [Assigning a policy to a group or location](#page-217-0)

#### **Step 3: Monitor the Application Control log**

After you run your rule sets in test mode for a period of time, check the logs for any errors. In both test mode and production mode, application control events are in the Application Control log in Symantec Endpoint Protection Manager. On the client computer, application control and device control events appear in the Control log.

You might see duplicate or multiple log entries for a single application control action. For example, if explorer.exe tries to copy a file, it sets the write and delete bits of the file's access mask. Symantec Endpoint Protection logs the event. If the copy action fails because an application control rule blocks the action, explorer.exe tries to copy the file by using only the delete bit in the access mask. Symantec Endpoint Protection logs another event for the copy attempt.

### [Viewing logs](#page-471-0)

#### **Step 4: Change the rule set back to production mode**

When the rules function like you expect them to, change the rule set back to production mode.

## <span id="page-353-0"></span>**Configuring system lockdown**

System lockdown controls applications on a group of client computers by blocking unapproved applications. You can set up system lockdown to allow only applications on a specified list. The allow list (whitelist) includes all the approved applications; any other applications are blocked on client computers. Or, you can set up system lockdown to block only applications on a specified list. The deny list (blacklist) comprises all the unapproved applications; any other applications are allowed on client computers.

#### **NOTE**

Any applications that system lockdown allows are subject to other protection features in Symantec Endpoint Protection.

An allow list or deny list can include file fingerprint lists and specific application names. A file fingerprint list is a list of file checksums and computer path locations.

You can use an Application and Device Control policy to control specific applications instead of or in addition to system lockdown.

You set up system lockdown for each group or location in your network.

## **Table 118: System lockdown steps**

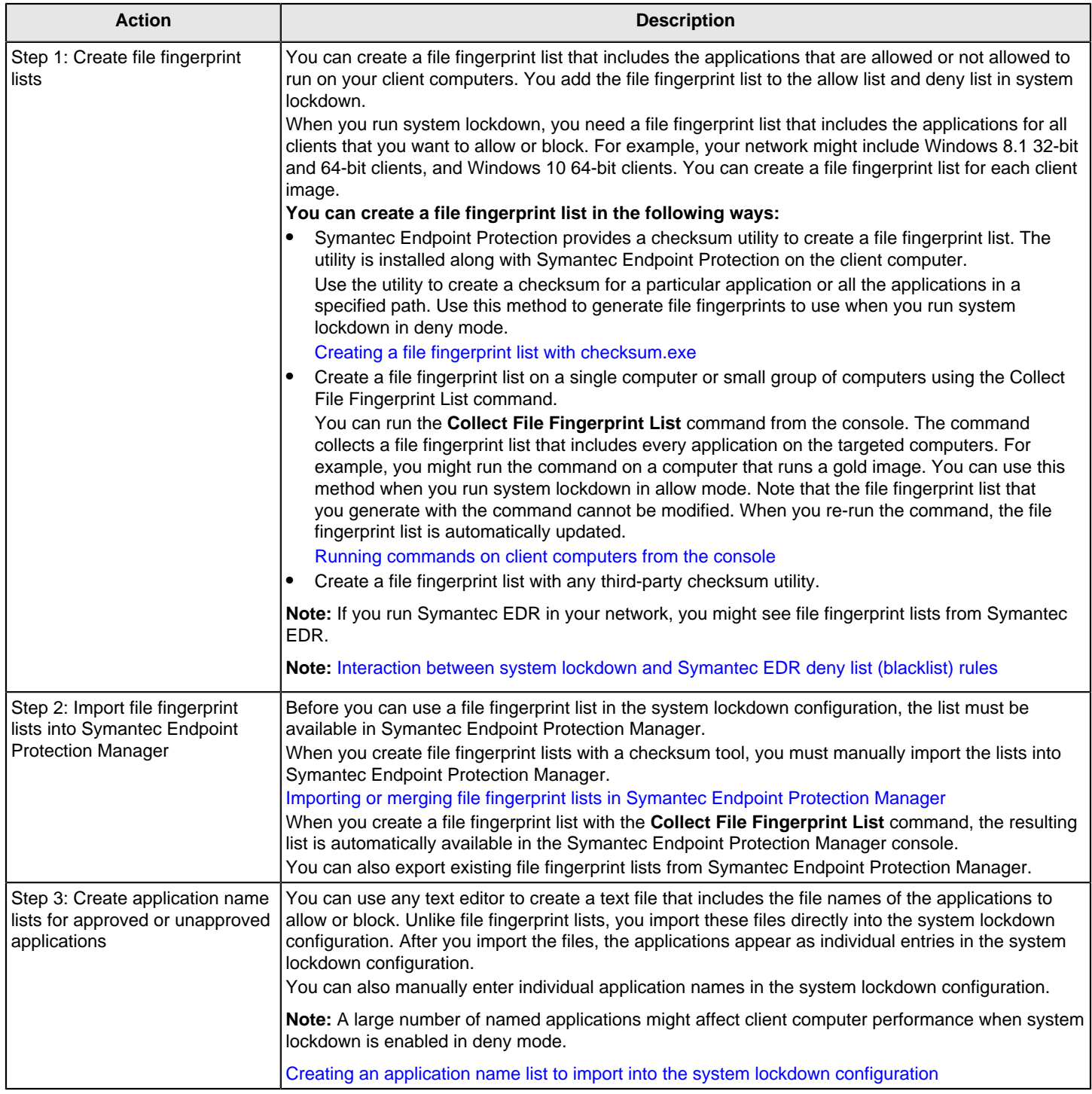

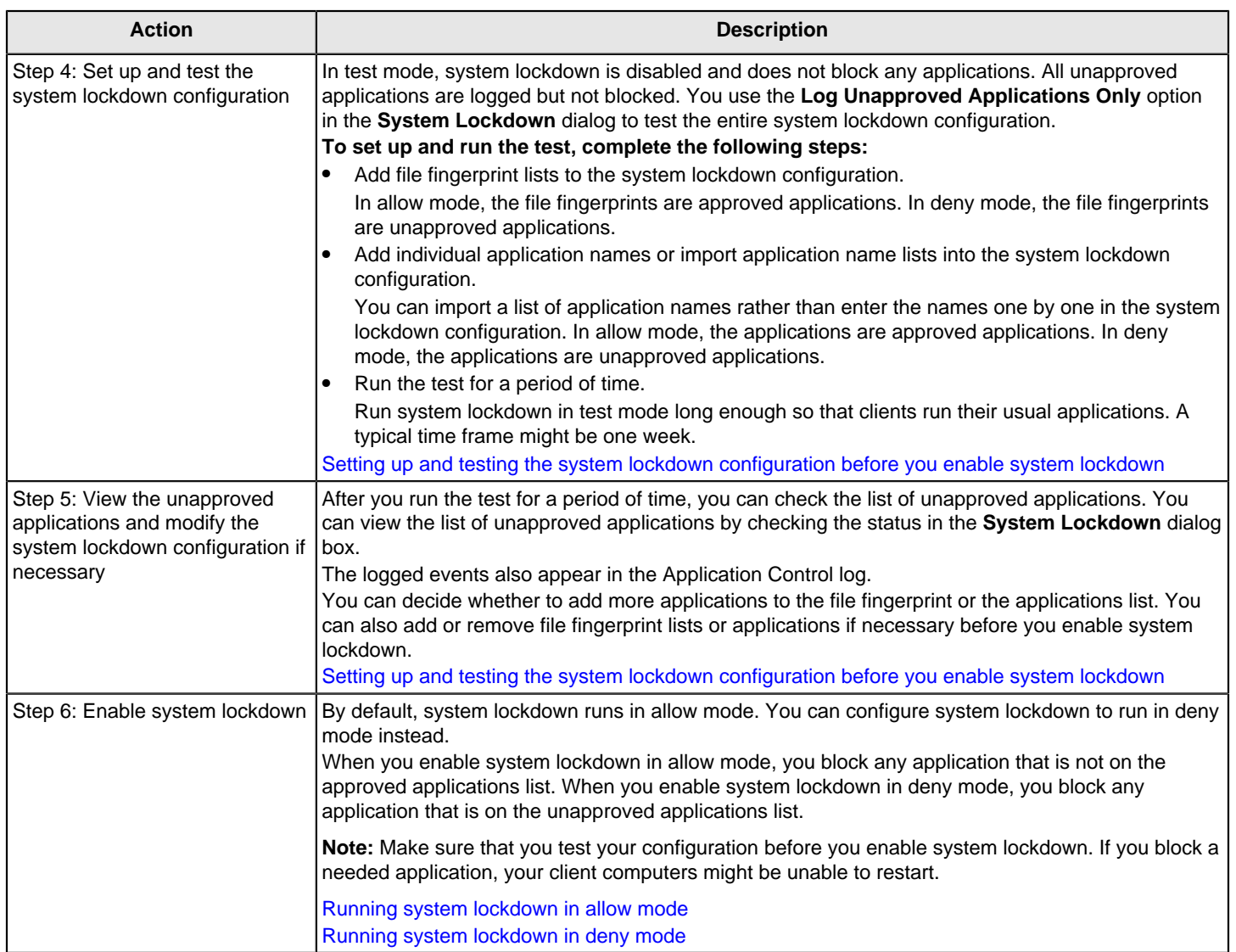

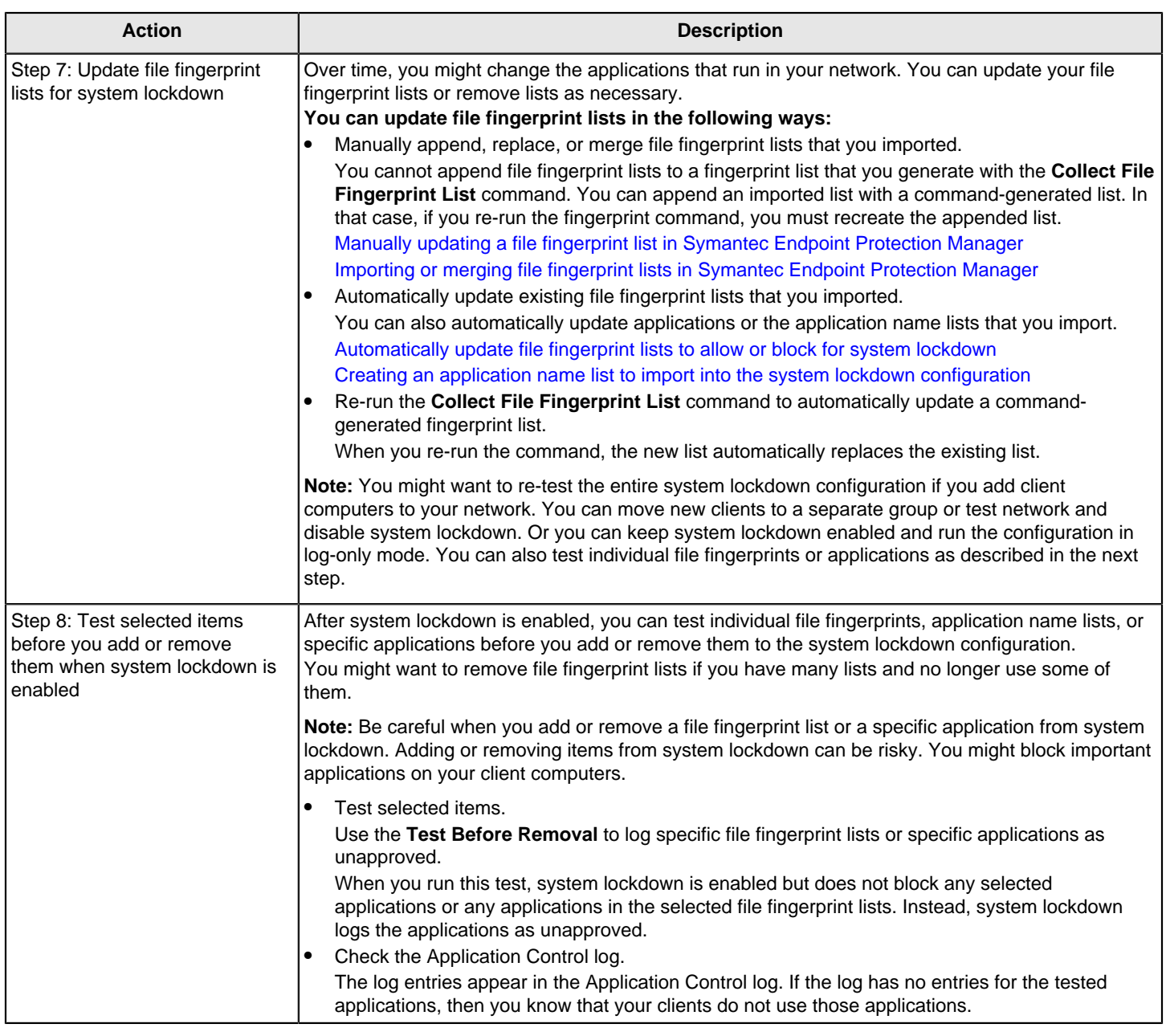

## [Setting up application control](#page-345-0)

## <span id="page-356-0"></span>**Creating a file fingerprint list with checksum.exe**

You can use the checksum.exe utility to create a file fingerprint list. The list contains the following for each executable file or DLL that resides in a specified path on the computer:

- The path
- The file name
- The corresponding checksum

You then import the file fingerprint list into Symantec Endpoint Protection Manager to use in your system lockdown configuration.

The utility is installed with Symantec Endpoint Protection on the client computer.

[Importing or merging file fingerprint lists in Symantec Endpoint Protection Manager](#page-358-0)

#### [Configuring system lockdown](#page-353-0)

You can also use a third-party utility or the **Collect File Fingerprint List** command to create a file fingerprint list.

[Running commands on client computers from the console](#page-173-0)

To create a file fingerprint list with checksum.exe

1. Open a command prompt window on the computer that contains the image for which you want to create a file fingerprint list.

The computer must have Symantec Endpoint Protection client software installed.

2. Navigate to the client installation folder, which contains the file checksum.exe. Typically, the file is located in the following folder:

C:\Program Files (x86)\Symantec\Symantec Endpoint Protection\

3. Type the following command:

checksum.exe outputfile.txt path

Where:

- outputfile.txt is the name of the resulting text file that contains the checksums for all the applications that are located on the specified drive.
- path is the file path on the computer on which you want to gather checksum information.

#### **NOTE**

To run a checksum against all files on the C drive, you must add a forward slash at the end of path. Otherwise, the command only runs in the folder where checksum.exe is located.

The format of each line in the output file is as follows:

checksum\_of\_the\_file full\_pathname\_of\_the\_exe\_or\_DLL

A space separates the checksum value and the full pathname.

An example of checksum.exe output is shown here:

```
0bb018fad1b244b6020a40d7c4eb58b7 c:\dell\openmanage\remind.exe
35162d98c2b445199fef95e838feae4b c:\dell\pnp\m\co\HSFCI008.dll
2f276c59243d3c051547888727d8cc78 c:\Nokia Video Manager\QtCore4.dll
```
#### **Example syntax**

The following is an example of the syntax you can use to create a fingerprint list for all of the files on the C drive:

checksum.exe cdrive.txt c:/

This command creates a file that is called cdrive.txt. It contains the checksums and file paths of all the executables and DLLs found on the C drive of the computer on which it runs.

#### **NOTE**

If the paths contain a space or if you use a batch file, enclose the paths with quotes (""), such as:"C:\Program Files (x86)\Symantec\Symantec Endpoint Protection\Checksum.exe" cdrive.txt c:/

The following is an example of the syntax that you can use to create a fingerprint for a folder on the client computer:

checksum.exe blocklist.txt c:\Files

This command creates a file that is called blocklist.txt. It contains the checksums and file paths of any executables and DLLs found in the Files folder.

#### **NOTE**

If the paths contain a space or if you use a batch file, enclose the paths with quotes ( $"$ "), such as: $"C:\Per\$ Files (x86)\Symantec\Symantec Endpoint Protection\Checksum.exe" blocklist.txt "c:\Files with a space"

## <span id="page-358-0"></span>**Importing or merging file fingerprint lists in Symantec Endpoint Protection Manager**

File fingerprint lists must be available in the Symantec Endpoint Protection Manager console so that you can add them to the system lockdown configuration. When you create file fingerprint lists with the checksum.exe utility or a third-party checksum tool, you must manually import the lists. You can also merge file fingerprint lists.

File fingerprint lists that you create with the Collect File Fingerprint List command are automatically available in the console. You do not need to import them. You cannot modify file fingerprint lists that you created with the Collect File Fingerprint List command. You can, however, merge a command-generated file fingerprint list with another file fingerprint list. If you run the command again to re-generate the list, you must manually merge the lists again.

#### [Configuring system lockdown](#page-353-0)

#### [Creating a file fingerprint list with checksum.exe](#page-356-0)

Importing or merging file fingerprint lists

- 1. In the console, click **Policies**.
- 2. Under **Policies**, expand **Policy Components**, and then click **File Fingerprint Lists**.
- 3. Under **Tasks**, click **Add a File Fingerprint List**.
- 4. In the **Welcome to the Add File Fingerprint Wizard**, click **Next**.
- 5. In the **Information about New File Fingerprint** panel, type a name and description for the new list.
- 6. Click **Next**.
- 7. In the **Create a File Fingerprint** panel, select one of the following options:
	- **Create the file fingerprint by importing a file fingerprint file**
	- **Create the file fingerprint by combining multiple existing file fingerprints** This option is only available if you have already imported multiple file fingerprint lists.
- 8. Click **Next**.
- 9. Do one of the following actions:
	- Specify the path to the file fingerprint that you created. You can browse to find the file.
	- Select the fingerprint lists that you want to merge.
- 10. Click **Next**.
- 11. Click **Close**.
- 12. Click **Finish**.

The imported or merged fingerprint list appears under on the **Policies** tab under **Policies > Policy Components > File Fingerprint Lists**.

## <span id="page-359-1"></span>**Manually updating a file fingerprint list in Symantec Endpoint Protection Manager**

You might want to update your file fingerprint lists after you run system lockdown for a while. You can append, replace, or remove entries in an existing file fingerprint list that you imported. You cannot directly edit any existing file fingerprint list in Symantec Endpoint Protection Manager.

If you want to merge fingerprint lists into a new list with a different name, use the **Add a File Fingerprint Wizard**.

If you create a fingerprint list with the Collect File Fingerprint List command, you cannot append, replace, or remove the entries. You can, however, append a command-generated list to an imported list. If you re-run the command, you must manually update the fingerprint list again.

You cannot modify any file fingerprint list that Symantec EDR sends to Symantec Endpoint Protection Manager.

[Importing or merging file fingerprint lists in Symantec Endpoint Protection Manager](#page-358-0)

#### [Configuring system lockdown](#page-353-0)

To update a file fingerprint list in Symantec Endpoint Protection Manager

- 1. In the console, click **Policies**.
- 2. Under **Policies**, expand **Policy Components**, and then click **File Fingerprint Lists**.
- 3. In the **File Fingerprint Lists** pane, select the fingerprint list that you want to edit.
- 4. Click **Edit**.
- 5. In the **Edit File Fingerprint Wizard**, click **Next**.
- 6. Do one of the following:
	- Click **Append a fingerprint file to this file fingerprint** to add a new file to an existing one.
	- Click **Append another file fingerprint to this file fingerprint** to merge file fingerprint lists that you already imported.
	- Click **Replace an existing list with a new one**.
	- Click **Remove any fingerprints that also appear on a new list**.
- 7. Do one of the following:
	- Click **Browse** to locate the file or type the full path of the file fingerprint list that you want to append, replace, or remove.
	- Select the file fingerprints that you want to merge.
- 8. Click **Next** > **Close** > **Finish**.

## <span id="page-359-0"></span>**Interaction between system lockdown and Symantec EDR deny list (blacklist) rules**

If your network includes Symantec EDR, you might see blocked applications in the system lockdown configuration from Symantec EDR.

Symantec EDR deny lists (blacklists) interact with the system lockdown configuration in the following ways:
- When Symantec Endpoint Protection Manager receives a deny list rule from Symantec EDR, Symantec Endpoint Protection Manager enables system lockdown in deny mode for all domains and groups.
- The deny list rule appears in the Symantec Endpoint Protection Manager file fingerprint list in the system lockdown configuration. You cannot modify a file fingerprint list from Symantec EDR.
- If you configured a client group with system lockdown enabled in allow mode, the setting is preserved and Symantec Endpoint Protection Manager does not use the Symantec EDR deny list rule.
- If you disable system lockdown and delete the Symantec EDR deny list, Symantec Endpoint Protection Manager automatically re-enables system lockdown and applies the deny list.
- If you disable system lockdown but do not delete the Symantec EDR deny list, system lockdown remains disabled until you re-enable it.

## **NOTE**

Symantec EDR sends allow list rules directly to Symantec Endpoint Protection clients. Symantec EDR does not send allow list file fingerprints to Symantec Endpoint Protection Manager.

## [Running system lockdown in allow mode](#page-365-0)

[Running system lockdown in deny mode](#page-366-0)

[Configuring client groups to use private servers for reputation queries and submissions](#page-310-0)

## <span id="page-360-0"></span>**Creating an application name list to import into the system lockdown configuration**

You can import a list of application names into the system lockdown configuration. You might want to import an application name list rather than adding application names individually to the system lockdown configuration.

By default, 512 is the maximum number of applications that you can include in your combined application name lists. You can change the maximum in the conf.properties file.

You can create an application name list file with any text editor.

## **Each line of the file can contain the following items each separated by a space:**

• The file name

If you use a path name, it must be in quotes.

The test mode

The value should be 1 or Y for enabled or 0 or N for disabled. If you leave the field blank, test mode is disabled. You must include a value if you want to specify the matching mode.

• The matching mode (wildcard or regular expression)

The value should be 1or Y for regular expression matching or 0 or N for wildcard matching. If you leave the field blank, wildcard matching is used.

## **NOTE**

The test mode field enables or disables the **Test Before Addition** or **Test Before Removal** option for each application in the list. The test mode field is ignored when you use the **Log Applications Only** option to test the entire system lockdown configuration.

Each line should use the following syntax:

filename test\_mode matching\_mode

#### For example:

aa.exe bb.exe 0 1 cc.exe 1 dd.exe 1 0

```
"c:\program files\ee.exe" 0 0
```
When you import this list into system lockdown, the individual applications appear in the system lockdown configuration with the following settings:

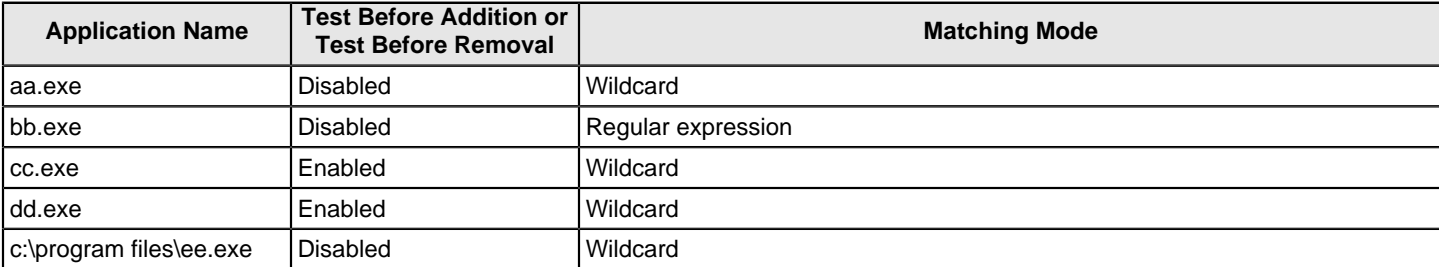

## **Table 119: Example matching mode settings**

## [Configuring system lockdown](#page-353-0)

## <span id="page-361-0"></span>**Automatically update file fingerprint lists to allow or block for system lockdown**

Symantec Endpoint Protection Manager can automatically update existing file fingerprint lists and application name lists that you imported, merged, or appended.

File fingerprint lists that you generate from the **Collect File Fingerprint List** command are automatically updated when you re-run the command on the same computer.

You can also manually update existing file fingerprints.

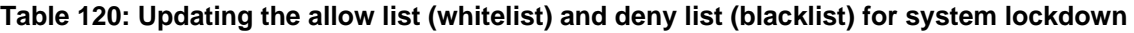

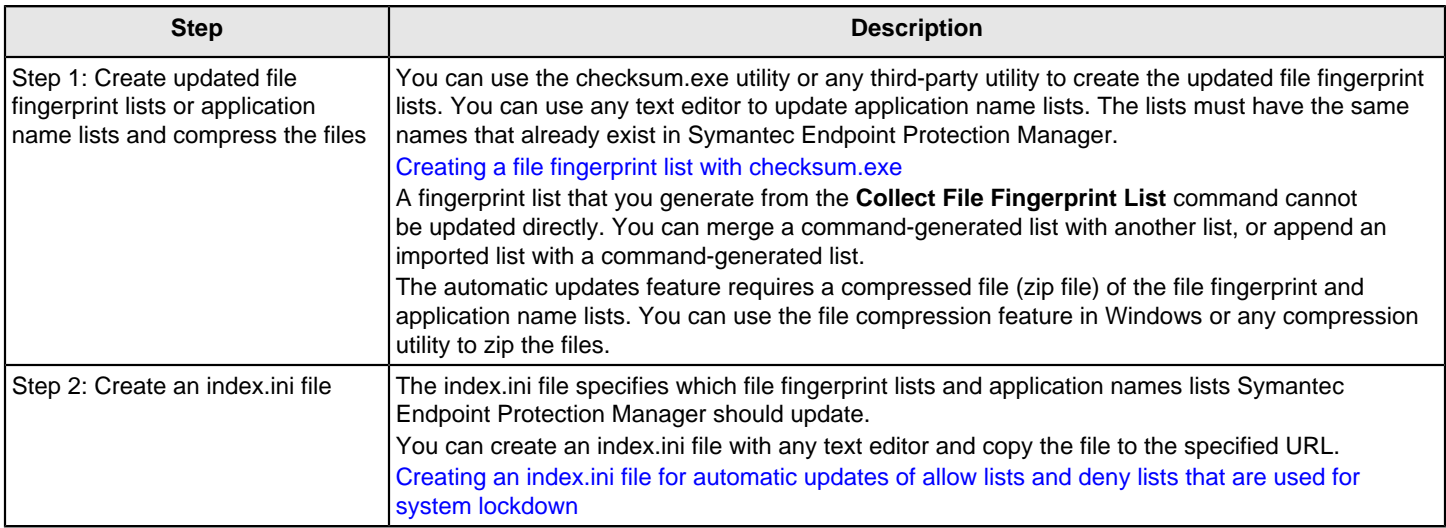

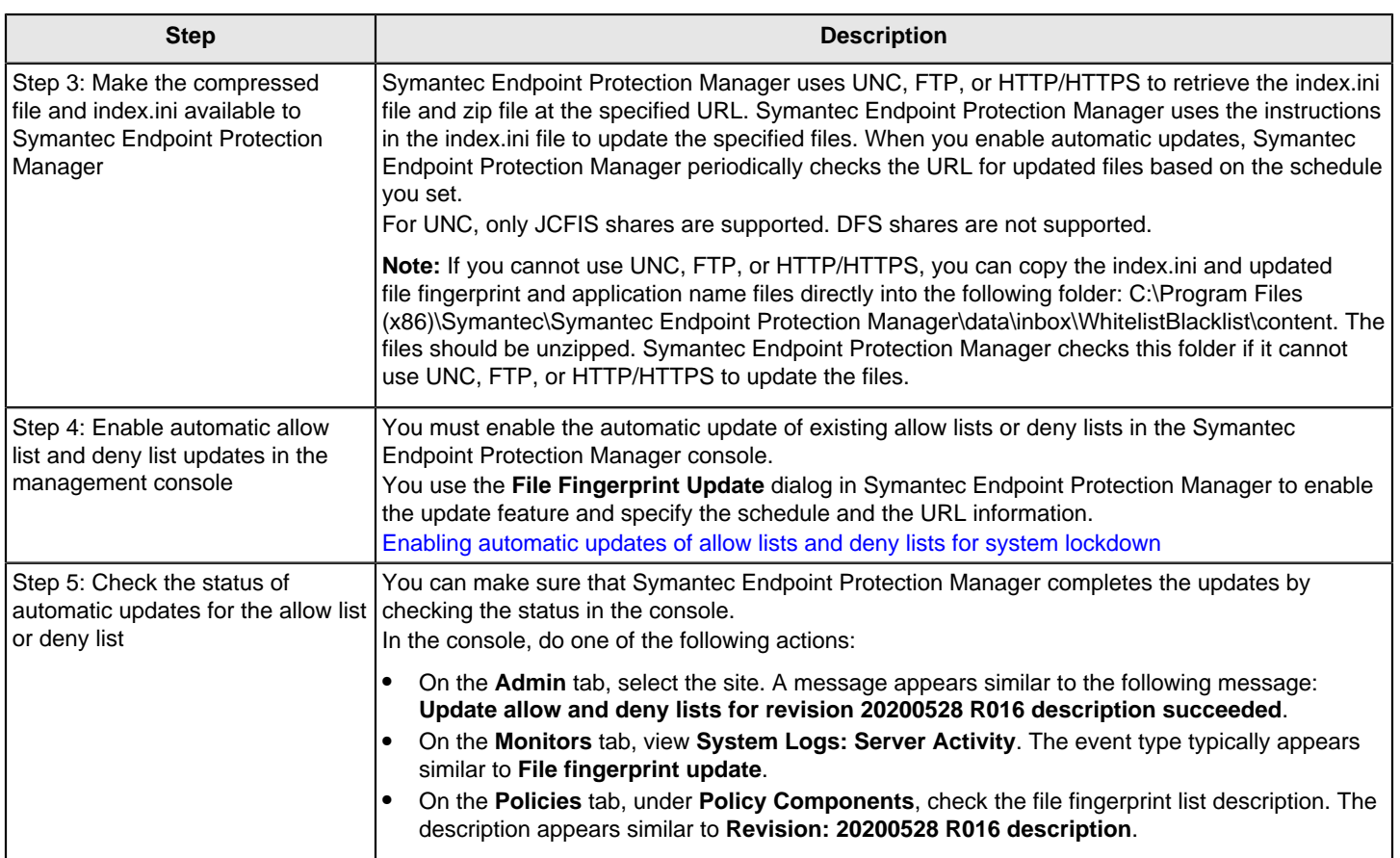

[Manually updating a file fingerprint list in Symantec Endpoint Protection Manager](#page-359-0)

[Configuring system lockdown](#page-353-0)

## <span id="page-362-0"></span>**Creating an index.ini file for automatic updates of allow lists and deny lists that are used for system lockdown**

The automatic updates feature requires an index.ini file. You can create the file with any text editor.

## **NOTE**

If you use non-English characters in the text file, you should use UTF-8 without a byte order mark (BOM) character to edit and save the file.

#### **The index.ini file specifies the following items:**

- The revision and name of the compressed file that includes your updated file fingerprint lists and application name lists.
- The names of the file fingerprint lists and application name lists that you want to update.
- The names of the client groups that use the application name lists.

The existing file fingerprint list or group must currently exist in Symantec Endpoint Protection Manager. The group must have system lockdown enabled. The file fingerprint lists and application name lists must be available in the specified compressed file.

You must structure the index.ini file with the following syntax:

[Revision] Revision=YYYYMMDD RXXX SourceFile=zip file name Description=optional description

[FingerprintList - domain name or Default] existing fingerprint list="updated list" REPLACE/APPEND/REMOVE

[ApplicationNameList - domain name or Default]existing group path="updated list" REPLACE/APPEND/REMOVE

For example, you could use the following lines in an index.ini file:

[Revision] Revision=20111014 R001 SourceFile=20110901 R001.zip Description=NewUpdates [FingerprintList - Default] FingerprintListName 1="FingerprintList1.txt" REPLACE FingerprintListName 2="FingerprintList2.txt" REPLACE [ApplicationNameList - Default] My Company\Group AA\Group AA 1="ApplicationNameList1.txt" REPLACE My Company\Group AA\Group AA 2="ApplicationNameList2.txt" REPLACE [FingerprintList - DomainABC] FingerprintListName 1="FingerprintList1.txt" REPLACE FingerprintListName 2="FingerprintList2.txt" REPLACE [ApplicationNameList - DomainABC] My Company\Group AA\Group AA 1="ApplicationNameList1.txt" REPLACE My Company\Group AA\Group AA 2="ApplicationNameList2.txt" REPLACE

[Automatically update file fingerprint lists to allow or block for system lockdown](#page-361-0)

[Creating an application name list to import into the system lockdown configuration](#page-360-0)

#### <span id="page-363-0"></span>**Enabling automatic updates of allow lists and deny lists for system lockdown**

You can configure Symantec Endpoint Protection Manager to automatically update allow lists (whitelists) and deny lists (blacklists) that you use for system lockdown.

To automatically update a file fingerprint list that you generated with the **Collect File Fingerprint List** command, first run the command.

- 1. In the console, on the **Admin** tab, click **Servers**.
- 2. Right-click the relevant server, and select **Edit the server properties**.
- 3. In the **Server Properties** dialog box, select the **File Fingerprint Update** tab.
- 4. On the **File Fingerprint Update** tab, check **Automatically update the allow or deny lists**.
- 5. Enter the URL for the location of the index.ini and the compressed file.

If you want to use UNC or FTP, you must also specify a user name and password for both the index.ini and the content.

- 6. Under **Schedule**, you can specify how often Symantec Endpoint Protection Manager should try to update the list.
- 7. Click **OK**.

[Automatically update file fingerprint lists to allow or block for system lockdown](#page-361-0)

## <span id="page-364-0"></span>**Setting up and testing the system lockdown configuration before you enable system lockdown**

Typically, you run system lockdown in test mode for a week, or enough time for clients to run their typical applications. After you determine that your system lockdown settings do not cause problems for users, you can enable system lockdown.

When you run system lockdown in test mode, system lockdown is disabled. System lockdown does not block any applications. Instead, unapproved applications are logged rather than blocked so that you can review the list before you enable system lockdown. You can view the log entries in the Control log. You can also view the unapproved applications in the **System Lockdown** dialog box.

## **NOTE**

You can also create firewall rules to allow approved applications on the client.

## **To set up and test the system lockdown configuration before you enable system lockdown:**

- 1. In the console, click **Clients**, then under **Clients,** locate the group for which you want to set up system lockdown.
- 2. On the **Policies** tab, click **System Lockdown**.
- 3. Click **Log Unapproved Applications Only** to run system lockdown in test mode. This option logs the unapproved applications that clients are currently running.
- 4. Select **Allow Mode** or **Deny Mode**. These options changed from **Whitelist Mode** or **Blacklist Mode** in 14.3 RU1.
- 5. Under **Application File Lists**, under **File Fingerprint List**, add or remove file fingerprint lists. To add a list, the list must available in Symantec Endpoint Protection Manager. [Importing or merging file fingerprint lists in Symantec Endpoint Protection Manager](#page-358-0)
- 6. To add an application name list, under **Application File Lists**, under **File Name**, click **Import**. Specify the application name list that you want to import and click **Import**. The applications in the list appear as individual entries in the system lockdown configuration. The application name list must be a text file that specifies the file name, test mode, and matching mode.

[Creating an application name list to import into the system lockdown configuration](#page-360-0)

- 7. To add an individual application, under **Application File Lists**, under **File Name**, click **Add**.
- 8. In the **Add File Definition** dialog box, specify the full path name of the file (.exe or .dll). Names can be specified using a normal string or regular expression syntax. Names can include wildcard characters (\* for any characters and ? for one character). The name can also include environment variables such as %ProgramFiles % to represent the location of your Program Files directory or %windir% for the Windows installation directory.
- 9. Either leave **Use wildcard matching (\* and ? supported)** selected by default, or click **Use regular expression matching** if you used regular expressions in the file name instead.
- 10.If you want to allow the file only when it is executed on a particular drive type, click **Only match files on the following drive types**.

Unselect the drive types you do not want to include. By default, all drive types are selected.

- 11.If you want to match by device ID type, check **Only match files on the following device id type**, and then click **Select**.
- 12. Click the device you want in the list, and then click **OK**.
- 13. Click **OK** to start the test.

After a period of time, you can view the list of unapproved applications. If you re-open the **System Lockdown for name of group** dialog box, you can see how long the test has been running.

## **To view the unapproved applications that the test logged but did not block:**

- 1. In the **System Lockdown name of group** dialog box, click **View Unapproved Applications**.
- 2. In the **Unapproved Applications** dialog box, review the applications. This list includes information about the time that the application was run, the computer host name, the client user name, and the executable file name.
- 3. Determine how you want to handle the unapproved applications. For allow mode, you can add the names of applications that you want to allow to the list of approved applications. For deny mode, you can remove the names of applications that you want to allow.
- 4. In the **Unapproved Applications** dialog, click **Reset the Test** if you changed the file fingerprint lists or individual applications and want to run the test again. Otherwise, click **Close**.
- 5. After you finish testing, you can enable system lockdown.

## [Configuring system lockdown](#page-353-0)

## <span id="page-365-0"></span>**Running system lockdown in allow mode**

You can configure system lockdown to allow only approved applications on your client computers. Only applications in the approved list are allowed to run. All other applications are blocked. The approved list is called an allow list (whitelist). Approved applications are subject to Symantec Endpoint Protection's other protection features.

## **NOTE**

By default, system lockdown runs in allow mode when you enable it.

## **You should configure system lockdown to run in allow mode only after the following conditions are true:**

- You tested the system lockdown configuration with the **Log Unapproved Applications Only** option.
- You are sure that all the applications that your client computers need to run are listed in the approved applications list.

## **WARNING**

Be careful when you add or remove a file fingerprint list or a specific application from system lockdown. Adding or removing items from system lockdown can be risky. You might block important applications on your client computers.

[Setting up and testing the system lockdown configuration before you enable system lockdown](#page-364-0)

## **NOTE**

If you run system lockdown enabled in allow mode, Symantec Endpoint Protection Manager does not apply any blocked applications from Symantec EDR.

[Interaction between system lockdown and Symantec EDR deny list \(blacklist\) rules](#page-359-1)

## **To run system lockdown in allow mode:**

- 1. On the console, click **Clients**.
- 2. Under **Clients**, select the group for which you want to set up system lockdown.

If you select a subgroup, the parent group must have inheritance turned off.

- 3. On the **Policies** tab, click **System Lockdown**.
- 4. Under **System Lockdown**, select **Enable System Lockdown** to block any unapproved applications that clients try to run.
- 5. Under **Application File Lists**, select **Allow Mode** (**Whitelist Mode** in 14.3 MP1 and earlier).
- 6. Under **Approved Applications**, make sure that you have included all the applications that your client computers run.

#### **WARNING**

You must include all the applications that your client computers run in the approved applications list. If you do not, you could make some client computers unable to restart or prevent users from running important applications.

- 7. To display a message on the client computer when the client blocks an application, check **Notify the user if an application is blocked**.
- 8. Click **OK**.

## [Configuring system lockdown](#page-353-0)

[Disabling a group's inheritance](#page-166-0)

## <span id="page-366-0"></span>**Running system lockdown in deny mode**

You can enable system lockdown to block a list of unapproved applications on your client computers. All applications in the unapproved list are blocked. The unapproved list is called a deny list (blacklist). Any other applications are allowed. Allowed applications are subject to Symantec Endpoint Protection's other protection features.

#### **NOTE**

If you run Symantec EDR in your network, the Symantec EDR configuration affects the system lockdown allow list configuration.

[Interaction between system lockdown and Symantec EDR blacklist rules](#page-359-1)

#### **You should configure system lockdown to block unapproved applications only after the following conditions are true:**

- You tested the system lockdown configuration with the **Log Unapproved Applications Only** option.
- You are sure that all of the applications that your client computers should block are listed in the unapproved applications list.

[Setting up and testing the system lockdown configuration before you enable system lockdown](#page-364-0)

#### **WARNING**

Be careful when you add or remove a file fingerprint list or a specific application from system lockdown. Adding or removing items from system lockdown can be risky. You might block important applications on your client computers.

Running system lockdown in blacklist mode

- 1. On the console, click **Clients**.
- 2. Under **Clients**, select the group for which you want to set up system lockdown.

If you select a subgroup, the parent group must have inheritance turned off.

[Disabling a group's inheritance](#page-166-0)

- 3. On the **Policies** tab, select **System Lockdown**.
- 4. Under **System Lockdown** dialog box, select **Enable System Lockdown**.
- 5. Under **Application File Lists**, select **Deny Mode**. This option is **Blacklist Mode** in 14.3 MP1 and earlier.
- 6. Under **Unapproved Applications**, make sure that you have included all the applications that your client computers should block.

**NOTE**

A large number of named applications might decrease your client computer performance.

- 7. To display a message on the client computer when the client blocks an application, check **Notify the user if an application is blocked**.
- 8. Click **OK**.

[Setting up and testing the system lockdown configuration before you enable system lockdown](#page-364-0)

[Configuring system lockdown](#page-353-0)

# <span id="page-367-1"></span>**Managing device control**

Device control specifies what hardware devices are allowed or blocked on your client computers. You use the default hardware devices list and a Device Control policy to manage device control. You can also add your own.

## **Table 121: Managing device control**

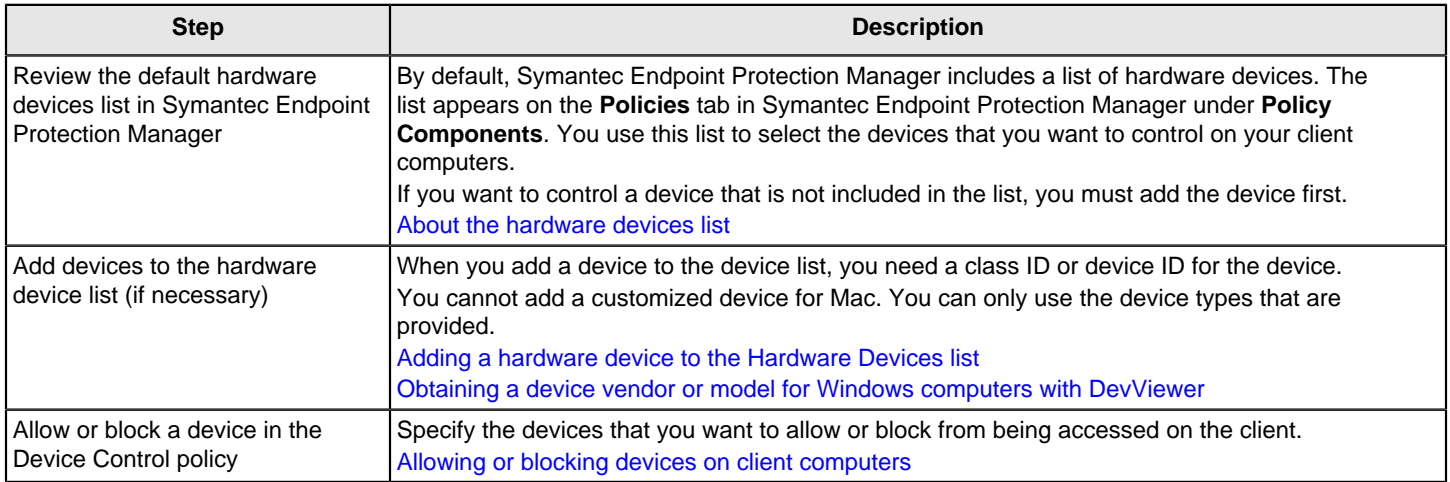

For Mac clients, device control is part of SymDaemon service. You do not need to restart the Windows client or the Mac client for device control to work.

[About application control, system lockdown, and device control](#page-344-0)

## <span id="page-367-0"></span>**Allowing or blocking devices on client computers**

You use an Application and Device Control policy to configure device control. Before you begin, add any devices you need to the **Hardware Devices** list.

[Adding a hardware device to the Hardware Devices list](#page-370-0)

As of 14, you can configure both Windows and Mac device control.

- 1. **Option 1:** To configure device control for Windows clients, in the console, open an Application and Device Control policy.
- 2. Click **Device Control**.
- 3. Under **Blocked Devices**, click **Add**.
- 4. In the **Device Selection** window, select one or more devices. Make sure that if you block specific ports, then you exclude devices if necessary.

## **NOTE**

Typically, you should never block a keyboard.

5. Click **OK**.

- 6. Under **Devices Excluded From Blocking**, click **Add**.
- 7. In the **Device Selection** window, select one or more devices.
- 8. Check **Notify users when devices are blocked** if you want to notify the user.
- 9. Click **OK**.
- 10. **Option 2:** To configure device control for Mac clients (as of 14), in the console, open an Application and Device Control policy.
- 11. Under **Mac Settings**, click **Device Control**.
- 12. Under **Blocked Devices**, click **Add**.
- 13.In the **Device Selection** window, select a device from the list. You can only add one device at a time.

Fill in the fields at the bottom of the window, if available. If you leave the fields blank, all devices of this type are blocked.

You can also use regular expressions to define device vendor, device model, or serial number. See the Help in the **Mac Device Control** window for more information.

To obtain the serial number, model number, or vendor name from a Mac-connected device, use the DeviceInfo tool from the installation file. You can find this tool and its instructions under Tools/DeviceInfo.

14. Click **OK**.

15. Under **Devices Excluded From Blocking**, click **Add**.

16.In the **Device Selection** window, select a device from the list, define the excluded devices, and then click **OK**.

17. Check **Notify users when devices are blocked** if you want to notify the user.

18. Click **OK**.

Mac Device Control

[Managing device control](#page-367-1)

[About application control, system lockdown, and device control](#page-344-0)

## <span id="page-368-0"></span>**About the hardware devices list**

Symantec Endpoint Protection Manager includes a hardware devices list. Some devices are included in the list by default. You use the devices when you configure device control.

[Managing device control](#page-367-1)

You can add devices to the list. You cannot edit or delete any default devices.

You cannot add a customized hardware device for Mac.

Devices are identified by a device ID or class ID. You use either of these values to add a device to the list. You can use a tool to determine the device ID or the class ID. For Windows, go to Tools\DevViewer. For the Mac, go to Tools\DeviceInfo.

## [Obtaining a device vendor or model for Windows computers with DevViewer](#page-369-0)

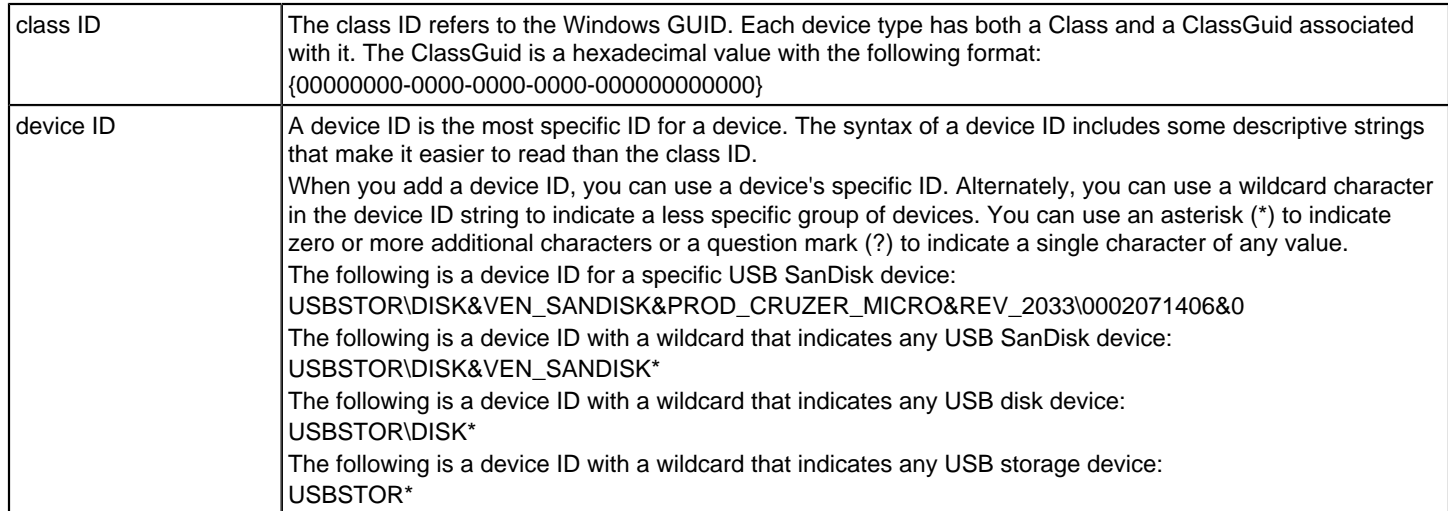

## <span id="page-369-0"></span>**Obtaining a device vendor or model for Windows computers with DevViewer**

You can use the Symantec DevViewer tool to obtain either the class ID (GUID) or the device ID. You can use Windows Device Manager to obtain the device ID.

After you obtain a device ID, you can modify it with a wildcard character to indicate a less specific group of devices.

- 1. To obtain a class ID or device ID by using the DevViewer tool, in the full product installation file from the [Broadcom](https://support.broadcom.com/download-center/download-center.html) [Download Center,](https://support.broadcom.com/download-center/download-center.html) locate the Tools\DevViewer folder, and then copy the DevViewer.exe tool to the client computer.
- 2. On the client computer, run DevViewer.exe.
- 3. Expand the Device Tree and locate the device for which you want the device ID or the GUID.

For example, expand **Disk drives** and select the device within that category.

- 4. In the right-hand pane, right-click the device ID (which begins with [device ID]), and then click **Copy Device ID**.
- 5. Click **Exit**.
- 6. On the management server, paste the device ID into the list of hardware devices.
- 7. To obtain a device ID from Control Panel, open the Device Manager from the Control Panel.

The path to the Device Manager depends on the Windows operating system. For example, in Windows 7, click **Start > Control Panel > System > Device Manager**.

- 8. In the **Device Manager** dialog box, right-click the device, and click **Properties**.
- 9. In the device's **Properties** dialog box, on the **Details** tab, select the Device ID.

By default, the Device ID is the first value displayed.

## 10. Copy the ID string.

11. Click **OK**.

[Adding a hardware device to the Hardware Devices list](#page-370-0)

## [About class IDs](#page-370-1)

[About device IDs](#page-370-2)

## <span id="page-370-1"></span>**About class IDs**

The class ID refers to the Windows GUID. Each device type has both a Class and a ClassGuid associated with it. The ClassGuid is a hexadecimal value with the following format:

{00000000-0000-0000-0000-000000000000}

[Obtaining a device vendor or model for Windows computers with DevViewer](#page-369-0)

## <span id="page-370-2"></span>**About device IDs**

A device ID is the most specific ID for a device. The syntax of a device ID includes some descriptive strings that make it easier to read than the class ID.

When you add a device ID, you can use a device's specific ID. Alternately, you can use a wildcard character in the device ID string to indicate a less specific group of devices. You can use an asterisk (\*) to indicate zero or more additional characters or a question mark (?) to indicate a single character of any value.

The following is a device ID for a specific USB SanDisk device:

USBSTOR\DISK&VEN\_SANDISK&PROD\_CRUZER\_MICRO&REV\_2033\0002071406&0

The following is a device ID with a wildcard that indicates any USB SanDisk device:

#### USBSTOR\DISK&VEN\_SANDISK\*

The following is a device ID with a wildcard that indicates any USB disk device:

#### USBSTOR\DISK\*

The following is a device ID with a wildcard that indicates any USB storage device:

#### USBSTOR\*

[Obtaining a device vendor or model for Windows computers with DevViewer](#page-369-0)

## <span id="page-370-0"></span>**Adding a hardware device to the Hardware Devices list**

After you obtain a class ID or device ID for a hardware device, you can add the hardware device to the default Hardware Devices list. You can then access this default list from the device control part of the Application and Device Control policy.

#### [About the hardware devices list](#page-368-0)

To add hardware devices to the Hardware Devices list

- 1. In the console, click **Policies**.
- 2. Under **Policies**, expand **Policy Components** and click **Hardware Devices**.
- 3. Under **Tasks**, click **Add a Hardware Device**.
- 4. Enter the name of the device you want to add.

Both Class IDs and Device IDs are enclosed in curly braces ({ }) by convention. You may need to replace the curly braces with the wildcard character ?.

- 5. Select either **Class ID** or **Device ID**, and paste the ID that you copied from the Windows Device Manager or the DevViewer tool.
- 6. You can use wildcard characters to define a set of device IDs. For example, you can use the following string: \*IDE \DVDROM\*.

[Obtaining a device vendor or model for Windows computers with DevViewer](#page-369-0)

7. Click **OK**.

# <span id="page-371-0"></span>**Managing exceptions in Symantec Endpoint Protection**

You can manage exceptions for Symantec Endpoint Protection in the Symantec Endpoint Protection Manager console.

## **Table 122: Managing exceptions**

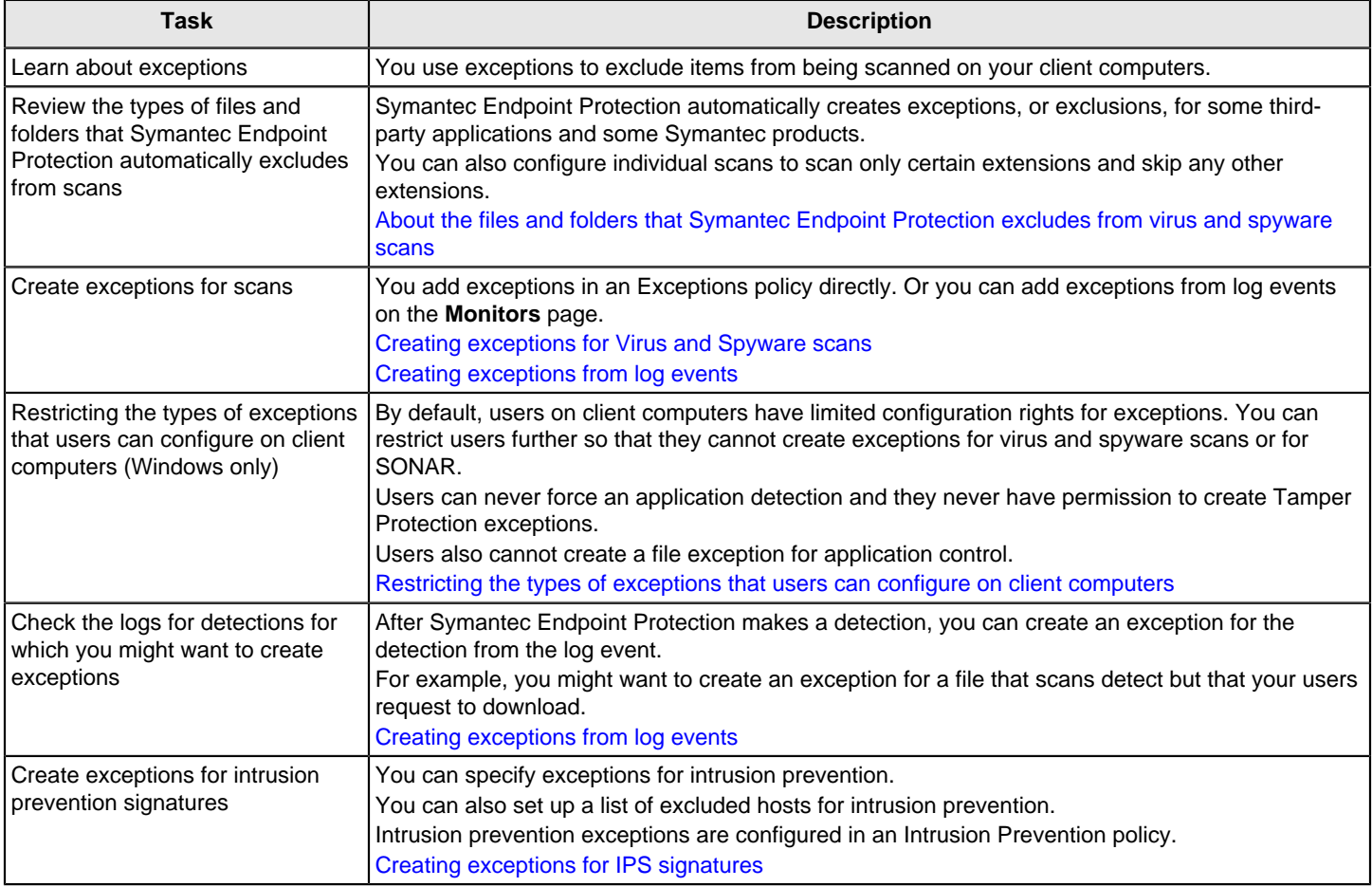

# **Which Windows exceptions do I use for what type of scan?**

Exception names lists which exception types are used in the Exceptions policy for which types of scans in Version 14 MPx and earlier.

## **Table 123: Exception names**

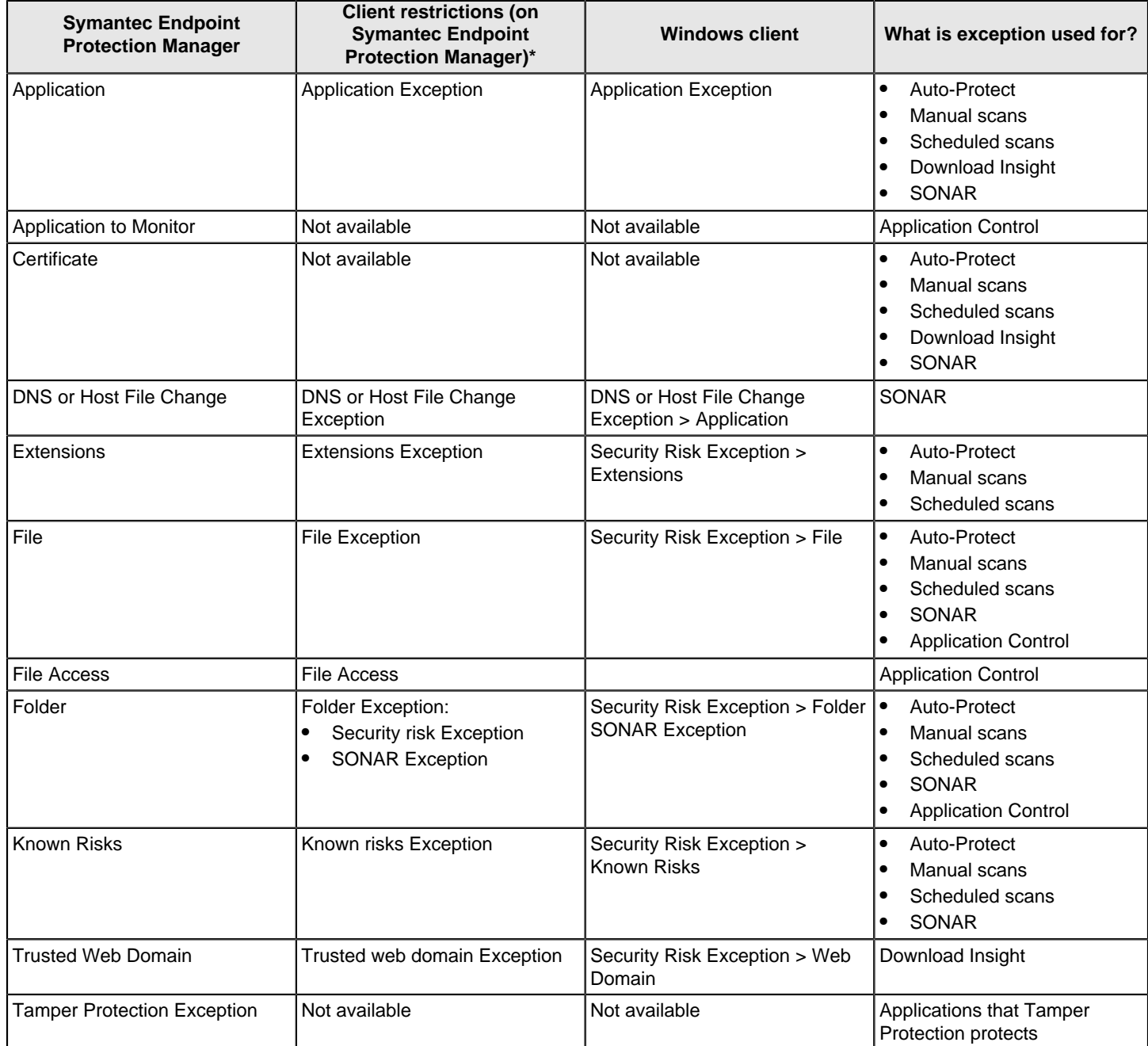

\*Client restrictions are the exceptions that you can display or hide on the client for the client user to add. Exceptions that you add in the cloud console are unavailable in Symantec Endpoint Protection Manager to enable or disable on the client.

[Restricting the types of exceptions that users can configure on client computers](#page-381-1)

## [How does the Symantec Endpoint Protection Manager Exceptions policy interact with the cloud console?](#page-527-0)

# <span id="page-373-0"></span>**Creating exceptions for Virus and Spyware scans**

You can create different types of exceptions for Symantec Endpoint Protection.

Any exception that you create takes precedence over any exception that a user might define. On client computers, users cannot view the exceptions that you create. A user can view only the exceptions that the user creates.

Exceptions for virus and spyware scans also apply to Download Insight.

#### **Table 124: Creating exceptions for Symantec Endpoint Protection**

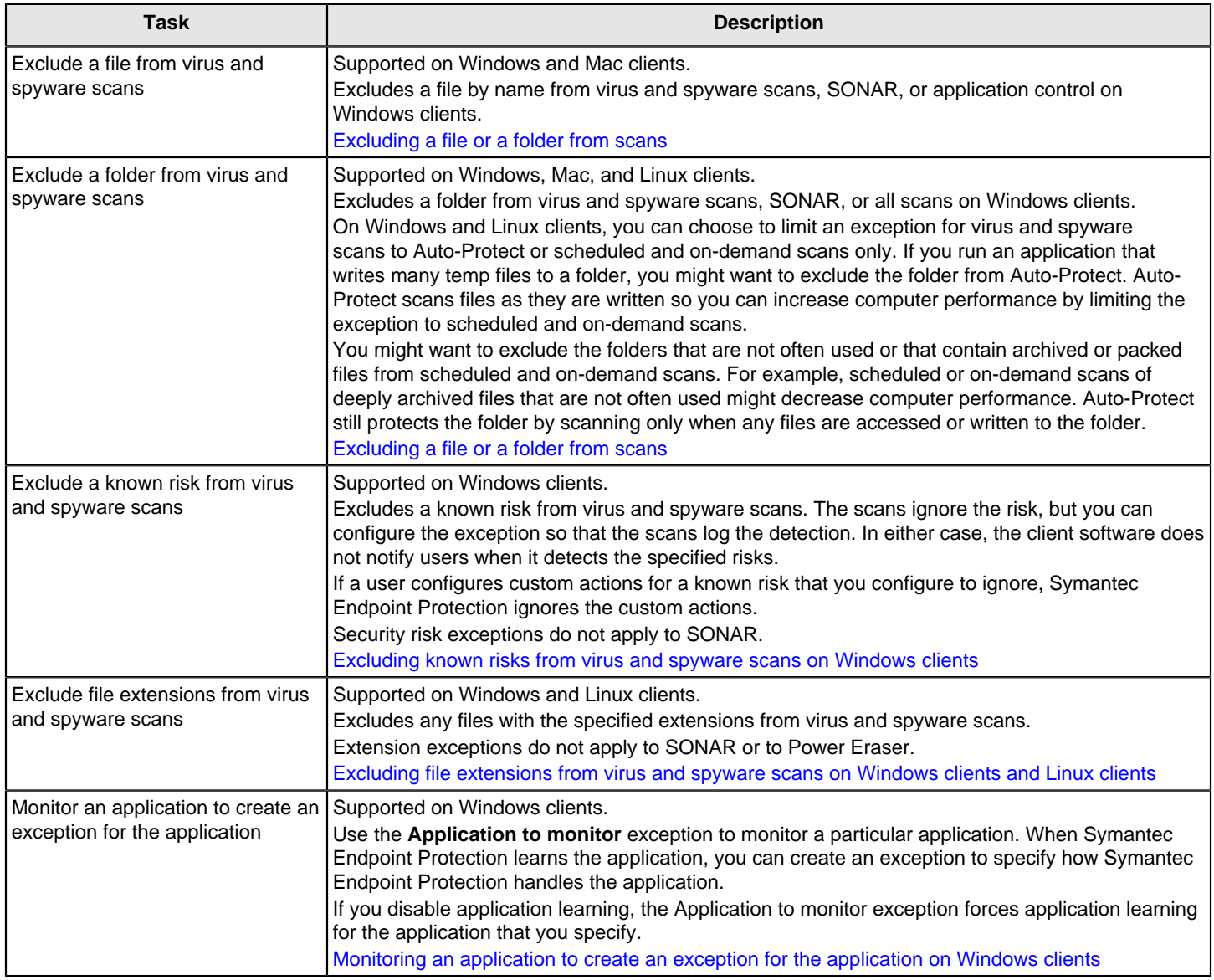

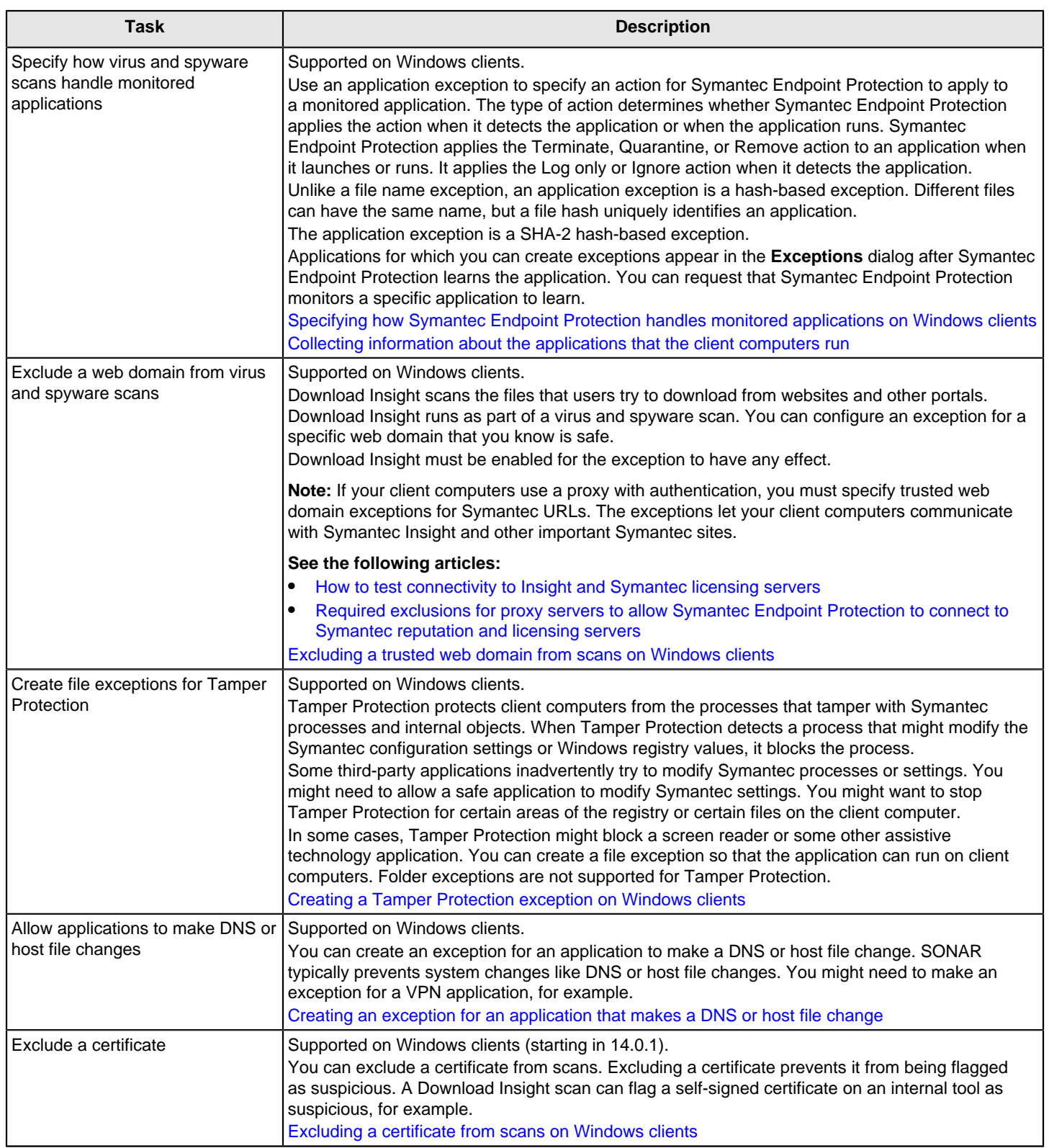

[Managing exceptions in Symantec Endpoint Protection](#page-371-0)

[Creating exceptions from log events](#page-381-0)

## <span id="page-375-0"></span>**Excluding a file or a folder from scans**

You add exceptions for files or folders individually. If you want to create exceptions for more than one file, repeat the procedure.

You can configure file or folder exceptions on both Windows and Mac clients. On Windows clients, file exceptions can apply to virus and spyware scans, SONAR, and application control. Folder exceptions apply to virus and spyware scans and SONAR.

- 1. **Option 1:** To exclude a file from scans on Windows clients, on the **Exceptions Policy** page, click **Exceptions**.
- 2. Under **Exceptions**, click **Add > Windows Exceptions > File**.
- 3. In the **Prefix variable** drop-down box, select a common folder.

Select **[NONE]** to enter the absolute path and file name.

When you select a prefix, the exception can be used on different Windows operating systems.

4. In the **File** text box, type the name of the file.

If you select a prefix variable, the path should be relative to the prefix. If you select **[NONE]**, type the full path name.

#### **NOTE**

Paths must be denoted by using a backward slash.

5. Under **Specify the types of scans that will exclude this file**, select the type of scan (**Security Risk**, **SONAR**, or **Application control**).

You must select at least one type.

6. For security risk scans, under **Specify the type of security risk scan**, select **Auto-Protect**, **Scheduled and ondemand**, or **All Scans**.

See the help for information about why you might want to limit the exception to a specific type of security risk scan.

- 7. Click **OK**.
- 8. **Option 2:** To exclude a folder from scans on Windows clients, on the **Exceptions Policy** page, click **Exceptions**.
- 9. Under **Exceptions**, click **Add > Windows Exceptions > Folder**.
- 10.In the **Prefix variable** drop-down box, select a common folder.

Select **[NONE]** to enter the absolute path and file name.

When you select a prefix, the exception can be used on different Windows operating systems.

11.In the **Folder** text box, type the name of the folder.

If you select a prefix variable, the path should be relative to the prefix. If you select **[NONE]**, type the full path name.

## **NOTE**

Paths must be denoted by using a backward slash.

12. Under **Specify the type of scan that excludes this folder**, select the type of scan (**Security Risk**, **SONAR**, **Application control**, or **All**).

You must select at least one type.

13. For security risk scans, under **Specify the type of security risk scan**, select **Auto-Protect**, **Scheduled and ondemand**, or **All Scans**.

See the help for information about why you might want to limit the exception to a specific type of security risk scan.

14. Click **OK**.

- 15. **Option 3:** To exclude a file or folder from scans on Mac clients, on the **Exceptions Policy** page, click **Exceptions**.
- 16. Under **Exceptions**, click **Add > Mac Exceptions > Security Risk Exceptions for File or Folder**.
- 17. Under **Security Risk File or Folder Exception**, in the **Prefix variable** drop-down box, select a common folder.

Select **[NONE]** to enter the absolute path and file name.

18.In the **File or Folder** text box, type the name of the file or folder.

If you select a prefix variable, the path should be relative to the prefix. If you select **[NONE]**, type the full path name.

## **NOTE**

Folder paths must be denoted by using a forward slash.

- 19. Click **OK**.
- 20. **Option 4:** To exclude a folder from scans on Linux clients, on the **Exceptions Policy** page, click **Exceptions**.
- 21. Under **Exceptions**, click **Add > Linux Exceptions**.
- 22. Click **Folder**.
- 23.In the **Add Folder Exception** dialog box, you can choose a prefix variable, type a folder name, and either include subfolders or not.

As of 14.3 RU1, the option **Also exclude subfolders** is not supported in Symantec Agent for Linux and all subdirectories are always excluded from the scans.

If you select a prefix variable, the path should be relative to the prefix. If you select **[NONE]**, type the full path name.

## **NOTE**

Folder paths must be denoted by using a forward slash.

24. Specify the type of security risk scan. Select **Auto-Protect**, **Scheduled and on-demand**, or **All scans**, and then click **OK**.

[Creating exceptions for Virus and Spyware scans](#page-373-0)

[Excluding file extensions from virus and spyware scans on Windows clients and Linux clients](#page-377-0)

## <span id="page-376-0"></span>**Excluding known risks from virus and spyware scans on Windows clients**

The security risks that the client software detects appear in the **Known Security Risk Exceptions** dialog box.

The known security risks list includes information about the severity of the risk.

To exclude known risks from virus and spyware scans on Windows clients

- 1. On the **Exceptions Policy** page, click **Exceptions**.
- 2. Under **Exceptions**, click **Add > Windows Exceptions > Known Risks**.
- 3. In the **Add Known Security Risk Exceptions** dialog box, select one or more security risks that you want to exclude from virus and spyware scans.
- 4. Check **Log when the security risk is detected** if you want to log the detection.

If you do not check this option, the client ignores the risk when it detects the selected risks. The client therefore does not log the detection.

- 5. Click **OK**.
- 6. If you are finished with the configuration for this policy, click **OK**.

[Creating exceptions for Virus and Spyware scans](#page-373-0)

## <span id="page-377-0"></span>**Excluding file extensions from virus and spyware scans on Windows clients and Linux clients**

You can add multiple file extensions to an exception. After you create the exception, you cannot create another extensions exception for the same policy. You must edit the existing exception.

You can add only one extension at a time. If you enter multiple extension names in the **Add** text box, the policy treats the entry as a single extension name.

[Creating exceptions for Virus and Spyware scans](#page-373-0)

To exclude file extensions from virus and spyware scans on Windows clients and Linux clients

- 1. On the **Exceptions Policy** page, click **Exceptions**.
- 2. Under **Exceptions**, click **Add > Windows Exceptions > Extensions** or **Add > Linux Exceptions > Extensions**.
- 3. In the text box, type the extension that you want to exclude, and then click **Add**.
- 4. Under **Specify the type of security risk scan**, select **Auto-Protect**, **Scheduled and on-demand**, or **All Scans**.
- 5. Add any other extensions to the exception.
- 6. Click **OK**.

[Excluding a file or a folder from scans](#page-375-0)

## <span id="page-377-1"></span>**Monitoring an application to create an exception for the application on Windows clients**

When Symantec Endpoint Protection learns a monitored application, the application appears in the **Application Exception** dialog. You can create an exception action for the application in the Exceptions policy. The application also appears in the relevant log, and you can create an exception from the log.

If you disable application learning, the Application to Monitor exception forces application learning for the specified application.

To monitor an application to create an exception for the application on Windows clients

- 1. On the **Exceptions Policy** page, click **Exceptions**.
- 2. Click **Add > Windows Exceptions > Application to Monitor**.
- 3. In the dialog box, type the application name.

For example, you might type the name of an executable file as follows:

foo.exe

- 4. Click **Add**.
- 5. Click **OK**.

[Monitoring the applications and services that run on client computers](#page-224-0)

[Creating exceptions for Virus and Spyware scans](#page-373-0)

[Specifying how Symantec Endpoint Protection handles monitored applications on Windows clients](#page-378-0)

[Creating exceptions from log events](#page-381-0)

## <span id="page-378-0"></span>**Specifying how Symantec Endpoint Protection handles monitored applications on Windows clients**

You can monitor a particular application so that you can create an exception for how Symantec Endpoint Protection handles the application. After Symantec Endpoint Protection learns the application and the management console receives the event, the application appears in the application list in the **Application Exception** dialog. The application list appears empty if the client computers in your network have not yet learned any applications.

The applications list includes the applications that you monitor as well as the files that your users download. Symantec Endpoint Protection applies the action when either Symantec Endpoint Protection detects the application or the application runs.

The applications also appear in the list for **DNS and Host File Change Exception**.

To specify how Symantec Endpoint Protection handles monitored applications on Windows clients

- 1. On the **Exceptions Policy** page, click **Exceptions**.
- 2. Click **Add > Windows Exceptions > Application**.
- 3. In the **View** drop-down box, select **All**, **Watched Applications**, or **User-allowed Applications**.
- 4. Select the applications for which you want to create an exception.
- 5. In the **Action** drop-down box, select **Ignore**, **Log only**, **Quarantine**, **Terminate**, or **Remove**.

The **Ignore** and **Log only** actions apply when scans detect the application as bad or malicious. The **Terminate**, **Quarantine**, and **Remove** actions apply when the application launches.

6. Click **OK**.

[Monitoring an application to create an exception for the application on Windows clients](#page-377-1)

[Creating exceptions for Virus and Spyware scans](#page-373-0)

[Monitoring the applications and services that run on client computers](#page-224-0)

[Creating an exception for an application that makes a DNS or host file change](#page-380-0)

## <span id="page-378-1"></span>**Excluding a trusted web domain from scans on Windows clients**

You can exclude a web domain from virus and spyware scans and from SONAR. When you exclude a trusted web domain, any file that the user downloads from any location within that domain is always allowed. However, Auto-Protect and other defined scans still scan the file.

By default, Download Insight excludes the websites that appear on the **Internet Trusted Sites** list through **Internet Explorer > Tools > Internet Options > Security**. You can configure this setting from the Download Insight settings in the **Virus and Spyware Protection** policy.

If Download Insight or Auto-Protect is disabled, trusted web domain exceptions are also disabled.

## **NOTE**

You should use caution when you configure exceptions. Every exception that you create lowers the security profile of the computer. Consider submitting any suspected false positives for examination rather than opening a permanent scan exclusion. Always use the multiple layers of protection that Symantec Endpoint Protection provides.

#### [Report a Suspected Erroneous Detection \(False Positive\)](https://submit.symantec.com/false_positive/)

#### **Supported web domain exceptions**

Follow these guidelines when you create a web domain exception:

- You must enter a single domain as a URL or an IP address when you specify a trusted web domain exception. You can specify only one domain at a time.
- Port numbers are not supported.
- When you specify a URL, the exception uses only the domain name portion of a URL. You can prepend the URL with either HTTP or HTTPS (case-insensitive), but the exception applies to both protocols.
- When you specify an IP address, the exception applies to both the specified IP address and its corresponding host name. If a user navigates to a location through its URL, Symantec Endpoint Protection resolves the host name to the IP address and applies the exception. You can prepend the IP address only with HTTP (case-insensitive).
- Both Download Insight and SONAR exclude the domain regardless of whether a user navigates to the domain through HTTP or HTTPS.
- For an FTP location, you must specify an IP address. FTP URLs are not supported.
- The wildcard  $*$  is supported for use with exceptions for trusted web domains.
- URL reputation in the Intrusion Prevention policy allows any websites that you specify as a Trusted Web Domain Exception.

To exclude a trusted web domain from scans on Windows clients

- 1. On the **Exceptions Policy** page, click **Add > Windows Exceptions > Trusted Web Domain**.
- 2. In the **Add Trusted Web Domain Exception** dialog box, enter the domain name or IP address that you want to exclude.

## Guidelines for web domain exceptions

- 3. Click **OK**.
- 4. Repeat the procedure to add more web domain exceptions.

## [Creating exceptions for Virus and Spyware scans](#page-373-0)

## <span id="page-379-0"></span>**Creating a Tamper Protection exception on Windows clients**

You can create file exceptions for Tamper Protection. You might want to create a Tamper Protection exception if Tamper Protection interferes with a known safe application on your client computers. For example, Tamper Protection might block an assistive technology application, such as a screen reader.

You need to know the name of the file that is associated with the assistive technology application. Then you can create an exception to allow the application to run.

## **NOTE**

Tamper Protection does not support folder exceptions.

14.2 RU1 and later includes support for the **[User Profile]** and **[System]** prefix variables.

To create Tamper Protection exception on Windows clients

- 1. On the **Exceptions Policy** page, click **Exceptions**.
- 2. Click **Add > Windows Exceptions > Tamper Protection Exception**.
- 3. In the **Add Tamper Protection Exception** dialog box, in the **Prefix variable** drop-down box, select a common folder.

When you select a prefix, the exception can be used on different Windows operating systems.

Select **[NONE]** if you want to enter the absolute path and file name.

4. In the **File** text box, type the name of the file.

If you selected a prefix, the path should be relative to the prefix. If you selected **[NONE]** for the prefix, type the full path name.

You must specify a file name. Tamper Protection does not support folder exceptions. If you enter a folder name, Tamper Protection does not exclude all the files in a folder with that name. It only excludes a file with that specified name.

5. Click **OK**.

See [How to collect the Tamper Protection log from Symantec Endpoint Protection Manager in Symantec Endpoint](http://entced.symantec.com/entt?product=sep&version=12.1.6&language=english&module=doc&error=tamper_log) [Protection 12.1](http://entced.symantec.com/entt?product=sep&version=12.1.6&language=english&module=doc&error=tamper_log).

#### [Creating exceptions for Virus and Spyware scans](#page-373-0)

## <span id="page-380-0"></span>**Creating an exception for an application that makes a DNS or host file change**

You can create an exception for a specific application that makes a DNS or host file change. SONAR might prevent system changes like DNS or host file changes. You might need to make an exception for a VPN application, for example.

You can monitor a particular application so that you can create a DNS or host file change exception. After Symantec Endpoint Protection learns the application and the management console receives the event, the application appears in the application list. The application list appears empty if the client computers in your network have not yet learned any applications.

Use the SONAR settings to control how SONAR detects DNS or host file changes globally.

To create an exception for an application that makes a DNS or host file change

- 1. On the **Exceptions Policy** page, click **Exceptions**.
- 2. Click **Add > Windows Exceptions > DNS or Host File Change Exception**.
- 3. Select the applications for which you want to create an exception.
- 4. In the **Action** drop-down box, select **Ignore**, **Log only**, **Prompt**, or **Block**.

The actions apply when scans detect the application making a DNS or host file change.

5. Click **OK**.

[Creating exceptions for Virus and Spyware scans](#page-373-0)

[Specifying how Symantec Endpoint Protection handles monitored applications on Windows clients](#page-378-0)

[Adjusting SONAR settings on your client computers](#page-342-0)

## <span id="page-380-1"></span>**Excluding a certificate from scans on Windows clients**

As of 14.0.1, you can add exceptions for certificates individually to prevent the files that it signs from being scanned and detected as suspicious. For example, a tool that your company developed internally may use a self-signed certificate. Excluding this certificate from scans prevents Auto-Protect, Download Insight, SONAR, or other scans from detecting the files that it signs as suspicious.

The certificate exclusion supports the X.509 and base64 certificate types only. When you add a certificate exception, you need a copy of the public certificate in a DER or base64 encoded file (.cer).

Certificate exclusions are not supported for the following items:

- Memory Exploit Mitigation
- Proactive Threat Protection system change events
- Tamper Protection
- Certificate-signed files within a compressed file

The excluded certificate does not have to be installed in the certificate store on the client computer in order for the exclusion to work. In the case of a conflict between a certificate exception and a deny list rule, the deny list rule takes precedence.

You can only add a certificate exception through the Symantec Endpoint Protection Manager policy, not through the Symantec Endpoint Protection client interface settings.

## **NOTE**

You can only add a certificate exception in Symantec Endpoint Protection Manager if it is unenrolled from the cloud console. If Symantec Endpoint Protection Manager is enrolled, use the cloud console to add or manage a certificate exception.

To exclude a certificate from scans on Windows clients

- 1. On the **Exceptions Policy** page, click **Exceptions**.
- 2. Under **Exceptions**, click **Add > Windows Exceptions > Certificate**.

If Symantec Endpoint Protection Manager is enrolled in the cloud console, this option does not appear. Instead, add certificate exceptions in the cloud console.

- 3. Under **Certificate File**, click **Browse** to navigate to the certificate that you want to exclude, and then click **OK**.
- 4. Confirm that the values under **Certificate Information** are correct for the certificate that you want to exclude, and then click **OK**.

To create exceptions for more than one certificate, repeat the procedure.

## [Creating exceptions for Virus and Spyware scans](#page-373-0)

## <span id="page-381-1"></span>**Restricting the types of exceptions that users can configure on client computers**

You can configure restrictions so that users on client computers cannot create exceptions for virus and spyware scans or for SONAR. By default, users are permitted to configure exceptions.

Users on client computers can never create exceptions for Tamper Protection, regardless of the restriction settings.

Users also cannot create file exceptions for application control.

To restrict the types of exceptions that users can configure on client computers

- 1. On the **Exceptions Policy** page, click **Client Restrictions**.
- 2. Under **Client Restrictions**, uncheck any exception that you do not want users on client computers to configure.
- 3. If you are finished with the configuration for this policy, click **OK**.

[Managing exceptions in Symantec Endpoint Protection](#page-371-0)

## <span id="page-381-0"></span>**Creating exceptions from log events**

You can create exceptions from log events for virus and spyware scans, SONAR, application control, and Tamper Protection.

## **NOTE**

You cannot create exceptions from log events for early launch anti-malware detections.

## **Table 125: Exceptions and log types**

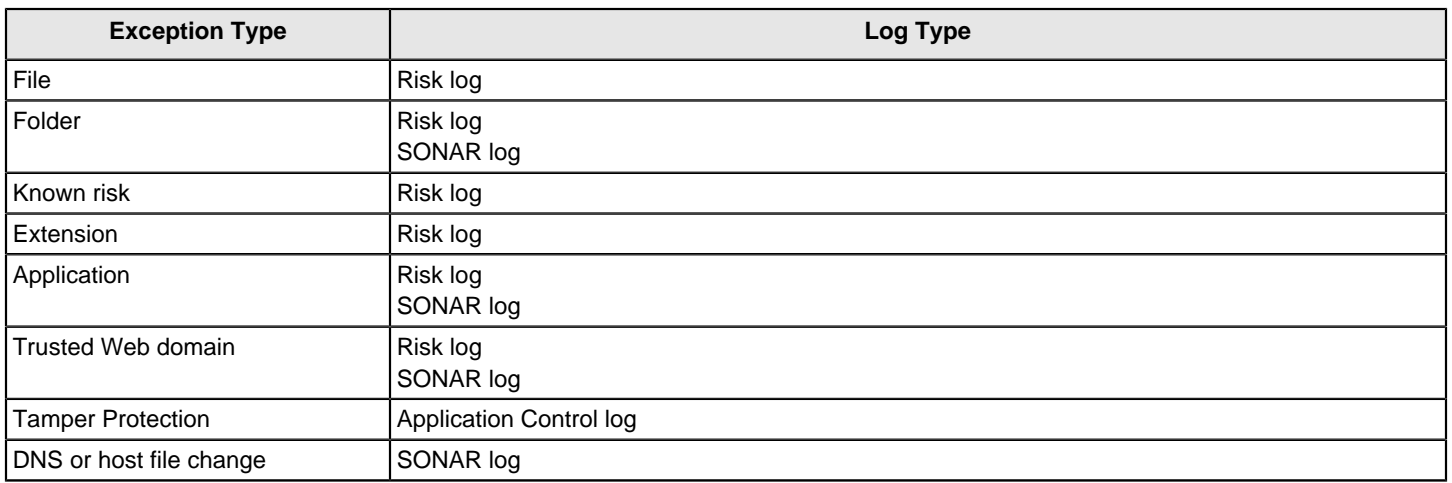

Symantec Endpoint Protection must have already detected the item for which you want to create an exception. When you use a log event to create an exception, you specify the Exceptions policy that should include the exception.

To create exceptions from log events

- 1. On the **Monitors** tab, click the **Logs** tab.
- 2. In the **Log type** drop-down list, select the Risk log, SONAR log, or Application and Device Control log.
- 3. If you selected Application and Device Control, select **Application Control** from the **Log content** list.
- 4. Click **View Log**.
- 5. Next to **Time range**, select the time interval to filter the log.
- 6. Select the entry or entries for which you want to create an exception.
- 7. Next to **Action**, select the type of exception that you want to create.

The exception type that you select must be valid for the item or items that you selected.

- 8. Click **Apply** or **Start**.
- 9. In the dialog box, remove any items that you do not want to include in the exception.
- 10. For security risks, check **Log when the security risk is detected** if you want Symantec Endpoint Protection to log the detection.
- 11. Select all of the Exceptions policies that should use the exception.
- 12. Click **OK**.

[Monitoring endpoint protection](#page-452-0) [Managing exceptions in Symantec Endpoint Protection](#page-371-0) [Creating exceptions for Virus and Spyware scans](#page-373-0)

# **Configuring Web and Cloud Access Protection**

The Web and Cloud Access Protection policy integrates Symantec Web Security Service (WSS) functionality into Symantec Endpoint Protection. Web and Cloud Access Protection automatically redirects all Internet traffic or just web traffic on the client to the Symantec WSS, where the traffic is allowed or blocked based on the WSS policies.

## [What is Web and Cloud Access Protection?](#page-385-0)

To use this feature in Symantec Endpoint Protection Manager (SEPM), you must have a valid Symantec Web Security Service subscription. Contact your account representative for a subscription.

**Note**: In 14.3 RU1, WSS Traffic Redirection was renamed to Network Traffic Redirection. The Integrations policy was renamed to the Network Traffic Redirection policy.

## **NOTE**

in 14.3 RU2, Network Traffic Redirection was renamed to Web and Cloud Access Protection

#### **Technical requirements and limitations**

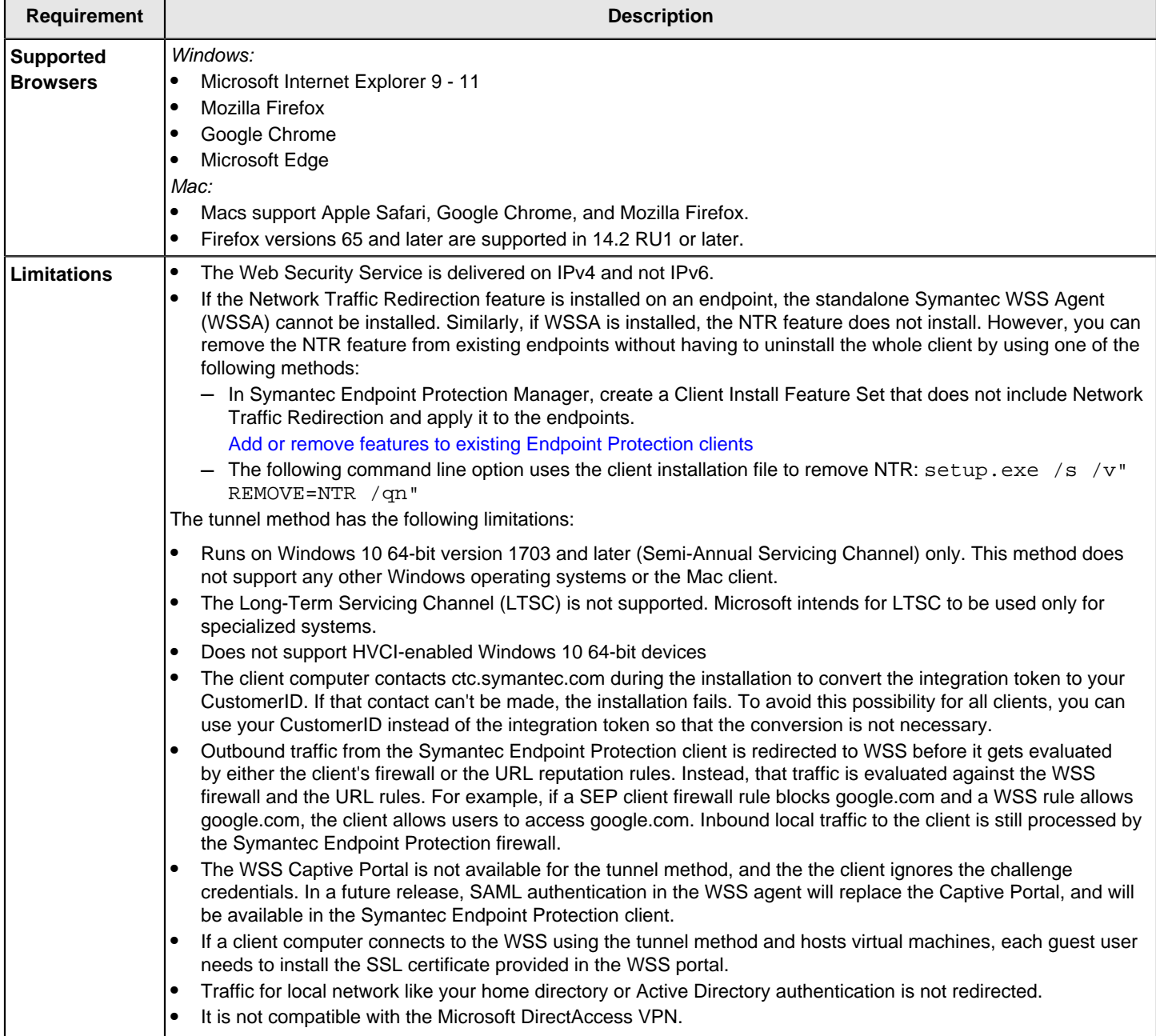

## **Configuring the Web and Cloud Access Protection policy with the PAC file method**

The WSS administrator provides the Proxy Auto Configuration (PAC) file URL or the integration token from the WSS portal. You then update the Web and Cloud Access Protection policy with the PAC file or integration token, and assign the NTR policy to a group.

[Connectivity: WSS-SEP-WTR With Seamless Identification](http://ced.broadcom.com/sep/14/ntr_pac)

[Best practices for Endpoint Protection and Web Security Services integration](https://support.symantec.com/us/en/article.TECH252765.html)

#### **Configuring Web and Cloud Access Protection with the tunnel method**

The tunnel method is considered an early adopter release feature. You should perform thorough testing with your applications against your WSS policies.

#### **Table 126: Configuring the tunnel method**

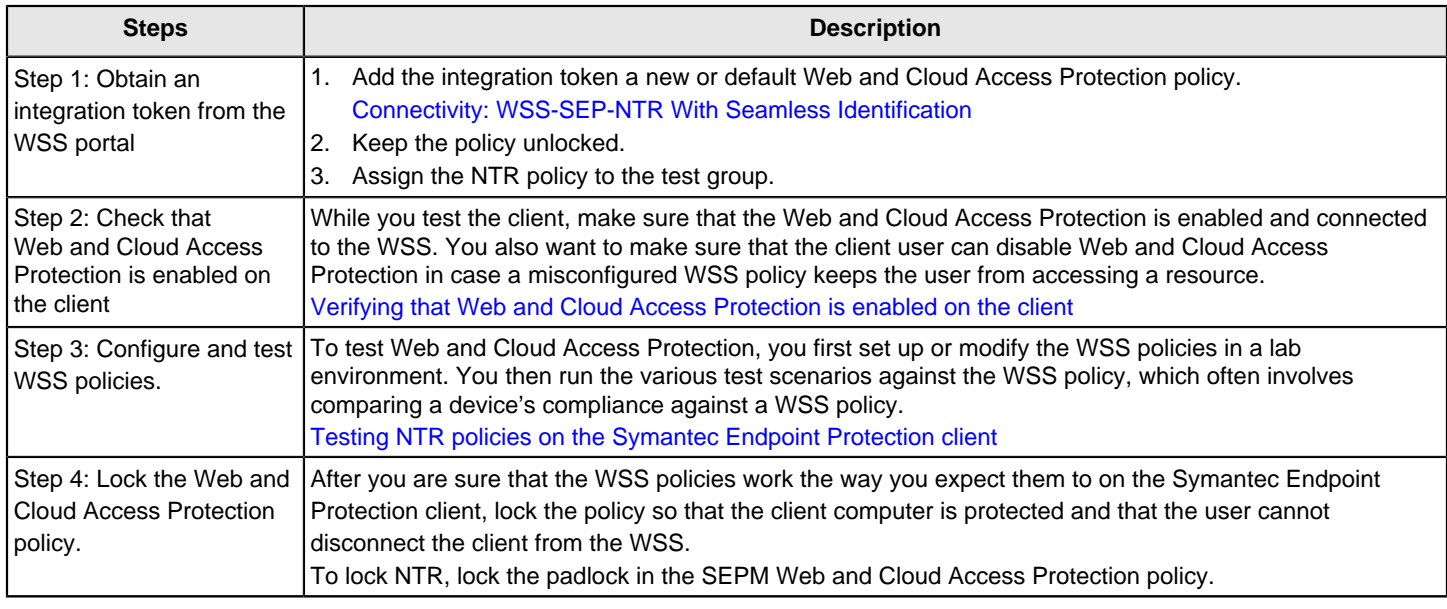

## **Reporting**

- Configuration changes to the Web and Cloud Access Protection policy appear in the Symantec Endpoint Protection Manager Audit log.
- Events for the tunnel method appear in the client's Network Threat Redirection log. These events get uploaded to the Symantec Endpoint Protection Manager System log.

To view the NTR log on the client:

1. On the client computer **Status** page, next to **Web and Cloud Access Protection**, click **Options** > **View Logs**.

## **Version changes**

- For versions 14.0.1 MP1 to 14.2 RU1, WSS Traffic Redirection applies to Windows computers only.
- In 14.2 RU2, support was added for Mac computers.
- In 14.2, support was added to allow enhanced client authentication with WSS and a more granular control of web traffic, which is based on the user who sends it.
- In 14.3 RU1, WSS Traffic Redirection was renamed to Network Traffic RedirectionWeb and Cloud Access Protection.
- In 14.3 RU1, a new connection method was added, called the tunnel method.

# <span id="page-385-0"></span>**What is Web and Cloud Access Protection?**

Web and Cloud Access Protection protects client computers from unsafe URLs by redirecting network traffic to the Symantec Web Security Service (WSS), where the WSS policies allow or block the traffic on the Symantec Endpoint Protection (SEP) client. Integration with the Symantec WSS ensures that employees cannot access malicious websites or cannot adhere to your already defined web-use policies.

## **How Web and Cloud Access Protection works**

The WSS administrator generates either a PAC file or an integration token in the Symantec WSS portal. You add the PAC file or the integration token to the Symantec Endpoint Protection Manager Web and Cloud Access Protection policy, which then pushes the integration out to the SEP clients. The client computer contacts ctc.symantec.com to convert the integration token to your CustomerID, which contains the logged-in user ID and device information. With the customer ID, users do not have to log on every time they access the Internet. When client users log on to their computers, the SEP client initiates a secure connection (with a session key and a pre-shared key (PSK)) to the WSS. The SEP client then provides an *assertion* to the WSS. The assertion contains the user identity and other information about the computer, such as the OS version. This seamless identification means that users do not have to log on again when they access the Internet through the Captive Portal or Roaming Captive Portal (PAC file method only). This process allows for a per-user policy to be applied to traffic and provides risky client context to the WSS for logging and reporting.

All supported browser traffic is handled in one of the following ways:

- Redirects it to the WSS server
- Blocks it
- Allows it to continue to its destination

#### **Redirection methods**

The Network Threat Redirection policy provides two redirection methods between the client and the Symantec WSS. The following table describes the benefits of each method, and how they work.

## **Table 127: Redirection methods**

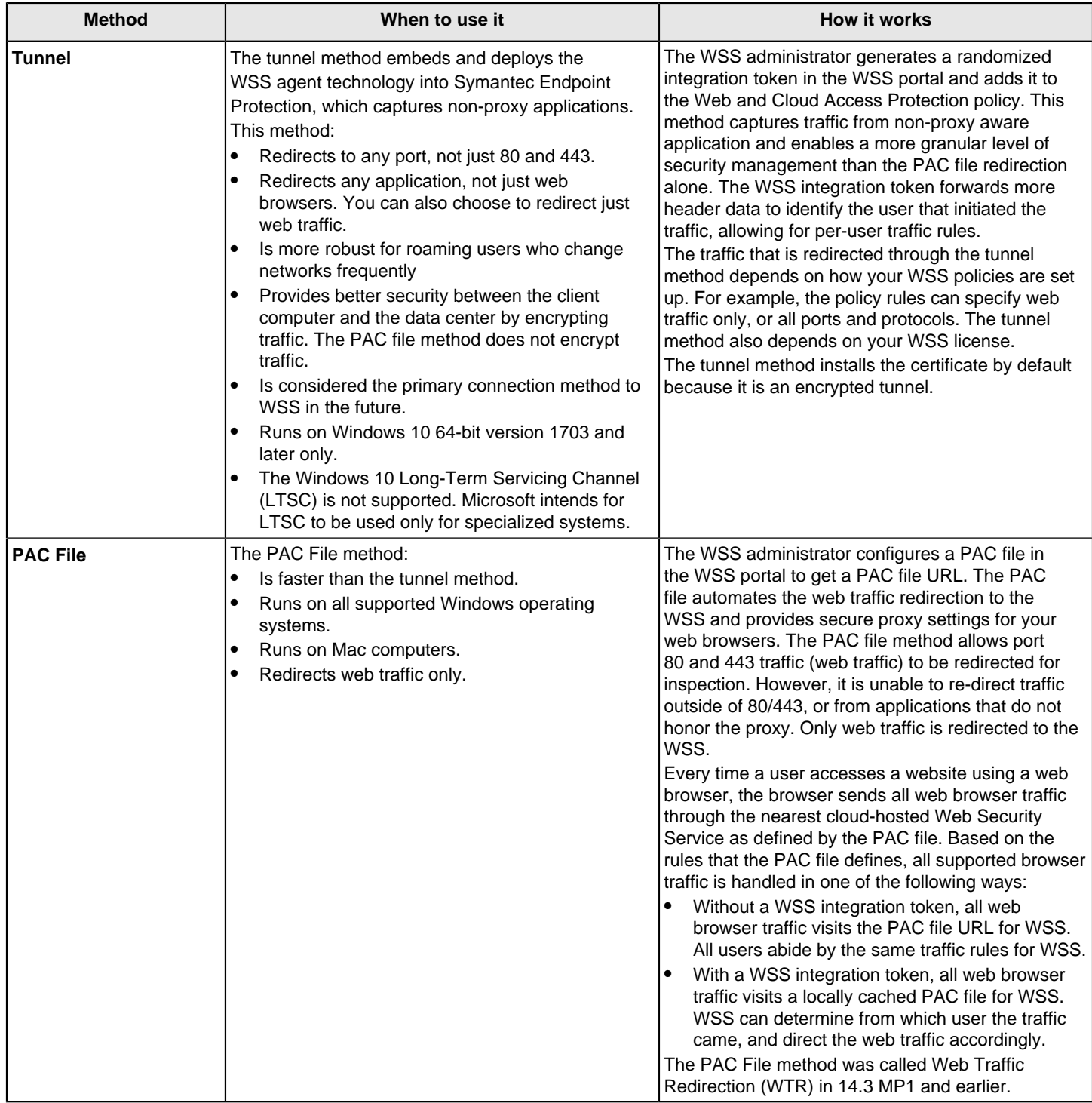

# <span id="page-387-0"></span>**Verifying that the Web and Cloud Access Protection tunnel method is enabled and connected on the client**

1. On the Symantec Endpoint Protection (SEP) client, click **Help** > **Troubleshooting** > **Web and Cloud Access Protection**.

If the Web and Cloud Access Protection panel appears. If the panel does not appear, the tunnel method is not enabled on the client.

Web and Cloud Access Protection is connected if the Status field displays **Connected**.

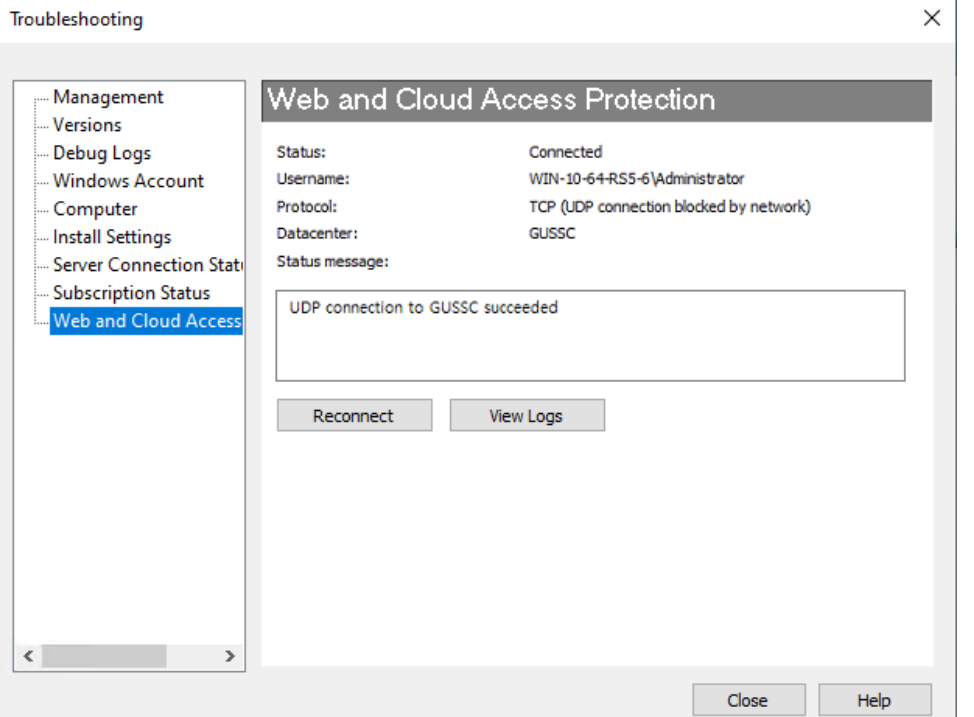

2. On the client, browse to the following test URL: pod.threatpulse.com. If Web and Cloud Access Protection is enabled, the client user should see the following message.

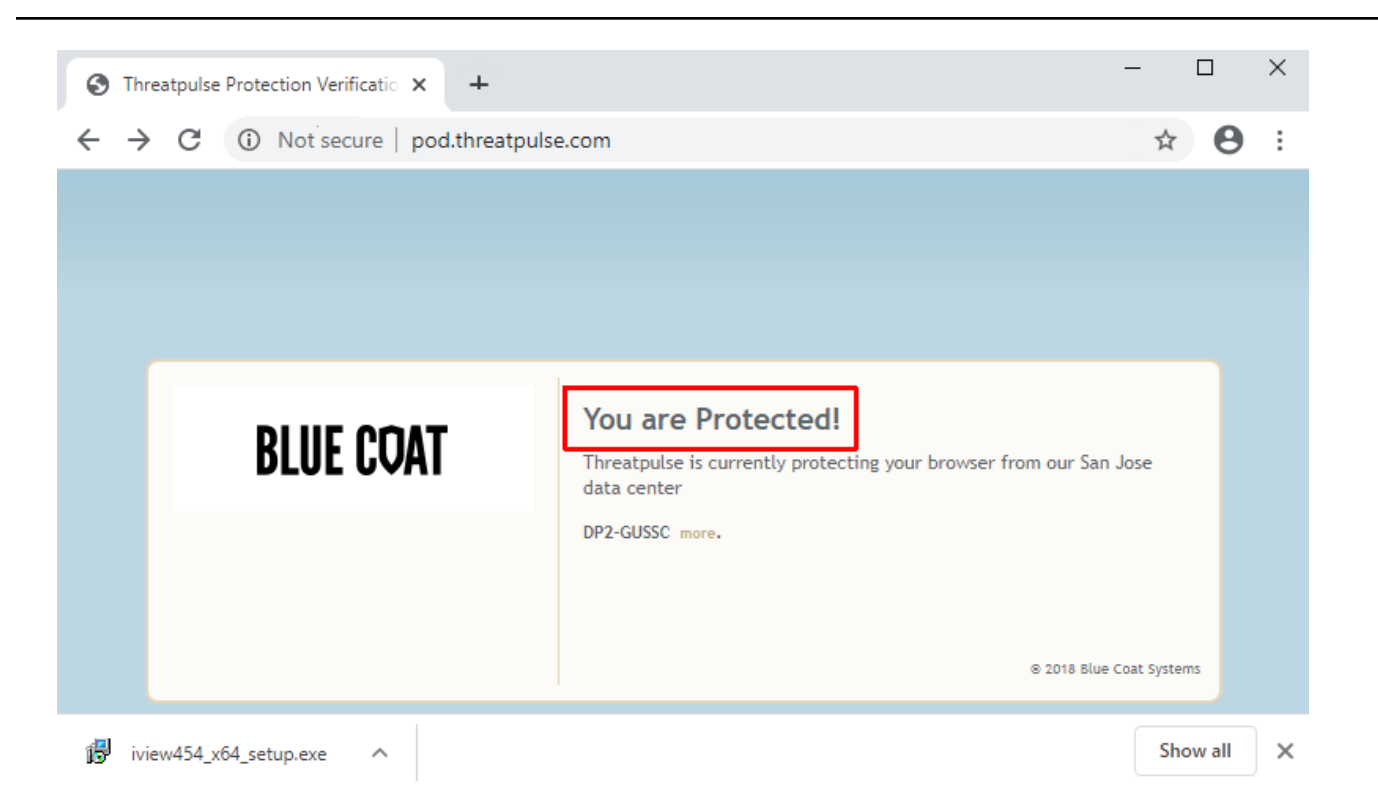

## **Reconnecting to the WSS**

Web and Cloud Access Protection should stay continually connected to the WSS. However, there are situations where the connection gets interrupted. The Wi-Fi may go down, an Internet connection gets disabled, or a data center fails. Regardless of what caused the outage, when service returns, the client user must reconnect to WSS.

You reconnect to the client based in the following situations.

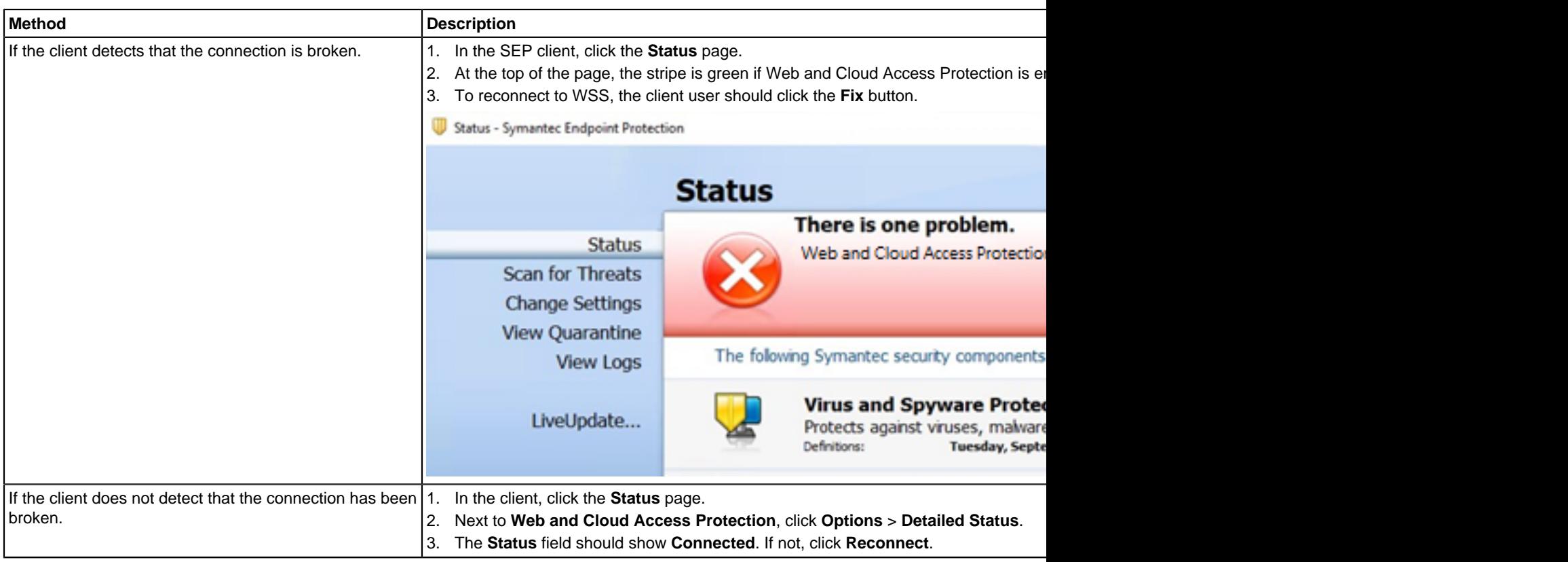

# **Testing Web and Cloud Access Protection policies in a browser**

## **Visit the test websites**

The WSS solution protects organizations by categorizing applications and web sites, and then allowing or denying a client user based on the WSS policy. Testing those policies is often difficult because it requires the client user to attempt to visit a site that may be dangerous, such as one categorized to have known malware. To make testing safer, Symantec has built a web site that has individual links for each category. Client users can click on a link to simulate visiting that category without risk.

- 1. On the client computer, open a browser window and go to http://sitereview.symantec.com
- 2. Click **Categories** and select **Test Pages**.
- 3. Click individual links that correspond to sites that the WSS policy allows and denies. Validate that the agent is compliant with the WSS category policy. For example, and allowed site might appear as follows:

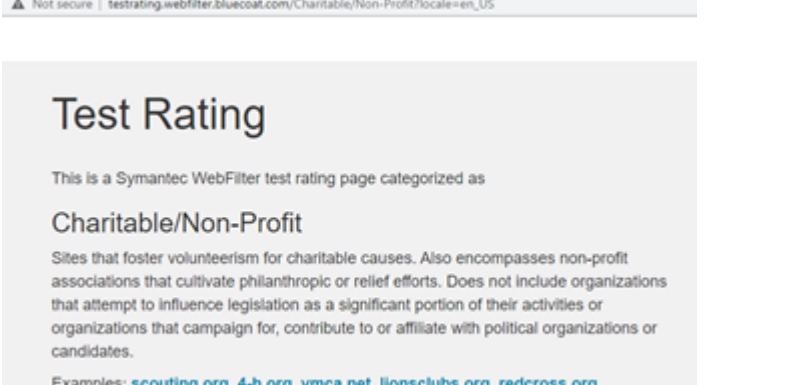

unicef.org pewtrusts.org cityharvest.org soles4souls.org

4. Click **Threat Risk** and select **Test Pages**.

The links are sorted from 1-10 with ascending simulated risk.

5. Click each link to validate that the client is compliant with the WSS risk policy.

## **Visit a site allowed by policy**

 $\sim$ 

This example demonstrates a client user visiting a web site that the WSS policy allows. The traffic is redirected to WSS, inspected, and is passed to the web site.

- 1. Go to http://www.broadcom.com
- 2. Validate that the client computer opens the site.

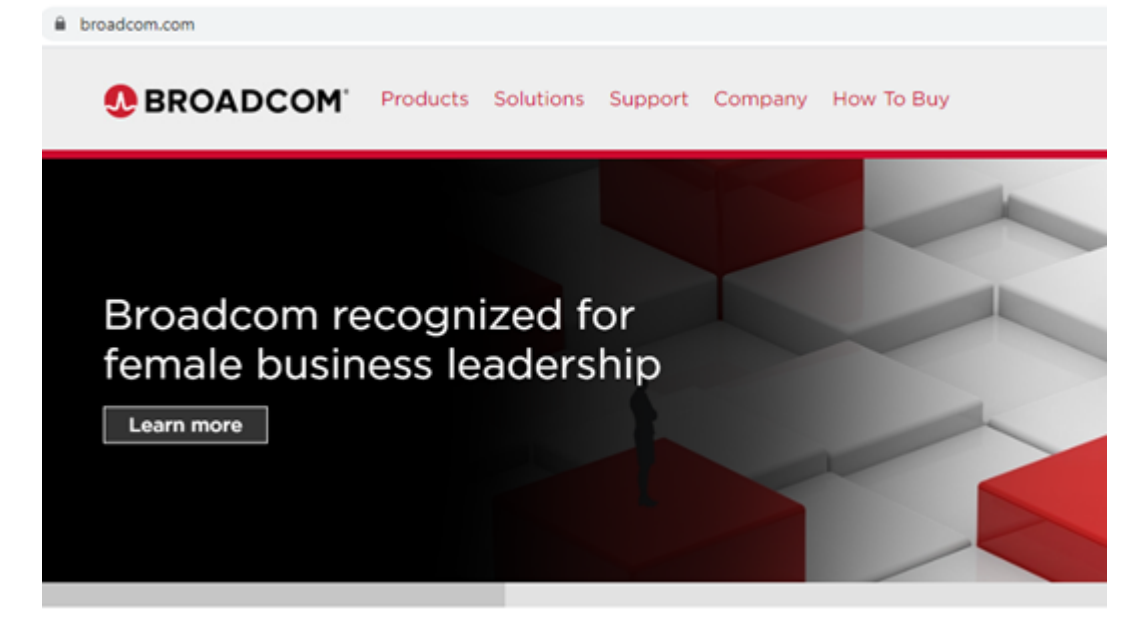

## **Test the tunnel method with WSS policies**

You can test the integrated Web and Cloud Access Protection solution with the policies that the WSS administrator sets up in the WSS console. You may need to work with the WSS administrator to get a list of web sites that can be used to test each scenario, as each organization's policies are different.

# **About Web and Cloud Access Protection for the Mac client**

Web and Cloud Access Protection automates web traffic redirection to the Symantec Web Security Service and secures the web traffic on each computer that uses Symantec Endpoint Protection.

The administrator controls the settings that Web and Cloud Access Protection uses, which includes the proxy configuration URL and the optional Symantec Web Security Service root certificate. Only the Symantec Endpoint Protection Manager administrator can configure these settings, which do not appear in the Symantec Endpoint Protection client UI. You can view the proxy configuration file URL on the Mac through **System Preferences > Network**, under **Proxies**. The Cloud Services certificate appears in **Keychain**.

The web browsers Safari, Chrome, and Firefox version 65 and later support Web and Cloud Access Protection. Symantec Endpoint Protection versions earlier than 14.2 RU1 only support Safari and Chrome.

## **NOTE**

The tunnel method does not run on Mac clients.

# **Web and Cloud Access Protection Settings**

Web and Cloud Access Protection protects Windows and Mac client computers against network traffic by redirecting it to the Symantec Web Security Service (WSS), where the WSS allows or blocks the traffic. The WSS either allows or blocks the traffic based on the policy that the WSS administrator configures in the WSS.

**Note**: To use this feature within Symantec Endpoint Protection Manager, you must have a valid Web Security Service subscription. Contact your account representative for a subscription.

#### **Table 128: Web and Cloud Access Protection settings**

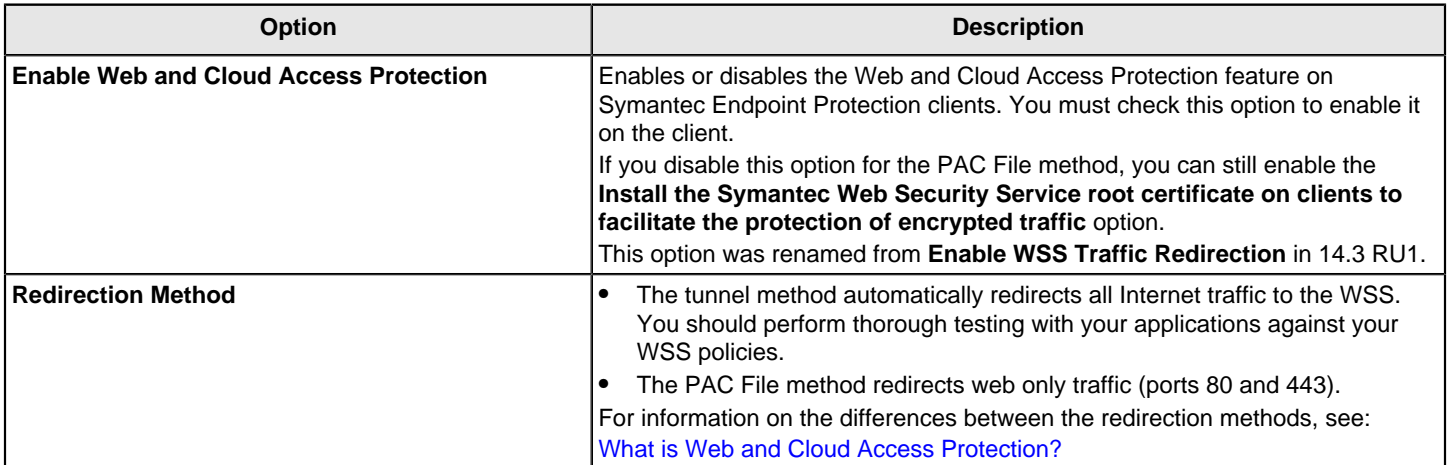

#### **Table 129: Tunnel method options**

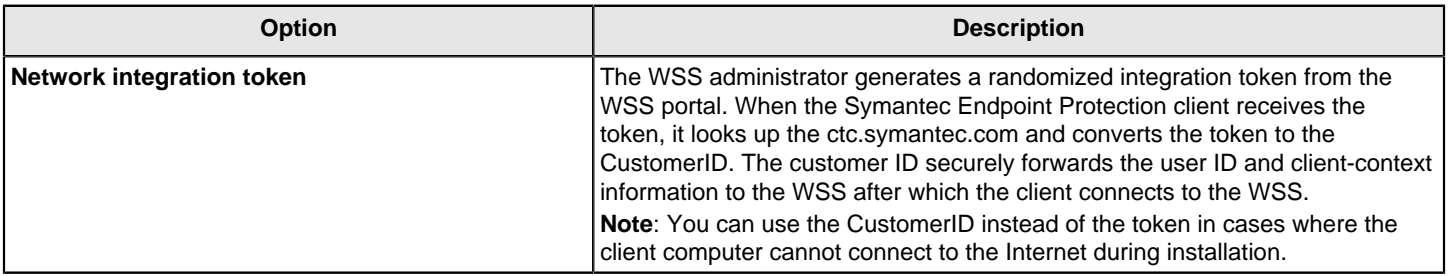

## **Table 130: PAC File method options**

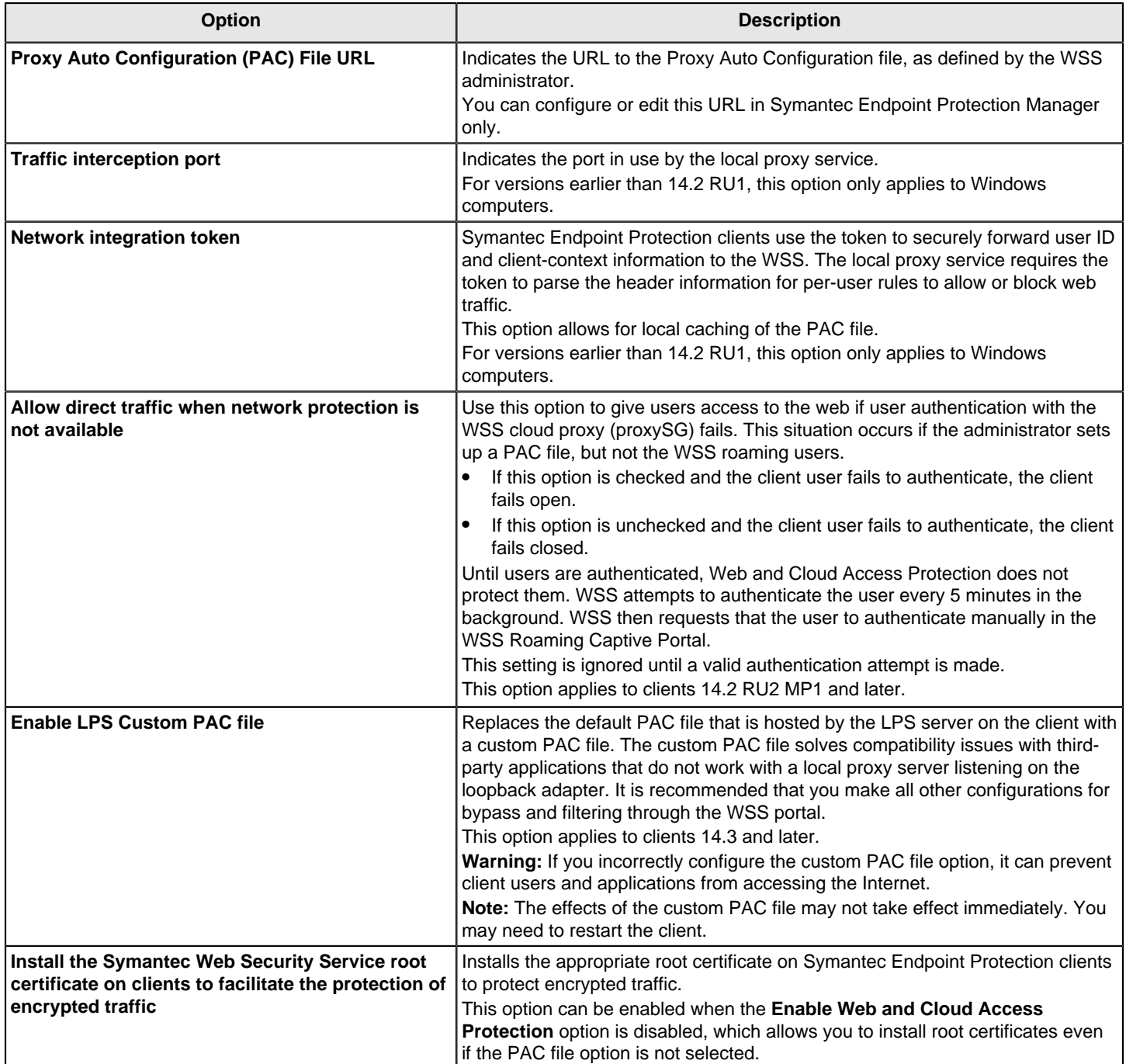

# **Testing Symantec Endpoint Protection Manager policies**

You may need to evaluate Symantec Endpoint Protection or you may need to test the policies before you download them to the client computers. You can test the following functionality using the Symantec Endpoint Protection Manager policies to make sure the product works correctly on the client computers.

## **Table 131: Features that you can test**

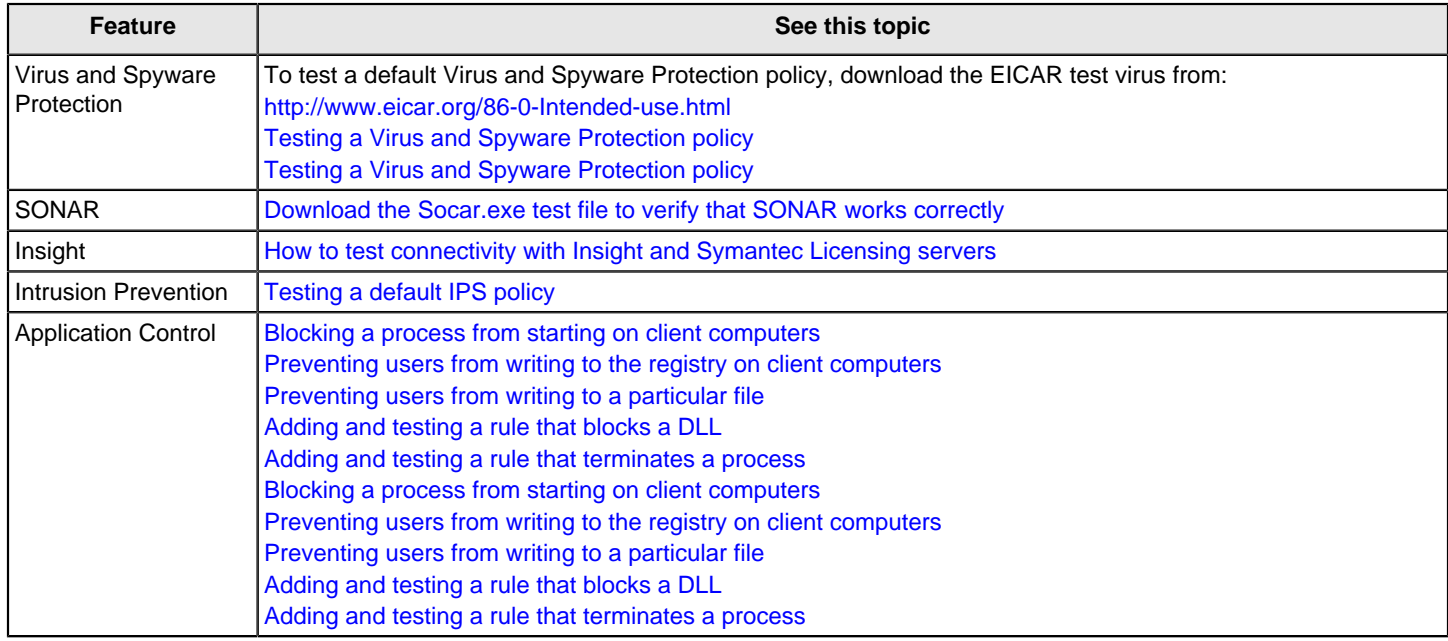

# <span id="page-393-0"></span>**Testing a Virus and Spyware Protection policy**

To test to see that the Virus and Spyware policy works, you can use the test virus file eicar.com. The EICAR test virus is a text file that the European Institute for Computer Antivirus Research (EICAR) developed. It provides an easy way and safe way to test most antivirus software. You can use it to verify that the antivirus portion of the client works.

To test a Virus and Spyware Protection policy

1. On the client computer, download the antivirus test file from the EICAR website at the following location:

<http://2016.eicar.org/86-0-Intended-use.html>

2. Run the EICAR test file.

A notification appears that tells you that a risk is found.

- 3. In Symantec Endpoint Protection Manager, on the **Monitors** page, click **Logs**.
- 4. On the **Logs** tab, in the **Log type** drop-down list, click **Risk**, and then click **View Log**.
- 5. On the **Risk Logs** page, the **Virus found event** appears.

# <span id="page-394-0"></span>**Blocking a process from starting on client computers**

The FTP client is a common way to transfer files from a server to a client computer. To prevent users from transferring files, you can add a rule that blocks a user from launching an FTP client from the command prompt.

- 1. To add a rule that blocks a process from starting on the client computer, open an Application Control policy, and on the **Application Control** pane, click **Add**.
- 2. In the **Application Control Rule Set** dialog box, in the **Rules** list, select a rule, and on the **Properties** tab, in the **Rule name** text box, type ftp\_ blocked\_from\_cmd.
- 3. To the right of **Apply this rule to the following processes**, click **Add**.
- 4. In the **Add Process Definition** dialog box, under **Processes name to match**, type cmd.exe, and then click **OK**.
- 5. In the **Application Control Rule Set** dialog box, under the **Rules** list, click **Add Condition > Launch Process Attempts**.
- 6. On the **Properties** tab, in the **Description** text box, type no ftp from cmd.
- 7. To the right of **Apply this rule to the following processes**, click **Add**.
- 8. In the **Add Process Definition** dialog box, under **Processes name to match**, type ftp.exe, and then click **OK**.
- 9. In the **Application Control Rule Set** dialog box, on the **Actions** tab, click **Block access**, **Enable logging**, and **Notify user**.
- 10. Under **Notify user**, type ftp is blocked if launched from the cmd.
- 11. Click **OK** twice, and assign the policy to a group.

Test the rule.

- 12. To test a rule that blocks a process from starting on the client computer, on the client computer, open a command prompt.
- 13.In the command prompt window, type ftp, and then press **Enter**.

As the rule has specified, the FTP client does not open.

## <span id="page-394-1"></span>**Preventing users from writing to the registry on client computers**

You can protect a specific registry key by preventing the user from accessing or from modifying any registry keys or values in the registry. You can allow users to view the registry key, but not rename or modify the registry key.

## **To test the functionality:**

- Add a test registry key.
- Add a rule to read but not write to the registry key.
- Try to add a new value to the registry key.
- 1. To add a test registry key, on the client computer, open the Registry Editor by opening a command line, then by typing regedit.
- 2. In the Registry Editor, expand HKEY\_LOCAL\_MACHINE\Software, and then create a new registry key called test.
- 3. To prevent users from writing to the registry on client computers, open an Application Control policy, and on the **Application Control** pane, click **Add**.
- 4. In the **Application Control Rule Set**, under the **Rules** list, click **Add > Add Rule**.
- 5. On the **Properties** tab, in the **Rule name** text box, type HKLM\_write\_not\_allowed\_from\_regedit.
- 6. To the right of **Apply this rule to the following processes**, click **Add**.
- 7. In the **Add Process Definition** dialog box, under **Process name to match**, type regedit.exe, and then click **OK**.
- 8. In the **Application Control Rule Set** dialog box, under the **Rules** list, click **Add > Add Condition > Registry Access Attempts**.
- 9. On the **Properties** tab, in the **Description** text box, type registry access.
- 10. To the right of **Apply this rule to the following processes**, click **Add**.
- 11.In the **Add Registry Key Definition** dialog box, in the **Registry key** text box, type HKEY\_LOCAL\_MACHINE \software\test, and then click **OK**.
- 12.In the **Application Control Rule Set** dialog box, on the **Actions** tab, in the **Read Attempt** group box, click **Allow access**, **Enable logging**, and **Notify user**.
- 13. Under **Notify user**, type reading is allowed.
- 14.In the **Create, Delete, or Write Attempt** group box, click **Block access**, **Enable logging**, and **Notify user**.
- 15. Under **Notify user**, type writing is blocked.
- 16. Click **OK** twice, and assign the policy to a group.

Test the rule.

- 17. To test a rule that blocks you from writing to the registry, after you have applied the policy, on the client computer, in the Registry Editor, expand HKEY\_LOCAL\_MACHINE\Software.
- 18. Click the registry key that you created earlier, called test.
- 19. Right-click the test key, click **New**, and then click **String Value**.

You should not be able to add a new value to the test registry key.

# <span id="page-395-0"></span>**Preventing users from writing to a particular file**

You may want users to view but not modify a file. For example, a file may include the financial data that employees should view but not edit.
You can create an Application and Device Control rule to give users read-only access to a file. For example, you can add a rule that lets you open a text file in Notepad but does not let you edit it.

- 1. To add a rule that prevents users from writing to a particular file, open an Application Control policy, and on the **Application Control** pane, click **Add**.
- 2. In the **Application Control Rule Set** dialog box, under the **Rules** list, click **Add > Add Rule**.
- 3. On the **Properties** tab, in the **Rule name** text box, type 1.txt in c read allowed write terminate.
- 4. To the right of **Apply this rule to the following processes**, click **Add**.
- 5. In the **Add Process Definition** dialog box, under **Processes name to match**, type notepad.exe, and then click **OK**.
- 6. In the **Application Control Rule Set** dialog box, under the **Rules** list, click **Add > Add Condition > File and Folder Access Attempts**.
- 7. On the **Properties** tab, in the **Description** text box, type file access launched.
- 8. To the right of **Apply this rule to the following processes**, click **Add**.
- 9. In the **Add File or Folder Definition** dialog box, in the text box in the **File or Folder Name To Match** group box, type c:\1.txt, and then click **OK**.
- 10.In the **Application Control Rule Set** dialog box, on the **Actions** tab, in the **Read Attempt** group box, select **Allow access**, and then check **Enable logging** and **Notify user**.
- 11. Under **Notify user**, type reading is allowed.
- 12.In the **Create, Delete, or Write Attempt** group box, click **Block access**, **Enable logging**, and **Notify user**.
- 13. Under **Notify user**, type writing to block Notepad.
- 14. Click **OK** twice and assign the policy to the client computer group.

Test the rule.

15. To test a rule that prevents users from writing to a particular file, on the client computer, open File Explorer, locate the c:\ drive, and then click **File > New > Text Document**.

If you create the file by using Notepad, the file is a read-only file.

16. Rename the file as 1.txt.

Make sure that the file is saved to the c:\ folder.

17.In Notepad, open the c:\1.txt file.

You can open the file but you cannot edit it.

### **Adding and testing a rule that blocks a DLL**

You may want to prevent the user from opening a specific application. One way to block a user from opening an application is to block a DLL that the application uses to run. To block the DLL, you can create a rule that blocks the DLL from loading. When the user tries to open the application, they cannot.

For example, the Msvcrt.dll file contains the program code that is used to run various Windows applications such as Microsoft WordPad. If you add a rule that blocks Msvcrt.dll on the client computer, you cannot open Microsoft WordPad

Some applications that are written to be "security conscious" may interpret the DLL injection as a malicious act. Take counter measures to block the injection or remove the DLL.

- 1. To add a rule that blocks a DLL, open an Application Control policy, and on the **Application Control** pane, click **Add**.
- 2. In the **Application Control Rule Set** dialog box, under the **Rules** list, click **Add > Add Rule**.
- 3. On the **Properties** tab, in the **Rule name** text box, type Block user from opening Microsoft WordPad.
- 4. To the right of **Apply this rule to the following processes**, click **Add**.
- 5. In the **Add Process Definition** dialog box, under **Processes name to match**, type C:\Program Files\Windows NT\Accessories\wordpad.exe, and then click **OK**.
- 6. In the **Application Control Rule Set** dialog box, under the **Rules** list, click **Add > Add Condition > Load DLL Attempts**.
- 7. On the **Properties** tab, in the **Description** text box, type dll blocked.
- 8. To the right of **Apply to the following DLLs**, click **Add**.
- 9. In the **Add DLL Definition** dialog box, in the text box in the **DLL name to match** group box, type MSVCRT.dll, and then click **OK**.
- 10.In the **Application Control Rule Set** dialog box, on the **Actions** tab, click **Block access**, **Enable logging**, and **Notify user**.
- 11. Under **Notify user**, type Should not be able to load WordPad.
- 12. Click **OK** twice and assign the policy to the client computer group.

Test the rule.

13. To test a rule that blocks a DLL, on the client computer, try to open Microsoft WordPad.

### **Adding and testing a rule that terminates a process**

Process Explorer is a tool that displays the DLL processes that have opened or loaded, and what resources the processes use. You can also use the Process Explorer to terminate a process. You can add a rule to terminate the Process Explorer if the user uses Process Explorer to try to terminate the Calculator application.

- 1. To add a rule that terminates a process, open an Application Control policy, and on the **Application Control** pane, click **Add**.
- 2. In the **Application Control Rule Set** dialog box, under the **Rules** list, click **Add > Add Rule**.
- 3. On the **Properties** tab, in the **Rule name** text box, type Terminates Process Explorer if Process Explorer tries to terminate calc.exe.
- 4. To the right of **Apply this rule to the following processes**, click **Add**.
- 5. In the **Add Process Definition** dialog box, under **Processes name to match**, type procexp.exe, and then click **OK**.
- 6. In the **Application Control Rule Set** dialog box, under the **Rules** list, click **Add > Add Condition > Terminate Process Attempts**.
- 7. On the **Properties** tab, in the **Description** text box, type dll stopped.
- 8. To the right of **Apply this rule to the following processes**, click **Add**.
- 9. In the **Add Process Definition** dialog box, in the text box in the **Process name to match** group box, type calc.exe, and then click **OK**.
- 10.In the **Application Control Rule Set** dialog box, on the **Actions** tab, click **Terminate process**, **Enable logging**, and **Notify user**.
- 11. Under **Notify user**, type If you try to terminate the calc from procexp, procexp terminates.
- 12. Click **OK** twice, and assign the policy to a group.

Test the rule.

13. To test a rule that terminates a process, on the client computer, download and run a free version of the Process Explorer from the following URL:

<http://technet.microsoft.com/en-us/sysinternals/bb896653.aspx>

- 14.In Windows, open the Calculator.
- 15. Open the Process Explorer.
- 16.In the **Process Explorer** window, right-click the calc.exe process, and then click **Kill Process**.

The Process Explorer is terminated.

### **Testing a default IPS policy**

To test the default IPS policy, you must first trigger an event on the client computer.

To test a default IPS policy

- 1. Rename an executable file (.exe) to a jpeg (.jpg).
- 2. Upload the .jpg file to a web server\site.
- 3. On the client computer, use a web browser to open the renamed executable file.

To open the renamed executable file, you must access the web server\site using the IP address. For example, you would type: http://web server IP address/renamed executable.jpg

- 4. On the client, if the IPS policy works correctly, the following events occur:
	- You should not be able to open the .jpg file.
	- A message in the notification area icon states that the client blocked the .jpg file.
	- You can open the Security log and look for a log entry that states that the client blocked the .jpg file.

# <span id="page-400-0"></span>**How to update content and definitions on the clients**

By default, the Symantec Endpoint Protection Manager downloads content updates from the public Symantec LiveUpdate servers. Symantec Endpoint Protection clients then download these updates from the Symantec Endpoint Protection Manager. The content includes virus definitions, intrusion prevention signatures, and Host Integrity templates, among others.

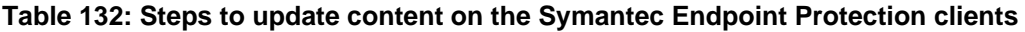

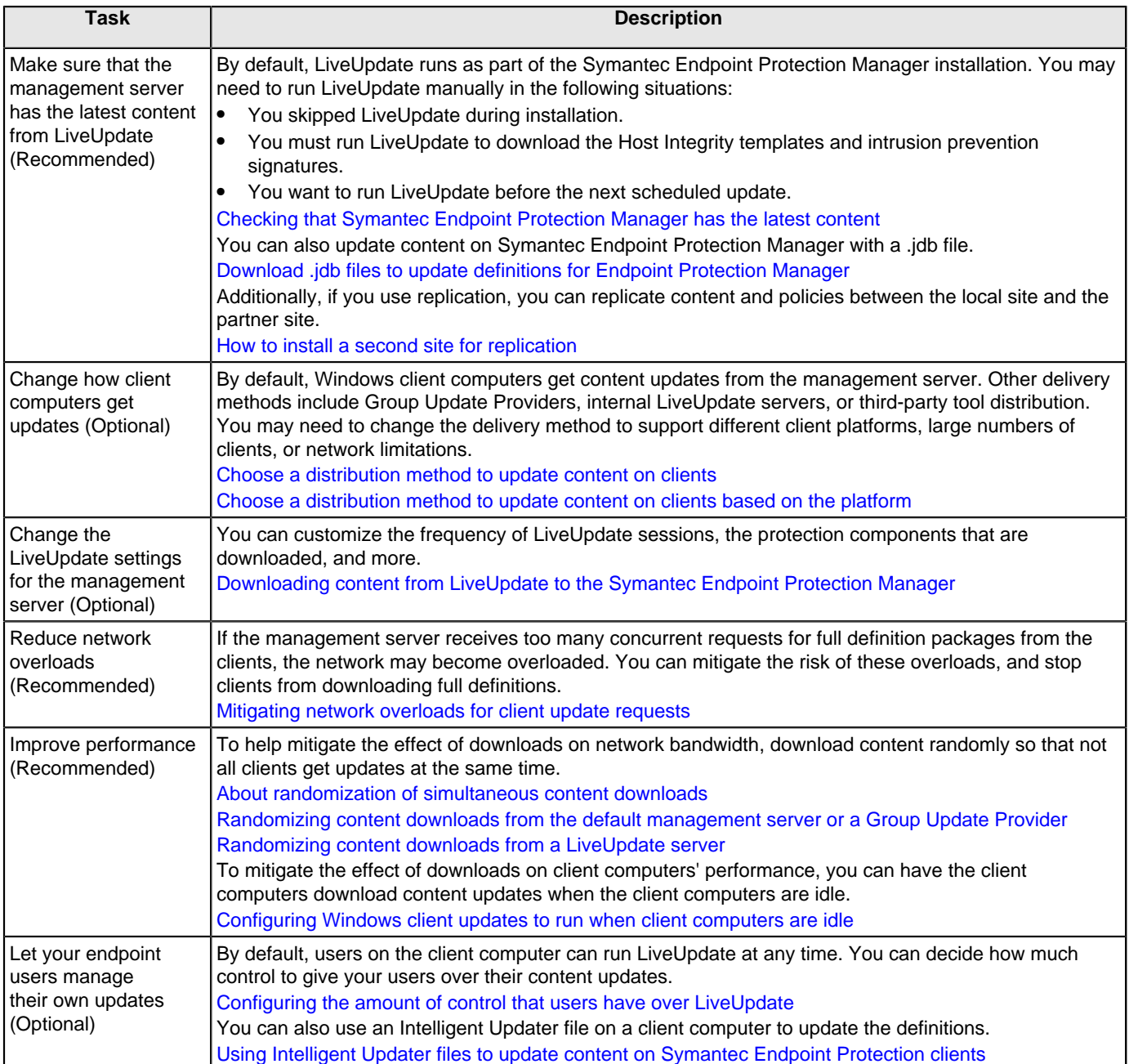

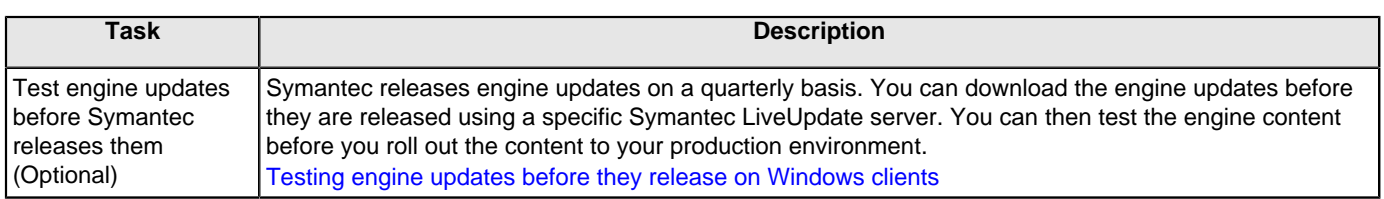

## <span id="page-401-0"></span>**Choose a distribution method to update content on clients**

You may need to change the default update method to the clients, depending on the client platform, network configuration, number of clients, or your company's security policies and access policies.

### **Table 133: Content distribution methods and when to use them**

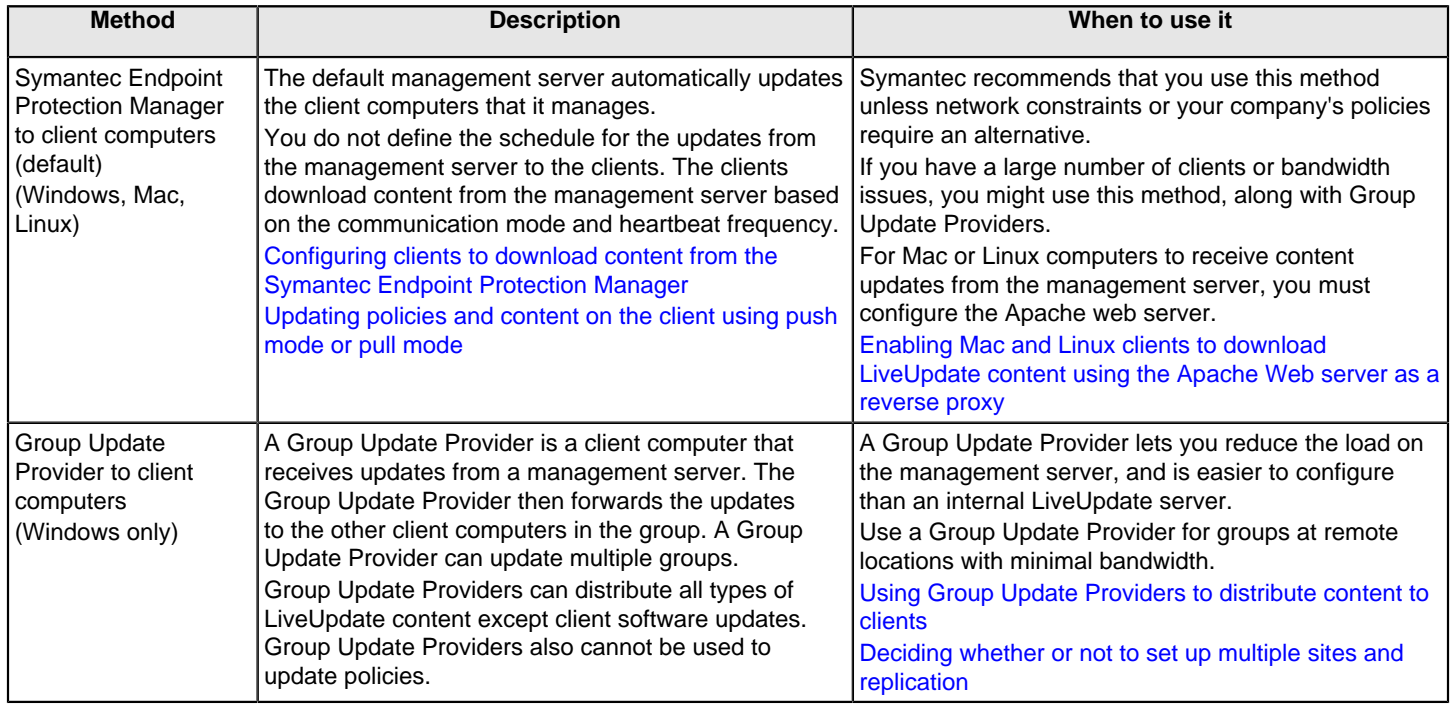

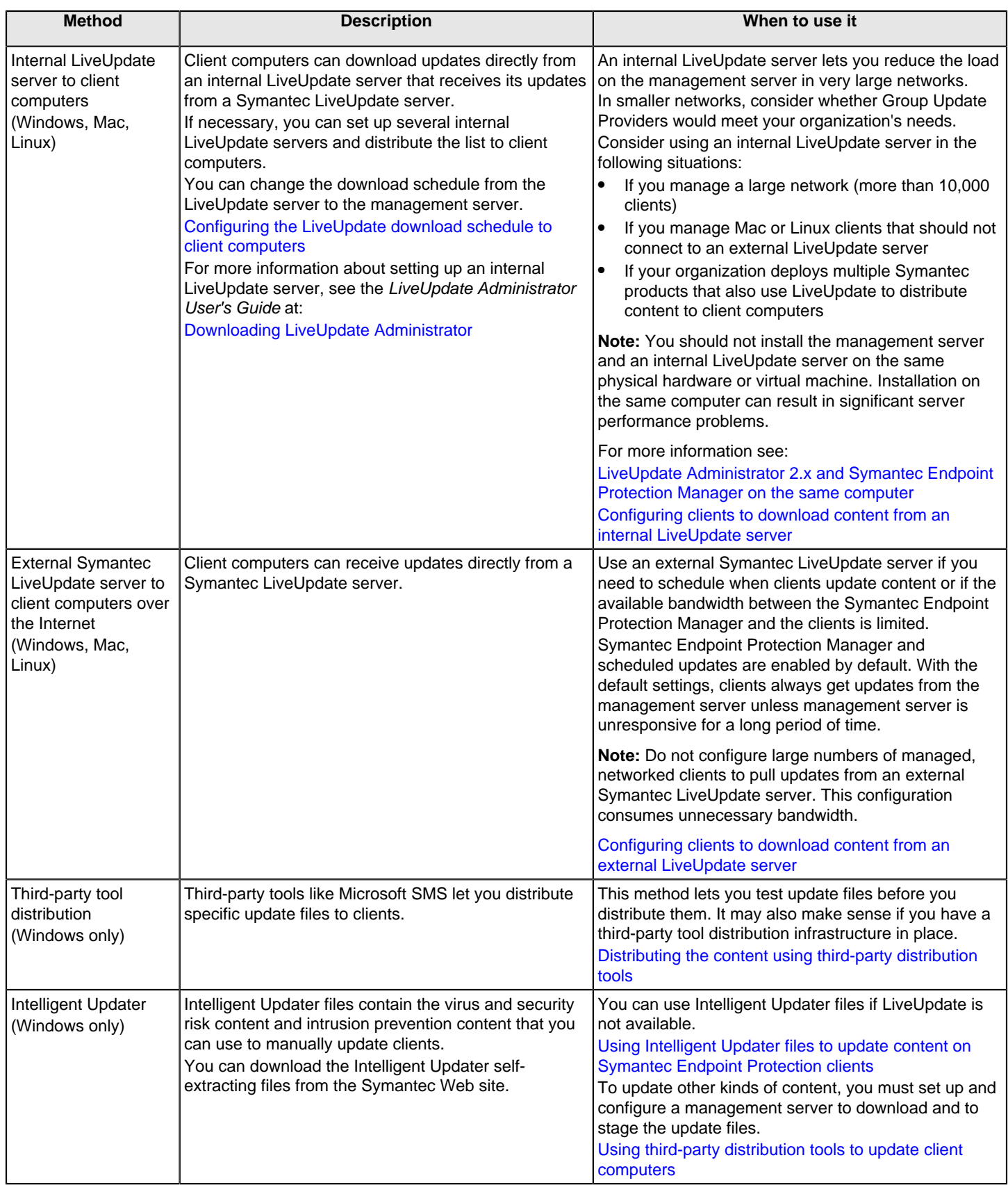

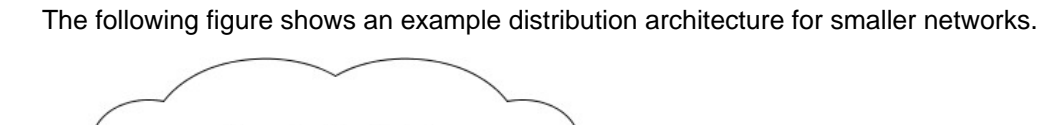

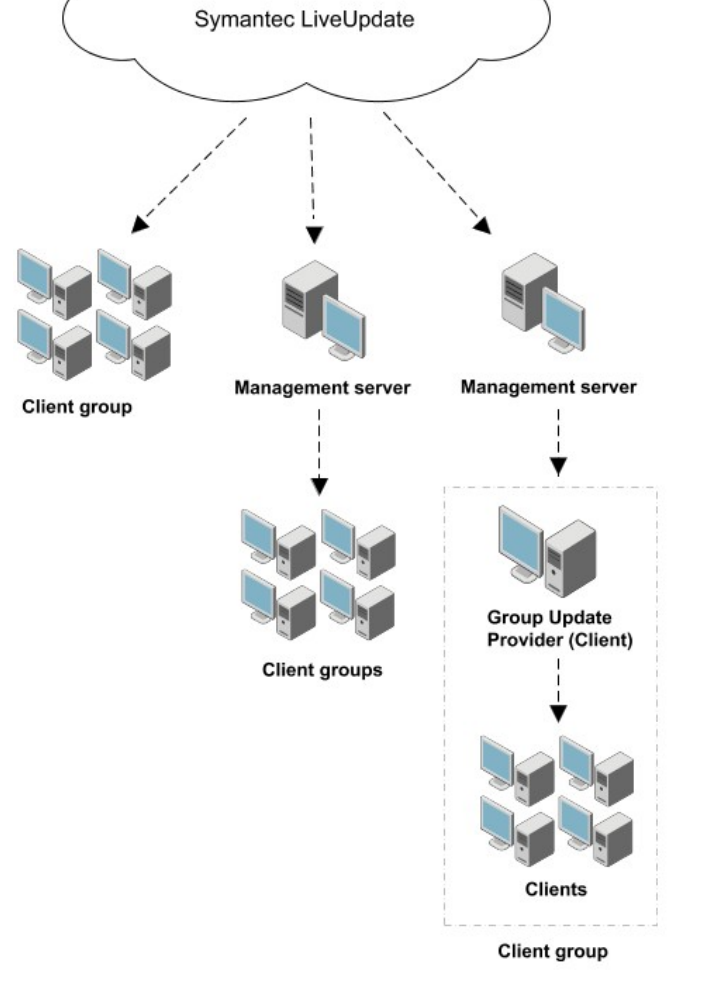

The following figure shows an example distribution architecture for larger networks.

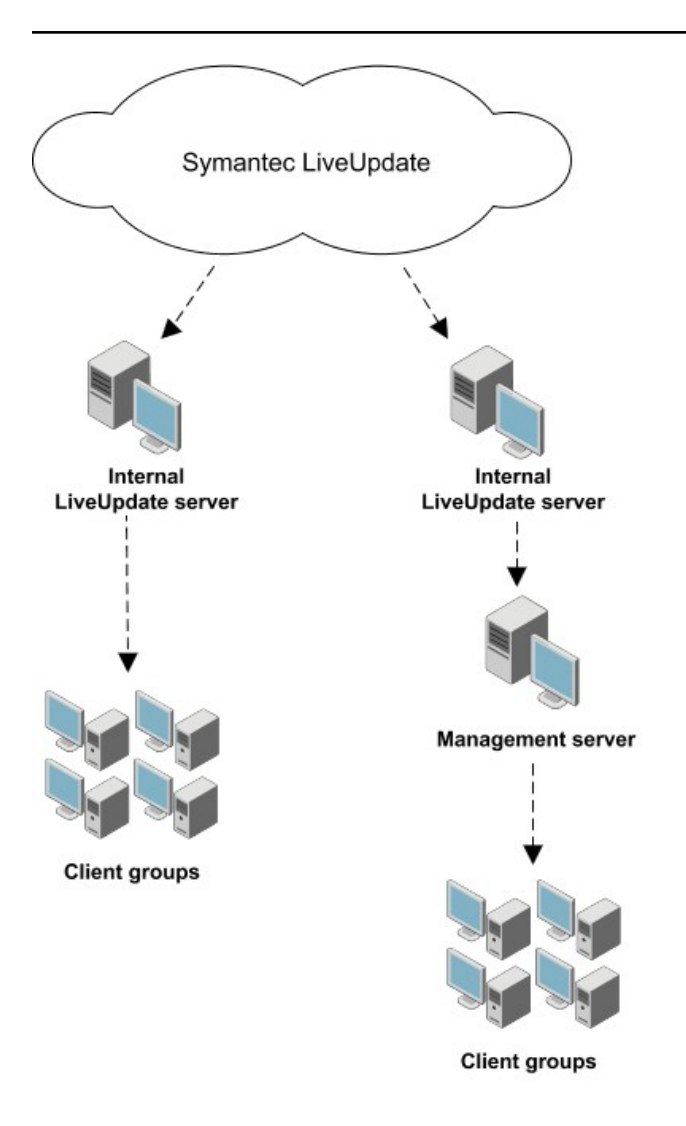

[Choose a distribution method to update content on clients based on the platform](#page-404-0)

[How to update content and definitions on the clients](#page-400-0)

[Downloading content from LiveUpdate to the Symantec Endpoint Protection Manager](#page-405-0)

## <span id="page-404-0"></span>**Choose a distribution method to update content on clients based on the platform**

The methods that you can use to distribute virus definitions and other content to the client computers depends on the client platform.

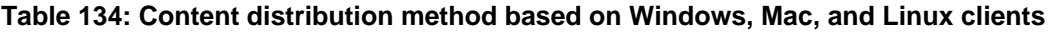

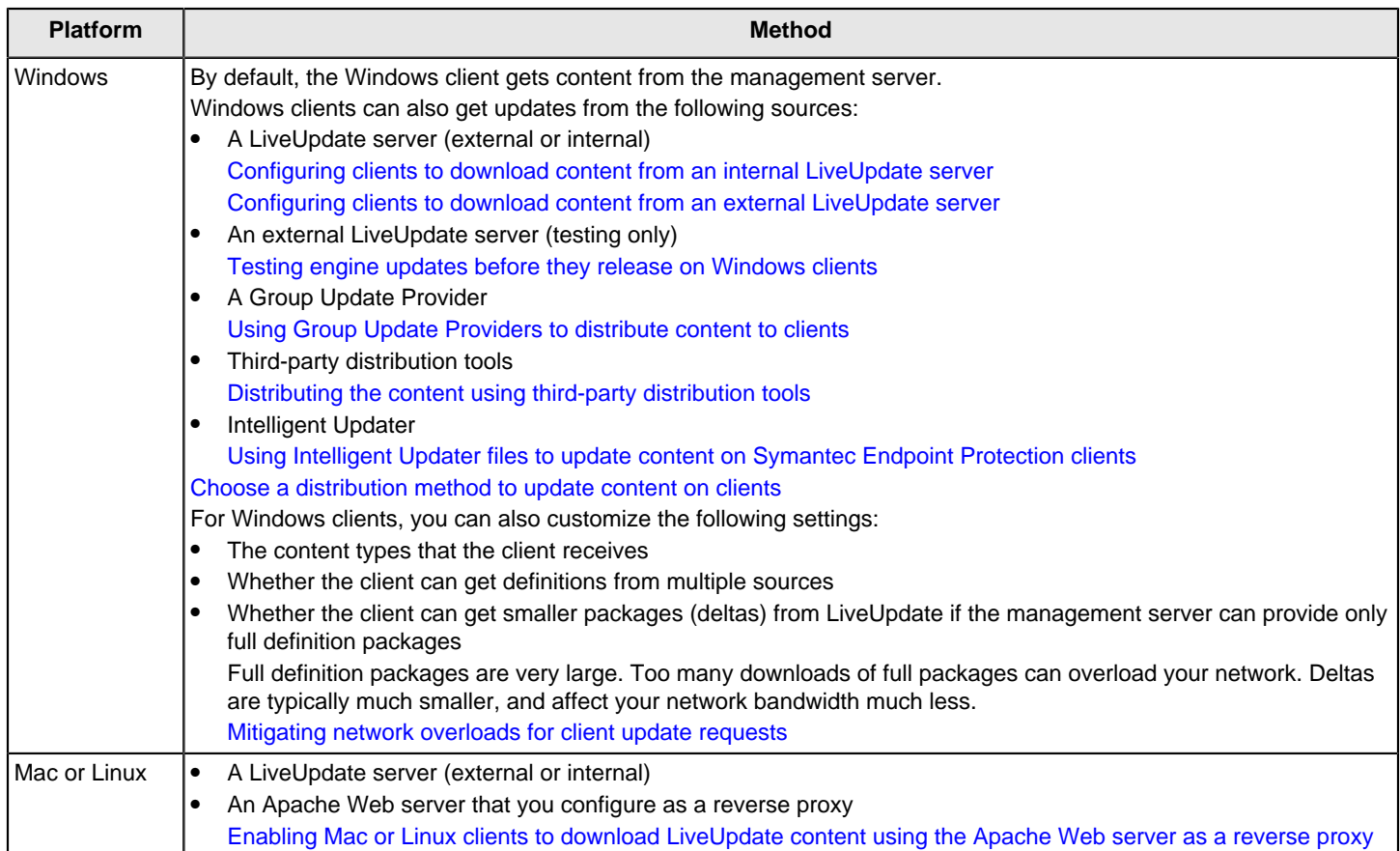

[Downloading content from LiveUpdate to the Symantec Endpoint Protection Manager](#page-405-0)

[About the types of content that LiveUpdate downloads](#page-409-0)

[How to update content and definitions on the clients](#page-400-0)

## <span id="page-405-0"></span>**Downloading content from LiveUpdate to the Symantec Endpoint Protection Manager**

When you configure the management server to download LiveUpdate content, you have to make a number of decisions. When you download content to Symantec Endpoint Protection Manager, you download the content for all the management servers in the site.

### **Decisions to make about downloading content**

### **Table 135: Decisions about content downloads**

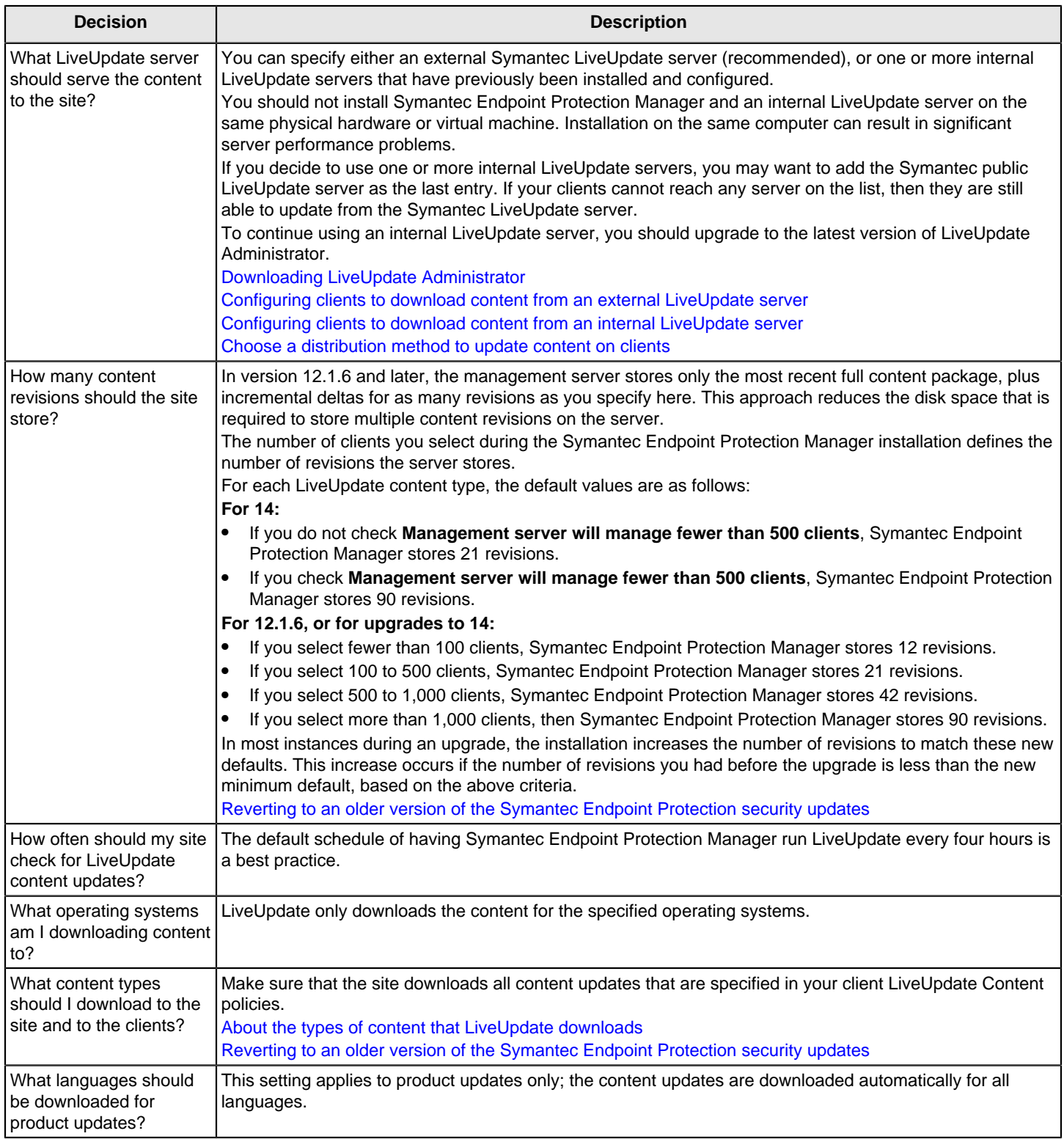

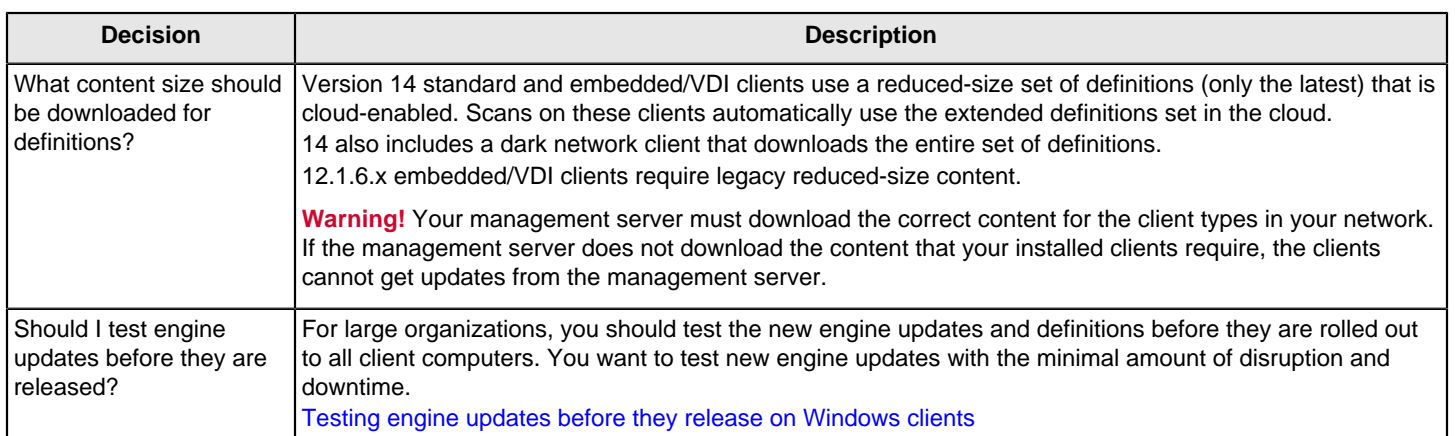

### **Downloading content from a LiveUpdate server to the Symantec Endpoint Protection Manager**

When you download content to a management server, you download it for all the management servers within the site.

To configure a site to download content

- 1. In the console, click **Admin** > **Servers**.
- 2. Under **Servers**, right-click **Local Site**, and then click **Edit Site Properties**.
- 3. On the **LiveUpdate** tab, make choices from the following available options.
- 4. Under **LiveUpdate Source Servers**, click **Edit Source Servers** and then inspect the current LiveUpdate server that is used to update the management server. This server is the Symantec LiveUpdate server by default. Then do one of the following:
	- To use the existing LiveUpdate Source server, click **OK**.
	- To use an internal LiveUpdate server, click **Use a specified internal LiveUpdate server** and then click **Add**.

If you selected **Use a specified internal LiveUpdate server**, in the **Add LiveUpdate Server** dialog box, complete the boxes with the information that identifies the LiveUpdate server, and then click **OK**.

You can add more than one server for failover purposes. If one server goes offline, the other server provides support. You can also add the Symantec public LiveUpdate server as the last server in the list. If you add the public server, use http://liveupdate.symantecliveupdate.com as the URL.

### **NOTE**

If you use a UNC server, then LiveUpdate requires that you use the domain or workgroup as part of the user name.

If the computer is in a domain, use the format domain\_name\user\_name.

If the computer is in a workgroup, use the format computer\_name\user\_name.

In the **LiveUpdate Servers** dialog box, click **OK**.

- 5. Under **Disk Space Management for Downloads**, type the number of LiveUpdate content revisions to keep.
- 6. In the **Download Schedule** group box, click **Edit Schedule**, set the options for how often the server should check for updates. Click **OK**.
- 7. Under **Platforms to Download**, click **Change Platforms** and then inspect the platforms list. Uncheck the platforms that you do not want to download content to.
- 8. Under **Content Types to Download**, inspect the list of update types that are downloaded.

To add or delete an update type, click **Change Selection**, modify the list, and then click **OK**.

The list should match the list of content types that you include in the LiveUpdate Content policy for your client computers.

9. Under **Content to Download for Client Types**, decide whether to download and store content for standard and embedded/VDI clients or dark network clients. You should also download and store reduced-size content or standardsize content if you run 12.1.x clients in your network.

### **WARNING**

You must download content for the client types in your network. If you do not download the content that your installed clients require, the clients cannot get updates from the management server.

To modify the setting, click **Change Selection**, modify the selection, and then click **OK**.

10. Under **Languages to Download**, inspect the list of languages of the update types that are downloaded.

To add or delete a language, click **Change Selection**, modify the list, and then click **OK**.

11. Click **OK** to save your selections and close the window.

[How to update content and definitions on the clients](#page-400-0)

### <span id="page-408-0"></span>**Checking that Symantec Endpoint Protection Manager has the latest content**

LiveUpdate downloads definitions and other content to Symantec Endpoint Protection Manager on a schedule. However, you can download content at any time if Symantec Endpoint Protection Manager does not have the latest version. Symantec Endpoint Protection Manager then provides this content to the client computers through the default LiveUpdate policy.

To check that Symantec Endpoint Protection Manager has the latest content

- 1. In the console, click **Home**.
- 2. In the Endpoint Status group box, under **Windows Definitions**, compare the dates for **Latest on Manager** and **Latest from Symantec**.
- 3. If the dates do not match, click **Admin** > **Servers** > **Local Site (My Site)**.
- 4. Under **Tasks**, click **Download LiveUpdate content** > **Download**.

If you are unable to update content on Symantec Endpoint Protection Manager through LiveUpdate, you can download a .jdb file from Symantec Security Response. Symantec Endpoint Protection Manager processes the contents of these files and makes them available for clients to download.

[Download .jdb files to update definitions for Endpoint Protection Manager](http://www.symantec.com/docs/TECH102607)

#### **Checking when content was downloaded from LiveUpdate to Symantec Endpoint Protection Manager**

You can determine the date and time when content was last updated on Symantec Endpoint Protection Manager from LiveUpdate.

To check which content was downloaded from LiveUpdate to Symantec Endpoint Protection Manager

- 5. In the console, click **Admin**.
- 6. On the **Admin** page, under **Tasks**, click **Servers** and select the site.
- 7. Do either one of the following tasks:
	- To check the status of the download, click **Show the LiveUpdate Status**.
	- To check the version of the current content that the Symantec Endpoint Protection Manager is using, click **Show the LiveUpdate Status**.

### 8. Click **Close**.

[Troubleshoot LiveUpdate and definition issues with Endpoint Protection Manager](http://www.symantec.com/docs/TECH105924)

[Downloading content from LiveUpdate to the Symantec Endpoint Protection Manager](#page-405-0)

### <span id="page-409-0"></span>**About the types of content that LiveUpdate downloads**

By default, Symantec Endpoint Protection Manager downloads all types of content from the public Symantec LiveUpdate servers. The LiveUpdate Content policy then downloads all types of content from Symantec Endpoint Protection Manager to the Windows and Mac clients.

If you do exclude a content type from the site but you remove the content in a LiveUpdate Content policy, that content is not delivered to the clients. Typically, you should not need to exclude the content that Symantec Endpoint Protection Manager downloads. Do not exclude a type of content unless you are certain that you do not need it.

#### [Reverting to an older version of the Symantec Endpoint Protection security updates](#page-424-0)

LiveUpdate does not download updated policies. Symantec Endpoint Protection Manager updates policies to clients when you assign a new policy to a group or when you edit an existing policy.

### **Table 136: The content types that you can download from LiveUpdate to the Symantec Endpoint Protection Manager**

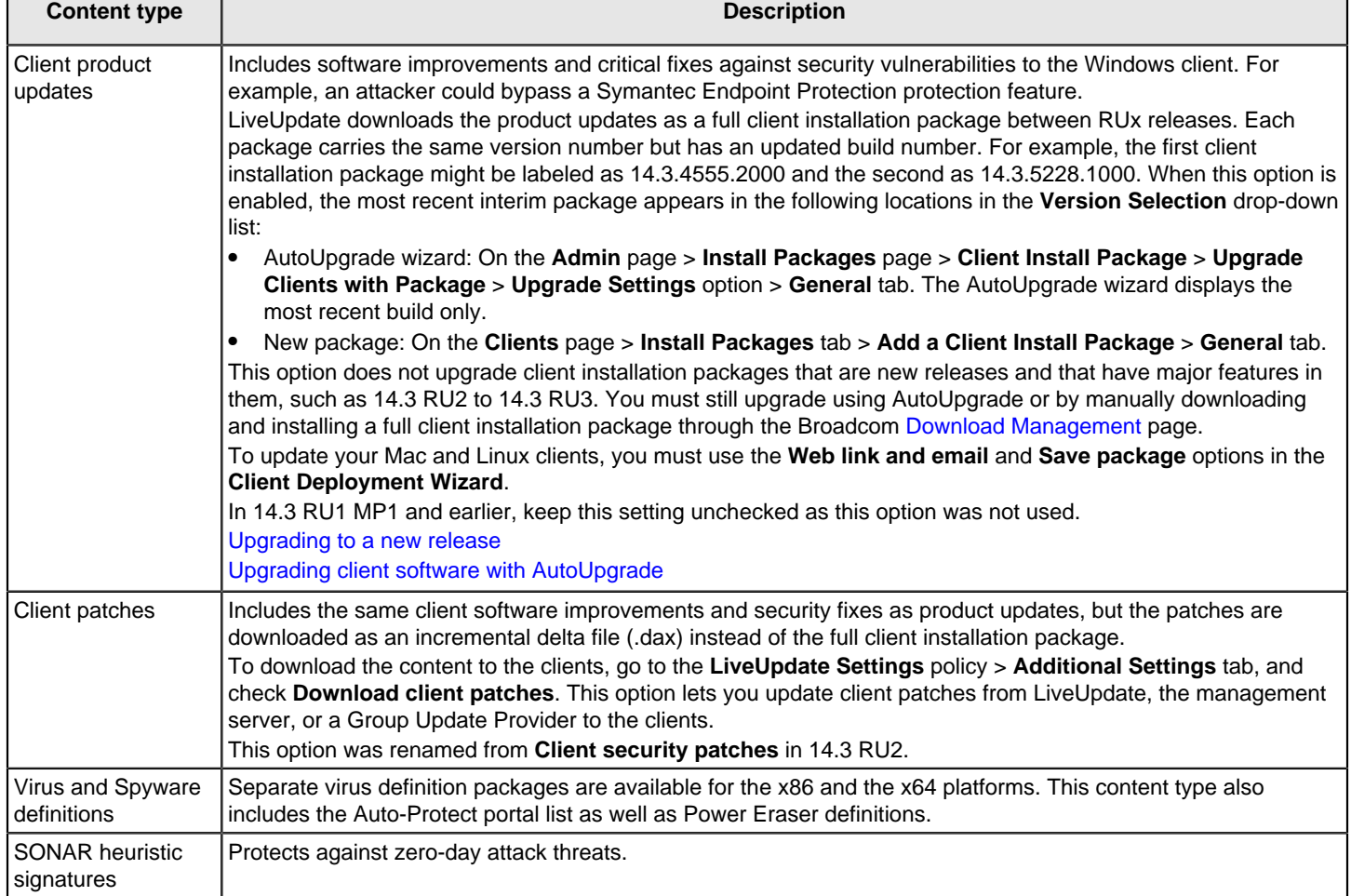

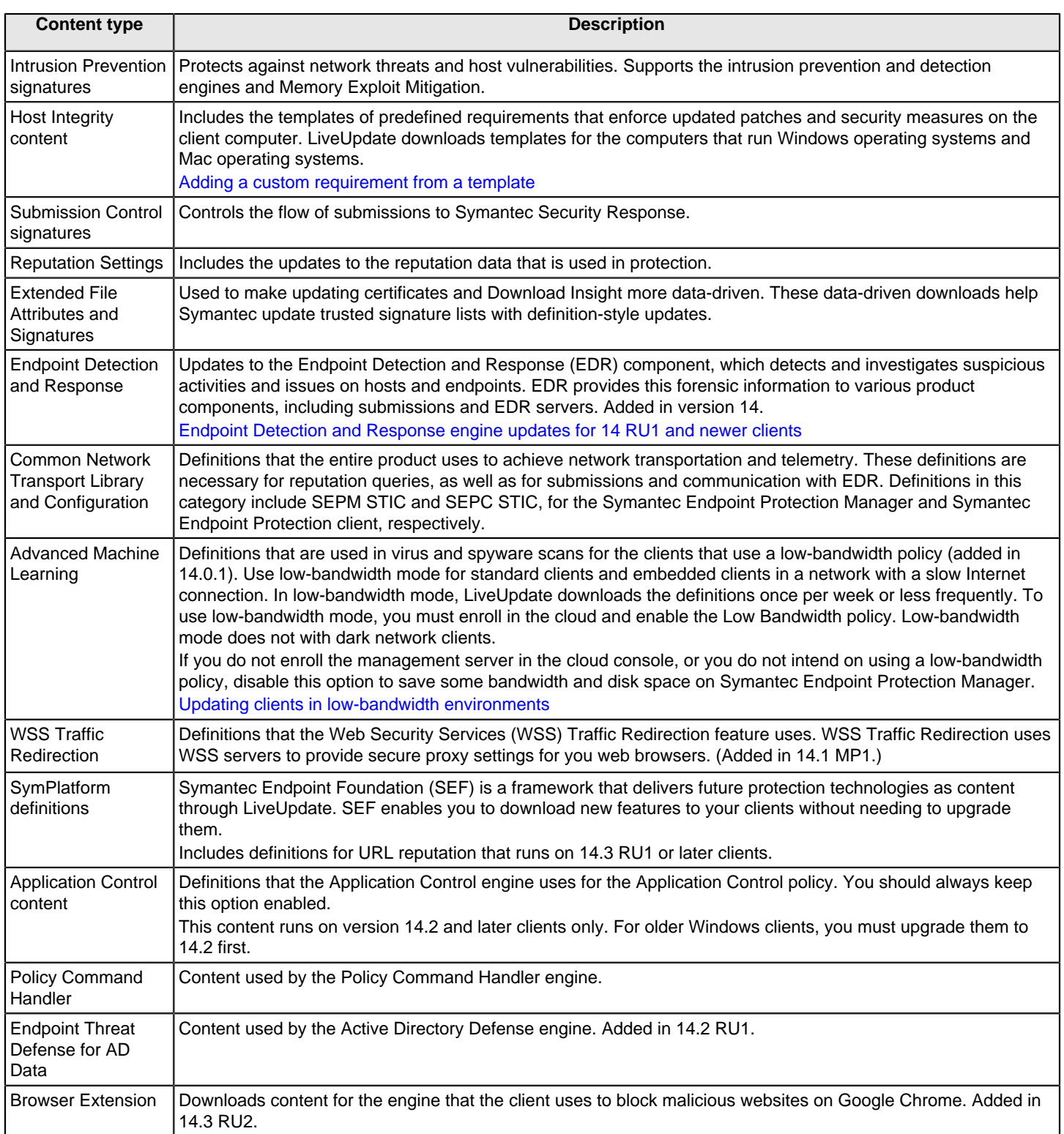

### [LiveUpdate Administrator content options for Endpoint Protection 14](https://www.symantec.com/docs/INFO3886)

You cannot disable the following types of content in the LiveUpdate Content policy, including **Extended File Attributes and Signatures**, **Endpoint Detection and Response**, **Common Network Transport Library and Configuration**.

### **Table 137: Features and the update content that they need**

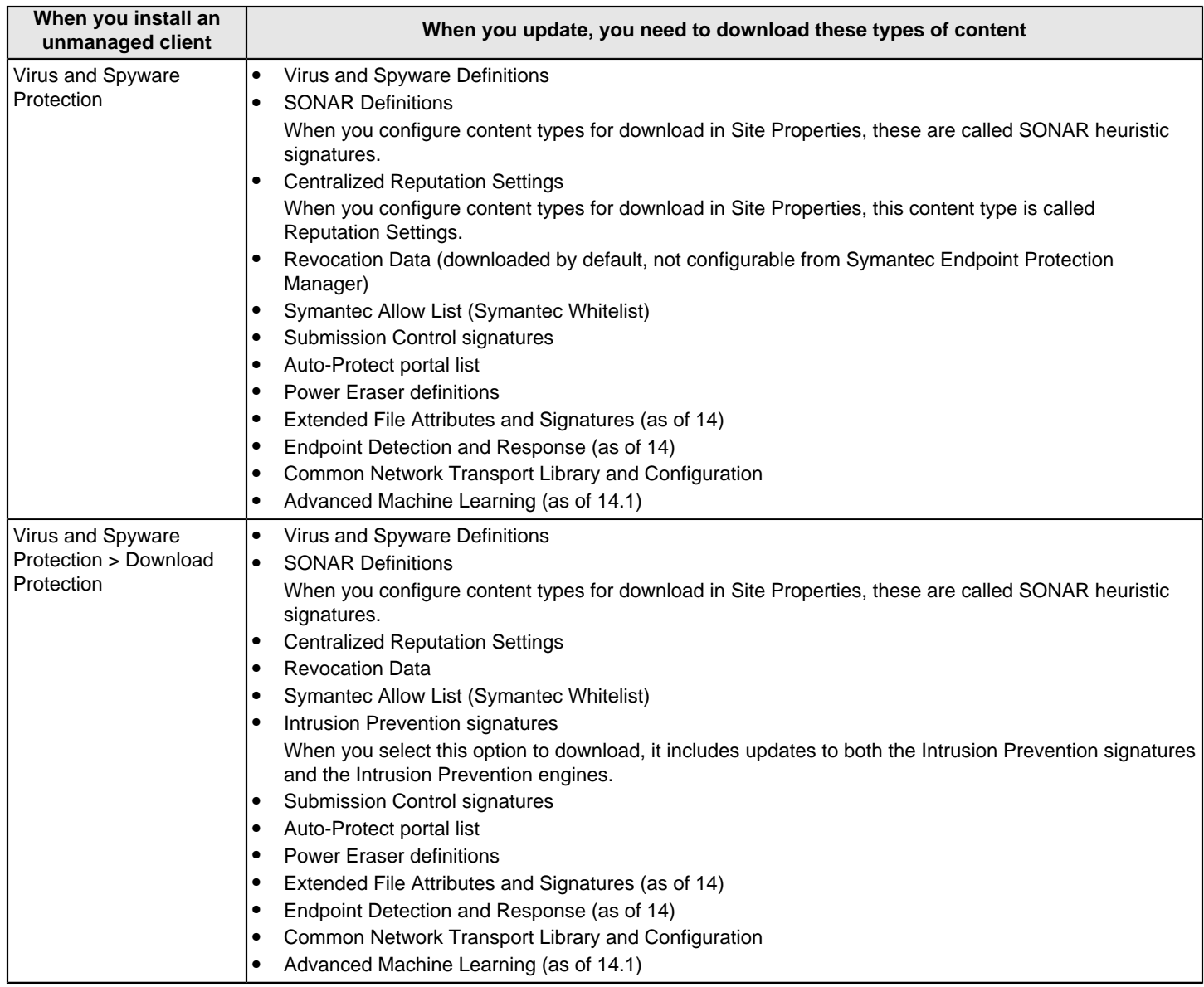

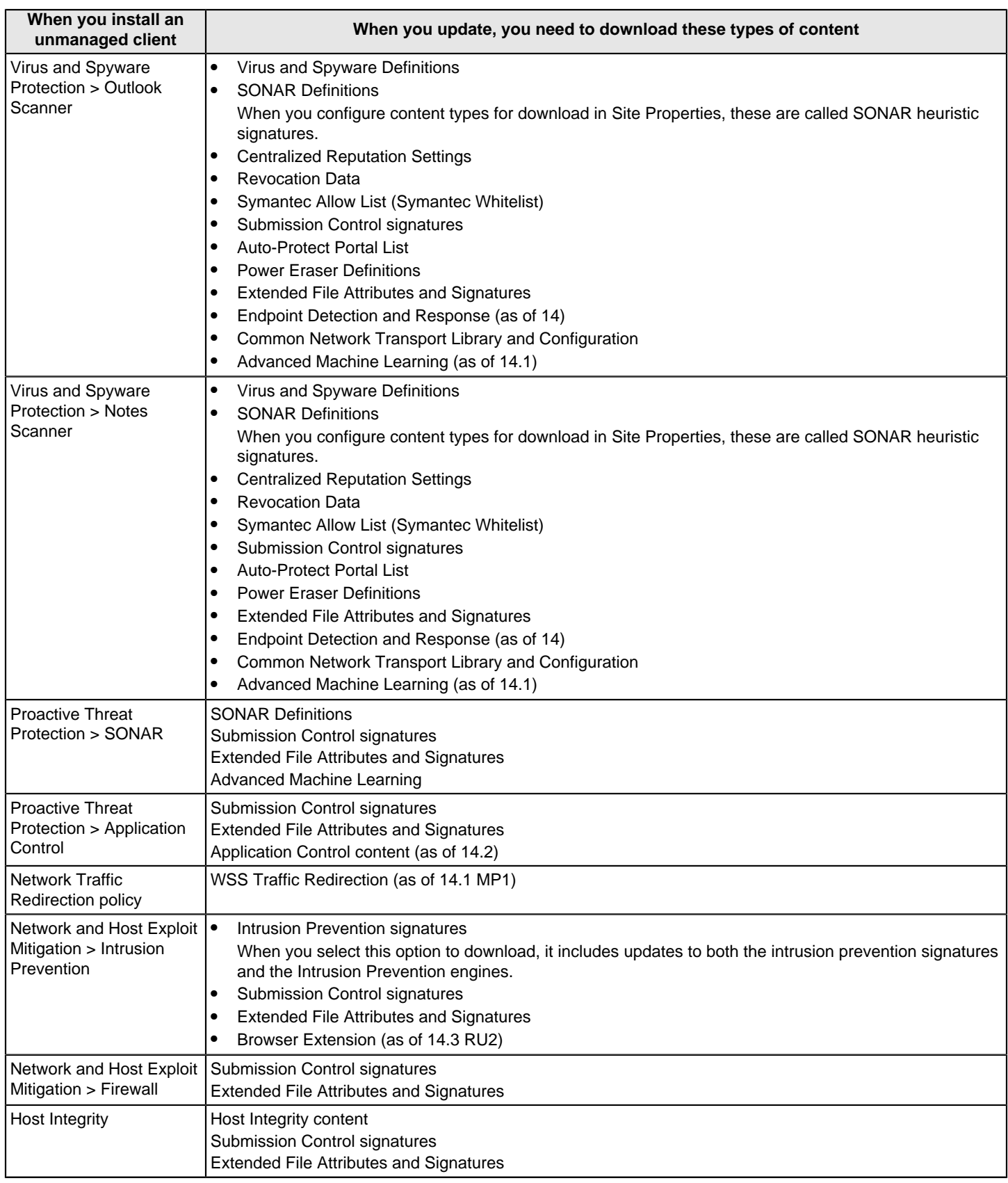

[Downloading content from LiveUpdate to the Symantec Endpoint Protection Manager](#page-405-0) [How to update content and definitions on the clients](#page-400-0) [Choose a distribution method to update content on clients](#page-401-0)

## <span id="page-413-0"></span>**Configuring clients to download content from an internal LiveUpdate server**

By default, your Windows, Mac, and Linux clients get their updates from the management server.

If you manage a large number of clients, you may want to use Group Update Providers (GUPs) for Windows clients. GUPs reduce the load on the management server and are easier to set up than an internal LiveUpdate server.

[Using Group Update Providers to distribute content to clients](#page-425-0)

If you don't want to use the default management server or Group Update Providers for client updates, you can:

- Set up an internal LiveUpdate server.
- Use a Symantec LiveUpdate server that is external to your network.

To use an internal LiveUpdate server, you must perform the following tasks:

- Install the internal LiveUpdate server.
	- For more information about using an internal LiveUpdate server, refer to the LiveUpdate Administrator's Guide.

#### **NOTE**

Symantec Endpoint Protection Manager no longer includes legacy support for LiveUpdate Administrator 1.x. To continue using an internal LiveUpdate server, you should upgrade to the latest version of LiveUpdate Administrator. Support for LiveUpdate Administrator 2.x and later is always enabled.

• Use the LiveUpdate Settings policy to configure your clients to use that internal LiveUpdate server.

### **NOTE**

You can specify proxy settings for the clients that connect to an internal LiveUpdate server for updates. The proxy settings are for updates only. They do not apply to other types of external communication that clients use. You configure the proxy for other types of client external communication separately.

[Specifying a proxy server that clients use to communicate to Symantec LiveUpdate or an internal LiveUpdate](#page-415-0) [server](#page-415-0)

### **To configure Windows clients to use an internal LiveUpdate server:**

- 1. Under **Policies**, click **LiveUpdate**.
- 2. On the **LiveUpdate Settings** tab, open the policy that you want to edit.
- 3. Under **Windows Settings**, click **Server Settings**.
- 4. In the **Server Settings** pane, check **Use a LiveUpdate server**.
- 5. Click **Use a specified internal LiveUpdate server**, and then click **Add**.
- 6. In the **Add LiveUpdate Server** dialog box, type the information that you need to identify and communicate with the server that you want to use.

For the **URL**:

- If you use the HTTP or the HTTPS method, type the URL for the server. For example: Domain name: http:// myliveupdateserver.com
	- IPv4 address: http://192.168.133.11:7070/clu-prod
	- IPv6 address: http://[fd00:fe32::b008]:7070/clu-prod
- If you use the FTP method, type the FTP address for the server. For example: ftp://myliveupdateserver.com
- If you use the LAN method, type the server UNC path name. For example: \\myliveupdateserver\LUDepot

7. If required, type in a user name and password for the server, and then click **OK**.

### **NOTE**

If you use a UNC server, then LiveUpdate requires that you use the domain or workgroup in addition to the user name. If the computer is part of a domain, use the format domain\_name\user\_name. If the computer is part of a workgroup, use the format computer\_name\user\_name.

- 8. Under **LiveUpdate Policy**, click **Schedule** to set up a schedule for updates through LiveUpdate, and then click **OK**. [Configuring the LiveUpdate download schedule to client computers](#page-416-0)
- 9. Optionally click **Advanced Settings**.

Decide whether to keep or change the default user settings, product update settings, and non-standard header settings. Generally, you do not want users to modify update settings. You may, however, want to let users manually launch a LiveUpdate session if you do not support hundreds or thousands of clients.

[Configuring the amount of control that users have over LiveUpdate](#page-418-1)

10. Click **OK**.

### **To configure Mac clients or Linux clients to use an internal LiveUpdate server:**

- 1. On the **Policies** page, click **LiveUpdate**.
- 2. On the **LiveUpdate Settings** tab, open the policy.
- 3. Under **Mac Settings** or **Linux Settings**, click **Server Settings**.
- 4. Click **Use a specified internal LiveUpdate server**, and then click **Add**.
- 5. In the **Add LiveUpdate Server** dialog box, type the information that you need to identify and communicate with the server that you want to use.

For the **URL**:

- If you use the HTTP or the HTTPS method, type the URL for the server. For example: Domain name: http:// myliveupdateserver.com
	- IPv4 address: http://192.168.133.11:7070/clu-prod
	- IPv6 address: http://[fd00:fe32::b008]:7070/clu-prod
- If you use the FTP method, type the FTP address for the server. For example: ftp://myliveupdateserver.com
- If you use the LAN method, type the server UNC path name. For example: \\myliveupdateserver\LUDepot
- 6. If required, type in a user name and password for the server and then click **OK**.
- 7. If your server uses FTP, click **Advanced Server Settings**, click the FTP mode that the server uses, either **Active** or **Passive**, and then click **OK**.
- 8. To modify the schedule, click **Schedule**.
- 9. Click **OK**.

[Randomizing content downloads from a LiveUpdate server](#page-420-0)

[Configuring Windows client updates to run when client computers are idle](#page-421-0)

[Choose a distribution method to update content on clients](#page-401-0)

### <span id="page-414-0"></span>**Configuring clients to download content from an external LiveUpdate server**

By default, Symantec Endpoint Protection Manager provides updates to Windows clients. To help mitigate network overloads for Windows client updates, you should also let clients get updates from a LiveUpdate server. Linux and Mac clients must get updates from a LiveUpdate server, or you can set up the Apache web server as a reverse proxy to download updates from the management server.

[Choose a distribution method to update content on clients](#page-401-0)

[Enabling Mac and Linux clients to download LiveUpdate content using the Apache Web server as a reverse proxy](http://entced.symantec.com/entt?product=sep&version=14&language=english&module=doc&error=mac_apache_lu)

You may also want to establish communication between a proxy server and Symantec Endpoint Protection Manager so that it can connect with Symantec subscription services. A proxy server can provide an additional level of protection between your site and an external Symantec LiveUpdate server.

[Configuring Symantec Endpoint Protection Manager to connect to a proxy server to access the Internet and](#page-415-1) [download content from Symantec LiveUpdate](#page-415-1)

To configure clients to download content from an external LiveUpdate server

- 1. In the console, open a LiveUpdate policy, and click **Edit**
- 2. Under **Windows Settings**, **Mac Settings**, or **Linux Settings**, click **Server Settings**.
- 3. Click **Use the default Symantec LiveUpdate server** or specify another LiveUpdate server. If needed, specify your proxy configuration.
- 4. Click **OK**.

#### [How to update content and definitions on the clients](#page-400-0)

### <span id="page-415-1"></span>**Configuring Symantec Endpoint Protection Manager to connect to a proxy server to access the Internet and download content from Symantec LiveUpdate**

You can configure Symantec Endpoint Protection Manager to go through a proxy server to connect to the Internet. A proxy server can add a layer of security because only the proxy server is connected directly to the Internet.

To configure Symantec Endpoint Protection Manager to connect to a proxy server to access the Internet and download content from Symantec LiveUpdate

- 1. In the console, click **Admin**, and then click **Servers**.
- 2. Under **Servers**, select the management server to which you want to connect a proxy server.
- 3. Under **Tasks**, click **Edit the server properties**.
- 4. On the **Proxy Server** tab, under either **HTTP Proxy Settings** or **FTP Proxy Settings**, for **Proxy usage**, select **Use custom proxy settings**.
- 5. Type in the proxy settings.

For more information on these settings, click **Help**.

6. Click **OK**.

[Specifying a proxy server that clients use to communicate to Symantec LiveUpdate or an internal LiveUpdate server](#page-415-0)

### <span id="page-415-0"></span>**Specifying a proxy server that clients use to communicate to Symantec LiveUpdate or an internal LiveUpdate server**

You can specify a proxy server that your clients use to communicate with an internal LiveUpdate server. The proxy settings do not affect any settings for Group Update Providers.

You configure proxy settings for other client communications separately.

- 1. **Option 1:** To specify a proxy server that clients on Windows computers or Linux computers use to communicate to Symantec LiveUpdate or an internal LiveUpdate server, in the console, click **Policies**.
- 2. Under **Policies**, click **LiveUpdate**, and then click the **LiveUpdate Settings** tab.
- 3. Right-click the policy that you want and then select **Edit**.
- 4. Under **Windows Settings** or under **Linux Settings**, click **Server Settings**.
- 5. Under **LiveUpdate Proxy Configuration**, click **Configure Proxy Options**.
- 6. Do one of the following:
	- For Windows clients, on the **HTTP or HTTPS** tab, select the desired options. You can also specify proxy settings for FTP.
	- For Linux clients, on the **HTTP** tab, select the desired options.

See the online Help for more information about the options.

- 7. Click **OK** in the dialog box.
- 8. Click **OK**.
- 9. **Option 2:** To specify a proxy server that clients on Mac computers use to communicate to Symantec LiveUpdate or an internal LiveUpdate server, in the console, click **Clients > Policies**.
- 10. Under **Location-independent Policies and Settings**, under **Settings**, click **External Communication Settings**.
- 11. On the **Proxy Server (Mac)** tab, select the desired options.

See the online Help for more information about the options.

12. Click **OK**.

[How to update content and definitions on the clients](#page-400-0)

### <span id="page-416-0"></span>**Configuring the LiveUpdate download schedule to client computers**

The LiveUpdate client schedule settings are defined in the LiveUpdate Settings policy. These settings apply to LiveUpdate sessions that get the latest updates from either a Symantec LiveUpdate server or an internal LiveUpdate server.

[Configuring clients to download content from an external LiveUpdate server](#page-414-0)

[Configuring clients to download content from an internal LiveUpdate server](#page-413-0)

To save bandwidth, you can let your clients run scheduled LiveUpdate sessions only if either of the following conditions is met:

- Virus and spyware definitions on a client computer are more than 2 days old.
- A client computer is disconnected from Symantec Endpoint Protection Manager for more than 8 hours.

To make sure that any client computers that connect to your network infrequently get the latest updates, let these computers get updates from a Symantec LiveUpdate server. These servers are public, and the client therefore does not depend on a connection to your network to get updates.

- 1. **Option 1:** To configure the schedule for LiveUpdate downloads to Windows client computers, click **Policies** and then click **LiveUpdate**.
- 2. On the **LiveUpdate Settings** tab, right-click the policy that you want, and then click **Edit**.
- 3. Under **Windows Settings**, click **Schedule**.
- 4. Make sure that **Enable LiveUpdate Scheduling** is checked. This option is enabled by default.
- 5. Specify the frequency.

If you select **Daily**, also set the time of day to run. If you select **Weekly**, also set the time of day to run and the day of the week to run.

6. If you select any frequency other than **Continuously**, specify the **Retry Window**.

The **Retry Window** is the number of hours or days that the client computer tries to run LiveUpdate if the scheduled LiveUpdate fails for some reason.

- 7. Set any additional options, if required. Symantec recommends that you keep the default values for running LiveUpdate if the definitions are out of date, or if the client has not connected recently to the management server.
- 8. Click **OK**.

[Randomizing content downloads from a LiveUpdate server](#page-420-0)

- 9. **Option 2:** To configure the schedule for LiveUpdate downloads to Mac client computers, click **Policies** and then click **LiveUpdate**.
- 10. On the **LiveUpdate Settings Policy** tab, right-click the policy that you want, and then click **Edit**.
- 11. Under **Mac Settings**, click **Schedule**.
- 12. Specify the frequency.

If you select **Daily**, also set the time of day to run. If you select **Weekly**, also set the time of day to run and the day of the week to run.

- 13. Click **OK** when finished.
- 14. **Option 3:** To configure the schedule for LiveUpdate downloads to Linux client computers, on the **LiveUpdate Settings Policy** tab, right-click the policy that you want, and then click **Edit**.
- 15. Under **Linux Settings**, click **Schedule**.
- 16. Check **Enable LiveUpdate Scheduling**. This option is enabled by default.

### **NOTE**

You should not uncheck this box. If you disable **LiveUpdate Scheduling**, Linux clients do not get the latest updates.

17. Specify the frequency.

If you select **Daily**, also set the time of day to run. If you select **Weekly**, also set the time of day to run and the day of the week to run.

18.If you select any frequency other than **Continuously**, specify the **Retry Window**.

The **Retry Window** is the number of hours or days that the client computer tries to run LiveUpdate if the scheduled LiveUpdate fails.

You can also randomize content downloads.

19. Click **OK**.

[How to update content and definitions on the clients](#page-400-0)

## <span id="page-418-1"></span>**Configuring the amount of control that users have over LiveUpdate**

You may want to allow users who travel to use an Internet connection to get updates directly from a Symantec LiveUpdate server. You can also allow users to modify the LiveUpdate schedule you set up for content downloads.

### **NOTE**

If an unmanaged client has a LiveUpdate Settings policy assigned to it when an install package is created, the policy settings always take precedence over a user's changes once the user restarts the computer. To install an unmanaged client that retains a user's changes to LiveUpdate settings after the computer is restarted, install the client from the installation file. Do not use a client install package that has been exported from the Symantec Endpoint Protection Manager.

To configure the amount of control that users have over LiveUpdate

- 1. In the console, click **Policies**.
- 2. Under **Policies**, click **LiveUpdate**.
- 3. On the **LiveUpdate Settings** tab, right-click the policy that you want, and then click **Edit**.
- 4. Under **Windows Settings**, click **Advanced Settings**.
- 5. Under **User Settings** pane, check **Allow the user to manually launch LiveUpdate**.
- 6. Optionally, check **Allow the user to modify the LiveUpdate schedule**.
- 7. Click **OK**.

[Reverting to an older version of the Symantec Endpoint Protection security updates](#page-424-0)

[Configuring the LiveUpdate download schedule to client computers](#page-416-0)

### <span id="page-418-0"></span>**Mitigating network overloads for client update requests**

You must manage your networks for the critical but infrequent situation when too many clients simultaneously request a full set of virus and spyware definitions from the management server or from a Group Update Provider. This situation can occur if the management server encounters an error or runs out of disk space, so that the download and update of the definitions on the client then fails. This situation can also occur if the management server does not download a definitions package and a client then requests this specific delta. In either case, the client then must request a package with a full set of definitions from either the management server or from the Group Update Provider.

To help prevent overloads on your network, the management server provides the following features:

• A notification when the management server receives a specified number of requests for a full set of definitions within a specified period of time.

You set the conditions for this notification based on what constitutes an overload for your environment. To configure the notification, add a **Network load: requests for virus and spyware full definitions** notification condition.

#### [Setting up administrator notifications](#page-484-0)

- The ability to let clients get deltas for virus and spyware definitions from a LiveUpdate server if the management server can provide only a full set. In a LiveUpdate Settings policy, click **Advanced Settings** > **Download smaller client installation packages from a LiveUpdate server**.
- The ability to block clients from downloading a full set of virus and spyware definitions from the management server. If you receive a notification of a network overload, you can block any further downloads of full packages from the management server. You cannot, however, stop any downloads that are already in progress. Configure this option by clicking **Admin** > **Servers** > server\_name > **Edit the server properties** > **Full Definitions Download** > **Prevent clients from downloading full definition packages**.

Full Definitions Download

## <span id="page-419-0"></span>**About randomization of simultaneous content downloads**

The Symantec Endpoint Protection Manager supports randomization of simultaneous content downloads to your clients from the default management server or a Group Update Provider. It also supports the randomization of the content downloads from a LiveUpdate server to your clients. Randomization reduces peak network traffic and is on by default.

You can enable or disable the randomization function. The default setting is enabled. You can also configure a randomization window. The management server uses the randomization window to stagger the timing of the content downloads. Typically, you should not need to change the default randomization settings.

In some cases, however, you might want to increase the randomization window value. For example, you might run the Symantec Endpoint Protection client on multiple virtual machines on the same physical computer that runs the management server. The higher randomization value improves the performance of the server but delays content updates to the virtual machines.

You also might want to increase the randomization window when you have many physical client computers that connect to a single server that runs the management server. In general, the higher the client-to-server ratio, the higher you might want to set the randomization window. The higher randomization value decreases the peak load on the server but delays content updates to the client computers.

In a scenario where you have very few clients and want rapid content delivery, you can set the randomization window to a lower value. The lower randomization value increases the peak load on the server but provides faster content delivery to the clients.

For downloads from the default management server or a Group Update Provider, you configure the randomization settings in the **Communication Settings** dialog box for the selected group. The settings are not part of the LiveUpdate Settings policy.

For downloads from a LiveUpdate server to your clients, you configure the randomization setting as part of the LiveUpdate Settings policy.

[Randomizing content downloads from the default management server or a Group Update Provider](#page-419-1)

[Randomizing content downloads from a LiveUpdate server](#page-420-0)

[Configuring clients to download content from an internal LiveUpdate server](#page-413-0)

### <span id="page-419-1"></span>**Randomizing content downloads from the default management server or a Group Update Provider**

Your default management server or Group Update Providers might experience reduced performance when multiple client computers attempt to download content from them simultaneously. You can set a randomization window in the communication settings for the group to which the client computers belong. Each client computer attempts to download content at a random time that occurs within that window.

The communication settings do not control the randomization settings for the client computers that download content from a LiveUpdate server. You can change the randomization settings for those computers in the LiveUpdate Settings policy.

[Randomizing content downloads from a LiveUpdate server](#page-420-0)

To randomize content downloads from the default management server or a Group Update Provider

- 1. In the console, click **Clients**.
- 2. Under **Clients**, click the group that you want.
- 3. On the **Policies** tab, under **Location-independent Policies and Settings**, under **Settings**, click **Communication Settings**.
- 4. In the **Communication Settings** dialog box, under **Download Randomization**, check **Enable randomization**.
- 5. Optionally, change the randomization window duration.
- 6. Click **OK**.

[About randomization of simultaneous content downloads](#page-419-0)

[Configuring clients to download content from an internal LiveUpdate server](#page-413-0)

### <span id="page-420-0"></span>**Randomizing content downloads from a LiveUpdate server**

Your network might experience traffic congestion when multiple client computers attempt to download content from a LiveUpdate server. You can configure the update schedule to include a randomization window on Windows or Linux clients. Each client computer attempts to download content at a random time that occurs within that window.

#### **NOTE**

The schedule settings in the LiveUpdate Settings policy do not control randomization for the client computers that download content from the default management server or from a Group Update provider. You can change the randomization settings for those computers in the **Communication Settings** dialog box for the group to which they belong.

[Randomizing content downloads from the default management server or a Group Update Provider](#page-419-1)

To randomize content downloads from a LiveUpdate server

- 1. Click **Policies**.
- 2. Under **Policies**, click **LiveUpdate**.
- 3. On the **LiveUpdate Settings** tab, right-click the policy that you want to edit, and then click **Edit**.
- 4. Under **Windows Settings**, **Mac Settings**, or **Linux Settings**, click **Schedule**.
- 5. Under **Download Randomization Options**, check **Randomize the start time to be + or (in hours)**.

### **NOTE**

This setting is in days, if you select **Weekly** updates.

- 6. Optionally, change the duration for the randomized start time.
- 7. Click **OK**.

[About randomization of simultaneous content downloads](#page-419-0)

[Configuring clients to download content from an internal LiveUpdate server](#page-413-0)

## <span id="page-421-0"></span>**Configuring Windows client updates to run when client computers are idle**

To ease Windows client computer performance issues, you can configure content downloads to run when client computers are idle. This setting is on by default. Several criteria, such as user, CPU, and disc actions, are used to determine when the computer is idle.

If **Idle Detection** is enabled, once an update is due, the following conditions can delay the session:

- The user is not idle.
- The computer is on battery power.
- The CPU is busy.
- The disk I/O is busy.
- No network connection is present.

After one hour, the blocking set is reduced to CPU busy, Disk I/O busy, or no network connection exists. Once the scheduled update is overdue for two hours, as long as a network connection exists, the scheduled LiveUpdate runs regardless of idle status.

To configure Windows client updates to run when client computers are idle

- 1. Click **Policies**.
- 2. Under **Policies**, click **LiveUpdate**.
- 3. On the **LiveUpdate Settings** tab, right-click the policy that you want to edit, and then click **Edit**.
- 4. Under **Windows Settings**, click **Schedule**.
- 5. Check **Delay scheduled LiveUpdate until the computer is idle. Overdue sessions will run unconditionally**.
- 6. Click **OK**.

#### [Configuring the LiveUpdate download schedule to client computers](#page-416-0)

[Configuring Windows client updates to run when definitions are old or the computer has been disconnected](#page-421-1)

### <span id="page-421-1"></span>**Configuring Windows client updates to run when definitions are old or the computer has been disconnected**

You can ensure that Windows clients update when definitions are old, or the computer has been disconnected from the network for a specified amount of time.

### **NOTE**

If you check both available options, the client computer must meet both conditions.

To configure Windows client updates when definitions are old or the computers is disconnected from the manager

- 1. Click **Policies**.
- 2. Under **Policies**, click **LiveUpdate**.
- 3. On the **LiveUpdate Settings** tab, right-click the policy that you want to edit, and then click **Edit**.
- 4. Under **Windows Settings**, click **Schedule**.
- 5. Check **LiveUpdate runs only if Virus and Spyware definitions are older than:** and then set the number of hours or days.
- 6. Check **LiveUpdate runs only if the client is disconnected from Symantec Endpoint Protection Manager for more than:** and then set the number of minutes or hours.
- 7. Click **OK**.

[Configuring the LiveUpdate download schedule to client computers](#page-416-0)

[Configuring Windows client updates to run when client computers are idle](#page-421-0)

## <span id="page-422-1"></span>**Configuring clients to download content from the Symantec Endpoint Protection Manager**

The default method for downloading content to clients is by using the management server.

You do not define the schedule for the updates from the management server to the clients. The clients download content from the management server based on the communication mode and heartbeat frequency.

To configure clients to download content from the Symantec Endpoint Protection Manager

- 1. In the console, open a LiveUpdate policy, and click **Edit**
- 2. Under **Windows Settings**, click **Server Settings**.
- 3. Make sure that **Use the default management server** is checked.
- 4. Click **OK**.

[Updating policies and content on the client using push mode or pull mode](#page-153-0)

### <span id="page-422-0"></span>**Testing engine updates before they release on Windows clients**

Symantec Endpoint Protection contains several engines that carry out parts of its functionality. These engines are binary files (.dll or .exe) and are delivered with the security definitions. Symantec updates the functionality of these engines to enhance Symantec Endpoint Protection's capabilities and to respond to new threats.

While Symantec updates virus definitions several times a day, the engine content is updated on a quarterly basis. Symantec provides the engine updates using LiveUpdate.

As of version 14.0.1 MP1, Symantec provides a special server lets you download and test the engine content before you roll out the content to your production environment. Symantec releases these updates on the Early Adopter server (EAS). Engine updates are released a few weeks before the engines are available for general release on the public LiveUpdate server.

You download the engine updates using the EAS, try them in a lab environment, and let Symantec know of any conflicts you encounter. This process lets Symantec fix these conflicts ahead of the general release.

Use the following process to test engine updates:

Step 1: Create a group of test computers to receive content

Step 2: Configure test computers to receive prereleased content from the Early Adopter server

### Step 3: Configuring test and non-test computers to a particular engine version

#### Step 4: Set up notifications for new engine releases (optional)

#### Step 5: Monitor the test computers after engine content is released

#### **Step 1: Create a group of test computers to receive content**

The most accurate test of engine compatibility is with the production systems that do real work. Create a permanent testing group by selecting a set of client computers to receive EAS content using the following criteria:

- Identify the various types of critical systems within your environment. These systems may vary from each other by hardware, software, or function. For example, you might identify retail systems such as a gold desktop image, point-ofsale systems, and web servers, among other critical systems to test.
- Use multiple systems of each type as some software conflicts may manifest only intermittently. Choose the production systems that already have the installed software that you normally use and that perform a representative load of work.
- Configure the test client computers that receive the early release content like the production computers that you do not test. Both the clients that you test and do not test should have the same Symantec Endpoint Protection features installed and use the same policies.

If you prefer not to use production computers for testing with the EAS, you may use lab-based systems. In this case, you may want to write the automation that exercises the functions of the systems under test and simulate load.

For customers with a small number of client computers, all you need is one Symantec Endpoint Protection Manager and one Symantec Endpoint Protection for Windows client.

#### **Step 2: Configure test computers to receive prereleased content from the Early Adopter server**

For the test group, configure LiveUpdate to download the content from the Symantec Early Adopter server by performing the following steps.

#### **To configure a site to download content from the Symantec Early Adopter LiveUpdate server**

- 1. In the console, click **Admin** > **Servers**.
- 2. Under **Servers**, right-click **Local Site**, and then click **Edit Site Properties**.
- 3. Under **LiveUpdate Source Servers**, click **Edit Source Servers**.
- 4. In the **LiveUpdate Servers** dialog box, click **Use the Symantec LiveUpdate server for prereleased content**, and then click **OK** > **OK**.

#### **To configure the managed clients to use the prerelease Symantec Early Adopter LiveUpdate server**

- 1. In the console, open a new LiveUpdate Settings policy, and click **Policies** > **LiveUpdate**.
- 2. Under **Windows Settings**, click **Server Settings** > **Use a LiveUpdate server** > **Use the Symantec LiveUpdate server for prereleased content**.
- 3. Click **OK**, and assign the policy to the test group.

As long as your LiveUpdate Settings policy gets content from the EAS, the test clients continue to receive the prereleased versions of the content.

### **NOTE**

For non-test groups, keep the LiveUpdate Settings policy configured to the LiveUpdate server that you normally use. After the engines are available for general release, all client computers receive LiveUpdate content, depending on how you configured your client computers to receive it.

[Configuring clients to download content from an internal LiveUpdate server](#page-413-0)

#### [Configuring clients to download content from an external LiveUpdate server](#page-414-0)

#### **Step 3: Configuring test and non-test computers to a particular engine version**

Configure several LiveUpdate Content policies so that:

- The test group receives the latest version of the security definitions and engines. This group downloads all future content revisions with the prerelease engine version in it.
- The non-test groups receive an existing, safe version of the engine. Starting in 14.0.1 MP1, you can also lock on an engine version. With this option, clients continue to receive the latest security definitions that are associated with a particular engine, but not the latest engine version. [Reverting to an older version of the Symantec Endpoint Protection security updates](#page-424-0) After you are satisfied that the test group functions normally with the prereleased content, you manually choose the next engine version for these non-test groups.

#### **Step 4: Set up notifications for new engine releases (optional)**

To get notifications for planned engine releases that LiveUpdate downloads to the Symantec Endpoint Protection Manager, do one of the following tasks:

• Add a notification for when new content has been downloaded to Symantec Endpoint Protection Manager. Starting in 14.0.1 MP1, notifications for new content include new engine releases as well as security definitions. You receive notifications only if one or more LiveUpdate Content policies that specify a content revision by engine version are locked due to an available engine update.

To view notifications, on the **Home** page, in the **Security Status** pane, click **View Notifications**.

**NOTE**

Updates on the EAS are as frequent as on the regular LiveUpdate server. If you feel that you receive these notifications too often, configure the notifications to not appear.

[Setting up administrator notifications](#page-484-0)

• For earlier releases, log on to the Customer Subscription Portal. [How PCS Customers can Sign Up for Alerts and Notifications](https://www.symantec.com/connect/articles/how-bcs-customers-can-sign-alerts-and-notifications)

#### **Step 5: Monitor the test computers after engine content is released**

After Symantec publishes an engine update to the EAS, begin monitoring the computers that you configured to receive this content. Monitor the following items:

- Verify that the test computers run the prerelease version of the engine updates. [Verifying which engine and definitions run on the client computers](http://www.symantec.com/docs/HOWTO127785)
- Uptime and available resources on the servers and other critical infrastructure using tools such as Microsoft System Center Operations Manager.
- The applications that run on the client computers to ensure that they continue to perform as expected.
- The Symantec Endpoint Protection client status to ensure that it remains connected to the management server and is protected.

[Checking whether the client is connected to the management server and is protected](#page-150-0)

In addition, run the client after you modify the policies or run a scan to ensure that the computer functions as expected.

If you notice any unexpected behavior or suspect a software conflict exists with the engine update, contact Support for assistance. Usually, if Symantec confirms that there is a software conflict before the beginning of the phased rollout, Symantec reschedules the publishing, and works with you to correct the issue. Symantec then republishes an updated engine to EAS.

## <span id="page-424-0"></span>**Reverting to an older version of the Symantec Endpoint Protection security updates**

By default, the latest version of content that is downloaded from a LiveUpdate server to the management server is automatically downloaded to Windows clients. The LiveUpdate Content policy specifies the type of content that clients are permitted to check for and install.

However, you may need to download an older version of the content in the following cases:

- The latest set of definitions or engine causes a software conflict on the client computers.
- You want time to test new engines on control groups before the content releases into production.

Use this feature very carefully. Unchecking a content type means that the feature is not kept up-to-date on the client. This can potentially put your clients at greater risk.

If you set the content type to **Select a revision** and then convert the Symantec Endpoint Protection client to a cloud-managed client, the content does not update on the client. To avoid this issue, make sure you set the content option to **Use latest available** before you convert the client.

To revert to an older version of the Symantec Endpoint Protection security updates

1. In the console, click **Policies** > **LiveUpdate**, and open a LiveUpdate Content policy.

### 2. Under **Windows Settings**, click **Security Definitions**.

You cannot roll back content for Mac clients or Linux clients.

- 3. To roll back the content to a specific version, click one of the following options:
	- **Select a revision** > **Edit**, and select the revision number.

This option locks the clients to one particular set of security definitions. The clients do not receive any new security definitions.

- **Select an engine version** > **Edit**, and then select the engine version. As of 14.0.1 MP1, this option locks the clients to one particular engine, but continues to distribute the latest security definitions that are associated with that engine. Select the engine version if you know the current engine works in your environment, and you need to test a newer engine in a different group before you release it. Or, click **Use latest available** for clients to continually receive the latest engine version and definitions for that content type. 14.0.1 and earlier clients ignore this setting.
- 4. Click **OK**.

You do not need to restart the client computer for the content to update.

5. After you resolved any troubleshooting issues, under **Windows Settings**, click **Security Definitions** > **Use latest available** for each content type.

### [Testing engine updates before they release on Windows clients](#page-422-0)

[Downloading content from LiveUpdate to the Symantec Endpoint Protection Manager](#page-405-0)

## <span id="page-425-0"></span>**Using Group Update Providers to distribute content to clients**

A Group Update Provider (GUP) is a client computer that distributes content updates directly to other clients.

Advantages of the GUPs include:

- They conserve bandwidth and management server resources by offloading processing power to the GUP.
- They deliver updates effectively to clients with limited or slow network connectivity.
- They are easier to set up than an internal LiveUpdate server.

### **Table 138: Tasks to use Group Update Providers**

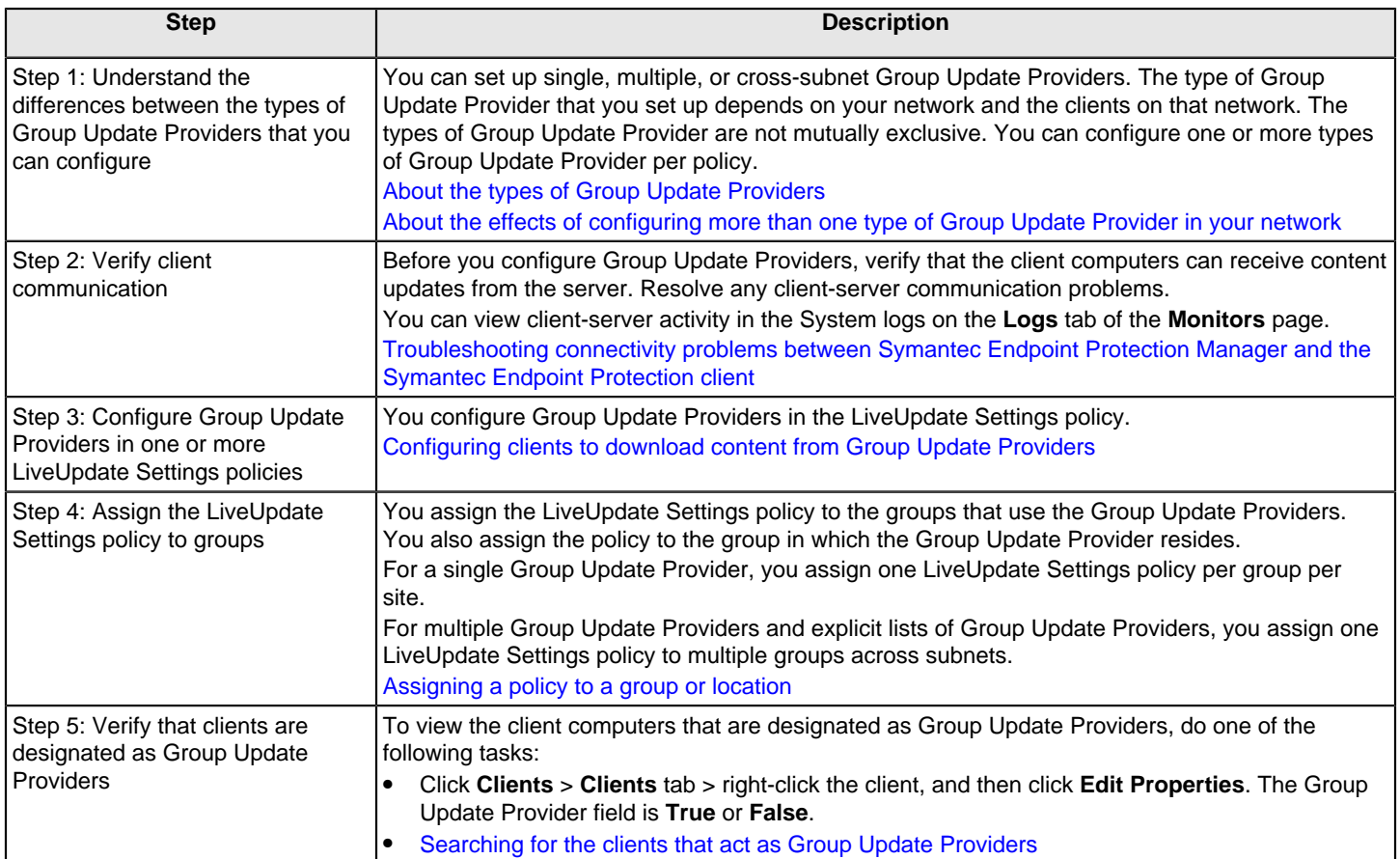

### <span id="page-426-0"></span>**About the types of Group Update Providers**

You can configure several types of Group Update Providers in a LiveUpdate Settings policy. The types of Group Update Providers that you use depend on how your network is set up. You can configure one or more types of Group Update Provider per policy; they are not mutually exclusive.

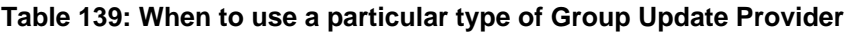

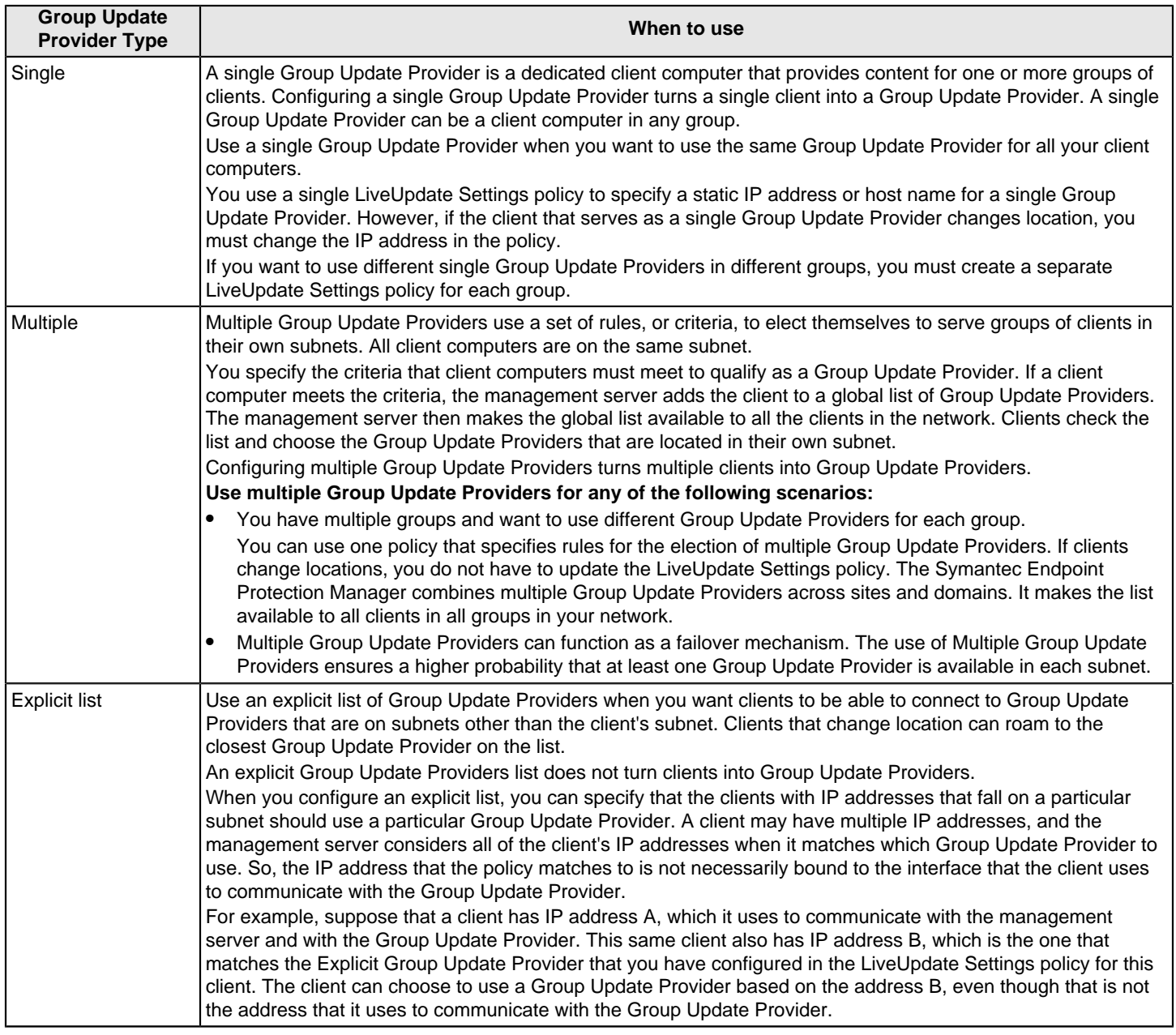

Configuring single or multiple Group Update Providers in a LiveUpdate Settings policy performs the following functions:

- It specifies which clients with this policy are to act as Group Update Providers.
- It specifies which Group Update Providers the clients with this policy should use for content updates.

Configuring an explicit Group Update Provider list performs only one function:

- It specifies which Group Update Providers the clients with this policy should use for content updates.
	- Although it does not turn clients into Group Update Providers, you can still configure and apply a policy that contains only an explicit provider list. However, you must then have a single Group Update Provider or multiple Group Update Providers configured in another policy in the Symantec Endpoint Protection Manager. Or, you can have both types configured in other policies.

If a client cannot obtain its update through any of the Group Update Providers, it can then optionally try to update from the Symantec Endpoint Protection Manager.

[About the effects of configuring more than one type of Group Update Provider in your network](#page-430-0)

[Using Group Update Providers to distribute content to clients](#page-425-0)

[Configuring clients to download content from Group Update Providers](#page-428-0)

[Downloading content from LiveUpdate to the Symantec Endpoint Protection Manager](#page-405-0)

### <span id="page-428-0"></span>**Configuring clients to download content from Group Update Providers**

You use the LiveUpdate Settings policy so that clients get updates from the Group Update Provider only and never from the management server. You can set up single, multiple, or cross-subnet Group Update Providers. The type of Group Update Provider that you set up depends on your network and the clients on that network.

[About the types of Group Update Providers](#page-426-0)

- 1. To configure clients to download content from Group Update Providers, in the console, click **Policies**.
- 2. Under **Policies**, click **LiveUpdate**.
- 3. On the **LiveUpdate Settings** tab, right-click the policy that you want and then click **Edit**.
- 4. In the **LiveUpdate Settings Policy** window, click **Server Settings**.
- 5. Under **Internal or External LiveUpdate Server**, check **Use the default management server**.
- 6. Under **Group Update Provider**, check **Use a Group Update Provider**.
- 7. Click **Group Update Provider**.
- 8. Do one of the following tasks:
	- Follow the steps in [To configure a single Group Update Provider](#page-428-0).
	- Follow the steps in [To configure multiple Group Update Providers.](#page-428-0)
	- Follow the steps in [To configure an explicit list of Group Update Providers](#page-428-0).
- 9. Under **Group Update Provider Settings**, configure the options to control how content is downloaded and stored on the Group Update Provider computer.

Click **Help** for information about content downloads.

- 10. Click **OK**.
- 11. To configure a single Group Update Provider, in the **Group Update Provider** dialog box, check **Single Group Update Provider IP address or host name**, and type the IP address or host name of the client computer that acts as the single Group Update Provider.

Click **Help** for information about the IP address or host name.

- 12. Return to the procedure to configure a Group Update Provider.
- 13. To configure multiple Group Update Providers, in the **Group Update Provider** dialog box, check **Multiple Group Update Providers**, and then click **Configure Group Update Provider List**.
- 14.In the **Group Update Provider List** dialog box, select the tree node **Group Update Provider**, and then click **Add** to add a rule set.
- 15.In the **Specify Group Update Provider Rule Criteria** dialog box, in the **Check** drop-down list, select one of the following options:
	- **Computer IP Address or Host Name**
	- **Registry Keys**
	- **Operating System**
- 16.If you selected **Computer IP Address or Host Name** or **Registry Keys**, click **Add**.
- 17. Type or select the IP address or host name, Windows registry key, or operating system information.

Click **Help** for information on configuring rules.

18. Click **OK** until you return to the **Group Update Provider List** dialog box, where you can optionally add more rule sets.

19. Click **OK**.

- 20. Return to the procedure to configure a Group Update Provider.
- 21. To configure an explicit list of Group Update Providers, in the **Group Update Provider** dialog box, check **Explicit Group Update Providers for roaming clients**, and then click **Configure Explicit Group Update Provider List**.
- 22. Click **Add**.
- 23.In the **Add Explicit Group Update Provider** dialog box, type the client subnet that you want to map these Group Update Providers to.

Click **Specify Client Subnet Mask** to add multiple client subnets at one time.

Add Explicit Group Update Provider

24. Select the **Type** of mapping you want to set up: based on the IP address, the host name, or the Group Update Provider's network address.

Type in the necessary settings for the type of mapping you selected.

25. Click **OK**.

[Choose a distribution method to update content on clients](#page-401-0)

[Using Group Update Providers to distribute content to clients](#page-425-0)

### <span id="page-429-0"></span>**Searching for the clients that act as Group Update Providers**

You can verify that clients are available as Group Update Providers. You can view a list of Group Update Providers by searching for them on the **Clients** tab.

**NOTE**

You can also check a client's properties. The properties include a field that indicates whether or not the client is a Group Update Provider.

To search for the clients that act as Group Update Providers

- 1. In the console, click **Clients**.
- 2. On the **Clients** tab, in the **View** box, select **Client status**.
- 3. In the **Tasks** pane, click **Search clients**.
- 4. In the **Find** drop-down list, select **Computers**.
- 5. In the **In Group** box, specify the group name.
- 6. Under **Search Criteria**, click in the **Search Field** column and select **Group Update Provider**.
- 7. Under **Search Criteria**, click in the **Comparison Operator** column and select **=**.
- 8. Under **Search Criteria**, click in the **Value** column and select **True**.

Click **Help** for information on the search criteria.

9. Click **Search**.

[Using Group Update Providers to distribute content to clients](#page-425-0)

### <span id="page-430-0"></span>**About the effects of configuring more than one type of Group Update Provider in your network**

When you configure single or multiple Group Update Providers in policies, then Symantec Endpoint Protection Manager constructs a global list of all the providers that have checked in. By default, this file is:

64-bit operating systems: C:\Program Files (x86)\Symantec\Symantec Endpoint Protection Manager\data\outbox\agent\gup\globallist.xml

32-bit operating systems: C:\Program Files\Symantec\Symantec Endpoint Protection Manager\data\ outbox\agent\gup\globallist.xml.

Symantec Endpoint Protection Manager provides this global list to any client that asks for it so that the client can determine which Group Update Provider it should use. Because of this process, clients that have policies with only multiple or explicit Group Update Providers configured can also use single Group Update Providers, if the single provider meets the explicit mapping criterion. This phenomenon can occur because single providers are a part of the global list of providers that the clients get from their Symantec Endpoint Protection Manager.

So, all of the Group Update Providers that are configured in any of the policies on a Symantec Endpoint Protection Manager are potentially available for clients' use. If you apply a policy that contains only an explicit Group Update Provider list to the clients in a group, all of the clients in the group attempt to use the Group Update Providers that are in the Symantec Endpoint Protection Manager global Group Update Provider list that meet the explicit mapping criteria.

### **NOTE**

A Symantec Endpoint Protection client may have multiple IP addresses. Symantec Endpoint Protection considers all IP addresses when it matches to a Group Update Provider. So, the IP address that the policy matches is not always bound to the interface that the client uses to communicate with the Symantec Endpoint Protection Manager and the Group Update Provider.

If all types of Group Update Providers are configured in the policies on a Symantec Endpoint Protection Manager, then clients try to connect to Group Update Providers in the global list in the following order:

- Providers on the **Multiple Group Update Providers** list, in order
- Providers on the **Explicit Group Update Providers** list, in order
- The Provider that is configured as a **Single Group Update Provider**

You can configure the following types of explicit mapping criteria:

- IP address: Clients in subnet A should use the Group Update Provider that has the IP address  $x.x.x.x.x$ .
- Host name: Clients in subnet A should use the Group Update Provider that has the host name xxxx.
- Subnet network address: Clients in subnet A should use any Group Update Provider that resides on subnet B.

Multiple mapping criteria can be used in an explicit Group Update Provider list in a single policy. Symantec recommends that you be very careful how you configure multiple mapping criteria to avoid unintended consequences. For example, you can strand your clients without a means of obtaining updates if you misconfigure an explicit mapping.

Consider a scenario with the following multiple explicit mapping criteria configured in a single policy:

- If a client is in subnet 10.1.2.0, use the Group Update Provider that has IP address 10.2.2.24
- If a client is in subnet 10.1.2.0, use the Group Update Provider that has IP address 10.2.2.25
- If a client is in subnet 10.1.2.0, use the Group Update Provider that has host name SomeMachine
- If a client is in subnet 10.1.2.0, use any Group Update Provider on subnet 10.5.12.0
- If a client is in subnet 10.6.1.0, use any Group Update Provider on subnet 10.10.10.0

With this explicit Group Update Provider policy, if a client is in subnet 10.1.2.0, the first four rules apply; the fifth rule does not. If the client is in a subnet for which no mapping is specified, such as 10.15.1.0, then none of the rules apply to that client. That client's policy says to use an explicit Group Update Provider list, but there is no mapping that the client can use based on these rules. If you also disabled that client's ability to download updates from Symantec Endpoint Protection Manager and the Symantec LiveUpdate server, then that client has no usable update method.

### [About the types of Group Update Providers](#page-426-0)

[Configuring clients to download content from Group Update Providers](#page-428-0)

## <span id="page-431-0"></span>**Using Intelligent Updater files to update content on Symantec Endpoint Protection clients**

Symantec recommends that client computers use LiveUpdate to update content on Symantec Endpoint Protection clients. However, if you do not want to use LiveUpdate or if LiveUpdate is not available, you can use an Intelligent Updater file to update clients. The Intelligent Updater .exe files for Windows are designed to update the clients only. Intelligent Updater files do not contain the information that Symantec Endpoint Protection Manager needs to update its managed clients.

The Intelligent Updater file for Windows is a self-executing file that contains virus and spyware definitions. Additional Intelligent Updater files are available for SONAR definitions, and for intrusion prevention signatures. For Mac and for Linux, you can download virus and spyware definitions.

After you download the file, you can use your preferred distribution method to distribute the updates to your clients.

### **NOTE**

An Intelligent Updater file does not provide updates for any other type of content. For example, Intelligent Updater does not support the extended file attributes and signatures, the Auto-Protect portal list, Power Eraser definitions, or reduced-size definitions.

1. To download an Intelligent Updater file, using your web browser, go to the following page:

[https://www.symantec.com/security\\_response/definitions.jsp](https://www.symantec.com/security_response/definitions.jsp)

- 2. From the drop-down list, select one of the available Symantec Endpoint Protection options:
	- Symantec Endpoint Protection 12.1 (Windows and Linux)
	- Symantec Endpoint Protection 12.1.2 (Windows and Linux)
	- Symantec Endpoint Protection 12.1.3 (or later)
(Windows and Linux)

- Symantec Endpoint Protection 14 (Windows and Linux)
- Symantec Endpoint Protection for Macintosh 12.x
- Symantec Endpoint Protection for Macintosh 14.x

The page refreshes to display the content available for that version.

- 3. Under **File-Based Protection (Traditional Antivirus)**, **Network-Based Protection (IPS)** (Windows only), or **Behavior-Based Protection** (Windows only), next to **Download** click **Definitions**.
- 4. Click the appropriate file name for the version of the client you want to update.

#### **NOTE**

For Linux virus definitions, click the **Unix Platforms** tab.

- 5. When you are prompted for a location in which to save the file, select a folder on your hard drive.
- 6. Distribute the file to the client computers using your preferred distribution method. You can repeat the procedure if you need additional files.
- 7. To install the virus definitions and security updates files on a client computer, on the client computer, locate the Intelligent Updater file that was distributed to the client.
- 8. Do one of the following:
	- For Windows: Double-click the .exe file, and then follow the on-screen instructions.
	- For Mac: Double-click the .zip file, double-click the .pkg file, and then follow the on-screen instructions.
	- For Linux: Verify that the file has executable permissions, verify that uudecode and uncompress are installed, and then run the .sh file with superuser privilege. See the following for more information: [How to update a Linux-based computer with Intelligent Updater definitions](http://www.symantec.com/docs/TECH96754)

[Choose a distribution method to update content on clients](#page-401-0)

# <span id="page-432-0"></span>**Using third-party distribution tools to update client computers**

Some large enterprises rely on third-party distribution tools like IBM Tivoli or Microsoft SMS to distribute content updates to client computers. Symantec Endpoint Protection supports the use of third-party distribution tools to update the managed and unmanaged clients that run Windows operating systems. Mac and Linux clients can only receive content updates from internal or external LiveUpdate servers.

Before you set up the use of third-party distribution tools, you must have already installed Symantec Endpoint Protection Manager and the client computers that you want to update.

#### **Table 140: Tasks to set up the use of third-party distribution tools for updates**

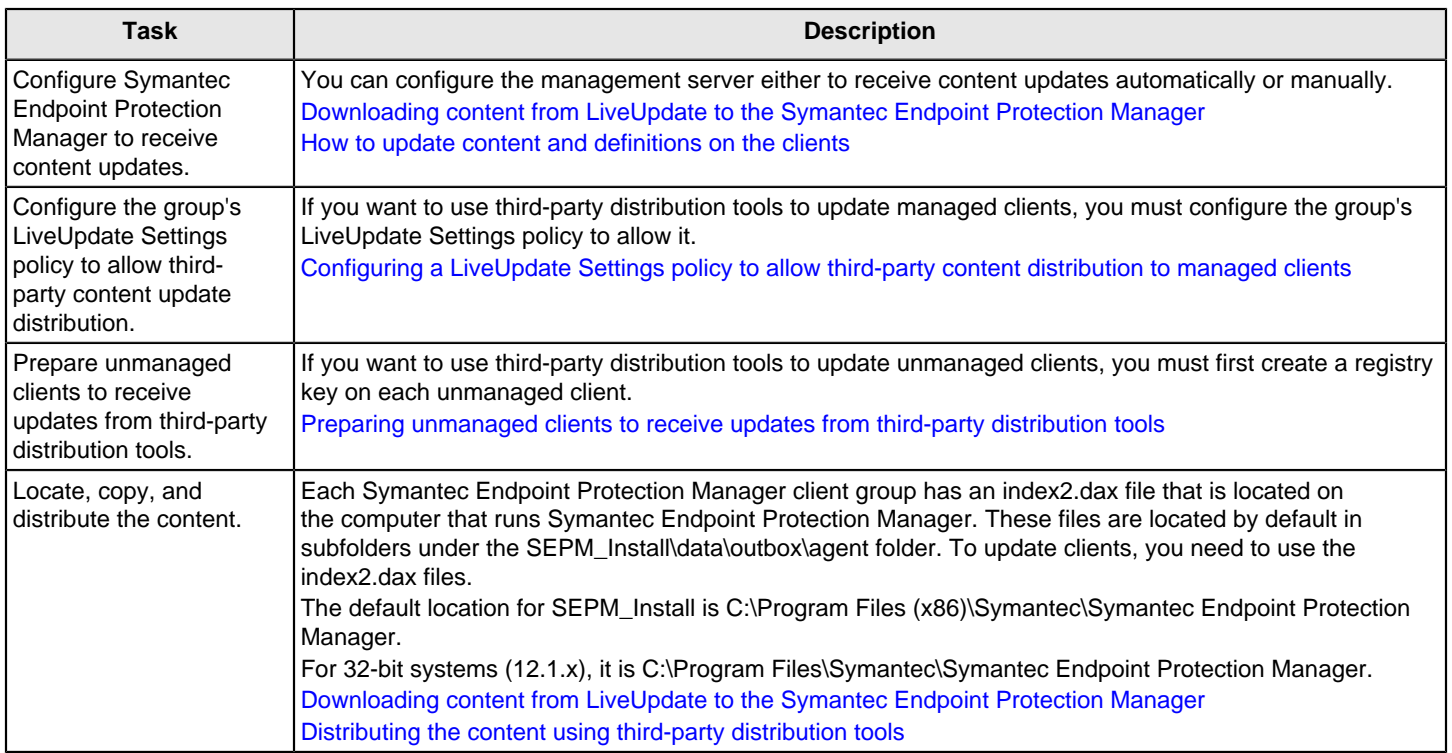

### <span id="page-433-0"></span>**Configuring a LiveUpdate Settings policy to allow third-party content distribution to managed clients**

If you want to use third-party distribution tools to update managed clients, you must configure the client group's LiveUpdate Settings policy to allow it. You can choose whether to disable the ability of client users to manually perform LiveUpdate.

When you are finished with this procedure, a folder appears on the group's client computers in the following locations:

- Vista and later operating systems C:\ProgramData\Symantec\Symantec Endpoint Protection\CurrentVersion\inbox
- Pre-Vista operating systems (for legacy 12.1.x clients) C:\Documents and Settings\All Users\Application Data\Symantec\CurrentVersion\inbox

To enable third-party content distribution to managed clients with a LiveUpdate policy

- 1. In the console, click **Policies**.
- 2. Under **Policies**, click **LiveUpdate**.
- 3. On the **LiveUpdate Settings** tab, under **Tasks**, click **Add a LiveUpdate Setting Policy**.
- 4. In the **LiveUpdate Policy** window, in the **Policy name** and **Description** text boxes, type a name and description.
- 5. Under **Windows Settings**, click **Server Settings**.
- 6. Under **Third Party Management**, check **Enable third party content management**.
- 7. Uncheck all other LiveUpdate source options.
- 8. Click **OK**.
- 9. In the **Assign Policy** dialog box, click **Yes**.

Optionally, you can cancel out of this procedure and assign the policy at a later time.

10.In the **Assign LiveUpdate Policy** dialog box, check one or more groups to which to assign this policy, and then click **Assign**.

#### [Configuring clients to download content from an internal LiveUpdate server](#page-413-0)

### <span id="page-434-0"></span>**Preparing unmanaged clients to receive updates from third-party distribution tools**

If you install unmanaged clients from the installation file, you cannot immediately use third-party distribution tools to distribute LiveUpdate content or policy updates to them. As a security measure, by default these client computers do not trust or process the content that third-party distribution tools deliver to them.

To successfully use third-party distribution tools to deliver updates, you must first create a Windows registry key on each of the unmanaged clients. The key lets you use the inbox folder on unmanaged clients to distribute LiveUpdate content and policy updates by using third-party distribution tools.

The inbox folder appears on unmanaged clients in the following locations:

- Vista and later operating systems
	- C:\ProgramData\Symantec\Symantec Endpoint Protection\CurrentVersion\inbox
- Pre-Vista operating systems (for legacy 12.1.x clients) C:\Documents and Settings\All Users\Application Data\Symantec\CurrentVersion\inbox

Once you create the registry key, you can use a third-party distribution tool to copy content or policy updates to this folder. The Symantec Endpoint Protection client software then trusts and processes the updates.

To prepare unmanaged clients to receive updates from third-party distribution tools

- 1. On each client computer, use regedit.exe or another Windows registry editing tool to add one of the following Windows registry keys:
	- On 12.1.5 and later clients on a 64-bit computer, add HKEY\_LOCAL\_MACHINE\SOFTWARE\Wow6432Node \Symantec\Symantec Endpoint Protection\SMC\SPE\TPMState
	- On 12.1.5 and later clients on a 32-bit computer, and all other 12.1 clients, add HKEY\_LOCAL\_MACHINE \SOFTWARE\Symantec\Symantec Endpoint Protection\SMC\SPE\TPMState
- 2. Set the value type of the registry key to DWORD (32-bit) or QWORD (64-bit) and the value to hexadecimal 80 as follows:

0x00000080 (128)

3. Save the registry key, and then exit the registry editing tool.

[Using third-party distribution tools to update client computers](#page-432-0)

[Distributing the content using third-party distribution tools](#page-435-0)

### <span id="page-435-0"></span>**Distributing the content using third-party distribution tools**

To use third-party distribution tools to distribute content to client computers, you need to use the index2.dax file. The LiveUpdate-related content in the index2 file includes a set of GUIDs called content monikers and their associated sequence numbers. Each content moniker corresponds to a particular content type. Each sequence number in the index2 file corresponds to a revision of a particular content type. Depending on the protection features that you have installed, you need to determine which of the content types you need.

[About the types of content that LiveUpdate downloads](#page-409-0)

#### **NOTE**

Content monikers typically change with each major release. At times, they may also change for a minor release. Symantec does not typically change the monikers for Release Updates or Maintenance Patches.

You can see a mapping of the moniker to its content type by opening the ContentInfo.txt file. By default, the ContentInfo.txt file is located in C:\Program Files (x86)\Symantec\Symantec Endpoint Protection Manager\Inetpub\content \.

For example, you might see the following entry:

```
{535CB6A4-441F-4e8a-A897-804CD859100E}: SEPC Virus Definitions 
Win32 12.1 RU6 - MicroDefsB.CurDefs - SymAllLanguages
```
Each Symantec Endpoint Protection Manager client group has its own index2 file. The index2 file for each client group is found in a folder for that group. By default, the folders for client groups are found in C:\Program Files (x86)\Symantec \Symantec Endpoint Protection Manager\data\outbox\agent\. The folder name for a client group corresponds to the group policy serial number. You can find the serial number in the **Group Properties** dialog box or on the **Clients** page **Details** tab. The first four hexadecimal values of each group policy serial number match the first four hexadecimal values of that group's folder.

The index2.dax file that managed clients use is encrypted. To look at the contents of the file, open the index2.xml file that is available in the same folder. The index2.xml file provides a list of the content monikers and their sequence (revision) numbers. For example, you might see the following entry:

```
<File Checksum="D5ED508E8CF7A8A4450B0DBA39BCCB25" DeltaFlag="1" 
FullSize="625203112" LastModifiedTime="1425983765211" Moniker=
"{535CB6A4-441F-4e8a-A897-804CD859100E}" Seq="150309034"/>
```
The LiveUpdate Content policy for a group specifies either a particular revision of content or the latest content. The sequence number in the index2 file must match the sequence number that corresponds to the content specification in the group's LiveUpdate Content policy. For example, if the policy is configured to **Use latest available** for all content types, then the sequence number for each type is the latest available content. In this example, the distribution only works if the index2 file calls out the sequence numbers (revisions) that correspond to the latest content revision. The distribution fails if the sequence numbers correspond to any other revisions.

#### **NOTE**

You must use the Copy command to place files into the client's \inbox folder. Using the Move command does not trigger update processing, and the update fails. If you compress content into a single archive for distribution, you should not unzip it directly into the \inbox folder.

To distribute content to clients with third-party distribution tools

- 1. On the computer that runs the Symantec Endpoint Protection Manager, create a working folder such as \Work\_Dir.
- 2. Do one of the following actions:
	- For a managed client, in the console, on the **Clients** tab, right-click the group to update, and then click **Properties**.
	- For an unmanaged client, in the console, on the **Clients** tab, right-click **My Company**, and then click **Properties**.
- 3. Write down the first four hexadecimal values of the **Policy Serial Number**, such as 7B86.
- 4. Navigate to the following folder:

SEPM\_Install\data\outbox\agent

Where SEPM Install represents the installation folder for Symantec Endpoint Protection Manager. The default installation folder is C:\Program Files (x86)\Symantec\Symantec Endpoint Protection Manager.

For 32-bit systems that run 12.1.x, it is C:\Program Files\Symantec\Symantec Endpoint Protection Manager.

- 5. Locate the folder that contains the first four hexadecimal values that match the **Policy Serial Number**.
- 6. Open that folder, and then copy the index2.dax file to your working folder.
- 7. Navigate to the following folder:

SEPM\_Install\Inetpub\content

Where SEPM\_Install represents the installation folder for Symantec Endpoint Protection Manager. The default installation folder is C:\Program Files (x86)\Symantec\Symantec Endpoint Protection Manager.

For 32-bit systems that run 12.1.x, it is C:\Program Files\Symantec\Symantec Endpoint Protection Manager.

8. Open and read ContentInfo.txt to discover the content that each target moniker folder contains.

The contents of each directory are in the following format: target moniker\sequence number\full.zip|full.

- 9. Copy the contents of each \target moniker folder to your working folder such as \Work\_Dir.
- 10. Delete all files and folders from each \target moniker so that only the following folder structure and file remain in your working folder:

\\Work\_Dir\target moniker\latest sequence number\full.zip

Your working folder now contains the folder structure and files to distribute to your clients.

11. Use your third-party distribution tools to distribute the content of your working folder to the \\Symantec Endpoint Protection\inbox\ folder on each of the clients.

The end result must look like the following:

\\Symantec Endpoint Protection\inbox\index2.dax

\\Symantec Endpoint Protection\inbox\target moniker\latest sequence number\full.zip

Files that are processed successfully are then deleted. Files that are not processed successfully are moved to a subfolder named Invalid. If you see files in an **Invalid** folder under the **inbox** folder, then you must try again with those files.

[Using third-party distribution tools to update client computers](#page-432-0)

[Preparing unmanaged clients to receive updates from third-party distribution tools](#page-434-0)

# **Installing Endpoint Protection client patches on Windows clients**

**WHAT ARE CLIENT PATCHES AND HOW DO THEY WORK?**

A client patch, or security fix, is a software patch for Symantec Endpoint Protection Windows clients that corrects a security vulnerability or functionality issue that exists in the client code. As new vulnerabilities and issues become known, Symantec delivers a client patch to fix the issue and uploads it to a LiveUpdate server (as of 14.3 RU2). Client patches are like any other type of content, like IPS signatures or virus and spyware definitions. You download client patches from the LiveUpdate server to the management server as an incremental delta (.dax) file. You then download the patches to clients in the same way as other content, using a LiveUpdate server, the management server, or a Group Update Provider (GUP).

[Choose a distribution method to update content on clients](#page-401-0)

#### **NOTE**

A client patch is not the same as a maintenance patch (MP) or a release update (RU). A client patch only addresses a possible security issue or client defect, and is delivered through LiveUpdate. A maintenance patch provides other updates or features, such as to offer support for new operating systems, and is delivered as a full installation download through the Broadcom [Download Management](https://support.broadcom.com/security/download-center) page. In 14.3 RU2 and later, client patches have the same content as product updates. However, product updates are included in a full client installation package, whereas we a client patch includes just the delta file.

#### [About Endpoint Protection release types and versions](http://www.symantec.com/docs/HOWTO127166)

If the client and the management server versions match, the clients can get the client patches from a LiveUpdate server, a management server, or a GUP. If the client and the management server versions do not match, the clients get the client patches from a LiveUpdate server only, as in the case when a management server manages clients with multiple versions. If you want to use the management server or a GUP to download patches, you must update either the client or the management server version so that they are the same version.

The following table displays examples of whether or not the client can receive client patches from the management server, based on the version number of Symantec Endpoint Protection Manager and the Symantec Endpoint Protection client.

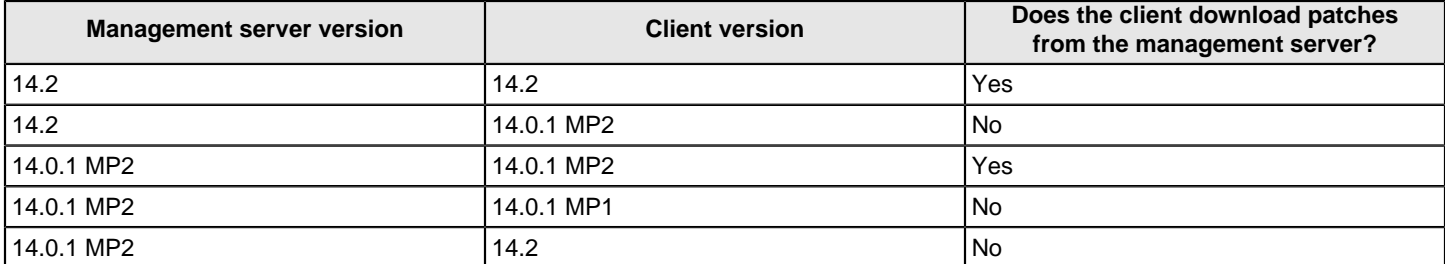

#### **Table 141: Examples of which client versions download which client patches**

#### [Upgrading client software with AutoUpgrade](#page-129-0)

The language for the client must match the management server to download client patches. For example, a French management server that manages French, German, and simplified Chinese clients provides client patches to the French clients only. However, you can use AutoUpgrade to install a French, German, and Chinese client installation package, which has the client patches. And you can import and or use LiveUpdate to include these other languages' client installation packages and client patches.

#### **INSTALLING CLIENT PATCHES ON WINDOWS COMPUTERS**

By default, LiveUpdate downloads client patches to Symantec Endpoint Protection Manager, which in turn installs the patches on the clients based on the distribution method you have configured for the other content types.

After a client downloads and installs a client patch, it continues to run the previous, unpatched version of the client until the client is restarted. Either the client end user must restart the computer, or you must run the restart command from the management server. The management server sends you a notification that indicates which clients require a restart.

To install client patches on Windows clients:

- 1. In the console, verify that LiveUpdate is configured to download the client patches to the management server. In the **Content Types to Download** dialog box, make sure that **Client patches** is checked. In 14.3 RU1 and earlier, this option was called **Client security patches**. [Downloading content from LiveUpdate to the Symantec Endpoint Protection Manager](#page-405-0)
- 2. To run a report to find out which release is installed on the client computers, run a **Protection Content Versions** report.

[Generating a list of the Symantec Endpoint Protection versions installed in your network](#page-455-0)

3. Verify that the LiveUpdate Settings policy is configured to download the patches to the clients. In a LiveUpdate Settings policy, under **Windows Settings**, click **Advanced Settings**. Make sure **Download client patches** is checked.

#### **NOTE**

Make sure that **Download delta content from a LiveUpdate server when available** is checked. This option merges the client patches from the current release with the content with the new patch, and then downloads only the difference, or the delta. Use this option when bandwidth to the clients is low.

#### 4. Restart the client computers. [Restarting the client computers from Symantec Endpoint Protection Manager](#page-95-0)

# **Monitoring, Reporting, and Enforcing Compliance**

Learn how to run and read reports and logs, and set up Host Integrity

This section this describes how to:

- Set up Host Integrity to ensures that client computers are protected and compliant with your company's security policies.
- Use logs and reports to monitor the security in your environment.
- Manage notifications.

# <span id="page-439-0"></span>**Setting up Host Integrity**

Use Host Integrity policies to make sure that the client computers in your network meet your organization's security policies.

Tasks to set up Host Integrity policies lists the steps you need to perform to set up security compliance using Host Integrity policies.

#### **Table 142: Tasks to set up Host Integrity policies**

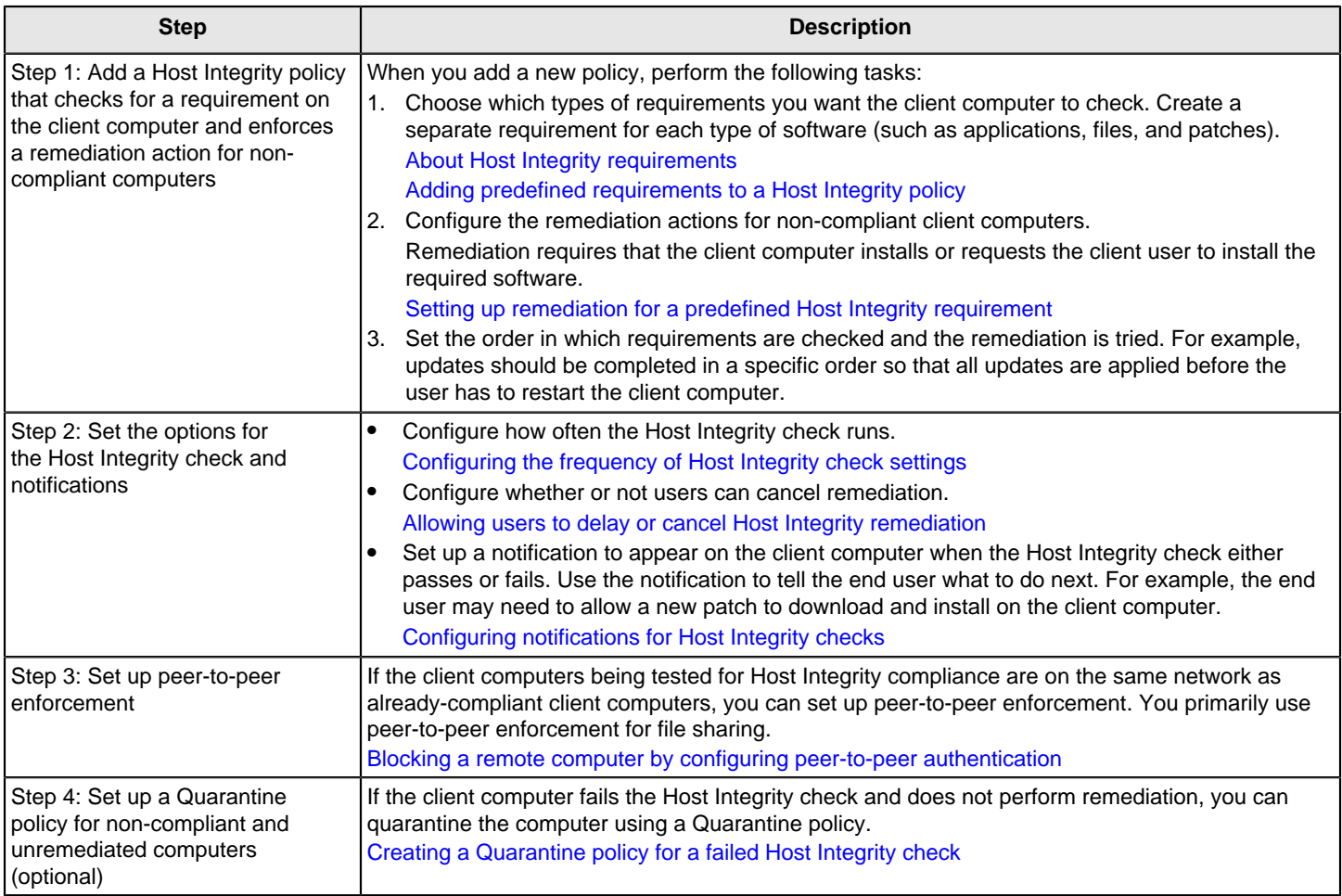

## **How Host Integrity works**

Host Integrity ensures that client computers are protected and compliant with your company's security policies. You use Host Integrity policies to define, enforce, and restore the security of clients to secure enterprise networks and data.

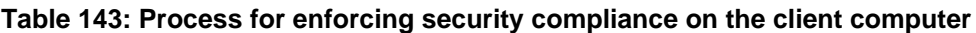

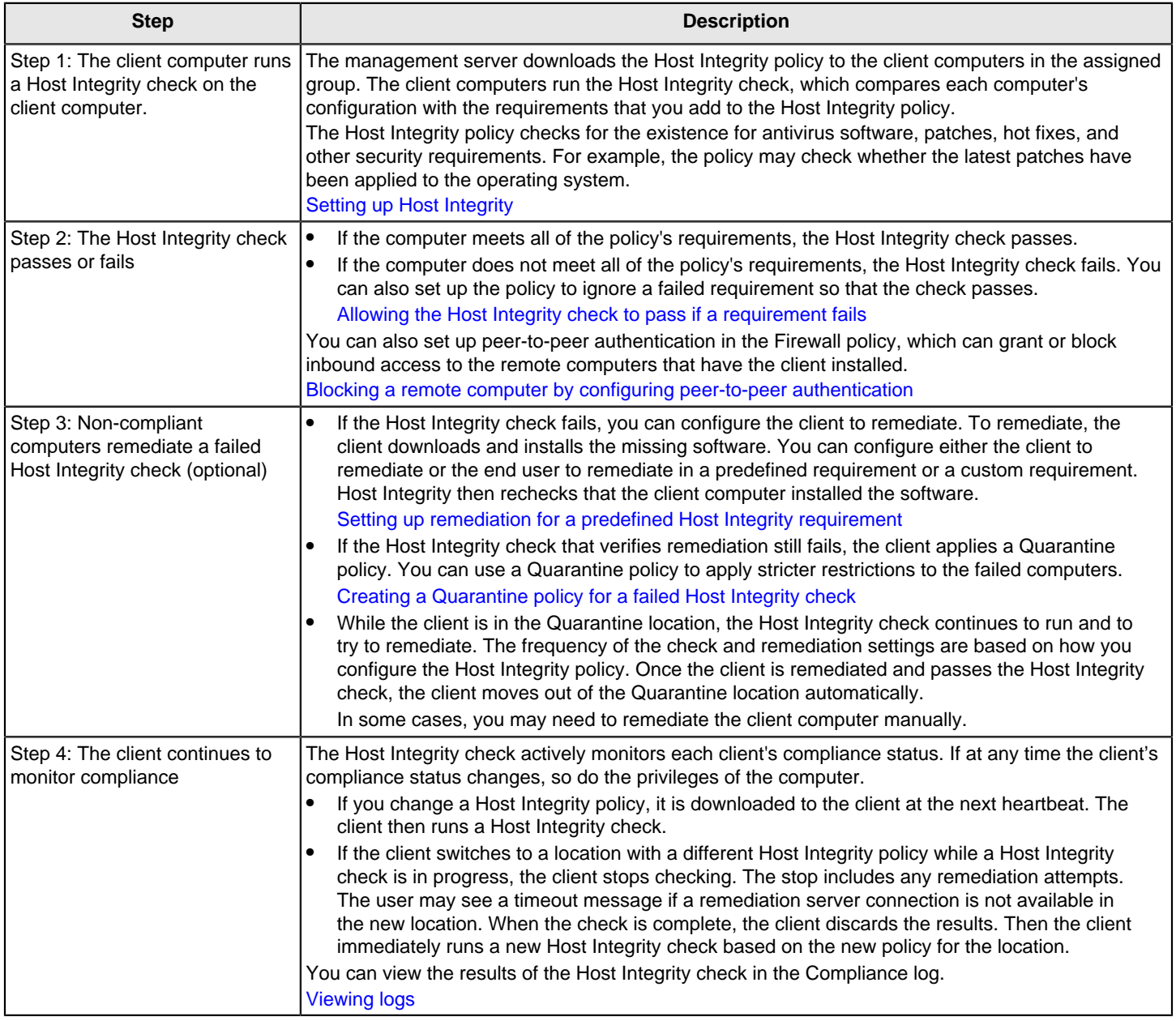

## <span id="page-440-0"></span>**About Host Integrity requirements**

When you create a new Host Integrity policy, decide which type of requirements to add.

Each requirement specifies the following items:

#### • What conditions to check

For example, a requirement would check whether the latest set of virus definitions is installed on the client computer.

• What remediation actions the client takes if the client fails to pass the condition's requirements For example, the remediation action can include a URL where the client can download and install the missing virus definitions.

Requirement types for Host Integrity policies lists the types of requirements you can use.

#### **Table 144: Requirement types for Host Integrity policies**

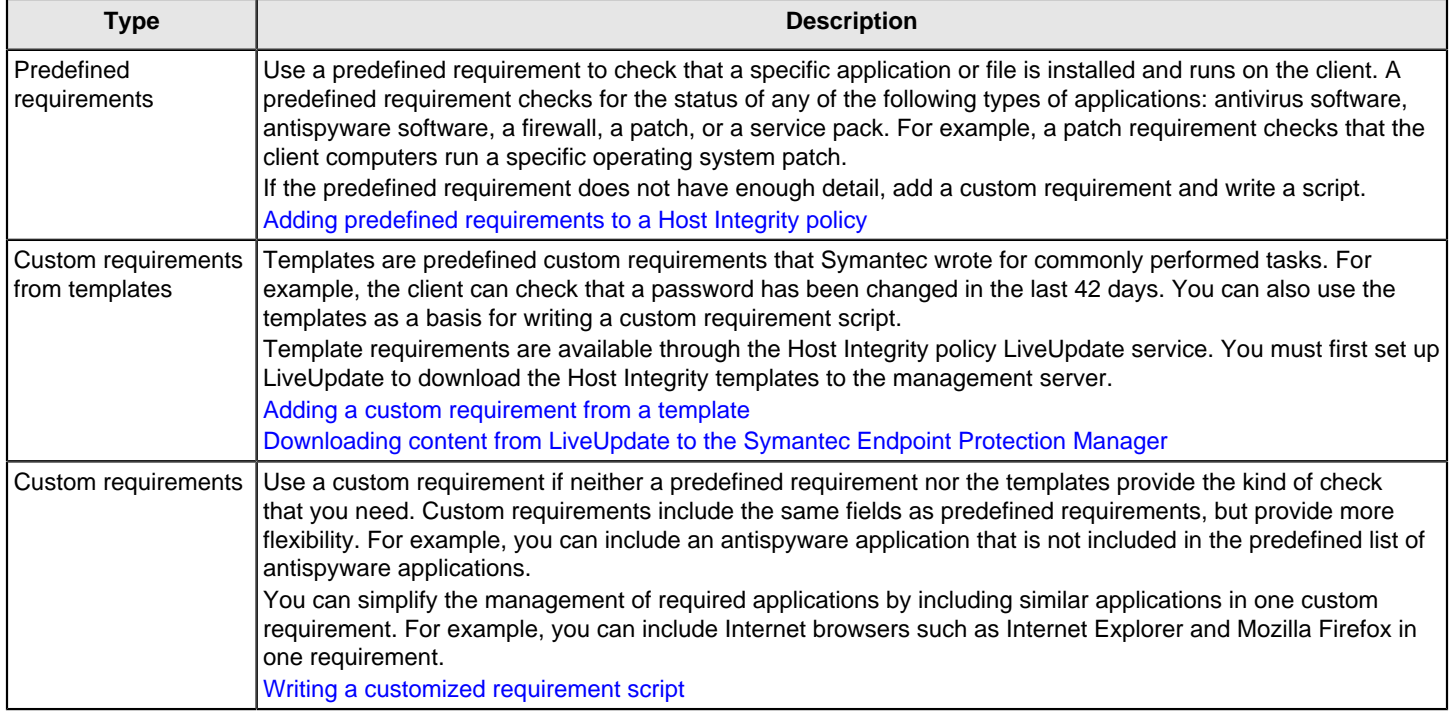

#### [Setting up Host Integrity](#page-439-0)

### <span id="page-441-0"></span>**Adding predefined requirements to a Host Integrity policy**

A predefined requirement in a Host Integrity policy checks that the client computer runs any of several types of applications such as: antivirus, antispyware, firewall, and so on.

You determine the particular application, such as specific patches for the Windows 7 operating system. You then specify the path where the client computers should get the patch.

To add predefined requirements to a Host Integrity policy

- 1. In the console, open a Host Integrity policy.
- 2. On the **Host Integrity policy** page, click **Requirements > Add**.
- 3. In the **Add Requirement** dialog box, click the **Select requirement** drop-down list, select a predefined requirement, and then click **OK**.

For version 12.1.x, click **Mac** only if your Mac clients have installed the On-Demand Client. has reached End of Life, and is not supported for use with Symantec Endpoint Protection 14.x.

4. Configure the settings and remediation options for the requirement, and then click **OK**.

[Setting up remediation for a predefined Host Integrity requirement](#page-442-0)

For more information, click **Help**.

- 5. Click **OK**.
- 6. Assign the policy to groups or locations.
- 7. Click **OK**.

#### [Adding a custom requirement from a template](#page-446-0)

#### [Writing a customized requirement script](#page-447-0)

## <span id="page-442-0"></span>**Setting up remediation for a predefined Host Integrity requirement**

If the Host Integrity check on a client shows that a requirement failed, you can configure the policy to restore the necessary files. The client restores files by downloading, installing, or running the required applications to meet the requirement. The client computer can then pass the Host Integrity check.

You set up remediation in the same dialog box in which you add a predefined requirement. You specify both the path from which the client downloads the remediation files and how the remediation process is implemented.

You can also enable users to have some control over when they remediate their computers. For example, a restart may cause users to lose their work, so users may want to delay remediation until the end of the day.

After the download, installation, or execution of a command to restore a requirement, the client always retests the requirement. Also, the client logs the results as pass or fail.

To set up remediation for a predefined Host Integrity requirement

1. In the console, open a Host Integrity policy, and add a predefined requirement.

[Adding predefined requirements to a Host Integrity policy](#page-441-0)

- 2. In the **Add Requirement** dialog box, click **Install the <requirement type> if it has not been installed on the client**.
- 3. Click **Download the installation package**.
- 4. In the **Download URL** text box, type the URL from where the installation file gets downloaded to the client computer.

About specifying the file location and execute command for remediation

- 5. In the **Execute the command** text box, do one of the following tasks:
	- If you want the client user to run the installation, leave the text box blank.
	- If you want the installation to run automatically, type  $\S$ F $\S$ . The %F% variable represents the last downloaded file. You can use any command that can be run from **Start** > Run. For example, to install a patch for Vista, type the command %Systemroot%\system32\wusa.exe / quiet /norestart %F%.
- 6. Optionally set the options to delay or cancel remediation, and then click **OK**.

[Allowing users to delay or cancel Host Integrity remediation](#page-443-1)

7. Click **OK**.

[Allowing the Host Integrity check to pass if a requirement fails](#page-444-1)

### <span id="page-443-1"></span>**Allowing users to delay or cancel Host Integrity remediation**

You can allow the user to delay remediation to a more convenient time. If users must restart their computers after they install the software for a requirement, they may want to wait to restart their computers until later.

If the user delays remediation, any of the following events can happen:

- The client logs the event. The Host Integrity status is shown as failed because the requirement is not met. The user can manually run a new Host Integrity check at any time from the client.
- The Host Integrity check remediation message window does not appear again until the client runs another Host Integrity check. If the user has chosen to be reminded in five minutes, but the Host Integrity check runs every 30 minutes, the message window does not appear until 30 minutes. To avoid confusion for the user, you may want to synchronize the minimum time setting with the Host Integrity check frequency setting.
- If the user delays the remediation before the next Host Integrity check, the user selection is overridden.
- If the user delays a remediation action and the client receives an updated policy, the amount of time available for remediation is reset to the new maximum.

To allow users to delay or cancel Host Integrity remediation

1. In the console, open a Host Integrity policy and add a requirement.

[Adding predefined requirements to a Host Integrity policy](#page-441-0)

2. In the **Add Requirement** dialog box, set up remediation.

[Setting up remediation for a predefined Host Integrity requirement](#page-442-0)

- 3. On the dialog box for the requirement, do one of the following tasks, and then click **OK**:
	- To let the client user delay a file from being downloaded, check **Specify wait time before attempting the download again if the download fails**.
	- To let the client user cancel remediation, check **Allow the user to cancel the download for Host Integrity remediation**.
- 4. Click **OK**.
- 5. Click **Advanced Settings**.
- 6. On the **Advanced Settings** page, under **Remediation Dialog Options**, configure the options for canceling the remediation.
- 7. To add a custom message on the client computer, click **Set Additional Text**.

The message you type appears on the client remediation window if the user clicks **Details**.

8. Click **OK**.

### <span id="page-443-0"></span>**Configuring the frequency of Host Integrity check settings**

You can configure how the Host Integrity check is carried out and how the results are handled.

After you add or update a Host Integrity policy, the policy is downloaded to the client at the next heartbeat. The client then runs the Host Integrity check.

If the user switches to a location with a different policy while a Host Integrity check is in progress, the client stops the check. The stop includes remediation attempts, if required by the policy. The user may get a timeout message if a remediation server connection is not available in the new location. When the check is complete, the client discards the results. Then the client immediately runs a new Host Integrity check based on the new policy for the location.

If the policy is the same in the new location, the client maintains any Host Integrity timer settings. The client runs a new Host Integrity check only when required by the policy settings.

To configure the frequency of Host Integrity check settings

- 1. In the console, open a Host Integrity policy, and click **Advanced Settings**.
- 2. On the **Advanced Settings** page, under **Host Integrity Checking Options**, set the Host Integrity check frequency.
- 3. Click **OK**.

[Adding predefined requirements to a Host Integrity policy](#page-441-0)

[Allowing the Host Integrity check to pass if a requirement fails](#page-444-1)

### <span id="page-444-1"></span>**Allowing the Host Integrity check to pass if a requirement fails**

Users may need to continue working even if their computers fail the Host Integrity check. You can let the Host Integrity check pass even if a specific requirement fails. The client logs the results but ignores the results.

You apply this setting for a specific requirement. If you want to apply this setting to all requirements, you must enable the setting on each requirement separately. The setting is disabled by default.

To allow the Host Integrity check to pass if a requirement fails

- 1. In the console, open a Host Integrity policy.
- 2. Add a predefined requirement or a custom requirement, and then click **OK**.

[Adding predefined requirements to a Host Integrity policy](#page-441-0)

[Writing a customized requirement script](#page-447-0)

- 3. On the dialog box for the requirement, check **Allow the Host Integrity check to pass even if this requirement fails**, and then click **OK**.
- 4. Click **OK**.

### <span id="page-444-0"></span>**Configuring notifications for Host Integrity checks**

When the client runs a Host Integrity check, you can configure notifications to appear when the following conditions occur:

- A Host Integrity check fails.
- A Host Integrity check passes after it previously failed.

The results of the Host Integrity check appear in the client's Security log. They are uploaded to the Compliance log on the **Monitors** page of the management server.

The client's Security log contains several panes. If you select a Host Integrity check event type, the lower left-hand pane lists whether the individual requirement has passed or failed. The lower right-hand pane lists the conditions of the requirement. You can configure the client to suppress the information in the lower right-hand pane. Although you may need this information when troubleshooting, you may not want users to view the information. For example, you may write a custom requirement that specifies a registry value or a file name. The details are still recorded in the Security log.

You can also enable a notification that gives the user the choice to download the software immediately or delay the remediation.

[Allowing users to delay or cancel Host Integrity remediation](#page-443-1)

To configure notifications for Host Integrity checks

- 1. In the console, open a Host Integrity policy.
- 2. On the **Host Integrity** page, click **Advanced Settings**.
- 3. On the **Advanced Settings** page, under **Notifications**, to show detailed requirement information, check **Show verbose Host Integrity Logging**.

The lower right-hand pane of the client's Security log displays complete information about a Host Integrity requirement.

- 4. Check any of the following options:
	- **Display a notification message when a Host Integrity check fails**.
	- **Display a notification message when a Host Integrity check passes after previously failing**.
- 5. To add a custom message, click **Set Additional Text**, type up to 512 characters of additional text, and then click **OK**.
- 6. When you are finished with the configuration of this policy, click **OK**.

## <span id="page-445-1"></span>**Creating a Quarantine policy for a failed Host Integrity check**

You use a Quarantine policy for the client computers that fail the Host Integrity check, try to remediate, and then fail remediation again. After the client computer fails remediation, it automatically switches to a Quarantine location, where a Quarantine policy is applied to the computer. You use a Quarantine policy to apply stricter restrictions to the failed computers. You can use any type of protection policy for the Quarantine policy. For example, you can apply a Quarantine Firewall policy that blocks a computer's access to the Internet.

While the client computer is in the Quarantine location, you can configure the Host Integrity check to continue to run and try to remediate the computer. You may also need to remediate the computer manually.

To create a Quarantine policy for a failed Host Integrity check

- 1. In the console, click **Clients**, and then click the **Policies** tab.
- 2. On the **Policies** tab, next to **Quarantine Policies when Host Integrity Fails**, click **Add a policy**.
- 3. In the **Add Quarantine Policy** dialog box, choose a policy type and then click **Next**.
- 4. Choose whether to use an existing policy, create a new policy, or import a policy file, and then click **Next**.
- 5. Do one of the following tasks:
	- In the **Add Policy** dialog box, choose the policy, and click **OK**.
	- In the **Policy Type** dialog box, configure the policy, and click **OK**.
	- In the **Import Policy** dialog box, locate the .dat file and click **Import**.

[Setting up remediation for a predefined Host Integrity requirement](#page-442-0)

#### [About Host Integrity requirements](#page-440-0)

### <span id="page-445-0"></span>**Blocking a remote computer by configuring peer-to-peer authentication**

You can use peer-to-peer authentication to allow a remote client computer (peer) to connect to another client computer (authenticator) within the same corporate network. The authenticator temporarily blocks inbound TCP and UDP traffic from the remote computer until the remote computer passes the Host Integrity check. You can use this enforcement technique when the remote computer is physically remote. The technique leverages advanced capabilities of the Symantec Endpoint Protection firewall to enhance access to shared files.

#### **The Host Integrity check verifies the following characteristics of the remote computer:**

- The remote computer has Symantec Endpoint Protection installed.
- The remote computer passed the Host Integrity check.

If the remote computer passes the Host Integrity check, the authenticator allows inbound connections from the remote computer.

If the remote computer fails the Host Integrity check, the authenticator continues to block the remote computer. You can specify how long the remote computer is blocked before it can try to connect to the authenticator again. You can also specify certain remote computers to always be allowed, even if they do not pass the Host Integrity check. If you do not enable a Host Integrity policy for the remote computer, the remote computer passes the Host Integrity check.

Peer-to-peer authentication information appears in the Network and Host Exploit Mitigation Traffic log.

#### **NOTE**

Peer-to-peer authentication works in server control and mixed control, but not in client control.

To block a remote computer by configuring peer-to-peer authentication

- 1. In the console, open a Firewall policy.
- 2. On the **Firewall policy** page, click **Peer-to-Peer Authentication Settings**.
- 3. On the **Peer-to-Peer Authentication Settings** page, check **Enable peer-to-peer authentication**.
- 4. Configure each value that is listed on the page.

For more information about these options, click **Help**.

5. To allow remote computers to connect to the client computer without being authenticated, check **Exclude hosts from authentication**, and then click **Excluded Hosts**.

The client computer allows traffic to the computers that are listed in the **Host** list.

- 6. In the **Excluded Hosts** dialog box, click **Add** to add the remote computers that do not have to be authenticated.
- 7. In the **Host** dialog box, define the host by IP address, IP range, or the subnet, and then click **OK**.
- 8. In the **Excluded Hosts** dialog box, click **OK**.
- 9. Click **OK**.

10.If you are prompted, assign the policy to a group.

[Creating a firewall policy](#page-230-0)

[Setting up Host Integrity](#page-439-0)

[Preventing users from disabling protection on client computers](#page-221-0)

### <span id="page-446-0"></span>**Adding a custom requirement from a template**

Instead of writing custom requirements from scratch, you can add common custom requirements that Symantec created. You use LiveUpdate to download Host Integrity content to the management server. The Host Integrity content includes templates. You then add the custom requirements from the templates to the Host Integrity policy.

To get the latest Host Integrity templates, you must configure a LiveUpdate Content policy to download Host Integrity content.

If you import a requirement a second time and a requirement with the same name exists, the imported requirement does not overwrite the existing requirement. Instead, the imported requirement is shown with the number 2 next to its name on the **Requirements** table.

To add a custom requirement from a template

- 1. In the console, open a Host Integrity policy.
- 2. On the **Host Integrity policy** page, click **Requirements > Add**.
- 3. In the **Add Requirement** dialog box, click the **Select requirement** drop-down list, select a predefined requirement, and then click **OK**.

For version 12.1.x, click **Mac** only if your Mac clients have installed the On-Demand Client.

- 4. In the **Host Integrity Online Updating** dialog box, expand **Templates**, and then select a template category.
- 5. Next to each template you want to add, click **Add**.
- 6. Click **Import**.
- 7. Click **OK**.

[About Host Integrity requirements](#page-440-0)

[Downloading content from LiveUpdate to the Symantec Endpoint Protection Manager](#page-405-0)

[Reverting to an older version of the Symantec Endpoint Protection security updates](#page-424-0)

### <span id="page-447-0"></span>**Writing a customized requirement script**

Custom requirements provide more flexibility than a predefined requirement. For example, you can add an application that is not included in the predefined lists of applications.

To build a custom requirement, you add one or more functions or **IF..THEN** statements to a script. When you run the script, the Host Integrity check looks for the condition that is listed under the **IF** node. Depending upon the condition, the action that is listed under the **THEN** node is executed. The result (pass or fail) is returned.

When you add many different conditions in one script to check for, this setting applies to the entire custom requirement script. This choice may affect whether you want to create several small custom requirements or a longer one that includes multiple steps.

To write a customized requirement script

- 1. In the console, open a Host Integrity policy.
- 2. On the **Host Integrity policy** page, click **Requirements > Add**.
- 3. In the **Add Requirement** dialog box, click the **Select requirement** drop-down list, select a predefined requirement, and then click **OK**.

For version 12.1.x, click **Mac** only if your Mac clients have installed the On-Demand Client.

4. In the **Custom Requirement** dialog box, type a name for the requirement.

The requirement name appears on the client computer. The name notifies the user whether the requirement has passed or the requirement has failed or prompts the user to download the software.

5. To add a condition, under **Customized Requirement Script**, click **Add**, and then click **IF..THEN**.

#### **NOTE**

If you first add a function or an **IF..THEN** statement without filling out the fields, an error appears. If you do not want to add the statement, right-click the statement and click **Delete**.

6. With the highlight on the empty condition under the **IF** node, in the right pane, select a condition.

The Host Integrity check looks for the condition on the client computer.

- 7. Under the **Select a condition** drop-down list, specify the additional information that is required.
- 8. Under **Customized Requirement Script,** click **THEN**, and then click **Add**.

The **THEN** statement provides the action that should be taken if the condition is true.

- 9. Click any of the following options:
	- **IF..THEN**

Use a nested **IF..THEN** statement to define conditions to check and actions to take if the condition is evaluated as true.

• **Function**

Use a function to define a remediation action, such as downloading a file.

• **Return**

Use a return statement to specify whether the results of the evaluation of the condition pass or fail. Every custom requirement must end with a pass or fail statement.

- **Comment** (optional) Use a comment to explain the functionality of the conditions, functions, or statements that you add.
- 10.In the right-hand pane, define the criteria that you added.

For more information on these options, click **Help**.

- 11. To add more nested statements, conditions, or functions, under **Customized Requirement Script**, right-click the node, and then click **Add**.
- 12. Repeat steps 9 to 11 as needed.
- 13. To allow the Host Integrity check to pass no matter what the result, check **Allow the Host Integrity check to pass even if this requirement fails**.
- 14. Click **OK**.

[Creating a test Host Integrity policy with a custom requirement script](#page-451-0)

[Adding predefined requirements to a Host Integrity policy](#page-441-0)

#### **About registry conditions**

You can specify which Windows registry settings to check as part of an **IF..THEN** statement for a customized requirement. You can also specify ways to change registry values. Only HKEY\_CLASSES\_ROOT, HKEY\_CURRENT\_USER, HKEY\_LOCAL\_MACHINE, HKEY\_USERS, and HKEY\_CURRENT\_CONFIG are supported registry settings.

#### **When you specify registry keys, remember the following considerations:**

- The key name is limited to 255 characters.
- If the registry key has a backslash  $(\cdot)$  at the end, it is interpreted as a registry key. For example:  $HKEY\_LOCAL\_MACHINE$ \SOFTWARE\
- If the registry key has no backslash at the end, then it is interpreted as a registry name. For example: HKEY\_LOCAL\_MACHINE\SOFTWARE\ActiveTouch

#### **When you specify registry values, remember the following considerations:**

- The value name is limited to 255 characters.
- You can check for values as DWORD (decimal), Binary (hexadecimal), or String.
- For DWORD values, you can check whether the value is less than, equal to, not equal to, or greater than the specified value.
- For string values, you can check whether the value data equals or contains a given string. If you want the string comparison to be case-sensitive, check the **Match case** check box.
- For binary values, you can check whether the value data equals or contains a given piece of binary data. Hexadecimal bytes represent the data. If you specify value contains, you can also specify the offset for this data. If the offset is left blank, it searches the value for the given binary data. Allowed values for the hexadecimal edit box are 0 through 9 and a through f.

The following are examples of registry values:

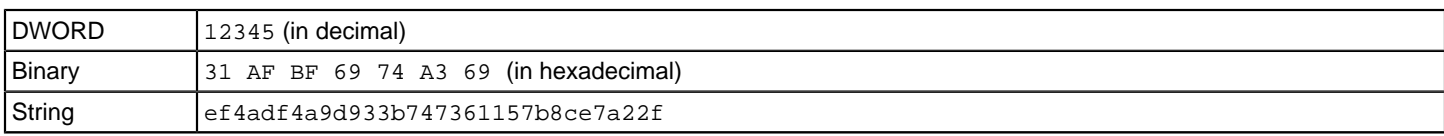

#### <span id="page-449-0"></span>**Writing a custom requirement to run a script on the client**

In a custom Host Integrity requirement, you can specify a function that causes the client to run a script. You can use a scripting language, such as JScript or VBScript, which you can run with the Microsoft Windows Script Host.

To write a custom requirement to run a script on the client

- 1. In the console, open a Host Integrity policy.
- 2. On the **Host Integrity policy** page, click **Requirements > Add**.
- 3. In the **Add Requirement** dialog box, click the **Select requirement** drop-down list, select a predefined requirement, and then click **OK**.

For version 12.1.x, click **Mac** only if your Mac clients have installed the On-Demand Client.

[Writing a customized requirement script](#page-447-0)

- 4. In the **Custom Requirement** dialog box, under **Customized Requirement Script**, select the node where you want to add the function.
- 5. Click **Add**, and then click **Function**.
- 6. Click **Utility: Run a script**.
- 7. Enter a file name for the script, such as myscript.js.
- 8. Type the content of the script.
- 9. In the **Execute the command** text field, type the command to use to execute the script.

Use %F to specify the script file name. The script executes in system context.

10. To specify the amount of time to allow the **Execute** command to complete, select one of the following options:

• **Do not wait**

The action returns true if the execution is successful but it does not wait until the execution is completed.

- **Wait until execution completes**
- **Enter maximum time**

Enter a time in seconds. If the Execute command does not complete in the specified time, the file execution is terminated.

11. Optionally, uncheck **Delete the temporary file after execution is completed or terminated** if you no longer need it.

This option is disabled and unavailable if **Do not wait** is selected.

12. Optionally, uncheck **Show new process window** if you do not want to see a window that shows the requirement running the script.

#### **Writing a custom requirement to set the timestamp of a file**

In the custom Host Integrity requirement, you can specify the **Set Timestamp** function to create a Windows registry setting to store the current date and time. You can then use the **Check Timestamp** condition to find out if a specified amount of time has passed since that timestamp was created.

For example, if the Host Integrity check runs every 2 minutes, you can specify an action to occur at a longer interval such as a day. In this case, the stored time value is removed. You could set the script to run as follows:

- When the client receives a new profile
- When the user manually runs a Host Integrity check
- 1. To write a custom requirement to set the timestamp of a file, in the console, open a Host Integrity policy.
- 2. On the **Host Integrity policy** page, click **Requirements > Add**.
- 3. In the **Add Requirement** dialog box, click the **Select requirement** drop-down list, select a predefined requirement, and then click **OK**.

For version 12.1.x, click **Mac** only if your Mac clients have installed the On-Demand Client.

[Writing a customized requirement script](#page-447-0)

- 4. In the **Custom Requirement** dialog box, under **Customized Requirement Script**, select the node where you want to add the function.
- 5. Click **Add**, and then click **Function**.
- 6. Click **Utility: Set Timestamp**.
- 7. Type a name up to 255 characters long for the registry setting that stores the date and the time information.

For example, enter Date and time of last file update:

8. To compare the current time to the stored time value, write a custom requirement script.

[Writing a customized requirement script](#page-447-0)

- 9. In the **Custom Requirement** dialog box, under **Customized Requirement Script**, select the node where you want to add the condition.
- 10. Click **Add**, and then click **IF..THEN**.
- 11. Click **Utility: Check Timestamp**.
- 12. Type the name you entered for the saved time registry setting.
- 13. Specify an amount of time in minutes, hours, days, or weeks.

If the specified amount of time has passed, or if the value of the registry setting is empty, the **Set Timestamp** function returns a value of True.

#### <span id="page-450-0"></span>**Writing a custom requirement to increment a registry DWORD value**

For a custom requirement, you can increment the Windows registry DWORD value. The **Increment registry DWORD** value function creates the key if it does not exist.

To write a custom requirement to increment the registry DWORD value

1. In the console, add a Host Integrity policy with a custom requirement script.

[Writing a customized requirement script](#page-447-0)

- 2. In the **Custom Requirement** dialog box, under **Customized Requirement Script**, select the node where you want to add the function.
- 3. Click **Add**, and then click **Function**.
- 4. Click **Registry: Increment registry DWORD value**.
- 5. Enter the registry key to check in the **Registry key** field.
- 6. Enter a value name to be checked in the **Value name** field.
- 7. Click **OK**.

### <span id="page-451-0"></span>**Creating a test Host Integrity policy with a custom requirement script**

The policy that you create for this test is for demonstration purposes only. The policy detects the existence of an operating system and, when detected, generates a fail event. Normally, you would generate fail events for other reasons.

#### **Complete the following tasks:**

• Add a Host Integrity policy with a custom requirement script that checks for the operating system on the client computer.

[To create a test Host Integrity policy with a custom requirement script](#page-451-0)

- Test the Host Integrity policy you have created. [To test the Host Integrity policy on the client computer](#page-451-0)
- 1. To create a test Host Integrity policy with a custom requirement script, in the console, open a Host Integrity policy.
- 2. On the **Host Integrity policy** page, click **Requirements > Add**.
- 3. In the **Add Requirement** dialog box, click the **Select requirement** drop-down list, select a predefined requirement, and then click **OK**.

For version 12.1.x, click **Mac** only if your Mac clients have installed the On-Demand Client.

- 4. In the **Name** box, type a name for the custom requirement.
- 5. In the **Custom Requirement** dialog box, under **Customized Requirement Script**, right-click **Insert statements below**, and then click **Add > IF..THEN**.
- 6. In the right pane, in the **Select a condition** drop-down list, click **Utility: Operating System is**.
- 7. Under **Operating system**, check one or more operating systems that your client computers run and that you can test.
- 8. Under **Customized Requirement Script**, right-click **THEN //Insert statements here**, and then click **Add > Function > Utility: Show message dialog**.
- 9. In the **Caption of the message box** field , type a name to appear in the message title.
- 10.In the **Text of the message box** field , type the text that you want the message to display.
- 11.In the left pane, under **Customized Requirement Script**, click **Pass**.
- 12.In the right pane, under **As the result of the requirement, return**, check **Fail**, and then click **OK**.
- 13. Click **OK**.
- 14.In the **Host Integrity Policies** dialog box, in the left panel, click **Assign the policy**.
- 15.In the **Assign Host Integrity Policy** dialog box, select the groups to which you want to assign the policy, and click **Assign**.

In the **Assign Host Integrity Policy** dialog box, click **Yes** to assign the Host Integrity policy changes.

#### **NOTE**

One Host Integrity policy can be assigned to multiple groups, while a single group can only have a single Host Integrity policy. You can replace an existing policy with a different policy.

- 16. To test the Host Integrity policy on the client computer, in the console, click **Clients** > **Clients**.
- 17. Under **Clients**, click and highlight the group that contains the client computers to which you applied the Host Integrity policy.
- 18. Under **Tasks**, click **Run a command on the group > Update Content**, and then click **OK**.
- 19.Log on to the computer that runs the client and note the message box that appears.

Because the rule triggered the fail test, the message box appears. After testing, disable or delete the test policy.

[Writing a customized requirement script](#page-447-0)

[Writing a custom requirement to increment a registry DWORD value](#page-450-0)

[Writing a custom requirement to run a script on the client](#page-449-0)

# <span id="page-452-0"></span>**Monitoring endpoint protection**

Symantec Endpoint Protection collects information about the security events in your network. You can use log and reports to view these events, and you can use notifications to stay informed about the events as they occur.

You can use the reports and logs to determine the answers to the following kinds of questions:

- Which computers are infected?
- Which computers need scanning?
- What risks were detected in the network?

### **Table 145: Tasks for monitoring endpoint protection**

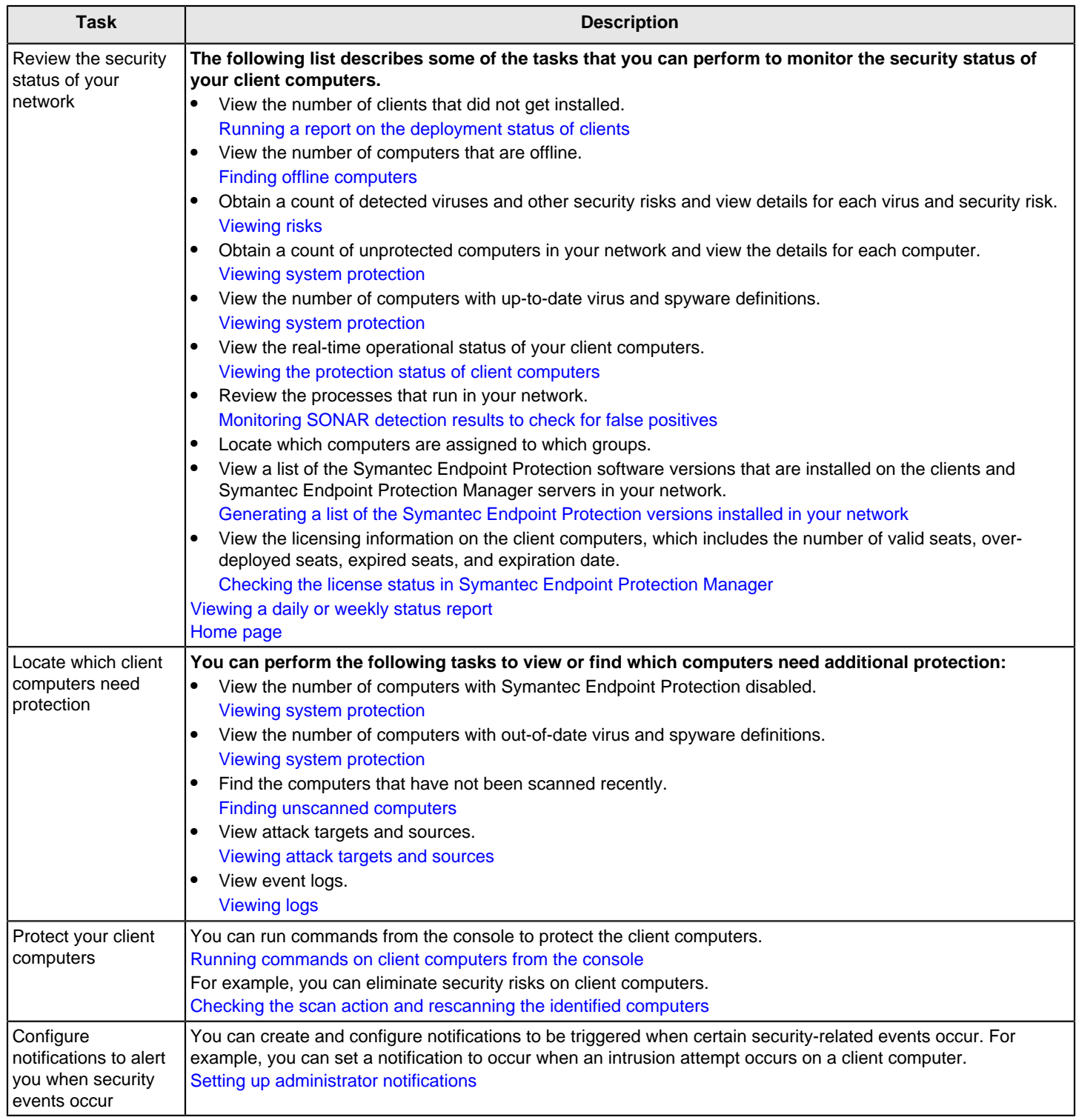

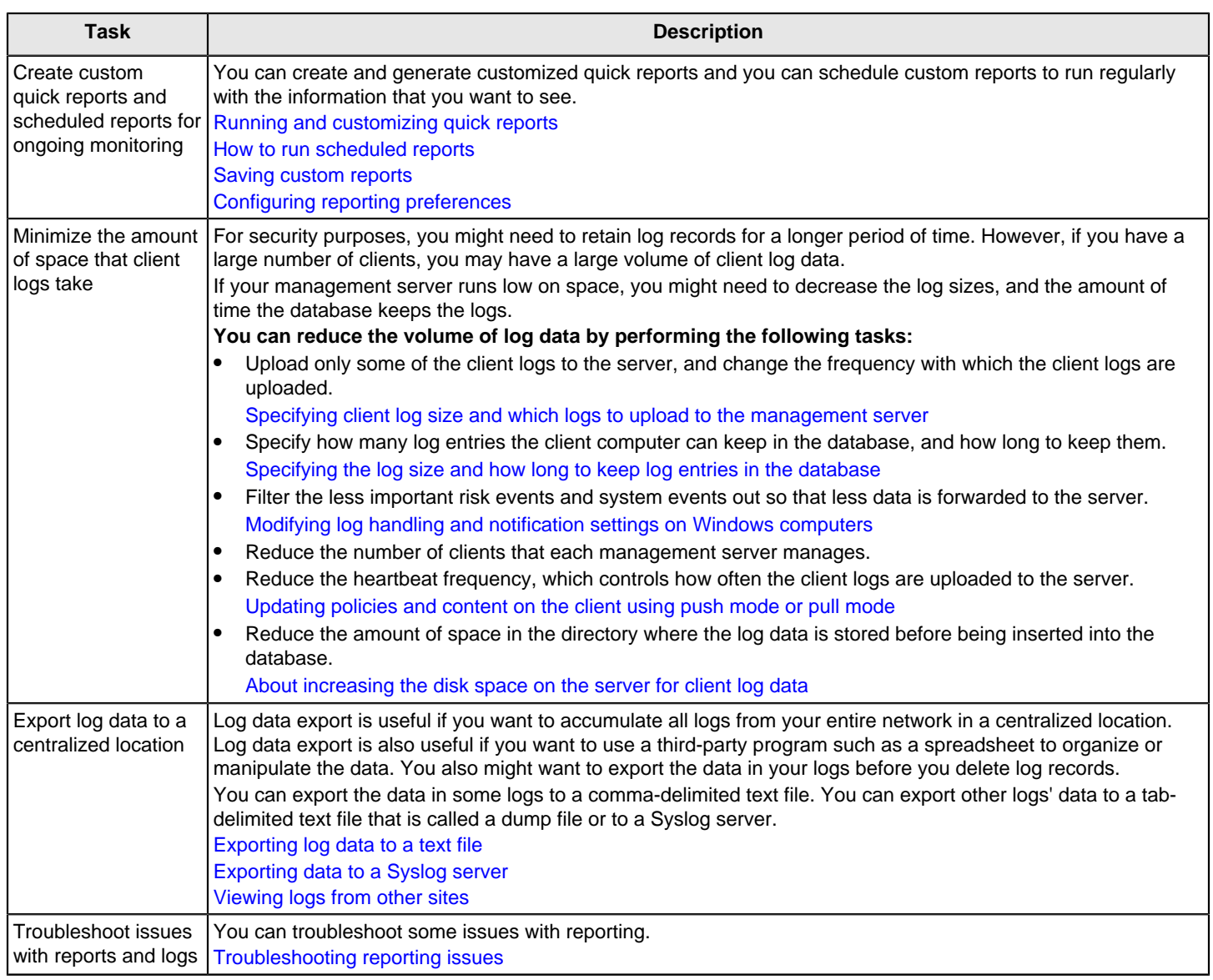

#### **NOTE**

Symantec Endpoint Protection pulls the events that appear in the reports from the event logs on your management servers. The event logs contain time-stamps in the client computers' time zones. When the management server receives the events, it converts the event time-stamps to Greenwich Mean Time (GMT) for insertion into the database. When you create reports, the reporting software displays information about events in the local time of the computer on which you view the reports.

### <span id="page-454-0"></span>**Finding unscanned computers**

You can list the computers that need scanning.

[Monitoring endpoint protection](#page-452-0)

To find unscanned computers

- 1. In the console, click **Reports**.
- 2. On the **Quick Reports** tab, specify the following information:

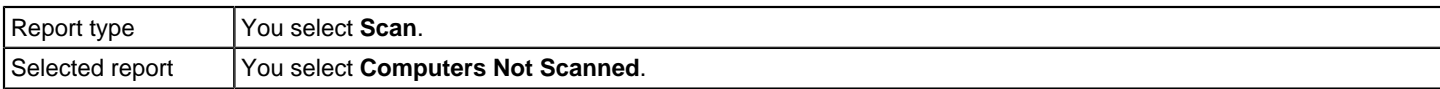

#### 3. Click **Create Report**.

### <span id="page-455-1"></span>**Finding offline computers**

You can list the computers that are offline.

A client may be offline for a number of reasons. You can identify the computers that are offline and remediate these problems in a number of ways.

[Troubleshooting connectivity problems between Symantec Endpoint Protection Manager and the Symantec Endpoint](#page-551-0) [Protection client](#page-551-0)

- 1. To find offline computers, in the console, click **Home**.
- 2. On the **Home** page, in the **Endpoint Status** pane, click the link that represents the number of offline computers.
- 3. To get more information about offline computers, click the **View Details** link.
- 4. To view offline client computers in the Computer Status log, in the console, click **Monitors**.
- 5. On the **Logs** tab, from the **Log type** list box, click **Computer Status**.
- 6. Click **Additional Settings**.

In 12.1.x, **Additional Settings** is **Advanced Settings**.

- 7. In the Online status list box, click **Offline**.
- 8. Click **View Log**.

By default, a list of the computers that have been offline for the past 24 hours appears. The list includes each computer's name, IP address, and the last time that it checked in with its server. You can adjust the time range to display offline computers for any time range you want to see.

### <span id="page-455-0"></span>**Generating a list of the Symantec Endpoint Protection versions installed in your network**

You can run a quick report from Symantec Endpoint Protection Manager that provides a list of the Symantec Endpoint Protection software versions that are installed in your network. This list can be useful when you want to upgrade or migrate your software from a previous version of Symantec Endpoint Protection. The list includes local and remote computers.

You can save the report using MHTML webpage archive format.

#### [Printing and saving a copy of a report](#page-471-1)

- 1. To generate a report that lists the Symantec Endpoint Protection software versions, in the console, click **Reports**.
- 2. For **Report type**, select **Computer Status**.
- 3. For **Select a report**, select **Symantec Endpoint Protection Product Versions**.
- 4. Click **Create Report**.
- 5. To generate a detailed list of client computers, including Symantec Endpoint Protection software versions, in the console, click **Monitors**, and then click the **Logs** tab.
- 6. For **Log type**, select **Computer Status**.
- 7. Adjust the **Time range** if desired, and then click **View log**.
- 8. Scroll to find the column **Version**. Click on the header to sort by version number.

Click **View Applied Filters** to adjust the log filters. Click **Export** to export the list. Click a client computer and then click **Details** to see its details.

#### [Viewing logs](#page-471-0)

[Choosing which method to upgrade the client software](#page-128-0)

[Upgrade resources for Symantec Endpoint Protection](#page-132-0)

### <span id="page-456-0"></span>**Running a report on the deployment status of clients**

You can run several reports on the deployment status of your clients. For example, you can see how many clients were successfully or unsuccessfully installed. You can also see which clients have which protection technologies installed on them, along with system information about the client computers.

#### [Monitoring endpoint protection](#page-452-0)

- To view the status of deployed clients
- 1. In the console, click **Reports**.
- 2. On the **Quick Reports** tab, click the **Computer Status** report type, and then click one of the following reports:
	- For the deployment status of the clients, click **Deployment Report**.
	- For the protection status of the clients, click **Client Inventory Details**.
- 3. Click **Create Report**.

#### <span id="page-456-1"></span>**Viewing risks**

You can get information about the risks in your network.

#### [Monitoring endpoint protection](#page-452-0)

- 1. To view infected and at-risk computers, in the console, click **Reports**.
- 2. On the **Quick Reports** tab, specify the following information:

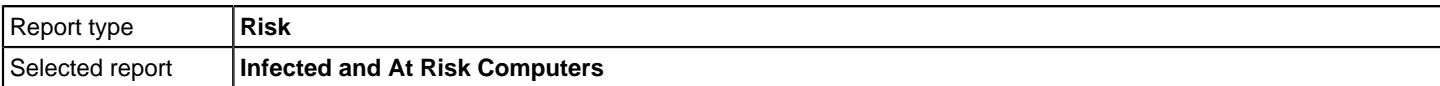

#### 3. Click **Create Report**.

- 4. To better understand the benefits and risks of not enabling certain features, you can run the Risk Distribution by Protection Technology report. This report provides the following information:
	- Signature-based detections of virus and spyware
	- SONAR detections
	- Download Insight detections
	- Intrusion Prevention and browser protection detections

To view the risks detected by the types of protection technology, in the console, click **Reports**.

#### 5. On the **Quick Reports** tab, specify the following information:

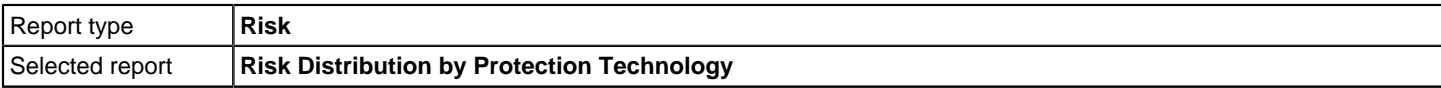

#### 6. Click **Create Report**.

- 7. To view newly detected risks, in the console, click **Reports**.
- 8. On the **Quick Reports** tab, specify the following information:

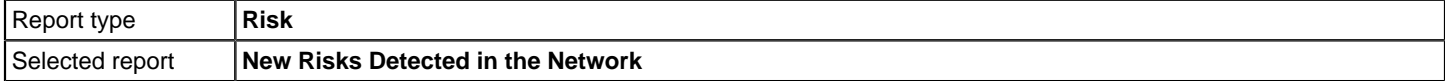

#### 9. Click **Create Report**.

- 10. To view a comprehensive risk report, in the console, click **Reports**.
- 11. On the **Quick Reports** tab, specify the following information:

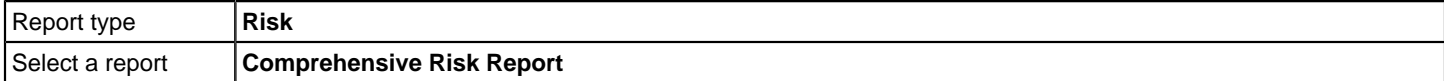

#### 12. Click **Create Report**.

### <span id="page-457-0"></span>**Viewing attack targets and sources**

You can view attack targets and sources.

#### [Monitoring endpoint protection](#page-452-0)

- 1. To view the top targets that were attacked, in the console, click **Reports**.
- 2. On the **Quick Reports** tab, specify the following information:

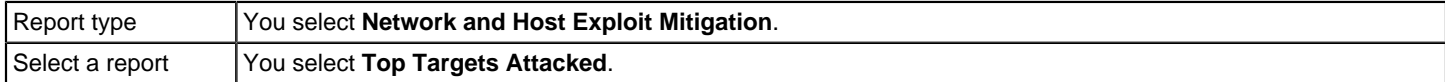

#### 3. Click **Create Report**.

4. To view top attack sources, in the console, click **Reports**.

#### 5. On the **Quick Reports** tab, specify the following information:

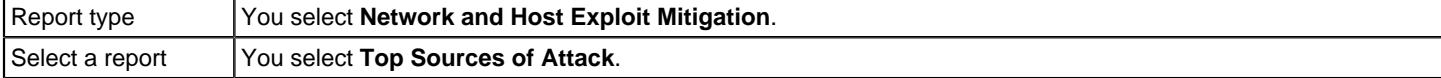

#### 6. Click **Create Report**.

- 7. In the console, click **Reports**.
- 8. On the **Quick Reports** tab, specify the following information:

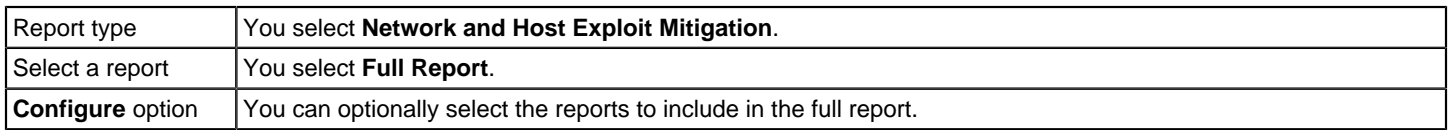

#### 9. Click **Create Report**.

### <span id="page-458-1"></span>**Viewing a daily or weekly status report**

#### **The Daily Status Report provides the following information:**

- Virus detection counts for cleaned, suspicious, blocked, quarantined, deleted, newly infected, and still infected actions.
- Virus definition distribution timeline
- Top ten risks and infections

#### **The Weekly Status Report provides the following information:**

- Computer status
- Virus detection
- Protection status snapshot
- Virus definition distribution timeline
- Risk distribution by day
- Top ten risks and infections

#### [Monitoring endpoint protection](#page-452-0)

To view the daily status report

- 1. In the console, click **Home**.
- 2. On the **Home** page, in the **Favorite Reports** pane, click **Symantec Endpoint Protection Daily Status** or **Symantec Endpoint Protection Weekly Status**.

### <span id="page-458-0"></span>**Viewing system protection**

#### **System protection comprises the following information:**

- The number of computers with up-to-date virus definitions.
- The number of computers with out-of-date virus definitions.
- The number of computers that are offline.
- The number of computers that are disabled.

#### [Monitoring endpoint protection](#page-452-0)

To view system protection

1. In the console, click **Home**.

System protection is shown in the **Endpoint Status** pane.

2. In the **Endpoint Status** pane, click **View Details** to view more system protection information.

# <span id="page-458-2"></span>**Configuring reporting preferences**

**You can configure the following reporting preferences:**

- The **Home** and **Monitors** pages display options
- The **Security Status** thresholds
- The display options that are used for the logs and the reports, as well as legacy log file uploading

The security status thresholds that you set determine when the Security Status message on the Symantec Endpoint Protection Manager **Home** page is considered Poor. Thresholds are expressed as a percentage and reflect when your network is considered to be out of compliance with your security policies.

For example, you can set the percentage of computers with out-of-date virus definitions that triggers a poor security status. You can also set how many days old the definitions need to be to qualify as out of date. Symantec Endpoint Protection determines what is current when it calculates whether signatures or definitions are out of date as follows. Its standard is the most current virus definitions and IPS signature dates that are available on the management server on which the console runs.

For information about the preference options that you can set, you can click **Help** on each tab in the **Preferences** dialog box.

To configure reporting preferences

- 1. In the console, on the **Home** page, click **Preferences**.
- 2. Click one of the following tabs, depending on the type of preferences that you want to set:
	- **Home and Monitors** Preferences: Home page and Monitors page
	- **Security Status** Preferences: Security Status
	- **Logs and Reports** Preferences: Logs and Reports
- 3. Set the values for the options that you want to change.
- 4. Click **OK**.

# **Logging on to reporting from a standalone web browser**

You can access the **Home**, **Monitors**, and **Reports** pages from a standalone web browser that is connected to your management server. However, all of the other console functions are not available when you use a standalone browser.

Report pages and log pages always display in the language that the management server was installed with. To display these pages when you use a remote console or browser, you must have the appropriate font installed on the computer that you use.

#### **To access reporting from a web browser, you must have the following information:**

- The host name of the management server.
- Your user name and password for the management server.

#### **NOTE**

Check the system requirements for the minimum browser version that is supported with the Symantec Endpoint Protection version in use. Earlier web browser versions are not supported.

[Release notes, new fixes, and system requirements for all versions of Endpoint Protection](http://entced.symantec.com/sep/14/rn_sr_all)

To log on to reporting from a standalone web browser

- 1. Open a web browser.
- 2. Type the default reporting URL into the address text box in the following format:

https://SEPMServer:8445/reporting

Where SEPMServer is the host name or IP address of the management server. For a list of supported web browsers, see [Release notes, new fixes, and system requirements for all versions of Endpoint Protection.](http://entced.symantec.com/sep/14/sysreqs)

IP address includes IPv4 and IPv6. You must enclose the IPv6 address with square brackets. For example: https:// [SEPMServer]:8445

IPv6 is supported as of version 14.2.

#### **NOTE**

When you enter the HTTPS standalone reporting URL in your browser, the browser might display a warning. The warning appears because the certificate that the management server uses is self-signed. To work around this issue, you can install the certificate in your browser's trusted certificate store. The certificate supports host names only, so use the host name in the URL. If you use localhost, IP address, or the fully qualified domain name, a warning still appears.

3. When the logon dialog box appears, type your user name and password, and then click **Log On**.

If you have more than one domain, in the **Domain** text box, type your domain name.

# **About the types of Symantec Endpoint Protection Manager reports**

#### **The following categories of reports are available:**

- Quick reports, which you run on demand.
- Scheduled reports, which run automatically based on a schedule that you configure.

Reports include the event data that is collected from your management servers as well as from the client computers that communicate with those servers. You can customize reports to provide the information that you want to see.

The quick reports are predefined, but you can customize them and save the filters that you used to create the customized reports. You can use the custom filters to create custom scheduled reports. When you schedule a report to run, you can configure it to be emailed to one or more recipients.

A scheduled report always runs by default. You can change the settings for any scheduled report that has not yet run. You can also delete a single scheduled report or all of the scheduled reports.

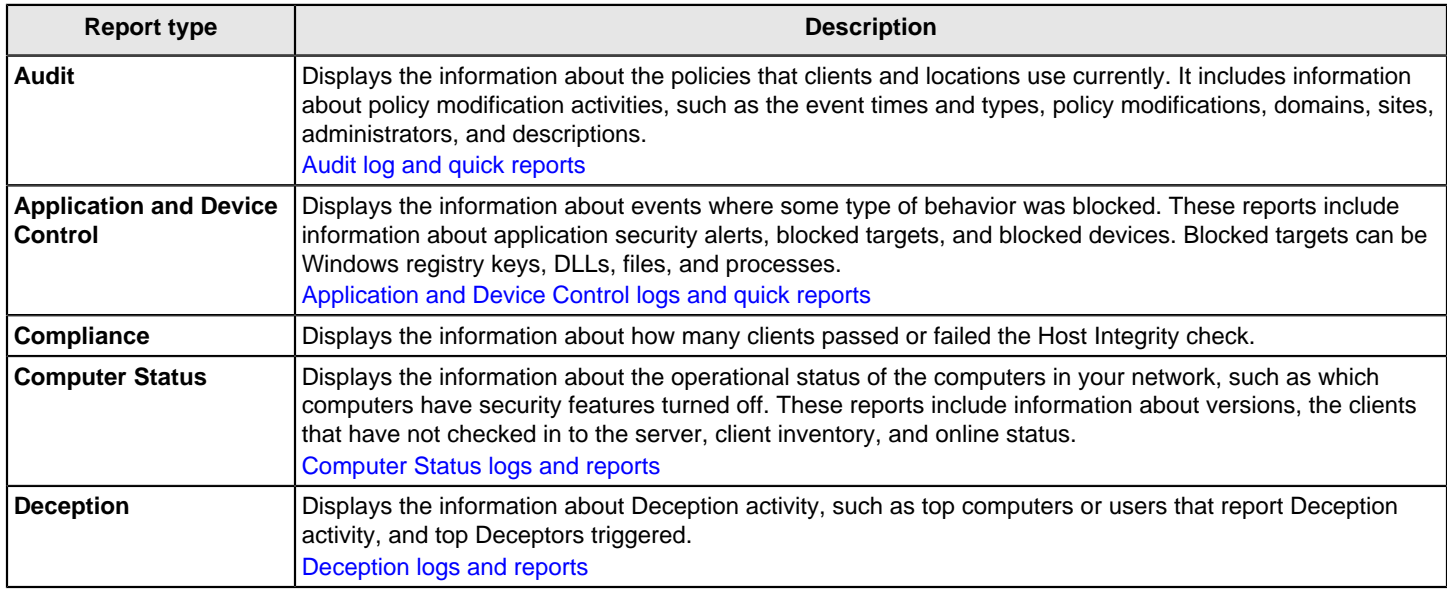

#### **Table 146: Report types available as quick reports and scheduled reports**

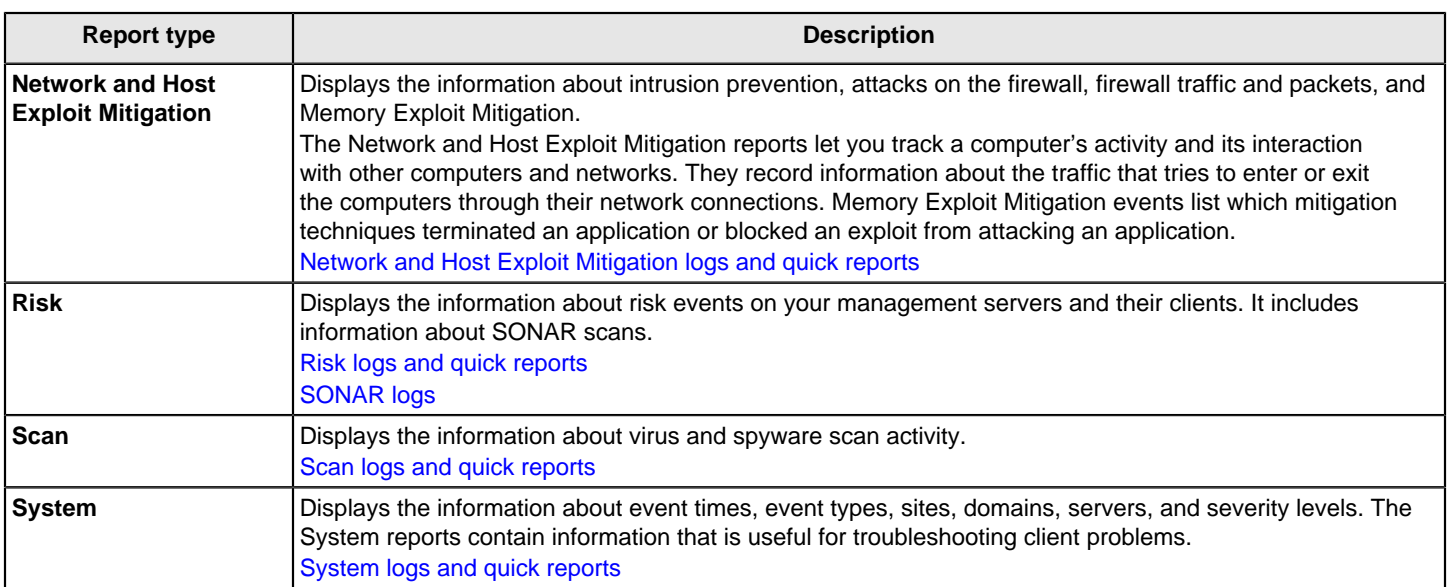

If you have multiple domains in your network, many reports let you view data for all domains, one site, or a few sites. The default for all quick reports is to show all domains, groups, servers, and so on, as appropriate for the report you select to create.

#### [Running and customizing quick reports](#page-467-0)

#### [How to run scheduled reports](#page-469-0)

The following section describes the reports by name and their general content. You can configure Basic Settings and Advanced Settings for all reports to refine the data you want to view. You can also save your custom filter with a name to run the same custom report at a later time.

#### **Table 147: Audit reports**

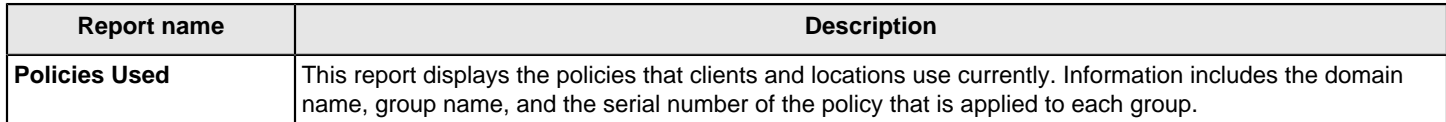

#### **Table 148: Application and Device Control reports**

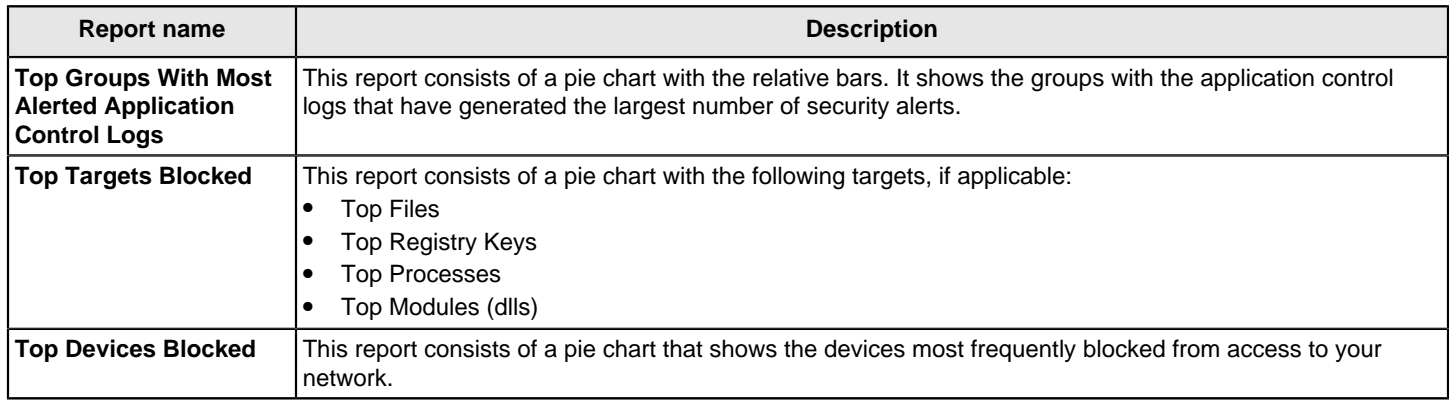

#### **Table 149: Compliance reports**

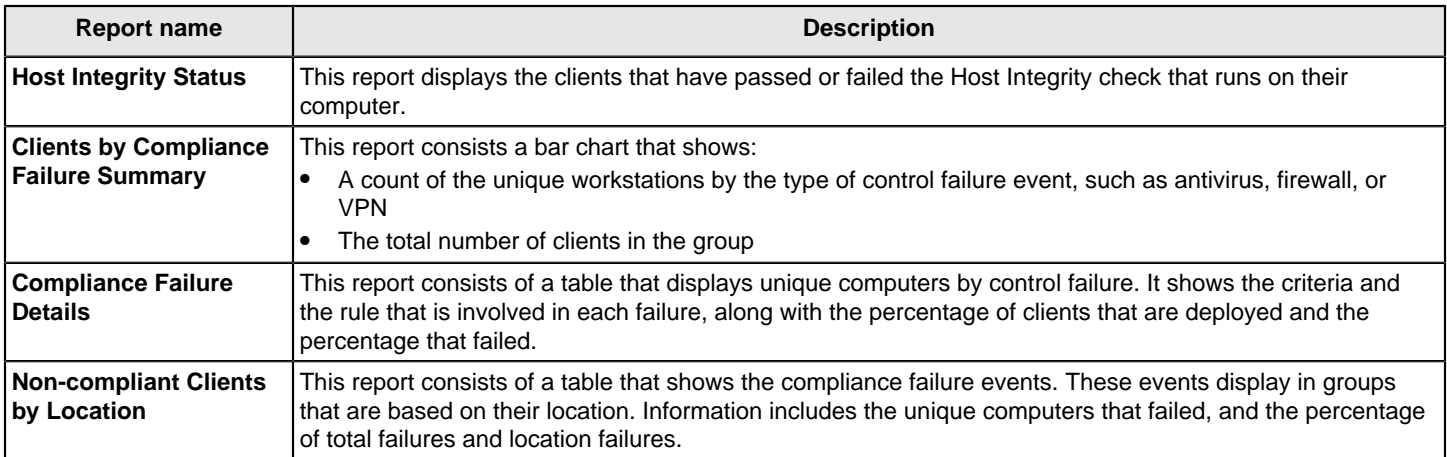

#### **Table 150: Computer Status reports**

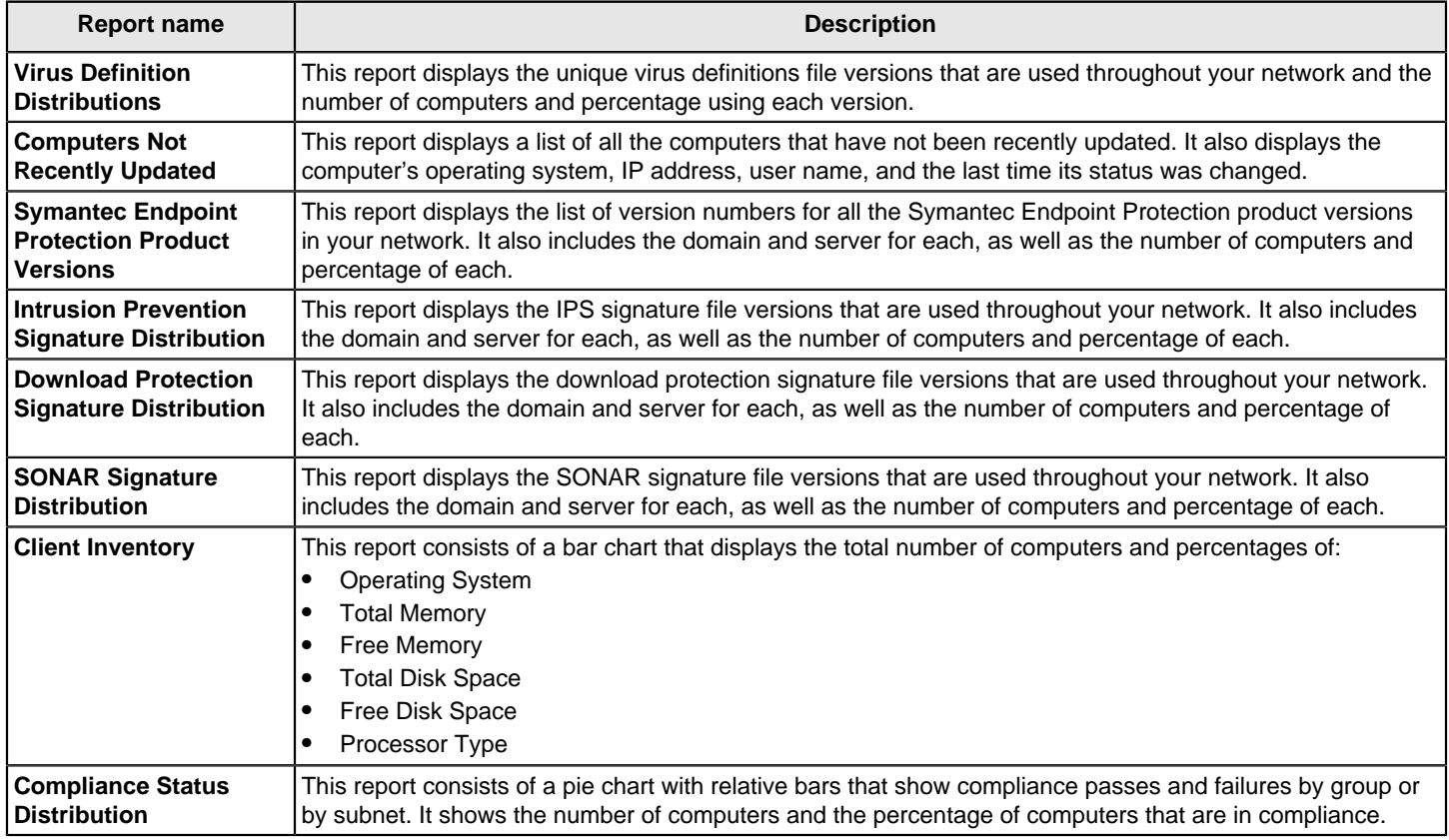

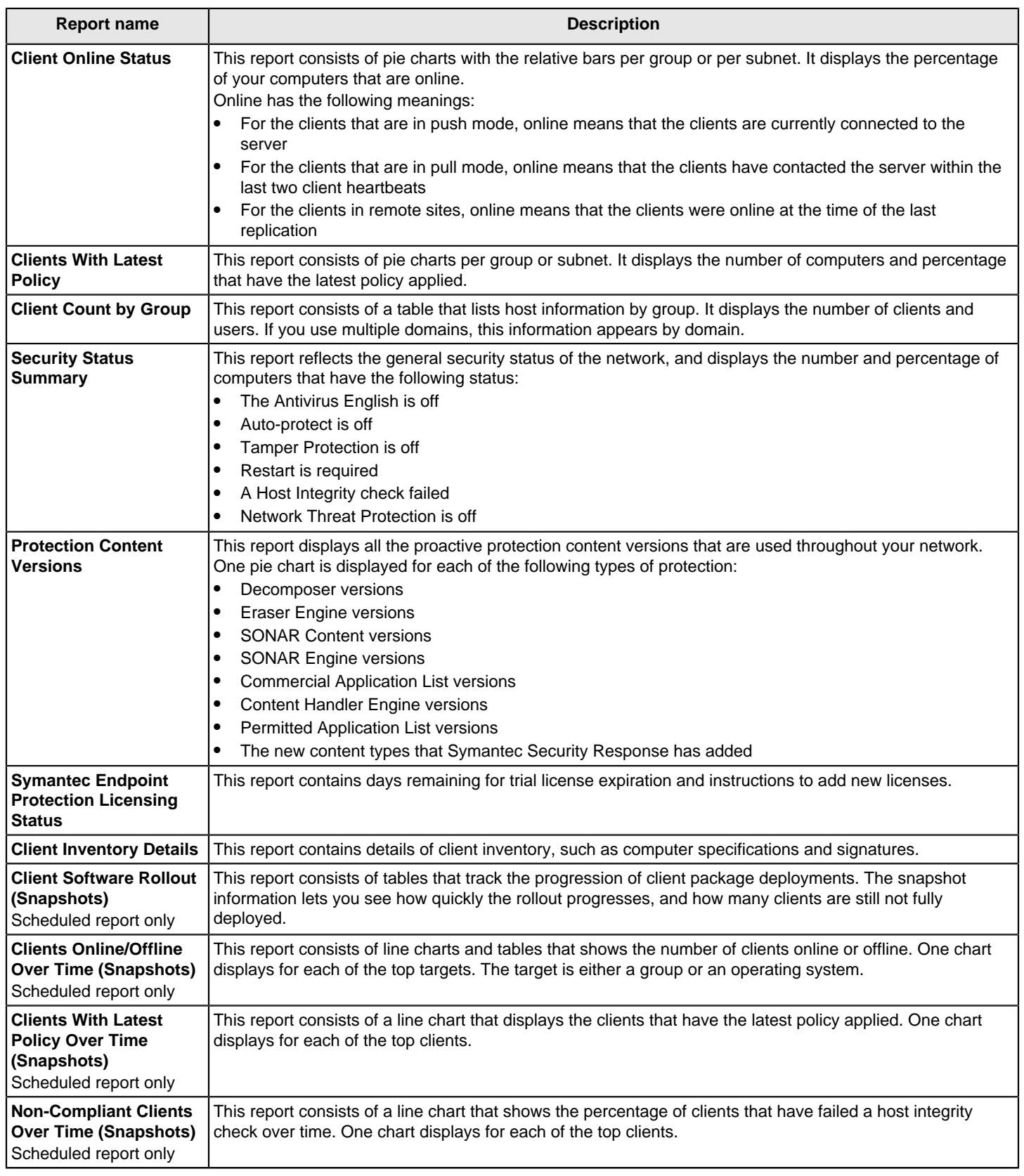

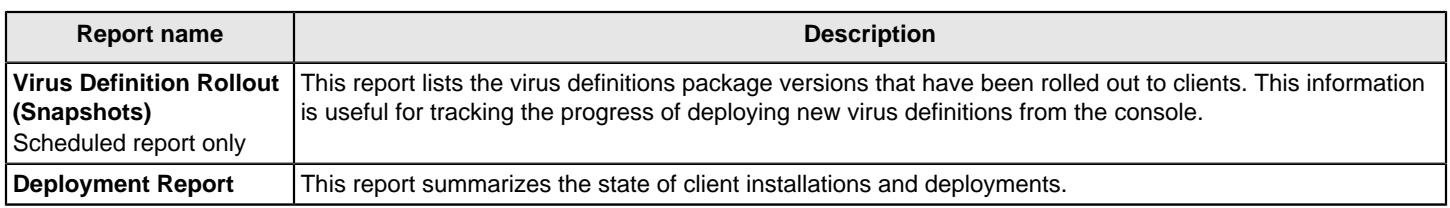

### **Table 151: Network and Host Exploit Mitigation reports**

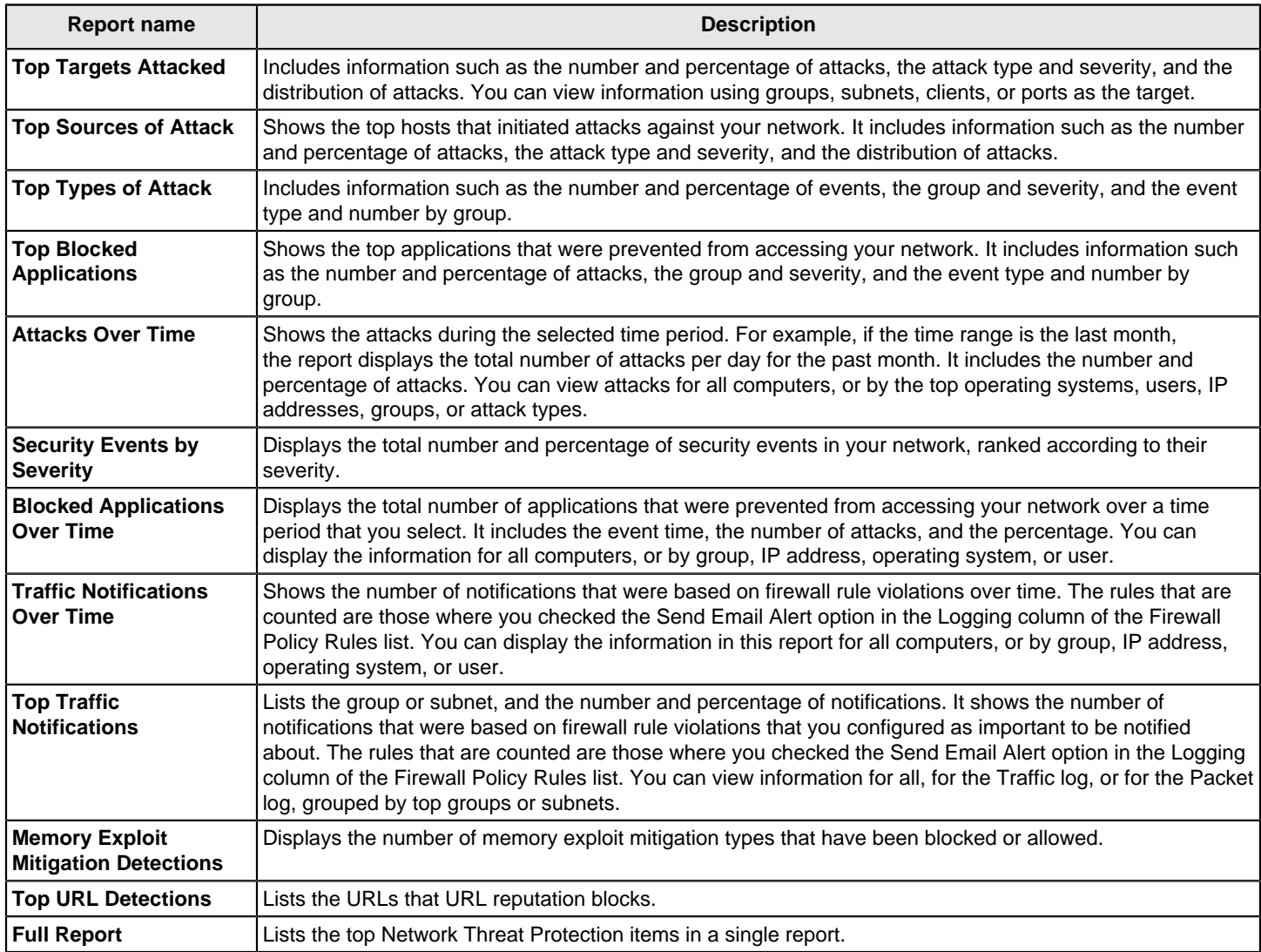

### **Table 152: Risk reports**

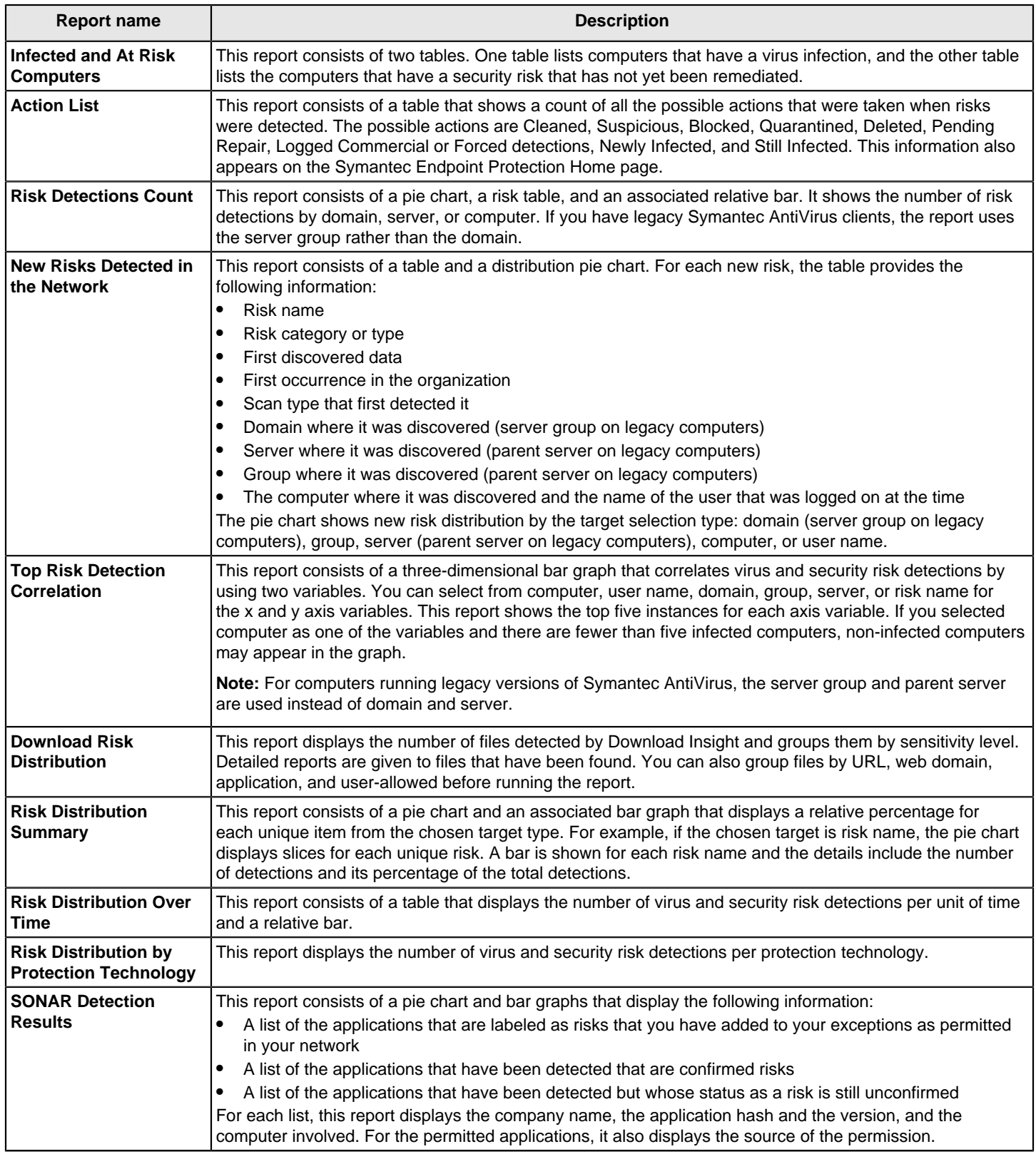

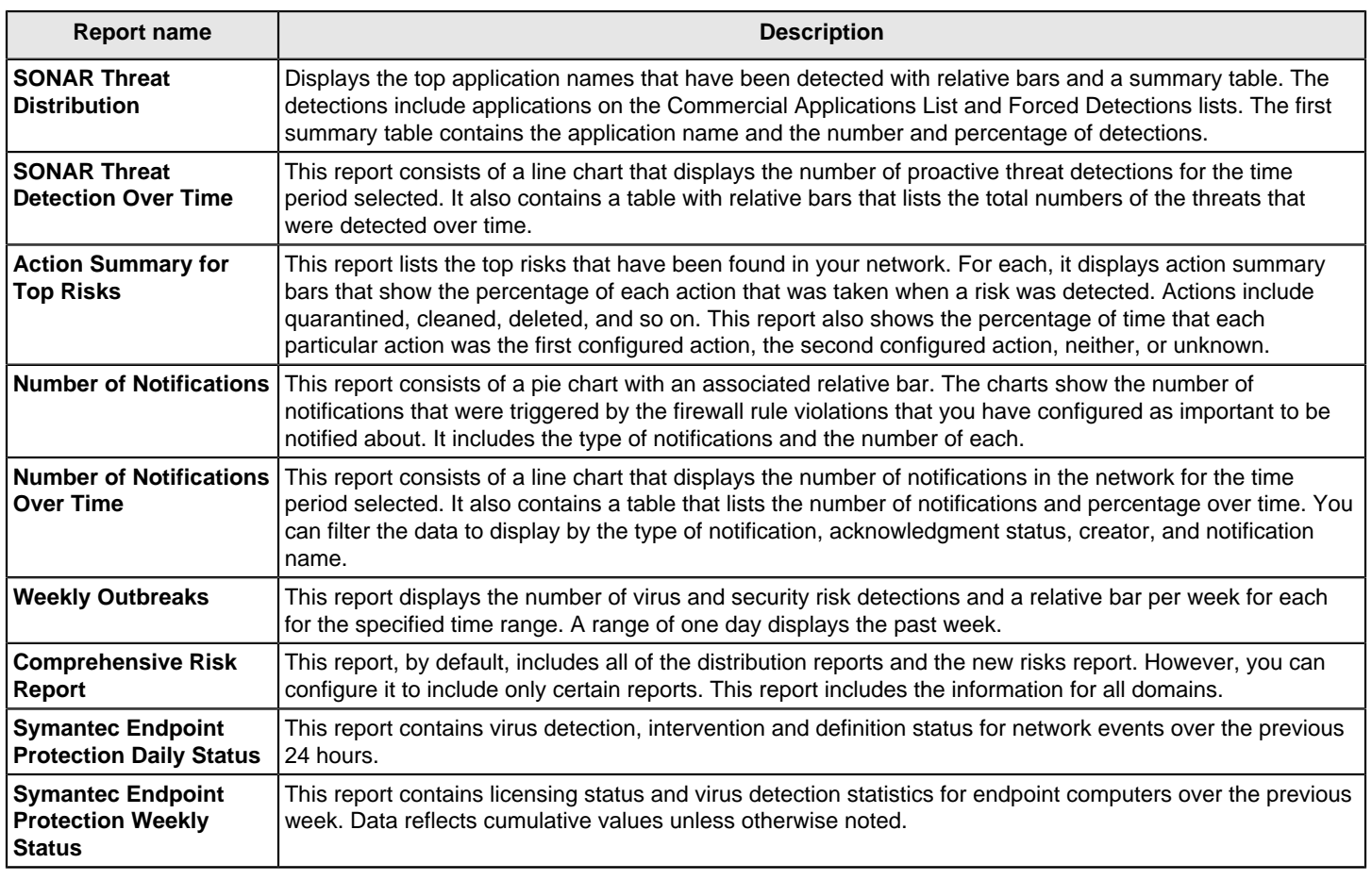

### **Table 153: Scan reports**

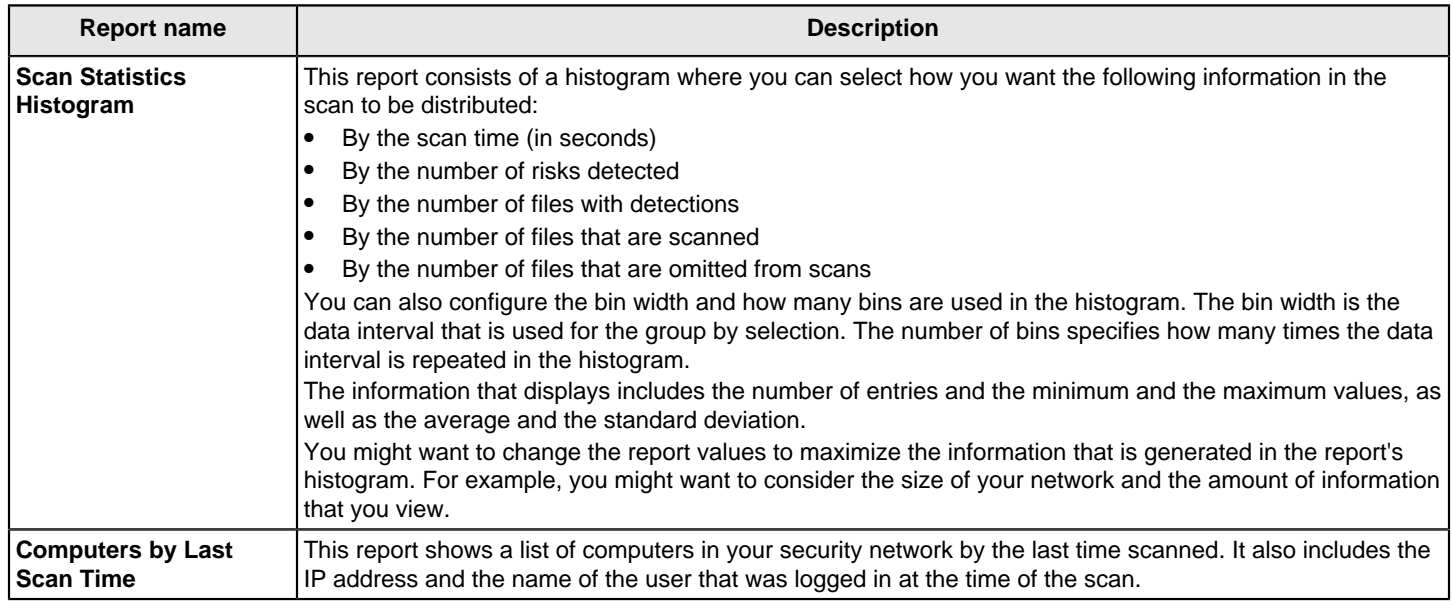

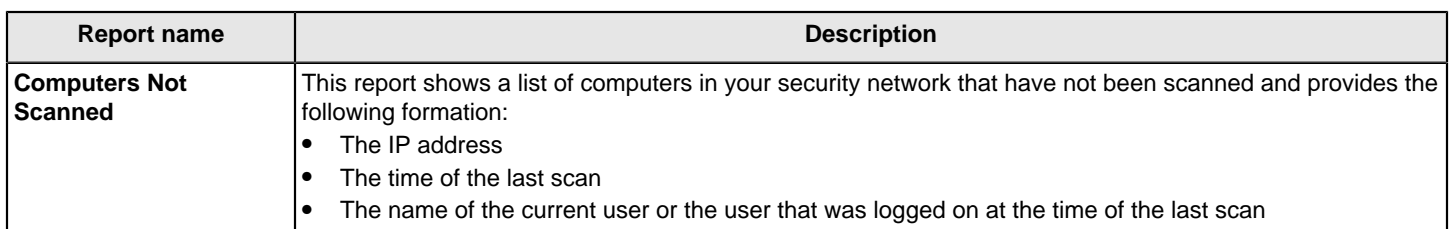

#### **Table 154: System reports**

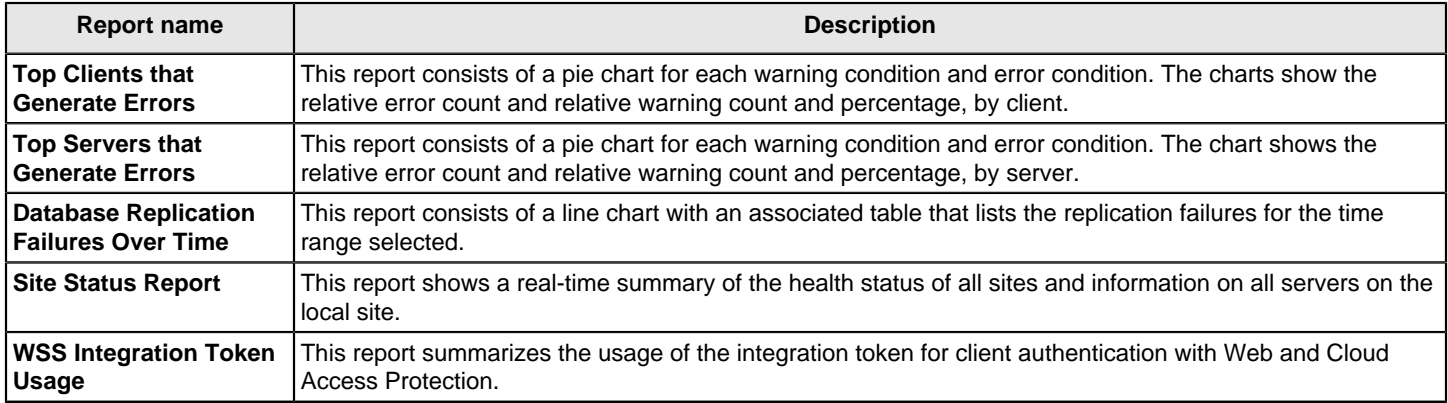

# <span id="page-467-0"></span>**Running and customizing quick reports**

Quick reports are predefined, customizable reports. These reports include event data collected from your management servers as well as the client computers that communicate with those servers. Quick reports provide information on events specific to the settings you configure for the report. You can save the report settings so that you can run the same report at a later date, and you can print and save reports.

Quick reports are static; they provide information specific to the time frame you specify for the report. Alternately, you can monitor events in real time using the logs.

- 1. **Option 1:** To run a quick report, in the console, click **Reports**.
- 2. On the **Quick Reports** tab, in the **Report type** list box, select the type of report that you want to run.
- 3. In the **Select a report** list box, select the name of the report you want to run.
- 4. Click **Create Report**.
- 5. **Option 2:** To customize a quick report, in the console, click **Reports**.
- 6. On the **Quick Reports** tab, in the **Report type** list box, select the type of report that you want to customize.
- 7. In the **Select a report** list box, select the name of the report you want to customize.

For the **Network Compliance Status** report and the **Compliance Status** report, in the **Status** list box, select a saved filter configuration that you want to use, or leave the default filter.

For the **Top Risk Detections Correlation** report, you can select values for the **X-axis** and **Y-axis** list boxes to specify how you want to view the report.

For the **Scan Statistics Histogram Scan** report, you can select values for **Bin width** and **Number of bins**.

For some reports, you can specify how to group the report results in the **Group** list box. For other reports, you can select a target in the **Target** field on which to filter report results.
- 8. In the **Use a saved filter** list box, select a saved filter configuration that you want to use, or leave the default filter.
- 9. Under **What filter settings would you like to use?**, in the **Time range** list box, select the time range for the report.
- 10.If you select **Set specific dates**, then use the **Start date** and **End date** list boxes. These options set the time interval that you want to view information about.

When you generate a Computer Status report and select **Set specific dates**, you specify that you want to see all entries that involve a computer that has not checked in with its server since the time you specify in the date and time fields.

11.If you want to configure additional settings for the report, click **Additional Settings** and set the options that you want.

### In 12.1.x, **Additional Settings** is **Advanced Settings**.

You can click **Tell me more** to see descriptions of the filter options in the context-sensitive help.

### **NOTE**

The filter option text boxes that accept wildcard characters and search for matches are not case-sensitive. The ASCII asterisk character is the only asterisk character that can be used as a wildcard character.

You can save the report configuration settings if you think you will want to run this report again in the future.

### 12. Click **Create Report**.

[Saving custom reports](#page-468-0)

[Printing and saving a copy of a report](#page-471-0)

[How to run scheduled reports](#page-469-0)

# <span id="page-468-0"></span>**Saving custom reports**

You can save custom report settings in a filter so that you can generate the report again at a later date. When you save your settings, they are saved in the database. The name that you give to the filter appears in the **Use a saved filter** list box for that type of logs and reports.

### **NOTE**

The filter configuration settings that you save are available for your user logon account only. Other users with reporting privileges do not have access to your saved settings.

### [Editing the filter used for a scheduled report](#page-470-0)

You can delete any report configuration that you create. When you delete a configuration, the report is no longer available. The default report configuration name appears in the **Use a saved report** list box and the screen is repopulated with the default configuration settings.

### **NOTE**

If you delete an administrator from the management server, you have the option to save the reports that were created by the deleted administrator. The ownership of the reports is changed, and the report names are changed. The new report name is in the format "OriginalName('AdminName')". For example, a report that was created by administrator JSmith, named Monday\_risk\_reports, would be renamed Monday\_risk\_reports(JSmith).

[About administrator accounts and access rights](#page-191-0)

To save a custom report

- 1. In the console, click **Reports**.
- 2. On the **Quick Reports** tab, select a report type from the list box.
- 3. Change any basic settings or additional settings for the report.

In 12.1.x, **Additional Settings** is **Advanced Settings**.

- 4. Click **Save Filter**.
- 5. In the **Filter name** text box, type a descriptive name for this report filter. Only the first 32 characters of the name that you give display when the filter is added to the **Use a saved filter** list.
- 6. Click **OK**.
- 7. When the confirmation dialog box appears, click **OK**.

After you save a filter, it appears in the **Use a saved filter** list box for related reports and logs.

# <span id="page-469-0"></span>**How to run scheduled reports**

Scheduled reports are the reports that run automatically based on the schedule that you configure. Scheduled reports are emailed to recipients, so you must include the email address of at least one recipient. After a report runs, the report is emailed to the recipients that you configure as an .mht file attachment.

The data that appears in the scheduled reports is updated in the database every hour. At the time that the management server emails a scheduled report, the data in the report is current to within one hour.

The other reports that contain data over time are updated in the database based on the upload interval that you configured for the client logs.

### [Specifying client log size and which logs to upload to the management server](#page-493-0)

### **NOTE**

If you have multiple servers within a site that share a database, only the first-installed server runs the reports scheduled for the site. This default ensures that all the servers in the site do not run the same scheduled scans simultaneously. If you want to designate a different server to run scheduled reports, you can configure this option in the local site properties.

To run scheduled reports

- 1. In the console, click **Reports**.
- 2. On the **Scheduled Reports** tab, click **Add**.
- 3. In the **Report name** text box, type a descriptive name and optionally, type a longer description.

Although you can paste more than 255 characters into the description text box, only 255 characters are saved in the description.

- 4. If you do not want this report to run until another time, uncheck the **Enable this scheduled report** check box.
- 5. Select the report type that you want to schedule from the list box.
- 6. Select the name of the specific report that you want to schedule from the list box.
- 7. Select the name of the saved filter that you want to use from the list box.
- 8. In the **Run every** text box, select the time interval at which you want the report to be emailed to recipients (hours, days, weeks, months). Then, type the value for the time interval you selected. For example, if you want the report to be sent to you every other day, select days and then type 2.
- 9. In the **Start after** text box, type the date that you want the report to start or click the calendar icon and select the date. Then, select the hour and minute from the list boxes.
- 10. Under **Report Recipients**, type one or more comma-separated email addresses.

You must already have set up mail server properties for email notifications to work.

11. Click **OK**.

# <span id="page-470-0"></span>**Editing the filter used for a scheduled report**

You can change the settings for any report that you have already scheduled. The next time the report runs it uses the new filter settings. You can also create additional scheduled reports, which you can base on a previously saved report filter.

Filter storage is based in part on the creator, so problems do not occur when two different users create a filter with the same name. However, an individual user or two users who log on to the default admin account should not create filters with the same name.

### **If users create filters with the same name, a conflict can occur under two conditions:**

- Two users are logged on to the default admin account on different sites and each creates a filter with the same name.
- One user creates a filter, logs on to a different site, and immediately creates a filter with the same name.

If either condition occurs before site replication takes place, the user subsequently sees two filters with the same name in the filter list. Only one of the filters is usable. If this problem occurs, it is a best practice to delete the usable filter and recreate it with a different name. When you delete the usable filter, you also delete the unusable filter.

### [Saving custom reports](#page-468-0)

### **NOTE**

When you associate a saved filter with a scheduled report, make sure that the filter does not contain custom dates. If the filter specifies a custom date, you get the same report every time the report runs.

### [How to run scheduled reports](#page-469-0)

To edit the filter used for a scheduled report

- 1. In the console, click **Reports**.
- 2. Click **Scheduled Reports**.
- 3. In the list of reports, click the scheduled report that you want to edit.
- 4. Click **Edit Filter**.
- 5. Make the filter changes that you want.
- 6. Click **Save Filter**.

If you want to retain the original report filter, give this edited filter a new name.

- 7. Click **OK**.
- 8. When the confirmation dialog box appears, click **OK**.

# <span id="page-471-0"></span>**Printing and saving a copy of a report**

You can print a report or save a copy of a Quick Report. You cannot print scheduled reports. A saved file or printed report provides a snapshot of the current data in your reporting database so that you can retain a historical record.

### **NOTE**

By default, Internet Explorer does not print background colors and images. If this printing option is disabled, the printed report may look different from the report that you created. You can change the settings in your browser to print background colors and images.

### [Running and customizing quick reports](#page-467-0)

When you save a report, you save a snapshot of your security environment that is based on the current data in your reporting database. If you run the same report later, based on the same filter configuration, the new report shows different data.

- 1. To print a copy of a report, in the report window, click **Print**.
- 2. In the **Print** dialog box, select the printer you want, if necessary, and then click **Print**.
- 3. To save a copy of a report, tn the report window, click **Save**.
- 4. In the **File Download** dialog box, click **Save**.
- 5. In the **Save As** dialog box, in the **Save in selection** dialog box, browse to the location where you want to save the file.
- 6. In the **File name** list box, change the default file name, if desired.
- 7. Click **Save**.

The report is saved in MHTML Web page archive format in the location you selected.

8. In the **Download complete** dialog box, click **Close**.

# <span id="page-471-1"></span>**Viewing logs**

You can generate a list of events to view from your logs that are based on a collection of filter settings that you select.

### **NOTE**

If database errors occur when you view the logs that include a large amount of data, you might want to change the database timeout parameters.

If you get CGI or terminated process errors, you might want to change other timeout parameters.

### [Changing timeout parameters for reviewing reports and logs](#page-560-0)

Reports and logs always appear in the language that the management server was installed with. To display these when you use a remote Symantec Endpoint Protection Manager console or browser, you must have the appropriate font installed on the computer that you use.

[About the types of Symantec Endpoint Protection Manager logs](#page-472-0)

[Saving and deleting custom logs by using filters](#page-474-0)

To view a log

- 1. In the console, click **Monitors**.
- 2. On the **Logs** tab, from the **Log type** list box, select the type of log that you want to view.
- 3. For some types of logs, a **Log content** list box appears. If it appears, select the log content that you want to view.
- 4. In the **Use a saved filter** list box, select a saved filter or leave the value **Default**.
- 5. Select a time from the **Time range** list box or leave the default value. If you select **Set specific dates**, then set the date or dates and time from which you want to display entries.
- 6. Click **Additional Settings** to limit the number of entries you display.

You can also set any other available **Additional Settings** for the type of log that you selected.

### In 12.1.x, **Additional Settings** is **Advanced Settings**.

### **NOTE**

The filter option fields that accept wildcard characters and search for matches are not case-sensitive. The ASCII asterisk character is the only asterisk character that can be used as a wildcard character.

7. Click **View Log**.

You can also click **Save Filter** to save the filter configuration to generate the same log view at a later date.

## <span id="page-472-0"></span>**About the types of Symantec Endpoint Protection Manager logs**

Logs contain records about client configuration changes, security-related activities, and errors. These records are called events. The logs display these events with any relevant additional information. Security-related activities include information about virus detections, computer status, and the traffic that enters or exits the client computer.

Logs are an important method for tracking each client computer's activity and its interaction with other computers and networks. You can use this data to analyze the overall security status of the network and modify the protection on the client computers. You can track the trends that relate to viruses, security risks, and attacks. If several people use the same computer, you might be able to identify who introduces risks, and help that person to use better precautions.

You can view the log data on the **Logs** tab of the **Monitors** page.

The management server regularly uploads the information in the logs from the clients to the management server. You can view this information in the logs or in reports. Because reports are static and do not include as much detail as the logs, you might prefer to monitor the network by using logs.

In addition to using the logs to monitor your network, you can take the following actions from various logs:

- Run commands on client computers. [Running commands on client computers from the console](#page-173-0)
- Add several kinds of exceptions. [Creating exceptions from log events](#page-381-0)
- Delete files from the **Quarantine**. Managing quarantined files on your computer

Log types describes the different types of content that you can view and the actions that you can take from each log.

## **Table 155: Log types**

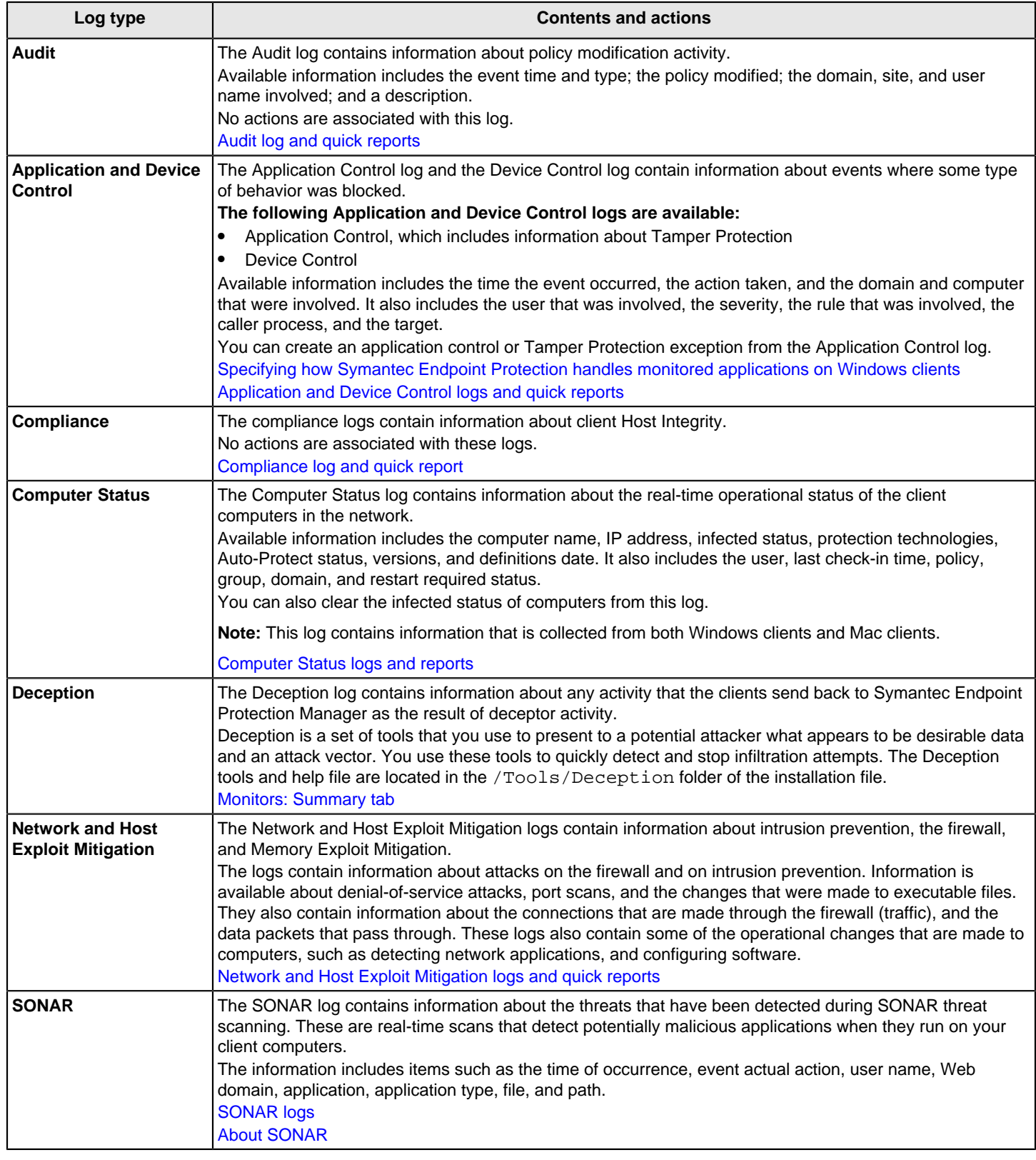

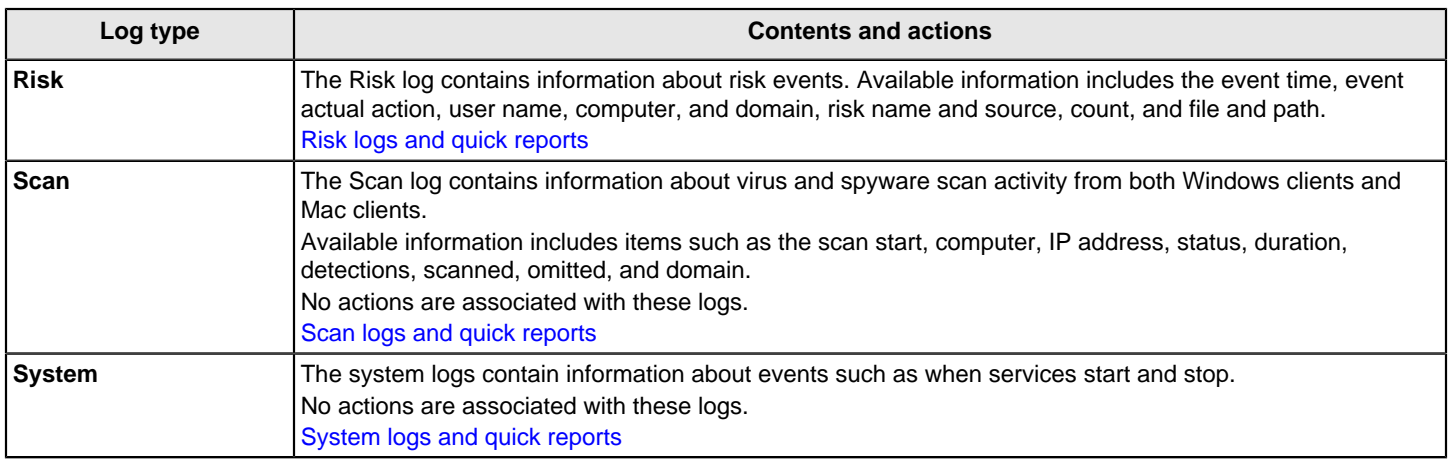

## <span id="page-474-0"></span>**Saving and deleting custom logs by using filters**

You can construct custom filters by using the **Basic Settings** and **Additional Settings** to change the information that you want to see. You can save your filter settings to the database so that you can generate the same view again in the future. When you save your settings, they are saved in the database. The name you give to the filter appears in the **Use a saved filter** list box for that type of logs and reports.

### In 12.1.x, **Additional Settings** is **Advanced Settings**.

### **NOTE**

If you selected **Past 24 hours** as the time range for a log filter, the 24-hour time range begins when you first select the filter. If you refresh the page, the start of the 24-hour range does not reset. If you select the filter, and wait to view a log, the time range starts when you select the filter. It does not start when you view the log.

If you want to make sure the past 24-hour range starts now, select a different time range and then reselect **Past 24 hours**.

- 1. To save a custom log by using a filter, in the main window, click **Monitors**.
- 2. On the **Logs** tab, select the type of log view that you want to configure a filter for from the **Log type** list box.
- 3. For some types of logs, a **Log content** list box appears. If it appears, select the log content that you want to configure a filter for.
- 4. In the **Use a saved filter** list box, select the filter that you want to start from. For example, select the default filter.
- 5. Under **What filter settings would you like to use**, click **Additional Settings**.

In 12.1.x, **Additional Settings** is **Advanced Settings**.

- 6. Change any of the settings.
- 7. Click **Save Filter**.
- 8. In the dialog box that appears, in the **Filter name** box, type the name that you want to use for this log filter configuration. Only the first 32 characters of the name that you give display when the saved filter is added to the filter list.
- 9. Click **OK** and your new filter name is added to the **Use a saved filter** list box.
- 10. When the confirmation dialog box appears, click **OK**.
- 11. To delete a saved filter, in the **Use a saved filter** list box, select the name of the log filter that you want to delete.
- 12. Beside the **Use a saved filter** list box, click the **Delete** icon.
- 13. When you are prompted to confirm that you want to delete the filter, click **Yes**.

## **Viewing logs from other sites**

If you want to view the logs from another site, you must log on to a server at the remote site from the Symantec Endpoint Protection Manager console. If you have an account on a server at the remote site, you can log on remotely and view that site's logs.

If you have configured replication partners, you can choose to have all the logs from the replication partners copied to the local partner and vice versa. If you choose to replicate logs, by default you see the information from both your site and the replicated sites when you view any log. If you want to see a single site, you must filter the data to limit it to the location you want to view. If you choose to replicate logs, be sure that you have sufficient disk space for the additional logs on all the replication partners.

## [How to install a second site for replication](#page-506-0)

To view the logs from another site

- 1. Open a web browser.
- 2. Type the following in the address text box as follows:

http://SEPMServer:9090

Where SEPMServer is the server name or the IP address.

The IP address can be either IPv4 or IPv6. You must enclose the IPv6 address with square brackets: http:// [SEPMServer]:9090

The console then downloads. The computer from which you log on must have the Java Runtime Environment (JRE) installed. If it does not, you are prompted to download and install it. Follow the prompts to install the JRE.

- 3. In the console logon dialog box, type your user name and password.
- 4. In the **Server** text box, if it does not fill automatically, type the server name or IP address and port number 8443 as follows:

http://SEPMServer:8443

5. Click **Log On**.

## <span id="page-475-0"></span>**Exporting data to a Syslog server**

To increase the space in the database, you can configure the management server to send the log data to a Syslog server.

When you export log data to a Syslog server, you must configure the Syslog server to receive the logs.

### [Exporting log data to a text file](#page-476-0)

To export log data to a Syslog server:

- 1. In the console, click **Admin**.
- 2. Click **Servers**.
- 3. Click the local site or remote site that you want to export log data from.
- 4. Click **Configure External Logging**.
- 5. On the **General** tab, in the **Update Frequency** list box, select how often to send the log data to the file.
- 6. In the **Master Logging Server** list box, select the management server to send the logs to.

If you use SQL Server and connect multiple management servers to the database, specify only one server as the Master Logging Server.

- 7. Check **Enable Transmission of Logs to a Syslog Server**.
- 8. Provide the following information:
	- **Syslog Server**

Type the IP address or domain name of the Syslog server that you want to receive the log data.

• **Destination Port**

Select the protocol to use, and type the destination port that the Syslog server uses to listen for Syslog messages.

• **Log Facility**

Type the number of the log facility that you want to the Syslog configuration file to use, or use the default. Valid values range from 0 to 23.

9. On the **Log Filter** tab, check which logs to export.

10. Click **OK**.

## <span id="page-476-0"></span>**Exporting log data to a text file**

When you export data from the logs to a text file, by default the files are placed in a folder. By default, that folder path is C: \Program Files (x86)\Symantec\Symantec Endpoint Protection Manager\data\dump. Entries are placed in a .tmp file until the records are transferred to the text file.

For the 32-bit systems that run 12.1.x, it is C:\Program Files (x86)\Symantec\Symantec Endpoint Protection Manager\data \dump.

### **NOTE**

You cannot restore the database by using exported log data.

Log text file names for Symantec Endpoint Protection shows the correspondence of the types of log data to the names of the exported log data files. The log names do not correspond one-to-one to the log names that are used on the **Logs** tab of the **Monitors** page.

### **Table 156: Log text file names for Symantec Endpoint Protection**

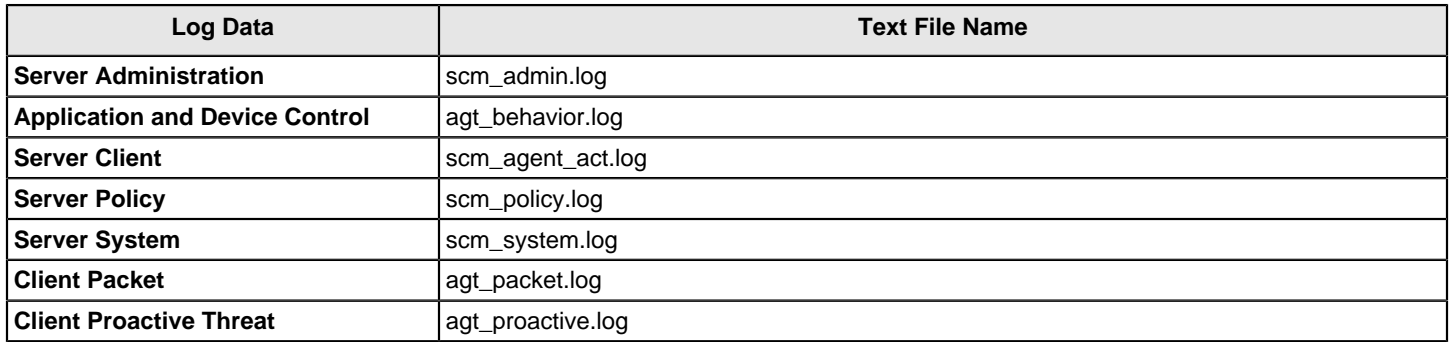

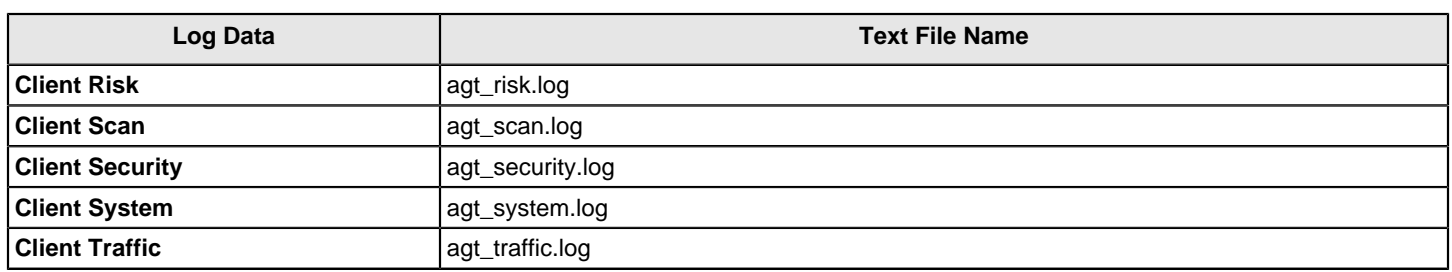

### **NOTE**

When you export to a text file, the number of exported records can differ from the number that you set in the **External Logging** dialog box. This situation arises when you restart the management server. After you restart the management server, the log entry count resets to zero, but there may already be entries in the temporary log files. In this situation, the first \*.log file of each type that is generated after the restart contains more entries than the specified value. Any log files that are subsequently exported contain the correct number of entries.

To export log data to a text file

- 1. In the console, click **Admin**.
- 2. Click **Servers**.
- 3. Click the local site or remote site that you want to configure external logging for.
- 4. Click **Configure External Logging**.
- 5. On the **General** tab, select how often you want the log data to be sent to the file.
- 6. In the **Master Logging Server** list box, select the server that you want to send logs to.

If you use Microsoft SQL with more than one management server connecting to the database, only one server needs to be a Master Logging Server.

- 7. Check **Export Logs to a Dump File**.
- 8. If necessary, check **Limit Dump File Records** and type in the number of entries that you want to send at a time to the text file.
- 9. On the **Log Filter** tab, select all of the logs that you want to send to text files.

If a log type that you select lets you select the severity level, you must check the severity levels that you want to export.

10. Click **OK**.

## <span id="page-477-0"></span>**Configuring a failover server for external logging**

The Symantec Endpoint Protection Manager acts as a master logging server to forward logs to the syslog server. As of 14.3, you can set up a second management server to act as a failover server for the primary one. If the primary management server goes offline, the second management server takes over and forwards logs to the syslog server. When the primary management server comes back online, it resumes forwarding the logs.

### **To configure a failover server for external logging**

- 1. In the console, click **Admin** > **Servers**, select the site, and click **Configure External Logging**.
- 2. On the **General** tab, in the **Master Logging Server** drop-down list, select the primary management server you want to send the logs to.

If the primary server goes down, the next management server in the list takes over. The management servers are listed in the reporting server priority list on the **Admin** > **Servers** > **Edit Site Properties** > **General** tab.

3. Click **OK**.

### [Installing a management server for failover and load balancing](https://techdocs.broadcom.com/us/en/symantec-security-software/endpoint-security-and-management/endpoint-protection/all/Managing-management-servers-sites-and-databases/setting-up-failover-and-load-balancing-v51660713-d15e4845/installing-a-management-server-for-failover-or-loa-v109779387-d15e4989.html)

# <span id="page-478-2"></span>**Managing notifications**

Notifications alert administrators and computer users about potential security problems.

Some notification types contain default values when you configure them. These guidelines provide reasonable starting points depending on the size of your environment, but they may need to be adjusted. Trial and error may be required to find the right balance between too many and too few notifications for your environment. Set the threshold to an initial limit, then wait for a few days. After a few days, you can adjust the notifications settings.

For virus, security risk, and firewall event detection, suppose that you have fewer than 100 computers in a network. A reasonable starting point in this network is to configure a notification when two risk events are detected within one minute. If you have 100 to 1000 computers, detecting five risk events within one minute may be a more useful starting point.

You manage notifications on the **Monitors** page. You can use the **Home** page to determine the number of unacknowledged notifications that need your attention.

[Notification management](#page-478-0) lists the tasks you can perform to manage notifications.

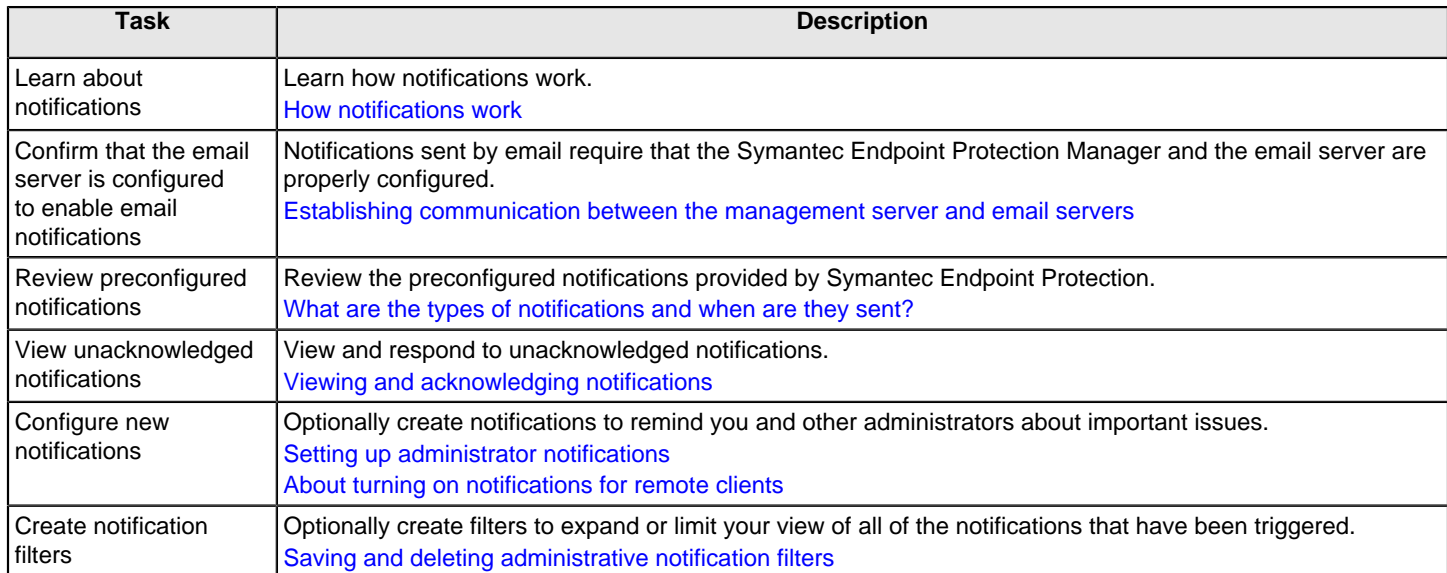

#### <span id="page-478-0"></span>**Table 157: Notification management**

## <span id="page-478-1"></span>**How notifications work**

Notifications alert administrators and users about potential security problems. For example, a notification can alert administrators about an expired license or a virus infection.

Events trigger a notification. A new security risk, a hardware change to a client computer, or a trial license expiration can trigger a notification. Actions can then be taken by the system once a notification is triggered. An action might record the notification in a log, or run a batch file or an executable file, or send an email.

### **NOTE**

Email notifications require that communications between the Symantec Endpoint Protection Manager and the email server are properly configured.

You can set a damper period for notifications. The damper period specifies the time that must pass before the notification condition is checked for new data. When a notification condition has a damper period, the notification is only issued

on the first occurrence of the trigger condition within that period. For example, suppose that a large-scale virus attack occurs, and that there is a notification condition configured to send an email whenever viruses infect five computers on the network. If you set a damper period of one hour for that notification condition, the server sends only one notification email each hour during the attack.

### **NOTE**

If you set the **Damper** period to **None** for notifications about critical events, you should make sure that clients can upload critical events immediately. The **Let clients upload critical events immediately** option is enabled by default and configured in the **Communications Settings** dialog box.

[Managing notifications](#page-478-2)

[Establishing communication between the management server and email servers](#page-482-0)

[What are the types of notifications and when are they sent?](#page-479-0)

[Setting up administrator notifications](#page-484-0)

[Viewing and acknowledging notifications](#page-482-1)

## <span id="page-479-0"></span>**What are the types of notifications and when are they sent?**

Symantec Endpoint Protection Manager provides notifications for administrators. You can customize most of these notifications to meet your particular needs. For example, you can add filters to limit a trigger condition only to specific computers. Or you can set notifications to take specific actions when they are triggered.

By default, some of these notifications are enabled when you install Symantec Endpoint Protection Manager. Notifications that are enabled by default are configured to log to the server and send email to system administrators.

[Managing notifications](#page-478-2)

[How upgrades from another version affect notification conditions](#page-485-0)

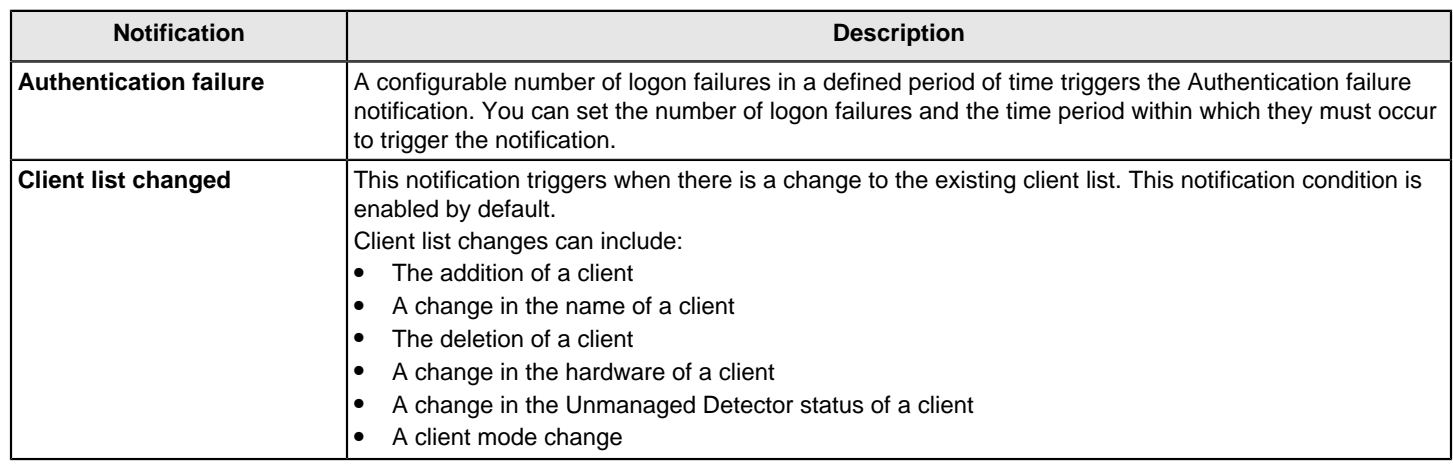

### **Table 158: Preconfigured notifications**

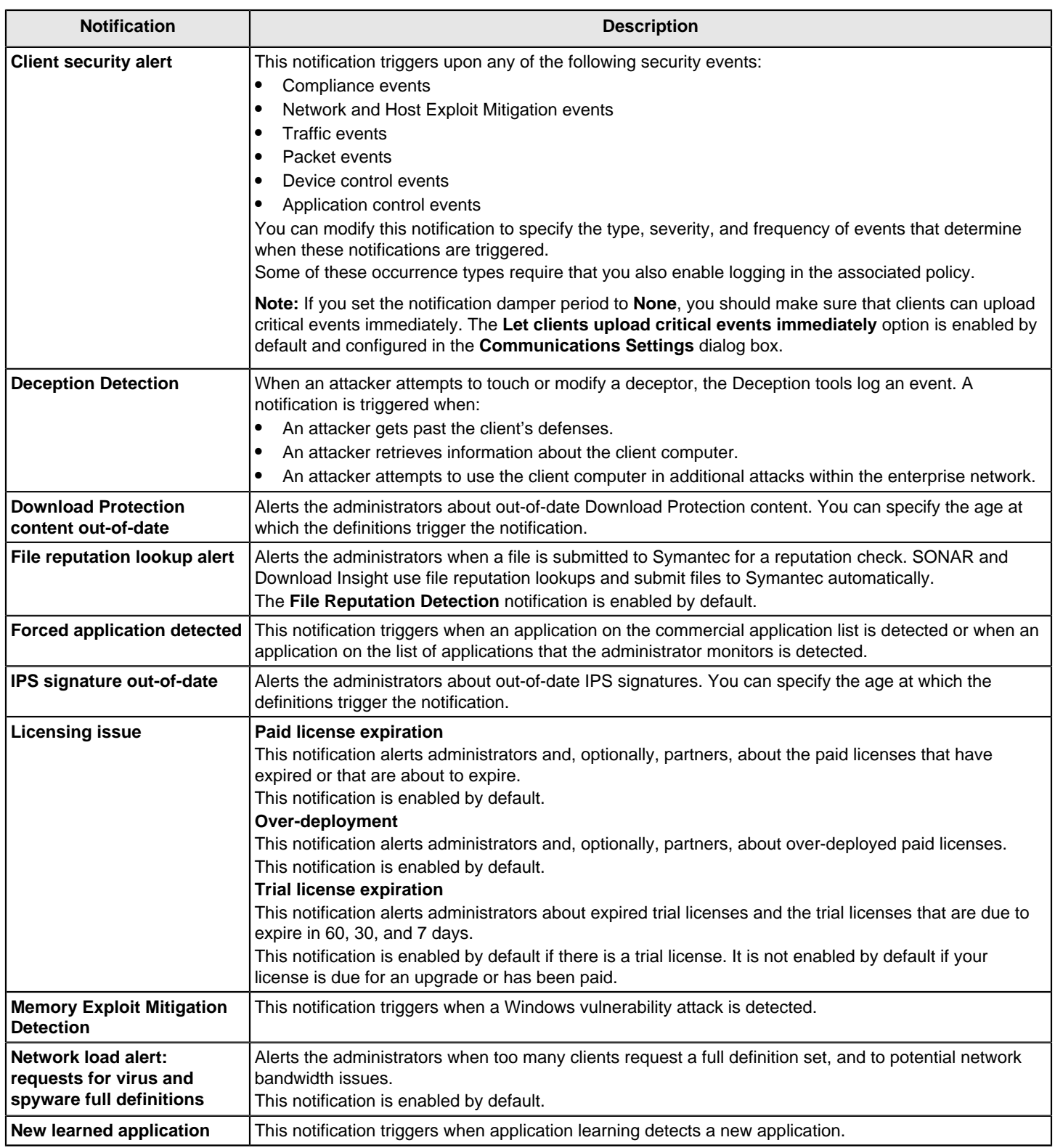

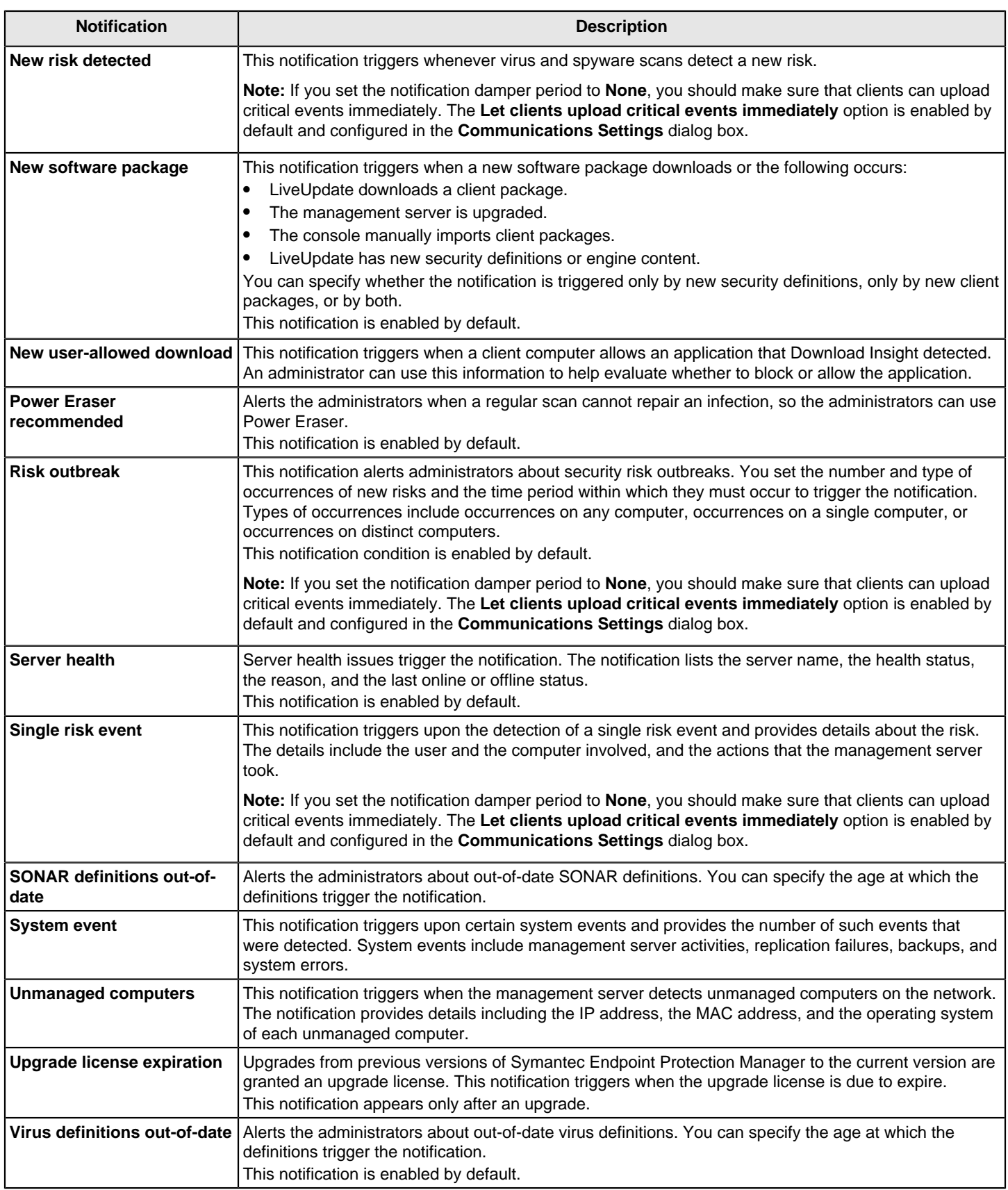

## **About partner notifications**

When the management server detects that clients have paid licenses that are about to expire or that have expired, it can send a notification to the system administrator. Similarly, the management server can send a notification to the administrator when it detects that licenses are over-deployed.

However, in both of these cases, the resolution of the problem may require the purchase of new licenses or renewals. In many installations the server administrator may not have the authority to make such purchases, but instead relies upon a Symantec partner to perform this task.

The management server provides the ability to maintain the contact information for the partner. This information can be supplied when the server is installed. The system administrator can also supply or edit the partner information at any time after the installation in the Licenses pane of the console.

When the partner contact information is available to the management server, paid license-related notifications and overdeployed license notifications are sent automatically both to the administrator and to the partner.

[What are the types of notifications and when are they sent?](#page-479-0)

# <span id="page-482-0"></span>**Establishing communication between the management server and email servers**

For the management server to send automatic email notifications, you must configure the connection between the management server and the email server.

### [Managing notifications](#page-478-2)

To establish communication between the management server and email servers

- 1. In the console, click **Admin**, and then click **Servers**.
- 2. Under **Servers**, select the management server for which you want to establish a connection to the email server.
- 3. Under **Tasks**, click **Edit the server properties**.
- 4. In the **Server Properties** dialog box, click the **Email Server** tab.
- 5. Enter the email server settings.

For details about setting options in this dialog box, click **Help**.

6. Click **OK**.

See [Sending test email messages fails in Endpoint Protection Manager console.](http://entced.symantec.com/entt?product=sep&version=14&language=english&module=console&error=err_mscw_mailserver&build=symantec_ent)

# <span id="page-482-1"></span>**Viewing and acknowledging notifications**

You can view unacknowledged notifications or all notifications. You can acknowledge an unacknowledged notification. You can view all the notification conditions that are currently configured in the console.

The **Security Status** pane on the **Home** page indicates the number of unacknowledged notifications that have occurred during the last 24 hours.

### [Managing notifications](#page-478-2)

- 1. To view recent unacknowledged notifications, in the console, click **Home**.
- 2. On the **Home** page, in the **Security Status** pane, click **View Notifications**.

A list of recent unacknowledged notifications appears under the **Notifications** tab.

3. Optionally, in the list of notifications, in the **Report** column, click the document icon if it exists.

The notification report appears in a separate browser window. If there is no document icon, all of the notification information appears in the **Message** column in the list of notifications.

- 4. To view all notifications, in the console, click **Monitors** and then click the **Notifications** tab.
- 5. Optionally, on the **Notifications** tab, from the **Use a saved filter** menu, select a saved filter. [Saving and deleting administrative notification filters](#page-483-0)
- 6. Optionally, on the **Notifications** tab, from the **Time range** menu, select a time range.
- 7. On the **Notifications** tab, click **View Notifications**.
- 8. To acknowledge a notification, view notifications.
- 9. On the **Notifications** tab, in the list of notifications, in the **Ack** column, click the red icon to acknowledge the notification.
- 10. To view all configured notification conditions, in the console, click **Monitors**.
- 11. On the **Monitors** page, on the **Notifications** tab, click **Notification Conditions**.

All the notification conditions that are configured in the console are shown. You can filter the list by selecting a notification type from the **Show notification type** menu.

# <span id="page-483-0"></span>**Saving and deleting administrative notification filters**

You can use filters to expand or limit your view of administrative notifications in the console. You can save new filters and you can delete previously saved filters.

[Viewing and acknowledging notifications](#page-482-1)

### [Managing notifications](#page-478-2)

You can create a saved filter that uses any combination of the following criteria:

- **Time range**
- **Acknowledged status**
- **Notification type**
- **Created by**
- **Notification name**

For example, you can create a filter that only displays unacknowledged risk outbreak notifications posted during the past 24 hours.

- 1. To add a notification filter, in the console, click **Monitors**.
- 2. On the **Monitors** page, on the **Notifications** tab, click **Additional Settings**.

In 12.1.x, **Additional Settings** is **Advanced Settings**.

- 3. Under the **What filter settings would you like to use?** heading, set the criteria for the filter.
- 4. Click **Save Filter**.
- 5. On the **Notifications** tab, in the **Filter name** box, type a filter name, and then click **OK**.
- 6. To delete a saved notification filter, in the console, click **Monitors**.
- 7. On the **Monitors** page, on the **Notifications** tab, on the **Use a saved filter** menu, choose a filter.
- 8. At the right of the **Use a saved filter** menu, click the **X** icon.
- 9. In the **Delete Filter** dialog box, click **Yes**.

# <span id="page-484-0"></span>**Setting up administrator notifications**

You can configure notifications to alert you and other administrators when particular kinds of events occur. You can also add the conditions that trigger notifications to remind you to perform important tasks. For example, you can add a notification condition to inform you when a license has expired, or when a security risk has been detected.

When a notification triggers, it can perform specific actions, such as the following:

- Log the notification to the database.
- Send an email to one or more individuals.
- Run a batch file.

### **NOTE**

To send email notifications, you must configure a mail server to communicate with the management server.

[Establishing communication between the management server and email servers](#page-482-0)

You choose the notification condition from a list of available notification types.

Once you choose the notification type, you then configure it as follows:

• Specify filters.

Not all notification types provide filters. When they do, you can use the filters to limit the conditions that trigger the notification. For example, you can restrict a notification to trigger only when computers in a specific group are affected.

• Specify settings.

All notification types provide settings, but the specific settings vary from type to type. For example, a risk notification may let you specify what type of scan triggers the notification.

Specify actions.

All notification types provide actions you can specify.

### **NOTE**

If you set the **Damper** period to **None** for notifications about critical events, you should make sure that clients can upload critical events immediately. The relevant notifications include the following: **Client security alert**, **Single risk event**, **New risk detected**, and **Risk outbreak**. The **Let clients upload critical events immediately** option is enabled by default and configured in the **Communications Settings** dialog box.

To set up an administrator notification

- 1. In the console, click **Monitors**.
- 2. On the **Monitors** page, on the **Notifications** tab, click **Notification Conditions**.
- 3. On the **Notifications** tab, click **Add**, and then click a notification type.
- 4. In the **Add Notification Condition** dialog box, provide the following information:
	- In the **Notification name** text box, type a name to label the notification condition.
	- Under **What filter settings would you like to use**, if it is present, specify the filter settings for the notification condition.
	- Under **What settings would you like for this notification**, specify the conditions that trigger the notification.
	- Under **What should happen when this notification is triggered**, specify the actions that are taken when the notification is triggered.
- 5. Click **OK**.

### [Managing notifications](#page-478-2)

[Viewing and acknowledging notifications](#page-482-1)

# <span id="page-485-0"></span>**How upgrades from another version affect notification conditions**

When Symantec Endpoint Protection is installed on a new server, many of the preconfigured notification conditions are enabled by default. An upgrade to Symantec Endpoint Protection from a previous version, however, can affect which notification conditions are enabled by default. It can also affect their default settings.

The following notification conditions are enabled by default in a new installation of Symantec Endpoint Protection:

- **Client list changed**
- **New client software**
- **Over deployment issue**
- **Paid license issue**
- **Risk outbreak**
- **Server health**
- **Trialware license expiration**
- **Virus definitions out-of-date**

When an administrator upgrades the software from a previous version, all existing notification conditions from the previous version are preserved. However, existing **New software package** notification conditions become **New client software** notification conditions. The **New client software** condition has two settings that are not present in the **New software package** condition: **Client package** and **Security definitions**. When the software is upgraded, both of these settings are enabled for notification conditions of this type that are preserved across the upgrade. **New client software** notifications that are conditions created after the upgrade, however, have the **Client package** setting enabled and the **Security definitions** setting disabled by default.

### **NOTE**

When the **Security definitions** setting in the **New client software** notification condition is enabled, it may cause a large number of notifications to be sent. This situation can occur when there are many clients or when there are frequently scheduled security definition updates. If you do not want to receive frequent notifications about security definition updates, you can edit the notification condition to disable the **Security definitions** setting

Several notification conditions may have a new setting that did not appear in earlier versions: **Send email to system administrators**. If that setting is new for a notification condition, it is disabled by default for any existing condition of that type following the upgrade.

When a default notification condition type has not been added in a previous installation, that notification condition is added in the upgraded installation. However, the upgrade process cannot determine which default notification conditions may have been deleted deliberately by the administrator in the previous installation. With one exception, therefore, all of the following action settings are disabled in each default notification condition in an upgraded installation: **Send email to system administrators**, **Log the notification**, **Run batch file**, and **Send email to**. When all four of these actions are disabled, the notification condition is not processed, even though the condition itself is present. Administrators can edit the notification conditions to enable any or all of these settings.

Note that the **New client software** notification condition is an exception: it can produce notifications by default when it is added during the upgrade process. Unlike the other default notification conditions, both the **Log the notification** and the **Send email to system administrators** action settings are enabled for this condition.

If the previous version of the software does not support licenses, an **Upgrade license expiration** notification condition is enabled.

Some notification condition types are not available in previous versions of the software. Those notification conditions are enabled by default when the software is upgraded.

[What are the types of notifications and when are they sent?](#page-479-0)

# **Managing management servers, sites, and databases**

Learn about client-server communication, peforming disaster recovery, and configuring replication, sites, and failover

Use this section to:

- Configure the connection between the management server and the client.
- Configure management servers and certificates.
- Manage the database.
- Set up failover and load balancing.
- Manage sites and replication.
- Perform disaster recovery.

# <span id="page-487-0"></span>**About the types of Symantec Endpoint Protection servers**

### **The following definitions may be helpful to understand when managing servers:**

**Site** 

A site consists of one or more management servers and one database typically located together at the same business location. The site to which you log on is the local site, and you can modify it directly. Any site other than the local site is referred to as a remote site. You connect sites by using replication.

[Setting up sites and replication](#page-500-0)

• Management server

The computer on which the Symantec Endpoint Protection Manager software is installed. From the management server, policies can be created and assigned to different organizational groups. You can monitor clients, view reports, logs, and alerts, and configure servers and administrator accounts. Multiple management servers at a single site provide failover and load balancing capabilities.

[Setting up failover and load balancing](#page-495-0)

Database server

The database used by Symantec Endpoint Protection Manager. There is one database per site, either the Microsoft SQL Server Express or the Microsoft SQL Server. The database can be on the same computer as the management server or on a different computer if you use a SQL Server database. SQL Server Express replaced the embedded database in 14.3 RU1.

[Maintaining the database](#page-489-0)

• Replication partner A relationship created between two sites to enable data replication between them. [Setting up sites and replication](#page-500-0)

# <span id="page-487-1"></span>**Exporting and importing server settings**

The server properties file includes the server settings for Symantec Endpoint Protection Manager. You may need to export and import the server properties file in the following situations:

- You use the disaster recovery file to reinstall Symantec Endpoint Protection Manager. The disaster recovery file does not include the server settings. When you reinstall Symantec Endpoint Protection Manager, you lose any default server settings that you had previously changed. You can use the exported server properties file to reimport the changed server settings.
- You install Symantec Endpoint Protection Manager in a test environment and later install the management server in a production environment. You can import the exported server properties file to the production environment.

### [Managing Symantec Endpoint Protection Manager servers and third-party servers](#page-488-0)

- 1. To export server settings, in the console, click **Admin**, and then click **Servers**.
- 2. Under **Servers**, expand **Local Site (Site site\_name)**, and then select the management server you want to export.
- 3. Click **Export Server Properties**.
- 4. Select a location in which to save the file and specify a file name.
- 5. Click **Export**.
- 6. To import server settings, in the console, click **Admin**, and then click **Servers**.
- 7. Under **Servers,** expand **Local Site (Site site\_name)**, and then select the management server for which you want to import settings.
- 8. Click **Import Server Properties**.
- 9. Select the file you want to import, and then click **Import**.

10. Click **Yes**.

# <span id="page-488-0"></span>**Managing Symantec Endpoint Protection Manager servers and thirdparty servers**

You can configure Symantec Endpoint Protection Manager to integrate with many of the different types of servers in your network environment.

### **Table 159: Server management**

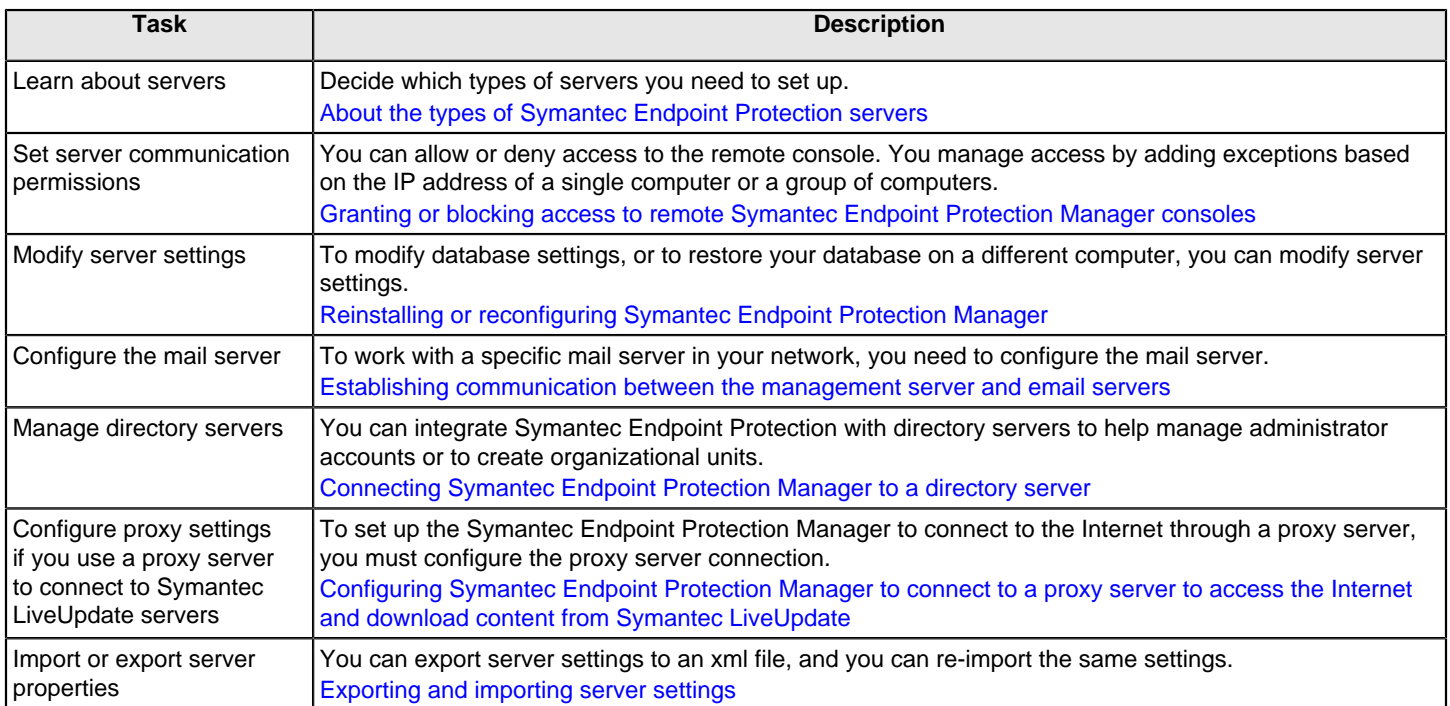

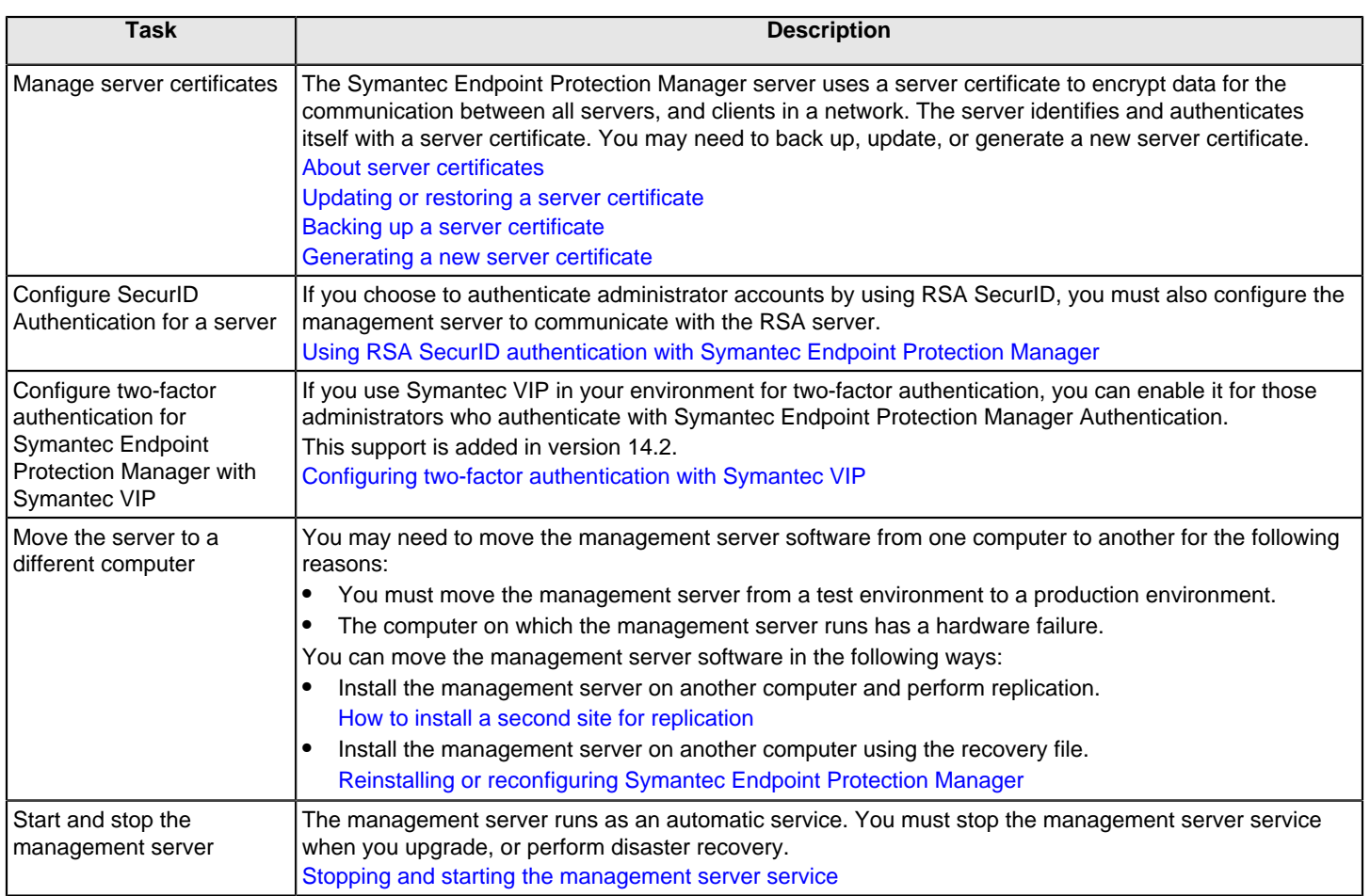

# <span id="page-489-0"></span>**Maintaining the database**

Symantec Endpoint Protection (SEPM) supports both the Microsoft SQL Server Express database and the Microsoft SQL Server database. If you have more than 5,000 clients, use a Microsoft SQL Server database.

Symantec Endpoint Protection Manager automatically installs the Microsoft SQL Server Express database. You can also install SQL Server Express separately. The database contains information about security policies, configuration settings, attack data, logs, and reports. SQL Server Express replaced the embedded database in 14.3 RU1.

After you install Symantec Endpoint Protection Manager, the management server may start to slow down after a few weeks or a few months. To improve the management server performance, you may need to reduce the database storage space and schedule various database maintenance tasks.

### **Table 160: Database management tasks**

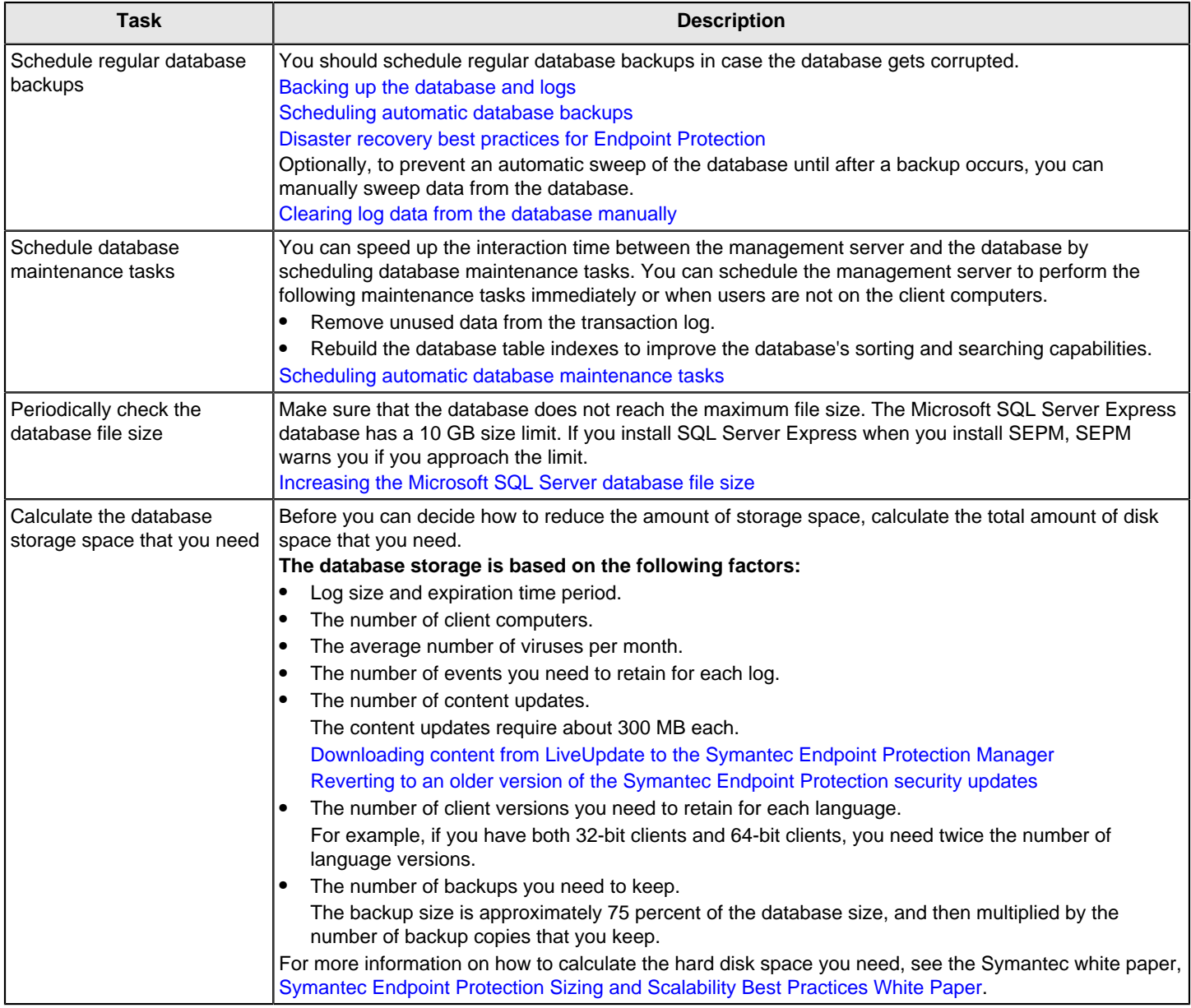

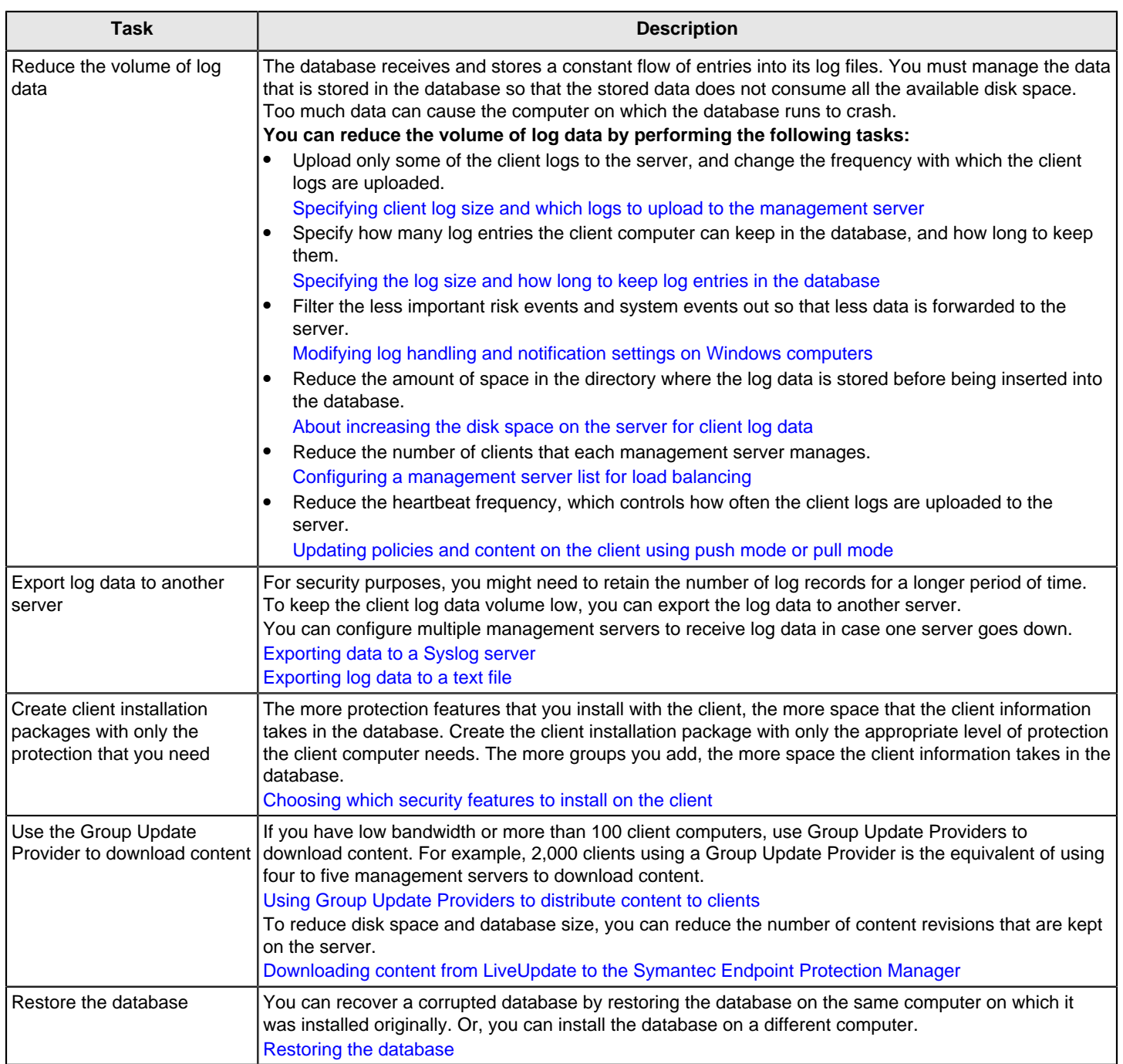

### [Verifying the connection with the database](#page-557-0)

The information in the database is stored in tables, also called the database schema. You might need the schema to write queries for customized reports. For more information, see the:

[Symantec Endpoint Protection Manager Database Schema Reference](http://entced.symantec.com/sep/14/doc_db_schema)

## <span id="page-491-0"></span>**Running automatic database backups**

You can schedule database backups to occur at a time when fewer users are logged on to the network.

You can also back up the database at any time.

[Backing up the database and logs](#page-509-0)

- 1. In the console, click **Admin** > **Servers**.
- 2. Under **Servers**, click **Local Site (My Site)** > **SQLEXPRESSSYMC**.
- 3. Under **Tasks**, click **Edit Database Properties**.
- 4. In the **Database Properties** dialog box, on the **Backup Settings** tab, do the following tasks.
	- In the **Backup server** drop-down list, specify on which management server you want to save the backup.
	- Check **Back up logs** if you need to save a copy of the logs for security purposes or company policy. Otherwise, leave this option disabled, as logs use a lot of disk space.
	- Set the **Number of backups to keep** if your company policy requires it. Keep the number low if you use the default database and your database size is too large.
- 5. Make sure **Schedule Backups** is checked, and set the schedule.
- 6. Click **OK**.

## <span id="page-492-0"></span>**Scheduling automatic database maintenance tasks**

After you install the management server, the space in the database grows continually. The management server slows down after a few weeks or months. To reduce the database size and to improve the response time with the database, the management server performs the following database maintenance tasks:

• Truncates the transaction log.

The transaction log records almost every change that takes place within the database. The management server removes unused data from the transaction log.

• Rebuilds the index.

The management server defragments the database table indexes to improve the time it takes to sort and search the database.

By default, the management server performs these tasks on a schedule. You can perform the maintenance tasks immediately, or adjust the schedule so that it occurs when users are not on their computers.

### **NOTE**

You can also perform the database maintenance tasks in Microsoft SQL Server Management Studio. However, you should perform these tasks in either Symantec Endpoint Protection Manager or Management Studio, but not both.

- 1. To run database maintenance tasks on demand, in the console, click **Admin**, and then click **Servers**.
- 2. Under **Servers**, click the icon that represents the database.

3. Under **Tasks**, select either of the following options:

- **Truncate Transaction Log Now**
- **Rebuild Indexes Now**
- 4. Click **Run**.
- 5. After the task completes, click **Close**.
- 6. To schedule database maintenance tasks to run automatically, in the console, click **Admin**, and then click **Servers**.
- 7. Under **Servers**, click the icon that represents the database.
- 8. Under **Tasks**, click **Edit Database Properties**.
- 9. On the **General** tab, check either or both of the following options, then click **Schedule Task** and specify the schedule for each task.
	- **Truncate the database transaction logs**. The default schedule for this task is every four hours.
	- **Rebuild Indexes**. The default schedule for this task is every Sunday at 2:00.

### **WARNING**

If you perform these tasks in SQL Server Management Studio, uncheck these options.

### [Scheduling automatic database backups](#page-491-0)

## <span id="page-493-1"></span>**Increasing the Microsoft SQL Server database file size**

If you use the SQL Server database, periodically check the database size to make sure that the database does not reach its maximum size. If you can, increase the maximum size that the SQL Server database holds.

### [Scheduling automatic database maintenance tasks](#page-492-0)

To increase the Microsoft SQL Server database size

- 1. On the Microsoft SQL server computer, open the SQL Server Management Studio.
- 2. In the Object Explorer, Expand the "Databases" folder, right-click **sem5**, and click **Properties**.
- 3. In the **Database Properties** dialog box, select **Files**.
- 4. Under **Database files**, select **sem5\_log1**, and scroll to the right to view the **Autogrowth** column.
- 5. In the **Autogrowth** column, click the **...** button.
- 6. In the **Change Autogrowth for sem5\_log1** dialog box, click **Unrestricted File Growth**, and then click **OK**.
- 7. Click **OK**.

## <span id="page-493-0"></span>**Specifying client log size and which logs to upload to the management server**

Company policy might require you to increase the time and type of log events that the database keeps. You can specify the number of log entries that are kept, and the number of days that each entry is kept on the client.

You can configure whether to upload each type of client log to the server. You can also configure the maximum upload size. If you choose not to upload the client logs, you cannot perform the following tasks:

- You cannot view the client log data from the Symantec Endpoint Protection Manager console by using the **Logs** tab on the **Monitors** page.
- You cannot back up the client logs when you back up the database.
- You cannot export the client log data to a file or a centralized log server.

### **NOTE**

Some client log settings are group-specific and some are set in the Virus and Spyware Protection policy, which can be applied to a location. If you want all remote client log and office client log settings to differ, you must use groups instead of locations to manage remote clients.

[Specifying the log size and how long to keep log entries in the database](#page-494-0)

To specify client log size and which logs to upload to the management server

- 1. On the console, click **Clients**, and select a group.
- 2. On the **Policies** tab, click **Client Log**.
- 3. In the **Client Log Settings** for group name dialog box, set the maximum file size and the number of days to keep log entries.
- 4. Check **Upload to management server** for any logs that you want the clients to forward to the server.
- 5. For the **Security** log and **Traffic** log, set the damper period and the damper idle period.
- 6. Click **OK**.

## <span id="page-494-0"></span>**Specifying the log size and how long to keep log entries in the database**

To help control hard disk space, you can decrease the number of log entries that the database keeps. You can also configure the number of days the entries are kept.

### **NOTE**

Log information on the Symantec Endpoint Protection Manager console **Logs** tab on the **Monitors** page is presented in logical groups for you to view. The log names on the **Site Properties Log Settings** tab correspond to log content rather than to log types on the **Monitors** page **Logs** tab.

[Specifying client log size and which logs to upload to the management server](#page-493-0)

To specify the log size and how long to keep log entries in the database

- 1. In the console, click **Admin**.
- 2. Under **Servers**, expand **Local Site**, and click the database.
- 3. Under **Tasks**, click **Edit Database Properties**.
- 4. On the **Log Settings** tab, set the number of entries and number of days to keep log entries for each type of log.
- 5. Click **OK**.

## <span id="page-494-1"></span>**About increasing the disk space on the server for client log data**

A configuration that uploads a large volume of client log data to the server at frequent intervals can cause disk space problems on the server. If you must upload a large volume of client log data, you may have to adjust some default values to avoid these space problems. As you deploy to clients, you should monitor the space on the server in the log insertion directory and adjust these values as needed.

The default directory where the logs are converted to .dat files and then written to the database is in the following default location:

C:\Program Files (x86)\Symantec\Symantec Endpoint Protection Manager\data\inbox\log.

To adjust the values that control the space available on the server, you must change these values in the Windows registry. The Windows registry keys that you need to change are located on the server in HKEY\_LOCAL\_MACHINE \SOFTWARE\Symantec\Symantec Endpoint Protection\SEPM.

Windows registry keys that contain log upload settings lists the Windows registry keys and their default values and describes what they do.

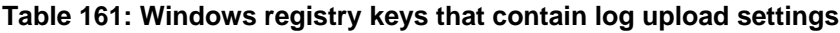

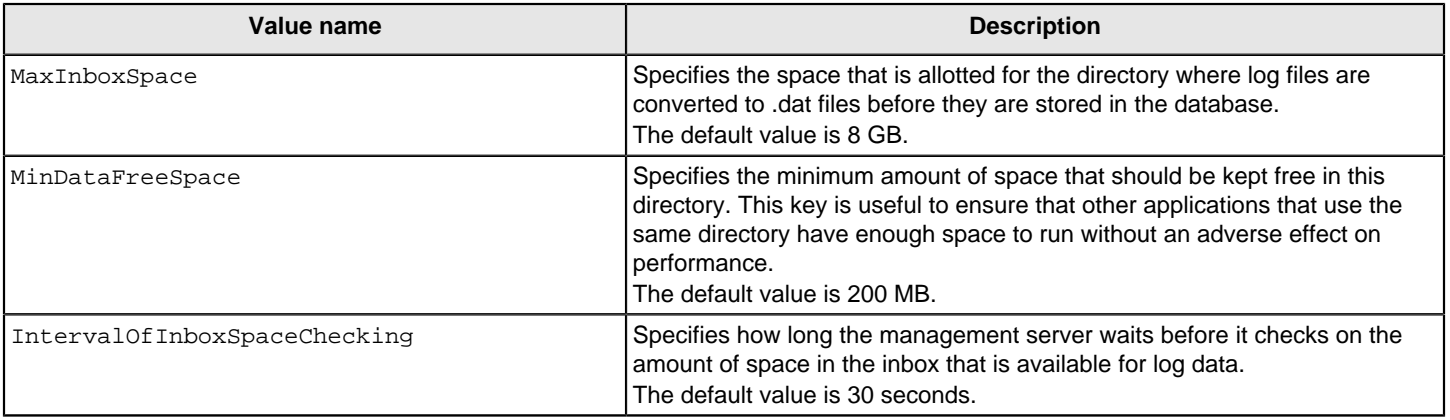

### [Maintaining the database](#page-489-0)

## <span id="page-495-1"></span>**Clearing log data from the database manually**

You can perform a manual log sweep after backing up the database, if you prefer to use this method as part of routine database maintenance.

If you allow an automatic sweep to occur, you may lose some log data if your database backups do not occur frequently enough. If you regularly perform a manual log sweep after you have performed a database backup, it ensures that you retain all your log data. This procedure is very useful if you must retain your logs for a relatively long period of time, such as a year. You can manually clear the logs, but this procedure is optional and you do not have to do it.

### [Backing up the database and logs](#page-509-0)

[Specifying the log size and how long to keep log entries in the database](#page-494-0)

To clear log data from the database manually

- 1. To prevent an automatic sweep of the database until after a backup occurs, increase a site's log size to their maximums.
- 2. Perform the backup, as appropriate.
- 3. On the computer where the manager is installed, open a Web browser and type the following URL:

https://localhost:8443/servlet/ConsoleServlet?ActionType=ConfigServer&action=SweepLogs

After you have performed this task, the log entries for all types of logs are saved in the alternate database table. The original table is kept until the next sweep is initiated.

- 4. To empty all but the most current entries, perform a second sweep. The original table is cleared and entries then start to be stored there again.
- 5. Return the settings on the **Log Settings** tab of the **Site Properties** dialog box to your preferred settings.

# <span id="page-495-0"></span>**Setting up failover and load balancing**

The client computers must be able to connect to a management server at all times to download the security policy and to receive log events. You should set up failover to maintain communication with a Symantec Endpoint Protection Manager when the management server becomes unavailable. Load balancing is used to distribute client management between multiple management servers using a management server list.

The following table lists the tasks that you should perform to set up failover and load balancing.

### **Table 162: Process for setting up failover and load balancing**

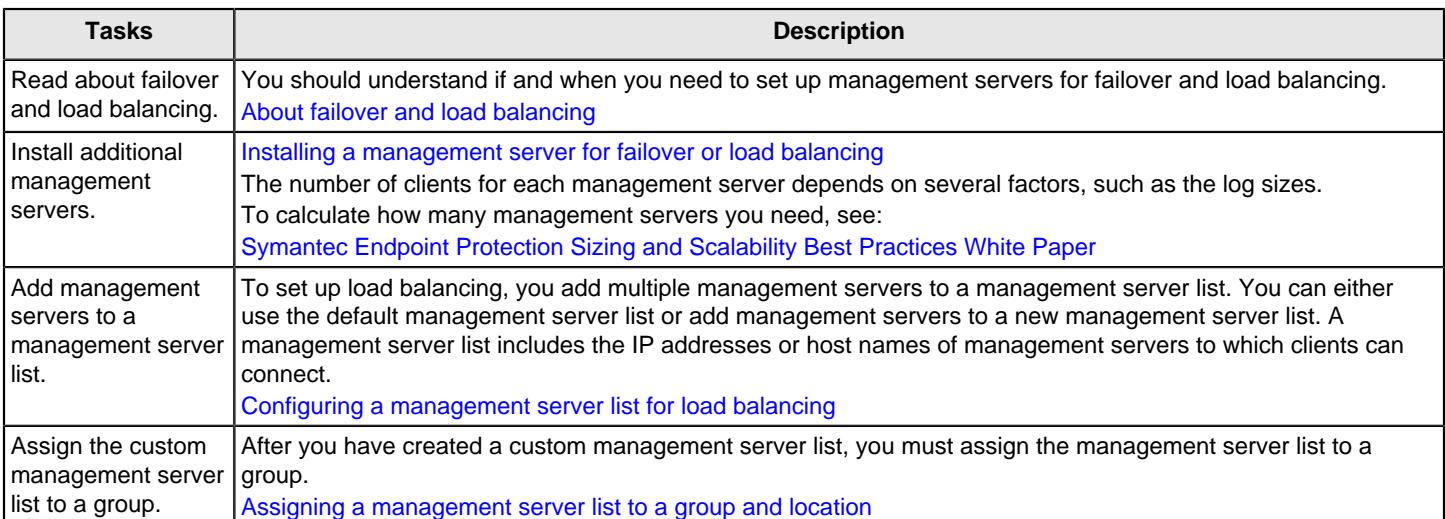

### [Setting up sites and replication](#page-500-0)

If the management server goes offline, or the client and the management server do not communicate, you should also troubleshoot the problem.

[Troubleshooting connectivity problems between Symantec Endpoint Protection Manager and the Symantec Endpoint](#page-551-0) [Protection client](#page-551-0)

## <span id="page-496-0"></span>**About failover and load balancing**

You can install two or more management servers that communicate with one database and configure them for failover or load balancing.

Load balancing occurs with a prioritized list of management servers that is assigned to a group. You should add at least two management servers to a site to automatically distribute the load among them. You can install more management servers than are required to handle your clients to protect against the failure of an individual management server. In a custom management server list, each server is assigned to a priority level. A client that comes onto the network selects a priority one server to connect to at random. If the first server it tries is unavailable and there are other priority one servers in the list, it randomly tries to connect to another. If no priority one servers are available, then the client tries to connect to one of the priority two servers in the list. This method of distributing client connections randomly distributes the client load among your management servers.

The following diagram shows components on different subnets. Management servers and database servers can be on the same subnets. The servers are identified with the numbers 1 and 2, which signify a failover configuration.

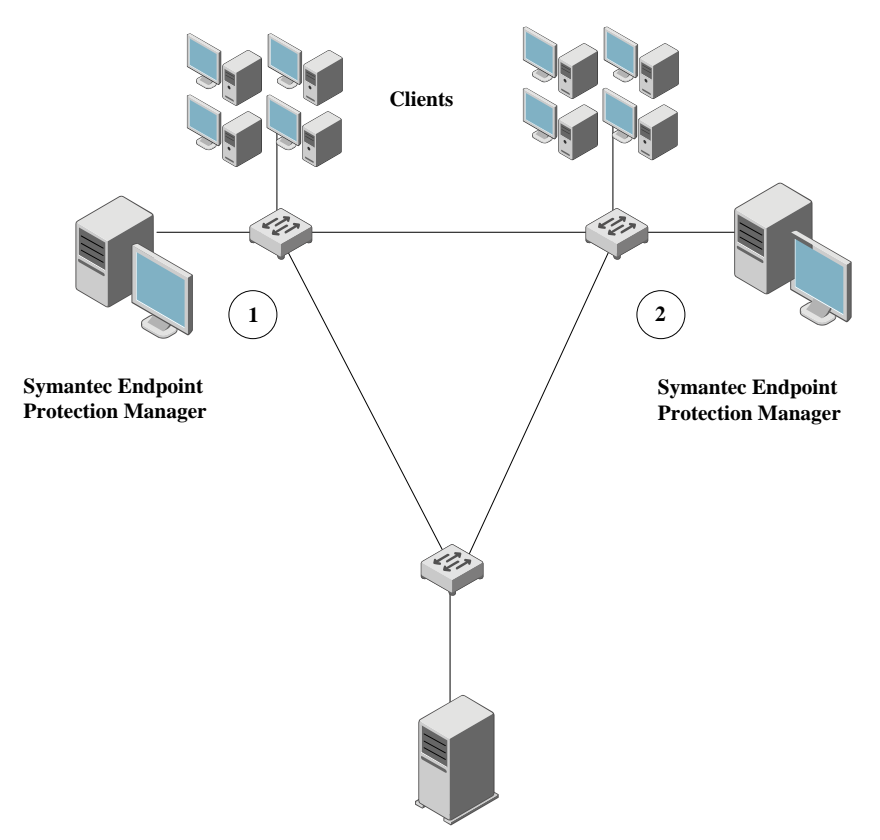

**Microsoft SQL Server**

In a failover configuration, all clients send traffic to and receive traffic from server 1. If server 1 goes offline, all clients send traffic to and receive traffic from server 2 until server 1 comes back online. The database is illustrated as a remote installation, but it also can be installed on a computer that runs the Symantec Endpoint Protection Manager.

You may also want to consider failover for content updates, if you intend to use local servers. All the components that run LiveUpdate can also use a prioritized list of update sources. Your management servers can use a local LiveUpdate server and failover to LiveUpdate servers in other physical locations.

### **NOTE**

The use of internal LiveUpdate servers, Group Update Providers, and site replication does not provide load balancing functionality. You should not set up multiple sites for load balancing.

### **NOTE**

In 14.3 MPx and earlier, you can set up failover and load balancing if you use a Microsoft SQL Server database only. You can set up failover with the embedded database, but only if you use replication. When you use replication with an embedded database, Symantec recommends that you do not configure load balancing, as data inconsistency and loss may result.

[Setting up failover and load balancing](#page-495-0)

[Configuring a management server list for load balancing](#page-498-0)

[Determining how many sites you need](#page-505-0)

[Setting up sites and replication](#page-500-0)

## <span id="page-498-0"></span>**Configuring a management server list for load balancing**

By default, the management servers are assigned the same priority when configured for failover and load balancing. If you want to change the default priority after installation, you can do so by using the Symantec Endpoint Protection Manager console. You can only configure load balancing when a site includes more than one management server.

Load balancing occurs between the servers that are assigned to priority 1 in a management server list. If more than one server is assigned to priority 1, the clients randomly choose one of the servers and establish communication with it. If all priority 1 servers fail, clients connect with the server assigned to priority 2.

### **To provide both load balancing and roaming:**

- Enable DNS and put a domain name as the only entry in a custom management server list.
- Enable the Symantec Endpoint Protection location awareness feature and use a custom management server list for each location. Create at least one location for each of your sites.
- Use a hardware device that provides failover or load balancing. Many of these devices also offer a setup for roaming.

### [About failover and load balancing](#page-496-0)

To configure a management server list for load balancing

- 1. In the console, click **Policies**.
- 2. Expand **Policy Components**, and then click **Management Server Lists**.
- 3. Under **Tasks**, click **Add a Management Server List.**
- 4. In the **Management Server Lists** dialog box, click **Add > New Server**.
- 5. In the **Add Management Server** dialog box, in the **Server Address** box, type the fully qualified domain name or IP address of a management server.

If you type an IP address, be sure that it is static, and that all clients can resolve it.

- 6. Click **OK**.
- 7. Add any additional servers.
- 8. To configure load balancing with another management server, click **Add > New Priority**.
- 9. To change the priority of a server for load balancing, select a server, and then click **Move Up** or **Move Down**.
- 10. Click **OK**.

You must then apply the management server list to a group.

[Assigning a management server list to a group and location](#page-499-0)

## <span id="page-498-1"></span>**Installing a management server for failover or load balancing**

Failover configurations are used to maintain communication when clients cannot communicate with a Symantec Endpoint Protection Manager. Load balancing is used to distribute client management between management servers. You can configure failover and load balancing by assigning priorities to management servers in management server lists.

Failover and load balancing installations are supported only when the original Symantec Endpoint Protection Manager uses a Microsoft SQL Server database. The SQL Server Native Client files also must be installed on the computer that you use for failover or load balancing.

### **To install a management server for failover or load balancing:**

1. Install a Symantec Endpoint Protection Manager.

[Installing Symantec Endpoint Protection Manager](#page-49-0)

- 2. In the **Management Server Configuration Wizard** panel, check **Custom Configuration**, and then click **Next**. [Configuring Symantec Endpoint Protection Manager after installation](#page-50-0)
- 3. Select the number of clients you expect the server to manage, and then click **Next**.
- 4. Check **Install an additional management server to an existing site**, and then click **Next**.
- 5. In the server information panel, accept or change the default values, and then click **Next**.
- 6. In the **Microsoft SQL Server Information** dialog box, click **OK** in the message about installing the SQL Server client tools.
- 7. Enter the remote server values for the following text boxes:

**Step One** tells the Symantec Endpoint Protection Manager where to find the SQL Server on the network, which includes host name, instance name, and port.

You also pick the authentication type, including Windows Authentication or SQL authentication.

- **Database server**\instance\_name
	- SQL server port
	- Database name

**SQL client folder** (on the local computer)

If this text box does not automatically populate with the correct path, the Microsoft SQL Client Utility is not installed or it is not installed correctly.

8. **Step Two** tells the Symantec Endpoint Protection Manager how to authenticate to the SQL Server and includes the database name, database user, and database user's password.

You should have had this information available already for when you installed the first management server for that site.

- 9. Click **Next**.
- 10. Specify and confirm a password for the Symantec Endpoint Protection Manager admin account.

Optionally, provide an administrator email address.

- 11. Click **Next**.
- 12. At the warning, read the text message, and then click **OK**.
- 13.In **Management Server Completed** panel, click **Finish**.

[Configuring a failover server for external logging](#page-477-0)

## <span id="page-499-0"></span>**Assigning a management server list to a group and location**

After you add a policy, you must assign it to a group or a location or both. You can also use the management server list to move a group of clients from one management server to another.

You must have finished adding or editing a management server list before you can assign the list.

### [Configuring a management server list for load balancing](#page-498-0)

- 1. To assign a management server list to a group and location, in the console, click **Policies**.
- 2. In the **Policies** page, expand **Policy Components**, and then click **Management Server Lists**.
- 3. In the **Management Server Lists** pane, select the management server list you want to assign.
- 4. Under **Tasks**, click **Assign the List**.
- 5. In the **Apply Management Server List** dialog box, check the groups and locations to which you want to apply the management server list.
- 6. Click **Assign**.
- 7. Click **Yes**.
- 8. To assign a management server list to a group or location on the Clients page, in the console, click **Clients > Policies**
- 9. On the **Policies** tab, select the group, and then uncheck **Inherit policies and settings from parent group**.

You cannot set any communication settings for a group unless the group no longer inherits any policies and settings from a parent group.

- 10. Under **Location-independent Policies and Settings**, click **Communication Settings**.
- 11.In the **Communication Settings for group name** dialog box, under **Management Server List**, select the management server list.

The group that you select then uses this management server list when communicating with the management server.

12. Click **OK**.

# <span id="page-500-0"></span>**Setting up sites and replication**

A site consists of one database, one or more management servers, and clients. By default, you deploy Symantec Endpoint Protection as a single site. Organizations with more than one data center or physical location generally use multiple sites.

Replication configurations are used for redundancy. Data from one database is duplicated, or replicated, on another database. If one database fails, you can still manage and control all clients because the other database contains the client information.

[What are sites and how does replication work?](#page-501-0)

### **Table 163: Process for setting up sites and replication**

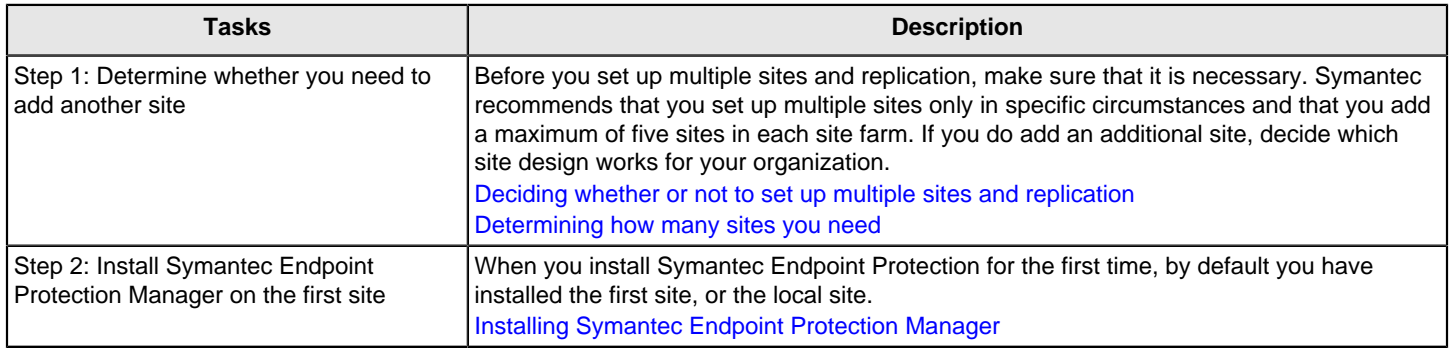

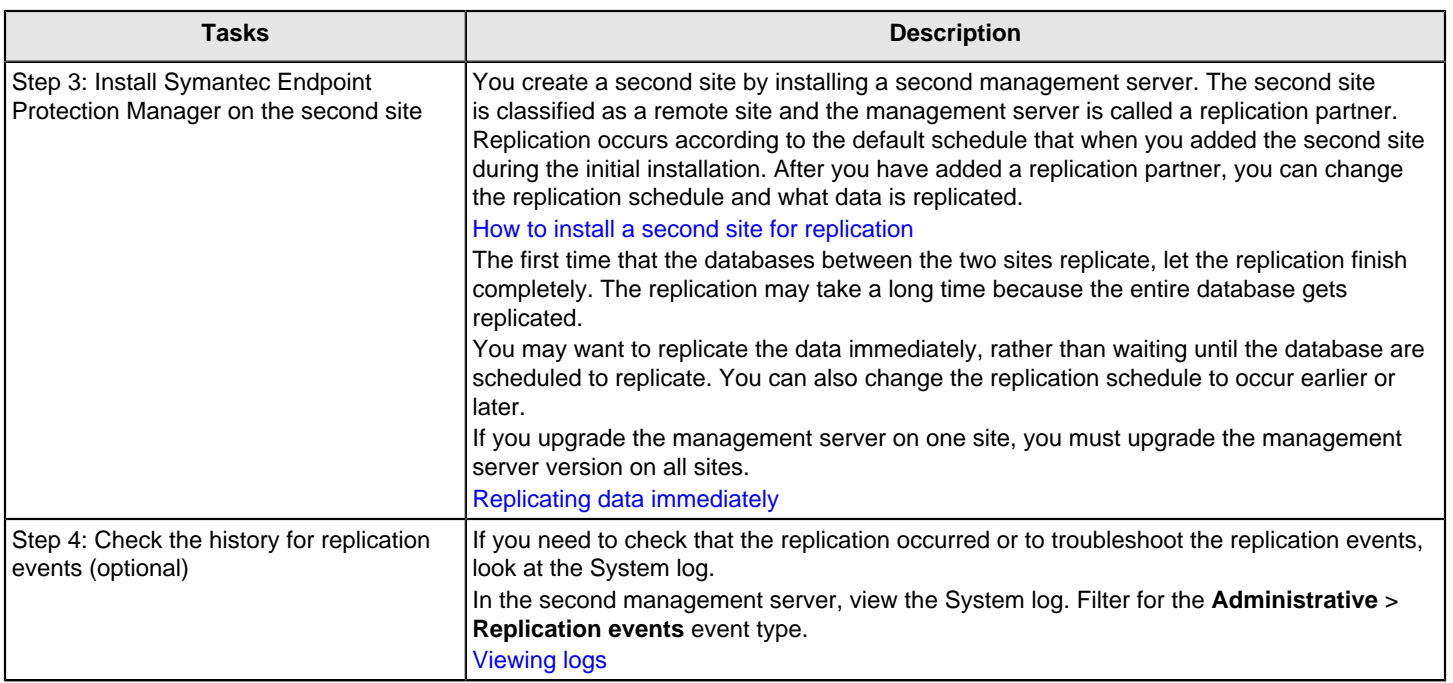

You can also reconfigure a management server to replicate the data with a currently existing site in your network. Or, if you have two non-replicating sites, you can convert one of the sites into a site that replicates with the second site.

### [Reinstalling or reconfiguring Symantec Endpoint Protection Manager](#page-510-0)

- After you configure the Symantec Endpoint Protection, you should back up the database, which contains all your configuration changes.
- [Backing up the database and logs](#page-509-0)
- If you disable a replication partner to upgrade to the latest version of the management server, you must re-add the replication partner.

[Disabling replication and restoring replication before and after an upgrade](#page-127-0)

[Upgrading to a new release](#page-106-0)

[Connecting to a directory server on a replicated site](#page-165-0)

## <span id="page-501-0"></span>**What are sites and how does replication work?**

Sites and replication partners

How does replication work?

Determining the size of the replication server

### **Sites and replication partners**

A site is a Symantec Endpoint Protection Manager database with one or more Symantec Endpoint Protection Managers attached to that database. Replication enables data to be duplicated between databases on separate sites so that both databases contain the same information. If one database fails, you can manage each site by using the information on the database from the second site.

A replication partner is an individual management server within the second site, or remote site. A site may have as many replication partners as needed. Each partner connects to the main site or local site, which is the site that you are logged on to. All sites that are set up as partners are considered to be in the same site farm.

Each site you replicate data with is either a replication partner or a site partner. Both replication partners and site partners use multiple management servers, but the database they use and the way in which they communicate is different:

- Replication partners can use either the default database (Microsoft SQL Server Express in 14.3 RU1) or a Microsoft SQL Server database. The management servers do not share the database. All replication partners share a common license key. If you use the Microsoft SQL Server database, you can connect multiple management servers that share one database. Only one of the management servers needs to be set up as a replication partner.
- Site partners share a single Microsoft SQL Server database.

### **How does replication work?**

The changes that you make on any partner are duplicated to all other partners. For example, you may want to set up one site at your main office (site 1) and a second site (site 2). Site 2 is a partner to site 1. The databases on site 1 and site 2 are reconciled by using the replication schedule. If a change is made on site 1, it automatically appears on site 2 after replication occurs. If a change is made on site 2, it automatically appears on site 1 after replication occurs. You can also install a third site (site 3) that can replicate data from either site 1 or site 2.

After replication occurs, the database on site 1 and the database on site 2 are the same. Only computer identification information for the servers differs.

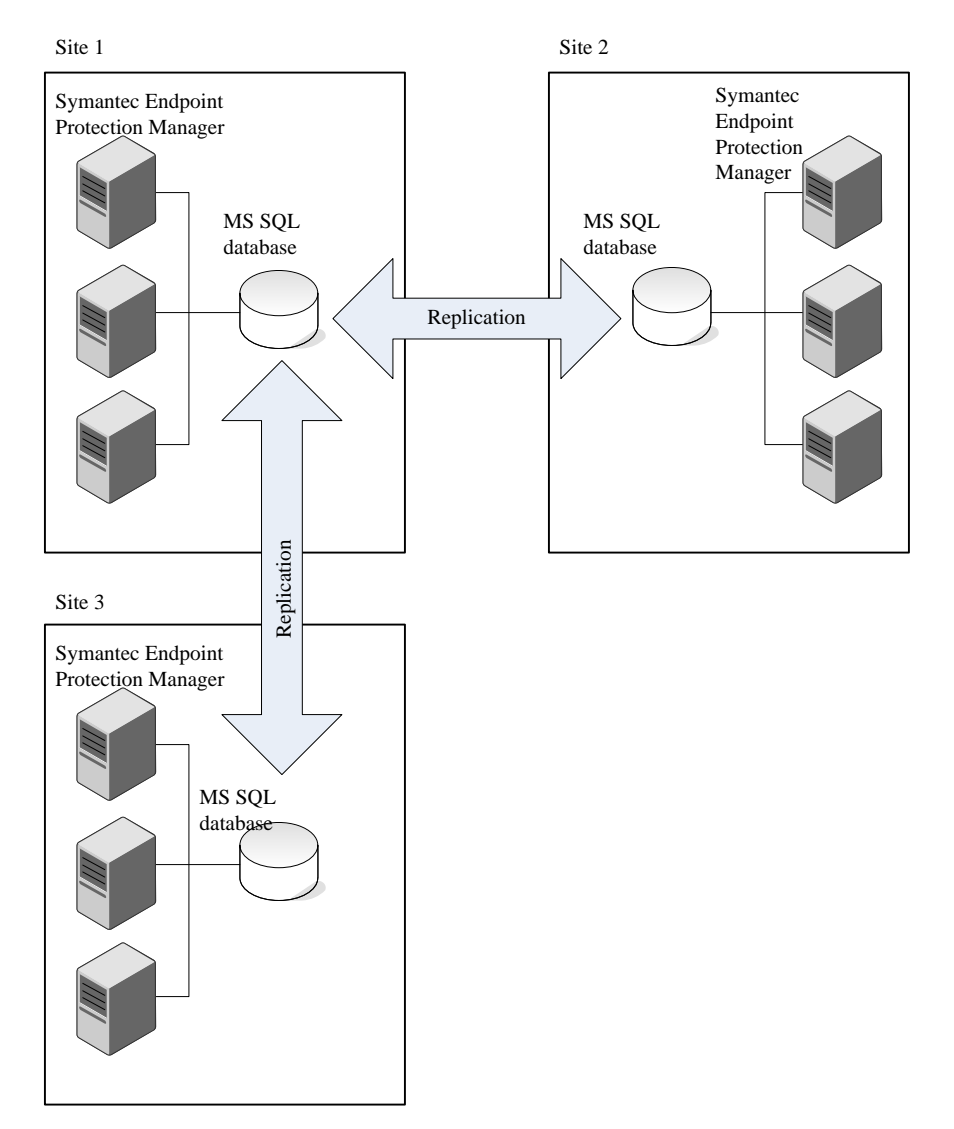

For more information on how often to replicate, see the following article: [The Philosophy of SEPM Replication Setup](http://entced.symantec.com/entt?product=sep&version=12.1.6&language=english&module=doc&error=how_replication_works) [Deciding whether or not to set up multiple sites and replication](#page-504-0)

### [Determining how many sites you need](#page-505-0)

### [How to resolve data conflicts between sites during replication](#page-503-0)

### **Determining the size of the replication server**

A replication partner requires a larger database than a single management server installation. The increased size requirements for the replication server include the following factors:

- Number of managed clients
- Client installation package sizes retained in the database
- Number of log files retained
- Database maintenance settings
- Log size and expiration timeframes
- Definition update sizes
- Database backup information requirements

In general, the hard disk requirements for the replication server should be at least three times the hard disk space used by the original Symantec Endpoint Protection Manager for the initial replication.

[How to install a second site for replication](#page-506-0)

[Replication considerations and best practices](http://www.symantec.com/docs/TECH160642)

[Symantec Endpoint Protection Sizing and Scalability Best Practices White Paper](http://entced.symantec.com/sep/14/sep_ee_sizing)

### <span id="page-503-0"></span>**How to resolve data conflicts between sites during replication**

Replication causes data to be transferred or forwarded to another management server. Sites can have multiple replication partners, and any changes made on one partner are replicated to all sites.

### **What data is duplicated?**

Neither replication site overrides the other. Instead they compare what each site has, and if one site has a package or piece of content the other does not, then it is shared. If all LiveUpdate content and client packages match up, then nothing is exchanged.

The replication partners duplicate the following data:

- Policies and groups (required bidirectional)
- LiveUpdate content and client installation packages, if you specify these options (optional bidirectional)
- Logs (optional bidirectional or unidirectional)

If you upgrade the management server on one site, you must upgrade the management server version on all sites. Replication does not occur if the database schema versions do not match.

The following table describes how the management server resolves conflicts if administrators change settings on the sites in a site farm.
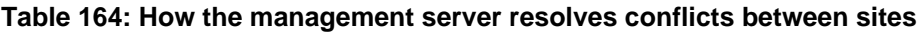

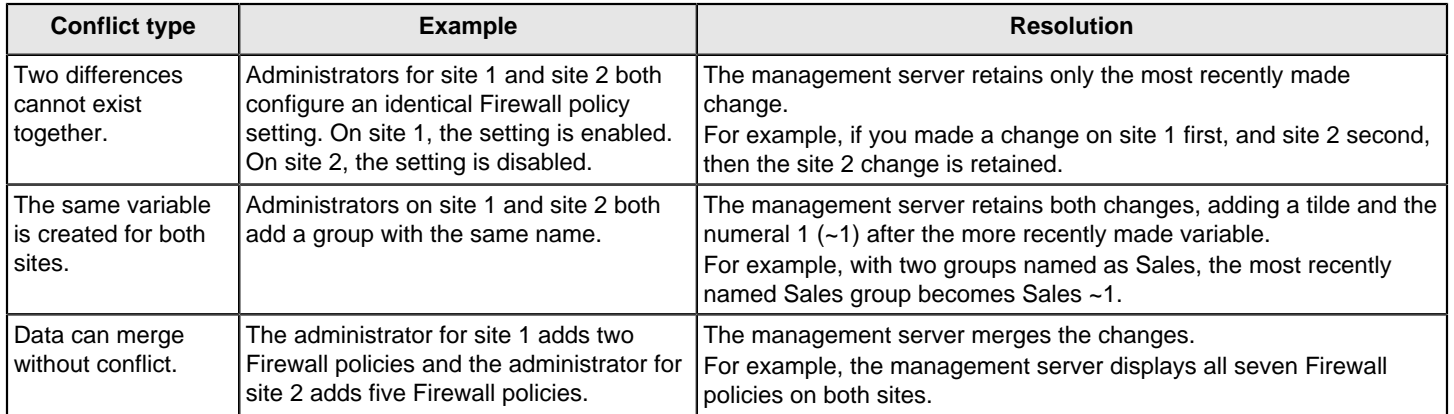

## <span id="page-504-0"></span>**Deciding whether or not to set up multiple sites and replication**

Before you install a second site, you should decide whether or not multiple sites and replication are a good choice in your network. Setting up more than one site adds a complexity that you may not need. Multiple sites can cause certain tasks such as viewing client logs and reports more difficult. Generally, you should install only one site.

The main purposes to set up multiple sites and replication are:

• If your network has a slow WAN link.

Multiple sites provide a second management server to which clients in multiple geographical areas can connect locally. For example, suppose a company has several large offices in both Germany and in the United States. If the connection between Germany and the United States is slow, then the company should create one site in Germany and one site in the United States. The Germany clients can connect to the Germany site and the United States clients can connect to the United States site. This distribution reduces the number of clients that have to communicate over the slow WAN link.

• For database redundancy.

Replication ensures that if one datacenter was corrupted or lost, you would have backed up the database in a different datacenter.

In some situations, you should use a Group Update Provider (GUP) instead of multiple sites and replication. Use a GUP when you have either a lot of clients, or clients that are distributed over several geographical locations.

### **NOTE**

You should not set up more than five replicated sites.

#### **Table 165: Deciding whether to use more than one site with replication, a GUP, or neither**

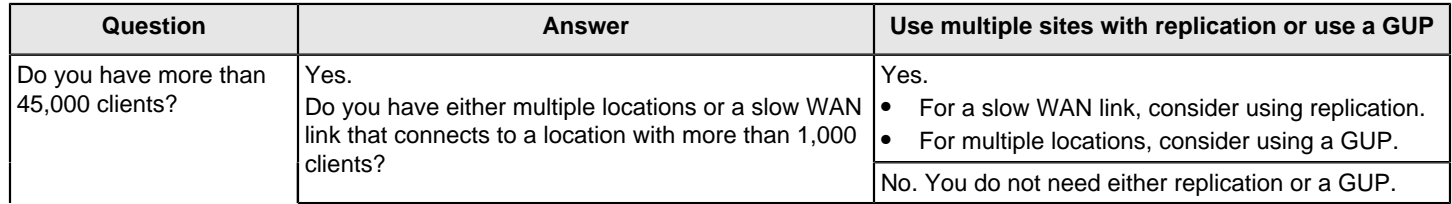

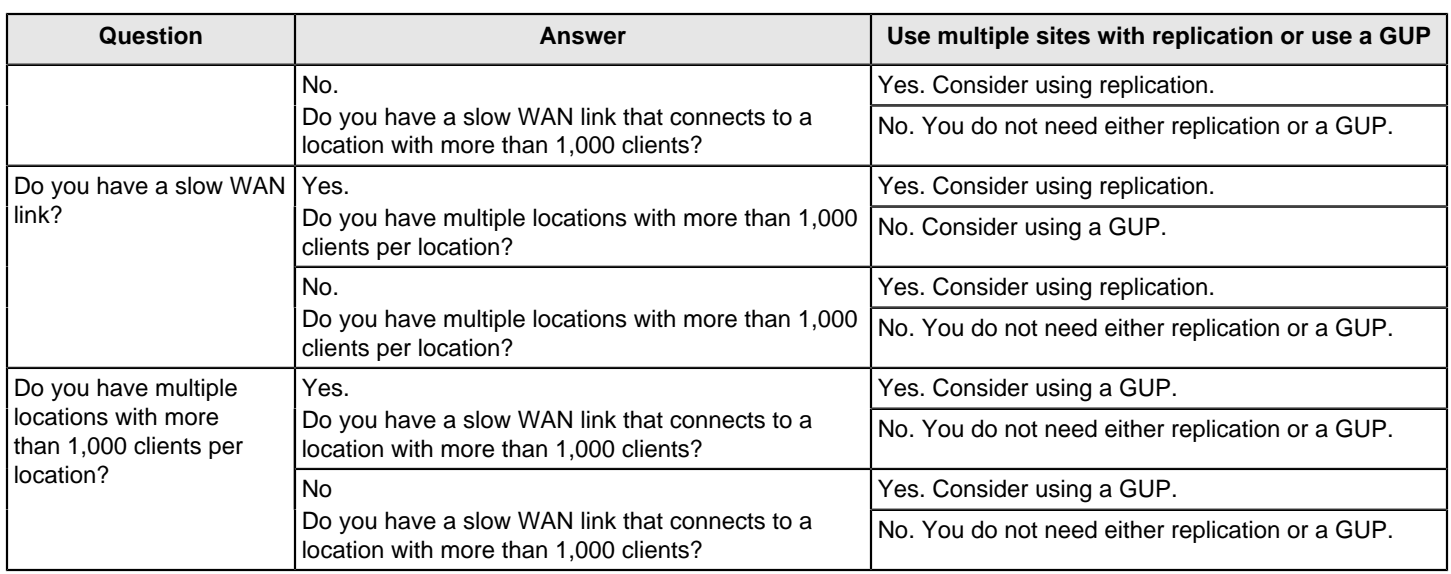

[When to use replication with Symantec Endpoint Protection Manager](http://entced.symantec.com/entt?product=sep&version=12.1.6&language=english&module=doc&error=bp_replication)

[Using Group Update Providers to distribute content to clients](#page-425-0)

[Setting up sites and replication](#page-500-0)

[Determining how many sites you need](#page-505-0)

## <span id="page-505-0"></span>**Determining how many sites you need**

A majority of small and medium-sized organizations need only a single site to centrally manage network security. Since each site has only one database, all data is centrally located.

Even a large organization with a single geographic location typically needs only needs one site. But for the organizations that are too complex to manage centrally, you should use a distributed management architecture with multiple sites.

### **You should consider multiple sites for any of the following factors:**

- A large number of clients.
- The number of geographical locations and the type of communications links between them.
- The number of functional divisions or administrative groups.
- The number of datacenters. A best practice is to set up one Symantec Endpoint Protection site for each datacenter.
- How frequently you want to update the content.
- How much client log data you need to retain, how long you need to retain it, and where it should be stored.
- A slow WAN link between multiple physical locations with thousands of clients. If you set up a second site with its own management server, you can minimize the client-server traffic over that slow link. With fewer clients, you should use a Group Update Provider.

#### [Using Group Update Providers to distribute content to clients](#page-425-0)

• Any miscellaneous corporate management and IT security management considerations that are unique.

#### **Use the following size guidelines to decide how many sites to install:**

- Install as few sites as possible, up to a maximum of 20 sites. You should keep the number of replicated sites under five.
- Connect up to ten management servers to a database.
- Connect up to 18,000 clients (for 14.x) or 50,000 clients (for 12.1.x) to a management server.

After you add a site, you should duplicate site information across multiple sites by replication. Replication is the process of sharing information between databases to ensure that the content is consistent.

## **Table 166: Multi-site designs**

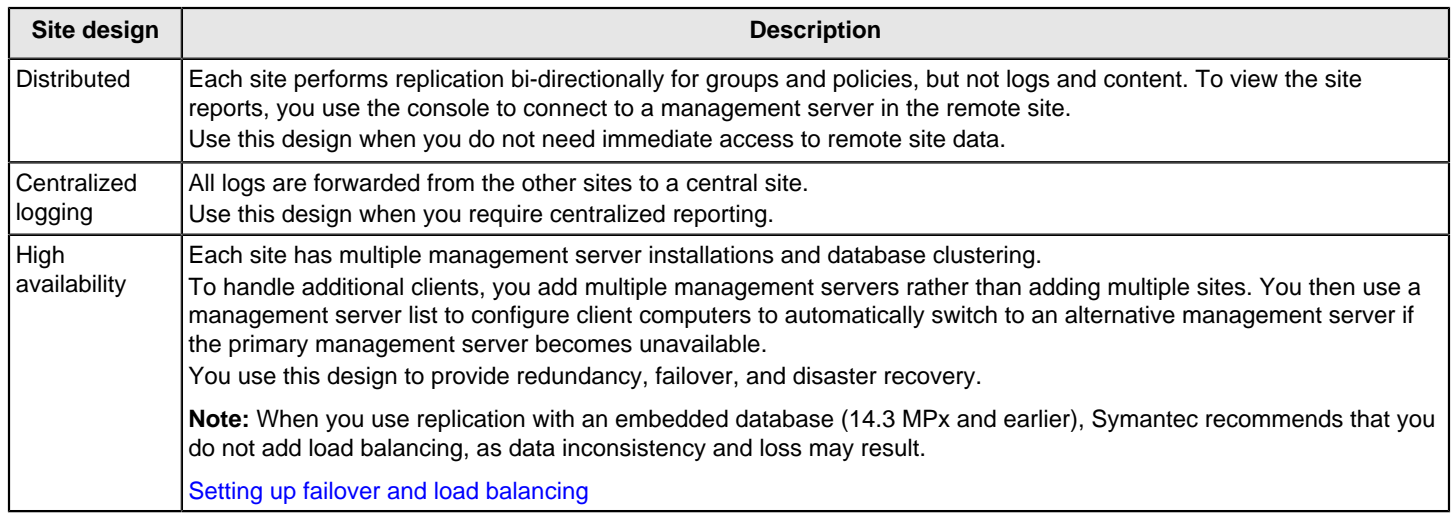

For more information on whether or not to set up replication, see the following article: [When to use replication with](http://entced.symantec.com/entt?product=sep&version=12.1.6&language=english&module=doc&error=bp_replication) [Symantec Endpoint Protection Manager](http://entced.symantec.com/entt?product=sep&version=12.1.6&language=english&module=doc&error=bp_replication)

[What are sites and how does replication work?](#page-501-0)

[Setting up sites and replication](#page-500-0)

[Deciding whether or not to set up multiple sites and replication](#page-504-0)

## <span id="page-506-0"></span>**How to install a second site for replication**

Installing a second site for replication is a two-part process:

- Install a second Symantec Endpoint Protection Manager and database to replicate with a Symantec Endpoint Protection Manager and database that is already installed.
- Log on to the second Symantec Endpoint Protection Manager and change the schedule and the items that you want to replicate (optional).

Changing the replication frequency and content

## **Installing a second site for replication**

1. Install a second Symantec Endpoint Protection Manager. [Installing Symantec Endpoint Protection Manager](#page-49-0)

The **Management Server Configuration Wizard** automatically starts after the management server installation.

- 2. In the **Management Server Configuration Wizard**, click **Custom configuration for new installation (more than 500 clients, or custom settings)**, and then click **Next**.
- 3. Click **Install an additional site**, and then click **Next**.
- 4. In the next panel, type the following information, and then click **Next**:
	- **Replication server**

The name or IP address of the management server that is already installed and that this management server replicates with.

– **System Administrator name** and **Password**.

The system administrator's user name is admin by default. You must use a system administrator account, and not a limited administrator account or domain administrator account.

– Check **Replicate client packages and LiveUpdate content between the local site and this partner site** (Optional).

If you don't check this option now, you can check it later.

- 5. If a warning message about accepting the certificate appears, click **Yes**.
- 6. In the site information pane, accept or change the default values, and then click **Next**.
- 7. In the database choice pane, click either the **Default SQL Server Express database** or **Microsoft SQL Server database**, and then click **Next**.

Symantec recommends that the site with which you replicate uses the same type of database, but it is not required. For 14.3 MPx and earlier, the default database is the **Default Embedded database**.

Complete the installation based on the database that you choose.

- 8. In the **Run LiveUpdate** pane, click **Next**. Optionally add the partner information.
- 9. Optionally accept the data collection feature, and then click **Next**. The database gets created. This step takes some time. The Symantec Endpoint Protection Manager launches.

Change the schedule, if necessary. Changing the replication frequency and content

[Setting up sites and replication](#page-500-0)

[What are sites and how does replication work?](#page-501-0)

[Deciding whether or not to set up multiple sites and replication](#page-504-0)

[Preventing replication during an upgrade](#page-127-0)

## <span id="page-507-0"></span>**Replicating data immediately**

Replication normally occurs according to the default schedule when you set up an additional site. You might want replication to occur immediately. The site with the smaller ID number initiates the scheduled replication.

If you use the Microsoft SQL Server database with more than one server, you can only initiate replication from the first server at that site.

- 1. In the console, click **Admin** > **Servers**.
- 2. Under **Servers** > **Local Site**, expand **Replication Partners** and select the site.
- 3. Under **Tasks**, click **Replicate Now**.
- 4. Click **Yes**, and then **OK**.

Changing the replication frequency and content

#### [Setting up sites and replication](#page-500-0)

## **Deleting sites**

Deleting a replication partner disconnects the partnership in Symantec Endpoint Protection Manager, but does not uninstall the management server software or delete the second site.

If you remove the management server at a remote site, you need to manually delete it from all sites. Uninstalling the software from one management server console does not make the icon disappear from the **Servers** pane on other consoles.

[Disabling replication and restoring replication before and after an upgrade](#page-127-0)

To delete a site

- 1. In the console, click **Admin** > **Servers** > **Local Site**, expand **Replication Partners**, right-click the replication partner, and click **Delete Replication Partner**.
- 2. Under **Remote Sites**, right-click the site and click **Delete Remote Site**.
- 3. Click **Yes**.

[Setting up sites and replication](#page-500-0)

## <span id="page-508-0"></span>**Disaster recovery best practices for Endpoint Protection**

To prepare for recovery after a hardware failure or database corruption, you should back up the information that is collected after you install Symantec Endpoint Protection Manager.

Preparing for disaster recovery

Performing disaster recovery

#### **Preparing for disaster recovery**

#### **Table 167: High-level steps to prepare for disaster recovery**

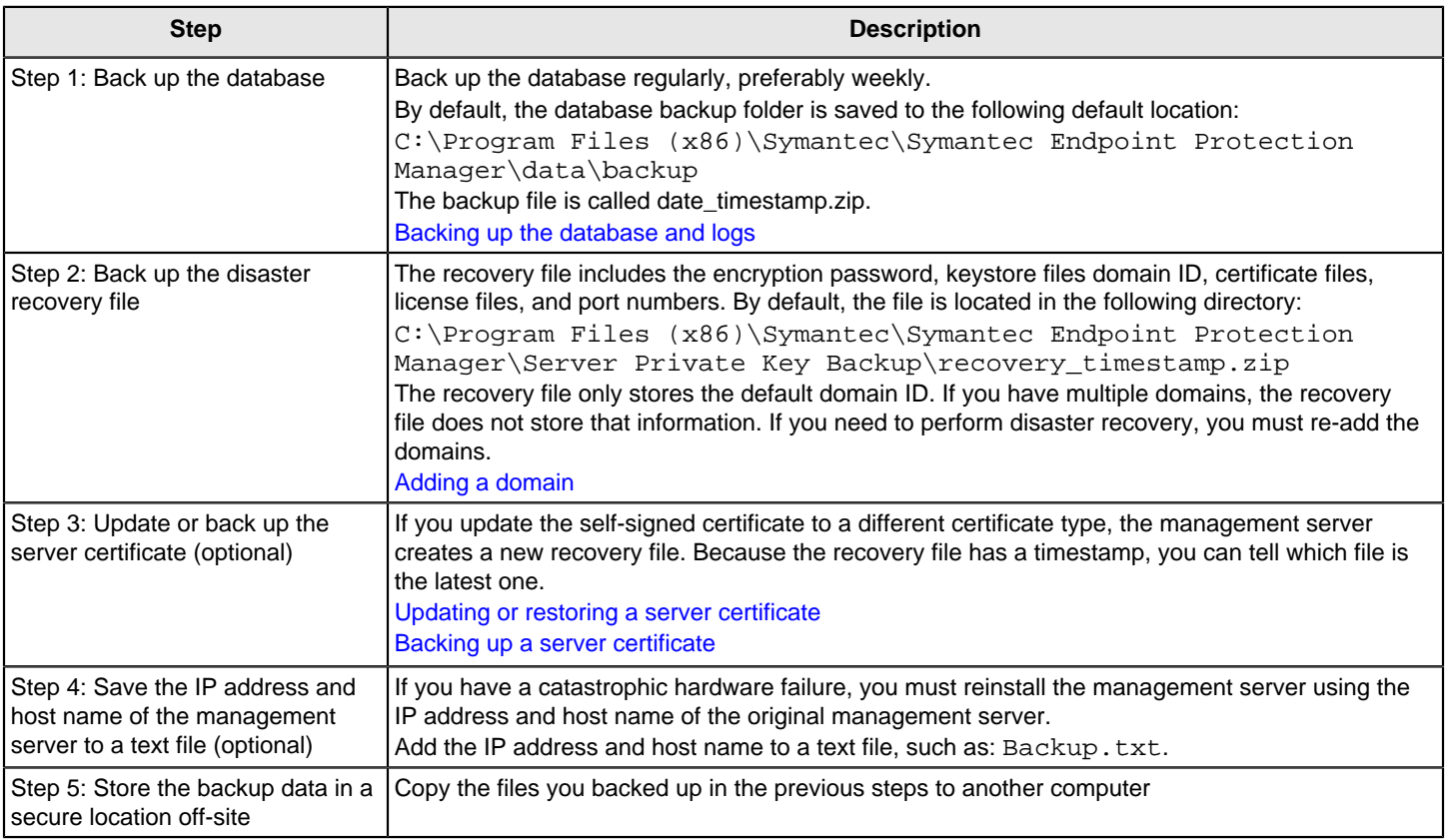

#### **Performing disaster recovery**

Process for performing disaster recovery lists the steps to recover your Symantec Endpoint Protection environment in the event of hardware failure or database corruption.

Before you follow these steps, make sure that you made backups and recovery files.

### **Table 168: Process for performing disaster recovery**

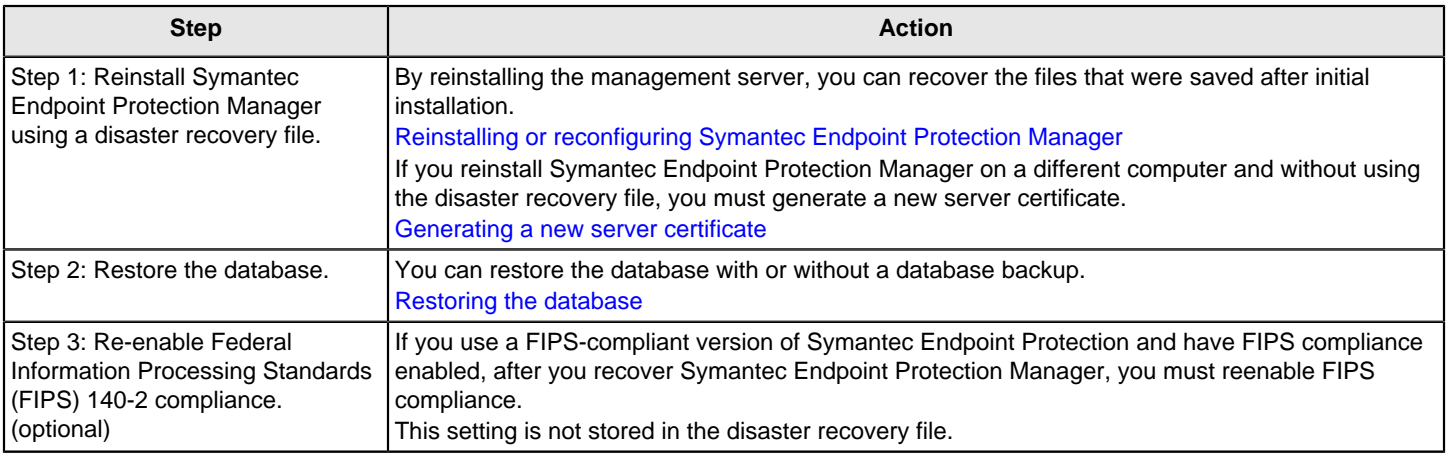

#### [Backing up your license files](#page-135-0)

#### [Exporting and importing server settings](#page-487-0)

See: [Disaster recovery best practices for Endpoint Protection](http://entced.symantec.com/sep/14/bp_recovery).

## <span id="page-509-0"></span>**Backing up the database and logs**

Symantec recommends that you back up the database at least weekly. You should store the backup file on another computer.

By default, the backup file is saved in the following folder:  $C:\Perogram$  Files (x86)\Symantec\Symantec Endpoint Protection Manager\data\backup.

The backups are placed in a .zip file. By default, the backup database file is named date\_timestamp.zip, the date on which the backup occurs.

#### **NOTE**

Avoid saving the backup file in the product installation directory. Otherwise, the backup file is removed when the product is uninstalled.

Log data is not backed up unless you configure Symantec Endpoint Protection Manager to back it up. If you do not back up the logs, then only your log configuration options are saved during a backup. You can use the backup to restore your database, but the logs in the database are empty of data when they are restored.

You can keep up to 10 versions of site backups. You should ensure that you have adequate disk space to keep all your data if you choose to keep multiple versions.

You can check the System log as well as the backup folder for the status during and after the backup.

You can back up the database immediately, or schedule the backup to occur automatically.

#### **NOTE**

The Microsoft SQL Server Express database has a 10 GB limit. To back up the database, you cannot have more than 10 GB in the database and you must have at least 10 GB of available disk space. [Best practices for](#page-111-0) [upgrading from the embedded database to the Microsoft SQL Server Express database](#page-111-0)

#### [Scheduling automatic database backups](#page-491-0)

## [Disaster recovery best practices for Endpoint Protection](#page-508-0)

- 1. To back up the database and logs, on the computer that runs Symantec Endpoint Protection Manager, on the **Start** menu, click **All Programs > Symantec Endpoint Protection Manager > Symantec Endpoint Protection Manager Tools > Database Back Up and Restore**.
- 2. In the **Database Back Up and Restore** dialog box, click **Back Up**.
- 3. In the **Back Up Database** dialog box, optionally check **Backup logs**, and then click **Yes**.
- 4. Click **OK**.
- 5. When the database backup completes, click **Exit**.
- 6. Copy the backup database file to another computer.
- 7. To back up the database and logs from within the console, in the console, click **Admin** > **Servers**.
- 8. Under **Servers**, click **Local Site (My Site)** > **SQLEXPRESSSYMC** (as of 14.3 RU1) or **localhost**.
- 9. Under **Tasks**, click **Back Up Database Now**.
- 10.In the **Back Up Database** dialog box, optionally check **Backup logs**, and then click **Yes**.
- 11. Click **OK**.
- 12. Click **Close**.

## <span id="page-510-0"></span>**Backing up a server certificate**

In case the computer on which the management server is installed gets corrupted, you should back up the private key and the certificate.

The JKS Keystore file is backed up during the initial installation. A file that is called server timestamp. xml is also backed up. The JKS Keystore file includes the server's private and public key pair and the self-signed certificate.

To back up a server certificate

- 1. In the console, click **Admin**, and then click **Servers**.
- 2. Under **Servers**, click the management server whose server certificate you want to back up.
- 3. Under **Tasks**, click **Manage Server Certificate**, and then click **Next**.
- 4. In the **Manage Server Certificate** panel, click **Back up the server certificate** and then click **Next**.
- 5. In the **Back Up Server Certificate** panel, click **Browse** to specify a backup folder, and then click **Open**.

Note that you back up the management server certificate into the same folder.

- 6. In the **Backup Server Certificate** panel, click **Next**.
- 7. Click **Finish**.

[About server certificates](#page-144-0)

[Generating a new server certificate](#page-511-0)

[Best practices for updating server certificates and maintaining the client-server connection](#page-145-0)

## <span id="page-510-1"></span>**Reinstalling or reconfiguring Symantec Endpoint Protection Manager**

If you need to reinstall or reconfigure the management server, you can import all your settings by using a disaster recovery file. You can reinstall the software on the same computer, in the same installation directory. Symantec Endpoint Protection Manager creates a recovery file during installation. You can also use this procedure to reconfigure the existing site, or to install an additional site for replication.

#### [Disaster recovery best practices for Endpoint Protection](#page-508-0)

- 1. To reinstall the management server, uninstall the existing management server.
- 2. Install the server from the installation file.

[Installing Symantec Endpoint Protection Manager](#page-49-0)

3. In the **Welcome** panel, make sure that the **Use a recovery file to restore communication with previously deployed clients** option is checked, and then click **Next**.

By default, the recovery file is located in:  $C:\Peraran$  Files (x86)\Symantec\Symantec Endpoint Protection Manager\Server Private Key Backup. The recovery file reconnects your clients to the Symantec Endpoint Protection Manager.

4. Follow the instructions in each panel. The default settings work for most cases. If the reinstalled server connects to an existing database, you change the database settings to those of the existing database.

You can also restore the database if necessary. However, if the Symantec Endpoint Protection Manager database resides on another computer or is otherwise not affected, you do not need to restore your database.

#### [Restoring the database](#page-512-0)

- 5. To reconfigure the management server, click **Start > All Programs > Symantec Endpoint Protection Manager > Symantec Endpoint Protection Manager Tools > Management Server Configuration Wizard**.
- 6. Select one of the following options:
	- To reconfigure the management server on the existing site, click **Reconfigure the management server**.
	- To reconfigure the management server to replicate data with an existing site, click **Reconfigure the management server to replicate with a different site**.

This option reconfigures the locally installed management server to create a new site and to replicate the data with another existing site in your network. Also, if you have two non-replicating sites, use this option to convert one of the sites into a site that replicates with the second site.

### **NOTE**

If you leave **Use a recovery file to restore communication with previously deployed clients** checked, the installation proceeds. However, it ignores the default domain ID in the recovery file and uses the domain ID of the replication partner. After reconfiguration completes, existing clients may fail to connect due to the change in domain ID.

7. Follow the instructions in each panel.

### [Reinstalling or reconfiguring Symantec Endpoint Protection Manager](#page-510-1)

## <span id="page-511-0"></span>**Generating a new server certificate**

You generate a new server certificate for Symantec Endpoint Protection Manager if the IP address or host name of the server changes, or if your private key was compromised.

By default, client-server communication depends on verifying the server certificate. If you generate a new server certificate, this verification fails and communication is interrupted. Follow the best practices for updating the certificate before you begin this procedure.

[Best practices for updating server certificates and maintaining the client-server connection](#page-145-0)

To generate a new server certificate

- 1. In the console, click **Admin**, and then click **Servers**.
- 2. Under **Servers**, click the management server.
- 3. Under **Tasks**, click **Manage Server Certificate**, and then click **Next**.
- 4. In the **Manage Server Certificate** panel, click **Generate new server certificate**. Make sure that **Generate new Keys** is checked, and then click **Next**.

**Generate new Keys** generates a new certificate with a new key pair (public and private keys). If you uncheck this option, the new certificate uses the same key pair as before, which lowers the Symantec Endpoint Protection Manager server security profile in the case of a compromised key pair.

- 5. Click **Yes**, and then click **Next**.
- 6. You must restart the following services to use the new certificate:
	- The Symantec Endpoint Protection Manager service
	- The Symantec Endpoint Protection Manager Webserver service
	- The Symantec Endpoint Protection Manager API service (As of 14)

[Stopping and starting the management server service](#page-126-0)

[Stopping and starting the Apache Web server](#page-553-0)

The next time you log on to Symantec Endpoint Protection Manager, you are asked to trust the new certificate.

[About accepting the self-signed server certificate for Symantec Endpoint Protection Manager](#page-204-0)

[Logging on to the Symantec Endpoint Protection Manager console](#page-53-0)

## <span id="page-512-0"></span>**Restoring the database**

If the database gets corrupted or you need to perform disaster recovery, you can restore the database. To restore the database, you must first have backed it up.

#### [Backing up the database and logs](#page-509-0)

### **NOTE**

You must restore the database using the same version of Symantec Endpoint Protection Manager that you used to back up the database. You can restore the database on the same computer on which it was installed originally or on a different computer.

The database restore might take several minutes to complete.

#### **To restore the database with a database backup:**

- 1. Stop the management server service. [Stopping and starting the management server service](#page-126-0)
- 2. On the **Start** menu, click **All Programs > Symantec Endpoint Protection Manager > Symantec Endpoint Protection Manager Tools > Database Back Up and Restore**.
- 3. In the **Database Back Up and Restore** dialog box, click **Restore**.
- 4. Click **Yes** to confirm the database restoration.
- 5. In the **Restore Site** dialog box, select the backup database file, and then click **OK**.
- 6. Locate the copy of the backup database file that you made when you backed up the database. By default, the backup database file is named date\_timestamp.zip.
- 7. Click **OK**.
- 8. Click **Exit**.
- 9. Restart the management server service.

### **To restore the database without a database backup:**

You may need to restore the database without a database backup in the following cases:

- You tried and cannot reset your administrator password. [Resetting a forgotten Symantec Endpoint Protection Manager password](#page-202-0)
- You did not make a database backup and the database is corrupted.
- 1. Back up the policy files.
	- You import the exported policy files after you reinstall the database.
- 2. If you have multiple domains, create a text file named SEPBackup.txt and add any domain IDs. (Optional) To save the management server information, add the IP address and host name of the management server to the file. 3. Stop the management server service.
- [Stopping and starting the management server service](#page-126-0)
- 4. Reconfigure the management server using the Management Server Configuration Wizard and the recovery file. [Reinstalling or reconfiguring Symantec Endpoint Protection Manager](#page-510-1)
- 5. On the reconfigured Symantec Endpoint Protection Manager, in the following file:

SEPM\_Install/tomcat/etc/conf.properties

The default for SEPM\_Install is C:/Program files (x86)/Symantec/Symantec Endpoint Protection Manager. Change:

scm.agent.groupcreation=false to scm.agent.groupcreation=true

This edit enables the automatic creation of client groups. Otherwise, the clients to reappear in the default group as they check in.

Clients can communicate with Symantec Endpoint Protection Manager, but only re-appear in the console only after their next check-in.

# **Managing clients and policies from the Symantec Endpoint Security cloud console**

Learn how to manage clients and policies from both the ICDm cloud console and the Symantec Endpoint Protection Manager.

To take advantage of some policy features in the cloud, you can set up hybrid management in your environment. With hybrid management, you enroll a Symantec Endpoint Protection Manager (SEPM) domain in the ICDm console. You can then manage your client computers and some policies from the ICDm cloud console and Symantec Endpoint Security.

# **What is Symantec Endpoint Security (SES) and the Integrated Cyber Defense Manager (ICDm) cloud console?**

Symantec Endpoint Security (SES) is the fully cloud-managed version of the on-premises Symantec Endpoint Protection, which delivers multilayer protection to stop threats regardless of how they attack your endpoints. You manage Symantec Endpoint Security through the Symantec Integrated Cyber Defense Manager (ICDm), a unified cloud console that provides threat visibility across your endpoints and leverages multiple technologies to manage the security posture of your organization.

The ICDm is the management console for the cloud that is equivalent to the on-premises Symantec Endpoint Protection Manager (SEPM) management console. Both management consoles manage the same client, called the Symantec Agent in the cloud and the Symantec Endpoint Protection client in the SEPM.

## [What is Symantec Endpoint Security?](https://techdocs.broadcom.com/content/broadcom/techdocs/us/en/symantec-security-software/endpoint-security-and-management/endpoint-security/sescloud/Getting-Started/what-is-v129161010-d4161e112.html)

## [Symantec Endpoint Security Complete](https://www.broadcom.com/products/cyber-security/endpoint/end-user/complete)

You can manage your devices and some policies from Symantec Endpoint Security, and manage the rest of the protection from the Symantec Endpoint Protection Manager. This hybrid-managed option provides some additional security features that the on-premises Symantec Endpoint Protection Manager does not provide.

The Symantec Endpoint Protection 14.0.1 (14.1) and later clients are cloud-enabled (called the Symantec Agent on Symantec Endpoint Security). You use the same client for either SEP or SES.

To use hybrid management, after you install Symantec Endpoint Protection Manager, you enroll each Symantec Endpoint Protection Manager domain in the ICDm cloud console.

The following is a high-level summary of the features you get when you enroll a Symantec Endpoint Protection Manager domain:

- Discover and block suspicious detections with the Intensive Protection policy
- Product configuration to optimize for low-bandwidth environments
- Integrated false positive management with a central allow list and deny list
- Modern cloud console for managing advanced features

[Choosing between the on-premises management, hybrid management, or cloud management options](http://ced.broadcom.com/sep/15/sep_differences)

# **Choosing between the on-premises management, hybrid management, or cloud-only management options**

The Symantec Endpoint Protection 14.0.1 (14.1) agent or later are the agent versions that Symantec Endpoint Security (Endpoint Security) manages. These agents are cloud-enabled and you can manage them from either Symantec Endpoint Protection Manager (SEPM) or the Integrated Cyber Defense Manager cloud console.

You can manage the agents from the cloud only, on-premises only, or a combination of both (hybrid management):

- For cloud management only, you use the Symantec Integrated Cyber Defense Manager (ICDm), a unified cloud console. You must purchase either Symantec Endpoint Security Enterprise or Symantec Endpoint Security Complete.
- For on-premises management, you install the Symantec Endpoint Protection Manager, which is the management console for Symantec Endpoint Protection. You can purchase Symantec Endpoint Protection, Symantec Endpoint Security Enterprise, or Symantec Endpoint Security Complete.
- For hybrid management, you use the Symantec Endpoint Protection Manager for on-premises managed devices and the ICDm console to manage cloud-managed devices. You enroll each Symantec Endpoint Protection Manager domain in the ICDm cloud console. Enrollment gives you a single view of all devices and alerts in ICDm. In addition, you can manage your devices and some policies from ICDm for your entire hybrid deployment. However, you can manage the rest of the protection for your on-premises devices from the Symantec Endpoint Protection Manager. You must purchase Symantec Endpoint Security Enterprise or Symantec Endpoint Security Complete.

### **Table 169: Deciding whether to use the on-premises Symantec Endpoint Protection or the cloud-managed Symantec Endpoint Security**

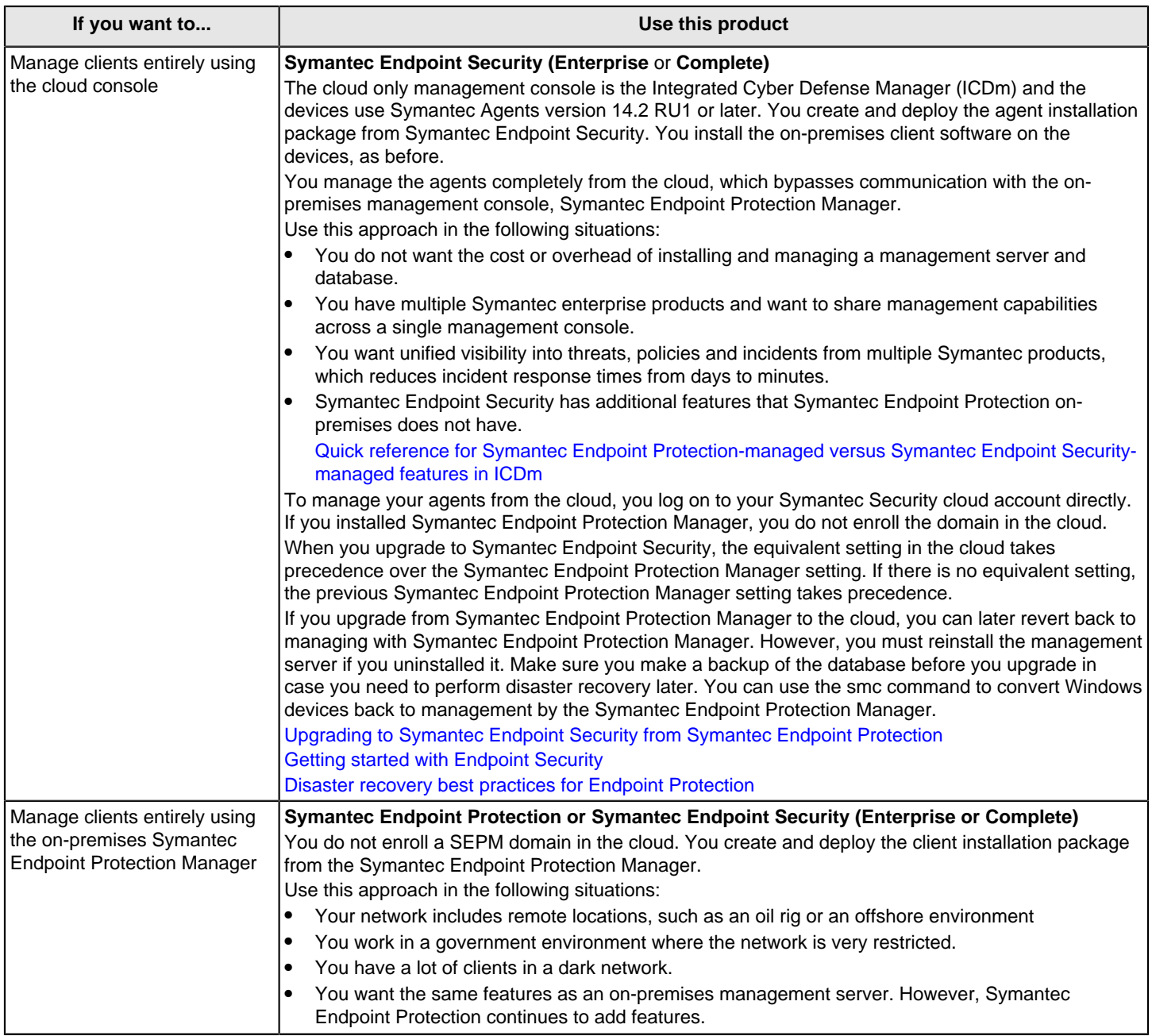

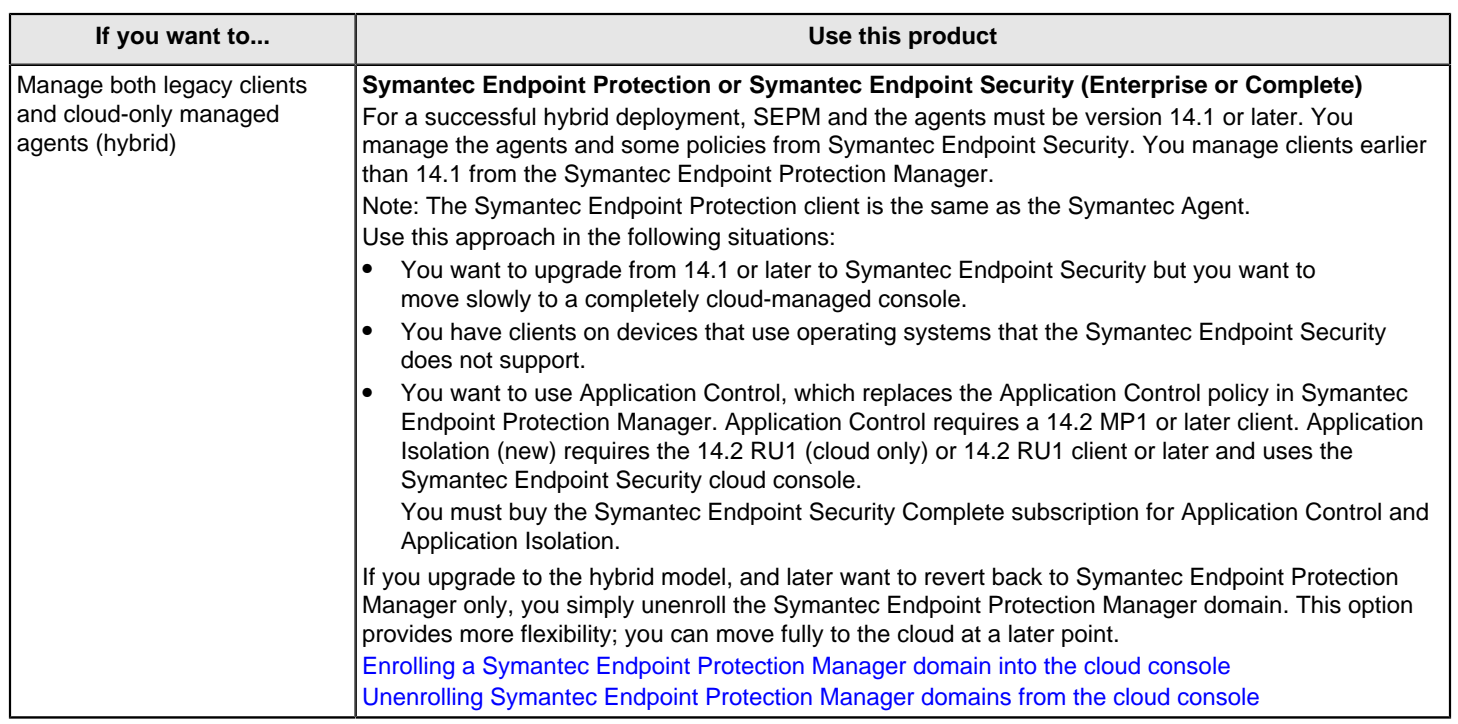

## **NOTE**

The 14.0.1 or later client functions slightly differently if the Symantec Endpoint Protection Manager manages it rather than Symantec Endpoint Security manages it. The Symantec Endpoint Protection Manager controls more options on the client, while Symantec Endpoint Security controls fewer options. The Symantec Endpoint Protection Manager provides more options for the user to configure; the cloud-managed client provides fewer options. However, Symantec adds new features in Symantec Endpoint Security in monthly refreshes.

[Comparison between an on-premises Symantec Endpoint Protection 14.x and Symantec Endpoint Security Complete](http://ced.broadcom.com/sep/15/sep_ses)

## <span id="page-517-0"></span>**Enrolling a Symantec Endpoint Protection Manager domain into the cloud console**

You must first enroll a Symantec Endpoint Protection Manager domain before you can view or manage it in the cloud console.

### **NOTE**

You can enroll a maximum of 50 Symantec Endpoint Protection Manager domains.

### **Before you start enrollment**

Enrollment with the cloud console installs the Symantec Endpoint Protection Manager bridge service, or connector, using an .MSI file.

Your environment must meet the following requirements to support the enrollment of a domain into the ICDm cloud console:

- Paid subscription to Symantec Endpoint Security
- **[Symantec Security Cloud account](https://securitycloud.symantec.com/cc/#/landing)**

You can set up this login account when you initiate domain enrollment from Symantec Endpoint Protection Manager. Or you might have an existing account to use for login.

- Administrator access to the Symantec Endpoint Protection Manager
- Symantec Endpoint Protection Manager 14.0.1 or later clients
- You can enroll a Symantec Endpoint Protection Manager domain into the cloud console with earlier clients, but these earlier clients cannot take advantage of the cloud-only Intensive Protection policy.
- Put the Application and Device Control into Test (log only) mode and System Lockdown into log-only mode. This situation applies only if such policies apply to the server on which Symantec Endpoint Protection Manager runs, and the policies block .MSI installation.

### **Step 1: Start the enrollment**

To start the enrollment from Symantec Endpoint Protection Manager 14.3, select the **Cloud** tab.

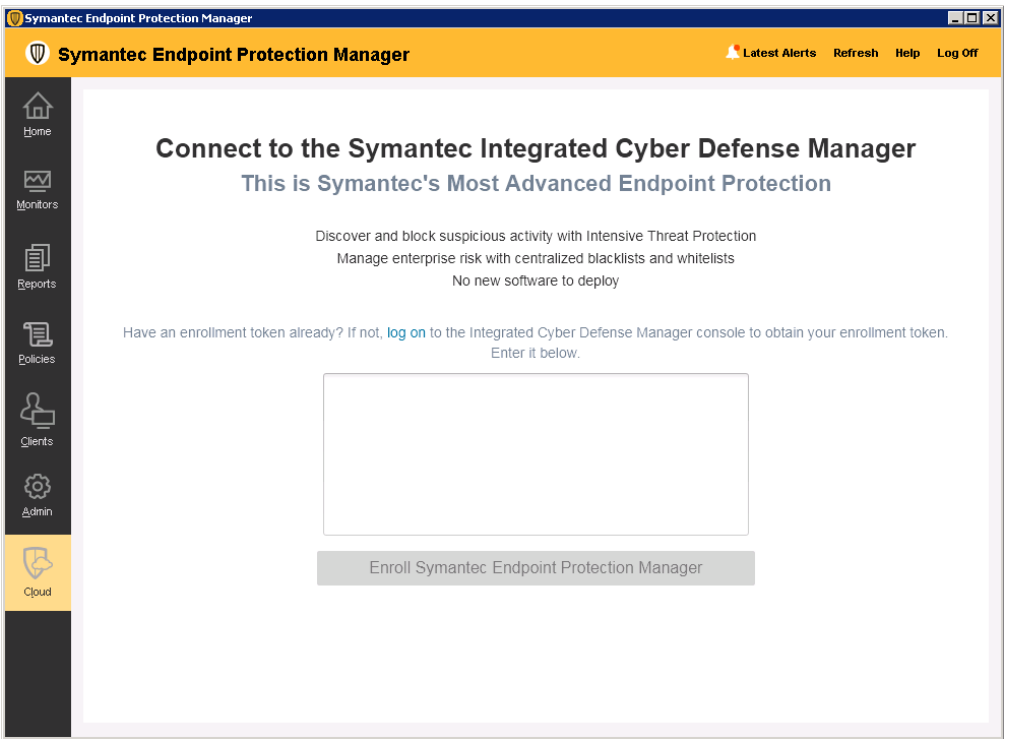

To start the enrollment from Symantec Endpoint Protection Manager 14.2 or earlier:

In Symantec Endpoint Protection Manager, on the **Home** page select **Enroll Now** or go to the **Cloud** tab. The **Get Started** button takes you to the cloud console sign in page. If you do not have sign in credentials, contact your account team manager.

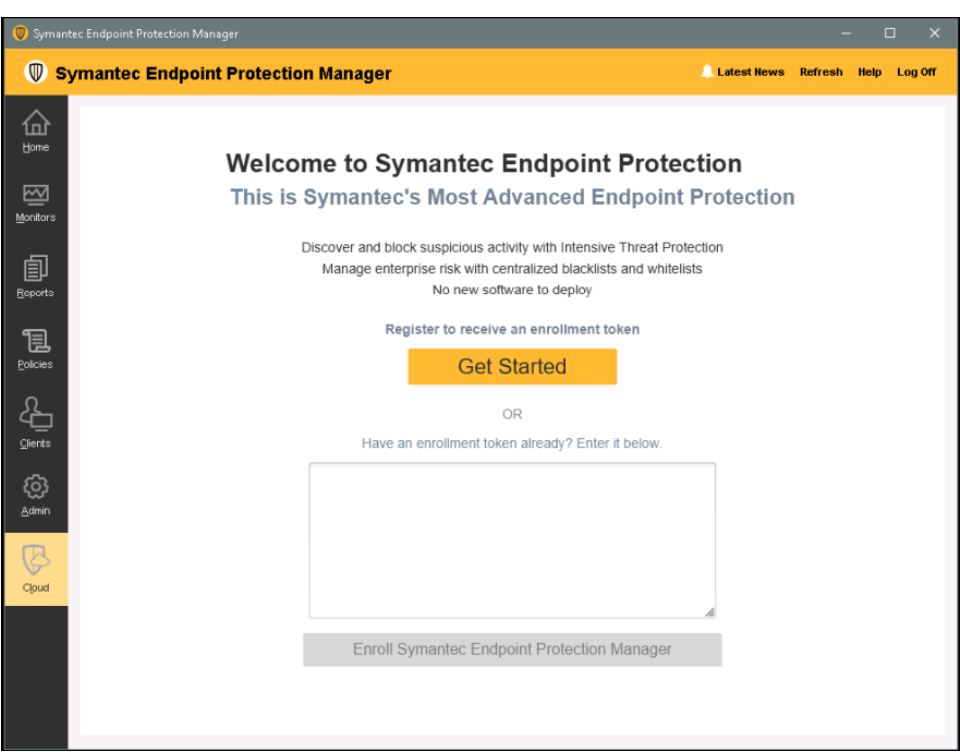

You can also start the enrollment process from the cloud console on the **Enrollment** page.

## **Step 2: Get an enrollment token from the cloud console**

In the cloud console, go to **Endpoint > Integration > Enrollment**. You can generate and copy an enrollment token from this page.

### **Step 3: Complete the enrollment**

- 1. In Symantec Endpoint Protection Manager, paste the enrollment token into the specified area in the **Cloud** page.
- 2. Select **Enroll Symantec Endpoint Protection Manager**.
- You get a confirmation message.
- 3. You can press **Launch** in the Symantec Endpoint Protection Manager **Home** page banner to log on to the cloud console.
- 4. After enrollment, all of your devices appear in the cloud console. Devices are the client computers that your clients run on. By default, the Symantec Endpoint Protection Manager manages the topology.
- 5. To manage groups and devices from the cloud console, turn on **Manage Devices from the Cloud** only for the loggedon domain. To manage cloud-based policies, turn on **Manage Policies from the Cloud**. You enable these options in the cloud console in **Endpoint > Integration > Enrollment**.

You should keep **Manage Devices from the Cloud** disabled if you use Active Directory or third-party APIs to manage your devices.

## **WARNING**

Whenever you make a change to the device group structure, there is a 10-minute delay before the change appears in Symantec Endpoint Protection Manager. The reverse is also true. The behavior is similar to how Symantec Endpoint Protection Manager replication functions. During the delay, you should not try to make additional topology changes. The changes might not take effect.

[What happens after you enroll a Symantec Endpoint Protection Manager domain into the cloud console?](#page-520-0)

[Unenrolling Symantec Endpoint Protection Manager domains](#page-533-0)

# <span id="page-520-0"></span>**What happens after you enroll a Symantec Endpoint Protection Manager domain into the cloud console?**

The Symantec Endpoint Security (SES) cloud console provides a different user experience than what you see in Symantec Endpoint Protection Manager.

### **Step 1: Sign on to your Symantec Security Cloud Account**

Sign on to the cloud console.

### [Sign into your Symantec Security Cloud Account](https://techdocs.broadcom.com/content/broadcom/techdocs/us/en/symantec-security-software/endpoint-security-and-management/endpoint-security/sescloud/Getting-Started/sign-into-your-symantec-security-cloud-account-v134449085-d4161e6.html)

### See: [Getting started with Endpoint Security](https://techdocs.broadcom.com/content/broadcom/techdocs/us/en/symantec-security-software/endpoint-security-and-management/endpoint-security/sescloud/Getting-Started/getting-started-with-v129872486-d4155e3370.html)

After enrollment, Symantec Endpoint Protection Manager data gets synched to the cloud console. The data includes the client hierarchy and the policies that the cloud console supports. The sync time is not immediate. You might have to wait a period of time before you see devices in the cloud console.

#### **Step 2: Choose whether to manage your clients in the cloud only or Symantec Endpoint Protection Manager only**

Symantec Endpoint Protection Manager client computers and client groups appear on the cloud console automatically as devices on the **Devices** page. By default, the devices appear in a flat list and not in groups on the **Devices** page.

Symantec Endpoint Protection Manager clients are called Symantec Agents in the cloud console.

#### **To view devices that the Symantec Endpoint Protection Manager manages:**

- 1. In the cloud, go to **Endpoint** > **Devices**.
- 2. On the **Devices** tab, in the **Managed by** drop-down menu, select **Endpoint Protection Manager**

By default, you manage the organization of your devices in the Symantec Endpoint Protection Manager. You can manage devices in the cloud console only or in Symantec Endpoint Protection Manager only but not both at the same time.

### **To manage devices and groups from the cloud console:**

- 1. Go to **Endpoint** > **Integration**.
- 2. On the **Enrollment** tab, make sure **Manage Devices from the Cloud** is turned on.

### **NOTE**

If you want Active Directory or some other third-party directory tool to manage your device organization, keep this setting turned off.

### **NOTE**

Whenever you make a change to the device group structure, there is a 10-minute delay before the change appears in Symantec Endpoint Protection Manager. The reverse is also true. The behavior is similar to how Symantec Endpoint Protection Manager replication functions. During the delay, you should not try to make additional topology changes. The changes might not take effect.

#### **Step 3: Choose whether to manage policies in the cloud only or Symantec Endpoint Protection Manager only**

Policies appear in the cloud console automatically on the **Endpoint** > **Policies** page. You do not need to export your policies from Symantec Endpoint Protection Manager and import them in the cloud, unless you are going to manage your environment completely from ICDm.

After domain enrollment, the cloud console always controls the supported policies, which you manage from ICDm.

You continue to use Symantec Endpoint Protection Manager to manage other policies, such as the Host Integrity policies. Policies are pushed down to Symantec Endpoint Protection Manager, which distributes them to the clients.

#### **To manage policies from the cloud console:**

• On the **Endpoint** tab > **Integration** page > **Enrollment** tab, turn on **Manage Policies from the Cloud**.

## **Step 4: Look for threats that the cloud console detected**

The cloud console's **Dashboard** and the **Discovered Items** lists provide more comprehensive information about the detections in your environment. Use the dashboard to check the results of the policy settings and tune the policy settings if necessary.

• Go to **Endpoint** > **Dashboard** > **SEP 14.2**.

[How 14.x Symantec Endpoint Protection Manager domain-enrolled cloud console features compare to on-premises](#page-524-0) [Symantec Endpoint Protection Manager](#page-524-0)

## **How a hybrid-managed Symantec Endpoint Protection Manager interacts with the Symantec Endpoint Security cloud console**

This section lists some expected behaviors that may occur when you enroll a Symantec Endpoint Protection Manager domain in the cloud console.

- Communication and enrollment between the cloud portal and Symantec Endpoint Protection Manager
- Licensing, installation, upgrading, databases
- Domains enrollment and unenrollment
- Sites, replication
- Groups, clients, locations
- Policies and inheritance

#### **Communication and enrollment between the cloud console and Symantec Endpoint Protection Manager**

- If the Symantec Endpoint Protection Manager connector cannot obtain the access token to the cloud console, it retries every hour.
- Clients that connect through Symantec Endpoint Protection Manager may not immediately display the correct online status in the cloud console. Allow for 5-10 minutes after the online status changes to see an accurate reflection of the current status.

[Checking whether the client is connected to the management server and is protected](#page-150-0)

• The system time for the management server and the Amazon Web Services (AWS) server must be within 10 minutes of each other. Otherwise, enrollment fails, and you see the following error message:

Enrollment in the cloud console cannot complete because the Symantec Endpoint Protection Manger computer date and time does not match the current date and time. Change the setting in the Control Panel, and then retry the enrollment.

To resolve the time mismatch, synchronize the Symantec Endpoint Protection Manager server with Network Time Protocol (NTP). See the following for more information: [NTP: The Network Time Protocol](http://www.ntp.org)

• You can use the following logs to troubleshoot a failed enrollment: BRIDGE\_INSTALL.log, catalinaWs.out, Cloud-0.log, scm-server-0.log, and semapisry access log.date.log. All of these files are in \tomcat \logs, within the Symantec Endpoint Protection Manager installation folder.

#### [Enrolling a Symantec Endpoint Protection Manager domain \(14.1 or later\) into the cloud console](#page-517-0)

#### [Configuring a management server list for load balancing](#page-498-0)

### **Licensing, installation, upgrading, databases**

- You must purchase a Symantec Endpoint Security license to use or enroll in the cloud console.
- You cannot upgrade a management server from the cloud console.
- You cannot back up or restore the database or Symantec Endpoint Protection Manager settings from the cloud.
- To free up licenses, the Symantec Endpoint Protection Manager database deletes the clients that have not connected to the domain, based on the number of days that you specify. In the cloud console, these clients are automatically

deleted after 30 days, and you cannot configure this interval. The clients are deleted first in the Symantec Endpoint Protection Manager database and then in the cloud console. [Purging obsolete clients from the database to make more](#page-136-0) [licenses available](#page-136-0)

#### **Domain enrollment and unenrollment**

When the domain is enrolled:

- Events, policies, clients, and client groups are synchronized.
- Cloud-supported policy features are not available for configuration in Symantec Endpoint Protection Manager.
- Cloud policy settings take precedence.

You can unenroll the default domain if necessary. For example, you might have connectivity issues, or you might decide that you do not want the cloud console to manage your policies. You can unenroll on the enrollment page in Symantec Endpoint Protection Manager or in **Endpoint > Integration > Enrollment** in the cloud console.

The unenrollment process removes the client groups and clients of the unenrolled domain in the cloud. Any associated policies remain in the cloud console as well as related events.

#### [Unenrolling Symantec Endpoint Protection Manager domains](#page-533-0)

#### **Sites, replication**

- For each site, you enroll one Symantec Endpoint Protection Manager domain per site in the cloud console. You cannot enroll multiple domains even if the domains are in separate sites. You also cannot enroll separate Symantec Endpoint Protection Manager domains if you use the same cloud console account.
- For sites with two Symantec Endpoint Protection Managers that share a SQL Server database and that are configured for failover, you enroll one domain from one of the management servers. The bridge service that communicates between each management server and the cloud console runs on one management server at a time. The service runs on the management server with the higher server priority first. If the first bridge service goes down, the service to the second management server runs instead. You can only manage one domain at a time from the cloud console. The sync between the cloud console and each management server does occur simultaneously.

Site configurations that the cloud console supports displays which site configurations the cloud console supports when you enroll a Symantec Endpoint Protection Manager domain.

### **Table 170: Site configurations that the cloud console supports**

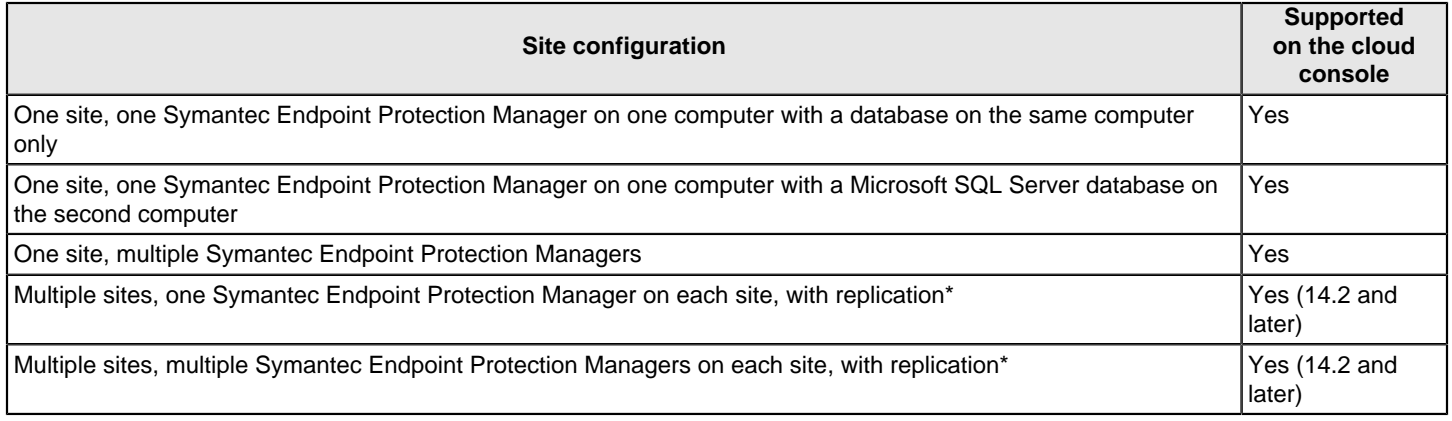

\* Only one Symantec Endpoint Protection Manager on one of the sites in a replication partnership is supported to enroll with the cloud.

[Enrolling sites with replication partners in the cloud console](#page-530-0)

**Groups, clients, locations**

- If you rename **My Company** in the cloud console, the group name does not change in Symantec Endpoint Protection Manager.
- Cloud-managed features require a managed client. You cannot manage an unmanaged client or apply a policy that uses cloud features to an unmanaged client. If you apply policies that use cloud features to an unmanaged client, the policy defaults to the equivalent legacy Symantec Endpoint Protection options.
- Version 14, 14 MP1, 14 MP2, and legacy 12.1.x client computers appear in the cloud console, but do not support any of the new cloud-based features.
- If the **Manage Devices from the Cloud** option is turned on in the cloud console, the cloud console manages the devices. If it is off, then Symantec Endpoint Protection Manager manages the devices. If you use Active Directory with Symantec Endpoint Protection Manager to manage groups and clients, then Symantec Endpoint Protection Manager automatically manages devices. In this case, you cannot switch **Manage Devices from the Cloud** to the cloud console.This setting returns control of the device organization only to Symantec Endpoint Protection Manager. It does not affect policy protection on any group. You continue to manage advanced policy features from the cloud console.
- Whenever you make a change to the device group structure, there is a 10-minute delay before the change appears in Symantec Endpoint Protection Manager. The reverse is also true. The behavior is similar to how Symantec Endpoint Protection Manager replication functions. During the delay, you should not try to make additional topology changes.
- If you add a group or policy in the cloud console that contains any of the following special characters: **/ \ \* ? < > | : "** , these characters are converted to a dash in the Symantec Endpoint Protection Manager. For example, if you name a group Europe\*\*\*, on Symantec Endpoint Protection Manager, this group is labeled as Europe---.
- The cloud console supports location awareness for 14.3 and later agents. For earlier agent versions, if a Symantec Endpoint Protection Manager group has multiple locations and each location uses a different policy (shared or nonshared), then only the default location's policy gets synched up and applied to the equivalent group on the cloud console. After the cloud console syncs back with Symantec Endpoint Protection Manager, that group's policy in the cloud console is applied as a shared policy to all the locations in the equivalent group on the Symantec Endpoint Protection Manager. This process applies to both the Memory Exploit Mitigation policy and the Exceptions policy in the Symantec Endpoint Protection Manager.
- The cloud console does not support a connection over IPv6. Enrollment of Symantec Endpoint Protection Manager over an IPv6 network results in the following error:

An error has occurred requesting the status for this enrollment token.

Symantec Endpoint Protection Manager cannot connect to the cloud console. Check the network connection and try again.

## **Policies**

- You can manage policy settings for 14.0.1 and later clients from the cloud.
- You must still manage policy settings for clients earlier than 14.0.1 directly from Symantec Endpoint Protection Manager. However, there are exceptions. If you apply an Exceptions policy from the cloud, and the client supports the exception type, then the exception applies to the client regardless of version. Memory Exploit Mitigation policies apply to all version 14 clients and later.
- Policies that come from the cloud do not follow the policy inheritance configuration for Symantec Endpoint Protection Manager. Instead, they follow the inheritance rules that are defined in the cloud.
- In the Virus and Spyware Protection policy, a cloud icon appears next to some options when the domain is enrolled in the cloud console. If an Intensive Protection policy is in effect, the policy overrides these options for 14.0.1 and later clients.
- The first default cloud policies that you create and assign in the cloud console is appended with a  $v$  and a number (#) in Symantec Endpoint Protection Manager, as follows: Default MEM Policy v1. If you then unenroll and then reenroll the Symantec Endpoint Protection Manager domain, an additional  $v#$  is appended to the policy name. For example, Default MEM Policy v1 may become Default MEM Policy v1 v1 or Default MEM Policy v1

v3. For differences between the Symantec Endpoint Protection Manager Exceptions policy and the cloud console Allow List and Deny List policies:

• In Symantec Endpoint Protection Manager, some cloud policies appear in the list on the **Clients > Policies** tab. A cloud icon indicates that the policy originates from the cloud.

## **Table 171: Cloud icons**

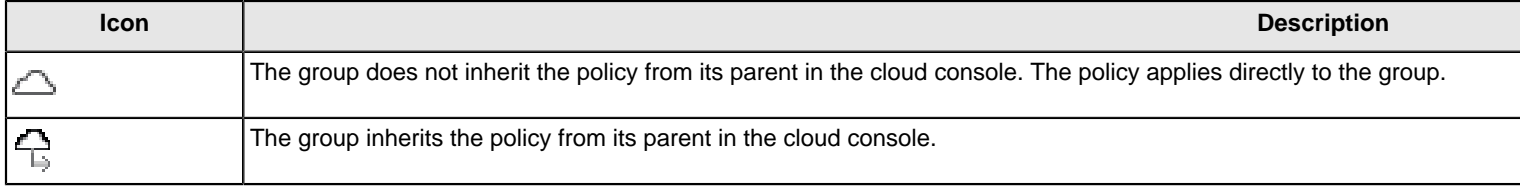

Some cloud console policies are new policies and some are cloud versions of existing policies. The client version determines which policies the client supports. If you apply a policy to a client that does not support the policy, the client ignores the policy. This behavior is true whether the policy originates in the cloud console or in Symantec Endpoint Protection Manager. The user interface in Symantec Endpoint Protection Manager indicates which options or entire policies the cloud console controls.

• The hybrid-managed cloud console currently supports Symantec Endpoint Protection Manager policies for Windows clients but not for Mac or Linux clients. You must still manage Mac and Linux clients entirely from the cloud or entirely from Symantec Endpoint Protection Manager.

[How 14.x Symantec Endpoint Protection Manager domain-enrolled cloud console features compare to on-premises](#page-524-0) [Symantec Endpoint Protection Manager](#page-524-0)

### **Policy inheritance**

In the cloud console, child device groups inherit policies from their parent device group. However, you can apply policies directly to child groups or child devices. You do not have to turn off inheritance.

[How 14.x Symantec Endpoint Protection Manager domain-enrolled cloud console features compare to on-premises](#page-524-0) [Symantec Endpoint Security](#page-524-0)

## <span id="page-524-0"></span>**How 14.x Symantec Endpoint Protection Manager domain-enrolled cloud console features compare to on-premises Symantec Endpoint Protection Manager**

You manage policies in both the cloud console and the Symantec Endpoint Protection Manager (SEPM) when your Symantec Endpoint Protection Manager domain is enrolled.

### **Table 172: Feature reference**

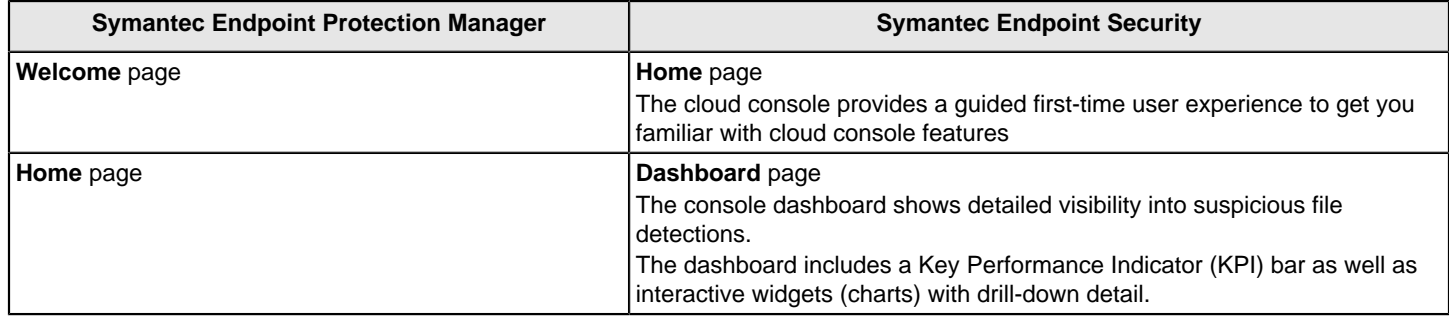

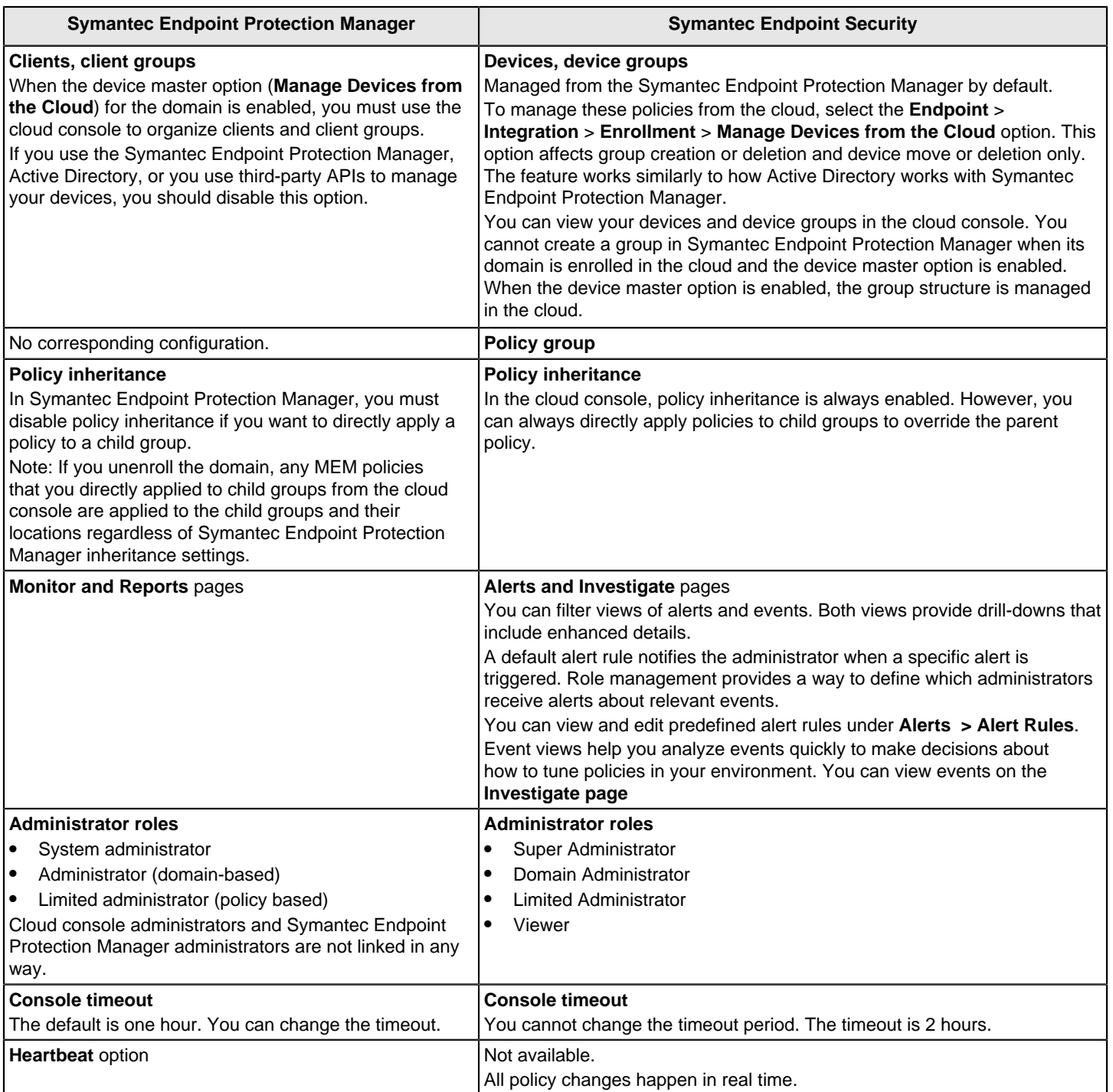

The following table displays which policies are available for a Symantec Endpoint Protection Manager enrolled in the cloud, as well as the minimum client version that supports each policy.

**Note:** Version 14.0.1 and 14.1 are the same version; the 14.01 Windows client was released with a 14.1 Symantec Endpoint Protection Manager.

## **Table 173: Policy feature reference**

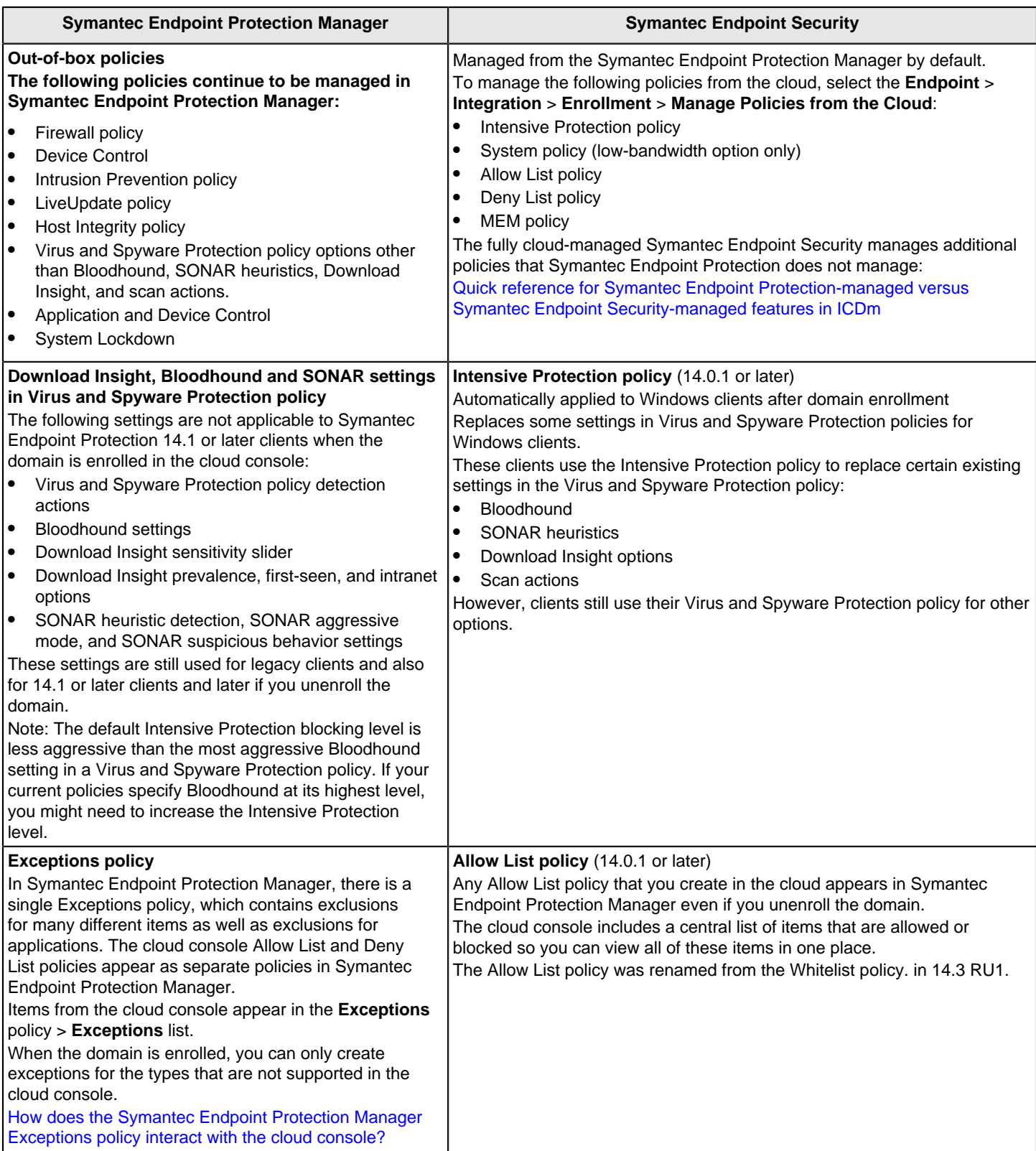

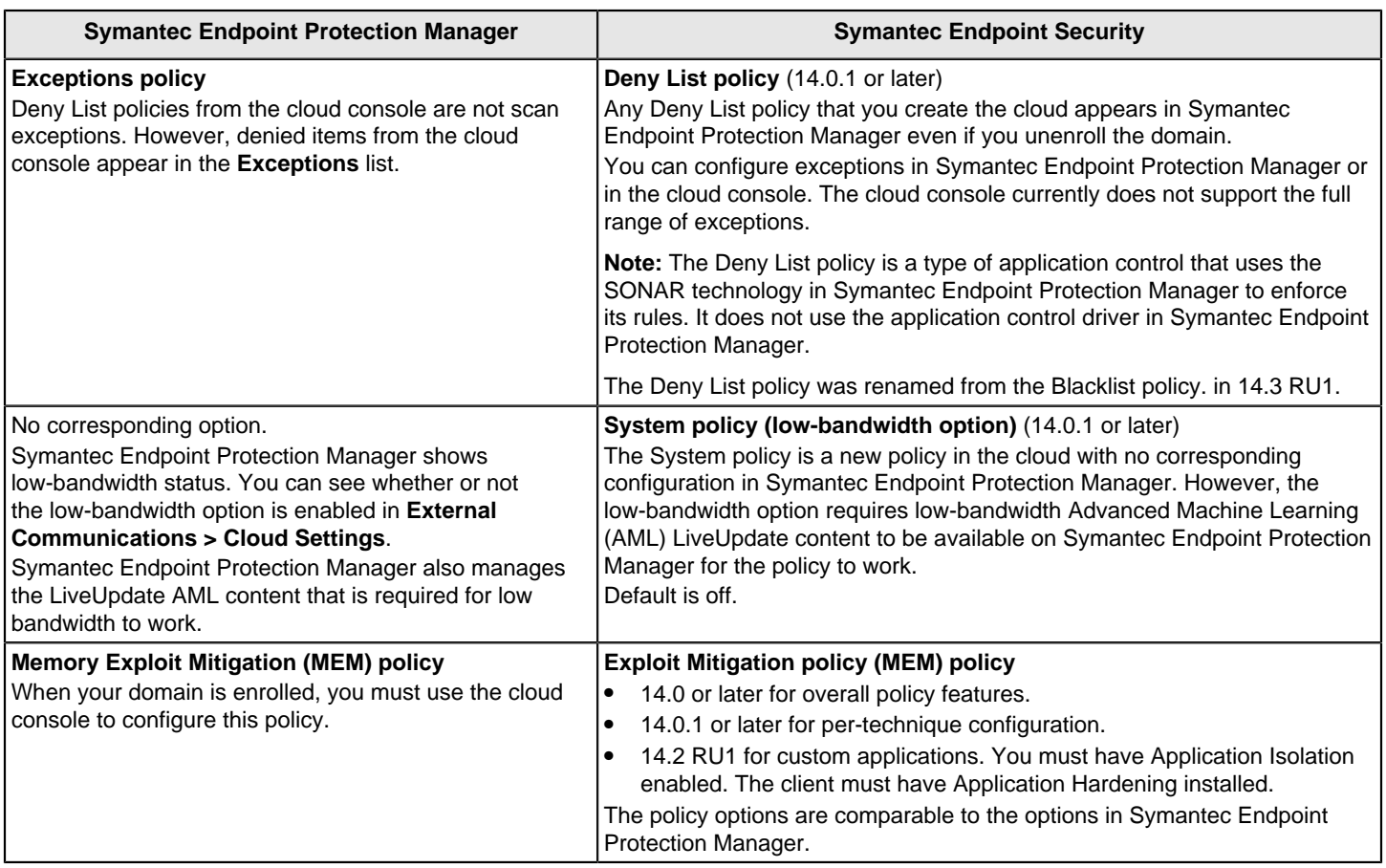

# <span id="page-527-0"></span>**How does the Symantec Endpoint Protection Manager Exceptions policy interact with the cloud console?**

## **How do Exceptions policies work on the cloud console?**

The cloud console does not support all the exceptions that the Symantec Endpoint Protection Manager supports. After you enroll a Symantec Endpoint Protection Manager domain in the cloud console, the original Symantec Endpoint Protection Manager Exceptions policy divides into two policy types in the cloud console, based on the types of exceptions. These cloud-based policies are called the Deny List policy and the Allow List policy. The exceptions that the cloud policies do not support remain in the Symantec Endpoint Protection Manager Exceptions policy. After the cloud console and Symantec Endpoint Protection Manager synchronize, the cloud-based policies are imported back into Symantec Endpoint Protection Manager.

For example, assume that in Symantec Endpoint Protection Manager you create a policy that is called SEPM Exceptions Policy. This policy includes an Application exception, a Trusted Web Domain exception, and an Application to Monitor exception. After you enroll in the cloud console, the cloud-based exceptions in SEPM Exceptions Policy are separated into two policies. These policies are called Imported SEPM Exceptions Policy (BL) and Imported SEPM Exceptions Policy (WL). The Deny List policy is created with the Application exception only, and the Allow List policy is created with the Application exception and the Domain exception. The original Symantec Endpoint Protection Manager SEPM Exceptions Policy retains the Application to Monitor exception. After the cloud console synchronizes with Symantec Endpoint Protection Manager, the Symantec Endpoint Protection Manager displays three policies that are assigned to the same group: SEPM Exceptions Policy, Imported SEPM Exceptions Policy (DL) v1, and Imported SEPM Exceptions Policy (AL) v1

In the cloud console, the Blacklist policy was renamed to the Allow List policy. The Whitelist policy was renamed to the Allow List policy.

### [Creating exceptions for Virus and Spyware scans](#page-373-0)

In addition, the cloud console's Allow List and Deny List policies do not support all the actions that the Symantec Endpoint Protection Manager Exceptions policy supports. The Application exception in the cloud console's Allow List policy only supports the **Ignore** action. The Application exception in the cloud console's Deny List policy only supports the **Quarantine** action. If you add an Application exception in the Symantec Endpoint Protection Manager Exceptions policy and then enroll Symantec Endpoint Protection Manager in the cloud console, the actions automatically change in the cloud console's policies. The **Log only** action is converted to the **Ignore** action for the Allow List policy. The **Terminate** and **Remove** actions are converted to the **Quarantine** action. After these policies are imported back into Symantec Endpoint Protection Manager, the management server keeps the action from the cloud console policies.

#### [Monitoring an application to create an exception for the application on Windows clients](#page-377-0)

#### **Which exceptions are supported and not supported on the cloud console?**

The cloud console supports the following exceptions on Windows clients:

#### **Deny List policy:**

• Hash (SHA-256)

#### **Allow List policy:**

- **Certificate**
- Filename
- Domain
- Hash
- File path
- **Extension**
- IPS Host

After you enroll Symantec Endpoint Protection Manager in the cloud console, the Windows exceptions in the Symantec Endpoint Protection Manager Exceptions policy convert to the following policy type and exception type:

#### **Table 174: Windows exceptions and how they convert to cloud console exceptions**

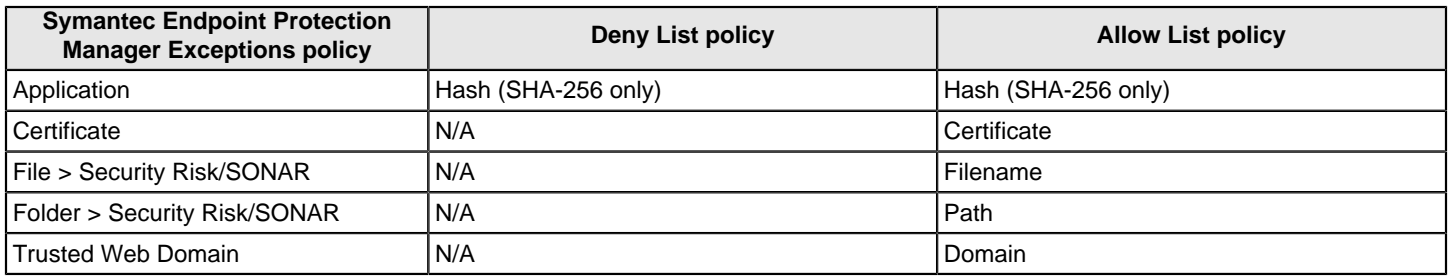

The following Windows exceptions remain in the Symantec Endpoint Protection Manager Exceptions policy and are not supported in the cloud console:

- Application to Monitor
- **Extensions**
- File Application Control
- Folder Application control
- Known Risks
- Tamper Protection Exception
- DNS or Host File Change Exception

The cloud console does not support Linux client exceptions or Mac client exceptions. All Linux exceptions items and Mac exceptions items remain in the Symantec Endpoint Protection Manager Exceptions policy.

## **NOTE**

You can also add exceptions directly into the cloud console using a .csv file of checksums that you export from Symantec Endpoint Protection Manager. This file fingerprint list contains the path and the file name and corresponding checksum for each executable file or DLL that resides in a specified path on the computer. See: [Creating a file fingerprint list with checksum.exe](#page-356-0)

### [Which Windows exceptions do I use for what type of scan?](#page-372-0)

#### **Exceptions that users can add on the Windows client**

The Symantec Endpoint Protection Manager Exceptions policy allows you to enable users on the Windows clients to add exceptions (called client restrictions).

If Symantec Endpoint Protection Manager is enrolled in the cloud console, Symantec Endpoint Protection Manager does not display the following client restrictions:

- Application Exception
- File Exception
- Folder Exceptions > Security risk Exception/SONAR Exception
- Trusted Web Domain Exception
- **Certificate Exception**

### **NOTE**

In addition, on Windows clients that a cloud-based exceptions policy controls, these exceptions do not appear in the client user interface.

Symantec Endpoint Protection Manager does display the following client restrictions, whether or not Symantec Endpoint Protection Manager is enrolled.

- DNS or Host File Change Exception
- Extension Exception
- Known Risks Exception

#### [Restricting the types of exceptions that users can configure on client computers](#page-381-0)

## **Issues with enrolling and synchronizing Exceptions policies with the cloud console**

- A Deny List policy or Allow List policy gets automatically created in the cloud console only if the original Symantec Endpoint Protection Manager Exceptions policy includes the exceptions that the Deny List policy and the Allow List policy support. Otherwise, the cloud console ignores the Exceptions policy.
- After enrollment, only assigned Symantec Endpoint Protection Manager Exceptions policies synchronize with the cloud console and then get imported back onto Symantec Endpoint Protection Manager. Unassigned polices remain in Symantec Endpoint Protection Manager as non-cloud-based Exceptions policies. Also, if the assigned

Symantec Endpoint Protection Manager Exception policy has no Deny List exceptions or Allow List exceptions, then a corresponding empty Deny List policy and/or empty Allow List policy gets created in the cloud console for that group.

- After enrollment, you can create and assign non-cloud-based Exceptions policies in Symantec Endpoint Protection Manager. However, these policies must include Symantec Endpoint Protection Manager-based exceptions only, and not cloud-based exceptions. If you create and assign a cloud-based Deny List policy or Allow List policy, these policies get synchronized and imported into Symantec Endpoint Protection Manager.
- Exceptions policies that you created in the cloud console remain in Symantec Endpoint Protection Manager after you unenroll the domain. But these cloud-based polices get unassigned from a group in Symantec Endpoint Protection Manager. You can merge them, reassign them, or delete them if you no longer need them.
- If you import a Symantec Endpoint Protection Manager Exceptions policy into the cloud console and that policy has application exceptions, the exceptions are lost after import. You must then manually re-add the application exceptions into the cloud console's Deny List and Allow List policies. The cloud console maintains the other types of exceptions, such as the certificate exception.

# <span id="page-530-0"></span>**Enrolling sites with replication partners in the cloud console**

- How do you enroll a site in the cloud portal?
- Removing and restoring replication between the sites that are enrolled in the cloud portal
- Troubleshooting replication for a site in the cloud portal

#### **How do you enroll a site in the cloud console?**

As of version 14.2, you set up replication between one site that is enrolled in the cloud console, and additional sites that are not. You enroll one site as the master site. All other sites can replicate directly with the master site, or replicate with each other. For example, if Site A is the master site, you enroll Site A into the cloud console. You configure Site B and Site C to replicate with Site A. Or, you can configure Site B to replicate with Site A, and configure Site C to replicate with Site B.

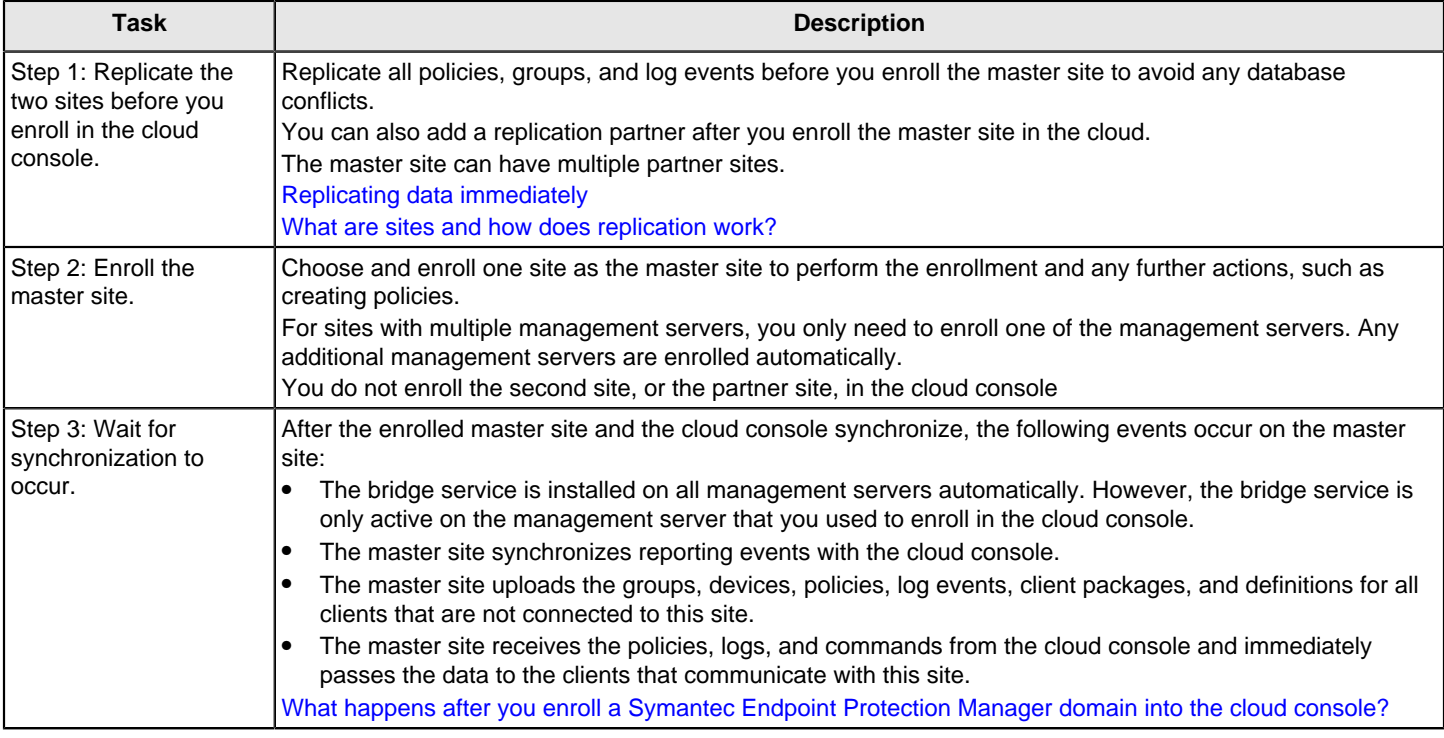

### **Table 175: Process for enrolling multiple replicated sites**

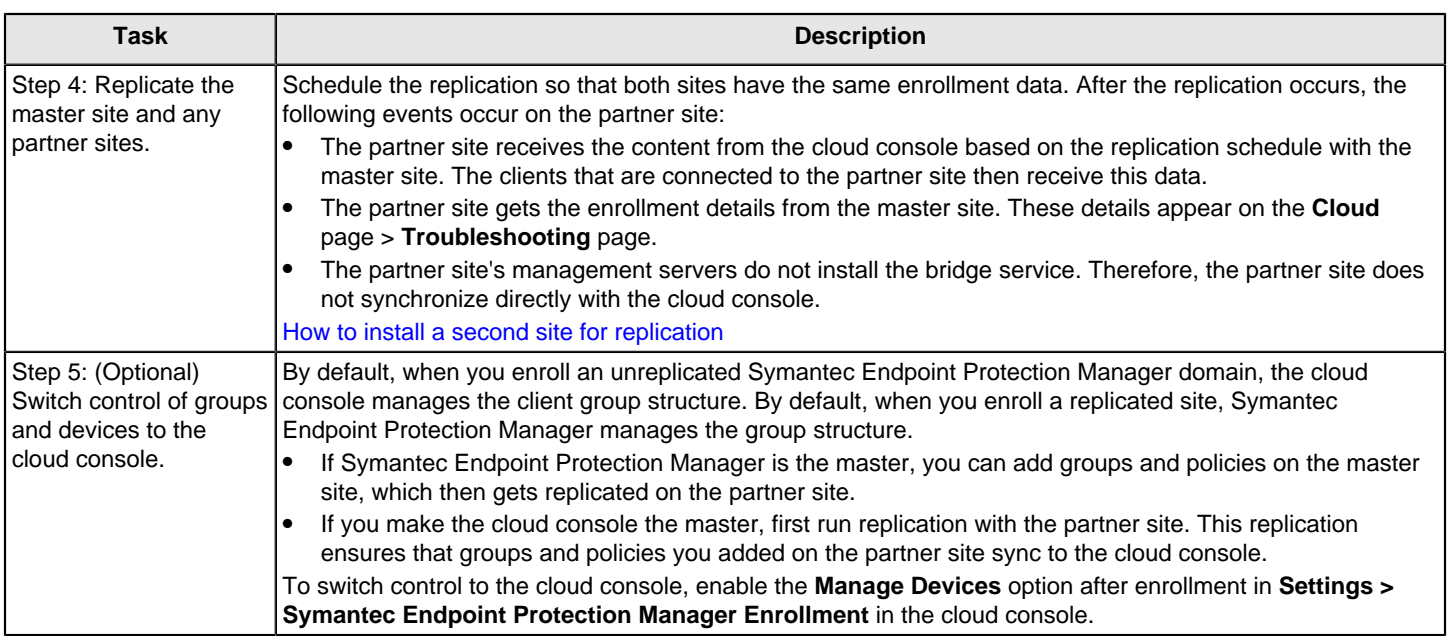

You cannot perform failover or load balancing for the replicated partner.

#### [Setting up failover and load balancing](#page-495-0)

#### **Removing and restoring replication between the sites that are enrolled in the cloud console**

If you remove the partnership between the master site and a partner site, you also remove the relationship with the cloud console.

To restore the partnership with the master site, use the **Add Existing Replication Partner** wizard.

You can also enroll the partner site in the cloud console directly as an individual site. In this case, you must create a different Symantec Cyber Defense Manager account. To restore the partnership with the master site, you must unenroll the partner site. Then, on the master site, reconfigure the partnership with the **Management Server Configuration Wizard**.

#### **NOTE**

As a best practice, keep the partner site as an individual site and do not try to restore the replication with the master site.

[Disabling replication and restoring replication before and after an upgrade](#page-127-0)

[Reinstalling or reconfiguring Symantec Endpoint Protection Manager](#page-510-1)

#### **Troubleshooting replication for a site in the cloud console**

To get information about master site enrollment and replication:

• Look for replication events.

On the master site, open the **System log** > **Administrative** log type, and look for the **Replication events** event type. [Viewing logs](#page-471-0)

• Look at the partner site's enrollment status. On the partner site, the **Enrollment Status** displays **Enrolled**. Other fields such as **Connection Status** display **None**. To display the enrollment information, click the **Cloud** page > **Troubleshooting**.

# **Updating clients in low-bandwidth environments**

## **What is low-bandwidth mode?**

In 14.1 and later, the low-bandwidth mode is an option for those environments that meet at least one of the following criteria:

- Require infrequent virus and spyware, SONAR, and IPS content updates
- Have low connectivity to the cloud

Low-bandwidth clients receive updates infrequently. Symantec updates low-bandwidth content once a week. In lowbandwidth mode, you can use the aggressive mode policy to tune the security on your endpoints even more.

[How does Symantec Endpoint Protection use advanced machine learning?](#page-301-0)

You must be enrolled in the cloud console to use the low bandwidth option. Low bandwidth is off by default.

- In the cloud console, enable low-bandwidth mode in the Default System Policy (14).
- Make sure that LiveUpdate downloads low-bandwidth content. Download low-bandwidth content
- Create a client group that gets low-bandwidth content. Creating a group for low-bandwidth clients

After you enable the low-bandwidth mode, you can see its status in the **Clients** tab in the **Default** view and the **Protection Technology** view. You can also generate reports based on low-bandwidth content distribution.

## Running reports on the clients that run in low-bandwidth mode

## **Enable the low-bandwidth mode from the cloud**

You enable or disable low-bandwidth mode in the cloud console's System Policy.

- 1. In the Symantec Endpoint Security console, go to **Endpoint** > **Policies** > **Default System Policy (14)**. You must have a trial version or purchased version of the product.
- 2. Turn on **Run in low Bandwidth Mode**.
- 3. Click **Save Policy**.

## **Download low-bandwidth content to Symantec Endpoint Protection Manager**

Advanced Machine Learning content is downloaded and enabled by default. You can use the following procedures to verify that they are enabled.

## **To download low-bandwidth content to Symantec Endpoint Protection Manager**

- 1. In the Symantec Endpoint Protection Manager console, click **Admin > Local Site > Edit Site Properties**.
- 2. Click to select the **LiveUpdate** tab, then click **Change Selection** next to **Content Types to Download**.
- 3. Make sure the box next to **Advanced Machine Learning** is checked.
- 4. Click **OK > OK** to save the changes.

### **To include low-bandwidth content in LiveUpdate Content Policy**

In the Symantec Endpoint Protection Manager console, go to **Policies > LiveUpdate**, and then edit the policy that is assigned to the group that contains the low-bandwidth-enabled clients.

- 1. Click **LiveUpdate Content**, then double-click **LiveUpdate Content Policy**.
- 2. Under **Windows Settings**, click **Security Definitions**.
- 3. In the cloud console, click **Devices**, and then add a child group under **My Company**.
- 4. Ensure that the **Advanced Machine Learning** box is checked.
- 5. Click **OK** to save the changes.

### **Creating a group for low-bandwidth clients**

- 1. In the cloud console, click **Devices**, and then add a child group under **My Company**. If you cannot add a child group, enable **Manage Devices** in the cloud console (**Settings > Symantec Endpoint Protection Manager Enrollment**). Otherwise, add the group in Symantec Endpoint Protection Manager. If you use Active Directory synchronization, add the group through Active Directory.
- 2. Apply the System Policy to this group that you previously configured for Low Bandwidth. On the device group, click **Apply Policy**, add the System Policy, and then click **Submit**.
- 3. In the Symantec Endpoint Protection Manager console, ensure that the LiveUpdate Content Policy that you previously configured applies to the group you created. Policy inheritance that you enable or disable in Symantec Endpoint Protection Manager applies only to Symantec Endpoint Protection Manager policies, and not to cloud console device policies.

You may need to allow some time for the group to sync from the cloud console.

### **Running reports on the clients that run in low-bandwidth mode**

You can run a report to list the clients that receive low-bandwidth content.

- 1. In the Symantec Endpoint Protection Manager console, click **Reports > Quick Reports**, and then make the following selections:
	- Report type: **Computer Status**
	- Select a report: **Low Bandwidth Content Distribution**
- 2. Select a time range: **Additional Settings for more options**.
- 3. Click **Create Report**.

## <span id="page-533-0"></span>**Unenrolling Symantec Endpoint Protection Manager domains from the cloud console**

The unenrollment process removes the client groups and clients of the unenrolled domain in the cloud. Any associated policies remain in the cloud console as well as related events.

After you unenroll a Symantec Endpoint Protection Manager domain from the ICDm cloud console, you are no longer able to:

- Manage devices from the cloud console.
- See files and applications on your devices.
- Apply cloud-specific policies to devices and device groups to protect them.

During the unenrollment process, a notification appears on the cloud console and you are not able to:

- Perform any function that is associated with device management, such as creating groups, deleting groups, or moving devices between groups.
- Perform any function that is associated with policy management, such as applying policies to devices or device groups.
- Enroll a new domain until the current domain is unenrolled.

#### **NOTE**

To unenroll domains, you require the **Endpoint Console Super Administrator** role.

#### [Creating an administrator account](https://techdocs.broadcom.com/content/broadcom/techdocs/us/en/symantec-security-software/endpoint-security-and-management/endpoint-security/sescloud/Administrators,-Passwords,-and-Authentication/creating-an-administrator-account-v120922956-d4161e874.html)

After unenrollment, you continue to see alerts, events, and policies in the cloud console.

To unenroll a Symantec Endpoint Protection Manager domain

- 1. On the Endpoint Security cloud console, go to **Endpoint > Integration**.
- 2. On the **Enrollment** tab, check the **Domain Enrollment Status** > **Enrolled** check box and select **Unenroll**.
- 3. Choose an appropriate option:
	- **Unenroll** Select this option if you only want to unenroll Symantec Endpoint Protection Manager from the cloud console.
	- **Unenroll and remove** Select this option if you want to unenroll Symantec Endpoint Protection Manager from the cloud console and delete all discovered devices and files information.
- 4. Type **Unenroll** in the text box to confirm.
- 5. Select **Unenroll Domain**.

## **NOTE**

Typically unenrollment takes two hours to complete.

[Enrolling a Symantec Endpoint Protection Manager domain \(14.1 or later\) into the cloud console](http://ced.broadcom.com/sep/14.3/enroll_sepm_cloud_portal)

# <span id="page-535-1"></span>**Using Symantec Endpoint Protection in virtual infrastructures**

Symantec Endpoint Protection provides the Shared Insight Cache and Virtual Image Exception features for virtual infrastructures, which you can enable to improve performance. You need to perform some additional installation and configuration tasks to enable these features.

## **Table 176: Virtual infrastructure features and their use**

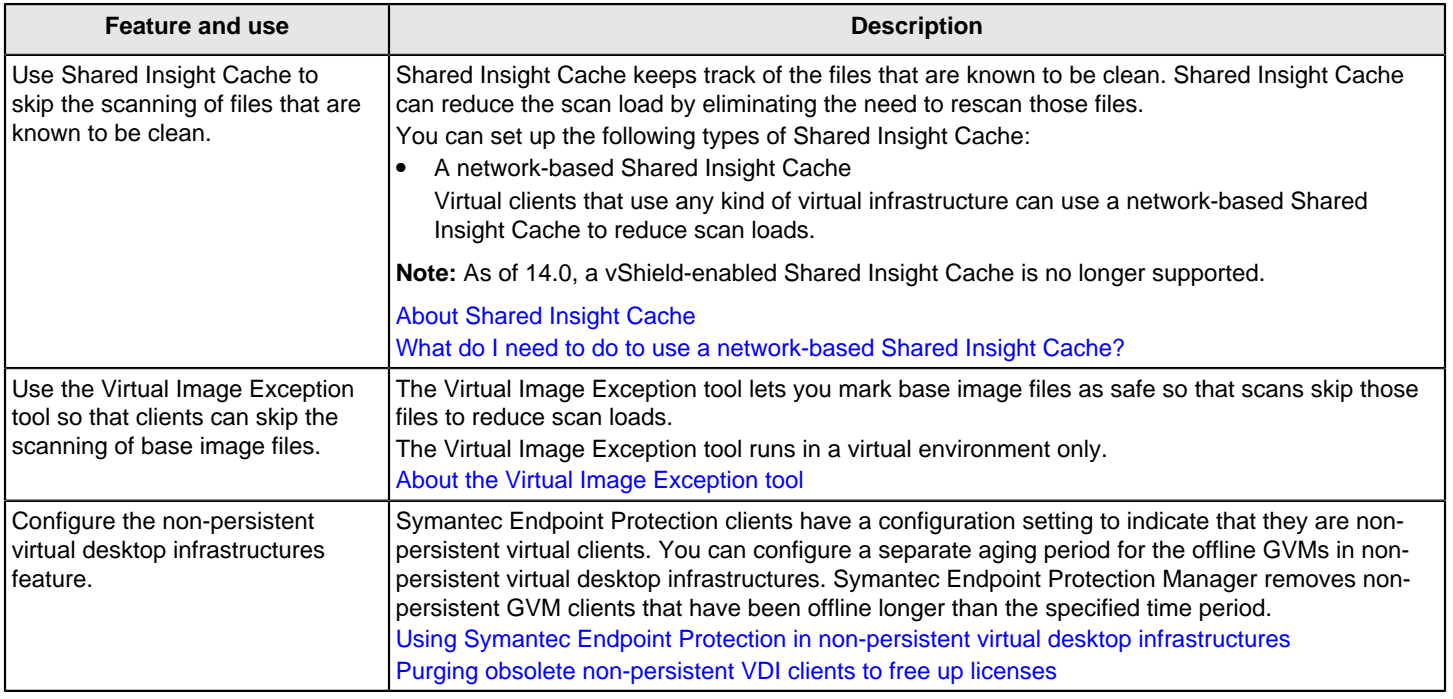

The protection technologies in Symantec Endpoint Protection Manager and Symantec Endpoint Protection typically function the same way in virtual infrastructures as they do in physical infrastructures. You can install, configure, and use Symantec Endpoint Protection Manager and Symantec Endpoint Protection clients in virtual infrastructures in the same way as in physical infrastructures.

# <span id="page-535-0"></span>**About Shared Insight Cache**

Shared Insight Cache use improves performance in virtual infrastructures. Files that Symantec Endpoint Protection clients have determined to be clean are added to the cache. The subsequent scans that use the same virus definitions version can ignore the files that are in the Shared Insight Cache. Shared Insight Cache is used only for scheduled and manual scans.

The network-based Shared Insight Cache runs as a Web service that is independent of the Symantec Endpoint Protection client. Shared Insight Cache uses a voting system. After a client uses the latest content to scan a file and determines that it is clean, the client submits a vote to the cache. If the file is not clean, the client does not submit a vote. When the vote count for a file is greater than or equal to the vote count threshold, then Shared Insight Cache considers the file clean. When another client subsequently needs to scan the same file, that client first queries Shared Insight Cache. If the file is marked clean for their current content, then the client does not scan that file.

When a client sends a vote to Shared Insight Cache, the cache checks the version of content that the client used to scan the file. If the client does not have the latest content, Shared Insight Cache ignores the vote. If newer content is available, the newer content becomes the latest known content and Shared Insight sets the vote count back to one.

To keep the cache size manageable, Shared Insight Cache uses a pruning algorithm. The algorithm removes the oldest cache entries, which are those with the oldest timestamp, first. This algorithm ensures that the cache size does not exceed the memory usage threshold.

[What do I need to do to use a network-based Shared Insight Cache?](#page-536-0)

[Customizing Shared Insight Cache settings](#page-539-0)

[Using Symantec Endpoint Protection in virtual infrastructures](#page-535-1)

## <span id="page-536-1"></span>**About the Virtual Image Exception tool**

The Virtual Image Exception tool lets clients bypass the scanning of the base image files for threats. This feature reduces the resource load on disk I/O and on the CPU.

Symantec Endpoint Protection supports the use of Virtual Image Exceptions for both managed clients and unmanaged clients.

**NOTE**

Symantec does not support the use of the Virtual Image Exception tool in physical environments.

[Using the Virtual Image Exception tool on a base image](#page-544-0)

[Using Symantec Endpoint Protection in virtual infrastructures](#page-535-1)

## <span id="page-536-0"></span>**What do I need to do to use a network-based Shared Insight Cache?**

You can use a network-based Shared Insight Cache to improve scan performance.

#### **Table 177: Tasks to install and use a network-based Shared Insight Cache**

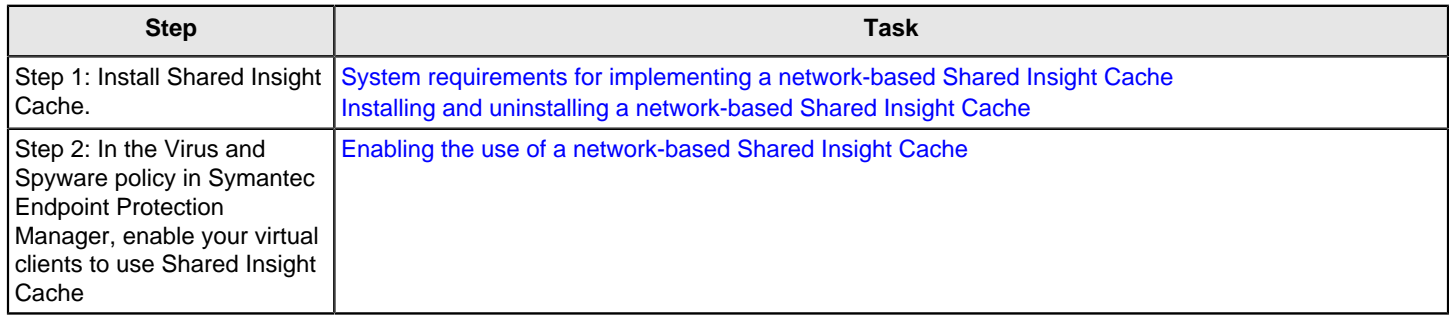

After you have installed a Shared Insight Cache, you can optionally do the following tasks:

- Customize any of the service, cache, or log settings for Shared Insight Cache. [Customizing Shared Insight Cache settings](#page-539-0)
- View related events in the log. [Viewing network-based Shared Insight Cache log events](#page-542-0)
- Use the Windows Performance Manager to monitor its performance. [Monitoring network-based Shared Insight Cache performance counters](#page-543-0)

# <span id="page-537-0"></span>**System requirements for implementing a network-based Shared Insight Cache**

The network-based Shared Insight Cache server is designed to run on a standalone physical or virtual machine. Shared Insight Cache should not be installed to a system running other database applications or high-availability server applications, such as Symantec Endpoint Protection Manager or Microsoft SQL Server.

The following table describes the minimum system requirements that a virtual infrastructure needs to run Shared Insight Cache.

### **Table 178: Network-based Shared Insight Cache system requirements**

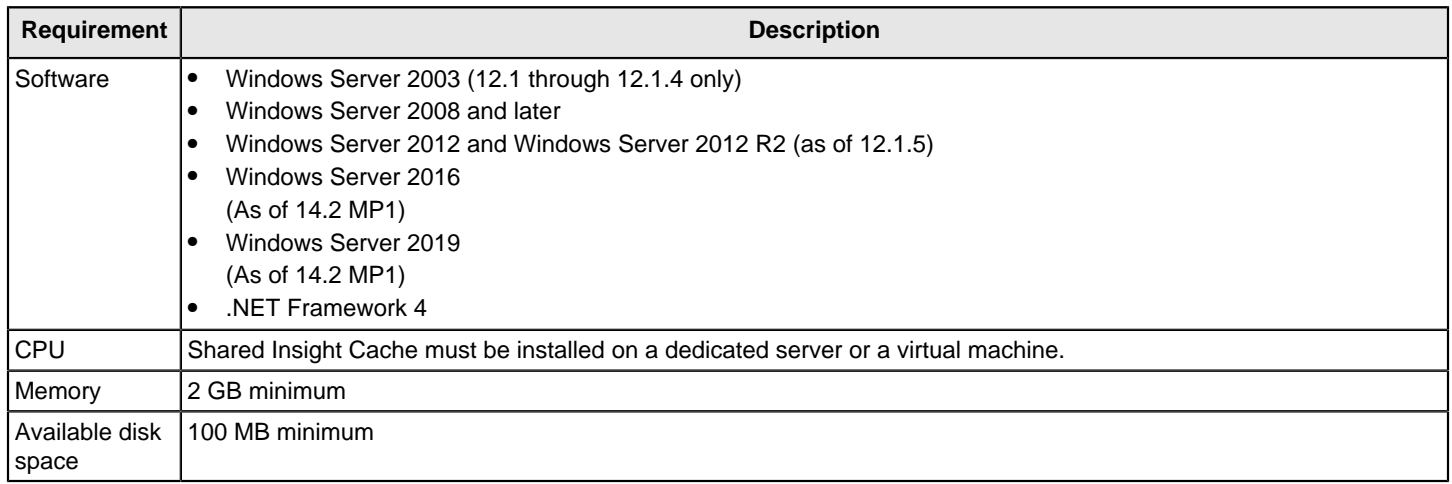

## [About Shared Insight Cache](#page-535-0)

[Installing and uninstalling a network-based Shared Insight Cache](#page-537-1)

# <span id="page-537-1"></span>**Installing and uninstalling a network-based Shared Insight Cache**

Before you install the network-based Shared Insight Cache, ensure that you have met all the system requirements and that you are logged on as a Windows administrator. You install and run the Shared Insight Cache on a standalone physical or virtual machine.

### **NOTE**

You should not use DBCS or high-ASCII characters in the host name of the server on which you install a Shared Insight Cache. You should also refrain from using DBCS or high-ASCII characters in the user name that you use to access it. These characters cause the Shared Insight Cache service to fail to start.

[System requirements for implementing a network-based Shared Insight Cache](#page-537-0)

To install a network-based Shared Insight Cache

- 1. On the Symantec Endpoint Protection installation file, navigate to the Tools/Virtualization/ SharedInsightCache folder.
- 2. Double-click the following file to launch the installation program:

SharedInsightCacheInstallation.msi

## **NOTE**

You can type the following command instead, to launch the same installation program:

msiexec /i SharedInsightCacheInstallation.msi

- 3. In the **Shared Insight Cache Setup** wizard pane, click **Next**.
- 4. Read through the Symantec Software license agreement, check **I accept the terms of the License Agreement**, and then click **Next**.
- 5. On the **Destination Folder** pane, do one of the following tasks:
	- Click **Next** to accept the default location for Shared Insight Cache.
	- Click **Change**, browse to and select a different destination folder, click **OK**, and then click **Next**.
- 6. On the **Shared Insight Cache Settings** pane, specify the following Shared Insight Cache settings:

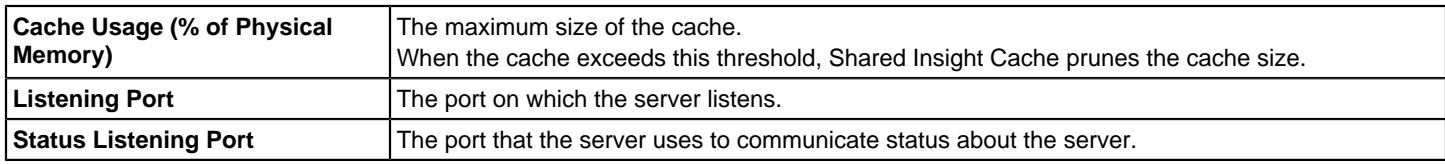

#### 7. Click **Install**.

8. When the installation has completed, click **Finish**.

### [Customizing Shared Insight Cache settings](#page-539-0)

Uninstalling Shared Insight Cache has the same effect as stopping the Shared Insight Cache service. If you are uncertain as to whether you want to permanently uninstall Shared Insight Cache, you can stop the service instead.

#### [About stopping and starting the network-based Shared Insight Cache service](#page-542-1)

### **NOTE**

To uninstall the Shared Insight Cache, use the appropriate Windows control panel, such as Add or Remove Programs. You must have Windows administrator rights to uninstall Shared Insight Cache.

If you uninstall Shared Insight Cache, you may also want to disable the Shared Insight Cache in Symantec Endpoint Protection Manager. Disabling Shared Insight Cache prevents the Windows Event log from receiving notifications each time clients cannot contact the cache.

## <span id="page-538-0"></span>**Enabling the use of a network-based Shared Insight Cache**

For communication with Symantec Endpoint Protection clients over the network, by default Shared Insight Cache uses no authentication and no SSL. If you change Shared Insight Cache settings to Basic authentication with SSL or Basic authentication with no SSL, you must specify a user name and password that can access Shared Insight Cache.

### [Customizing Shared Insight Cache settings](#page-539-0)

To enable the use of a network-based Shared Insight Cache

- 1. In the Symantec Endpoint Protection Manager console, open the appropriate Virus and Spyware Protection policy and click **Miscellaneous**.
- 2. On the **Shared Insight Cache** tab, check **Shared Insight Cache using Network**.
- 3. Click **Require SSL** if you enabled SSL authentication in the configuration file.
- 4. In the **Hostname** box, type the host name of the host on which you installed Shared Insight Cache.
- 5. In the **Port** box, type the port number of Shared Insight Cache.
- 6. Optionally, if you configured authentication for Shared Insight Cache:
	- In the **Username** box, type the user name.
	- Optionally, click **Change Password** to change the default password (null) to the password that you created for authentication.

Leave these fields empty if you do not want to use a password.

7. Click **OK**.

[What do I need to do to use a network-based Shared Insight Cache?](#page-536-0)

## <span id="page-539-0"></span>**Customizing Shared Insight Cache settings**

After you install Shared Insight Cache, you can customize its settings in the configuration file.

The configuration file is an XML file that follows .NET Framework application configuration standards. Shared Insight Cache does not start if there is an invalid configuration, such as invalid XML, incorrect value types, or missing required values.

For more information, see:

[Configuration Editor Tool \(SvcConfigEditor.exe\)](http://msdn.microsoft.com/en-us/library/ms732009.aspx)

The following table describes the options that you can configure.

#### **Table 179: Shared Insight Cache configuration options**

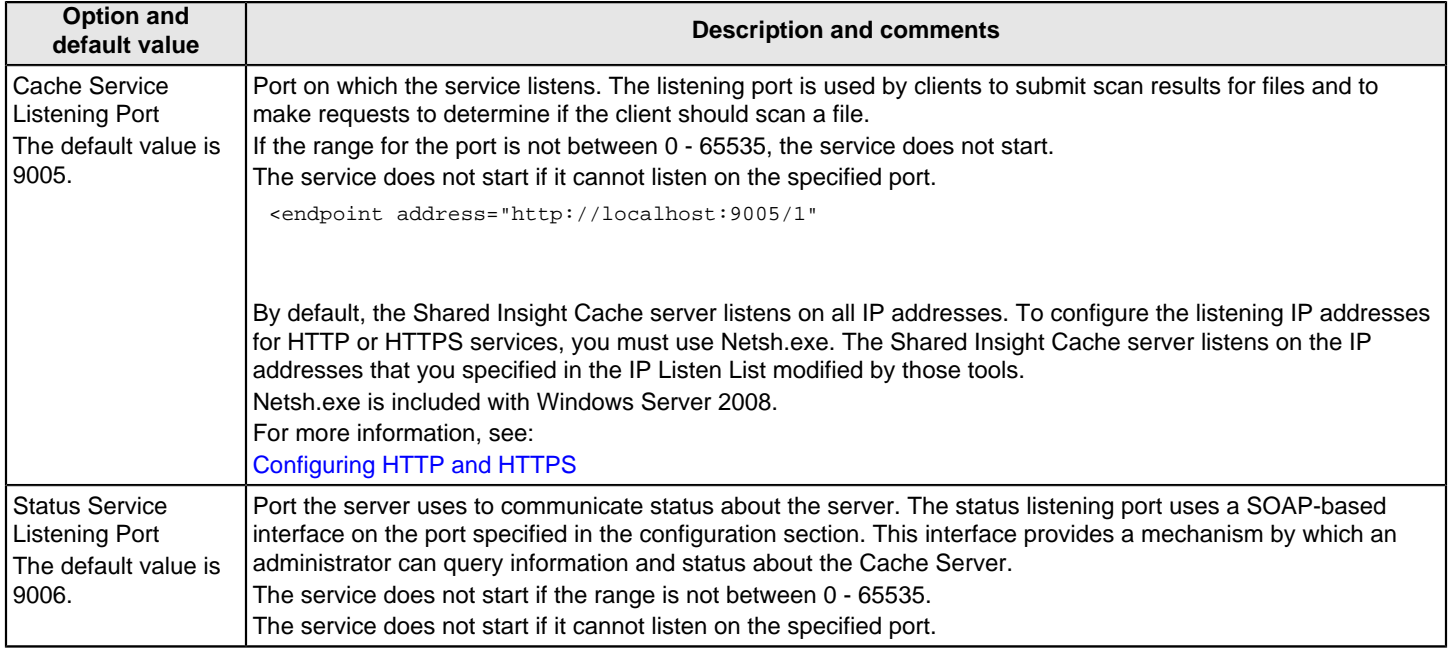
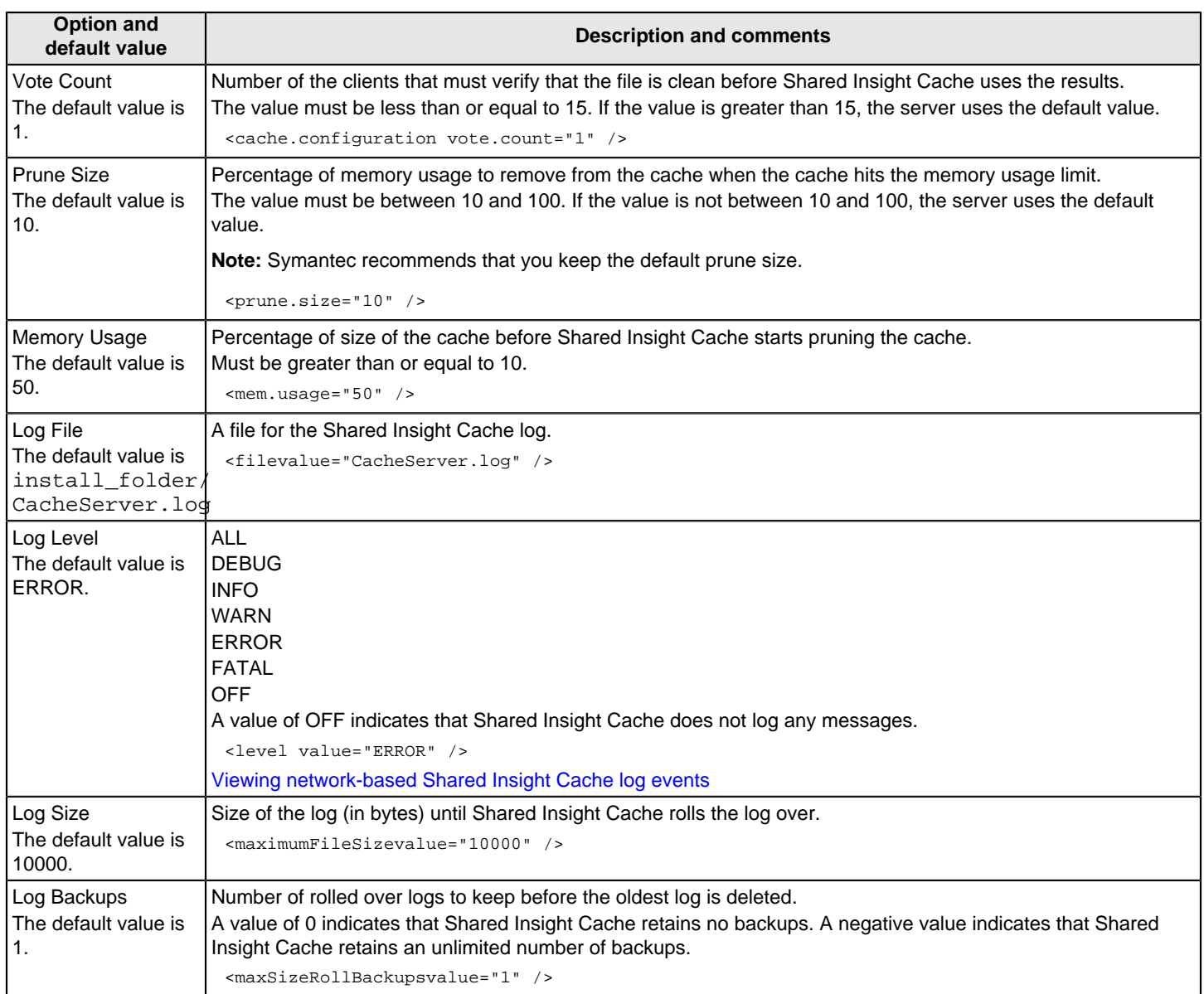

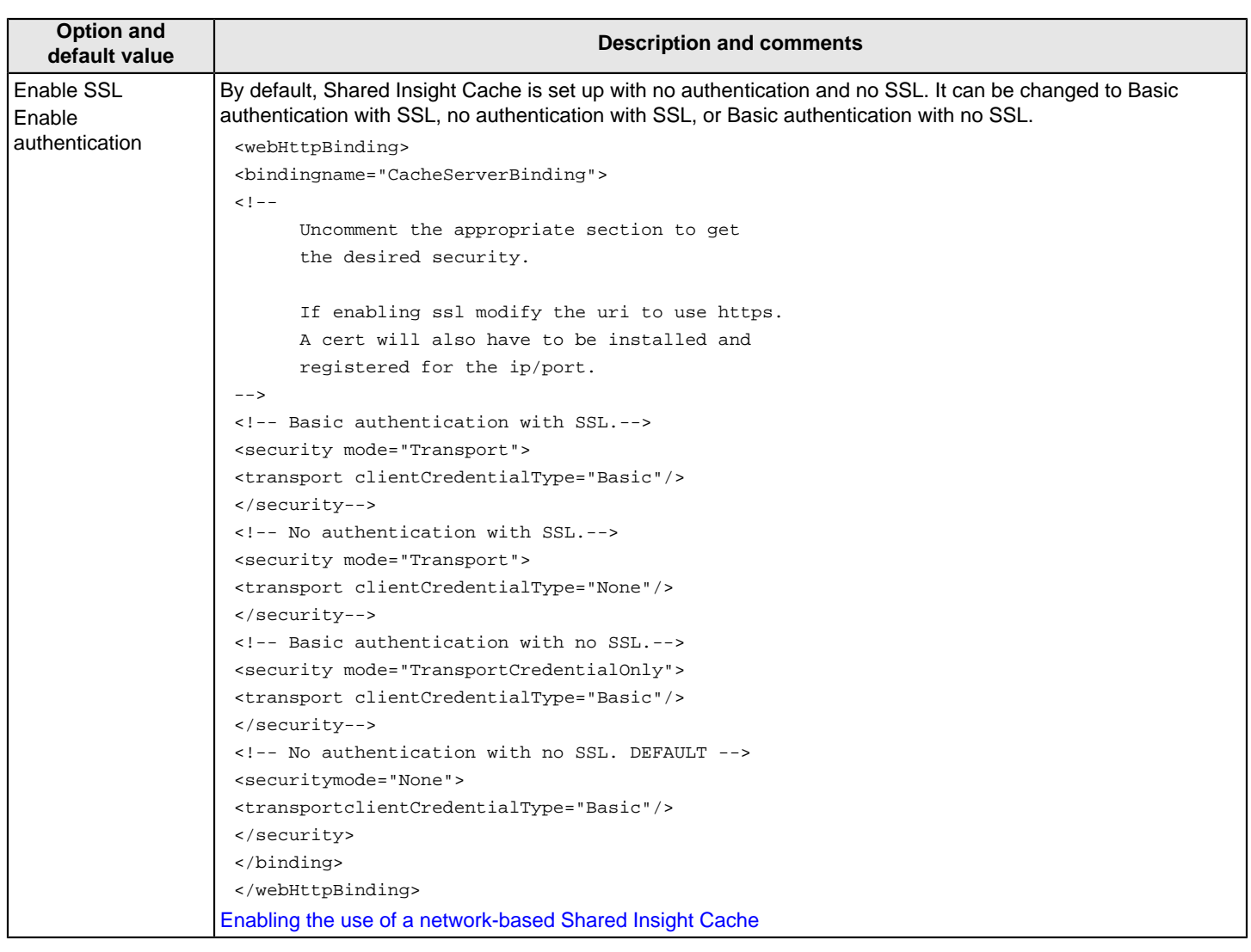

To customize Shared Insight Cache settings

1. Navigate to and open the following file:

C:\Program Files (x86)\Symantec\Shared Insight Cache \SharedInsightCacheInstallation.exe.config

This file path may vary for legacy installations.

- 2. Make the modifications as needed.
- 3. Save your changes and close the file.
- 4. Restart the Shared Insight Cache service.

You must restart the Shared Insight Cache service for changes to all configuration settings except the log level to take effect.

[About stopping and starting the network-based Shared Insight Cache service](#page-542-1)

[What do I need to do to use a network-based Shared Insight Cache?](#page-536-0)

## <span id="page-542-1"></span>**About stopping and starting the network-based Shared Insight Cache service**

You may need to stop the Shared Insight Cache service temporarily to troubleshoot an issue. After you have resolved the issue, you can restart the service. You can start and stop the service from the Service Control Manager.

Uninstalling Shared Insight Cache has the same effect as stopping the Shared Insight Cache service. If you are uncertain as to whether you want to permanently uninstall Shared Insight Cache, you can stop the service instead.

You must have Windows administrator rights to stop and start the Shared Insight Cache service.

[Troubleshooting issues with Shared Insight Cache](#page-543-0)

## <span id="page-542-0"></span>**Viewing network-based Shared Insight Cache log events**

You can view the Shared Insight Cache log file to see any events that Shared Insight Cache creates. The log file is located in the installation folder and is named CacheServer.log.

Shared Insight Cache prints logs in the following format:

[|] %thread | %d{MM/dd/yyyyHH:mm:ss} | %level | %logger{2} | %message [-]%newline

For example:

[|] 4 | 12/15/2010 10:51:37 | INFO | CacheServerService.Service | Started service [-]

Modify the configuration file to specify the log level that you want to use for network-based Shared Insight Cache.

Network-based Shared Insight Cache log levels describes the levels that you can set.

#### **Table 180: Network-based Shared Insight Cache log levels**

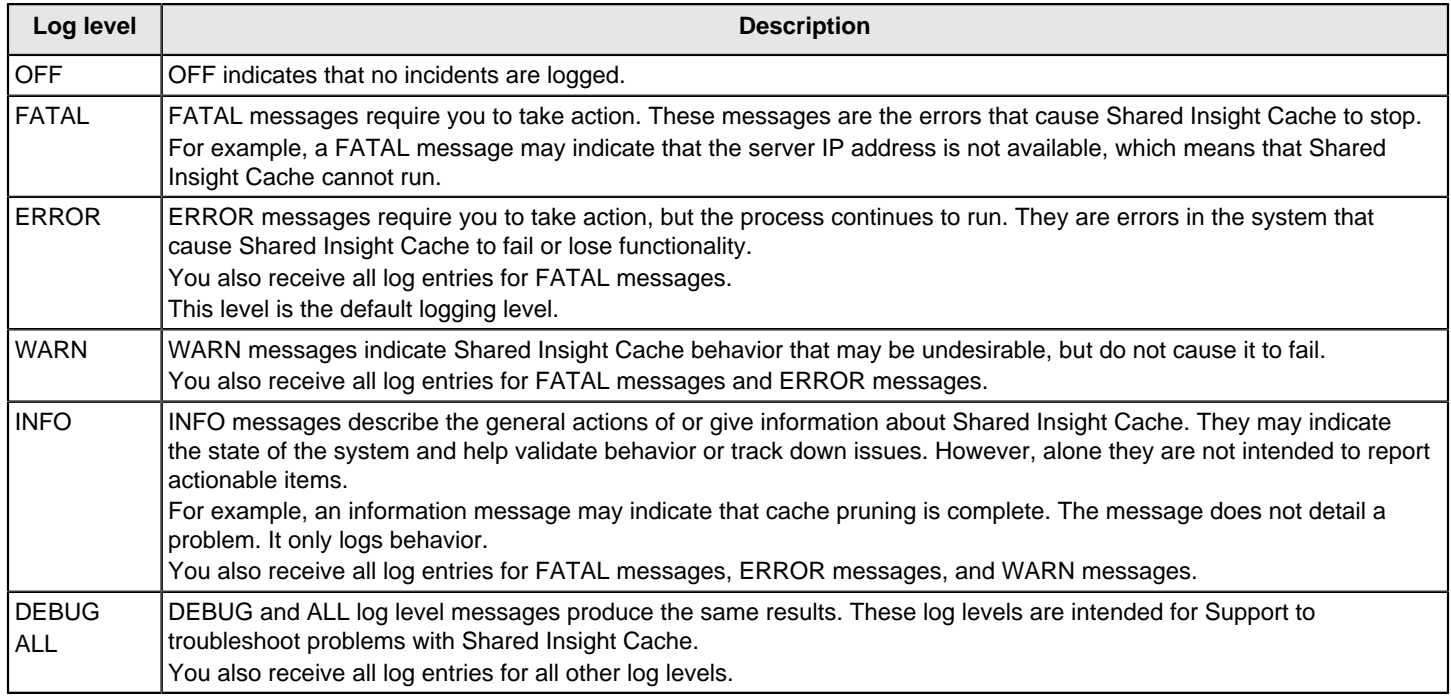

Increase the log level only when you need to troubleshoot issues with Shared Insight Cache. When you increase the log level, you begin to significantly increase the size of the log file. When you resolve the issue, return to the default log level of ERROR.

Go to the following location:

Installation folder/CacheServer.log

[Customizing Shared Insight Cache settings](#page-539-0)

## <span id="page-543-1"></span>**Monitoring network-based Shared Insight Cache performance counters**

You can view network-based Shared Insight Cache statistics in the Windows Performance Monitor. The Shared Insight Cache service must be running to view its performance counters.

### **Table 181: Shared Insight Cache statistics**

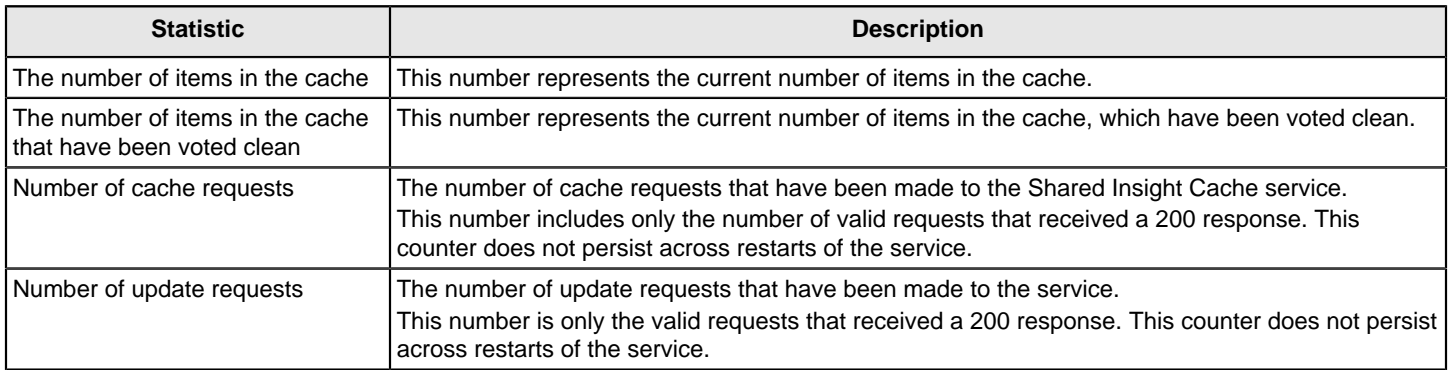

To monitor network-based Shared Insight Cache performance counters

1. At the command prompt, type the following command:

perfmon

- 2. In the **Performance** window, right-click the graph.
- 3. Select **Add Counters**.
- 4. In the **Performance object** drop-down list, select **Shared Insight Cache**.
- 5. Select the counters that you want to view, and click **Add**.
- 6. Click **Close**.

The Shared Insight Cache counters that you selected appear in the Performance graph.

For more information about using the Windows performance monitor, see your Windows documentation.

[Troubleshooting issues with Shared Insight Cache](#page-543-0)

[What do I need to do to use a network-based Shared Insight Cache?](#page-536-0)

### <span id="page-543-0"></span>**Troubleshooting issues with Shared Insight Cache**

[Troubleshooting Shared Insight Cache](#page-544-0) provides suggestions for how to troubleshoot issues with Shared Insight Cache.

### <span id="page-544-0"></span>**Table 182: Troubleshooting Shared Insight Cache**

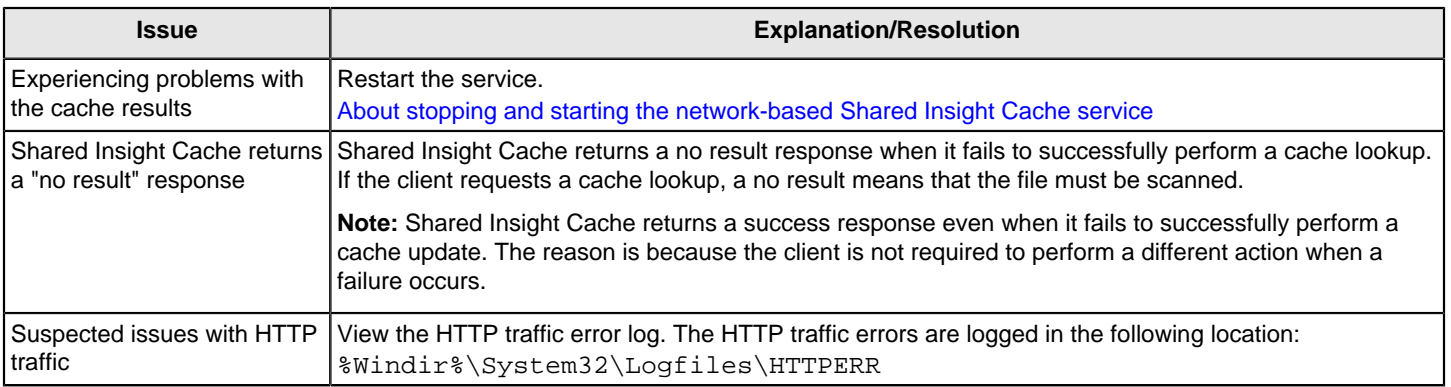

[Viewing network-based Shared Insight Cache log events](#page-542-0)

[Monitoring network-based Shared Insight Cache performance counters](#page-543-1)

## <span id="page-544-2"></span>**Using the Virtual Image Exception tool on a base image**

You can use the Virtual Image Exception tool on a base image before you build out your virtual machines. The Virtual Image Exception tool lets your clients bypass the scanning of base image files for threats, which reduces the resource load on disk I/O. It also improves CPU scanning process performance in your virtual desktop infrastructure.

Symantec Endpoint Protection supports the use of the Virtual Image Exception tool for managed clients and unmanaged clients

### **NOTE**

You cannot use the Virtual Image Exception tool in a non-virtual environment.

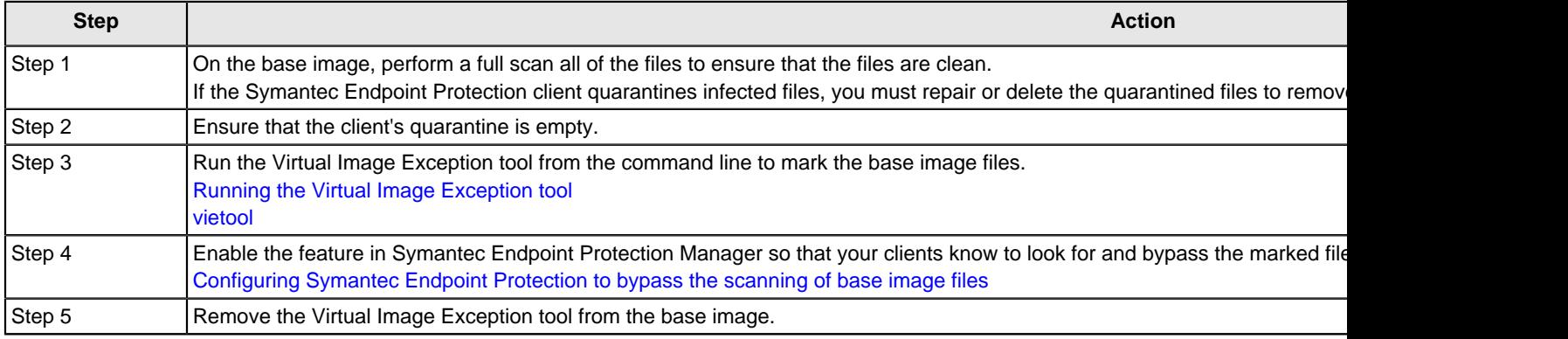

#### **Table 183: Process for using the Virtual Image Exception tool on a base image**

The Virtual Image Exception tool supports fixed, local drives. It works with the files that conform to the New Technology File System (NTFS) standard.

[System requirements for the Virtual Image Exception tool](#page-544-1)

### <span id="page-544-1"></span>**System requirements for the Virtual Image Exception tool**

The Virtual Image Exception tool is supported for use on VMware ESX, Microsoft Hyper-V, and Citrix XenDesktop platforms.

### **The client must meet all of the following requirements:**

- The client must be installed in one of the supported virtual environments.
- The client must run Symantec Endpoint Protection client software version 12.1 or later.

### **WARNING**

The client must be the same version as the Virtual Image Exception tool.

For the most up-to-date information about requirements and supported platforms, see the following webpage:

[Release notes, new fixes, and system requirements for all versions of Endpoint Protection](http://entced.symantec.com/sep/14/rn_sr_all)

[Using the Virtual Image Exception tool on a base image](#page-544-2)

### <span id="page-545-0"></span>**Running the Virtual Image Exception tool**

Before you run the Virtual Image Exception tool, ensure that you have met all of the system requirements.

### **WARNING**

The client must be the same version as the Virtual Image Exception tool.

[System requirements for the Virtual Image Exception tool](#page-544-1)

To run the Virtual Image Exception tool

1. From the Symantec Endpoint Protection Tools folder of the installation file, download the following file to the base image:

/Virtualization/VirtualImageException/vietool.exe

- 2. Open a command prompt with administrative privileges.
- 3. Run the Virtual Image Exception tool with the proper arguments.

For example, type: vietool c: --generate

#### [vietool](#page-548-0)

### <span id="page-545-1"></span>**Configuring Symantec Endpoint Protection to bypass the scanning of base image files**

After you run the Virtual Image Exception tool on base image files, you can enable the use of Virtual Image Exceptions in Symantec Endpoint Protection Manager. Once the feature is enabled, virtual clients look for the attribute that the tool inserted. Symantec Endpoint Protection then skips the scanning of base image files that contain the attribute.

You can bypass the scanning of unchanged base image files for Auto-Protect scanning or administrator-defined scans (such as manual scans or scheduled scans).

To configure Symantec Endpoint Protection to use Virtual Image Exception to bypass the scanning of base image files

- 1. On the console, open the appropriate Virus and Spyware Protection policy.
- 2. Under **Advanced Options**, click **Miscellaneous**.
- 3. On the **Virtual Images** tab, check the options that you want to enable.
- 4. Click **OK**.

[Using the Virtual Image Exception tool on a base image](#page-544-2)

## <span id="page-546-1"></span>**Using Symantec Endpoint Protection in non-persistent virtual desktop infrastructures**

Configure Symantec Endpoint Protection in a virtual environment

### **Table 184: Tasks to use Symantec Endpoint Protection in non-persistent virtual desktop infrastructures**

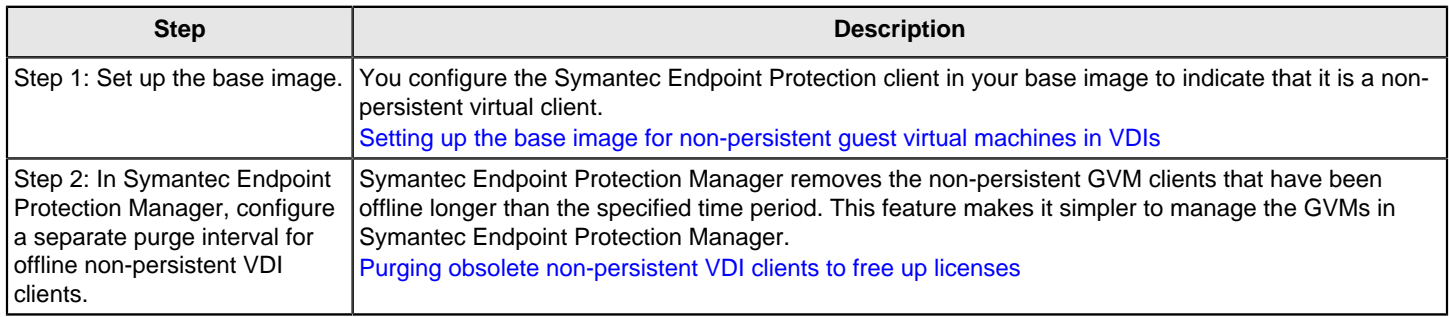

### <span id="page-546-0"></span>**Setting up the base image for non-persistent guest virtual machines in VDIs**

You can set your base image up to make it simpler to use Symantec Endpoint Protection Manager to manage GVMs in non-persistent virtual desktop infrastructures.

### **Table 185: Tasks to set up the base image for non-persistent GVMs**

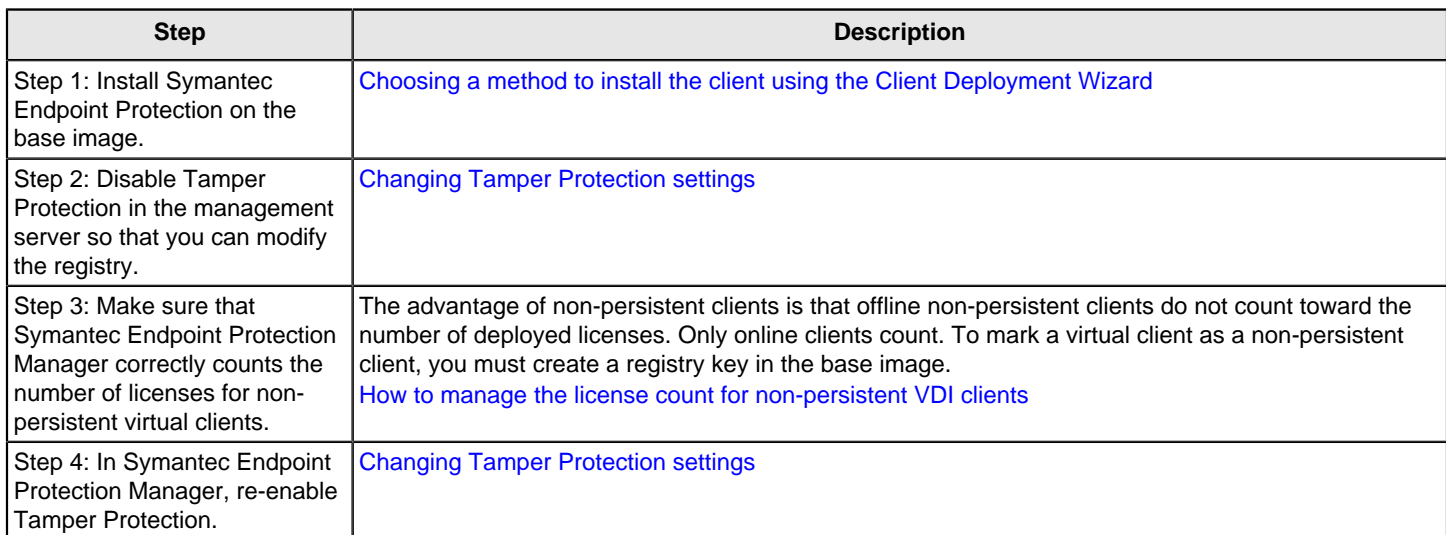

After you have finished setting up the base image, you can configure a separate purge interval for non-persistent clients in Symantec Endpoint Protection Manager.

[Purging obsolete non-persistent VDI clients to free up licenses](#page-547-0)

### <span id="page-547-0"></span>**Purging obsolete non-persistent VDI clients to free up licenses**

Over time, obsolete clients can accumulate in the Symantec Endpoint Protection Manager database. Obsolete clients are those clients that have not connected to Symantec Endpoint Protection Manager for 30 days. Symantec Endpoint Protection Manager purges obsolete clients every 30 days by default.

If you do not want to wait the same number of days to purge obsolete non-persistent clients, you can configure a separate interval for them. If you do not configure a separate interval, then offline non-persistent virtual clients are purged at the same interval that obsolete physical clients are purged.

Online non-persistent clients count toward the number of deployed licenses; offline non-persistent clients do not.

[How to manage the license count for non-persistent VDI clients](#page-547-1)

You can also filter the offline non-persistent clients out of the view on the **Clients** page.

To purge obsolete non-persistent VDI clients to free up licenses

- 1. In the Symantec Endpoint Protection Manager console, on the **Admin** page, click **Domains**.
- 2. In the **Domains** tree, click the desired domain.
- 3. Under **Tasks**, click **Edit Domain Properties**.
- 4. On the **Edit Domain Properties > General** tab, check the **Delete non-persistent VDI clients that have not connected for specified time** check box and change the **days** value to the desired number.

The **Delete clients that have not connected for specified time** option must be checked to access the option for offline non-persistent VDI clients.

5. Click **OK**.

[Using Symantec Endpoint Protection in non-persistent virtual desktop infrastructures](#page-546-1)

### <span id="page-547-1"></span>**How to manage the license count for non-persistent VDI clients**

The management server counts each license for clients on physical computers, whether the computer is online or offline. For virtual clients, the management server counts the licenses of online non-persistent clients only. Offline non-persistent clients do not count. Make your virtual clients non-persistent if you have more users than you have clients.

To mark a virtual client as a non-persistent client, you must create a registry key in the base image.

To manage the license count for non-persistent VDI clients

1. After you have installed the Symantec Endpoint Protection client and disabled Tamper Protection, open the registry editor on the base image.

[Changing Tamper Protection settings](#page-344-0)

- 2. Navigate to one of the following registry keys:
	- On 32-bit systems: HKEY\_LOCAL\_MACHINE\SOFTWARE\Symantec\Symantec Endpoint Protection\SMC\
	- On 64-bit systems: HKEY\_LOCAL\_MACHINE\SOFTWARE\Wow6432Node\Symantec\Symantec Endpoint Protection\SMC\
- 3. Create a new subkey named Virtualization.
- 4. In the **Virtualization** subkey, create a key of type DWORD named IsNPVDIClient and assign it a value of 1.

[Purging obsolete non-persistent VDI clients to free up licenses](#page-547-0)

[Setting up the base image for non-persistent guest virtual machines in VDIs](#page-546-0)

## <span id="page-548-0"></span>**vietool**

### **vietool**

vietool - Runs the Virtual Image Exception tool

### **SYNOPSIS**

vietool.exe volume: --generate|clear|verify|hash [options ...]

### **DESCRIPTION**

The vietool command marks the base image files on the volume that you specify by adding an attribute.

### **OPTIONS**

#### **--generate**

Runs the Virtual Image Exception tool on all files on the volume specified. You cannot use this option with - clear.

For example: vietool c: --generate

#### **--verify**

Verifies that the Virtual Image Exception is set on all files on the specified volume. You cannot use this option with --clear.

For example: vietool c: --verify

#### **--clear**

Removes the Virtual Image Exception on all files on the volume specified.

For example: vietool.exe c: --clear

To delete a specific file: vietool.exe c:\Users\Administrator\target.file --clear

You can use a fully qualified path in place of the volume identifier to clear the Virtual Image Exception on a single file or the contents of a folder. Only one file name, folder name, or volume identifier per command line is allowed. You cannot use this command with --generate, --verify, or --hash.

You must restart the client after you run the --clear command.

#### **--hash**

Generates the hash value on all files on the volume specified.

The Virtual Image Exception tool uses the hashes to exclude local files from future scans. The clients compute file hashes separately to send to the Shared Insight Cache to store scan results. You cannot use this option with  $$ clear.

For example: vietool.exe c: --generate --hash

#### **--volume arg**

Specifies the volume the tool scans.

This option can be a file when you use the --clear option. You must specify the volume, and it can be specified either with the volume flag or alone. For example, with the flag vietool.exe --volume c: --generate, or alone vietool.exe c: --generate.

#### **--verbose**

Outputs to the console the maximum amount of program execution information.

#### **--stop**

Stops on the first error that the tool encounters. Otherwise the tool writes error information to the console and continues.

#### **--help**

Displays this help message.

# **Troubleshooting Symantec Endpoint Protection**

#### How to troubleshoot problems with Symantec Endpoint Protection

Common issues you can troubleshoot displays the most common issues that you might encounter when you install and use Symantec Endpoint Protection.

#### **Table 186: Common issues you can troubleshoot**

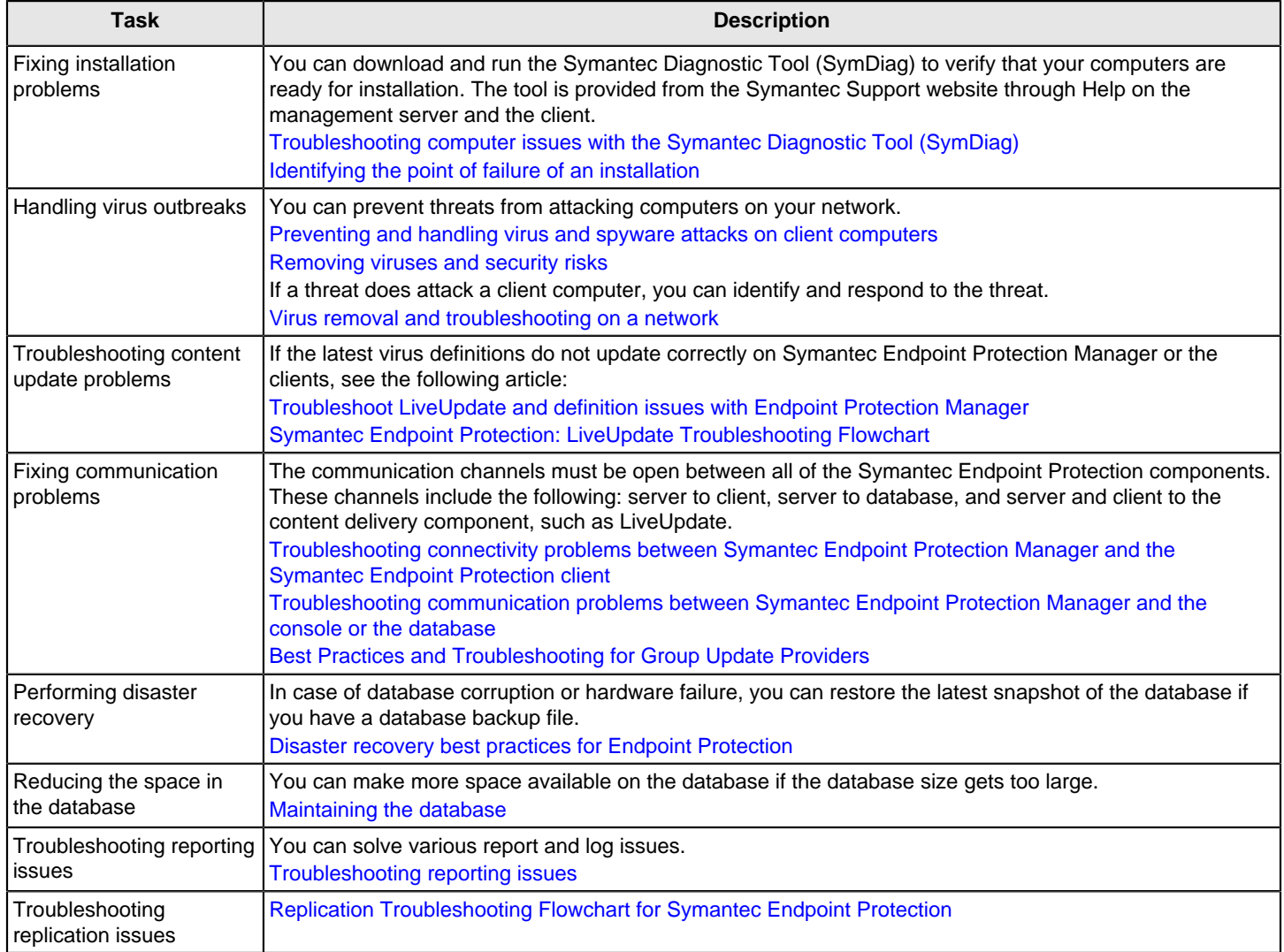

[What are the tools included with Symantec Endpoint Protection?](#page-580-0)

## **URLs that allow (whitelist) SEP and SES to connect to Symantec servers**

Symantec Endpoint Protection (SEP) and the clients (Symantec Agents) communicate with specific URLs to perform multiple functions, such as validating licenses, submitting samples of suspicious files, and communicating with the onpremises Symantec Endpoint Protection Manager or the cloud console. You must allow these URLs if you use one or more proxies in your environment to redirect the necessary traffic to the Symantec servers.

[URLs that allow SEP and SES to connect to Symantec servers](https://techdocs.broadcom.com/us/en/symantec-security-software/endpoint-security-and-management/endpoint-security/sescloud/Troubleshooting/urls-to-whitelist-for-v129099891-d4155e9710.html)

## <span id="page-550-0"></span>**Troubleshooting computer issues with the Symantec Diagnostic Tool (SymDiag)**

You can download a utility to diagnose common issues you encounter with installing and using Symantec Endpoint Protection Manager or the Symantec Endpoint Protection client.

The support tool helps you with the following issues:

- Lets you quickly and accurately identify known issues.
- When the tool recognizes an issue, the tool redirects you to the resources to resolve the issue yourself.
- When an issue is not resolved, the tool lets you easily submit data to Support for further diagnostics.
- 1. Do one of the following tasks:
	- See: [Download the Symantec Diagnostic Tool \(SymDiag\) to detect Symantec product issues](https://knowledge.broadcom.com/external/article?legacyId=tech170752)
	- In either the Symantec Endpoint Protection Manager or the client, click **Help > Download Symantec Diagnostic Tool**
- 2. Follow the on-screen instructions.

## <span id="page-550-1"></span>**Identifying the point of failure of a client installation**

The Windows Installer and Push Deployment Wizard create log files that can be used to verify whether or not an installation was successful. The log files list the components that were successfully installed and provide a variety of details that are related to the installation package. You can use the log file to help identify the component or the action that caused an installation to fail. If you cannot determine the reason for the failed installation, you should retain the log file. Provide the file to Symantec Technical Support if it is requested.

### **NOTE**

Each time the installation package is executed, the log file is overwritten.

- 1. In a text editor, open the log file that the installation generated.
- 2. To find failures, search for the following entry:

#### Value 3

The action that occurred before the line that contains this entry is most likely the action that caused the failure. The lines that appear after this entry are the installation components that have been rolled back because the installation was unsuccessful.

[Choosing a method to install the client using the Client Deployment Wizard](#page-87-0)

## <span id="page-551-0"></span>**Troubleshooting connectivity problems between Symantec Endpoint Protection Manager and the Symantec Endpoint Protection client**

If you have trouble with client and server communication, you should first check to make sure that there are no network problems. You should also check network connectivity before you call Symantec Technical Support.

You can check the communication between the client and the management server in several ways.

### **Table 187: Checking the connection between the management server and the client**

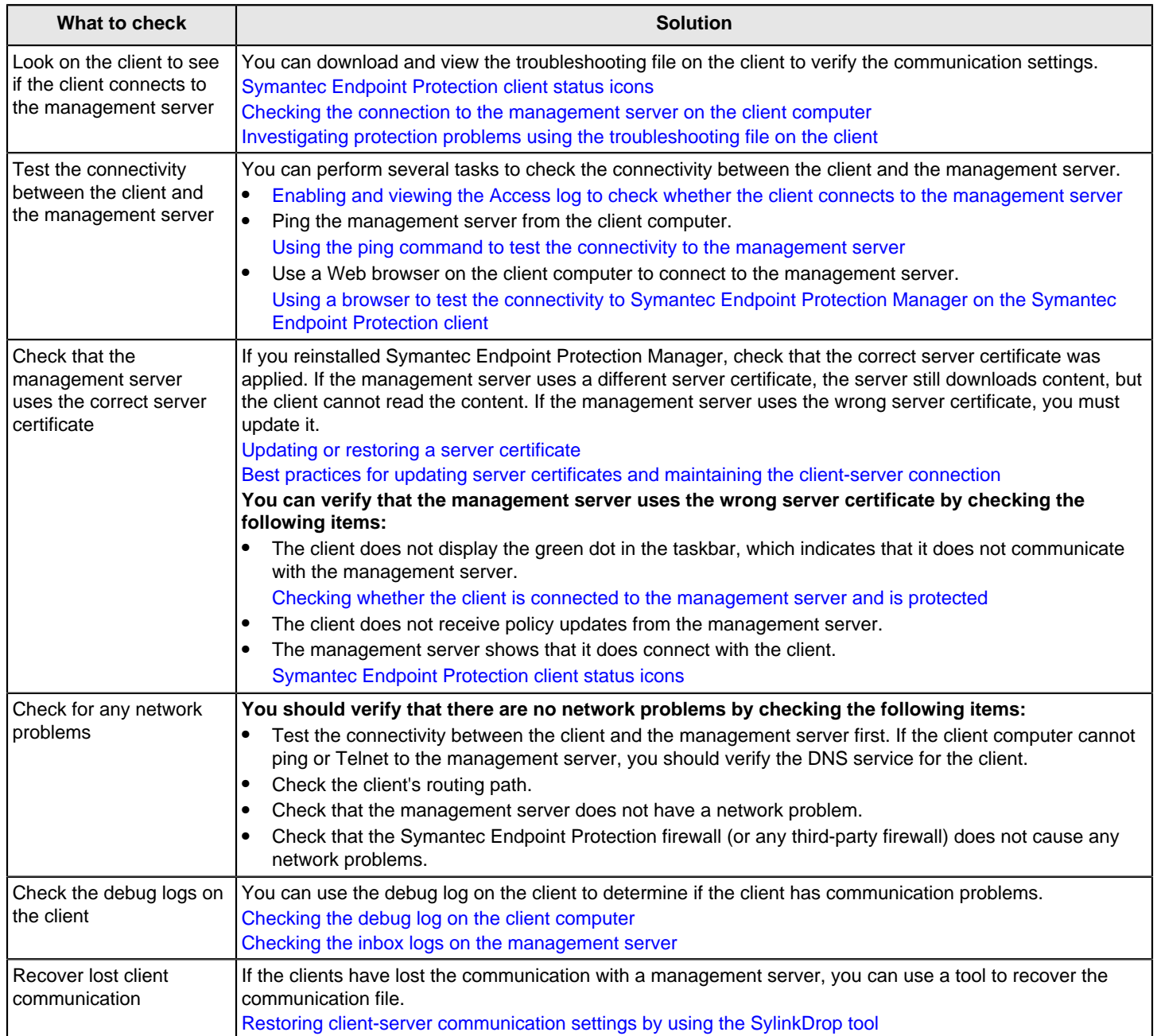

If Symantec Endpoint Protection Manager displays logging errors or HTTP error codes, see the following article: [Symantec Endpoint Protection Manager Communication Troubleshooting](http://entced.symantec.com/entt?product=SEP&version=14&language=english&module=doc&error=troubleshoot_comm).

### <span id="page-552-0"></span>**Checking the connection to the management server on the client computer**

If you have a managed client, you can check your connection to the management server. If you are not connected to the management server, you can request that your client connect.

[Troubleshooting connectivity problems between Symantec Endpoint Protection Manager and the Symantec Endpoint](#page-551-0) [Protection client](#page-551-0)

Checking the connection to the management server on the client computer

- 1. On the **Status** page, click **Help > Troubleshooting**.
- 2. In the **Troubleshooting** dialog box, click **Connection Status**.
- 3. In the **Connection Status** pane, you can see the last attempted connection and the last successful connection.
- 4. To reestablish a connection with the management server, click **Connect Now**.

### <span id="page-552-1"></span>**Investigating protection problems using the troubleshooting file on the client**

To investigate client problems, you can examine the Troubleshooting.txt file on the client computer. The Troubleshooting.txt file contains information about policies, virus definitions, and other client-related data.

Symantec Technical Support might request that you email the Troubleshooting.txt file.

[Troubleshooting connectivity problems between Symantec Endpoint Protection Manager and the Symantec Endpoint](#page-551-0) [Protection client](#page-551-0)

To export the troubleshooting file from the client

- 1. On the client computer, open the client.
- 2. In the client, click **Help** > **Troubleshooting**.
- 3. In the **Management** pane, under **Troubleshooting Data**, click **Export**.
- 4. In the **Save As** dialog box, accept the default troubleshooting file name or type a new file name, and then click **Save**.

You can save the file on the desktop or in a folder of your choice.

5. Using a text editor, open Troubleshooting.txt to examine the contents.

### <span id="page-552-2"></span>**Enabling and viewing the Access log to check whether the client connects to the management server**

You can view the Apache HTTP server Access log on the management server to check whether the client connects to the management server. If the client connects, the client's connection problem is probably not a network issue. Network issues include the firewall blocking access, or networks not connecting to each other.

You must first enable the Apache HTTP server Access log before you can view the log.

### **NOTE**

Disable the log after you view it because the log uses unnecessary CPU resources and hard disk space.

[Troubleshooting connectivity problems between Symantec Endpoint Protection Manager and the Symantec Endpoint](#page-551-0) [Protection client](#page-551-0)

### **NOTE**

The default for SEPM\_Install is C:\Program Files (x86)\Symantec\Symantec Endpoint Protection Manager.

- 1. To enable the Apache HTTP server Access log, in a text editor, open the file SEPM Install\apache\conf \httpd.conf.
- 2. In the httpd.conf file, remove the hash mark (#) from the following text string and then save the file:

#CustomLog "logs/access.log" combined

3. Stop and restart the Symantec Endpoint Protection Manager service and Apache HTTP server:

[Stopping and starting the management server service](#page-126-0)

[Stopping and starting the Apache Web server](#page-553-2)

- 4. To view the Apache HTTP server Access log, on the management server, open the file SEPM Install\apache \logs\access.log.
- 5. Look for a client computer's IP address or host name, which indicates that clients connect to the Apache HTTP server.
- 6. Disable the Apache HTTP server Access log.

### <span id="page-553-2"></span>**Stopping and starting the Apache Web server**

When you install Symantec Endpoint Protection Manager, it installs the Apache Web server. The Apache Web server runs as an automatic service. You may need to stop and restart the Web server to enable the Apache HTTP Server Access log.

[Enabling and viewing the Access log to check whether the client connects to the management server](#page-552-2)

1. To stop the Apache Web server, from a command prompt, type:

net stop semwebsrv

2. To start the Apache Web server, from a command prompt, type:

net start semwebsrv

### <span id="page-553-0"></span>**Using the ping command to test the connectivity to the management server**

You can try to ping the management server from the client computer to test connectivity.

[Troubleshooting connectivity problems between Symantec Endpoint Protection Manager and the Symantec Endpoint](#page-551-0) [Protection client](#page-551-0)

To use the ping command to test the connectivity to the management server

- 1. On the client, open a command prompt.
- 2. Type the ping command. For example:

ping name

where name is the computer name of the management server. You can use the server IP address in place of the computer name. In either case, the command should return the server's correct IP address.

If the ping command does not return the correct address, verify the DNS service for the client and check its routing path.

### <span id="page-553-1"></span>**Using a browser to test the connectivity to Symantec Endpoint Protection Manager on the Symantec Endpoint Protection client**

You can use a web browser on the client computer to test the connectivity between the management server and the client. This method helps determine whether the problem is with the connection or network, or with the client itself.

You can also check the connection between the management server and the client computer by using the following methods:

- Checking whether the Symantec Endpoint Protection client status icon shows a green dot. [Symantec Endpoint Protection client status icons](#page-152-0)
- Checking the connection status on the Symantec Endpoint Protection client. [Checking the connection to the management server on the client computer](#page-552-0)

To use a browser to test the connectivity to Symantec Endpoint Protection Manager on the Symantec Endpoint Protection client

- 1. On the client computer, open a web browser, such as Internet Explorer.
- 2. In the browser command line, type the following command:

http://SEPMServer:8014/secars/secars.dll?hello,secars

where SEPMServer is the management server's DNS name, NetBIOS name, or IP address.

IP address includes IPv4 and IPv6. You must enclose the IPv6 address with square brackets: http:// [SEPMServer]:port number

- 3. When the webpage appears, look for one of the following results:
	- If the word **OK** appears, the client computer connects to the management server. Check the client for a problem.
	- If the word **OK** does not appear, the client computer does not connect to the management server. Check the client's network connections and that network services are running on the client computer. Verify the DNS service for the client and check its routing path.

[Troubleshooting connectivity problems between Symantec Endpoint Protection Manager and the Symantec](#page-551-0) [Endpoint Protection client](#page-551-0)

### <span id="page-554-0"></span>**Checking the debug log on the client computer**

You can check the debug log on the client. If the client has communication problems with the management server, status messages about the connection problem appear in the log.

[Troubleshooting connectivity problems between Symantec Endpoint Protection Manager and the Symantec Endpoint](#page-551-0) [Protection client](#page-551-0)

### **You can check the debug log by using the following methods:**

- In the client, on the Help and Support menu, in the Troubleshooting dialog box, you can click **Edit Debug Log Settings** and type a name for the log. You can then click **View Log**.
- You can use the Windows registry to turn on debugging in the client. You can find the Windows registry key in the following location: HKEY\_LOCAL\_MACHINE\SOFTWARE\Symantec\Symantec Endpoint Protection\SMC\smc\_debuglog\_on

### <span id="page-554-1"></span>**Checking the inbox logs on the management server**

You can use a Windows registry key to generate logs about activity in the management server inbox. When you modify the Windows registry key, the management server generates the logs (ersecreg.log and exsecars.log). You can view these logs to troubleshoot client and server communication.

[Troubleshooting connectivity problems between Symantec Endpoint Protection Manager and the Symantec Endpoint](#page-551-0) [Protection client](#page-551-0)

[Checking the debug log on the client computer](#page-554-0)

To check the inbox logs on the management server

1. On the management server, under HKEY\_LOCAL\_MACHINE\SOFTWARE\Symantec\Symantec Endpoint Protection\SEPM, set the DebugLevel value to 3.

The inbox appears in the following default location on the management server computer: SEPM\_Install\data \inbox\log

The default for SEPM\_Install is C:\Program Files (x86)\Symantec\Symantec Endpoint Protection Manager.

2. Open the log with Notepad.

### <span id="page-555-0"></span>**Restoring client-server communication settings by using the SylinkDrop tool**

The Sylink.xml file includes communication settings between the client and a Symantec Endpoint Protection Manager server. If the clients have lost the communication with a management server, you must replace the old Sylink.xml file with a new Sylink.xml file. The SylinkDrop tool automatically replaces the Sylink.xml file on the client computer with a new Sylink.xml file.

### **NOTE**

You can also replace the Sylink.xml file by redeploying a client installation package. Use this method for a large number of computers, for computers that you cannot physically access easily or computers that require administrative access.

[Restoring client-server communications with Communication Update Package Deployment](#page-157-0)

#### **When you run the SylinkDrop tool, it can also perform the following tasks:**

- Migrates or moves clients to a new domain or management server.
- Restores the communication breakages to the client that cannot be corrected on the management server.
- Moves a client from one server to another server that is not a replication partner.
- Moves a client from one domain to another.
- Converts an unmanaged client to a managed client.

You can write a script with the tool to modify communication settings for large numbers of clients.

[About managed and unmanaged clients](#page-96-0)

[Troubleshooting connectivity problems between Symantec Endpoint Protection Manager and the Symantec Endpoint](#page-551-0) [Protection client](#page-551-0)

To restore client-server communication settings by using the SylinkDrop tool for Windows

1. In the console, export the communications file from the group that connects to the management server to which you want the client computer to connect. The communications file is the Sylink.xml file.

[Exporting the client-server communications file \(Sylink.xml\) manually](#page-158-0)

2. Copy the communication file to the client computer.

You can either save the file to a network location, email it to the user on the client computer, or copy it to removable media.

- 3. Do one of the following tasks:
	- In the full product installation file from the [Broadcom Download Center](https://support.broadcom.com/download-center/download-center.html), locate  $Tools\SyllinkDrop$ \SylinkDrop.exe.
	- On the computer that runs the management server, locate  $C:\Perogram$  Files (x86)\Symantec\Symantec Endpoint Protection\Version.Number\Bin\SylinkDrop.exe

You can run the tool remotely or save it and then run it on the client computer. For information on the command-line options, in the \Tools\SylinkDrop folder, click the readme file.

- 4. In the **Sylink Drop** dialog box, click **Browse**, and locate the .xml file you deployed in step 2 to the client computer.
- 5. Click **Update Sylink**.
- 6. When you see a confirmation dialog box, click **OK**.
- 7. In the **Sylink Drop** dialog box, click **Exit**.

## **Troubleshooting Symantec Agent for Linux**

In the table below you find the resources for troubleshooting the Symantec Agent for Linux (as of 14.3 RU1).

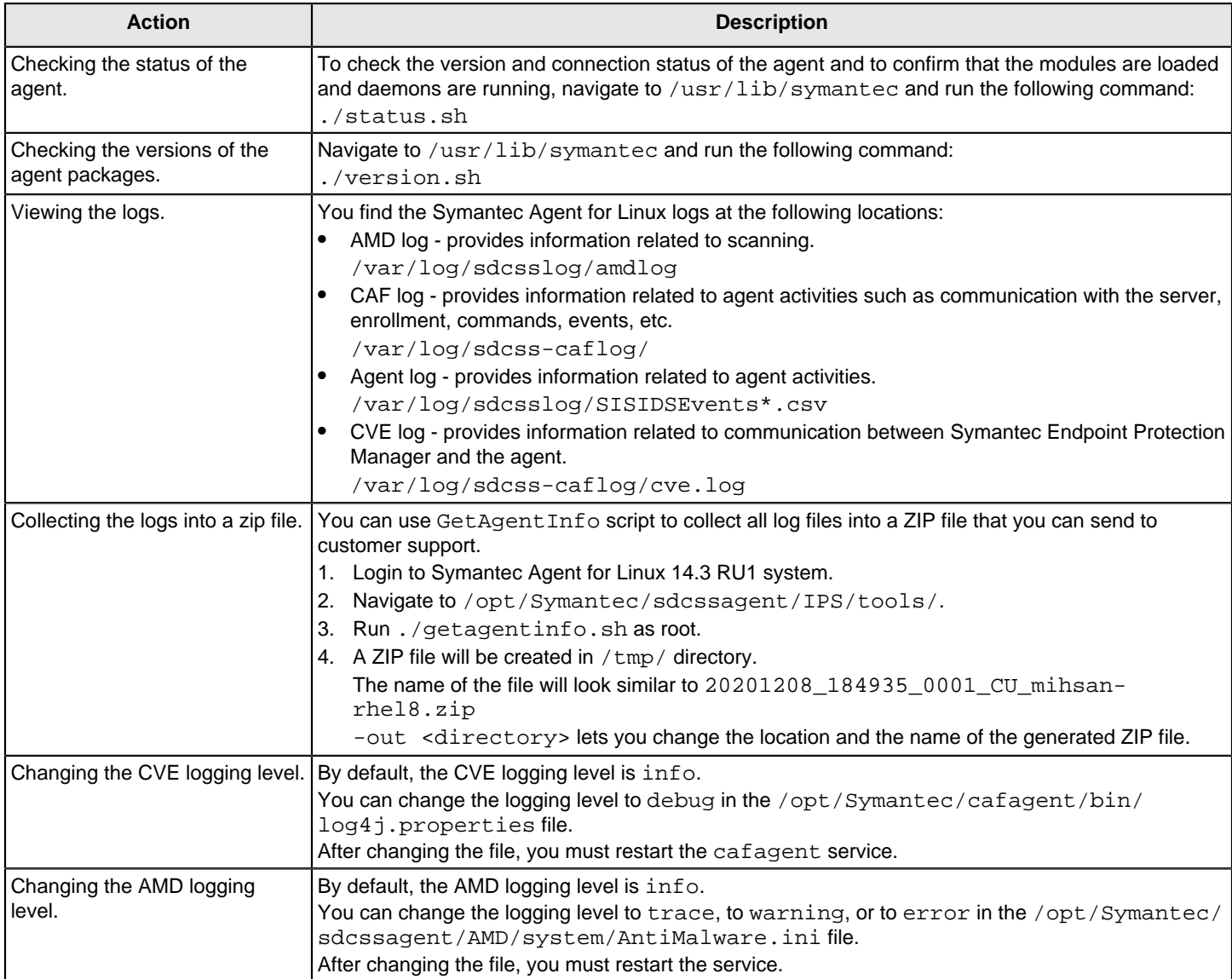

## <span id="page-556-0"></span>**Troubleshooting communication problems between Symantec Endpoint Protection Manager and the console or the default database**

If you have a connection problem with the Symantec Endpoint Protection Manager console or the default database, you may see one of the following symptoms:

- The management server service (semsrv) stops.
- The management server service does not stay in a started state.
- The Home, Monitors, and Reports pages display an HTTP error.
- The Home, Monitors, and Reports pages are blank.
- The Home, Monitors, and Reports pages display a continuously loading progress bar, without displaying any content.

All of these issues display a Java -1 error in the Windows Event log. To find the specific cause for the Java -1 error, look in the scm-server log. The scm-server log is located by default in the following location:

SEPM\_Install\tomcat\logs\scm-server-0.log

The default for SEPM\_Install is C:\Program Files (x86)\Symantec\Symantec Endpoint Protection Manager.

### **Table 188: Checking the communication with the console or database**

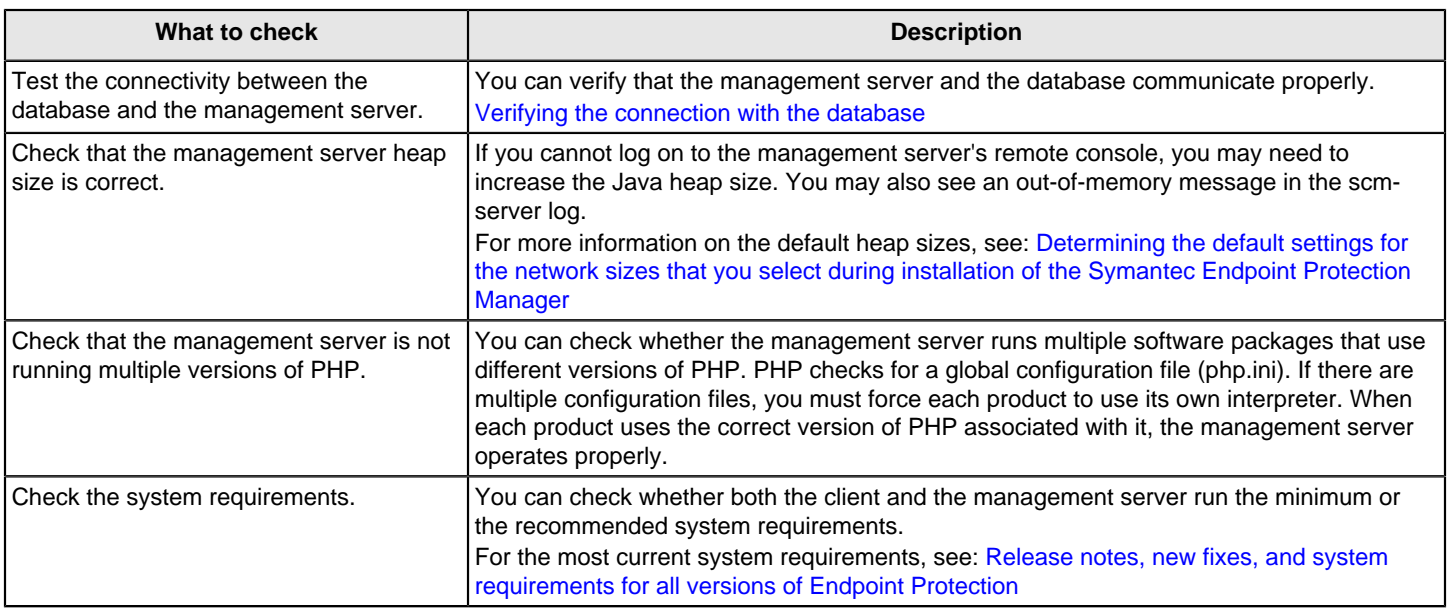

### <span id="page-557-0"></span>**Verifying the management server connection with the database**

The management server and the database may not communicate properly. You should verify that the database runs and then test the connection between the server and the database.

### **Table 189: Verifying the database connection**

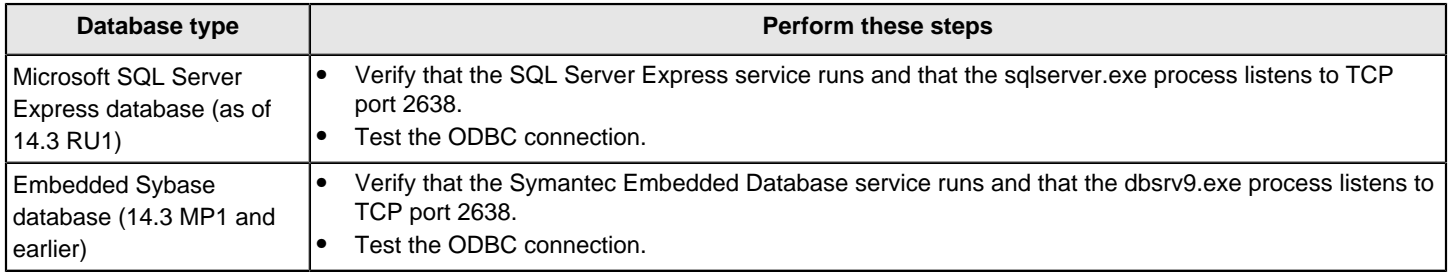

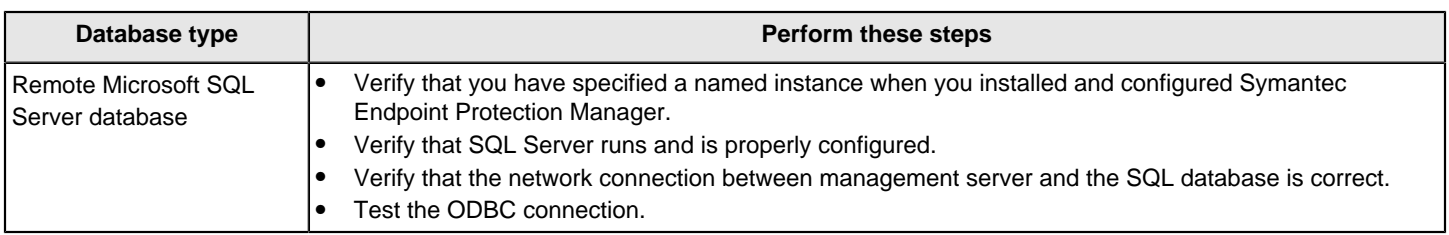

**To verify communication with the Microsoft SQL Server Express database:**

- 1. On the **Start** menu, expand **Microsoft SQL Server 2017** and click **SQL Server 2017 Configuration Manager**.
- 2. In the **SQL Server Configuration Manager** dialog box, expand **SQL Server Network Configuration**, and select the **Protocols for SQLEXPRESS** instance.

The **TCP/IP** field should be set to **Enabled**.

3. Right-click **TCP/IP**, and then click **Properties**.

Sql Server Configuration Manager

4. On the IP Addresses tab, scroll down to the **IPAll** category; the **TCP Port** field displays the port number, 2638 by default.

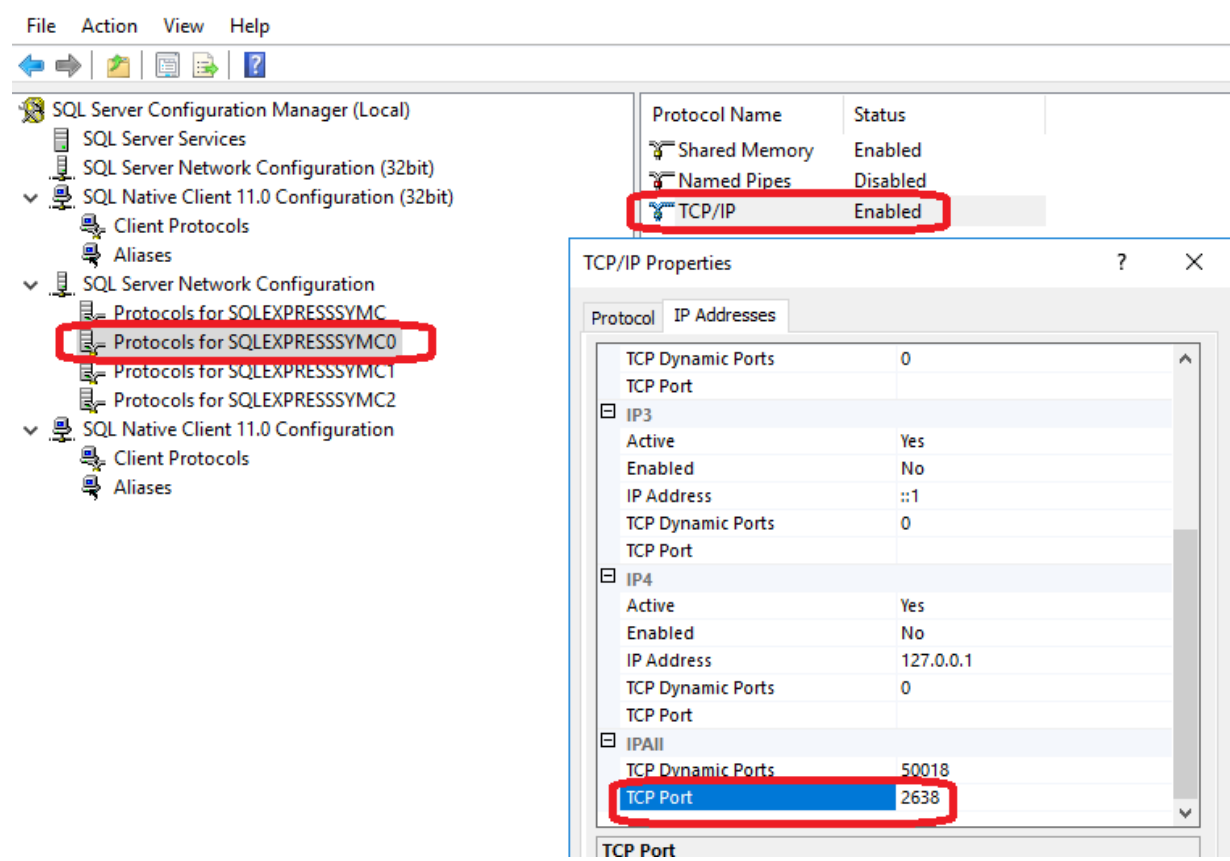

**To verify communication with the embedded database:**

- 1. On the management server computer, click **Start > Control Panel > Administrative Tools**.
- 2. In the **Administrative Tool**s dialog box, double-click **Data Sources (ODBC)**.
- 3. In the **ODBC Data Source Administrator** dialog box, click **System DSN**.
- 4. On the **System DSN** tab, double-click **SymantecEndpointSecurityDSN**.
- 5. On the ODBC tab, verify that the Data source name drop-down list is symantecEndpointSecurityDSN and type an optional description.
- 6. Click **Login**.
- 7. On the **Login** tab, in the **User ID** text box, type dba.
- 8. In the **Password** text box, type the password for the database. This password is the one that you entered for the database when you installed the management server.
- 9. Click **Database**.
- 10. On the **Database** tab, in the **Server name** text box, type:
	- \\servername\instancename

If you use the English version of Symantec Endpoint Protection Manager, type the default, sem5. Otherwise, leave the Server name text box blank.

- 11. On the **ODBC** tab, click **Test Connection** and verify that it succeeds.
- 12. Click **OK**.
- 13. Click **OK**.

### **To verify communication to the Microsoft SQL Server database:**

- 1. On the management server computer, click **Start > Control Panel > Administrative Tools**.
- 2. In the **Administrative Tools** dialog box, double-click **Data Sources (ODBC)**.
- 3. In the **ODBC Data Source Administrator** dialog box, click **System DSN**.
- 4. On the **System DSN** tab, double-click **SymantecEndpointSecurityDSN**.
- 5. In the **Server** drop-down list, verify that the correct server and instance is selected.
- 6. Click **Next**.
- 7. For Login ID, type sa.
- 8. In the **Password** text box, type the password for the database.
- This password is the one that you entered for the database when you installed the management server.
- 9. Click **Next** and make sure that sem5 is selected for the default database.
- 10. Click **Next**.
- 11. Click **Finish**.
- 12. Click **Test Data Source** and look for the result that states:

TESTS COMPLETED SUCCESSFULLY!

## **Client and server communication files**

The communication settings between the client and server and other client settings are stored in files on the client computer.

### **Table 190: Client files**

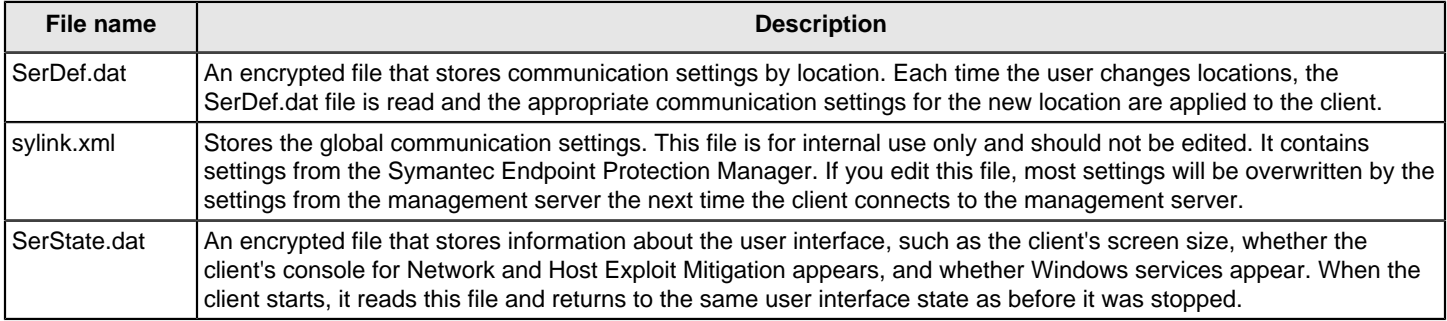

## <span id="page-560-0"></span>**Troubleshooting reporting issues**

### **You should be aware of the following information when you use reports:**

- Timestamps, including client scan times, in reports and logs are given in the user's local time. The reporting database contains events in Greenwich Mean Time (GMT). When you create a report, the GMT values are converted to the local time of the computer on which you view the reports.
- If managed clients are in a different time zone from the management server, and you use the **Set specific dates** filter option, you may see unexpected results The accuracy of the data and the time on both the client and the management server may be affected.
- If you change the time zone on the server, log off of the console and log on again to see accurate times in logs and reports.
- In some cases, the report data does not have a one-to-one correspondence with what appears in your security products. This lack of correspondence occurs because the reporting software aggregates security events.
- You can use SSL with the reporting functions for increased security. SSL provides confidentiality, the integrity of your data, and authentication between the client and the server.
	- See the article: [Enabling SSL communications between a Symantec Endpoint Protection Manager and its clients](http://entced.symantec.com/sep/12.1.5/doc_enabling_ssl)
- Risk category information in the reports is obtained from the Symantec Security Response Web site. Until the Symantec Endpoint Protection Manager console is able to retrieve this information, any reports that you generate show Unknown in the risk category fields.
- The reports that you generate give an accurate picture of compromised computers in your network. Reports are based on log data, not the Windows registry data.
- If you get database errors when you run a report that includes a large amount of data, you might want to change database timeout parameters.
	- [Changing timeout parameters for reviewing reports and logs](#page-560-1)
- If you get CGI or terminated process errors, you might want to change other timeout parameters. For more information, see the following document in the following article: [SEPM Reporting does not respond or shows](http://entced.symantec.com/entt?product=SEP&version=14&language=english&module=doc&error=SAV_Rep_Serv_not_responding) [a timeout error message when querying large amounts of data](http://entced.symantec.com/entt?product=SEP&version=14&language=english&module=doc&error=SAV_Rep_Serv_not_responding).
- If you have disabled the use of loopback addresses on the computer, the reporting pages do not display. [Accessing reporting pages when the use of loopback addresses is disabled](#page-561-0)

## <span id="page-560-1"></span>**Changing timeout parameters for reviewing reports and logs**

If database errors occur when you view either reports or logs that contain a lot of data, you can make the following changes:

- Change the database connection timeout
- Change the database command timeout

The reporting defaults for these values are as follows:

- Connection timeout is 300 seconds (5 minutes)
- Command timeout is 300 seconds (5 minutes)
- 1. To change database timeout values in Reporter.php, browse to the following default folder on the Symantec Endpoint Protection Manager server:

C:\Program Files (x86)\Symantec\Symantec Endpoint Protection Manager\Php\Include\Resources

- 2. Open the Reporter.php file with a plain-text editor, such as Notepad.
- 3. Find the **\$CommandTimeout** and **\$ConnectionTimeout** lines and increase the value (in seconds). If either line does not exist, create it. For example, to increase the timeout period to 10 minutes, change the line to the following value:

\$CommandTimeout = 600;

 $$ConnectionTimeout = 600;$ 

Add these new lines before the following characters: ?>

4. Save and close the Reporter.php file.

### **NOTE**

If you specify zero, or leave the fields blank, the default setting is used.

If you get CGI or terminated process errors, you might want to change the following parameters:

- max execution time parameter in the Php.ini file
- The Apache timeout parameters, FcgidIOTimeout, FcgidBusyTimeout, and FcgidIdleTimeout, in the httpd.conf file
- 5. To change the max execution time parameter in Php.ini, browse to following default folder on the Symantec Endpoint Protection Manager server:

C:\Program Files (x86)\Symantec\Symantec Endpoint Protection Manager\Php

- 6. Right-click the Php.ini file, and then click **Properties**.
- 7. On the **General** tab, uncheck **Read-only**.
- 8. Click **OK**.
- 9. Open the Php.ini file with a plain-text editor, such as Notepad.
- 10.Locate the **max\_execution\_time** entry and increase the value (in seconds). For example, to increase the timeout to 10 minutes, change the line to the following value:

max\_execution\_time=600

- 11. Save and close the Php.ini file.
- 12. Right-click the Php.ini file, and then click **Properties**.
- 13. On the **General** tab, check **Read-only**.
- 14. Click **OK**.
- 15. To change Apache timeout parameters in httpd.conf, browse to the following default folder on the Symantec Endpoint Protection Manager server:

C:\Program Files (x86)\Symantec\Symantec Endpoint Protection Manager\apache\conf

- 16. Open the httpd.conf file with a plain-text editor, such as Notepad.
- 17.Locate the following lines and increase the values (in seconds):
	- FcgidIOTimeout 1800
	- FcgidBusyTimeout 1800
	- FcgidIdleTimeout 1800

18. Save and close the httpd.conf file.

## <span id="page-561-0"></span>**Accessing reporting pages when the use of loopback addresses is disabled**

If you have disabled the use of loopback addresses on the computer, the reporting pages do not display. If you try to log on to the Symantec Endpoint Protection Manager console or to access the reporting functions, you see the following error message:

### **Unable to communicate with Reporting component**

#### The **Home**, **Monitors**, and **Reports** pages are blank; the **Policies**, **Clients**, and **Admin** pages look and function normally.

To get the **Reports** components to display when you have disabled loopback addresses, you must associate the word localhost with your computer's IP address. You can edit the Windows hosts file to associate localhost with an IP address.

### [Logging on to reporting from a standalone web browser](#page-459-0)

To associate localhost with the IP address on computers running Windows

1. Change directory to the location of your hosts file.

By default, the hosts file is located in %SystemRoot%\system32\drivers\etc

- 2. Open the hosts file with an editor.
- 3. Add the following line to the hosts file:

IPAddress localhost #to log on to reporting functions

where you replace IPAddress with your computer's IP address. You can add any comment you want after the pound sign (#). For example, you can type the following line:

192.168.1.100 localhost # This entry is the IPv4 for my console computer

2001:db8:85a3::8a2e:370:7334 localhost # This entry is the IPv6 address for my console computer

IPv6 is supported as of version 14.2.

4. Save and close the file.

### <span id="page-562-0"></span>**What you should know before you run Power Eraser from the Symantec Endpoint Protection Manager console**

Power Eraser provides aggressive scanning and analysis to help resolve issues with heavily infected Windows computers. Because Power Eraser analysis is aggressive, it sometimes flags the critical files that you might need. Power Eraser can produce more false positives than virus and spyware scans.

### **WARNING**

You should run Power Eraser only in emergency situations, such as when computers exhibit instability or have a persistent problem. Typically, you run Power Eraser on a single computer or small group of computers. You should not run other applications at the same time. In some cases, a regular scan event alerts you to run a Power Eraser analysis.

#### **Differences between using Power Eraser from Symantec Endpoint Protection Manager or locally with the SymDiag tool**

**You can run Power Eraser remotely from the management console on your Windows clients. Symantec Endpoint Protection does not include an option to launch Power Eraser directly from the client. However, a user on the client computer can download the SymDiag tool and run Power Eraser from the tool.**

- If you use the SymDiag tool, Power Eraser detections do not appear in the Symantec Endpoint Protection Manager logs.
- When you run Power Eraser from the console, Power Eraser does not examine the user-specific load points, registrations, and folders that the SymDiag tool examines.

### **NOTE**

Make sure that you do not run Power Eraser from the console and locally with the SymDiag tool at the same time. Otherwise, you might negatively affect the computer performance.

Power Eraser consumes a large amount of computer resources. Power Eraser files can also consume a large amount of space on the computer if you run Power Eraser on a computer multiple times. During each analysis, Power Eraser saves

detection information in the files that it stores in the Symantec Endpoint Protection application folder. The files are purged when the client purges the logs.

### **How Power Eraser is different from virus and spyware scans**

### **Power Eraser is different from regular scans in the following ways:**

- Unlike a full scan, Power Eraser does not scan every file on the computer. Power Eraser examines load points and load point disk locations as well as running processes and installed services.
- Power Eraser detections do not appear in the Quarantine.
- Power Eraser takes precedence over virus and spyware scans. When you run Power Eraser, Symantec Endpoint Protection cancels any virus and spyware scan in progress.
- Power Eraser does not automatically remediate detections. You must review the detection list in the Scan log or Risk log and select an action from the log. You can choose to remove the detection or mark the detection as safe (leave alone). You can also restore (undo) a removed detection.

Power Eraser can run in regular mode or in rootkit mode. The rootkit mode requires a restart before the scan launches. Also, if you choose to remove any Power Eraser detection, the computer must be restarted for the remediation to complete.

### **Overview of the high-level steps that you perform when you need to run Power Eraser**

### **You perform two high-level steps when you run Power Eraser from the console:**

- Start a Power Eraser analysis on one computer or a small group of computers. Power Eraser does not automatically remediate any detections because of the potential for false positives.
- Use the Risk log or Scan log to review Power Eraser detections and manually request that Power Eraser remove any detections that you determine are threats. You can also acknowledge the detections that you want to ignore and leave alone.

Review the workflow for details about how to run Power Eraser from the console and how to make sure that you configure the console settings correctly.

### [Tasks to perform when you need to run Power Eraser from the Symantec Endpoint Protection Manager console](#page-564-0)

### **Overview of the Symantec Endpoint Protection Manager policy settings that affect Power Eraser**

### **The following are the policy settings that affect Power Eraser:**

• Scan settings for user interaction

When you let users cancel any virus and spyware scan, you also let them cancel any Power Eraser analysis. However, users cannot pause or snooze Power Eraser.

[Allowing users to view scan progress and interact with scans on Windows computers](#page-324-0)

• Exceptions policy

Power Eraser honors the following virus and spyware exceptions: file, folder, known risk, application, and trusted web domain. Power Eraser does not honor extension exceptions.

### [Creating exceptions for Virus and Spyware scans](#page-373-0)

• Log retention settings

You can take action on Power Eraser detections as long as the detections appear in the logs. The logs are purged after the period of time that is specified in the Virus and Spyware Protection policy. By default, log events are available for 14 days. You can modify the log retention setting, or after the events expire, you can run another scan and repopulate the logs.

[Modifying log handling and notification settings on Windows computers](#page-321-0)

• Restart options

You can configure the restart settings specifically for rootkit analysis when you choose to run Power Eraser in rootkit detection mode. The administrator must have restart privileges. After you choose to remove a Power Eraser detection, the computer uses the group restart settings. Power Eraser does not use the rootkit restart settings to restart and complete a remediation.

[Restarting the client computers from Symantec Endpoint Protection Manager](#page-95-0)

• Reputation queries

Power Eraser uses the Symantec Insight server in the cloud when it scans and makes decisions about files. If you disable reputation queries, or if the client computer cannot connect to the Insight server, Power Eraser cannot use Symantec Insight. Without Symantec Insight, Power Eraser makes fewer detections, and the detections it makes are more likely to be false positives. Reputation queries are enabled when the **Allow Insight lookups for threat detection** option is enabled. The option is enabled by default.

[How Symantec Endpoint Protection uses Symantec Insight to make decisions about files](#page-300-0)

• Submissions

Symantec Endpoint Protection sends the information about Power Eraser detections to Symantec when the **Antivirus detections** option is enabled. The option is enabled by default.

[Understanding server data collection and client submissions and their importance to the security of your network](#page-335-0)

[Troubleshooting computer issues with the Symantec Diagnostic Tool \(SymDiag\)](#page-550-0)

### <span id="page-564-0"></span>**Tasks to perform when you need to run Power Eraser from the Symantec Endpoint Protection Manager console**

Typically you need to run a Power Eraser analysis when the Risk log shows a failed repair and recommends that you run Power Eraser. You also might run Power Eraser when a computer becomes unstable and appears to have malware or a virus that cannot be removed.

### **WARNING**

Use Power Eraser carefully. The analysis is aggressive and prone to false positives.

[What you should know before you run Power Eraser from the Symantec Endpoint Protection Manager console](#page-562-0)

You can run Power Eraser from Symantec Endpoint Protection Manager on Windows client computers only.

### **NOTE**

Power Eraser runs in one of two modes: without rootkit detection or with rootkit detection. The rootkit detection analysis requires a restart. The administrator must have restart privileges to run Power Eraser with rootkit detection.

### **Table 191: Tasks to perform when you need to run Power Eraser from the Symantec Endpoint Protection Manager console**

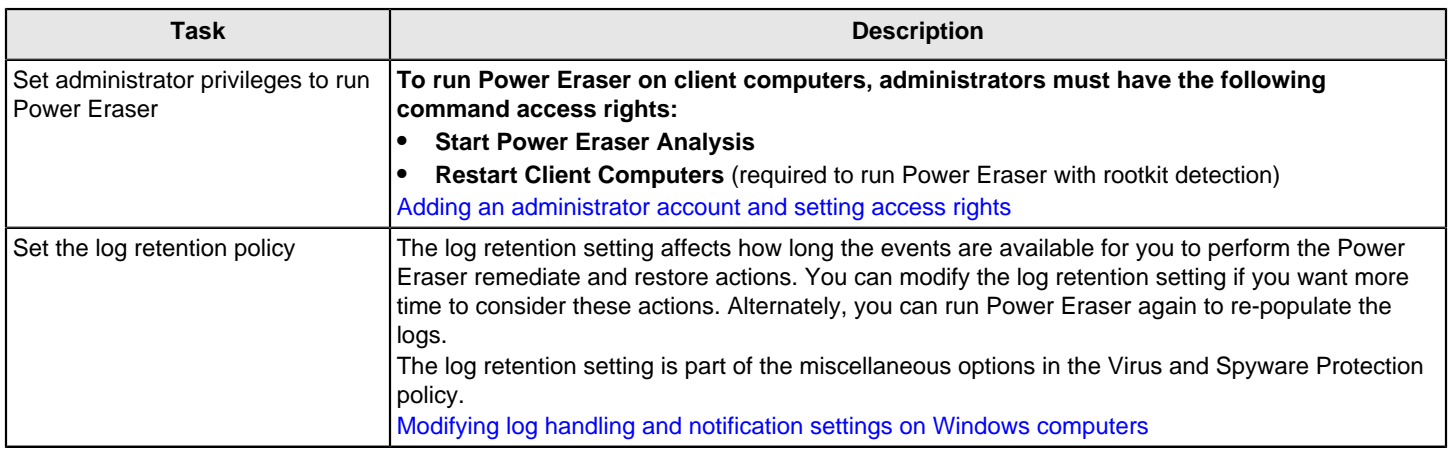

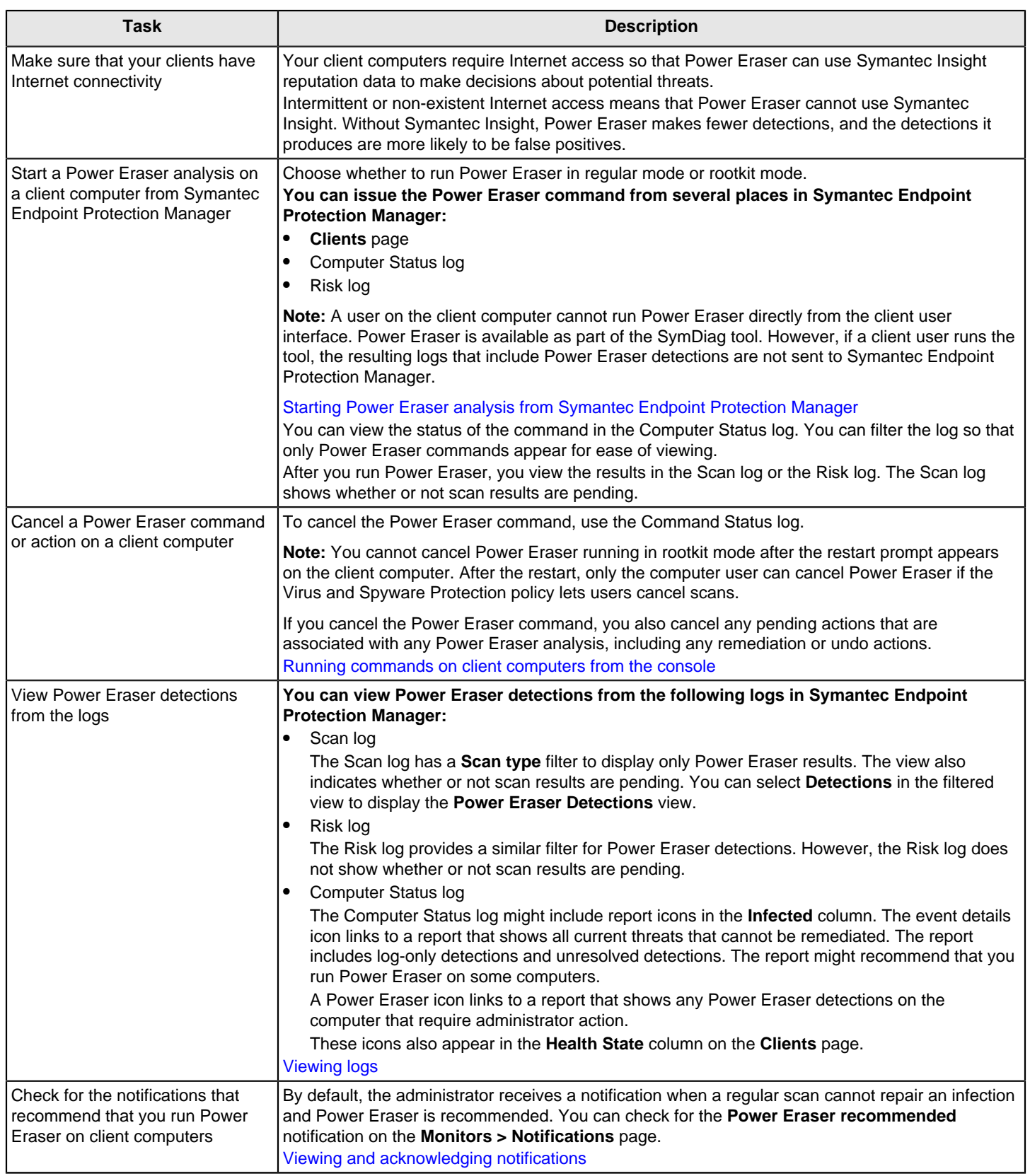

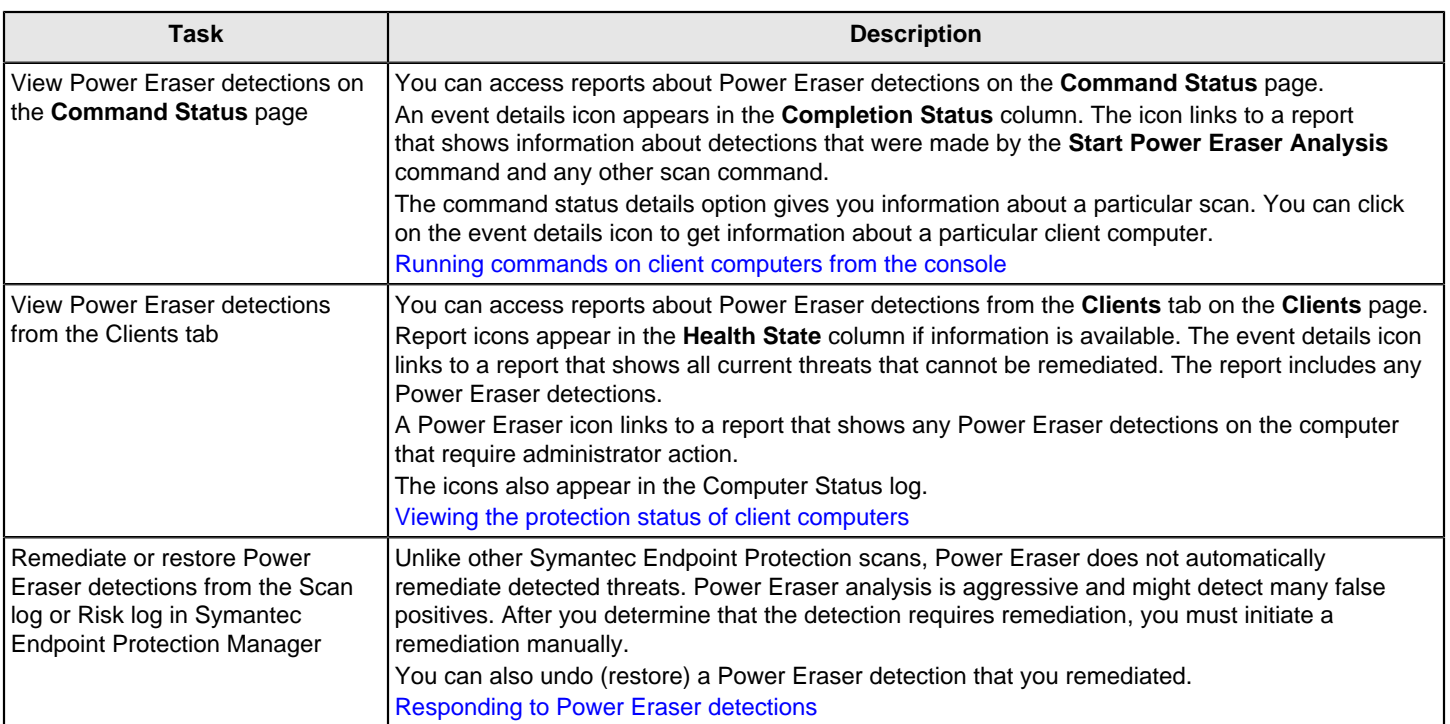

## <span id="page-566-0"></span>**Starting Power Eraser analysis from Symantec Endpoint Protection Manager**

You can run Power Eraser to analyze and detect persistent threats on a single computer or a small group of computers.

[What you should know before you run Power Eraser from the Symantec Endpoint Protection Manager console](#page-562-0)

After Power Eraser detects potential risks, you view the risks and determine which risks are threats. Power Eraser does not automatically remediate risks. You must manually run Power Eraser to remediate the risks that you determine are threats. You can also run Power Eraser on a particular threat or threats that other protection features detect. Power Eraser runs on the computers that are associated with the detection.

[Tasks to perform when you need to run Power Eraser from the Symantec Endpoint Protection Manager console](#page-564-0)

### [Responding to Power Eraser detections](#page-567-0)

### **NOTE**

When you run Power Eraser in rootkit mode, and the restart option message appears on the client computer, the administrator or the user cannot cancel Power Eraser. After the restart, the user can cancel Power Eraser if the Virus and Spyware Protection policy lets users cancel scans.

1. To start Power Eraser analysis from the Clients page in Symantec Endpoint Protection Manager, on the **Clients** page, on the **Clients** tab, select the computers that you want to analyze.

If you select many computers, you might adversely affect the performance of your network.

- 2. Under **Tasks**, click **Run command on computers**, and then click **Start Power Eraser Analysis**.
- 3. In the **Choose Power Eraser** dialog, select whether or not you want Power Eraser to run in rootkit mode. For rootkit mode, you can set the restart options. You must have administrator privileges to set restart options and run a rootkit scan.
- 4. Click **OK**.

Power Eraser runs on the select computers. You can cancel the command on the **Command Status** tab on the **Monitors** page.

- 5. To start Power Eraser analysis from the Computer Status log in Symantec Endpoint Protection Manager, in the console, in the sidebar, click **Monitors** and select the **Logs** tab.
- 6. In the **Log type** list box, select the **Computer Status** log, and then click **View Log**.
- 7. Select the computers on which you want to run Power Eraser and select **Start Power Eraser Analysis** from the **Commands** drop-down box.

If you select many computers, you might adversely affect the performance of your network.

- 8. Click **Start**.
- 9. In the **Choose Power Eraser** dialog, select whether or not you want Power Eraser to run in rootkit mode. For rootkit mode, you can set the restart options. You must have administrator privileges to set restart options and run a rootkit scan.
- 10. Click **OK**.

Power Eraser runs on the selected computers. You can cancel the command on the **Command Status** tab.

- 11. To start Power Eraser analysis from the Risk log in Symantec Endpoint Protection Manager, in the console, in the sidebar, click **Monitors** and select the **Logs** tab.
- 12.In the **Log type** list box, select the **Risk** log, and then click **View Log**
- 13. Select the risks on which you want to run Power Eraser. In the **Event Action** column, you might see an alert to run Power Eraser.

You can run Power Eraser on any risk in the log.

- 14. Select **Start Power Eraser Analysis** from the **Action** drop-down or the **Action** column.
- 15. Click **Start**.
- 16.In the **Choose Power Eraser** dialog, select whether or not you want Power Eraser to run in rootkit mode. For rootkit mode, you can set the restart options. You must have administrator privileges to set restart options and run a rootkit scan.
- 17. Click **OK**.

Power Eraser runs on the computers that are infected with the selected risks. You can cancel the command on the **Command Status** tab.

## <span id="page-567-0"></span>**Responding to Power Eraser detections**

Power Eraser does not remediate any detections during a scan because its aggressive detection capability is prone to false positives. You must request remediation for detected events from the logs after you review the detections and decide whether to remediate them or leave them alone. If you choose remediation, Power Eraser removes the files that are associated with the detection. However, you can restore the removed files until the logs are purged.

The log retention policy determines how long Power Eraser events are available. By default, the events are available for 14 days.

[Tasks to perform when you need to run Power Eraser from the Symantec Endpoint Protection Manager console](#page-564-0)

[What you should know before you run Power Eraser from the Symantec Endpoint Protection Manager console](#page-562-0)

To respond to Power Eraser detections

- 1. Make sure that the Power Eraser analysis completed.
	- The Computer Status log includes an icon that indicates the scan is complete.
	- The Scan log shows whether or not Power Eraser finished the analysis.
- 2. In the Risk log or on the **Scan log > View detections** page, select a single detection or multiple detections to which to apply an action.
	- Next to a particular risk that is labeled **Potential risk found (Pending admin action)**, click the plus icon in the **Action** column.
	- Select multiple risks that are labeled **Potential risk found (Pending admin action)**, and then select the action from the **Action** drop-down menu.
- 3. Choose one of the following actions:
	- **Delete risk that Power Eraser detected** Remediates the risk by removing it from the computer. Power Eraser saves a safe backup file that can be restored.
	- **Ignore risk that Power Eraser detected** Acknowledges that you reviewed the detection and do not want to remediate the risk. **NOTE**

This action changes the event action to "Left alone by Admin" in the management console logs only. The acknowledgement does not update the corresponding event action on the client. The client log view continues to show the event action as "Pending analysis."

4. If you selected an action from the **Action** drop-down menu, click **Apply**.

If you selected **Ignore risk that Power Eraser detected**, the detection now appears as **Potential risk found (left alone)**.

You can restore a removed detection that is labeled **Potential risk found (Removed)** by selecting the **Restore risk that Power Eraser deleted** action.

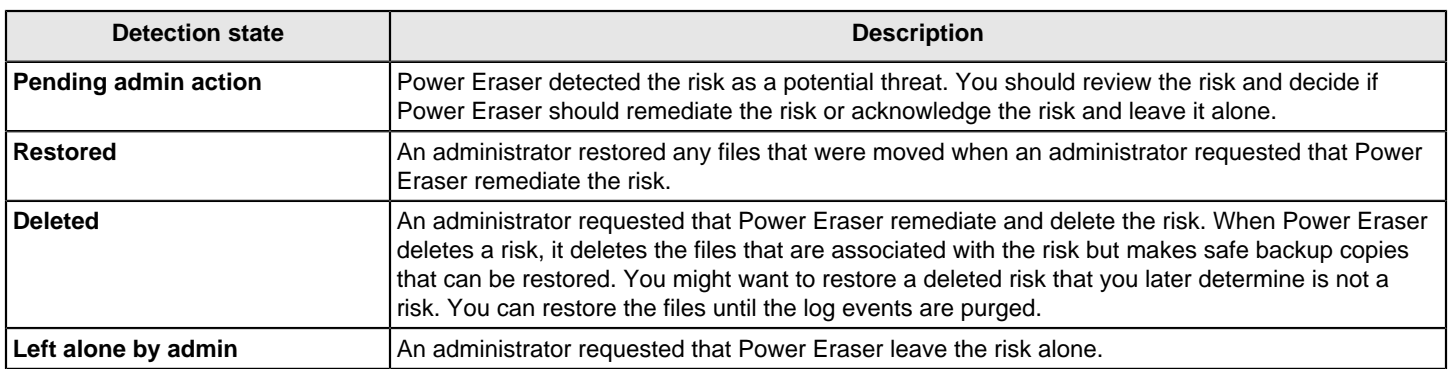

### **Table 192: Summary of Power Eraser detection states**

# **Appendices**

Get reference information about client feature comparison, tools, command-line options, third-party installation tools

This section includes a comparison of client features, tools included with Symantec Endpoint Protection, client commandline options, Windows installation with third-party tools, and more.

## **Symantec Endpoint Protection features based on platform**

- Client protection features based on platform
- Management server features based on platform
- AutoUpgrade features based on platform
- Virus and Spyware Protection policy settings based on platform
- Intrusion Prevention policy and Memory Exploit Mitigation policy settings based on platform
- LiveUpdate policy settings based on platform
- Web and Cloud Access Protection policy settings based on platform (was Integrations and then Network Traffic Redirection)
- Exceptions policy settings based on platform
- Device Control differences based on platform

[How to choose a client installation type](#page-86-0)

[Symantec Endpoint Protection feature dependencies for Windows clients \(12.1.x through 14.x\)](#page-578-0)

#### **Client protection features based on platform**

#### **Table 193: Client protection features based on platform**

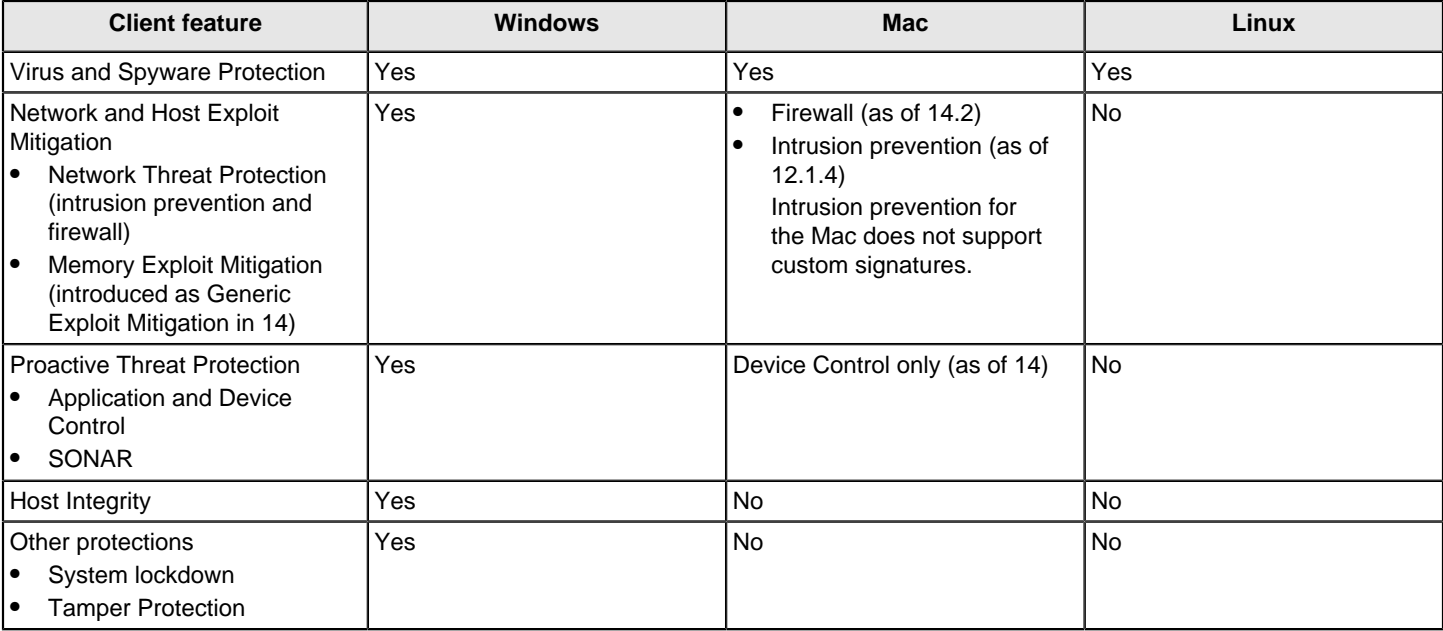

[About application control, system lockdown, and device control](#page-344-1)

[How Host Integrity works](#page-440-0)

### **Management features based on platform**

### **Table 194: Management features based on platform**

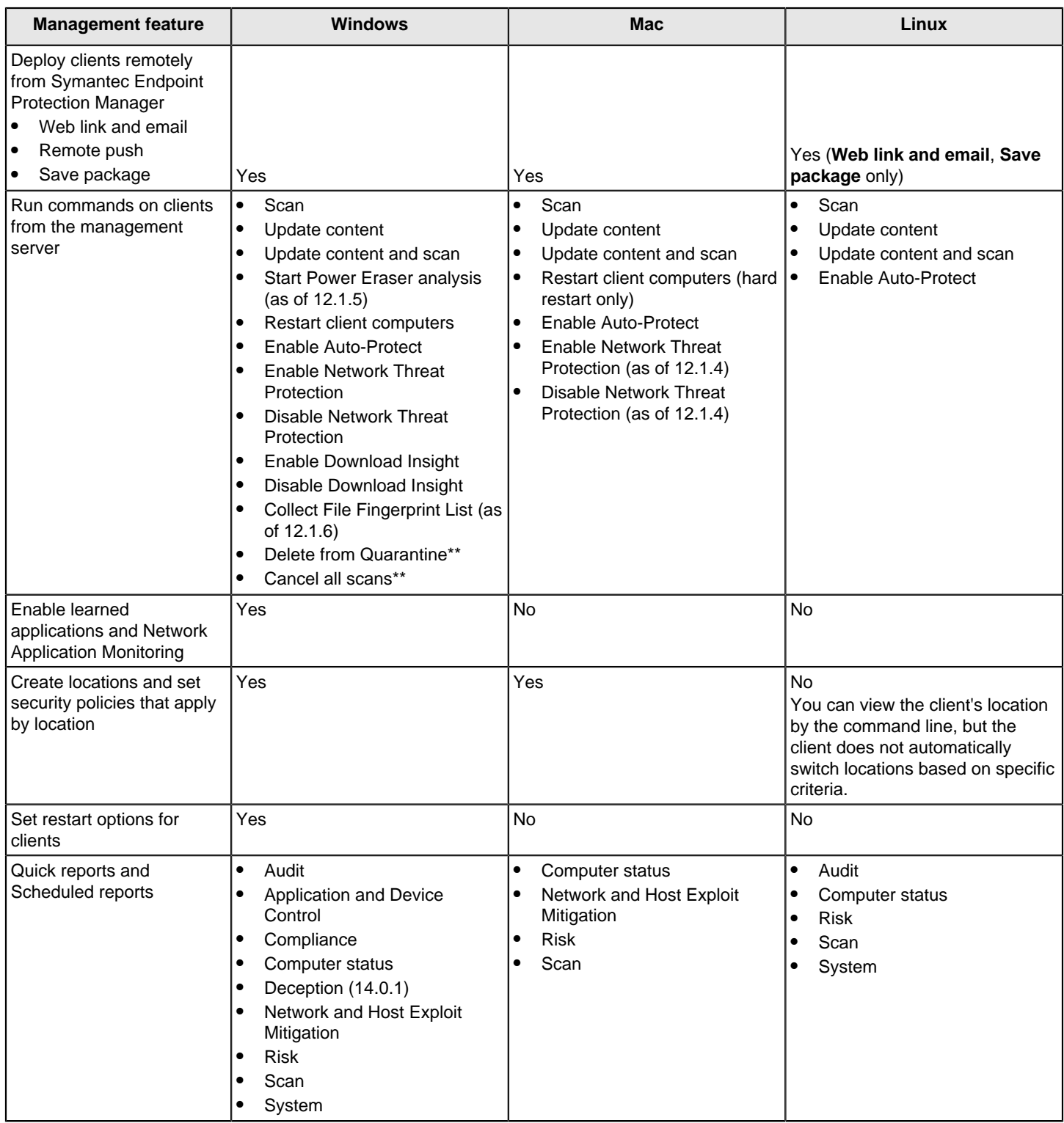

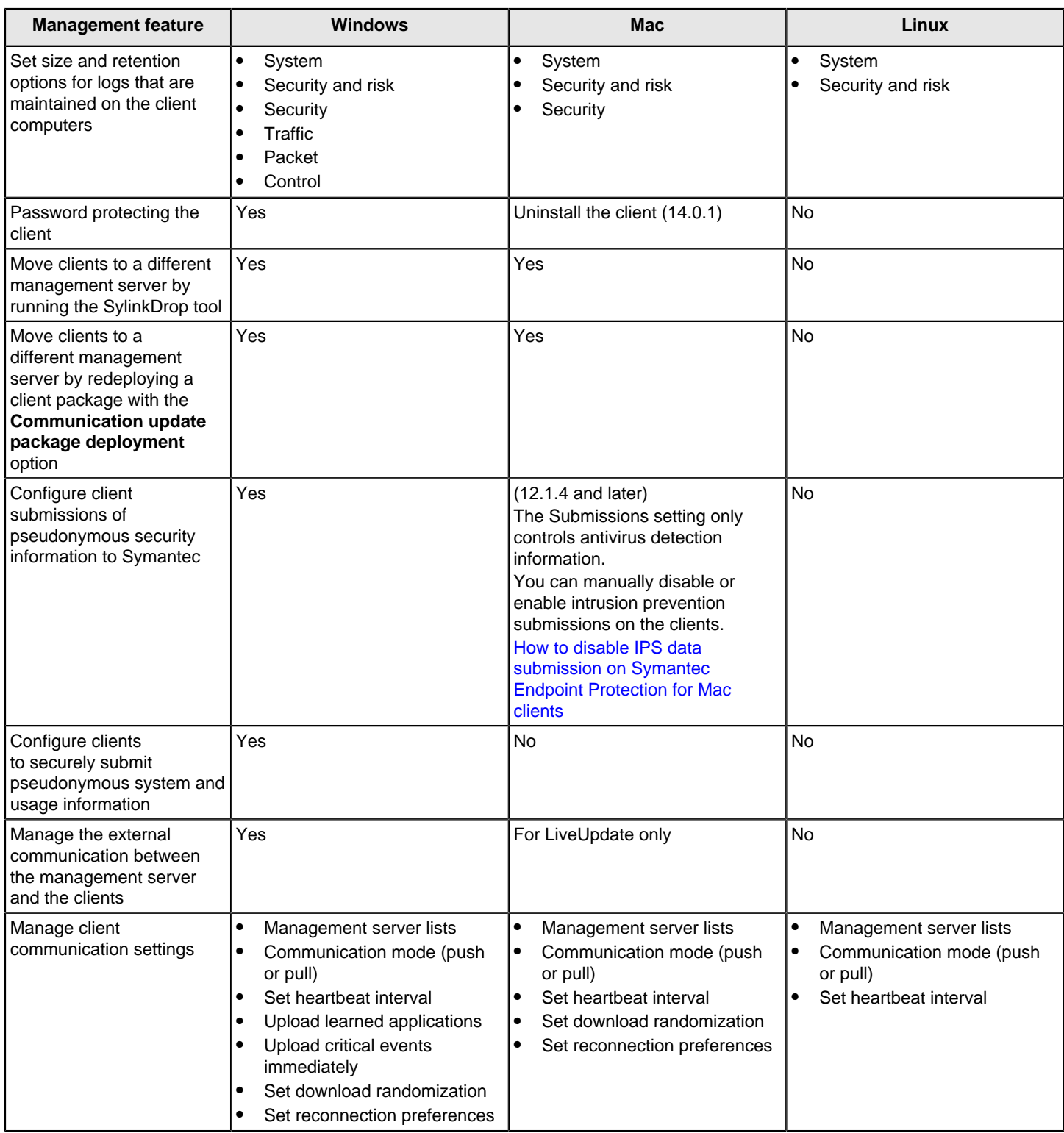

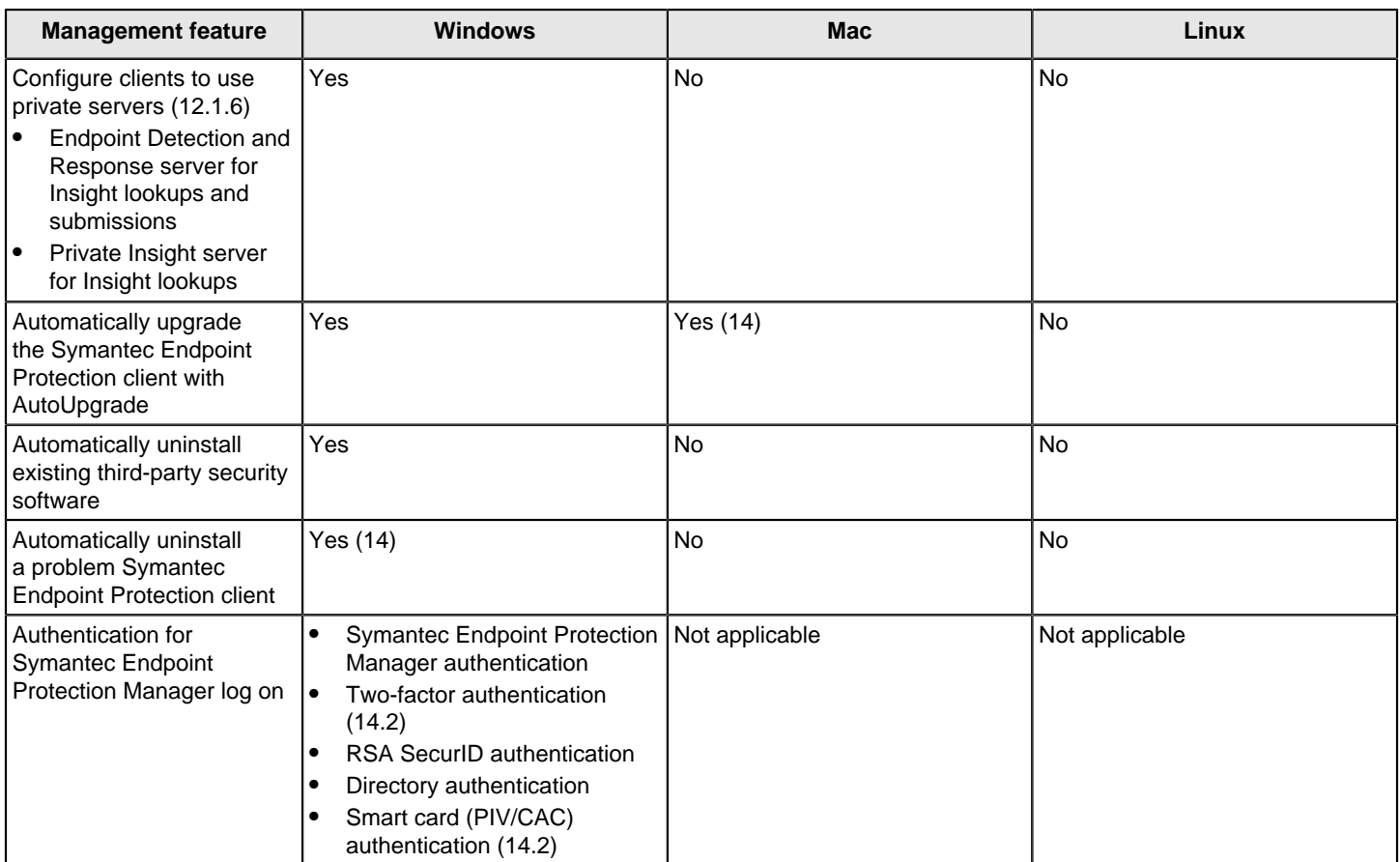

\*\*You can only run these commands when viewing logs in Symantec Endpoint Protection Manager.

[What are the commands that you can run on client computers?](#page-171-0)

[Tasks to perform when you need to run Power Eraser from the Symantec Endpoint Protection Manager console](#page-564-0)

[Monitoring the applications and services that run on client computers](#page-224-0)

[Managing the client-server connection](#page-139-0)

[Restoring client-server communications with Communication Update Package Deployment](#page-157-0)

**AutoUpgrade differences based on platform**

### **Table 195: AutoUpgrade differences based on platform**

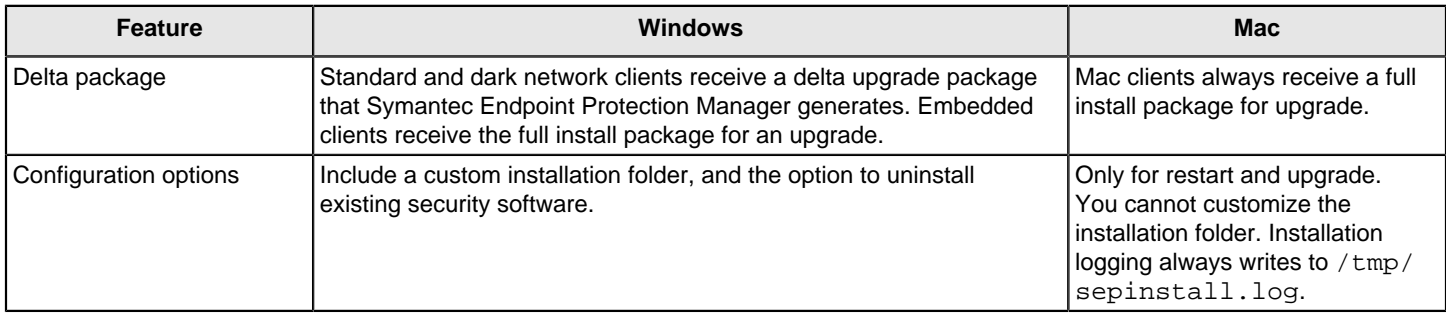

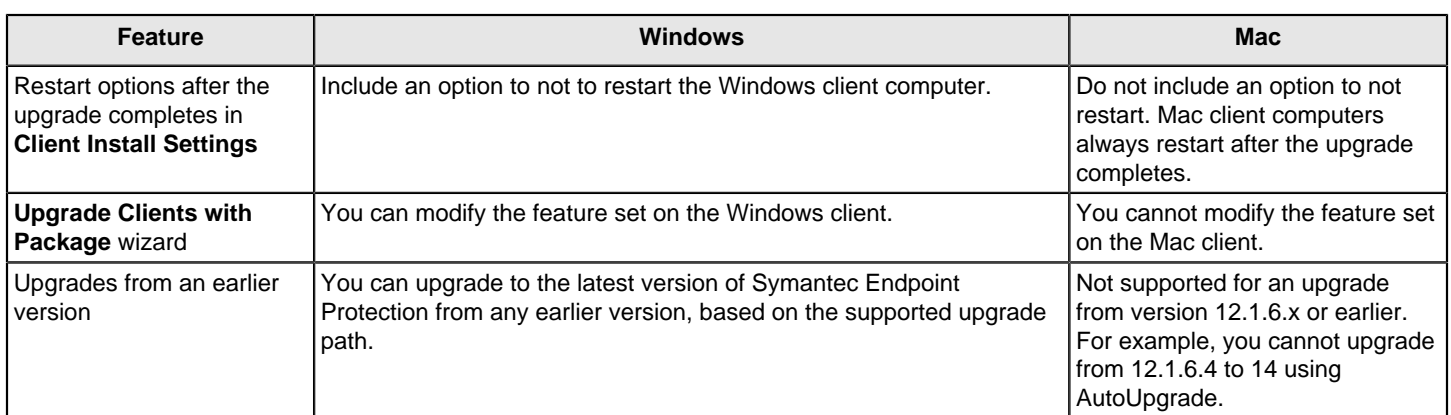

### [Upgrading client software with AutoUpgrade](#page-129-0)

[Supported upgrade paths to the latest version of Symantec Endpoint Protection 14.x](#page-107-0)

[How to choose a client installation type](#page-86-0)

### **Virus and Spyware Protection policy settings based on platform**

### **Table 196: Virus and Spyware Protection policy settings based on platform**

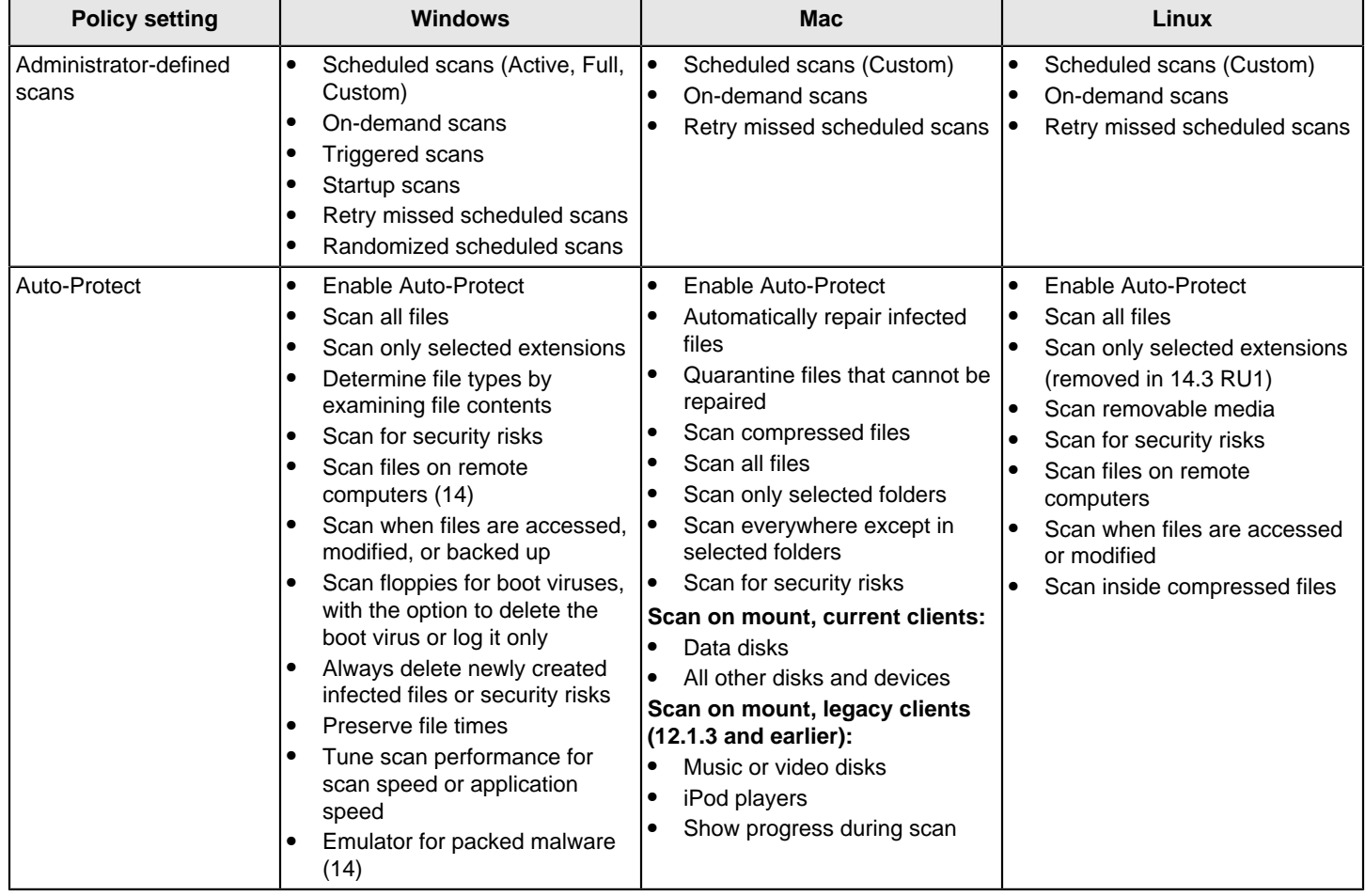

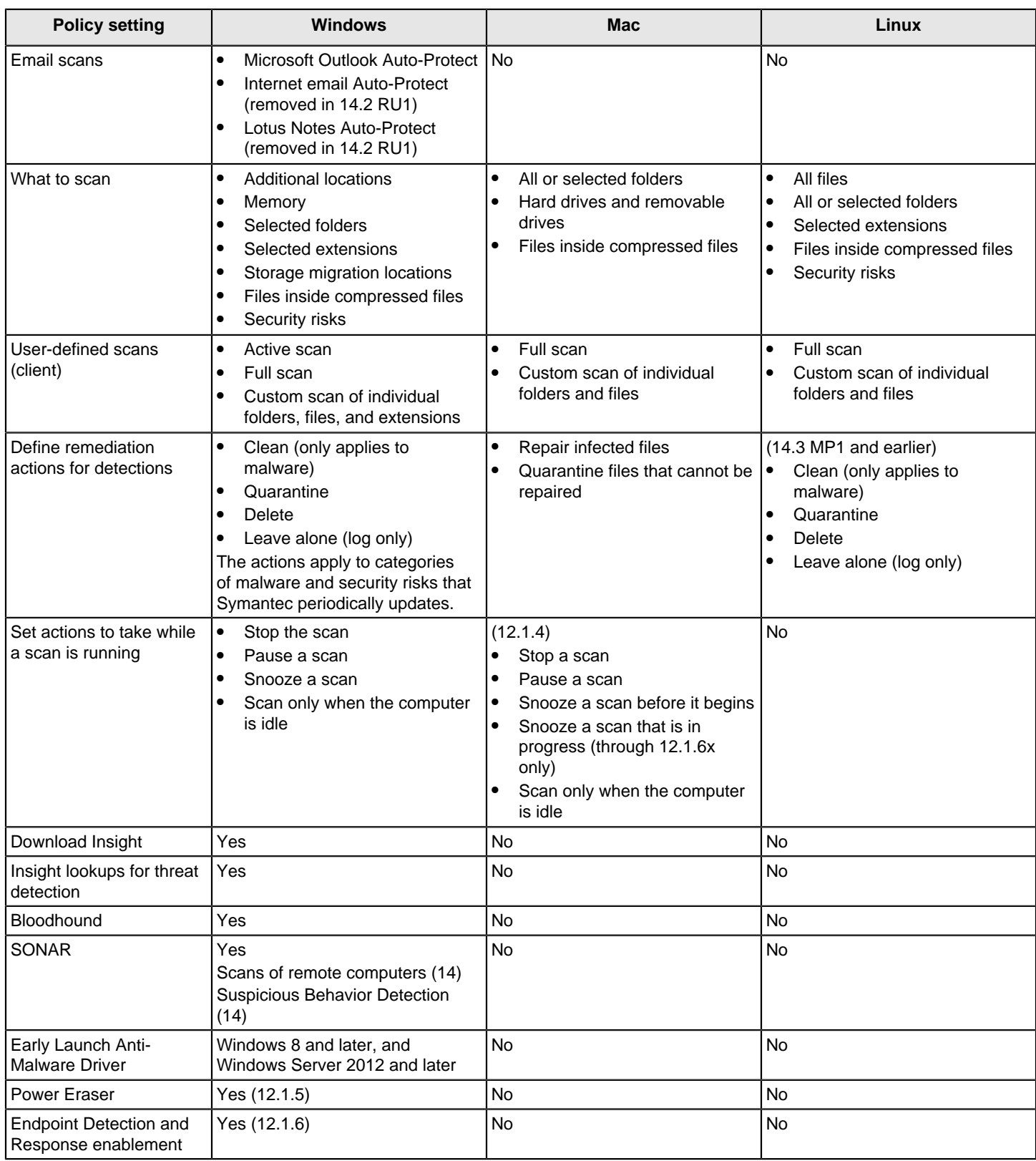

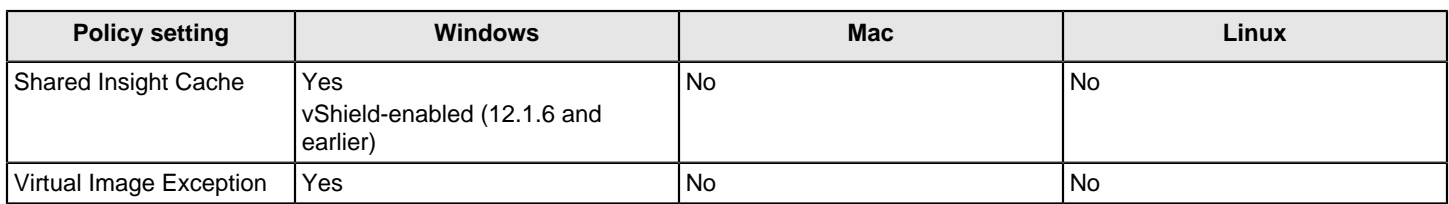

[Preventing and handling virus and spyware attacks on client computers](#page-274-0)

#### [Using Symantec Endpoint Protection in virtual infrastructures](#page-535-0)

### **Firewall, Intrusion Prevention, and Memory Exploit Mitigation, settings based on platform**

#### **Table 197: Intrusion Prevention policy settings based on platform**

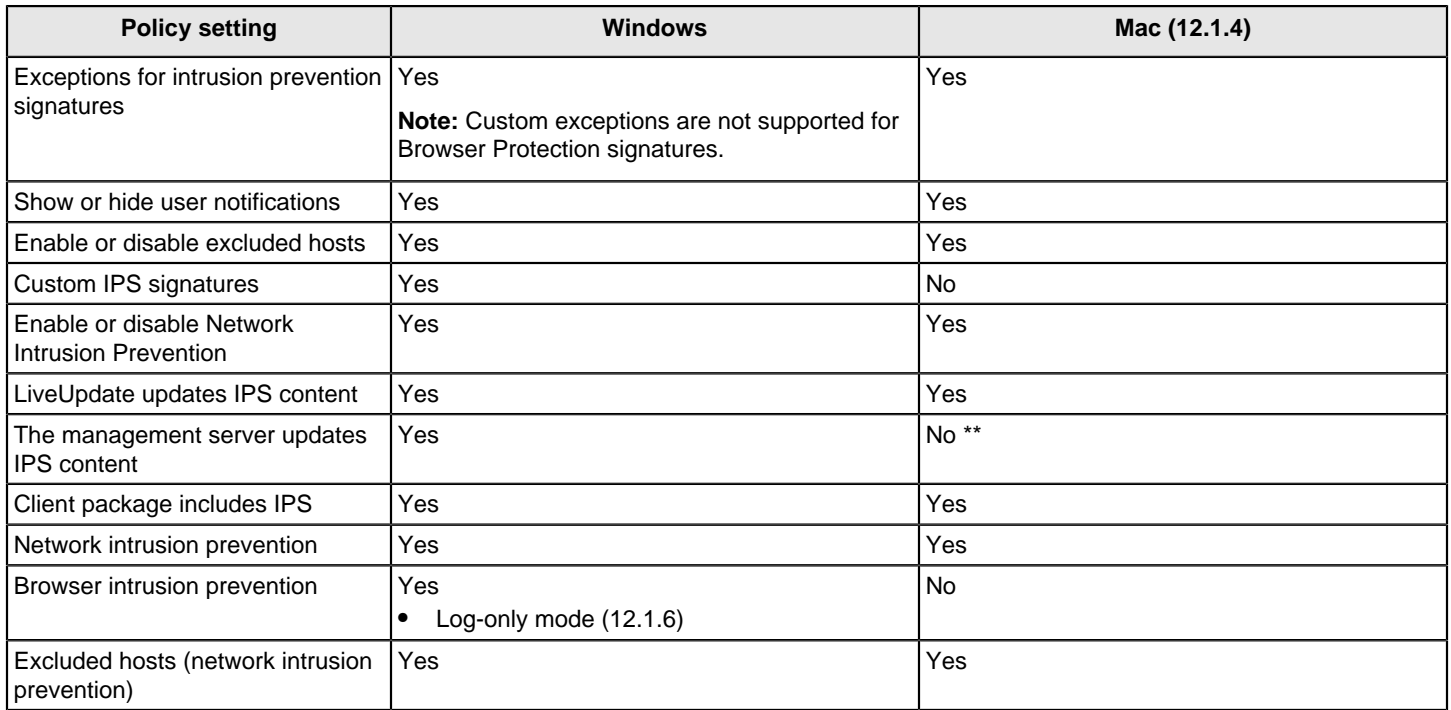

\*\*You can set up the Apache web server that installs with Symantec Endpoint Protection Manager as a reverse proxy for LiveUpdate content. See:

[Enabling Mac and Linux clients to download LiveUpdate content using the Apache Web server as a reverse proxy](http://entced.symantec.com/entt?product=sep&version=14&language=english&module=doc&error=mac_apache_lu)

[Managing intrusion prevention](#page-257-0)

#### **Table 198: Memory Exploit Mitigation policy settings based on platform**

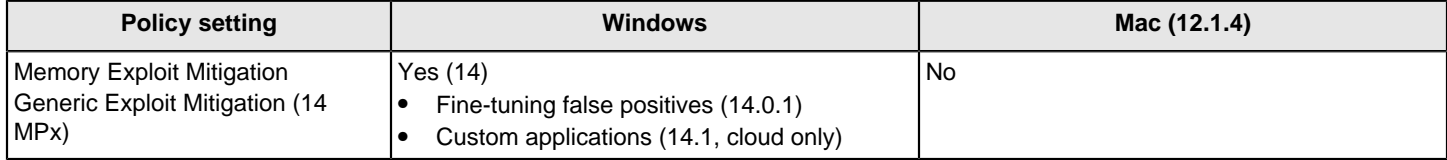

[Hardening Windows clients against memory tampering attacks with a Memory Exploit Mitigation policy](#page-268-0)
### **LiveUpdate policy settings based on platform**

### **Table 199: LiveUpdate policy settings based on platform**

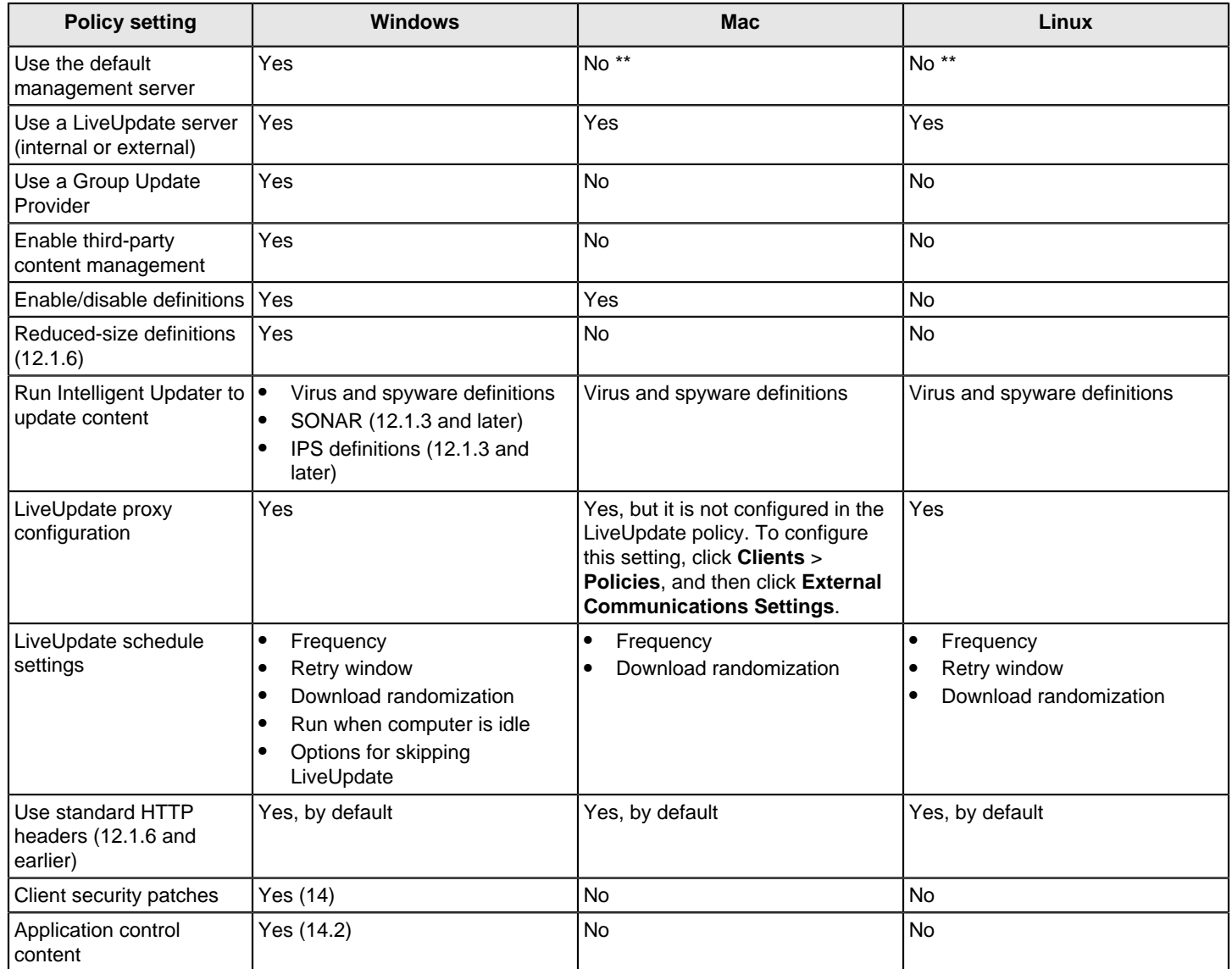

\*\* You can set up the Apache web server that installs with Symantec Endpoint Protection Manager as a reverse proxy for LiveUpdate content. See:

[Enabling Mac and Linux clients to download LiveUpdate content using the Apache Web server as a reverse proxy](http://entced.symantec.com/entt?product=sep&version=14&language=english&module=doc&error=mac_apache_lu)

[How to choose a client installation type](#page-86-0)

[How to update content and definitions on the clients](#page-400-0)

[Using Intelligent Updater files to update content on Symantec Endpoint Protection clients](#page-431-0)

**Web and Cloud Access Protection policy settings based on platform**

The Integrations policy is available as of version 14.0.1 MP1. The Integrations policy was renamed to the Network Traffic Redirection policy in 14.3 RU1 and to Web and Cloud Access Protection in 14.3 RU2.

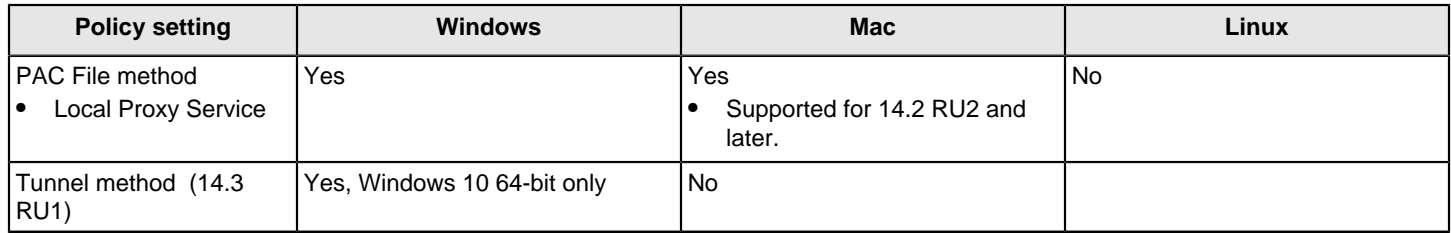

[Configuring Web and Cloud Access Protection](#page-382-0)

### **Exceptions policy settings based on platform**

### **Table 200: Exceptions policy settings based on platform**

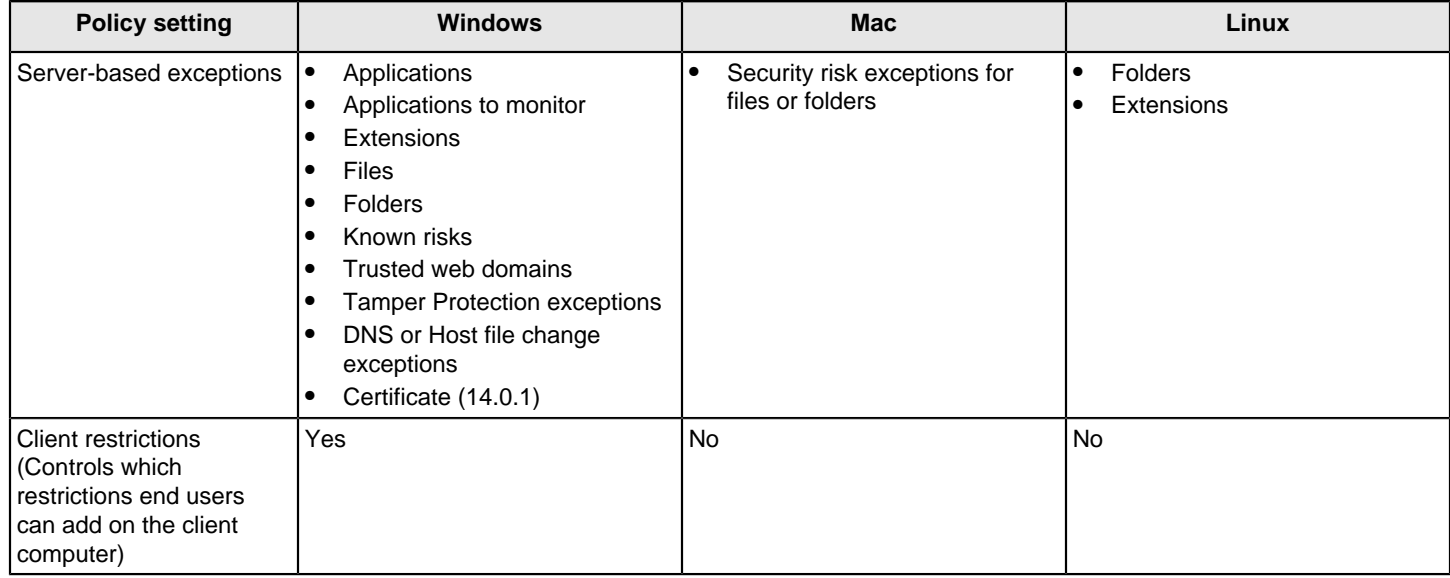

[Managing exceptions in Symantec Endpoint Protection](#page-371-0)

### **Device Control differences based on platform**

Application control runs on Windows computers only.

### **Table 201: Device Control differences based on platform**

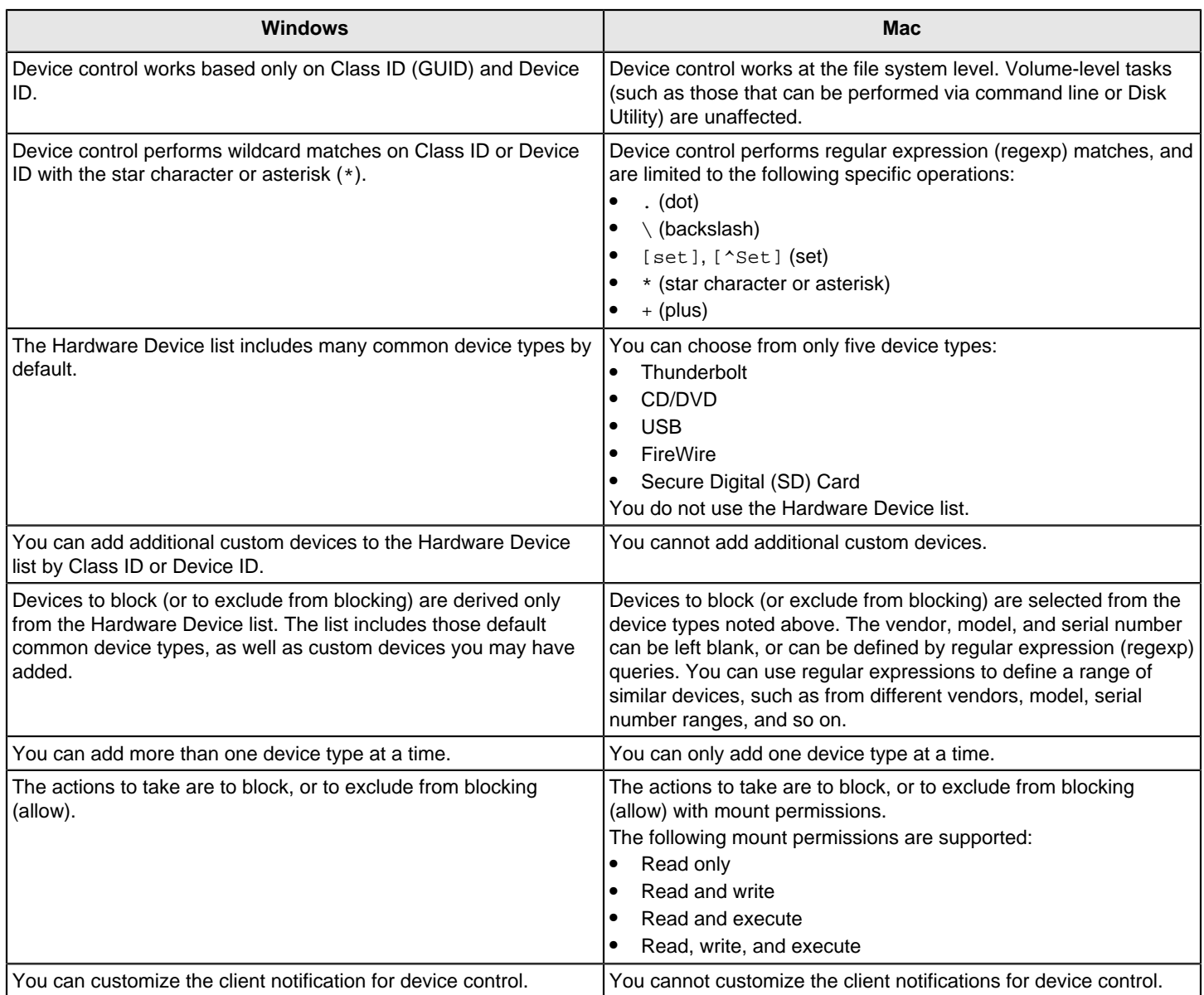

[Managing device control](#page-367-0)

## **Symantec Endpoint Protection feature dependencies for Windows clients**

Some policy features require each other to provide complete protection on Windows client computers.

### **WARNING**

Symantec recommends that you do not disable Insight lookups.

### **Table 202: Dependencies of protection features**

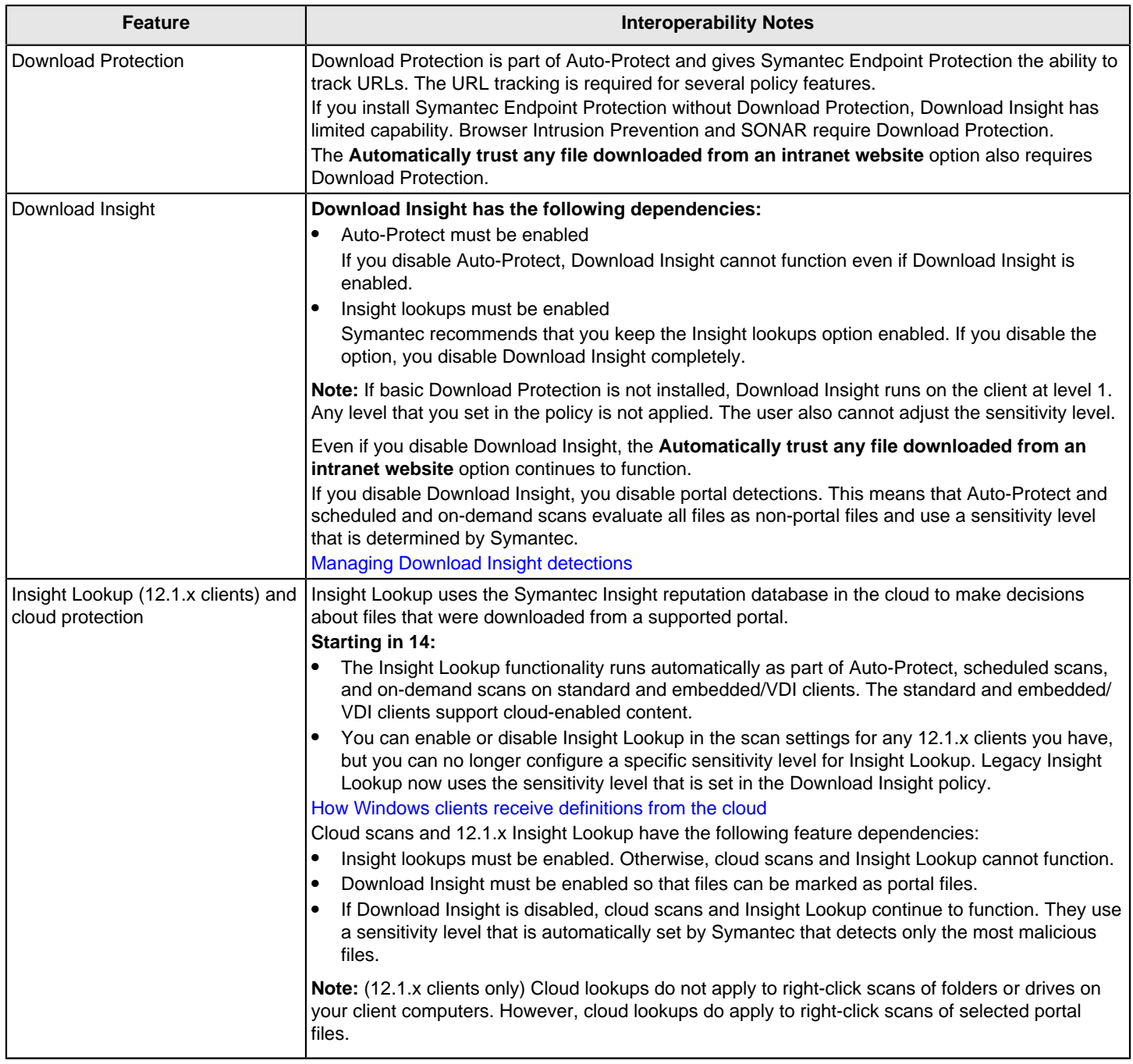

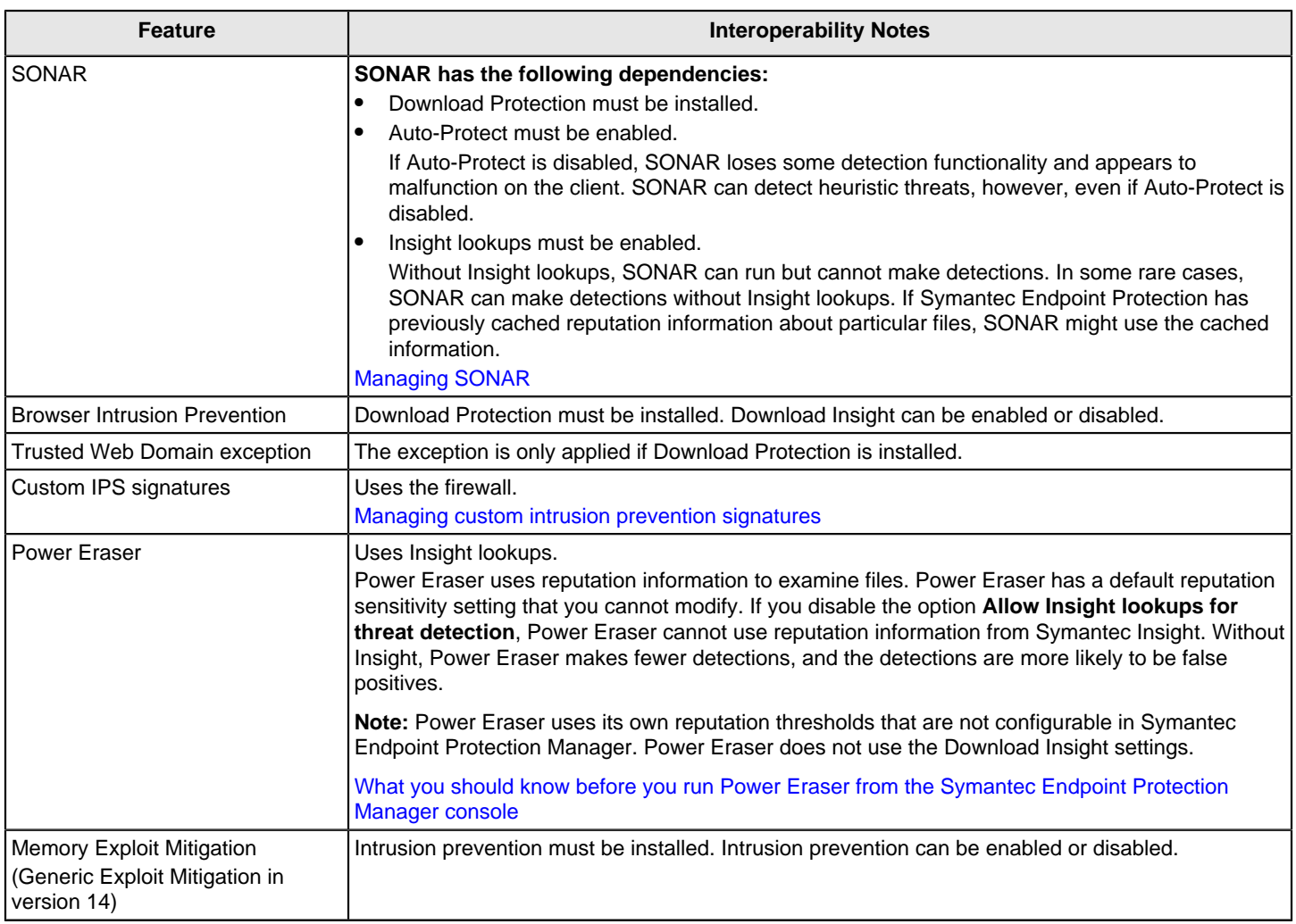

[Choosing which security features to install on the client](#page-88-0)

## **What are the tools included with Symantec Endpoint Protection?**

This article describes the tools that are included with Symantec Endpoint Protection and what you use the tools for.

Tools that are located on the installation file on FileConnect

Tools that are installed with Symantec Endpoint Protection Manager

### **Tools that are located on the installation file**

The following tools and documentation are located in the \Tools folder of the Symantec Endpoint Protection installation file that you download from the Broadcom [Download Management](https://support.broadcom.com/security/download-center) page.

- ApacheReverseProxy (12.1.4 and later)
- CentralQ (12.1.6 and earlier)
- **CleanWipe**
- [ContentDistributionMonitor \(SEPMMonitor\)](#page-582-0)
- Deception (14.0.1)
- DeviceInfo (14), DevViewer
- Integration (WebServicesDocumentation)
- **ITAnalytics**
- JAWS
- LiveUpdate Administrator (12.1.4 and earlier)
- No Support > MoveClient
- No Support > Qextract
- No Support > SEPprep (12.1.6 and earlier)
- OfflineImageScanner (12.1.6 and earlier)
- [PushDeploymentWizard](#page-583-0)
- SylinkDrop
- SymDiag (SymHelp)
- **Virtualization**
- WebServicesDocumentation (Integration)

### [Product guides for all versions of Symantec Endpoint Protection](http://entced.symantec.com/sep/14/product_guides)

### **ApacheReverseProxy (12.1.4 and later)**

This tool sets up the Apache webserver in Symantec Endpoint Protection Manager to allow Mac clients and Linux clients to download LiveUpdate content through the web server. The Apache webserver works with the Symantec Endpoint Protection Manager to download and cache the LiveUpdate content for Mac and Linux clients locally whenever new content is published.

This tool is appropriate for networks with a smaller number of clients.

### **CentralQ (12.1.6 and earlier)**

Symantec Endpoint Protection can automatically forward the quarantine packages that contain the infected files and related side effects from a local quarantine to the Central Quarantine. You can gather forensic information more easily by using Central Quarantine. This tool lets you retrieve a sample from an infected computer without having to directly access that computer.

Use the Quarantine Server in a Symantec Endpoint Protection environment in the following cases:

- To receive suspected threat samples from Symantec Endpoint Protection clients.
- To submit these samples to Security Response automatically.
- To download the rapid release definitions that are specific to the suspected threats that have been submitted only to the Quarantine Server. These definitions are not pushed to the Symantec Endpoint Protection clients where the threat originated from.

### [Rapid Release Virus Definitions](http://www.symantec.com/security_response/definitions/download/detail.jsp?gid=rr)

For more information, see: [Best Practices for using Quarantine Server in a Symantec Endpoint Protection environment](http://www.symantec.com/docs/TECH95663)

### **CleanWipe**

CleanWipe uninstalls the Symantec Endpoint Protection product. Only use CleanWipe as a last resort after you have unsuccessfully tried other uninstallation methods, such as the Windows Control Panel.

### [Uninstall Symantec Endpoint Protection](http://entced.symantec.com/entt?product=sep&version=12.1.6&language=english&module=doc&error=uninstall_sep)

You can also find this tool in the following location (64-bit): C:\Program Files (x86)\Symantec\Symantec Endpoint Protection Manager\Tools

### <span id="page-582-0"></span>**ContentDistributionMonitor (SEPMMonitor)**

The ContentDistributionMonitor tool helps you manage and monitor multiple Group Update Providers (GUPs) in your environment. The tool presents a graphical display of the GUPs' health and content distribution status.

In 12.1.6 and earlier, ContentDistributionMonitor was named SEPMMonitor. In 12.1.5 and earlier, ContentDistributionMonitor was in the NoSupport folder.

See: [Symantec Endpoint Protection Content Distribution Monitor tool](http://www.symantec.com/docs/HOWTO124728)

### **Deception (14.0.1)**

Deception is used to detect adversary activity at the endpoint using "deceptors." The underlying assumption with this approach is that the attacker has already breached the primary defenses of the network and performs reconnaissance in the environment. The attacker looks to find critical assets, like a domain controller or database credentials.

### **DeviceInfo (14), DevViewer**

DeviceInfo (for Mac; as of version 14) and DevViewer (for Windows) obtains the device vendor, model, or serial number for a specific device. You add this information to the **Hardware Devices** list. You can then add the device ID to a Device Control policy to allow or block a device on client computers.

[Adding a hardware device to the Hardware Devices list](#page-370-0)

### [Block or allow devices in Endpoint Protection](http://www.symantec.com/docs/TECH175220)

### **Integration (WebServicesDocumentation)**

As of version 14, the Integration folder was renamed to WebServicesDocumentation.

Adding a hardware device to the Hardware Devices list

### **ITAnalytics**

The IT Analytics software expands the built-in reporting that Symantec Endpoint Protection offers by enabling you to create custom reports and custom queries. It brings multi-dimensional analysis and graphical reporting features from the data that is contained within the Symantec Endpoint Protection Manager databases. This functionality allows you to explore data on your own, without advanced knowledge of databases or third-party reporting tools.

### **JAWS**

The JAWS screen reader program and a set of scripts make it easier to read the Symantec Endpoint Protection menus and dialogs. JAWS is an assistive technology that provides compliance with Section 508 product accessibility.

### **LiveUpdate Administrator (12.1.4 and earlier)**

Symantec LiveUpdate Administrator is a standalone web application that is separate from Symantec Endpoint Protection. LiveUpdate Administrator mirrors the content of the public LiveUpdate servers and then offers the content to Symantec products internally through a built-in web server.

LiveUpdate Administrator is an optional component for Symantec Endpoint Protection and is not required to update the Symantec Endpoint Protection clients. By default, the Symantec Endpoint Protection Manager uses the LiveUpdate technology rather than LiveUpdate Administrator to download contents directly from the Symantec public LiveUpdate servers.

You may want to use LiveUpdate Administrator in some circumstances. For example, you may need to download content to a large number of non-Windows clients or to clients if Symantec Endpoint Protection Manager cannot download the content. Therefore, you can install a LiveUpdate Administrator server and then configure the Symantec Endpoint Protection Manager to download from it.

#### [When to use LiveUpdate Administrator](http://www.symantec.com/docs/TECH154896)

### To download LiveUpdate Administrator and the documentation, see: [Download LiveUpdate Administrator \(LUA\)](http://entced.symantec.com/sep/12.1/download_lua)

### [LiveUpdate Administrator 2.3.x Release Notes](http://entced.symantec.com/sep/12.1/lua_rn)

#### **No Support > MoveClient**

MoveClient is a Visual Basic script that moves clients from one Symantec Endpoint Protection Manager group to another group based on the client's host name, user name, IP address, or operating system. It also can switch clients from user mode to computer mode and vice versa.

[Switching a Windows client between user mode and computer mode](#page-174-0)

#### **No Support > Qextract**

Qextract extracts and restores files from the client's local quarantine. You might need this tool if the client quarantines a file that you determine is a false positive.

### **No Support > SEPprep (12.1.6 and earlier)**

SEPprep is an unsupported tool that uninstalls competitors' antivirus products automatically. SEPprep also uninstalls Symantec Norton ™ products if you want to migrate from Norton to Symantec Endpoint Protection.

You can package SEPprep in a script which uninstalls the competitor's product, and then launches the Symantec Endpoint Protection installer automatically and silently.

Instead of SEPprep, use the Client Deployment Wizard to uninstall competitors' products. On the **Client Install Settings** tab in the wizard, click **Automatically uninstall existing third-party security software**.

[Configuring client packages to uninstall existing security software](#page-90-0)

[Uninstall third-party security software using SEPprep](http://www.symantec.com/docs/TECH148513)

For a list of products that the Client Deployment Wizard uninstalls, see:

[Third-party security software removal in Endpoint Protection 12.1](http://www.symantec.com/docs/TECH195029)

SEPprep does not uninstall any Symantec products. However, as of version 14, CleanWipe is built into the Client Deployment Wizard to remove other Symantec products, including the Symantec Endpoint Protection client.

### **OfflineImageScanner (12.1.6 and earlier)**

This tool scans and detects threats in offline VMware virtual disks (.vmdk files).

#### [About the Symantec Offline Image Scanner tool](http://www.symantec.com/docs/TECH146500)

#### <span id="page-583-0"></span>**PushDeploymentWizard**

You use the Push Deployment Wizard to deploy the Symantec Endpoint Protection client installation package to target computers. Push Deployment Wizard is the same as the Client Deployment Wizard in Symantec Endpoint Protection Manager. You typically use it to deploy to smaller groups of computers or remote computers.

For more information, see: [Overview of the Push Deployment Wizard in Symantec Endpoint Protection](http://www.symantec.com/docs/TECH183172)

#### **SEPIntegrationComponent (12.1.5 and earlier)**

The Symantec Endpoint Integration Component (SEPIC) combines Symantec Endpoint Protection with other Symantec Management Platform solutions using a single, web-based Symantec Management Console. You use SEPIC to inventory computers, update patches, deliver software, and deploy new computers. You can also back up and restore your systems and data, manage DLP agents, and manage Symantec Endpoint Protection clients.

#### **SylinkDrop**

The Sylink.xml file includes communication settings between the Windows client or Mac client and a Symantec Endpoint Protection Manager. If the clients have lost the communication with Symantec Endpoint Protection Manager, use the SylinkDrop tool to automatically replace the existing Sylink.xml file with a new Sylink.xml file on the client computer.

Replacing the Sylink.xml file does the following tasks:

- Converts an unmanaged client to a managed client.
- Migrates or moves clients to a new domain or management server.
- Restores the communication breakages to the client that cannot be corrected on the management server.
- Moves a client from one server to another server that is not a replication partner.
- Moves a client from one domain to another.

You can also use this tool for Windows clients only; the tool is located in the following location (64-bit):  $C:\Per\gamma$ Files (x86)\Symantec\Symantec Endpoint Protection Manager\Tools

[Restoring client-server communication settings by using the SylinkDrop tool](#page-555-0)

### **SymDiag (SymHelp)**

As of version 14, the SymHelp tool was renamed as Symantec Diagnostic (SymDiag).

SymDiag is a multi-product diagnostic tool that identifies common issues, gathers data for support-assisted troubleshooting, and provides links to other customer self-help and support resources. SymDiag also provides licensing and maintenance status for some Symantec products as well as the Threat Analysis Scan, which helps to find potential malware.

### **Virtualization**

The virtualization tools improve scan performance for the clients that are installed in virtual desktop infrastructure (VDI) environments.

### • **SecurityVirtualAppliance (12.1.6 and earlier)**

The Symantec Security Virtual Appliance contains the vShield-enabled Shared Insight Cache for VMware vShield infrastructures.

[What do I need to do to install a Security Virtual Appliance?](http://www.symantec.com/docs/HOWTO81110)

[Installing a Symantec Endpoint Protection Security Virtual Appliance](http://www.symantec.com/docs/HOWTO81083)

### • **SharedInsightCache**

The Shared Insight Cache tool improves scan performance in virtualized environments by not scanning the files that a Symantec Endpoint Protection client has determined are clean. When the client scans a file for threats and determines it is clean, the client submits information about the file to Shared Insight Cache.

When another client subsequently attempts to scan the same file, that client can query Shared Insight Cache to determine if the file is clean. If the file is clean, the client does not scan that particular file. If the file is not clean, the client scans the file for viruses and submits those results to Shared Insight Cache.

Shared Insight Cache is a web service that runs independently of the client. However, Symantec Endpoint Protection must be configured to specify the location of Shared Insight Cache so that the clients can communicate with it. Shared Insight Cache communicates with the clients through HTTP or HTTPS. The client's HTTP connection is maintained until the scan is finished.

[Installation and Configuration of SEP Shared Insight Cache](http://www.symantec.com/docs/TECH185897)

### • **Virtual Image Exception**

To increase performance and security in a VDI environment, a common practice is to leverage base images to build virtual machine sessions as needed. The Symantec Virtual Image Exception tool lets Symantec Endpoint Protection clients bypass scanning base image files for threats, which reduces the resource load on disk I/O. It also improves CPU scanning process performance in a VDI environment.

[About the Symantec Virtual Image Exception tool](http://www.symantec.com/docs/TECH172218)

### **WebServicesDocumentation (Integration)**

In 12.1.6 and earlier, this tool is located in the \Tools\Integration folder.

Symantec Endpoint Protection includes a set of public APIs in the form of web services to provide support for remote monitoring and management (RMM) applications. The web services provide functions on the client and on the

management server. All calls to Symantec Endpoint Protection web services are authenticated using OAuth and allow access only by authorized Symantec Endpoint Protection administrators. Developers use these APIs to integrate their company's third-party network security solution with the Symantec Endpoint Protection management server and client.

Provides the support for remote management and remote monitoring. Remote management is provided by means of public APIs in the form of web services that let you integrate your third-party solution or custom console with basic client and management server functionality. Remote monitoring is provided by means of publicly supported registry keys and Windows event logging.

### **Web services for remote management can do the following tasks:**

- Reports the license status and content status on the management server by web service calls, in addition to reporting the license status to the Windows Event Log.
- Issues commands to the client, such as Update, Update and Scan, and Restart.
- Manages the policies that are delivered to the client. Policies can be imported from another management server, and they can be assigned to groups or locations at another management server.

### **Tools that are installed with Symantec Endpoint Protection Manager**

The following tools are installed with the Symantec Endpoint Protection Manager in the following default location: C: \Program Files (x86)\Symantec\Symantec Endpoint Protection Manager\Tools.

- **CleanWipe**
- CollectLog
- Database Validator
- **[SetSQLServerTLSEncryption](#page-585-0)**
- **SylinkDrop**
- Symantec Endpoint Protection Manager API reference

### **CollectLog**

CollectLog.cmd places the Symantec Endpoint Protection Manager logs in a compressed .zip file. You send the .zip file to Symantec Support or another administrator for troubleshooting purposes.

You find this tool in the following location (64-bit): C:\Program Files (x86)\Symantec\Symantec Endpoint Protection Manager\Tools

### **Database Validator**

You use dbvalidator.bat to help Support diagnose a problem with the database that Symantec Endpoint Protection Manager runs.

You find this tool in the following location (64-bit): C:\Program Files (x86)\Symantec\Symantec Endpoint Protection Manager\Tools

### <span id="page-585-0"></span>**SetSQLServerTLSEncryption (14)**

Symantec Endpoint Protection Manager communicates with the Microsoft SQL Server over an encrypted channel by default. This tool lets you disable or enable TLS encryption between the management server and the Microsoft SQL Server communication. As of version 14, it can be used with the management server installations that are configured to use the Microsoft SQL Server database.

This tool is installed with Symantec Endpoint Protection Manager in the following location (64-bit): C:\Program Files (x86)\Symantec\Symantec Endpoint Protection Manager\Tools

### **Symantec Endpoint Protection Manager API reference (14)**

Symantec Endpoint Protection Manager includes a set of REST APIs that connect to and perform Symantec Endpoint Protection Manager operations from Endpoint Detection and Response (EDR). You use the APIs if you do not have access to Symantec Endpoint Protection Manager. The documentation is located in the following places:

- On the Symantec Endpoint Protection Manager server at the following address, where SEPM-IP is the IP address of the Symantec Endpoint Protection Manager server: https://SEPM-IP:8446/sepm/restapidocs.html IP address includes IPv4 and IPv6. You must enclose the IPv6 address with square brackets: http:// [SEPMServer]:port number
- [Product guides for all versions of Symantec Endpoint Protection](http://entced.symantec.com/sep/14/product_guides)

## <span id="page-586-0"></span>**Commands for the Windows client service smc in Symantec Endpoint Protection and Symantec Endpoint Security**

You can run the Windows client service using the smc (or smc.exe) command-line interface. You can use the smc command in a script that runs the client remotely. For example, you may need to stop the client to install an application on multiple clients. You can then use the script to stop and restart all clients at one time.

The client service must be running for you to use the command-line parameters, with the exception of  $smc -start$ parameter. The command-line parameters are not case-sensitive. For some parameters, you may need the password. The client does not support UNC paths.

To run Windows commands using the smc command-line interface:

- 1. On the client computer, click **Start > Run**, and then type cmd.
- 2. In the Command Prompt window, do one of the following tasks:
	- If the parameter does not need a password, enter: smc -parameter

Where parameter is a parameter.

- If the parameter needs a password, enter:
	- smc -p password -parameter

For example: smc -p password -exportconfig c:\profile.xml

#### **NOTE**

You must enter the installation path to the smc service before the command. For example, on a 64-bit Windows system on which Symantec Endpoint Protection is installed to the default location, enter:

C:\Program Files (x86)\Symantec\Symantec Endpoint Protection\smc.exe

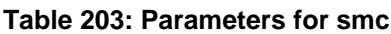

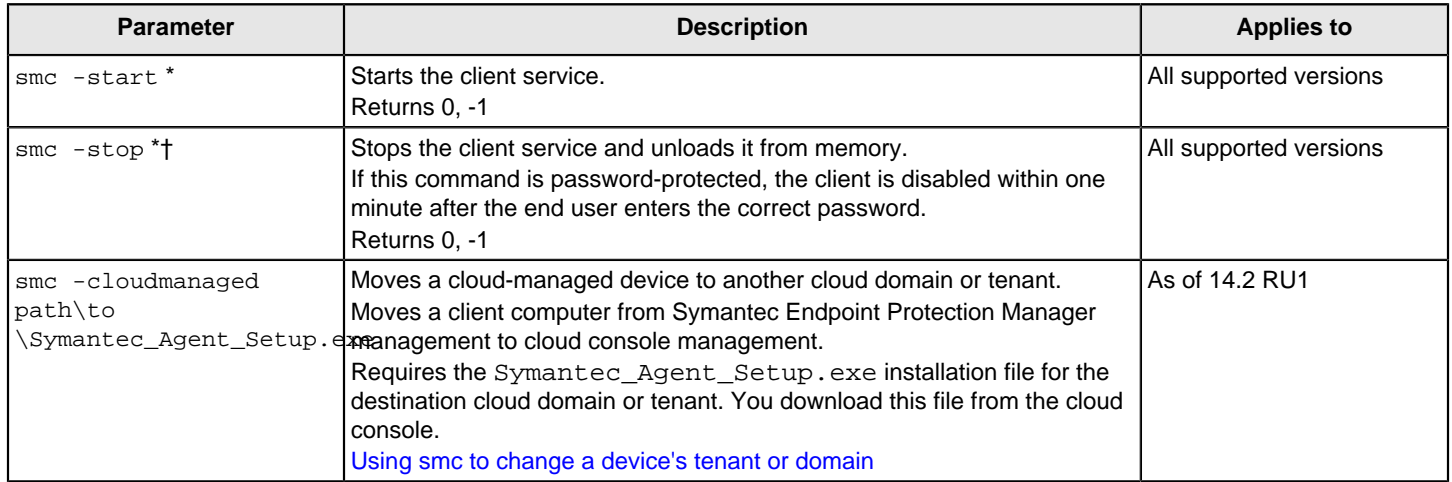

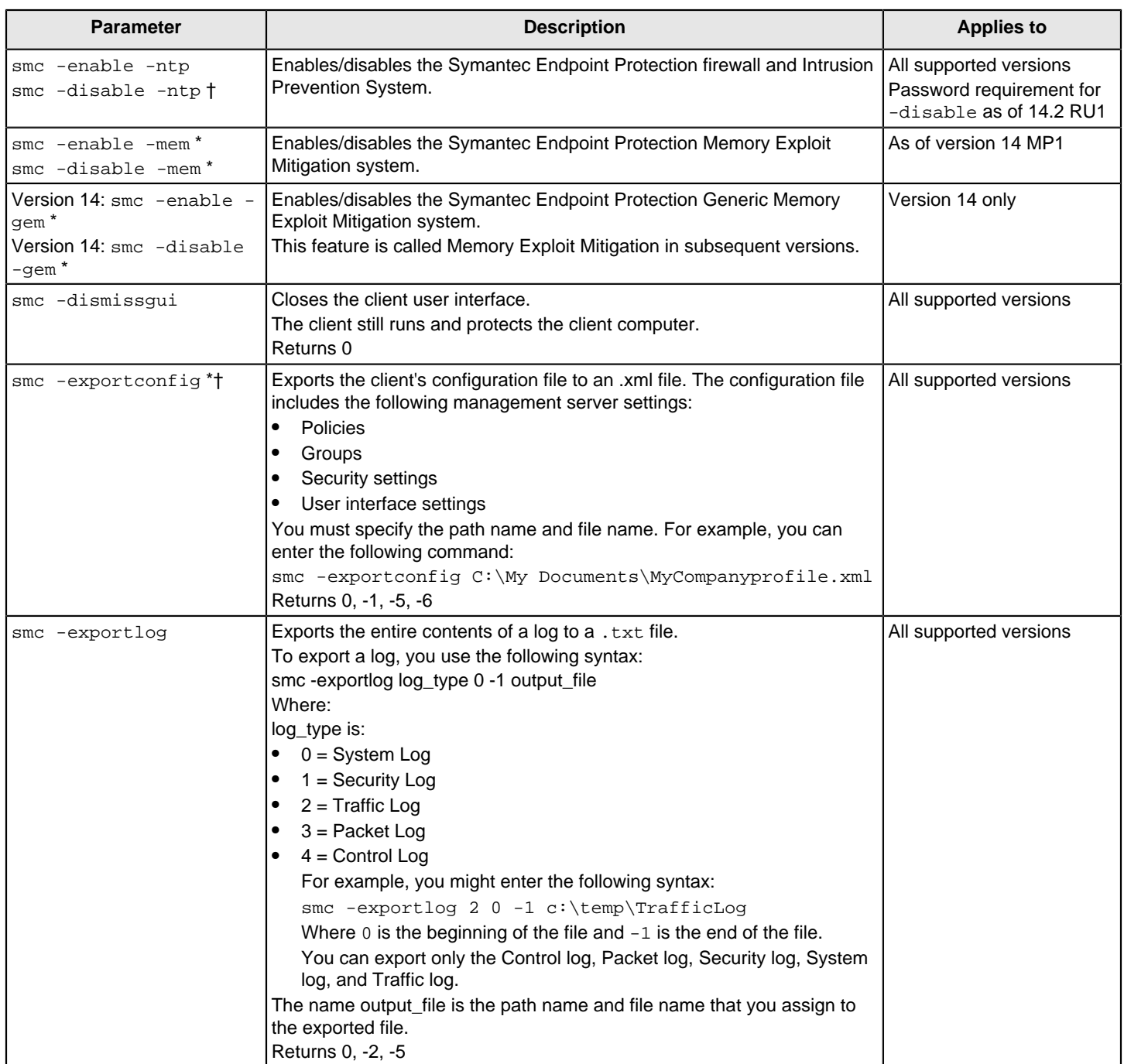

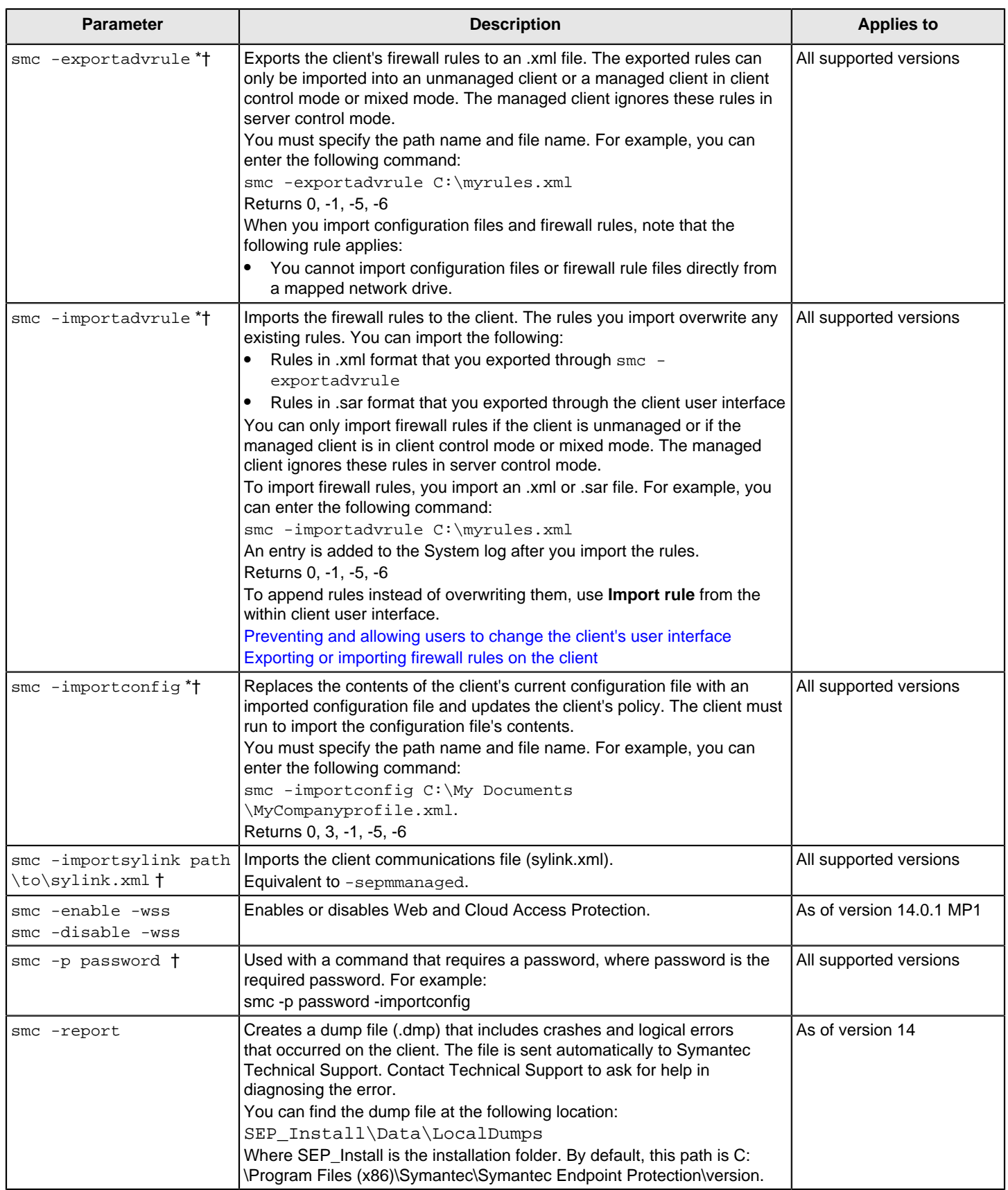

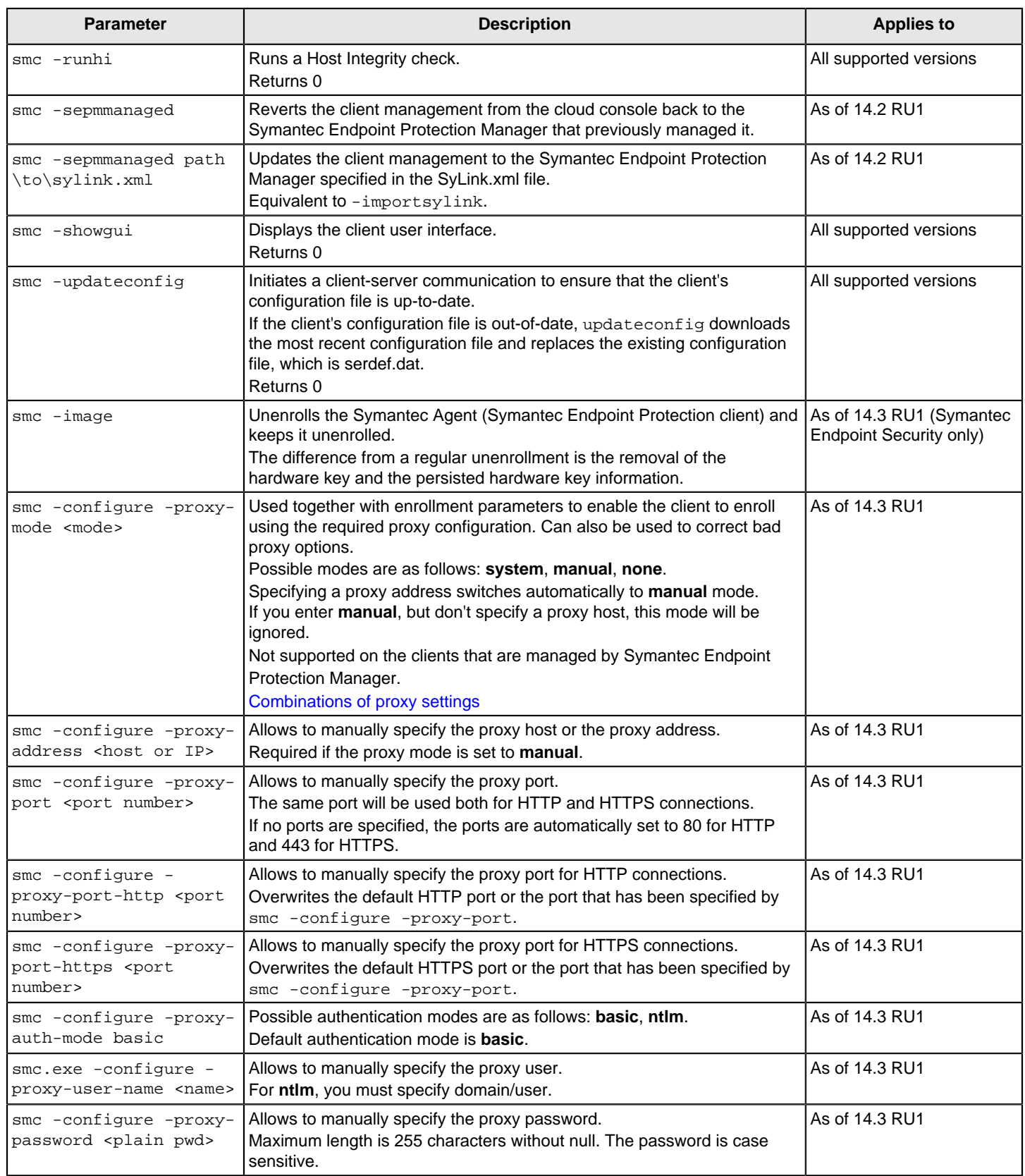

smc -checkinstallation and smc -checkrunning are no longer supported.

\* Parameters that only members of the Administrators group can use if the following conditions are met:

• The client runs Windows Vista or Windows Server 2008, and users are members of the Windows Administrators group.

If the client runs Windows Vista, and User Account Control is enabled, the user automatically becomes a member of the groups Administrators and Users.

† Parameters that need a password. You password-protect the client in Symantec Endpoint Protection Manager.

### <span id="page-590-0"></span>**Table 204: Combinations of proxy settings entered at a command prompt**

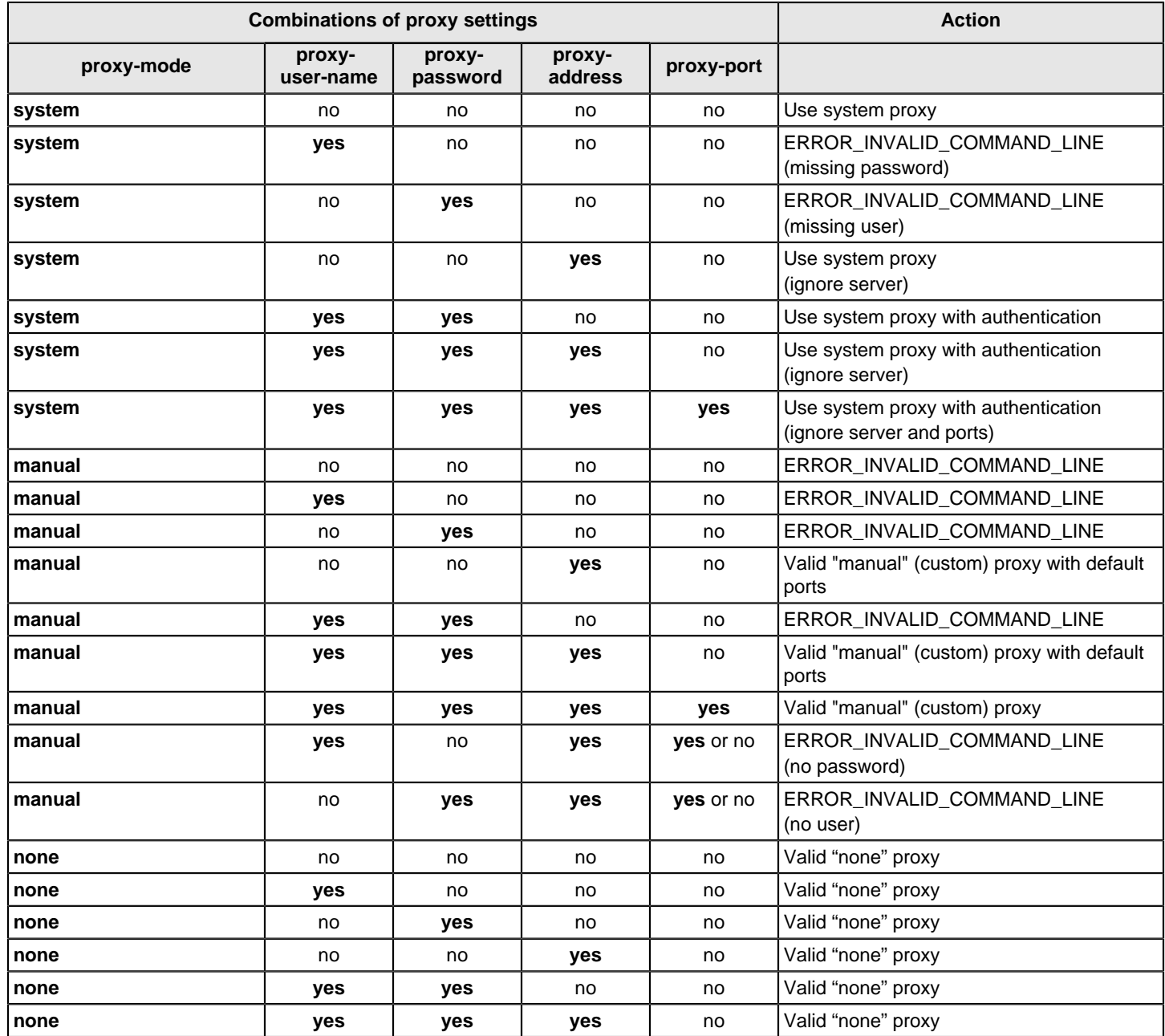

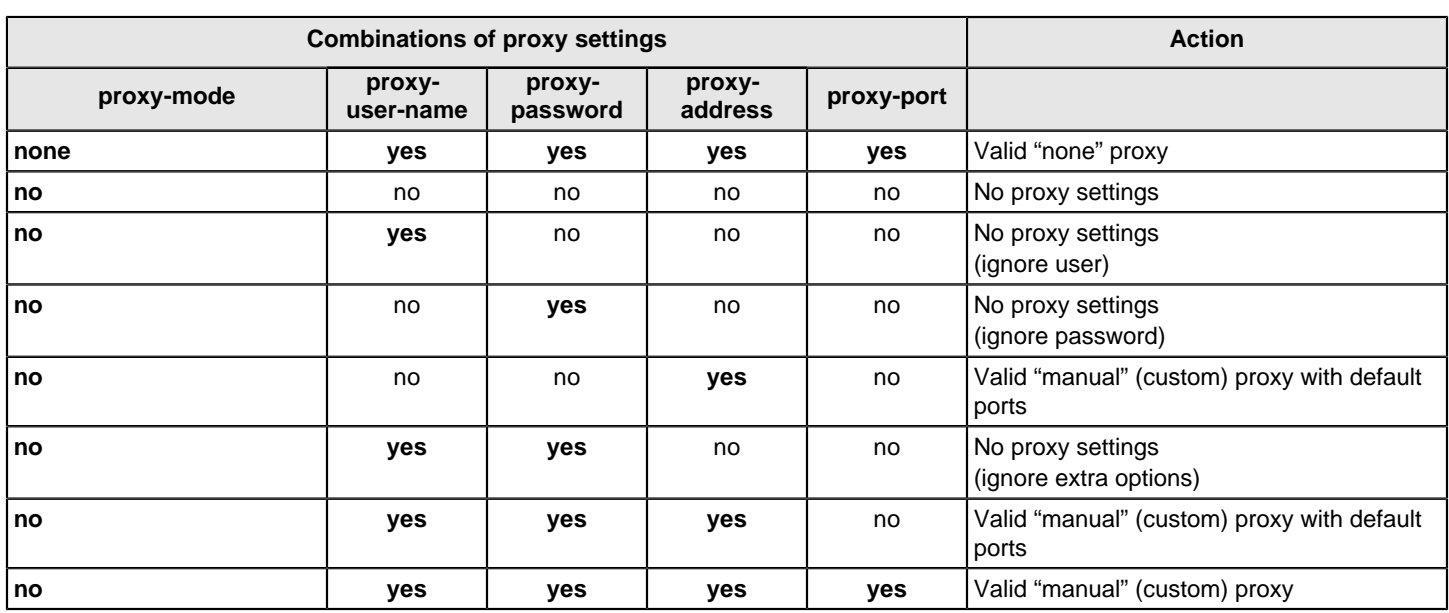

[command error codes](#page-591-0)

### <span id="page-591-0"></span>**smc.exe command error codes**

command error codes displays the error codes that the smc.exe command returns when the required parameters are invalid or missing.

### **Table 205: smc.exe command error codes**

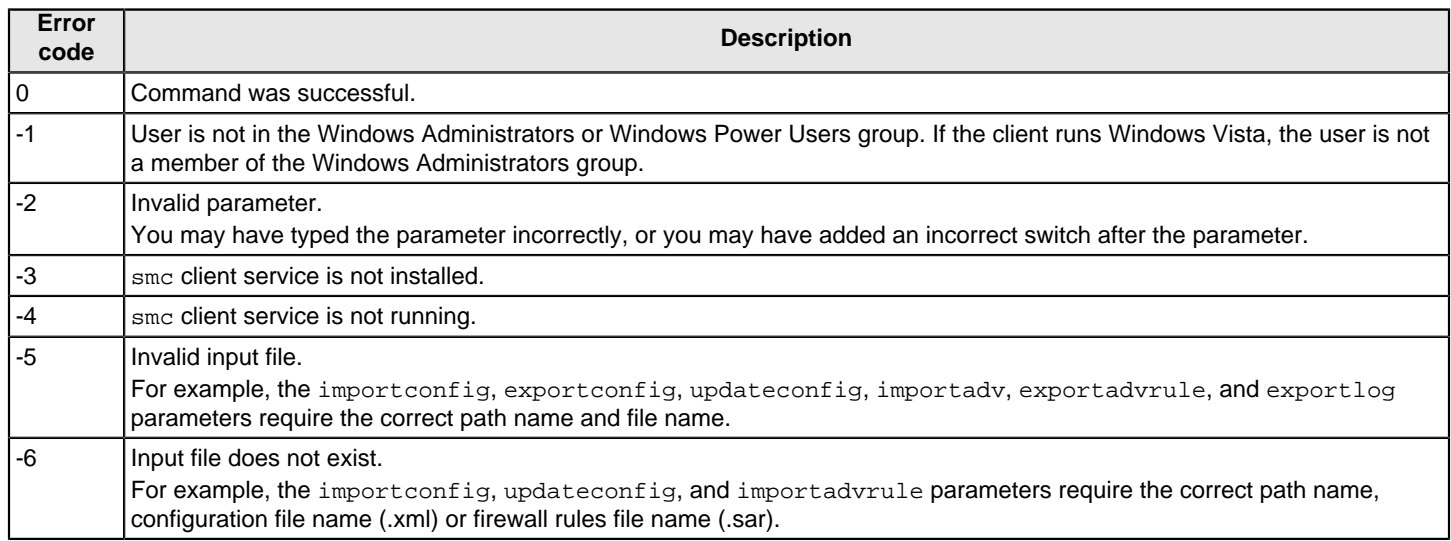

[Windows commands for the Endpoint Protection client service](#page-586-0)

## **Installing Windows client software using third-party tools**

You can install the client using third-party tools instead of the tools that are installed with the management server. If you have a large network, you are more likely to benefit by using these options to install Symantec client software.

You can install the client by using a variety of third-party products. These products include Microsoft Active Directory, Tivoli, Microsoft Systems Management Server (SMS), and Novell ZENworks. Symantec Endpoint Protection supports Novell ZENworks, Microsoft Active Directory, and Microsoft SMS.

You can also deploy Symantec Endpoint Protection in an environment that you manage with a **Symantec Software Management Solution powered by Altiris**. You can deploy Symantec Endpoint Protection from one of the Software Management Solution suites with one of the following policies:

- A **Managed Software Delivery** policy
- A **Quick Delivery** policy

For more information, refer to the Software Management Solution suite product Help, or see:

[Symantec Software Management Solution product landing page](https://support.symantec.com/en_US/software-management-solution.57898.html)

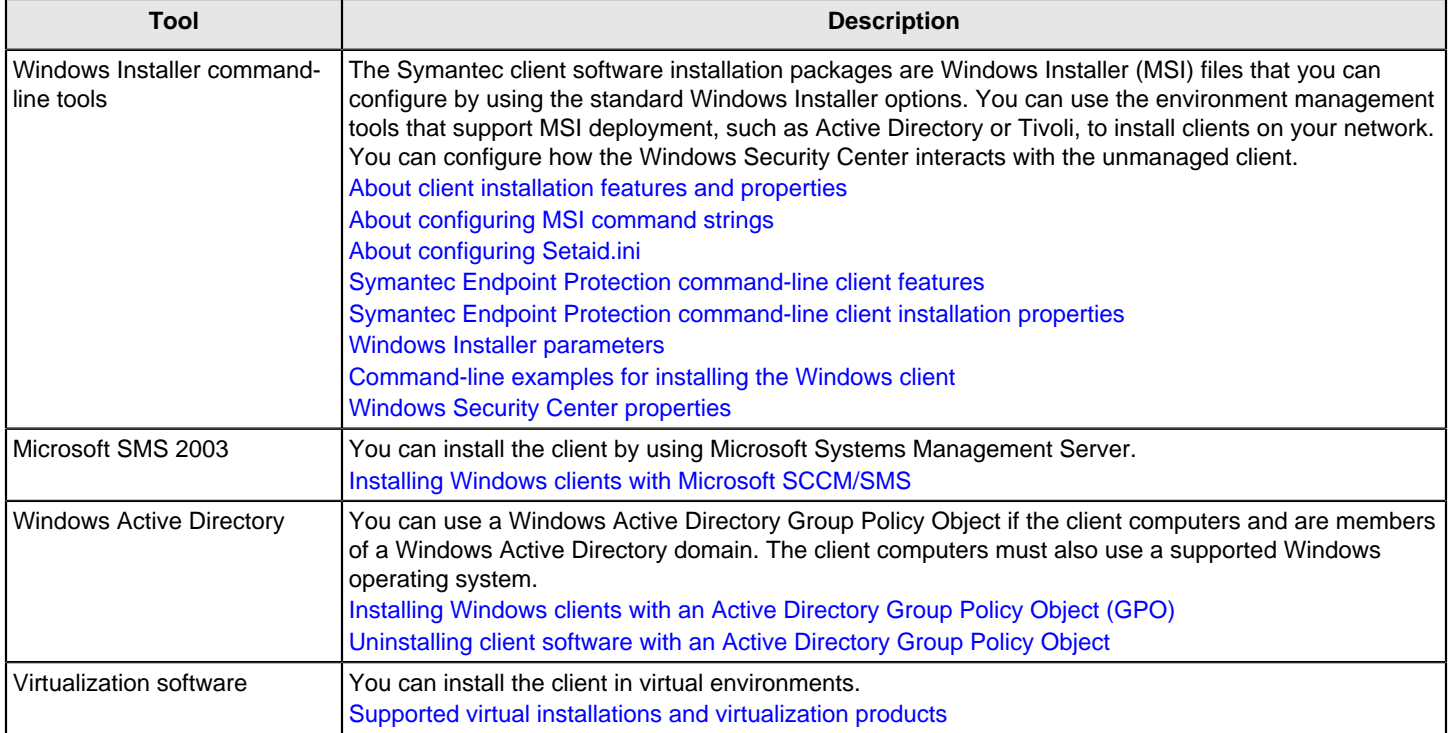

#### **Table 206: Third-party tools to install the client**

[Exporting client installation packages](#page-102-0)

### <span id="page-592-0"></span>**About client installation features and properties**

Installation features and properties appear as strings in text files and command lines. Text files and command lines are processed during all client software installations. Installation features control which components get installed. Installation properties control which subcomponents are enabled or disabled after installation. Installation features and properties are available for Symantec Endpoint Protection client software only and are also available for the Windows operating system. Installation features and properties are not available for the installation of Symantec Endpoint Protection Manager.

Installation features and properties are specified in the following ways: as lines in the Setaid.ini file and as values in Windows Installer (MSI) commands. MSI commands can be specified in Windows Installer strings and in Setaid.ini for a customized deployment. Windows Installer commands and Setaid.ini are always processed for all managed client software installations. If different values are specified, the values in Setaid.ini always take precedence.

### <span id="page-593-0"></span>**About configuring MSI command strings**

Symantec Endpoint Protection installation software uses Windows Installer (MSI) 3.1 or later packages for installation and deployment. If you use the command line to deploy a package, you can customize the installation. You can use the standard Windows Installer parameters and the Symantec-specific features and properties.

To use the Windows Installer, elevated privileges are required. If you try the installation without elevated privileges, the installation may fail without notice.

For the most up-to-date list of Symantec installation commands and parameters, see the article: [MSI command line](http://entced.symantec.com/entt?product=SEP&version=14&language=english&module=doc&error=msi_cli) [reference for Symantec Endpoint Protection.](http://entced.symantec.com/entt?product=SEP&version=14&language=english&module=doc&error=msi_cli)

### **NOTE**

The Windows Installer advertise function is unsupported. Setaid.ini-specified features and properties take precedence over MSI-specified features and properties. Feature and property names in MSI commands are case-sensitive.

[About configuring Setaid.ini](#page-593-1)

### <span id="page-593-1"></span>**About configuring Setaid.ini**

Setaid.ini appears in all installation packages and controls many of the aspects of the installation, such as which features are installed. Setaid.ini always takes precedence over any setting that may appear in an MSI command string that is used to start the installation. Setaid.ini appears in the same directory as setup.exe. If you export to a single .exe file, you cannot configure Setaid.ini. However, the file is automatically configured when you export Symantec Endpoint Protection client installation files from the console.

The following lines show some of the options that you can configure in Setaid.ini.

```
[CUSTOM_SMC_CONFIG]
InstallationLogDir=
DestinationDirectory=
[FEATURE_SELECTION]
Core=1
SAVMain=1
  Download=1
  OutlookSnapin=1
  Pop3Smtp=0
  NotesSnapin=0
PTPMain=1
  DCMain=1 
  TruScan=1
```
### **NOTE**

The features are indented to show hierarchy. The features are not indented inside the Setaid.ini file. Feature names in Setaid.ini are case-sensitive.

Feature values that are set to 1 install the features. Feature values that are set to 0 do not install the features. You must specify and install the parent features to successfully install the client features.

#### **Be aware of the following additional setaid.ini settings that map to MSI properties for Symantec Endpoint Protection client installation:**

- DestinationDirectory maps to PRODUCTINSTALLDIR
- KeepPreviousSetting maps to MIGRATESETTINGS
- AddProgramIntoStartMenu maps to ADDSTARTMENUICON

[Symantec Endpoint Protection command-line client features](#page-594-0)

[Symantec Endpoint Protection command-line client installation properties](#page-594-1)

[Windows Installer parameters](#page-595-0)

## <span id="page-594-1"></span>**Symantec Endpoint Protection command-line client installation properties**

These installation properties are for use with MSI command line installations.

### **Table 207: Symantec Endpoint Protection client installation properties**

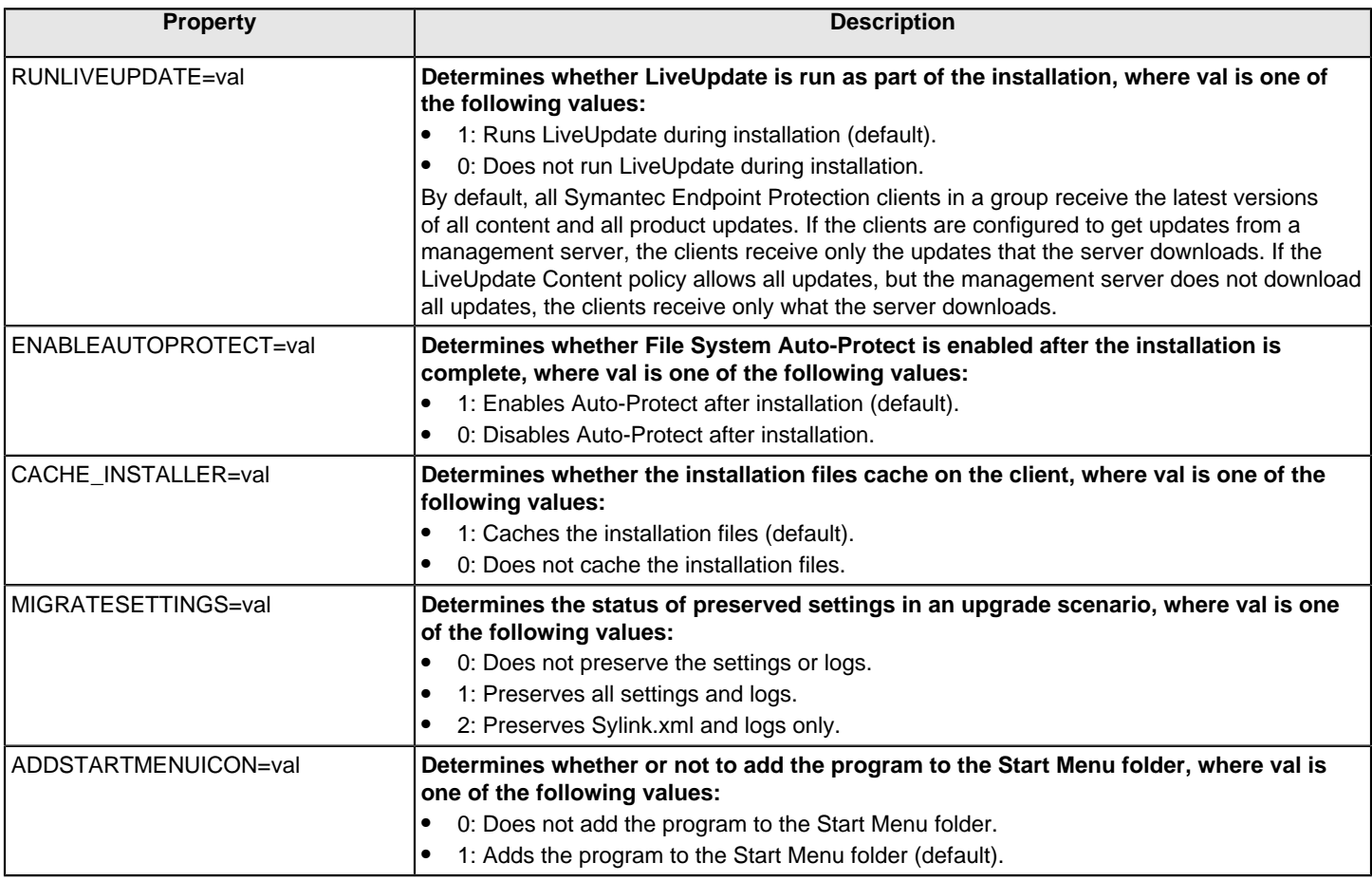

### <span id="page-594-0"></span>**Installing Symantec Endpoint Protection client features using the command line**

You can install the protection features by specifying them in Setaid.ini files and in MSI commands. Most features have a parent-child relationship. If you want to install a child feature that has a parent feature, you must also install the parent feature. For example, if you specify to install the Firewall feature but do not specify to install NTPMain, the firewall is not installed.

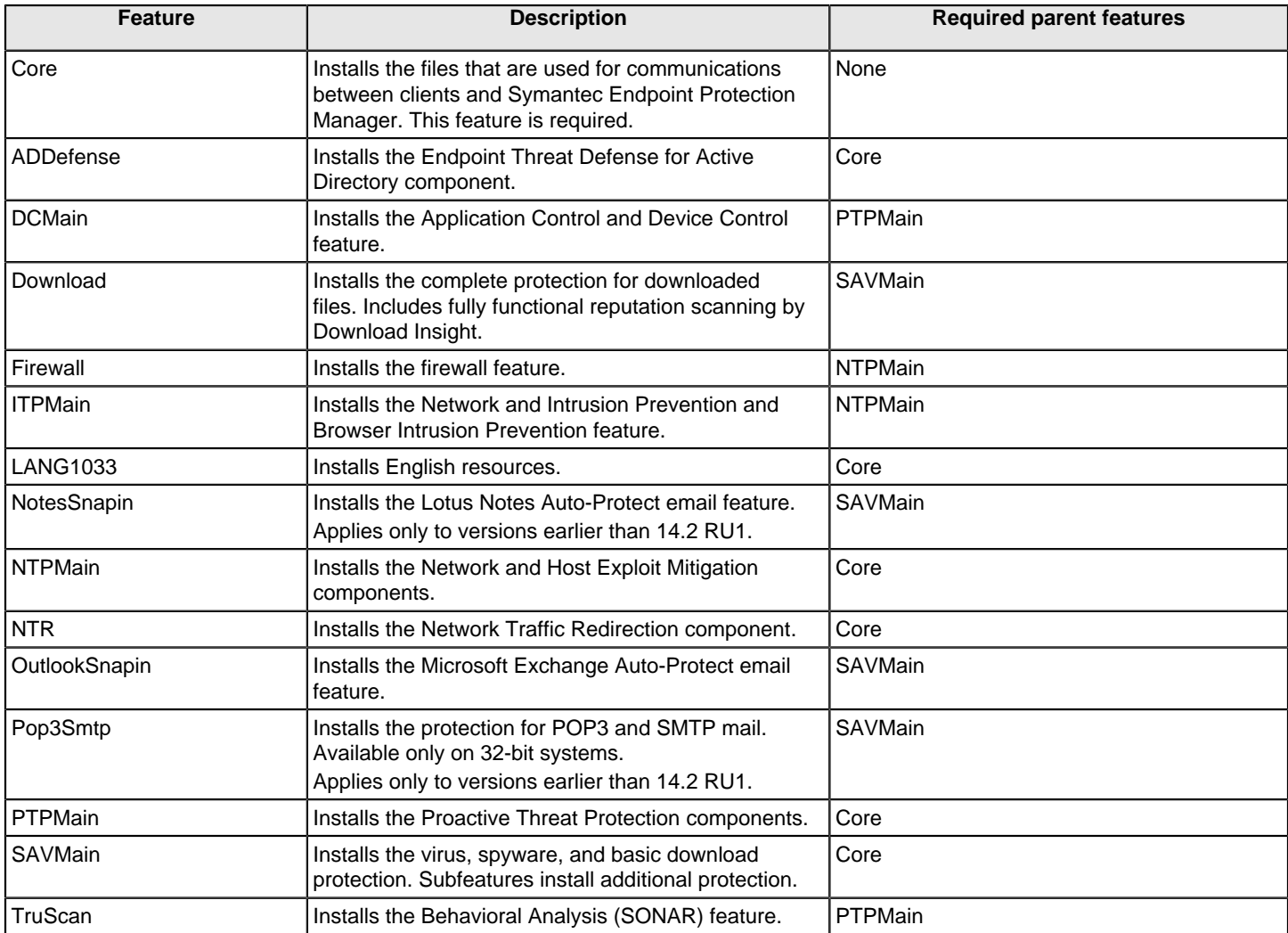

### **Table 208: Symantec Endpoint Protection client features**

### <span id="page-595-0"></span>**Windows Installer parameters**

Symantec Endpoint Protection client installation packages use the standard Windows Installer parameters, as well as a set of extensions for command-line installation and deployment.

See the Windows Installer documentation for further information about the usage of standard Windows Installer parameters. You can also execute msiexec.exe from a command line to see the complete list of parameters.

### **Table 209: Windows Installer parameters**

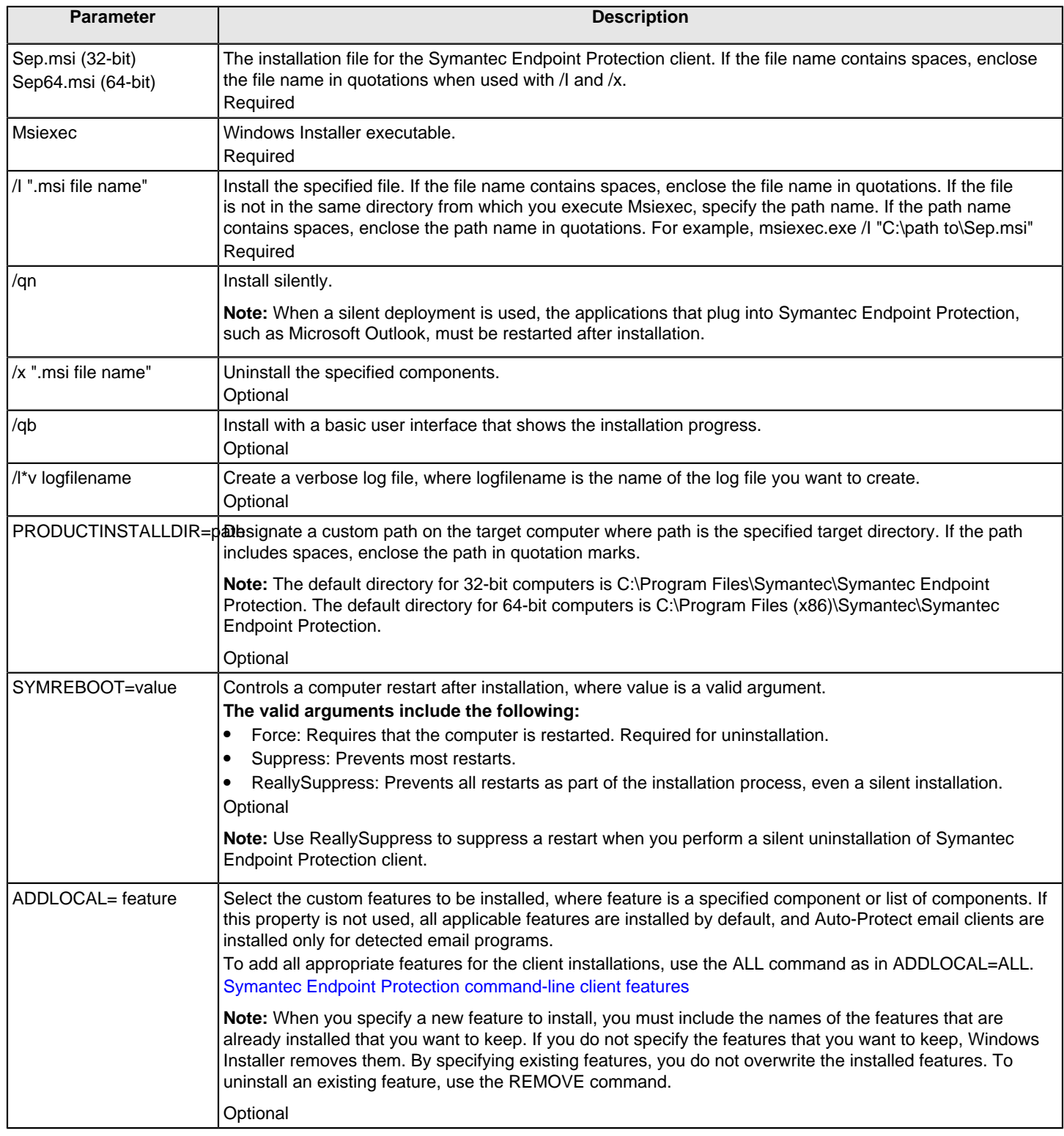

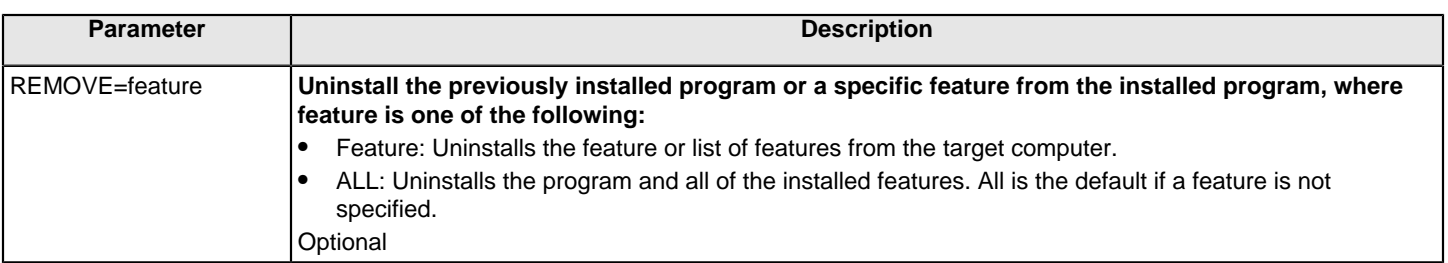

## <span id="page-597-0"></span>**Windows Security Center properties**

You can customize Windows Security Center (WSC) properties during Symantec Endpoint Protection client installation. These properties apply to unmanaged clients only. Symantec Endpoint Protection Manager controls these properties for the managed clients.

### **NOTE**

These properties apply to Windows XP Service Pack 3 only. They do not apply to clients that run Windows Vista, or Windows 7 or later, except for the WSCAVUPTODATE property.

Windows Security Center was renamed to Action Center in Windows 7/8 and Security and Maintenance in Windows 10.

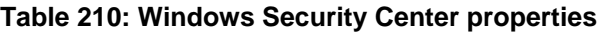

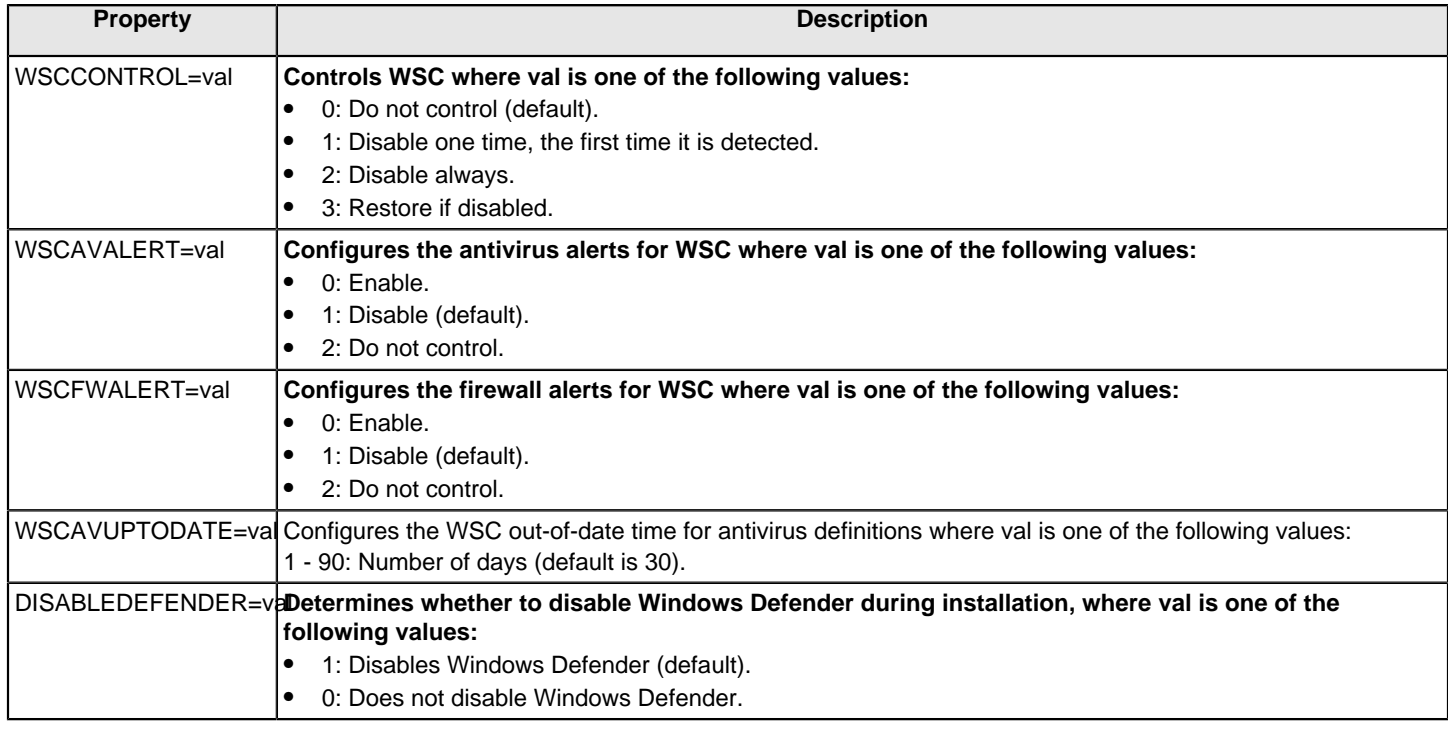

## <span id="page-598-0"></span>**Command-line examples for installing the Windows client**

### **Table 211: Command-line examples**

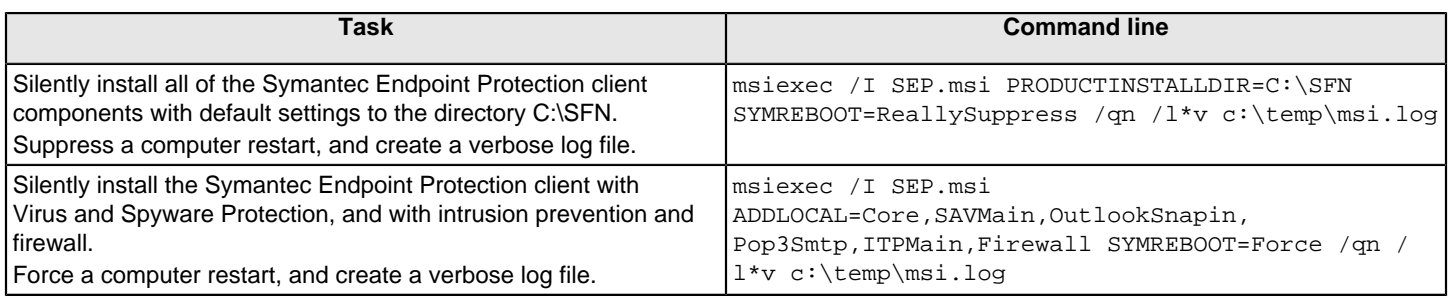

### <span id="page-598-1"></span>**Installing Windows clients with Microsoft SCCM/SMS**

You can use Microsoft System Center Configuration Manager (SCCM) to install Symantec client software. We assume that system administrators who use SCCM have previously installed software with SCCM. As a result, we assume that you do not need detailed information about installing Symantec client software with SCCM.

### **NOTE**

This topic also applies to Microsoft Systems Management Server (SMS).

### **NOTE**

This note applies to SMS version 2.0 and earlier: If you use SMS, turn off the **Show Status Icon On The Toolbar For All System Activity** feature on the clients in the **Advertised Programs Monitor**. In some situations, Setup.exe might need to update a shared file that is in use by the Advertised Programs Monitor. If the file is in use, the installation fails.

Symantec recommends that SCCM/SMS packages launch Setup.exe rather than the MSI directly. This method enables installer logging. Use the custom package creation feature in SCCM/SMS to create custom packages instead of the package wizard feature.

### **WARNING**

You should use a managed client installation package that you exported from Symantec Endpoint Protection Manager. If you use the client installation packages from the product download or the installation file, you deploy unmanaged clients. Unmanaged clients install with default settings and do not communicate with a management server.

[Installing Symantec Endpoint Protection clients with Save Package](#page-59-0)

### **Table 212: Process for installing the client using Microsoft System Center Configuration Manager / Systems Management Server**

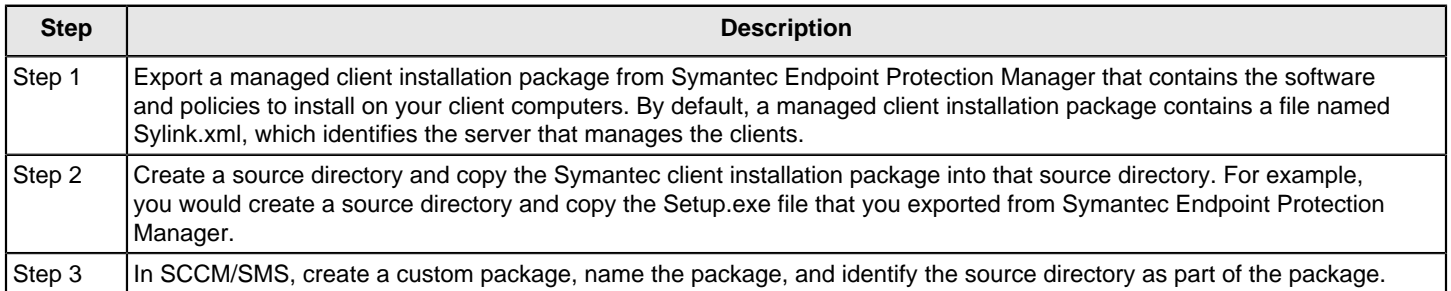

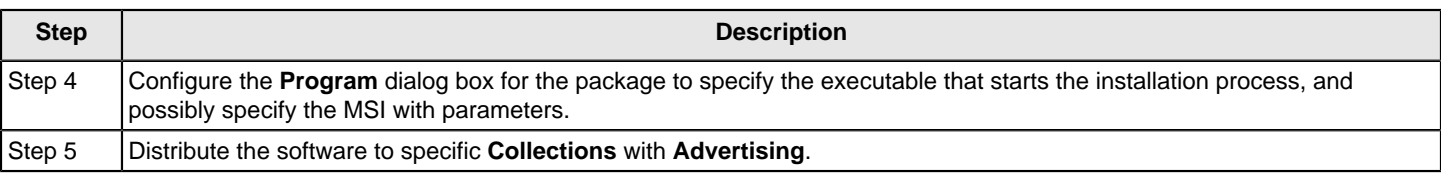

For more information on using SCCM/SMS, see the Microsoft documentation that is appropriate for your version.

## <span id="page-599-0"></span>**Installing Windows clients with an Active Directory Group Policy Object (GPO)**

You can install the Windows client by using a Windows Active Directory Group Policy Object. The procedures assume that you have installed this software and use Windows Active Directory to install client software with an Active Directory Group Policy Object.

The Symantec client installation uses standard Windows Installer (MSI) files. As a result, you can customize the client installation with MSI properties.

### [About configuring MSI command strings](#page-593-0)

You should confirm that your DNS server is set up correctly before deployment. The correct setup is required because Active Directory relies on your DNS server for computer communication. To test the setup, you can ping the Windows Active Directory computer, and then ping in the opposite direction. Use the fully qualified domain name. The use of the computer name alone does not call for a new DNS lookup. Use the following format:

ping computername.fullyqualifieddomainname.com

### **WARNING**

You should use a managed client installation package that you exported from Symantec Endpoint Protection Manager. If you use the client installation packages from the product download or the installation file, you deploy unmanaged clients. Unmanaged clients install with default settings and do not communicate with a management server.

[Installing Symantec Endpoint Protection clients with Save Package](#page-59-0)

### **Table 213: Steps for installing the client software by using Active Directory Group Policy Object**

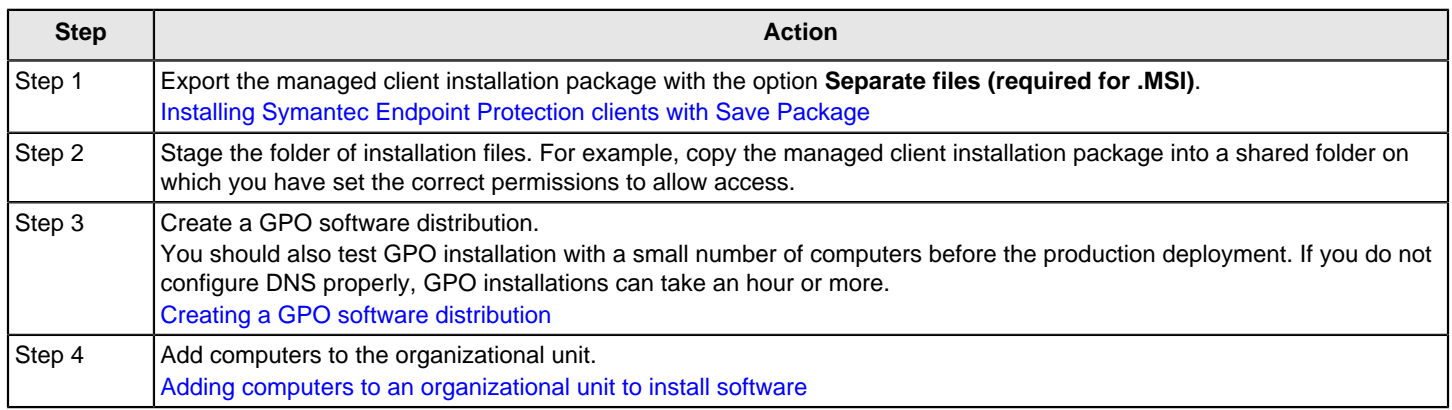

[Uninstalling client software with an Active Directory Group Policy Object](#page-602-0)

### <span id="page-600-0"></span>**Creating a GPO software distribution**

If you use Microsoft Active Directory in your environment, you can use a GPO to deploy the Symantec Endpoint Protection client package to Windows computers. You create a software distribution then configure a GPO administrative template for the software packages.

This process assumes that you have installed Microsoft's Group Policy Management Console with Service Pack 1 or later. The Windows interface may be slightly different depending on the version of Windows you use.

This process also assumes that you have computers in the Computers group or some other group to which you want to install client software. Optionally, you can drag these computers into a new group that you create.

[Installing Windows clients with an Active Directory Group Policy Object \(GPO\)](#page-599-0)

- 1. To create a GPO software distribution, on the Windows Taskbar, click **Start > All Programs > Administrative Tools > Group Policy Management**.
- 2. In the **Active Directory Users and Computers** window, in the console tree, right-click the domain, and then click **Active Directory Users and Computers**.
- 3. In the **Active Directory Users and Computers** window, select a target organizational unit (OU) under the appropriate domain.

You can also create a new OU for testing or other purposes. See Active Directory documentation by Microsoft for more information on how to create a new OU.

4. In the **Group Policy Management** window, in the console tree, right-click the organizational unit that you chose or created, and then click **Create and Link a GPO Here**.

You may need to refresh the domain to see a new OU.

- 5. In the **New GPO** dialog box, in the Name box, type a name for your GPO, and then click **OK**.
- 6. In the right pane, right-click the GPO that you created, and then click **Edit**.
- 7. In the **Group Policy Object Editor** window, in the left pane, under **Computer Configuration**, expand **Software Settings**.
- 8. Right-click **Software installation**, and then click **New > Package**.
- 9. In the **Open** dialog box, type the Universal Naming Convention (UNC) path that points to and contains the MSI package.

Use the format as shown in the following example:

\\server name\SharedDir\Sep.msi

- 10. Click **Open**.
- 11.In the **Deploy Software** dialog box, click **Assigned**, and then click **OK**.

The package appears in the right pane of the Group Policy Object Editor window if you select Software Installation.

- 12. To configure administrative templates for the software package, in the **Group Policy Object Editor** window, in the console tree, display and enable the following settings:
	- **Computer Configuration > Administrative Templates > System > Logon > Always wait for the network at computer startup and logon**
	- **Computer Configuration > Administrative Templates > System > Group Policy > Software Installation policy processing**
	- **User Configuration > Administrative Templates > Windows Components > Windows Installer > Always install with elevated privileges**

### **NOTE**

If you enabled User Account Control (UAC) on the client computers, you must also enable **Computer Configuration > Administrative Templates > Windows Components > Windows Installer > Always install with elevated privileges** to install Symantec client software with a GPO. You set these options to allow all Windows users to install Symantec client software.

- 13. Close the Group Policy Object Editor window.
- 14.In the **Group Policy Management** window, in the left pane, right-click the GPO that you edited, and then click **Enforced**.
- 15.In the right pane, under **Security Filtering**, click **Add**.

16.In the dialog box, under **Enter the object name to select**, type Domain Computers, and then click **OK**.

### <span id="page-601-0"></span>**Adding computers to an organizational unit to install software**

You can add computers to an organizational unit to which Symantec Endpoint Protection installs by GPO. When the computers restart, the client software installation process begins. When users log on to the computers, the client software installation process completes. The group policy update, however, is not instantaneous, so it may take time for this policy to propagate. The following process contains the commands that you can run on the client computers to update the policy on demand.

[Installing Windows clients with an Active Directory Group Policy Object \(GPO\)](#page-599-0)

- 1. To add computers to the organizational unit to install software, on the Windows Taskbar, click **Start > All Programs > Administrative Tools > Active Directory Users and Computers**.
- 2. In the **Active Directory Users and Computers** window, in the console tree, locate one or more computers to add to the organizational unit that you chose for GPO installation.

Computers first appear in the **Computers** organizational unit.

- 3. Drag and drop the computers into the organization unit that you chose or created for the installation.
- 4. Close the **Active Directory Users and Computers** window.
- 5. To update the GPO on demand on the client computers, open a command prompt on the client computers.
- 6. Type gpupdate, and then press **Enter**.

When complete, the command prompt window displays a message to let you know the policy update completed successfully. If an error message displays, follow the on-screen instructions for more information.

7. Close the command prompt window.

### **Copying a Sylink.xml file to make a managed installation package**

When you install Symantec Endpoint Protection Manager, it creates a file named Sylink.xml for each client group. Symantec Endpoint Protection clients read the contents of this file to know which management server manages the client. If you install the client from the installation file you get from Symantec, you install unmanaged clients. However, you can copy the Sylink.xml file to this folder before installation to install managed clients.

### **NOTE**

Packages that are exported with the Symantec Endpoint Protection Manager console are managed and already include a Sylink.xml file. To export a new managed package that you can deploy with a Group Policy Object, use the Client Deployment Wizard. Click **Save Package**, and check **Separate Files (required for .MSI)** when prompted.

[Installing Symantec Endpoint Protection clients with Save Package](#page-59-0)

To copy a Sylink.xml file to the product installation files to make a managed installation package

1. From Symantec Endpoint Protection Manager, export the Sylink.xml file from the correct client group and copy it to your computer.

### **NOTE**

You should create at least one new group with the management console before you export the Sylink.xml file. If you do not, the clients appear in the Default group.

### [Adding a group](#page-162-0)

[Exporting the client-server communications file \(Sylink.xml\) manually](#page-158-0)

2. Copy the installation folder from the installation file you download to a folder on your computer. The folder SEP contains the 32-bit client, and the folder SEPx64 contains the 64-bit client.

You can also use the installation folder for an unmanaged client package that you previously exported as separate files.

3. Copy Sylink.xml to the installation folder. Replace the existing Sylink.xml file when prompted.

### <span id="page-602-0"></span>**Uninstalling client software with an Active Directory Group Policy Object**

You can uninstall the client software that you installed with Active Directory.

[Uninstalling the Symantec Endpoint Protection client for Windows](#page-99-0)

To uninstall client software with an Active Directory Group Policy Object

1. On the Windows Taskbar, click **Start > All Programs > Administrative Tools > Group Policy Management**.

The version of Windows that you use may display **Programs** instead of **All Programs** in the **Start** menu.

- 2. In the **Group Policy Management** window, in the console tree, expand the domain, expand **Computer Configuration**, expand **Software Settings**, right-click **Software Installation**, and then click **Properties**.
- 3. On the **Advanced** tab, check **Uninstall this application when it falls out of the scope of management**, and then click **OK**.
- 4. In the right pane, right-click the software package, and then click **Remove**.
- 5. In the **Remove Software** dialog box, check **Immediately uninstall the software from users and computers**, and then click **OK**.
- 6. Close the **Group Policy Object Editor** window, and then close the **Group Policy Management** window.

The software uninstalls when the client computers are restarted.

# **Copyright statement**

Broadcom, the pulse logo, Connecting everything, and Symantec are among the trademarks of Broadcom.

Copyright ©2021 Broadcom. All Rights Reserved.

The term "Broadcom" refers to Broadcom Inc. and/or its subsidiaries. For more information, please visit [www.broadcom.com.](http://www.broadcom.com)

Broadcom reserves the right to make changes without further notice to any products or data herein to improve reliability, function, or design. Information furnished by Broadcom is believed to be accurate and reliable. However, Broadcom does not assume any liability arising out of the application or use of this information, nor the application or use of any product or circuit described herein, neither does it convey any license under its patent rights nor the rights of others.

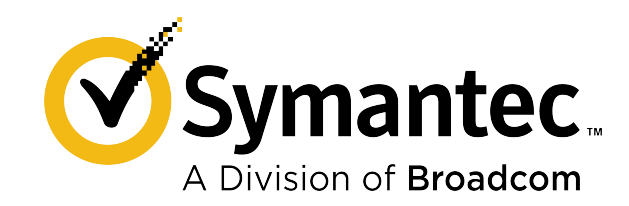